**Part No. 031496-00, Rev. D July 2008**

## **OmniSwitch 6624/6648/ 6800/6850/7700/7800/ 8800/9000 Troubleshooting Guide**

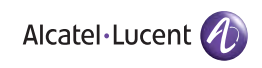

**www.alcatel-lucent.com**

#### **This troubleshooting guide documents OmniSwitch 6624/6648/6850/7700/7800/8800/9000 hardware, including chassis and associated components, and Release 5.1 and Release 6 software. The specifications described in this guide are subject to change without notice.**

Copyright © 2008 by Alcatel-Lucent Internetworking, Inc. All rights reserved. This document may not be reproduced in whole or in part without the express written permission of Alcatel-Lucent Internetworking, Inc.

Alcatel-Lucent<sup>®</sup> and the Alcatel-Lucent logo are registered trademarks of Alcatel-Lucent. Xylan<sup>®</sup>, OmniSwitch<sup>®</sup>, OmniStack<sup>®</sup>, and Alcatel-Lucent OmniVista<sup>®</sup> are registered trademarks of Alcatel-Lucent Internetworking, Inc.

OmniAccess™, Omni Switch/Router™, PolicyView™, RouterView™, SwitchManager™, VoiceView™, WebView™, X-Cell™, X-Vision™, and the Xylan logo are trademarks of Alcatel-Lucent Internetworking, Inc.

This OmniSwitch product contains components which may be covered by one or more of the following U.S. Patents:

- U.S. Patent No. 6,339,830
- U.S. Patent No. 6,070,243
- U.S. Patent No. 6,061,368
- U.S. Patent No. 5,394,402
- U.S. Patent No. 6,047,024
- U.S. Patent No. 6,314,106
- U.S. Patent No. 6,542,507

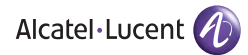

**26801 West Agoura Road Calabasas, CA 91301 (818) 880-3500 FAX (818) 880-3505 support@ind.alcatel.com**

**US Customer Support—(800) 995-2696 International Customer Support—(818) 878-4507 Internet—service.esd.alcatel-lucent.com or www.businesspartner.alcatel-lucent.com**

## **Contents**

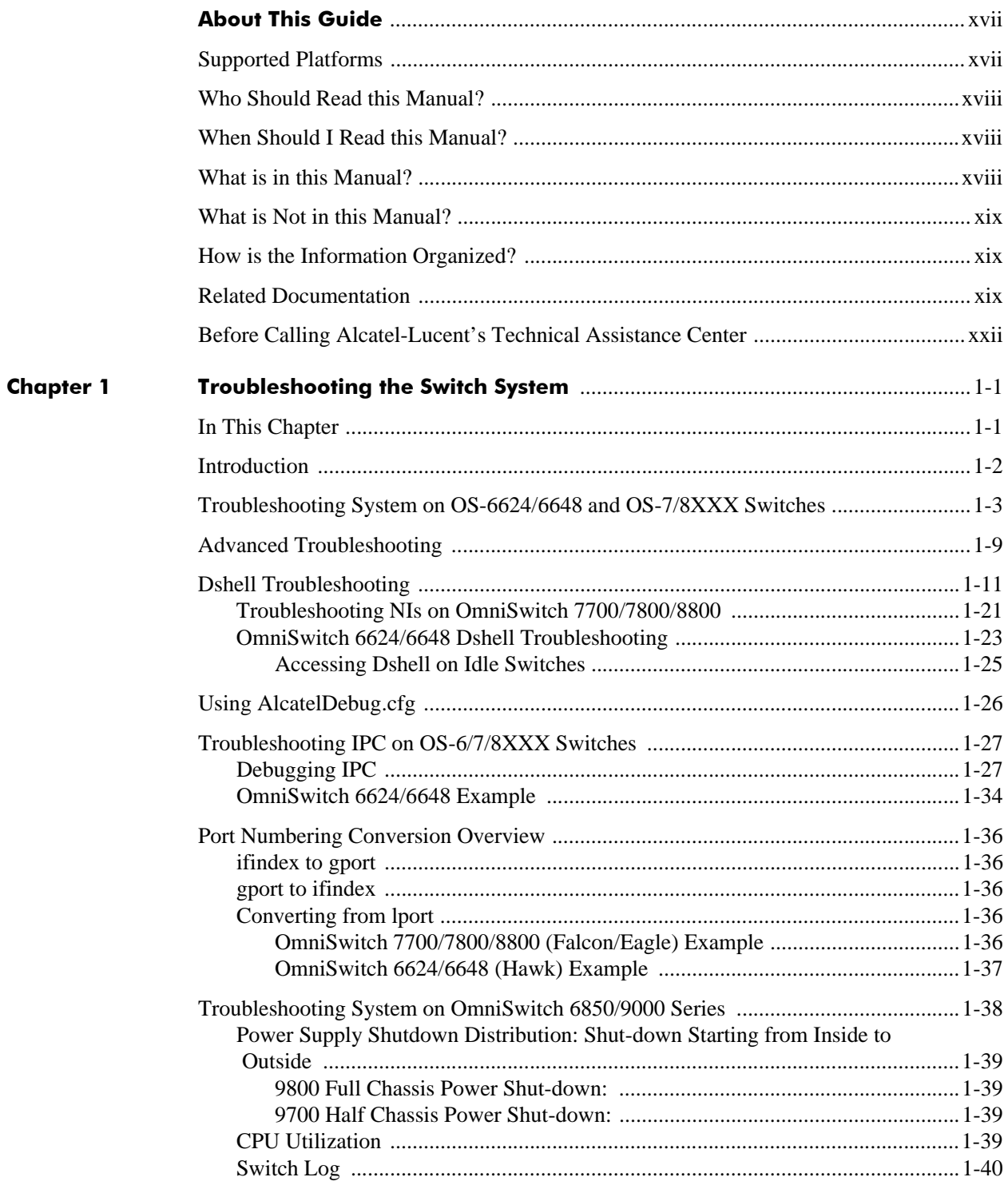

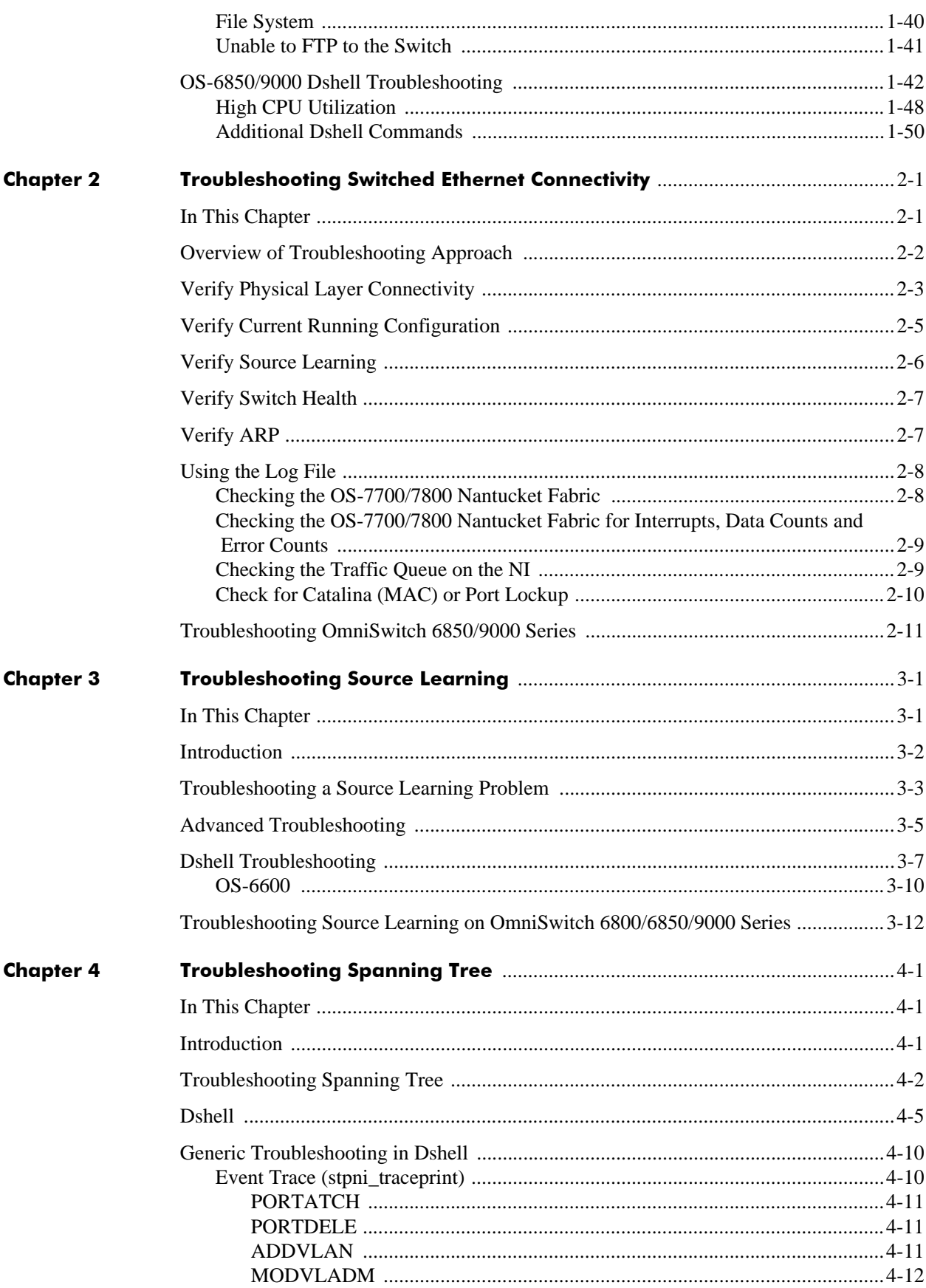

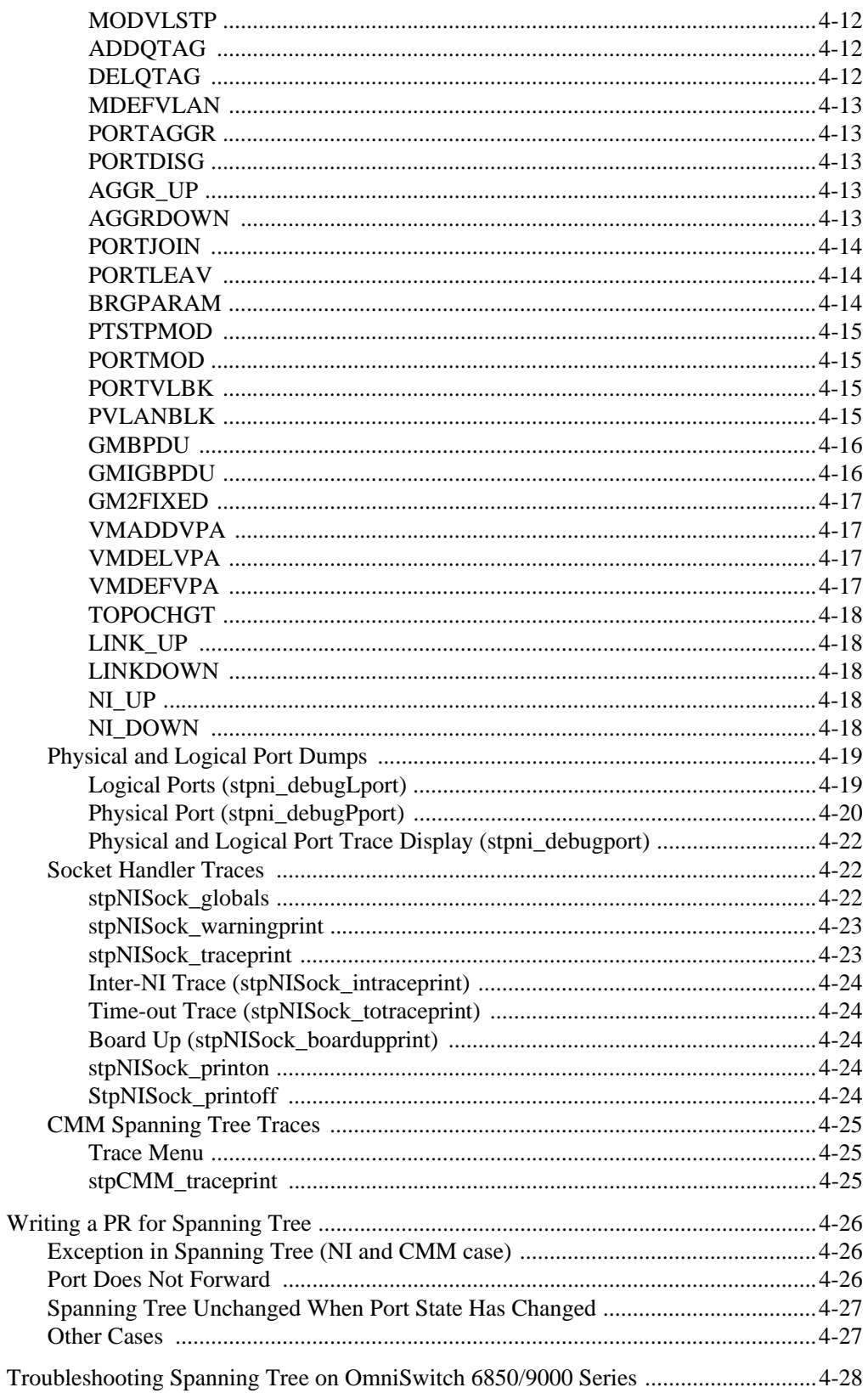

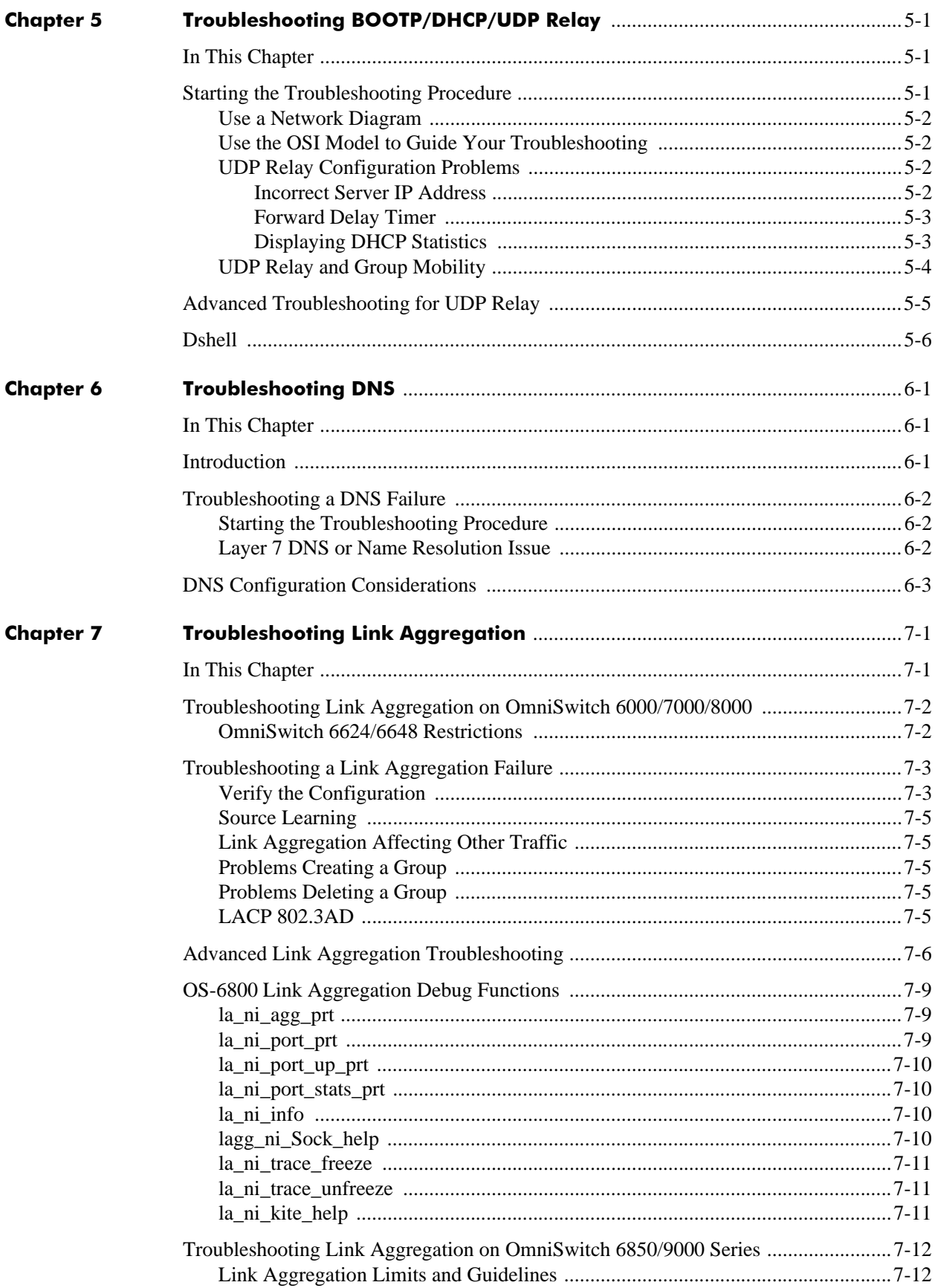

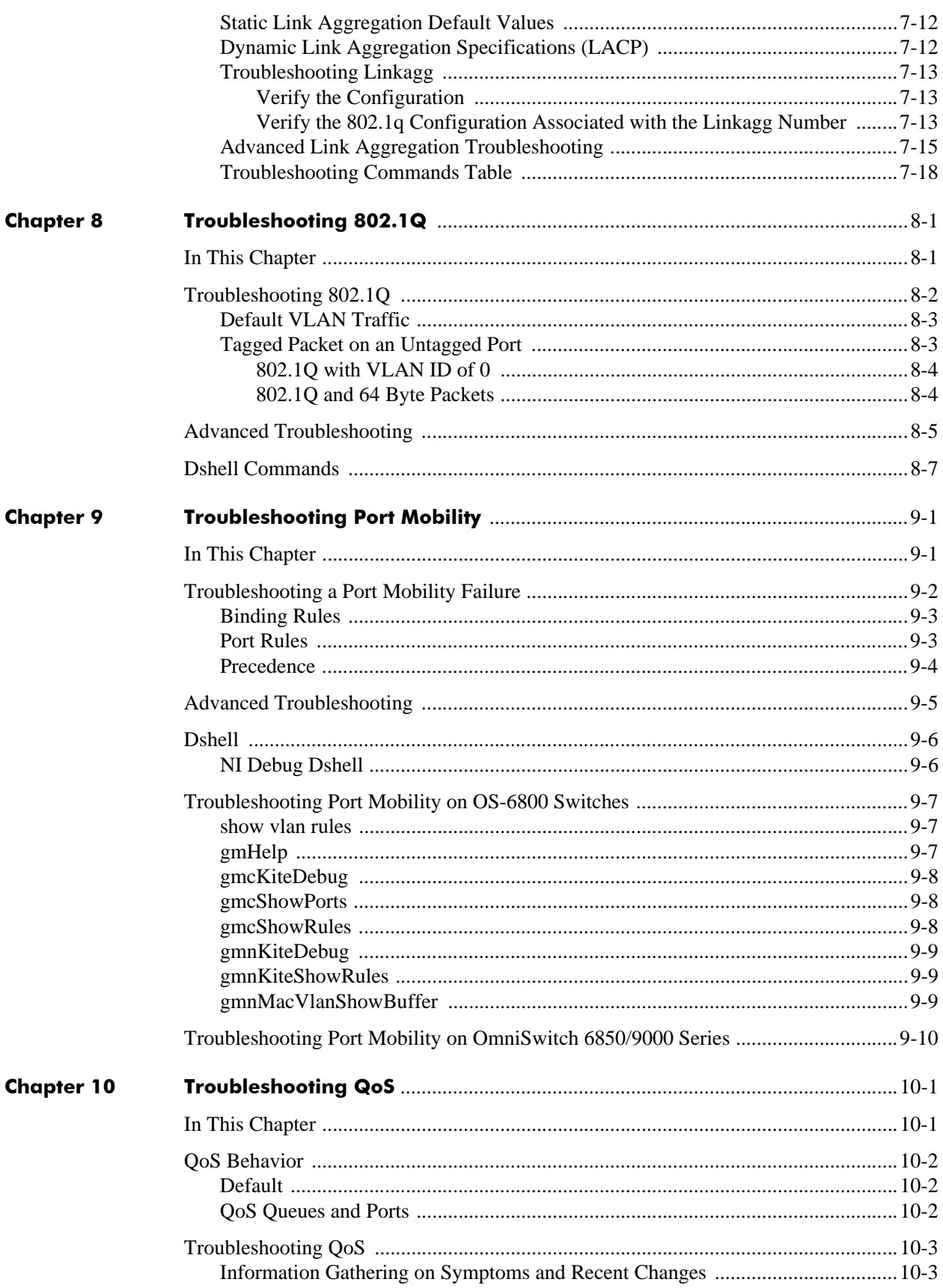

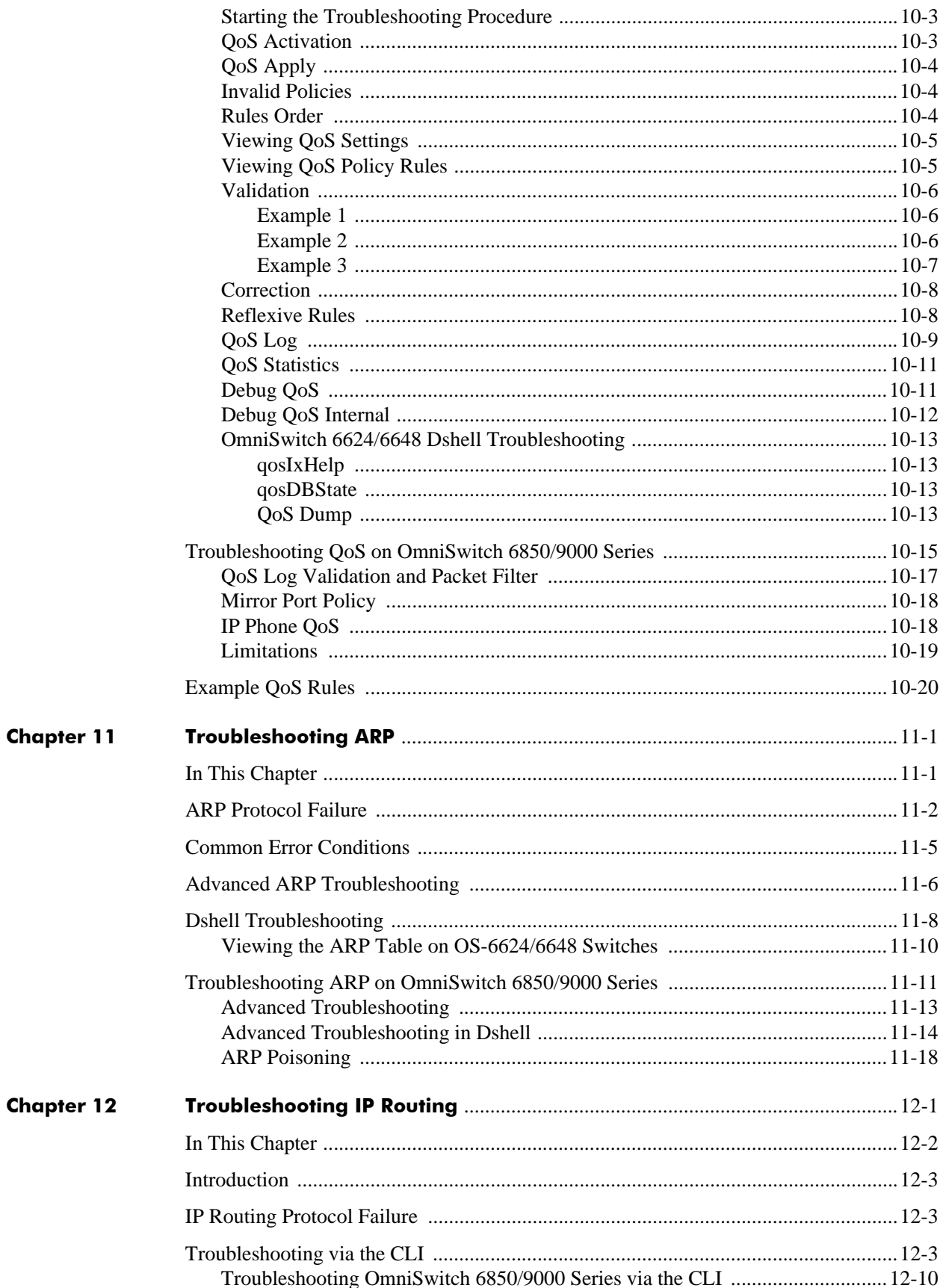

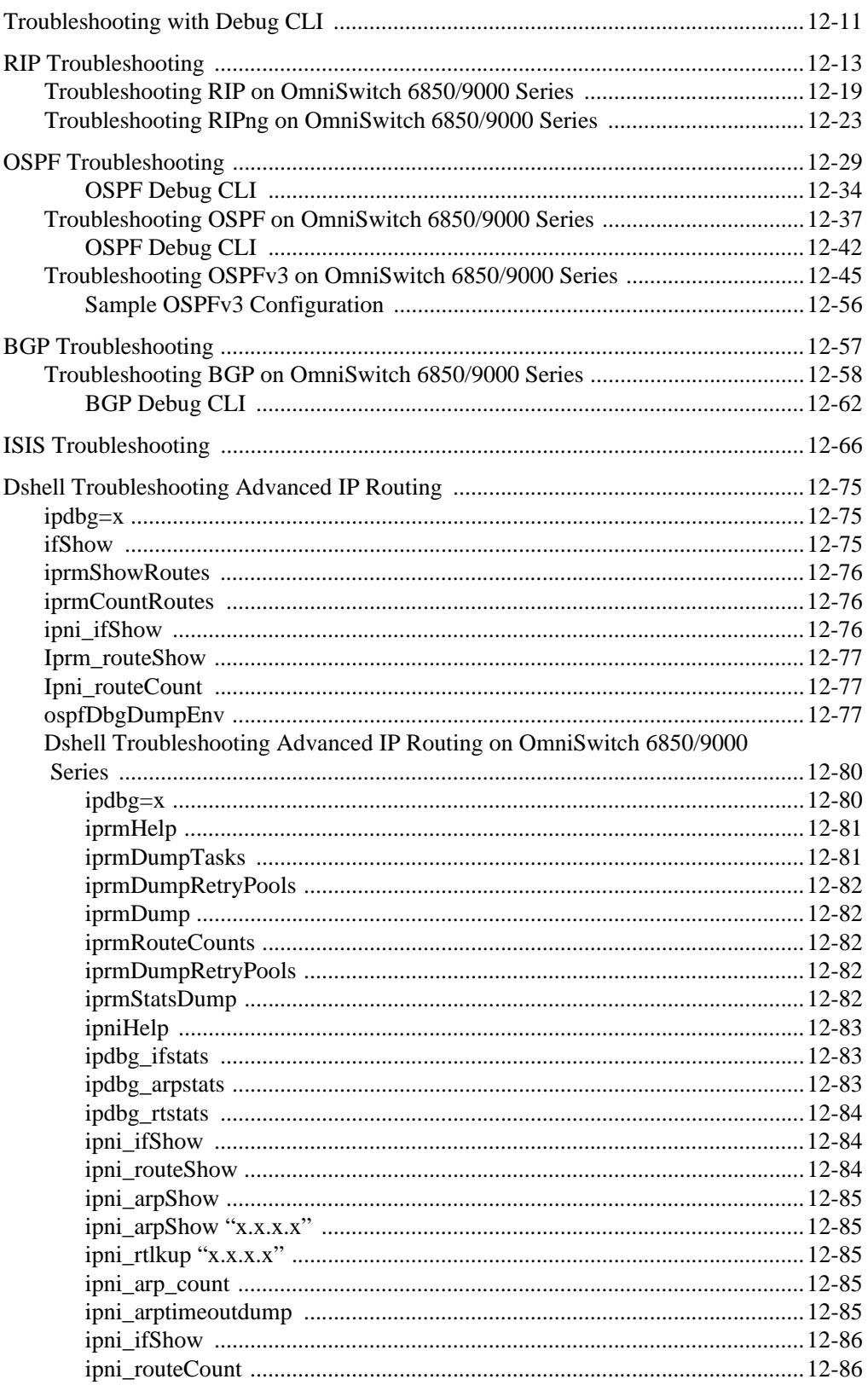

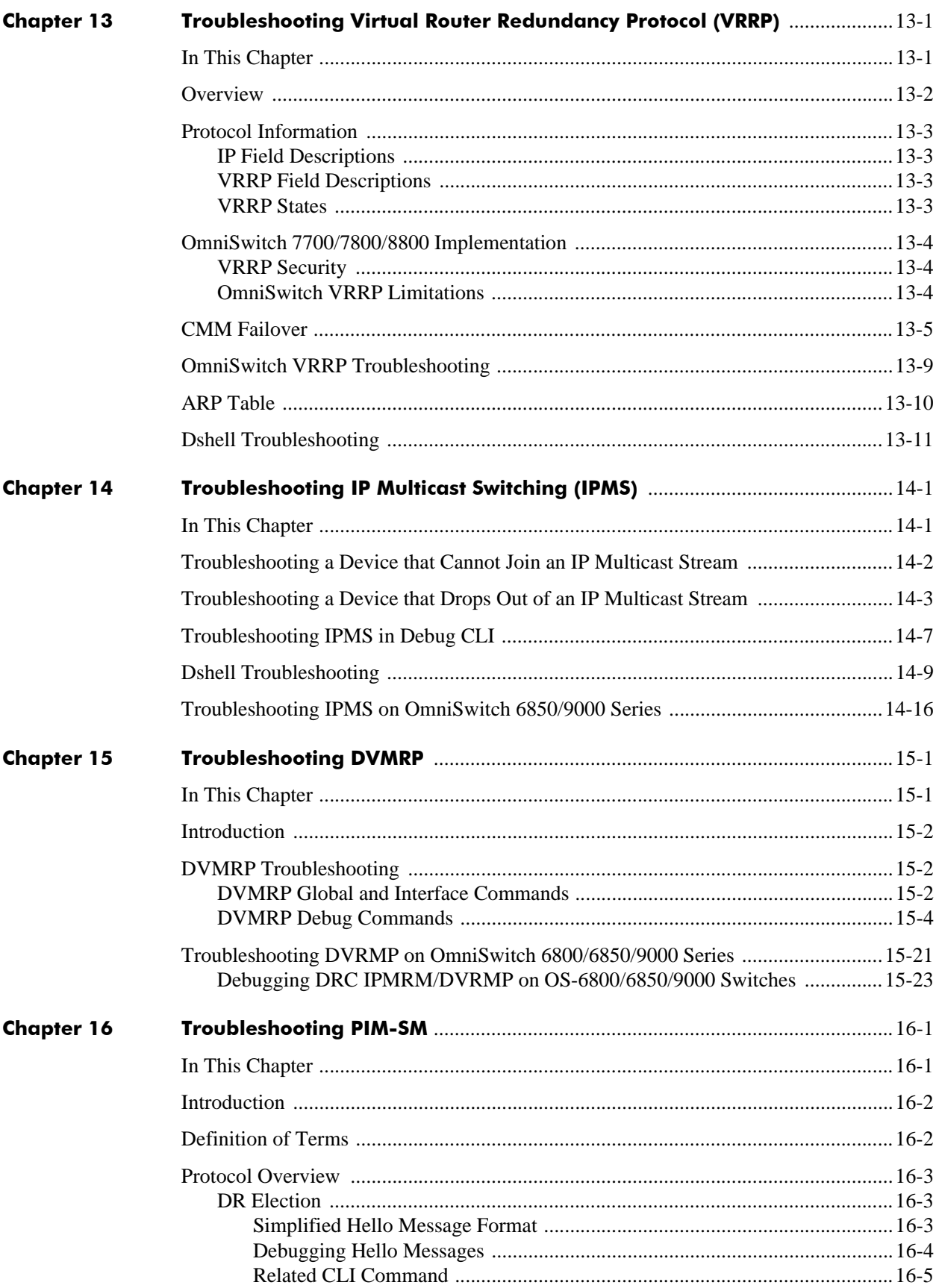

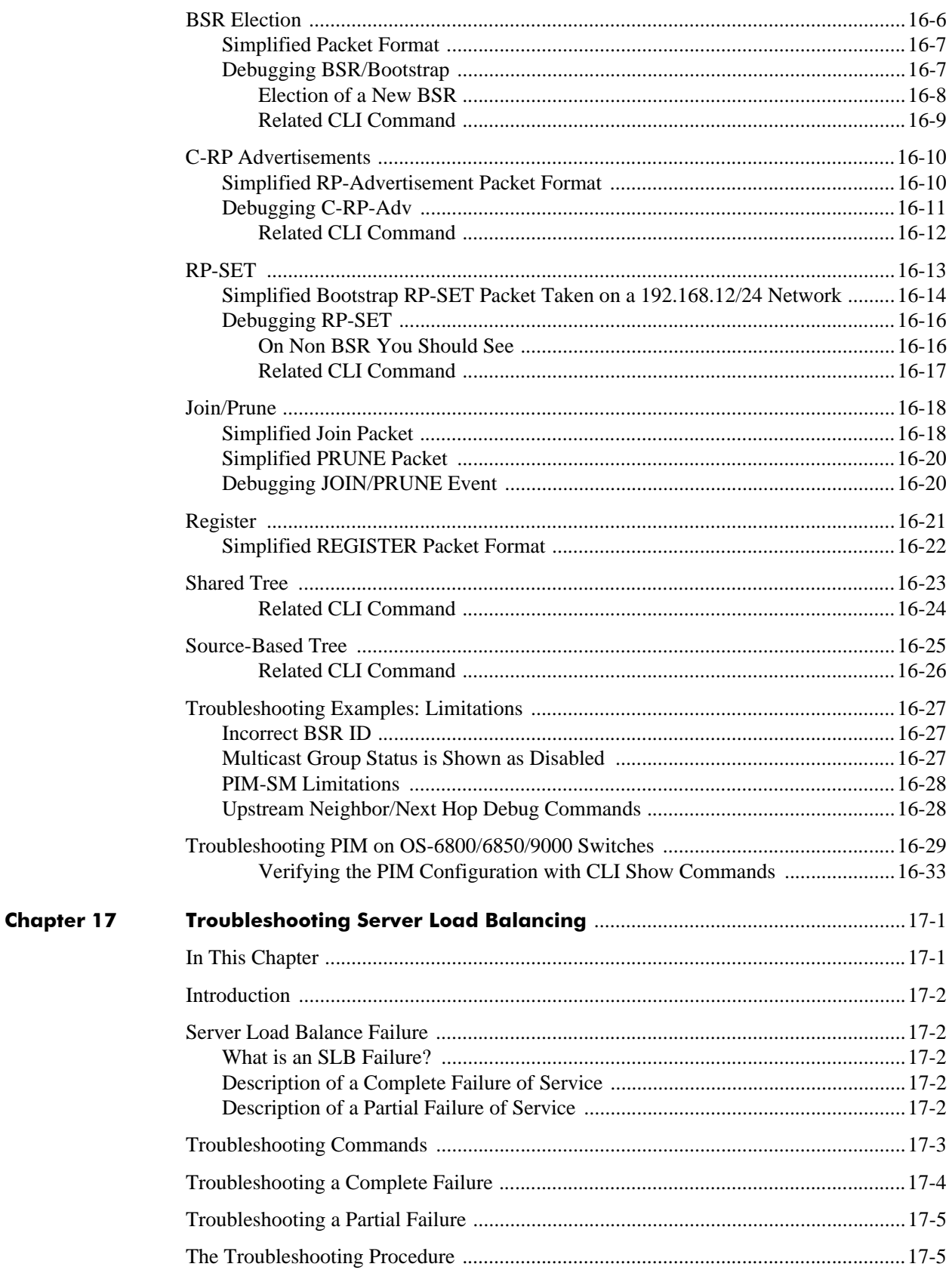

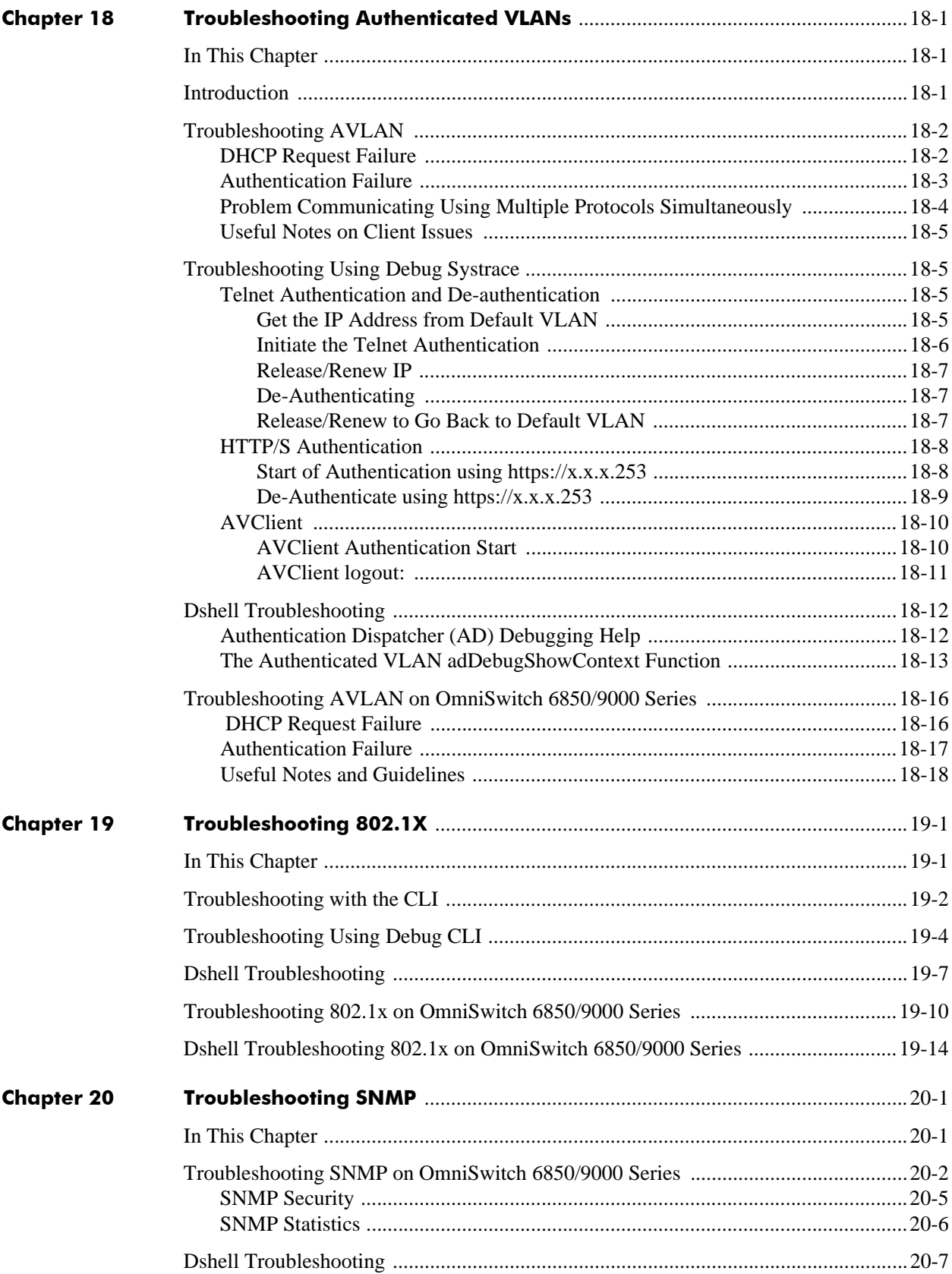

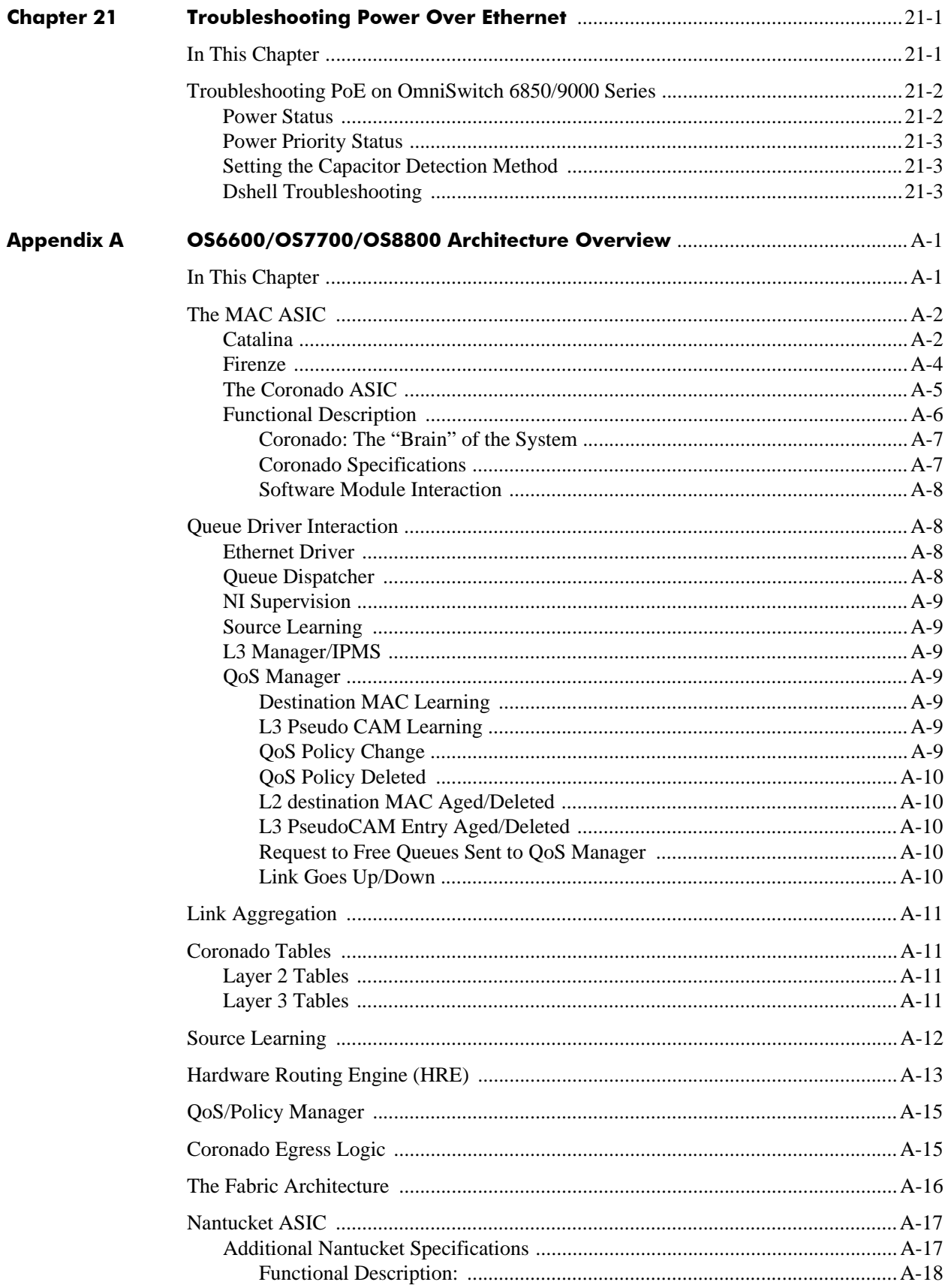

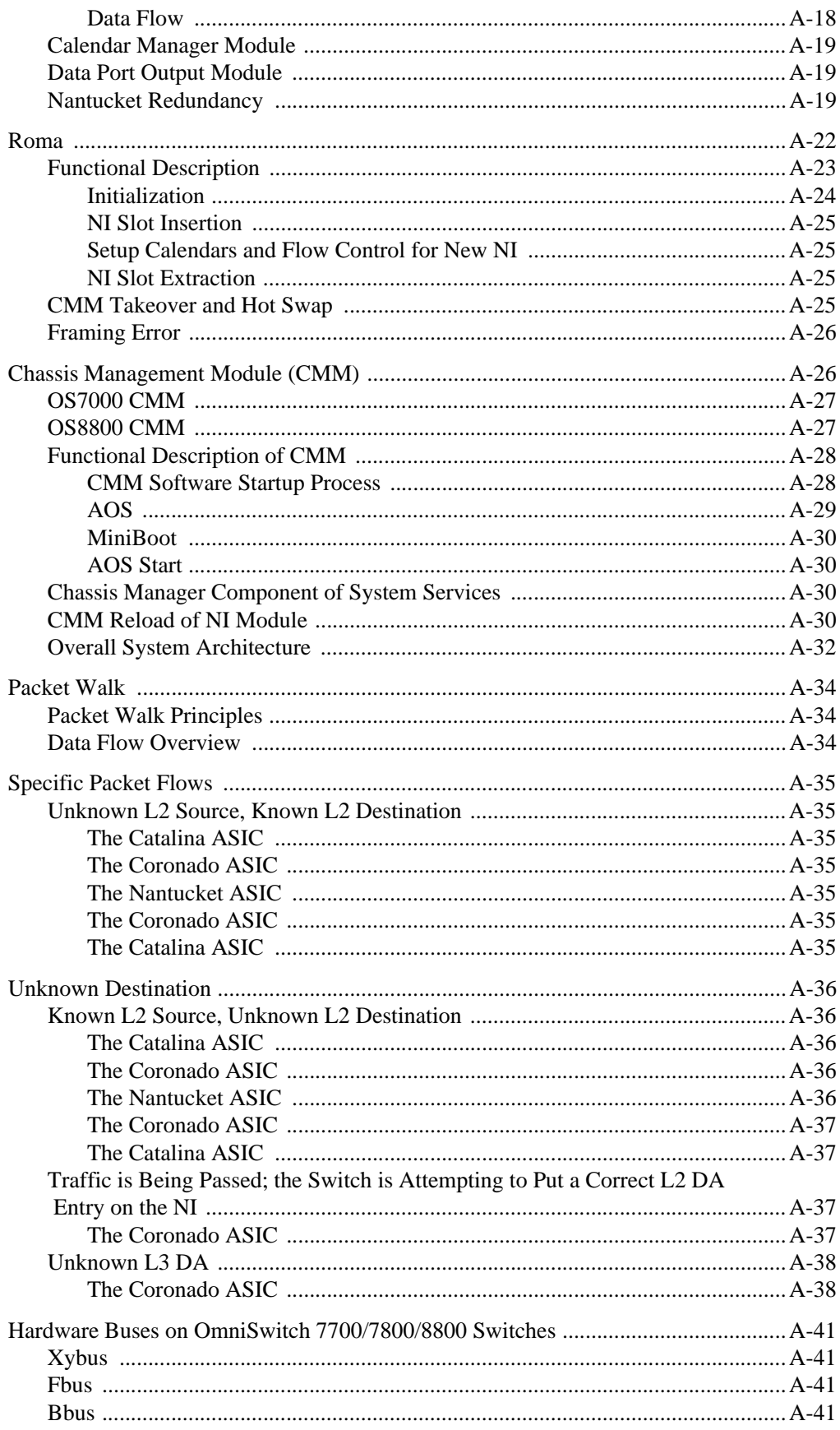

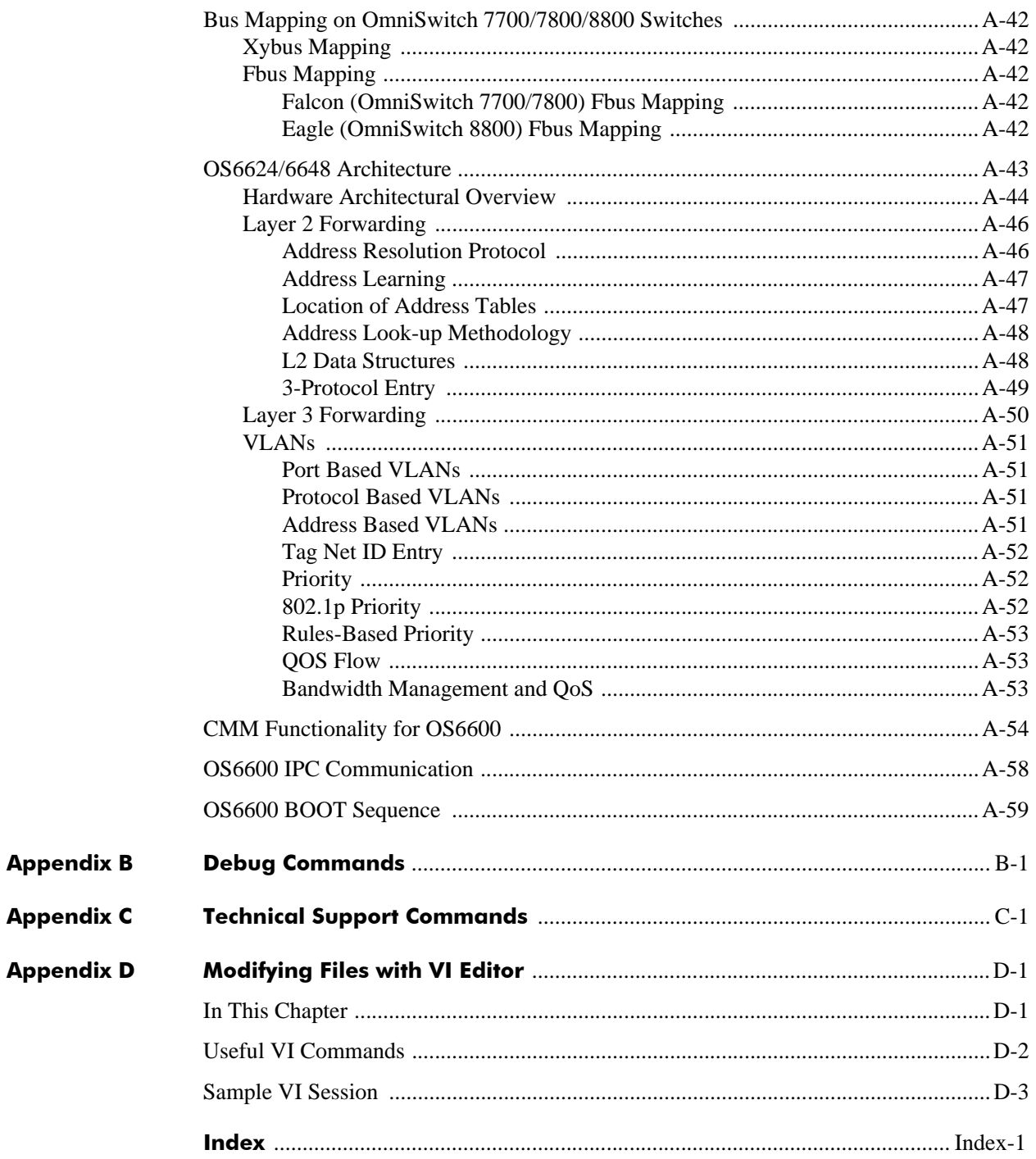

## **About This Guide**

<span id="page-16-0"></span>This *OmniSwitch Troubleshooting Guide* describes how to use Command Line Interface (CLI) and Dshell commands available on the OmniSwitch 6600 Family, OmniSwitch 6800 Series, OmniSwitch 6850 Series, OmniSwitch 7700/7800, OmniSwitch 8800, and the OmniSwitch 9000 Series, to troubleshoot switch and network problems.

## <span id="page-16-1"></span>**Supported Platforms**

This information in this guide applies to the following products:

- **•** OmniSwitch 6624 (OmniSwitch 6600-24)
- **•** OmniSwitch 6648 (OmniSwitch 6600-48)
- **•** OmniSwitch 6600-P24
- **•** OmniSwitch 6600-U24
- **•** OmniSwitch 6602-24
- **•** OmniSwitch 6602-48
- **•** OmniSwitch 6850
- **•** OmniSwitch 6800
- **•** OmniSwitch 7700
- **•** OmniSwitch 7800
- **•** OmniSwitch 8800
- **•** OmniSwitch 9000

**Note**. All references to OmniSwitch 6624 and 6648 switches also apply to the OmniSwitch 6600-P24, OmniSwitch 6600-U24, OmniSwitch 6602-24, and OmniSwitch 6602-48 unless specified otherwise.

#### **Unsupported Platforms**

The information in this guide does not apply to the following products:

- **•** OmniSwitch (original version with no numeric model name)
- **•** Omni Switch/Router
- **•** OmniStack

**•** OmniAccess

**Note.** Troubleshooting documentation for legacy products (e.g., Omni Switch/Router) can be downloaded at http://service.esd.alcatel-lucent.com

## <span id="page-17-0"></span>**Who Should Read this Manual?**

The principal audience for this user guide is Service and Support personnel who need to troubleshoot switch problems in a live network. In addition, network administrators and IT support personnel who need to configure and maintain switches and routers can use this guide to troubleshoot a problem upon advice from Alcatel-Lucent Service and Support personnel..

However, this guide is *not* intended for novice or first-time users of Alcatel-Lucent OmniSwitches. Misuse or failure to follow procedures in this guide correctly can cause lengthy network down time and/or permanent damage to hardware. Caution must be followed on distribution of this document.

## <span id="page-17-1"></span>**When Should I Read this Manual?**

Always read the appropriate section or sections of this guide *before* you log into a switch to troubleshoot problems. Once you are familiar with the commands and procedures in the appropriate sections you can use this document as reference material when you troubleshoot a problem.

## <span id="page-17-2"></span>**What is in this Manual?**

The principal sections (i.e., the chapters numbered numerically) use CLI and Dshell commands to analyze and troubleshoot switch problems. Each section documents a specific switch feature (e.g., hardware, server load balancing, routing).

**Note.** Dshell commands should only be used by Alcatel-Lucent personnel or under the direction of Alcatel-Lucent. Misuse or failure to follow procedures that use Dshell commands in this guide correctly can cause lengthy network down time and/or permanent damage to hardware.

Appendix A provides an architecture overview for the OmniSwitch 6600 Family, OmniSwitch 7700/7800, and the OmniSwitch 8800.

Appendices B and C provide the following for debug and technical support CLI commands:

- **•** Command description.
- **•** Syntax.
- **•** Description of keywords and variables included in the syntax.
- **•** Default values.
- **•** Usage guidelines, which include tips on when and how to use the command.
- **•** Examples of command lines using the command.
- **•** Related commands.
- **•** Release history, which indicates the release when the command was introduced.

Appendix D provides a list of useful VI editor commands and a sample VI session that modifies the **boot.params** file.

## <span id="page-18-0"></span>**What is Not in this Manual?**

This guide is intended for troubleshooting switches in live networks. It does not provide step-by-step instructions on how to set up particular features on the switch or a comprehensive reference to all CLI commands available in the OmniSwitch. For detailed syntax on non debug CLI commands and comprehensive information on how to configure particular software features in the switch, consult the user guides, which are listed in ["Related Documentation" on page xix.](#page-18-2)

## <span id="page-18-1"></span>**How is the Information Organized?**

Each chapter in this guide includes troubleshooting guidelines related to a single software feature, such as server load balancing or link aggregation.

## <span id="page-18-2"></span>**Related Documentation**

The following are the titles and descriptions of all the Release 5.1 and later OmniSwitch user guides:

**•** *OmniSwitch 6600 Family Getting Started Guide*

Describes the hardware and software procedures for getting an OmniSwitch 6624 or 6648 up and running. Also provides information on fundamental aspects of OmniSwitch software and stacking architecture.

**•** *OmniSwitch 6800 Series Getting Started Guide* 

Describes the hardware and software procedures for getting an OmniSwitch 6800 up and running. Also provides information on fundamental aspects of OmniSwitch software and stacking architecture.

**•** *OmniSwitch 7700/7800 Getting Started Guide*

Describes the hardware and software procedures for getting an OmniSwitch 7700 or 7800 up and running. Also provides information on fundamental aspects of OmniSwitch software architecture.

**•** *OmniSwitch 8800 Getting Started Guide*

Describes the hardware and software procedures for getting an OmniSwitch 8800 up and running. Also provides information on fundamental aspects of OmniSwitch software architecture.

**•** *OmniSwitch 6600 Family Hardware Users Guide*

Complete technical specifications and procedures for all OmniSwitch 6624 and 6648 chassis, power supplies, fans, uplink modules, and stacking modules.

**•** *OmniSwitch 6800 Series Hardware Users Guide* 

Complete technical specifications and procedures for all OmniSwitch 6800 chassis, power supplies, fans, uplink modules, and stacking modules.

**•** *OmniSwitch 7700/7800 Hardware Users Guide*

Complete technical specifications and procedures for all OmniSwitch 7700 and 7800 chassis, power supplies, fans, and Network Interface (NI) modules.

**•** *OmniSwitch 8800 Hardware Users Guide*

Complete technical specifications and procedures for all OmniSwitch 8800 chassis, power supplies, fans, and Network Interface (NI) modules.

**•** *OmniSwitch CLI Reference Guide*

Complete reference to all CLI commands supported on the OmniSwitch 6624/6648, 7700/7800, and 8800. Includes syntax definitions, default values, examples, usage guidelines and CLI-to-MIB variable mappings.

**•** *OmniSwitch 6600 Family Switch Management Guide*

Includes procedures for readying an individual switch for integration into a network. Topics include the software directory architecture, image rollback protections, authenticated switch access, managing switch files, system configuration, using SNMP, and using web management software (WebView).

**•** *OmniSwitch 6800 Series Switch Management Guide* 

Includes procedures for readying an individual switch for integration into a network. Topics include the software directory architecture, image rollback protections, authenticated switch access, managing switch files, system configuration, using SNMP, and using web management software (WebView).

**•** *OmniSwitch 7700/7800/8800 Switch Management Guide*

Includes procedures for readying an individual switch for integration into a network. Topics include the software directory architecture, image rollback protections, authenticated switch access, managing switch files, system configuration, using SNMP, and using web management software (WebView).

**•** *OmniSwitch 6600 Family Network Configuration Guide*

Includes network configuration procedures and descriptive information on all the major software features and protocols included in the base software package. Chapters cover Layer 2 information (Ethernet and VLAN configuration), Layer 3 information (RIP and static routes), security options (authenticated VLANs), Quality of Service (QoS), and link aggregation.

**•** *OmniSwitch 6800 Series Network Configuration Guide* 

Includes network configuration procedures and descriptive information on all the major software features and protocols included in the base software package. Chapters cover Layer 2 information (Ethernet and VLAN configuration), Layer 3 information (RIP and static routes), security options (authenticated VLANs), Quality of Service (QoS), and link aggregation.

**•** *OmniSwitch 7700/7800/8800 Network Configuration Guide*

Includes network configuration procedures and descriptive information on all the major software features and protocols included in the base software package. Chapters cover Layer 2 information (Ethernet and VLAN configuration), Layer 3 information (routing protocols, such as RIP and IPX), security options (authenticated VLANs), Quality of Service (QoS), link aggregation, and server load balancing.

**•** *OmniSwitch 6600 Family Advanced Routing Configuration Guide*

Includes network configuration procedures and descriptive information on the software features included in the advanced routing software package (OSPF).

**•** *OmniSwitch 6800 Series Advanced Routing Configuration Guide* 

Includes network configuration procedures and descriptive information on the software features and protocols included in the advanced routing software package (OSPF, DVMRP, PIM-SM).

**•** *OmniSwitch 7700/7800/8800 Advanced Routing Configuration Guide*

Includes network configuration procedures and descriptive information on all the software features and protocols included in the advanced routing software package. Chapters cover multicast routing (DVMRP and PIM-SM) and OSPF.

**•** Technical Tips, Field Notices

Includes information published by Alcatel's Service and Support group.

**•** *Release Notes*

Includes critical Open Problem Reports, feature exceptions, and other important information on the features supported in the current release and any limitations to their support.

These user guides are included on the Alcatel-Lucent Enterprise User Manual CD that ships with every switch. You can also download these guides at http://www.alcatel-lucent.com.

### <span id="page-21-0"></span>**Before Calling Alcatel-Lucent's Technical Assistance Center**

Before calling Alcatel-Lucent's Technical Assistance Center (TAC), make sure that you have read through the appropriate section (or sections) and have completed the actions suggested for your system's problem.

Additionally, do the following and document the results so that the Alcatel-Lucent TAC can better assist you:

- Have a network diagram ready. Make sure that relevant information is listed, such as all IP addresses and their associated network masks.
- Have any information that you gathered while troubleshooting the issue to this point available to provide to the TAC engineer.
- If the problem appears to be with only a few-fewer than four-switches, capture the output from the [<black bold>show tech-support<Default ¶ <black<blue b<black bold>old sm> bold>](#page-745-0) CLI command on these switches. (See [Appendix C, "Technical Support Commands,"](#page-744-1) for more information on **show tech-support** CLI commands.)

When calling Alcatel-Lucent TAC in order to troubleshoot or report a problem following information can be helpful to get a quick resolution:

- All the dump files that were created, if any
- **•** Output of switch log 'show log swlog' and the switch log files **swlog1.log** and **swlog2.log**
- **•** Configuration file **boot.cfg**
- **•** A capture of the **show microcode** command
- **•** A capture of the **show module long** command
- **•** A capture of the **show tech-support**, **show tech-support layer2**, and **show tech-support layer3** commands from CLI. If RIP, PIMSM, OSPF, DVMRP, or BGP are configured, then **run show tech**support layer3 <protocol>.
- **•** A capture of the following commands: **ls -r**, **rls** /**flash**, **show configuration status**, **show commandlog**, **show hardware info**, **show system**, **show module status**, **show microcode loaded** and **show stack topology** (if stack)
- If a CMM fail over to the redundant CMM happened because of this failure then include this information from both of the CMMs.

The following table provides a list of commands used to capture information from the secondary NI or switch.

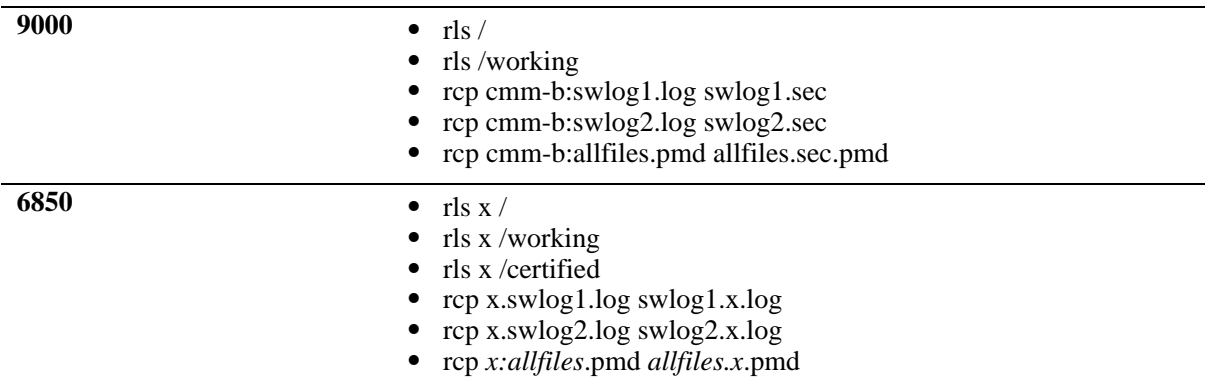

The "allfiles.pmd" refers to any file with a "pmd" or "dmp" extension. The "x" denotes the unit number of the stack except the Primary unit.

Dial-in or Telnet access can also provide effective problem resolution.

# <span id="page-24-0"></span>**1 Troubleshooting the Switch System**

In order to troubleshoot the system, a basic understanding of the operation of Chassis Management Modules (CMMs) and their interaction with Network Interface (NI) modules is required. Some concepts are covered in this chapter:

- **•** Understanding of the "Diagnosing Switch Problems" chapter in the appropriate *OmniSwitch Switch Management Guide*.
- **•** Understanding of the "Using Switch Logging" from the appropriate *OmniSwitch Network Configuration Guide* is highly recommended.

## <span id="page-24-1"></span>**In This Chapter**

["Introduction" on page 1-2](#page-25-0)

["Troubleshooting System on OS-6624/6648 and OS-7/8XXX Switches" on page 1-3](#page-26-0)

["Advanced Troubleshooting" on page 1-9](#page-32-0)

["Dshell Troubleshooting" on page 1-11](#page-34-0)

["Using AlcatelDebug.cfg" on page 1-26](#page-49-0)

["Troubleshooting IPC on OS-6/7/8XXX Switches" on page 1-27](#page-50-0)

["Port Numbering Conversion Overview" on page 1-36](#page-59-0)

["Troubleshooting System on OmniSwitch 6850/9000 Series" on page 1-38](#page-61-0)

["OS-6850/9000 Dshell Troubleshooting" on page 1-42](#page-65-0)

## <span id="page-25-0"></span>**Introduction**

The CMM is the Management Module of the switch. All of the critical operations of the switch including the monitoring is the responsibility of the CMM. CMM not only provides monitoring but also synchronizes all of the NI for different operations. The operation of the CMM is the same in OS-6/68XX/7/8XXX/ 9000 switches. The only difference is that OS-6/68XX/7XXX/9000 has the switching fabric inherent to the module whereas OS-8800 has fabric at the back of the chassis.

NI has a build in CPU. Each NI has its own CPU, which acts independently of the CMM. The CPU of the NI has to interact with the CPU on the CMM for certain operations. If this operation becomes out of sync then it can create problems specific to that NI.

In order to troubleshoot the system, an understanding of the CMM and NI operation is essential.

### <span id="page-26-0"></span>**Troubleshooting System on OS-6624/6648 and OS-7/8XXX Switches**

If the switch is having any problems the first place to look for is the CMM. All the task are supervised by CMM. Any in coherency between CMM and the NI can cause problems to appear.

**1** The first step for troubleshooting problems with the switch is to look at the overall general health of the switch.

### **OmniSwitch 7700/7800/8800**

Verify that all of the modules in the chassis are up and operational, using the command:

```
-> show module status
```
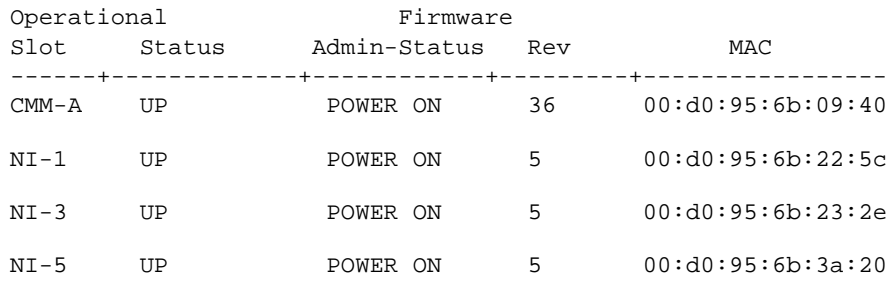

### **OmniSwitch 6624/6648**

If the switch is having any problems the first place to look for is the CMM. All the task are supervised by CMM. Any in coherency between CMM and the NI can cause problems to appear. For OS-6600 with 8 units stacked together, the CMM will be:

- **•** Primary
- **•** Secondary
- **•** Idle

The switch with the lowest ID will become the primary CMM.

The first step for troubleshooting problems with the switch is to look at the overall general health of the switch.

Verify that all of the modules in the chassis are up and operational, using the command:

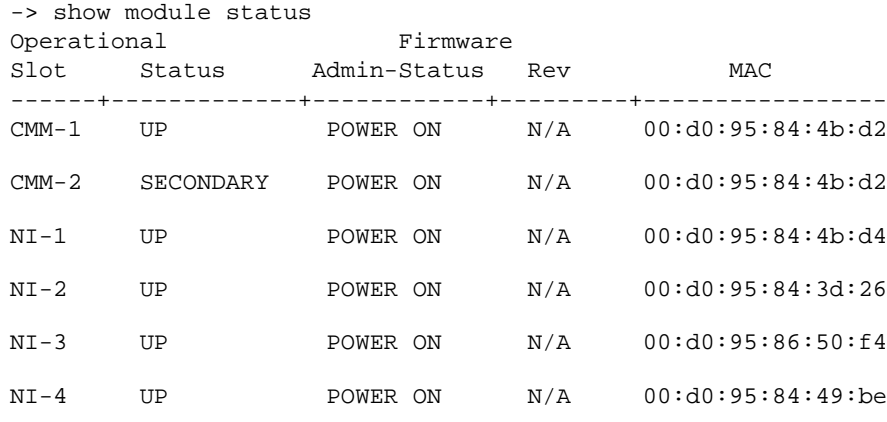

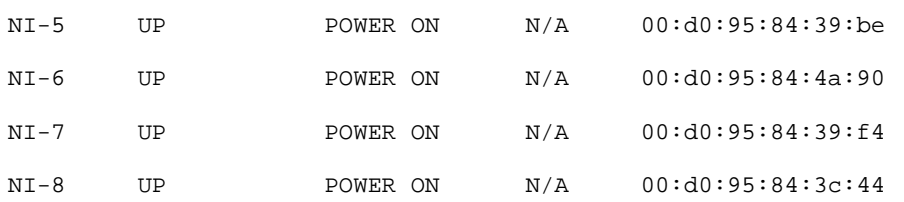

OmniSwitch 6600 with 8 stackable switches show up. Notice that the switch with ID 1 is the primary CMM and the switch with ID of 2 is the secondary. All the switch also show up as NI because each switch has a CPU and is also a NI.

To verify the stacking topology, use the following command:

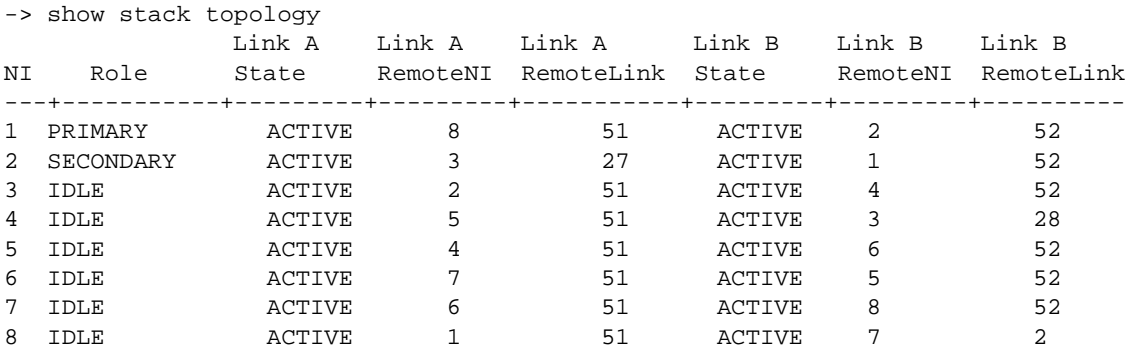

The above command shows the stacking topology. Switch 1 is the primary connected to Switch 8 on port 51 and Switch 2 on port 52. The state of CPUs for all the switches in the stack is shown by the output of this command.

**2** Verify the power supply (or supplies).

### **OmniSwitch 7700/7800/8800**

Omni Switch 7/8XXX has build-in mechanism to power off the modules if the power supply is not enough. Switching off a power supply in a chassis which does not have redundant power supply will result in power off of the modules. Make sure that there is no power involvement.

Check the power supply status, using the command:

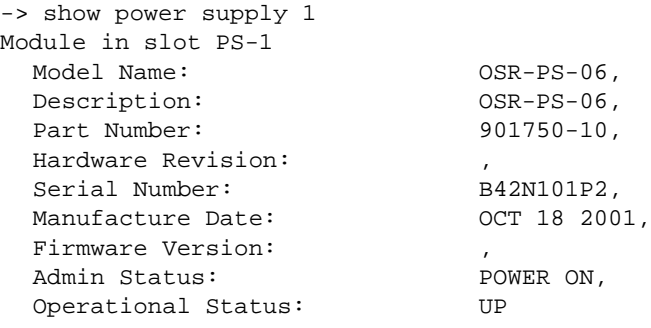

Make sure that all the known good power supplies are operational.

### **OmniSwitch 6624/6648**

Check the power supply status, using the command:

```
-> show power supply
Power Supplies in chassis 1
PS Operational Status
-----+-------------------
PS-1 UP
PS-2 NOT PRESENT
Power Supplies in chassis 2
PS Operational Status
-----+-------------------
PS-1 UP
PS-2 NOT PRESENT
Power Supplies in chassis 3
PS Operational Status
-----+-------------------
PS-1 UP
PS-2 NOT PRESENT
Power Supplies in chassis 4
PS Operational Status
-----+-------------------
PS-1 UP
PS-2 NOT PRESENT
Power Supplies in chassis 5
PS Operational Status
-----+-------------------
PS-1 UP
PS-2 NOT PRESENT
Power Supplies in chassis 6
PS Operational Status
-----+-------------------
PS-1 UP
PS-2 NOT PRESENT
Power Supplies in chassis 7
PS Operational Status
-----+-------------------
PS-1 UP
PS-2 NOT PRESENT
Power Supplies in chassis 8
PS Operational Status
-----+-------------------
PS-1 UP
PS-2 NOT PRESENT
```
Make sure that all the known good power supplies are operational.

**3** Verify the CPU utilization.

#### **OmniSwitch 6624/6648 and 7700/7800/8800**

The CPU utilization of CMM can be viewed by using the command:

-> show health

\* - current value exceeds threshold

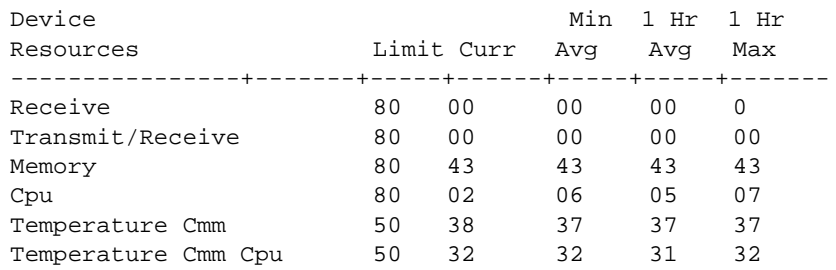

The above command shows the receive, transmit/receive, memory, CPU, temperature CMM and temperature CMM CPU statistics for current, 1 minimum average, 1 hour average and 1 hour maximum. All the values should be within the threshold. Anything above the threshold depicts that some abnormal behavior. Normally 1 hour average maximum might be high if the switch was booted up in the last hour but it should be fairly steady during normal operation.

If none of the above are above the threshold then the next step is to try to isolate the problem to a particular NI. Due to the distributed architecture every NI has it own CPU to perform some operations locally. It is possible that a particular NI might be at high CPU utilization at a time when other NI as well as the CPU are within the thresholds.

If none of the above are above the threshold then the next step is to try to isolate the problem to a particular NI (or a switch within an OmniSwitch 6624/6648 stack) with the **show health** *slot\_number* CLI command:

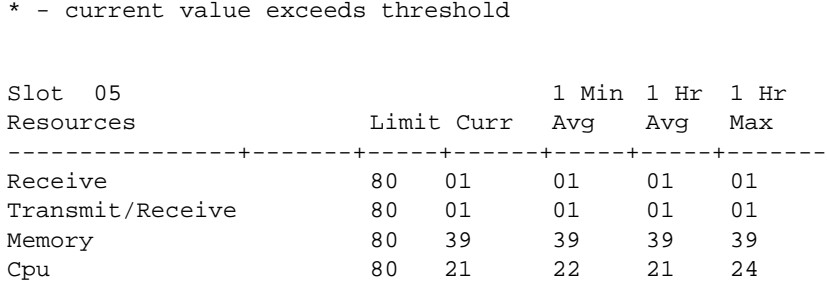

The principle for the health of an NI is the same as for CMM.

The average on one minute is calculated from the average of 12 samples. Each sample is an average of the CPU utilization during 5 seconds. Those values are stored in a table. The current minute (**1 Min Avg** or "min") displays the average of the last 12 samples.

Every 60 seconds the average of the 12 samples is recorded into the average value for this minute. Those values are stored in a form of 60 samples which represent one hour.

Most probably one of the above would help to localize the problem to a particular NI or to CMM. For more details see, Section "Monitoring Switch Health" in the chapter titled "Diagnosing Switch Problems" in the appropriate *OmniSwitch Network Configuration Guide.*

**4** Check the switch log.

-> show health 5

### **OmniSwitch 6624/6648 and 7700/7800/8800**

Now, one of the most important things to check is the switch log. Switch log would contain the error messages depending on the settings of the log levels and applications configured to generate error messages. Default settings of the log switch log can be view using the command:

```
-> show swlog
Switch Logging is:
              - INITIALIZED
              - RUNNING
Log Device(s)
----------------
flash
console
Only Applications not at the level 'info' (6) are shown
Application ID Level
----------------------------
CHASSIS (64) debug3 (9)
```
By default, log devices are set to be flash and console. This can be changed and specific log servers can be used to log the messages, please refer to the Switch Management Guide for further details. The application trace level is set for 'info'. Any error messages or informational messages would be logged in the switch log.

Switch log should be viewed to see if any errors messages were generated by the switch. The command to use is:

```
-> show log swlog
Displaying file contents for 'swlog2.log'
FILEID: fileName[swlog2.log], endPtr[32]
        configSize[64000], currentSize[64000], mode[2]
Displaying file contents for 'swlog1.log'
FILEID: fileName[swlog1.log], endPtr[395]
        configSize[64000], currentSize[64000], mode[1]
Time Stamp Application Level Log Message
------------------------+--------------+-------+--------------------------------
MON AUG 21 23:09:57 2023 HSM-CHASSIS info == HSM == GBIC extraction detect
ed on NI slot 1, GBIC port 2
MON AUG 21 23:28:33 2023 HSM-CHASSIS info == HSM == GBIC Insertion detecte
d on NI slot 1, GBIC port 1
MON AUG 21 23:28:33 2023 HSM-CHASSIS info == HSM == GBIC Insertion detecte
d on NI slot 1, GBIC port 2
MON AUG 21 23:28:39 2023 HSM-CHASSIS info == HSM == GBIC extraction detect
ed on NI slot 5, GBIC port 2
MON AUG 21 23:30:39 2023 HSM-CHASSIS info == HSM == GBIC Insertion detecte
d on NI slot 5, GBIC port 2
MON AUG 21 23:30:41 2023 HSM-CHASSIS info == HSM == GBIC extraction detect
ed on NI slot 1, GBIC port 1
MON AUG 21 23:30:45 2023 HSM-CHASSIS info == HSM == GBIC extraction detect
ed on NI slot 1, GBIC port 2
TUE AUG 22 00:05:45 2023 CSM-CHASSIS info == CSM == !!!ACTIVATING!!!
TUE AUG 22 00:05:45 2023 CSM-CHASSIS info == CSM == !!! REBOOT !!!
TUE AUG 22 00:05:53 2023 SYSTEM alarm System rebooted via ssReboot(),
restart type=0x2 (COLD)
```
The log message are kept in two log files: swlog1.log and swlog2.log in flash. In the above example, log messages show that some GBICs were extracted and inserted at a particular time. In addition, the switch was rebooted. This information helps to relate the time of the problem together with the events happening at the switch. In addition, it also provides an idea about if the source of the problem was external or internal to the switch.

If the log messages do not show enough information then they can be changed for specific applications to a higher log level or for all the applications running in the switch. For setting up different log levels in switch log, please refer to the "Using Switch Logging" chapter in the appropriate *OmniSwitch Network Configuration Guide.*

If the switch is running in redundant configuration make sure that the two CMMs are completely synchronized. This can be done using the command:

```
-> show running-directory
Running CMM : PRIMARY,
Running configuration : WORKING,
Certify/Restore Status : CERTIFIED,
Synchronization Status : SYNCHRONIZED
```
If the two CMMs are not synchronized and the problem leads to the failure of Primary CMM then it will result in re-initialization of all of the modules. If the two CMMs are properly synchronized and primary CMM failed, the take over mechanism will be transparent to the end user. So, for complete redundancy keep the two CMMs synchronized.

Look for any post-mortem dump files that may be created due to the problem with the switch. Post Mortem Dump files have an extension of \*.dmp and are created in /flash directory of the CMM (be sure to check the secondary CMM, if running in redundant mode). System dump files are normally named as "cs\_system.dmp", Memory related dump files are normally created as "MemMon000.dmp" and NI related dump files are named as "SloXSliYver1.dmp", where X is the slot number and Y is the slice number.

The creation of a dump file indicates a problem with the switch. System related dump files can be viewed through CLI but other dump files cannot. For system related dump files use the command:

-> show log pmd cs\_system.pmd

Capture the output of this command. In addition, if there are any dump files created in the switch, they should be downloaded through FTP to forward them to technical support. Technical Support can have them analyzed to find the source of the problem.

## <span id="page-32-0"></span>**Advanced Troubleshooting**

One level of switch logging is stored in the two log files located in the /flash directory. There is another low level debug that can be enabled and used for diagnosing the problems. This debug is known as "systrace", meaning system trace. The information in this trace is stored in NVRAM on the CMM, so it is valid until powered off. Soft reboot of the switch will retain the trace information but powering off the switch will result in loosing all of the information. This is less CMM intensive so can be used to collect all the background information about the different tasks running in the switch.

The command to look at the default settings for systrace is

```
-> debug systrace show
sysTrace is:
       - INITIALIZED
       - RUNNING
       - configured to TRACE CALLERS
       - configured to NOT WATCH on stdout
```
All Applications have their trace level set to level 'info' (6)

Systrace is set for the level of "info" for all the applications. Any application with trace level other than 6 is displayed in the above command output. Notice that it is initialized by default and is running in the background. By default it is configured not to display messages on the console. The purpose of systrace is to track all the system processes called and the caller.

Application log levels can be changed and specific applications can also be set for the logging purposes. The commands are similar to switch log.

```
-> debug systrace appid ?
```
 WEB VRRP VLAN TRAP TELNET SYSTEM STP SSL SSH SNMP SMNI SLB SESSION RSVP RMON QOS QDRIVER QDISPATCHER PSM PRB-CHASSIS PORT-MGR POLICY PMM NOSNMP NI-SUPERVISION NI-INTERFACE NAN-DRIVER MODULE MIPGW LINKAGG LDAP IPX IPMS IPC-MON IPC-LINK IPC-DIAG IP-HELPER IP INTERFACE HSM-CHASSIS HEALTH GMAP GM FTP EPILOGUE EIPC DRC DISTRIB DIAG CVM-CHASSIS CSM-CHASSIS CONFIG CMS-CHASSIS CMM-INTERFACE CLI CHASSIS CCM-CHASSIS BRIDGE AMAP ALL AAA 802.1Q <num>

(System Service & File Mgmt Command Set)

The applications and the log levels are the same as switch log applications. Please refer to the "Section Switch Logging Commands Overview" section in the "Using Switch Logging" chapter in the appropriate *OmniSwitch Network Configuration Guide*.

Systrace can be enabled using the command:

-> debug systrace enable

To look at the systrace log file use the following command:

```
swnygb02 > debug systrace show log
TStamp(us) AppId Level Task Comment
----------+------+------+----------+---------------------------------------
3349119104 CSM-CH info tCsCSMtask ***HELLO FSM TRACE***
3349118980 CSM-CH info tCsCSMtask csCsmHelloReceptio - -> Event = CS_CSM_HELLO
```

```
_SM_IPCUP_TIMEOUT
3349118948 CSM-CH info tCsCSMtask csCsmHelloReceptio - -> CS_TIMEOUT
3345200526 CSM-CH info tCsCSMtask ***HELLO FSM TRACE***
3342928783 CSM-CH info tCsCSMtask ***HELLO FSM TRACE***
3342928661 CSM-CH info tCsCSMtask csCsmHelloReceptio - -> Event = CS_CSM_HELLO
_SM_IPCUP_TIMEOUT
3342928628 CSM-CH info tCsCSMtask csCsmHelloReceptio - -> CS_TIMEOUT
3336738410 CSM-CH info tCsCSMtask ***HELLO FSM TRACE***
3336738287 CSM-CH info tCsCSMtask csCsmHelloReceptio - -> Event = CS_CSM_HELLO
_SM_IPCUP_TIMEOUT
3336738256 CSM-CH info tCsCSMtask csCsmHelloReceptio - -> CS_TIMEOUT
3334849145 CSM-CH info tCsCSMtask ***HELLO FSM TRACE***
3330548020 CSM-CH info tCsCSMtask ***HELLO FSM TRACE***
3330547902 CSM-CH info tCsCSMtask csCsmHelloReceptio - -> Event = CS_CSM_HELLO
SM_IPCUP_TIMEOUT
3330547869 CSM-CH info tCsCSMtask csCsmHelloReceptio - -> CS_TIMEOUT
3324495309 CSM-CH info tCsCSMtask ***HELLO FSM TRACE***
3324357940 CSM-CH info tCsCSMtask ***HELLO FSM TRACE***
3324357816 CSM-CH info tCsCSMtask csCsmHelloReceptio - -> Event = CS_CSM_HELLO
_SM_IPCUP_TIMEOUT
3324357782 CSM-CH info tCsCSMtask csCsmHelloReceptio - -> CS_TIMEOUT
3318167293 CSM-CH info tCsCSMtask ***HELLO FSM TRACE***
3318167171 CSM-CH info tCsCSMtask csCsmHelloReceptio - -> Event = CS_CSM_HELLO
_SM_IPCUP_TIMEOUT
3318167139 CSM-CH info tCsCSMtask csCsmHelloReceptio - -> CS_TIMEOUT
```
This information is useful to analyze the different processes taking place in the switch.

Other useful command to use in case of problem is:

show tech-support

This command captures all of the information from the chassis, including the hardware information, configuration, software release active and some other statistics about the number of buffers being used at the time of the use of command. The output of the command is saved in /flash as "tech\_support.log". Other variation of this command is:

```
-> show tech-support layer2
```
This command collects Layer 2 data only.

-> show tech-support layer3

This command collects Layer 3 data only.

## <span id="page-34-0"></span>**Dshell Troubleshooting**

To further diagnose the task consuming the CPU on the CMM one needs to use the following Dshell commands:

**Note.** Dshell commands should only be used by Alcatel-Lucent personnel or under the direction of Alcatel-Lucent. Misuse or failure to follow procedures that use Dshell commands in this guide correctly can cause lengthy network down time and/or permanent damage to hardware.

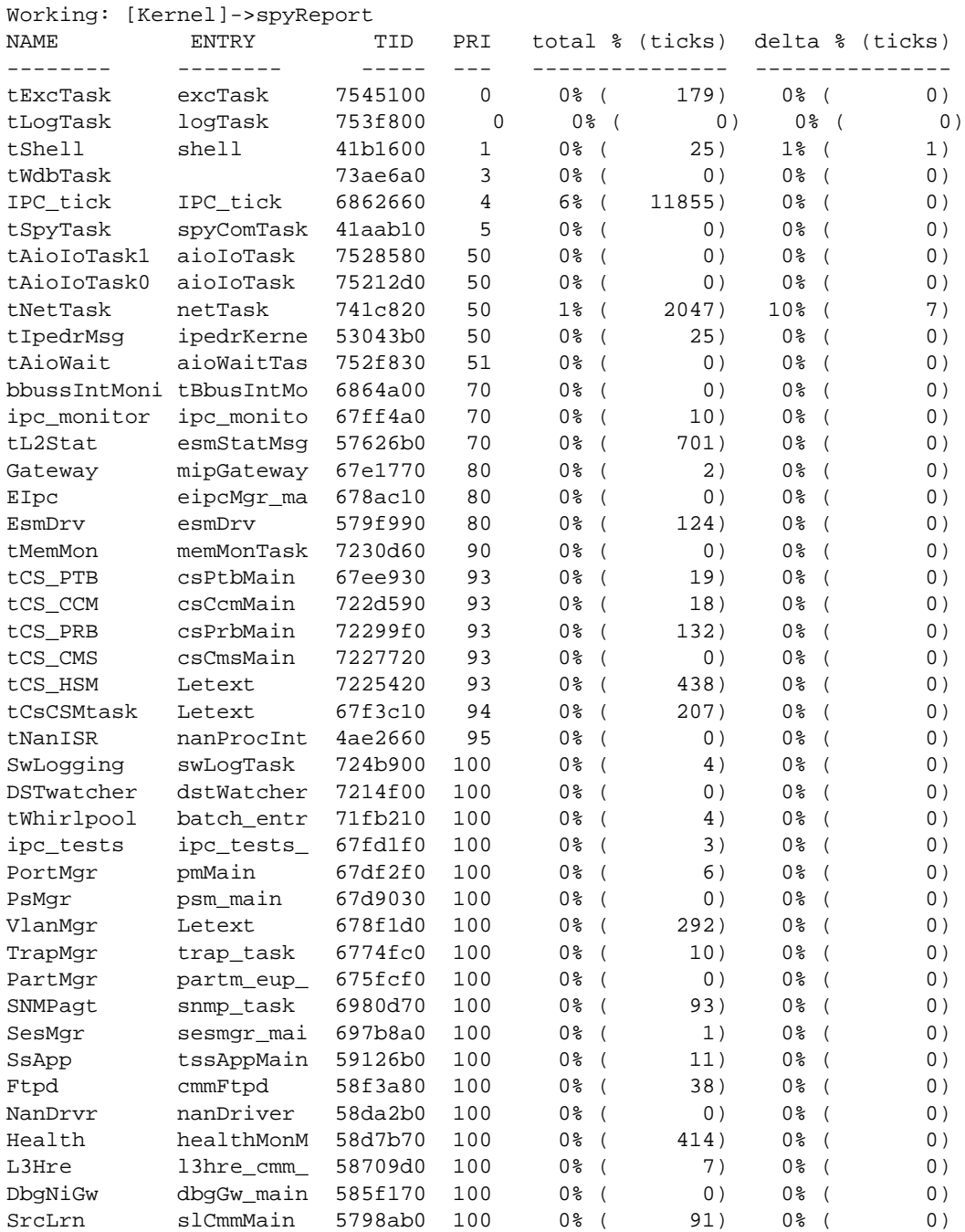

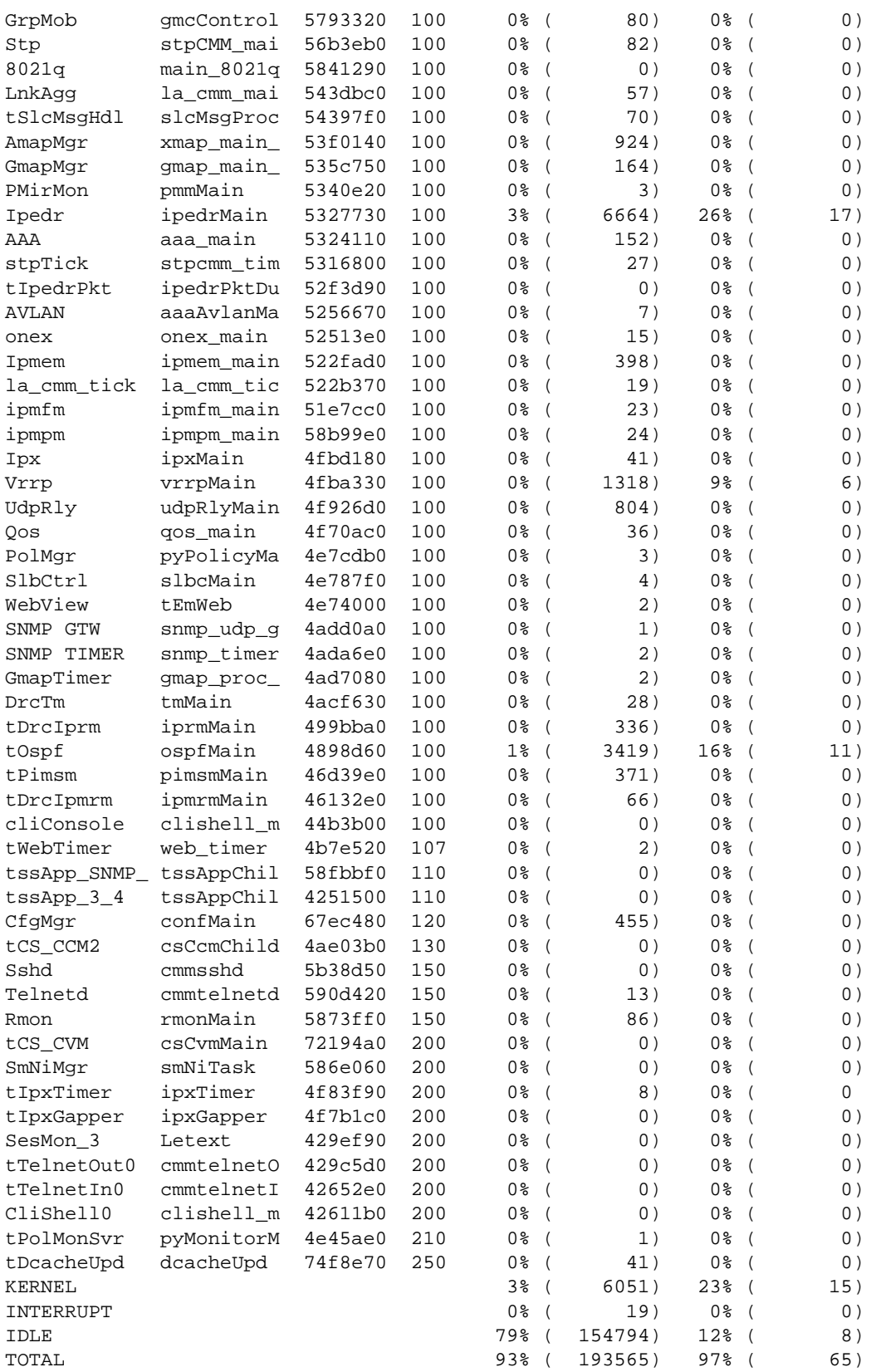
```
2 tasks were created.
2 tasks were deleted.
spyStop
value = 0 = 0 \times 0
```
It seems that the CPU task is high because of **tNetTask**, **Ipedr**, and **tOSPF**.

Check to see if any of the task is suspended on the CMM.

```
Working: [Kernel]->i
NAME ENTRY TID PRI STATUS PC SP ERRNO DELAY
---------- ------------ -------- --- ---------- -------- -------- ------- -----
tExcTask excTask 7545100 0 PEND 17fd68 7544d40 3d0001 0
tLogTask logTask 753f800 0 PEND 17fd68 753f430 0 0
tShell shell 41b1600 1 READY 15c0e0 41b09a0 30065 0
tWdbTask 150520 73ae6a0 3 PEND 158540 73ae130 0 0
IPC_tick IPC_tick 6862660 4 READY 158540 6862340 0 0
tDrcIprm iprmMain 499bba0 100 PEND+T 158540 499b520 b 243
tOspf ospfMain 4898d60 100 SUSPEND 158540 48986d0 b 299
value = 0 = 0 \times 0Working: [Kernel]->
```
In the above example, the OSPF task is suspended. Typically when a task is suspended, the system will automatically reboot and generate a system dump file. In the event that the system does not reboot, then try to gather the task trace and memory dump for that specific task using the following command:

```
Working: [Kernel]->tt 0x4898d60
108e9c vxTaskEntry +c : Letext (&dataInfo, 67f3920, 67f3a20, 34000000, 66ff800, 
6a69800)
66b69b4 Letext +2d4: zcSelect (5, 67f3a20, 0, 0, 6a6c800, 247)
6ff56f8 zcSelect +458: semTake (67eedc0, ffffffff, a, 28, a, 0)
158b4c semTake +2c : semBTake (67eedc0, ffffffff, &semTakeTbl, 0, &semBTake, 
264c00)
value = 0 = 0 \times 0Working: [Kernel]->ti 0x4898d60
  NAME ENTRY TID PRI STATUS PC SP ERRNO DELAY
        ---------- ------------ -------- --- ---------- -------- -------- ------- -----
tOspf ospfMain 4898d60 100 SUSPEND 13e060 490f920 b 0
stack: base 0x49103d0 end 0x49009d0 size 63312 high 10036 margin 53276
options: 0x4
VX_DEALLOC_STACK
%pc = 13e060 %pc = 13e064 %ccr = 0 %y = 0%asi = 0 %cwp = 0 %tt = 0 %tl = 0
\begin{array}{rcl} \text{\$pil} & = & 0 & \text{\$pstate} = & 1 \text{e} \\ \text{\$q0} & = & 0 & \text{\$q1} & = \\ \text{\$q3} & = & 0 & \text{\$q4} & = \\ \text{\$q6} & = & 0 & \text{\$q4} & = \\ \text{\$q6} & = & 0 & \text{\$q7} & = \\ \text{\$i1} & = & 0 & \text{\$i2} & = \\ \text{\$i1} & = & 0 & \text{\$i5} & = \\ \text{\$i7} & = & 0 & \text{\$10} & = \\ \end{array}%g0 = 0 %g1 = 0 %g2 = 0
%g3 = 0 %g4 = 0 %g5 = 0
%g6 = 0 %g7 = 0 %i0 = 0
\text{?} i1 = 0 \text{?} i2 = 0 \text{?} i3 = 0%i4 = 0 %i5 = 0 %fp = 490f9e0
\text{ }8i7 = 0 \text{ }810 = 0 \text{ }811 = 0 \text{ }0\text{ }812 = 0 \text{ }813 = 0 \text{ }814 = 0\text{ } $15 = 0 $16 = 0 $17 = 0 \text{ }
```
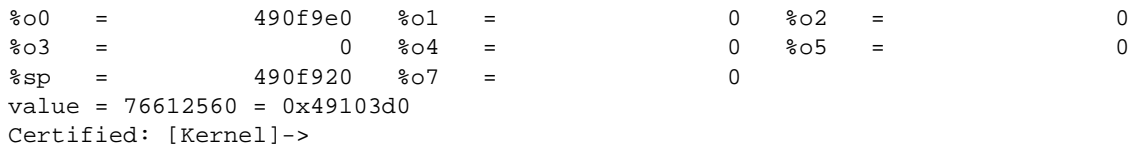

To troubleshoot a CPU or memory spike with 5.1.5.X, you can start a software routine in dshell and it will log the task name to the swlog whenever there is a spike in CPU or memory usage.

```
Switch/> dshell
Certified: [Kernel]->lkup "Hog"
catchCpuHog 0x00152700 text => to turn on CPU watch
catchMemHog 0x0013fa80 text => to turn on Memory watch
releaseCpuHog 0x00152720 text => to turn off CPU watch<br>releaseMemHog 0x0013fb60 text => to turn off Memory wat
                          0x0013fb60 text => to turn off Memory watch
value = 58685232 = 0x37f7730Certified: [Kernel]->
```
To troubleshoot a problem related to stack overflow:

Working: [Kernel]->checkStack

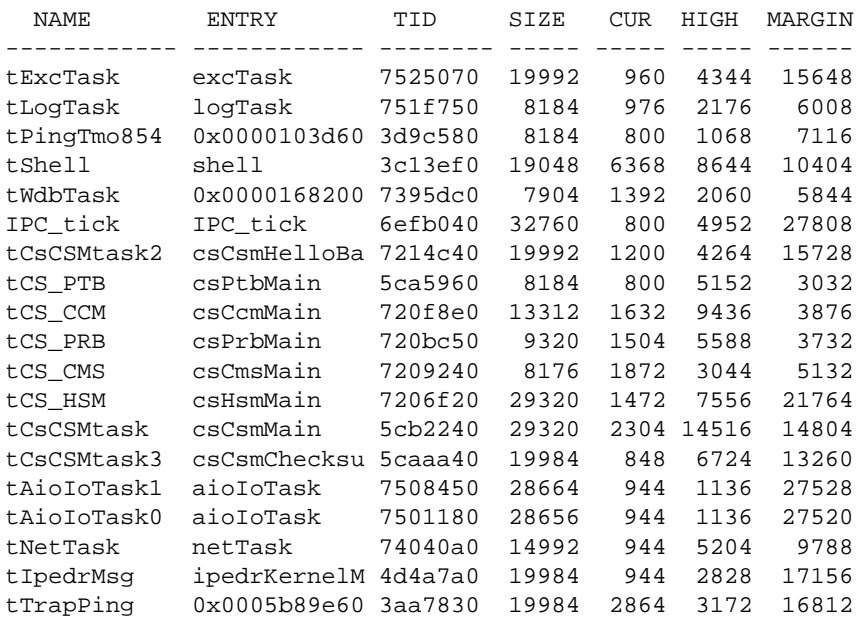

#### **OmniSwitch 7700/7800/8800 Dshell Task Definitions**

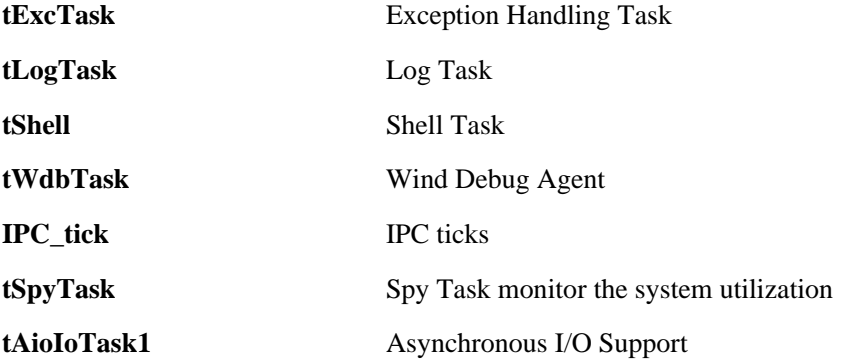

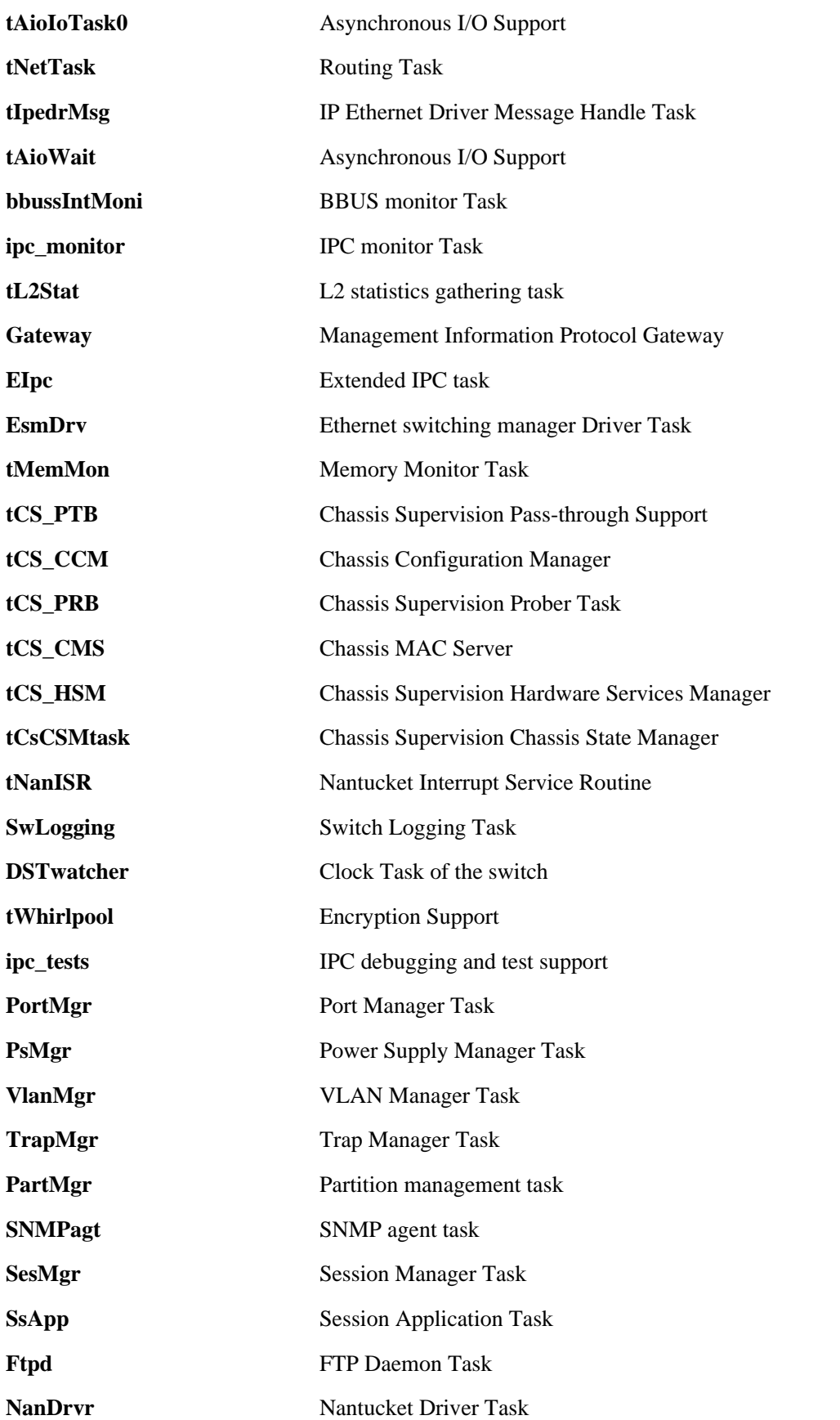

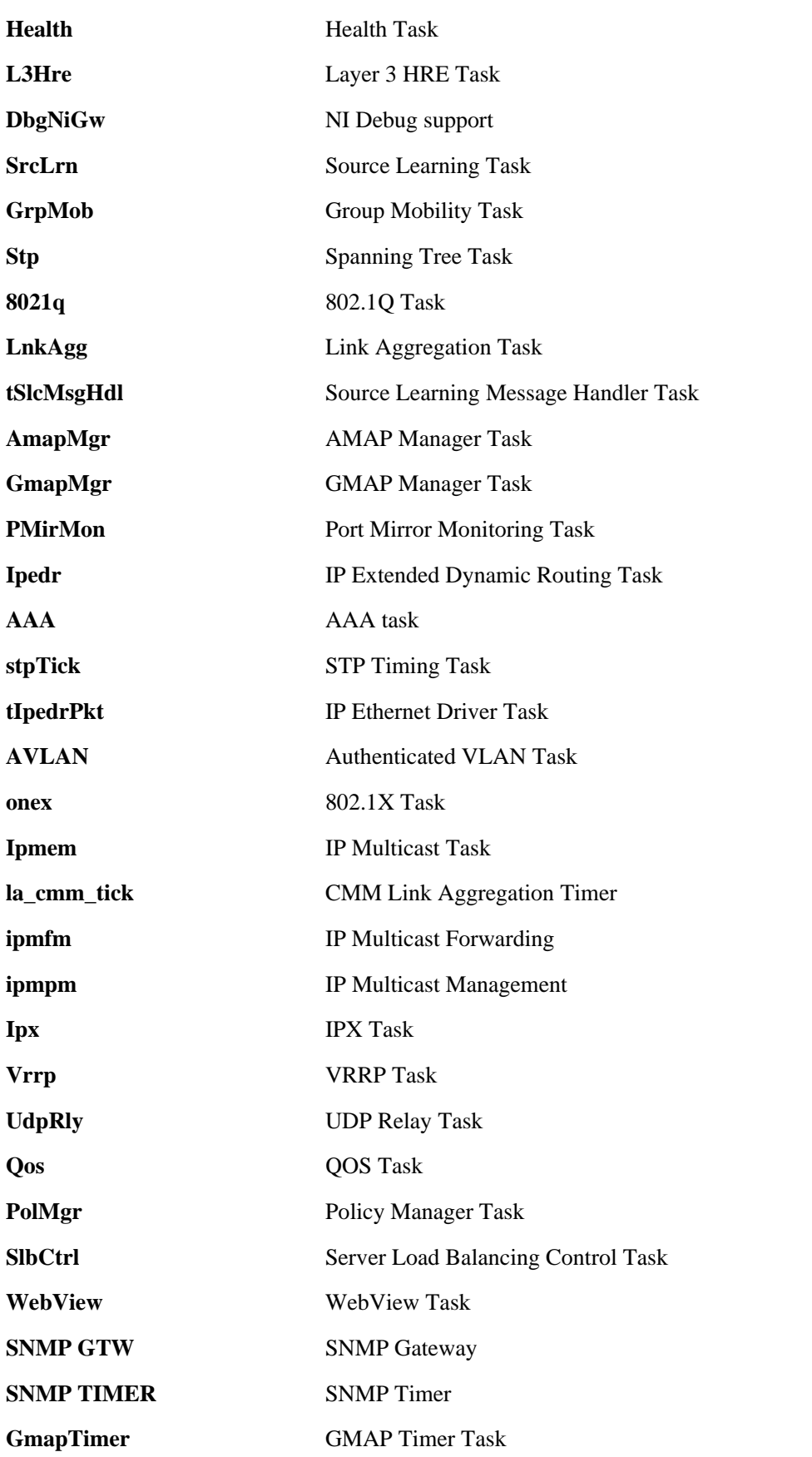

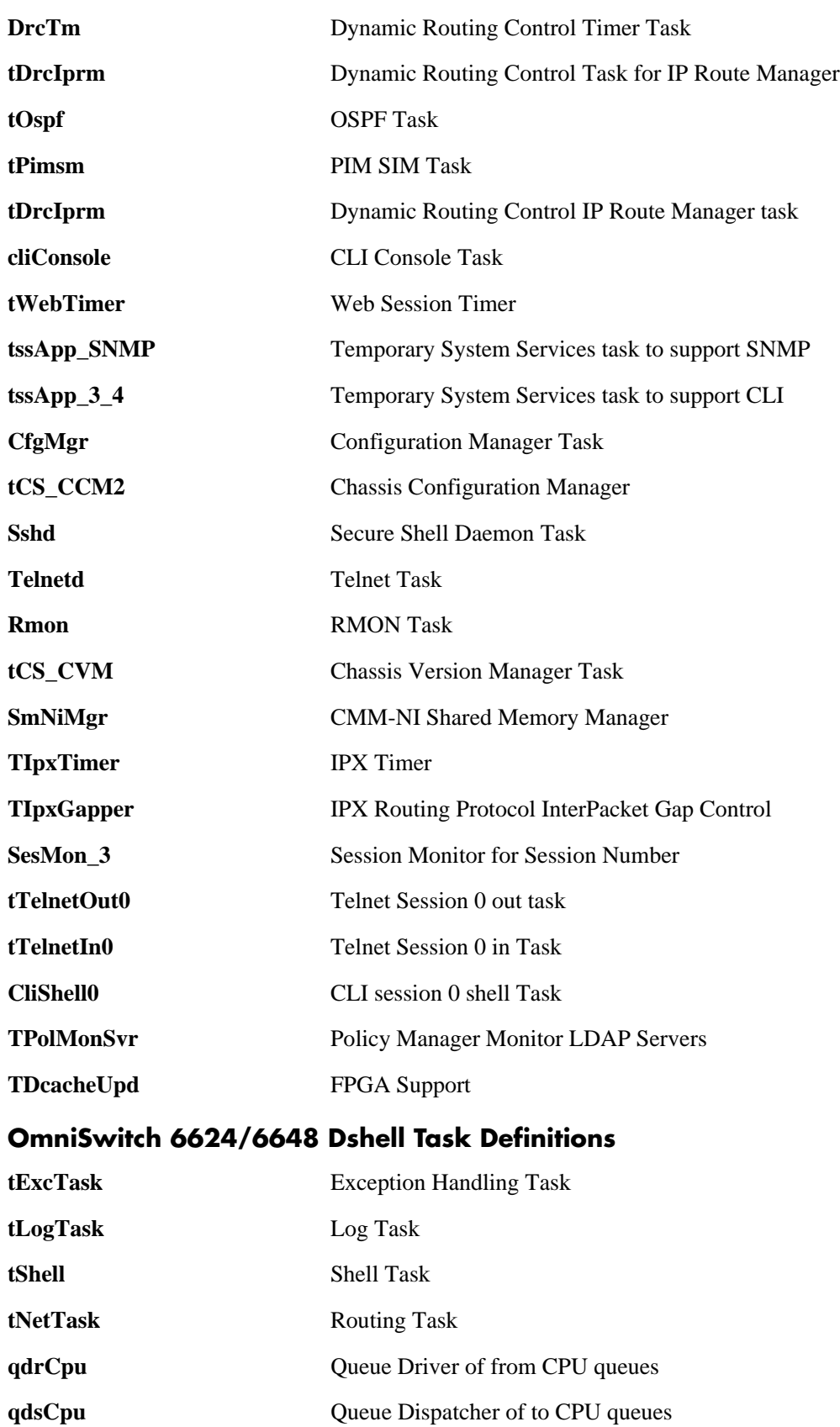

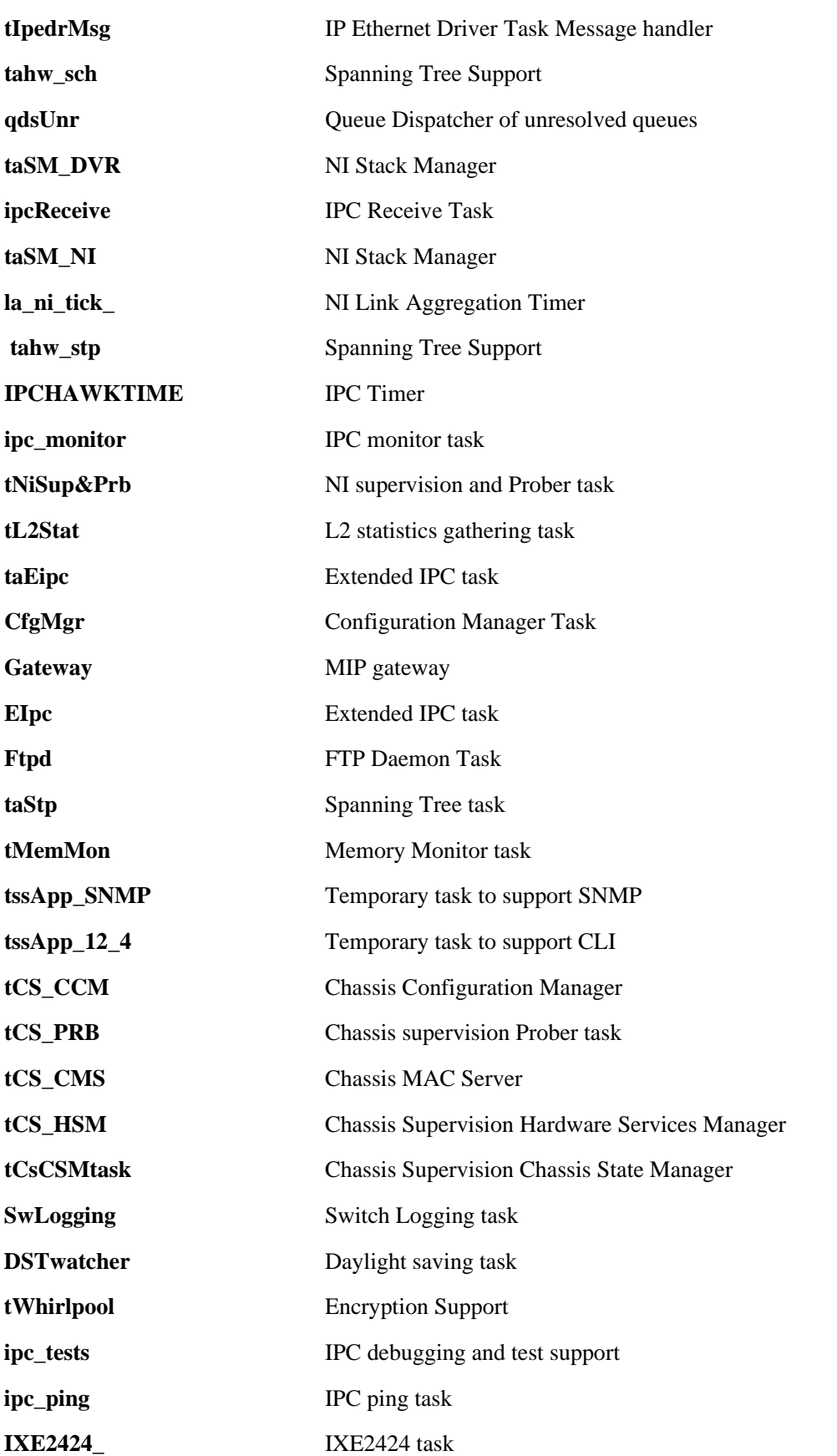

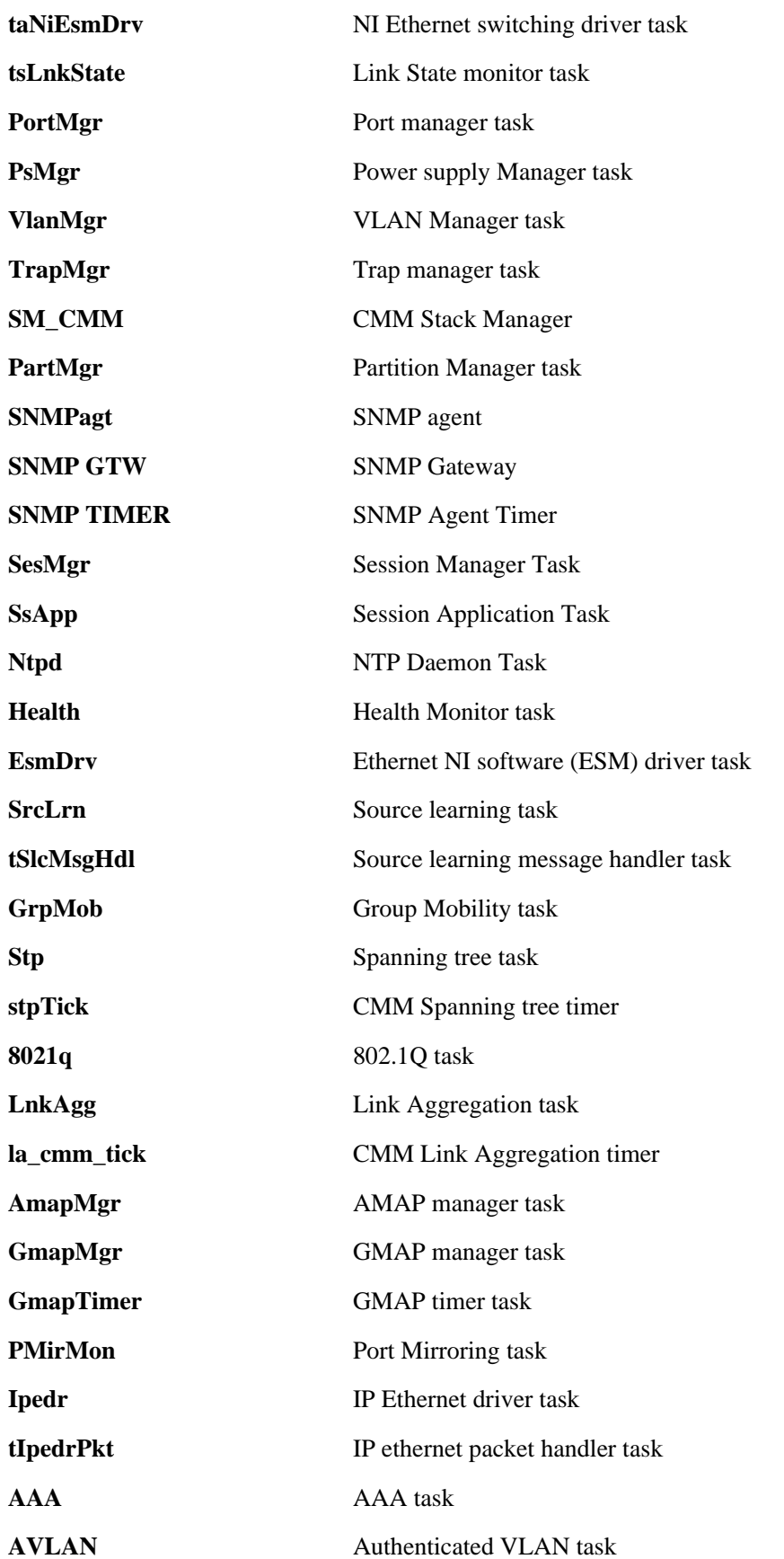

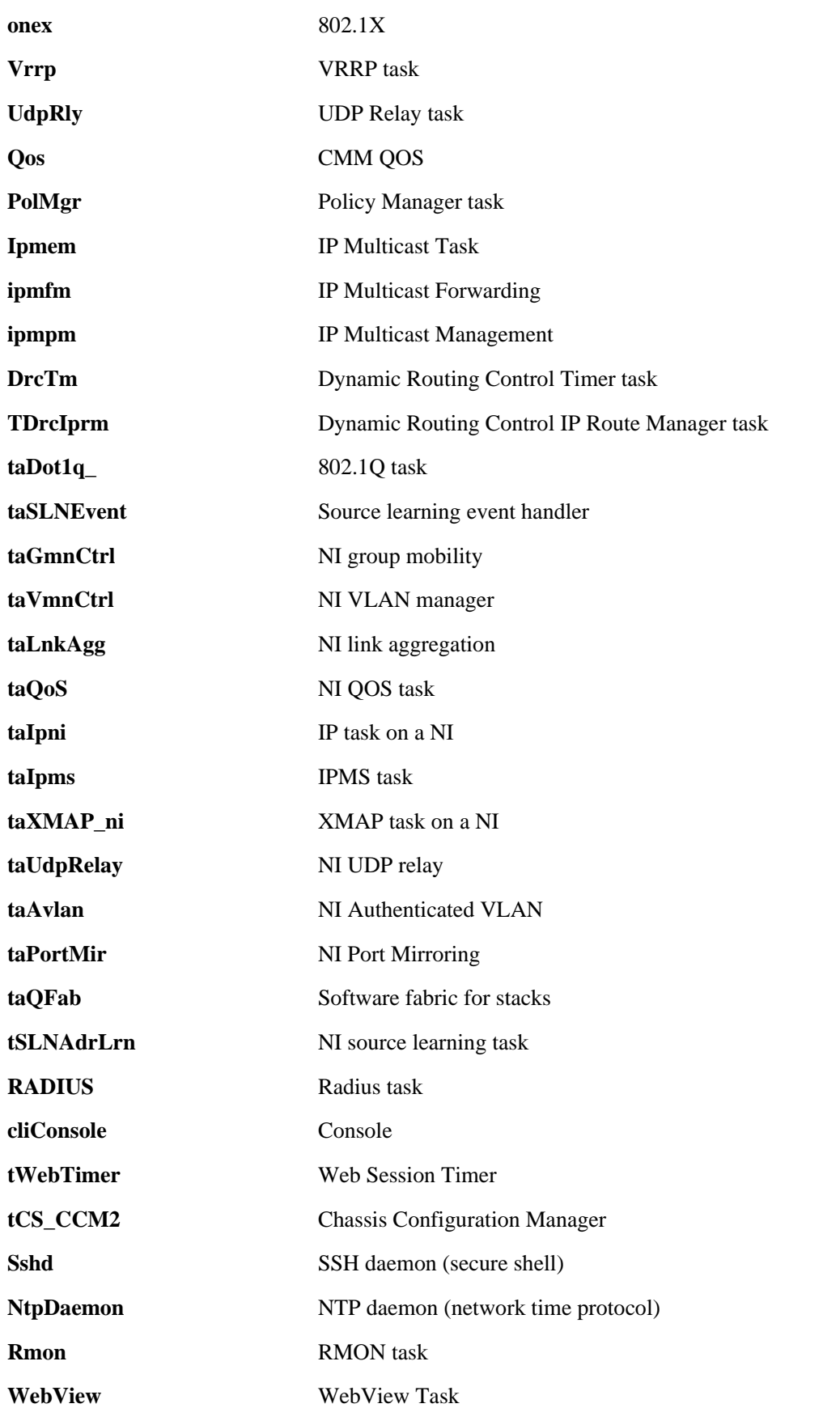

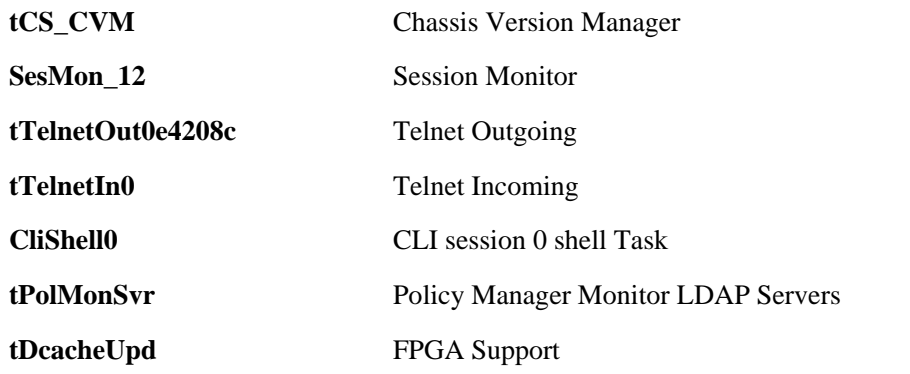

To further qualify the source of the problem we need to look at each and every NI.

## **Troubleshooting NIs on OmniSwitch 7700/7800/8800**

Looking at the health statistics of each NI would give an idea about which one is causing the problem. Following CLI command can be used to diagnose:

Show health <slot number>

Example:

-> show health 5 \* - current value exceeds threshold

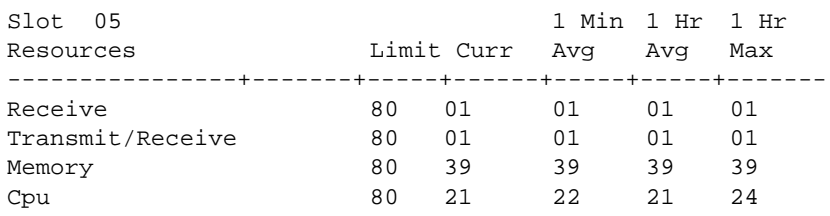

The NI Debugger software can be launched in Dshell using the following command:

Working: [dshell]-> <nidebug

This will launch the NI Debugger. To change to a specific slot and slice (Coronado) the following command can be used:

**changeSlot** *slot***,***slice*

Now the processor on that slot can be accessed just like CMM to see all tasks (running or suspended), tasks consuming the CPU the most, and other commands like **task trace (tt)** or **task info (ti)**.

Working: [Kernel]->NiDebug 1:0 nidbg> 1:0 nidbg> nisup\_cpuShow 1:0 1:0 Task Cpu 1:0 Id Name Abs Rel 1:0 -------- ----------- ---- ----<br>1:0 017fd170 tsHw\_qdisp 13% 13%  $1:0$  017 $fd170$  tsHw\_qdisp 1:0 015ea1c0 taIpni 2% 9% 1:0 015fae50 taVmnCtrl 0% 2%

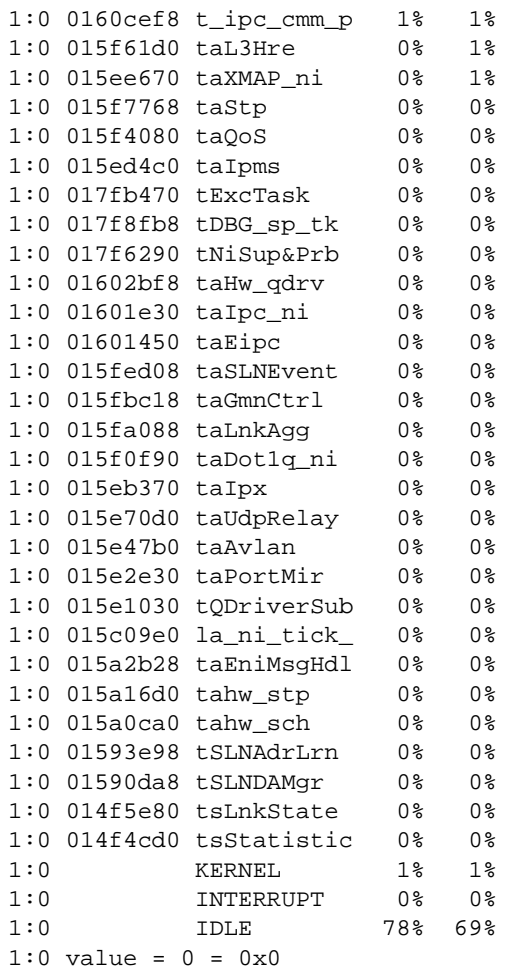

To force a NI to create a dump file the following command can be used in Dshell:

Working: [Kernel]->pmdni\_generate 1,0,"slo1slic0.pmd"

#### Syntax is **pmdni\_generate** *slot***,***slice***,** *file\_name*.

This will result in generating a PMD file for slot 1 slice 0 in /flash directory, which can then be forwarded to Engineering for analysis. In addition, there is a software available known as "ni\_pmdexploit" which can be used on UNIX OS to exploit the PMD files in VI format. The OMD files generated on the switch for NI are in binary format and cannot be viewed by switch log commands on the switch. These files need to be converted to VI format to be analyzed.

The format to exploit a NI pmd file is "ni\_pmdexploit <filename> < <new filename". Once it is exploited, it can be viewed using normal UNIX editors.

## **OmniSwitch 6624/6648 Dshell Troubleshooting**

One of the important things in OS-6600 is to confirm the stack topology. This can be confirmed using the command:

```
Working: [Kernel]->smctx
****************************************************
local_slot=1 * base_mac= 00:d0:95:84:4b:d2 * local_mac=0000 1111 1111 * TYPE_48
* heart_beat=19007
state=SUPERV role=PRIMARY (primary_slot=1 secondary_slot=2) opposite_way=0
nb=7 elements=0x300ff in_loop=1 supervision=ON (check=0x10100 change=0x0)
gport1=0x1a lport1=0x1a status=1 * gport2=0x1b lport2=0x1b status=1
neighbor1 (nb1=7) [0]=0|0 [1]=8|1a [2]=7|1b [3]=6|1a [4]=5|1b [5]=4|1a [6]=3|1b 
[7]=2|1a
neighbor2 (nb2=7) [0]=2|1b [1]=2|1b [2]=3|1a [3]=4|1b [4]=5|1a [5]=6|1b [6]=7|1a 
[7]=8|1btopology role [1]=1 [2]=2 [3]=3 [4]=3 [5]=3 [6]=3 [7]=3 [8]=3
topology outport [1]=ff [2]=1b [3]=1b [4]=1b [5]=1a [6]=1a [7]=1a [8]=1a
topology base mac
  [2]= 00:d0:95:84:3d:24
  [3]= 00:d0:95:86:50:f2
  [4]= 00:d0:95:84:49:bc
  [5]= 00:d0:95:84:39:bc
  [6]= 00:d0:95:84:4a:8e
  [7]= 00:d0:95:84:39:f2
  [8]= 00:d0:95:84:3c:42
netid [1]=1|1 [2]=0|0 [3]=0|0 [4]=0|0 [5]=0|0 [6]=0|0 [7]=0|0 [8]=0|0
lookup [1]=ff [2]=1b [3]=1b [4]=1b [5]=1b [6]=1b [7]=1b [8]=1a
subrole [1]=2 [2]=4 [3]=7 [4]=7 [5]=7 [6]=7 [7]=6 [8]=5
list [1]=1 [2]=2 [3]=3 [4]=4 [5]=5 [6]=6 [7]=7 [8]=8 [0]=8
hop [0] [1] [2] [3] [4] [5] [6] [7] [8]
   [0] -1 -1 -1 -1 -1 -1 -1 -1 -1
   [1] -1 0 1 2 3 4 5 6 1
   [2] -1 1 0 1 2 3 4 5 6
   [3] -1 2 1 0 1 2 3 4 5
   [4] -1 3 2 1 0 1 2 3 4
   [5] -1 4 3 2 1 0 1 2 3
   [6] -1 5 4 3 2 1 0 1 2
   [7] -1 6 5 4 3 2 1 0 1
   [8] -1 1 6 5 4 3 2 1 0
*****************************************************************
value = 2 = 0x2
```
This command indicates the role of the local stack.

*output definitions*

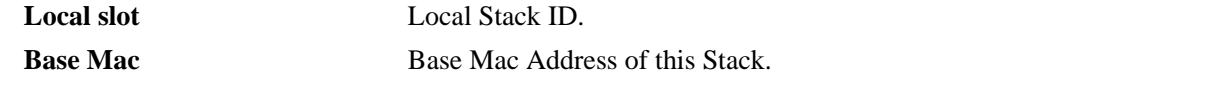

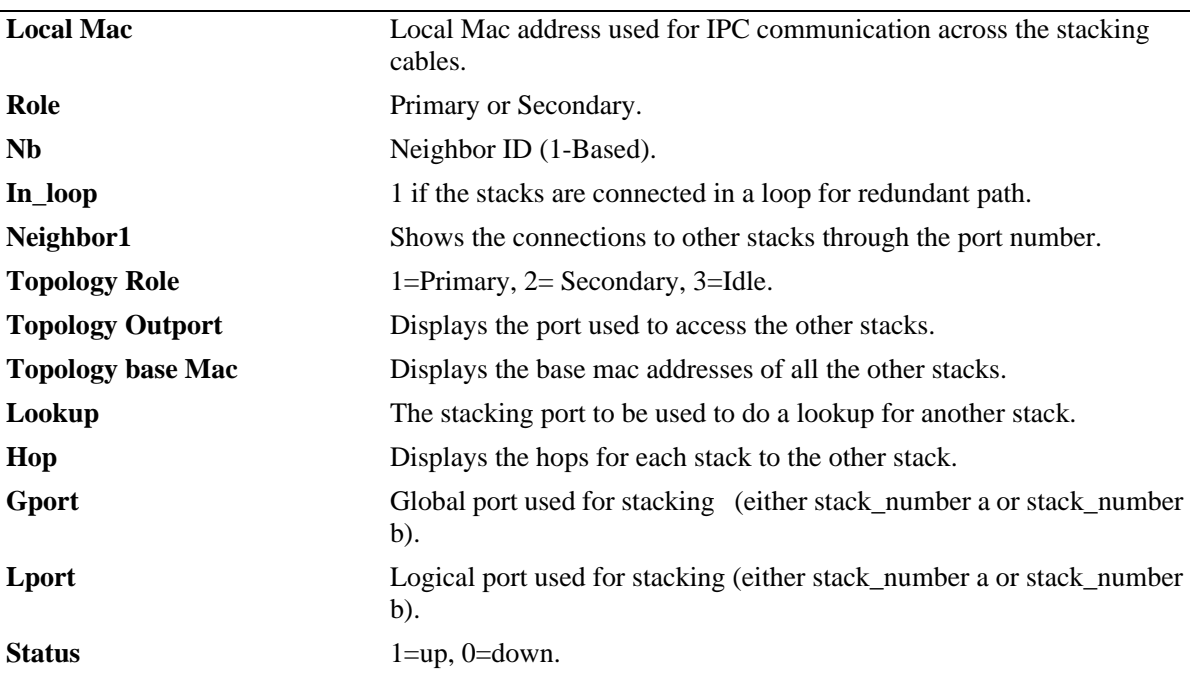

#### *output definitions (continued)*

To view the stack topology in detail, use the following command:

```
Working: [Kernel]->stack_topo
local_slot=1 role=PRIMARY P=1 S=2 (elements=0x300ff nb=8 loop=1 sup=2 type=2)
    7 elements seen by link1 (gport=0x1a lport=0x1a status=1)
       slot=8 originate_port=26 role=IDLE
       slot=7 originate_port=27 role=IDLE
       slot=6 originate_port=26 role=IDLE
       slot=5 originate_port=27 role=IDLE
       slot=4 originate_port=26 role=IDLE
       slot=3 originate_port=27 role=IDLE
       slot=2 originate_port=26 role=SECONDARY
    7 elements seen by link2 (gport=0x1b lport=0x1b status=1)
       slot=2 originate_port=27 role=SECONDARY
       slot=3 originate_port=26 role=IDLE
       slot=4 originate_port=27 role=IDLE
       slot=5 originate_port=26 role=IDLE
       slot=6 originate_port=27 role=IDLE
       slot=7 originate_port=26 role=IDLE
       slot=8 originate_port=27 role=IDLE
NI=1 CMM=65 role=1
   * state_linkA=1 remote_slotA=8 remote_linkA=51
   * state linkB=1 remote slotB=2 remote linkB=52
NI=2 CMM=66 role=2
   * state_linkA=1 remote_slotA=3 remote_linkA=27
   * state_linkB=1 remote_slotB=1 remote_linkB=52
NI=3 CMM=0 role=3
   * state_linkA=1 remote_slotA=2 remote_linkA=51
   * state_linkB=1 remote_slotB=4 remote_linkB=52
```

```
NI=4 CMM=0 role=3
   * state_linkA=1 remote_slotA=5 remote_linkA=51
   * state_linkB=1 remote_slotB=3 remote_linkB=28
NI=5 CMM=0 role=3
   * state_linkA=1 remote_slotA=4 remote_linkA=51
   * state_linkB=1 remote_slotB=6 remote_linkB=52
NI=6 CMM=0 role=3
   * state_linkA=1 remote_slotA=7 remote_linkA=51
   * state_linkB=1 remote_slotB=5 remote_linkB=52
NI=7 CMM=0 role=3
   * state_linkA=1 remote_slotA=6 remote_linkA=51
   * state_linkB=1 remote_slotB=8 remote_linkB=52
NI=8 CMM=0 role=3
   * state_linkA=1 remote_slotA=1 remote_linkA=51
   * state_linkB=1 remote_slotB=7 remote_linkB=52
```
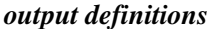

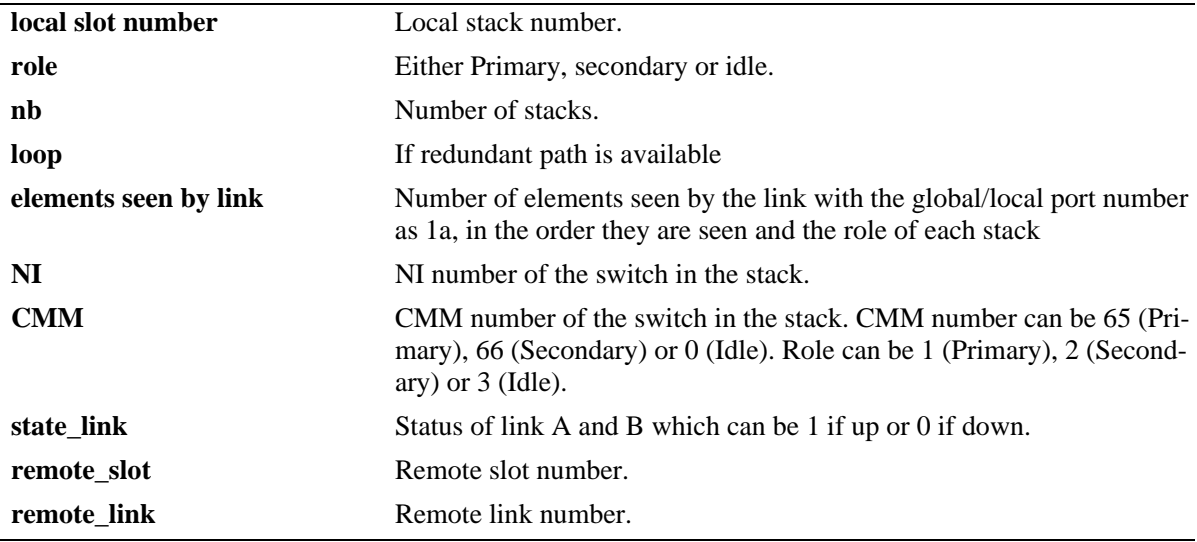

#### **Accessing Dshell on Idle Switches**

OS6600 in standalone environment is like one NI for OmniSwitch 7000 and 8000 series switches. Just going into Dshell will allow the use of normal Vx Works commands.

There are two ways to access Dshell. One is using the **dshell** command from CLI or pressing **control-w**, **control-w** (twice). The second method is used when the console or telnet is not accessible. However, before doing so, it must be enabled by following the steps below on the primary and secondary switches:

**1** From the CLI prompt enter:

->dshell

**2** From the Dshell prompt enter

```
Certified: [Kernel]->WWON=1
```
In stacking environment, only the primary and secondary switches have console enabled whereas console is disabled for the idle switches. To enable the Dshell access to the idle switches use the following command on primary stack:

**Nisup\_control\_WW\_on** *slot*

You must execute this command on each idle switch in the stack. Please note that these switches will not allow to exit with the **exit** command. To restore normal Dshell access you will need to reboot the switch.

# **Using AlcatelDebug.cfg**

When you are using IPMS/DVMRP with 802.1Q it is recommended that **debug interfaces set backpressure enable** be used. This command can be put in the **boot.cfg** file, but it is overwritten as soon as **write memory** is issued, since it is a debug command and the setting is lost after a reboot. To retain the debug settings after a system reboot, put debug commands into a file called **AlcatelDebug.cfg** in both the working and certified directories. Use Notepad or VI editor to create the **AlcatelDebug.cfg** file.

Example:

- -> vi AlcatelDebug.cfg
- $\rightarrow$  debug set WWON 1  $\Rightarrow$  to allow dshell access in the event of the console lockup
- -> debug set esmDebugLevel 4 => see port up/down event on swlog
- -> debug interfaces set backpressure enable => to enable system backpressure

# **Troubleshooting IPC on OS-6/7/8XXX Switches**

IPC (Inter Process Communication) is should by the system to communicate between different software modules. This communication can be between different processes in the same software module or between two entirely separate modules. This process can be between NI and CMM or between CMM to CMM.

Burst Bus commonly known as BBUS (management bus) is used for the IPC communication. IPC uses connectionless build-in Vx Works sockets to communicate.

Typical problems that can arise because of the problems with IPC can cause the following symptoms:

- **•** Loss of access to the console of the switch
- **•** Loss of messages between CMM and NI resulting in switching and routing problems.
- **•** High CPU utilization on CMM

## **Debugging IPC**

IPC has 5 different buffer pools:

- **•** Urgent Pools
- **•** Control Pools for control messages
- **•** Normal Pools for some control messages as well as other messages
- **•** Jumbo Pools
- **•** Local Pools

Each of these pools have some dedicated buffers available. Once any of these processes initiates a socket to communicate, it is suppose to tear the socket down after the communication is done. If it does not tear the socket then it might result in occupying the buffer space which will not be available for other processes.

IPC pools can be looked in dshell using the command:

```
Working: [Kernel]->ipc_pools
UrgentPool: Full size is 1024, remaining: 1024
    In socket queues: 0 Not queued: 0:
    In DMA queues: 0
ControlPool: Full size is 5096, remaining: 5090
    In socket queues: 1 Not queued: 3:
    In DMA queues: 2
NormalPool: Full size is 2024, remaining: 2022
    In socket queues: 0 Not queued: 2:
    In DMA queues: 0
JumboPool: Full size is 256, remaining: 255
    In socket queues: 1 Not queued: 0:
    In DMA queues: 0
LocalPool: Full size is 64, remaining: 64
    In socket queues: 0 Not queued: 0:
    In DMA queues: 0
```
Each type of pool has the following listed in the command output:

- **•** Maximum size of buffers available
- **•** Currently available buffers
- **•** Socket Queues being used
- **•** Not Queued in pool
- **•** Direct Memory Access Queues

Currently available buffers should always be around the maximum available in normal operation. In some scenarios, it might happen that the remaining pools are decrementing at a fast rate and are never freeing up the buffers. This can lead to problem with IPC.

Iterative use of the command will help to identify the situation.

An example is as follows:

```
Working: [Kernel]->ipc_pools
UrgentPool: Full size is 1024, remaining: 1024
    In socket queues: 0 Not queued: 0:
    In DMA queues: 0
ControlPool: Full size is 5096, remaining: 5062
    In socket queues: 4 Not queued: 20:
    In DMA queues: 10
NormalPool: Full size is 2024, remaining: 2022
    In socket queues: 0 Not queued: 2:
    In DMA queues: 0
JumboPool: Full size is 256, remaining: 255
    In socket queues: 1 Not queued: 0:
    In DMA queues: 0
LocalPool: Full size is 64, remaining: 64
    In socket queues: 0 Not queued: 0:
    In DMA queues: 0
Working: [Kernel]->ipc_pools
UrgentPool: Full size is 1024, remaining: 1024
    In socket queues: 0 Not queued: 0:
    In DMA queues: 0
ControlPool: Full size is 5096, remaining: 5060
    In socket queues: 6 Not queued: 20:
    In DMA queues: 10
NormalPool: Full size is 2024, remaining: 2022
    In socket queues: 0 Not queued: 2:
    In DMA queues: 0
JumboPool: Full size is 256, remaining: 255
    In socket queues: 1 Not queued: 0:
    In DMA queues: 0
LocalPool: Full size is 64, remaining: 64
    In socket queues: 0 Not queued: 0:
    DMA queues: 0
```
In the above two outputs it seems that the control pool is stuck and the socket queues are incrementing. In order to find out which task is using these queues we need to look at the socket information.

To look in detail about these pools the following commands can be used in Dshell:

- **• Ipc\_urgent\_pools\_detail** *number*
- **• Ipc\_control\_pools\_detail** *number*
- **• Ipc\_normal\_pools\_detail** *number*
- **• Ipc\_jumbo\_pools\_detail** *number*
- **• Ipc\_local\_pools\_detail** *number*

The above commands have an option to specify the number of sockets to be displayed in Dshell. If no number is specified then it will display all the sockets in use which can be real problem in case of thousands of sockets being used.

```
Working: [Kernel]->ipc_control_pools_detail
ipc_control_pools_details
ControlPool: Full size is 5096, remaining: 5090
  Socket ID = 0x3, dest slot = 66, remote addr = 0x0, ipc status = D
  Task ID = 0x67f3c10, PayLoad Len= 68, ipc priority = 0x1, data ptr = 0x5e09f9
8
  next = 0x0, pFreeQ = 0x6f565d0, data_offset = 0, free_list_name = 3Socket ID = 0x5, dest slot = 66, remote addr = 0x8400041, ipc status = D
  Task ID = 0x67f3c10, PayLoad Len= 68, ipc priority = 0x1, data ptr = 0x5e09ff
8
  next = 0x0, pFreeQ = 0x6f565d0, data offset = 0, free_list_num = 3
  Socket ID = 0x8, dest slot = 66, remote addr = 0xf400042, ipc status = G
  Task ID = 0x6862660, PayLoad Len= 64, ipc priority = 0x1, data ptr = 0x5e0a1d
8
  next = 0x6818ba4, pFreeQ = 0x6f565d0, data_offset = 0, free_list_number = 3Socket ID = 0x8, dest slot = 66, remote addr = 0xf400042, ipc status = G
  Task ID = 0x6862660, PayLoad Len= 64, ipc priority = 0x1, data ptr = 0x5e1ba5
8
  next = 0x68231d8, pFreeO = 0x6f565d0, data offset = 0, free list num = 3
  Socket ID = 0x8, dest slot = 65, remote addr = 0x5090041, ipc status = S
  Task ID = 0x6862660, PayLoad Len= 68, ipc priority = 0x1, data ptr = 0x5e202b\mathsf{Q}next = 0x0, pFreeQ = 0x6f565d0, data offset = 0, free_list_num = 3
  Socket ID = 0x1, dest slot = 66, remote addr = 0x10400042, ipc status = G
  Task ID = 0x6862660, PayLoad Len= 64, ipc priority = 0x1, data ptr = 0x5e6999
8
  next = 0x0, pFreeQ = 0x6f565d0, data_offset = 0, free_list\_num = 3In socket queues: 1 Not queued: 3:
   In DMA queues: 2
value = 10 = 0xaWorking: [Kernel]->
```
The above command displays a lot of information but we are interested in the most repeating socket ID. In the above example it is 0x8. To look into what does this socket means the following command can be used in Dshell:

```
Working: [Kernel]->ipc_socket_info 0x8
ipc_socket_info
Socket 8:
LocalSocketID = 0x8, localidx = 0x8, Local_address = 0xf400041RemoteSocketID = 0x8, Remote_Address = 0xf400042
QnumBufs = 1, NumBufs = 1588, seqSent = 1588, seqRecv = 1588
USRnumBufs = 1, State = 0x3, OptionFlgs = 0x0, priority = 1
blk_timeout = 0, LingerTime = 0, RxQ_Full_Threshold = 65536, 
RxQ_Numbuf_Threshold = 128 congestion = 0, SockMask = 0x100, 
SockMsbs = 0x0, use_sw_buf = 1
remote_cong = 0, init_done = 13, sem_use = 0, alignmentSpace = 0
Task id = 0x67f3c10 (tCsCSMtask), LastTimeStamp = 1046954691
recvErrs = 0, txCnt = 1588, txErr = 0, eagainCnt = 0xoffsent = 0, xonsent = 0, xoffrecv = 0, xonrecv = 0, congcount = 0value = 8 = 0 \times 8Working: [Kernel]->
```
The output of the above command shows that tCsCSMtask is the one consuming this socket.

Older versions of the code might not show the task name in the task ID so the following command can be used to find out the tasked:

```
Working: [Kernel]->ti 0x67f3c10
 NAME ENTRY TID PRI STATUS PC SP ERRNO DELAY
---------- ------------ -------- --- ---------- -------- -------- ------- -----
tCsCSMtask csCsmMain 67f3c10 94 PEND 158540 67f34a0 3d0002 0
stack: base 0x67f3c10 end 0x67eede8 size 19320 high 15072 margin 4248
options: 0x4
VX_DEALLOC_STACK
%pc = 158540 %cm = 158544 %cm = 44 %y = 0%asi = 15 %cwp = 0 %tt = 0 %tl = 0
%pil = 0 %pstate = 1e
\textcircled{g0} = \textcircled{g1} = \textcircled{g2} = \textcircled{g2} = \textcircled{g3}%g3 = 0 %g4 = 0 %g5 = 0
\frac{1}{6} = 0 \frac{1}{6} = 0 \frac{1}{6} = 0 \frac{1}{6} = 0 \frac{1}{6} = 0 \frac{1}{6} = 0 \frac{1}{6} = 0 \frac{1}{6} = 0 \frac{1}{6} = 0 \frac{1}{6} = 0 \frac{1}{6} = 0 \frac{1}{6} = 0 \frac{1}{6} = 0 \frac{1}{6} = 0 \frac{1}{6} = 0 \frac{1}{6} =
% i1 = fffffffffffffffffffffff *12 = 1e5c54 *13 = 0%i4 = 158440 %i5 = 264c00 %fp = 67f3560
%i7 = 158b4c %l0 = 0 %l1 = 67eedc0
%l2 = 0 %l3 = 14 %l4 = 66fc800
%l5 = 6a62038 %l6 = 66ff810 %l7 = 4
\textdegree{}0 = \textdegree{}0 \textdegree{}0 = \textdegree{}0 \textdegree{}0 \textdegree{}0 = \textdegree{}0\textdegree 803 = 0 \textdegree 0 \textdegree 0
\text{\$sp} = 67f34a0 \text{\$o7} = 0
value = 109001744 = 0x67f3c10
```

```
Working: [Kernel]->
```
Now doing a task trace on this task can be helpful to see if the task is moving:

```
Working: [Kernel]->tt 0x67f3c10
108e9c vxTaskEntry +c : Letext (&dataInfo, 67f3920, 67f3a20, 34000000, 66ff8
00, 6a69800)
66b69b4 Letext +2d4: zcSelect (5, 67f3a20, 0, 0, 6a6c800, 247)
6ff56f8 zcSelect +458: semTake (67eedc0, ffffffff, a, 28, a, 0)
158b4c semTake +2c : semBTake (67eedc0, ffffffff, &semTakeTbl, 0, &semBTa
ke, 264c00)
value = 0 = 0x0Working: [Kernel]->
```
Using this command multiple times will give an idea if the task is stuck in some routine.

Gathering this data and attaching in the Problem Report will help Engineering to identify the source of the problem.

The CMM also keeps a prospective of NI for their IPC Pools. These can be displayed using the following commands:

- **• IpcSlotPools** *slot***,***slice*
- **• IpcSlotUrgentPoolsDetail** *slot***,***slice*
- **• IpcSlotControlPoolsDetail** *slot***,***slice*
- **• IpcSlotNormalPoolsDetail** *slot***,***slice*
- **• IpcSlotJumboPoolsDetail** *slot***,***slice*
- **• IpcSlotLocalPoolsDetail** *slot***,***slice*

Rest of the information about the sockets and the tasks can be found using the same commands as discussed above.

If a NI generating many IPC messages then CMM might not be able to see the IPC pools of that and as well as any other NI. E.g.

```
Certified: [Kernel]->ipcSlotPools 6,0
ipcSlotPools slot 6, slice 0
UrgentPool: Full size is 0, remaining: 256
    In socket queues: 0 Not queued: 0:
   In DMA queues: 0
ControlPool: Full size is 0, remaining: 1024
    In socket queues: 0 Not queued: 0:
   In DMA queues: 0
NormalPool: Full size is 0, remaining: 255
   In socket queues: 0 Not queued: 0:
   In DMA queues: 0
JumboPool: Full size is 0, remaining: 64
   In socket queues: 0 Not queued: 0:
   In DMA queues: 0
LocalPool: Full size is 0, remaining: 1024
    In socket queues: 0 Not queued: 0:
    In DMA queues: 0
```
 $value = 6 = 0x6$ 

The above display of the command does not show the Full size of any of the pools. This indicates that CMM is unable to view the IPC pools of the NI. In this scenario, one needs to load the NI Debugger and go to the NI and look at the IPC Pools. One of the NI would be generating many IPC messages that would result in IPC sockets to be eaten up by that NI resulting in flooding of enormous amount of IPC messages and in turn loosing communication with the CMM.

The following is an example of using the **NiDebug** command to display the IPC pools of all NIs.

```
Certified:[Kernel]->NiDebug
nidbg> ipc_pools
ipc_pools
UrgentPool: Full size is 256, remaining: 256
    In socket queues: 0 Not queued: 0:
    In DMA queues: 0
ControlPool: Full size is 1024, remaining: 1024
    In socket queues: 0 Not queued: 0:
    In DMA queues: 0
NormalPool: Full size is 256, remaining: 131
    In socket queues: 123 Not queued: 2:
    In DMA queues: 0
JumboPool: Full size is 64, remaining: 64
    In socket queues: 0 Not queued: 0:
    In DMA queues: 0
LocalPool: Full size is 1024, remaining: 1024
    In socket queues: 0 Not queued: 0:
    In DMA queues: 0
 value = 0 = 0 \times 0nidbg> ipc_normal_pools_detail 10
                               ipc_normal_pools_details
NormalPool: Full size is 256, remaining: 135
    Socket ID = 0x19, dest slot = 2, remote addr = 0x3030002, ipc status = S
    Task ID = 0x17fd170, PayLoad Len= 128, ipc priority = 0x1, data ptr = 0x1
62d108
    next = 0x17ca60c, pFreeQ = 0x2fc7a8, data_offset = 0, free_list\_num = 6Socket ID = 0x19, dest slot = 2, remote addr = 0x3030002, ipc status = S
    Task ID = 0x17fd170, PayLoad Len= 128, ipc priority = 0x1, data ptr = 0x1
630108
    next = 0x17c8bec, pFreeQ = 0x2fc7a8, data_offset = 0, free_list\_num = 6Socket ID = 0x19, dest slot = 2, remote addr = 0x3030002, ipc status = S
    Task ID = 0x17fd170, PayLoad Len= 128, ipc priority = 0x1, data ptr = 0x1
631908
   next = 0x17c8c44, pFreeQ = 0x2fc7a8, data_offset = 0, free_list_name = 6Socket ID = 0x19, dest slot = 2, remote addr = 0x3030002, ipc status = S
    Task ID = 0x17fd170, PayLoad Len= 128, ipc priority = 0x1, data ptr = 0x1
```

```
632108
    next = 0x17caab0, preQ = 0x2fc7a8, data_offset = 0, free_list\_num = 6Socket ID = 0x19, dest slot = 2, remote addr = 0x3030002, ipc status = S
    Task ID = 0x17fd170, PayLoad Len= 128, ipc priority = 0x1, data ptr = 0x1
632908
   next = 0x17c98d0, pFree0 = 0x2fc7a8, data offset = 0, free list num = 6
    Socket ID = 0x19, dest slot = 2, remote addr = 0x3030002, ipc status = S
    Task ID = 0x17fd170, PayLoad Len= 128, ipc priority = 0x1, data ptr = 0x1
633908
    next = 0x17c9d1c, pFreeQ = 0x2fc7a8, data_offset = 0, free_list\_num = 6Socket ID = 0x19, dest slot = 2, remote addr = 0x3030002, ipc status = S
    Task ID = 0x17fd170, PayLoad Len= 128, ipc priority = 0x1, data ptr = 0x1
634108
    next = 0x17c9e7c, pFreeQ = 0x2fc7a8, data_offset = 0, free_list\_num = 6Socket ID = 0x19, dest slot = 2, remote addr = 0x3030002, ipc status = S
    Task ID = 0x17fd170, PayLoad Len= 128, ipc priority = 0x1, data ptr = 0x1
634908
    next = 0x17ca244, preQ = 0x2fc7a8, data_offset = 0, free_list\_num = 6Socket ID = 0x19, dest slot = 2, remote addr = 0x3030002, ipc status = S
    Task ID = 0x17fd170, PayLoad Len= 128, ipc priority = 0x1, data ptr = 0x1
635908
    next = 0x17calec, pFreeQ = 0x2fc7a8, data_offset = 0, free_list\_num = 6Socket ID = 0x19, dest slot = 2, remote addr = 0x3030002, ipc status = S
    Task ID = 0x17fd170, PayLoad Len= 128, ipc priority = 0x1, data ptr = 0x1
636908
    next = 0x0, pFreeQ = 0x2fc7a8, data_offset = 0, free_list\_num = 6In socket queues: 119 Not queued: 2:
     In DMA queues: 0
 value = 10 = 0xaLocalSocketID = 0x19, localidx = 0x19, Local_data = 0x10000002RemoteSocketID = 0x0, Remote_Address = 0x0
    QnumBufs = 124, NumBufs = 4276, seqSent = 0, seqRecv = 0
    USRnumBufs = 0, State = 0x2, OptionFlgs = 0x0, priority = 1
    blk_timeout = 0, LingerTime = 0, RxQ_Full_Threshold = 65536, RxQ_Numbuf_Thre
shold = 128congestion = 0, SockMask = 0x2000000, SockMsbs = 0x0, use_sw_buf = 0
    remote_cong = 0, init_done = 0, sem_use = 0, alignmentSpace = 0
    Task id = 0x15f7768 (taStp), LastTimeStamp = 0
    recvErrs = 0, txCnt = 68, txErr = 0, eagainCnt = 0xoffsent = 0, xonsent = 0, xoffrecv = 0, xonrecv = 0, congcount = 0value = 25 = 0x19nidbg> tt 0x15f7768
   1e6ce0 vxTaskEntry +c : stp_task_entry (0, 0, 0, 0,
0, 0)f22e8 stp_task_entry +80 : stpNISock_start (22bc00, 22bea0, 22bdc4, 3, 22bd
f4, 3)
```
Multiple task trace of the task with IPC Pools should be taken. This process might have to be repeated on multiple NI in order to find out the cause of the problem and identify the NI causing the problem to happen.

### **OmniSwitch 6624/6648 Example**

Follow the steps below for an example of displaying IPC pool data on an OmniSwitch 6624/6648;r

**1** Check the **In socket queues** and **Not queued** fields for all the pools and identify the pool that has the highest value with the **ipc\_pools** command as shown below:

```
Working: [Kernel]->ipc_pools
ipc_pools
UrgentPool: Full size is 1024, remaining: 1024
    In socket queues: 0 Not queued: 0:
    In DMA queues: 0
ControlPool: Full size is 4096, remaining: 3451
    In socket queues: 640 Not queued: 5:
    In DMA queues: 0
NormalPool: Full size is 1024, remaining: 377
    In socket queues: 620 Not queued: 16:
    In DMA queues: 0
JumboPool: Full size is 256, remaining: 256
    In socket queues: 0 Not queued: 0:
    In DMA queues: 0
LocalPool: Full size is 1024, remaining: 1024
    In socket queues: 0 Not queued: 0:
    In DMA queues: 0
```
value =  $1 = 0x1$ 

**2** Find the most repeated socket ID **ipc\_normal\_pools\_detail** command as shown below:

```
Working: [Kernel]->ipc_pools_detail 1,0
NormalPool: Full size is 1024, remaining: 377
  Socket ID = 0x7, dest slot = 1, remote addr = 0x60001, ipc status = G
  Task ID = 0x756ba38, PayLoad Len= 20, ipc priority = 0x1, data ptr = 0x6cfcba 
\Omeganext = 0x0, pFreeQ = 0x74fb4e0, data_offest = 0, free_list\_num = 6Socket ID = 0x100, dest slot = 90, remote addr = 0x50001, ipc status = S
  Task ID = 0x7571700, PayLoad Len= 812, ipc priority = 0x1, data ptr = 0x6cfd3 
a<sub>0</sub>next = 0x739fac0, pFreeQ = 0x74fb4e0, data_offset = 0, free_list\_num = 6Socket ID = 0x100, dest slot = 5, remote addr = 0x5400042, ipc status = S
  Task ID = 0x7571700, PayLoad Len= 812, ipc priority = 0x1, data ptr = 0x6cfe3a<sub>0</sub>next = 0x739b810, pFreeQ = 0x74fb4e0, data_offset = 0, free_list\_num = 6Socket ID = 0x100, dest slot = 65, remote addr = 0x8440041, ipc status = S
  Task ID = 0x7571700, PayLoad Len= 812, ipc priority = 0x1, data ptr = 0x6cfeb
```

```
a0
  next = 0x7396da4, pFreeQ = 0x74fb4e0, data_offset = 0, free_list\_num = 6Socket ID = 0x2, dest slot = 65, remote addr = 0x11b0001, ipc status = G
  Task ID = 0x5514c80, PayLoad Len= 20, ipc priority = 0x1, data ptr = 0x6cffba 
\Omeganext = 0x73a1cac, pFreeQ = 0x74fb4e0, data_offset = 0, free_list_num = 6
```
**3** Obtain the task ID with the **ipc\_socket\_info** command. Use the most-repeated socket ID discovered in Step 2.

```
Certified: [Kernel]->ipc_socket_info 0x100
ipc_socket_info
Socket 100:
LocalSocketID = 0x100, localidx = 0x100, Local_address = 0x5450041RemoteSocketID = 0x0, Remote_Address = 0x0
OnumBufs = 128, NumBufs = 193, seqSent = 0, seqRecv = 0
USRnumBufs = -65, State = 0x2, OptionFlgs = 0x0, priority = 1
blk_timeout = 0, LingerTime = 0, RxQ_Full_Threshold = 65536, 
RxQ_Numbuf_Threshold = 128
congestion = 0, SockMask = 0x200, SockMsbs = 0x5, use_sw_buf = 0remote_cong = 0, init_done = 0, sem_use = 0, alignmentSpace = 0
Task id = 0x4e105c0 (WebView), LastTimeStamp = 1063601688
recvErrs = 0, txCnt = 0, txErr = 0, eagainCnt = 0xoffsent = 0, xonsent = 0, xoffrecv = 0, xonrecv = 0, congcount = 0
value = 68 = 0x44 = 'D'
```
**4** Dump the task ID discovered in Step 3 with the **tt** command as shown below:

Certified: [Kernel]->tt 0x4e105c0

Run this command 3–4 times.

On the primary switch in the stack you can execute the **debugDisplayRcvDesc** Dshell command to see the near-end of IPC health as shown below:

->dshell Certified: [Kernel]-> debugDisplayRcvDesc

# **Port Numbering Conversion Overview**

The sections below document how to convert port number parameters.

**Note.** Dshell commands should only be used by Alcatel-Lucent personnel or under the direction of Alcatel-Lucent. Misuse or failure to follow procedures that use Dshell commands in this guide correctly can cause lengthy network down time and/or permanent damage to hardware.

## **ifindex to gport**

To convert from **ifindex** to global port (**gport**) number use the **findGlobalPortFromIfIndex** Dshell command as shown below:

```
-> dshell
Working: [Kernel]->findGlobalPortFromIfIndex 16011
value = 505 = 0x1f9
```
# **gport to ifindex**

To convert from global port (**gport**) to **ifindex** use the **findIfIndexFromGlobalPort** Dshell command as shown below:

```
-> dshell
Working: [Kernel]->findIfIndexFromGlobalPort 505
value = 16011 = 0x3e8b
```
# **Converting from lport**

The **lport** numbering process varies on each platform type (e.g., Falcon/Eagle or Hawk), as well as module type (e.g., ENI-C24, GNI-C2, GNI-U12, GNI-U8, GNI-C24, GNI-U24, etc.). To determine the **lport** value use two Dshell commands: **dmpValidPorts** and **dmpAbsPort**.

The following subsections describe conversions based on platform type. You need to be careful that both commands can be used on either Dshell or **Nidebug** based on platform type. In addition, input values for **dmpAbsPort** vary depending on platform type.

### **OmniSwitch 7700/7800/8800 (Falcon/Eagle) Example**

The following displays all valid **lport** values with the **dmpValidPorts** command from **NiDebug**. Afterwards, you should do a dump for each slice.

**1** Use the **dmpValidPorts** command as shown below:

```
8:0 nidbg> dmpValidPorts
8:0 valid lports: [ 0 ][ 1 ][ 2 ][ 3 ][ 4 ][ 5 ]
8:0
8:0 valid uports: [ 1 ][ 2 ][ 3 ][ 4 ][ 5 ][ 6 ]
```
**2** Find the corresponding **lport** value from the **uport** value using **dmpAbsPort** command. Please note that you *must* use the **uport** value for this command.

```
8:0 nidbg> dmpAbsPort 1
```
 $0.0$ 

Note that **1** is the **uport** number. Output similar to the following will be displayed:

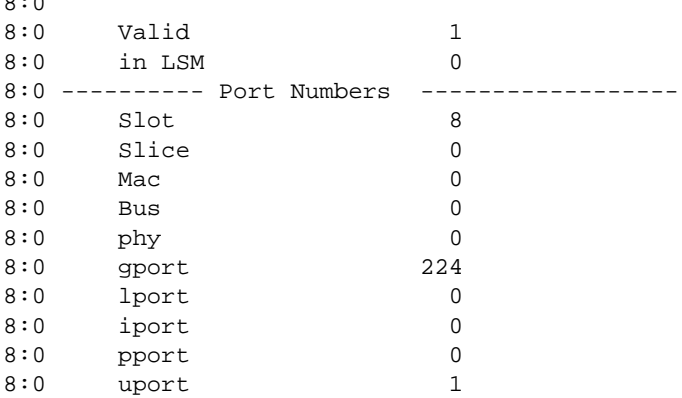

### **OmniSwitch 6624/6648 (Hawk) Example**

Find all valid **lports** values with the **dmpValidPorts** command from Dshell on each element (i.e., each slot in a stack). Afterwards, you should do a dump for each slot.

**1** Use the **dmpValidPorts** command as shown below:

```
Certified: [Kernel]->dmpValidPorts
valid lports: [ 0 ][ 1 ][ 2 ][ 3 ][ 4 ][ 5 ][ 6 ][ 7 ][ 8 ][ 9 ][ 10 ][ 11 ][ 12 
][ 13 ][ 14 ][ 15 ][ 16 ][ 17 ][ 18 ][ 19 ][ 20 ][ 21 ][ 22 ][ 23 ][ 24 ][ 25 ][ 
26 ][ 27
][ 32 ][ 33 ][ 34 ][ 35 ][ 36 ][ 37 ][ 38 ][ 39 ][ 40 ][ 41 ][ 42 ][ 43 ][ 44 ][ 
45 ][ 46 ][ 47 ][ 48 ][ 49 ][ 50 ][ 51 ][ 52 ][ 53 ][ 54 ][ 55 ][ 58 ][ 59 ]
value = 1 = 0x1
```
**2** Find the corresponding uport value from lport value using the **dmpAbsPort** command. Make sure you use the **lport** value as the input value. This is different from Falcon/Eagle.

Certified: [Kernel]->dmpAbsPort 49

Note that **49** is the **lport** number. Output similar to the following will be displayed:

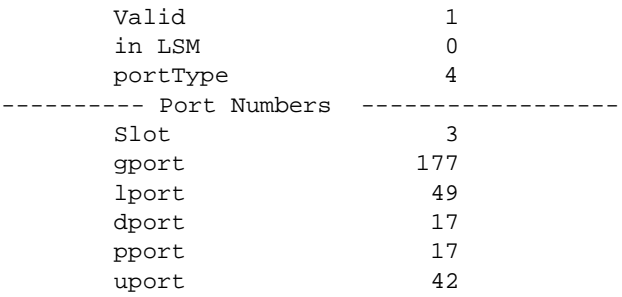

# **Troubleshooting System on OmniSwitch 6850/ 9000 Series**

If the switch is having any problems, the first place to check is the CMM. All the tasks are supervised by the CMM. Any incoherency between CMM and the NI can cause problems to appear.

The first step for troubleshooting problems with the switch is to look at the overall general health of the switch.

Verify that all of the modules in the chassis are up and operational using the **show module status** command. For example:

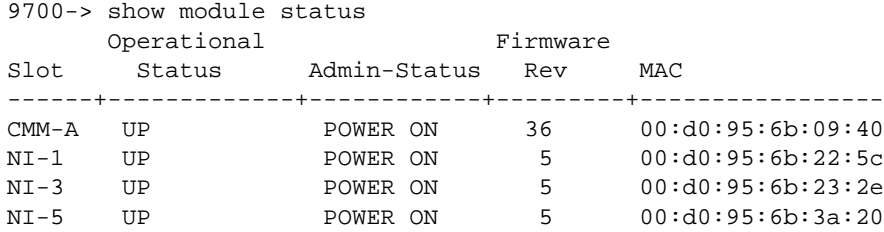

On the AOS-6850 use the **show stack topology** command. For example:

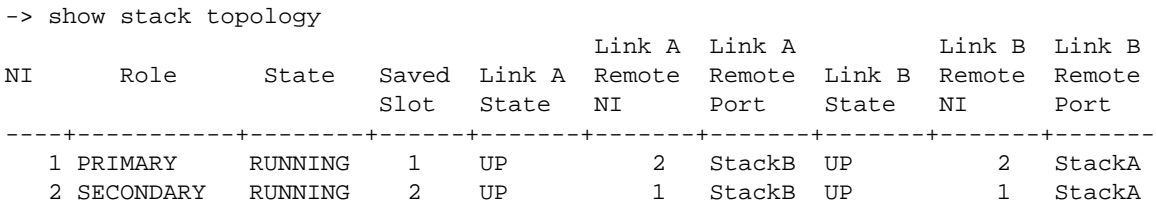

The Omni Switch 9000 has a built-in mechanism to power off the modules if the power supply is not enough. Switching off a power supply in a chassis that does not have redundant power supplies will result in a powering off of the modules. Make sure that there is no power involvement. The power is distributed from outside to inside. The power down order is from Quadrant 4,3,2,1 and inside out. The power supply is 600Watt; any value other than that, such as 255 watts, may indicate an issue. A defective power supply can short the back plane and cause the Nis not to reboot. A bad power supply can be internal to the chassis or on the IP-shelf.

Check the power supply status using the **show power** command. For example:

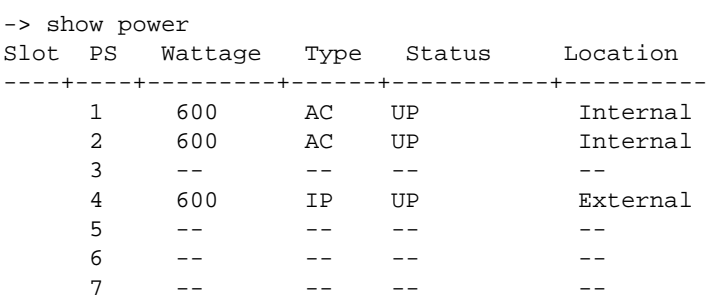

### **Power Supply Shutdown Distribution: Shut-down Starting from Inside to Outside**

#### **9800 Full Chassis Power Shut-down:**

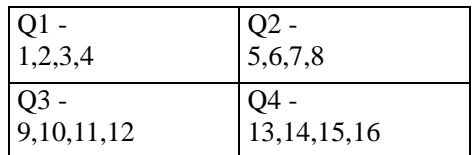

Quadrant 4,3,2,1 (Quadrant 1 will shutdown last)

NI shutdown: A) 13,12,5,4 (shutdown first) B) 14,11,6,3 C) 15,10,7,2 D) 16,9,8,1 (shutdown last)

#### **9700 Half Chassis Power Shut-down:**

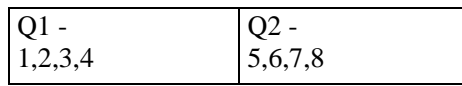

Quadrant 2,1 (1 will shutdown last)

NI shutdown: A) 5,4,6,3 B) 7,2,8,1

CMMs will shut-down last, starting from Quadrant 2 then Quadrant 1.

## **CPU Utilization**

The CPU utilization monitors the health of the switch. Network traffic gets forwarded to the NI or CMM CPU for processing. This will increase the CPU utilization. In the 6850 and 9000 series, there are mechanisms to prevent the switch CPU from being overwhelmed. Events that may cause high CPU utilizations are a Loop in the network (Routing or Bridging), Virus, broadcast, ARP, or other various traffic.

-> show health all cpu

\* - current value exceeds threshold

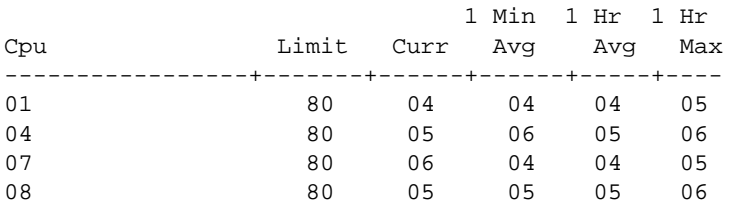

The Health Monitoring task monitors threshold levels for the switch's consumable resources-bandwidth, RAM memory, and CPU capacity, as well as the ambient chassis temperature. When a threshold is exceeded, the Health Monitoring feature sends a trap to the Network Management Station (NMS).

9700-> show health 7 \* - current value exceeds threshold Slot 07 1 Min 1 Hr 1 Hr Resources Limit Curr Avg Avg Max -----------------+-------+------+------+-----+----

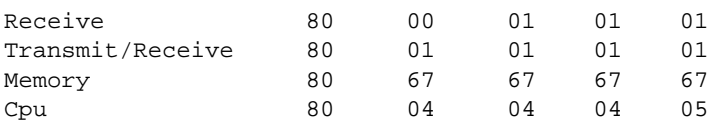

-> show health

\* - current value exceeds threshold

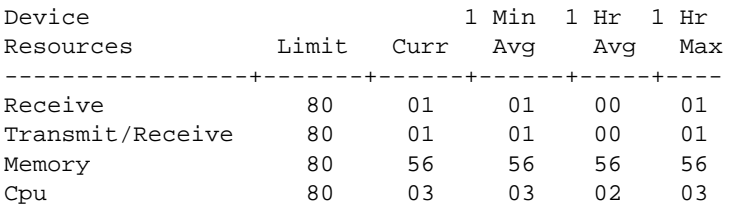

# **Switch Log**

One of the most important things to check is the switch log. Switch log contains error messages, depending on the settings of the log levels and applications configured to generate error messages.

```
-> show log swlog 
show log swlog
Displaying file contents for '/flash/swlog2.log'
FILEID: fileName[/flash/swlog2.log], endPtr[60], configSize[64000], mode[2]
Displaying file contents for '/flash/swlog1.log'
FILEID: fileName[/flash/swlog1.log], endPtr[460], configSize[64000], mode[1]
Time Stamp Application Level Log Message
------------------------+--------------+-------+--------------------------------
THU JUN 19 20:00:38 2008 SYSTEM info Switch Logging cleared by command. 
File Size=128000 bytes
THU JUN 19 20:49:21 2008 CSM-CHASSIS info == CSM == CERTIFYing software 
process started 
THU JUN 19 20:49:21 2008 CSM-CHASSIS info == CSM == Setting CERTIFY Timeout 
for 800 seconds
THU JUN 19 20:49:22 2008 CSM-CHASSIS info == CSM == CERTIFY process completed 
successfully 
THU JUN 19 20:49:22 2008 CSM-CHASSIS alert == CSM == Certify Done but not 
informing appli because Config Not Saved
```
## **File System**

The OmniSwitch 6800 and 6850 switches have 64 MB and the OmniSwitch 9000 switches have 128 MB of usable flash memory. This memory is used to store files, which include executable (used to operate switch features and applications), configuration, and log files.

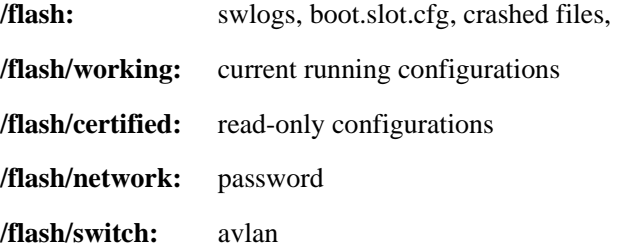

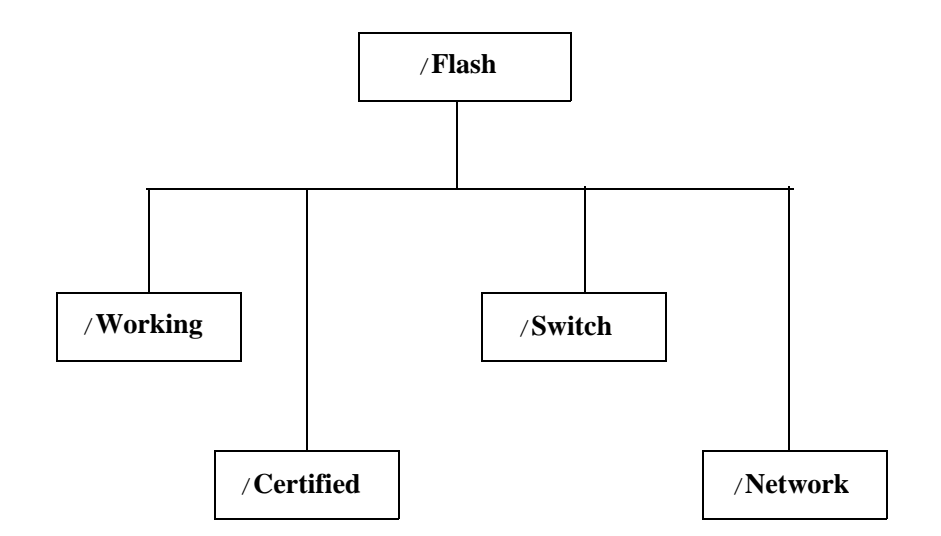

```
OS6850 -> ls
Listing Directory /flash:
drw 1024 Mar 12 19:54 network/
drw 1024 Jun 17 02:38 working/
-rw 318 Jun 17 02:40 boot.params 
-rw 64000 Jun 17 04:18 swlog1.log 
drw 1024 Jun 16 03:44 switch/
-rw 64000 Jun 17 02:12 swlog2.log 
drw 1024 Jun 17 02:36 certified/
-rw 12 Mar 20 23:32 boot.slot.cfg 
-rw 256 Jun 16 00:59 random-seed 
-rw 20 Jun 16 03:44 installed 
        2978816 bytes free
```
### **Unable to FTP to the Switch**

If a user can not FTP to the switch, it could mean that the switch interface is configured improperly, authentication failure, and/or the FTP port is blocked. Make sure there is physical connection from the client to the switch. A simple ping will confirm this.

```
C:\>ping 10.255.113.65
Pinging 10.255.113.65 with 32 bytes of data:
Reply from 10.255.113.65: bytes=32 time=25ms TTL=59
Reply from 10.255.113.65: bytes=32 time=1ms TTL=59
Reply from 10.255.113.65: bytes=32 time=1ms TTL=59
Reply from 10.255.113.65: bytes=32 time=1ms TTL=59
Ping statistics for 10.255.13.65:
     Packets: Sent = 4, Received = 4, Lost = 0 (0% l
Approximate round trip times in milli-seconds:
     Minimum = 1ms, Maximum = 25ms, Average = 7ms
```
Make sure the user name and password is correct, if the user is using the local authentication database on the switch make sure the user name is allowed.

```
OS6850 -> show aaa authentication 
Service type = Default
  1rst authentication server = local
Service type = Console
  1rst authentication server = local
Service type = Telnet
  Authentication = Use Default,
  1rst authentication server = local
Service type = Ftp
  Authentication = Use Default,
  1rst authentication server = local
Service type = Http
  Authentication = Use Default,
  1rst authentication server = local
Service type = Snmp
  Authentication = Use Default,
   1rst authentication server = local
Service type = Ssh
  Authentication = Use Default,
   1rst authentication server = local
```
Note that the FTP is set to default, which is pointing to our switch local database. If this is not the case, we can apply the following command:

OS6850 -> aaa authentication default local

# **OS-6850/9000 Dshell Troubleshooting**

The dshell command "spyReport" will display the tasks with CPU utilization for each of those tasks. For example:

```
-> dshell
Working: [Kernel]->spyReport
```
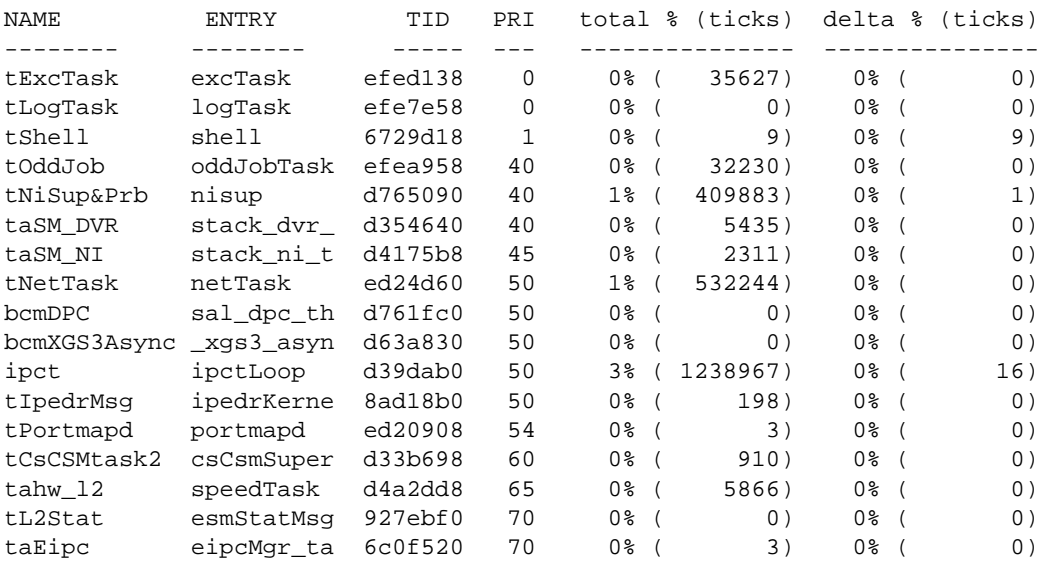

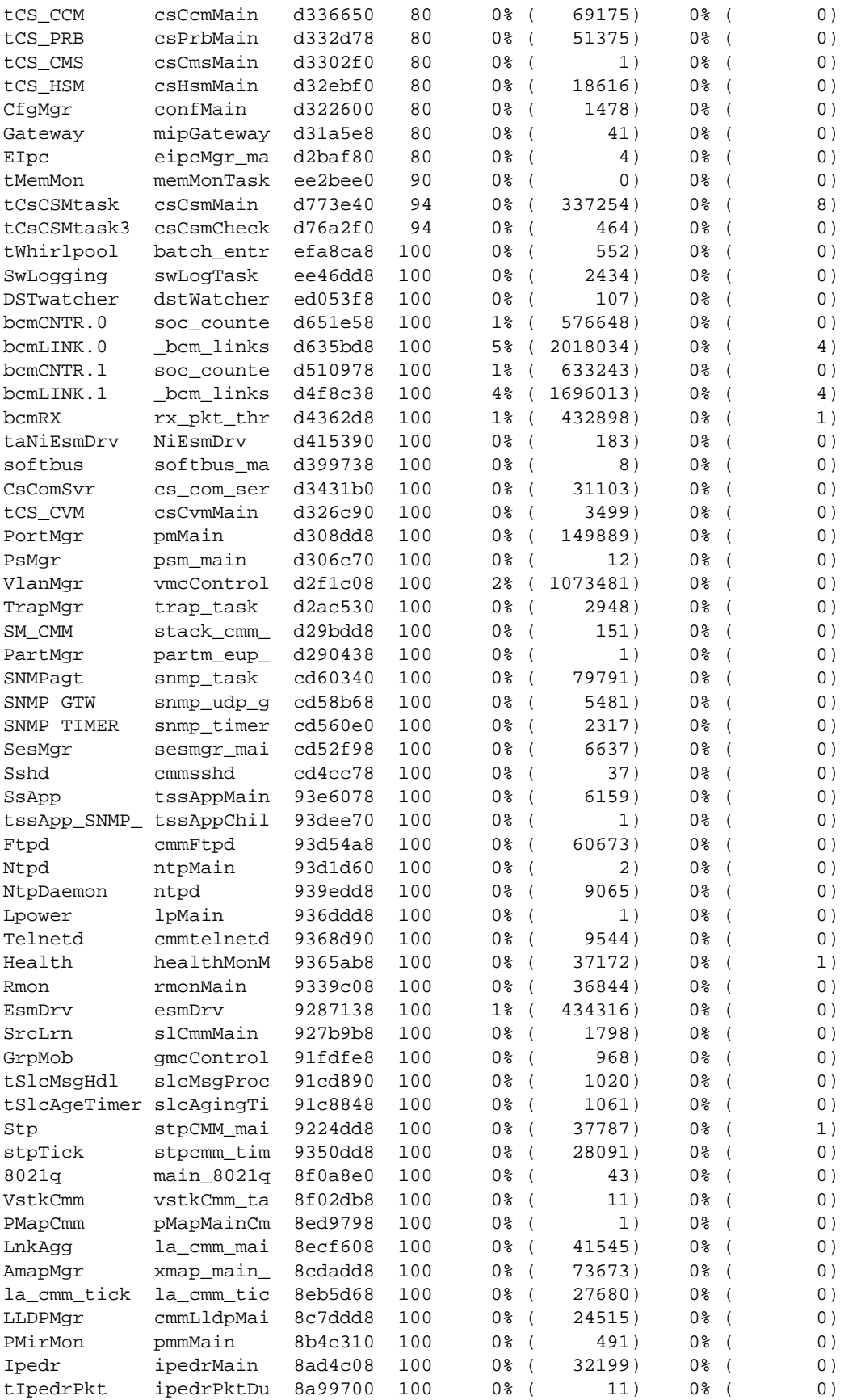

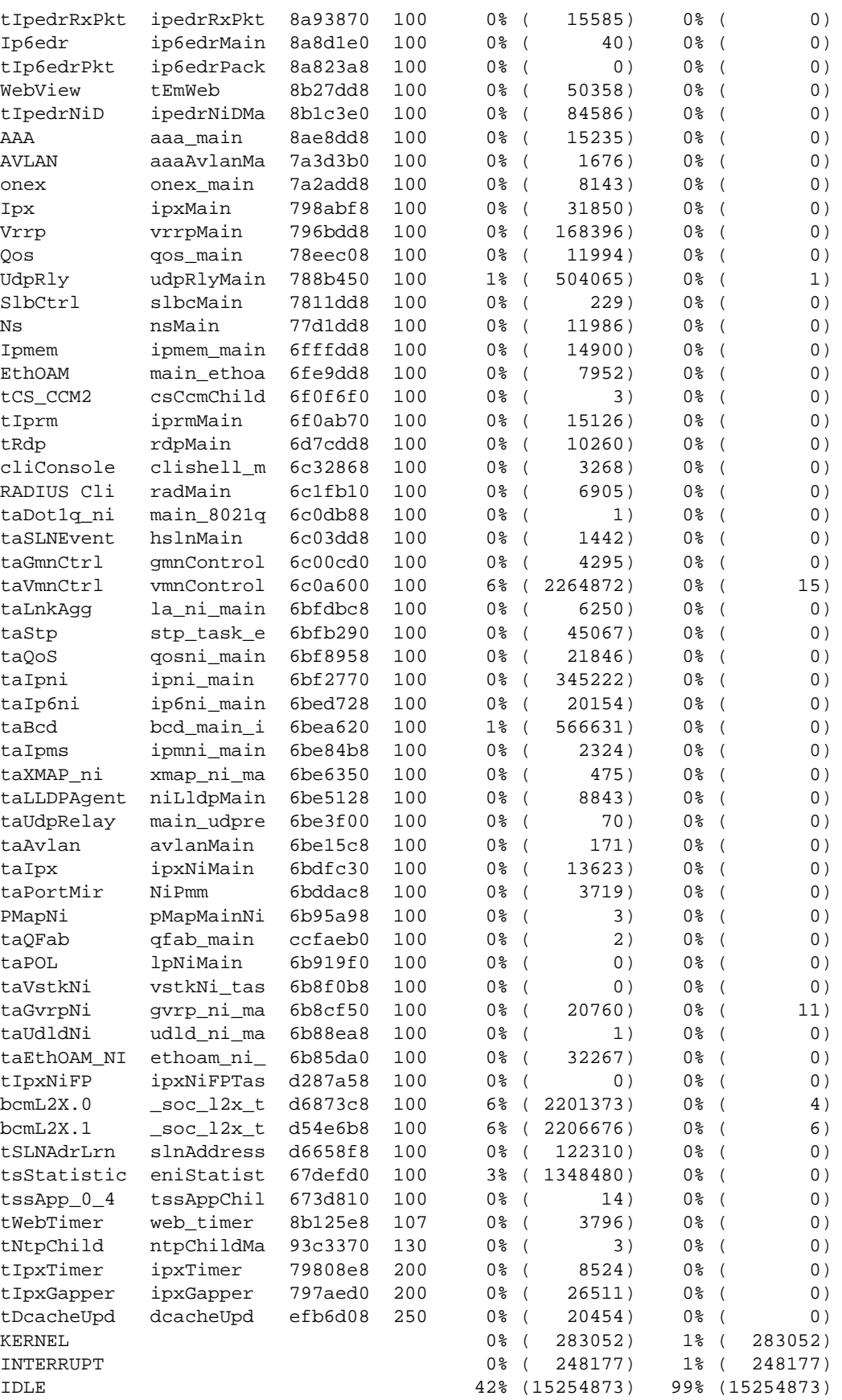

TOTAL 85% (35835841) 101% (15254955)

233 tasks were created. 109 tasks were deleted.  $value = 24 = 0x18$ The "i" command uses to check the status of all the tasks. Any suspended can cause system instability. -> dshell Working: [Kernel]->i NAME ENTRY TID PRI STATUS PC SP ERRNO DELAY ---------- ------------ -------- --- ---------- -------- -------- ------- ---- tExcTask excTask efed138 0 PEND 3a61a8 efecfe0 0 0<br>tLogTask logTask efe7e58 0 PEND 3a61a8 efe7d28 0 0<br>tShell shell 6721ed0 1 READY 3a02f0 67211c8 0 0 tLogTask logTask efe7e58 0 PEND 3a61a8 efe7d28 0 0 tShell shell 6721ed0 1 READY 3a02f0 67211c8 0 0 tOddJob oddJobTask efea958 40 PEND 3a61a8 efea810 0 0 tNiSup&Prb nisup d765090 40 PEND 399480 d764eb0 3d0002 0 taSM\_DVR stack\_dvr\_ta d354640 40 PEND 3a61a8 d354418 0 0 taSM\_NI stack\_ni\_tas d4175b8 45 PEND 399480 d4172b0 3d0002 0 tNetTask netTask ed24d60 50 READY 399480 ed24c70 3d 0 bcmDPC sal\_dpc\_thre d761fc0 50 PEND 399480 d761ee8 0 0 bcmXGS3Asyn\_xgs3\_async\_ d63a830 50 PEND 399d58 d63a740 0 0 ipct ipctLoop d39dab0 50 PEND+T 399480 d39d8a0 3d0002 17 tIpedrMsg ipedrKernelM 8ad18b0 50 PEND 3a61a8 8ad1778 3d0004 0 tPortmapd portmapd ed20908 54 PEND 399480 ed206b0 3d0002 0 tCsCSMtask2csCsmSupervi d33b698 60 DELAY 39f99c d33b5f8 0 250 tahw\_l2 speedTask d4a2dd8 65 READY 399480 d4a2d08 0 0 tL2Stat esmStatMsgHa 927ebf0 70 PEND 399480 927e900 3d0002 0 taEipc eipcMgr\_task 6c0f520 70 PEND 399480 6c0f398 3d0002 0 tCS\_CCM csCcmMain d336650 80 PEND 399480 d336350 3d0002 0 tCS\_PRB csPrbMain d332d78 80 PEND 399d58 d332c28 3d0002 0 tCS\_CMS csCmsMain d3302f0 80 PEND 399480 d32ff68 3d0002 0 tCS\_HSM csHsmMain d32ebf0 80 READY 358ff8 d32e818 3d0002 0 CfgMgr confMain d322600 80 PEND 399480 d322188 3d0002 0 Gateway mipGatewayMa d31a5e8 80 PEND 399480 d31a318 3d0002 0 EIpc eipcMgr\_main d2baf80 80 PEND 399480 d2badf8 3d0002 0 tMemMon memMonTask ee2bee0 90 PEND 36bbb0 ee2bd88 0 0 tCsCSMtask csCsmMain d773e40 94 PEND+T 399480 d773a40 3d0002 31 tCsCSMtask3csCsmChecksu d76a2f0 94 PEND 399480 d76a1f0 0 0 tWhirlpool batch\_entrop efa8ca8 100 DELAY 39f99c efa8bc8 0 427 SwLogging swLogTask ee46dd8 100 PEND 3a61a8 ee46c30 0 0 DSTwatcher dstWatcher ed053f8 100 DELAY 39f99c ed05310 0 426 bcmCNTR.0 soc\_counter\_ d651e58 100 PEND+T 399480 d651d68 3d0004 61 bcmLINK.0 \_bcm\_linksca d635bd8 100 PEND+T 399480 d635ab0 3d0004 25 bcmCNTR.1 soc\_counter\_ d510978 100 PEND+T 399480 d510888 3d0004 46 bcmLINK.1 \_bcm\_linksca d4f8c38 100 PEND+T 399480 d4f8b10 3d0004 10 bcmRX rx\_pkt\_threa d4362d8 100 PEND+T 399480 d4361e8 3d0004 7 taNiEsmDrv NiEsmDrv d415390 100 PEND 399480 d4151d8 3d0002 0 softbus \_Z12softbus\_ d399738 100 PEND 399480 d399510 3d0002 0 CsComSvr cs\_com\_servi d3431b0 100 PEND 399480 d342f88 3d0002 0 tCS\_CVM csCvmMain d326c90 100 PEND 399480 d326a10 3d0002 0 PortMgr pmMain d308dd8 100 PEND+T 399480 d308ac0 3d0002 1 PsMgr psm\_main d306c70 100 PEND 399480 d306b08 3d0002 0 VlanMgr vmcControlTa d2f1c08 100 PEND+T 399480 d2f19e0 3d0002 38 TrapMgr trap\_task d2abdc8 100 SUSPEND 399480 d2ac2d0 3d0002 0 SM\_CMM stack\_cmm\_ta d29bdd8 100 PEND 399480 d29bbf0 3d0002 0 PartMgr partm\_eup\_ma d290438 100 PEND 399480 d2901d0 3d0002 0

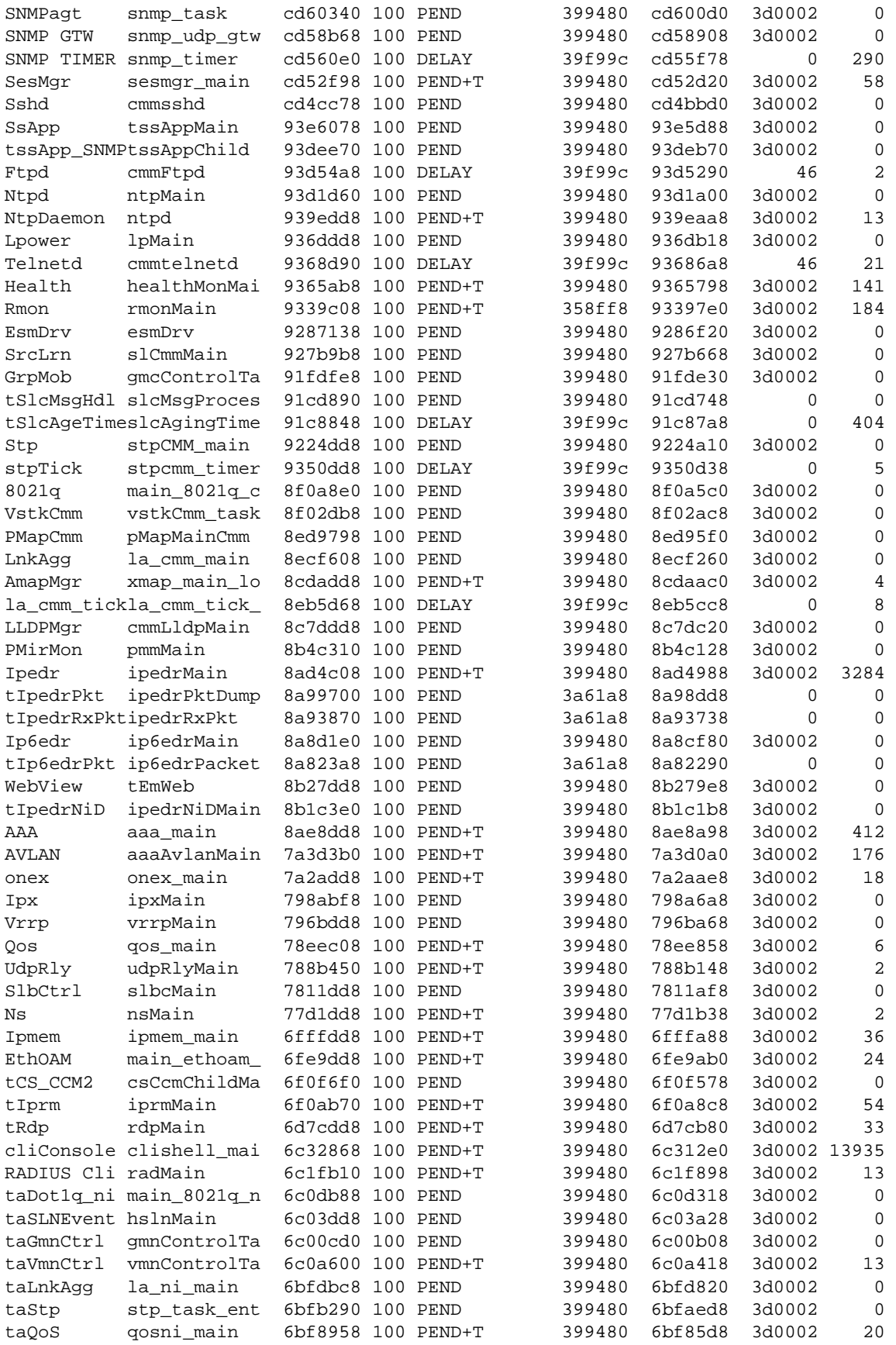

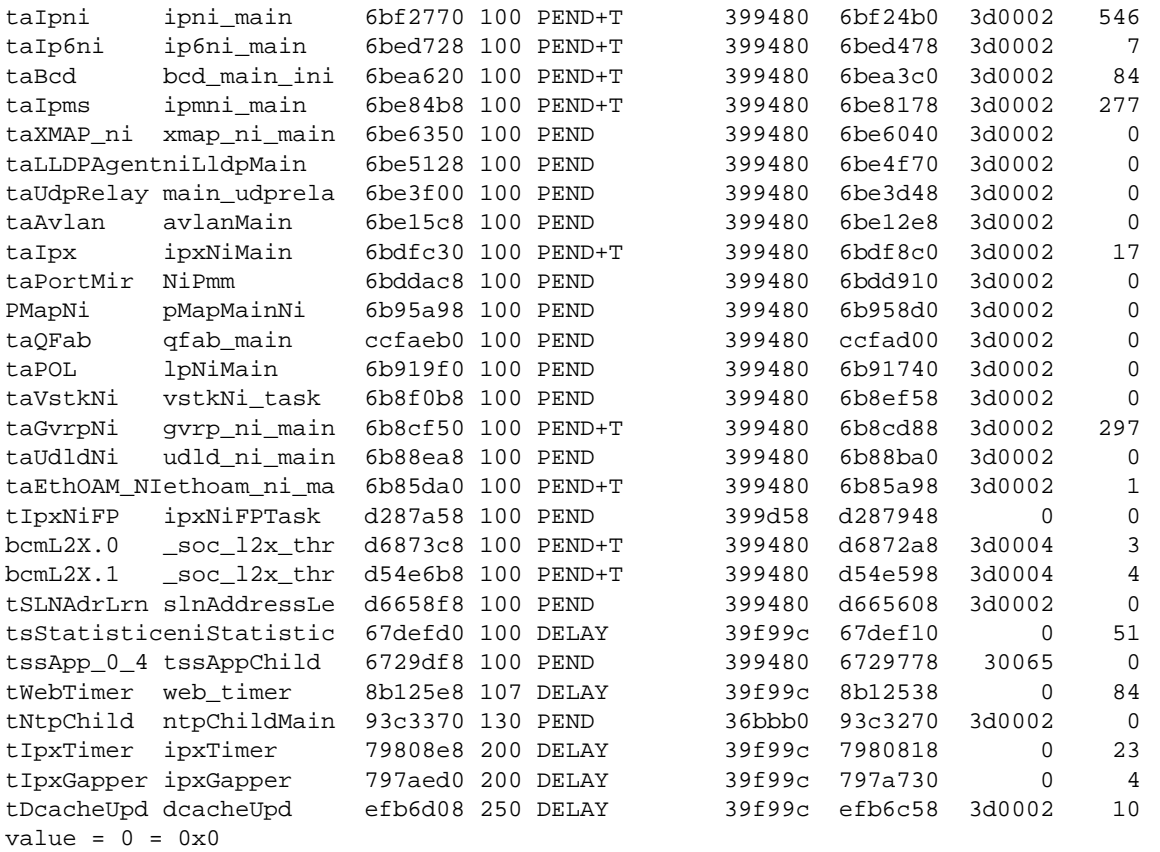

In the above example, the TrapMgr task is suspended. Typically when a task is suspended, the system will automatically reboot and generate a system dump file. In the event that the system does not reboot, then try to gather the task trace and memory dump for that specific task. This command needs to be executed at least three times.

```
->dshell
Certified: [Kernel]->tt 0xd2abdc8
 310f38 vxTaskEntry + 5c: trap_task (d2ba648)
 12485f4 trap_task +188: 668100 ()
  668310 zcSelect +214: semTake ()
 39a210 semTake + 90: semBTake ()
value = 0 = 0 \times 0-> dshell
Certified: [Kernel]->ti 0xd2abdc8
  NAME ENTRY TID PRI STATUS PC SP ERRNO DELAY
---------- ------------ -------- --- ---------- -------- -------- ------- -----
TrapMgr trap_task d2abdc8 100 PEND 399480 d2abb68 3d0002 0
stack: base 0xd2abdc8 end 0xd2a40c8 size 31992 high 2024 margin 29968
options: 0x4
VX_DEALLOC_STACK
VxWorks Events
--------------
Events Pended on : Not Pended
```
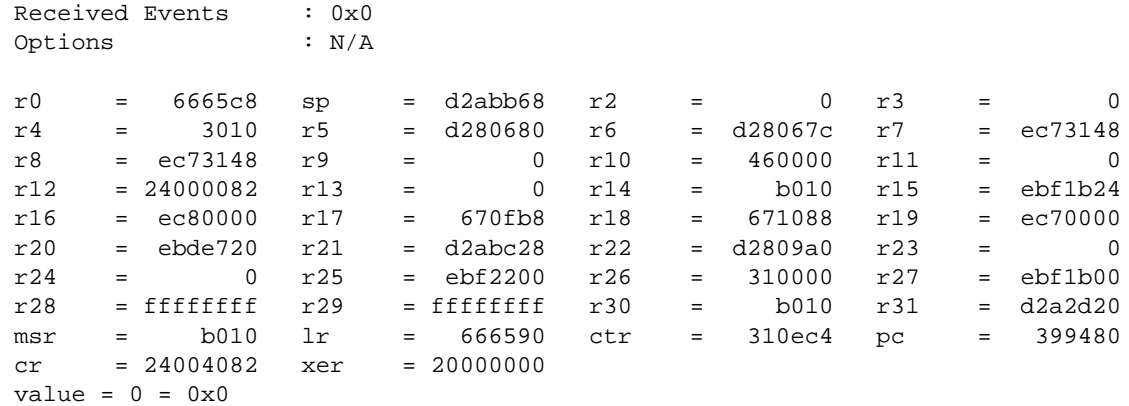

# **High CPU Utilization**

To further isolate the task which is causing the CPU to spike, a debug parameter must be enabled (ctrldbg). On the 6850, hold the Control-x and Control-u keys combo. Thie command may need to be repeated several times to capture the culprit.

->dshell->ctrldbg ->dshell Certified: [Kernel]->Ctrl x u

The output of the above dshell command will look like the following:

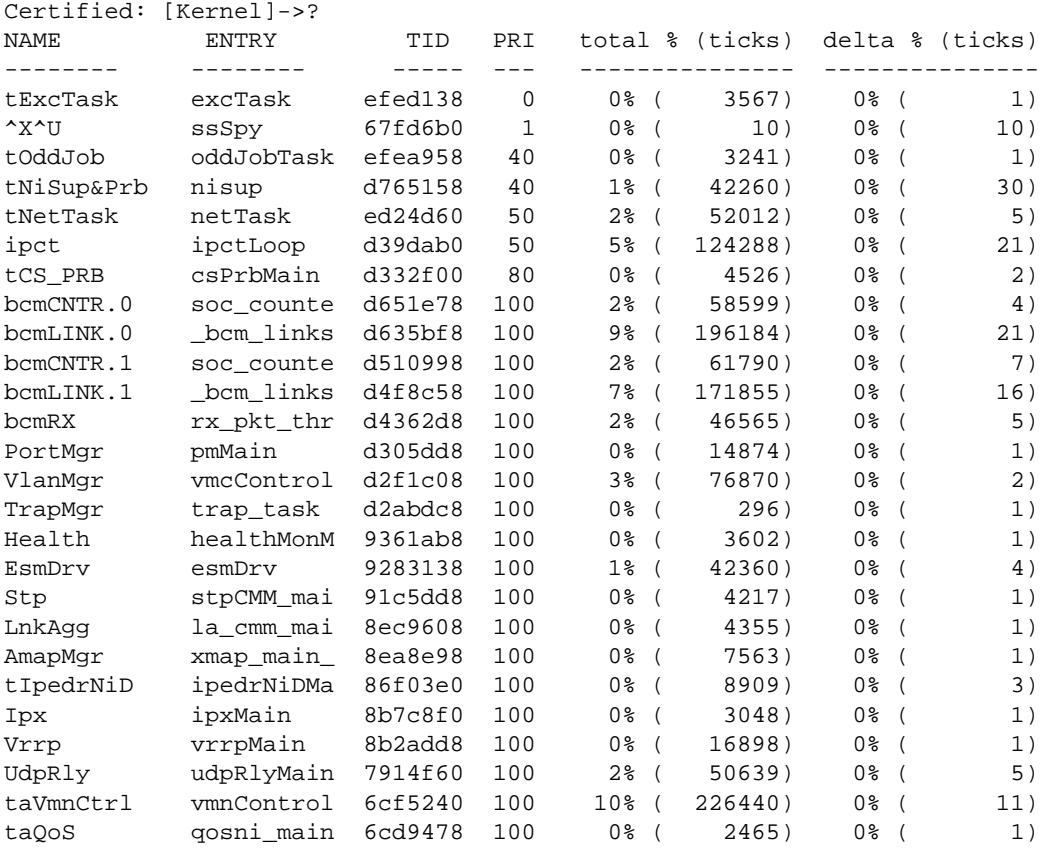
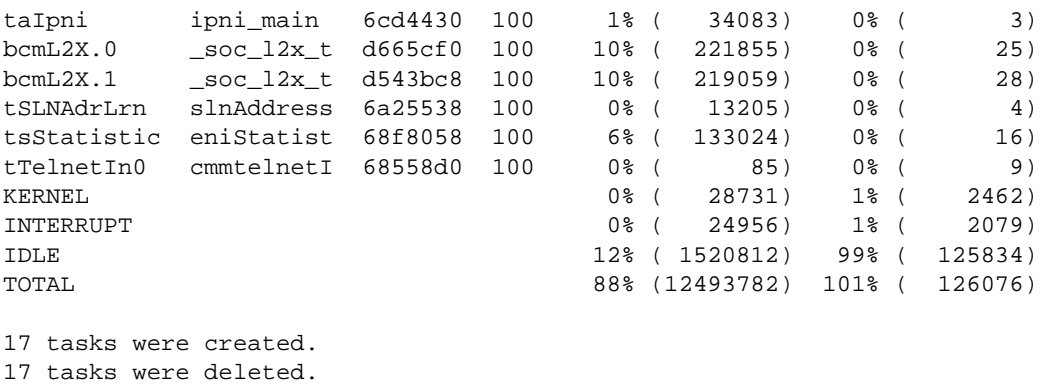

To check which task is causing the delay, use the following dshell command:

Dshell->ctrldbg //enable task; -> dshell Certified: [Kernel]->Ctrl x k

The output of the above mentioned dshell command will look like the following,

```
Certified: [Kernel]->?
 Sec. ms. us Event
 621.174.070 STARTASK tNetTask @ 50 23 us PEND 0xedb9040 taIpni
 621.174.093 STARTASK taIpni @ 50* 14 us READY semMGiveKern+0x154
 621.174.107 STARTASK tNetTask @ 50 72 us PEND 0x48ffd4
 621.174.179 STARTASK taIpni @ 100 195 us PEND+T 0x6cf3bb0
 621.174.374 STARTASK tIpedrNiD @ 100 102 us READY semBGive+0x1ec
 621.174.476 STARTASK tNetTask @ 50 20 us PEND 0xedb9040 tIpedrNiD
 621.174.496 STARTASK tIpedrNiD @ 50* 14 us READY semMGiveKern+0x154
 621.174.510 STARTASK tNetTask @ 50 41 us PEND 0x48ffd4
 621.174.551 STARTASK tIpedrNiD @ 100 87 us PEND 0x8731a40
 621.174.638 STARTASK tIpedrRxPk @ 100 20 us READY semBGive+0x1ec
 621.174.658 STARTASK tNetTask @ 50 11 us PEND 0xedb9040 tIpedrRxPkt
 621.174.669 STARTASK tIpedrRxPk @ 50* 8 us READY semMGiveKern+0x154
 621.174.677 STARTASK tNetTask @ 50 43 us PEND 0x48ffd4
 621.174.720 STARTASK tIpedrRxPk @ 100 12 us PEND
 621.174.732 IDLE
 621.178.608 TICK ticks: 1066825 timebase: 0x000000679da0d574
            IDLE ( 3.939 ms)
 621.178.671 STARTASK tExcTask @ 0 35 us PEND
 621.178.706 STARTASK NtpDaemon @ 100 61 us PEND+T 0x93c8548
 621.178.767 STARTASK la_cmm_tic @ 100 65 us DELAY 0xf
621.178.832 STARTASK stpTick @ 100 40 us DELAY 0xf<br>621.178.872 STARTASK tTelnetIn0 @ 100 247 us READY semBGive+0x1ec
621.178.872 STARTASK tTelnetIn0 @ 100
 621.179.119 STARTASK tNetTask @ 50 42 us PEND 0xedb9040 tTelnetIn0
 621.179.161 STARTASK tTelnetIn0 @ 50* 24 us READY semMGiveKern+0x154
 621.179.185 STARTASK tNetTask @ 50 54 us PEND 0x48ffd4
 621.179.239 STARTASK LnkAgg @ 100 79 us PEND 0x8ef4de0
 621.179.318 STARTASK Stp @ 100 50 us PEND 0x91d9628
 621.179.368 STARTASK tTelnetIn0 @ 100 22 us DELAY 0x1
 621.179.390 STARTASK taIpni @ 100 149 us READY semBGive+0x1ec
 621.179.539 STARTASK tNetTask @ 50 22 us PEND 0xedb9040 taIpni
 621.179.561 STARTASK taIpni @ 50* 14 us READY semMGiveKern+0x154
 621.179.575 STARTASK tNetTask @ 50 41 us PEND 0x48ffd4
```
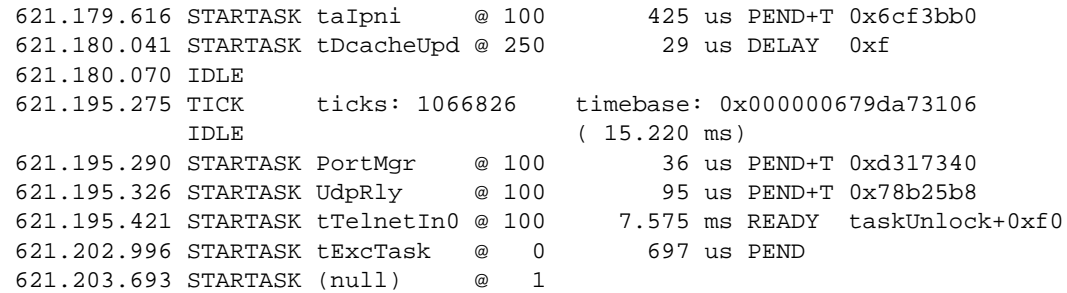

## **Additional Dshell Commands**

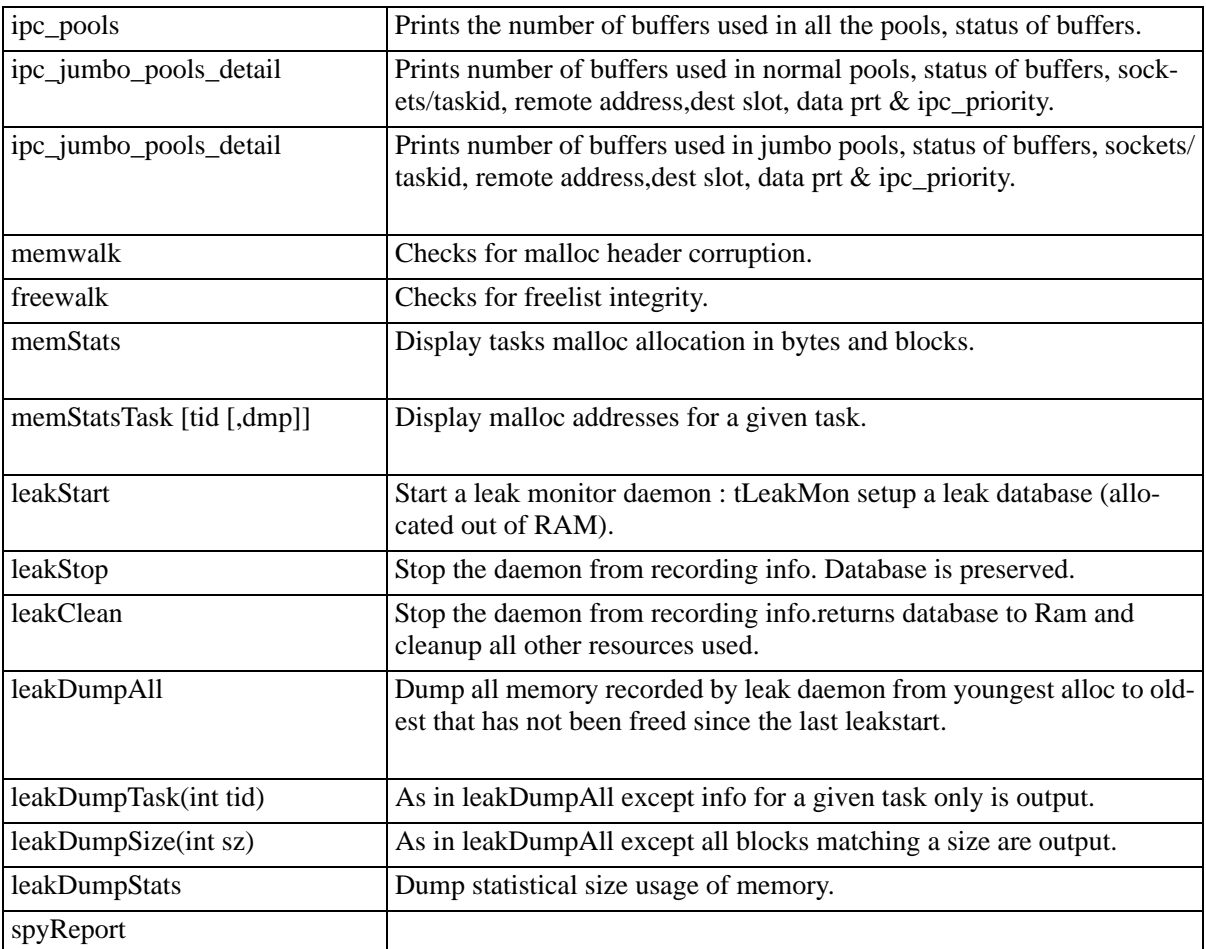

# **2 Troubleshooting Switched Ethernet Connectivity**

This chapter assumes that it has been verified that the connectivity problem is across Ethernet media and the connection between the non-communicating devices is switched/bridged not routed (i.e., Devices are in the same IP Subnet).

For configuration assistance in designing and configuring switched Ethernet connectivity, please refer to the "Configuring Ethernet Ports" chapter in the appropriate *OmniSwitch Network Configuration Guide*. For known specifications and limitations, Please refer to the appropriate Release Notes Revision.

# **In This Chapter**

["Overview of Troubleshooting Approach" on page 2-2](#page-75-0) ["Verify Physical Layer Connectivity" on page 2-3](#page-76-0) ["Verify Current Running Configuration" on page 2-5](#page-78-0) ["Verify Source Learning" on page 2-6](#page-79-0) ["Verify Switch Health" on page 2-7](#page-80-0) ["Verify ARP" on page 2-7](#page-80-1) ["Using the Log File" on page 2-8](#page-81-0) ["Troubleshooting OmniSwitch 6850/9000 Series" on page 2-11](#page-84-0)

# <span id="page-75-0"></span>**Overview of Troubleshooting Approach**

- **•** Verify physical layer connectivity.
- **•** Verify current running configuration is accurate.
- **•** Verify source learning.
- **•** Investigate any error conditions.
- **•** Verify health of NIs involved.
- **•** Verify health of CMM.

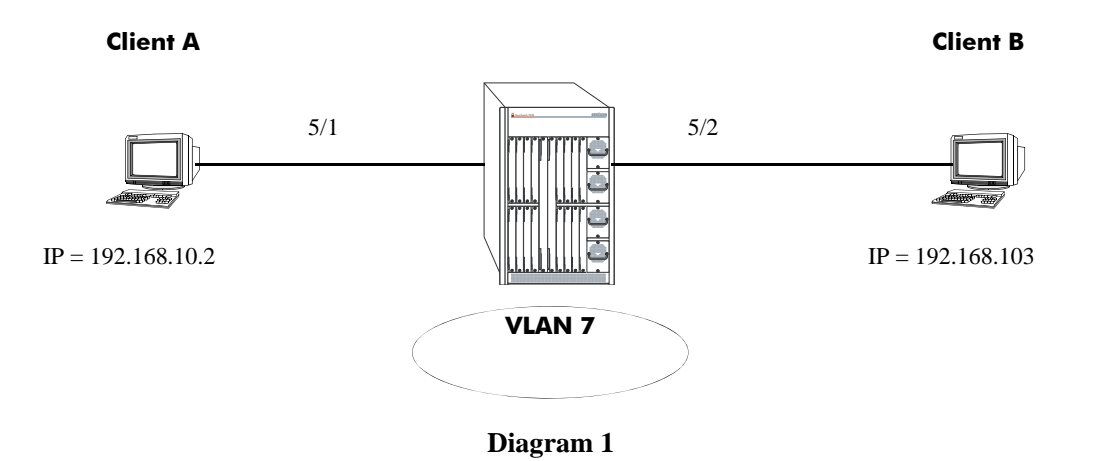

#### page 2-2 OmniSwitch Troubleshooting Guide *July 2008*

# <span id="page-76-0"></span>**Verify Physical Layer Connectivity**

Verify that there is valid link light along the entire data path between the devices that can not switch to each other. Make sure to include all interswitch links. Verify LED's on all involved CMMs and NIs are Solid OK1, Blinking OK2. If this is not the case, contact technical support.

Use the **show interfaces** command to verify operational status is Up, speed and duplex are correct and match the other side of the connection. Run this command on the same interface multiple times to verify errors (Error Frames, CRC Error Frames, Alignment Errors) are not incrementing. If the error counts are incrementing verify the health of the cabling as well as the NIC involved. Also note that if the Collision Frames is incrementing, this is normal for a half duplex connection. If the port is set to full duplex and these errors are still incrementing, verify the duplex setting on the other side of the connection. Finally, if these commands were run while the end stations were trying to ping each other, verify Bytes Received is incrementing. If is not, verify the NIC card.

**Note.** Remember to do this for each port along the data path, not just the ports that directly attached to the end stations.

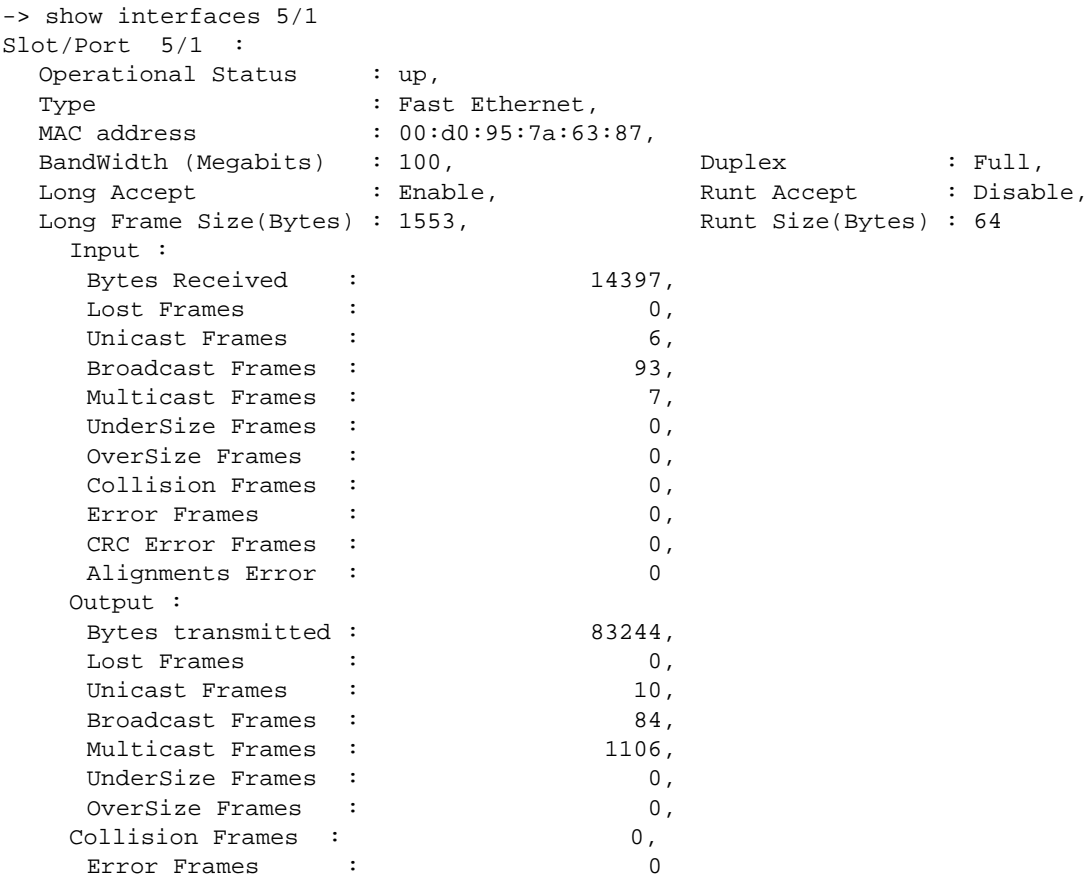

If the port reports operational status down, verify the physical link, but also verify the necessary NIs and CMM are receiving power and are up and operational. Use the **show ni** command followed by the slot number and the **show cmm** command to verify this.

-> show ni 5 Module in slot 5 Model Name: 0S7-ENI-C24, Description: 24PT 10/100 MOD, Part Number: 902136-10, Hardware Revision:  $A02,$ Serial Number: 22030298, Manufacture Date: MAY 18 2002, Firmware Version: 6, Admin Status: POWER ON, Operational Status: UP, Power Consumption: 44, Power Control Checksum: 0x808, MAC Address: 00:d0:95:7a:63:87, ASIC - Physical: 0x1a01 0x0201 0x0201 0x001e 0x001e 0x001e -> show cmm Module in slot CMM-A-1 Model Name: OS7800-CMM , Description: BBUS Bridge, Part Number: 901753-10, Hardware Revision: 306, Serial Number: 2153117A, Manufacture Date: APR 11 2002, Firmware Version: 38, Admin Status: POWER ON, Operational Status: UP, Power Consumption: 85, Power Control Checksum: 0x80e, MAC Address: 00:d0:95:79:62:8a, ASIC - Physical: 0x0801 0x0801 0x0801 0x0801 0x0801 0x0801 0x08 Module in slot CMM-A-2 Model Name: Description: Processor, Part Number: 901753-10, Hardware Revision: 303, Serial Number: 2133035A, Manufacture Date: APR 11 2002, Firmware Version: 38

# <span id="page-78-0"></span>**Verify Current Running Configuration**

If the physical layer looks OK, then verify the configuration. Use the show configuration snapshot all to display the current running configuration. Use this command to verify the ports that are involved are in the correct VLAN. Also review the output of the command to verify there is nothing explicit in the configuration that would cause the problem, such as a deny ACL that could be found under the QoS subsection.

```
-> show configuration snapshot all
! Chassis :
system name OS7800
! Configuration:
! VLAN :
vlan 7 enable name "VLAN 7"
vlan 7 port default 5/1
vlan 7 port default 5/2
! 802.1Q :
! Spanning tree :
! Bridging :
! IPMS :
! AAA :
aaa authentication console "local"
! QOS :
qos apply
! Policy manager :
! Session manager :
! SNMP :
! IP route manager :
ip router router-id 127.0.0.1
ip router primary-address 127.0.0.1
! RIP :
! OSPF :
! BGP :
! IP multicast :
! Health monitor :
! Interface :
! Link Aggregate :
! Port mirroring :
! UDP Relay :
! Server load balance :
! System service :
! VRRP :
! Web :
! AMAP :
! GMAP :
! Module :
```
To further verify the ports are in the correct VLAN and that they are in spanning tree forwarding instead of blocking use the **show vlan port** command. Also note that the port type must match what it is connecting to. If the port is 802.1Q tagged enabled for the required vlan, then the device it attaches to must also be Q tagged enabled for that vlan. Remember to run this command on all ports in the data path.

```
-> show vlan 7 port
port type status
--------+---------+--------------
  5/1 default forwarding
  5/2 default forwarding
  5/9 qtagged inactive
```
If ports that should be in forwarding are in blocking, or vice versa, please consult [Chapter 4, "Trouble](#page-110-0)[shooting Spanning Tree."](#page-110-0)

# <span id="page-79-0"></span>**Verify Source Learning**

If the configuration looks correct, source learning should be examined. If connectivity exists but is slow, or intermittent source learning could be the root cause, since data packets would be flooded. However, if there is no packet throughput between the devices the problem is likely not due to a source learning problem.

To verify that the MAC addresses are being learned correctly use the **show mac-address-table slot** command. Verify that the correct mac address is being learned of the correct port, in the correct vlan.

```
-> show mac-address-table slot 5
Legend: Mac Address: * = address not valid
 Vlan Mac Address Type Protocol Operation Interface
------+-------------------+--------------+-----------+------------+-----------
 7 00:00:39:73:13:0e learned 10800 bridging 5/1
 7 00:b0:d0:75:f1:97 learned 10800 bridging 5/2
Total number of Valid MAC addresses above = 2
```
# <span id="page-80-0"></span>**Verify Switch Health**

If source learning appears to be not working correctly, verify the health of the switch with the show health, and show health slot commands. Be sure to run the latter command on all necessary NIs. Any variables that have reached or exceeded their limit value could cause forwarding problems on the switch. In this case please contact Technical Support. For more detailed source learning trouble shooting, please see [Chapter 3, "Troubleshooting Source Learning."](#page-92-0)

#### -> show health

\* - current value exceeds threshold

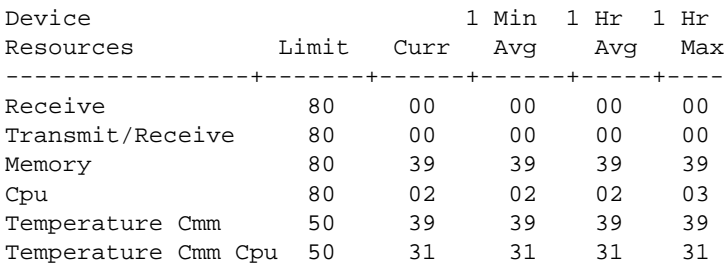

-> show health 5

\* - current value exceeds threshold

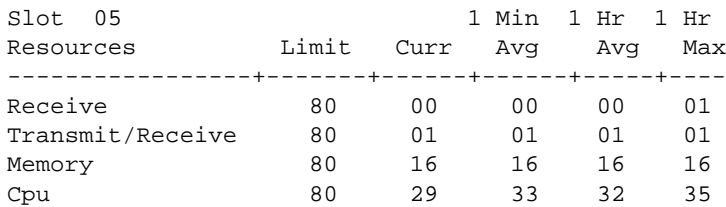

# <span id="page-80-1"></span>**Verify ARP**

If everything checked appears to be valid, verify that this is not an ARP problem. On the end stations involved, enter a static mac address for the device it is trying to communicate with. If connectivity is restored, please see [Chapter 11, "Troubleshooting ARP."](#page-224-0)

# <span id="page-81-0"></span>**Using the Log File**

If none of the above suggest a reason as to why Ethernet switching is not properly working, look into the log file and see if there are any messages that may suggest why switching is not working properly. Use the **show log swlog** command to view the system log file. Look for evidence of a system or interface problem around the time the problem began.

```
-> show log swlog
Displaying file contents for 'swlog2.log'
FILEID: fileName[swlog2.log], endPtr[32]
        configSize[64000], currentSize[64000], mode[2]
Displaying file contents for 'swlog1.log'
        FILEID: fileName[swlog1.log], endPtr[48903]
        configSize[64000], currentSize[64000], mode[1]
Time Stamp Application Level Log Message
------------------------+--------------+-------+--------------------------------
THU DEC 12 08:13:51 2002 SYSTEM info Switch Logging device 'swlog1.lt
THU DEC 12 08:13:53 2002 SYSTEM info Switch Logging device 'swlog2.lt
THU DEC 12 08:13:56 2002 SYSTEM info Switch Logging device '/dev/cont
THU DEC 12 08:13:56 2002 CSM-CHASSIS info == CSM == start up
THU DEC 12 08:13:56 2002 CSM-CHASSIS info == CSM == Activating a new vers
THU DEC 12 08:13:56 2002 CSM-CHASSIS info == CSM == The working version i
THU DEC 12 08:13:56 2002 CSM-CHASSIS info == CSM == MONITORING ON
THU DEC 12 08:13:56 2002 CSM-CHASSIS info == CSM == This CMM is primary
```
After following the troubleshooting steps via CLI for physical connection, configuration validation, system health and source learning, here are the additional commands in dshell to troubleshoot problems related connectivity problem:

## **Checking the OS-7700/7800 Nantucket Fabric**

#### nanlistB04 Certified: [Kernel]->nanListB04

```
No SOP Interrupt: 0
Multicast FIFO Full Interrupt: 0
Multicast Buffer Full Interrupt: 0
Unicast Buffer Full Interrupt: 0
Multicast Dump Interrupt: 0
Unicast Dump Interrupt: 0
Unicast Attempt Count: 8a620
Multicast Attempt Count: acecf
Unicast In Count: 8a627
Multicast In Count: acecf
Unicast Out Count: 8a634
Multicast Out Count: 3600e
Dummy Count: 61578
Total FLength Count: 0
value = 0 = 0 \times 0Certified: [Kernel]->
```
The total Flengtlh Count value should be 0 or a small value, a large value indicating that there are frames being back up in the fabric queue.

#### **Checking the OS-7700/7800 Nantucket Fabric for Interrupts, Data Counts and Error Counts**

```
Working: [Kernel]->nanListB02
HB Out of Sync Interrupts: 0
Error Count Exceeded Interrupts: 0
Framing Error Interrupts: 0
Parity Error Interrupts: 0
B02 Data Port 0 Frame Count = 690dbd37
B02 Data Port 1 Frame Count = 0
B02 Data Port 2 Frame Count = 542e70d9
B02 Data Port 3 Frame Count = 0
B02 Data Port 4 Frame Count = 0
B02 Data Port 5 Frame Count = 0
B02 Data Port 6 Frame Count = 0
B02 Data Port 7 Frame Count = 9e75d47
B02 Data Port 8 Frame Count = 690dbd39
B02 Data Port 9 Frame Count = 0
B02 Data Port 10 Frame Count = 542e70d9
B02 Data Port 11 Frame Count = 0
B02 Data Port 12 Frame Count = 0
B02 Data Port 13 Frame Count = 0
B02 Data Port 14 Frame Count = 0
B02 Data Port 15 Frame Count = 9e75d47
```
### **Checking the Traffic Queue on the NI**

```
Working: [Kernel]->FindBuffer 3,0 => where 3 is the slot number
Queue = 0x62 length = 0x40, Address 0x6881880Queue = 0x63 length = 0x40, Address 0x68818c0value = 3 = 0x3
```
The above capture shows one of the queues is backed up on the NI. Check if the queue is sending traffic using the following command syntax:

**esmDumpCoronado** *slot*,*slice*,*address*,*bytes*

Working: [Kernel]->esmDumpCoronado 3,0,0x6881880,20

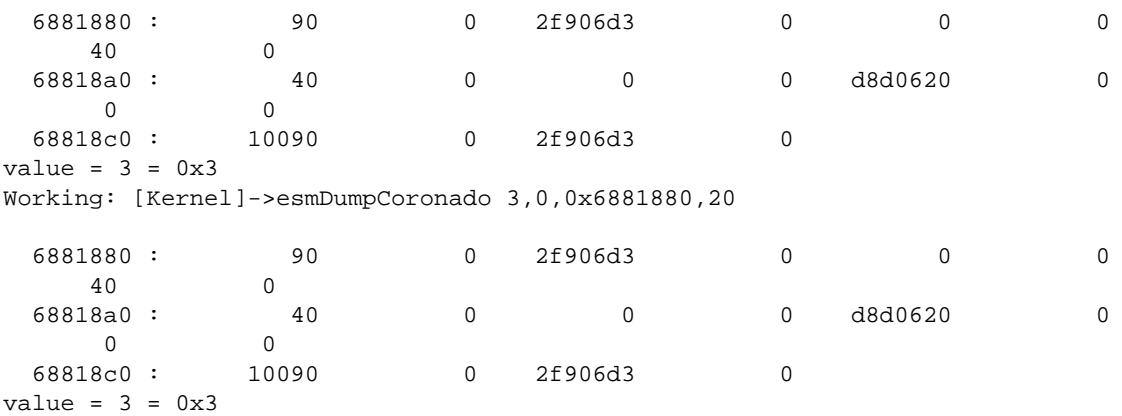

The above capture shows the queue is stuck and not moving.

### **Check for Catalina (MAC) or Port Lockup**

```
Lab-Span1 > dshell
Working: [Kernel]->getNiResetCount
Slot 1, ASICResetCnt_p addr 0x2c3ee0
Slot 2, ASICResetCnt_p addr 0x2c3ee0
ENI HALF Duplex Reset count addr 0x2c3f60
 phy 0: 0 0 0 0 0 0 0
    0
phy 1: 0 0 0 0 0 0 0 0 0
    0
PHY FIFO LOCKUP Reset count addr 0x2c3fc0
 phy 0: 0 0 0 0 0 0 0
    0
 phy 1: 0 0 0 0 0 0 0
    0
```
value =  $0 = 0x0$ Working: [Kernel]->

# <span id="page-84-0"></span>**Troubleshooting OmniSwitch 6850/9000 Series**

**Note.** This section provides additional information for troubleshooting switched Ethernet connectivity on OS-6850/9000 switches and should be used in conjunction with information provided in the previous sections of this chapter.

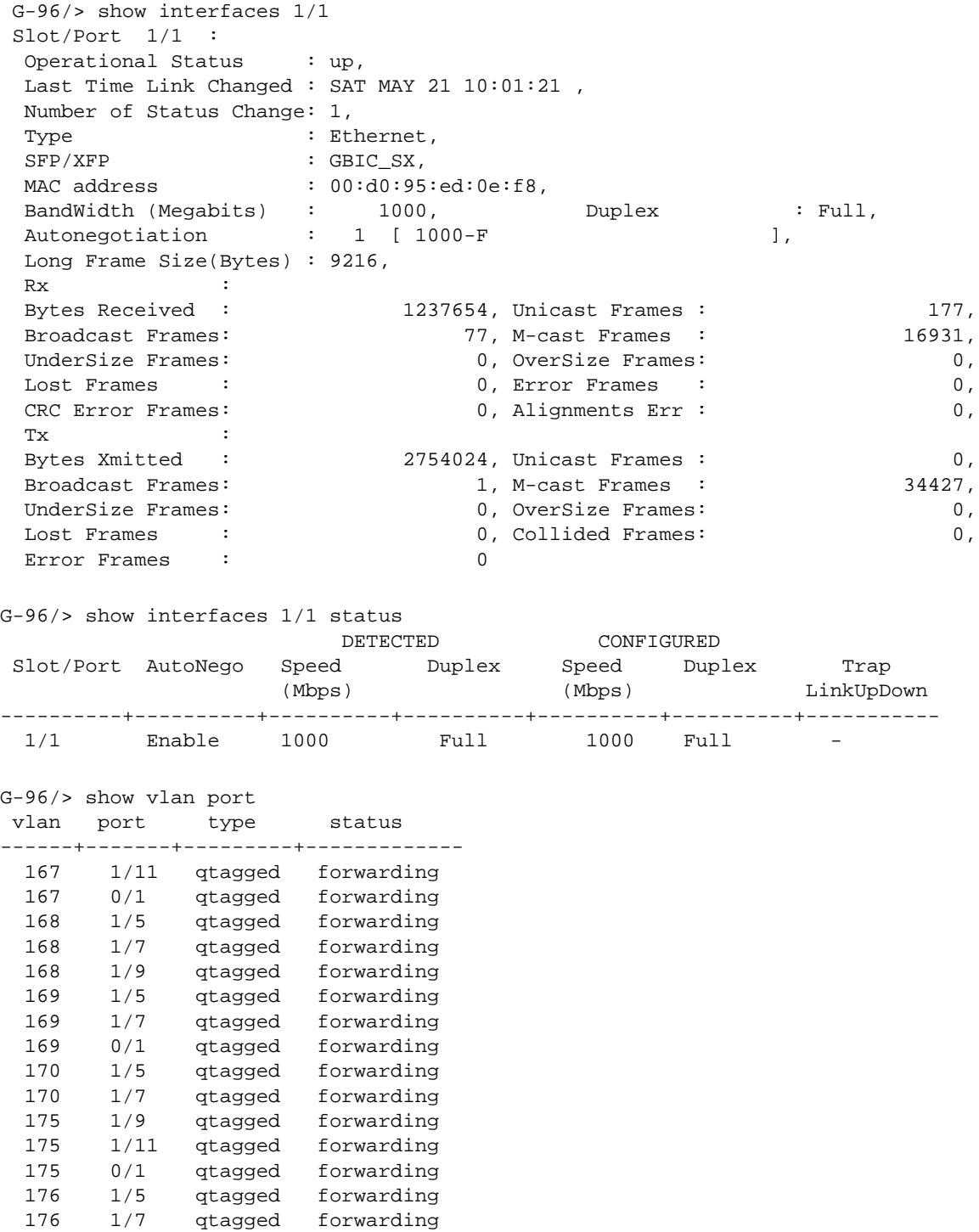

176 0/1 qtagged forwarding

G-96/> show mac-address-table learned Legend: Mac Address: \* = address not valid

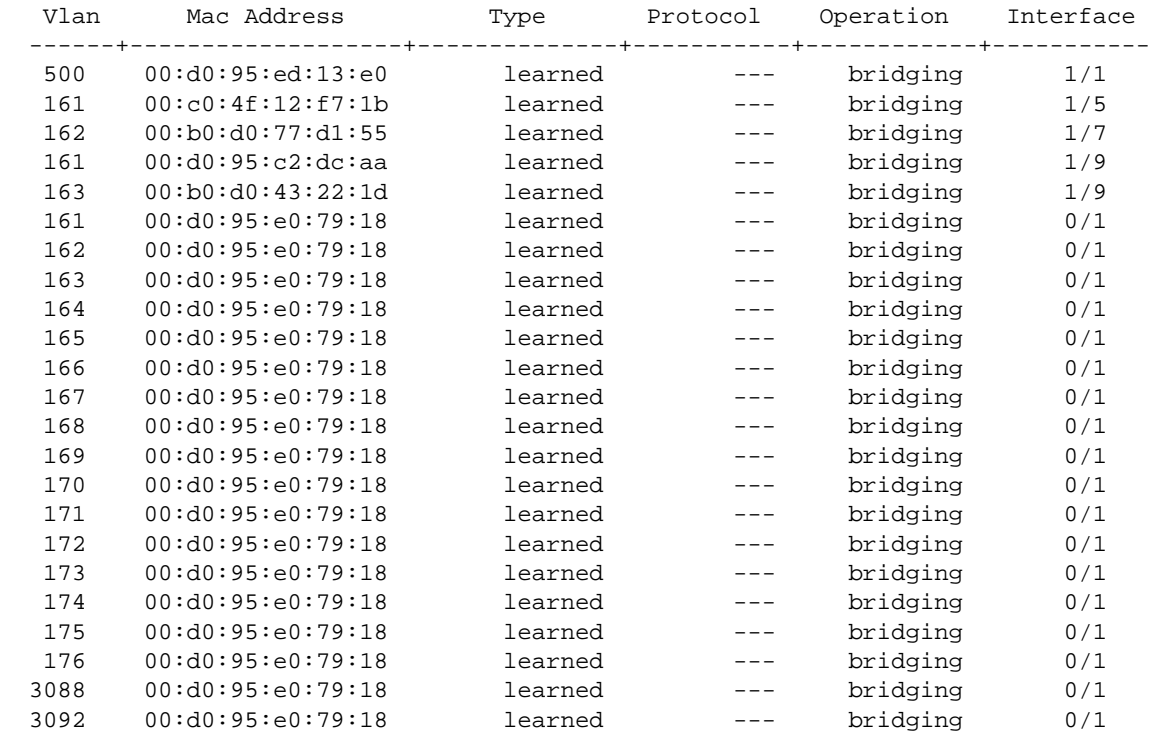

Check to see if ARP is learned properly.

G-96/> show arp

Total 20 arp entries Flags (P=Proxy, A=Authentication, V=VRRP)

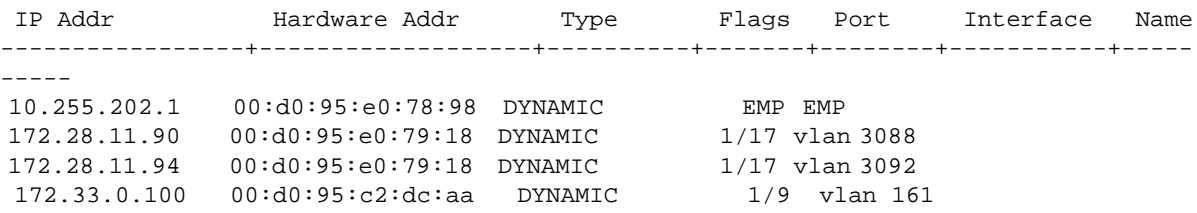

Use the **debug ip packet** command to troubleshoot. Start the ping from the PC, this will verify if the ICMP request comes through the switch or not.

G-96/>debug ip packet ip-address 192.168.10.2 start timeout 60 G-96/>debug ip packet ip-pair 192.168.10.2 192.168.10.3 start timeout 60

```
->show configuration snapshot all
! Chassis :
system name ""
system timezone PST
mac alloc 91 0 1 00:d0:95:b9:1b:35 
! Configuration:
! VLAN :
ethernet-service mode vstk
vlan 1 enable name "VLAN 1"
vlan 99 enable name "VLAN 99"
vlan 99 port default 1/1
vlan 99 port default 1/2
vlan 99 port default 7/11
vlan 99 port default 7/12
vlan 99 port default 7/13
vlan 99 port default 7/14
vlan 100 enable name "VLAN 100"
vlan 101 enable name "VLAN 101"
vlan 102 enable name "VLAN 102"
! VLAN SL:
! IP :
ip service all
ip interface "vlan_99" address 192.168.120.254 mask 255.255.255.0 vlan 99 ifindex 1
ip interface "vlan_102" address 192.168.102.254 mask 255.255.255.0 vlan 102 ifin-
dex 2
! IPX :
! IPMS :
! AAA :
aaa authentication default "local" 
aaa authentication console "local" 
! PARTM :
! AVLAN :
! 802.1x :
! QOS :
policy condition c1 source mac 00:0E:10:11:22:33 
policy action a1 disposition deny 
policy rule r1 condition c1 action a1 
qos apply
G-96/> dshell 
Certified: [Kernel]->esmDumpPort 1,1
------- DUMP PORT 1/1--------
------- PORT INFO --------
\text{sport} = 0
ifIndex = 1001ifDescr = Alcatel 1/1 6.1.3.886.R01conf valid = 1saved link state = 2currentLinkState = 1
auto sensing = 0auo neg = 1cnfBandwidth = 1000
cnfDuplex = 1
cnfCrossover = 1
cnfFlow = 0
```
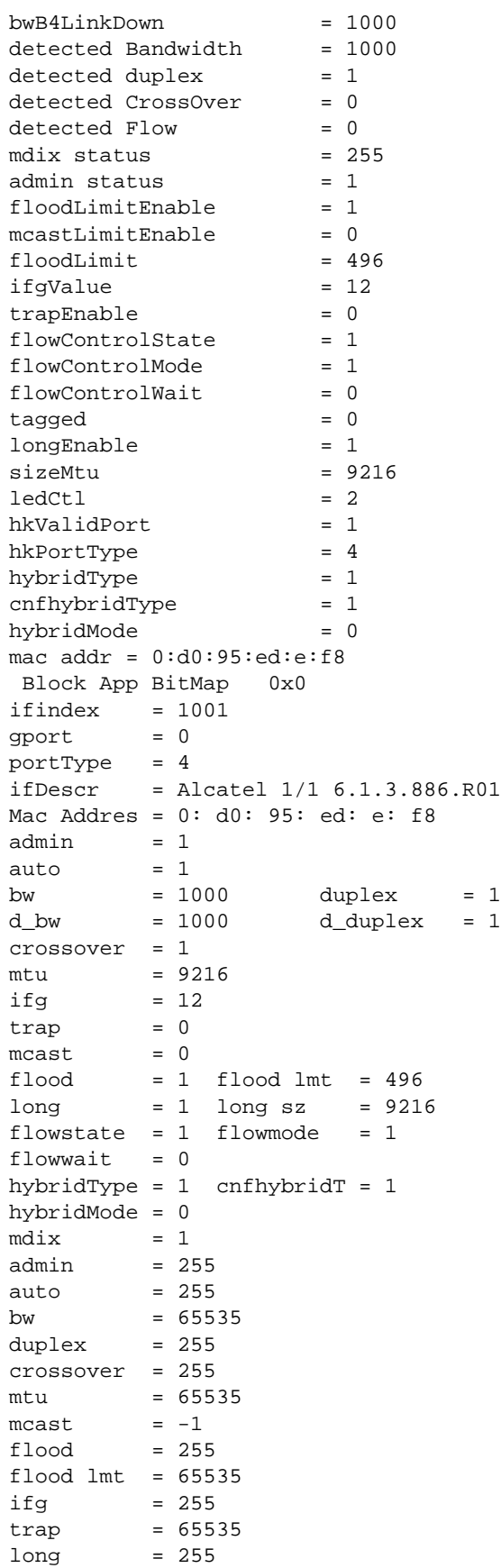

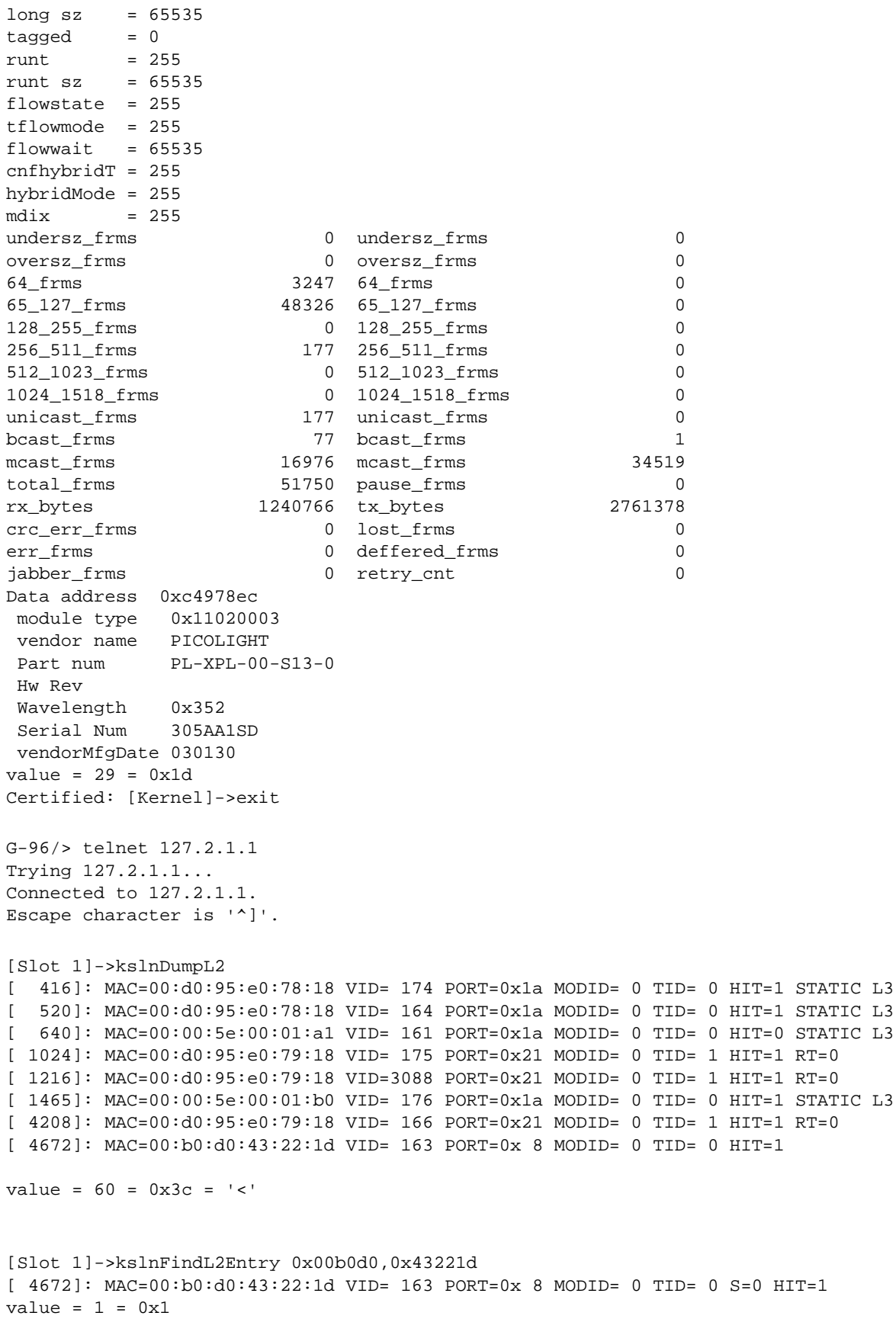

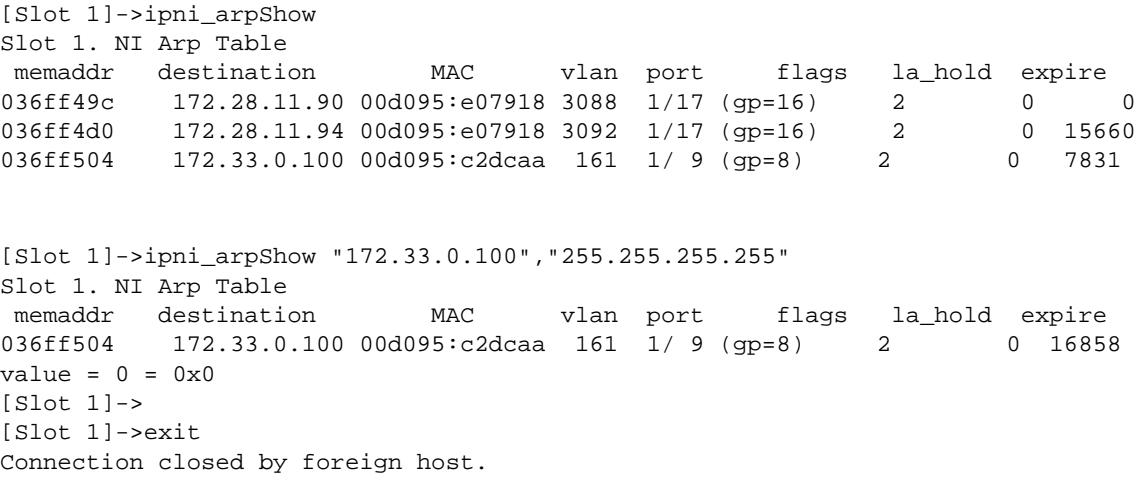

The following table contains port and VLAN specifications:

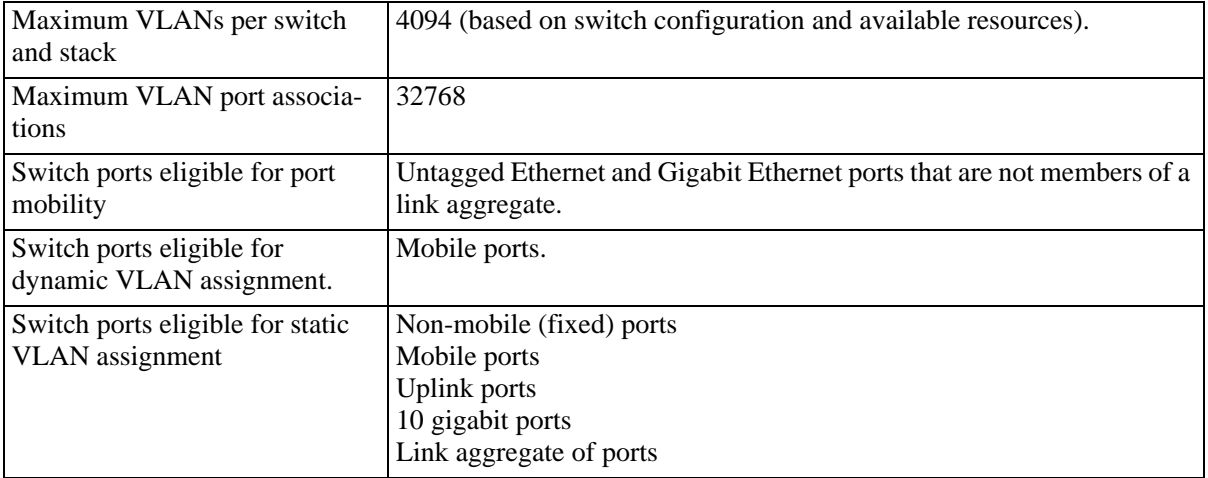

Check the interface statistics, port to VLAN associations, MAC-address table, and ARP entries using the following commands:

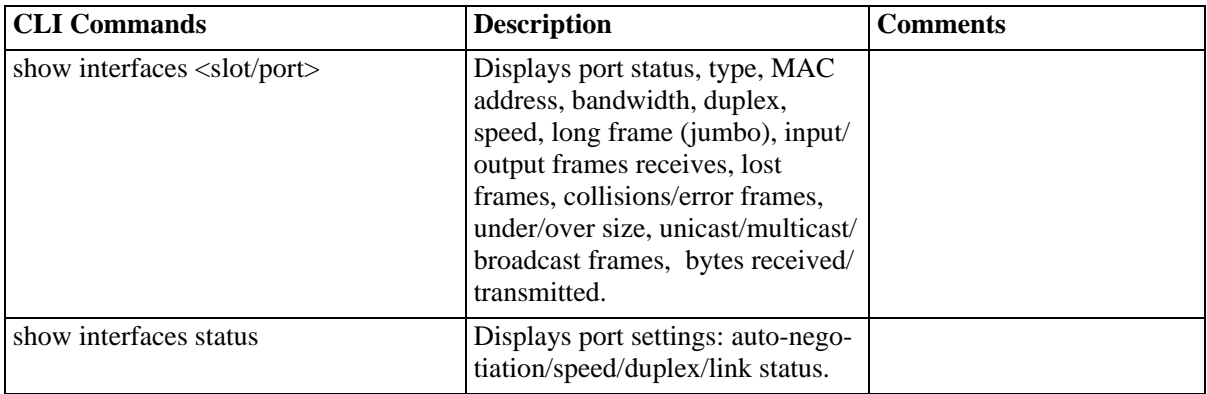

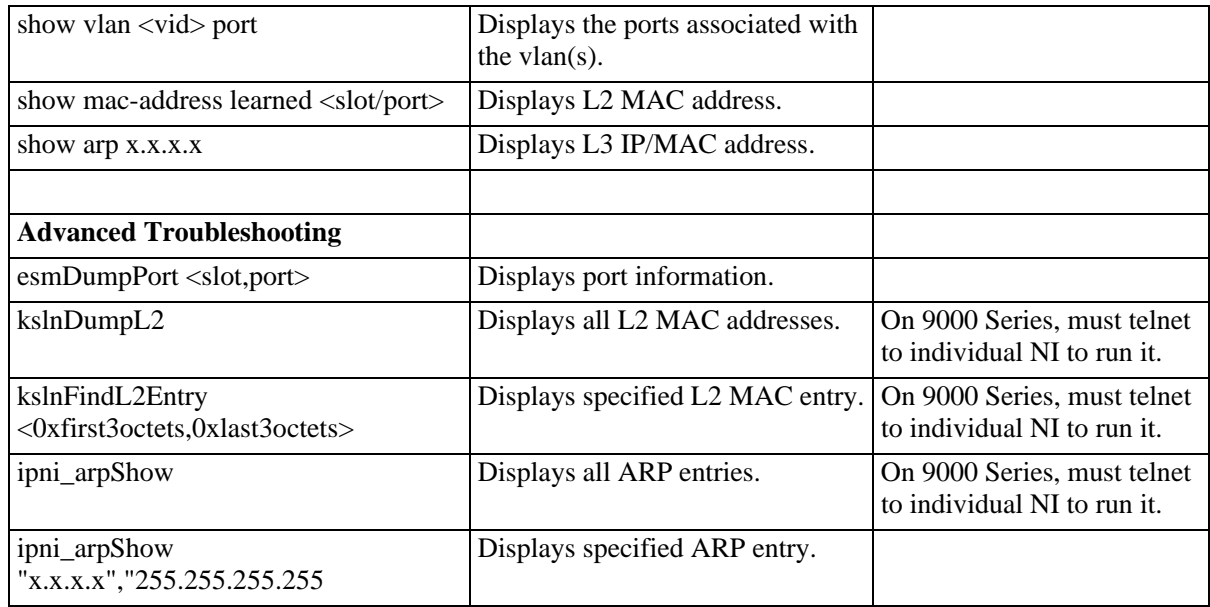

#### **Additional Troubleshooting for Connectivity Issues**

When troubleshooting a connectivity issue, verify the configuration and network settings of the following items if there are still problems after checking the ARP and MAC entries on the switch:

- **• Mobile Port** -- Should the port be mobile, if so, is the rule correct.
- **LPS (Learn Port Security**) -- Is the MAC address learned through LPS. Is the setting correct: static vs. dynamic.
- **• Flood-Rate setting** -- Is the flood rate setting too low.
- **• Auto-Negotiation (MDIX)** -- MDIX will only work in auto-negotiation mode, otherwise, is a crossover cable needed. Are both sides set to auto-auto or fix-fix, rather than auto-fix/fix-auto which will negotiate to half duplex.
- **• Q-tagged** -- Is the proper VLAN Q-tagg on both ends.
- **• Linkagg** -- Is the linkagg set correctly. Is the links connect to the right switch.
- **QoS** -- If QoS has been configured, try disabling QoS temporarily or disable just certain rule to do a quick test.
- **Patch Panel/Cabling/GBIC** -- Bypass patch panel and connect directly; make sure that cable is good and properly connected to the right device; verify GBIC for damage.
- **• Port Assignment** -- Port has been assigned to proper VLAN and IP forwarding on VLAN.
- **• PC Configuration** -- Does it have proper Gateway, Subnets, DNS, IP, etc. Disable local firewall or IP filter setting on the PC.
- **Firewall** -- Bypass the firewall or disable all rules on the firewall just for testing purpose.
- **• TraceRoute** -- Do a traceroute.
- **• Port Mirror** -- Get a sniffer trace.
- **• Check for all errors** -- Ports or switch log, etc.

# <span id="page-92-0"></span>**3 Troubleshooting Source Learning**

In order to troubleshoot Source Learning problems, a basic understanding of the process is required.

A review of the "Managing Source Learning" chapter from the appropriate *OmniSwitch Network Configuration Guide* is required. The following RFC and IEEE standards are supported:

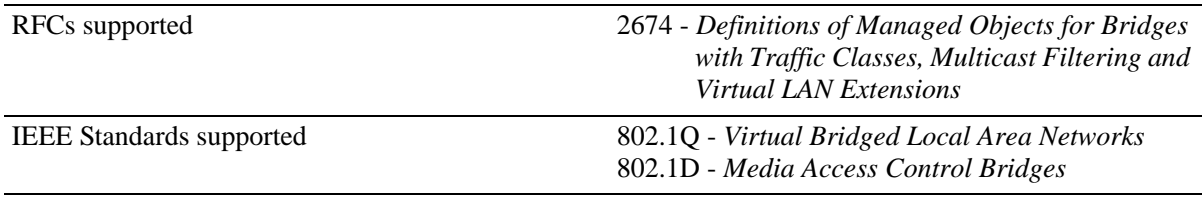

# **In This Chapter**

["Introduction" on page 3-2](#page-93-0)

["Troubleshooting a Source Learning Problem" on page 3-3](#page-94-0)

["Advanced Troubleshooting" on page 3-5](#page-96-0)

["Dshell Troubleshooting" on page 3-7](#page-98-0)

["Troubleshooting Source Learning on OmniSwitch 6800/6850/9000 Series" on page 3-12](#page-103-0)

# <span id="page-93-0"></span>**Introduction**

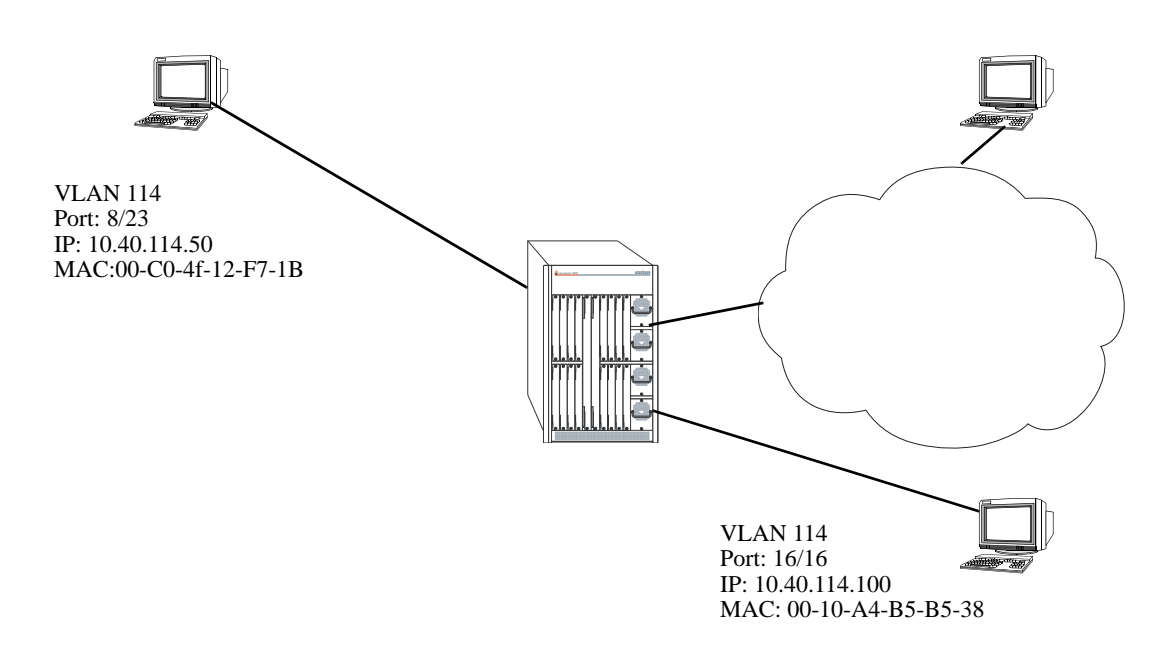

#### **Source Learning Example**

<span id="page-93-1"></span>When a packet first arrives on NI source learning examines the packet and tries to classify the packet to join its correct VLAN. If a port is statically defined in a VLAN, the MAC address is classified in the default VLAN. Otherwise, if Group Mobility is being used the MAC address is classified into the correct VLAN based on the rules defined.

As soon as the MAC address is classified in a VLAN, an entry is made in Source Address Pseudo-CAM associating the MAC address with the VLAN ID and the Source Port. This Source Address is then relayed to the CMM for management purposes.

If an entry already exists in MAC address database with the same VLAN ID and the same source port number then no new entry is made. If VLAN ID or the source port is different from the existing entry in MAC address database then the previous entry is aged out and a new entry is made in the MAC address database. This process of adding a MAC address in the MAC address database is known as Source Learning.

A MAC address can be denied to learn on a port based on different policies configured through QOS or Learned Port Security. A MAC address may be learned in a wrong VLAN based on the policies defined for the port.

Note: This document does not discuss the basic operation of Source Learning. To learn about how Source Learning works, refer to the "Managing Source Learning" in the appropriate *OmniSwitch Network Configuration Guide*.

# <span id="page-94-0"></span>**Troubleshooting a Source Learning Problem**

In order to troubleshoot a source learning problem the first step is to verify that the physical link is up and the port has correctly auto-negotiated with the end-station.

The next thing is to verify that the port is a member of the right VLAN, if a port is statically configured for a VLAN, or the Group Mobility policies are correctly defined. The workstation configuration should also be verified.

The first thing to look for is the MAC address table to verify that the MAC address is being learned:

-> show mac-address-table

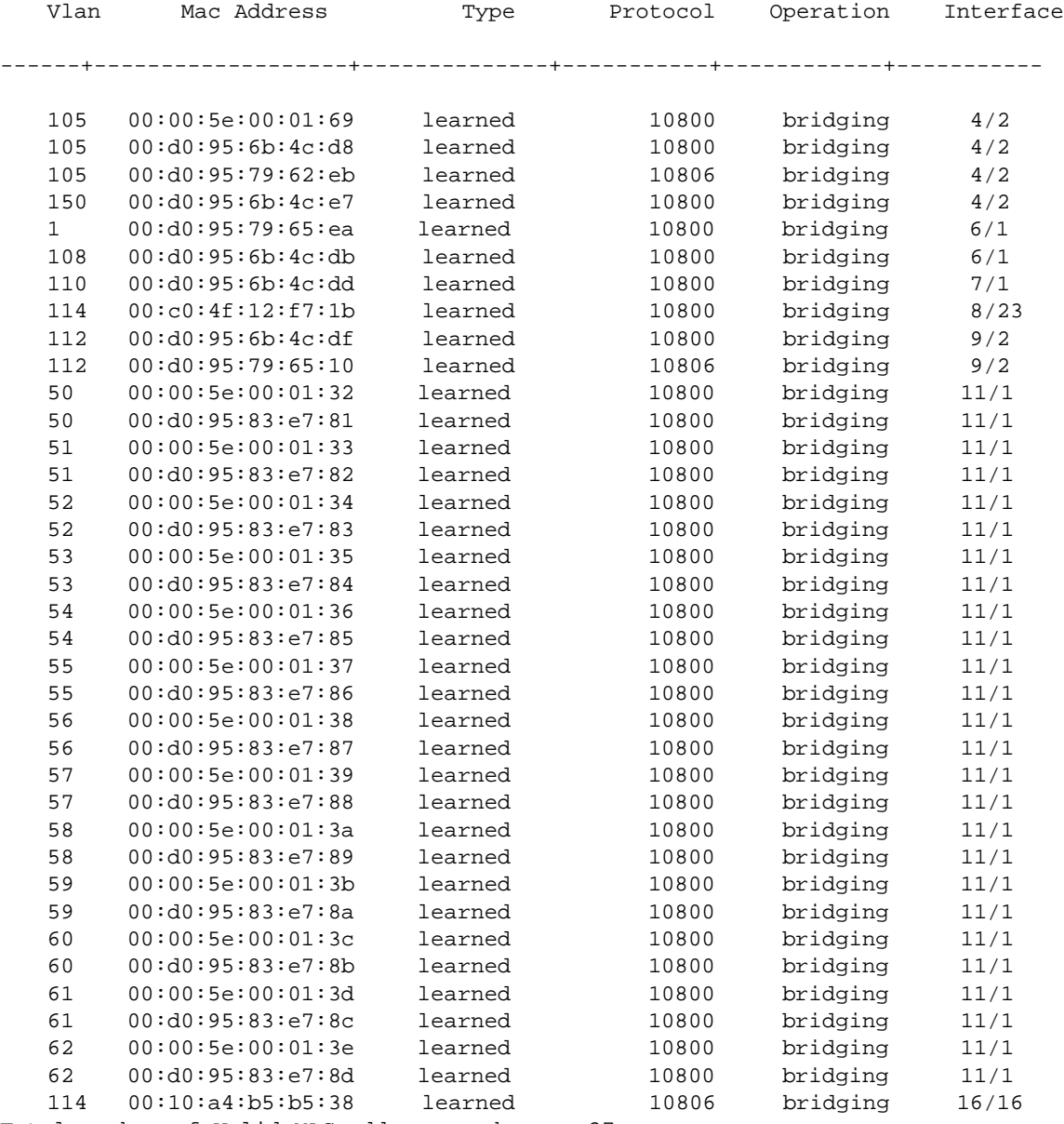

Total number of Valid MAC addresses above = 37

The above command shows all the MAC addresses learned by the switch.

In order to narrow down to a specific NI the following command can be used (any valid slot number can be specified):

-> show mac-address-table slot 8 Legend: Mac Address: \* = address not valid Vlan Mac Address Type Protocol Operation Interface ------+-------------------+--------------+-----------+------------+----------- 114 00:c0:4f:12:f7:1b learned 10800 bridging 8/23 Total number of Valid MAC addresses above = 1

This does show that the MAC address 00:c0:4f:12:f7:1b is learned on port 8/23, see the figure on [page 3-2.](#page-93-1) So, the source learning process for this workstation has been completed successfully.

Now, a single MAC address can be a member of multiple VLANs based on different protocols. To verify that the MAC address has been learned in all of the VLANs, the above command can be used. The protocol field will be different based on different protocols being used and classified into different VLANs.

MAC addresses can also be viewed based on VLAN ID, using the following command:

->show mac-address-table 114 Legend: Mac Address: \* = address not valid Vlan Mac Address Type Protocol Operation Interface ------+-------------------+--------------+-----------+------------+----------- 114 00:c0:4f:12:f7:1b learned 10800 bridging 8/23 114 00:10:a4:b5:b5:38 learned 10806 bridging 16/16 Total number of Valid MAC addresses above = 2

The above command shows the two workstations learned in VLAN 114 on NI 8 and 16.

Whether it be a Layer 3 packet or layer 2, the first step is to have the source MAC address learned in the MAC address table. Layer 3 involves resolution of ARP, for more details on ARP see troubleshooting section of ARP, and then the available routes to the destination which involves routing, for more details on Routing see troubleshooting section of Routing.

By default the MAC address aging time is set to 300 seconds. This can be viewed:

->show mac-address-table aging-time Mac Address Aging Time (seconds) for Vlan 1 = 300 Mac Address Aging Time (seconds) for Vlan 114 = 300

This can be changed using the command:

->mac-address-table aging-time 500 Mac Address Aging Time (seconds) for Vlan 1 = 500 Mac Address Aging Time (seconds) for Vlan 114 = 500

This can also be changed on a particular VLAN:

->mac-address-table aging-time 600 vlan 114

It may be required to change the aging timer to a higher value to prevent the aging time of silent devices.

Another method by which silent devices can be accommodated is to use the permanent/static MAC address assigned to a port using the command:

->mac-address-table permanent 00:10:a4:b5:b5:38 16/16 114

Once, the MAC addresses are learned on the ports then the devices should be able to communicate depending on the upper layers. Variations of MAC-related commands can be viewed in the "Managing Source Learning" chapter from the appropriate *OmniSwitch Network Configuration Guide*.

# <span id="page-96-0"></span>**Advanced Troubleshooting**

The advanced troubleshooting for Source learning related problems is to look whether the traffic is coming in from a port and the NI is not learning the MAC, if not prevented by using any other rules.

```
->debug ip packet board ni 8 start
R 8/23 00c04f12f71b->00d0957962c4 IP 10.40.114.50->10.40.114.2 ICMP 8,0 
seq=58460.
8 S 8/23 00d0957962c4->00c04f12f71b IP 10.40.114.2->10.40.114.50 ICMP 0,0 
seq=58460.
ebug ip 8 R 8/23 00c04f12f71b->00d0957962c4 IP 10.40.114.50->10.40.114.2 ICMP 
8,0 seq=58716.
8 S 8/23 00d0957962c4->00c04f12f71b IP 10.40.114.2->10.40.114.50 ICMP 0,0 
seq=58716.
packet 8 R 8/23 00c04f12f71b->00d0957962c4 IP 10.40.114.50->10.40.114.2 ICMP 8,0 
seq=58972.
8 S 8/23 00d0957962c4->00c04f12f71b IP 10.40.114.2->10.40.114.50 ICMP 0,0 
seq=58972.
stop8 R 8/23 00c04f12f71b->00d0957962c4 IP 10.40.114.50->10.40.114.2 ICMP 8,0 
seq=59228.
8 S 8/23 00d0957962c4->00c04f12f71b IP 10.40.114.2->10.40.114.50 ICMP 0,0 
seq=59228.
```
->debug ip packet stop

This command shows that the packets are coming into the switch and a reply is being sent by the switch to the end station.

Various combinations of **debug ip packet** command can be used to find out the incoming traffic. The combinations possible are as follows:

**debug ip packet [start] [timeout** *seconds***] [stop] [direction {in | out | all}] [format {header | text | all}] [output {screen | switchlog}] [board {cmm | ni [1-16] | all | none} [ether-type {arp | ip | hex [hex] | all}] [ip-address** *ip\_address***] [ip-pair [ip1] [ip2]] [protocol {tcp | udp | icmp | igmp | num [integer] | all}] [show-broadcast {on | off}] show-multicast {on | off}]**

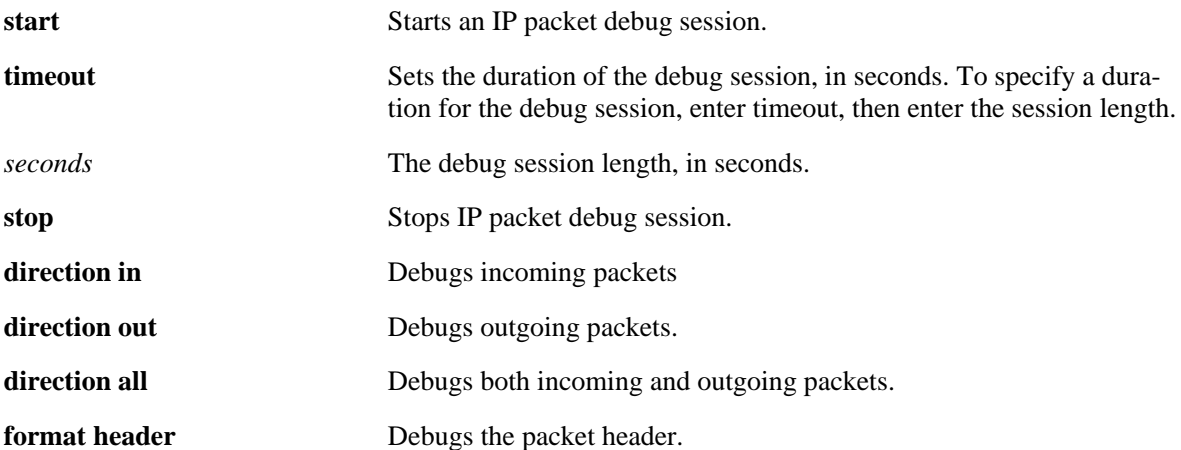

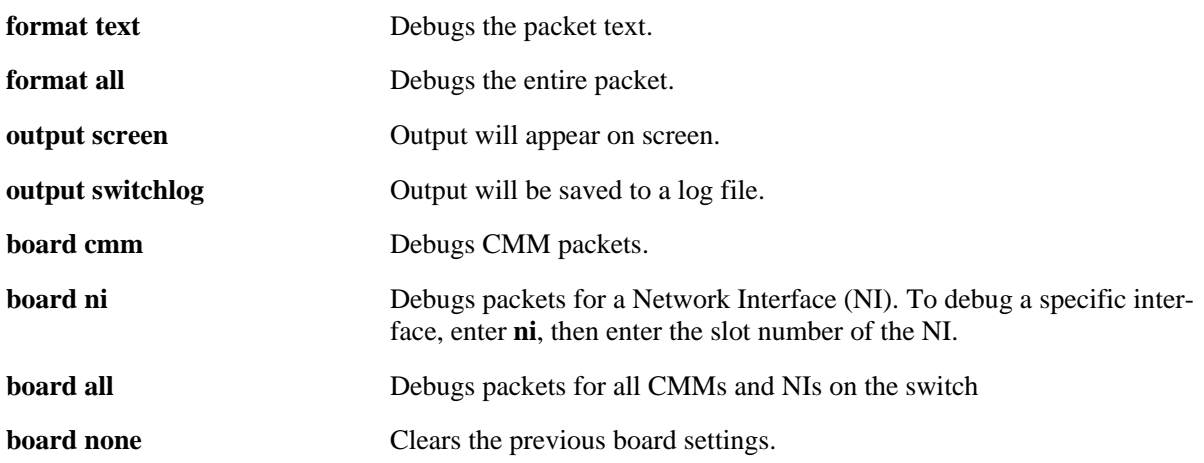

If the problems are associated with the source learning on a specific NI then the limitations of the Number of MAC addresses learned should also be considered. Current limitations are:

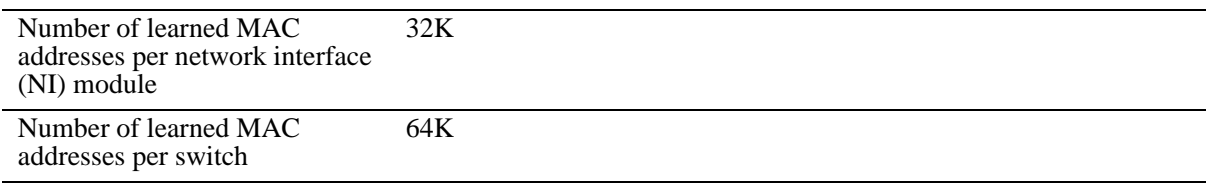

The total number of MAC addresses learned per switch can be viewed using the command:

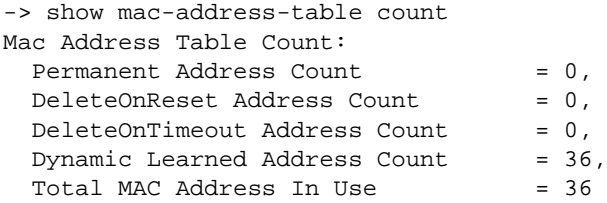

If the problem is still not resolved then kindly contact Tech Support for further troubleshooting.

# <span id="page-98-0"></span>**Dshell Troubleshooting**

The OmniSwitch has a distributed architecture. Source Learning is specific to a NI. Each NI has a layer 2 pseudo-cam which is which can hold 64K entries. 32K entries are reserved for L2 Source Addresses which are local to that NI in L2SA table and the rest of 32K entries are reserved for L2 Destination Addresses which can be from local or remote NI in L2DA table.

**Note.** Dshell commands should only be used by Alcatel-Lucent personnel or under the direction of Alcatel-Lucent. Misuse or failure to follow procedures that use Dshell commands in this guide correctly can cause lengthy network down time and/or permanent damage to hardware.

If a problem is specific to a NI and the MAC address is not being learned by the switch, then the first step is to verify from the pseudo-cam of that NI that the MAC address has been learned. There can be a possibility that the NI has learned the MAC but CMM is not reporting that MAC because of IPC messages lost between the CMM and NI.

The commands available to troubleshoot this problem are:

**slcDumpL2SA**: Display all the SA PseudoCAM entries on one slot/slice.

**•** Format: **slcDumpL2SA** *slot\_num***,** *slice\_num*

**slcDumpL2DA**: Display all the Destination Address (DA) PseudoCAM entries on one slot/slice.

**•** Format: **slcDumpL2DA** *slot\_num***,** *slice\_num*

**slcLkupL2SA**: Display the SA PCAM entries with MAC, VLAN) tuple on a slot/slice, the high 4 bytes of MAC are MacHi, other 2 bytes are macLo, VLAN non-significant value is 0.

Format: **slcLkupL2SA** *slot\_num***,** *slice\_num***,** *macHi***,** *macLo***,** *vlanId*

**slcLkupL2DA**: Display the DA PCAM entries with (MAC, VLAN} tuple on a slot/slice, the high 4 bytes of MAC are MacHi, other 2 bytes are macLo, VLAN non-significant value is 0.

**•** Format: **slcLkupL2DA** *slot\_num***,** *slice\_num***,** *macHi***,** *macLo***,** *vlanId*

Now, if device A connected on slot 8 is unable to communicate to device B in slot 16 then the following steps can be taken to verify configuration on the NI

First look at the source MAC on slot 8 using the command:

Working: [Kernel]->slcDumpL2SA 8,0 Index Mac Address Vlan GlobalPort 4-words content -------+-------------------+------+-----------+----------------------------------- 0x371b 00:c0:4f:12:f7:1b 114 250 007200c0 4f12f71b 00000000 0000003a Total L2 SA entry amount = 1

Look at the source MAC on slot 16:

Working: [Kernel]->slcDumpL2SA 16,0 Index Mac Address Vlan GlobalPort 4-words content -------+-------------------+------+-----------+----------------------------------- 0x3538 00:10:a4:b5:b5:38 114 499 00720010 a4b5b538 00000000 000001f3 Total L2 SA entry amount = 1

Both of the MAC addresses are learned in the correct VLANs on the right NI.

Now, if device A is trying to communicate to device B then the next thing to look for is the destination MAC address table. This is to verify that the destination MAC address table has the information about the device B.

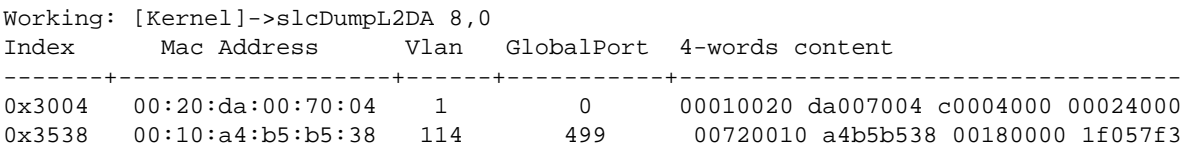

So, the entry does show up for the destination device.

Similarly for bidirectional traffic the entry should show up on slot 16.

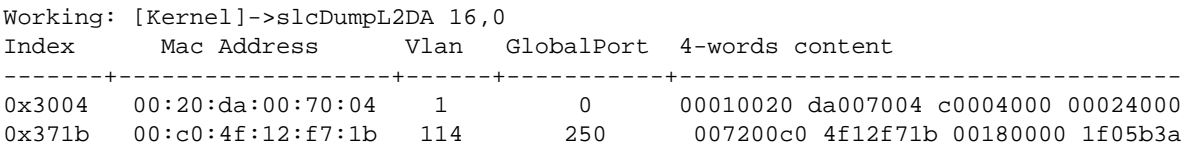

So, the two devices should be able to communicate.

The L2SA and L2DA tables will be different for each slot. L2SA table will be based on the MAC address learned on that slot. This will not be synchronized to all the other modules. Only the CMM will know about it. When the request comes in from device A for device B, first a lookup is done on the local L2SA and L2DA tables to see if there is a matching entry. If there is no matching entry then a request is sent on the BBUS to all the other Coronados, if any Coronado has the matching entry in its L2SA table it responds back with the Global port number of that entry. L2DA table is updated on the originating Coronado and the packet is forwarded to the Global port to reach the destination.

If no other Coronado responds back to the request then the packet is sent over the flood queue to all the other Coronado to be flooded out of the ports in the same VLAN. If a device responds back on the flooded request, L2SA for that NI is updated and the Global port number is send to the originating device using the same lookup as the response will be a unicast packet.

To see Source learning in action on an NI, set the debug level higher (levels are 1-6):

```
-> Sl_NiDebug=4
```
To see Source Learning in action on a CMM, set the debug level higher (levels are 1-6):

-> Sl\_CmmDebug=5

To view the messages on the console, disable systrace:

```
-> Sl_no_systrace=1
```
The following is a sample output:

```
Working: [Kernel]->Sl_no_systrace=1
S1-no_systrace = 0x56402f4: value = 1 = 0x1Working: [Kernel]->nidbg
3:0 nidbg> Sl_NiDebug=4
3:0 Sl NiDebug = 0x2d1fc4: value = 4 = 0x43:0 nidbg> 3:0
3:0 ----------------------------- HRE PACKET HRADER -----------------------
3:0 isIPMS = 0, isSAMatched = 0, isDAMatched = 0, isMcst = 1, qId = 49, isRouted =
0, isTagged = 0, isFlood = 1, protoco
l = 0, sPort = 64
```
 $3:0$  payLoadLength = 66, isLocked = 0, lockId = 0 3:0 isFBMsg = 0, isIPCMsg = 0, isSTPfrm = 0, isPrtTagged = 0, sVlanId = 21, reQId = 2, mcVlanId = 21 3:0 conditionCodes = 0x180, daMac = 0x00005e000115 3:0 saMac = 0x006008:91bb72, tagType = 0x8100, taginfo = 15, ethType = 800 3:0 ------------------------------ HRE PACKET HEADER END ----------------------- 3:0  $3:0 \text{ sh\_salrn}: \text{gport} = 64, \text{ vlanId} = 21$ 3:0 SA 00:60:08:91:bb:72 successfully added to SA CAM

#### **OS-6600**

To look at the forwarding database on OS-6600 in Dshell use the **slcDumpSlotSlice** command., which displays which slot/slice is considered to be up and operational by the source learning software:

```
Certified: [Kernel]->slcDumpSlotSlice
Source Learning Slice Up List:
slot/slice 2/0, type = 838930434, firstgport = 64, lastgport = 123
value = 68 = 0x44 = 'D'
```
To look at the forwarding database on OS-6600 in Dshell use the **dumpL2** command:

Certified: [Kernel]->dumpL2

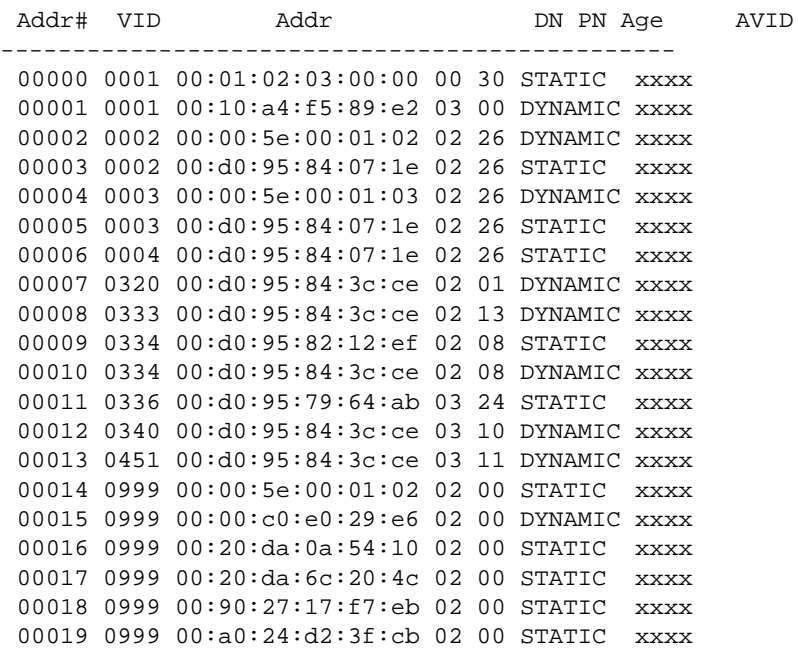

Do you want to printf more addresses 0 -> No 1 -> Yes a -> all 1

Addr# VID Addr DN PN Age AVID ----------------------------------------------- 00020 0999 00:b0:d0:77:3e:3d 02 00 STATIC xxxx 00021 0999 00:d0:95:2a:02:4c 02 00 STATIC xxxx 00022 0999 00:d0:95:6a:84:51 02 00 STATIC xxxx 00023 0999 00:d0:95:84:3b:a0 02 00 DYNAMIC xxxx 00024 0999 00:d0:95:84:3d:90 02 00 DYNAMIC xxxx 00025 0999 00:d0:95:88:a7:28 02 00 STATIC xxxx 00026 0999 08:00:20:87:44:61 02 00 STATIC xxxx

No more addr in Master DB.

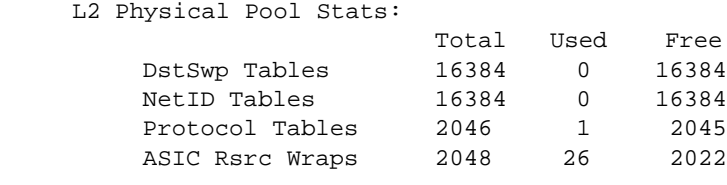

value = 294 = 0x126

Output of many fields are described below:

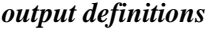

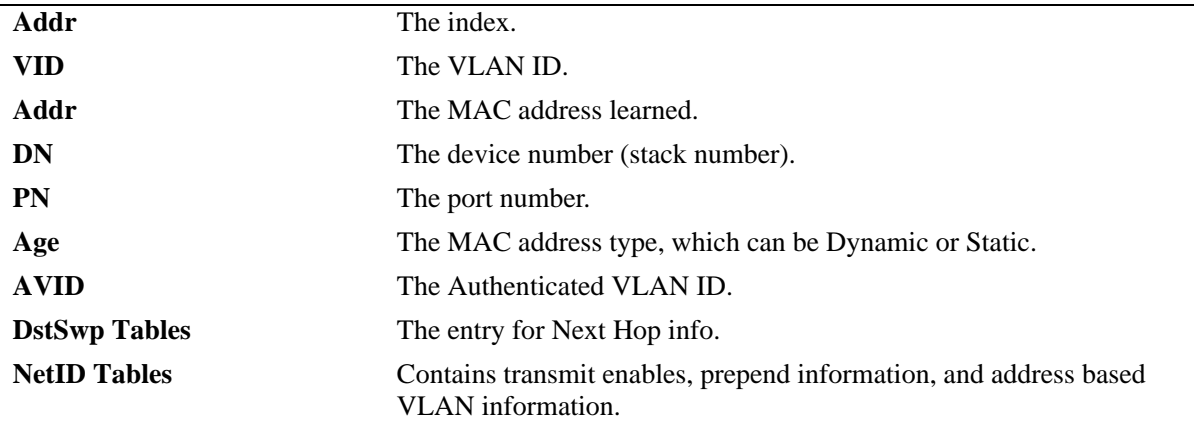

To see Source learning in action, set the debug level higher (levels are 1-6):

SlnDebugLevel=1

The following is a sample output:

```
Certified: [Kernel]->SlnDebugLevel=1
ShPbugLevel = 0x65c8af8: value = 1 = 0x1=============== Start of CPU Unresolved Packet ===============
TxFlags = 0x2017, BufSize = 64, DiffservCodePoint = 0x0, CpuCode = 0x20, PrtclCode 
= 0x1f, RxPNum = 10PrepRxDevNum = 1, PrepRxPNum = 10, DstUnrCode = 0x1f, SrcUnrCode = 0x0, PacketRa-
mAddr = 0x68228
DstMacAddr16_48 = 0x3d9f8000, DstMacAddr0_15 = 0xe639
SrcMacAddr32_47 = 0x8000, SrcMacAddr0_31 = 0x180a539f
IPPayLoadOffset = 38, EnetType = 0x800, TagPriority = 1, TagVID = 3072
DstIPAddr = 0xc0a80b1b, SrcIPAddr = 0xc0a80b06
SrcIPSkt = 0x7f80, DstIPSkt = 0x7d00hslnProcessL2Packet(258): vlanid = 0, gport = 42.
hsln_core_adrlrn_handler: Get the packet from Q-Dispatcher...
=======================
address pktPtr = 0x63e255c
queue_port_id = 0x402a
length = 60lock = 0packet_info = 0x0
ccode = 0x80
da = 00:80:9f:3d:50:b3
sa = 00:80:9f:53:0a:18=== End of E_FRAME_PARAMS ===
```
## <span id="page-103-0"></span>**Troubleshooting Source Learning on OmniSwitch 6800/6850/9000 Series**

**Note.** This section provides additional information for troubleshooting source learning on OS-6800/6850/ 9000 switches and should be used in conjunction with information provided in the previous sections of this chapter.

The first thing to do is to verify that the MAC address is learned in the MAC address table of the switch. This is done using the **show mac-address-table** CLI command. For example:

9800-> show mac-address-table Legend: Mac Address: \* = address not valid

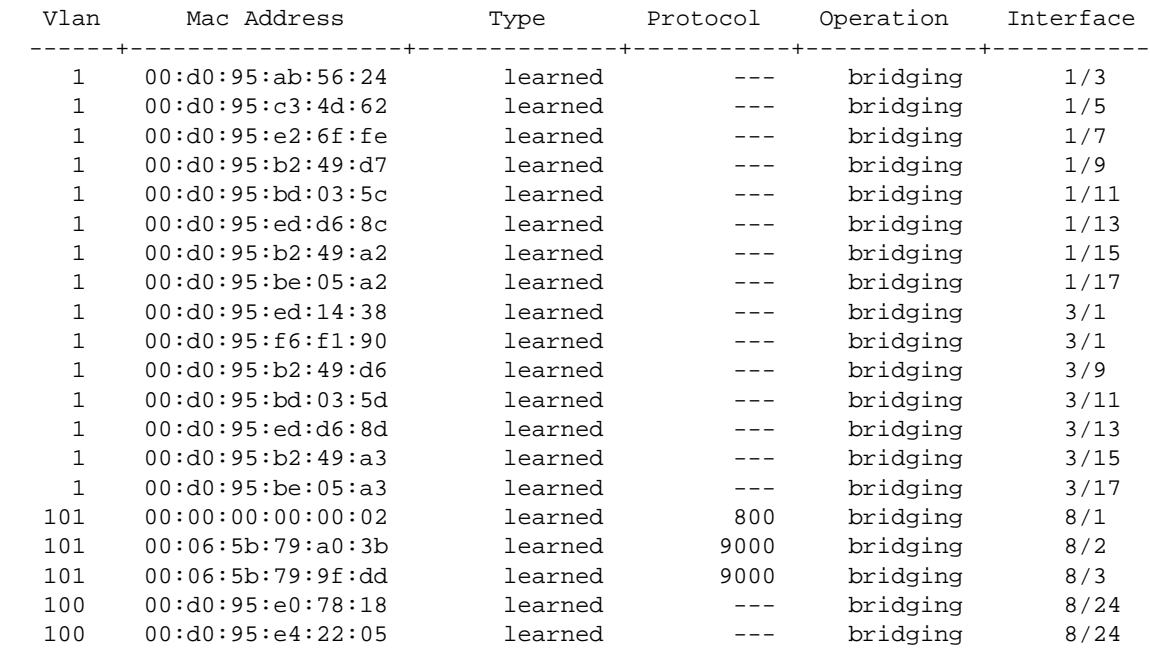

Total number of Valid MAC addresses above = 20

In order to narrow down to a specific NI, use the **show mac-address-table** command with the **slot** parameter (any valid slot number can be specified). For example:

9800-> show mac-address-table slot 8 Legend: Mac Address: \* = address not valid

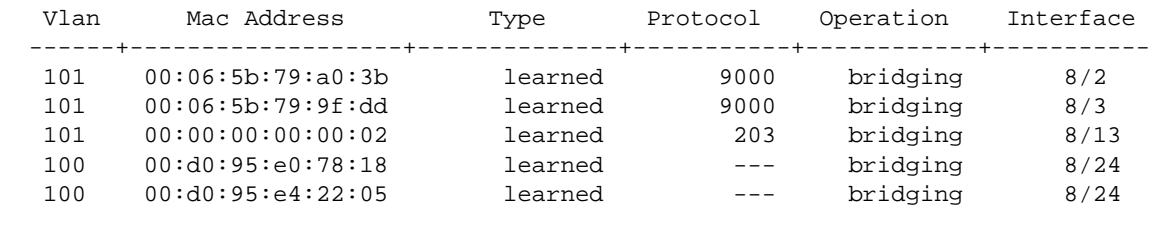

Total number of Valid MAC addresses above = 5

Enter a "?" to display all available parameters for the **show mac-address-table** command. For example:

```
9800-> show mac-address-table ? 
 ^
                           <cr> TIMEOUT STATIC-MULTICAST SLOT RESET 
                          PERMANENT LINKAGG LEARNED COUNT AGING-TIME <num>
                           <num-num> <slot/port> <mac-address> 
  (Source Learning Command Set)
```
MAC addresses can also be viewed based on VLAN ID using the following command:

```
9800-> show mac-address-table 101
Legend: Mac Address: * = address not valid
```
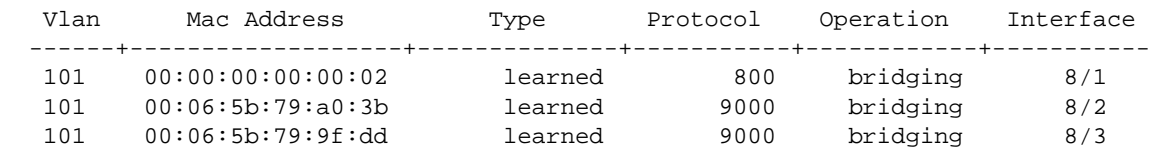

Total number of Valid MAC addresses above = 3

The aging timer is a global parameter and is set to five minutes by default. Use the following command to view the aging timer value. We recommend that the aging timer should not be set less than 4 minutes (240 seconds). Value set less than this may cause packets to drop due to fast aging.

```
9800-> show mac-address-table aging-time 
Mac Address Aging Time (seconds) = 300
```
Use the following command to change the global aging timer value (note that his value is not configurable on a per VLAN basis). We recommend the aging timer should not be set less than 4 minutes (240 seconds). A value less than this may cause packets drop due to fast aging.

9800-> mac-address-table aging-time 500

Unlike previous AOS platforms, the OS-6850/9000 source learning table operates in synchronized learning mode by default. Each NI or slot will have the same exact copy of the Layer 2 table.

Starting with 6.1.3.R01, advanced source learning debugging can be done in CLI. Use the following syntax to enable/disable and view the log.

To see the available debugging option by type (by default all type are disabled with the exception of information and error debugging):

->debug source-learning show-option Debug console output : Disabled Type Enabled Limit Description ------+--------+-----+------------------------ 1 SLN: Single MAC add *To enable debugging when there is any MAC addition message* 2 SLN: Single MAC update *To enable debugging when there is any MAC movement message*

 3 SLN: Single MAC delete *To enable debugging when there is any MAC deletion message* SLN: Flush *To enable debugging when flushing MAC address from source learning NI* SLN: LPS *To enable debugging when there is any LPS MAC addition/deletion* SLN: AAA *To enable debugging when there is any MAC addition/deletion by AAA* SLN: LinkAqq *To enable debugging when there is any LinkAgg addition/modification* 10 SLN: Misc *To enable debugging when there is any message exchange between CMM and NI Source learning task* 11 CMM: CLI *NOT used* 12 CMM: SNMP To enable debugging message exchange with MIP (SNMP, CLI request, etc ) 13 CMM: Event List Management To enable debugging message for events such as memory allocation & queue creation 20 CMM: CS To enable debugging message for chassis supervision (NI State , Takeover, Certify, etc ) 21 CMM: GM To enable debugging message for group mobility task 22 CMM: Vlan Manager

To enable debugging for type 1 source learning message when adding MAC:

->debug source-learning add-option 1

To show the debugging option just enabled:

->debug source-learning show-option Debug console output : Disabled Type Enabled Limit Description ------+--------+-----+------------------------ 1 X -1 SLN: Single MAC add

To see debugging messages for type 1 or see the whole event-log without specifying type:

```
-> debug source-learning event-log type 1
No. Time Type Log
 ---+--------+----+-------------------------------
  1 13:07:26 1 slcMsgProcessing[1447] ********* SL_ADD_L2SA #1882
   2 13:07:26 1 slCmmAddL2sa[620] vlan=101, sPort=230, agg=-1,
00065b:79a03b, MS=4, disp=0, ether=0
  3 13:07:26 1 slCmmAddL2sa[668] Got oport=-1, ether_match=0
  4 13:08:10 1 slcMsgProcessing[1447] ********* SL_ADD_L2SA #1883
  5 13:08:10 1 slCmmAddL2sa[620] vlan=101, sPort=228, agg=-1, 00065b:799fdd, 
MS=4, disp=0, ether=0
  6 13:08:10 1 slCmmAddL2sa[668] Got oport=-1, ether_match=0
  7 13:08:28 1 slcMsgProcessing[1447] ********* SL_ADD_L2SA #1884
```

```
 8 13:08:28 1 slCmmAddL2sa[620] vlan=101, sPort=228, agg=-1, 00065b:799fdd, 
MS=4, disp=0, ether=0
 9 13:08:28 1 slCmmAddL2sa[668] Got oport=228, ether match=1
  10 13:08:28 1 slCmmAddL2sa[672] Entry exists...
  11 13:08:32 1 slcMsgProcessing[1447] ********* SL_ADD_L2SA #1885
 12 13:08:32 1 slCmmAddL2sa[620] vlan=101, sPort=230, agg=-1, 00065b:79a03b, 
MS=4, disp=0, ether=0
  13 13:08:32 1 slCmmAddL2sa[668] Got oport=-1, ether_match=0
 14 13:08:44 1 slcMsgProcessing[1447] ********* SL_ADD_L2SA #1886
 15 13:08:44 1 slCmmAddL2sa[620] vlan=101, sPort=230, agg=-1, 00065b:79a03b, 
MS=4, disp=0, ether=0
  16 13:08:44 1 slCmmAddL2sa[668] Got oport=230, ether_match=1
 17 13:08:44 1 slCmmAddL2sa[672] Entry exists...
-> show mac-address-table 
Legend: Mac Address: * = address not valid
   Vlan Mac Address Type Protocol Operation Interface 
   ------+-------------------+--------------+-----------+------------+-----------
 101 00:06:5b:79:9f:dd learned --- bridging 8/5 
 101 00:06:5b:79:a0:3b learned --- bridging 8/7 
Total number of Valid MAC addresses above = 2
To disable logging for type 1:
->debug source-learning del-option 1
->debug source-learning show-option 
Debug console output : Disabled:
Type Enabled Limit Description
------+--------+-----+------------------------
1 SLN: Single MAC add
[Slot 8]->kslnHelp
ksln_dbg_vector : Current debug level 0x11ff
kslnTrc [I,M]: Display debug trace: Idx, Max
kslnTrcLast [N]: Display last N trace: Num<br>kslnTrcReset [0|1]: Reset trace: 0 for TRC, 1
                         Reset trace: 0 for TRC, 1 for ERR
kslnTrcVec : Display trace vector
kslnErr [I,M]: Display error log: Idx, Max
kslnSetDefDbg : Set Default Debug Level
kslnSetFullDbg [0|1]: Set Debug All except POLL: 0 OFF, 1 ON
kslnSetMacDbg [0|1]: Set Per MAC Debug: 0 OFF, 1 ON
kslnSetPollDbg : Set DBG_POLL: 0 OFF, 1 ON
kslnDumpCnt : Dump error count
kslnClrCnt : Clear error count
kslnGetL2Cnt [U,L,P]: Get L2 Table entry cnt: Unit,Local,Perm
kslnGetAllCnt [L,P]: Get L2 Table entry cnt for all units: Loc,Perm
kslnDumpL2 [U,L,P,S]: Dump L2 Table: Unit,Local,Perm,Sz
kslnFindL2Entry [MO, M1, V, P, U]:Find L2 Entry: MacO, Mac1, Vlan, Port, Unit
kslnPrintBitmap [BM]: Dump BMP: BMAP
kslnDumpAggInfo [A]: Dump Sln_AggInfo: [AggID]
ksln_dumpPVT [L,V,S]: Dump Port Vlan Table: Lp,Vlan,Sz
kslnFindPvtEntry [M0,M1,L,V]: Find Port Vlan Entry: Mac0,Mac1,Lp,Vlan
```

```
kslnGetAgingTimer [U]: Get aging timer: [Unit]
kslnPortMap : Display lport & BCM unit mapping
kslnNxtKaLport : Next Aging Local Port 28
ksln_aging_time : Aging Time 300
kslnShowMacCnt [V]: Display MAC count [Vlan]
kslnShowStopLrnTimer: Display Stop Learn Timer
kslnShowHwlrnEnable: Display current Hardware Lrning ports
kslnShowPortMode [L,NA]: Display current port mode: Lport,Non-active
kslnShowBcmFlags [F]: Display BCM flags
kslnShowVlan: Display enabled VLANs
kslnChkCml [U]: Display BCM CML Setting [Unit]
kslnSetCml [P,A,C,F]: Set BCM CML mode [Port,ARL,CPU,FWD]
slnDumpMsgStats : Display connection interfaces
slnEnableDebugMsg I : Enable msg debugging: Idx
slnDisableDebugMsg I : Disable msg debugging: Idx
[Slot 8]->kslnDumpL2
[ 280]: MAC=00:06:5b:79:9f:dd VID= 101 PORT=0x 4 MODID=28 TID= 0 HIT=1
[ 3432]: MAC=01:20:da:99:99:99 VID= 1 PORT=0x 1 MODID= 0 TID= 0 HIT=0 STATIC MC=1
[ 9000]: MAC=00:06:5b:79:a0:3b VID= 101 PORT=0x 6 MODID=28 TID= 0 HIT=1
[13816]: MAC=01:20:da:88:88:88 VID= 1 PORT=0x 0 MODID= 0 TID= 0 HIT=0 STATIC MC=0
Discovers a specific mac-address - 6.1.3:
[Slot 8]->kslnFindL2Entry 0x065b, 0x79a03b
[ 9000]: MAC=00:06:5b:79:a0:3b VID= 101 PORT=0x 1 MODID=28 TID= 0 S=0 HIT=0
value = 1 = 0x1This command changed in 6.3.1:
[Slot 7]->kslnFindL2Entry "00:02:a5:48:10:7d"
------------------------ 00:02:a5:48:10:7d --------------------
[12832]: MAC=00:02:a5:48:10:7d VID= 99 PORT=0x c MODID=24 TID= 0 S=0 HIT=1
--------------- DONE -------------
value = 1 = 0x1[Slot 8]->kslnDumpCnt
SLN SOCKET INFO
Sln_EventSocket - 65
sln_wsock - 67
Sln_NisupSocket - 66
Sln_ni_timer_socket - 68
slnDumpMsgStats
 Msg index = ID_GM_SL_ENTRY_FLUSH [3], count = 2
  Msg index = ID_SL_FLUSH_PORTVLAN [24], count = 5
  Msg index = ID_SL_PORT_CONFIG_STATUS [36], count = 6
  Msg index = ID_IDX_NOMATCH [39], count = 1
Dump Counts
 kslnPktRcvRing = 240
 slnEvtProcess = 14
  sln_num_of_send = 2139
kslnFirstValidUnit=0 kslnMaxUnit=1 ksln_aging_time=300
kslnFirstGport=224 kslnLastGport=247
kslnNextSyncUnit=0 kslnNextSyncIdx=0 kslncbkCntMax=2
kslnHwlrnSrvCycle=0 kslnHwlrnSrvTick=104
kslnHwlrnEnable=1 kslnDesignatedLaSlot=0 slnDesignatedLaSlotID=2
value = 67 = 0x43 = 'C'
```
OmniSwitch Troubleshooting Guide *July 2008* page 3-17

# **4 Troubleshooting Spanning Tree**

In order to troubleshoot spanning tree related problems an understanding of the protocol and its features are needed. The OmniSwitch supports two Spanning Tree Algorithms; 802.1D (standard) and 802.1w (rapid reconfiguration). In addition, the Omniswitch supports two Spanning Tree operating modes: flat (single STP instance per switch) and 1x1 (single STP instance per VLAN).

Spanning Tree Protocol is defined in the IEEE 802.1D standard.

The 802.1w amendment to that standard, Rapid Reconfiguration of Spanning Tree, improves upon STP by providing rapid reconfiguration capability via Rapid Spanning Tree Protocol

For configuration assistance please read the "Configuring Spanning Tree Parameters" in the appropriate *OmniSwitch Network Configuration Guide*.

# **In This Chapter**

["Introduction" on page 4-1](#page-110-0)

["Troubleshooting Spanning Tree" on page 4-2](#page-111-0)

["Dshell" on page 4-5](#page-114-0)

["Generic Troubleshooting in Dshell" on page 4-10](#page-119-0)

["CMM Spanning Tree Traces" on page 4-25](#page-134-0)

["Troubleshooting Spanning Tree on OmniSwitch 6850/9000 Series" on page 4-28](#page-137-0)

# <span id="page-110-0"></span>**Introduction**

The primary purpose for spanning tree is to allow for physical redundancy in a bridged network, while assuring the absence of data loops. The protocol allows for dynamic fail-over as well.

One of the most important tools needed in troubleshooting a STP problem, is to be prepared before it happens. It is essential to have a network diagram that depicts both the physical (cables) and logical (VLANs) configurations. It also very useful to know which ports are normally in blocking/forwarding prior to any problem.

# <span id="page-111-0"></span>**Troubleshooting Spanning Tree**

A failure of the Spanning Tree Protocol (STP) will usually cause either a bridge loop on the LAN or constant reconvergence of STP. This in turn can cause several resultant problems.

- If there is a bridge loop on the LAN, there can appear to be a broadcast storm since broadcast packets will continuously loop the network. In addition, unicast traffic can be affected as the port a unicast address is learned off of, can toggle from one port to another in a very short time period.
- If STP is constantly reconverging, this can cause temporary network outages as ports could through the 30 seconds of listening and learning as defined by 802.1D. One can see if STP is constantly reconverging that the LAN could be perpetually down.

In determining the cause of the STP problem, its useful to first verify the configuration, especially if the network having problems has recently been installed.

Use the **show spantree** command to verify that STP is enabled and that both sides of the link are running the same STP protocol.

```
-> show spantree
Vlan STP Status Protocol Priority
-----+----------+--------+--------
   1 ON 802.1D 32768
   10 ON 802.1D 32768
```
Use the **show spantree** command and specify a VLAN to verify the correct mode, designated root ID, root port, and configurable timers. The timers need to be consistent across a physical link running STP. Also very useful to note in this command are Topology changes and Topology age. If topology changes are incrementing quickly, the LAN can not agree who is root. This can be caused by dropped BPDUs (which will be discussed later), a bridge that insists it is root regardless of received BPDUs, or a physical link going in and out of service.

```
-> show spantree 10
Spanning Tree Parameters for Vlan 10
 Spanning Tree Status : ON,Protocol : IEEE 802.1D,
 mode : 1X1 (1 STP per Vlan),<br>Priority : 32768 (0x8000),<br>Bridge ID : 8000-00:d0:95:79:62
                \,: 32768 (0x8000),
 Bridge ID : 8000-00:d0:95:79:62:8a,
 Designated Root : 8000-00:d0:95:79:62:8a,
 Cost to Root Bridge : 0,
 Root Port : The None,
 Next Best Root Cost : 0,
 Next Best Root Port : None,
 Hold Time \qquad \qquad ;Topology Changes : \qquad \qquad 0,
 Topology age : 0:0:0
  Current Parameters (seconds)
    Max Age = 20,
    Forward Delay = 15,
    Hello Time = 2
   Parameters system uses when attempting to become root
    System Max Age = 20,
    System Forward Delay = 15,
    System Hello Time = 2
```
Use the **show spantree ports** command to determine if the port is in forwarding or blocking and are in the correct VLAN. Remember that in any LAN with physical redundancy there must be at least one port in blocking status. If it is known which ports are usually in blocking, those ports can be a good place to start to verify they are still in blocking status.

-> show spantree ports Vlan Port Oper Status Path Cost Role -----+-----+------------+---------+----- 10 5/10 FORW 100 DESG

If ports that should be in blocking are now in forwarding, there are two likely causes. The first is that there was a physical failure in a link that was previously in forwarding. The second is that the BPDUs from the root are being dropped. If it appears that BPDUs are being dropped, troubleshoot this as if it were any other packet being dropped.

Use the **show interfaces** command to look for errors incrementing on the port as well as to verify duplex settings match on either side of the link.

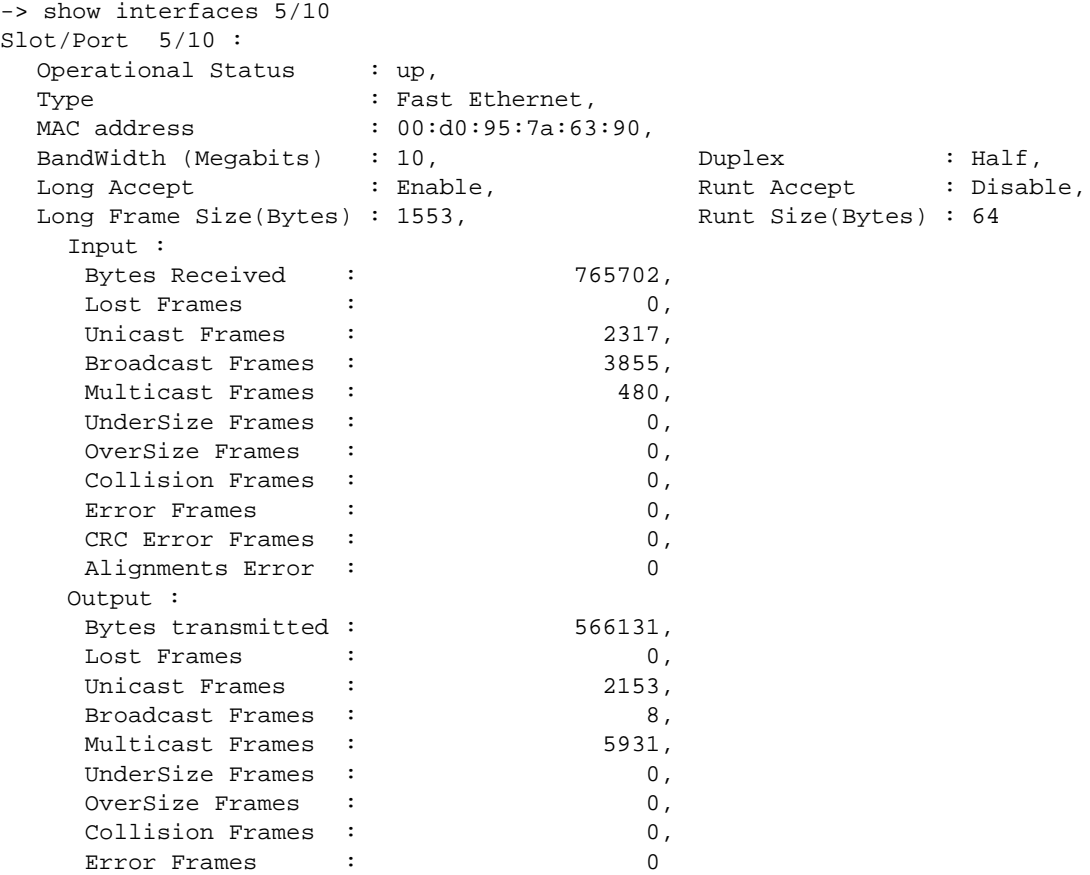

Since STP is run in a distributed fashion it is important to verify that each NI that is involved is not having a resource problem. Use the **show health** command to verify the resources available on an NI.

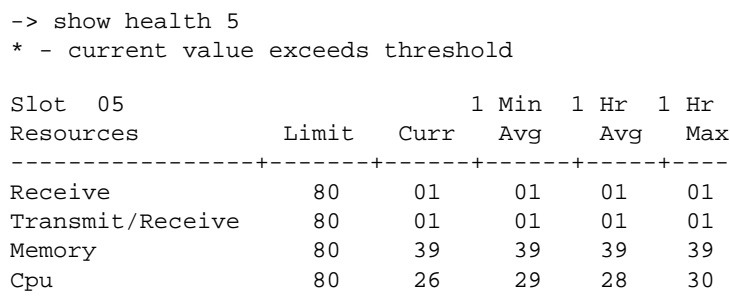

If the problem has been ascertained to be layer 2 data loop, and it is needed to restore network connectivity quickly, it is recommended to disable all redundant links either administratively or by disconnecting cables.

# <span id="page-114-0"></span>**Dshell**

As mentioned previously, it is important to verify the health of the NI as well as the CMM. Please refer to [Chapter 1, "Troubleshooting the Switch System,"](#page-24-0) for directions.

**Note.** Dshell commands should only be used by Alcatel-Lucent personnel or under the direction of Alcatel-Lucent. Misuse or failure to follow procedures that use Dshell commands in this guide correctly can cause lengthy network down time and/or permanent damage to hardware.

The commands run above to verify STP configuration on a particular port give the CMM perspective. Since STP is run on the NI it is important to query the NI to verify what was seen from the CMM. To verify a ports forwarding status use the **esmDumpCoronado slot,slice, 0x6608000+***vlan\_id***\*4,32**  command. This will indicate if the port as the NI sees it is in forwarding/blocking. The 32 in the above command shows 32 register values starting from the vlan\_id specified. If the *vlan\_id* used is 1 then the above command will display the values from VLAN 1 to VLAN 31. The bits are dedicated to the ports in the following order, starting from least significant bit. The bits are set (value=1) to indicate that the ports are forwarding for that VLAN. If 0 then the port is blocking for that VLAN.

Please note that the examples in this section have the following assumptions:

- **•** Ports 1-12: First 12 Ethernet ports.
- **•** Port 13: First Gigabit port.
- Ports 14,15,16: Not used.
- **•** Ports 17-28: Second half of 12 Ethernet ports.
- Port 29: Second Gigabit port.
- Port 1/1 is a member of VLANs 1,140,141,150, and 511.

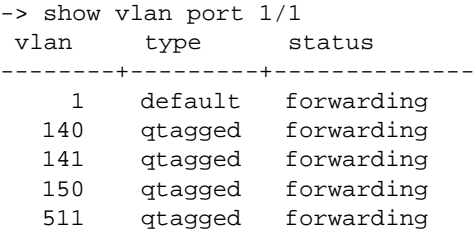

```
-> dshell
```
Working: [Kernel]->esmDumpCoronado 1,0,0x6608000+1\*4,32

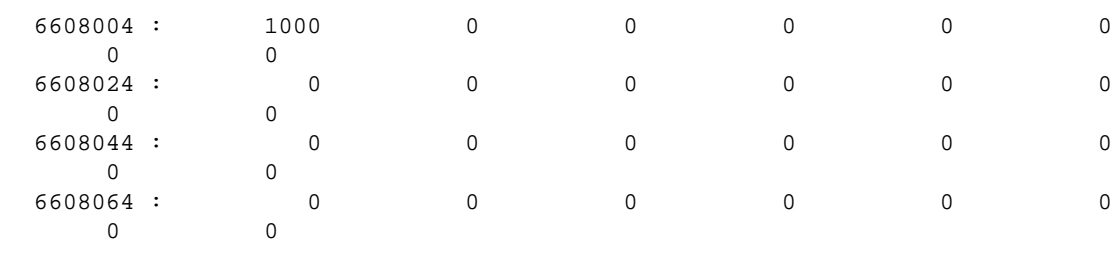

value =  $1 = 0x1$ 

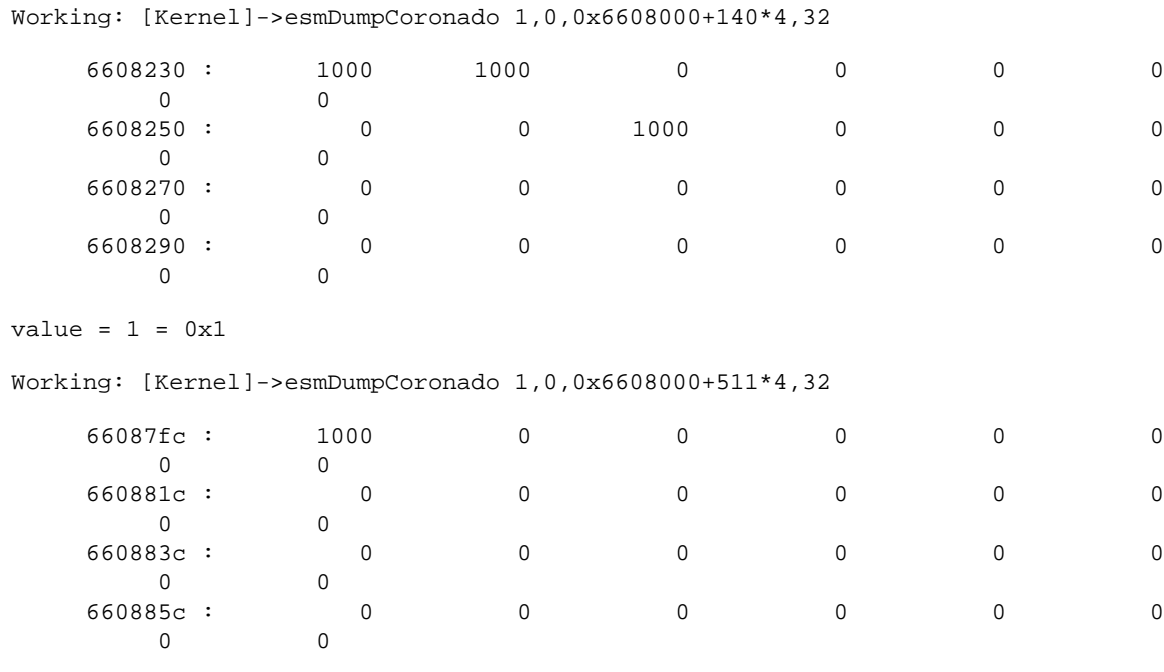

 $value = 1 = 0x1$ 

The above commands show that the spanning tree vector is set for Gigabit port 1/1 for VLANs 1, 140, 141, 150, and 511.

Now, the following:

```
-> show vlan port 9/1
 vlan type status
--------+---------+--------------
  1 default forwarding
-> show vlan port 9/2
  vlan type status
--------+---------+--------------
  1 default forwarding
-> show vlan port 9/24
  vlan type status
--------+---------+--------------
   2 default forwarding
-> show vlan 3 port
 port type status
--------+---------+--------------
  9/11 default forwarding
  9/12 default forwarding
-> dshell
Working: [Kernel]->esmDumpCoronado 1,0,0x6608000+1*4,32
66087fc : 203 8000000 c00 0 0 0
  0 0
660881c : 0 0 0 0 0 0
 0 0<br>50883c : 0
660883c : 0 0 0 0 0 0
```
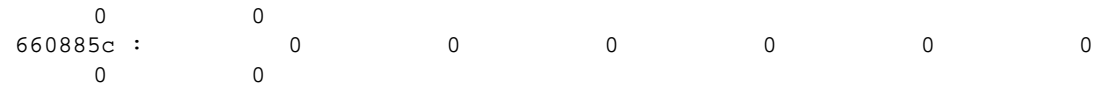

 $value = 1 = 0x1$ 

#### **Binary: 0000 0000 0011**

For VLAN 1 the bits set are 203 which are equivalent to binary 0000 0000 0011. Bits 1 and 2 are set indicating that ports 1 and 2 have the spanning tree vector set for VLAN 1. The next register value is for VLAN 2, hex value is 8000000.

#### **Binary: 1000 0000 0000 0000 0000 0000 0000**

Binary value indicates that bit 28 is set which means that port 24 is set for VLAN 2. The next register value will indicate the value for VLAN 3. Hex value is c00.

#### **Binary: 1100 0000 0000**

Bits 11 and 12 are set indicating that spanning tree has been set for ports 11 and 12. These ports are forwarding.

Each NI when boots up sends a message to every other NI indicating that it is up and running. This message is critical for setting up the port Queues to transfer data as well as for Spanning tree. If an IPC message is lost by a particular NI then other NI will not see that NI as being a part of spanning tree domain. This may result in split spanning tree leading to a layer 2 loop. This kind of scenario might happen in the case of hot swaps.

To verify that each NI known about every other NI the following command should be used in NI Debugger, This should be run on all NIs that are used in STP.

```
Working: [Kernel]->NiDebug
1:0 nidbg> stpNISock_boardupprint
1:0
1:0 STP boards up :
1:0 board in slot : 2 slice : 0 is up
1:0 board in slot : 4 slice : 0 is up
1:0 board in slot : 5 slice : 0 is up<br>1:0 board in slot : 6 slice : 0 is up
1:0 board in slot : 6 slice : 0 is up<br>1:0 board in slot : 7 slice : 0 is up
1:0 board in slot : 7
1:0 board in slot : 8 slice : 0 is up
1:0 board in slot : 9 slice : 0 is up
1:0 board in slot : 10 slice : 0 is up
1:0 board in slot : 11 slice : 0 is up
1:0 board in slot : 12 slice : 0 is up
1:0 board in slot : 13 slice : 0 is up
1:0 board in slot : 14 slice : 0 is up
1:0 board in slot : 16 slice : 0 is up
1:0 value = 0 = 0 \times 0
```
This command will show all the other slots except for itself.

To look at all the BPDUs being received and transmitted on a particular slot and slice the following command can be used in **NiDebug** command. This will display, BPDUs as well as notifications when there is a topology change in real time.

```
1:0 nidbg> stp_printf_flag=1
1:0 *** stpkern_bpduIn stp_id=511 portid=c type=2
1:0 PIM port c state 4 1024 0
```

```
1:0 Message age of received BPDU : 0
1:0 PIM port c state 5 1024 0
1:0 recordProposed operPointToPointMAC=1
1:0 PIM port c state 7 1536 0
1:0 PIM port c state 4 1536 0
1:0 port 12 is forward (5)
1:0 tick (tack) time is now 701603
1:0
1:0 RSTBPDU transmitted on port 33 on STP 57
1:0 Root bridge ID = 3200d0 95820514
1:0 Path to Root cost = 3
1:0 Designated bridge ID = 800000d0 957962aa
1:0 Designated portId = 29697
1:0 Bridge portId = 29697
1:0 Message age : 256
1:0 Proposing
1:0
1:0 RSTBPDU transmitted on port 33 on STP 51
1:0 Root bridge ID = 3200d0 95820514
1:0 Path to Root cost = 3
1:0 Designated bridge ID = 800000d0 957962aa
1:0 Designated portId = 29697
1:0 Bridge portId = 29697
1:0 Message age : 256
1:0 Proposing
1:0 tick (tack) time is now 701628
1:0 tick (tack) time is now 701634
1:0 tick (tack) time is now 701635
1:0
1:0 RSTBPDU transmitted on port 33 on STP 60
1:0 Root bridge ID = 3200d0 95820514
1:0 Path to Root cost = 3
1:0 Designated bridge ID = 800000d0 957962aa
1:0 Designated portId = 29697
1:0 Bridge portId = 29697
1:0 Message age : 256
1:0 Proposing
1:0 tick (tack) time is now 701636
1:0
1:0 RSTBPDU transmitted on port 12 on STP 140
1:0 Root bridge ID = c800d0 957962aa
1:0 Path to Root cost = 0
1:0 Designated bridge ID = c800d0 957962aa
1:0 Designated portId = 29196
1:0 Bridge portId = 29196
1:0 Message age : 0
1:0 tick (tack) time is now 701637
1:0
1:0 RSTBPDU transmitted on port 33 on STP 52
1:0 Root bridge ID = 3200d0 95820514
1:0 Path to Root cost = 3
1:0 Designated bridge ID = 800000d0 957962aa
1:0 Designated portId = 29697
1:0 Bridge portId = 29697
1:0 Message age : 256
1:0 Proposing
1:0 RSTBPDU transmitted on port 33 on STP 61
1:0 Root bridge ID = 3200d0 95820514
1:0 Path to Root cost = 3
```

```
1:0 Designated bridge ID = 800000d0 957962aa
1:0 Designated portId = 29697
1:0 Bridge portId = 29697
1:0 Message age : 256
1:0 Proposing
1:0 tick (tack) time is now 701647
1:0 tick (tack) time is now 701648
1:0
1:0 RSTBPDU transmitted on port 33 on STP 53
1:0 Root bridge ID = 3200d0 95820514
1:0 Path to Root cost = 3
1:0 Designated bridge ID = 800000d0 957962aa
1:0 Designated portId = 29697
1:0 Bridge portId = 29697
1:0 Message age : 256
1:0 Proposing
```
# <span id="page-119-0"></span>**Generic Troubleshooting in Dshell**

**Note.** Dshell commands should only be used by Alcatel-Lucent personnel or under the direction of Alcatel-Lucent. Misuse or failure to follow procedures that use Dshell commands in this guide correctly can cause lengthy network down time and/or permanent damage to hardware.

The **stp\_help** command (executed from the **NiDebug** Dshell command prompt) displays the trace menu for the Spanning Tree algorithm on NIs.

```
-> dshell
Working: [Kernel]->NiDebug
NiDebug>>stp_help
stpNISock_globals : Global variables
stpNISock_warningprint : warning trace
stpNISock_totraceprint : time-out trace
stpNISock_traceprint : event trace
stpNISock_intraceprint : inter-NI trace
stpNISock_boardupprint : boards up
stpNISock_printon : activates STP Socket Handler printf
stpNISock_printoff : desactivates STP Socket Handler printf
stpni_printStaFied : status field description trace
stpni_debugPport : Physical Port editing trace
stpni_debugLport : Logical Port editing trace
stpni_debugport : Physical & Logical Port editing trace
stpni_traceprint : event and warning trace
stpni_printon : activates STP NI printf
stpni_printoff : desactivates STP NI printf
```
These NI spanning tree trace utilities are described in the subsections that follow.

# **Event Trace (stpni\_traceprint)**

This trace includes the events received and generated by the Spanning Tree and the warning detected while processing an event. A warning entry contains the name of the C source file and a line number. The explanation of the warning can be given by Engineering.

Each event trace entry is built as follows:

- An ASCII pattern reflecting the event.
- Up to 4 parameters (a -1 (or 0xffffffff) indicates that the parameter is not significant).

The following is an example of the **stpni\_traceprint** command printout:

```
Nidebug>> stpni_traceprint
64 - PVLANBLK (1,1000000,18,ffffffff)
65 - PORTATCH (19,1,ffffffff,ffffffff)
66 - PVLANBLK (1,2000000,19,ffffffff)
67 - PORTATCH (1a,1,ffffffff,ffffffff
68 - PVLANBLK (1,4000000,1a,ffffffff)
69 - PORTATCH (1b,1,ffffffff,ffffffff)
70 - PVLANBLK (1,8000000,1b,ffffffff)
71 - PORTATCH (1900001,1,ffffffff,ffffffff)
72 - PORTDELE (1,ffffffff,ffffffff,ffffffff)
73 - PORTATCH (1,1,ffffffff,ffffffff)
```

```
74 - PORTDELE (2,ffffffff,ffffffff,ffffffff)
75 - PORTATCH (2,1,ffffffff,ffffffff)
76 - LINK_UP (1,64,1,ffffffff)
77 - LINK_UP (2,64,1,ffffffff)
78 - LINK_UP (14,64,1,ffffffff)
79 - LINKDOWN (1,ffffffff,ffffffff,ffffffff)
80 - LINKDOWN (2,ffffffff,ffffffff,ffffffff
81 - LINK_UP (1,64,1,ffffffff)
82 - LINK_UP (2,64,1,ffffffff)
83 - AGGR_UP (1,120,2e,ffffffff)
84 - Warning File:stpni_bpduEvt.c line:744
85 - PORTJOIN (1,121,ffffffff,ffffffff)
```
Event names displayed by the **stpni\_traceprint** command are described in the subsections that follow.

#### **PORTATCH**

This corresponds to a port attached event received from the Spanning Tree CMM. The Spanning Tree CMM generates this event when it receives a Port attach indication from the Port Manager.

The parameters are:

- **•** First parameter: Global port identifier.
- **•** Second parameter: Default VLAN associated to the port.

#### **PORTDELE**

This corresponds to a port detach event received from the Spanning Tree CMM. The Spanning Tree CMM generates this event when either it receives a Port detach indication from the Port Manager or there is change in the port type (e.g. transition from aggregable to fixed, mobile to fixed).

**•** First parameter: Global port identifier.

#### **ADDVLAN**

This event is generated by the Spanning Tree CMM when it receives a VLAN added event from the VLAN Manager. This events is sent to all the NI that are up and running by the Spanning Tree CMM.

The parameters are:

- **•** First parameter: The VLAN identifier.
- **•** Second parameter: The Spanning Tree type. A **1** indicates Flat Spanning Tree while a **2** indicates 1x1 Spanning Tree.
- **•** Third parameter: The VLAN administrative state. A **1** indicates Enable while a **2** indicates Disable.
- **•** Fourth parameter: The Spanning Tree administrative state. A **1** indicates Enable while a **2** indicates Disable.

#### **MODVLADM**

This event is received is sent by the Spanning Tree CMM to the NIs when the administrative state of a VLAN is changed (event generated by the VLAN Manager to the Spanning Tree CMM).

The parameters are:

- **•** First parameter: The VLAN identifier.
- **•** Second parameter: The VLAN administrative state. A **1** indicates Enable while a **2** indicates Disable.

#### **MODVLSTP**

This event is received is sent by the Spanning Tree CMM to the NIs when the Spanning Tree state of a VLAN is changed (event generated by the VLAN Manager to the Spanning Tree CMM).

The parameters are:

- **•** First parameter: The VLAN identifier.
- **•** Second parameter: New Spanning Tree. A **1** indicates Enable while a **2** indicates Disable.

**Note.** When the Spanning Tree state is Disable, all the ports (Up) are moved to the forwarding state and are removed from the Spanning Tree scope.

#### **ADDQTAG**

This event is received is sent by the Spanning Tree CMM to the NI when a tag is added to a port belonging to that NI. This event is generated on the CMM by the 802.1Q application.

The parameters are:

- **•** First parameter: Global port identifier.
- Second parameter: The 802.1Q tag.

**Note.** This event is processed by the Spanning Tree NI as a port attach event.

#### **DELQTAG**

This event is received is sent by the Spanning Tree CMM to the NI when a tag is removed a port belonging to that NI. This event is generated on the CMM by the 802.1q application.

The single parameters is:

**•** First parameter: Global port identifier.

**Note.** This event is processed by the Spanning Tree NI as a port attach event.

#### **MDEFVLAN**

This event is received is sent by the Spanning Tree CMM to the NI when the default VLAN of a fixed or q-tagged port is change (this also applies to logical port). This event is generated on the CMM by VLAN Manager application.

The parameters are:

- **•** First parameter: Global port identifier.
- **•** Second parameter: new default VLAN.

#### **PORTAGGR**

This event is currently unused.

#### **PORTDISG**

This event is currently unused.

#### <span id="page-122-0"></span>**AGGR\_UP**

This event is sent by Link Aggregation NI when it detects that a aggregator comes up; It could be either a static aggregator (OmniChannel) or a dynamic aggregator (802.3ad). This message is generated when the first port joins the aggregator only.

The parameters are:

- **•** First parameter: The aggregator identifier (logical port ID value between 0 and 31).
- Second parameter: The global port identifier of the physical port that has joined the aggregator.
- Third parameter: The output QID to be used by the Spanning Tree (not significant).

**Note.** The output QID is no more used by the Spanning Tree since at the time Link aggregation is asking for the default queue associated to the physical port, Qdriver might not be ready the provide it. However Link Aggregation keeps providing this parameter even if now this one is not significant.

#### **AGGRDOWN**

This event is sent by Link Aggregation NI when it detects that a aggregator goes down; It could be either a static aggregator (OmniChannel) or a dynamic aggregator (802.3ad). This message is generated when the last port has leaved the aggregator.

The single parameter is:

**•** First parameter: The aggregator identifier (logical port ID value between 0 and 31).

#### **PORTJOIN**

This event is sent by Link Aggregation NI when a physical port is joining an aggregator; It could be either a static aggregator (OmniChannel) or a dynamic aggregator (802.3ad). This message is generated after the first port has joined the aggregator (see ["AGGR\\_UP" on page 4-13](#page-122-0)).

The parameters are:

- First parameter: The aggregator identifier (logical port ID value between 0 and 31).
- Second parameter: The global port identifier of the physical port that has joined the aggregator.

#### **PORTLEAV**

This event is sent by Link Aggregation NI when a physical port is leaving an aggregator; It could be either a static aggregator (OmniChannel) or a dynamic aggregator (802.3ad). This message is generated after the first port has joined the aggregator (see ["AGGR\\_UP" on page 4-13](#page-122-0)). Link aggregation provides the aggregator identifier, the global port identifier of the port which is leaving it and the global port identifier of the newly primary port

The parameters are:

- First parameter: The aggregator identifier (logical port ID value between 0 and 31).
- Second parameter: The global port identifier of the physical port that has joined the aggregator.
- Third parameter: The global port identifier of the physical port that will have the primary port role.
- Fourth parameter: The output QID of the newly primary port (not significant; see note of "AGGR\_UP" [on page 4-13\)](#page-122-0).

#### **BRGPARAM**

The is event is generated by the Spanning Tree CMM when a configuration parameter of the Spanning Tree is changed by the operator. This message is sent to all the NI that are up and running.

The parameters are:

- **•** First parameter: The spanning identifier (i.e., VLAN identifier).
- Second parameter: The type of the parameter. A 1 indicates Spanning Protocol (802.1 w(third parameter=4)/802.1D(third parameter=3)), a **2** indicates Spanning Tree (Flat (third parameter=**1**)/ or **1x1** (third parameter=**2**)/), a **3** indicates the bridge priority value, a **4** indicates the Hello timer value, and a **5** indicates the forward delay value, and a **6** indicates the maximum age.
- **•** Third parameter: The value of the parameter.

#### **PTSTPMOD**

The is event is generated by the Spanning Tree CMM when the Spanning Tree configuration parameter of a port is changed by the operator.

The parameters are:

- **•** First parameter: The spanning identifier (i.e., VLAN identifier).
- **•** Second parameter: The global port identifier.
- **•** Third and fourth parameters: The type of the parameter/value. A **0x11** indicates mode of the port (dynamic(1), blocking(2), forwarding(3)), a **0x12** indicates Spanning Tree administrative state of the port (enable(1),disable(2)), a **0x13** indicates port administrative state, a **0x14** indicates port priority, a **0x15** indicates port path cost, and a **0x16** indicates port connection type (half-duplex(1),point to point  $(2)$ , auto point to point  $(3)$ , edge $(4)$ ).

#### **PORTMOD**

The is event is sent by the Spanning Tree CMM to the Spanning Tree NI when the administrative state of a port is modified by the operator.

The parameters are:

- **•** First parameter: The spanning identifier (i.e., VLAN identifier).
- **•** Second parameter: The global port identifier.
- **•** Third and fourth parameters: The type of the parameter/value. A **0x13** indicates port administrative state (enable (1), disable (2)).

#### **PORTVLBK**

This event is an internal event which generated by the Spanning Tree when STP is processing a Port/ VLAN blocking that can take place at VLAN level or port level.

The parameters are:

- **•** First parameter: The blocking status. A **0x44** indicates blocking already done, a **0x88** indicates nothing to do, a **0x55** indicates blocking at port level, and a **0xaa** indicates blocking at VLAN level.
- **•** Second parameter: The local port identifier.
- **•** Third parameter: The VLAN identifier.

#### **PVLANBLK**

This event is registered when the Spanning Tree is generated a Port VLAN Blocking message to Source Learning NI.

The parameters are:

- **•** First parameter: The VLAN identifier.
- **•** Second parameter: The port vector.
- **•** Third parameter: The local port identifier.

The Port VLAN blocking message sent to the Source Learning NI has the following structure:

*uint16 VlanId, uint32 PortVecto*r

This event has the following values for the message ID:

- **•** *appID*: APPID\_SPANNING\_TREE.
- **•** *subMsgNum*: STP\_PortVlanBlocking.

These event fields are defined below:

- *VlanId*: A value 1 to 4095 identifies a VLAN (0 means that the message is applied to ports defined by the *PortVector* on all VLANs).
- *PortVector*: A field of bits, one bit by the physical port, which indicates if the port is concerned by the change of state.

#### **GMBPDU**

This message is sent by the Spanning tree NI to the local Group Mobility NI each time a BPDU is received on a mobile port. Group mobility can take two actions depending on how the mobile port has been configured:

- Ignore BPDU: In this case Spanning Tree will keep on sending GMBPDU each time a BPDU will be received on the port (there is no Spanning Tree computation for the port).
- Move port to fixed: Group Mobility asks Spanning Tree to revert the mobile port to the fixed state and the port will be added to Spanning Tree associated to VLAN 1.

The BPDUonMobPort message sent by the Spanning Tree NI has the following format:

*uint8 LocalPortId, uint8 bpdu\_lgth, uint8 bpdu\_data[STP\_BPDULGTH]*

This event has the following values for the message ID:

- **•** *appID*: APPID\_SPANNING\_TREE
- **•** *subMsgNum*: STP\_BPDUonMobPort

These event fields are defined below:

- **•** *LocalPortId*: Identifies the physical Port (local reference: 0 to 23) which received the BPDU.
- **•** *bpdu\_lgth*: The length in bytes of the following BPDU.
- **•** *bpdu\_data*: The BPDU.

#### **GMIGBPDU**

This message is sent by Group Mobility NI in response to a BPDU on mobile port message sent by the Spanning Tree. By sending this message group mobility tells to Spanning Tree to ignore BPDU on the mobile port.

The single parameters is:

**•** First parameter: The global port identifier.

#### **GM2FIXED**

This message is sent by Group Mobility NI in response to a BPDU on mobile port message sent by the Spanning Tree. By sending this message group mobility tells to Spanning Tree that the mobile port must be reverted to the fixed state.

The parameters are:

- **•** First parameter: The global port identifier.
- **•** Second parameter: The default VLAN.

#### **VMADDVPA**

The event is sent by the VLAN manager NI when a new VLAN needs to be added to a mobile port (no longer used by the VLAN manager).

The parameters are:

- **•** First parameter: The global port identifier.
- **•** Second parameter: The default VLAN.

#### **VMDELVPA**

The event is sent by the VLAN manager NI when a VLAN needs to be removed from a mobile port (no more used by VLAN manager).

The parameters are:

- **•** First parameter: The global port identifier.
- **•** Second parameter: The default VLAN.

#### **VMDEFVPA**

The event is sent by the VLAN manager NI when a the default VLAN of a mobile port needs to be changed.

The parameters are:

- **•** First parameter: The global port identifier.
- **•** Second parameter: The default VLAN.

#### **TOPOCHGT**

This event notifies a change of Spanning Tree topology. The format of the message is:

*uint16 VlanId, uint16 aging\_timer*

This event has the following values for the message ID:

- **•** *appID*: APPID\_SPANNING\_TREE
- **•** *subMsgNum*: STP\_TopologyChange

These event fields are defined below:

- *VlanId*: A value of 1 to 4095 identifies a VLAN and 0 means that the message is applied to all the VLANs (single Spanning Tree per switch).
- **•** *aging\_timer*: The value in second of the aging timer.

#### **LINK\_UP**

This event is sent by the ENI driver when a link goes up.

The parameters are:

- **•** First parameter: The global port identifier.
- **•** Second parameter: The default link bandwidth.
- Third parameter: The link mode (full-duplex(1),half-duplex(2),auto-negociate(3)).

#### **LINKDOWN**

This event is sent by the ENI driver when a link goes down.

The parameters are:

**•** First parameter: The global port identifier.

#### **NI\_UP**

This event is sent by NI Supervision when it detects that a new NI is up and running.

The parameters are:

- **•** First parameter: The slot number.
- **•** Second parameter: The slice number.

#### **NI\_DOWN**

This event is sent by NI Supervision when it detects that a new NI is up and running.

The parameters are:

- **•** First parameter: The slot number.
- **•** Second parameter: The slice number.

# **Physical and Logical Port Dumps**

#### <span id="page-128-0"></span>**Logical Ports (stpni\_debugLport)**

Here follows the display of the Logical port seen by the Spanning Tree. Each line corresponds to the local port identifier index.

```
Certified: [Kernel]->stpni_debugLport
 Logical Ports array:
sta field:
- 0x80 -> 1:Point to point Port
- 0x20 -> 1:Aggregable port
- 0x02 -> 1:Link up ; 0:link Down
- 0x01 -> 1:Adm up ; 0:Adm Down
- 0x04 -> Fixed Port
- 0x08 -> Q-tagged Port
- 0x10 -> Mobile Port
```
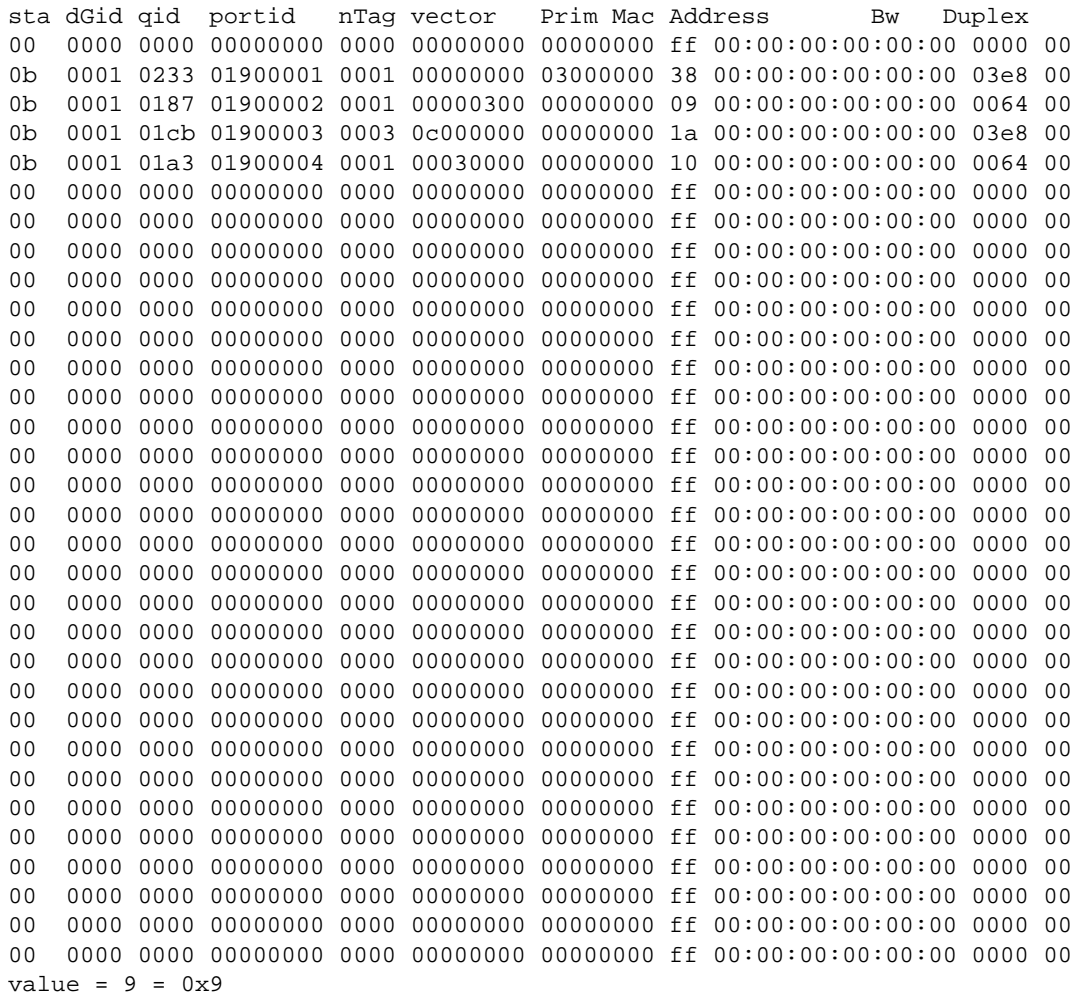

The fields displayed by the **stpni\_debugLport** command are described below:

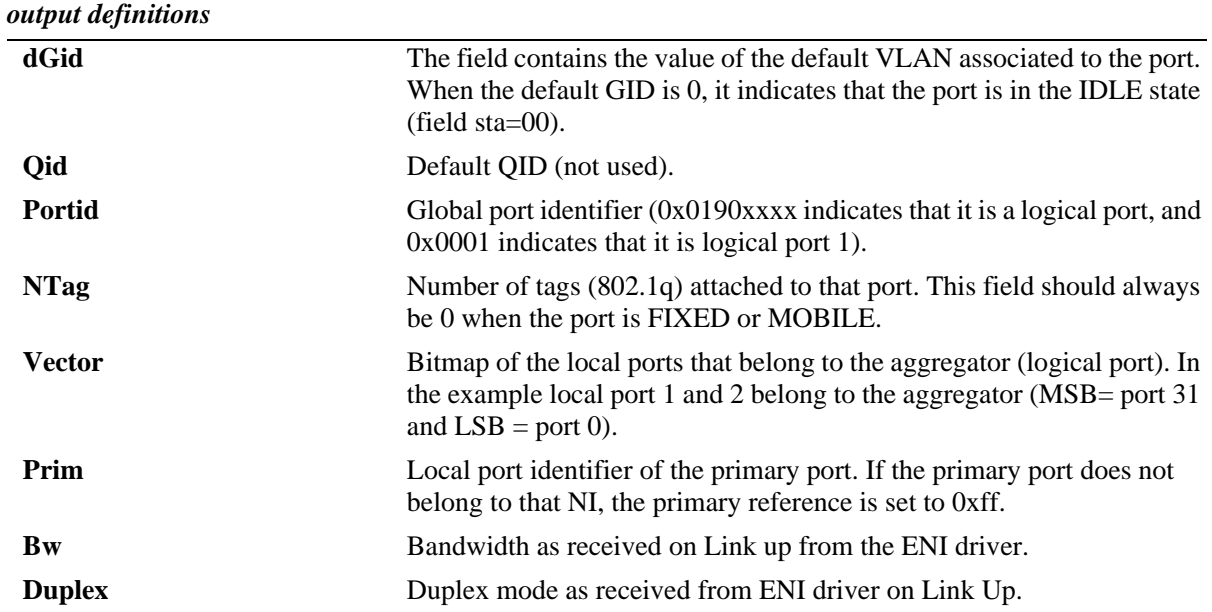

#### <span id="page-129-0"></span>**Physical Port (stpni\_debugPport)**

Here is the display of the Physical Port seen by the Spanning Tree NI:

```
Certified: [Kernel]->stpni_debugPport
 Physical Ports array:
sta field:
- 0x80 -> 1:Point to point Port
- 0x20 -> 1:Aggregable port
- 0x02 -> 1:Link up ; 0:link Down
- 0x01 \rightarrow 1:Adm up ; 0:Adm Down
- 0x04 -> Fixed Port
- 0x08 -> Q-tagged Port
- 0x10 -> Mobile Port
sta dGid qid portid nTag lpid prim Mac Address Bw Duplex
07 03e7 0162 00000040 0000 ff ff 00:d0:95:84:3c:d0 0064 00
07 0140 0166 00000041 0000 ff ff 00:d0:95:84:3c:d1 0064 01
05 0001 016a 00000042 0000 ff ff 00:00:00:00:00:00 0000 00
05 0001 016e 00000043 0000 ff ff 00:00:00:00:00:00 0000 00
05 0001 0172 00000044 0000 ff ff 00:00:00:00:00:00 0000 00
05 0001 0176 00000045 0000 ff ff 00:00:00:00:00:00 0000 00
05 0001 017a 00000046 0000 ff ff 00:00:00:00:00:00 0000 00
05 0001 017e 00000047 0000 ff ff 00:00:00:00:00:00 0000 00
23 0000 0182 00000048 0000 82 ff 00:d0:95:84:3c:d8 0064 01
23 0000 0186 00000049 0000 82 ff 00:d0:95:84:3c:d9 0064 01
05 0001 018a 0000004a 0000 ff ff 00:00:00:00:00:00 0000 00
05 0001 018e 0000004b 0000 ff ff 00:00:00:00:00:00 0000 00
05 0001 0192 0000004c 0000 ff ff 00:00:00:00:00:00 0000 00
07 014d 0196 0000004d 0000 ff ff 00:d0:95:84:3c:dd 0064 01
05 0001 019a 0000004e 0000 ff ff 00:00:00:00:00:00 0000 00
05 0001 019e 0000004f 0000 ff ff 00:00:00:00:00:00 0000 00
23 0000 01a2 00000050 0000 84 ff 00:d0:95:84:3c:e0 0064 01
```
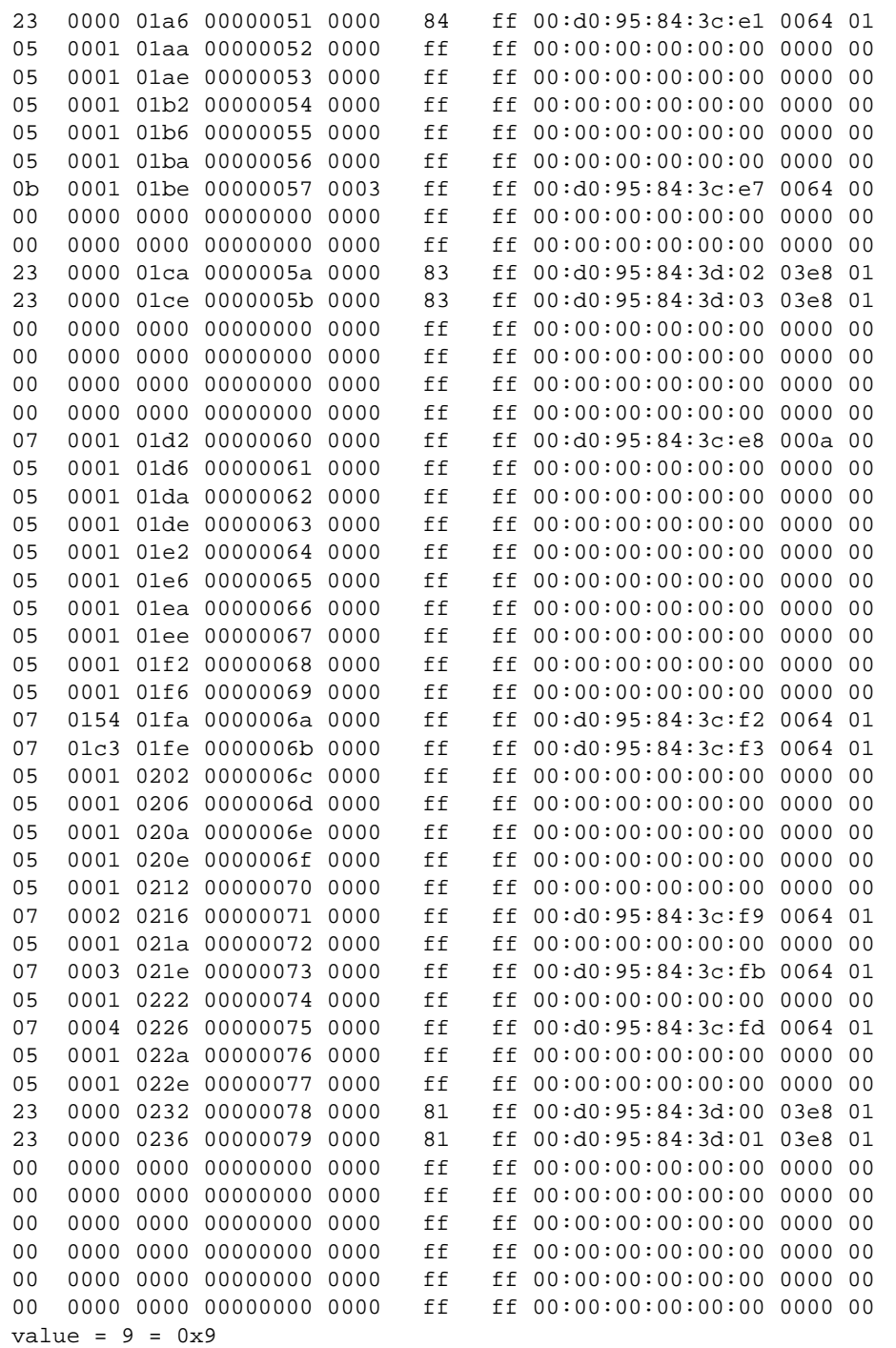

The fields displayed by the **stpni\_debugPport** command are described below:

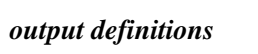

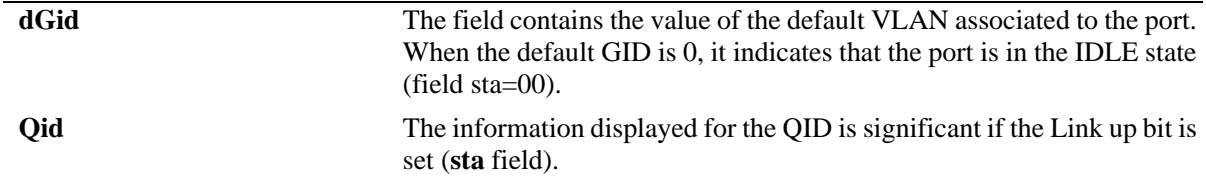

| <b>Portid</b> | Global port identifier (0x0190xxxx indicates that it is a logical port, and<br>$0x0001$ indicates that it is logical port 1).                                                                                                    |
|---------------|----------------------------------------------------------------------------------------------------|
| <b>NTag</b>   | Number of tags (802.1q) attached to that port. This field should always<br>be 0 when the port is FIXED or MOBILE.                                                                                                    |
| Vector        | Bitmap of the local ports that belong to the aggregator (logical port). In<br>the example local port 1 and 2 belong to the aggregator (MSB= port 31)<br>and $LSB = port 0$ ).                                                                                                    |
| lpid          | Local port identifier of the logical port to which to physical port is<br>bounded. In the current display, it indicates that physical ports 1 and 2<br>are bounded to logical port 1 (0x81). Within the Spanning Tree NI, a<br>logical port type is identified by setting bit 7 to 1 in the local port (1)<br>byte field). This field is not significant if the port is not aggregable (see<br>the interpretation of the sta field in the display). |
| Prim          | Not significant for the physical port.                                                                                                    |
| Bw            | Bandwidth as received on Link up from the ENI driver.                                                                                                    |
| <b>Duplex</b> | Duplex mode as received from ENI driver on Link Up.                                                                                                    |

*output definitions (continued)*

### **Physical and Logical Port Trace Display (stpni\_debugport)**

This is a combination of the Logical and Physical port display. See ["Logical Ports \(stpni\\_debugLport\)" on](#page-128-0)  [page 4-19](#page-128-0) and ["Physical Port \(stpni\\_debugPport\)" on page 4-20](#page-129-0) for more information.

# <span id="page-131-0"></span>**Socket Handler Traces**

These traces include Global data, warning, and event traces. They are implemented on the CMM and NI. These traces are listed below and described in the following subsections:

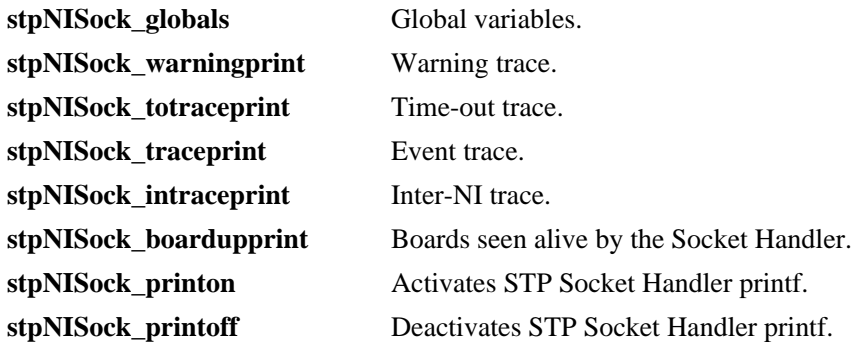

#### **stpNISock\_globals**

This trace handles the Socket Handler. Its components are listed below:

- **sockGlobal protThreshold**: This parameter is the maximum number of message that can be processed consecutively on the Protocol Manager channel (CMM/NI STP channel).
- **sockGlobal\_maxmsgprot**: This counter is the maximum number of message (counter) processed consecutively on the Protocol Manager channel (CMM/NI STP channel).
- **sockGlobal\_evtThreshold**: This parameter is the maximum number of message that can be processed consecutively on the Message Event Manager channel (inter-NI STP channel).
- **sockGlobal\_maxmsgevt**: This counter is the maximum number of message (counter) processed consecutively on the Message Event Manager channel (inter-NI STP channel).
- **sockGlobal\_looptick**: This flag is set to 1 indicates that we loop until the maximum number of message processed (Threshold) is overtaken.
- **sockGlobal\_maxtick**: This counter is the maximum number of ticks processed consecutively.
- **sockGlobal maxtickact**: This parameter is the maximum number of times the function attached to the tick can be called consecutively.
- **• sockGlobal\_tmoval**: This parameter is the value of the time-out for retry mechanism.
- **sockGlobal\_localchannelevt**: This counter is the number of message received on the Message event channel (inter-NI STP channel).
- **sockGlobal\_localchannelservice**: This counter is the number of message received on the service channel.

#### **stpNISock\_warningprint**

A warning entry contains the name of the C source file and a line number. The explanation of the warning is found in the STP Socket Handler source code:

/home/perforce/xxxx/engr/sw/bridging/spanning\_tree/common/src/stp\_sockHdl.c

#### **stpNISock\_traceprint**

This trace records all the event received by the Socket Handler. This following is a sample output:

```
Trace Index : 4
remote_addr : 3 0 12 20
msg -> 0 or ack -> 1 : 1 seqID : 2
message ID : 0
Trace Index : 5
remote_addr : 3 0 12 20
msg \rightarrow 0 or ack \rightarrow 1 : 0 seqID : 2
message ID : c00ab
```
This trace displays the following parameters:

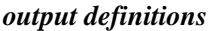

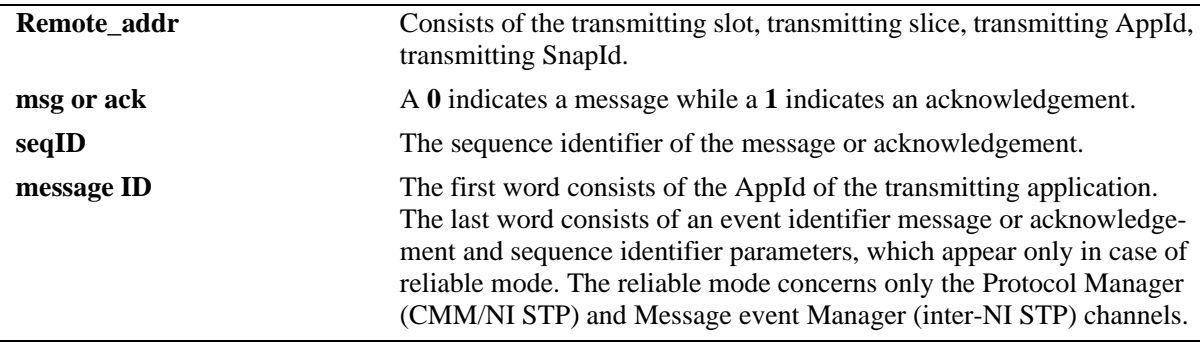

#### **Inter-NI Trace (stpNISock\_intraceprint)**

This trace records all the inter-NI STP events received by the Socket Handler and has the following format:

- An ASCII pattern reflecting the event.
- Up to 4 parameters (a -1 (or 0xffffffff) indicates that the parameter is not significant).

#### **Time-out Trace (stpNISock\_totraceprint)**

This trace records all the time-out on the Protocol Manager channel (CMM/NI STP channel) and the Message Event Manager channel (inter-NI STP channel). The following is a sample output:

```
Trace Index : 1
Slot : 255 Slice : 255 seqID : 1 eventID : 25
currentretry : 0 maxretry : 31
```
This trace displays the following parameters:

#### *output definitions*

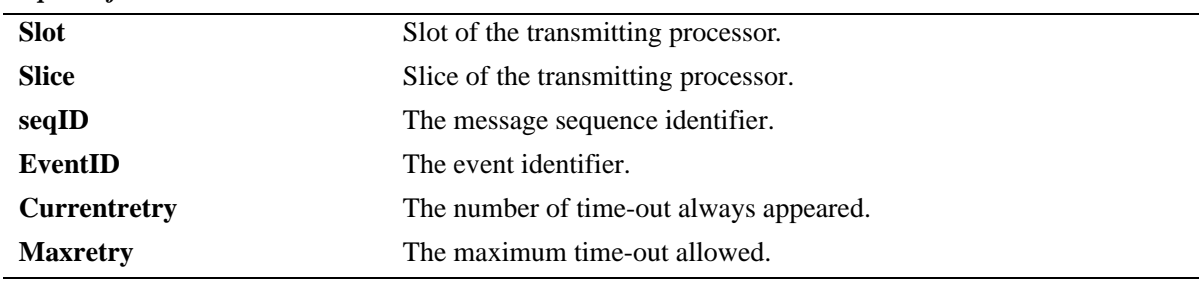

#### **Board Up (stpNISock\_boardupprint)**

This trace indicates the boards seen alive by the Socket Handler.

#### <span id="page-133-0"></span>**stpNISock\_printon**

This trace activates the printf of the following traces:

- **•** Warning trace.
- **•** Time-out trace.
- **•** Event trace.
- Inter-NI trace.

#### **StpNISock\_printoff**

This trace deactivates the printf of the traces shown in ["stpNISock\\_printon" on page 4-24](#page-133-0).

### <span id="page-134-0"></span>**CMM Spanning Tree Traces**

#### **Trace Menu**

The **stpCMMSock\_help** Dshell command displays the Spanning Tree Manager menu as shown below.

```
-> dshell
Certified: [Kernel]->stpCMMSock_help
 CMM Slot : 65 Slice : 0
 stpCMMSock_globals : Global variables
 stpCMMSock_warningprint : warning trace
 stpCMMSock_totraceprint : time-out trace
 stpCMMSock_traceprint : event trace
 stpCMMSock_ttimetraceprint : treatment time trace
 stpCMMSock_boardupprint : boards up
 stpCMMSock_printon : activates STP Socket Handler printf
 stpCMMSock_printoff : desactivates STP Socket Handler printf
stpCMMSock_printoff : desactivates STP Socket Ha<br>stpCMMSock_bufferprint : internal buffer statistics
value = 0 = 0 \times 0
```
**Note.** See ["Socket Handler Traces" on page 4-22](#page-131-0) for the non CMM Spanning Tree traces.

#### **stpCMM\_traceprint**

The following is an example of the stpCMM\_traceprint trace display:

```
Certified: [Kernel]->stpCMM_traceprint
********** STP CMM TRACE ***********
1 PSMREG 0 0 0
2 MACADDR 0 0 0
3 BOARDUP 1 1 302059521
4 MSGtoNI 9 1 0
5 MSGtoNI 14 1 0
6 MSGtoNI 9 1 0
7 PMATTCH 0 0 0
8 MSGtoNI 21 1 0
9 PMATTCH 1 0 0
10 MSGtoNI 21 1 0
11 PMATTCH 2 0 0
12 MSGtoNI 21 1 0
13 PMATTCH 3 0 0
14 MSGtoNI 21 1 0
15 PMATTCH 4 0 0
```
# **Writing a PR for Spanning Tree**

The following subsections describe some guidelines to follow when writing a PR that addresses Spanning Tree. Please note that the following subsections use Dshell commands, not CLI commands.

**Note.** Dshell commands should only be used by Alcatel-Lucent personnel or under the direction of Alcatel-Lucent. Misuse or failure to follow procedures that use Dshell commands in this guide correctly can cause lengthy network down time and/or permanent damage to hardware.

# **Exception in Spanning Tree (NI and CMM case)**

When there is an exception in a task, the task is suspended by the Operating system. This could happen when the application tries to access to an un-aligned memory area, release of buffer that is already release, etc. If the Spanning Tree does not respond, ask for the task information (**i** Dshell command). If the task is suspended do the following:

- **1** Get the task registers with the **ti** *task\_id* command.
- **2** Get the task stack with the **tt** *task\_id* command.
- **3** Disassemble the code around the faulty PC (exception program counter).

**Note.** Perform the step above between address - 0x20 and address+0x100.

### **Port Does Not Forward**

If the show spanning tree command indicates that the port is forwarding, but no traffic is seen through that port do the following:

- **1** Perform the following steps on the NI:
- **a** Select the suspected NI (**changeSlot**).
- **b** Dump the event trace (**stpni\_traceprint**).
- **c** Dump the port trace (**stpni\_debugport**).
- **2** Perform the following steps on the CMM.
- **a** Dump the event trace.
- **b** Dump the Spanning Tree memory for the VLAN (0x6608000+(*vlan\_id*\*4))

# **Spanning Tree Unchanged When Port State Has Changed**

If the show spanning tree CLI command still displays the same information while a port state has changed then the problem could be due to a broken communication path between the CMM and NI. In this case do the following (for both the CMM and NI):

- Time-out trace of the socket handler (**stpNISock\_totraceprint** or **stpCMMSock\_totraceprint**).
- **•** Warning trace of the socket handler (**stpNISock\_warningprint** or **stpCMMSock\_warningprint**).
- **•** Event trace (**stpni\_traceprint** and **stpCMM\_traceprint**).
- **•** Board-up trace (**stpNISock\_boardupprint** or **stpCMMSock\_boardupprint**).

### **Other Cases**

For analysis of Spanning Tree on an NI do the following:

- **•** Event trace (**stpni\_traceprint**).
- **•** Dump the port trace (**stpni\_debugport**).
- **•** Time-out trace of the socket handler (**stpNISock\_totraceprint** or **stpCMMSock\_totraceprint**).
- **•** Warning trace of the socket handler (**stpNISock\_warningprint** or **stpCMMSock\_warningprint**).
- **•** Inter-NI trace: (**stpNISock\_intraceprint**).
- **•** Boards seen alive by the Socket Handler (**stpNISock\_boardupprint** or **stpCMMSock\_boardupprint**).

For analysis of Spanning Tree on a CMM do the following:

- **•** Event trace (**stpCMM\_traceprint**).
- **•** Time-out trace of the socket handler (**stpNISock\_totraceprint** or **stpCMMSock\_totraceprint**).
- Warning trace of the socket handler (**stpNISock\_warningprint** or **stpCMMSock\_warningprint**).
- **•** Boards seen alive by the Socket Handler (**stpNISock\_boardupprint** or **stpCMMSock\_boardupprint**).

# <span id="page-137-0"></span>**Troubleshooting Spanning Tree on OmniSwitch 6850/9000 Series**

The Omniswitch 6850 and 9000 switches support several flavors of Spanning Tree: 802.1D (STP), 802.1W (RSTP), 802.1S (Multiple Spanning Tree), RRSTP (Rapid Ring Spanning Tree - proprietary), and PVST+.

There are two Spanning Tree modes supported: Flat or 1x1. The Flat mode supports 802.1D, 802.1W, RRSTP, and MSTP. The 1x1 mode supports 802.1D, 802.1W, and PVST+. Note that the 1x1 mode is proprietary.

By default, the switch uses 802.1W and runs in the 1x1 mode. Each VLAN will have its own Spanning Tree instance in 1x1 mode.

In flat mode, VLAN 1 will be the default VLAN where BPDU is transmitted. It is best not to disable VLAN 1 STP for any reason. AOS switches use 802.1Q 2005 version. As per the standard, any ports running 802.1D will not move to the operational edge port automatically. As a result, TCNs will be generated and propagated on those ports when the port changes status (up/down). The workaround is to either set the port to edge port or use 802.1W, which is backward compatible with 802.1D.

In 1x1 mode, each VLAN can have its own Spanning Tree instance that uses either the 802.1D or 802.1W protocol. The 1x1 mode is proprietary, so it can only talk between Alcatel-Lucent switches and is not compatible with other vendors. The 802.1S Multiple Spanning Tree is recommended for Interoperability with other vendors.

Use the **show spantree mode** command to display the current STP mode. For example:

```
6850-> show spantree mode
Spanning Tree Global Parameters
  Current Running Mode : 1x1,
 Current Protocol : N/A (Per VLAN),
 Path Cost Mode : AUTO,
  Auto Vlan Containment : N/A
 Cisco PVST+ mode : Disabled
  Vlan Consistency check: Disabled
6850-> show spantree mode
Spanning Tree Global Parameters
  Current Running Mode : Flat,
 Current Protocol : RSTP,
 Path Cost Mode : AUTO,
  Auto Vlan Containment : Disabled
```
The **show spantree <vid>** CLI command displays the Topology Changes counter. This counter only increments when the actual ROOT port changes in the network. For example, the root port is 4/2 and the backup is 4/1; the topology changes is 6. In the event port 4/2 goes down, port 4/1 will be the new ROOT port and the switch will register a topology change from 6 to 7.

```
9800/> show spantree 101
Spanning Tree Parameters for Vlan 101
Spanning Tree Status : ON,Protocol : IEEE Rapid STP,
mode : 1X1 (1 STP per Vlan),
Priority : 32768 (0x8000),
Priority<br>Bridge ID : 8000-00:d0:95:e0:79:18,
```

```
Designated Root : 000A-00:d0:95:ed:80:64,
Cost to Root Bridge : 19,
Root Port : Slot 4 Interface 2,
Next Best Root Cost : 38,
Next Best Root Port : Slot 4 Interface 1,
TxHoldCount : 3,
Topology Changes : 6,Topology age \qquad : 17:37:10,
Current Parameters (seconds)
    Max Age = 20,<br>Forward Delay = 15,
 Forward Delay = 15,
 Hello Time = 2
 Parameters system uses when attempting to become root
    System Max Age = 20,
     System Forward Delay = 15,
     System Hello Time = 2
SW#3/> show spantree 101
Spanning Tree Parameters for Vlan 101
 Spanning Tree Status : ON,
 Protocol : IEEE Rapid STP,
mode : 1X1 (1 STP per Vlan),
Priority : 32768 (0x8000),
Bridge ID : 8000-00:d0:95:e0:79:18,
 Designated Root : 0000 00:00:95:00:75:10,<br>Designated Root : 000A-00:d0:95:ed:80:64,
 Cost to Root Bridge : 38,
 Root Port : Slot 4 Interface 1,
 Next Best Root Cost : 0,
 Next Best Root Port : None,
TxHoldCount : \qquad \qquad :
Topology Changes : The contract of 7,
Topology age \qquad \qquad : \qquad \qquad 00:00:00,
    Current Parameters (seconds)
    Max Age = 20,
     Forward Delay = 15,
    Hello Time = 2
    Parameters system uses when attempting to become root
    System Max Age = 20,
     System Forward Delay = 15,
    System Hello Time = 2
```
Currently there is no CLI command to display Topology Change Notification (TCN) BPDU, used to announce changes in the network topology. When a bridge receives the TCN, it flushes the MAC addresses associated with the port and then propagates the TCN to the Root Port and Designated Port. This process can cause lots of flooding and network performance problems. To troubleshoot this, Dshell access is needed.

On the OS-68xx, only the Primary and Secondary stack can access Dshell through telnet, while the other 'Idle' stack can access Dshell through console only. In the Primary stack, type **dshell** to access the kernel. To access the Secondary unit from the console, telnet to 127.2.66.1. This will access the Secondary switch prompt; type **dshell** to access the kernel. To access the kernel (Dshell) in the idle stacks, a flag must be enabled. The following command must be run in Dshell on the Primary stack:

Certified: [Kernel]->stack\_control\_WW\_on

Now, connect the console to the idle switch and hold the 'Control key' down and simultaneously press the 'w' character twice. **Control-W** and **Control-W** to go to the Dshell kernel. Please do not enter **exit** in the idle switch once in Dshell. Once exited, there is no getting back without a reboot.

Certified:[Kernel]->

On the OmniSwitch 9000 Series, we can telnet into the NI to access the kernel. For example, telnet to 127.2.X.1, where X is the NI slot number.

To troubleshoot Spanning Tree, use the **stpni printStats X,1** command, where X is the VLAN number and 1 is the integer detail. Look for the Flg01 or TCN changes on RX, if these are continuously increment, then topology change notifications are being received. This can cause havoc on the network where the VLAN will flush its L2 table and cause instability.

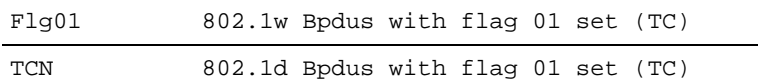

[Slot 1]->stpni\_printStats 2,1

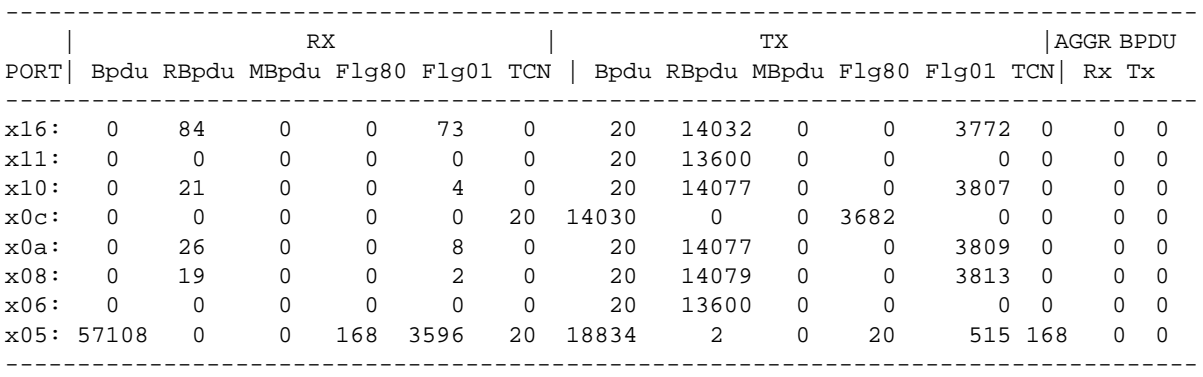

The first thing to understand is how to convert the logical port number result to the physical port number of the switch. The calculation for the first 24 ports is decimal  $+1$ . Port 25 and above has a different calculation, which is decimal - 7.

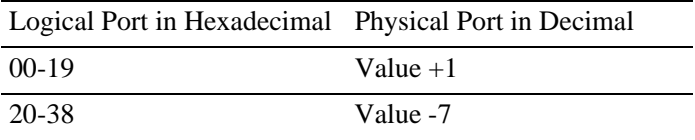

The following table provides the calculation from logical port (hexadecimal) to actual physical port (decimal):

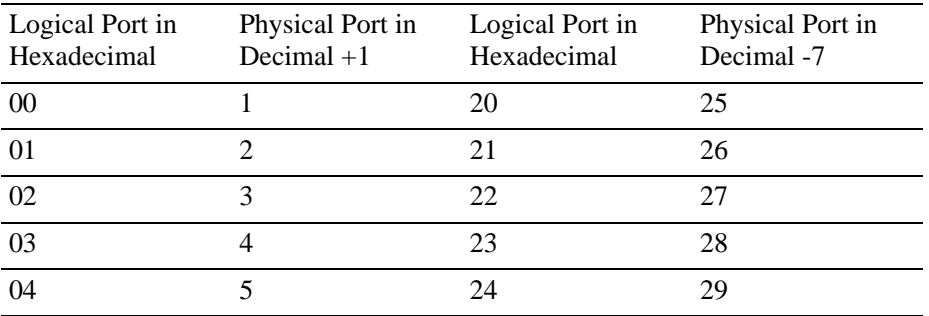

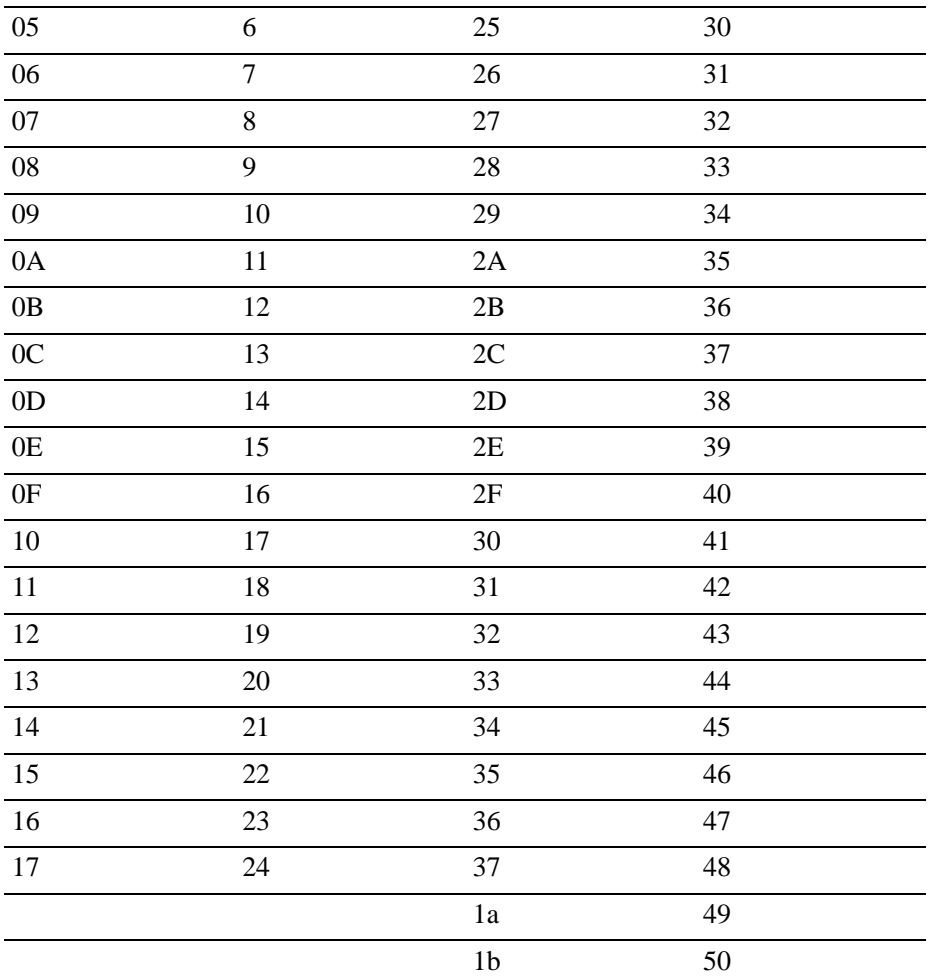

For linkagg ID numbers, the following table provides the calculation from linkagg logical port in hexadecimal to actual linkagg physical port in decimal:

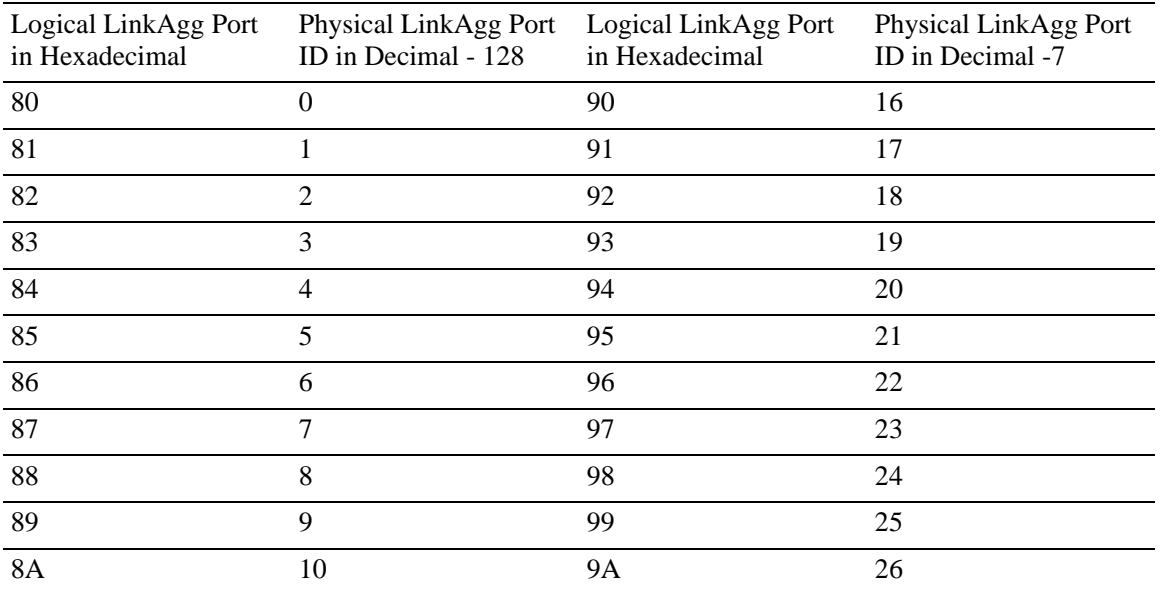

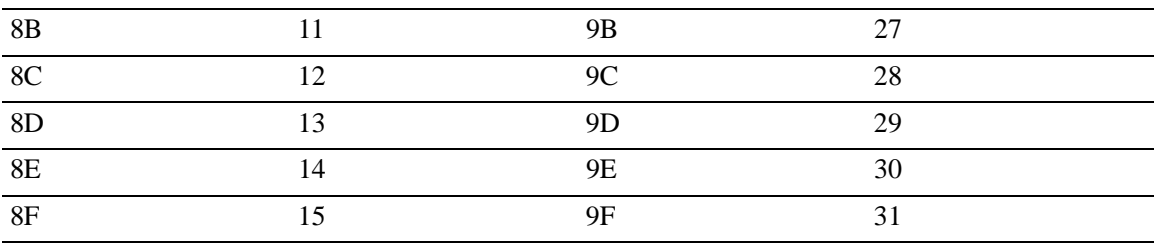

For more detailed STP debugging information– packet tracing, events, errors, etc.–run **stpDbgHelp** to see all the options (modules). STP DBG Modules (options and not the actual NI). For example:

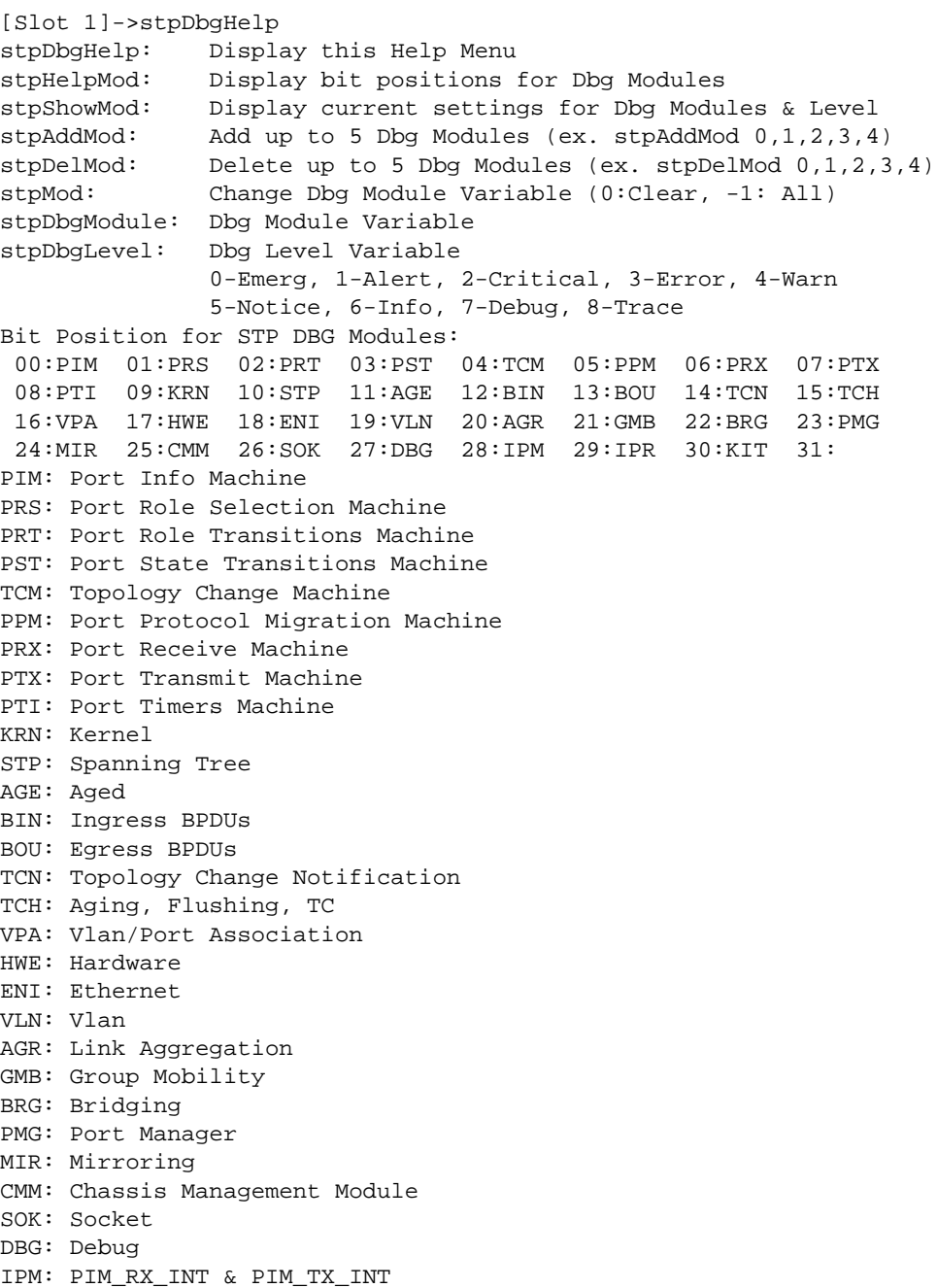

IPR: PRT\_INT KIT: KITE value =  $0 = 0 \times 0$ 

The default options are 12 (BPDU ingress), 13 (BPDU egress), 14 (TCNs), and 15 (aging and flushing). Use **stpShowMod** to display the options:

[Slot 1]->stpShowMod

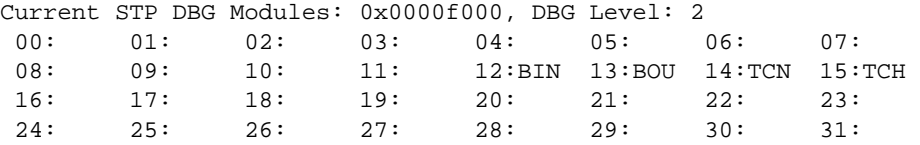

Run the debug trace and see all the BPDUs. However, the command must be run with a task delay. Set the debug level to 7 with a 5 seconds interval  $(0 = \text{off and } 300 \text{ ticks}$  is equal to 5 seconds):

```
[Slot 1]->stpDbgLevel=7;taskDelay 300;stpDbgLevel=0
stpDbgLevel = 0xb946a0: value = 7 = 0x7<== BPDU_OUT: stp=4098(2) pnum=x16 role=2 flags=x0 count=3280 @57132828
txBPDU: vid=2 port=x16 pbuf=0x19687b4 size=35 tag=0 Qid=311
IEEE BPDU vid=2
00:00:00:00:00:01:00:00: -- D0:95:E0:78:98:00:00:00:
00:01:00:00:D0:95:E0:78: -- 98:74:16:00:00:14:00:02:
00:0F:00:
<== BPDU_OUT: stp=4098(2) pnum=x10 role=2 flags=x0 count=3280 @57132828
txBPDU: vid=2 port=x10 pbuf=0x19687b4 size=35 tag=0 Qid=263
IEEE BPDU vid=2
00:00:00:00:00:01:00:00: -- D0:95:E0:78:98:00:00:00:
00:01:00:00:D0:95:E0:78: -- 98:74:10:00:00:14:00:02:
00:0F:00:
<== BPDU_OUT: stp=4098(2) pnum=xa role=2 flags=x0 count=3280 @57132829
txBPDU: vid=2 port=xa pbuf=0x19687b4 size=35 tag=0 Qid=215
IEEE BPDU vid=2
00:00:00:00:00:01:00:00: -- D0:95:E0:78:98:00:00:00:
00:01:00:00:D0:95:E0:78: -- 98:74:0A:00:00:14:00:02:
00:0F:00:
<== BPDU_OUT: stp=4098(2) pnum=x8 role=2 flags=x0 count=3280 @57132829
txBPDU: vid=2 port=x8 pbuf=0x19687b4 size=35 tag=0 Qid=199
IEEE BPDU vid=2
00:00:00:00:00:01:00:00: -- D0:95:E0:78:98:00:00:00:
00:01:00:00:D0:95:E0:78: -- 98:74:08:00:00:14:00:02:
00:0F:00:
<== BPDU_OUT: stp=4098(2) pnum=x5 role=2 flags=x0 count=22094 @57132829
txBPDU: vid=2 port=x5 pbuf=0x19687b4 size=35 tag=0 Qid=175
IEEE BPDU vid=2
00:00:00:00:00:01:00:00: -- D0:95:E0:78:98:00:00:00:
00:01:00:00:D0:95:E0:78: -- 98:74:05:00:00:14:00:02:
00:0F:00:
```
In addition, BPDU can be captured from the CLI, but doing so requires the port number and the STP instance.

Select the port to debug:

-> debug stp bpdu-trace start all 2/17

If in Flat mode, the show 'value' is zero, otherwise, it is the VLAN-ID. Debug trace can be for RX or TX or ALL. For example:

```
-> debug stp bpdu-trace show 202 ? 
 ^
                               ALL RX TX
 (Debug Command Set)
-> debug stp bpdu-trace show 202 all
 Total Number of BPDUs received = 3
BPDU TX: slot/port 2/17 vid 202 len 64 timeTick 57480434 
01:80:C2:00:00:00:00:E0: -- B1:6A:71:00:00:27:42:42:
03:00:00:02:02:7C:80:00: -- 00:D0:95:11:6B:20:00:00:
00:1D:80:00:00:D0:95:E0: -- 78:98:74:50:01:00:14:00:
02:00:0F:00:00:00:00:00: -- 00:00:00:00:00:00:00:00:
BPDU TX: slot/port 2/17 vid 202 len 64 timeTick 57480554 
01:80:C2:00:00:00:00:E0: -- B1:6A:71:00:00:27:42:42:
03:00:00:02:02:7C:80:00: -- 00:D0:95:11:6B:20:00:00:
00:1D:80:00:00:D0:95:E0: -- 78:98:74:50:01:00:14:00:
02:00:0F:00:00:00:00:00: -- 00:00:00:00:00:00:00:00:
BPDU TX: slot/port 2/17 vid 202 len 64 timeTick 57480674 
01:80:C2:00:00:00:00:E0: -- B1:6A:71:00:00:27:42:42:
03:00:00:02:02:7C:80:00: -- 00:D0:95:11:6B:20:00:00:
00:1D:80:00:00:D0:95:E0: -- 78:98:74:50:01:00:14:00:
02:00:0F:00:00:00:00:00: -- 00:00:00:00:00:00:00:00:
```
Once the information is captured, we need to decode it.

-> debug stp bpdu-trace show 202 all decode -> debug stp bpdu-trace start all 2/17 -> debug stp bpdu-trace show 202 ? ^ ALL RX TX (Debug Command Set) -> debug stp bpdu-trace show 202 all Total Number of BPDUs received = 3 BPDU TX: slot/port 2/17 vid 202 len 64 timeTick 57480434 01:80:C2:00:00:00:00:E0: -- B1:6A:71:00:00:27:42:42: 03:00:00:02:02:7C:80:00: -- 00:D0:95:11:6B:20:00:00: 00:1D:80:00:00:D0:95:E0: -- 78:98:74:50:01:00:14:00: 02:00:0F:00:00:00:00:00: -- 00:00:00:00:00:00:00:00: BPDU TX: slot/port 2/17 vid 202 len 64 timeTick 57480554 01:80:C2:00:00:00:00:E0: -- B1:6A:71:00:00:27:42:42: 03:00:00:02:02:7C:80:00: -- 00:D0:95:11:6B:20:00:00:
00:1D:80:00:00:D0:95:E0: -- 78:98:74:50:01:00:14:00: 02:00:0F:00:00:00:00:00: -- 00:00:00:00:00:00:00:00: BPDU TX: slot/port 2/17 vid 202 len 64 timeTick 57480674 01:80:C2:00:00:00:00:E0: -- B1:6A:71:00:00:27:42:42: 03:00:00:02:02:7C:80:00: -- 00:D0:95:11:6B:20:00:00: 00:1D:80:00:00:D0:95:E0: -- 78:98:74:50:01:00:14:00: 02:00:0F:00:00:00:00:00: -- 00:00:00:00:00:00:00:00:

**Note:** Some of the **debug stp** commands may have not been implemented as yet.

-> debug stp ?  $\sim$ 

 BPDU-STATS BPDU-TRACE HEALTH LINKAGG RAW-BPDU-STATS TC-STATS (Debug Command Set)

# **5 Troubleshooting BOOTP/ DHCP/UDP Relay**

In order to troubleshoot a BOOTP/DHCP and UDP Relay, a basic understanding of the protocol is required. Some basic concepts are covered below. The OmniSwitch supports UDP Relay.

Reading the "DHCP Relay" chapter from the appropriate *OmniSwitch Network Configuration Guide* is also highly recommended.

# **In This Chapter**

["Starting the Troubleshooting Procedure" on page 5-1](#page-146-0)

["Advanced Troubleshooting for UDP Relay" on page 5-5](#page-150-0)

["Dshell" on page 5-6](#page-151-0)

# <span id="page-146-0"></span>**Starting the Troubleshooting Procedure**

There are two key ingredients for any troubleshooting episode. These are:

- **•** Network Diagram.
- **•** OSI Model.

#### **Use a Network Diagram**

It is extremely important to know where the server is in relation to the client, which switch both the client and the server is directly connected to and their port numbers. A network diagram presents this kind of information, for example, in an easily understood matter.

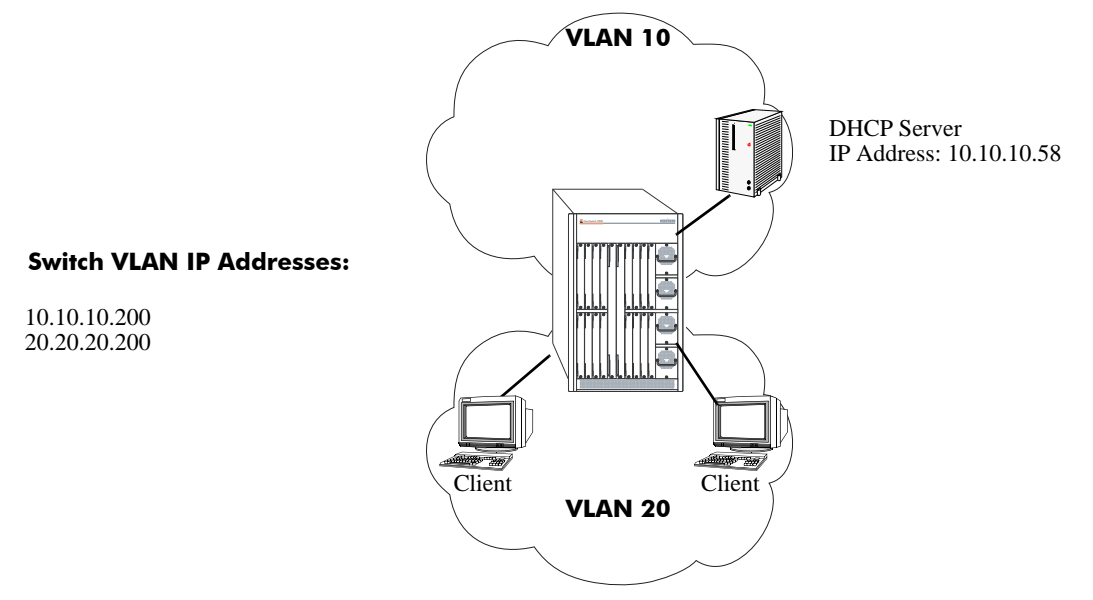

**Sample Diagram Showing the Relay Point, Client, and Server**

#### <span id="page-147-0"></span>**Use the OSI Model to Guide Your Troubleshooting**

Note that bridging cannot work unless the physical layer is working. The same is true for all layers above the physical. Start with this layer first then work your way up through the other layers.

#### **UDP Relay Configuration Problems**

#### **Incorrect Server IP Address**

Specifying the incorrect IP address for the server is a simple and common mistake that causes UDP relay to fail. The **show ip helper** CLI command lists the IP address (s) of all DHCP servers. This is the most useful command to determine if the IP address for the server is correct.

The following is a sample of the **show ip helper** CLI command:

```
-> show ip helper
Ip helper :
Forward Delay(seconds) = 3,
Max number of hops = 4,
Forward option = standard
Forwarding Address :
  10.10.10.58
```
Note that if the forward option is set to any thing other than standard, there will be restrictions as to which UDP frames will be forwarded via the UDP relay function. the "DHCP Relay" chapter from the appropriate *OmniSwitch Network Configuration Guide*.

#### **Forward Delay Timer**

Forward delay is the amount of time in seconds UDP relay will wait before forwarding a request to a DHCP server, or the same DHCP server. (If only one is configured on the switch.) This allows the DHCP server who initially got the DHCP request packet from the client to respond before the request is forwarded to another DHCP server.

Additionally, the relay agent uses the forward delay value to determine if the client has waited long enough before sending another DHCP request. The relay agent will discard the DHCP request packet sent by the client if the delay variable in the DHCP request packet is less than the forward delay time.

Please note that the **show ip helper** CLI command is a universal command. It applies for all DHCP server(s) configured on the switch.

#### **Maximum number of hops**

This value lists the maximum number of relays/hops a DHCP request packet will pass through before being discarded. This prevents a DHCP request packet from looping through a network. A DHCP request packet will be discarded if its hop count is greater than or equal to the maximum number of hops.

#### **Displaying DHCP Statistics**

The **show ip helper stats** CLI command lists the total number of DHCP packets sent by both the client and the server. It also lists forward delay violations and violations for maximum hop count. This command is especially useful to determine if the client is not incrementing its forward delay variable or if DHCP request packets are looping through the network. And it also gives you a clear sense if the UDP Relay agent is forwarding packets to or from either the client or the server. If there are incrementing Delay of Hops Violations, this would explain why a pc is unable to get a DHCP address. A sniffer trace would be useful in this instance.

The following is an example of the **show ip helper stats** CLI command:

```
-> show ip helper stats
Global Statistics :
   Reception From Client :
     Total Count = 567, Delta = 66,
   Forw Delay Violation :
     Total Count = 18, Delta = 10,
   Max Hops Violation :
     Total Count = 0, Delta = 0,Server Specific Statistics :
   Server 10.10.10.58
     Tx Server :
          Total Count = 31, Delta = 28
```
**Note.** See the "DHCP Relay Commands" chapter in the *OmniSwitch CLI Reference Guide* for more information.

#### **UDP Relay and Group Mobility**

If UDP Relay is being used with a Mobile DHCP Rule, determine if the end station is simply getting the wrong IP address scope. If this is the case, verify group mobility, as the source VLAN of the UDP request could be wrong when it reaches the UDP Relay function.

If no address is received and AVLAN forwarding is being used, again check group mobility and verify the UDP request is being classified into the correct VLAN. This can be done by using the **show mac-addresstable** CLI command.

Take a trace both on the client connection as well as on the server connection can often be helpful to illuminate configuration errors.

## <span id="page-150-0"></span>**Advanced Troubleshooting for UDP Relay**

To monitor the UDP traffic, the **debug ip packet protocol udp** CLI command can be used.

**Note.** See the "IP Commands" chapter in the *OmniSwitch CLI Reference Guide* for more information.

The output below shows the entire conversation of a DHCP client with MAC address 000039:73130 in VLAN 20 to a DHCP server in VLAN 10 with a IP address of 10.10.10.58. (Note the sequence of "Discover-Offer-Request-Acknowledge" shown.) This network is diagramed in the figure on [page 5-2.](#page-147-0)

This output can be very verbose if done on a live switch and it can be useful to type in the stop command prior to the start command and use the arrow up key to stop the debug display. (The stop command is the **debug ip packet protocol udp stop** CLI command.

-> debug ip packet protocol udp start C R 5/3 00003973130e->ffffffffffff IP 0.0.0.0->255.255.255.255 UDP 68,67 Discover with time=0 C R 5/3 00003973130e->ffffffffffff IP 0.0.0.0->255.255.255.255 UDP 68,67 Discover C S 5/10 00d09579628b->00c04f046c2a IP 10.10.10.200->10.10.10.58 UDP 67,67 Relayed Discover C R 5/10 00c04f046c2a->00d09579628b IP 10.10.10.58->20.20.20.200 UDP 67,67 Offer C S 1/F 00d09579628d->ffffffffffff IP 10.10.10.58->255.255.255.255 UDP 67,68 Relayed Offer C R 5/3 00003973130e->ffffffffffff IP 0.0.0.0->255.255.255.255 UDP 68,67 Request C S 5/10 00d09579628b->00c04f046c2a IP 10.10.10.200->10.10.10.58 UDP 67,67 Relayed Request C R 5/10 00c04f046c2a->00d09579628b IP 10.10.10.58->20.20.20.200 UDP 67,67 Acknowledge C S 1/F 00d09579628d->ffffffffffff IP 10.10.10.58->255.255.255.255 UDP 67,68 Relayed Acknowledge 5 R CMM (00d09579628b)->(00c04f046c2a) IP 10.10.10.200->10.10.10.58 UDP 67,67 5 S 5/10 00d09579628b->00c04f046c2a IP 10.10.10.200->10.10.10.58 UDP 67,67 5 R CMM (00d09579628b)->(00c04f046c2a) IP 10.10.10.200->10.10.10.58 UDP 67,67 5 S 5/10 00d09579628b->00c04f046c2a IP 10.10.10.200->10.10.10.58 UDP 67,67 5 R 5/3 00003973130e->(ffffffffffff) ARP Request 20.20.20.1->20.20.20.1

# <span id="page-151-0"></span>**Dshell**

To send the UDP Relay debug to the console, follow the following commands:

**Note.** Dshell commands should only be used by Alcatel-Lucent personnel or under the direction of Alcatel-Lucent. Misuse or failure to follow procedures that use Dshell commands in this guide correctly can cause lengthy network down time and/or permanent damage to hardware.

- Use the command **udprelay\_do\_systrace = 0** to disable systrace and enable console output.
- Use the command  $C = x$  (where  $x=1$  to 9.) This increases the levels of **udprelay** debug. A level of 5 will display the source, destination IP, and MAC lines seen below. A level of 8 will include the hex dump of the packet. In addition, this level is very CPU intensive and will delay the UDP function. A level of 9 displays all packets as well as IPC messages. At this time running a level of 9 uses up so much of the UDP function that the relay agent can not pass traffic. A level of 9 is *not* recommended.
- **•** And to turn it off use the **udprelayDebugLevelCMM = -1** command.

The following is a sample UDP relay debug session:

```
enqueue_to_ip_using_ipc: Packet sent to IP using IPC
 handle_event_udprelay_cmm(): Received on bsd socket
 handle_event_bsd_udprelay_cmm: Recieved message from the bsd socket Received 284 
bytes from bsd
socket 0x1a
We got in a tweaked zero IP address packet on bsd socket
Recvd on bsd socket pkt from 0.0.0.0, rtr-port addr=192.168.20.254, 0x-1062726402
Received short packet from bsd socket from 192.168.20.254, len=284 bytesReceived 
request packet
for the bootp service on bsd socket BOOTP REQ: secs=0 hops=0x0
  BOOTP REQ: Haven't waited long enough: secs=0 s/b >= 3 
 handle_event_udprelay_cmm(): received on ipc socket
 handle_event_ipc_udprelay_cmm: num of bytes received = 352
 handle_event_ni_udprelay_cmm: Recieved message from the NI
 handle_event_ni_udprelay_cmm: Recieved message from the NI for regular UDP packet
 hex_dump_udprelay_cmm: Printing the buffer at address = 0x60c3b10
0<sub>0</sub>03 00 01 01 5d 0e 70 50 -- 31 20 30 01 4a 00 00 00
14 60 14 41 00 ff ff ff -- ff ff ff 00 0b 85 03 07
f0 81 00 00 14 08 00 45 -- 00 01 38 4d cb 40 00 20
11 0b eb 00 00 00 00 ff -- ff ff ff 00 44 00 43 01
24 9e a6 01 01 06 00 73 -- 02 3f 32 00 00 00 00 00
00 00 00 00 00 00 00 00 -- 00 00 00 00 00 00 00 00
0b 85 03 07 f0 00 00 00 -- 00 00 00 00 00 00 00 00
00 00 00 00 00 00 00 00 -- 00 00 00 00 00 00 00 00
00 00 00 00 00 00 00 00 -- 00 00 00 00 00 00 00 00
00 00 00 00 00 00 00 00 -- 00 00 00 00 00 00 00 00 
00 00 00 00 00 00 00 00 -- 00 00 00 00 00 00 00 00
00 00 00 00 00 00 00 00 -- 00 00 00 00 00 00 00 00
00 00 00 00 00 00 00 00 -- 00 00 00 00 00 00 00 00
00 00 00 00 00 00 00 00 -- 00 00 00 00 00 00 00 00
00 00 00 00 00 00 00 00 -- 00 00 00 00 00 00 00 00
00 00 00 00 00 00 00 00 -- 00 00 00 00 00 00 00 00
00 00 00 00 00 00 00 00 -- 00 00 00 00 00 00 00 00
00 00 00 00 00 00 00 00 -- 00 00 00 00 00 00 00 00
```
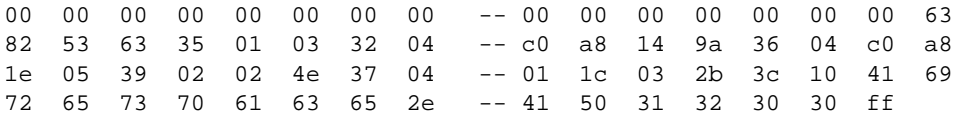

In the example above, the BOOTP request was dropped because the number of seconds elapsed since the start of the process was not incremented (secs=0), and the forward delay was set to 3 seconds.

We got in a tweaked zero IP address packet on BSD socket shown below:

```
Recvd on bsd socket pkt from 0.0.0.0, rtr-port addr=20.20.20.200, 0x336860360
Received request packet for the bootp service on bsd socket BOOTP REQ: secs=0
hops=0x0
```
 The **BOOTP REQ** field shows that we haven't waited long enough. (The seconds shown is 0, when it should be greater than or equal to 3.)

```
handle_uevent_udprelay_cmm(d): received on ipcp socket
relayDebug
handle_event_ipc_Ludprelay_cmm: num oef bytes received = v368elCMM =-1
handle_event_ni_udprelay_cmm: Recieved message from the NI
 handle_event_ni_udprelay_cmm: Recieved message from the NI for regular UDP pack
```
Finally, the Dshell command **bootpSizeCheck** turns on/off the bootpSizeCheck function. (By default it is off.) To turn it on enter the following:

```
Working: [Kernel]-> bootpSizeCheck = 1
```
To turn it on enter the following:

```
Working: [Kernel]-> bootpSixeCheck = 0
```
**Note.** OS-6600 supports minimum of 64 byte size packets.

# **6 Troubleshooting DNS**

In order to troubleshoot a DNS problem, a basic understanding of the protocol/feature is required. Some basic concepts are covered below. Reading the "Enabling the DNS Resolver" section in the "Logging Into the Switch" chapter in the appropriate *OmniSwitch Switch Management Guide* is highly recommended.

## **In This Chapter**

["Introduction" on page 6-1](#page-154-0)

["Troubleshooting a DNS Failure" on page 6-2](#page-155-0)

["DNS Configuration Considerations" on page 6-3](#page-156-0)

# <span id="page-154-0"></span>**Introduction**

The primary function of Domain Name Service or DNS enables the user to enter a pre-configured name rather than an IP address to reach another host, via telnet, ftp, or ping. Once requested the switch contacts a DNS server to find out what IP address is mapped to the name. If the server finds the entry a response is sent to the switch indicating what IP address the name is associated with. The switch then attempts to execute the command to the IP address. You can set up to 3 DNS servers from the CLI, WebView, or through SNMP. If one server does not know the resolution the next server is queried to see if it knows the resolution. You can also configure a domain name that the switch can belong to.

For example, say you want to set the domain name to "Alcatel.com" rather than entering

```
-> ping switch1.Alcatel.com
```
you could just enter

-> ping switch1

For all other domains you still need to enter the full syntax (**ping switch2.xylan.com**).

# <span id="page-155-0"></span>**Troubleshooting a DNS Failure**

#### **Starting the Troubleshooting Procedure**

If you try to use DNS resolution and it does not resolve, or connect from the switch with error such as "unknown host" take the following steps.

Verify IP connectivity from the switch in question to the DNS server by pinging the server (destination) in question from the switch (source) by its IP address. If successful, move on to layer 7 DNS or Name resolution issue. If ping fails, verify IP configuration. If ping is successful, verify that UDP port 53 is not being filtered.

#### **Layer 7 DNS or Name Resolution Issue**

First verify that the switch is configured properly by using the **show dns** CLI command. Using this command will show you the current settings and whether it is enabled and properly configured.

```
-> show dns
Resolver is : enabled
domainName : Alcatel.com
nameServer(s): 10.255.10.254
             : 11.255.10.254
             : 12.255.10.254
```
If there is more than one server on the network, make sure that the switch is pointing to the proper DNS server(s).

If it is configured properly, then verify that you can still ping the server(s) by IP address; if successful ping by name. If a ping by IP works but name doesn't, verify the spelling of the name and that the proper domain has been specified (labdevice.Alcatel-Lucent.com).

If configuration appears ok to this point you may want to look at the DNS server to verify that the name you are entering is configured in the server and is active, so that it will know how to respond properly. Can another device use the DNS server to resolve the name in question? What about resolution of names in other domains? If the server configuration appears ok, and other devices work with that server, then you can take a trace (sniff) to see if the request is being sent to the server and what the server is responding with.

A proper request and response will look similar to the following:

- In the request you should see a DLC header that has the Mac address of the switch as the source and the MAC address of the DNS server as the destination.
- Next you will see the IP header, which should state that the protocol is UDP (17), the source IP address should be the switch, and the destination IP address should be the DNS server.
- Next you have a UDP header that should have the DNS destination port of 53 (source port would vary). The last portion is the DNS header, which should indicate the ID number (the response will have the same number); it will show you the name the switch is asking to resolve to an IP address.
- **•** If you find conflicting information, then see which portion has the wrong information and focus on that layer again (layer 2, 3, or 7).
- The response packet should contain the following fields: DLC with the source Mac address of the DNS server, and the destination MAC address of the switch. The IP header will contain the source IP address of the DNS server, and the destination IP address of the switch. The UDP header will contain the source port 53 (the destination port varies). The DNS header will contain a response flag, and the answer section will contain the name and the IP address that the name references.

# <span id="page-156-0"></span>**DNS Configuration Considerations**

CLI has a limitation when entering the domain name to 126 characters. If you enter the name from WebView you can enter up to 255 characters, and it will show up properly from the CLI. There is a limit of up to a maximum of 3 DNS servers.

# **7 Troubleshooting Link Aggregation**

In order to troubleshoot a Link Aggregation issue a basic understanding of the protocol is required. Reading the "Configuring Static Link Aggregation" and "Configuring Dynamic Link Aggregation" chapters in the appropriate *OmniSwitch Network Configuration Guide* is also highly recommended.

The OmniSwitch supports two Link Aggregation Algorithms:

Two methods exist for configuring Link Aggregation:

- **• Static Link Aggregation Groups**—Also referred to as OmniChannel used for Aggregation of Multiple Link Segments between Alcatel-Lucent Omniswitches.
- **• Dynamic Link Aggregation Groups**—Also referred to as the IEEE 802.1ad standard used for Aggregation of Multiple Link Segments between Alcatel-Lucent Omniswitch and other Vendor.

## **In This Chapter**

["Troubleshooting Link Aggregation on OmniSwitch 6000/7000/8000" on page 7-2](#page-159-0)

["Troubleshooting a Link Aggregation Failure" on page 7-3](#page-160-0)

["Advanced Link Aggregation Troubleshooting" on page 7-6](#page-163-0)

["OS-6800 Link Aggregation Debug Functions" on page 7-9](#page-166-0)

["Troubleshooting Link Aggregation on OmniSwitch 6850/9000 Series" on page 7-12](#page-169-0)

## <span id="page-159-0"></span>**Troubleshooting Link Aggregation on OmniSwitch 6000/7000/8000**

Consider the following when configuring Static Link Aggregation groups:

- Maximum number of link aggregation groups: 30 (OmniSwitch 6624/6648), 32 (OmniSwitch 7700/ 7800), or 16 (OmniSwitch 8800).
- Number of links per group supported: 2, 4, 8, or 16
- **•** Link aggregation groups are identified by unique MAC addresses, which are created by the switch.
- Load balancing is performed on ingress ports by the link aggregation groups to evenly balance traffic flows on the physical links.
- The load is to be balanced between parallel links; because of this, Spanning Tree will be shut off on all, but one link, which belongs to a channel. This port is referred to as the Primary port and the rest of the ports are Secondary ports.

By default, first-generation Network Interface (NI) modules are not optimized for link aggregation. Use the **show ni**, **show module**, or **show ni** commands to display the part number of the NI module. Secondgeneration NI modules are distinguished from first-generation NI modules by "ENI2" or "GNI2" in the part number. (First-generation modules have ENI, GNI, or 10GNI in their part numbers instead.) If the NI is a second-generation module you do not need to optimize it.

To modify the optimization status of an NI module use the **linkagg slot optimization** command. To use this command, enter **linkagg slot** followed by the slot number of the NI module then **optimization** and either **enable** or **disable**. For example, to enable link aggregation optimization on an NI module is Slot 5 enter:

-> linkagg slot 5 optimization enable

When a port is a member of an aggregate group and optimization is enabled on this NI, all bridged traffic sent from any other port (not part of the aggregate group) on the same switching ASIC to the aggregate will be dropped. In this case, traffic needs to be routed between that port and the aggregate group. In a chassis with both first-generation and second-generation NI modules you must configure static link aggregation on all of the first-generation NI modules before you must configure static link aggregation on all of these NI modules before you configure it on any of the second-generation NI modules. In addition, hot insertion or hot swapping of a first-generation NI module into a chassis that has only second-generation NI modules can cause configuration problems.

## **OmniSwitch 6624/6648 Restrictions**

You can create up to 4 link aggregation (both dynamic and static) groups on a single OmniSwitch 6624 switch, up to 8 link aggregation groups on a single 6648 switch, and up to 30 link aggregation groups per stack. In addition, ports must be configured sequentially and the first port configured must begin with port number 1, 9, 17, or 25 on an OmniSwitch 6624 or 1, 9, 17, 25, 33, 41, 49, or 51 on an OmniSwitch 6648. (In a stack, ports on different switches can be assigned to the same dynamic aggregate group.)

# <span id="page-160-0"></span>**Troubleshooting a Link Aggregation Failure**

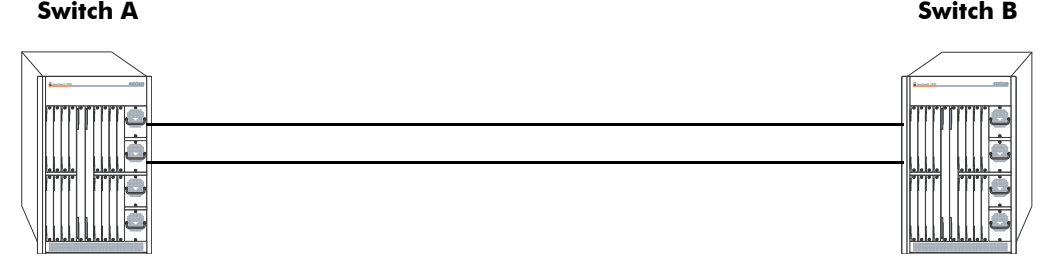

#### **Link Aggregation Setup**

The figure above has the following setup:

- **•** Switch A and Switch B connected back to back and Link Aggregation configured.
- Port 7/1 of Switch A is connected to port 7/1 of Switch B.
- **•** Port 7/2 of Switch A is connected to port 7/2 of Switch B.
- **•** VLAN 10 is assigned to this aggregate.
- PC1 connected to Switch A slot/port 1/5.
- PC2 connected to Switch B slot/port 1/5.

## **Verify the Configuration**

First, verify that the ports and aggregates involved are assigned correctly. The CLI command **show linkagg** will confirm that the aggregates are configured and are enabled and up as shown below:

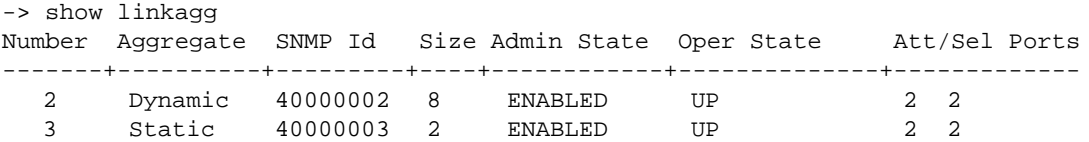

The **show linkagg** command followed by the aggregation number will show the aggregate state, size, number of active ports, number of inactive ports, as well as the primary port. (See the sample below.) Note also the primary port is the port that spanning tree runs on. It is important to verify that this port is not changing regularly as that could cause spanning tree problems.

```
-> show linkagg 3
SNMP Id : 40000003.
 Aggregate Number : 3,
 SNMP Descriptor : Omnichannel Aggregate Number 3 ref 40000003 size 2,
 Name : ,
 Admin State : ENABLED,
 Operational State : UP,<br>Aqqreqate Size : 2,
 Aggregate Size
 Number of Selected Ports : 2,
 Number of Reserved Ports : 2,
 Number of Attached Ports : 2,
 Primary Port : 7/1
```
The **show linkagg port** CLI command followed by the slot and port number will display the port and link state as well as if it is the primary port. (See the samples below.) If the operational or administrative state is down and the port is primary, this indicates a software problem.

```
-> show linkagg port 7/1
Static Aggregable Port
 SNMP Id : 7001.
 Slot/Port : 7/1,<br>Administrative State : ENABLED,
 Administrative State : ENAB<br>Operational State : UP,
 Operational State
 Port State : ATTACHED,
  Link State \qquad \qquad : \text{UP},Selected Agg Number : 3,
 Port position in the aggregate: 0,
 Primary port : YES
-> show linkagg 2
Dynamic Aggregate
 SNMP Id : 40000002,
 Aggregate Number : 2,
 SNMP Descriptor : Dynamic Aggregate Number 2 ref 40000002 size 8,
  Name : ,
  Admin State : ENABLED,
  Operational State : UP,
  Aggregate Size : 8,
 Number of Selected Ports : 2,
 Number of Reserved Ports : 2,
 Number of Attached Ports : 2,
 Primary Port : 8/1
LACP
  MACAddress : [00:d0:95:6b:54:0c],
  Actor System Id : [00:00:00:00:00:00],
 Actor System Priority : 0,
 Actor Admin Key : 0,
 Actor Oper Key : 2,
 Partner System Id : [00:00:00:00:00:00],
 Partner System Priority : 0,
 Partner Admin Key : 0,
 Partner Oper Key : 2
```
Verify spanning tree on the virtual port that represents the link aggregate is in forwarding with the **show spantree** command. Note the aggregate group will be displayed as **0/aggregate ID**.

-> show spantree 10 ports Spanning Tree Port Summary for Vlan 10 Adm Oper Man. Path Desig Fw Prim. Adm Op Port Pri St St mode Cost Cost Role Tx Port Cnx Cnx Desig Bridge ID -----+---+---+----+----+-----+-----+----+---+-----+---+---+--------------------- -  $5/1$  7 ENA FORW No 19 3 DESG 1  $5/1$  AUT PTP C350-00:d0:95:79:62:8a 0/3 7 ENA FORW No 3 0 ROOT 1 0/3 AUT PTP 8000-00:d0:95:88:67:ca

If there are still connectivity problems across the aggregate link, make sure to check basic Ethernet connectivity including spanning tree

#### **Source Learning**

When one of the primary links go down, the filtering database is purged and the process of learning the source addresses is started again. The next available port is chosen to be the primary port. If the port that goes down happens to be a secondary port, the MAC addresses learned on that particular port are reassigned to other ports evenly.

### **Link Aggregation Affecting Other Traffic**

Note that depending on what software and hardware is being used, enabling link aggregation on a port could affect other traffic on the same NI. Please call Customer Support if you suspect this to be the case.

### **Problems Creating a Group**

Note that if there are problems creating a linkagg group or adding ports to an existing group the below should be considered:

- **•** Ports involved in a link aggregate need to all be of the same line speed.
- **•** Mobile ports can not be a part of a link aggregate.
- **•** There are a maximum of 32 aggregate groups allowed on an OmniSwitch 7700/7800/8800switch, 30 on a stack of OmniSwitch 6624/6648 switches, and 8 on a single OmniSwitch 6624/6648 switch. The number goes down on OmniSwitch 7700/7800/8800 switches depending on the size of the aggregate, see below.

### **Problems Deleting a Group**

To delete a static link aggregate, the attached ports must first be deleted with the **no static agg** CLI command. To delete a dynamic (802.3AD) aggregate, use the **no lacp linkagg** CLI command.

## **LACP 802.3AD**

Most of the steps followed previously in this chapter apply to troubleshooting LACP. To verify the configuration use the show linkagg [agg. Number]. Again, verify the aggregate is enabled and up.

The most important aspect in troubleshooting LACP is to verify the transmission of valid LACPDUs. For this you can go to the Dshell section as well as use a sniffer tool.

## <span id="page-163-0"></span>**Advanced Link Aggregation Troubleshooting**

To verify that the link aggregate software recognizes all the available slices, perform the following steps:

**Note.** Dshell commands should only be used by Alcatel-Lucent personnel or under the direction of Alcatel-Lucent. Misuse or failure to follow procedures that use Dshell commands in this guide correctly can cause lengthy network down time and/or permanent damage to hardware.

**1** Use the **lagg\_Sock\_cmm\_boardupprint** Dshell command, which displays all Network Interface (NI) modes that are currently operating.

**2** Verify that all NIs are present in the output.

```
-> dshell
Working: [Kernel]->lagg_Sock_cmm_boardupprint
LAGG boards up :
    board in slot : 2 slice : 0 is up
    board in slot : 5 slice : 0 is up
    board in slot : 6 slice : 0 is up
    board in slot : 7 slice : 0 is up
    board in slot : 8 slice : 0 is up
value = 0 = 0 \times 0Working: [Kernel]->
```
To view the status of all ports and weather they are part of an aggregate use the **la\_pm\_port\_prt** Dshell command, which displays the status of port mirroring and whether any ports are part of a link aggregation group. Note that **status=2** indicates that port is part of an aggregate.

```
Working: [Kernel]->la_pm_port_prt
7/ 1 -> 0x0443e818 ifdx=7001 port_id=-1 assign=1 mirrored=0
                   admin_status=1 agg_status=2 bop_checked=1
7/ 2 -> 0x04442fa0 ifdx=7002 port_id=-1 assign=1 mirrored=0
                   admin_status=1 agg_status=2 bop_checked=1
8/ 1 -> 0x04442d30 ifdx=8001 port_id=-1 assign=1 mirrored=0
                    admin_status=1 agg_status=2 bop_checked=1
8/ 2 -> 0x04444090 ifdx=8002 port_id=-1 assign=1 mirrored=0
                    admin_status=1 agg_status=2 bop_checked=1
8/ 3 -> 0x04443ff0 ifdx=8003 port_id=-1 assign=1 mirrored=0
                    admin_status=1 agg_status=2 bop_checked=1
8/ 4 -> 0x044375c8 ifdx=8004 port_id=-1 assign=1 mirrored=0
                    admin_status=1 agg_status=2 bop_checked=1
8/ 5 -> 0x043d1348 ifdx=8005 port_id=-1 assign=1 mirrored=0
                   admin_status=1 agg_status=0 bop_checked=1
8/ 6 -> 0x043d1318 ifdx=8006 port_id=-1 assign=1 mirrored=0
                    admin_status=1 agg_status=0 bop_checked=1
```
To display an aggregate's configuration use the command **la\_cmm\_agg\_prt** Dshell command. This will display the aggregate as well as the individual ports that are configured. Note the *ifindex* as it will be needed.

```
-> dshell
Working: [Kernel]->la_cmm_agg_prt
2 -> 0x0443a958 ifindex=40000002 id=2 type=1 max_size=8 selected=2 reserved=2 a
ttached=2
```

```
MAC=00:d0:95:6b:54:0c name=
           primary_port_index=0 admin_state=1 oper_state=2
           Individual=0
           Actor : ID=00:00:00:00:00:00 Prio=0 Admin Key=0 Oper Key=2
           Partner : ID=00:00:00:00:00:00 Prio=0 Admin Key=0 Oper Key=2
      0x04442ea8 status=6 ifindex=8001 port_id=224 port_type=1 port_index=0
           adminstate=1 operstate=1 link_up_down=1
           activation_order=1 bandwidth=100 agg_ctx_p=0x0443a958
           agg_port_ctx_p=0x04442ea8 obj_port_ctx_p=0x04442d30
      0x04442c20 status=6 ifindex=8002 port_id=225 port_type=1 port_index=1
           adminstate=1 operstate=1 link_up_down=1
           activation_order=2 bandwidth=100 agg_ctx_p=0x0443a958
           agg_port_ctx_p=0x04442c20 obj_port_ctx_p=0x04444090
3 -> 0x0443c090 ifindex=40000003 id=3 type=0 max_size=2 selected=2 reserved=2 a
ttached=2
           MAC=00:d0:95:87:a5:f2 name=
           primary_port_index=0 admin_state=1 oper_state=2
      0x04443288 status=6 ifindex=7001 port_id=204 port_type=0 port_index=0
           adminstate=1 operstate=1 link_up_down=1
           activation_order=1 bandwidth=1000 agg_ctx_p=0x0443c090
           agg_port_ctx_p=0x04443288 obj_port_ctx_p=0x0443e818
      0x0443e7d0 status=6 ifindex=7002 port_id=220 port_type=0 port_index=1
           adminstate=1 operstate=1 link_up_down=1
           activation_order=2 bandwidth=1000 agg_ctx_p=0x0443c090
           agg_port_ctx_p=0x0443e7d0 obj_port_ctx_p=0x04442fa0
value = 84125696 = 0x503a800
```
To understand the output better, note that help is available in **nidebug** Dshell with the command **la\_ni\_info**.

```
-> dshell
Working: [Kernel]->NiDebug
:0 nidbg> la_ni_info
7:0
7:0 LAGG values translation BOOL TRUE(1) FALSE(0)
7:0 NO CONFIG(0) CONF_NOT_SAVE(0x1) CONF_SAVED(0x2) CONF_CERTIFIED(0x4)
7:0 PORT_STATUS CREATED(1) CONFIGURABLE(2) CONFIGURED(3) SELECTED(4) 
RESERVED(5) ATTACHED(6)
7:0 AGGREGABLE_STATUS NS(0) NOT_AGGREGABLE(1) AGGREGABLE(2)
7:0 TOKEN MSGTYPE NS(0) TRANSIT(1) TRANSIT_RSP_NOK(2) JOIN(3) DYN_DATA_REQ(4) D
YN_DATA_RSP_OK(5) DYN_DATA_RSP_NOK(6)
7:0 TOKEN STATE IDLE(0) UPDATE(1) PASSIVE(2) READY(3) REQUEST(4) GOT(5)
7:0 value = 0 = 0 \times 0
```
To look at traffic statistics per aggregate use the command **la\_cmm\_agg\_stats\_prt** *ifindex* Dshell command.

```
-> dshell
Working: [Kernel]->la_cmm_agg_stats_prt 40000003
Aggregate Statistics [40000003]
  agg_nb_octets_rx_ok = 0
  agg_multicast_frm_rx_ok = 0
  agg broadcast frm rx ok = 0
  agg_unicast_frm_rx_ok = 0
  agg_frm_discard_rx = 0
  agg_frm_with_rx_errors = 0
  agg_unknown_protocol_frms = 0
  agg_nb_octets_tx_ok = 0
```

```
agg_multicast_frm_tx_ok = 0
  agg_broadcast_frm_tx_ok = 0
  agg_unicast_frm_tx_ok = 0
  aqq frm discard tx = 0agg_frm_with_tx_errors = 0
value = 40000003 = 0x2625a03
```
Since LACP is run on the NI it is important to verify the NI has the proper information. Many of the same commands run above are available in the NI debugger. (See the table below.) The syntax and output are the same.

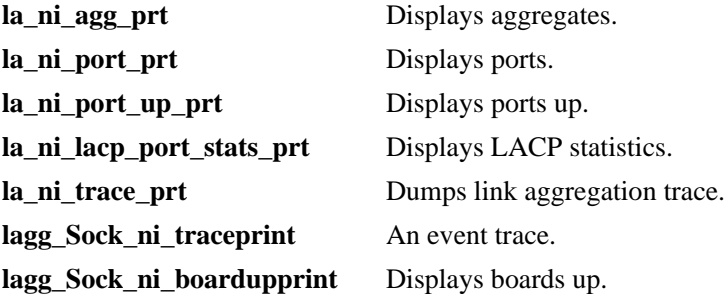

To look at LACP statistics use the **la\_ni\_lacp\_port\_stats\_prt** command. It monitors real time LACP-DUs. It is important to verify that receive and transmit are incrementing on all active ports in a LACP aggregate.

```
-> dshell
Working: [Kernel]->NiDebug
8:0 nidbg> la_ni_lacp_port_stats_prt
8:0
8:0 8:0: 0
8:0 lacpdus_rx = 252289
8:0 marker_pdus_rx = 0
8:0 marker_response_pdus_rx = 0
8:0 \qquad \qquad \text{unknown\_rx} \qquad \qquad = \qquad 08:0 illegal_rx = 0
8:0 lacpdus_tx = 252289
8:0 marker_pdus_tx = 0
8:0 marker_response_pdus_tx = 0
8:0 8:0: 1
8:0 lacpdus_rx = 252289
8:0 marker_pdus_rx = 0
8:0 marker_response_pdus_rx = 0
8:0 \qquad \qquad \text{unknown\_rx} \qquad \qquad = \qquad 08:0 illegal_rx = 0
8:0 lacpdus_tx = 252289
8:0 marker_pdus_tx = 0
8:0 marker_response_pdus_tx = 0
```
**Note.** LACPDUs are processed on the CMM.

If writing a PR for link aggregation it can be useful to attach the output of the Dshell command **la\_cmm\_trace\_prt**, which displays the actions/events the CMM handled.

## <span id="page-166-0"></span>**OS-6800 Link Aggregation Debug Functions**

The following functions are available for Link Aggregation debugging on the NI. A summary is shown below.

```
Display Aggregates : la_ni_agg_prt
 Display Ports : la_ni_port_prt
 Display Ports Up : la_ni_port_up_prt
 Display LACP stats : la_ni_lacp_port_stats_prt
 Dump LA Trace : la_ni_trace_prt
 Freeze LA Trace : la_ni_trace_freeze
 Unfreeze LA Trace : la_ni_trace_unfreeze
 Global variables : la_ni_display_add
 Display Token : la_ni_token_prt
 Display To unit tab : la_ni_tok_table_prt
 values translation : la_ni_info
 KITE debug : la_ni_kite_help
 Socket Handler debug : lagg_ni_Sock_help
```
### **la\_ni\_agg\_prt**

```
Certified: [Kernel]->la_ni_agg_prt
-> 0x0b8203c8 status=6 ifindex=1047 port_id=55 port_type=0 port_index=2adminstate=1 
operstate=1 link_up_down=1 activation_order=3 multicast_state_origin=0x0 
agg_ctx_p=0x0b8
```
### **la\_ni\_port\_prt**

```
Certified: [Kernel]->la_ni_port_prt
1:0: 0 -> 0x0ce87d28 status=0 ifdx=-1 id=0 type=0 agg_id=-1 port_index=-1
         adminstate=1 operstate=2 link_up_down=1 activation_order=0 agg_ctx_p=0x0
1:0: 2 -> 0x0ce93e98 status=0 ifdx=-1 id=2 type=0 agg_id=-1 port_index=-1
         adminstate=1 operstate=2 link_up_down=1 activation_order=0 agg_ctx_p=0x0
1:0: 4 -> 0x0ce92f90 status=0 ifdx=-1 id=4 type=0 agg_id=-1 port_index=-1
          adminstate=1 operstate=2 link_up_down=1 activation_order=0 agg_ctx_p=0x0
1:0: 5 -> 0x0f75fe30 status=0 ifdx=-1 id=5 type=0 agg_id=-1 port_index=-1
          adminstate=1 operstate=2 link_up_down=1 activation_order=0 agg_ctx_p=0x0
1:0: 6 -> 0x0ce736e0 status=0 ifdx=-1 id=6 type=0 agg_id=-1 port_index=-1
          adminstate=1 operstate=2 link_up_down=1 activation_order=0 agg_ctx_p=0x0
1:0: 7 -> 0x0ce93050 status=0 ifdx=-1 id=7 type=0 agg_id=-1 port_index=-1
          adminstate=1 operstate=2 link_up_down=1 activation_order=0 agg_ctx_p=0x0
1:0:48 -> 0x0ce92bd0 status=0 ifdx=-1 id=48 type=0 agg_id=-1 port_index=-1
         adminstate=1 operstate=2 link_up_down=1 activation_order=0 agg_ctx_p=0x0
value = 87 = 0x57 = 'W'
```
#### **la\_ni\_port\_up\_prt**

```
Certified: [Kernel]->la_ni_port_up_prt
    1:0: 0 -> 0x0ce87d28 status=0 port_id=0 adminstate=1 link_up_down=1 
agg_ctx=0x00000000
    1:0: 2 -> 0x0ce93e98 status=0 port_id=2 adminstate=1 link_up_down=1 
agg_ctx=0x00000000
   1:0: 4 -> 0x0ce92f90 status=0 port_id=4 adminstate=1 link_up_down=1 
agg_ctx=0x00000000
    1:0: 5 -> 0x0f75fe30 status=0 port_id=5 adminstate=1 link_up_down=1 
agg_ctx=0x00000000
    1:0: 6 -> 0x0ce736e0 status=0 port_id=6 adminstate=1 link_up_down=1 
agg_ctx=0x00000000
   1:0: 7 -> 0x0ce93050 status=0 port_id=7 adminstate=1 link_up_down=1 
agg_ctx=0x00000000
   1:0:48 -> 0x0ce92bd0 status=0 port_id=48 adminstate=1 link_up_down=1 
agg_ctx=0x00000000
value = 91 = 0x5b = '['
```
#### **la\_ni\_port\_stats\_prt**

Certified: [Kernel]->la\_ni\_lacp\_port\_stats\_prt

 $value = 1 = 0x1$ 

#### **la\_ni\_info**

```
Certified: [Kernel]->la_ni_info
LAGG values translationBOOL TRUE(1) FALSE(0) 
NO CONFIG(0) CONF_NOT_SAVE(0x1) CONF_SAVED(0x2) CONF_CERTIFIED(0x4)
PORT_STATUS CREATED(1) CONFIGURABLE(2) CONFIGURED(3) SELECTED(4) RESERVED(5) 
ATTACHED(6) 
AGGREGABLE_STATUS NS(0) NOT_AGGREGABLE(1) AGGREGABLE(2)
TOKEN MSGTYPE NS(0) TRANSIT(1) TRANSIT_RSP_NOK(2) JOIN(3) DYN_DATA_REQ(4)
DYN_DATA_RSP_OK(5) DYN_DATA_RSP_NOK(6)
TOKEN STATE IDLE(0) UPDATE(1) PASSIVE(2) READY(3) REQUEST(4) GOT(5)
value = 69 = 0x45 = 'E'
```
#### **lagg\_ni\_Sock\_help**

```
Certified: [Kernel]->lagg_ni_Sock_help
NI Slot : 1 Slice : 0
  lagg_Sock_ni_globals : Global variables
 lagg_Sock_ni_warningprint : warning trace<br>lagg_Sock_ni_totraceprint : time-out trace
 lagg_Sock_ni_totraceprint
 lagg_Sock_ni_traceprint : event trace [appid]
 lagg_Sock_ni_ttimetraceprint : treatment time trace<br>lagg_Sock_ni_intraceprint : inter-NI trace
 lagg_Sock_ni_intraceprint
  lagg_Sock_ni_boardupprint : boards up
  lagg_Sock_ni_printon : activates STP Socket Handler printf
  lagg_Sock_ni_printoff : desactivates STP Socket Handler printf
  lagg_Sock_ni_bufferprint : internal buffer statistics
 lagg_Sock_ni_Qtraceprint : inQ trace [evtid]
 lagg_Sock_dump_stats : Event Tx stats
value = 49 = 0x31 = '1'
```
#### **la\_ni\_trace\_freeze**

```
Certified: [Kernel]->la_ni_trace_freeze
value = 244315184 = 0xe8ff430
```
#### **la\_ni\_trace\_unfreeze**

```
Certified: [Kernel]->la_ni_trace_unfreeze
#_LA_SRV_TRACE_NI_LINKAGG_TRAC_UNFROZEN
value = 40 = 0 \times 28 = '('
```
## **la\_ni\_kite\_help**

The **la\_ni\_kite\_help** function may be accessed from the D-shell and will display the following output:

```
Working: [Kernel]->la_ni_kite_help
la_ni_kite_get_bcm_trunk_info(unit,agg_id) : display BCM info for given unit,agg
```

```
value = 83 = 0x53 = 'S'
```
## <span id="page-169-0"></span>**Troubleshooting Link Aggregation on OmniSwitch 6850/9000 Series**

## **Link Aggregation Limits and Guidelines**

For load balancing purposes, the traffic is distributed across all the ports of an aggregate group. The actual port selection for each frame is always made taking into account the source and destination MAC address or Source IP and Destination IP. The load balancing is performed at the ingress side.

The link aggregation mechanism does not take into consideration the speed of the ports to distribute the traffic. In other words, the same number of flows is distributed evenly on each port without reference to the line speed. The links operating at different data rates (10/100/1000/10000 Mbps) can be combined into an aggregate group. However, it is recommended to use a group of ports running at the same operational speed. Note that no checks are performed during configuration on the auto negotiation and speed parameters. Ports belonging to one link aggregation group can be located on any device or module (i.e., aggregation is supported across devices and across stack configurations with multiple 6850 modules).

## **Static Link Aggregation Default Values**

The table below lists specifications for static linkagg aggregation groups and ports:

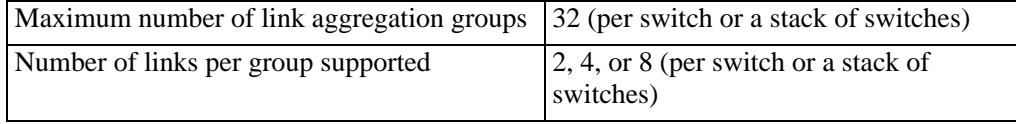

## **Dynamic Link Aggregation Specifications (LACP)**

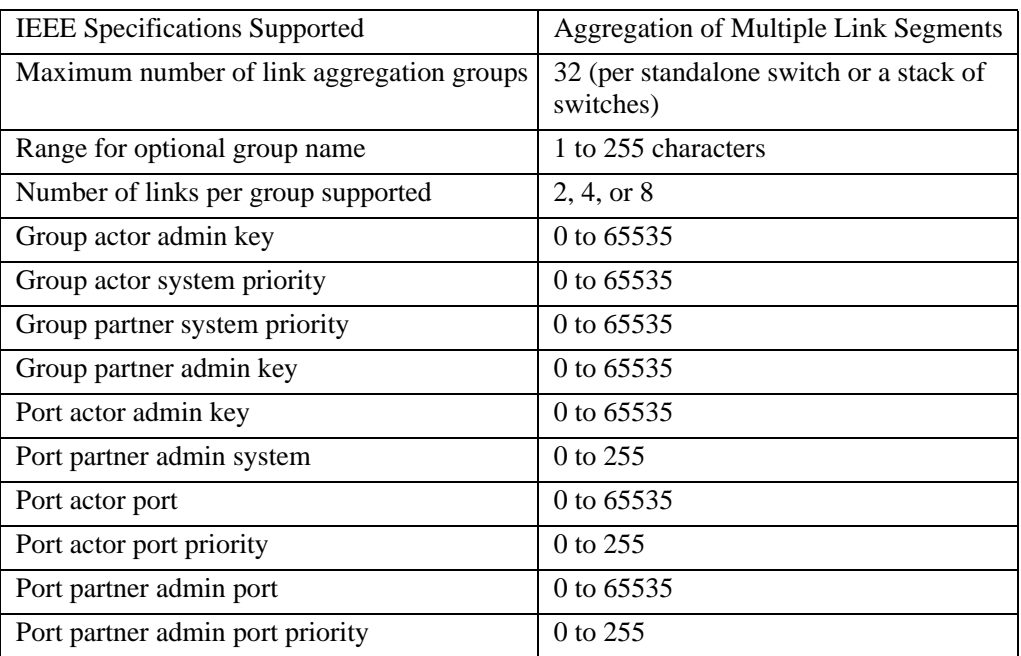

The table below lists specifications for dynamic aggregation groups and ports:

#### **Troubleshooting Linkagg**

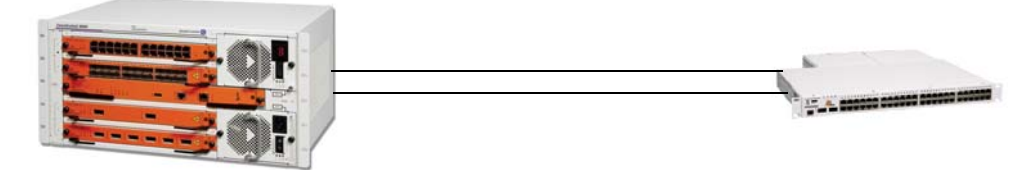

**LACP 1/17 & 1/19 on 9600 Chassis**

#### **Verify the Configuration**

Verify the linkagg configuration to be sure that the linkagg number, size, keys, and ports are associated correctly. If one end is connected correctly and the other end is connected to another device, Linkagg will have no knowledge of this and the link will be up but no traffic will pass.

```
G-96/> show configuration snapshot linkagg 
! Link Aggregate :
lacp linkagg 5 size 2 admin state enable
lacp linkagg 5 actor admin key 101
lacp agg 1/17 actor admin key 101
lacp agg 1/19 actor admin key 101
```
#### **Verify the 802.1q Configuration Associated with the Linkagg Number**

```
G-96/> show configuration snapshot 802.1q 
! 802.1Q :
vlan 161 802.1q 5 "TAG AGGREGATE 5 VLAN 161"
vlan 162 802.1q 5 "TAG AGGREGATE 5 VLAN 162"
vlan 163 802.1q 5 "TAG AGGREGATE 5 VLAN 163"
vlan 164 802.1q 5 "TAG AGGREGATE 5 VLAN 164"
vlan 165 802.1q 5 "TAG AGGREGATE 5 VLAN 165"
```
The CLI **show linkagg** command will confirm that the aggregates are configured and are enabled and up as shown below. This command displays the aggregate number, mode, SNMP ID, size, state, status, and ports.

```
G-96/> show linkagg 
Number Aggregate SNMP Id Size Admin State Oper State Att/Sel Ports
-------+----------+---------+----+------------+--------------+-------------
   5 Dynamic 40000005 2 ENABLED UP 2 2
G-96/> show linkagg 5
Dynamic Aggregate
 SNMP Id : 40000005,
 Aggregate Number : 5,
  SNMP Descriptor : Dynamic Aggregate Number 5 ref 40000005 size 2,
Name \qquad \qquad :Admin State : ENABLED,
```
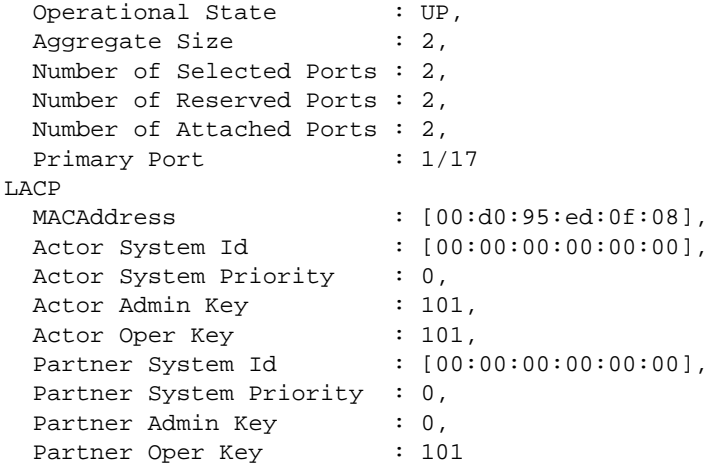

The **show linkagg port** command displays the aggregate number, mode, snmp id, size, state, status, and ports, primary port, LACP-mac-address, actor system id, actor system priority, actor admin key, actor oper key, partner system id, partner system priority, partner admin key, partner oper key.

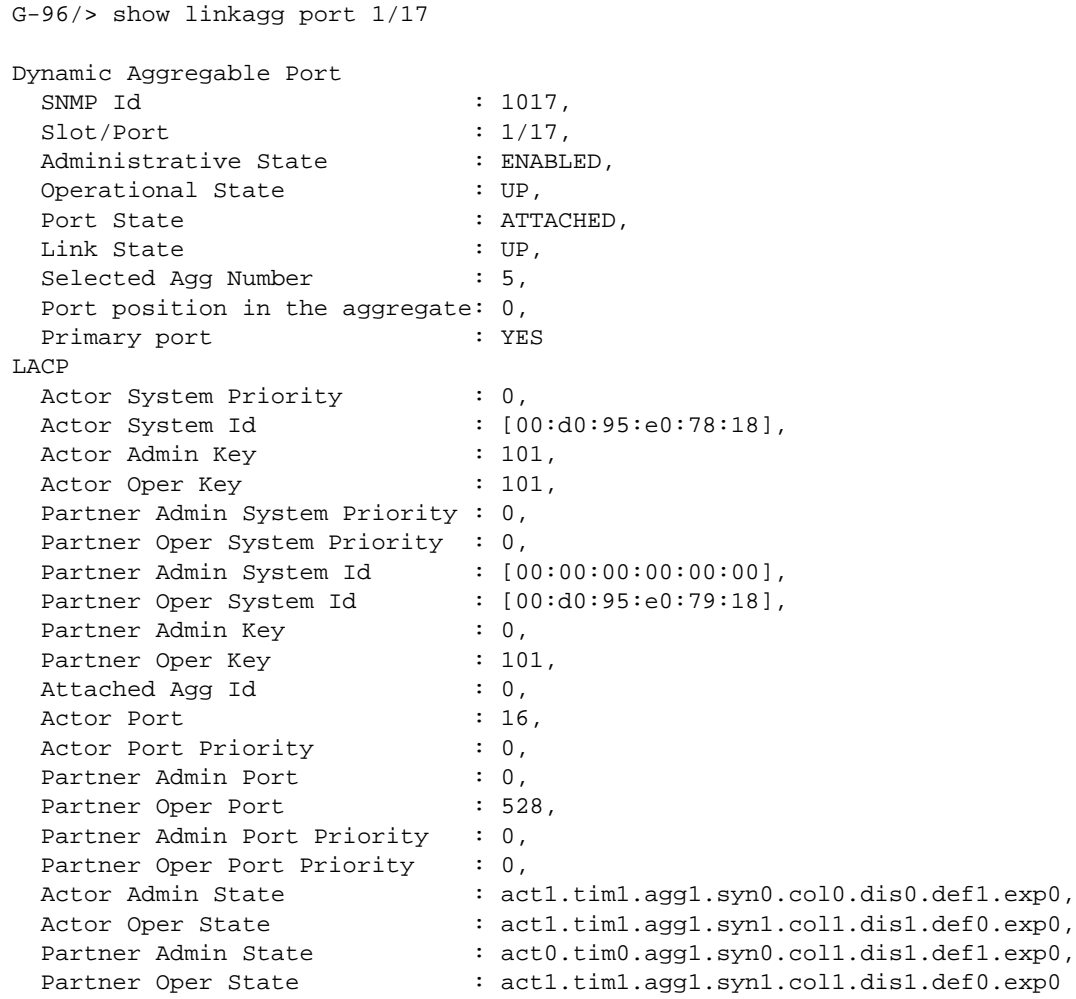

#### **Advanced Link Aggregation Troubleshooting**

To verify that the link aggregate software recognizes all the available slices, perform the following steps:

**Note.** Dshell commands should only be used by Alcatel-Lucent personnel or under the direction of Alcatel-Lucent. Misuse or failure to follow procedures that use Dshell commands in this guide correctly can cause lengthy network down time and/or permanent damage to hardware.

On the 9000 series, from the switch prompt, telnet to each of the NIs to troubleshoot the issue. Use IP address 127.2.x.1, where x is the slot number

```
G-96/> telnet 127.2.1.1
Trying 127.2.1.1...
Connected to 127.2.1.1.
Escape character is '^]'.
```
Use **la\_ni\_help** to display all the help commands for static or dynamic linkagg.

```
[Slot 1]->la_ni_help
Link aggregation help menu [1.0]
```
--------------------------

```
Link Aggregation debug functions
 Display Aggregates : la_ni_agg_prt
Display Ports : la_ni_port_prt
 Display Ports Up : la_ni_port_up_prt
 Display LACP stats : la_ni_lacp_port_stats_prt
 Dump LA Trace : la_ni_trace_prt
Freeze LA Trace : la_ni_trace_freeze
Unfreeze LA Trace : la_ni_trace_unfreeze
 Global variables : la_ni_display_add
Display Token : la_ni_token_prt
 Display To unit tab : la_ni_tok_table_prt
 values translation : la_ni_info
KITE debug : la_ni_kite_help
 Socket Handler debug : lagg_ni_Sock_help
value = 43 = 0x2b = '+'
```
Use **la\_ni\_trace\_prt** to dump the linkagg traces when linkagg does not join properly or when there is a linkagg compatibility issue.

```
[Slot 1]->la_ni_trace_prt
   ____End of the NI trace dump_[NI_LINKAGG_TRAC] : 181 cells 16 free bytes
2412:: 1:TOKENLOG[1:0] \rightarrow lani token ready process f 2 1
2412:: 2:TOKENDBG[1:0] -> la_ni_token_find_next_tok_unit_f 1 
2412:: 3:TOKENDBG[1:0] -> Exclusion OK
2412:: 4:TOKENDBG[1:0] -> la_ni_token_job_queue_out_f
2412:: 5:MGT DBG[1:0] -> la_ni_mgt_rcv_port_join_ask_f 1 18
2412:: 6: MGT DBG[1:0] \rightarrow la ni qd port assign to aqqf
```

```
2412:: 7:MGT DBG[1:0] -> la_ni_set_bc_port_index agg_id=1 primary_port=16 
bcm_port:16 bcm_mod:0
2412:: 8:MGT DBG[1:0] -> la_ni_send_port_join_f
2412:: 9:TOKENDBG[1:0] -> la_ni_multicast_port_join_conf_f 1
2412:: 10:TOKENDBG[1:0] -> la_ni_to_lani_multicast_msg_f from 1/0 job_id=4
2412:: 11:TOKENDBG[1:0] -> la_ni_to_lani_send_msg_f job_id=4 slot=65535 slice=0
2412:: 12:TOKENDBG[1:0] -> la_ni_token_job_queue_out_f
2412:: 13:TOKENDBG[1:0] -> la_ni_token_auto_entry_f 3 1
2412:: 14:TOKENDBG[1:0] -> la_ni_token_got_process_f 3 1
2412:: 15:TOKENDBG[1:0] -> la_ni_tok_got_free_tok_f
794949:: 16:MGT DBG[1:0] -> la_ni_rcv_lacmm_f 0x000c008a
794949:: 17:MGT DBG[1:0] -> la_ni_mgt_rcv_port_leave_conf_f 1 18
794949:: 18:MGT DBG[1:0] -> la_ni_mgt_rcv_port_leave_conf_f 1 18 prim_port_index :0 
794949:: 19:MGT DBG[1:0] -> la_ni_send_port_leave_f
794949:: 20:MGT DBG[1:0] -> la_ni_qd_port_remove_from_agg_f
794949:: 21:MGT DBG[1:0] -> la_ni_set_bc_port_index agg_id=1 primary_port=16 
bcm_port:16 bcm_mod:0
794960:: 22:MGT DBG[1:0] -> la_ni_rcv_lacmm_f 0x000c008f
794960:: 23:MGT LOG[1:0] -> MY NI is alredy UP end of sync flag 1 
794960:: 24:TOKENDBG[1:0] -> la_ni_token_auto_entry_f 10 1
794960:: 25:TOKENLOG[1:0] -> la_ni_token_ready_process_f 10 1
794960:: 26:MGT DBG[1:0] -> nisup_SetCnfNotCertified 
794960:: 27:MGT DBG[1:0] -> la_ni_rcv_lacmm_f 0x000c0086
794960:: 28:MGT DBG[1:0] -> la_ni_mgt_del_port_f 18
795137:: 29:MGT DBG[1:0] -> la_ni_rcv_lacmm_f 0x000c008a
795137:: 30:MGT DBG[1:0] -> la_ni_mgt_rcv_port_leave_conf_f 1 16
795137:: 31:MGT DBG[1:0] -> la_ni_mgt_rcv_port_leave_conf_f 1 16 prim_port_index :0 
1685116::180:FREEZE....
```

```
____End of the NI trace dump_[NI_LINKAGG_TRAC] : 181 cells 16 free bytes
value = 74 = 0x4a = 'J'
```
Use **la** ni agg prt to display the linkagg ID, status, and size; similar to the **show linkagg num** command.

```
[Slot 1]->la_ni_agg_prt
```

```
 5 -> 0x04a1f340 ifindex=40000005 id=5 type=1 max_size=2 selected=2 reserved=2 
attached=2
                  primary_port_index=0 admin_state=1 oper_state=1
                  Individual=0
                  Actor : ID=[00:00:00:00:00:00] Prio=0 Admin Key=101 Oper Key=101
                  Actor working: ID=[00:d0:95:e0:78:18] Prio=0 
                  Partner : ID=[00:00:00:00:00:00] Prio=0 Admin Key=0 Oper Key=101
                  Partner working: ID=[00:d0:95:e0:79:18] Prio=0 
    0 -> 0x049f3dc0 status=6 ifindex=1017 port_id=16 port_type=1 port_index=0
                    adminstate=1 operstate=1 link_up_down=1
                    activation_order=1 multicast_state_origin=0x5d 
                   agg_ctx_p=0x04a1f340 agg_port_ctx_p=0x049f3dc0
    1 -> 0x049f0bd0 status=6 ifindex=1019 port_id=18 port_type=1 port_index=1
                    adminstate=1 operstate=1 link_up_down=1
                    activation_order=2 multicast_state_origin=0x5d 
                   agg_ctx_p=0x04a1f340 agg_port_ctx_p=0x049f0bd0
value = 9252740 = 0x8d2f84
```
#### Use **la\_ni\_port\_prt** to display port status.

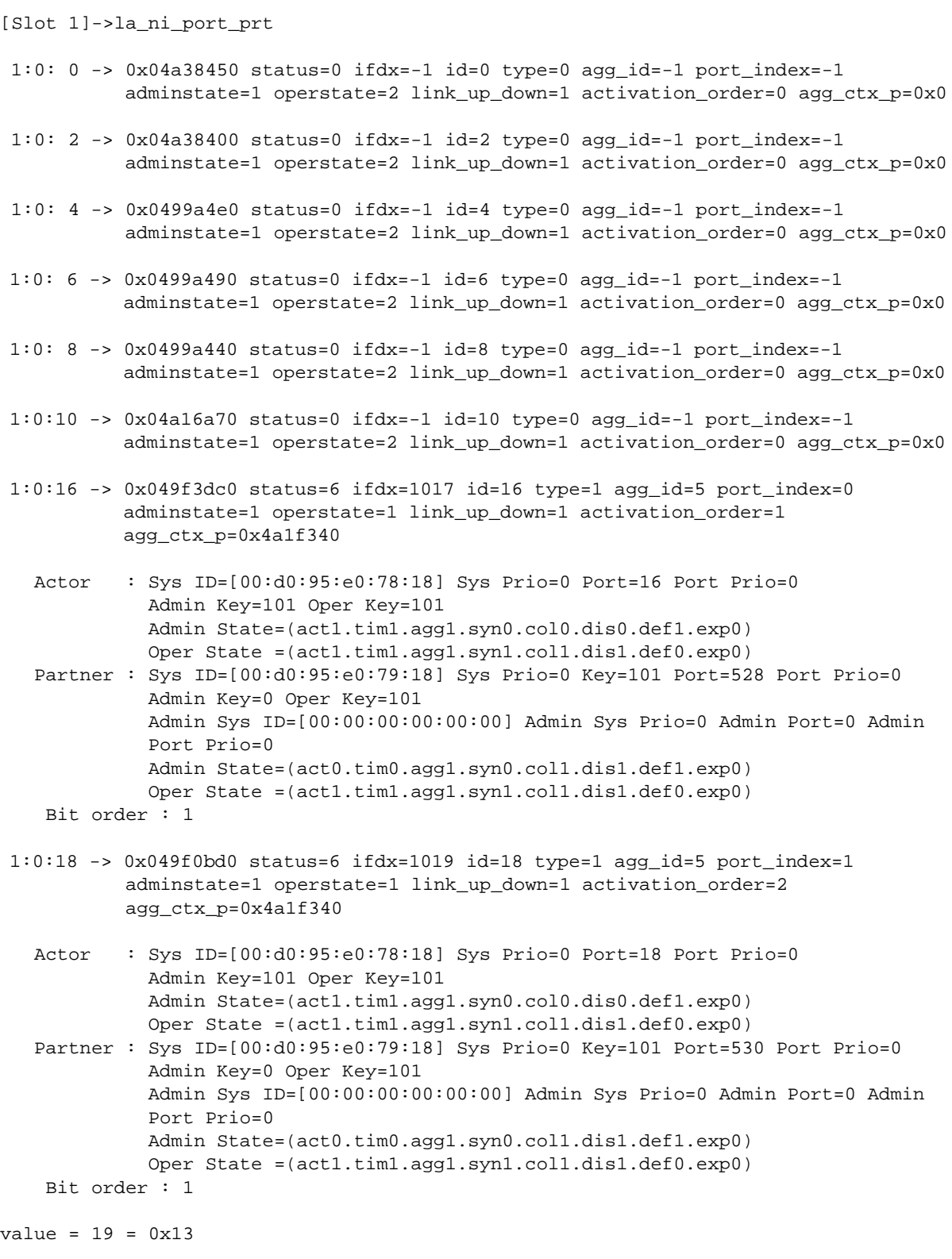

Use **la\_ni\_lacp\_port\_stats\_prt** to display linkagg port statistics. All RX and TX traffic is displayed.

```
[Slot 1]->la_ni_lacp_port_stats_prt
```

```
 1:0:16
lacpdus_rx = 75287
 marker_pdus_rx = 0
      marker_response_pdus_rx = 0
     unknown_r x = 0\text{illegal\_rx} = 0
     lacpdus tx = 75314
      marker_pdus_tx = 0
      marker_response_pdus_tx = 0
 1:0:18
lacpdus_rx = 75283
 marker_pdus_rx = 0
      marker_response_pdus_rx = 0
     unknown_r x = 0illegal_rx = 0<br>lacpdus tx = 75309lacpdus_tx
     maxker_p{dus_t} = 0
      marker_response_pdus_tx = 0
value = 35 = 0x23 = '#'[Slot 1]->exit
G-96/
```
#### **Troubleshooting Commands Table**

The following table provides a listing of commands and functions used to troubleshoot link aggregation:

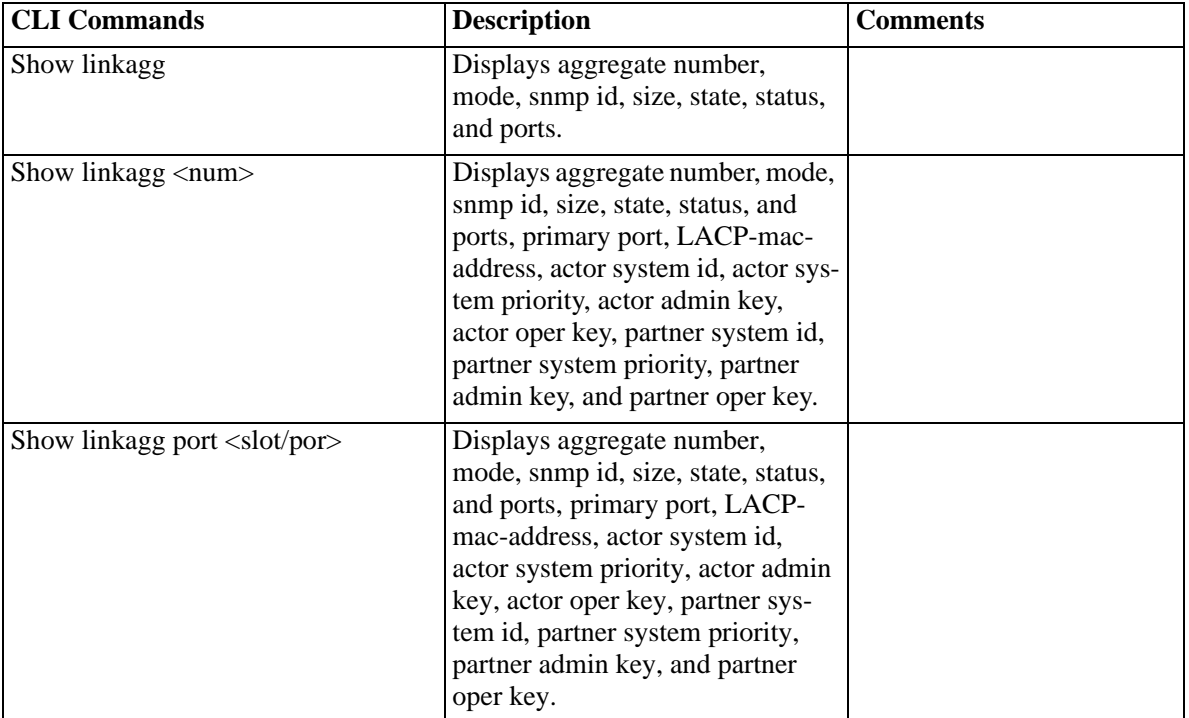

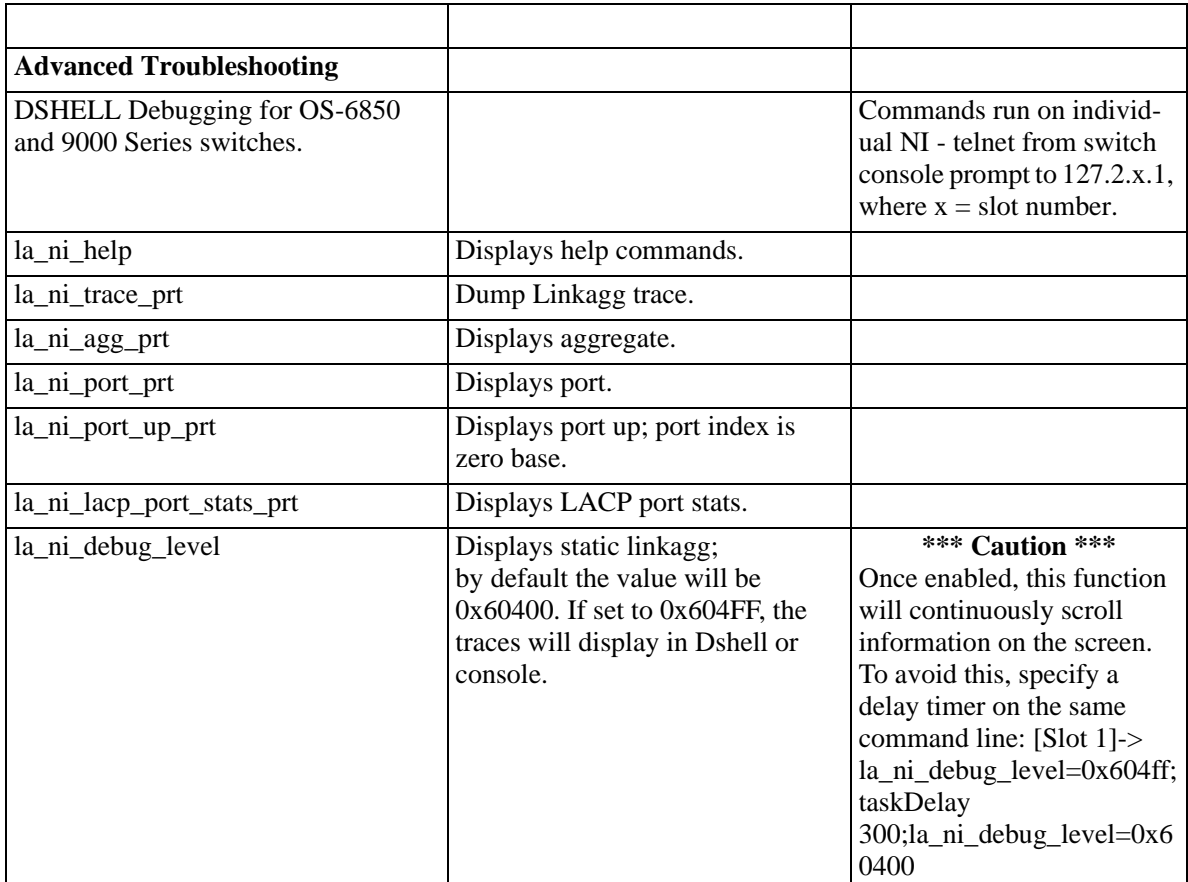

# **8 Troubleshooting 802.1Q**

In order to troubleshoot an 802.1Q problem on a port, a basic understanding of the networking OSI model is required to assist one with the troubleshooting steps to resolve a particular network problem.

Alcatel-Lucent's OmniSwitch supports 802.1Q specifications as defined by RFC 2674/IEEE 802.1Q/D11.

Reading the "Configuring 802.1Q" in the appropriate *OmniSwitch Network Configuration Guide* is also highly recommended.

## **In This Chapter**

["Troubleshooting 802.1Q" on page 8-2](#page-179-0)

["Advanced Troubleshooting" on page 8-5](#page-182-0)

["Dshell Commands" on page 8-7](#page-184-0)

**Note.** The CLI troubleshooting sections in this chapter apply to both OS-7000/8000 *and* OS-6850/9000 Series switches. The 802.1Q commands and functionality did not change for the OS-6850/9000 Series. You can configure a port to accept either tagged or non-tagged frames; the default is to accept all frames.

The Dshell troubleshooting section does not apply to OS-6850/9000 switches. Configuration of 802.1q can be verified through the CLI; it is not necessary to go to Dshell.

## <span id="page-179-0"></span>**Troubleshooting 802.1Q**

When troubleshooting an 802.1Q problem, it is important to not only investigate the 802.1Q feature and configuration, but also the basic Ethernet connectivity between the problematic switches. Please refer to [Chapter 2, "Troubleshooting Switched Ethernet Connectivity,"](#page-74-0) of this document.

**Switch A Switch B**

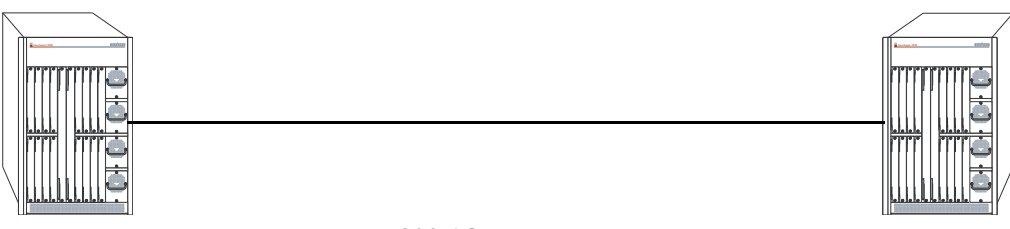

#### **802.1Q Example**

If there is no traffic passing at all across an 802.1Q link, verify basic Ethernet connectivity.

If there are particular VLANs that are not able to pass traffic, verify the configuration on both sides of the link using the **show vlan port** CLI command. This will display the 802.1Q VLANs that are configured. It will also display the default untagged VLAN. Confirm that these are configured correctly.

-> show vlan port 1/24 vlan type status --------+---------+-------------- 1 default forwarding 30 qtagged forwarding 40 qtagged forwarding 50 qtagged forwarding

Verify the ports are in forwarding as expected. Note which bridge mode the switch is running in (1 per VLAN or 1 per switch) If spanning tree appears to not be working correctly, please see [Chapter 4, "Trou](#page-110-0)[bleshooting Spanning Tree,"](#page-110-0) of this document.

Note that different spanning tree protocols can be used on the same tagged port.

To verify which VLAN a specific flow is being classified into, use the **show mac-address-table** command shown below:

-> show mac-address-table 5/24 Legend: Mac Address: \* = address not valid Vlan Mac Address Type Protocol Operation Interface ------+-------------------+--------------+-----------+------------+----------- 30 00:d0:95:88:67:ce learned 10806 bridging 5/24 50 00:d0:95:88:67:d0 learned 10806 bridging 5/24 Total number of Valid MAC addresses above = 2
# <span id="page-180-0"></span>**Default VLAN Traffic**

If traffic that should be in the default VLAN is not passing properly, first verify that the default VLAN is set correctly, as see above. Also note the switch can be configured to either accept or deny untagged packets.

When enabling a port on the OmniSwitch 7700/7800/8800 to accept tagged traffic, you can specify whether only 802.1Q tagged traffic is allowed on the port (deny all bridged traffic), or whether the port accepts both tagged and untagged traffic.

OmniSwitch 7700/7800/8800 has a feature that enables it to accept all data on a bridged VLAN or deny all of the bridged traffic.

The **vlan 802.1q frame type all** CLI command allows all the bridged traffic to be accepted on a tagged link. When using an OmniSwitch 7700/7800/8800 with an OmniSwitch or Omni Switch/Router where default VLAN needs to be bridged, this command should be set to all so that the bridged traffic can be accepted by the OmniSwitch 7700/7800/8800 in addition to the tagged traffic. On the OmniSwitch 6850/ 9000, the command is **vlan 802.1q <slot/port> frame type all**.

For devices that cannot bridge on the tagged link, e.g. an OmniCore, the OmniSwitch 7700/7800/8800 can be configured to accept only tagged traffic and ignore all the bridged traffic using the command. If frame type is set to tagged, all non tagged traffic will be dropped.

The **vlan 802.1q frame type tagged** CLI command will deny all of the bridged traffic. Bridged traffic is classified as traffic without a VLAN Identification (VID). Any packet without VID will be discarded. Only tagged traffic will be accepted.

To verify if the port will receive untagged frames use the **show 802.1q** CLI command as shown below. Note the **Acceptable Frame Type** field, **Any Frame Type** indicates this port will receive untagged frames as well as tagged frames.

```
-> show 802.1q 5/24
Acceptable Frame Type : Any Frame Type
Force Tag Internal : The contract on
Tagged VLANS Internal Description
-------------+------------------------------------------+
         30 TAG PORT 5/24 VLAN 30
         40 TAG PORT 5/24 VLAN 40
         50 TAG PORT 5/24 VLAN 50
```
# **Tagged Packet on an Untagged Port**

If a tagged packet comes on an untagged or group mobility port (i.e., the **vlan 802.1q** CLI command has not been used), then it can be classified in a VLAN other than the VLAN it currently belongs to. If this classified VLAN (i.e., different then the packet tag) is now tagged on the egress side, then there are two possible options.

One option is to carry the original tag of the packet and other option is to replace it with the classified VLAN as the tag. If the force tag internal is disabled (on), then the tag is not replaced with the classified VLAN. If the force tag internal is enabled (off), then the tag is replaced with the classified VLAN as the tag.

Please note the above output of show 802.1Q CLI command shown in ["Default VLAN Traffic" on](#page-180-0)  [page 8-3](#page-180-0).

**Question**: What needs to be done if the native VLAN needs to be tagged when connected to an OmniSwitch 7700/7800/8800?

**Answer**: The Gigabit/Ethernet port can be moved into a different dummy VLAN, and then the tagged service can be created for the previous native VLAN. CLI Commands are as follows:

**1** Dummy VLAN 99 created:

>vlan 99

**2** A tag service is to be created on port 99 in VLAN 1.

```
->vlan 99 port default 1/1
```
**3** Tag service created on VLAN 1.

```
->vlan 1 802.1q 1/1
```
**4** (View the 802.1Q services created on port 1/1.

->show 802.1q 1/1

#### **802.1Q with VLAN ID of 0**

A VLAN ID of 0 means that Tag Header contains only user priority information; no VLAN identifier is present in the frame. This frame will be claimed in the default VLAN for processing.

#### **802.1Q and 64 Byte Packets**

The Omni Switch 7700/7800/8800 was designed to send out tagged frames with a minimum size of 68 bytes. If the Omni Switch 7700/7800/8800 receives a tagged packet of 64 bytes it will be padded and sent out 68 bytes (if untagged it will be 64 bytes).

# **Advanced Troubleshooting**

To verify the 802.1Q configuration from the CMM perspective use the **debug 802.1q** CLI command.

If frame type is set to **all**, then the egress default VLAN will equal the ports default VLAN. If force tag internal is set to **off**, e.g. force tag internal will equal 0, otherwise it will be ffffffff.

The following shows the **debug 802.1q** CLI command used to verify that the slot and port are up.

```
-> debug 802.1q 5/24
Slot Status = slot up
Port Status = port up
 GENERAL INFO ESM: USER PORT 1-12 = CORONADO PORT 0-11
 GENERAL INFO ESM: USER PORT 13-24 = CORONADO PORT 16-27
 GENERAL INFO GSM-2: USER PORT 1 = CORONADO PORT 12
 GENERAL INFO GSM-2: USER PORT 2 = CORONADO PORT 28
 GENERAL INFO GSM-8: USER PORT 1 = CORONADO PORT 0
 GENERAL INFO GSM-8: USER PORT 2 = CORONADO PORT 16
 GENERAL INFO GSM-8: USER PORT 3 = CORONADO PORT 1
 GENERAL INFO GSM-8: USER PORT 4 = CORONADO PORT 17
 GENERAL INFO GSM-8: USER PORT 5 = CORONADO PORT 2
 GENERAL INFO GSM-8: USER PORT 6 = CORONADO PORT 18
 GENERAL INFO GSM-8: USER PORT 7 = CORONADO PORT 3
 GENERAL INFO GSM-8: USER PORT 8 = CORONADO PORT 19
 HARDWARE INFO for slot = 5 and port = 24:
At reg_addr = 660012c, Ingress tag-untag:= 8000000:
At reg_addr = 6a00010, Eg tag-untag: = 8000000:
At reg_addr = 660106c, for protocol = 0, ing default vlan: = a
At reg_addr = 66010ec, for protocol = 1, ing default vlan: = a
At reg_addr = 660116c, for protocol = 2, ing default vlan: = a
At reg_addr = 66011ec, for protocol = 3, ing default vlan: = a
At reg_addr = 660126c, for protocol = 4, ing default vlan: = a
At reg_addr = 66012ec, for protocol = 5, ing default vlan: = a
At reg_addr = 660136c, for protocol = 6, ing default vlan: = a
At reg_addr = 66013ec, for protocol = 7, ing default vlan: = a
At reg_addr = 660146c, for protocol = 8, ing default vlan: = a
At reg_addr = 66014ec, for protocol = 9, ing default vlan: = a
At reg_addr = 660156c,for protocol = a,ing default vlan: = a
At reg_addr = 66015ec,for protocol = b,ing default vlan: = a
At reg_addr = 660166c, for protocol = c, ing default vlan: = a
At reg_addr = 66016ec, for protocol = d, ing default vlan: = a
At reg_addr = 660176c, for protocol = e, ing default vlan: = a
At reg_addr = 66017ec, for protocol = f, ing default vlan: = a
At reg_addr = 6a7006c, egress default vlan: = a
At reg_addr = 6600118, protocol cam on/off: = 0 :
At reg_addr = 660011c, trusted/untrusted: = 0
At req_addr = 6600130, secure/unsecure: = 0
At reg_addr = 6608078, for vlan = 1e, spanning tree vector: = 8000000
At reg_addr = 66080a0, for vlan = 28, spanning tree vector: = 8000000At reg_addr = 66080c8, for vlan = 32, spanning tree vector: = 8000000At reg_addr = 6a00014, Eg force tag internal: = ffffffff:
```
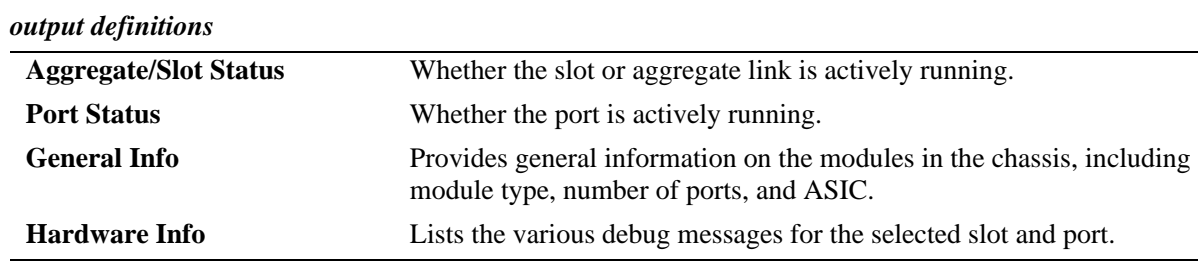

# **Dshell Commands**

**Note.** Dshell commands do *not* apply to OS-6850/9000 switches. Configuration of 802.1q can be verified through the CLI; it is not necessary to go to Dshell.

The first step in troubleshooting for an 802.1Q problem through Dshell is to verify the configurations. Validating the configurations in Dshell remove the chances of inconsistency between the CLI and Dshell.

Following is the list of commands to verify the configuration of the 802.1Q ports in Dshell. These commands will verify that there is no inconsistency between the CLI and Dshell.

**Note.** Dshell commands should only be used by Alcatel-Lucent personnel or under the direction of Alcatel. Misuse or failure to follow procedures that use Dshell commands in this guide correctly can cause lengthy network down time and/or permanent damage to hardware.

The Dshell command **print\_default\_vlan\_8021q\_cmm** shows the default or native VLAN for all of the 802.1Q ports. Slot and port are zero based.

```
-> dshell
Working: [Kernel]->print_default_vlan_8021q_cmm 4,23
For slot = 4 and port = 23, default_vlan = 10value = 4 = 0x4Working: [Kernel]->print_port_aggregation_status_8021q_cmm 6,0
print_port_aggregation_status_8021q_cmm: Slot number = 6, Port number = 0, por
t_aggregation_status = AGGREGABLE PORT
value = 6 = 0x6Working: [Kernel]->print_configured_list_aggregate_8021q_cmm 6,0
print_configured_list_8021q_cmm: aggregate_id = 6, number_of_configured_vlans =
0. vlan list =
value = 0 = 0 \times 0
```
**Note**. Use the Dshell NIDebuger to run the following command.

To see the 802.1Q VLANs for a particular port use the **print\_configured\_list\_8021q\_ni** *zero\_based\_port* command as shown below: ???? This command was not marked for deletion but the example below was. Is this correct and/or is there a new example if this command should stay? ????

```
-> dshell
Working: [Kernel]->NiDebug
5:0 nidbg> print_configured_list_8021q_ni 23
5:0
5:0 print_configured_list_8021q_ni: Port number = 23, number_of_configured_vlan
s = 3, vlan list = 30,40,50,
5:0 value = 23 = 0x175:0 nidbg> print_acceptable_frame_type_8021q_ni 23
5:0
5:0 print_acceptable_frame_type_8021q_ni: Port number = 23, acceptable_frame_t
```

```
ype = ANY FRAME TYPE
5:0 value = 23 = 0x17
5:0 nidbg> print_force_tag_internal_8021q_ni 23
5:0
5:0 print_force_tag_internal_8021q_ni: Port number = 23, force_tag_internal =
  ON
5:0 value = 23 = 0x17
5:0 nidbg> print_default_vlan_8021q_ni 23
5:0
5:0 print_default_vlan_8021q_ni: For port = 23, default vlan = 10 value = 23 =
  0x17
5:0 nidbg> print_configured_list_aggregate_8021q_ni 2
5:0
5:0 print_configured_list_8021q_ni: Aggregate number = 2, number_of_configured_
vlans = 3, vlan list = 30,40,50,
5:0 value = 2 = 0x25:0 nidbg> print_port_aggregation_status_8021q_ni 2
5:0
5:0 print_port_aggregation_status_8021q_ni: Port number = 2, port_aggregation_
status = NOT AGGREGABLE PORT
5:0 value = 2 = 0x25:0 nidbg> print_port_list_in_aggregate_8021q_ni 3
5:0
5:0 print_port_list_in_aggregate_8021q_ni: aggregate_id = 3, number_of_ports =
0, port_list =
5:0 value = 3 = 0x35:0 nidbg> print_default_vlan_aggregate_8021q_ni 2
5:0
5:0 print_default_vlan_aggregate_8021q_ni: For aggregate = 2, default vlan = 1
  value = 2 = 0x2
```
# **9 Troubleshooting Port Mobility**

In order to troubleshoot a Port Mobility problem, a basic understanding of the technology is required. Reviewing the "Assigning Ports to VLANs" and "Defining VLAN Rules" chapters in the appropriate *OmniSwitch Network Configuration Guide* is highly recommended.

# **In This Chapter**

- ["Troubleshooting a Port Mobility Failure" on page 9-2](#page-187-0)
- ["Advanced Troubleshooting" on page 9-5](#page-190-0)
- ["Troubleshooting Port Mobility on OS-6800 Switches" on page 9-7](#page-192-0)
- ["Troubleshooting Port Mobility on OmniSwitch 6850/9000 Series" on page 9-10](#page-195-0)

# <span id="page-187-0"></span>**Troubleshooting a Port Mobility Failure**

There is no systematic procedure to troubleshoot a Port Mobility issue. This section will give you a checklist, with a generally best course of action to take to determine the source of the Port Mobility failure.

- **1** Verify that port mobility has been turned on for a given port and is still active.
- **2** Determine VLAN rules.
- **3** Determine mobile port membership.
- **4** Verify Traffic on a mobile port.
- **5** Correct rules, or move devices appropriately.

In general, the above steps are a good guideline for determining what is causing mobile port(s) to join incorrect VLAN(s) or to not join any VLAN(s). Most likely, all troubleshooting steps will not be needed. After each step in the troubleshooting process, determine if a configuration modification is necessary, and make any needed corrections.

Note that mobility is different in AOS products when compared to legacy XOS products. The newer AOS products implement mobility on the port level. There is no longer the concept of having a "mobile group" as there was in the legacy XOS.

For dynamic assignment of a port to a VLAN, port mobility must be enabled on a given port. To determine if port mobility is enabled for given port, issue the **show vlan port mobile** CLI command, or for a specific port, use the **show vlan port mobile** CLI command with the slot/port option. If port mobility has not been enabled, use the **show vlan port mobile** CLI command to enable it. All variables in this output are important to understand if there are problems with group mobility. (See below for an example of this command.)

- **•** Verify the feature is enabled ON for this port. The default is OFF.
- If mobile is on and the feature appears to still not be working, understand that if ignore BPDU is off, and the port is an interswitch connection, the arrival of a BPDU will turn mobility off on the port.
- If traffic is not passing on the default vlan, verify that it is configured to the correct vlan and that Default Vlan is enabled. If it is not enable, only traffic matching a specific rule will pass.
- If there is a device such as a printer, that only sources traffic when it boots, it may be advantageous to turn off default VLAN restore.

**Note.** OS-6600 supports only one rule per port. One port can only become a member of one rule unlike OS-7700/7800/8800, which support multiple rules per port. Hubs are also not supported on a mobile port.

```
-> show vlan port mobile 6/1-3
Mobility : on,
Config Default Vlan: 1,
Default Vlan Enabled: on,
Default Vlan Restore: on,
Authentication : off,
Ignore BPDUs : off
```
With Port Mobility, it is critical that the network administrator have a good understanding of the traffic on their network in order to assign proper rules. It is not only important to verify the required rules have been configured, but it is also important to understand the concept of precedence for rules that may overlap. In addition, it is important not to design beyond the limitations of the software. This can be verified by referencing the latest release notes for the current software revision.

To verify the rules that have been configured, use the **show vlan rules** CLI command as shown below:

```
-> show vlan rules
11.2.1.1.1.1.1 Legend: type: * = binding rule
type vlan rule
-----------------+------+-------------------------------------------------------
 ip-net 255 21.0.0.0, 255.0.0.0
 protocol 355 ipx-e
 mac-ip-port* 1500 00:da:95:00:ce:3f, 21.0.0.43, 3/10
 dhcp-mac-range 255 00:da:95:00:59:10, 00:da:95:00:59:9f
```
To determine if a port has seen traffic that has matched a configured rule, use the show vlan port [slot/ port] CLI command with the slot/port option shown below:

```
-> show vlan port 6/1
vlan type status
--------+---------+--------------
   1 default forwarding
   255 mobile forwarding
```
If the desired group is not present, and there are no other mobile groups present for the switch, verify the port is set to mobile and that a BPDU has not turned off mobility.

If there are other groups learned on the port, but one is missing verify both the rule configuration as well as the traffic on the ingress of that port. Note rule precedence if there is a possibility for overlapping rules.

A sniffer may be useful to verify the traffic coming into the port is what is expected.

# **Binding Rules**

Note that for a frame to be classified into a vlan with binding rules, the frame must match ALL binding rules, for it to be classified into that particular vlan. If it does not match all binding rules, the frame will either be classified as default, or another vlan should it match other rules configured on the switch

# **Port Rules**

Port rules only apply to outgoing mobile port traffic and do not classify incoming traffic. If a mobile port is specified in a port rule, its incoming traffic is still classified for VLAN assignment in the same manner as all other mobile port traffic.

## **Precedence**

Due to the variety of rules that can be configured there can be traffic that can match multiple rules, i.e. an IP frame could match a network address rule as well as a protocol rule. For this reason, all rules are arranged in a precedence. When a frame is received on a mobile port, switch software starts with rule one in the rule precedence table and progresses down the list until there is a successful match between rule criteria and frame contents. The higher the rule is in the list, the higher its level of precedence. To verify which VLAN a frame is being classified into use the **show mac-address-table** CLI for the MAC address in question as shown below:

-> show mac-address-table 00:b0:d0:75:f1:97 Legend: Mac Address: \* = address not valid Vlan Mac Address Type Protocol Operation Interface ------+-------------------+--------------+-----------+------------+----------- 255 00:b0:d0:75:f1:97 learned 10800 bridging 6/1 Total number of Valid MAC addresses above = 1

Please see the "Defining VLAN Rules" chapter in the appropriate *OmniSwitch Network Configuration Guide* for a detailed list of all rules and their relative precedence. has important information about VLAN Rule precedence.

# <span id="page-190-0"></span>**Advanced Troubleshooting**

To verify if a port is a candidate for mobility as well as if mobility as been turned on for a given port use the **debug vlan rule ports** CLI command. Note that ports 6/1-2 are mobile ports. Ports 7/1-2 and 8/1-2 are not a candidate for mobility because they are either 802.1Q ports or part of a link aggregate.

-> debug vlan rule ports port candidate mobile ------+-----------+---------  $2/1$  +  $2/2$  + - $6/1$  + +  $6/2$  + +  $7/1$  - $7/2$  $8/1$  - $8/2$  -

To look at the protocol indicator map use the **debug vlan rule protocol-map** CLI command as shown below. This command displays the Protocol Indicator (PI) map. In order for group mobility to classify packets on the OmniSwitch, it needs to program the hardware with protocol type and protocol indicator. The Protocol Indicator is later used in the CAM lookup. This command displays the protocols programmed and the Protocol Indicator.

```
-> debug vlan rule protocol-map
```

```
*** Protocol Indicator Map ***
proto = Ethernet II IP Frame = E-II PI = 0
proto = Ethernet II ARP Frame = E-II PI = 0
proto = Ethernet II RARP Frame = E-II PI = 0
proto = SNAP IP Frame = 802.3PI = 1
proto = SNAP ARP Frame = 802.3 PI = 1
proto = SNAP RARP Frame = 802.3 PI = 1
proto = IPX Ethernet II Frame = E-II PI = 4
proto = IPX Novell Frame = 802.3 PI = 3
proto = IPX LLC Frame = 802.3 PI = 2
proto = IPX SNAP Frame = 802.3 PI = 5
```
**Note.** OmniSwitch 6624/6648 switches do not have the protocol CAM. Instead, database shown above is maintained in software.

The **debug vlan rule memory** command displays the memory allocated for the group mobility rules, as shown below:

```
-> debug vlan rule memory
*** RULE MEM BLOCKS ***
1. 4443338 1
```
The **debug vlan rule database** command displays the group mobility rules database, as shown below:

```
-> debug vlan rule database
IP NETWORK RULES
B ssz=2 p=56644e0 l=56644e0 r=4443364 v=60
R ssz=1 p=4443340 l=56644e0 r=56644e0 v=90
PROTOCOL RULES
B ssz=1 p=56644e0 l=56644e0 r=56644e0 v=70
```
# **Dshell**

**Note**. Dshell commands should only be used by Alcatel-Lucent personnel or under the direction of Alcatel-Lucent. Misuse or failure to follow procedures that use Dshell commands in this guide correctly can cause lengthy network down time and/or permanent damage to hardware.

# **NI Debug Dshell**

Use the **gmnSetPrintDestination** command from the **NiDebug** Dshell command to redirect the output of the group mobility commands to the current session.

```
-> dshell
Working: [dshell]->NiDebug
6:0 nidbg> gmnSetPrintDestination
6:0 value = 0 = 0 \times 0
```
All NIs should have a copy of all rules configured on the switch, regardless if that NI has used the rule yet. To verify that the rules have been loaded on the NI use the **gmnShowRules** command from the **NiDebug** Dshell command. Use the same rule index from above, i.e.  $0 = IP$  net address rule.

```
-> dshell
Working: [dshell]->NiDebug
6:0 nidbg> gmnShowRules 0
6:0
6:0 NI IP Network Address Rules (2 rules)
6:0 ---------------------------
6:0 net = 5a5a5a00 mask = ffffff00 vid = 90
6:0 net = 3c3c3c00 mask = ffffff00 vid = 60
6:0 value = 0 = 0 \times 0
```
To verify that the NI sees a port as mobile use the **gmnIsPortMobile** (port number (zero based)) command from the **NiDebug** Dshell command. (Please note that  $1=$  mobile and 0=non-mobile.)

```
-> dshell
Working: [dshell]->NiDebug
6:0 nidbg> gmnIsPortMobile 1
6:0 value = 1 = 0x1
```
This **gmnClassifyDebug** command displays group mobility classification process on the NI as the packets are received. This has to be issued in conjunction with the **gmnPrintDestination** command to see the output on the console. This command is issued on the NiDebug prompt for the NI we want to debug.

```
-> dshell
Working: [dshell]->gmnPrintDestination = 0
Working: [dshell]->gmnClassifyDebug = 1
```
# <span id="page-192-0"></span>**Troubleshooting Port Mobility on OS-6800 Switches**

The following commands and debugging functions are available for troubleshooting Group Mobility on the NI. A summary is shown below.

- **• [show vlan rules](#page-192-1)**
- **• [gmHelp](#page-192-2)**
- **• [gmcKiteDebug](#page-193-0)**
- **• [gmcShowPorts](#page-193-1)**
- **• [gmcShowRules](#page-193-2)**
- **• [gmnKiteDebug](#page-194-0)**
- **• [gmnKiteShowRules](#page-194-1)**
- **• [gmnMacVlanShowBuffer](#page-194-2)**

## <span id="page-192-1"></span>**show vlan rules**

SW\_2T19-> show vlan rules

Legend: type: \* = binding rule

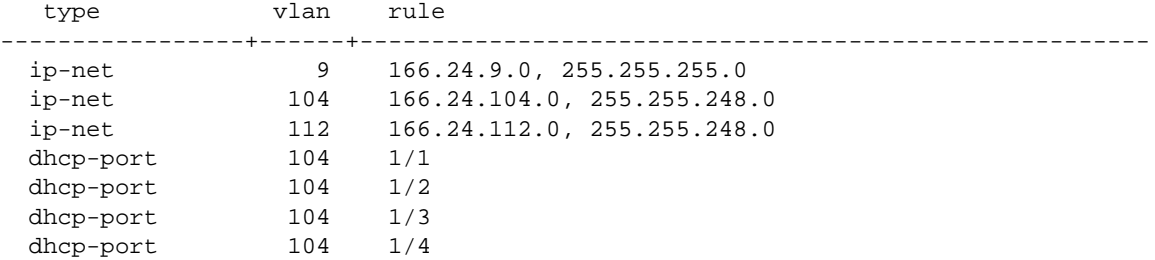

## <span id="page-192-2"></span>**gmHelp**

```
Working: [Kernel]->gmHelp
***************************************************
              Group Mobility Help for CMM 
***************************************************
'gmcKiteDebug = 1' must be done in order to see the outputs on below debug 
commands.
It also enables the real time debugger. To disable 'gmcKiteDebug = 0'.
gmcShowPorts ---------------Displays all the ports in the system
gmcShowMipTables -----------Displays all MIP tables used
gmcShowRules (GmcRuleType) -Displays all rules of specified type
gmcShowPiMap ---------------Displays Protocol Indicator Map 
gmcShowConnections ---------Displays connections with all CMM interfaces
gmcShowNiConnections -------Displays connections with all NI interfaces
gmcMacVlanShowBuffer (int type) - If type=0, display macvlan_sw malloc counter only
```
 - If type=1, display above and macvlan\_sw table gmcDebugKiteShowCML (int slot) -- Display CML setting at CMM \*\*\*\*\*\*\*\*\*\*\*\*\*\*\*\*\*\*\*\*\*\*\*\*\*\*\*\*\*\*\*\*\*\*\*\*\*\*\*\*\*\*\*\*\*\*\*\*\*\*\* Group Mobility Help for NI \*\*\*\*\*\*\*\*\*\*\*\*\*\*\*\*\*\*\*\*\*\*\*\*\*\*\*\*\*\*\*\*\*\*\*\*\*\*\*\*\*\*\*\*\*\*\*\*\*\*\* gmnKiteDebug = 1 ------- Enable real time debugging gmnKiteDebug = 0 ------- Disable real time debugging gmnKiteShowEframe = 1 -- Display E\_FRAME\_PARAM when gmnKiteDebug is enabled gmnKiteShowEframe = 0 -- Do not display E\_FRAME\_PARAM when gmnKiteDebug is enabled gmnKiteShowDefVlan -------- Display def vlan stored at gmn gmnKiteShowPiMap -------- Display protoCam0 and protoCam1 gmnKiteDebugPI -------- Display the proto and port-proto rule's PI map setting gmnKiteShowPortSet -------- Display port configuration stored at gmn gmn\_bcm\_port\_ifilter\_get -- Read ingress filtering setting from HW gmn\_bcm\_port\_learn\_get ---- Read CML setting from HW gmn\_bcm\_port\_discard\_get -- Read whether the port is tagged or untagged port from HW gmn\_bcm\_vlan\_port\_get (int vid) -- Read VPM for the vlan from HW gmnKiteShowRules ----------------- Display Mobile rule table at gmn gmnMacVlanShowBuffer (int type) -- If type=0, display macvlan\_sw malloc counter only -- If type=1, display above and macvlan\_sw table

## <span id="page-193-0"></span>**gmcKiteDebug**

Certified: [Kernel]-> gmcKiteDebug = 1

### <span id="page-193-1"></span>**gmcShowPorts**

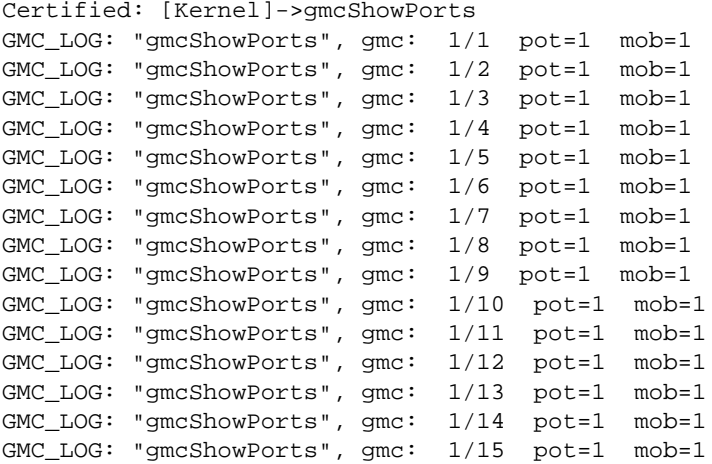

## <span id="page-193-2"></span>**gmcShowRules**

```
Certified: [Kernel]->gmcShowRules
GMC_LOG: "gmcShowRule", ht=1 bht=0 col=R GMC_LOG: "gmcShowRule", GMC_LOG: "gmcSh
owRule", vid = 9
```
GMC\_LOG: "gmcShowRule", ht=2 bht=1 col=B GMC\_LOG: "gmcShowRule", GMC\_LOG: "gmcSh owRule", vid = 104 GMC\_LOG: "gmcShowRule", ht=1 bht=0 col=R GMC\_LOG: "gmcShowRule", GMC\_LOG: "gmcSh owRule", vid = 112 value =  $12 = 0xc$ 

## <span id="page-194-0"></span>**gmnKiteDebug**

Certified: [Kernel]->gmnKiteDebug = 1

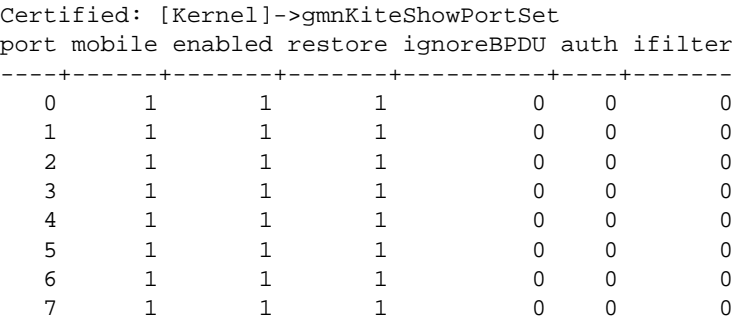

## <span id="page-194-1"></span>**gmnKiteShowRules**

Certified: [Kernel]->gmnKiteShowRules

IP Network Address Rules

-------------------------- net = a6186800 mask = fffff800 vid = 104 net =  $a6180900$  mask = ffffff00 vid = 9 net = a6187000 mask = fffff800 vid = 112

DHCP Port Rules

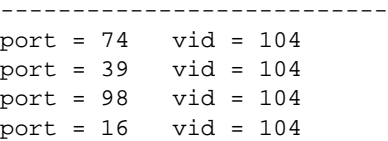

## <span id="page-194-2"></span>**gmnMacVlanShowBuffer**

```
Certified: [Kernel]->gmnMacVlanShowBuffer
gmnKiteMacVlan_bufferCount = 0
gmnKiteMallocCount = 0
gmnKiteFreeCount = 0
value = 31 = 0x1f
```
# <span id="page-195-0"></span>**Troubleshooting Port Mobility on OmniSwitch 6850/9000 Series**

Mobile ports are the only types of ports that are eligible for dynamic VLAN assignment. When traffic received on a mobile port matches pre-defined VLAN criteria, the port and the matching traffic are assigned to the VLAN without user intervention. By default, all switch ports are non-mobile (fixed) ports that are statically assigned to a specific VLAN and can only belong to one default VLAN at a time.

**1** Verify that Port Mobility has been turned on for a given port and is still active. To verify the mobile ports configured on the switch, use the **show vlan port mobile** CLI command. For example:

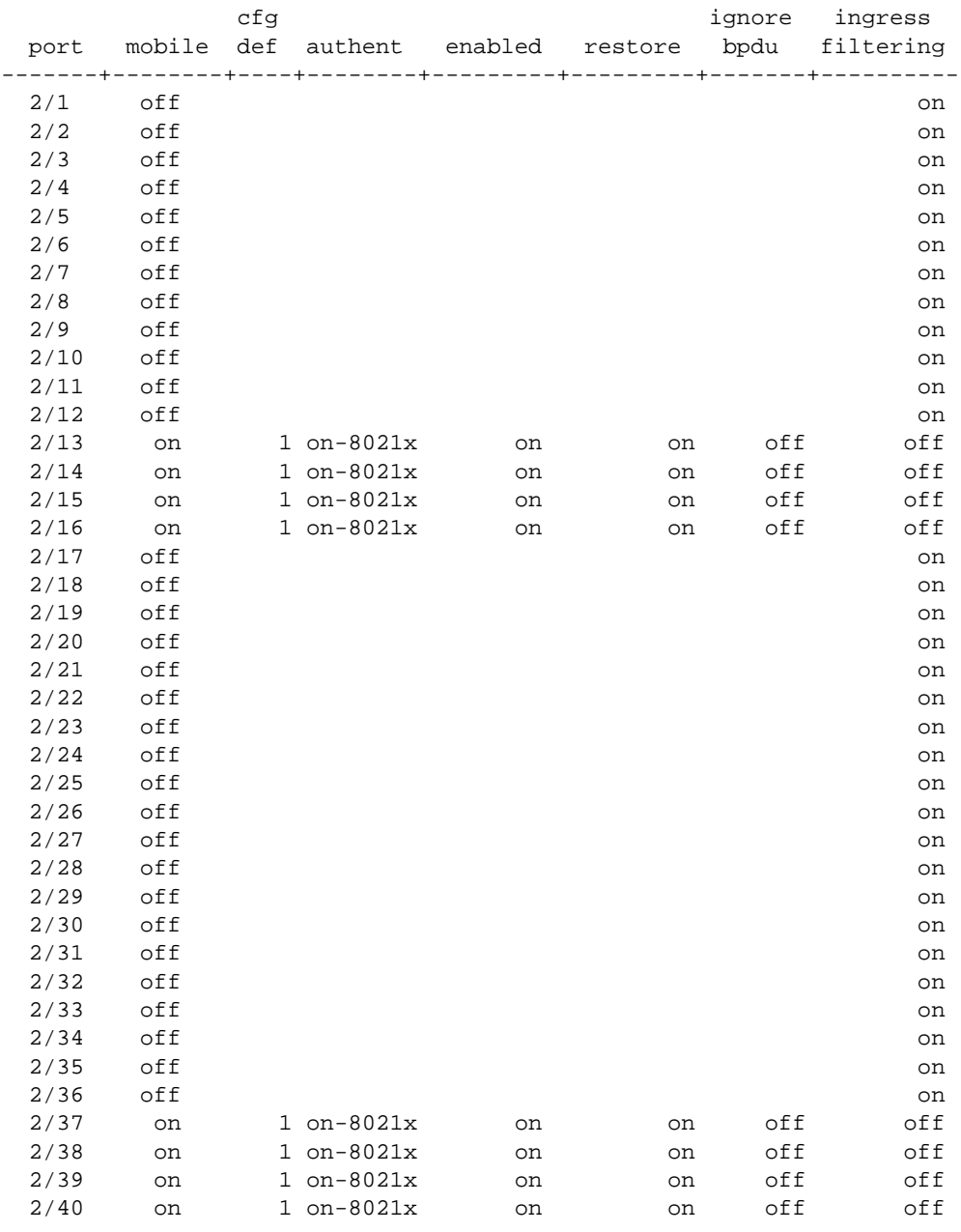

-> show vlan port mobile

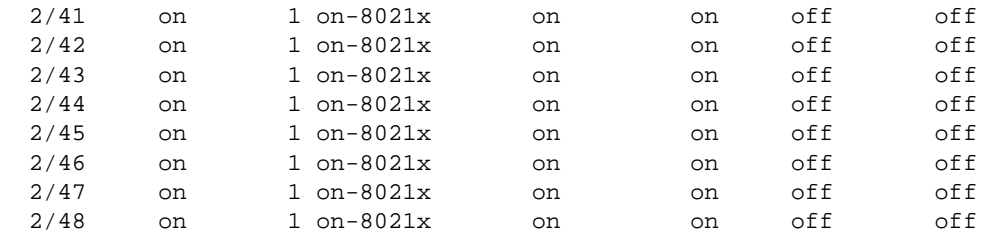

**2** Specify a slot/port number with the **show vlan port mobile** command to display the Port Mobility parameter values for a mobile port. For example:

```
-> show vlan port mobile 2/13
Mobility : on,
Config Default Vlan: 1,
Default Vlan Enabled: on,
Default Vlan Restore: on,
Authentication : on-8021x,
Ignore BPDUs : off
Ingress Filtering : off
```
**3** Use the **show vlan rules** command to determine the VLAN rule configuration. For example:

```
-> show vlan rules
```
Legend: type: \* = binding rule

 type vlan rule -----------------+------+------------------------------------------------------ mac-addr 3 00:15:c5:1f:16:0e port 4 1/10<br>dhcp-port 2 1/9 dhcp-port mac-port\* 5 00:15:c5:1f:16:0e, 1/11

#### **Port Rules**

Port rules only apply to outgoing mobile port traffic and do not classify incoming traffic. If a mobile port is specified in a port rule, its incoming traffic is still classified for VLAN assignment in the same manner as all other mobile port traffic.

#### **Binding Rules**

Note that for a frame to be classified into a vlan with binding rules, the frame must match ALL binding rules, for it to be classified into that particular vlan. If it does not match all binding rules, the frame will either be classified as default, or another vlan should it match other rules configured on the switch

**4** Due to the variety of rules that can be configured, port traffic may match multiple rules (i.e. an IP frame could match a network address rule as well as a protocol rule). For this reason, all rules are applied in the order of precedence. When a frame is received on a mobile port, switch software starts with rule one in the rule precedence table and progresses down the list until there is a successful match between rule criteria and frame contents. The higher the rule is in the list, the higher its level of precedence. To verify which VLAN a frame is being classified into, use the **show mac-address-table** CLI command for the MAC address in question. For example:

```
-> show mac-address-table learned 1/9
Legend: Mac Address: * = address not valid
   Vlan Mac Address Type Protocol Operation Interface
  ------+-------------------+--------------+-----------+------------+-----------
     3 00:15:c5:1f:16:0e learned 800 bridging 1/9
Total number of Valid MAC addresses above = 1
```
**5** To determine if a port has seen traffic that has matched a configured rule, use the **show vlan port** CLI command with the *slot/port* option. For example:

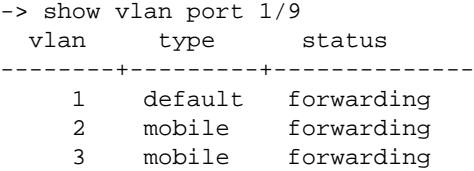

**6** If the desired VLAN is not present, and there are no other VLANs present for the switch, verify that the port is set to mobile and that a BPDU has not turned off mobility on the port.

If there are other VLANs learned on the port but one is missing, verify both the rule configuration as well as the traffic on the ingress of that port. Note that with rule precedence, there is a possibility for overlapping rules.

**7** Use the **debug vlan ports** CLI command. For example:

```
-> debug vlan ports
```
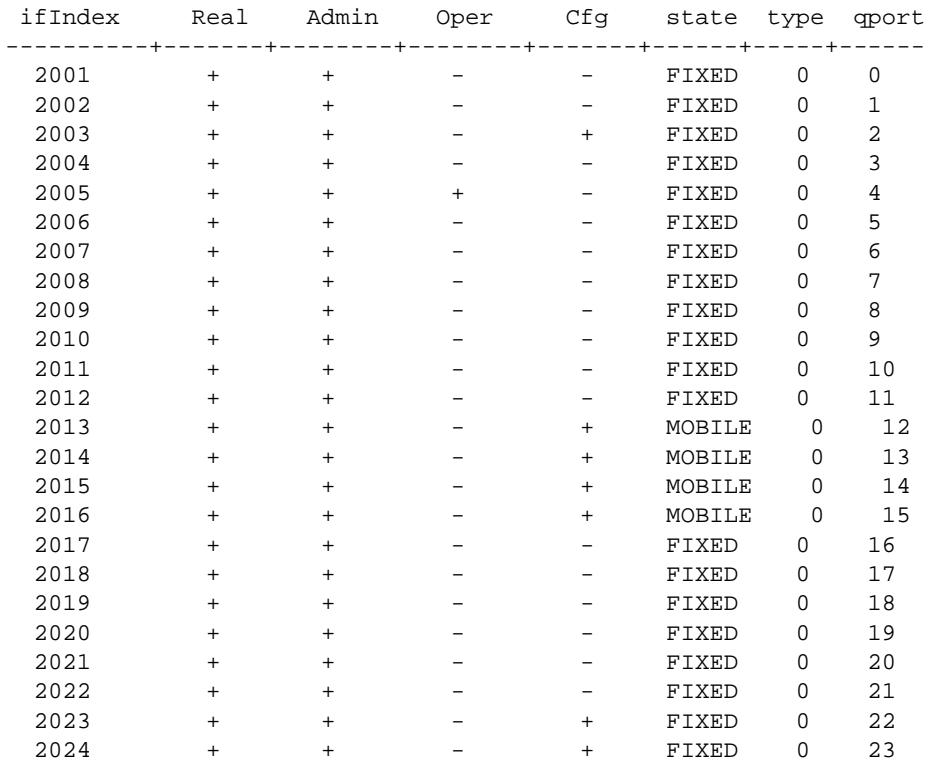

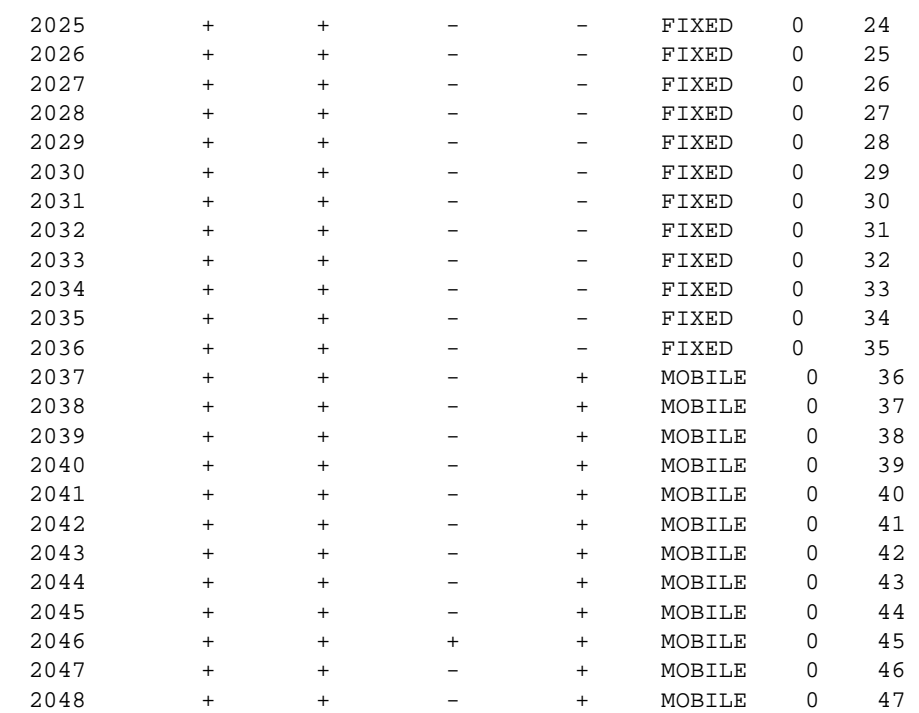

**8** To verify if a port is a candidate for mobility, as well as if mobility has been turned on for a given port, use the **debug vlan rule ports** CLI command. Note that in the example below, ports 6/1-2 are mobile ports and ports 7/1-2 and 8/1-2 are not candidates for mobility because they are either 802.1Q ports or part of a link aggregate:

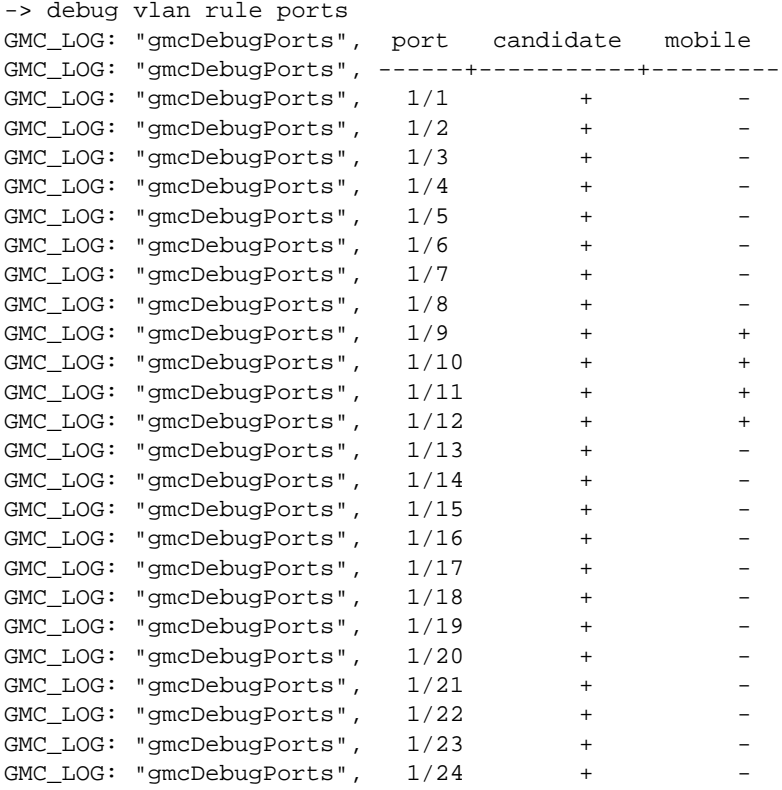

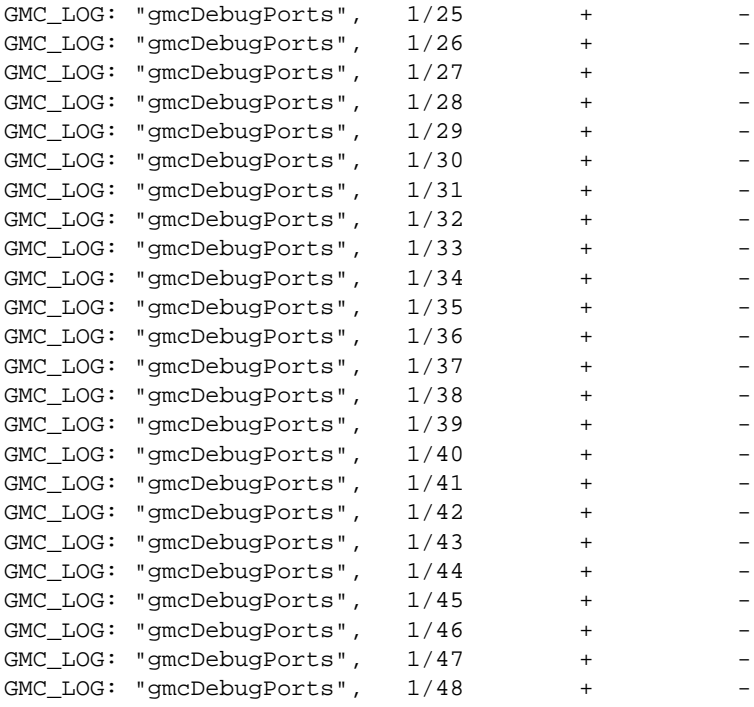

**9** The **debug vlan rule database** CLI command displays the port mobility rules database. For example:

```
-> debug vlan rule database 
GMC_LOG: "gmcDbgRules", MAC RULES
GMC_LOG: "gmcDbgRules", B ssz=1 p=917ad20 l=917ad20 r=917ad20 v=3
GMC_LOG: "gmcDbgRules", PORT RULES
GMC_LOG: "gmcDbgRules", B ssz=1 p=917ad20 l=917ad20 r=917ad20 v=4
GMC_LOG: "gmcDbgRules", DHCP PORT RULES
GMC_LOG: "gmcDbgRules", B ssz=1 p=917ad20 l=917ad20 r=917ad20 v=2
GMC_LOG: "gmcDbgRules", MAC-PORT BINDING RULES
GMC_LOG: "gmcDbgRules", B ssz=1 p=917ad20 l=917ad20 r=917ad20 v=5
```
**10**To verify that the NI sees a port as mobile, use the **gmnIsPortMobile (port number)** Dshell command (please note that 1= mobile and 0=non-mobile). For example:

```
-> dshell
Working: [Kernel]->gmnIsPortMobile 1
value = 0 = 0 \times 0Working: [Kernel]->gmnIsPortMobile 11
value = 1 = 0x1
```
In the above example, port 1/1 is NOT a mobile port, whereas 1/11 is a mobile port.

**11**Enter **gmnKiteDebug = 1** to enable real time debugging. Use the **gmcShowPorts** command to display all the ports in the system. For example:

```
Working: [Kernel]->gmcShowPorts
GMC_LOG: "gmcShowPorts", gmc: 1/1 pot=1 mob=0
GMC_LOG: "gmcShowPorts", gmc: 1/2 pot=1 mob=0
GMC_LOG: "gmcShowPorts", gmc: 1/3 pot=1 mob=0
GMC_LOG: "gmcShowPorts", gmc: 1/4 pot=1 mob=0
```
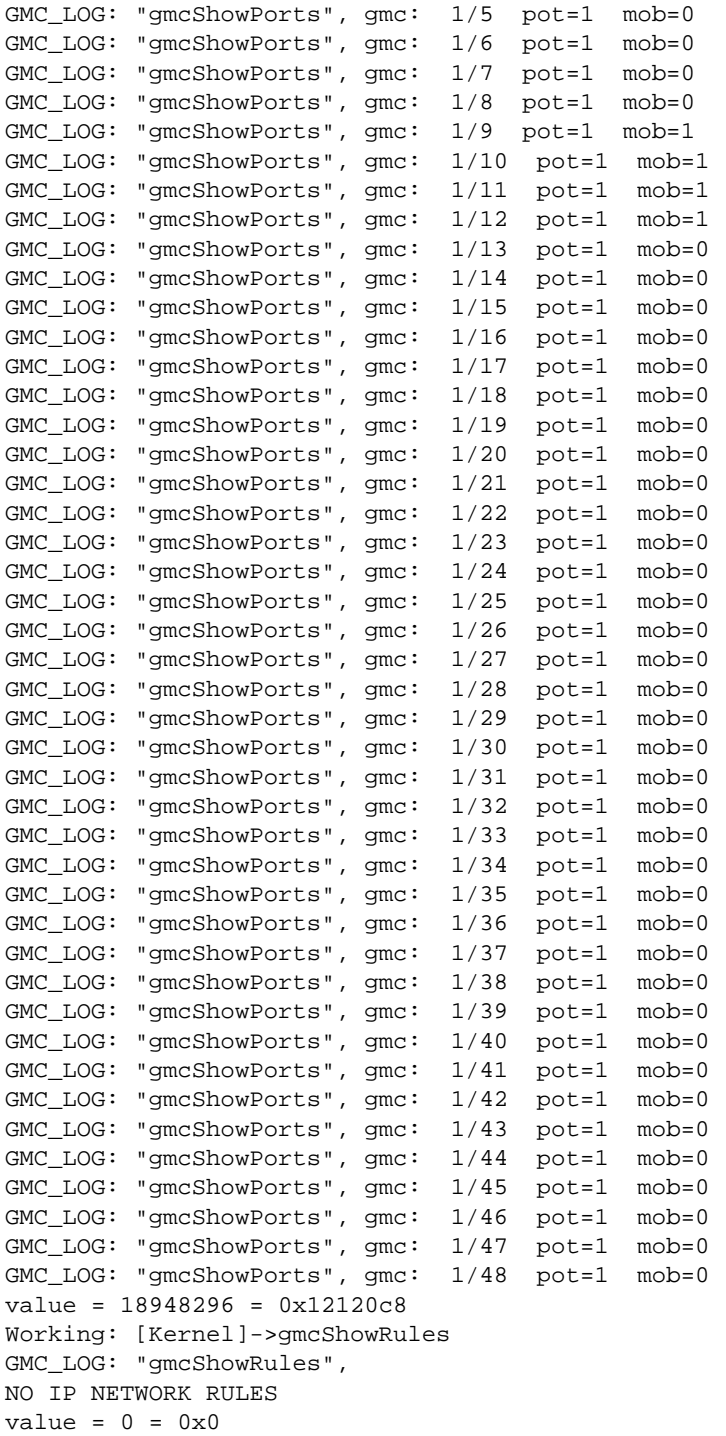

# **10 Troubleshooting QoS**

In order to troubleshoot Quality of Service (QoS), a basic understanding of the concept is required. Some basic concepts are covered below.

Reading the "Configuring QoS" and "Configuring ACLs" chapters in the appropriate *OmniSwitch Network Configuration Guide* is also highly recommended.

# **In This Chapter**

["QoS Behavior" on page 10-2](#page-203-0)

["Troubleshooting QoS" on page 10-3](#page-204-0)

["Troubleshooting QoS on OmniSwitch 6850/9000 Series" on page 10-15](#page-216-0)

["Example QoS Rules" on page 10-20](#page-221-0)

# <span id="page-203-0"></span>**QoS Behavior**

It is important to know how QoS behaves by default in order to understand the way it works and to be able to troubleshoot it. So first of all, a list of default behaviors.

# **Default**

By default, flows that do not match any policies are accepted on the switch. This applies to bridged, routed, and multicast flows.

Use the following command to change the defaults:

- **• qos default routed disposition deny**
- **• qos default bridged disposition deny**
- **• qos default multicast disposition deny**

When OoS is enabled, make sure that you create policy rules on the switch to allow traffic when you change the global disposition to deny; otherwise no traffic will go through.

When QoS is enabled and policy rules have been defined, if there is more than one policy that matches the flow, the switch uses the policy with the highest precedence.

To view the current global configuration for QoS, use the **show qos config** CLI command.

Be aware of the following limitations:

- **•** Maximum number of policy rules 2048.
- **•** Maximum number of policy conditions 2048.
- **•** Maximum number of policy actions 2048.

# **QoS Queues and Ports**

There are 2048 queues per NI and by default 4 default queues per port on OmniSwitch 7700/7800/8800 switches. Default queues are created for each port on the switch at start up. The switch creates additional queues based on policy rules that match incoming flows.

On the OmniSwitch 6624/6648, 4 default queues are created for each port at startup. Additional queues are not created.

When a flow matches a policy, it is placed in a QoS queue. If the disposition is accept and no other action parameters are configured, the flow is placed in a default queue.

By default, QoS is enabled on all ports. If QoS is disabled on a port, only default queues will be created on the disabled port. However, ACL and NAT will continue to be enforced on that port.

**Note.** In Release 5.1.5 and later, QoS can no longer be disabled on a port.

On the OmniSwitch 6624/6648, flows always share queues. On the OmniSwitch 7700/7800/8800, flows may share queues if they match the same policy and the policy action is configured for sharing through the policy action CLI command. In order to be shared, the flows must arrive on the same slice and be destined for the same egress port.

The default maximum reserve bandwidth is the physical bandwidth allowed by the port (use the CLI command **qos port** *slot***/***port* **maximum default bandwidth** to alter it).

By default switch ports are not trusted; that is, they do not recognize 802.1p or ToS/DSCP settings in packets of incoming traffic. By default, the port defaults for 802.1p and ToS/DSCP are 0.

# <span id="page-204-0"></span>**Troubleshooting QoS**

# **Information Gathering on Symptoms and Recent Changes**

The first step in any troubleshooting process is to gather information. The more information you have about the symptoms and characteristics of a problem—including when it first occurred—the better your chances are of solving the problem quickly and efficiently.

# **Starting the Troubleshooting Procedure**

There is no systematic procedure to troubleshoot a QoS issue. This section will give you a checklist, recapitulating some of the actions available to you to troubleshoot QoS issues.

# **QoS Activation**

By default the QoS Manager is enabled on the switch. If QoS is disabled, policies will not work. To check whether or not QoS is enabled, use the **show qos config** command. To enable QoS if it is disabled, use the following command:

-> qos enable

**Note.** Use the **qos enable** CLI command to activate QoS globally.

When QoS is disabled globally, any flows coming into the switch are not matched to policies. Note that individual policy rules may be enabled or disabled with the policy rule command. The global setting overrides the setting for individual rules.

# **QoS Apply**

Another common mistake for having a policy not work is to forget to apply the QoS configuration to the configuration. Most QoS commands require a **qos apply** CLI command before the configuration is active. This is valid for QoS configuration on the CLI. Loading a QoS ASCII configuration file does not require a **qos apply** command.

**Note.** Use the **qos apply** CLI command to activate your QoS settings. (You still need to save on exit.)

Rebooting without applying the changes will cause the settings to return to their last applied values.

# **Invalid Policies**

Valid condition/action combinations are listed in the user manual. The CLI prevents you from configuring invalid condition combinations that are never allowed.

Use the Policy Condition/Action Combinations table in the user documentation as a guide when creating policy rules.

Two important limitations to remember:

- **•** Layer 2 and Layer 3/4 conditions should not be combined.
- **•** Layer 2 conditions cannot combine source and destination parameters.
- On the OmniSwitch 6624/6648, source and destination parameters may not be combined in the same condition.

# **Rules Order**

The order of entry when defining rules use **policy rule** command with the **precedence** option. The Range for precedence is 0-65535. The rule with the highest precedence will be applied.

When a flow comes into the switch, the Layer 2 source rules are examined first for a match. If no match is found, the Layer 2 destination rules are examined. If no match is found, the Layer 3 rules are examined. If a flow matches more than one rule in a particular precedence list (for example, the Layer 2 source list), the precedence determines which rule the switch will apply to the flow.

More than one rule may have the same condition, but the rule with the highest precedence will be applied to the flow matching the condition. If a policy is configured with the same precedence value as another policy, the policy that was created first has the higher precedence. The new policy is considered lower priority.

For the following rules, if condition "oktftp" and "noip" are satisfied, the rule "oktftp" would take precedence over rule "nopip" because it has a higher precedence number. See the examples below:

-> policy rule oktftp precedence 200 condition oktftp action oktftp -> policy rule noip precedence 100 condition noip action noip

# **Viewing QoS Settings**

When troubleshooting, it is essential to keep track of all your QoS settings that are effective; i.e. that have been applied. A good way to display all the QoS settings is to use the **show configuration snapshot qos** CLI command, which generates a snapshot file of the switch's QoS current running configuration. See the following example below:

```
-> show configuration snapshot qos
! QOS :
qos disable stats interval 30 log level 7 log console
policy condition noip source ip 192.168.10.0 mask 255.255.255.0
policy condition oktftp source ip 192.168.10.0 mask 255.255.255.0 ip protocol 17 
destination ip port 69
policy action noip disposition deny
policy action oktftp
policy rule oktftp precedence 200 condition oktftp action oktftp
policy rule noip precedence 100 condition noip action noip
qos apply
```
# **Viewing QoS Policy Rules**

To display all your pending and applied policy, use the show policy rule CLI command to display information about all pending and applied policy rules or a particular policy rule. For example:

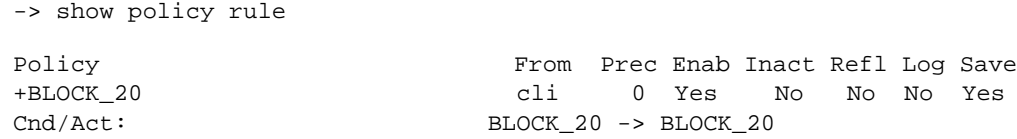

The above display indicates that rule **BLOCK\_20** is active and is used to classify traffic on the switch (the **Inact** field displays No). The rule **BLOCK\_20** has been configured since the last **qos apply** command was entered, as indicated by the plus (**+**) sign. If the rule has been created recently, it will not be used to classify traffic until the next **qos apply**. If the rule has been modified recently, the changes will not be effective until the next **qos apply**.

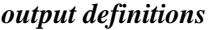

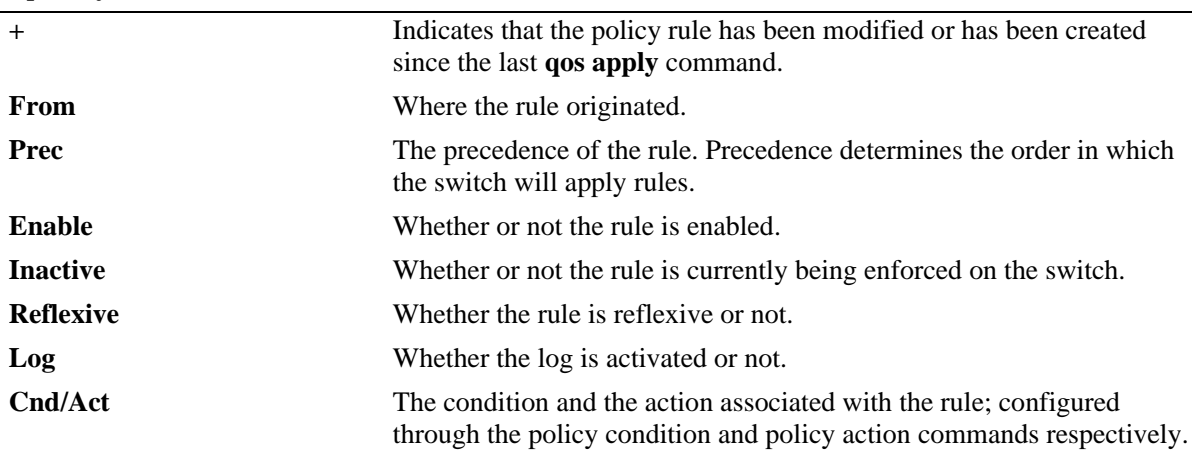

### **Validation**

In order to validate the policy which are not applied yet (pending policies) or you may want to see how theoretical traffic would be classified by policies that are already applied on the switch, the **show policy classify** CLI command can be used.

-> show policy classified L3 applied

The switch will display information about the potential L3 traffic and attempt to match it to a policy (applied policies only).

-> show policy classified L3

The same as above but this time attempt to match to applied and pending policies.

**Note.** The following test might result in an invalid combination of condition/action parameters.

#### **Example 1**

This policy denies access to subnet 192.168.20.0 from any source.

-> policy condition BLOCK\_20 destination ip 192.168.20.0 mask 255.255.255.0 -> policy action BLOCK\_20 disposition deny

-> policy rule BLOCK\_20 condition BLOCK\_20 action BLOCK\_20

A theoretical traffic going to 192.168.20.4 can be tested against that policy as following:

```
-> show policy classify L3 destination ip 192.168.20.4
Packet headers:
T.2:
*Port : 0/0 (any) -> 0/0 (any)*MAC : 000000:000000 -> 000000:000000
*VLAN : 0 -> 0
*802.1p : 0
L3/L4:
*IP : 0.0.0.0 -> 192.168.20.4
*TOS/DSCP: 0/0
Using pending l3 policies
Classify L3:
*Matches rule 'BLOCK_20': action BLOCK_20 (deny)
```
In this example, the display indicates that the switch found a rule, BLOCK\_20, to classify destination traffic with the specified Layer 3 information.

#### **Example 2**

This policy allows TFTP traffic (IP protocol  $= 17$  =UDP; UDP port  $= 69$  = TFTP) from subnet 192.168.10.0 to the outside.

-> policy condition oktftp destination ip port 69 ip protocol 17 source ip 192.168.10.0 mask 255.255.255.0 -> policy action oktftp disposition accept -> policy rule oktftp condition oktftp action oktftp

What happens when some traffic comes in for ip destination port 80? Since it does not satisfy condition "oktftp", it depends on the global disposition for router and bridged traffic (**qos default routed disposition** and **qos default bridged disposition**). In our case, the global disposition is default; i.e. accept. We will receive the result below to accept the traffic when no rules are matched.

```
-> show policy classify L3 destination ip port 80 /* just to test the rule */
Packet headers:
L2:
*Port : 0/0 (any) -> 0/0 (any)
*MAC : 000000:000000 -> 000000:000000
*_{\text{VLAN}} : 0 \rightarrow 0*802.1p : 0
L3/L4:
*IP : 0.0.0.0 -> 0.0.0.0*TOS/DSCP: 0/0
Using pending l3 policies
Classify L3:
*No rule matched: (accept)
```
#### **Example 3**

This policy allows TFTP traffic (specified in the condition by IP protocol 17 and UDP port 69) from subnet 192.168.10.0 to the outside but denies any other traffic to go out from this subnet.

```
-> show configuration snapshot qos 
qos disable stats interval 30 log level 7 log console
policy condition noip source ip 192.168.10.0 mask 255.255.255.0
policy condition oktftp source ip 192.168.10.0 mask 255.255.255.0 ip protocol 17 
destination ip port 69
policy action noip disposition deny
policy action oktftp
policy rule oktftp precedence 200 condition oktftp action oktftp
policy rule noip precedence 100 condition noip action noip
-> show policy rule
Policy From Prec Enab Inact Refl Log Save
oktftp cli 200 Yes No No No Yes
Cnd/Act: oktftp -> oktftp
noip cli 100 Yes No No No Yes
Cnd/Act: noip -> noip
```
The policy rules can be tested for TFTP traffic coming from subnet 192.168.10.0:

```
-> show policy classify L3 destination ip port 69 ip protocol 17 source ip 
192.168.10.0
Packet headers:
L2:
*Port : 0/0 (any) -> 0/0 (any)
*MAC : 000000:000000 -> 000000:000000
*VLAN : 0 -> 0
*802.1p : 0
L3/L4:
```

```
*IP : 192.168.10.0 -> 0.0.0.0
*UDP : 0 -> 69
*TOS/DSCP: 0/0
Using pending l3 policies
Classify L3:
*Matches rule 'oktftp': action oktftp (accept)
```
In this example, the display indicates that the switch found a rule, "oktftp", to classify destination traffic with the specified Layer 3 information.

## **Correction**

If the policy is found invalid, you can use the **qos revert** CLI command. This command ignores any pending policies (any additions, modifications, or deletions to the policy configuration since the last **qos apply**) and writes the last applied policies to the pending configuration.

**Note.** Use the **qos revert** CLI command to delete any QoS configuration that has not been applied to the configuration through the **qos apply** command.

In some cases, you may want to remove all of your rules (pending and applied) and start over again.

**Note.** Use the **qos flush** CLI command to deletes any QoS configuration that has been applied to the configuration through the **qos apply** command.

To return the global QoS configuration to its default settings, use the **qos reset** CLI command. The defaults will then be active on the switch.

**Note.** Use the **qos reset** CLI command to reset the QoS configuration to its defaults.

## **Reflexive Rules**

Forgetting to set a rule to be reflexive could be the cause of troubles. Ask yourself when you configure a rule, "what about the reverse flow?"

**Note.** The OmniSwitch 6624/6648 does not support reflexive rules; you have to configure a rule for the reverse flow.

When implementing unidirectional layer 3 rules, make sure to address the policy for the reverse flow. By default, the reverse flow is treated like a "standalone" flow and policy rules need to be configured to address the reverse flow. On the other hand, implementing reflexive rules address both directions of a flow, eliminating the need for specific rules for the reverse flow.

Reflexive policies allow a reverse flow back through the switch when the reverse flow would normally be denied. If a rule is reflexive, the reply packets will be filtered the same as the initial flow.

For example, a TFTP session in one direction will prompt a reply back from the host. If a policy is created to deny traffic from that host to the switch, the replies from the host will still be accepted on the switch if the TFTP session policy is configured as a reflexive policy.

If we do not define the rule "oktftp" below, no TFTP session would take place between TFTP client 192.168.10.4 and TFTP server 192.168.20.10.

```
-> policy condition noip destination ip 192.168.10.0 mask 255.255.255.0
-> policy condition oktftp source ip 192.168.10.0 mask 255.255.255.0 ip 
protocol 17 destination ip port 69
-> policy action noip disposition deny
-> policy action oktftp
-> policy rule oktftp precedence 200 condition oktftp action okftp reflexive
-> policy rule noip precedence 100 condition noip action noip
-> qos apply
```
Another problem could be that the reflexive timer is too low. When reflexive policy rules are configured and traffic that matches a reflexive rule arrives on the switch, the switch will wait for the reverse flow.

When the timer expires, the reflexivity will not be effective anymore. To change the timeout, enter the **qos reflexive timeout** CLI command with the desired number of seconds.

Typically Layer 3 ACLs are configured to be reflexive. Reflexive policies are only supported for TCP or UDP traffic. Dynamic port negotiation is not supported.

# <span id="page-210-0"></span>**QoS Log**

The QoS software in the switch creates its own log for QoS-specific events. By default the QoS log displays a maximum of 256 lines. To change the maximum number of lines that may display or change the level of detail given in the log.

To change the number of lines in the log use the **qos log lines** CLI command. To change the log level use the **qos log level** CLI command.

Log events may also be forwarded to the console in real time by using the **qos log console** CLI command.

To display information about any QoS rules on the switch, use the **qos debug** CLI command with the **rules** keyword (i.e., **debug qos rules**).

To change the type of debugging, use **no** with the relevant type of information that you want to remove. For example:

-> debug qos no rules

To turn off debugging (which effectively turns off logging), enter the following CLI command:

-> no debug qos

Enter the **qos apply** CLI command to save the changes.

The **qos log level** CLI command configures the level of detail for these messages. The level of log detail is in the range from 1 (least detail) to 9 (most detail).

To view the QoS log, use the **show qos log** command. The display is similar to the following:

```
-> show qos log
**QOS Log**
Validate classify: valid
Conditionop noip (3)
Validate condition: valid
Conditionop noip (3)
Validate condition: valid
Conditionop noip (1)
Actionop noip (3)
Validate action: valid
Actionop noip (1)
Ruleop(0) noip (3)
Validate rule: valid
Ruleop(0) noip (3)
Validate rule: valid
Ruleop(0) noip (1)
Update rule 0 with flags 9000402f
Update cond noip for rule 0 (1)
Update QOS_CONDITION_NAME for rule 0 (1)
Update QOS_CONDITION_SRCIPADDRMASK for rule 0 (1)
Classify on item 75 for 0 (1,1)
Update QOS_CONDITION_L3SRCIPADDR for rule 0 (1)
Update QOS_CONDITION_L3SRCIPMASK for rule 0 (1)
Update QOS_CONDITION_STATUS for rule 0 (1)
Validate classify: valid
Validate classify: valid
Validate config: valid
Validate config: valid
Apply QoS configuration
Validate config: valid
Validate config: valid
Apply QoS configuration
Ruleop(0) oktftp (2)
Validate rule: valid
Ruleop(0) oktftp (2)
Validate rule: valid
Ruleop(1) oktftp (0)
Update cond oktftp for rule 1 (0)
```
# **QoS Statistics**

The **show qos statistics** CLI command displays statistics about the global QoS configuration as shown below:

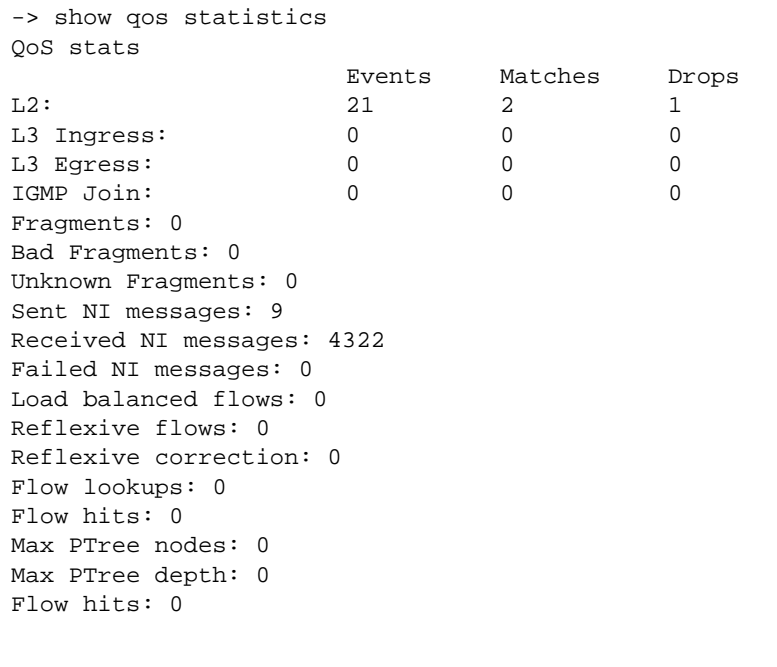

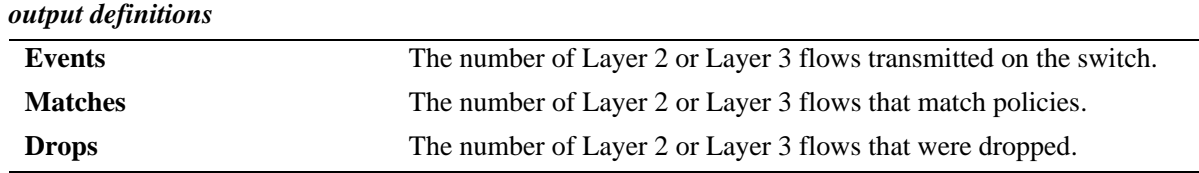

**Note.** See the *Omniswitch CLI Reference Guide* for more information.

# **Debug QoS**

The CLI command **debug qos** *option* configures the type of QoS events that will be displayed in the QoS log. This command has the following syntax:

**debug qos [info] [config] [rule] [main] [route] [hre] [port] [msg] [sl] [mem] [cam] [mapper] [flows] [queue] [slot] [l2] [l3] [classifier] [nat] [sem] [pm] [ingress] [egress] [rsvp] [balance] [nimsg]**

Note. See ["QoS Log" on page 10-9](#page-210-0) for more information.

# **Debug QoS Internal**

The CLI command **debug qos internal** displays debugging information for QoS internal to the switch. This command has the following syntax:

#### **debug qos internal "[***slice slot***/***slice***] [flow] [queue] [port] [l2tree] [vector] [pending] [verbose] [mapper] [pool] [log]"**

One of the most useful commands to debug all your QoS policy rules is **debug qos internal** *slice***/***slot* **flow** where *slot* is the slot number and *slice* is the slice (ASIC) number. On the OmniSwitch 7700/7800, each slot has one slice (slice 0). On the OmniSwitch 8800, each slot may have up to 4 slices (slices 0 to 3). On the OmniSwitch 6624/6648, each block of 24 ports makes up a slice (slice 0 and slice 1). (The uplink slots are part of slice 0.)

```
-> debug qos internal "slice 1/0 flow"
L3 Flows (3 entries):
QID CAM P Flow Flow Timeout
*0002d: 0 TCP ( 0) 192.168.10.11:* - 192.168.20.11:20 HRE
       (rule 0, flags 00006001 vpn 0 pdi 5 HREDONE accept)
*0002d: 0 TCP ( 0) 192.168.10.11:* - 192.168.20.11:21 HRE
       (rule 1, flags 00006001 vpn 0 pdi 5 HREDONE accept)
*fffff: 0 UDP ( 0) 192.168.10.11:* -255.255.255.255:* 240
(rule 2, flags 00002001 vpn 29 pdi 0 FORHRE deny)
```
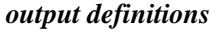

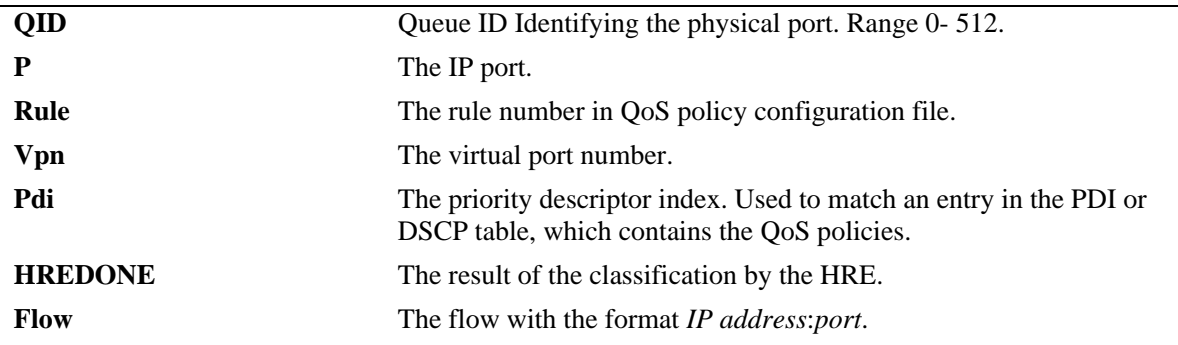

## **OmniSwitch 6624/6648 Dshell Troubleshooting**

**Note**. Dshell commands should only be used by Alcatel-Lucent personnel or under the direction of Alcatel-Lucent. Misuse or failure to follow procedures that use Dshell commands in this guide correctly can cause lengthy network down time and/or permanent damage to hardware.

#### **qosIxHelp**

```
dshell->qosIxeHelp
```
???? Example output of qosIxHelp needed ????

#### **qosDBState**

Shows the IP and CAM usage and Semaphore.

```
Working: [Kernel]->qosDBState
protectDataMutex ID: 0x0000078f
protectDataMutex : 0x6a78920
DB status:
Semaphore Id : 0x6a78920
Semaphore Type : MUTEX
Task Queuing : PRIORITY
Pended Tasks : 0
Owner : NONE
IP count 40
Mac count 79
value = 13 = 0xdWorking: [Kernel]->
```
### **QoS Dump**

There are several QoS DUMP as well: **qosL2Dump**, **qosL3Dump**, and **qosL4Dump**. The most useful dump is **qosL3DumpC "IP"**, as show below:

Working: [Kernel]->qosL3DumpC "51.51.51.200" Count IP NHMac INGR VLAN QVID EGR0 EGR1 IR TG BC Subnet NSR 33: 051.051.051.200 00:00:00:00:00:00 3/25 0110 0000 03/25 -1/-1 0/-1 0/-1 0/-1 051.051.051.000 255

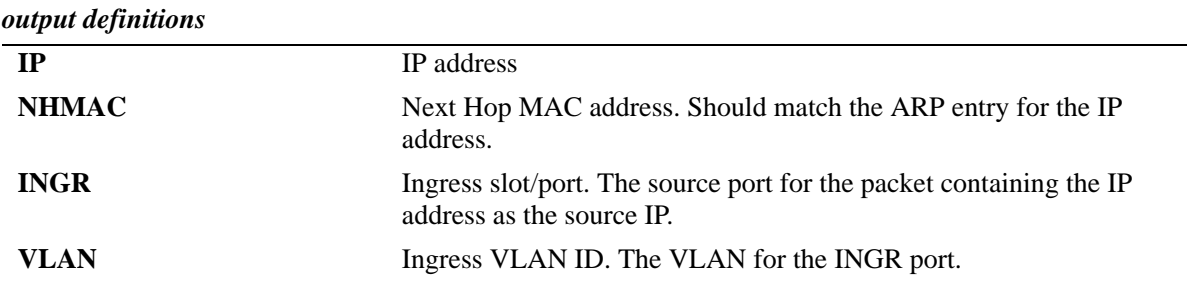

*output definitions (continued)*

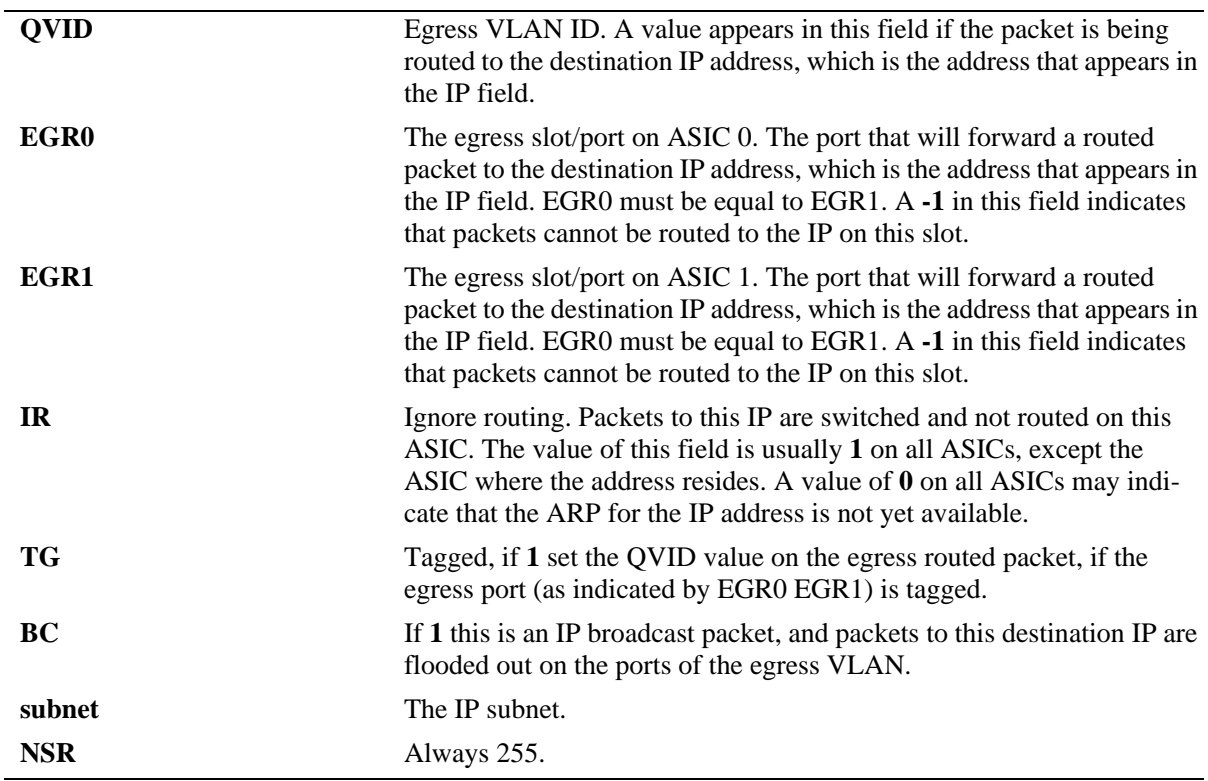
## **Troubleshooting QoS on OmniSwitch 6850/9000 Series**

The OmniSwitch 6850 and 9000 have a TCAM table that can support up to 2048 policy rules per slot. However, the maximum number of configurable policy rules allowed is 1664. On the 6850-48, up to 4096 (3328 configurable) rules are allowed. Each TCAM is composed of 16 slices/classifier that support 128 rules each. But, only 13 slices are for user configurable policy rules, which is how the number 1664 (128\*13) is determined. A policy rule is directly programmed into the classifier. Most of the time, one configured policy rule takes 1 TCAM entry.

Hardware TCAM usage can be viewed using the following CLI commands:

#### **show qos slice show qos statistics**

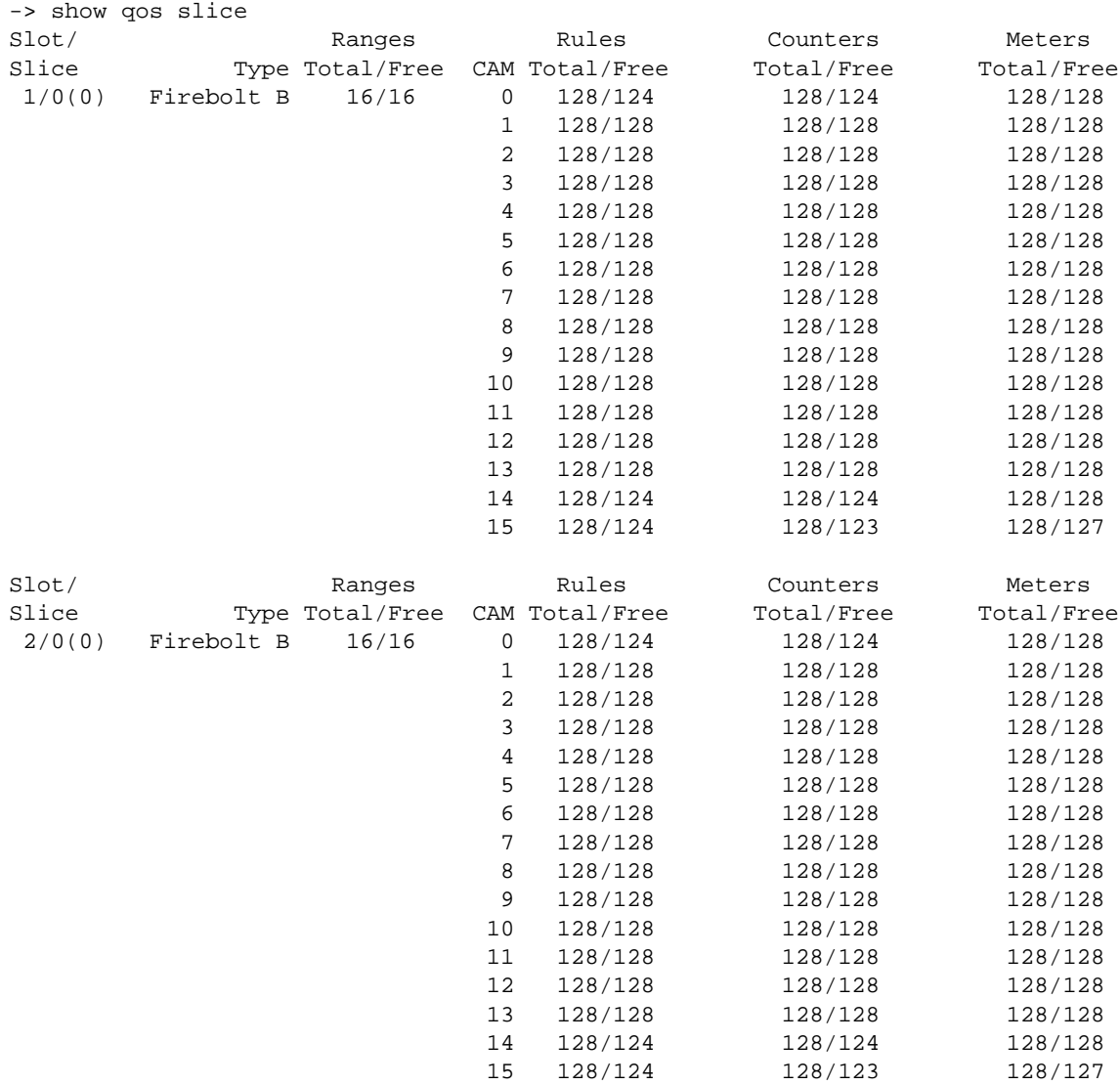

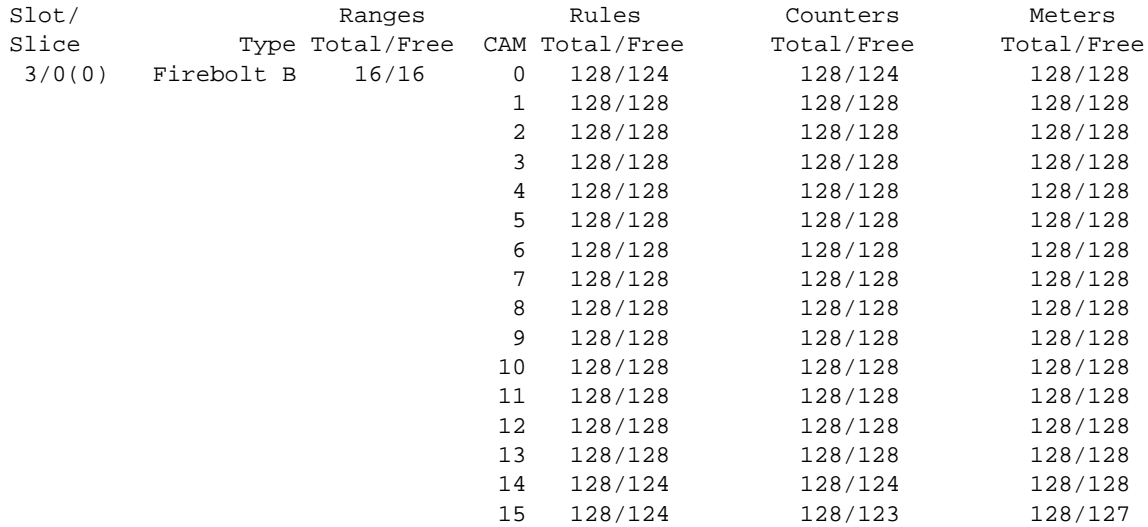

The **show qos statistics** command displays the number of policy matches:

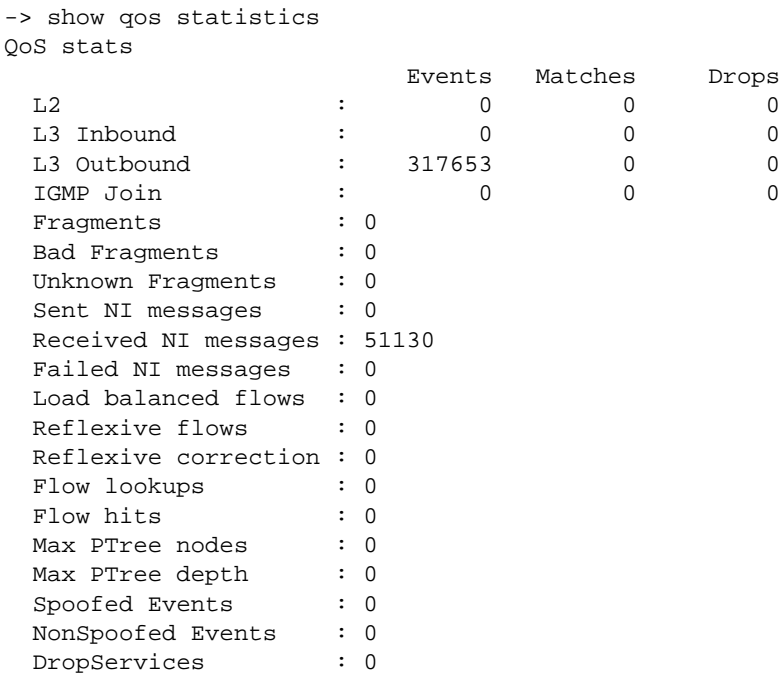

Software resources

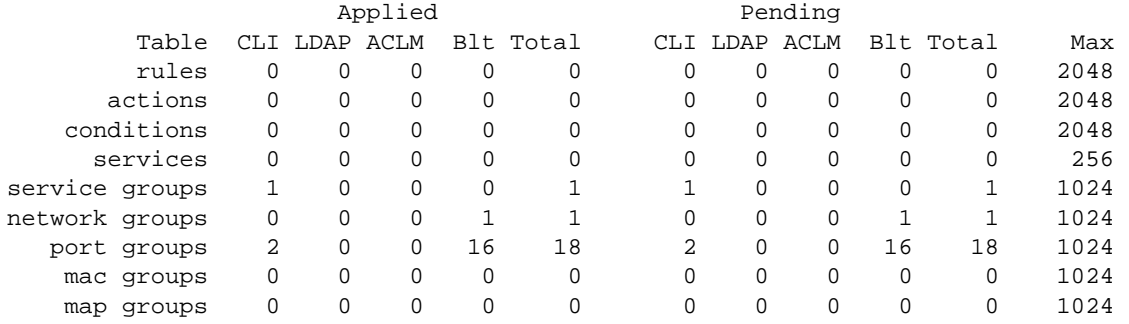

.

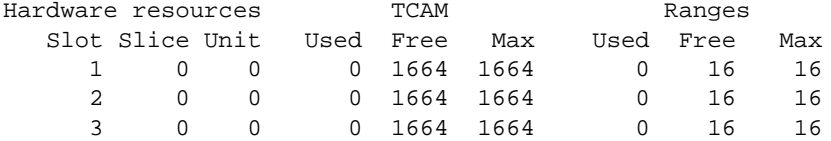

To validate that a rule has been applied, use the following commands:

#### **show configuration snapshot qos show policy classify**

```
-> show configuration snapshot qos
policy condition c1 source ip 128.251.16.153 
policy action a1 disposition drop 
policy rule r1 condition c1 action a1 
qos apply
qos enable
->show policy classify l3 source ip 128.251.16.153
Packet headers:
L2:
*Port : 0/0 (\text{any}) -> 0/0 (\text{any})*MAC : 000000:000000 -> 000000:000000 *VLAN : 0 -> 0
 *VLAN : 0 -> 0 
 *802.1p : 0
L3/L4:
 *IP : 128.251.16.153 -> 0.0.0.0 
 *TOS/DSCP: 0/0
Using pending l3 policies
Classify L3:
 *Matches rule 'r1': action a1 (drop)
```
#### **QoS Log Validation and Packet Filter**

Another way to validate a QOS rule is to enable the QOS log. This feature can be used to validate rules but is also a very good tool to isolate an issue and use as a packet filter. However, please limit the log interval to 30 if the traffic level is high, otherwise, it can be set to zero. Just modify the policy rule to add the **log interval** or **log-interval**, depending on the version used. The default interval is set to 30 seconds.

```
-> show configuration snapshot qos
policy condition c1 source ip 128.251.16.153 
policy action a1 disposition drop 
policy rule r1 condition c1 action a1 log enable log interval 0
qos apply
qos enable
```
To clear the QOS log, enter the following command:

-> qos clear log

```
-> show qos log
**QOS Log**
 7/16/08 16:20:20 Apply QoS configuration (cli)
 7/16/08 16:20:23 NI[3/0]: Apply QoS configuration (cli)
 7/16/08 16:20:24 NI[1/0]: Apply QoS configuration (cli)
 7/16/08 16:20:25 NI[2/0]: Apply QoS configuration (cli)
 7/16/08 16:20:28 [@16:20:55] rule 'r1' matched:drop
 7/16/08 16:20:28 Tagged. svlan 2 8021p 0 port 3/22 -> Switch
 7/16/08 16:20:28 MAC 00:D0:95:E2:6F:94 -> 00:D0:95:E0:78:98
 7/16/08 16:20:28 TOS 0x00 (ICMP 8:0) 128.251.16.153 -> 10.255.13.5
 7/16/08 16:20:33 [@16:21:00] rule 'r1' matched:drop
 7/16/08 16:20:33 Tagged. svlan 2 8021p 0 port 3/22 -> Switch
 7/16/08 16:20:33 MAC 00:D0:95:E2:6F:94 -> 00:D0:95:E0:78:98
 7/16/08 16:20:33 TOS 0x00 (ICMP 8:0) 128.251.16.153 -> 10.255.13.5
 7/16/08 16:20:38 [@16:21:06] rule 'r1' matched:drop
 7/16/08 16:20:38 Tagged. svlan 2 8021p 0 port 3/22 -> Switch
 7/16/08 16:20:38 MAC 00:D0:95:E2:6F:94 -> 00:D0:95:E0:78:98
 7/16/08 16:20:38 TOS 0x00 (ICMP 8:0) 128.251.16.153 -> 10.255.13.5
```
#### **Mirror Port Policy**

It is also possible to create a policy to capture traffic to a mirror port. The following policy will capture all ingress and egress packets with a source IP of 128.251.16.153 and send them to mirro port 2/1:

```
policy condition c1 source ip 128.251.16.153 
policy action a1 ingress egress mirror 2/1
policy rule r1 condition c1 action a1 
qos apply
qos enable
```
### **IP Phone QoS**

The parameter identifying traffic as Alcatel-Lucent IP phone traffic is the source MAC address. Alcatel-Lucent IP phones use the well known MAC ranges of 00:80:9F:54:xx:xx - 00:80:9F:64:xx:xx and 00:80:9F:66:xx:xx - 00:80:9F:6F:xx:xx. Additionally, up to four user specified MACs or MAC ranges can be defined to receive the Alcatel-Lucent IP phone QoS.

The QoS auto phones feature has three states:

- Auto phones enabled (default state) the Alcatel-Lucent phone traffic is treated as trusted regardless of the state of the physical input port (trusted/not trusted).
- Auto priority the user has defined the priority to be assigned to Alcatel-Lucent Phone traffic regardless of the priority defined in the DSCP or 802.1p settings. Auto phones must be enabled.
- Auto phones disabled Alcatel-Lucent Phone traffic is treated the same as non-Alcatel-Lucent phone traffic. The input port trusted/not trusted state is applied to the traffic if 802.1p or DSCP values are present.

When auto phone is enabled, other priority rules concerning the phone traffic do not take effect. Notice also that **qos phone trusted** only makes Alcatel-Lucent IP phone traffic trusted, so if the Alcatel-Lucent phone traffic doesn't have a high DSCP value, it won't get into the high priority queue. To set Alcatel-Lucent IP phone traffic priority, use **qos phone priority 0-7**, where 7 is the highest priority. If the prior-

ity is not set, then it will use the DSCP value, which in the Alcatel-Lucent PCX is set to 46 (queue number 5; DSCP 0-63)

User can figure four additional MACs or MAC ranges to receive Auto Phones QoS.

```
-> show qos config 
QoS Configuration:
 Enabled : Yes
 Pending changes : None
Classifier:
 Default queues : 8
Default queue service : strict-priority
 Trusted ports : No
 NMS Priority : Yes
Phones : trusted
 Default bridged disposition : accept
 Default routed disposition : accept
 Default IGMP/MLD disposition: accept
Logging:
 Log lines : 256
 Log level : 6
 Log to console : No
 Forward log : No
Stats interval : 60 seconds
Userports:
 Filter : spoof
 Shutdown: none
Debug : info
```
#### **Limitations**

The OmniSwitch 6800, 6850, and 9000 Series does not support the following in QoS:

- **•** Reflexive rule except for 'established' / 'reflexive' TCP flows
- **•** Minimum bandwidth
- **•** IPX traffic classification

Note the following maximum supported values listed in the following table:

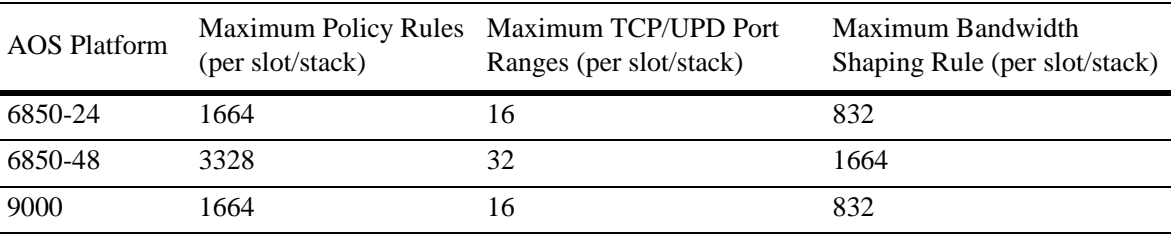

### **Example QoS Rules**

See below for the steps to create a rule for blocking an offending MAC address using the CLI on the OmniSwitch. Please note the rule does not take effect until you use the qos apply CLI command. Any time you make a change you need to reissue the qos apply command for it to take.

To setup the Rule and have it run:

-> policy condition block\_mac source mac 00:02:A5:1E:E3:6C -> policy action block\_mac disposition deny -> policy rule block\_mac condition block\_mac action block\_mac -> qos apply

To view QoS policy rules (example of a traffic-shaping rule):

```
-> show configuration snapshot qos
! QOS :
qos stats interval 30 log level 7 log console
policy condition ip_traffic2 source ip 192.168.10.20
policy action BW maximum bandwidth 40.0M
policy rule flowShape condition ip_traffic2 action BW
qos apply
```
To disable the Rule:

-> policy rule block\_mac disable -> qos apply

To verify rule is active:

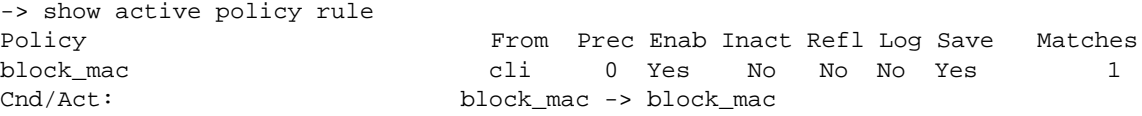

To delete the rule:

-> no policy rule block\_mac -> qos apply

To delete the whole rule set:

-> no policy rule block\_mac -> no policy condition block\_mac -> no policy action block\_mac -> qos apply

To delete all QoS:

```
-> qos flush
-> qos apply
```
Example of a traffic shaping rule:

-> qos stats interval 30 log level 7 log console -> policy condition ip\_traffic2 source ip 192.168.10.20 -> policy action BW maximum bandwidth 40.0M -> policy rule flowShape condition ip\_traffic2 action BW -> qos apply

Example of a Layer 2 ACL:

-> policy condition block\_mac source mac 00:02:A5:1E:E3:6C

- -> policy action block\_mac disposition deny
- -> policy rule block\_mac condition block\_mac action block\_mac
- -> qos apply

Example of a QoS mapping rule:

```
-> qos trust ports
-> policy map group Group2 1-2:5 4:5 5-6:7
-> policy condition QoS_map source ip 192.168.11.0 mask 255.255.255.0
-> policy action Map1 map tos to dscp using Group2
-> policy rule R1 condition QoS_map action Map1
-> qos apply
```
# **11 Troubleshooting ARP**

The OmniSwitch supports Address Resolution Protocol (ARP). In order to troubleshoot issues related to ARP, a basic understanding of the protocol is required. Some basic concepts are covered in the sections below.

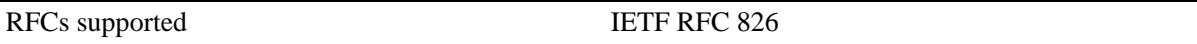

Reading the IETF RFC 826 specification is highly recommended to anyone implementing or troubleshooting an ARP issue on their network. Reading "Configuring IP" in the appropriate *OmniSwitch Network Configuration Guide* is also highly recommended.

# **In This Chapter**

["ARP Protocol Failure" on page 11-2](#page-225-0)

["Common Error Conditions" on page 11-5](#page-228-0)

["Advanced ARP Troubleshooting" on page 11-6](#page-229-0)

["Dshell Troubleshooting" on page 11-8](#page-231-0)

["Viewing the ARP Table on OS-6624/6648 Switches" on page 11-10](#page-233-0)

["Troubleshooting ARP on OmniSwitch 6850/9000 Series" on page 11-11](#page-234-0)

# <span id="page-225-0"></span>**ARP Protocol Failure**

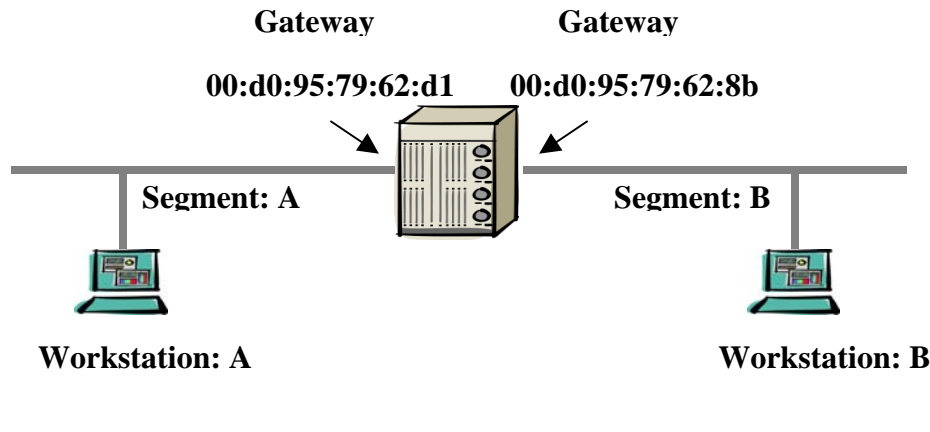

**08:00:20:a8:f0:8a 00:C0:4F:04:6C:2A** 

If device A is not able to communicate with device B, it could be a result of ARP resolution failure. To troubleshoot ARP the first reference point is to make sure that the MAC address of device A and device B are learned on the right port and in correct VLAN.

Use the following command syntax:

#### **show mac-address-table slot** *number*

In our case we have a device connected in slot 16, so the command to verify the MAC address is as follows:

```
-> show mac-address-table slot 16
Legend: Mac Address: * = address not valid
   Vlan Mac Address Type Protocol Operation Interface
------+-------------------+--------------+-----------+------------+-----------
10 08:00:20:a8:f0:8a learned 10800 bridging 16/2 
Total number of Valid MAC addresses above = 1
```
This command displays that MAC Address 08:00:20:a8:f0:8a, belonging to Device A, is learned on port 16/2 and in VLAN 10.

A more comprehensive look for all the MAC addresses learned by the switch can be done by using the **show mac-address-table** command. For example:

-> show mac-address-table

Now, verify that the gateway defined in device A points towards the correct IP address. In our case, the gateway of device A is defined as 10.10.42.1.

When device A ARPs for the gateway IP address on the switch, an associated ARP cache entry is created by the switch. This entry can be viewed by using the **show arp** command.

To search for a specific ARP entry, use the following command syntax:

#### **show arp** *ip-address*

For example:

-> show arp 10.255.11.219 Total 39 arp entries Flags (P=Proxy, A=Authentication, V=VRRP) IP Addr Hardware Addr Type Flags Port Interface -----------------+-------------------+----------+-------+--------+----------- 10.10.42.159 08:00:20:a8:f0:8a DYNAMIC 16/ 2 vlan 10

To search for an ARP entry associated with a MAC address use the following command syntax:

#### **show arp** *mac-address*

For example:

-> show arp 08:00:20:a8:f0:8a Total 39 arp entries Flags (P=Proxy, A=Authentication, V=VRRP) IP Addr Hardware Addr Type Flags Port Interface -----------------+-------------------+----------+-------+--------+----------- 10.10.42.159 08:00:20:a8:f0:8a DYNAMIC 16/ 2 vlan 10

This confirms that the switch has learned the ARP entry of the device A.

Now, device A should have also resolved the ARP entry to the gateway IP address. It can be verified on the workstation's command prompt using the following DOS command:

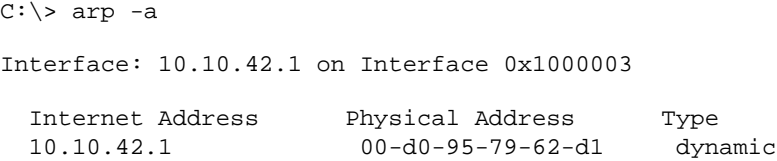

To confirm the MAC address of the routing instance, use the following command:

-> show ip interface vlan 10

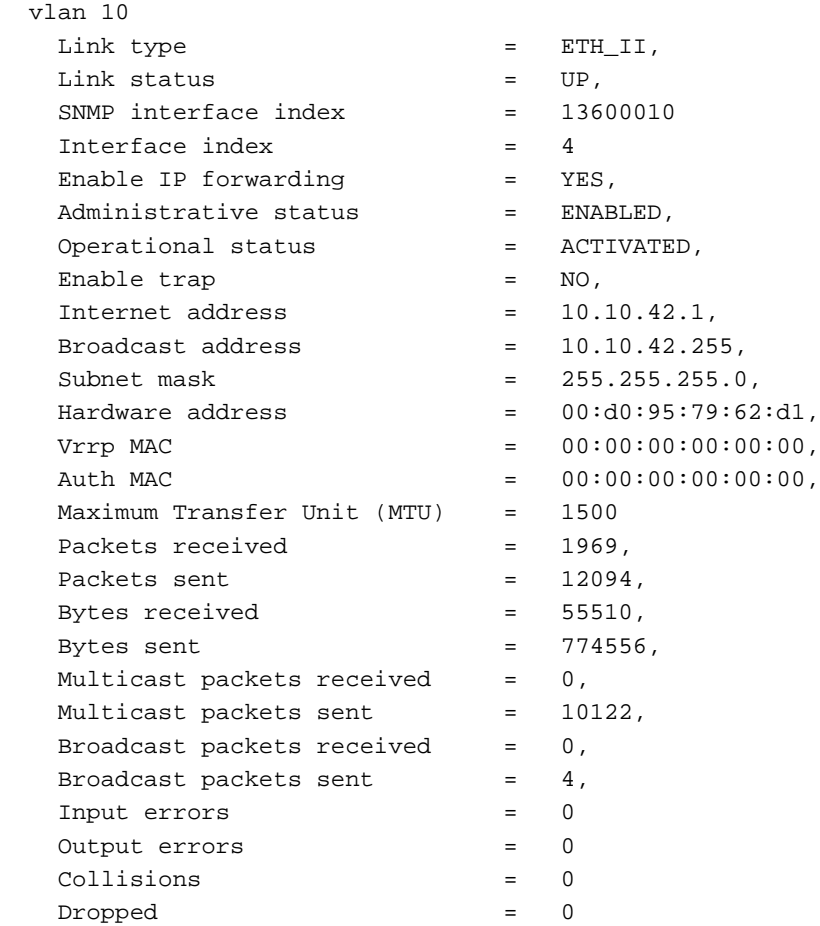

Similar steps should be taken to verify the ARP resolution on the other device B.

# <span id="page-228-0"></span>**Common Error Conditions**

If the ARP is not getting resolved in either of the two workstations, then the following conditions may exist:

- **•** General health of the switch or NI.
- **•** Physical link status might not be operational
- **•** MAC address not learned on the port
- **•** ARP request not reaching the switch, which may be possible because:
	- The workstation is not sending an ARP request
	- The workstation is not able to understand the ARP request
	- ARP packet might have got corrupted
	- Duplicate IP addresses configured on the workstations in the same VLAN

# <span id="page-229-0"></span>**Advanced ARP Troubleshooting**

If the MAC addresses is already learned on the port and the ARP is not getting resolved then we can further troubleshoot on the switch to see if the ARP request is reaching the switch and switch is responding back.

To troubleshoot the ARP packets we need to use the diagnostic CLI commands. Precaution must be taken when using these commands as it might dump a lot of information on the screen.

The command to use is as follows:

```
-> debug ip packet start ip-address 10.10.42.159 start
-> 16 R 16/2 080020a8f08a->(ffffffffffff) ARP Request 10.10.42.159->10.10.42.1
16 S 16/2 00d0957962d1->080020a8f08a ARP Reply 10.10.42.1->10.10.42.159
16 R 16/2 080020a8f08a->00d0957962d1 IP 10.10.42.159->10.10.42.1 ICMP 8,0 seq=0.
16 S 16/2 00d0957962d1->080020a8f08a IP 10.10.42.1->10.10.42.159 ICMP 0,0 seq=0.
-> debug ip packet stop
```
The above capture shows that a request for ARP came in on slot 16 port 2 for ip address 10.10.42.1. The reply was sent by the switch to 10.10.42.159 at MAC address 08:00:20:a8:f0:8a.

This confirms that the switch is replying back to the ARP. Now the ARP cache of the workstation should also show the correct ARP entry for the switch. If not, then a sniffer should be placed between the switch and the workstation to look at the packets to analyze if the packets are corrupted or either one of the devices is not responding in the correct format.

If the **debug ip packet** command does not show any output when specified with IP address then other variations like traffic from that NI can be analyzed using the command:

```
-> debug ip packet start board ni 16
```

```
-> debug ip packet stop
```
This command will show all the packets coming in NI 16, so the output will be a little confusing and packets will have to be filtered to gather the required information.

If none of the above commands show any traffic coming in from the IP address for the device, then it will point towards the physical layer issue. The workstation as well as the physical port to which the workstation is connected needs to be examined for further analysis.

Some devices may be silent like printers. They ARP at the time of the bootup but after that they do not ARP at all. In order to accommodate those devices, the OmniSwitch allows different choices:

• To increase the ARP time out value. By default the ARP timeout value is set for 300 seconds. It can be increased up to 1200 seconds using the following command:

-> arp time-out 1200

• MAC Address aging time can also be increased from the default value of 300 seconds to any higher value using the following command:

-> mac-address-table aging-time <value>

• Silent devices MAC address can be added in the MAC address table as permanent using the following command:

-> mac-address-table permanent 08:00:20:a8:f0:8a 16/2 10 bridging

Refer to Source learning section for more details about permanent MAC entries.

If the ARP cache of the switch is not showing the correct ARP entries for the edge devices then the following command can be used to clear the ARP table and re-learn all the ARP entries:

-> clear arp-cache

**Note.** Clearing the ARP cache might cause a slight interruption in the network, if done at peak hours and on the Core switch. This will re invoke the process of ARP learning for each and every devices associated with that particular switch.

# <span id="page-231-0"></span>**Dshell Troubleshooting**

In order to troubleshoot ARP cache make sure all the steps mentioned in the earlier sections have been taken. Dshell should be used when no more error collection can be done from the CLI and debug CLI.

**Note.** Dshell commands should only be used by Alcatel-Lucent personnel or under the direction of Alcatel-Lucent. Misuse or failure to follow procedures that use Dshell commands in this guide correctly can cause lengthy network down time and/or permanent damage to hardware.

According to the architecture of BOP, ARP is processed on the NI. It is never sent to the CMM for processing. This is done to prevent high CPU utilization on CMM and to have distributed ARP. This feature was implemented in 5.1.1.R03. Software revision before 5.1.1.R03 processed ARP on the CMM, CMM synchronized the ARP tables with all of the NIs.

With 5.1.1.R03 and onwards ARP is processed on the NI. In normal scenario ARP table on the CMM which can be displayed using **show arp** command in the CLI will be the same as the NI arp table. In case, an ARP entry is missing in the CMM arp table and debug CLI shows that the ARP is getting into the switch and a reply is being sent by the NI then NI arp table can be viewed using the NI Debugger.

Load the NI debugger and go to the specific NI in question. One needs to be in the correct slot/slice to view the routing table on that slice. (For more details about loading the NI debugger and going to the correct slot/slice, please refer to the NI Debugger section.)

NiDebug>>>ipni\_arpShow

 $N<sub>i</sub>$  Debug>>>

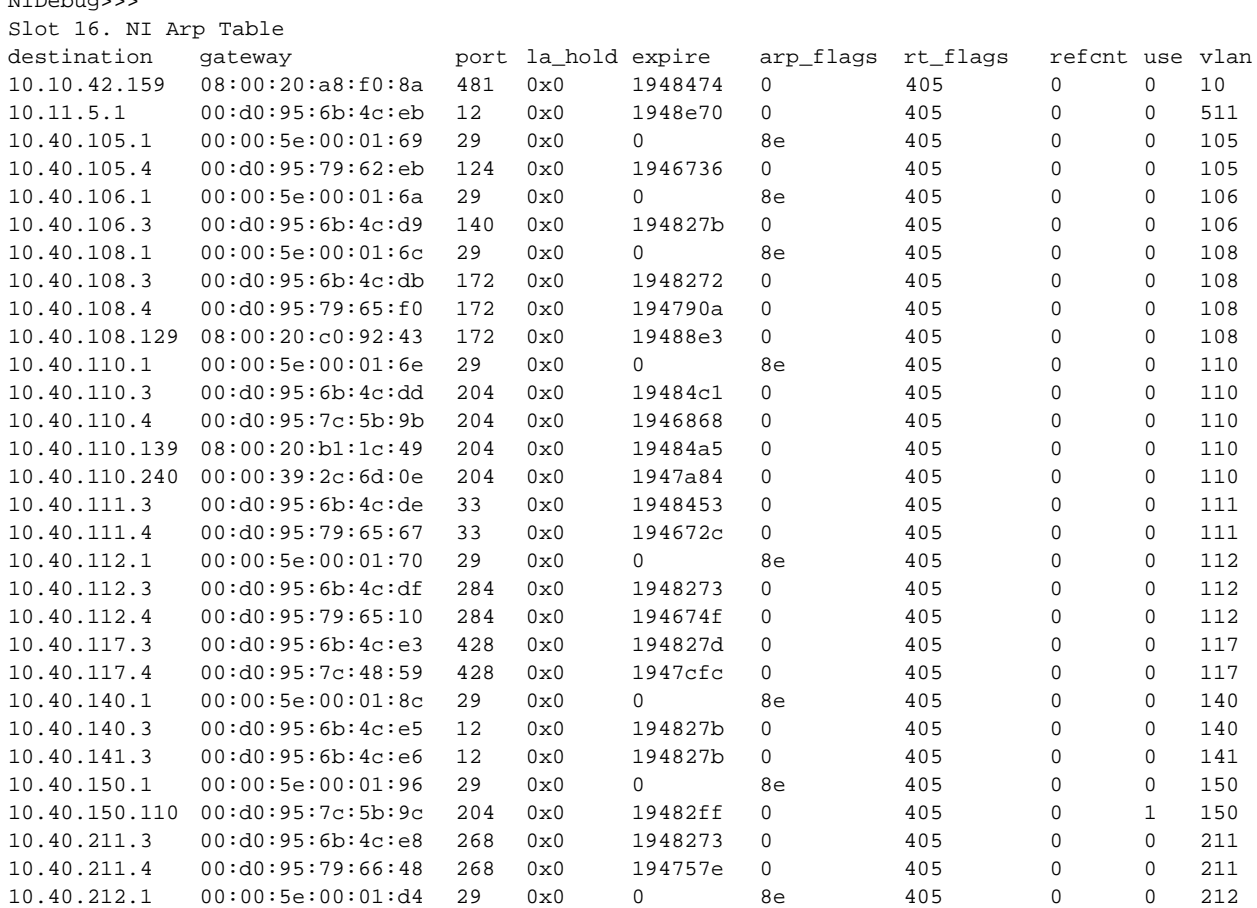

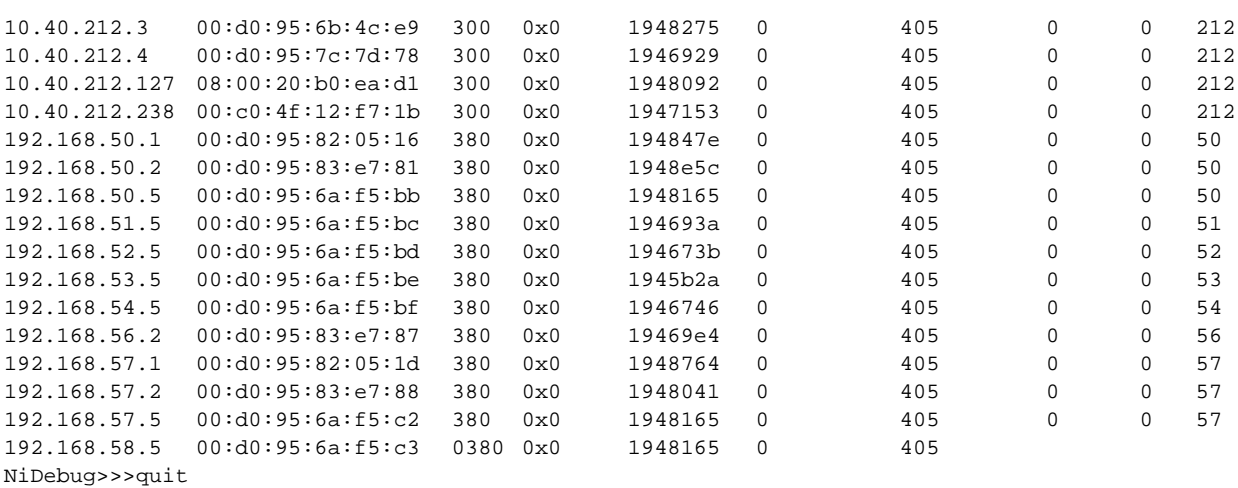

Source Port is shown as 481. It is calculated based on Coronado ports. Each Coronado has 32 ports. 32\*16=512 ports is the total Coronado port that can exist on OS7800.

First 15 modules will have 480 ports. The count starts from 0 so ports 0 to 479 exist on the first 15 slots. 480 is the first port on slot 16 and 481 is the second port on slot 16. So, this does confirm that the arp was learned on port 16/2.

The table on the NI shows all the ARP entries as on the CMM. If a particular NI is having problems to another NI then the arp table of that NI should also be looked at. The ARP entry for device A does exist on NI 16, source NI of the device.

If an entry exists on an NI ARP table and is not fully synchronized with all the other NIs then the problem might be because the IPC message is lost from that NI to the CMM which holds the master ARP table. This will result in un synchronized ARP across the NIs which will cause problems when routing between NIs.

To look at the number of ARP entries being added and deleted in the switch use the following command:

```
Working: [Kernel]->ipedrArpStatShow
arp add : 3
arp add fail : 0
arp del : 3
arp del fail: 1
arp change : 0
arp refresh : 0
arp putlist : 0
value = 0 = 0 \times 0Working: [Kernel]->
```
If arp add, del and fail are changing in large numbers then it might indicate unusual activity in the network which may be a result of some virus or spoof attack. In normal conditions the entries should be quite stable.

If everything from the switch point of view looks fine then the best tool to find out the source of the problem is to use a sniffer.

### <span id="page-233-0"></span>**Viewing the ARP Table on OS-6624/6648 Switches**

To look at the ARP table on OS-6600 use the following command in Dshell:

```
Working: [Kernel]->ipni_arpShow
```

```
Slot 2. NI Arp Table
```
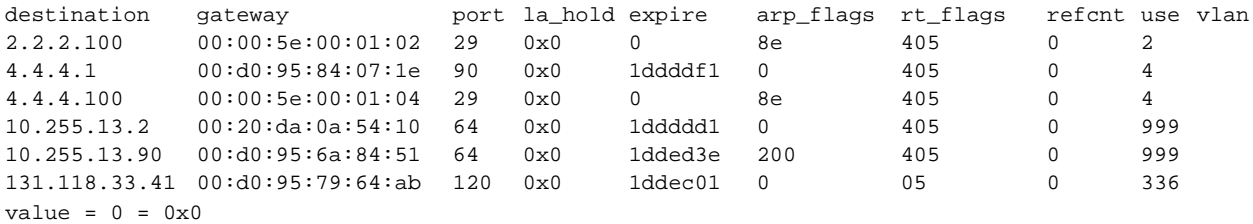

Working: [Kernel]->

To look at the ARP statistics use the following command in Dshell:

```
Working: [Kernel]->ipni_arplookup "10.255.13.2"
value = 0 = 0 \times 0Working: [Kernel]->ipedrArpStatShow
arp add : 3161
arp add fail : 0
arp del : 3155
arp del fail: 0
arp change : 476
arp refresh : 7686
arp putlist : 0
value = 16 = 0x10
```
### <span id="page-234-0"></span>**Troubleshooting ARP on OmniSwitch 6850/9000 Series**

**Note.** This section provides additional information for troubleshooting ARP on OS-6850/9000 switches and should be used in conjunction with information provided in the previous sections of this chapter.

There are a few changes to the ARP functionality on the OS-6850/9000, such as a global value for the MAC-aging timer rather than a per VLAN value. Also, an ARP Poisoning attack feature has been added to help protect the switch from DoS attacks.

As previously described in the ["ARP Protocol Failure" on page 11-2](#page-225-0) section, the first step in troubleshooting an ARP problem is to make sure that the MAC address of each device is learned on the right port and in the correct VLAN. This is also true for the OS-6850/9000 switches and accomplished by using the **show mac-address-table** and **show arp** commands. For example:

9800-> show mac-address-table slot 7 Legend: Mac Address: \* = address not valid

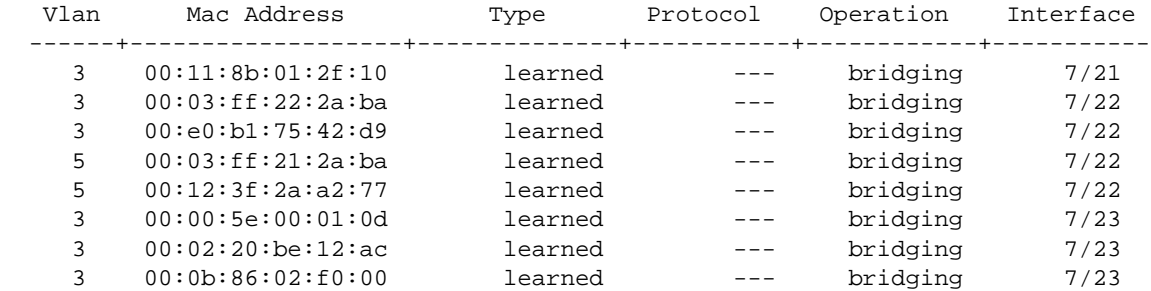

Total number of Valid MAC addresses above = 8

9800-> show mac-address-table Legend: Mac Address: \* = address not valid

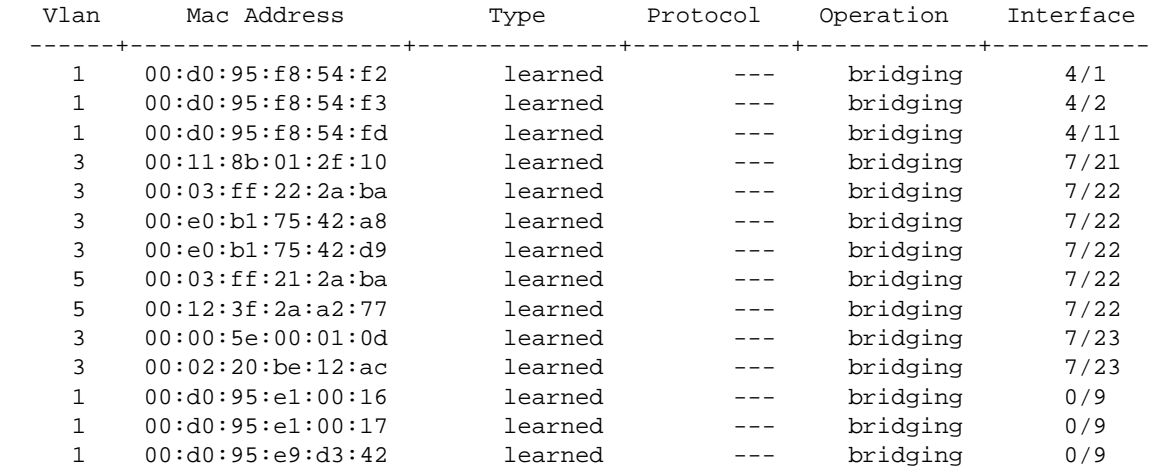

Total number of Valid MAC addresses above = 14

Enter a "?" to display all available parameters for the **show mac-address-table** command. For example:

```
9800-> show mac-address-table ?
 ^
                         <cr> TIMEOUT STATIC-MULTICAST SLOT RESET 
                         QUARANTINED PERMANENT LINKAGG LEARNED COUNT 
                        AGING-TIME <num> <num-num> <slot/port>
                         <mac-address> 
9800-> show arp
Total 5 arp entries
 Flags (P=Proxy, A=Authentication, V=VRRP)
 IP Addr Hardware Addr Type Flags Port Interface Name
-----------------+-------------------+----------+-------+--------+-----------+-----
10.255.13.5 00:d0:95:e0:78:98 DYNAMIC 7/23 vlan 3
10.255.13.21 00:02:20:be:12:ac DYNAMIC 7/23 vlan 3 
10.255.13.193 00:19:b9:25:29:12 DYNAMIC 7/22 vlan 3
10.255.13.199 00:03:ff:22:2a:ba DYNAMIC 7/22 vlan 3
192.168.5.10 00:03:ff:21:2a:ba DYNAMIC 7/22 vlan 5
```
To search for a specific ARP entry, specify an IP or MAC address with the **show arp** command. For example:

9800-> show arp 192.168.5.10 Total 5 arp entries Flags (P=Proxy, A=Authentication, V=VRRP) IP Addr Hardware Addr Type Flags Port Interface Name -----------------+-------------------+----------+-------+--------+-----------+----- 192.168.5.10 00:03:ff:21:2a:ba DYNAMIC 7/22 vlan 5 9800-> show arp 00:03:ff:21:2a:ba Total 5 arp entries Flags (P=Proxy, A=Authentication, V=VRRP) IP Addr Hardware Addr Type Flags Port Interface Name -----------------+-------------------+----------+-------+--------+-----------+----- 192.168.5.10 00:03:ff:21:2a:ba DYNAMIC 7/22 vlan 5

To verify IP interface information for the routing instance, use the **show ip interface** and **show vlan** commands. For example:

9800-> show ip interface vlan 5 Total 1 interfaces Name IP Address Subnet Mask Status Forward Device --------------------+---------------+---------------+------+-------+------- vlan5 192.168.5.3 255.255.255.0 UP YES vlan 5

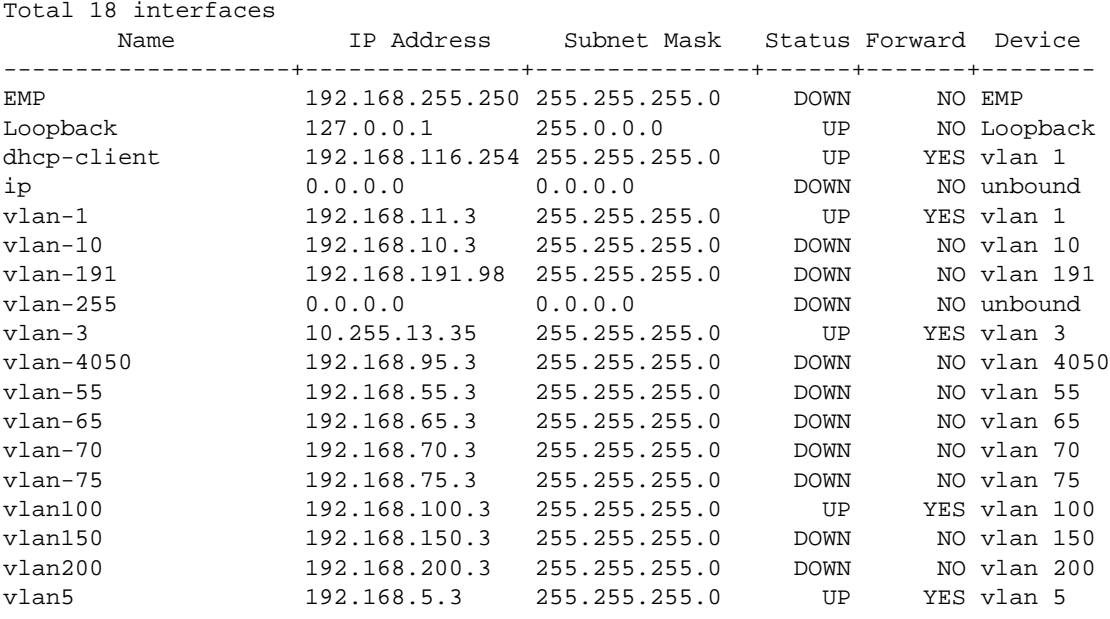

9800-> show ip interface

```
9800-> show vlan 5
Name : VLAN 5,
Administrative State: enabled,
Operational State : enabled,
1x1 Spanning Tree State : enabled,
Flat Spanning Tree State : enabled,
Authentication : disabled,
IP Router Port : on,
IPX Router Port : none,
Mobile Tag : off
```
#### **Advanced Troubleshooting**

The **debug ip packet** CLI command will display traffic coming to and from the switch. Use this command to validate the incoming and outgoing traffic. For example:

```
9800-> debug ip packet show-broadcast on start timeout 60
9800-> C R 7/23 00005e00010d->01005e000012 IP 10.255.13.90->224.0.0.18 VRRP 
C R 7/23 00d095e9d6f4->ffffffffffff IP 10.255.13.90->10.255.13.255 UDP 520,520 
C R 7/23 00d095e9d6f4->ffffffffffff IP 10.255.13.90->10.255.13.255 UDP 520,520 
7 S FLD 00d095e9d674->01005e000005 IP 10.255.13.35->224.0.0.5 OSPF 2,1
7 R 7/22 (0019b9252aba)->(00d095e9d674) ARP Request 10.255.13.192->10.255.13.35
7 S 7/22 00d095e9d674->0019b9252aba ARP Reply 10.255.13.35->10.255.13.192
7 R 7/22 (0019b9252912)->(00d095e9d674) ARP Request 10.255.13.193->10.255.13.35
7 S 7/22 00d095e9d674->0019b9252912 ARP Reply 10.255.13.35->10.255.13.193
7 R 7/23 (00005e00010d)->(01005e000012) IP 10.255.13.90->224.0.0.18 VRRP 33,13
7 S CMM 00005e00010d->01005e000012 IP 10.255.13.90->224.0.0.18 VRRP 33,13
C S 7/F 00d095e9d674->01005e000005 IP 10.255.13.35->224.0.0.5 OSPF 2,1
p7 R CMM (00d095e9d674)->(01005e000005) IP 10.255.13.35->224.0.0.5 OSPF 2,1
7 S FLD 00d095e9d674->01005e000005 IP 10.255.13.35->224.0.0.5 OSPF 2,1
```
If a specific entry does not appear (for example, the MAC belongs to a silent device) it may be necessary to increase the MAC-aging time so that the entry for that device is retained for a longer period of time. By default, the MAC-aging time is set to 5 minutes and is a global value applied across all VLANs. To change this value, use the **mac-address-table aging-time** command and specify a different amount of time in seconds. For example:

9800-> mac-address-table aging-time 500

To display the current MAC-aging time value for the switch, use the **show mac-address-table aging-time** command. For example:

```
9800-> show mac-address-table aging-time
Mac Address Aging Time (seconds) = 500
```
If the ARP cache of the switch is not showing the correct ARP entries, use the **clear arp-cache** command to clear the ARP table and re-learn all the ARP entries. Note that clearing the ARP cache is done on a global basis; all ARP entries are flushed on all switch ports. There is no method for clearing ARP entries on a specific port or VLAN.

#### **Advanced Troubleshooting in Dshell**

```
9800-> dshell
```

```
Working: [Kernel]->arpShow
```

```
LINK LEVEL ARP TABLE
```
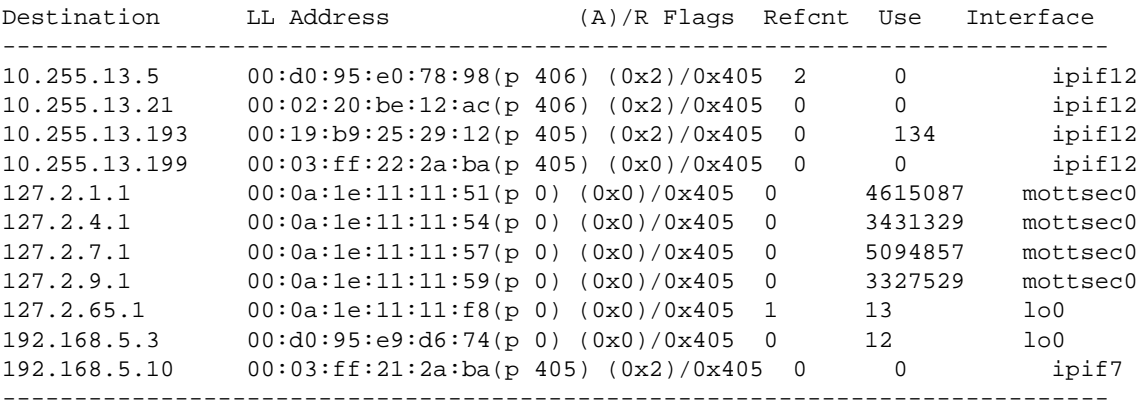

Display the ARP status using **ipedrArpStatShow**:

```
Working: [Kernel]->ipedrArpStatShow
arp add : 3437
arp add fail : 0
arp del : 3502
arp del fail: 122
arp change : 0
arp refresh : 23078
arp putlist : 0
value = 16 = 0x10
```
To clear the ARP cache, use **arpFlush** (same as **clear arp-cache** from the CLI):

Working: [Kernel]->arpFlush value =  $0 = 0 \times 0$ Telnet to the NI: 9800-> telnet 127.2.7.1 Trying 127.2.7.1... Connected to 127.2.7.1. Escape character is '^]'. [Slot 7]->ipniHelp ipdbg\_arpstats: IPNI Arp stats ipdbg\_rtstats: TPNI Route stats ipni\_ifShow: IPNI IP Interfaces ipni\_routeShow: IPNI Routes ipni\_arpShow("<ip>", "<mask>"): IPNI ARPs ipni\_rtlkup("<ip>"): Lookup route to a given destination ipni\_arp\_count: IPNI ARP count ipni\_arptimeoutdump: ARP timeouts per interface ipdbgHelp: ipdbg Help (Real time debug) value =  $0 = 0 \times 0$ [Slot 7]->ipdbg\_arpstats num arps : 4. arp adds : 16. arp add fails : 0. arp dels : 2813. arp del fails : 123. arp flushes : 27. arp retrieves : 0. arp changes : 0. arp chg fails : 0. arp refresh : 3075. arp ref fails : 0. arp input adds: 3425. arp input chgs: 0. arp input refs: 20033. arp sl learn : 0. arp sl dels : 356. arp sl chgs : 0. arp expires : 424. arp expire del: 424. arp expire chg: 0. arp send req : 15197. arp send rep : 22535. arp recv req : 54412. arp recv rep : 11386.  $value = 23 = 0x17$ [Slot 7]->ipdbg\_rtstats num routes : 14. route adds : 55. route add fails : 0. route dels : 42. route del fails : 1.

```
route flushes : 0.
route retrieves : 0.
route retrieve send fails: 0.
route changes : 0.
route resolves : 0.
value = 30 = 0x1e
[Slot 7]->ipni_ifShow
10.255.13.35: if_index=13(vlan), vlan=3, flags=0x43, state=0x1
         Netmask: 255.255.255.0
         Broadcast address: 10.255.13.255
         Ethernet Address: 00:d0:95:e9:d6:74
         VRRP Ethernet Address: 00:00:00:00:00:00
         Arp timeout is 500.
         Maximum Transfer Unit size is 1500
192.168.5.3: if_index=8(vlan), vlan=5, flags=0x43, state=0x1
         Netmask: 255.255.255.0
         Broadcast address: 192.168.5.255
         Ethernet Address: 00:d0:95:e9:d6:74
         VRRP Ethernet Address: 00:00:00:00:00:00
         Arp timeout is 500.
         Maximum Transfer Unit size is 1500
192.168.10.3: if_index=9(vlan), vlan=10, flags=0x42, state=0x1
         Netmask: 255.255.255.0
         Broadcast address: 192.168.10.255
         Ethernet Address: 00:d0:95:e9:d6:74
         VRRP Ethernet Address: 00:00:00:00:00:00
         Arp timeout is 500.
         Maximum Transfer Unit size is 1500
value = 37 = 0x25 = '[Slot 7]->ipni_routeShow
Slot 7. NI Routes
 memaddr destination gateway type
mematatric describation description and the series of the series of the series of the series of the series of 0.0.000 (and 0.0000 (b) 0.0000 (c) 0.0000 (c) 0.0000 (c) 0.0000 (c) 0.0000 (c) 0.0000 (c) 0.00004a67a50 1.1.1.1/32 192.168.5.10 GW
04a678e4    10.255.13.0/24 ---------------- ITF
04a678b0 127.0.0.1/32 ----------------- RJ
04a6794c 128.251.0.0/16 10.255.13.5 GW
04a67980 172.16.10.0/24 10.255.13.32 GW
04a67a1c 192.168.5.0/24 ---------------- ITF
04a67b88    192.168.11.0/24 ---------------- ITF
04a67a84  192.168.15.1/32  192.168.5.10 GW
04a679b4 192.168.30.0/24 10.255.13.32 GW<br>04a679e8 192.168.50.0/24 10.255.13.32 GW
04a679e8 192.168.50.0/24
04a67d28 192.168.100.0/24 ---------------- ITF
04a67cc0 192.168.109.0/24 192.168.11.97 GW
04a67b54 192.168.116.0/24 ---------------- ITF
value = 0 = 0 \times 0[Slot 7]->ipni_arpShow
Slot 7. NI Arp Table
memaddr destination MAC vlan port flags la_hold expire asked
04a67c24 10.255.13.5  00d095:e07898  3  7/23 (gp=406)  2  0  28396
04a67cf4 10.255.13.21 000220:be12ac 3 7/23 (qp=406) 2 0 16825
04a67c8c 10.255.13.193 0019b9:252912 3 7/22 (gp=405) 2 0 29477
```
04a67aec 192.168.5.10 0003ff:212aba 5 7/22 (gp=405) 2 0 27918 value =  $0 = 0 \times 0$ 

The correct behavior, where ARP is learned:

[Slot 7]->ipni\_arpShow "192.168.5.10"

```
Slot 7. NI Arp Table
memaddr destination MAC vlan port flags la_hold expire asked
04a67aec 192.168.5.10  0003ff:212aba  5  7/22 (gp=405)  2  0  27135
value = 0 = 0x0
```
ARP is NOT learned and unable to resolute. MAC address and port are incomplete and unknown, as shown below:

```
[Slot 5]->ipni_arpShow "131.118.200.53"
Slot 5. NI Arp Table
memaddr destination MAC vlan port flags la_hold expire asked
04904434 131.118.200.53 INCOMPLETE 200 UNKWN (gp=UNK) 2000 48685c0 0 1
value = 0 = 0 \times 0
```
To help isolate a problem with a route or if somehow the route was deleted or corrupted, determine which route to take. For example:

```
[Slot 7]->ipni_rtlkup "192.168.5.10"
route 192.168.5.10 
directly to vlan 5
value = 20 = 0x14[Slot 7]->exit
[Slot 7]->ipni_arp_count
ipni_arp_count: arp_count = 4
value = 4 = 0x4[Slot 7]->ipni_arptimeoutdump
10.255.13.35: if_index=13, vlan=3 tmo=500.
192.168.5.3: if_index=8, vlan=5 tmo=500.
192.168.10.3: if_index=9, vlan=10 tmo=500.
192.168.11.3: if_index=4, vlan=1 tmo=500.
192.168.55.3: if_index=14, vlan=55 tmo=500.
192.168.65.3: if_index=2, vlan=65 tmo=500.
192.168.70.3: if_index=16, vlan=70 tmo=500.
192.168.75.3: if_index=1, vlan=75 tmo=500.
192.168.95.3: if_index=17, vlan=4050 tmo=500.
192.168.100.3: if_index=5, vlan=100 tmo=500.
192.168.116.254: if_index=12, vlan=1 tmo=500.
192.168.150.3: if_index=6, vlan=150 tmo=500.
192.168.191.98: if_index=10, vlan=191 tmo=500.
192.168.200.3: if_index=7, vlan=200 tmo=500.
value = 0 = 0 \times 0
```
### **ARP Poisoning**

9800-> show ip dos config

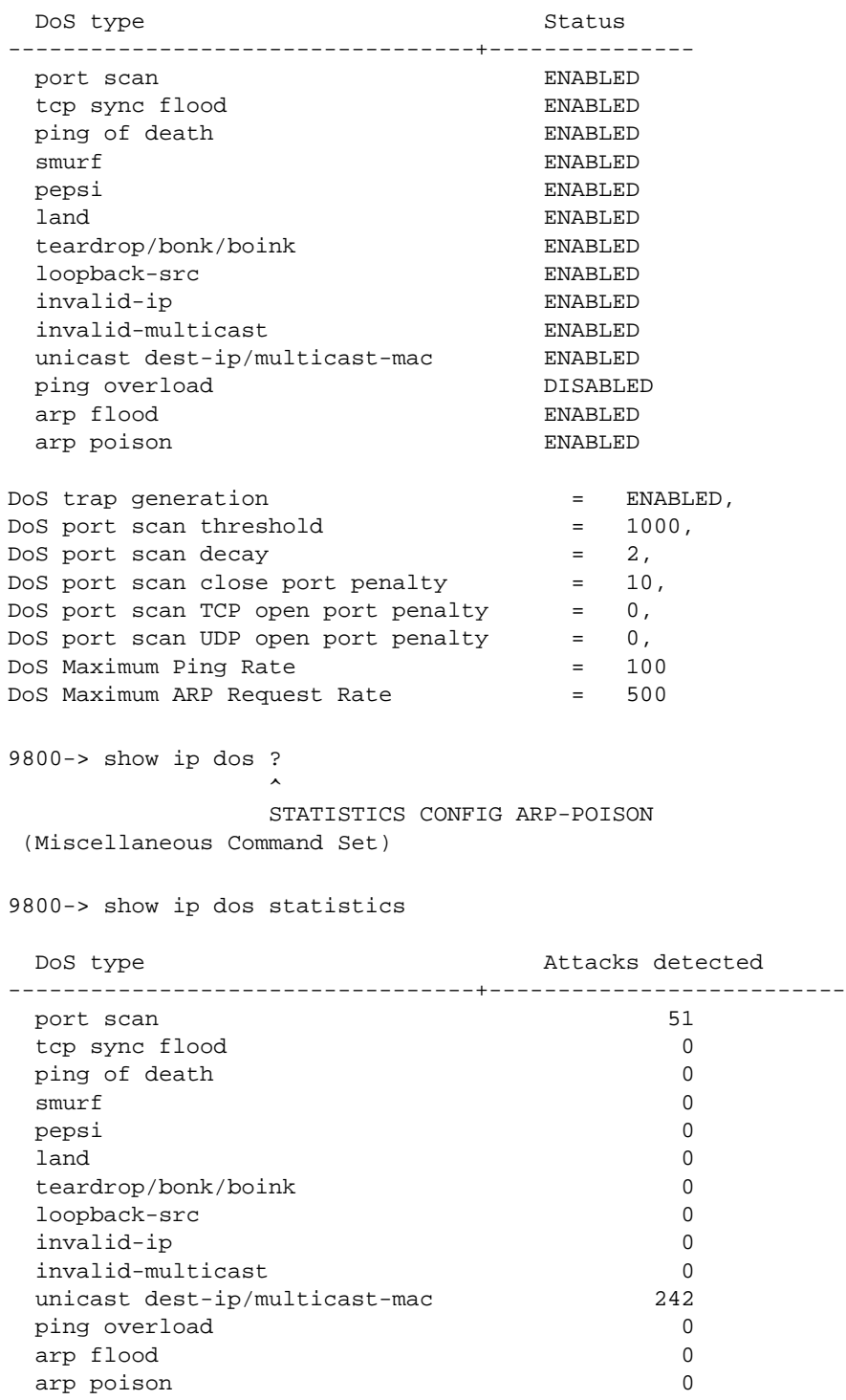

# **12 Troubleshooting IP Routing**

In order to troubleshoot an IP Routing problem, a basic understanding of the IP protocol/feature is required. Some basic concepts are covered below. Reading RFCs 791, 1812 and 1716 are highly recommended to anyone implementing or troubleshooting IP Routing on their switch/network. IP Routing is a process by which layer 3 packets are forwarded between two different subnets or networks.

Here is a list of the IP RFCs to review:

- **•** RFC 791 (IP)
- **•** RFC 1812 (Requirements for IP Version 4 Routers)
- RFC 1716 (Towards Requirements for IP Routers)

Here is a list of the RIP RFCs to review:

- **•** RFC 1058 (RIP v1)
- **•** RFC 2453 (RIP v2)
- **•** RFC 1722 (RIP v2 Protocol Applicability Statement)
- **•** RFC 1723 (RIP v2 Carrying Additional Information)
- **•** RFC 1724 (RIP v2 MIB Extension)

Here is a list of the OSPF RFCs to review:

- **•** RFC 2328 (OSPF Version 2)
- **•** RFC 1403 (BGP OSPF Interaction)
- **•** RFC 1587 (The OSPF NSSA Option)
- **•** RFC 1765 (OSPF Database Overflow)
- **•** RFC 2370 (The OSPF Opaque LSA Option)
- **•** RFC 1745 (BGP4/IDRP for IP-OSPF Interaction)
- **•** RFC 1586 (Guidelines for Running OSPF Over Frame Relay Networks)
- RFC 1370 (Applicability statement for OSPF)
- **•** RFC 1850 (OSPF v2 MIB)

Reading the "Configuring IP" chapter in the appropriate *OmniSwitch Network Configuration Guide* is also highly recommended.

# **In This Chapter**

- ["Introduction" on page 12-3](#page-244-0)
- ["IP Routing Protocol Failure" on page 12-3](#page-244-1)
- ["Troubleshooting via the CLI" on page 12-3](#page-244-2)
- ["Troubleshooting OmniSwitch 6850/9000 Series via the CLI" on page 12-10](#page-251-0)
- ["Troubleshooting with Debug CLI" on page 12-11](#page-252-0)
- ["RIP Troubleshooting" on page 12-13](#page-254-0)
- ["Troubleshooting RIP on OmniSwitch 6850/9000 Series" on page 12-19](#page-260-0)
- ["Troubleshooting RIPng on OmniSwitch 6850/9000 Series" on page 12-23](#page-264-0)
- ["OSPF Troubleshooting" on page 12-29](#page-270-0)
- ["Troubleshooting OSPF on OmniSwitch 6850/9000 Series" on page 12-37](#page-278-0)
- ["Troubleshooting OSPFv3 on OmniSwitch 6850/9000 Series" on page 12-45](#page-286-0)
- ["BGP Troubleshooting" on page 12-57](#page-298-0)
- ["Troubleshooting BGP on OmniSwitch 6850/9000 Series" on page 12-58](#page-299-0)
- ["ISIS Troubleshooting" on page 12-66](#page-307-0)
- ["Dshell Troubleshooting Advanced IP Routing" on page 12-75](#page-316-0)
- ["Dshell Troubleshooting Advanced IP Routing on OmniSwitch 6850/9000 Series" on page 12-80](#page-321-0)

## <span id="page-244-0"></span>**Introduction**

The primary function of IP Routing is processing Layer 3 IP packets and forwarding them in between two different networks or subnets. This is broken down into two functions. First is determining the best path to get from one network or subnet to the next and second is to forwarding the packet into that destination network.

With that being said you need to figure out what type of routing the client is doing. This section will only go over basic IP Routing. If the client is using an advanced routing protocol such as OSPF, VRRP, RIP II, etc., please refer to the appropriate sections in the index.

**Note.** This document does not discuss the basic operation of IP. To learn about how IP works, refer to the "Configuring IP" chapter in the appropriate *OmniSwitch Network Configuration Guide*.

# <span id="page-244-1"></span>**IP Routing Protocol Failure**

A failure of IP Routing would be a particular device that is unable to get out of the network; you will have problems getting to a different subnet.

# <span id="page-244-2"></span>**Troubleshooting via the CLI**

If devices in different VLANs cannot communicate, we have a routing failure. The first thing to do is verify the IP setup of the devices in question to make sure they are correct; check for IP address, subnet mask, and default gateway address on both devices.

If the devices can communicate within their respective VLANs, but not outside of the VLAN, verify the default gateway is correct for the subnet, and try pinging it. If it responds, the device should be able to get out of its VLAN without issue.

The next step is to ping the gateway to the destination VLAN. Assuming the Falcon is doing the routing for the VLANs, this address will show in the output of a **show vlan router ip** command.

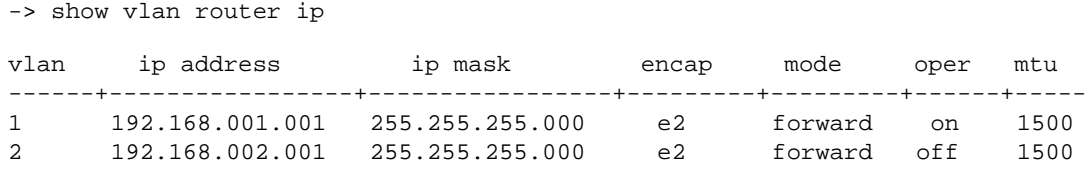

If the address does not respond to a ping, verify that a port in the VLAN is forwarding via the **show vlan port** command. Without an active port in a VLAN, the router instance is not active and will not respond to pings.

-> show vlan 1 port port type status --------+---------+-------------- 1/1 default inactive 1/2 default inactive 1/3 default inactive

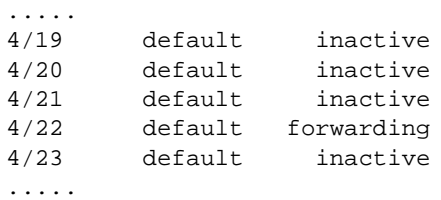

If the destination VLAN gateway address does respond to a ping, there should be no issue with routing, and the cause is likely to be with Source Learning assuming all other items check out properly (i.e. PC IP setup, link status, etc.) (see Chapter 2: Managing Source Learning). If source and destination devices can both ping their respective default gateways and the gateway address to the other VLAN/subnet, the next step after verifying that Source Learning is functioning properly would be to take a Sniffer trace to see if in fact the packets are arriving at the destination machine. (Refer to ["Troubleshooting with Debug CLI" on](#page-252-0)  [page 12-11.](#page-252-0))

Check for physical issues via the **show interfaces** command to see if the switch is dropping packets.

```
-> show interfaces ethernet 4/2
```
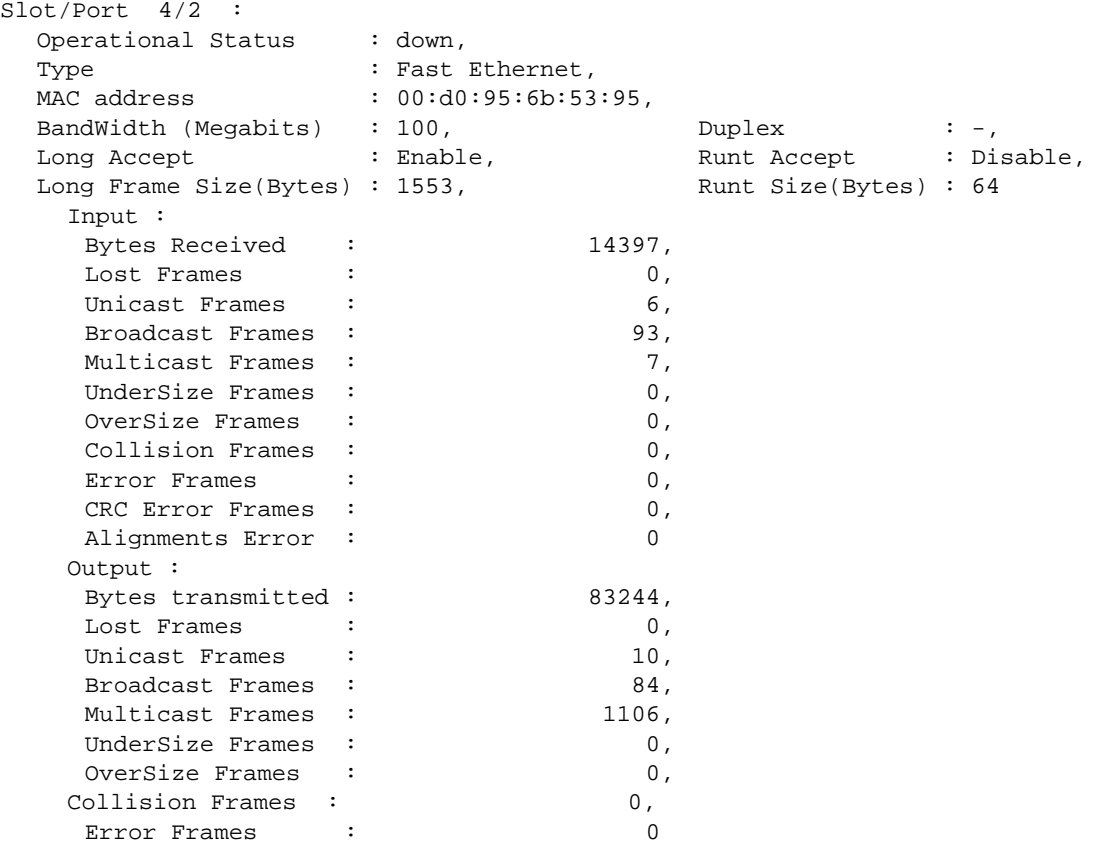

Any error conditions in this display should be corrected prior to proceeding.

If you are attempting to ping a device by name rather than by IP address, verify that the name server configuration is correct, and that the DNS servers in question are functioning, and that the addresses it returns are correct for the device you are trying to ping.

-> show dns Resolver is : disabled

```
domainName :
nameServer(s):
```
Verify that the switch has a valid route to the destination subnet via the **show ip route** command:

-> show ip route Dest Address Subnet Mask Gateway Addr Age Protocol ------------------+-----------------+-----------------+---------+-----------  $127.0.0.1 \t255.255.255.255 \t127.0.0.1 \t00:14:39 \tLOCAL$ <br>192.168.1.0 255.255.255.0 192.168.1.1 00:13:08 LOCAL 192.168.1.0 255.255.255.0 192.168.1.1 00:13:08 LOCAL 192.168.10.0 255.255.255.0 192.168.10.50 00:14:35 LOCAL 192.168.10.1 255.255.255.255 192.168.11.1 00:14:35 NETMGT

If a route is listed to the destination's network, you should be able to ping it. If this ping fails, you will need to determine why. Verify RIP, OSPF, or BGP configurations so that the unit can learn the proper route to the destination.

The **show ip protocols** command will tell you what routing protocols are loaded, giving you a starting point for investigation.

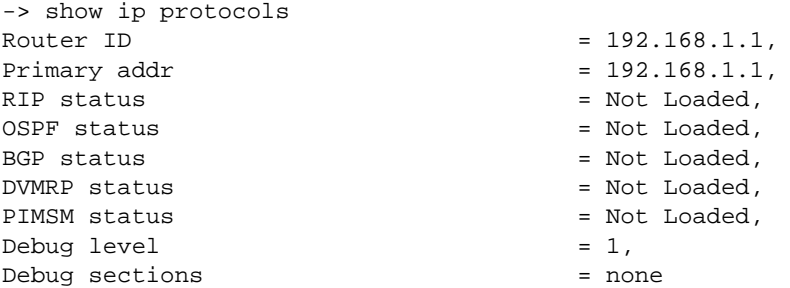

A **traceroute** command (**tracert** in Windows, traceroute from a UNIX/Linux machine, and from the Falcon CLI) should indicate where the path has failed. If it fails on an intermediate hop between the Falcon and the destination, your efforts should be expended on the device that showed a failure in the path. Note that this may lead you back to another device to troubleshoot some other sort of failure, such as link down, etc. If the traceroute ends at the gateway to the destination VLAN, you do not have a routing problem, but rather a likely problem in the destination VLAN with either physical issues (cabling, bad NICs, dropped packets, etc.), Source Learning, or device IP setup.

```
-> traceroute 192.168.1.2
traceroute to 192.168.1.2, 30 hops max, 40 byte packets
192.168.1.2 50 ms 33.3333 ms 33.3333 ms
```
The **show icmp statistics** command may help by giving you an indication of redirect messages being sent. These usually indicate that the route in question has an issue, and that the router instance knows of a different route to get to the destination. From there you can look at the **show ip route** command to see what your routing table looks like. Verify via this command that the routes you think a packet should take are properly displayed in the table, and contrast that with any differences noted by the **traceroute** command output.

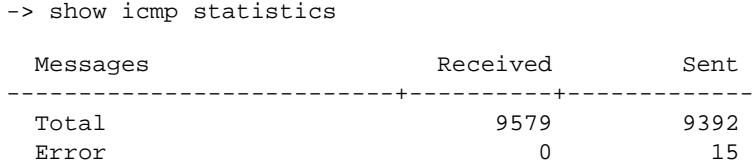

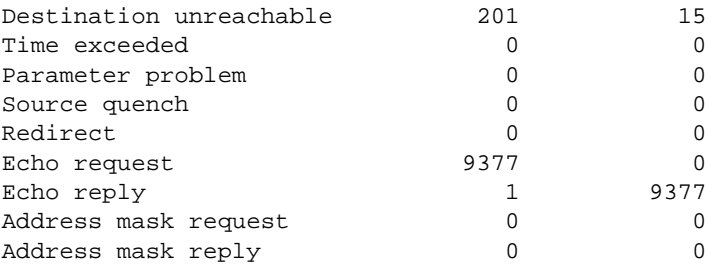

The **show ip router database** command may yield a clue, possibly telling you that an interface that is designated as a router interface is down or disabled for some reason.

-> show ip router database Destination Gateway Protocol Metric VLAN -------------------+----------------+--------+------+----- 192.168.1.0/24 192.168.1.1 LOCAL 1 1 192.168.1.0/24 192.168.1.1 STATIC 1 1 Inactive Static Routes Destination Gateway Metric -----------------+--------------+------

If a route shows up as inactive, that must be investigated and corrected.

```
-> show ip interface
Total 3 interfaces
Name IP Address Subnet Mask Type Status Forward
---------+---------------+---------------+--------+--------+----------
 loopback 127.0.0.1 255.0.0.0 ETH_II UP NO
 EMP 24.24.24.24 255.0.0.0 ETH_II DOWN NO
 vlan 1 10.255.11.224 255.255.255.0 ETH_II UP YES
```
#### Or:

```
-> show ip interface vlan 1
vlan 1
   Link type = ETH_II,
   Link status = UP,SNMP interface index = 13600001
  Interface index = 3
  Enable IP forwarding = YES,<br>Administrative status = ENABLED,
  Administrative status = ENABLED,<br>Operational status = ACTIVATED,
   Operational status = ACT:<br>Enable trap = NO,
  Enable trap
  Internet address = 10.255.11.224,
                         = 10.255.11.255Subnet mask = 255.255.255.0Hardware address = 00: d0: 95: 6a: f4: 58,
  Vrrp MAC = 00:00:00:00:00:00,Auth MAC = 00:00:00:00:00:00,Maximum Transfer Unit (MTU) = 1500
  Packets received = 239333,
  Packets sent = 168910,<br>Bytes received = 42210028,Bytes received = 42210028,
   Bytes sent = 100375790,
  Multicast packets received = 20802,
```
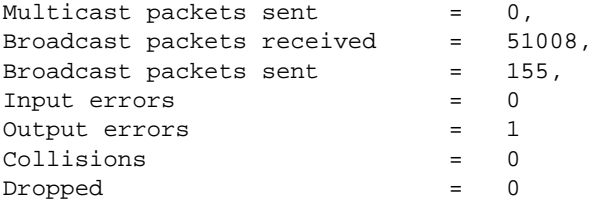

The **show ip traffic** command gives switch-wide statistics for traffic, and the "No Route Discards" statistic should somewhat resemble the "icmp stats destination unreachable" number, in that both numbers should be increasing at a similar rate. This can be misleading, as a number of "No Route Discards" on a network is normal; the key here is to see that the numbers are increasing in similar proportion.

```
-> show ip traffic
```
Datagrams received

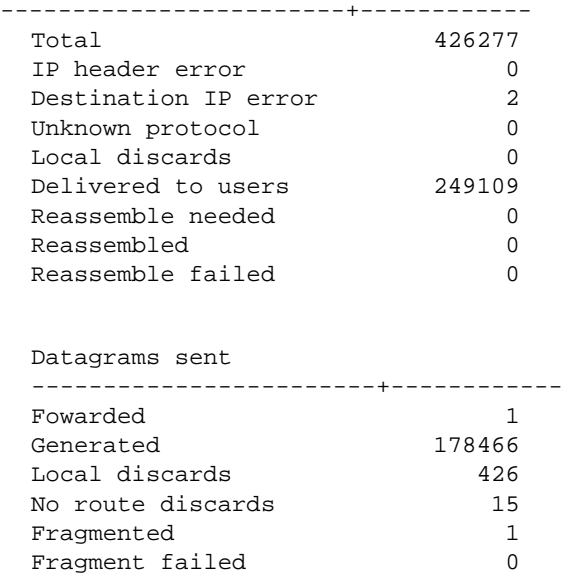

Fragments generated 0

The **show tcp ports** command displays the TCP connection table.

-> show tcp ports

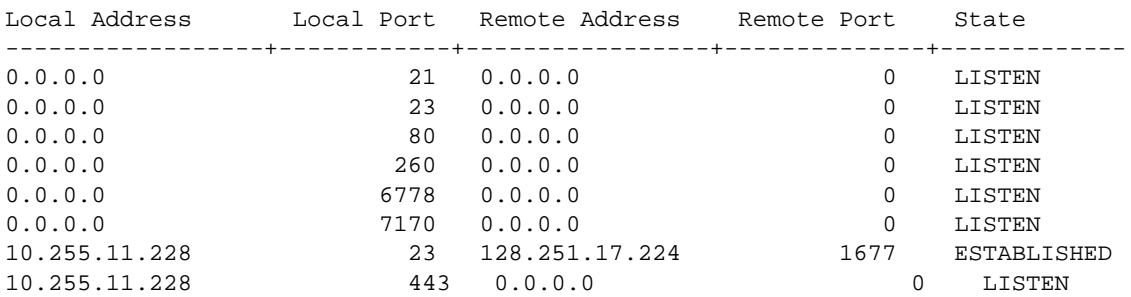

Output fields are described below:

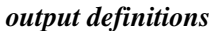

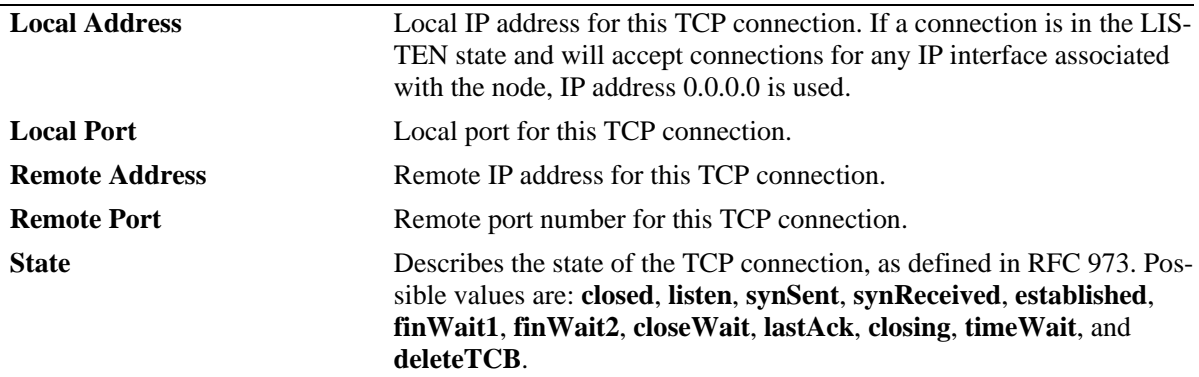

The **show udp statistics** command displays UDP errors and statistics.

```
-> show udp statistics
Total datagrams received = 349,
Error datagrams received = 0,
No port datagrams received = 28,
Total datagrams sent = 317
```
Output fields are described below:

```
output definitions
```
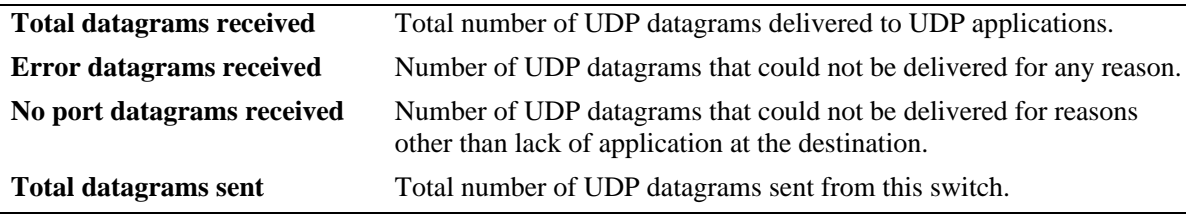

The **show udp ports** command displays the UDP Listener table. The table shows the local IP addresses and the local port number for each UDP listener.

-> show udp ports Local Address Local Port ------------------+-------------- 0.0.0.0 67 0.0.0.0 161

Output fields are described below:

*output definitions*

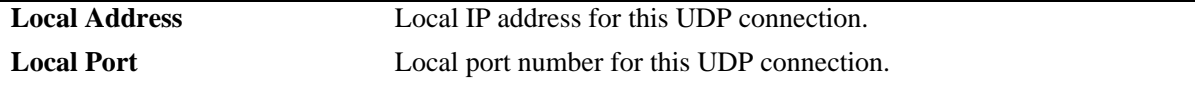

The **show ip config** command displays IP configuration on the switch:

```
-> show ip config
IP directed-broadcast = ON,
IP default TTL = 64
```
There are user-configurable parameters that can be changed as per requirement. The **vlan mtu-ip** command sets the MTU (Maximum Transmission Unit) size for a VLAN.

-> vlan 110 mtu-ip 1500

The **show ip interface** command displays statistics of a particular IP interface.

```
-> show ip interface vlan 110
vlan 110
  Link type = ETH_II,
  Link status = UP,SNMP interface index = 13600110
  Interface index = 26
  Enable IP forwarding = YES,
  Administrative status = ENABLED,
  Operational status = ACTIVATED,
  Enable trap = NO,
  Internet address = 10.40.110.2,
  Broadcast address = 10.40.110.255,
  Subnet mask = 255.255.255.0,
  Hardware address = 00: d0: 95: 79: 62: c1,
  Vrrp MAC = 00:00:00:00:00:00,
  Auth MAC = 00:00:00:00:00:00,Maximum Transfer Unit (MTU) = 1500
  Packets received = 1094,
  Packets sent = 5740,
  Bytes received = 108592,
  Bytes sent = 331560,
  Multicast packets received = 749,
  Multicast packets sent = 5424,
  Broadcast packets received = 0,<br>Broadcast packets sent = 4,
  Broadcast packets sent
  Input errors = 2
  Output errors = 0
  Collisions = 0
  Dropped = 0
```
The show ip router database command displays a list of all routes (static and dynamic) that exist in the IP router database. This database serves as a central repository where routes are first processed for redistribution and where duplicate routes are compared to determine the best route to use. If a route does not appear in the IP router database list, then the switch does not know about it. In the case of dynamically learned routes, this could indicate that the route was never received by the switch.

-> show ip router database

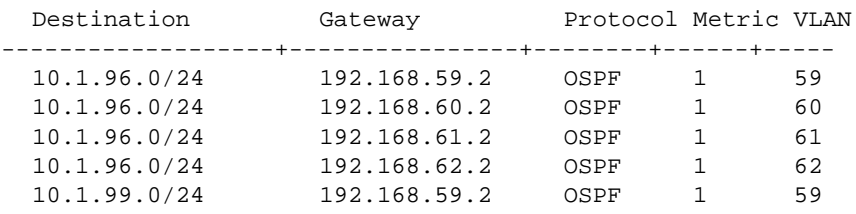

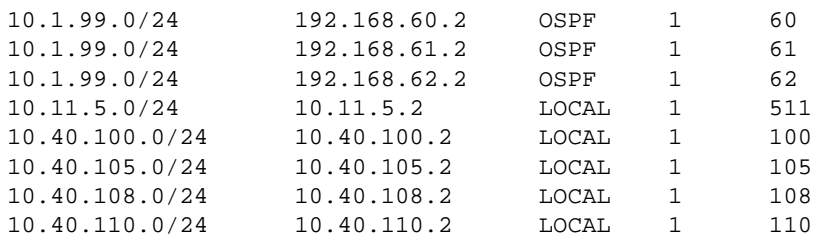

### <span id="page-251-0"></span>**Troubleshooting OmniSwitch 6850/9000 Series via the CLI**

The CLI commands and procedures used to troubleshoot IP routing protocol failures on OS-6850/9000 switches are similar to those described in ["Troubleshooting via the CLI" on page 12-3](#page-244-2) for other platforms. The following table provides a list of the commands as they apply to the OS-6850/9000:

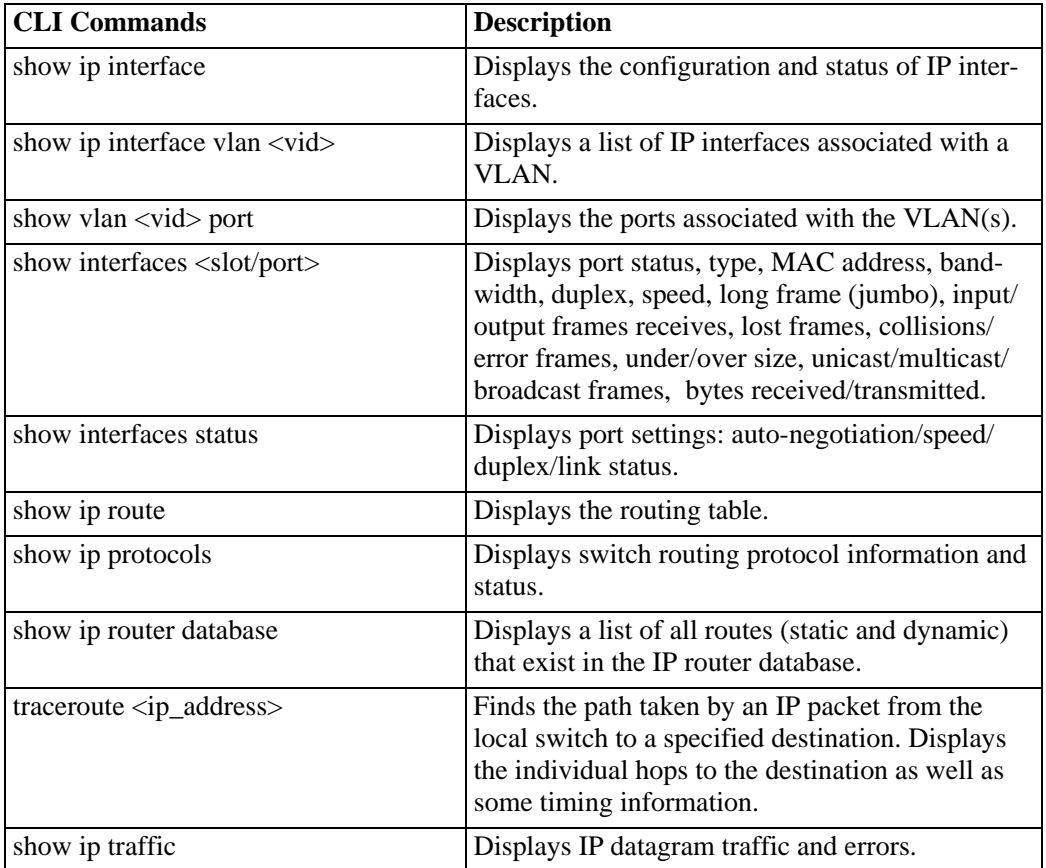
# **Troubleshooting with Debug CLI**

As always, being able to obtain a trace of the traffic via a Sniffer application will tell you the bottom line. If the packets leave the source and arrive at the destination segment properly, the issue does not lie with routing, the switch, or any intermediate device.

In debug you can look at certain types of traffic crossing through the switch. In this instance, we are looking to see if packets are being transmitted from source to destination, specifically to see if ARP request and responses are traversing the switch. (These examples are pings being sent to a non-existent IP address.)

# **debug ip packet**

IP routing can be debugged in debug CLI using the following command:

**debug ip packet [start] [timeout** *seconds***] [stop] [direction {in | out | all}] [format {header | text | all}] [output {console | file** *filename***}] [board {cmm | ni [1-16] | all | none} [ether-type {arp | ip | hex**  [*hex\_number*] **| all}] [ip-address** *ip\_address***] [ip-address** *ip\_address***] [ip-pair** [*ip1*] [*ip2*]**] [protocol {tcp | udp | icmp | igmp | num** [*integer*] **| all}] [show-broadcast {on | off}] show-multicast {on | off}]**

There are several options available which helps to classify the kind of traffic one may be interested in.

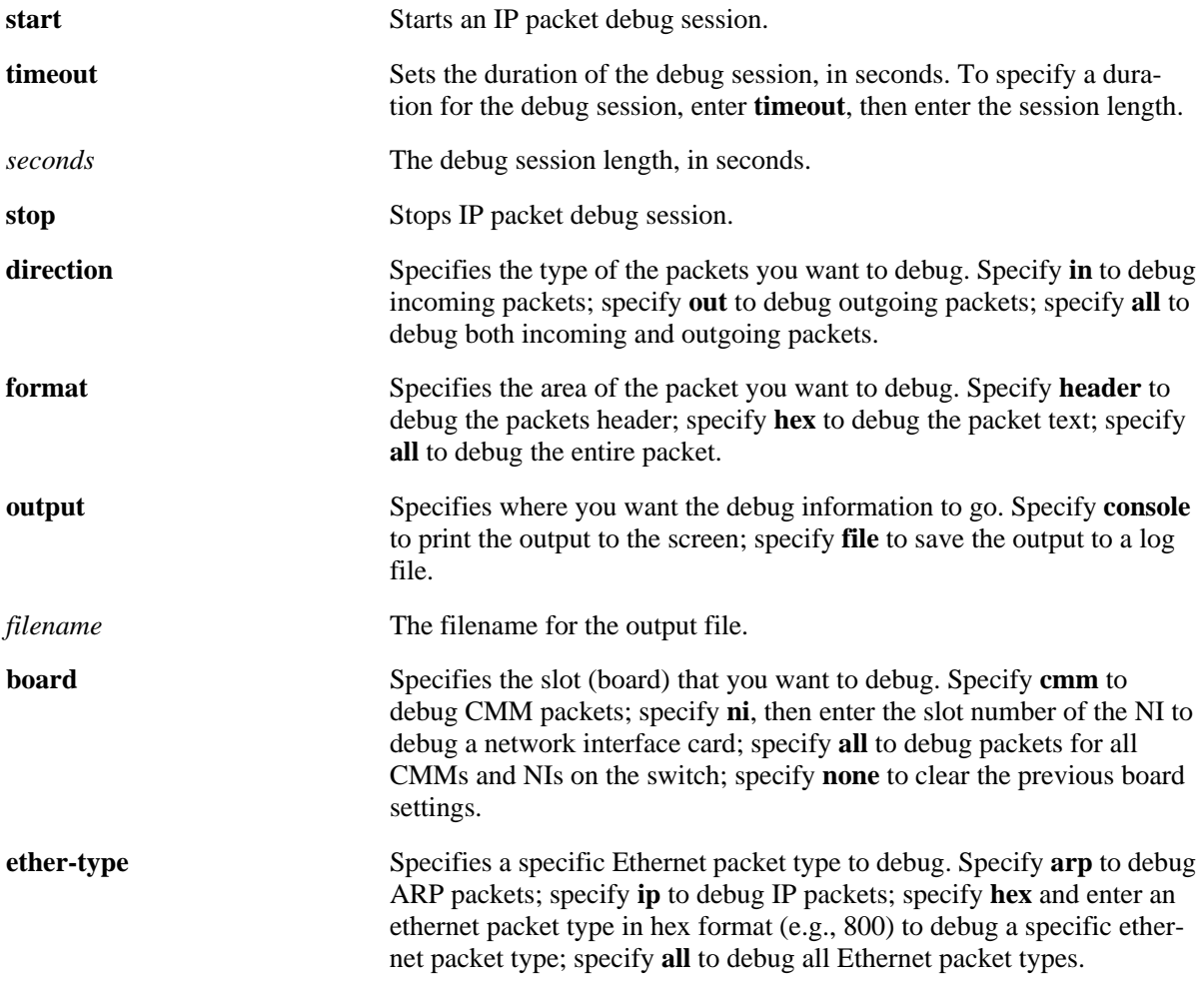

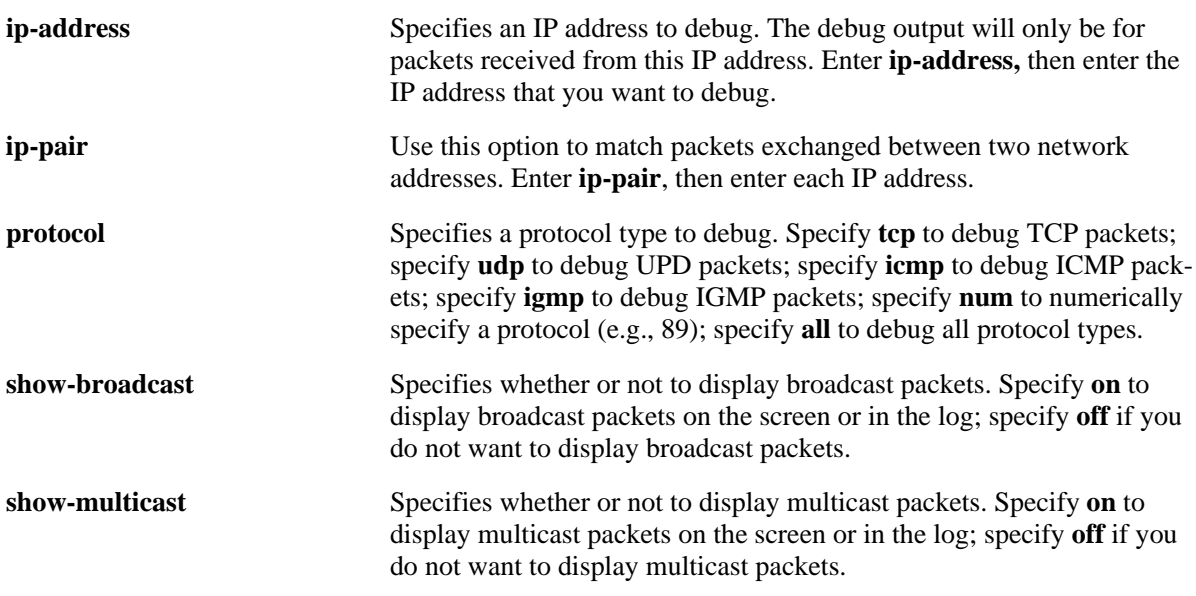

The **debug ip packet** command syntax starts IP debugging on NI #1 to show only broadcast packets, which will include ARPs, and then outputs them to console. For example:

-> debug ip packet start board ni 1 show-broadcast on output console 1 R 1/22 00d095206408->(ffffffffffff) ARP Request 192.168.1.2->192.168.1.24 1 S CMM 00d095206408->(ffffffffffff) ARP Request 192.168.1.2->192.168.1.24 1 R 1/22 00d095206408->(ffffffffffff) ARP Request 192.168.1.2->192.168.1.24 1 S CMM 00d095206408->(ffffffffffff) ARP Request 192.168.1.2->192.168.1.24

This should be done on the destination machine's Falcon NI; if the output shows ARP Requests from your source IP, the issue does not lie with routing.

To stop the output, use the **debug ip packet stop** command syntax. For example:

-> debug ip packet stop board ni 1 show-broadcast on output console

To be more specific, we can use the **debug ip packet** command to look only for packets destined to our troubled destination IP address. For example:

-> debug ip packet start ip-address 192.168.1.24 output console 1 R 1/22 00d095206408->(ffffffffffff) ARP Request 192.168.1.2->192.168.1.24 1 S CMM 00d095206408->(ffffffffffff) ARP Request 192.168.1.2->192.168.1.24 1 R 1/22 00d095206408->(ffffffffffff) ARP Request 192.168.1.2->192.168.1.24 1 S CMM 00d095206408->(ffffffffffff) ARP Request 192.168.1.2->192.168.1.24 1 R 1/22 00d095206408->(ffffffffffff) ARP Request 192.168.1.2->192.168.1.24 1 S CMM 00d095206408->(ffffffffffff) ARP Request 192.168.1.2->192.168.1.24

To stop the output, enter the following command syntax:

-> debug ip packet stop ip-address 192.168.1.24 output console

# **RIP Troubleshooting**

The following commands are used to troubleshoot RIP failures:

```
show ip rip interface //check for status enable and version Rip V1 or V2
show ip rip redis-filter
show ip rip
show ip rip peer
show ip rip routes
show ip rip debug //level 0 is disabled
7700-> ip rip debug-type ?
                          \hat{\phantom{1}}WARNING TIME SETUP SEND REDIST RECV RDB INFO ERROR
                          CONFIG ALL AGE
(IP Routing & Multicast Command Set)
```
To debug RIP:

1) ip rip debug-level 0 2) ip rip debug-type all 3) ip rip debug-level 255 4) ip rip debug-level 0

Verify the required parameters for a RIP interface using the **show ip rip interface** command:

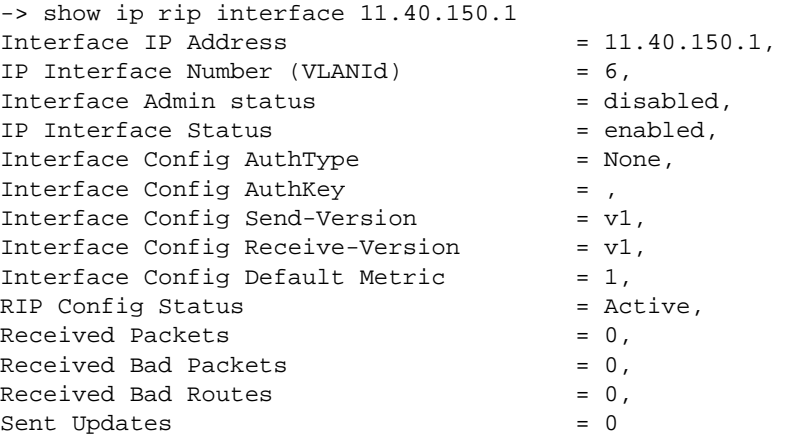

This interface can be configured for RIP v 1 or RIP v 2. Now, enable the RIP interface using the command:

-> ip rip interface 10.40.150.1 status enable ->show ip rip interface Intf Admin IP Intf Updates IP Address vlan status status sent/recv(bad) ----------------+-----+----------+----------+--------------- 11.40.211.4 2 enabled enabled 0/0(0) 11.41.211.4 3 enabled enabled 0/0(0) 9.9.1.1 4 enabled enabled 0/0(0)

11.40.150.1 6 enabled enabled 0/0(0)

The interface is enabled. Verify that local interface redistribution is enabled, using the commands:

->show ip rip redist Status: ACT - Active NIS - Not In Service Protocol Metric Route-Tag Status -------------+-----------+----------+------ LOCAL 1 0 ACT -> show ip rip redist-filter Control: All-Sub - All Subnets No-Sub - No Subnets Aggreg - Aggregate Permit: Perm - Permit Deny - Deny Status: ACT - Active NIS - Not In Service Proto Destination Control Permit Metric Tag Status -------+---------------------+-------+------+------+-----+------ LOCAL 0.0.0.0/0 All-Sub Perm 0 0 ACT

Verify that RIP is enabled globally and redistribution is also enabled, using the command:

```
-> show ip rip
Status = Enabled,
Host Route Support = Enabled,
Redistribution cfg status = Enabled,
Redistribution oper status = Enabled,
Route Tag = 0,
Hold Down Timer = 0
```
Now, verify if the peer relationship is established between the two routers.

-> show ip rip peer

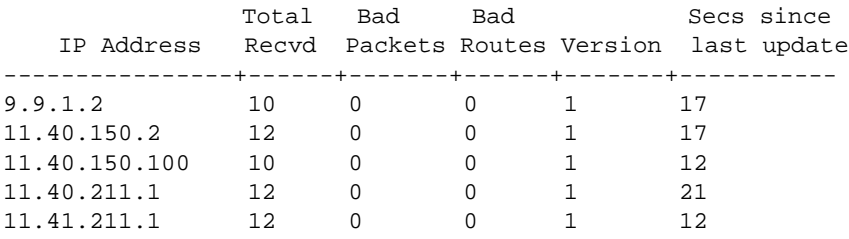

This command shows the number of updates received as well as the time since the last update.

If the peer relationship is not formed then the next thing to look for will be the other router to check if it is setup correctly.

Now, look at the routing table for RIP protocol, using the command:

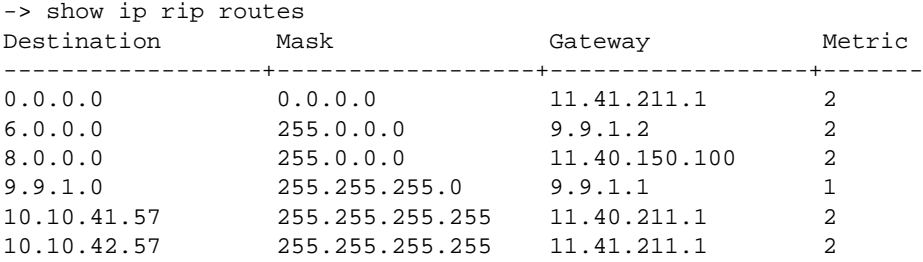

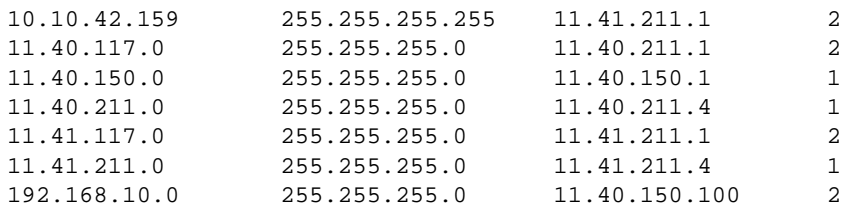

Notice, that route 6.0.0.0 and 8.0.0.0 appears with the natural subnet mask, even though it is configured to be class C mask. This is because RIP v1 does not advertise the mask and router always assume the natural mask.

9.9.1.0 appears with a class C mask because it is locally defined network on the switch. If the protocol used was RIP v2 then the routing tables will be as follows:

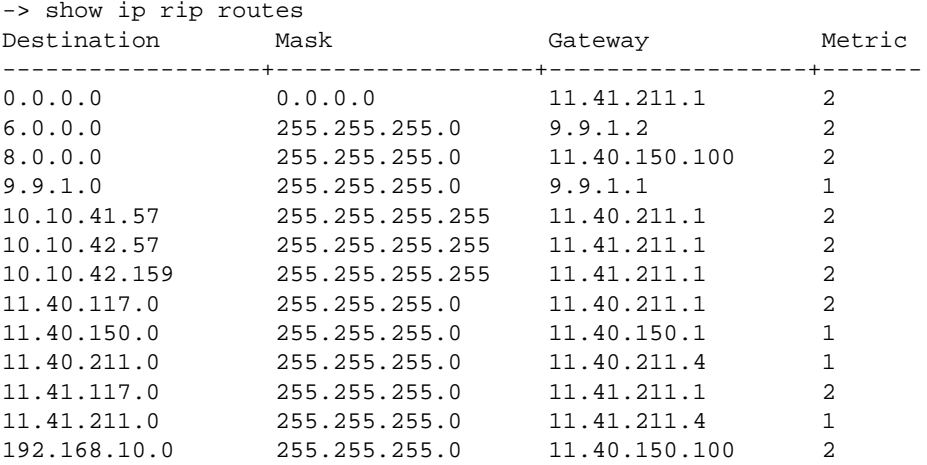

At this point the route tables should be coherent and the end users should be able to reach any portion of the network.

In case of any RIP problems debug CLI commands can be used to troubleshoot the protocol. By default, debug of RIP is disabled with the debug-level of 0. The debug levels set by default can be seen by the following command:

```
-> show ip rip debug
Debug Level = 0Types/Sections
error = on
warning = off
recv = off
send = offrdb = offage = offconfig = offredist = off
info = off
setup = offtime = off
```
In case of any problems with protocol operation of RIP different kinds of debug messages can be turned on to look at the protocol operations being performed by the switch. Debug level 255 is the highest. Following is the details of the different debug-types:

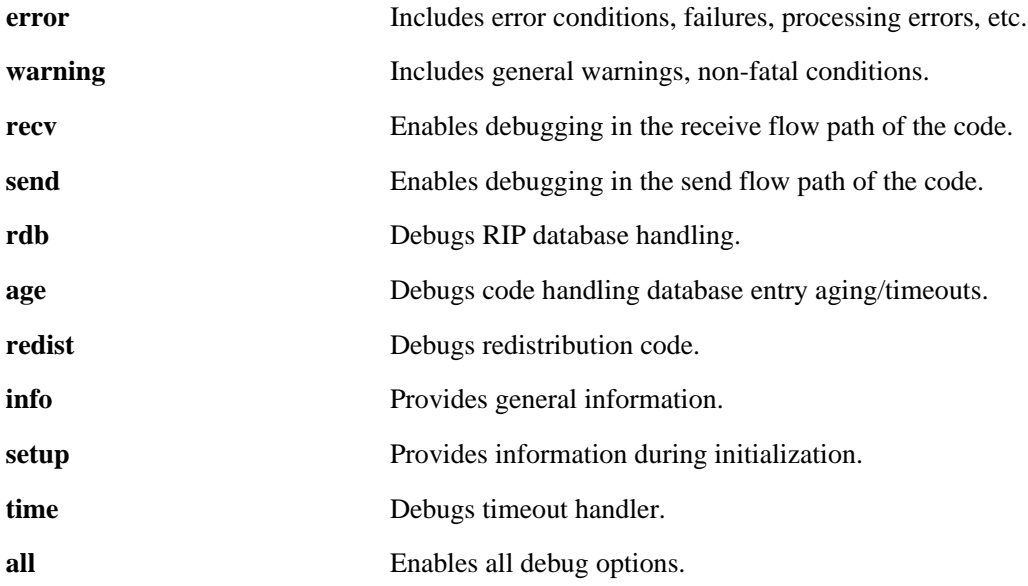

Any combination of debug-types can be set.

Lets look at all the RIP debug messages by using the option all:

-> ip rip debug-type all

```
-> ip rip debug-level 255
tRip-: processRipNetQueue: Enter.
tRip-: processRipNetQueue: Received RIP packet:24
tRip-: ripRecv:Received packet from 11.40.211.4
tRip-: ripRecv:Received my own packet on VLAN 2
tRip-: processRipNetQueue: Received RIP packet:244
tRip-: ripRecv:Received packet from 11.40.211.1
tRip-: ripRecv: Rx: RESP ver=v1 src=11.40.211.1 inIf=11.40.211.4 port=520 
tuples=12 len=244
```
(Received RIP packet from interface 11.40.211.1, version 1 with 12 routes.)

```
tRip-: ripPeerLookupEntry: looking for peer->11.40.211.1
tRip-: ripPeerAddEntry: Adding Peer->11.40.211.1 to PeerTable
tRip-: ripPeerLookupEntry: looking for peer->11.40.211.1
tRip-: ripPeerRefreshAgeoutTimer: peer->11.40.211.1 age set to 68
tRip-: ripPeerLookupEntry: looking for peer->11.40.211.1
```
(Looking in peer table, if the peer 11.40.211.1 already exists or not.)

```
tRip-: in ripRdbLookup for 0.0.0.0 (0.0.0.0)
tRip-: Adding 0.0.0.0/0->11.40.211.1 to FIB
tRip-: in ripRdbLookup for 6.0.0.0 (255.0.0.0)
tRip-: Adding 6.0.0.0/8->11.40.211.1 to FIB
tRip-: in ripRdbLookup for 8.0.0.0 (255.0.0.0)
tRip-: Adding 8.0.0.0/8->11.40.211.1 to FIB
tRip-: in ripRdbLookup for 10.10.41.57 (255.255.255.255)
tRip-: Adding 10.10.41.57/32->11.40.211.1 to FIB
tRip-: in ripRdbLookup for 10.10.42.57 (255.255.255.255)
tRip-: Adding 10.10.42.57/32->11.40.211.1 to FIB
tRip-: in ripRdbLookup for 10.10.42.159 (255.255.255.255)
tRip-: Adding 10.10.42.159/32->11.40.211.1 to FIB
tRip-: in ripRdbLookup for 11.40.1.0 (255.255.255.0)
```

```
tRip-: Adding 11.40.1.0/24->11.40.211.1 to FIB
tRip-: in ripRdbLookup for 11.40.117.0 (255.255.255.0)
tRip-: Adding 11.40.117.0/24->11.40.211.1 to FIB
tRip-: in ripRdbLookup for 11.40.150.0 (255.255.255.0)
tRip-: Adding 11.40.150.0/24->11.40.211.1 to FIB
tRip-: in ripRdbLookup for 11.41.117.0 (255.255.255.0)
tRip-: Adding 11.41.117.0/24->11.40.211.1 to FIB
tRip-: in ripRdbLookup for 11.41.211.0 (255.255.255.0)
tRip-: Adding 11.41.211.0/24->11.40.211.1 to FIB
tRip-: in ripRdbLookup for 192.168.10.0 (255.255.255.0)
tRip-: Adding 192.168.10.0/24->11.40.211.1 to FIB
```
(Looking for all the received routes in the Routing Database and adding in Forward Information Base (FIB).)

```
tRip-: processRipNetQueue: Exit after 2 msgs
tRip-: processRipMsgQ: Enter
tRip-: processRipMsgQ: Received DRC message. payload_len 4
tRip-: Got DRC msg of type 1 from tDrcTm
tRip-: processRipMsgQ: Received DRC message. payload_len 4
tRip-: Got DRC msg of type 0 from tRip
tRip-: ripRdbSendCreateRouteMsg: Adding 12 routes to IPRM database ...
```
(Adding the received 12 routes in IP Router Manager Database.)

```
tRip-: ripPeerAgeout: Currtime=69
tRip-: enqueueRipPipeMsg: Enter.
tRip-: processRipMsgQ: Exit after 2 msgs
tRip-: ripMain: Entering select.
tRip-: ripMain: select exited with n 1
tRip-: processRipMsgQ: Enter
tRip-: processRipMsgQ: Received DRC message. payload_len 4
tRip-: Got DRC msg of type 0 from tRip
tRip-: ripPeerAgeout: Currtime=70
tRip-: processRipMsgQ: Received DRC message. payload_len 4
tRip-: Got DRC msg of type 0 from tRip
tRip-: ripPeerAgeout: Currtime=71
tRip-: enqueueRipPipeMsg: Enter.
tRip-: processRipMsgQ: Exit after 2 msgs
tRip-: ripMain: Entering select.
tRip-: ripMain: select exited with n 1
tRip-: processRipMsgQ: Enter
tRip-: processRipMsgQ: Received DRC message. payload_len 4
tRip-: Got DRC msg of type 0 from tRip
tRip-: Entering ripUpdate
```
#### (Sending RIP update to the Peer.)

```
tRip-: ripUpdate: Sending flash update on interface=11.40.211.4, vlan=2
tRip-: ripSupply: Forcing metric for 0.0.0.0 to INFINITY (split horizon)
tRip-: ripSupply: Adding tuple(1) dst=0.0.0.0 mask=0.0.0.0 gw=0.0.0.0 
met=16
tRip-: ripSupply: Forcing metric for 6.0.0.0 to INFINITY (split horizon)
tRip-: ripSupply: Adding tuple(2) dst=6.0.0.0 mask=0.0.0.0 gw=0.0.0.0 
met=16
tRip-: ripSupply: Forcing metric for 8.0.0.0 to INFINITY (split horizon)
tRip-: ripSupply: Adding tuple(3) dst=8.0.0.0 mask=0.0.0.0 gw=0.0.0.0 
met=16tRip-: ripSupply: Forcing metric for 10.10.41.57 to INFINITY (split horizon)
```

```
tRip-: in ripRdbLookup for 10.0.0.0 (255.0.0.0)
tRip-: ripSupply: Adding tuple(4) dst=10.10.41.57 mask=0.0.0.0 
gw=0.0.0.0 met=16
tRip-: ripSupply: Forcing metric for 10.10.42.57 to INFINITY (split horizon)
tRip-: in ripRdbLookup for 10.0.0.0 (255.0.0.0)
tRip-: ripSupply: Adding tuple(5) dst=10.10.42.57 mask=0.0.0.0 
gw=0.0.0.0 met=16
tRip-: ripSupply: Forcing metric for 10.10.42.159 to INFINITY (split horizon)
tRip-: in ripRdbLookup for 10.0.0.0 (255.0.0.0)
tRip-: ripSupply: Adding tuple(6) dst=10.10.42.159 mask=0.0.0.0 
gw=0.0.0.0 met=16
tRip-: ripSupply: Forcing metric for 11.40.1.0 to INFINITY (split horizon)
tRip-: ripSupply: Adding tuple(7) dst=11.40.1.0 mask=0.0.0.0 gw=0.0.0.0 
met=16
tRip-: ripSupply: Forcing metric for 11.40.117.0 to INFINITY (split horizon)
tRip-: ripSupply: Adding tuple(8) dst=11.40.117.0 mask=0.0.0.0 
gw=0.0.0.0 met=16
tRip-: ripSupply: Forcing metric for 11.40.150.0 to INFINITY (split horizon)
tRip-: ripSupply: Adding tuple(9) dst=11.40.150.0 mask=0.0.0.0 
gw=0.0.0.0 met=16
tRip-: ripSupply: Forcing metric for 11.41.117.0 to INFINITY (split horizon)
tRip-: ripSupply: Adding tuple(10) dst=11.41.117.0 mask=0.0.0.0 
gw=0.0.0.0 met=16
tRip-: ripSupply: Forcing metric for 11.41.211.0 to INFINITY (split horizon)
tRip-: ripSupply: Adding tuple(11) dst=11.41.211.0 mask=0.0.0.0 
gw=0.0.0.0 met=16
tRip-: ripSupply: Forcing metric for 192.168.10.0 to INFINITY (split horizon)
```
Notice that the routes received on the same interfaces are being sent out with metric of 16, split horizon.

```
tRip-:ripSupply: Adding tuple(12) dst=192.168.10.0 mask=0.0.0.0 gw=0.0.0.0 
met=16
tRip-:ripSupply: Tx RESP ver=v1 dest=11.40.211.255 OutIf=11.40.211.4 dport=520 
routes=12 len=244
tRip-:ripPeerAgeout: Currtime=72
```
This command is useful in understanding the protocol as well as troubleshooting the problem If one has thorough understanding of the protocol then looking at this capture will help to identify the cause of the problem.

If the advanced troubleshooting does not help to identify the cause of the problem kindly contact techsupport for further troubleshooting.

## **Troubleshooting RIP on OmniSwitch 6850/9000 Series**

The following commands are used to troubleshoot RIP failures on OS-6850/9000 switches:

```
show ip rip interface 
show ip route-map
show ip rip
show ip rip peer
show ip rip routes
show log swlog
show drclog rip
--> debug drclog rip ?
                           \hat{\phantom{1}}WARNING TIME SETUP SEND REDIST RECV RDB INFO ERROR
                           CONFIG ALL AGE
(IP Routing & Multicast Command Set)
```
Verify the required parameters for a RIP interface using the **show ip rip interface** command. For example:

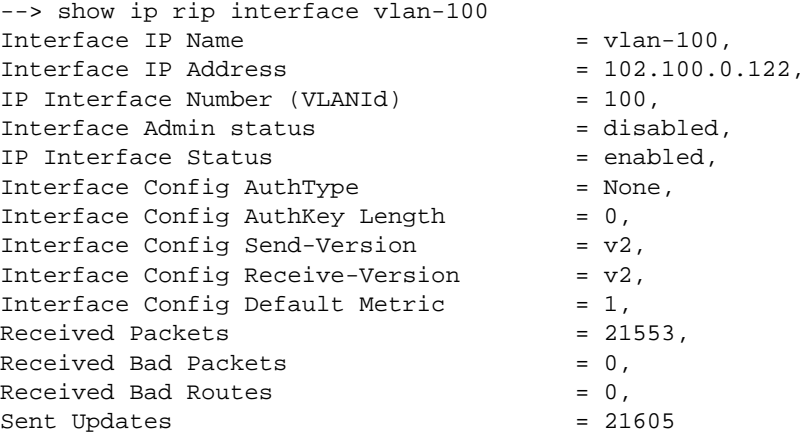

This interface can be configured for RIP v 1 or RIP v 2. Now, the RIP interface must be enabled using the **ip rip interface** command. For example:

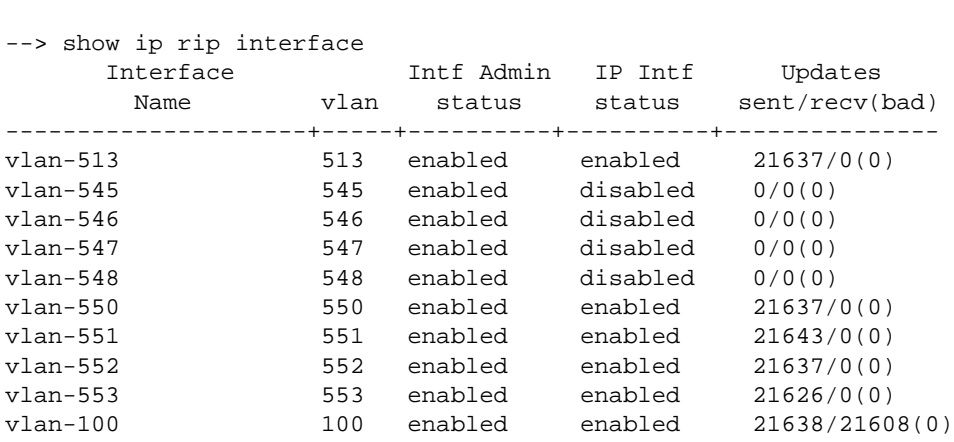

--> ip rip interface vlan-100 status enable

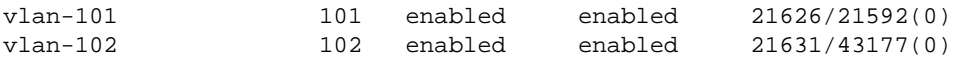

The interface is enabled. Verify that local interface redistribution is enabled using the **show ip route-map** command. For example:

```
--> show ip route-map 
Route Maps: configured: 11 max: 200
Route Map: LOCAL4_RIP_1 Sequence Number: 1 Action permit
   match ip-address 102.0.0.0/8 redist-control all-subnets deny
   set metric 1 effect none 
--> show ip route-map LOCAL4 RIP 1
Route Map: LOCAL4_RIP_1 Sequence Number: 1 Action permit
   match ip-address 102.0.0.0/8 redist-control all-subnets deny
   set metric 1 effect none
```
Verify that RIP is enabled globally and redistribution is also enabled, using the **show ip rip** command. For example:

```
-->show ip rip 
Status = Enabled,
Number of routes = 520,<br>Host Route Support = Enabled,
Host Route Support
Route Tag = 0,Update interval = 30,
Invalid interval = 180,
Garbaqe interval = 120,
Holddown interval = 0.
Forced Hold-Down Timer = 0
```
Now, verify if the peer relationship is established between the two routers using the **show ip rip peer** command. For example:

```
--> show ip rip peer
```
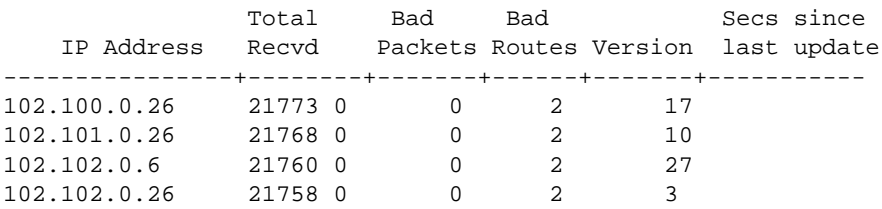

The above command output shows the number of updates received as well as the time since the last update. If the peer relationship is not formed, then the next thing to look for will be the other router to check if it is setup correctly.

Now, look at the routing table for RIP protocol, using the **show ip rip routes** command. For example:

```
--> show ip rip routes 
Legends: State: A = Active, H = Holddown, G = Garbage
Destination Gateway State Metric Proto
```
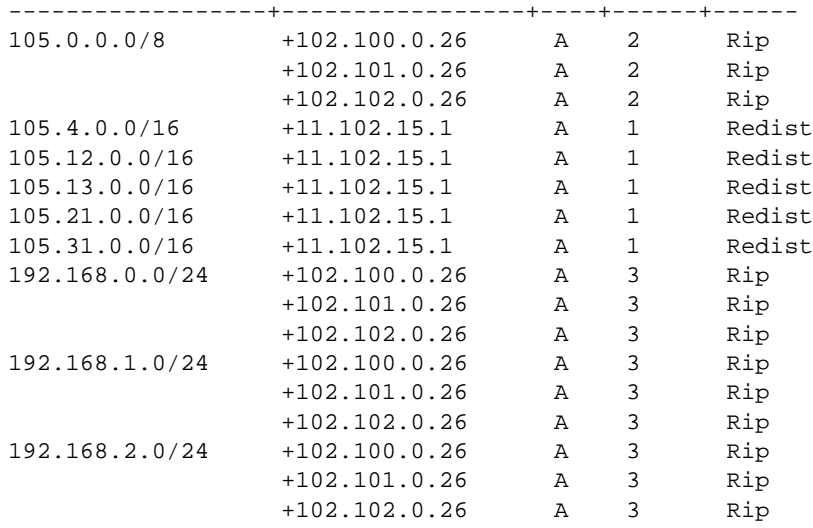

Note that starting with the 6.3.1.R01 release, ECMP on RIP-II is supported.

At this point, the route tables should be coherent and the end users should be able to reach any portion of the network. To turn on debug to see if the switch is receiving any RIP updates, use the **debug drclog rip** command. For example:

```
-> debug drclog rip ?
\mathcal{L}^{\mathcal{L}} and \mathcal{L}^{\mathcal{L}} and \mathcal{L}^{\mathcal{L}} and \mathcal{L}^{\mathcal{L}} WARNING TIME SETUP SEND REDIST RECV RDB INFO ERROR CONFIG
                                ALL AGE
  (Debug Command Set)
->debug drclog rip recv 255
```
Next, clear the switch log using the **swlog clear** command and then wait for a few seconds and then run the **show log swlog** command. For example:

```
--> show log swlog
Displaying file contents for '/flash/swlog2.log'
FILEID: fileName[/flash/swlog2.log], endPtr[60], configSize[500000], mode[2]
Displaying file contents for '/flash/swlog1.log'
FILEID: fileName[/flash/swlog1.log], endPtr[1433], configSize[500000], mode[1]
Time Stamp Application Level Log Message
------------------------+--------------+-------+--------------------------------
TUE JUN 03 14:23:53 2008 SYSTEM info Switch Logging cleared by command. 
File Size=1000000 bytes
TUE JUN 03 14:24:00 2008 DRC info tRip::ripRecv:Received packet from 
102.102.0.26
TUE JUN 03 14:24:00 2008 DRC info tRip::ripRecv: Rx: RESP ver=v2 
src=102.102.0.26 inIf=102.102.0.122 port=520 tupl
TUE JUN 03 14:24:00 2008 DRC info es=25 len=504
TUE JUN 03 14:24:00 2008 DRC info tRip::ripRecv:Received packet from 
102.102.0.26
TUE JUN 03 14:24:00 2008 DRC info tRip::ripRecv: Rx: RESP ver=v2 
src=102.102.0.26 inIf=102.102.0.122 port=520 tupl
TUE JUN 03 14:24:00 2008 DRC info es=25 len=504
TUE JUN 03 14:24:00 2008 DRC info tRip::ripRecv:Received packet from
```
102.102.0.26 TUE JUN 03 14:24:00 2008 DRC info tRip::ripRecv: Rx: RESP ver=v2 src=102.102.0.26 inIf=102.102.0.122 port=520 tupl TUE JUN 03 14:24:00 2008 DRC info es=25 len=504 DRC info tRip::ripRecv:Received packet from 102.102.0.26 TUE JUN 03 14:24:00 2008 DRC info tRip::ripRecv: Rx: RESP ver=v2 src=102.102.0.26 inIf=102.102.0.122 port=520 tupl --> show drclog rip Output = swlog Show task name  $=$  enabled Show funcs  $=$  disabled Show lines = disabled Show date  $=$  disabled Show time  $=$  disabled RIP debug levels age  $= 0,$  $config = 0,$  $error = 0$ ,  $info = 0,$  $recv$  = 255,  $\text{rdb} = 0,$ redist  $= 0$ ,  $send = 0,$  $setup = 0$ , time  $= 0,$ warning  $= 0$ ,

# **Troubleshooting RIPng on OmniSwitch 6850/9000 Series**

**Note.** RIPng is only supported on OmniSwitch 6850 and 9000 Series switches.

The following commands are used to troubleshoot RIPng failures on OS-6850/9000 switches:

```
show ipv6 rip interface 
show ip route-map
show ipv6 rip
show ipv6 rip peer
show ipv6 rip routes
show drclog ripng
-> debug drclog ripng ?
                      WARNING TM TIME SUMMARY SETUP SEND ROUTE-FILTER
                     REDIST RECV RDB NEXTHOP-FILTER MIP INFO ERROR ALL 
                     AGE
   (Debug Command Set)
-> debug drclog output ?
                     TELNET-SESSION SWLOG CONSOLE BUFFER
   (Debug Command Set)
```
Below is a sample of a RIPng configuration for IPV6. In order for IPv6 RIPng to work, both the IPV6 interface and RIPng interface must be configured.

```
9800-> show configuration snapshot ripng
! RIPng :
ipv6 load rip
ipv6 rip interface vlan3010-v6
ipv6 rip interface vlan3011-v6
ipv6 rip interface vlan3015-v6
ipv6 rip status enable
9800-> show configuration snapshot ipv6
! IPv6 :
ipv6 interface "vlan1001-v6" vlan 1001 
ipv6 address 1001::2/64 "vlan1001-v6"
ipv6 interface "vlan1002-v6" vlan 1002 
ipv6 address 1002::/64 eui-64 "vlan1002-v6"
ipv6 interface "vlan3001-v6" vlan 3001 
ipv6 address 3001::2/64 "vlan3001-v6"
ipv6 interface "vlan3002-v6" vlan 3002 
ipv6 address 3002::2/64 "vlan3002-v6"
ipv6 interface "vlan3010-v6" vlan 3010 
ipv6 address 3010::1/64 "vlan3010-v6"
ipv6 interface "vlan3011-v6" vlan 3011 
ipv6 address 3011::1/64 "vlan3011-v6"
ipv6 interface "vlan3014-v6" vlan 3014 
ipv6 address 3014::2/64 "vlan3014-v6"
ipv6 interface "vlan3015-v6" vlan 3015 
ipv6 address 3015::2/64 "vlan3015-v6"
ipv6 interface "vlan4001-v6" vlan 4001
```
Verify the required parameters for an IPv6 RIPng interface using the **show ipv6 rip interface** command. For example:

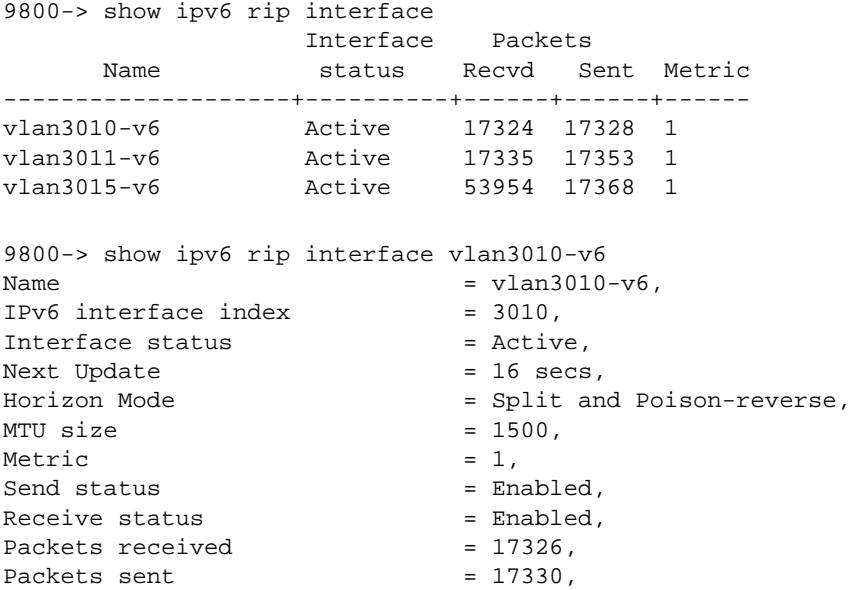

The interface is enabled. Verify that local interface redistribution is enabled using the **show ip route-map** commands. Note that you cannot redistribute IPV6 into IPv4 or IPv6 into IPv4. For example:

```
9800-> show ip route-map
Route Map: localospf Sequence Number: 50 Action permit
  match ipv6-address 3010::/64 redist-control all-subnets permit
  match ipv6-address 3011::/64 redist-control all-subnets permit
  match ipv6-address 3013::/64 redist-control all-subnets permit
  match ipv6-address 3014::/64 redist-control all-subnets permit
Route Map: staticospf Sequence Number: 50 Action permit
  match ipv6-address 4444::/64 redist-control all-subnets permit
Route Map: ripngospf Sequence Number: 50 Action permit
  match ipv6-address 3012::/64 redist-control all-subnets deny
  match ipv6-address 4020::/16 redist-control aggregate permit
  match ipv6-address 4021::/16 redist-control all-subnets deny
  match ipv6-address 4021::/32 redist-control all-subnets permit
  match ipv6-address 5012::/64 redist-control all-subnets permit
9800-> show ip route-map ospfripng
Route Map: ospfripng Sequence Number: 50 Action permit
  match ipv6-address ::/0 redist-control all-subnets deny
  match ipv6-address 3003::/64 redist-control all-subnets permit
  match ipv6-address 3004::/64 redist-control all-subnets permit
  match ipv6-address 3005::/64 redist-control all-subnets permit
  match ipv6-address 3006::/64 redist-control all-subnets permit
  match ipv6-address 3007::/64 redist-control all-subnets permit
  match ipv6-address 4041::/64 redist-control all-subnets permit
```
Verify that RIP is enabled globally and redistribution is also enabled using the **show ipv6 rip** command. For example:

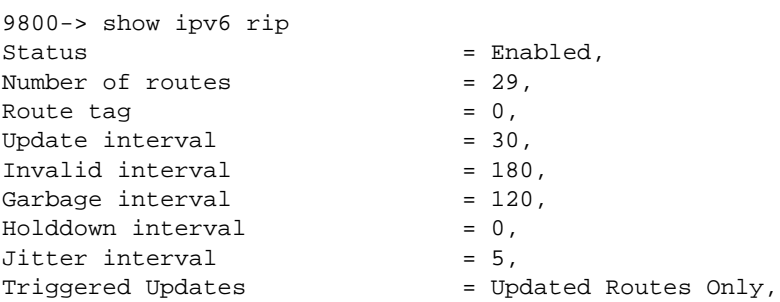

Now, verify if the peer relationship is established between the two routers using the **show ipv6 rip peer** command. For example:

```
9800-> show ipv6 rip peer
```
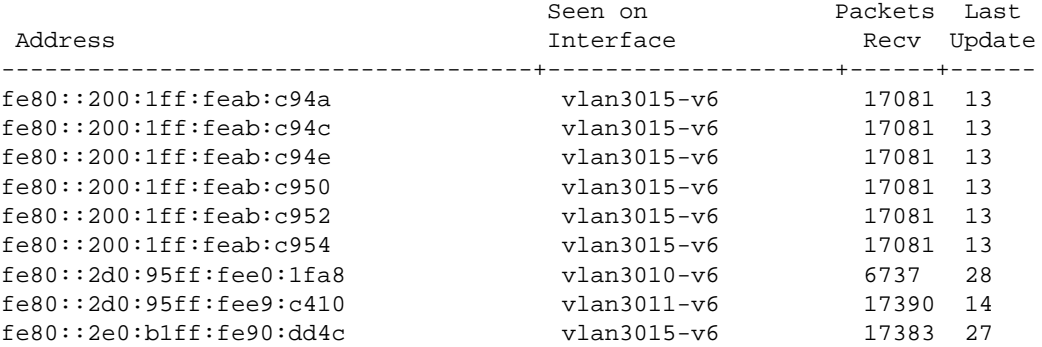

The above command output shows the number of updates received as well as the time since the last update. If the peer relationship is not formed then the next thing to look for will be the other router to check if it is setup correctly.

Now, look at the routing table for the RIPng protocol using the **show ipv6 rip routes** command. For example:

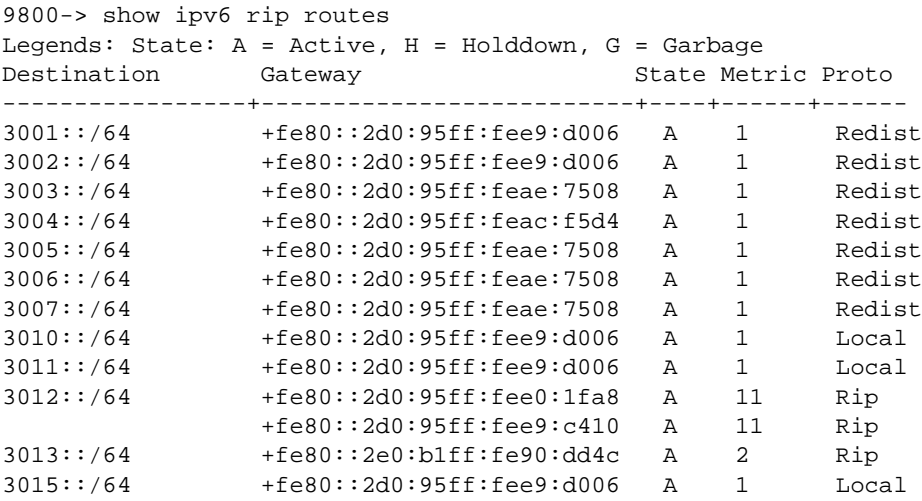

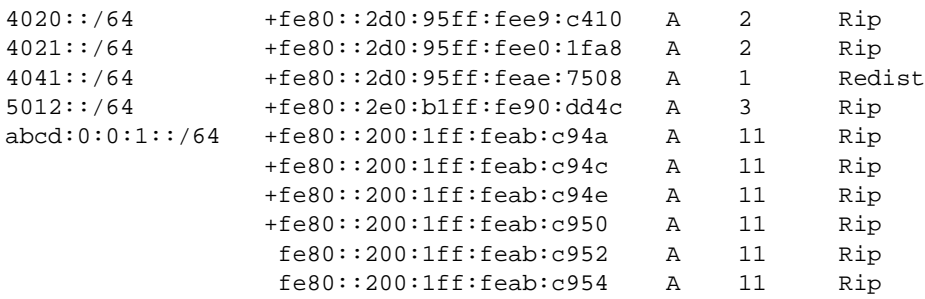

Note that starting with the 6.3.1.R01 release, ECMP on RIPng is supported.

If there are any RIPng problems, debug CLI commands are available for troubleshooting the protocol. By default, debug of RIP is disabled with the debug-level of 0. The debug levels set by default can be seen using the **debug drclog ripng** and **show drclog ripng** commands. For example:

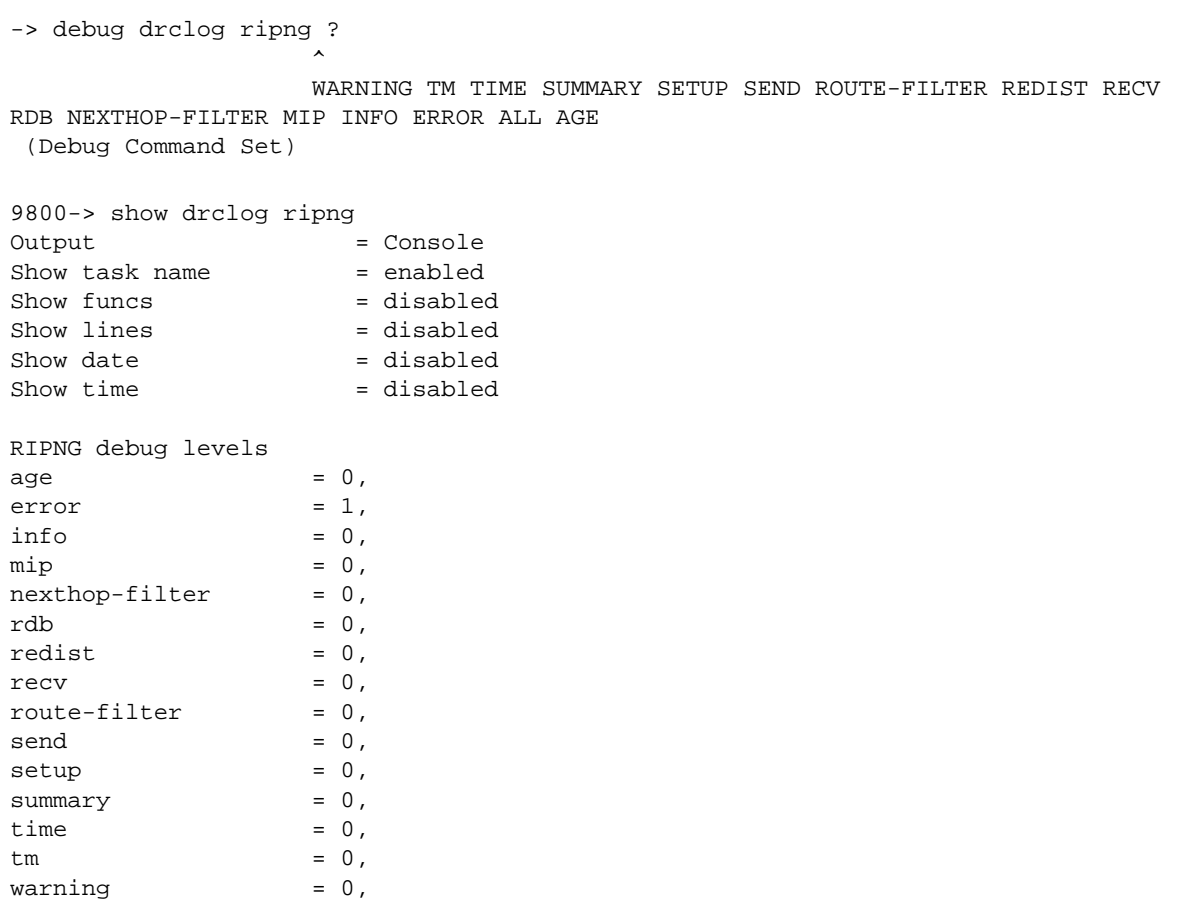

In case there are any operational problems with RIP, different kinds of debug messages can be turned on to look at the protocol operations being performed by the switch. Debug level 255 is the highest.

The following table provides a list of the different debug types:

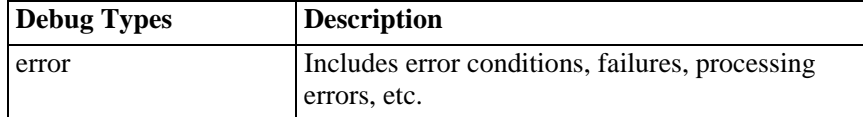

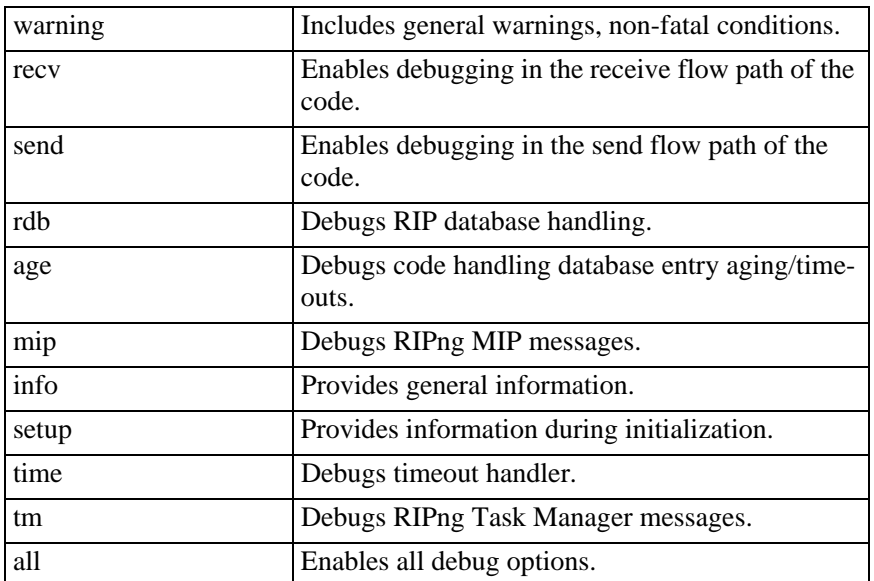

The debug output can be directed to a buffer, swlog, telnet session, or console. The following provides an example of how to redirect a telnet session

Use the **who** command to find out which telnet session we are currently on. For example:

```
9800-> who 
Session number = 0
 User name = (at login),
  Access type = console,
  Access port = Local,
 IP address = 0.0.0.0,
 Read-only domains = None,
  Read-only families = ,
  Read-Write domains = None,
  Read-Write families = ,
  End-User profile = 
Session number = 1
 User name = admin,
  Access type = telnet,
  Access port = NI,
  IP address = 172.16.102.21,
 Read-only domains = None,
  Read-only families = ,
  Read-Write domains = All ,
  Read-Write families = ,
  End-User profile =
```
The **debug drclog output telnet-session 1** command will redirect all the debug to a telnet session:

9800-> debug drclog output telnet-session 1

To turn on debug to see if the switch is receving any RIP, use the following command::

```
9800-> debug drclog ripng recv 255
9800->
```

```
9800-> tRipng::R: vlan3010-v6(92) p=fe80::2d0:95ff:fee0:1fa8 d=ff02::9 len=364 
t=519483
tRipng::command = RESPONSE, version = 1, zeros = 0, hoplimit = 255
tRipng::Prefix #0 3001::/64, tag 0, metric 16
tRipng::Prefix #1 3002::/64, tag 0, metric 16
tRipng::Prefix #2 3003::/64, tag 0, metric 16
tRipng::Prefix #3 3004::/64, tag 0, metric 16
```
Setting **debug drclog ripng recv** to **0** will disable it, and setting **debug drclog ripng all** to **0** will disable all logging.

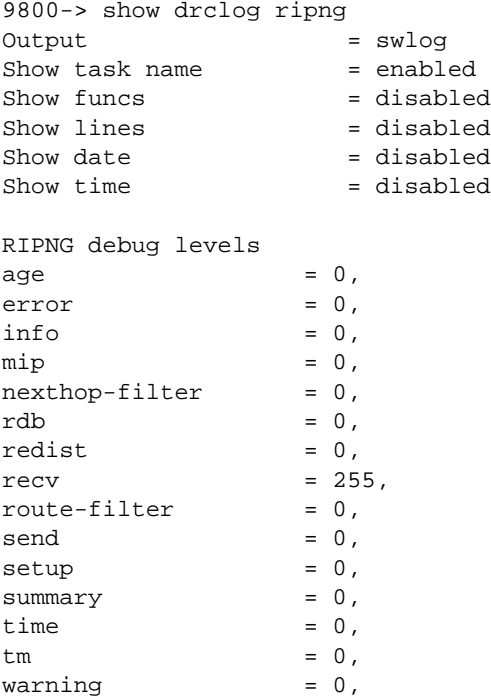

# **OSPF Troubleshooting**

The following commands are used to troubleshoot OSPF failures:

```
show ip ospf interface x.y.z.
show ip ospf area 2.2.2.2 
show ip ospf
show ip ospf neighbor 
//state is FULL (connect to DR or BDR) or 2 Ways (router to router)
show ip ospf interface //DR or BDR
show ip ospf lsdb //within area
```
A debug-level of 50 for detail and 75 for more detail.

```
7700-> ip ospf debug-type ?
                       \hat{\phantom{1}}WARNING VLINK TM TIME SUMMARY STATE SPF SETUP 
                      SEND RESTART REDIST RECV RDB MIP LSDB INTF INFO
                      HELPER HELLO FLOOD ERROR DBEXCH AUTH AREA ALL
                      AGE
(IP Routing & Multicast Command Set)
```
To debug OSPF:

```
1) show ip ospf debug //level 0 is disabled
2) ip ospf debug-level 0
3) ip ospf debug-type warning
4) ip ospf debug-type error
5) ip ospf debug-type state
6) ip ospf debug-level (50 detail; 75 more detail)
7) ip ospf debug-level 0 //to stop
```
Verify the required parameters for an OSPF interface using the **show ip ospf interface** command:

```
-> show ip ospf interface 10.40.110.2
V\text{LAN} \quad \text{Id} \qquad \qquad = \quad 110 \, ,Interface IP Address = 10.40.110.2,
Interface IP Mask = 255.255.255.0,
Admin Status = Disabled,
Operational Status = Up,
OSPF Interface State = Down,
Interface Type = Broadcast,
Area Id = 0.0.0.5,
Designated Router IP Address = 0.0.0.0,
Designated Router RouterId = 0.0.0.0,
Backup Designated Router IP Address = 0.0.0.0,
Backup Designated Router RouterId = 0.0.0.0,
MTU (bytes) = 1492,
Metric Cost = 1,
Priority = 1,
Hello Interval (seconds) = 10,
Transit Delay (seconds) = 1,
Retrans Interval (seconds) = 5,
Dead Interval (seconds) = 40,
Poll Interval (seconds) = 120,
Link Type \qquad \qquad \qquad = Broadcast,
Authentication Type = none,
\# of Events = 0,
```
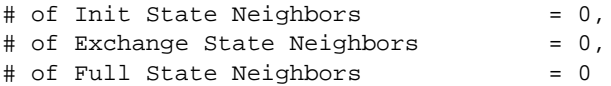

This interface has been assigned to area 0.0.0.5. OSPF interface status is down because the administrative status of the OSPF interface is down. If the priority of the interface is set to 0 then this interface will not participate in the elections for DR and BDR.

Check to verify that the area 0.0.0.5 was created on the switch and is operational.

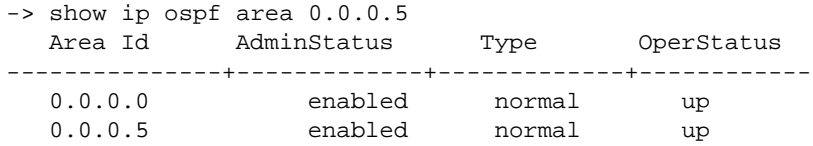

Verify that the area-type on both the interfaces is same.

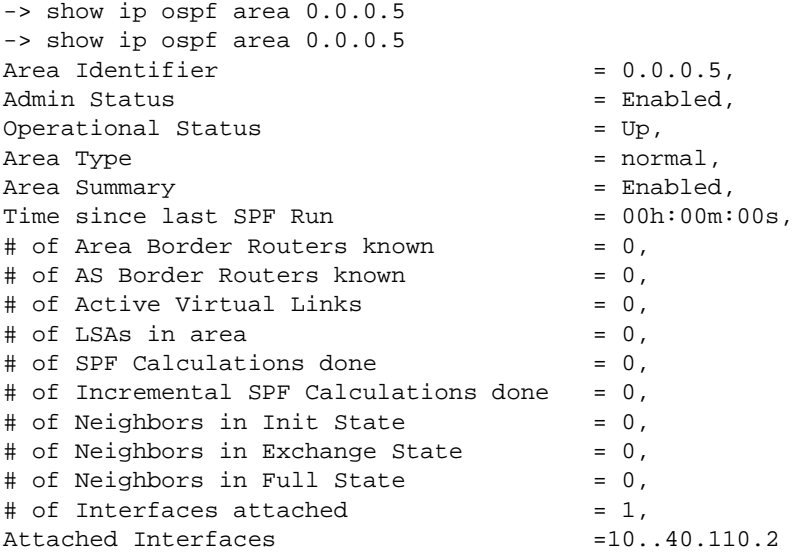

Note, that the interface 10.40.110.2 should appear in the area configuration as an attached interface.

Now, check to see if OSPF is enabled globally.

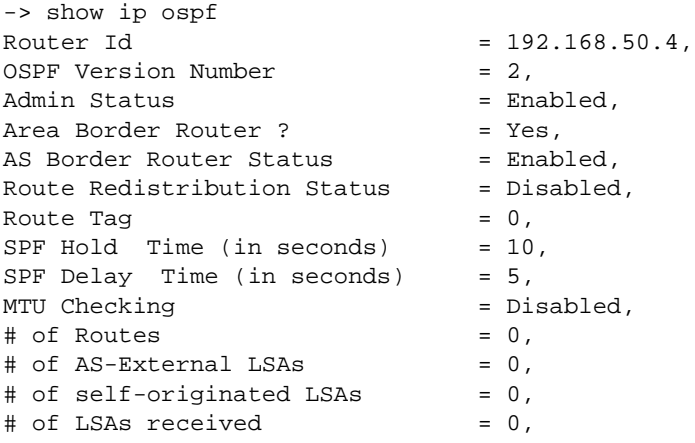

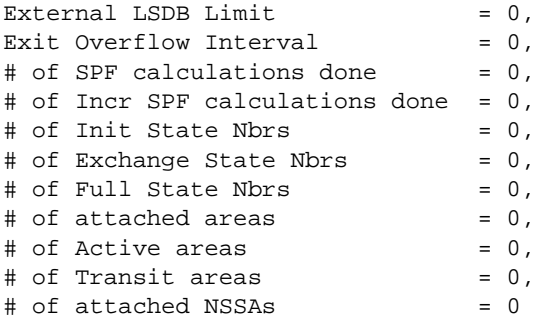

Since, OSPF is enabled globally so enable OSPF on the interface.

-> ip ospf interface 10.40.110.2 status enable

Verify the neighbor relationship between the two routers using the show ip ospf neighbor CLI command.

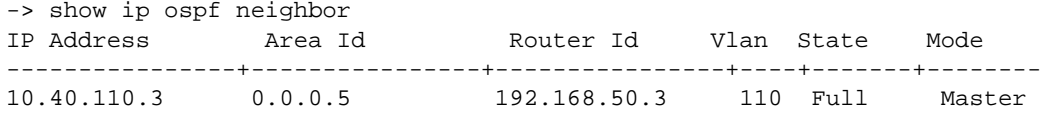

The neighbor relationship is full. Neighbor relationship can be one of the following six states:

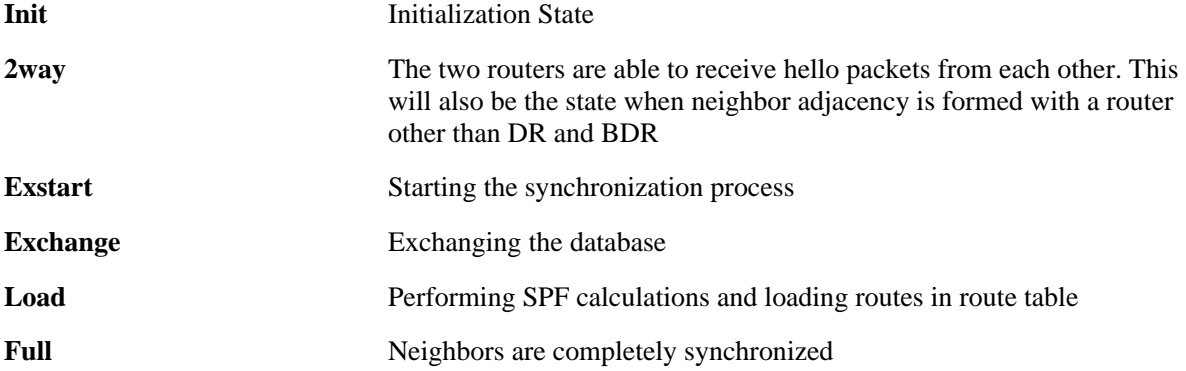

To view the DR and BDR for this interface, the following command can be used:

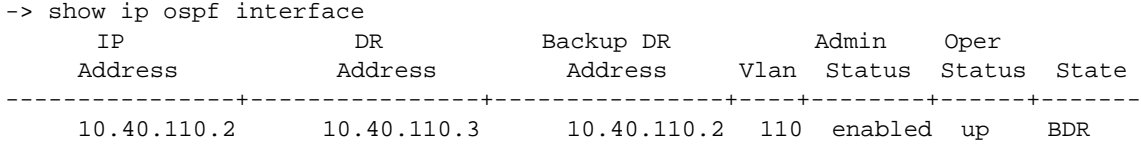

So, the above command shows that 10.40.110.3 is the Designated Router and 10.40.110.2 is the Backup Designated Router. So, if there were two more routers in this subnet then they should form full adjacency with these routers but between themselves they will have 2way relationship. As, all the routes are to be synchronized by the DR and the BDR.

To look at the Link State Database use the **show ip ospf lsdb** CLI command:

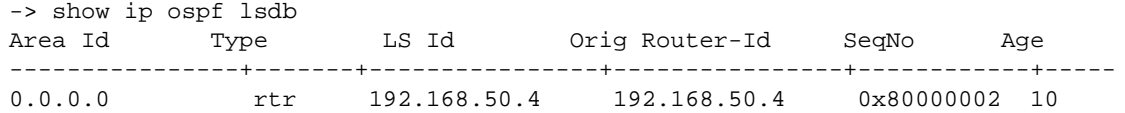

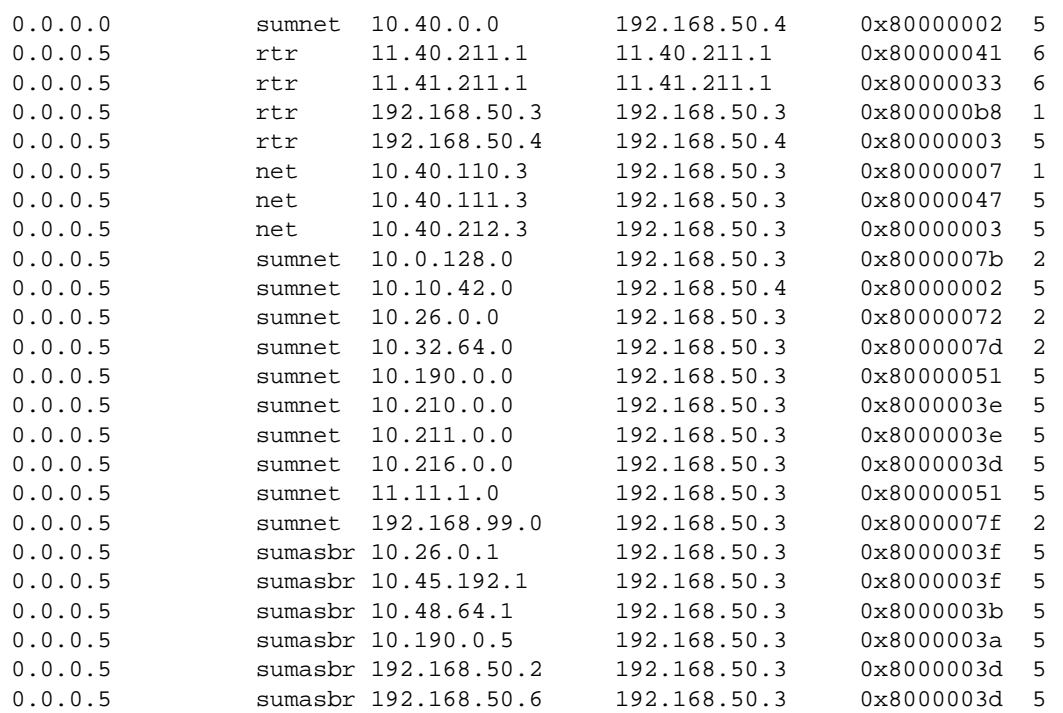

The Link State table should have all of the routes synchronized between the two neighbors. It will not have any entries for any external protocol. To look at external link state database use the command:

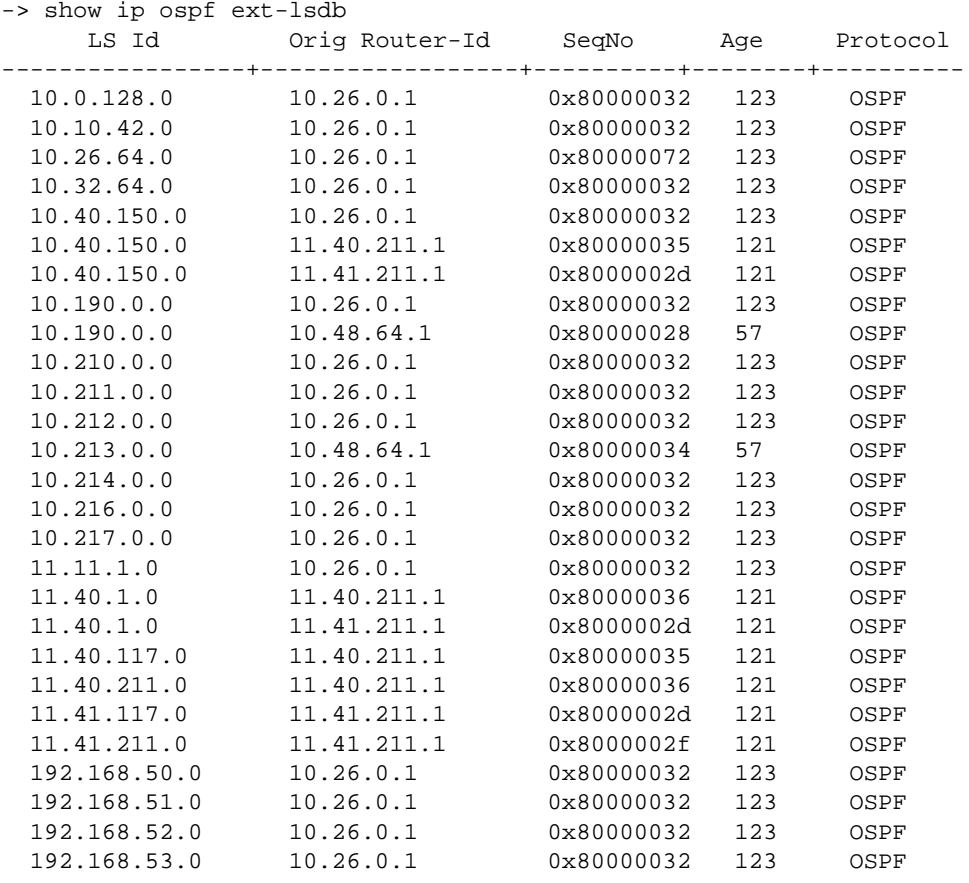

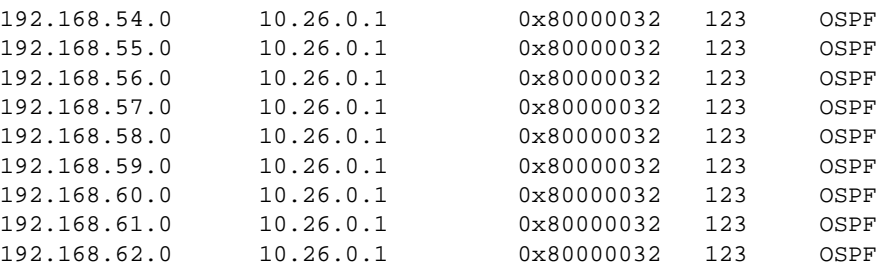

These routes may be using RIP v1 or v2, static or local route redistribution. Therefore a separate table is maintained for all the external link states.

The routing table can be viewed using the following commands:

Now, the routing table should have all of the OSPF routes.

<sup>-&</sup>gt; show ip route + = Equal cost multipath routes Total 14 routes

| Dest Address | Subnet Mask     | Gateway Addr  | Aqe      | Protocol |
|--------------|-----------------|---------------|----------|----------|
| 10.10.42.0   | 255.255.255.0   | 10.10.42.1    | 23:54:47 | LOCAL    |
| 10.40.108.0  | 255.255.255.0   | 10.40.110.3   | 00:03:07 | OSPF     |
| 10.40.110.0  | 255.255.255.0   | 10.40.110.2   | 23:54:51 | LOCAL    |
| 10.40.111.0  | 255.255.255.0   | 10.40.110.3   | 00:03:07 | OSPF     |
| 10.40.112.0  | 255.255.255.0   | 10.40.110.3   | 00:03:07 | OSPF     |
| 10.40.150.0  | 255.255.255.0   | 10.40.150.2   | 23:54:51 | LOCAL    |
| 10.40.212.0  | 255.255.255.0   | 10.40.110.3   | 00:03:07 | OSPF     |
| 10.255.13.0  | 255.255.255.0   | 10.255.13.151 | 23:55:57 | LOCAL    |
| 11.40.1.0    | 255.255.255.0   | 10.40.110.3   | 00:03:02 | OSPF     |
| 11.40.117.0  | 255.255.255.0   | 10.40.110.3   | 00:03:02 | OSPF     |
| 11.40.211.0  | 255.255.255.0   | 10.40.110.3   | 00:03:02 | OSPF     |
| 11.41.117.0  | 255.255.255.0   | 10.40.110.3   | 00:03:02 | OSPF     |
| 11.41.211.0  | 255.255.255.0   | 10.40.110.3   | 00:03:02 | OSPF     |
| 127.0.0.1    | 255.255.255.255 | 127.0.0.1     | 1d 0h    | LOCAL    |
|              |                 |               |          |          |

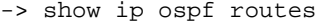

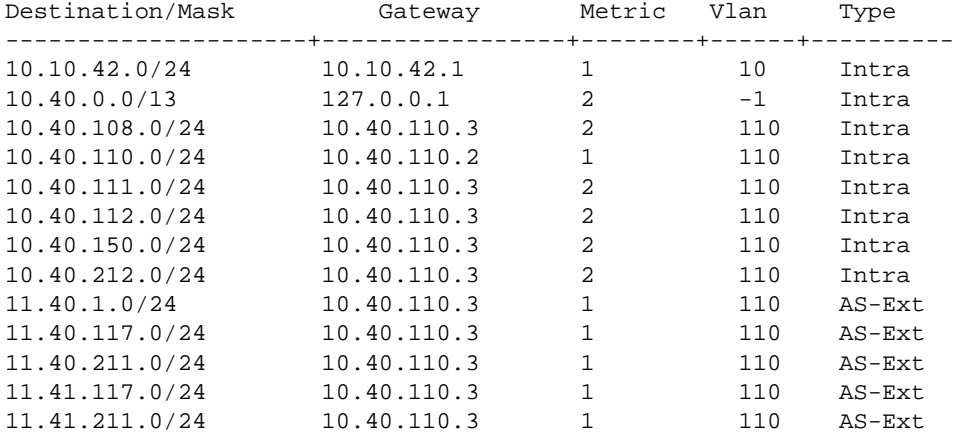

If local, static, or any other external protocol routes needs to be redistributed into OSPF, then the first step is to make the OSPF router an AS Border Router. This requires OSPF status to be disabled, as shown in the following command examples:

```
-> ip ospf status disable
-> ip ospf asbr
-> ip ospf redist local 
-> ip ospf redist-filter 0.0.0.0 0.0.0.0
-> ip ospf redist status enable
-> ip ospf status enable
```
For any redistribution into OSPF, OSPF status needs to be disabled and then re-enabled. This allows all of the routing tables on the NI to get synchronized.

### **OSPF Debug CLI**

Debug CLI has some OSPF commands just like RIP that show the setup process. Debug Level by default is set to 0. Debug type by default is set for errors.

```
-> show ip ospf debug
Debug Level = 0,Types/Sections
error = on,<br>warning = off,
warning
state = off,
recv = off,
send = off,flood = off,\text{spf} = \text{off},
1sdb = off,rdb = off,age = off,vlink = off,
redist = off,summary = off,dbexch = \circff,
hello = off,\alphauth = off,
area = off,intf = off,\text{min} = off,
info = off,setup = off,time = off,tm = off,
```
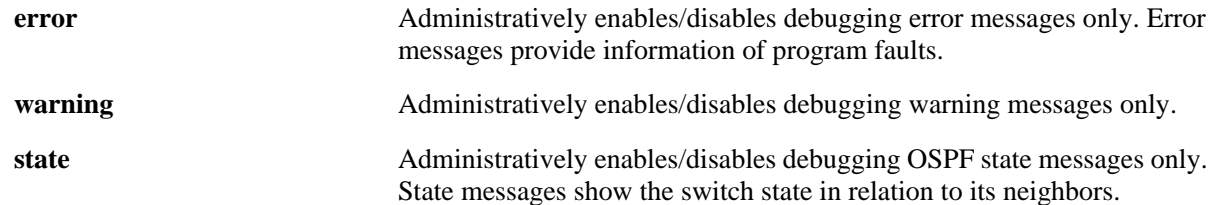

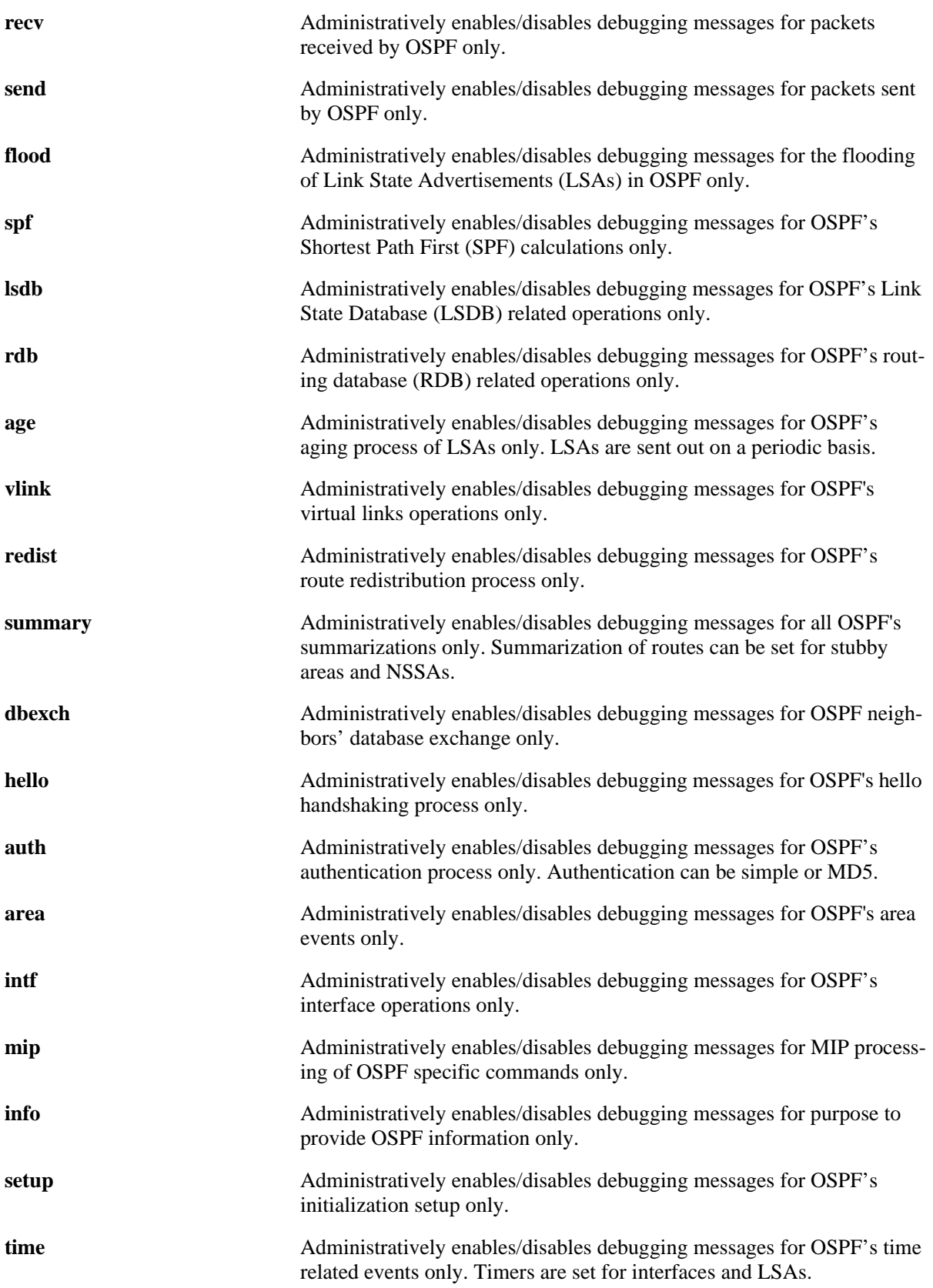

**tm** Administratively enables/disables debugging messages for OSPF's Task Manager communication events only.

Let's look at all the messages that appear on the console during the setup of OSPF adjacency. The enabled debug types are state, hello and area using the command:

This command is too verbose so special care should be taken when using this command.

```
-> ip ospf debug-type warning
-> ip ospf debug-type error
-> ip ospf debug-type state
-> ip ospf debug-level 255
```
(Building Router LSA to advertise on the interface.)

```
tOspf-: ospfAreaTimer:3356 ospfBuildRouterLsa(area 0.0.0.5, flags 0x5). 
[curTime = 7404s]
tOspf-: ospfBuildRouterLsa: Built Router LSA: Area 5 Seq 0x80000001 numLinks 1 
Age 0
tOspf-: ospfNbrStateMachine: NBR 10.40.110.3; EVENT HELLORX; STATE DOWN.
```
(Neighbor state is down, received Hello packet from Neighbor.)

```
tOspf-: ospfNbrStateMachine: (10.40.110.3) Change! PREV DOWN; EVENT HELLORX; 
NEXT INIT.
tOspf-: ospfNbrStateMachine: NBR 10.40.110.3; EVENT 2WAYRX; STATE INIT.
tOspf-: ospfNbrStateMachine: (10.40.110.3) Change! PREV INIT; EVENT 2WAYRX; 
NEXT 2WAY.
```
(Received Hello, neighbor state is 2 WAY.)

```
tOspf-: ospfNbrStateMachine: NBR 10.40.110.3; EVENT ADJOK; STATE 2WAY.
tOspf-: ospfNbrAdjOk: nbr 10.40.110.3: moving to EXSTART
tOspf-: ospfNbrClearAdjacency: Clearing Adjacency : NBR 10.40.110.3, Intf addr 
10.40.110.2
tOspf-: ospfNbrStateMachine: (10.40.110.3) Change! PREV 2WAY; EVENT ADJOK; NEXT 
EXSTART.
tOspf-: ospfBuildRouterLsa: Built Router LSA: Area 5 Seq 0x80000002 numLinks 1 
Age 0
tOspf-: ospfRecvDD: EXSTART: ddPkt I M_MS (Master, More, Init) Nbr Addr
10.40.110.3:
         len = 0, nbr rtrId = 192.168.50.3, nbr seqnum = 7408000, ddPkt seqnum = 
106867000
tOspf-: ospfRecvDD: EXSTART: ddPkt I_M_MS (Slave, noMore, noInit) Nbr Addr 
10.40.110.3:
         len = 20, nbr rtrId = 192.168.50.3, nbr seqnum = 7408000, ddPkt seqnum 
= 7408000
```
(Negotiating for Master and Slave relationship.)

```
tOspf-: ospfNbrStateMachine: NBR 10.40.110.3; EVENT NEGODONE; STATE EXSTART.
tOspf-: ospfNbrStateMachine: (10.40.110.3) Change! PREV EXSTART; EVENT 
NEGODONE; NEXT EXCHANGE.
tOspf-: ospfNbrStateMachine: NBR 10.40.110.3; EVENT EXCHDONE; STATE EXCHANGE.
Exchange Done with the Neighbor
tOspf-: ospfNbrStateMachine: (10.40.110.3) Change! PREV EXCHANGE; EVENT EXCH-
DONE; NEXT LOADING.
```
tOspf-: ospfNbrStateMachine: NBR 10.40.110.3; EVENT LOADDONE; STATE LOADING. tOspf-: ospfBuildRouterLsa: area 0.0.0.5, lsa time = 7408, curTime = 7409.Aborting! tOspf-: ospfNbrStateMachine: (10.40.110.3) Change! PREV LOADING; EVENT LOAD-DONE; NEXT FULL.

(Loading of the LSAs done, spf calculations being done and the routes are getting loaded in the route table. The state moves to Full with the neighbor.)

```
tOspf-: ospfAreaTimer:3356 ospfBuildRouterLsa(area 0.0.0.5, flags 0x5). 
[currTime = 7410s]tOspf-: ospfBuildRouterLsa: Built Router LSA: Area 5 Seq 0x80000003 numLinks 1 
Age 0
tOspf-: ospfNbrStateMachine: NBR 10.40.110.3; EVENT HELLORX; STATE FULL.
tOspf-: ospfNbrStateMachine: NBR 10.40.110.3; EVENT 2WAYRX; STATE FULL.
tOspf-: ospfNbrStateMachine: NBR 10.40.110.3; EVENT HELLORX; STATE FULL.
```
Other debug-types may be enabled as per need. The output of this command is verbose so care should be taken before enabling the debug types.

For further troubleshooting the problem contact tech support.

## **Troubleshooting OSPF on OmniSwitch 6850/9000 Series**

The following commands are used to troubleshoot OSPF failures on OS-6850/9000 switches:

```
show ip ospf interface
show ip ospf area 
show ip ospf
show ip ospf neighbor 
show ip ospf interface 
show ip ospf lsdb 
show ip route
show ip ospf routes
show drclog ospf
-> debug drclog ospf ?
                             \hat{\phantom{1}}WARNING VLINK TM TIME SUMMARY STATE SPF SETUP SEND
                             RESTART REDIST RECV RDB MIP LSDB INTF INFO HELPER
                             HELLO FLOOD ERROR DB-EXCH AUTH AREA ALL AGE
  (Debug Command Set) 
-> debug drclog output ?
                        \hat{\phantom{1}}TELNET-SESSION SWLOG CONSOLE BUFFER
  (Debug Command Set)
```
Verify the required parameters for an OSPF interface using the **show ip ospf interface** command. For example:

```
- > show ip ospf interface vlan-2 
Interface IP Name = vlan-2,
VLAN Id = 2,
Interface IP Address = 192.168.10.1,
Interface IP Mask = 255.255.255.0,
Admin Status = Enabled,
```
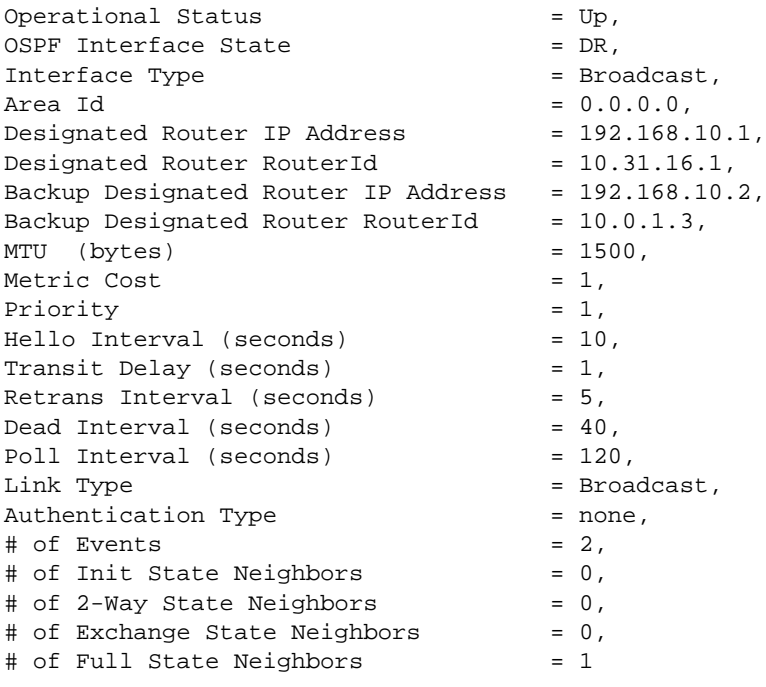

This interface has been assigned to area 0.0.0.5. OSPF interface status is down because the administrative status of the OSPF interface is down. If the priority of the interface is set to 0 then this interface will not participate in the elections for DR and BDR.

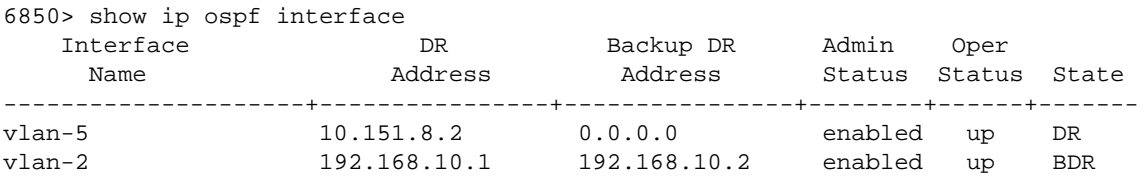

Check to verify that the area 0.0.0.5 was created on the switch and is operational:

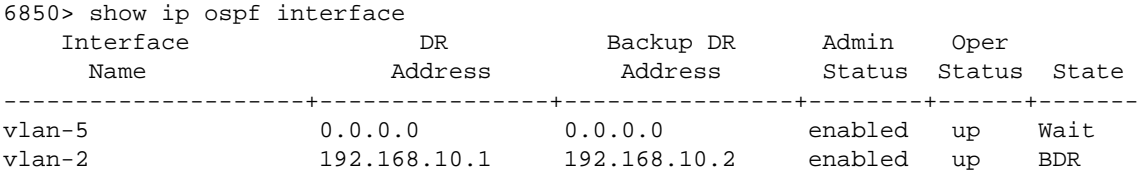

Verify that the area-type on both the interfaces is the same using the **show ip ospf area** command:

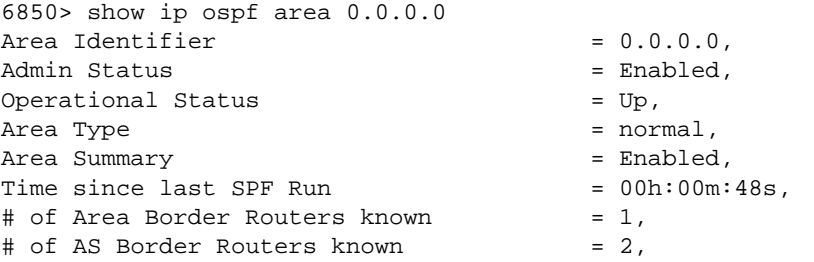

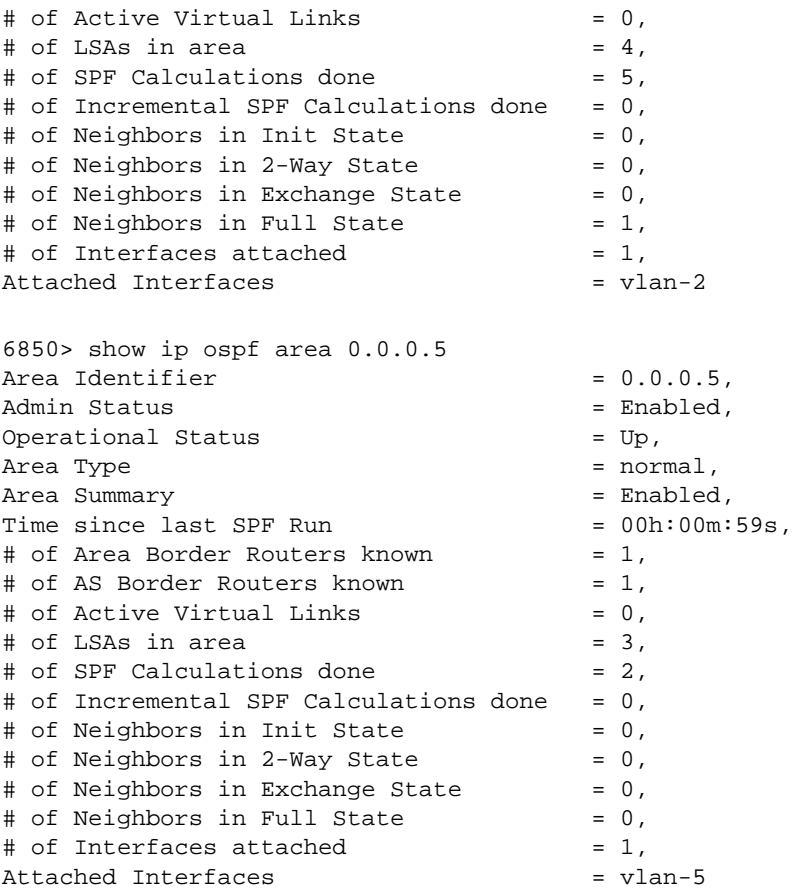

Note that the interface vlan-2 and vlan-5 should appear in the area configuration as an attached interface.

Now, check to see if OSPF is enabled globally using the **show ip ospf** command:

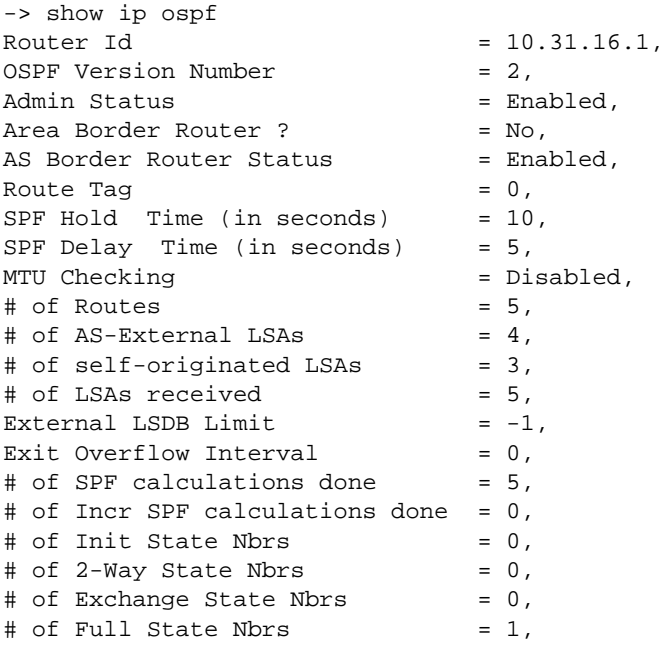

```
# of attached areas = 1,
# of Active areas = 1,
# of Transit areas = 0,
\# of attached NSSAs = 0,
Default Route Origination = none,
Default Route Metric-Type/Metric = type2 / 1
```
Since OSPF is enabled globally, enable OSPF on the interface using the **ip ospf interface** command:

-> ip ospf interface "vlan-2" status enable

Verify the neighbor relationship between the two routers using the **show ip ospf neighbor** command:

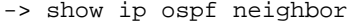

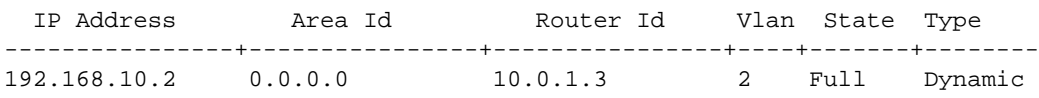

The neighbor relationship is full. Neighbor relationship can be one of the following six states:

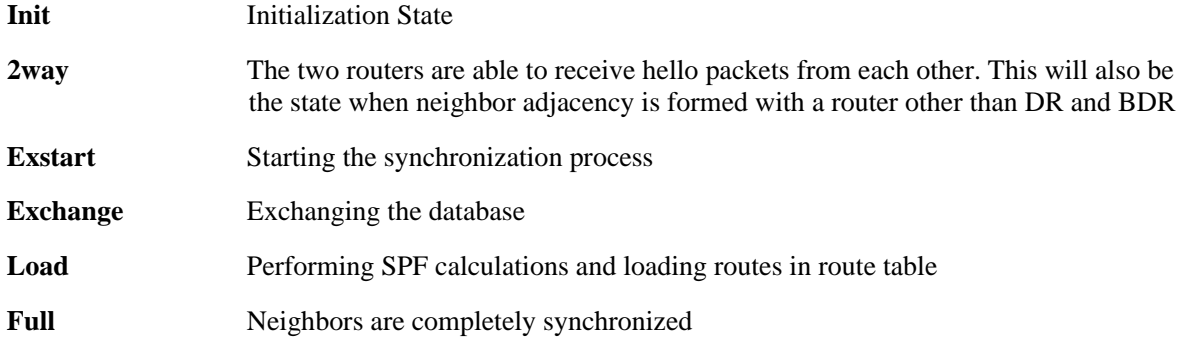

To view the DR and BDR for this interface, use the following command:

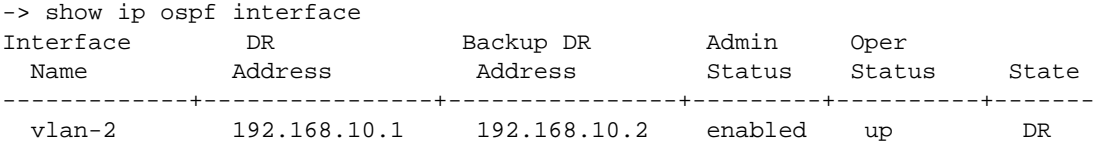

So, the above command shows that 192.168.10.1 is the Designated Router and 192.168.10.2 is the Backup Designated Router. If there were two more routers in this subnet then they should form Full adjacency with these routers, but between themselves they will have a 2way relationship. All the routes are to be synchronized by the DR and the BDR. To look at the Link State Database, use the **show ip ospf lsdb** command:

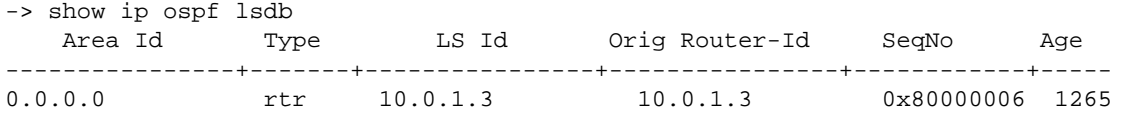

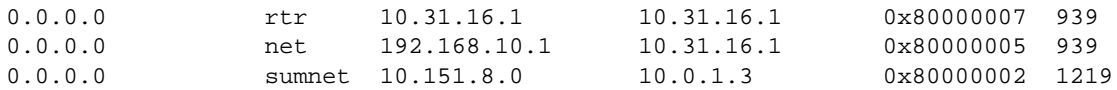

The Link State table should have all of the routes synchronized between the two neighbors. It will not have any entries for any external protocol. To look at the external link state database, use the **show ip ospf ext-lsdb** command:

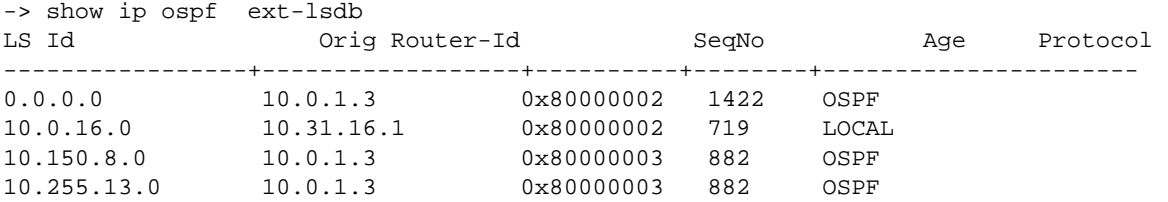

These routes may be using RIP v1 or v2, static or local route redistribution. Therefore, a separate table is maintained for all the external link states. The routing table can be viewed using the **show ip route** and **show ip ospf routes** commands.

The routing table should now have all of the OSPF routes.

-> show ip route + = Equal cost multipath routes Total 8 routes Dest Address Subnet Mask Gateway Addr Age Protocol ------------------+-----------------+-----------------+---------+-----------  $0.0.0$ .0.0.0  $0.0.0$ .0.0.0  $10.255.13.1$   $00:51:53$  NETMGMT 10.0.16.0 255.255.248.0 192.168.10.1 00:40:11 OSPF 10.150.8.0 255.255.255.0 10.150.8.2 3d18h LOCAL 10.151.8.0 255.255.255.0 10.151.8.2 00:22:35 LOCAL 10.255.13.0 255.255.255.0 10.255.13.144 3d18h LOCAL 127.0.0.1 255.255.255.255 127.0.0.1 3d18h LOCAL<br>128.0.0.0 255.255.255.0 10.255.13.1 3d18h NETMGMT 128.0.0.0 255.255.255.0 10.255.13.1 3d18h NETMGMT 192.168.10.0 255.255.255.0 192.168.10.2 01:53:56 LOCAL -> show ip ospf routes Destination/Mask Gateway Metric Vlan Type 0.0.0.0/0 192.168.10.2 1 2 AS-Ext (<br>10.150.8.0/24 192.168.10.2 1 2 AS-Ext (<br>10.151.8.0/24 192.168.10.2 2 2 Inter<br>10.255.13.0/24 192.168.10.2 1 2 102.55.13.0/24 192.168.10.2 1 2 AS-Ext (E2)<br>192.168.10.2 1 2 AS-Ext (E2) 10.150.8.0/24 192.168.10.2 1 2 AS-Ext (E2) 10.151.8.0/24 192.168.10.2 2 2 Inter 10.255.13.0/24 192.168.10.2 1 2 AS-Ext (E2) 192.168.10.0/24 192.168.10.1 1 2 Intra

If local, static, or any other external protocol routes need to be redistributed into OSPF, then the first step is to make the OSPF router an AS Border Router. This requires the OSPF status to be disabled.

```
-> show configuration snapshot ospf
! OSPF :
ip load ospf
ip ospf area 0.0.0.0
```

```
ip ospf interface "vlan-2"
ip ospf interface "vlan-2" area 0.0.0.0 
ip ospf interface "vlan-2" status enable 
ip ospf status enable
- >
ip static-route 0.0.0.0/0 gateway 10.0.0.5 metric 1
ip route-map LOCAL4_OSPF sequence-number 50 action permit
ip route-map LOCAL4_OSPF sequence-number 50 match ip-address 0.0.0.0/0 redist-
control all-subnets permit
ip route-map LOCAL4_OSPF sequence-number 50 set metric 1 effect add
ip route-map STATIC4_OSPF sequence-number 50 action permit
ip route-map STATIC4_OSPF sequence-number 50 match ip-address 0.0.0.0/0 redist-
control all-subnets permit
ip route-map STATIC4_OSPF sequence-number 50 set metric 1 effect add
ip redist local into ospf route-map LOCAL4_OSPF status enable
ip redist static into ospf route-map STATIC4_OSPF status enable
```
For any redistribution into OSPF, OSPF status needs to be disabled and then re-enabled. This allows all of the routing tables on the NI to synchronize.

### **OSPF Debug CLI**

Debug CLI has some OSPF commands just like RIP that show the setup process. The debug level by default is set to 0. The debug type by default is set for errors.

6850> show drclog ospf

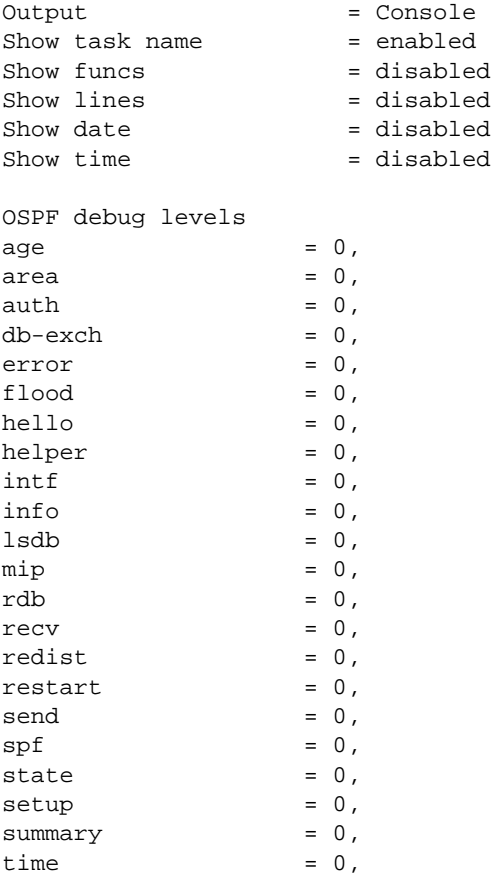

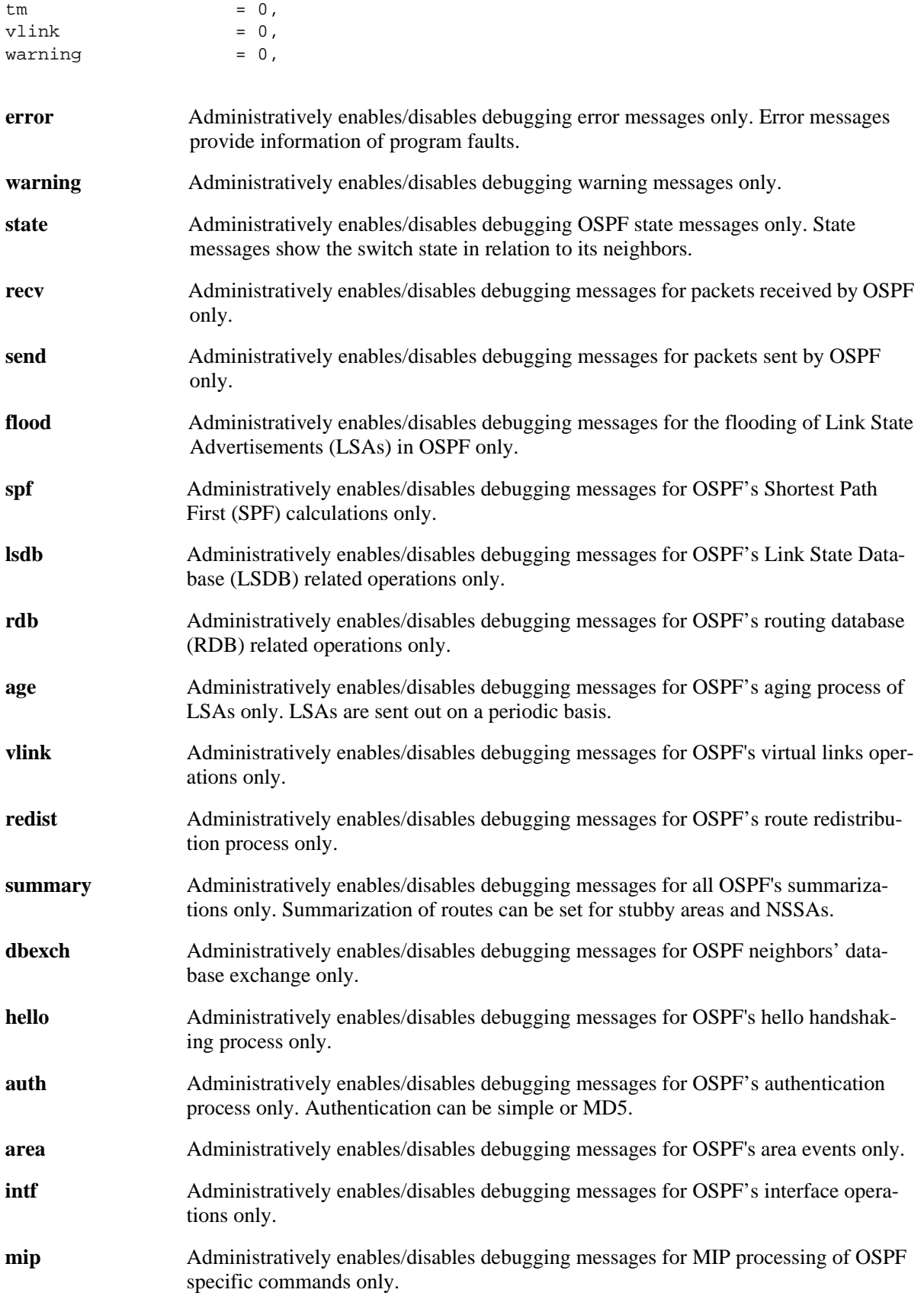

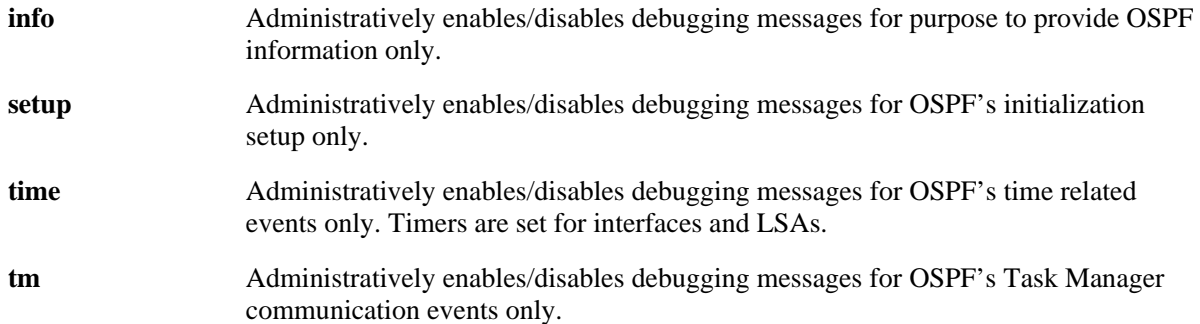

For OSPF, the similar levels are as follows:

```
level=1 \implies infolevel=50 \Rightarrow errorslevel=60 \Rightarrow informative
level=75 \Rightarrow detailedlevel=255 \Rightarrow all6850> debug drclog ospf hello 255
6850> who
Session number = 0
 User name = ,
  Access type = console,
  Access port = NS,
   IP address = 0.0.0.0,
  Read-only domains = None,
  Read-only families = ,
   Read-Write domains = None,
  Read-Write families = ,
   End-User profile = 
Session number = 1
 User name = admin,
  Access type = telnet,
   Access port = NI,
   IP address = 10.255.13.161,
 Read-only domains = None,
  Read-only families = ,
  Read-Write domains = All ,
  Read-Write families = ,
  End-User profile = 
Session number = 2
 User name = admin,
  Access type = telnet,
  Access port = NI,
  IP address = 128.251.16.218,
 Read-only domains = None,
  Read-only families = ,
  Read-Write domains = All ,
  Read-Write families = ,
  End-User profile =
```

```
6850> debug drclog output telnet-session 2
6850> tOspf::[curTime=335048s] intf 10.151.8.2 dest 224.0.0.5
6850> tOspf:: intf 192.168.10.2, nbr 192.168.10.1. [curTime = 335053s]
tOspf:: intf 192.168.10.2, nbr 192.168.10.1. [curTime = 335053s]
tOspf:: Discarding HELLO from 192.168.10.1 that came too soon
tOspf::[curTime=335054s] intf 192.168.10.2 dest 224.0.0.5
tOspf::[curTime=335058s] intf 10.151.8.2 dest 224.0.0.5
tOspf:: intf 192.168.10.2, nbr 192.168.10.1. [curTime = 335063s]
tOspf:: intf 192.168.10.2, nbr 192.168.10.1. [curTime = 335063s]
6850> debug drclog ospf recv 255
6850> show tOspf:: HELLO pkt, intf 192.168.10.2: ipsa 192.168.10.1, area 0.0.0.0, 
ip len 48
tOspf:: HELLO pkt, intf 192.168.10.2: ipsa 192.168.10.1, area 0.0.0.0, ip len 48
6850>tOspf:: HELLO pkt, intf 192.168.10.2: ipsa 192.168.10.1, area 0.0.0.0, ip len 
48
tOspf:: HELLO pkt, intf 192.168.10.2: ipsa 192.168.10.1, area 0.0.0.0, ip len 48
tOspf:: HELLO pkt, intf 192.168.10.2: ipsa 192.168.10.1, area 0.0.0.0, ip len 48
tOspf:: HELLO pkt, intf 192.168.10.2: ipsa 192.168.10.1, area 0.0.0.0, ip len 48
```
## **Troubleshooting OSPFv3 on OmniSwitch 6850/9000 Series**

The following commands are used to troubleshoot OSPFv3 failures on OS-6850/9000 switches:

```
show ipv6 ospf
show ipv6 ospf routes
show ipv6 ospf area
show ipv6 ospf neighbor
show ipv6 ospf lsdb
show ipv6 ospf interface
show ipv6 router database
show ip route-map
show drclog ospf3
-> debug drclog ospf3 ?
                       \hat{\phantom{1}}VLINK STATE SPF SEND RECV RDB NBR MIP LSA INTF INFO
                      FLOOD ERROR AREA ALL
  (Debug Command Set)
```
The differences between OSPFv3 and OSPFv2 are as follows:

- Interface ID is now a 32 bit ID.
- **•** Hello Packet no longer contains an IP network mask.
- **•** DR and BDR indicated by Router ID and Interface ID.
- **•** E-bit: the interface attaches to a non-stub area.
- **•** N-bit: the interface attaches to an NSSA area.
- DC- bit: the router wishes to suppress the sending of future Hellos over the interface.

```
-> show ipv6 ospf 
Status = Enabled.
```
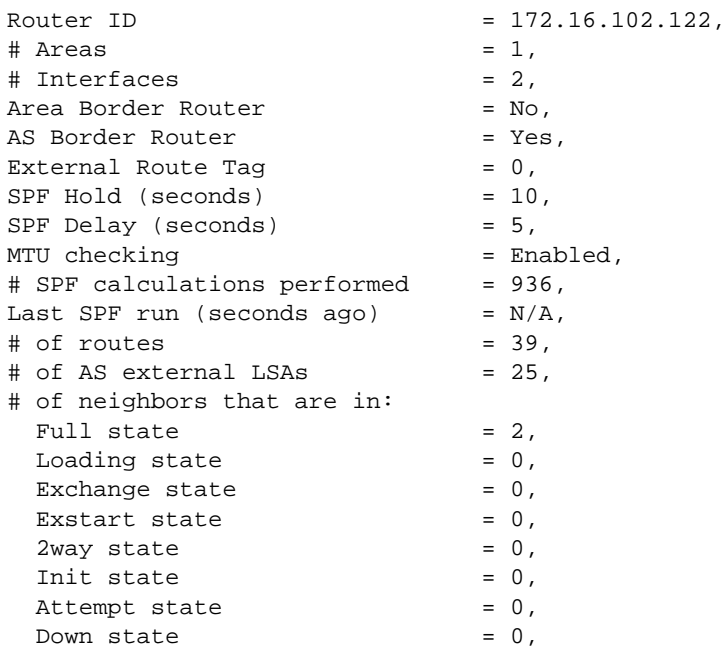

-> show ipv6 ospf routes

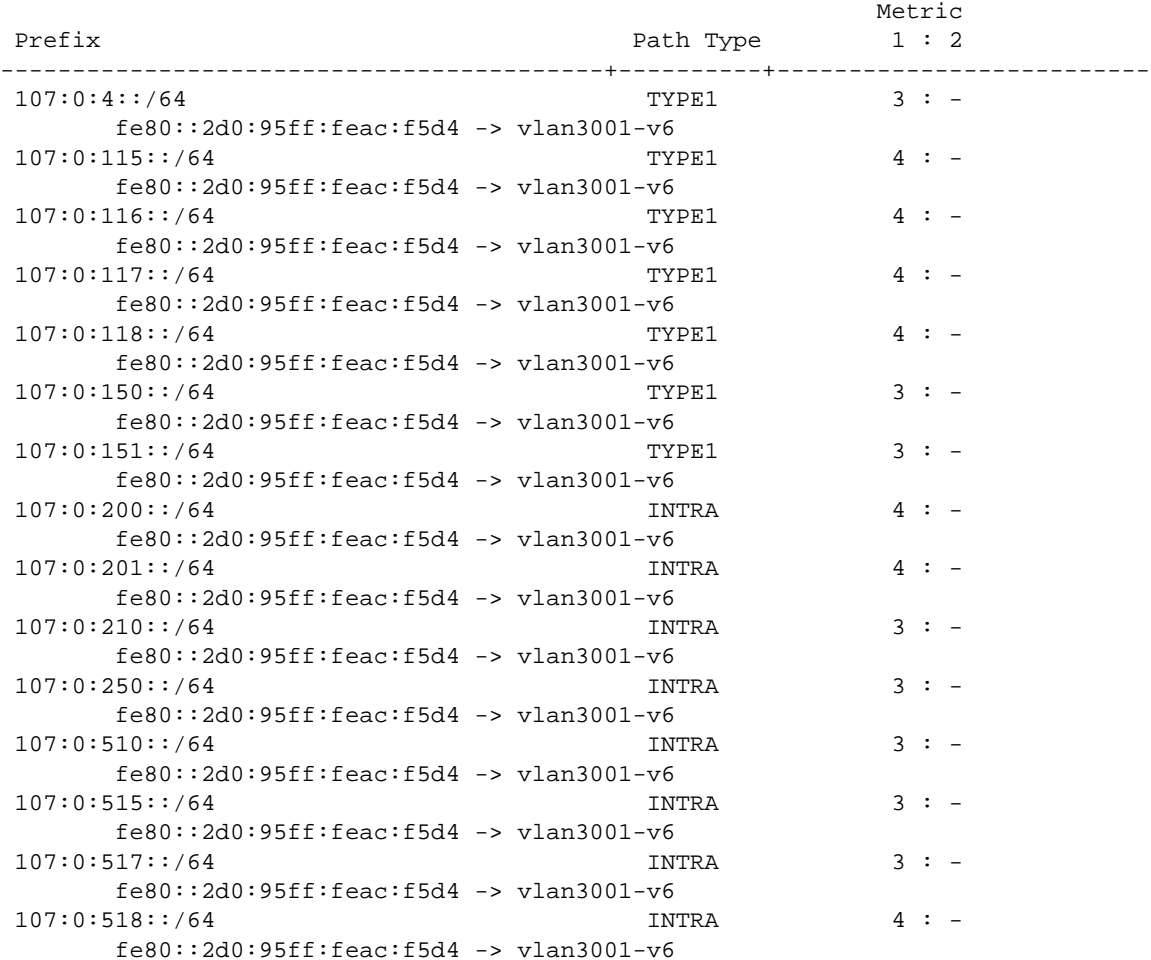
-> show ipv6 ospf neighbor Router ID Area/Transit Area State Interface ----------------+--------------------+-----+------------------------------------ 172.17.108.6 0.0.0.0 FULL vlan3001-v6 2.2.2.1 0.0.0.0 FULL vlan3002-v6 -> show ipv6 ospf neighbor interface "vlan3001-v6" Router ID Area/Transit Area State Interface ----------------+--------------------+-----+------------------------------------ 172.17.108.6 0.0.0.0 FULL vlan3001-v6 -> show ipv6 ospf area Stub Number of Area ID Type Metric Interfaces ----------------+-------+------+---------------------------------------------- 0.0.0.0 Normal NA 2 --> show ipv6 ospf lsdb Area Type Link ID Advertising Rtr Sequence # Age ----------------+----------+------------+-----------------+----------+---------- 0.0.0.0 Router 0 2.2.2.1 800003fb 1444 0.0.0.0 Router 0 172.16.102.122 800003cc 1441 0.0.0.0 Router 0 172.17.106.62 800003c9 1170 0.0.0.0 Router 0 172.17.107.71 800003e1 52 0.0.0.0 Router 0 172.17.107.72 80000408 1386 0.0.0.0 Router 0 172.17.107.102 800003f4 1146<br>0.0.0.0 Network 89 172.16.102.122 80000054 1489 0.0.0.0 Network 89 172.16.102.122 80000054 0.0.0.0 Network 33 172.17.106.62 80000055 1336 0.0.0.0 Network 53 172.17.107.72 8000077f 1467 0.0.0.0 Network 58 172.17.107.72 80000493 843 0.0.0.0 Inter AP 1 172.17.106.62 80000254 773 0.0.0.0 Inter AP 2 172.17.106.62 80000254 773 0.0.0.0 Inter AP 3 172.17.106.62 80000254 773 0.0.0.0 Link 88 172.16.102.122 800003ad 1480 0.0.0.0 Link 24 172.17.108.6 80000029 1488 0.0.0.0 Link 22 2.2.2.1 80000029 1490  $\begin{array}{cccccccc} 0.0.0.0 & 0 & \text{Link} & 88 & 172.16.102.122 & 800003\text{ad} & 1480 \\ 0.0.0.0 & \text{Link} & 24 & 172.17.108.6 & 80000029 & 1488 \\ 0.0.0.0 & \text{Link} & 22 & 2.2.2.1 & 80000029 & 1490 \\ 0.0.0.0 & \text{Link} & 89 & 172.16.102.122 & 800003\text{ad} & 1479 \\ \text{N/A} & \$  N/A External 0 172.16.102.122 800003ac 1481 N/A External 1 172.16.102.122 80000029 1478 N/A External 2 172.16.102.122 8000039c 1464 N/A External 3 172.17.106.62 80000008 1202 N/A External 0 172.17.107.72 800003a4 1458 N/A External 1 172.17.107.72 800003a4 1458 N/A External 2 172.17.107.72 800003a4 1452 -> show ipv6 ospf interface IPv6 Admin Intf Name  $\qquad$  DR Router ID BDR Router ID Status Status State ---------------------+----------------+-----------------+--------+------+----- vlan3001-v6 172.17.108.6 172.16.102.122 Enabled Up BDR vlan3002-v6 172.16.102.122 2.2.2.1 Enabled Up DR --> show ipv6 ospf interface "vlan3001-v6" Details for Intf 'vlan3001-v6' Name  $= vlan3001-v6$ , Type = BROADCAST,

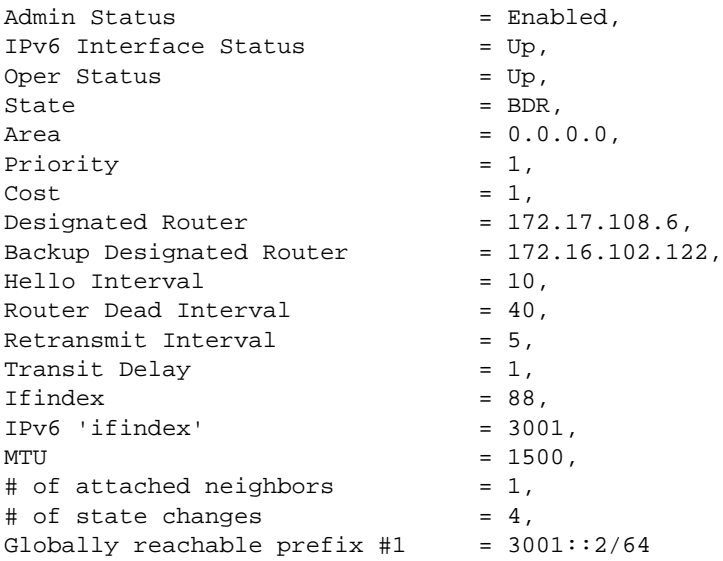

Now, check to see if OSPFv3 is enabled globally.

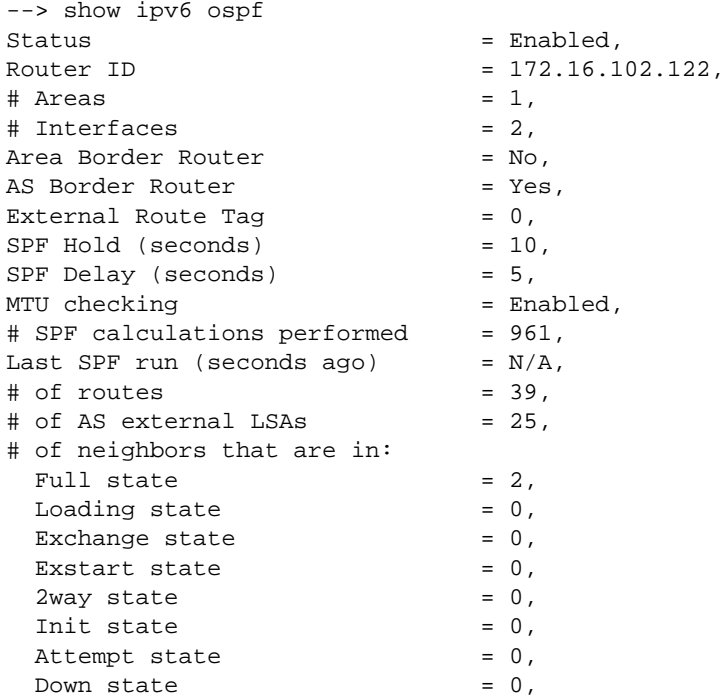

Since OSPF is enabled globally, check to see if OSPFv3 on the interface is enabled.

```
--> show configuration snapshot ipv6 ospf3
! IPv6 :
ipv6 interface "vlan3001-v6" vlan 3001 
ipv6 address 3001::2/64 "vlan3001-v6"
ipv6 interface "vlan3002-v6" vlan 3002 
ipv6 address 3002::2/64 "vlan3002-v6"
ipv6 interface "vlan3010-v6" vlan 3010
```

```
ipv6 address 3010::1/64 "vlan3010-v6"
ipv6 interface "vlan3011-v6" vlan 3011 
ipv6 address 3011::1/64 "vlan3011-v6"
ipv6 interface "vlan3014-v6" vlan 3014 
ipv6 address 3014::2/64 "vlan3014-v6"
ipv6 interface "vlan3015-v6" vlan 3015 
ipv6 address 3015::2/64 "vlan3015-v6"
ipv6 interface "vlan4001-v6" vlan 4001 
! OSPF3 :
ipv6 load ospf
ipv6 ospf area 0.0.0.0
ipv6 ospf interface vlan3001-v6 area 0.0.0.0
ipv6 ospf interface vlan3002-v6 area 0.0.0.0
-> ipv6 ospf status enable
-> show ipv6 ospf neighbor 
 Router ID Area/Transit Area State Interface
----------------+--------------------+-----+------------------------------------
 172.17.108.6 0.0.0.0 FULL vlan3001-v6
  2.2.2.1 0.0.0.0 FULL vlan3002-v6
```
The neighbor relationship is full. Neighbor relationship can be one of the following six states:

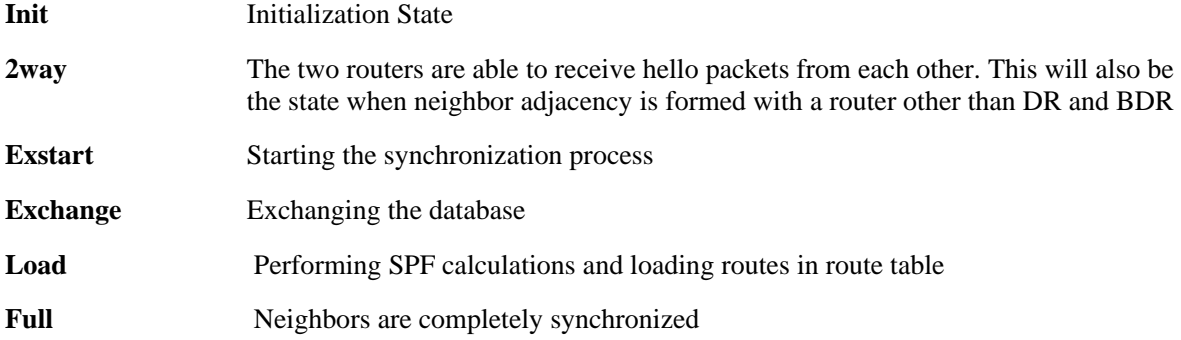

--> show ipv6 router database Legend: + indicates routes in-use

Total IPRM IPv6 routes: 46

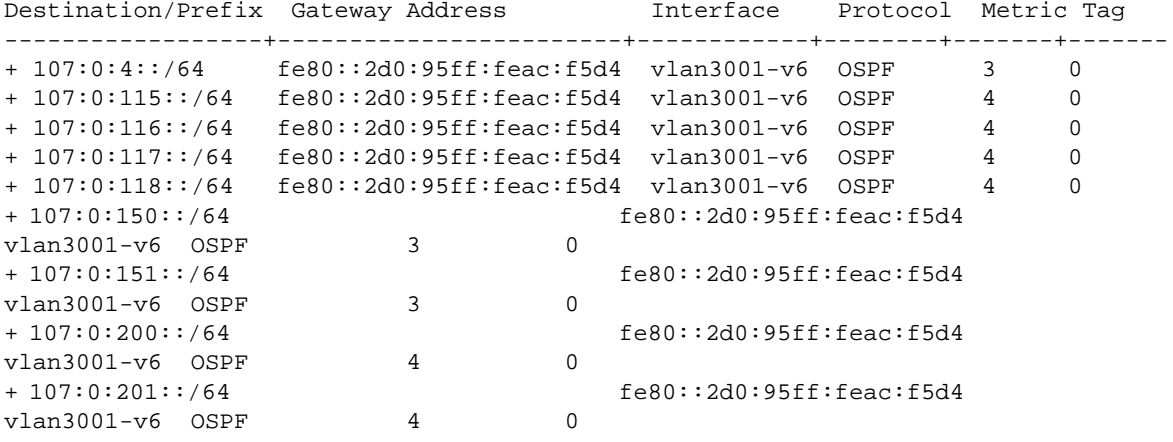

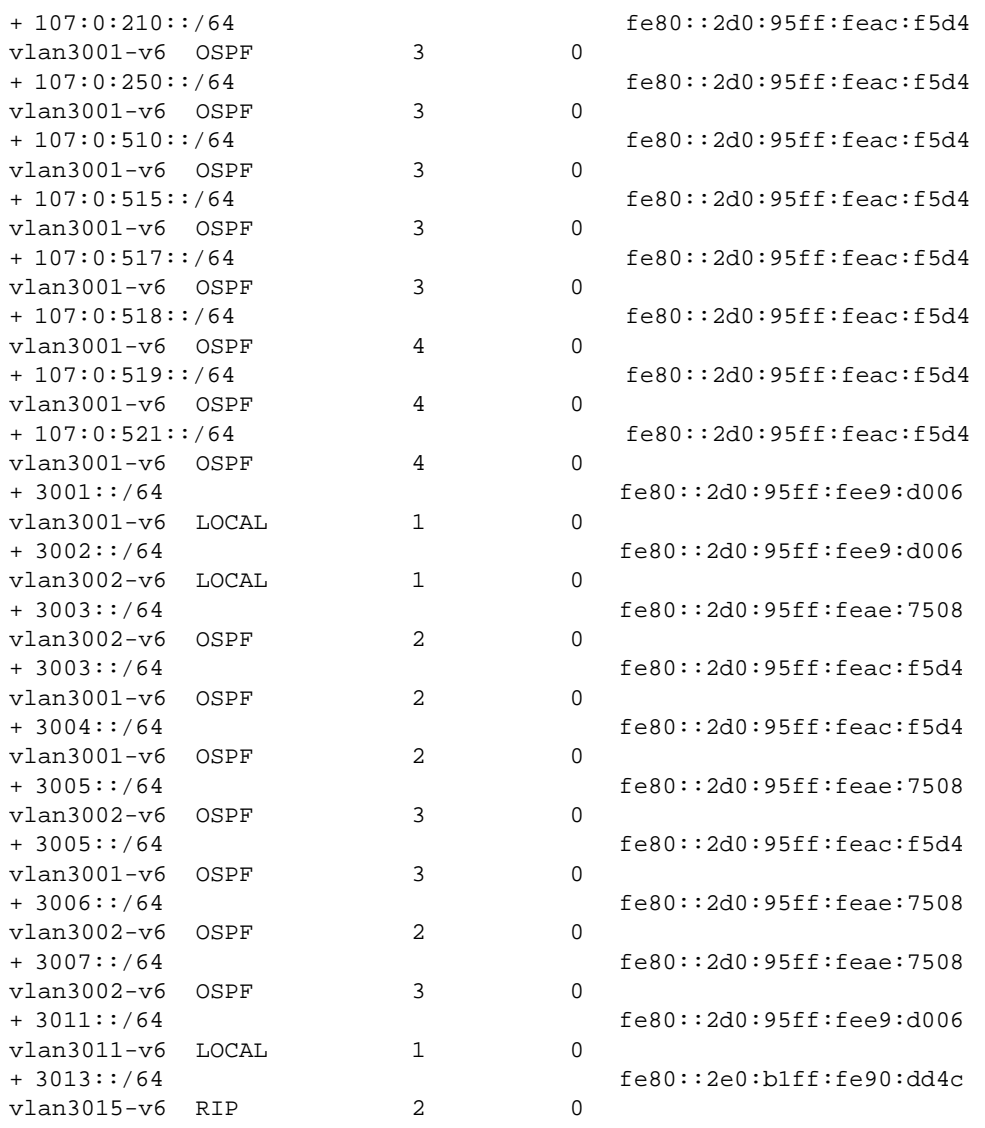

--> show ipv6 router database gateway fe80::2d0:95ff:feae:7508 Legend: + indicates routes in-use

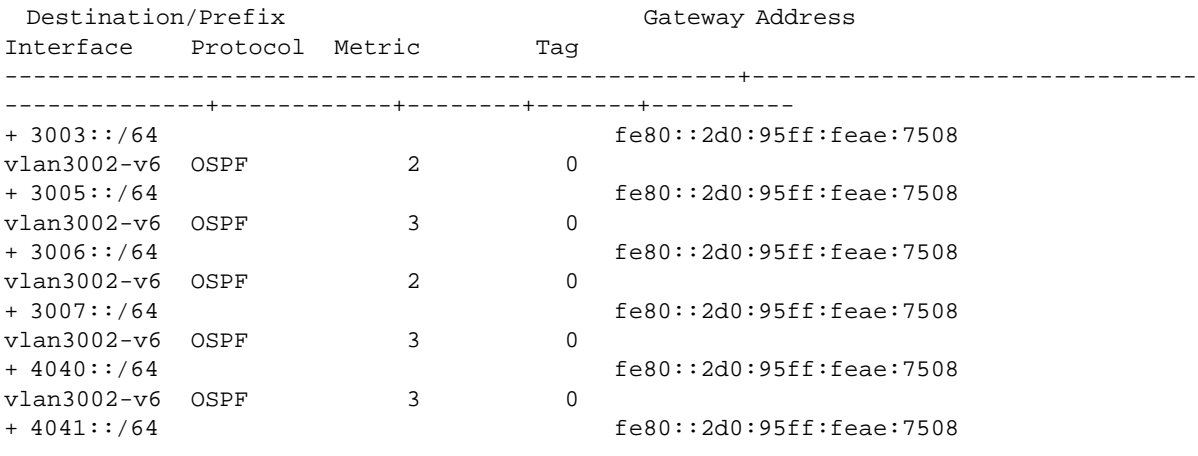

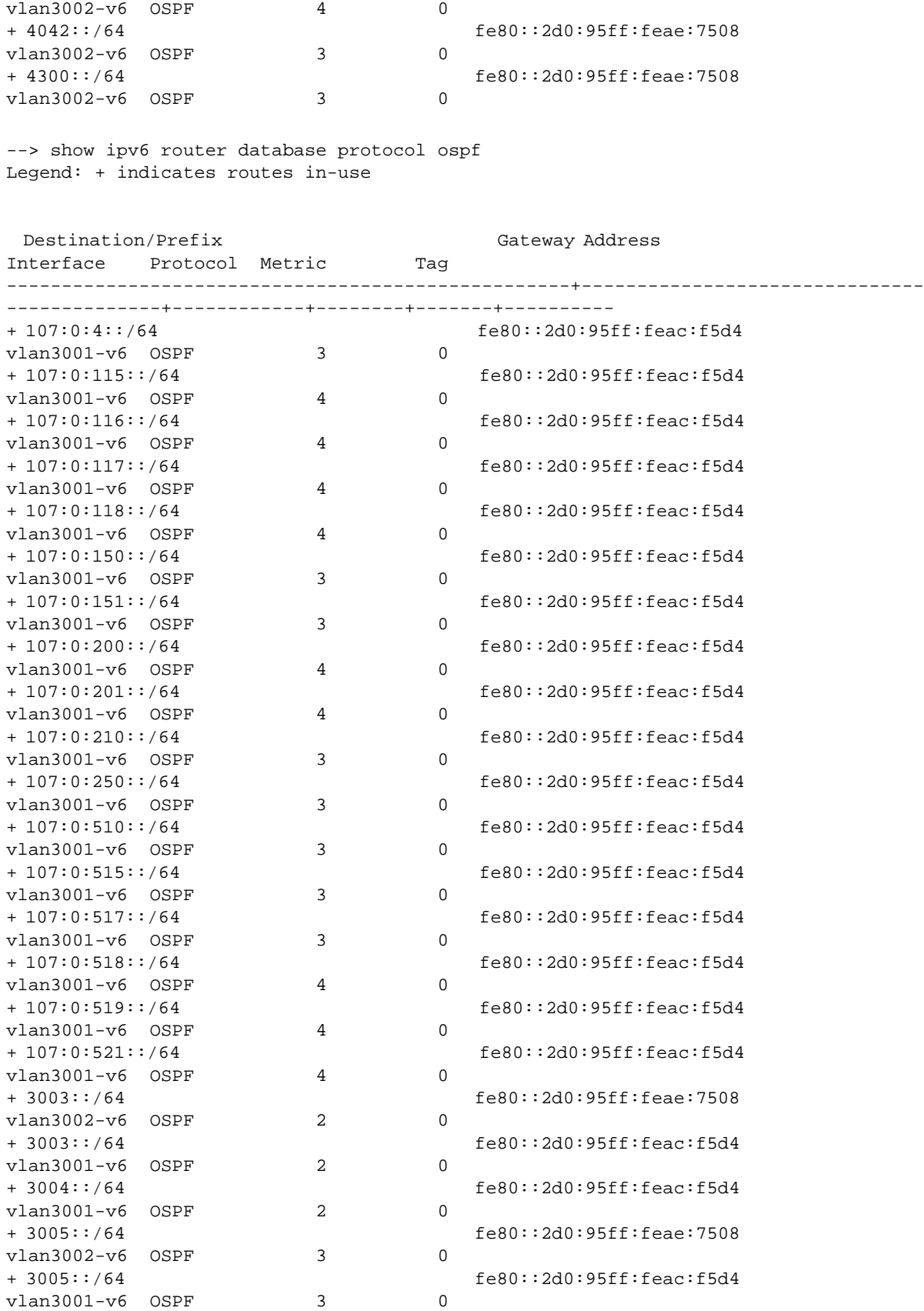

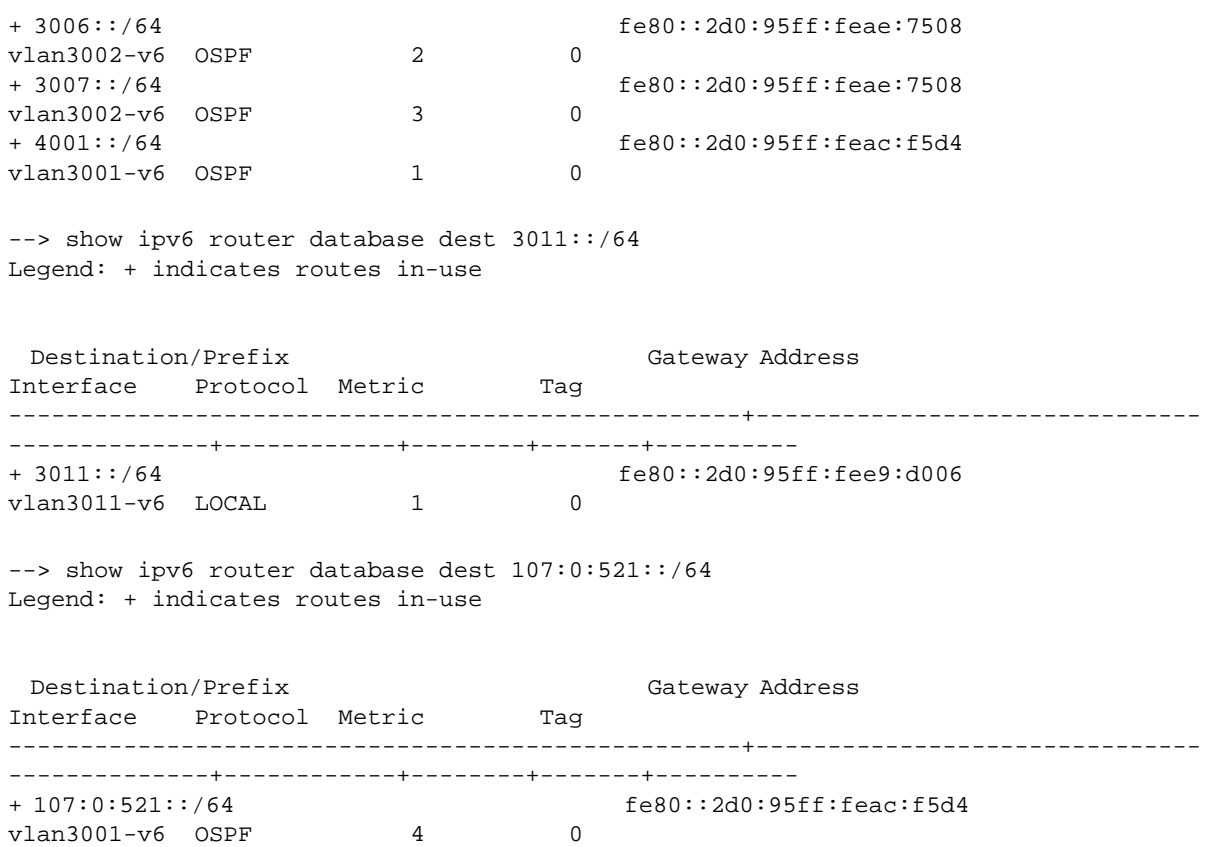

To look at the Link State Database use the **show ipv6 ospf lsdb** command:

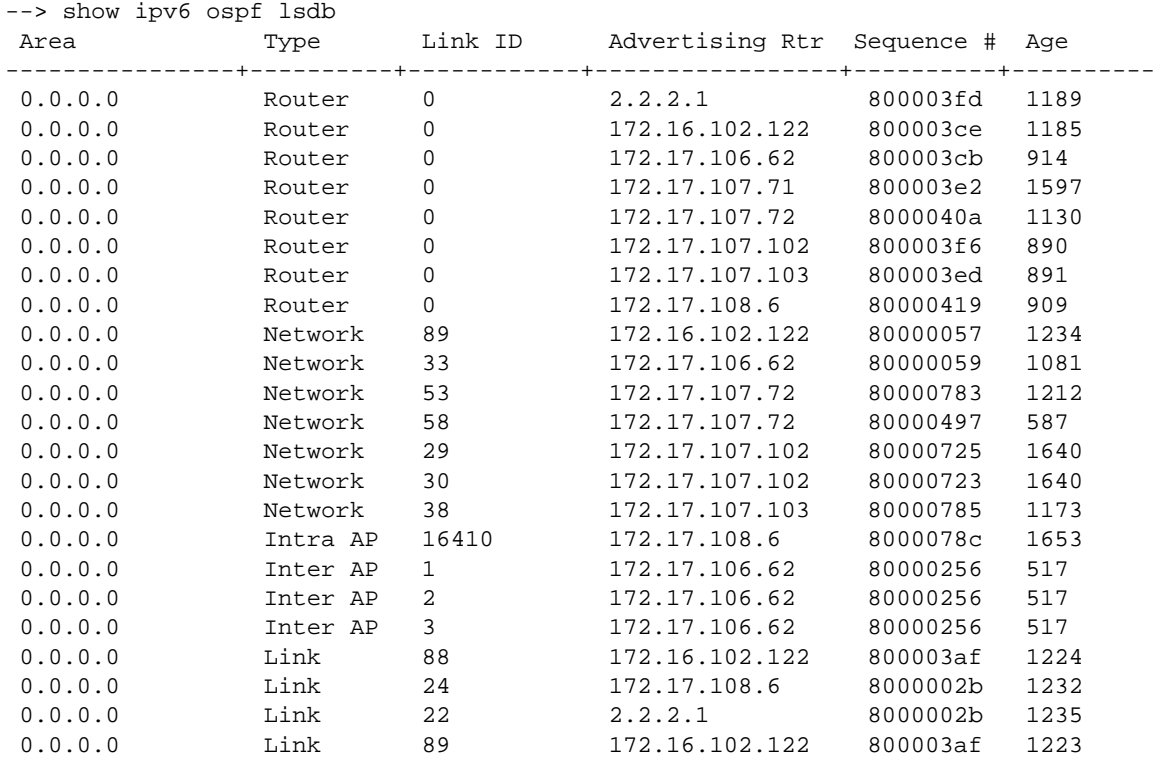

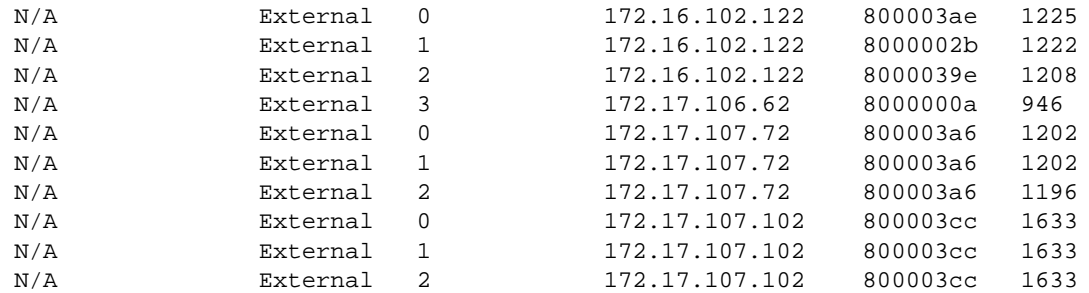

```
--> show ip route-map
Route Map: localospf Sequence Number: 50 Action permit
  match ipv6-address 3010::/64 redist-control all-subnets permit
  match ipv6-address 3011::/64 redist-control all-subnets permit
  match ipv6-address 3013::/64 redist-control all-subnets permit
  match ipv6-address 3014::/64 redist-control all-subnets permit
Route Map: staticospf Sequence Number: 50 Action permit
  match ipv6-address 4444::/64 redist-control all-subnets permit
Route Map: ripngospf Sequence Number: 50 Action permit
  match ipv6-address 3012::/64 redist-control all-subnets deny
  match ipv6-address 4020::/16 redist-control aggregate permit
  match ipv6-address 4021::/16 redist-control all-subnets deny
  match ipv6-address 4021::/32 redist-control all-subnets permit
  match ipv6-address 5012::/64 redist-control all-subnets permit
Route Map: localripng Sequence Number: 50 Action permit
  match ipv6-address 3001::/64 redist-control all-subnets permit
  match ipv6-address 3002::/64 redist-control all-subnets permit
  match ipv6-address 3010::/64 redist-control all-subnets permit
  match ipv6-address 3011::/64 redist-control all-subnets permit
Route Map: ospfripng Sequence Number: 50 Action permit
  match ipv6-address ::/0 redist-control all-subnets deny
  match ipv6-address 3003::/64 redist-control all-subnets permit
  match ipv6-address 3004::/64 redist-control all-subnets permit
  match ipv6-address 3005::/64 redist-control all-subnets permit
  match ipv6-address 3006::/64 redist-control all-subnets permit
  match ipv6-address 3007::/64 redist-control all-subnets permit
  match ipv6-address 4041::/64 redist-control all-subnets permit
```
For any redistribution into OSPFv3, the OSPFv3 status needs to be disabled and then re-enabled. This allows all of the routing tables on the NI to synchronize.

Debug CLI has some OSPFv3 commands just like RIP which shows the setup process. The debug level by default is set to 0. The debug type by default is set for errors.

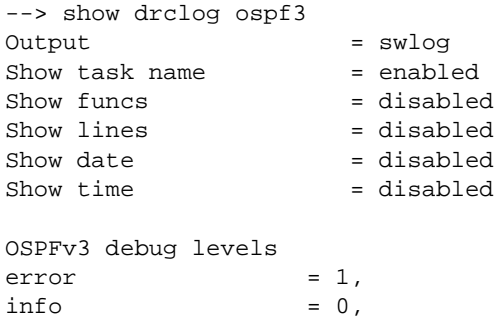

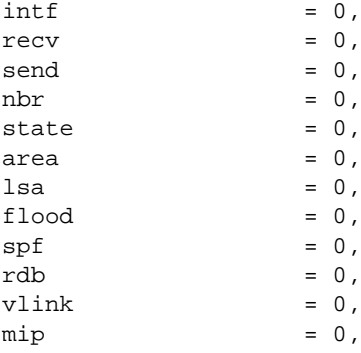

Below you will see how you can debug the OSPFv3 hello packets between OSPFv3 interfaces. Enable debug by setting the OSPFv3 recv to 50, clear the log, and then view the swlog again.

```
--> debug drclog ospf3 recv 50
--> swlog clear
--> show log swlog
Displaying file contents for '/flash/swlog2.log'
FILEID: fileName[/flash/swlog2.log], endPtr[60], configSize[500000], mode[2]
Displaying file contents for '/flash/swlog1.log'
FILEID: fileName[/flash/swlog1.log], endPtr[143], configSize[500000], mode[1]
Time Stamp Application Level Log Message
------------------------+--------------+-------+--------------------------------
TUE JUN 03 17:58:22 2008 SYSTEM info Switch Logging cleared by command. 
File Size=1000000 bytes
--> show log swlog
Displaying file contents for '/flash/swlog2.log'
FILEID: fileName[/flash/swlog2.log], endPtr[60], configSize[500000], mode[2]
Displaying file contents for '/flash/swlog1.log'
FILEID: fileName[/flash/swlog1.log], endPtr[231], configSize[500000], mode[1]
Time Stamp Application Level Log Message
------------------------+--------------+-------+--------------------------------
TUE JUN 03 17:58:22 2008 SYSTEM info Switch Logging cleared by command. 
File Size=1000000 bytes
TUE JUN 03 17:58:29 2008 DRC info tOspf3::R: HELLO 
fe80::2d0:95ff:feae:7508->:: len 40 ifindex=89
--> show log swlog
Displaying file contents for '/flash/swlog2.log'
FILEID: fileName[/flash/swlog2.log], endPtr[60], configSize[500000], mode[2]
Displaying file contents for '/flash/swlog1.log'
FILEID: fileName[/flash/swlog1.log], endPtr[319], configSize[500000], mode[1]
Time Stamp \qquad \qquad \text{Application} \qquad \text{Level} \qquad \text{Log Message}------------------------+--------------+-------+--------------------------------
TUE JUN 03 17:58:22 2008 SYSTEM info Switch Logging cleared by command. 
File Size=1000000 bytes
TUE JUN 03 17:58:29 2008 DRC info tOspf3::R: HELLO 
fe80::2d0:95ff:feae:7508->:: len 40 ifindex=89
TUE JUN 03 17:58:32 2008 DRC info tOspf3::R: HELLO 
fe80::2d0:95ff:feac:f5d4->:: len 40 ifindex=88
--> swlog clear
```

```
--> show log swlog
Displaying file contents for '/flash/swlog2.log'
FILEID: fileName[/flash/swlog2.log], endPtr[60], configSize[500000], mode[2]
Displaying file contents for '/flash/swlog1.log'
FILEID: fileName[/flash/swlog1.log], endPtr[595], configSize[500000], mode[1]
Time Stamp Application Level Log Message
------------------------+--------------+-------+--------------------------------
TUE JUN 03 17:46:12 2008 SYSTEM info Switch Logging cleared by command. 
File Size=1000000 bytes
TUE JUN 03 17:46:12 2008 DRC info tOspf3::R: LSUPDATE 
fe80::2d0:95ff:feac:f5d4->:: len 52 ifindex=88
TUE JUN 03 17:46:12 2008 DRC info tOspf3::R: LSUPDATE 
fe80::2d0:95ff:feae:7508->:: len 52 ifindex=89
TUE JUN 03 17:46:12 2008 DRC info tOspf3::R: LSUPDATE 
fe80::2d0:95ff:feac:f5d4->:: len 64 ifindex=88
TUE JUN 03 17:46:12 2008 DRC info tOspf3::R: LSUPDATE 
fe80::2d0:95ff:feae:7508->:: len 64 ifindex=89
TUE JUN 03 17:46:12 2008 DRC info tOspf3::R: HELLO 
fe80::2d0:95ff:feac:f5d4->:: len 40 ifindex=88
error Administratively enables/disables debugging error messages only. Error messages 
                provide information of program faults.
warning Administratively enables/disables debugging warning messages only.
state Administratively enables/disables debugging OSPF state messages only. State 
                messages show the switch state in relation to its neighbors.
recv Administratively enables/disables debugging messages for packets received by OSPF
                only. 
send Administratively enables/disables debugging messages for packets sent by OSPF
                only.
flood Administratively enables/disables debugging messages for the flooding of Link State 
                Advertisements (LSAs) in OSPF only. 
spf Administratively enables/disables debugging messages for OSPF's Shortest Path
                First (SPF) calculations only.
```
- **lsdb** Administratively enables/disables debugging messages for OSPF's Link State Database (LSDB) related operations only.
- **rdb** Administratively enables/disables debugging messages for OSPF's routing database (RDB) related operations only.
- **age** Administratively enables/disables debugging messages for OSPF's aging process of LSAs only. LSAs are sent out on a periodic basis.
- **vlink** Administratively enables/disables debugging messages for OSPF's virtual links operations only.
- **redist** Administratively enables/disables debugging messages for OSPF's route redistribution process only.
- **summary** Administratively enables/disables debugging messages for all OSPF's summarizations only. Summarization of routes can be set for stubby areas and NSSAs.

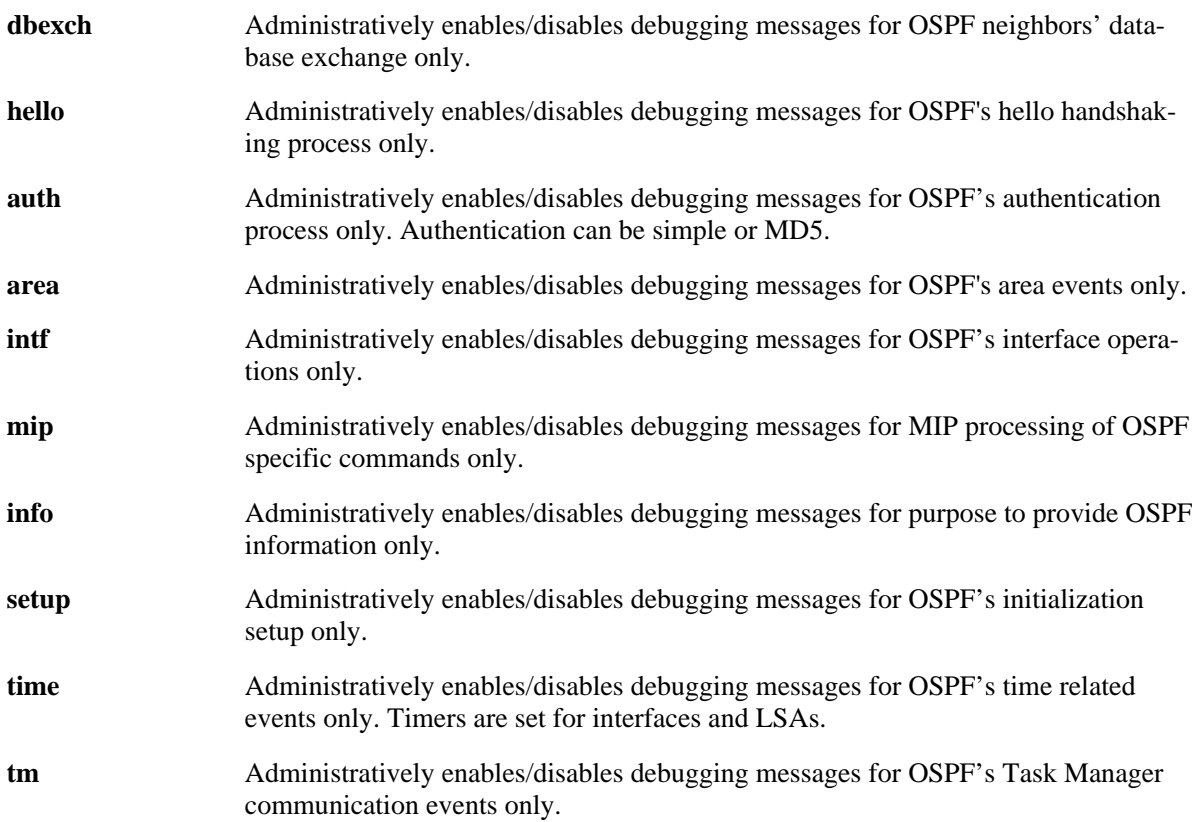

### **Sample OSPFv3 Configuration**

```
--> show configuration snapshot ospf3 ipv6
! IPv6 :
ipv6 interface "vlan3001-v6" vlan 3001 
ipv6 address 3001::2/64 "vlan3001-v6"
ipv6 interface "vlan3002-v6" vlan 3002 
ipv6 address 3002::2/64 "vlan3002-v6"
ipv6 interface "vlan3010-v6" vlan 3010 
ipv6 address 3010::1/64 "vlan3010-v6"
ipv6 interface "vlan3011-v6" vlan 3011 
ipv6 address 3011::1/64 "vlan3011-v6"
ipv6 interface "vlan3014-v6" vlan 3014 
ipv6 address 3014::2/64 "vlan3014-v6"
ipv6 interface "vlan3015-v6" vlan 3015 
ipv6 address 3015::2/64 "vlan3015-v6"
ipv6 interface "vlan4001-v6" vlan 4001 
! OSPF3 :
ipv6 load ospf
ipv6 ospf area 0.0.0.0
ipv6 ospf interface vlan3001-v6 area 0.0.0.0
ipv6 ospf interface vlan3002-v6 area 0.0.0.0
```
# **BGP Troubleshooting**

Be sure that the BGP neighbor Operational State is 'established'. The BGP neighbor 'maximum-prefix' default is 5000. This value may be increased to 65000, which is the limitation of the NI routing table; a total of 64K route entries. The maximum number of BGP routes will be a subset of this number, depending on how many other routes exist (RIP, OSPF, etc.). The number of BGP routes can be learn, depends on the system memory resources.

When the Operation State is idle or active, increasing the maximum-prefix may resolve the issue.

The following commands are used to troubleshoot BGP failures:

```
show ip bgp neighbors
show ip bgp routes
show ip bgp statistics
show ip bgp aggregate-address
show ip bgp path
show ip bgp network
-> show ip bgp neighbors 
Legends: Nbr = Neighbor
        As = Autonomous System
Nbr address As Admin state Oper state BGP Id Up/Down
---------------+-----+-----------+------------+---------------+-----------
152.23.1.9 227 enabled established 20.23.24.20 17h:00m:17s
152.23.1.10 227 enabled established 20.23.24.17 19h:21m:18s
-> show ip bgp neighbors statistics 152.23.1.9
Neighbor address = 152.23.1.9,
\# of UP transitions = 4,
Time of last UP transition = 21d:11h:42m,
# of DOWN transitions = 6,
Time of last DOWN transition = 21d:11h:43m,
Last DOWN reason = hold_timeout,
# of msgs rcvd = 102904,
\# of Update msgs rcvd = 4,
# of prefixes rcvd = 1,
# of Route Refresh msgs rcvd = 0,<br># 0 # 0 # 0 # 0 # 0 # 0 # 0 # 0 # 0 # 0 # 0 # 0 # 0 # 0 # 0 # 0 # 0 # 0 # 0 # 0 # 0 # 0 # 0 # 0 # 0 # 0 # 0 # 0 # 0 # 0 # 0
# of Notification msgs rcvd = 1,
Last rcvd Notification reason = update message error [malformed aspath]
Time last msg was rcvd = 00h:00m:06s,
# of msgs sent = 187265,
# of Update msgs sent = 85668,
# of Route Refresh msgs sent = 0
# of Notification msgs sent = 1,
Last sent Notification reason = hold time out [none]
Time last msg was sent = 00h:00m:00s,
7700-> ip bgp debug-type ?
                   \lambdaWARNINGS TM TCP SYNC SENDUPD ROUTE REDIST
                   RECVUPD POLICY PEER OPEN NOTIFY MIP LOCAL
                   KEEPALIVE INFO FSM ERRORS DAMP ALL AGGR
(IP Routing & Multicast Command Set)
```
To debug BGP:

1) ip bgp debug-level 51 2) ip bgp debug-type peer 3) ip bgp debug-type open 4) ip bgp debug-level 0

## **Troubleshooting BGP on OmniSwitch 6850/9000 Series**

The following commands are used to troubleshoot BGP failures on OS-6850/9000 switches:

```
show ip bgp
  show ip bgp neighbors
  show ip bgp routes
  show ip bgp statistics
  show ip bgp path
  show ip bgp aggregate-address
  show drclog bgp
  show log swlog
  show ip interface
  ping
  configuration snapshot bgp
  -> debug drclog bgp ?
                 \hat{\phantom{1}}WARNING TM TCP SYNC SEND-UPD ROUTE6 ROUTE RESTART
                 REDIST RECV-UPD POLICY PEER6 PEER OPEN NOTIFY MIP
                 LOCAL KEEP-ALIVE INFO FSM ERROR DAMP ALL AGGR
    (Debug Command Set) 
9700-> show ip bgp 
Admin Status = enabled,
Operational Status = up,
Autonomous System Number = 2222,
BGP Router Id = 2.2.2.1,<br>Confederation Identifier = 0,
Confederation Identifier
IGP Synchronization Status = disabled,
Minimum AS Origin Interval (seconds) = 15,
Default Local Preference = 100,
Route Reflection = disabled,
Cluster Id = 0.0.0.0,Missing MED Status = Best,
Aspath Comparison = enabled,
Always Compare MED = disabled,
Fast External FailOver = enabled,
Log Neighbor Changes = enabled,
Multiple Paths = disabled,
Graceful Restart = enabled,
Graceful Restart Status = Not Restarting,
Configured Graceful Restart Interval = 90s,
IPv4 Unicast = enabled,
IPv6 Unicast = disabled
```
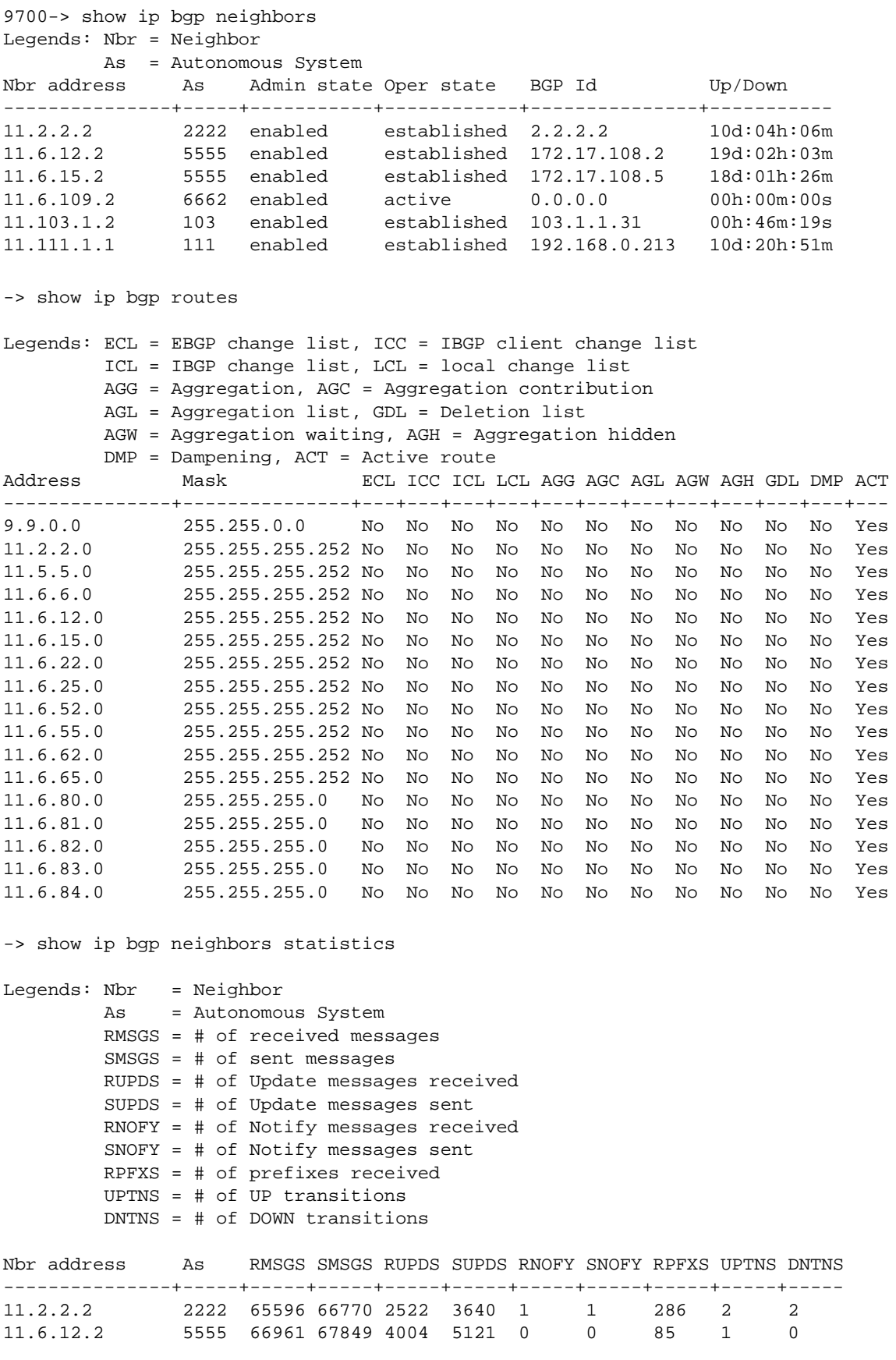

```
11.6.15.2 5555 65427 67828 2393 5178 0 1 83 4 1 
11.6.109.2 6662 0 0 0 0 0 0 0 0 0 
11.103.1.2 103 19403 19911 105 472 1 19 48 21 20 
11.111.1.1 111 44409 47284 155 3752 0 1 8 8 11 
-> show ip bgp neighbors policy
Neighbor address = 11.2.2.2,
 Neighbour automous system = <math>2222</math>,Neighbor output policy map name = <none>,
 Neighbor input policy map name = <none>,
 Neighbor output aspath-list name = <none>,
 Neighbor input aspath-list name = <none>,
 Neighbor output prefix-list name = <none>,
 Neighbor input prefix-list name = <none>,
  Neighbor output community-list name = <none>,
  Neighbor input community-list name = <none>,
 Neighbor soft reconfiguration = enabled
Neighbor address = 11.6.12.2,
 Neighbour autonomous system = 5555,
 Neighbor output policy map name = <none>,
 Neighbor input policy map name = <none>,
 Neighbor output aspath-list name = <none>,
 Neighbor input aspath-list name = <none>,<br>Neighbor output prefix-list name = <none>,
 Neighbor output prefix-list name
 Neighbor input prefix-list name = <none>,
  Neighbor output community-list name = <none>,
  Neighbor input community-list name = <none>,
 Neighbor soft reconfiguration = enabled
Neighbor address = 11.6.15.2,
 Neighbor autonomous system = 5555,
 Neighbour output policy map name = <none>,
 Neighbor input policy map name = <none>,
 Neighbor output aspath-list name = <none>,
 Neighbor input aspath-list name = <none>,
 Neighbor output prefix-list name = <none>,
 Neighbor input prefix-list name = <none>,
  Neighbor output community-list name = <none>,
  Neighbor input community-list name = <none>,
 Neighbor soft reconfiguration = enabled
9700-> show ip bgp path neighbor-rcv 11.6.12.2
Legends: Sta = Path state
         > = best, F = feasible, S = stale
         P = policy changing, U = un-synchronized
       D = dampened, N = none
        Nbr = Neighbor
        (0) = Path Origin (? = incomplete, i = igp, e = egp) degPref = degree of preference
Sta Network Mask Nbr address Next Hop 
(O) degPref
---+----------------+---------------+------------------------------+---------------
+---+--------
 > 9.9.0.0 255.255.0.0 11.6.12.2 11.6.12.2 
? 100<br>> 11.5.5.0
                 > 11.5.5.0 255.255.255.252 11.6.12.2 11.6.12.2 
? 100 
 F 11.6.6.0 255.255.255.252 11.6.12.2 11.6.12.2
```
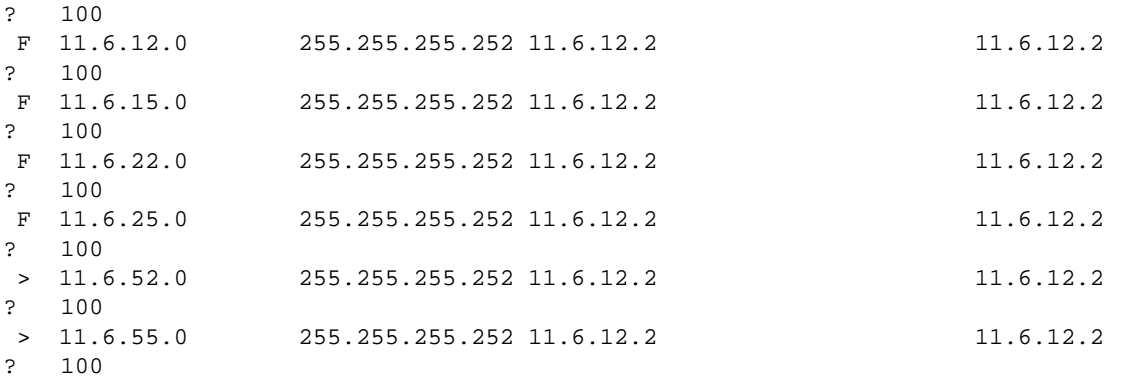

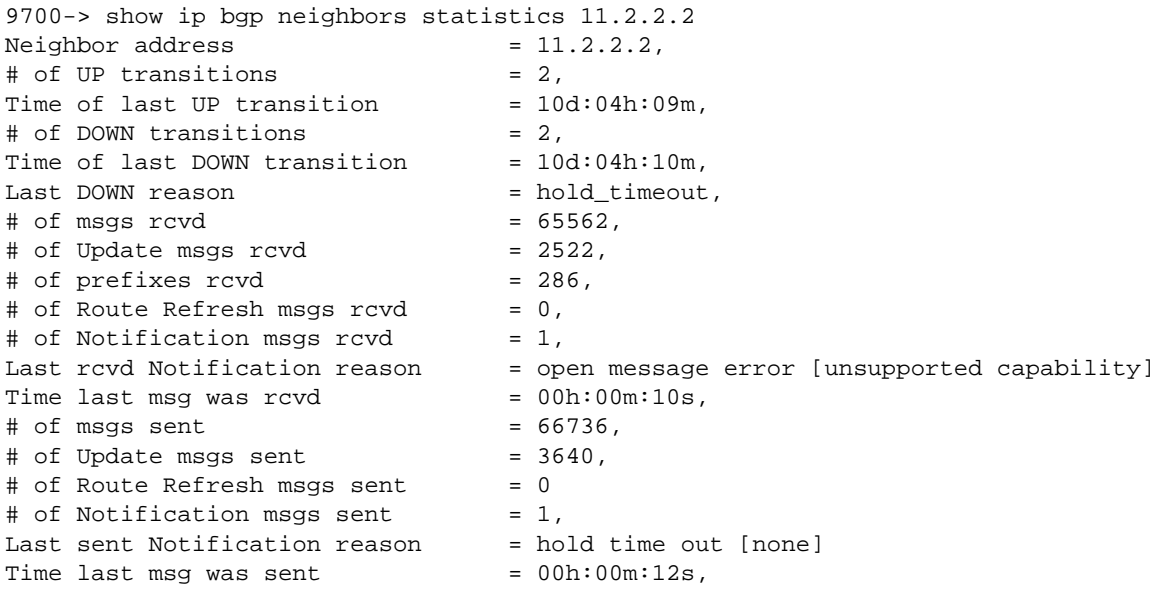

9700-> show ip bgp aggregate-address

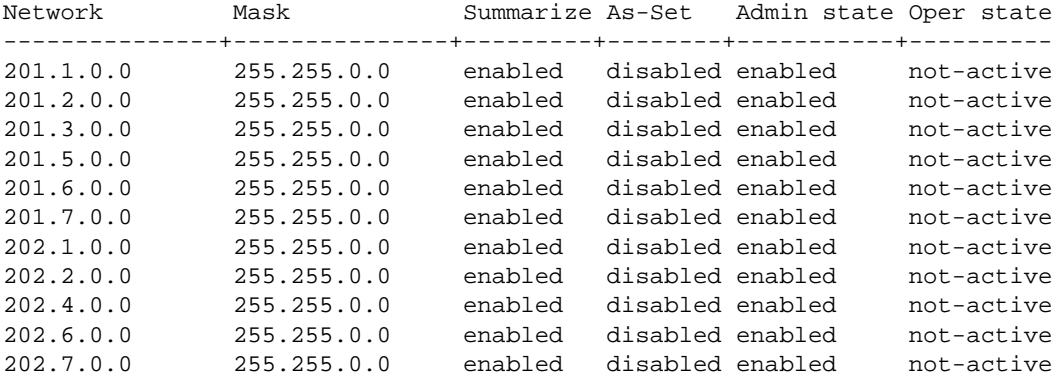

#### **BGP Debug CLI**

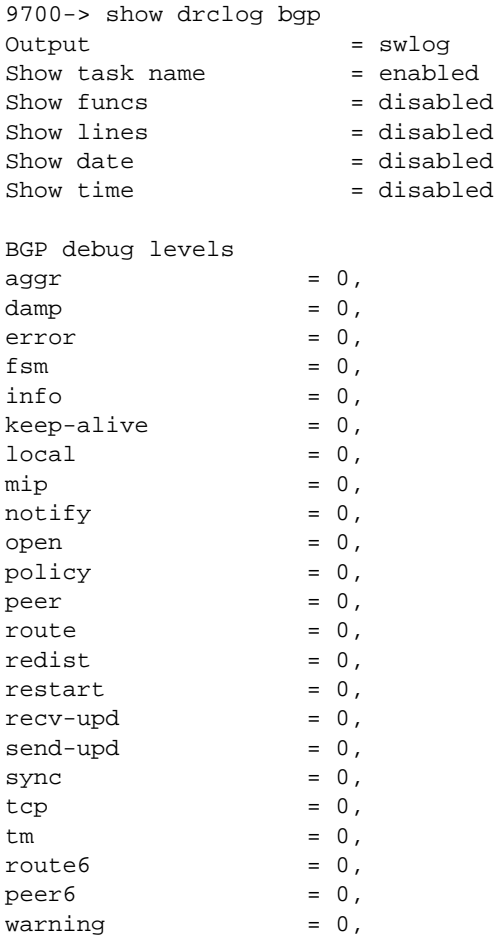

#### To turn on debugging and write to the swlog:

->debug drclog bgp info 72

->show log swlog

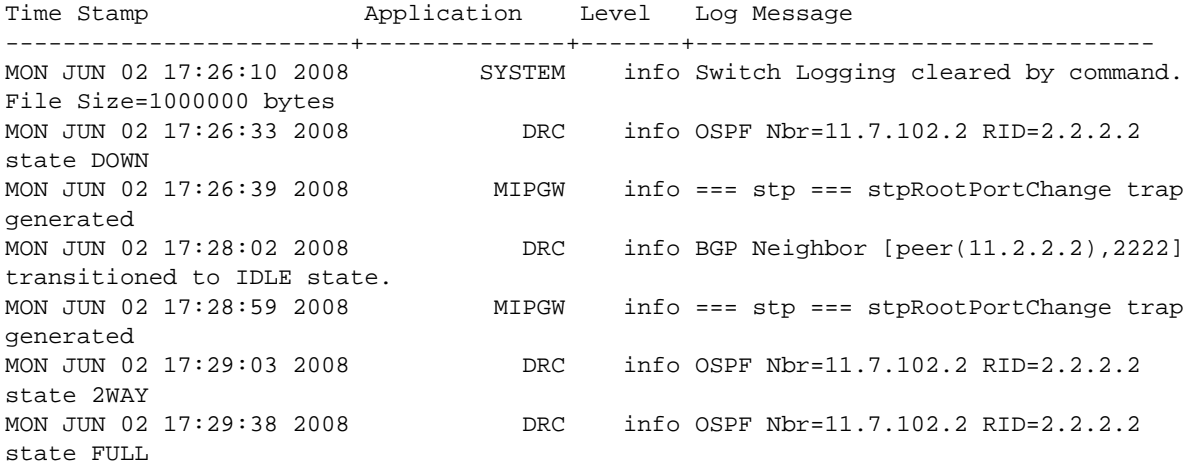

```
MON JUN 02 17:30:03 2008 DRC info BGP Neighbor [peer(11.2.2.2),2222] 
transitioned to ESTABLISHED state.
```
To turn off BGP debug:

->no debug drclog bgp

The supported levels in BGP are as follows:

1. level=51 => errors 2. level=71 => informative 3. level=72 => details 4. level = 73/74 => more detailed than previous level 5. level = 83 => packet dump (open, send-upd, recv-upd) + all details of above

Exercise caution while using higher levels of debugging. It is not recommended to use higher levels when output is set to console. Currently, the debug output can be directed to a buffer (wrap/truncate), console, telnet session, or swlog.

In most cases, using debug levels of 51 for catching error logs and 71/72 for catching info logs is recommended. Higher levels must be used 'only' in consultation with Customer Support Engineers, depending on their analysis of the issue being debugged. For example:

->debug drclog bgp peer 72 ->debug drclog output console interfaces 1/1 admin down interfaces 1/1 admin up show drclog bgp Output = Console Show task name = enabled Show funcs = disabled Show lines = disabled Show date  $=$  disabled Show time  $=$  disabled BGP debug levels  $agger$  = 0,  $\mathsf{damp} \qquad \qquad = \; 0 \; ,$  $error = 0,$  $f \text{sm}$  = 0,  $\begin{aligned} \text{info} &= 0, \\ \text{keep-alive} &= 0, \end{aligned}$ keep-alive  $\begin{aligned}\n\text{local} \quad &= 0 \,,\n\end{aligned}$  $min = 0,$  $notify = 0,$  $open = 0,$  $policy = 0,$  $peer$  = 72,  $route = 0,$  $redist$  =  $0$ ,

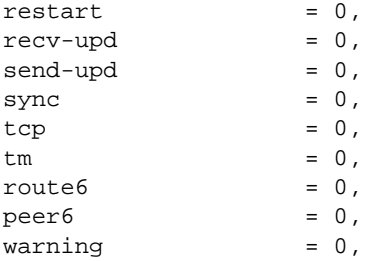

Let's say you saw this in the log, this means BGP is bouncing on peer 11.103.1.2:

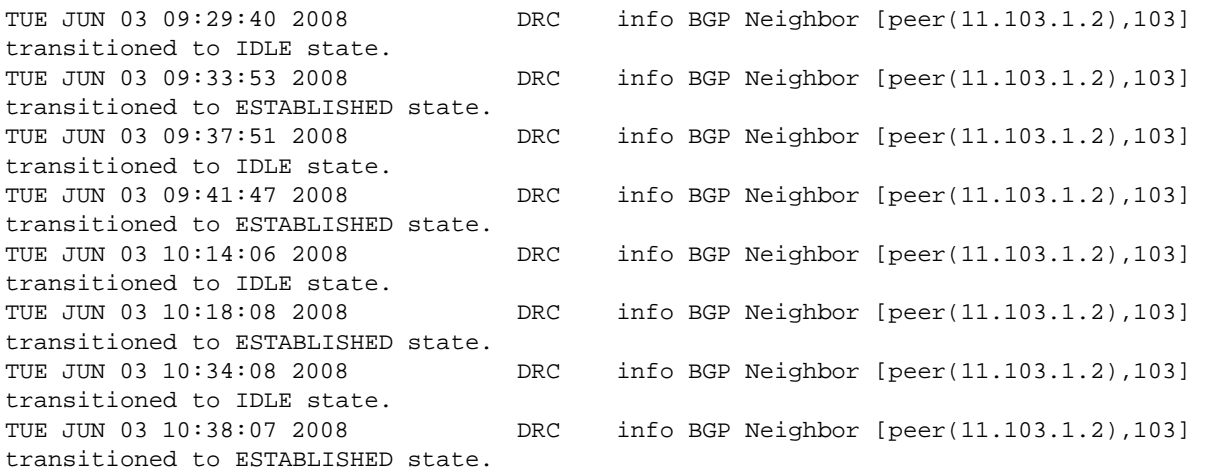

Determine the interface; the following **show ip interface** command output shows that it is "vlan-531":

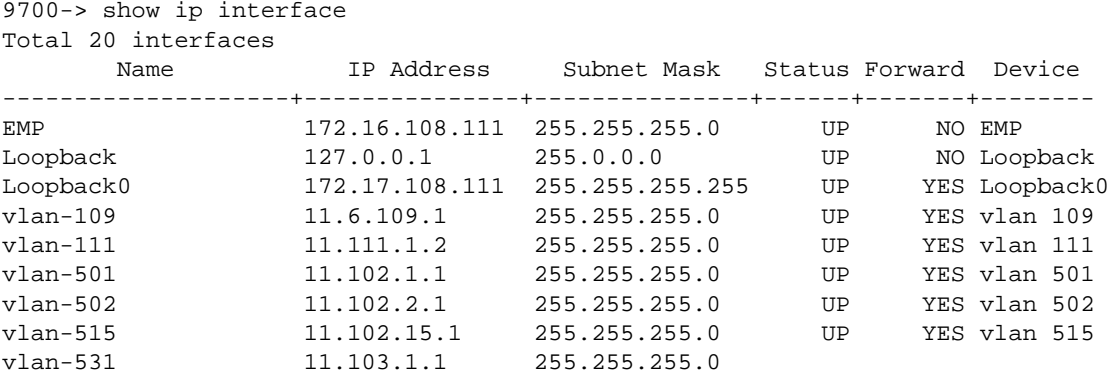

Ping the interface to determine that the physical layer and the data link layer are good.

```
9700-> ping 11.103.1.2 count 2000 
PING 11.103.1.2: 56 data bytes
64 bytes from 11.103.1.2: icmp_seq=0. time=1. ms
64 bytes from 11.103.1.2: icmp_seq=1. time=4. ms
64 bytes from 11.103.1.2: icmp_seq=2. time=1. ms
----11.103.1.2 PING Statistics----
3 packets transmitted, 3 packets received, 0% packet loss
round-trip (ms) min/avg/max = 1/1/4
```
In this case, we need to check the BGP configuration on both sides, the remote-as and the IP BGP autonomous-system. The local autonomous-system is 2222 and the remote-as is 103. If they don't match, it needs to be corrected.

->show configuration snapshot bgp

ip bgp autonomous-system 2222 ip bgp neighbor 11.103.1.2 remote-as 103 ip bgp neighbor 11.103.1.2 status enable

# **ISIS Troubleshooting**

**Note.** ISIS is only supported on OmniSwitch 6850 and 9000 Series switches.

The following commands are used to troubleshoot ISIS failures:

show ip isis interface show ip isis adjacency show ip isis statistics show ip isis spf show ip isis summary-address show ip isis routes show ip route show ip isis database show ip isis hostname show ip isis status show ip route-map

To start, create the ISIS interfaces using the following commands:

-> ip load isis -> ip isis area-id 00.0002 -> ip isis interface "vlan-4" -> ip isis interface "vlan-2" -> ip isis interface "vlan-200"

After the ISIS interfaces are created, enable them using the following commands:

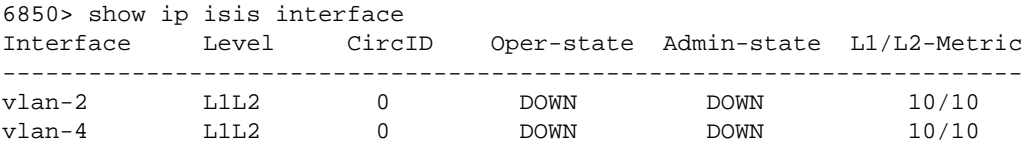

6850> ip isis interface vlan-2 status enable

If ISIS is not enabled, it will show that it is down. So be sure to enable the ISIS interface, not just create them, but also enable the interface.

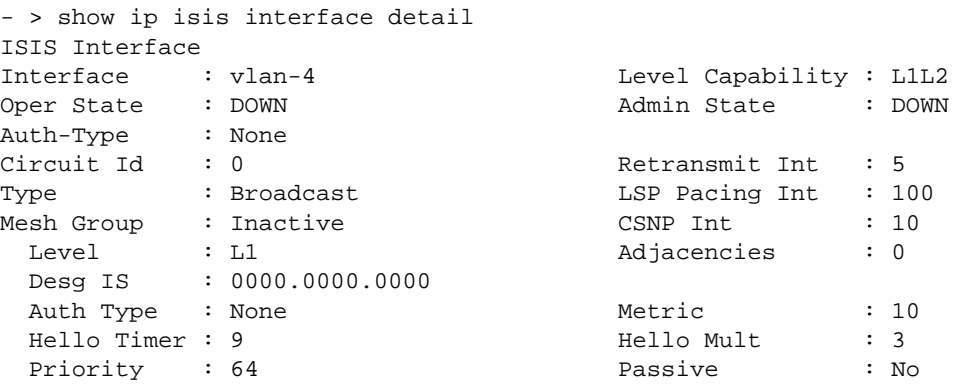

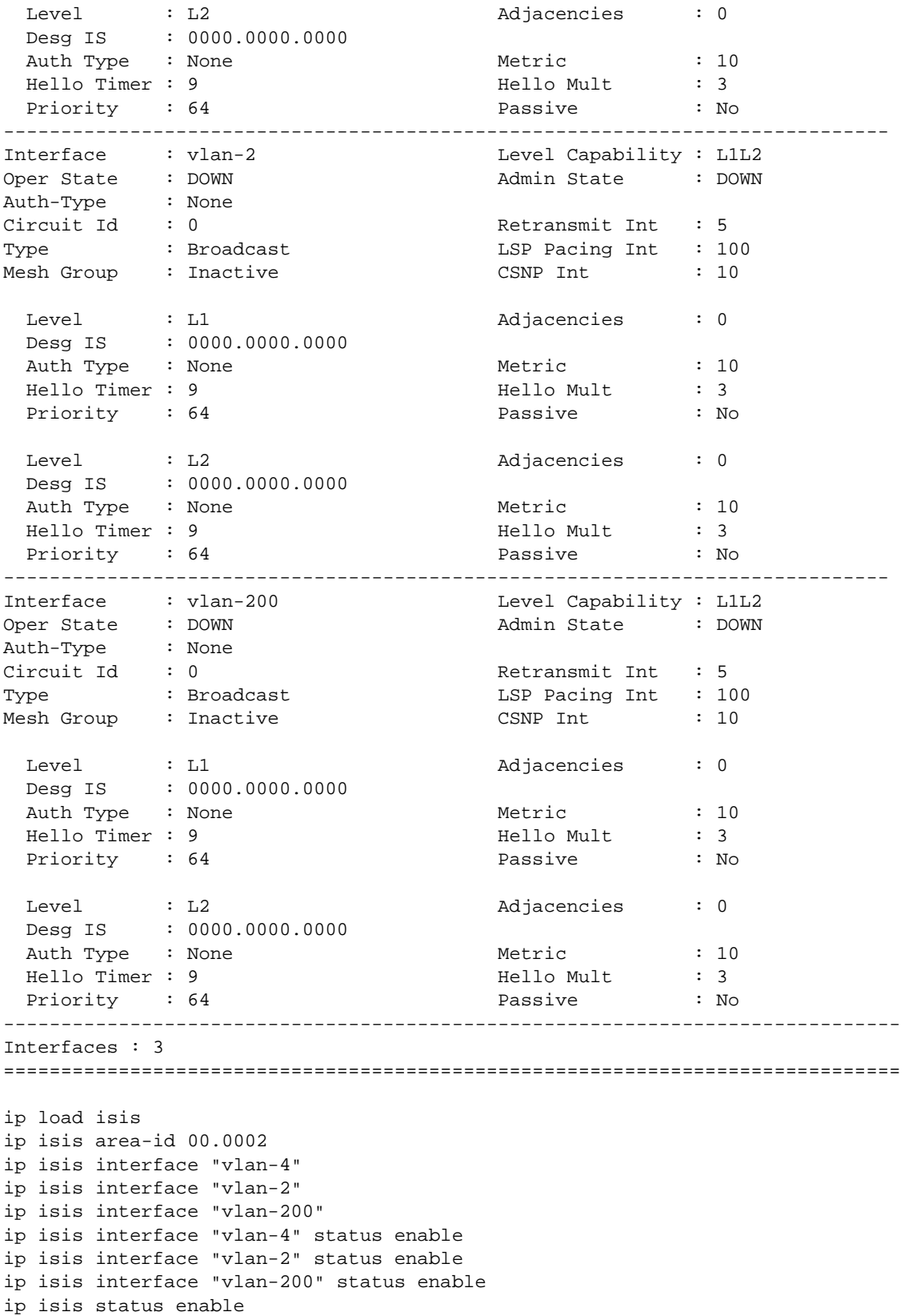

After the ISIS interface is defined and enabled, you should start seeing the adjacencies.

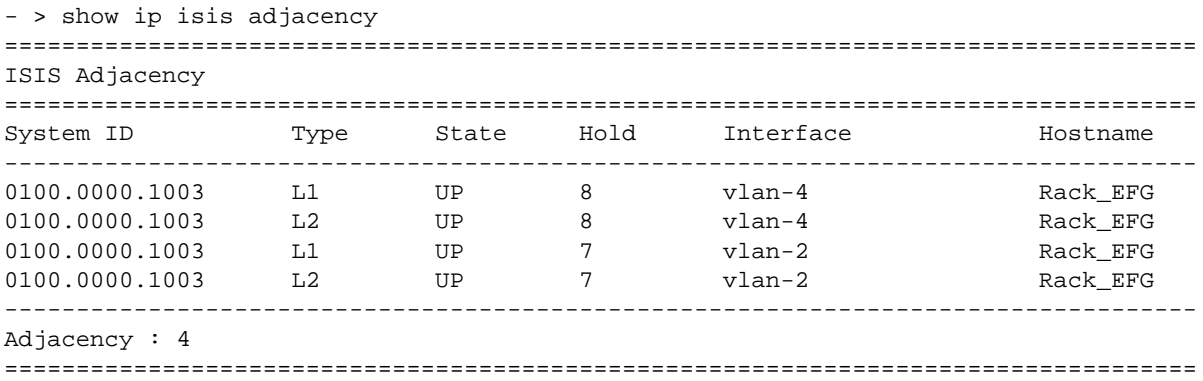

#### **Router 1**

- > ip isis level-capability level-1/2

#### **Router 2**

- > ip isis level-capability level-1/2

By default, Level-1/Level-2 is enabled on the ISIS interface.

- When the router is globally configured to act at Level-1, the potential adjacency will also be Level-1. If the interface is configured at Level-2 capability, the router will not form potential adjacency with the neighbor.
- When the router is globally configured to act at Level-2, the potential adjacency will also be at Level-2. If the interface is configured at Level-1 capability, the router will not form potential adjacency with the neighbor.
- When the level capabilities are configured both globally and on per-interface basis, the combination of the two settings will decide the potential adjacency. The rules for deciding the potential adjacency is explained in the following table:
- When the router is globally configured to act at both levels (Level-1/2) and the interface is configured to act at any level, the potential adjacency will be the level adjacency of the interface.

After the network has been created, you can check various aspects of it using show commands, as described below.

For IS-IS in general, use the **show ip isis** statistics command:

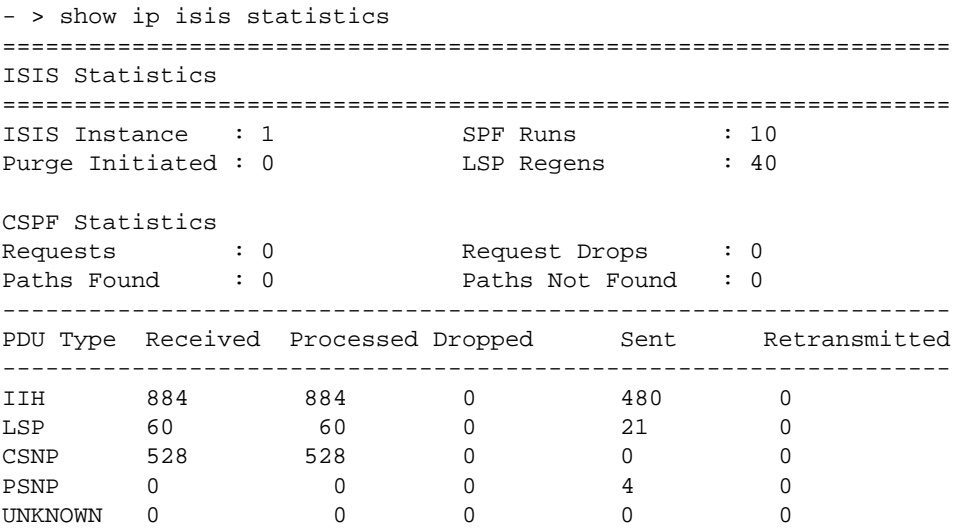

#### For SPF details, use the **show ip isis spf** command:

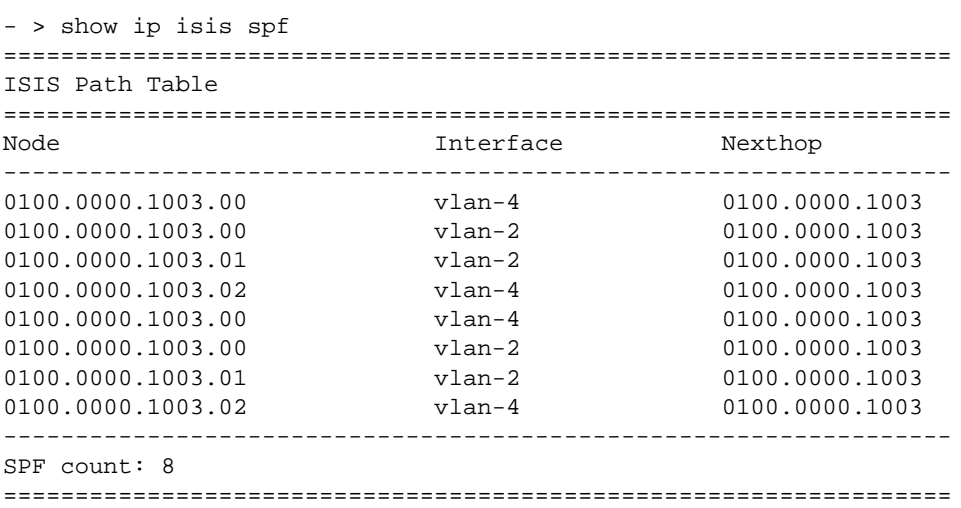

For summarization details, use the **show ip isis summary-address** command:

- > show ip isis summary-address ======================================= ISIS Summary Address ======================================= Address Level --------------------------------------- --------------------------------------- Summary Address : 0 ======================================= To check for adjacencies formed with neighbors, use the **show ip isis adjacency** command:

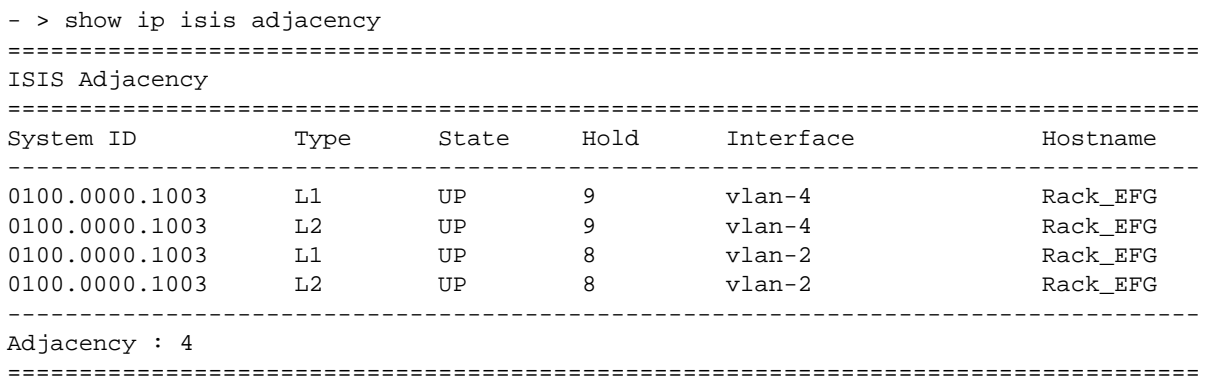

For routes, use the **show ip isis routes** command:

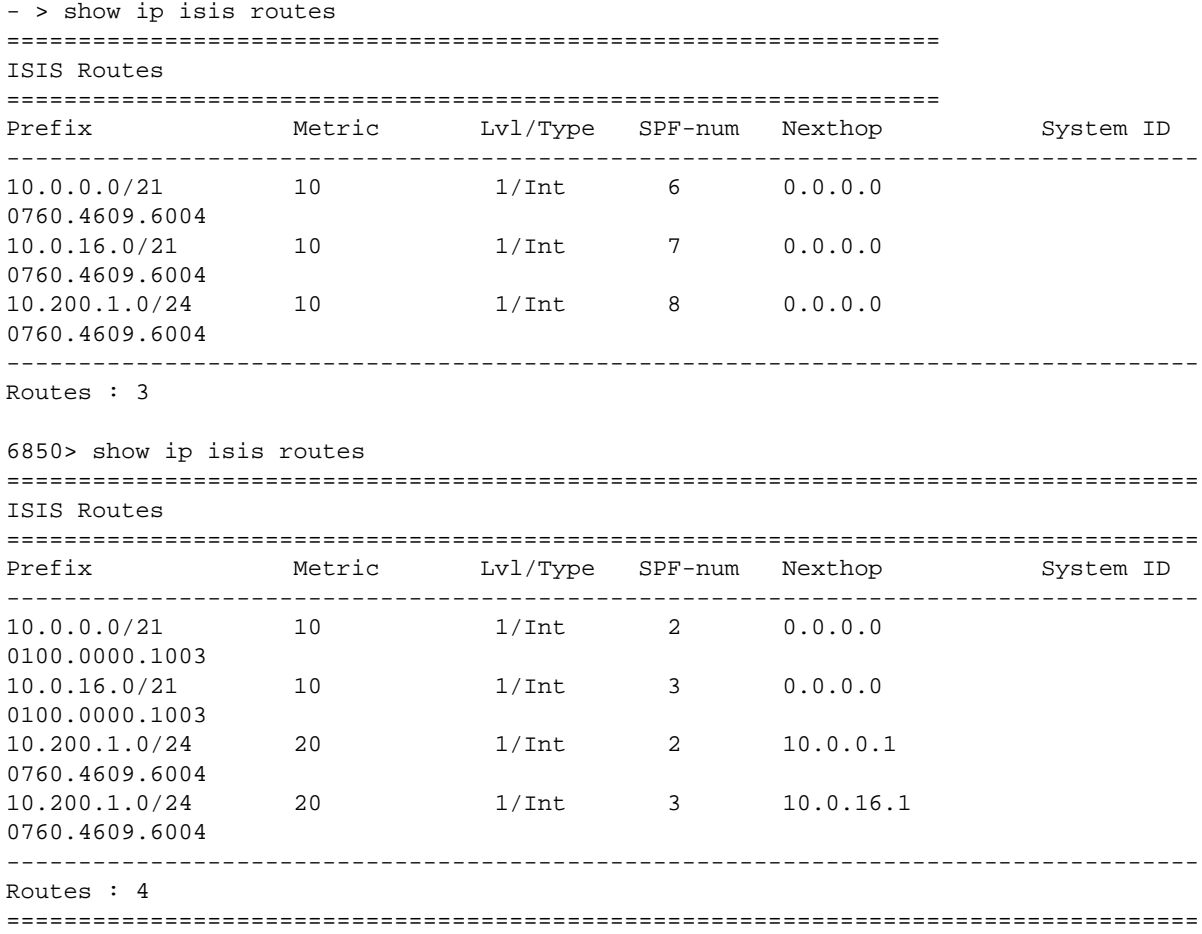

For details of the interfaces, use the **show ip isis interface** command:

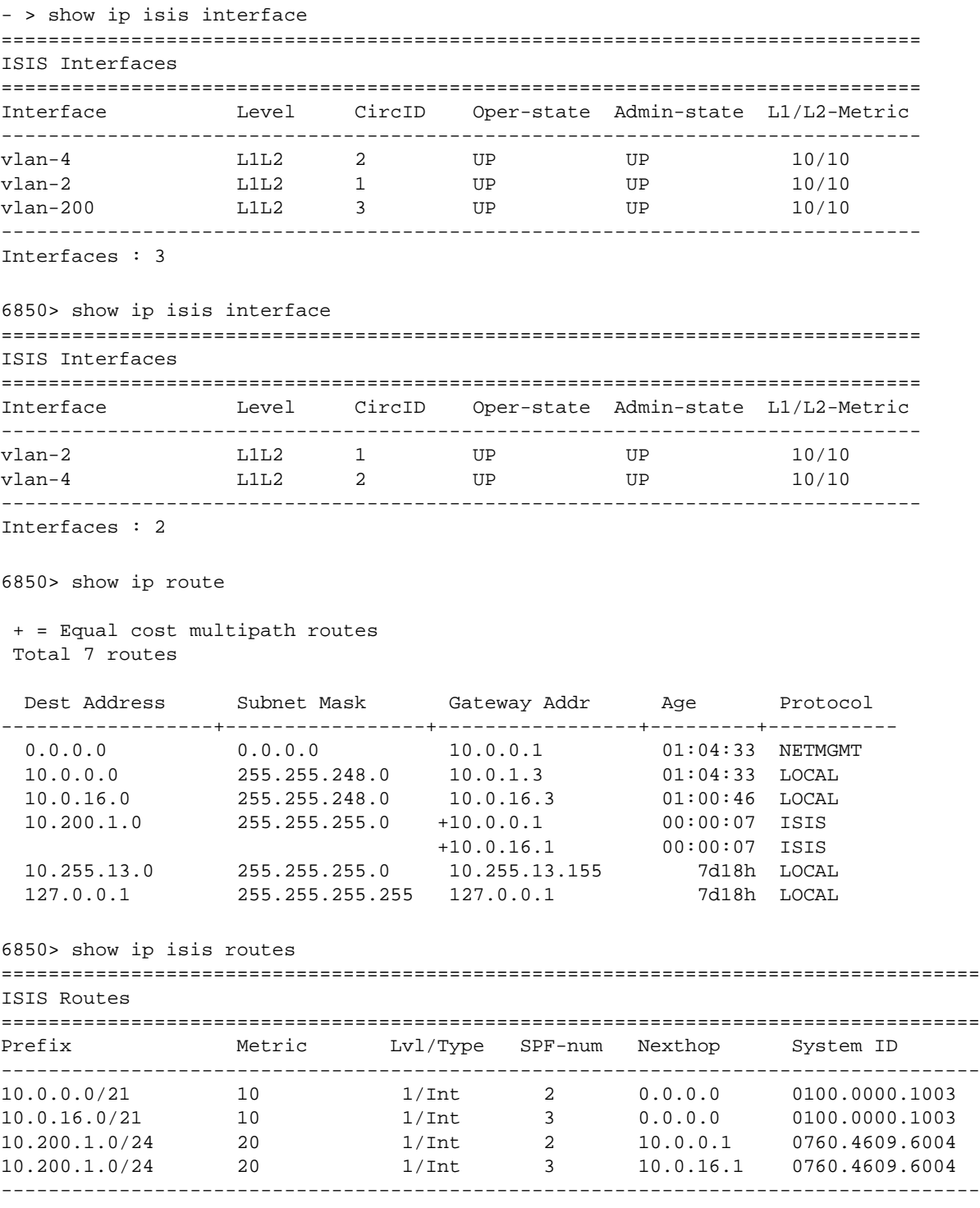

Routes : 4

The **show ip isis database** command displays IS-IS LSP database information of the adjacent routers:

```
6850> show ip isis database 
Legends : P = The Partition repair bit is set OV = The overload bit is set
          ATT = The Attach bit is set
          L1 = Specifies a Level 1 IS type
          L2 = Specifies a Level 2 IS type
===============================================================================
ISIS Database
===============================================================================
LSP ID Sequence Checksum Lifetime Attributes
 -------------------------------------------------------------------------------
Displaying Level-1 database
-------------------------------------------------------------------------------
0100.0000.1003.00-00 0x15 0x52b3 1151 L1L2 
0100.0000.1003.01-00 0x0c 0x0b2a 834 L1L2
0100.0000.1003.02-00 0x0c 0x0430 855 L1L2
0760.4609.6004.00-00 0x1c 0xc087 768 L1L2
level-1 LSP count : 4
Displaying Level-2 database
-------------------------------------------------------------------------------
                      \begin{array}{ccccccc} 0 \times 16 & & & & 0 \times 50b4 & & & 1196 & & & 1112 \\ 0 \times 0d & & & & 0 \times 092b & & & 1177 & & & 1112 \\ 0 \times 0c & & & & 0 \times 0430 & & & 925 & & & 1112 \end{array}0100.0000.1003.01-00 0x0d 0x092b 1177 L1L2 
0100.0000.1003.02-00 0x0c 0x0430 925 L1L2
0760.4609.6004.00-00 0x20 0xb88b 794 L1L2
```
level-2 LSP count : 4

The **show ip isis hostname** command displays the database of IS-IS host names:

```
6850> show ip isis hostname 
=============================================================
ISIS Hosts
=============================================================
System Id Hostname
-------------------------------------------------------------
0100.0000.1003 Rack_EFG 
0760.4609.6004 SCASD-CORE
-------------------------------------------------------------
Hosts : 2
=============================================================
```
The **show ip isis statistics** command displays the IS-IS statistics information.

6850> show ip isis statistics ================================================================== ISIS Statistics ================================================================== ISIS Instance : 1 SPF Runs : 3<br>
Purqe Initiated : 0 LSP Regens : 9 Purge Initiated : 0 LSP Regens : 92 CSPF Statistics Requests : 0 Request Drops : 0<br>Paths Found : 0 Paths Not Found : 0 Paths Found : 0 Paths Not Found : 0 ------------------------------------------------------------------ PDU Type Received Processed Dropped Sent Retransmitted

------------------------------------------------------------------ IIH 3230 3230 0 9676 0

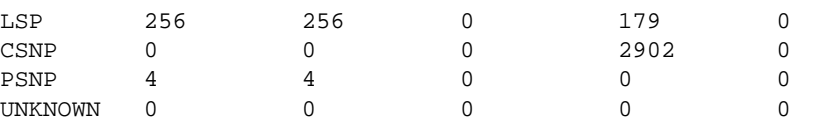

#### The **show ip isis status** command displays the IS-IS status:

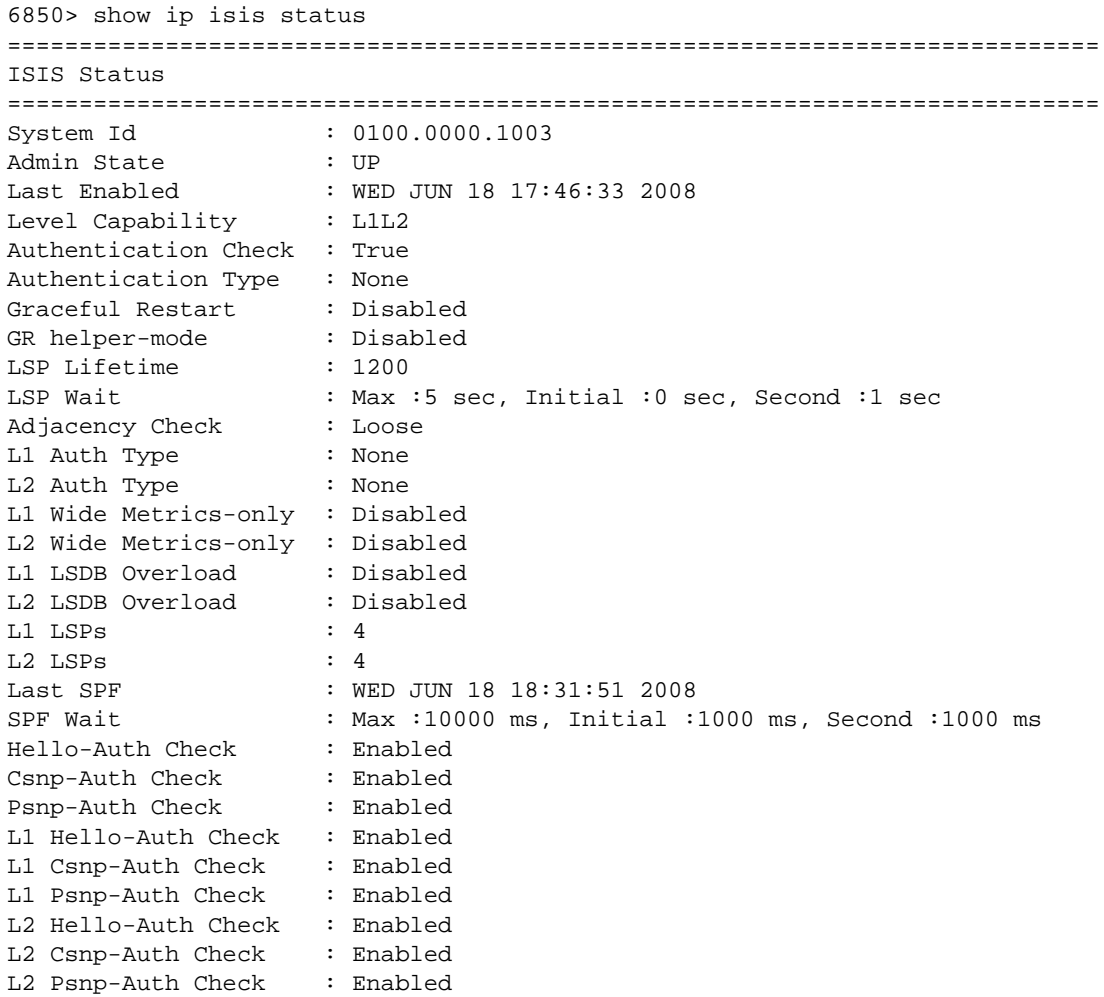

To troubleshoot redistribution from local into ISIS and from static into ISIS, refer to the following sample configuration:

```
show configuration snapshot ip-routing 
ip router router-id 76.46.96.4
ip router primary-address 76.46.96.4
ip static-route 0.0.0.0/0 gateway 10.0.0.5 metric 1
ip static-route 128.0.0.0/8 gateway 10.255.13.1 metric 1
ip route-map LOCAL4_OSPF sequence-number 50 action permit
ip route-map LOCAL4_OSPF sequence-number 50 match ip-address 0.0.0.0/0 redist-
control all-subnets permit
ip route-map LOCAL4_OSPF sequence-number 50 set metric 1 effect add
ip route-map STATIC4_OSPF sequence-number 50 action permit
```

```
ip route-map STATIC4_OSPF sequence-number 50 match ip-address 0.0.0.0/0 redist-
  control all-subnets permit
  ip route-map STATIC4_OSPF sequence-number 50 set metric 1 effect add
  ip route-map LOCAL4_ISIS sequence-number 50 action permit
  ip route-map LOCAL4_ISIS sequence-number 50 match ip-address 10.0.8.0/21 redist-
  control all-subnets permit
  ip route-map LOCAL4_ISIS sequence-number 50 set metric 1 effect add
  ip route-map STATIC4_ISIS sequence-number 50 action permit
  ip route-map STATIC4_ISIS sequence-number 50 match ip-address 0.0.0.0/0 redist-
  control all-subnets permit
  ip route-map STATIC4_ISIS sequence-number 50 match ip-address 10.0.0.0/8 redist-
  control all-subnets permit
  ip route-map STATIC4_ISIS sequence-number 50 match ip-address 10.4.16.0/21 
  redist-control all-subnets permit
  ip redist local into ospf route-map LOCAL4_OSPF status enable
  ip redist local into isis route-map LOCAL4_ISIS status enable
  ip redist static into ospf route-map STATIC4_OSPF status enable
  ip redist static into isis route-map STATIC4_ISIS status enable
- > show ip route-map
Route Maps: configured: 5 max: 200
Route Map: LOCAL4_OSPF Sequence Number: 50 Action permit
  match ip-address 0.0.0.0/0 redist-control all-subnets permit
   set metric 1 effect add
Route Map: STATIC4_OSPF Sequence Number: 50 Action permit
  match ip-address 0.0.0.0/0 redist-control all-subnets permit
   set metric 1 effect add
Route Map: LOCAL_INTO_OSPF Sequence Number: 1 Action permit
  match ip-address 172.30.0.0/16 redist-control all-subnets permit
Route Map: LOCAL_INTO_OSPF Sequence Number: 2 Action permit
  match ip-address 76.46.96.0/19 redist-control all-subnets permit
Route Map: LOCAL4_ISIS Sequence Number: 50 Action permit
  match ip-address 10.0.8.0/21 redist-control all-subnets permit
  set metric 1 effect add
Route Map: STATIC4_ISIS Sequence Number: 50 Action permit
  match ip-address 0.0.0.0/0 redist-control all-subnets permit
  match ip-address 10.0.0.0/8 redist-control all-subnets permit
```
You can check weather or not the redistribution is successful by checking the adjacent switch.

- > show ip route

 + = Equal cost multipath routes Total 11 routes

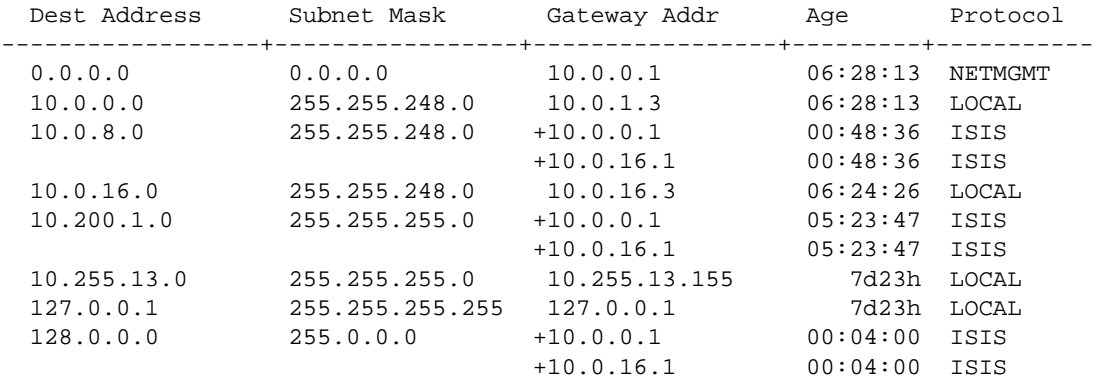

# **Dshell Troubleshooting Advanced IP Routing**

The following Dshell commands are used to troubleshoot advanced IP routing.

## **ipdbg=x**

This command runs on the NI of the 7700/8800. Value can be 'OR'ed (for example, 0x20001000 is 'OR'ed with IPDBG\_DBG and IPDBG\_WARN). The most common value is 0x20000000. The default value is 0x10000000. Please run this command with a **taskDelay** *<tick value>*. A value of 300 ticks equals 5 seconds. To change to a different module, use the command '**changeslot** *<slot#>*. For the 6600 and 6800, this command is run directly on the stack in Dshell.

->dshell

1:0 nidbg>ipdbg=0x20000000;taskDelay 600;ipdbg=0x10000000

```
Working: [Kernel]->ipdbgHelp
IPDBG_IPRCV 0x1
IPDBG_ARPRCV 0x2
IPDBG_IPSND 0x10
IPDBG_ARPSND 0x20
IPDBG_DECODE 0x100
IPDBG_HEXDMP 0x200
IPDBG_ARPTIMER 0x400
IPDBG_DBG 0x1000
IPDBG_AVLAN 0x2000
IPDBG_ROUTE 0x4000
IPDBG_ARP 0x8000
IPDBG_CMMRCV 0x10000
IPDBG_CMMSND 0x20000
IPDBG_CMMDECODE 0x40000
IPDBG_CMMHEX 0x80000
IPDBG_CMMDBG 0x100000
IPDBG_CMMDMP 0x200000
IPDBG_ECMP 0x400000
IPDBG_VRRP 0x800000
IPDBG_SOCK 0x1000000
IPDBG_DOS 0x2000000
IPDBG_PRODSPEC 0x4000000
IPDBG_NOERR 0x10000000
IPDBG_WARN 0x20000000
IPDBG_VERBOSE 0x40000000
IPDBG_HEX 0x80000000
value = 0 = 0 \times 0Working: [Kernel]->
```
## **ifShow**

Shows the IP router interfaces on the CMM.

```
->dshell
Certified: [Kernel]->ifShow
lo (unit number 0):
     Flags: (0x8069) UP LOOPBACK MULTICAST ARP R
     Type: SOFTWARE_LOOPBACK
```
Internet address: 127.0.0.1 Netmask 0xff000000 Subnetmask 0xff000000 Metric is 0 Maximum Transfer Unit size is 32768 46 packets received; 46 packets sent 0 multicast packets received 0 multicast packets sent 0 input errors; 0 output errors 0 collisions; 0 dropped

## **iprmShowRoutes**

Shows the types of routes on the CMM.

```
->dshell
Working: [Kernel]->iprmShowRoutes
tShell-:
         TOS Destination Gateway Protocol Metric Pri VLAN tShell-: 
-
tShell-: 0 0.0.0.0/0 172.50.1.254 STATIC-0 1 0 0 0x0
tShell-: 0 128.0.0.0/8 10.255.13.1 STATIC-0 1 0 0 0x400<br>tShell-: 0 172.50.0.0/16 172.50.1.23 LOCAL -0 1 0 0 0x0
tShell-: 0 172.50.0.0/16 172.50.1.23 LOCAL -0 1 0 0 0x0
```
## **iprmCountRoutes**

Shows the total number of IP routes on the CMM.

```
->dshell
Working: [Kernel]->iprmCountRoutes
  25 routes in IPRM RIB
     21 OSPF
     0 RIP
     1 STATIC
     3 LOCAL
     0 BGP
     0 others
value = 15 = 0xf
```
## **ipni\_ifShow**

Shows the IP router interfaces per NI.

```
1:0 nidbg> ipni_ifShow
1:0
1:0 fe8 vlan202. [@0x014885a0]
1:0 Flags 0x1041 State 0x1
1:0 Internet address: 169.10.108.3
1:0 Netmask 0xfffffc00 Subnetmask 0xfffffc00
1:0 Ethernet Address: 00:d0:95:86:88:69
1:0 VRRP Ethernet Address: 00:00:00:00:00:00
1:0 Maximum Transfer Unit size is 1500
1:0 Arp timeout is 300.
1:0 If address list pointer 1488510
1:0
```

```
1:0 fe7 vlan180. [@0x01488690]
1:0 Flags 0x1041 State 0x1
1:0 Internet address: 169.10.208.3
1:0 Netmask 0xfffff000 Subnetmask 0xfffff000
1:0 Ethernet Address: 00:d0:95:86:88:68
1:0 VRRP Ethernet Address: 00:00:00:00:00:00
1:0 Maximum Transfer Unit size is 1500
1:0 Arp timeout is 300.
1:0 If address list pointer 1488600
1:0
```
## **Iprm\_routeShow**

Shows the type of routes per NI.

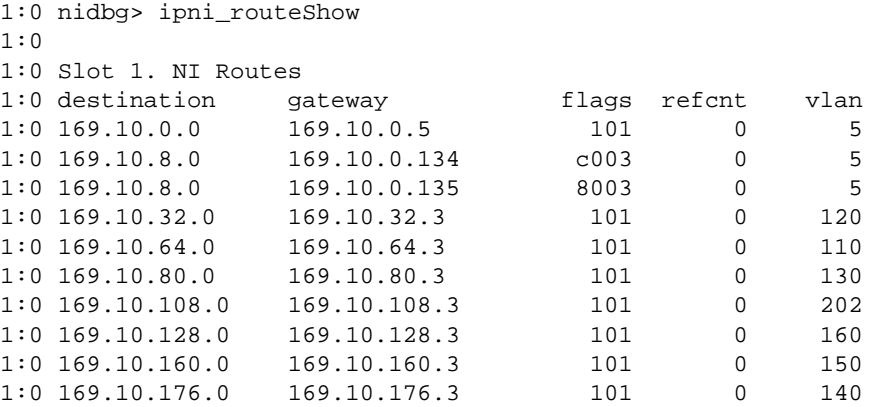

## **Ipni\_routeCount**

Shows the total number of IP routes per NI.

```
1:0 nidbg> ipni_routeCount
1:0
1:0 routes: 166 ecmps: 156 Unique Destinations: 88 arps: 3017 other: 0
1:0 value = 0 = 0 \times 0
```
## **ospfDbgDumpEnv**

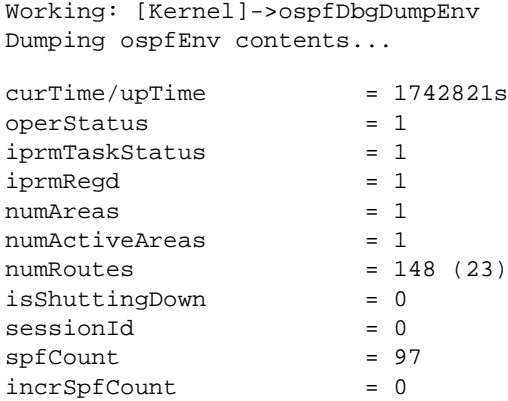

 $a$ geTimer = 180  $ageTicks$  = 61 \*\*\*Dumping myConfig contents\*\*\*  $cfg.flags$  =  $0x223$  $cfg.mac at Extensions = 0x0$  $cfg.spfHold = 10$ cfg.spfDelay  $= 5$ <br>cfg.routeTag  $= 0$ cfg.routeTag = 0  $cfg.readistHostRouters = 0$  $routerId$  =  $0xall1b67$ version = 2<br>areaBdrRtrStatus =  $0$ areaBdrRtrStatus  $\text{spf}$ Status = 1 \*\*\*Dumping Global spfInfo contents\*\*\*  $incrSpfCount$  =  $0x0$  $spflast$  =  $0x18fadb$  $\frac{\text{spfSignature}}{\text{SUSY}} = 0 \times 0$  $spfMaxNodes$  =  $0x1388$ incrSpfMaxNodes = 0x1388 ................. candidateList = NULL!!  $pathTypeMask$  =  $0x0$ intraSignature = 0x0 interSignature = 0x0 extSignature = 0x1  $startEvent$  =  $0x0$  $nextEvent$  =  $0x0$  $maxNodes$  =  $0x0$ numNodes = 0x0  $totalNodes$  =  $0x0$ handle  $= 0x0$ <br>spfRunCount  $= 0x0$  $\begin{array}{rcl} \texttt{spfRunCount} & = & 0 \texttt{x0} \\ \texttt{startTime} & = & 0 \texttt{x0} \end{array}$ startTime  $\begin{tabular}{ll} \multicolumn{2}{l}{{\small\texttt{schedTime}}} & = & {\small\texttt{0}xtffffffff} \\ \multicolumn{2}{l}{\small\texttt{transAreaId}} & = & {\small\texttt{0}x0} \end{tabular}$ transAreaId  $lsType/lsId/advRtr = 0x0/0x0/0x0$ ................. \*\*\* List/Lsdb/Rdb pointers \*\*\*  $*ifList$  = 0x4793410  $*$ vlinkList = 0x47a54a8  $*$ hostList = 0x47a55b8  $***n**$ brList =  $0x47a5530$  $*$ asExtLsdb  $= 0x4795048 (16)$ \*netSum =  $0x4777c18$  $*$ asbrSum  $= 0x4777b90$ \*freeExtLsaList =  $0x0$ \*freeSumLsaList = 0x0 \*stubAreaList  $= 0x0$  $*areaList$  =  $0x47940b8$  $\&\text{areaTable}[\ ]$  =  $0x48f2cc8$  $redistProtomask$  =  $0x2$ redistTable[0] = 0x0  $redistTable[1] = 0x47936f0$ redistTable[2] = 0x0 redistTable[3] = 0x0  $redistTable[4] = 0x0$ redistTable[5] = 0x0 redistTable[6] = 0x0 redistTable[7] = 0x0

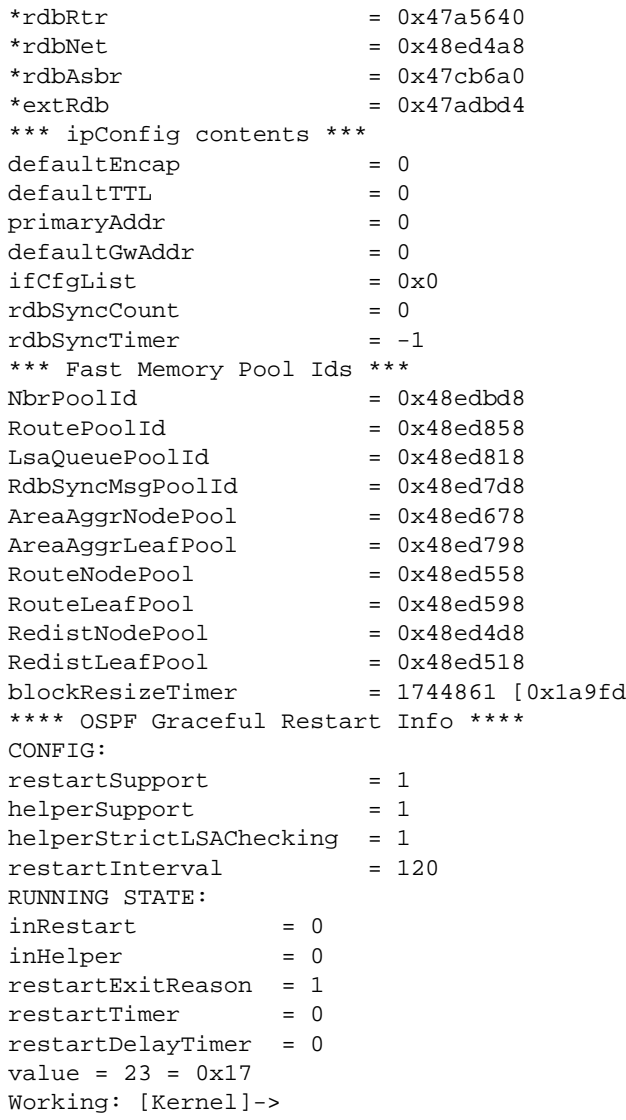

## **Dshell Troubleshooting Advanced IP Routing on OmniSwitch 6850/9000 Series**

The following Dshell commands are used to troubleshoot advanced IP routing for the OS-6850/9000. Misuse of Dshell commands may crash the switch, please use them when directed by a customer support Engineer.

From the switch prompt, telnet to the CMM or NI. The IP addresses of the CMMs and NIs are as follows:

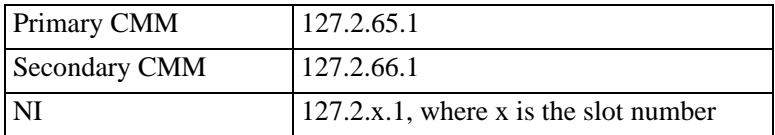

For example, the following command creates a telnet session to slot 9 on the switch:

```
9800->telnet 127.2.9.1
Trying 127.2.9.1...
Connected to 127.2.9.1.
Escape character is '^]'
[Slot 9]->
```
### **ipdbg=x**

This command runs on the NI. Value can be 'OR'ed (for example, 0x20001000 is 'OR'ed with IPDBG DBG and IPDBG WARN). The most common value is  $0x20000000$ . The default value is 0x10000000. Please run this command with a **taskDelay** <*tick value*> . A value of 300 ticks equals 5 seconds.

```
9800-> telnet 127.2.7.1
Trying 127.2.7.1...
Connected to 127.2.7.1.
Escape character is '^]'.
[Slot 7]->ipdbgHelp
IPDBG_IPRCV 0x1 
IPDBG_ARPRCV 0x2 
IPDBG_IPSND 0x10 
IPDBG_ARPSND 0x20 
IPDBG_DECODE 0x100 
IPDBG_HEXDMP 0x200 
IPDBG_ARPTIMER 0x400 
IPDBG_DBG 0x1000 
IPDBG_AVLAN 0x2000 
IPDBG_ROUTE 0x4000 
IPDBG_ARP 0x8000 
IPDBG_CMMRCV 0x10000 
IPDBG_CMMSND 0x20000 
IPDBG_CMMDECODE 0x40000 
IPDBG_CMMHEX 0x80000 
IPDBG_CMMDBG 0x100000 
IPDBG_CMMDMP 0x200000 
IPDBG_ECMP 0x400000 
IPDBG_VRRP 0x800000 
IPDBG_SOCK 0x1000000
```

```
IPDBG_DOS 0x2000000 
IPDBG_PRODSPEC 0x4000000 
IPDBG_IPMS 0x8000000 
IPDBG_NOERR 0x10000000 
IPDBG_WARN 0x20000000 
IPDBG_VERBOSE 0x40000000 
IPDBG_HEX 0x80000000 
value = 0 = 0 \times 0[Slot 7]->ipdbg=0x20000000;taskDelay 600;ipdbg=0x10000000
ipdbg = 0xb84d18: value = 536870912 = 0x20000000
ipni_mac_move: mac 00d095aca4cf moved from vlan 59. port 71.
value = 0 = 0 \times 0ipdbq = 0xb84d18: value = 268435456 = 0x10000000[Slot 7]->
```
### **iprmHelp**

```
Working: [Kernel]->iprmHelp
General Dump Routines:
======================
 iprmDumpTasks -- dump the tasks
 iprmDumpRetryPools -- dump info on buffer retry pools
IPv4-related Dump Routines:
===========================
  iprmDump -- ipv4 routes
  iprmRouteCounts -- ipv4 route types count
  iprmStatsDump -- ipv4 stats
IPv6-related Dump Routines:
===========================
  iprm6Dump -- ipv6 routes
  iprm6PrefixDump -- ipv6 Prefix registration info
                         -- ipv6 count routes by type
 iprm6RouteCounts --- ipv6 Prefi<br>iprm6StatsDump -- ipv6 stats<br>iprm6StatsDump -- ipv6 stats
```
### **iprmDumpTasks**

```
Working: [Kernel]->iprmDumpTasks
TASKS
   name state sock
  tDrcIprm RUNNING
 tDrcIpmrm RUNNING 267
   tRdp RUNNING 268
   tRip RUNNING 269
   tOspf RUNNING 270
   tBgp RUNNING 271
   tPim RUNNING 272
   tDvmrp RUNNING 277
   tRipng DOWN
   tOspf3 DOWN
   tIsis DOWN
   tMsdp DOWN
value = 1 = 0x1
```
### **iprmDumpRetryPools**

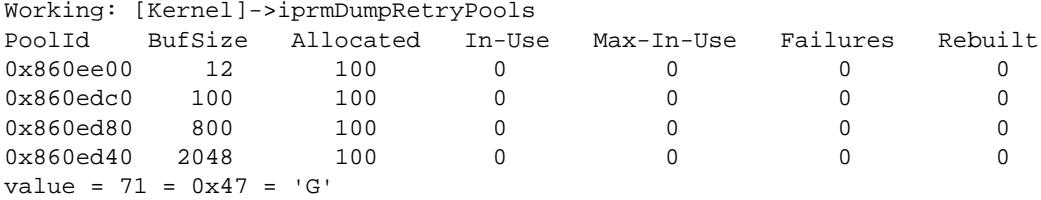

#### **iprmDump**

Shows IP routes.

Certified: [Kernel]->iprmDump

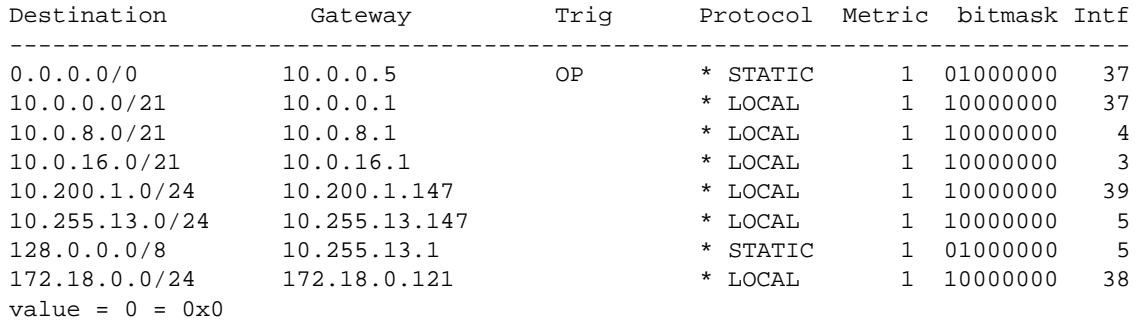

#### **iprmRouteCounts**

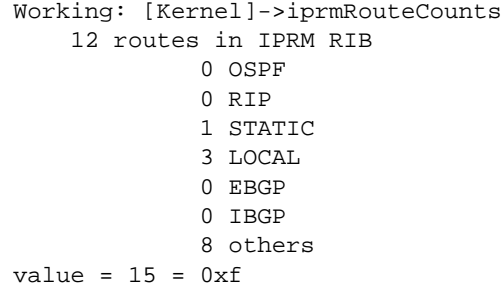

### **iprmDumpRetryPools**

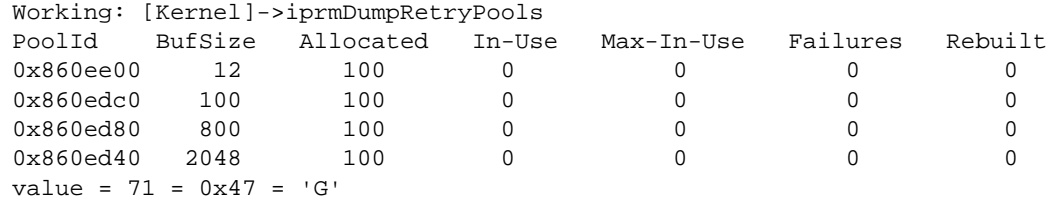

### **iprmStatsDump**

```
Working: [Kernel]->iprmStatsDump
value = 0 = 0 \times 0Working: [Kernel]->exit
```
### **ipniHelp**

```
[Slot 9]->ipniHelp
ipdbg_ifstats: IPNI IPNI Interface stats
ipdbg_arpstats: IPNI Arp stats
ipdbg_rtstats: IPNI Route stats
ipni_ifShow: IPNI IP Interfaces
ipni_routeShow: IPNI Routes
ipni_arpShow("<ip>", "<mask>"): IPNI ARPs
ipni_rtlkup("<ip>"): Lookup route to a given destination
ipni_arp_count: IPNI ARP count
ipni_arptimeoutdump: ARP timeouts per interface
ipdbgHelp: ipdbg Help (Real time debug)
value = 0 = 0 \times 0
```
### **ipdbg\_ifstats**

[Slot 9]->ipdbg\_ifstats

num intfs : 14. ifs active : 5. if adds : 15. if add fails: 0. if dels : 1. if del fails: 0.  $value = 17 = 0x11$ 

### **ipdbg\_arpstats**

[Slot 9]->ipdbg\_arpstats

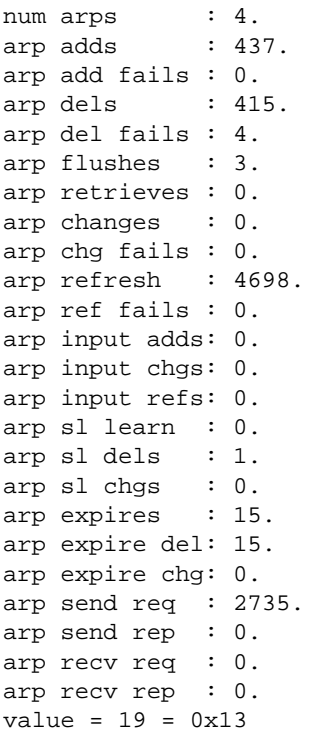

#### **ipdbg\_rtstats**

```
[Slot 9]->ipdbg_rtstats
```

```
num routes : 14.
route adds : 51.
route add fails : 0.
route dels : 38.
route del fails : 1.
route flushes : 0.
route retrieves : 0.
route retrieve send fails: 0.
route changes : 0.
route resolves : 0.
value = 30 = 0x1e
```
### **ipni\_ifShow**

```
[Slot 9]->ipni_ifShow
10.255.13.35: if_index=13(vlan), vlan=3, flags=0x43, state=0x1
         Netmask: 255.255.255.0
         Broadcast address: 10.255.13.255
         Ethernet Address: 00:d0:95:e9:d6:74
         VRRP Ethernet Address: 00:00:00:00:00:00
         Arp timeout is 300.
         Maximum Transfer Unit size is 1500
192.168.5.3: if_index=8(vlan), vlan=5, flags=0x43, state=0x1
        Netmask: 255.255.255.0
         Broadcast address: 192.168.5.255
         Ethernet Address: 00:d0:95:e9:d6:74
         VRRP Ethernet Address: 00:00:00:00:00:00
         Arp timeout is 300.
         Maximum Transfer Unit size is 1500
192.168.10.3: if_index=9(vlan), vlan=10, flags=0x42, state=0x1
         Netmask: 255.255.255.0
         Broadcast address: 192.168.10.255
         Ethernet Address: 00:d0:95:e9:d6:74
         VRRP Ethernet Address: 00:00:00:00:00:00
         Arp timeout is 300.
         Maximum Transfer Unit size is 1500
```
#### **ipni\_routeShow**

[Slot 9]->ipni\_routeShow

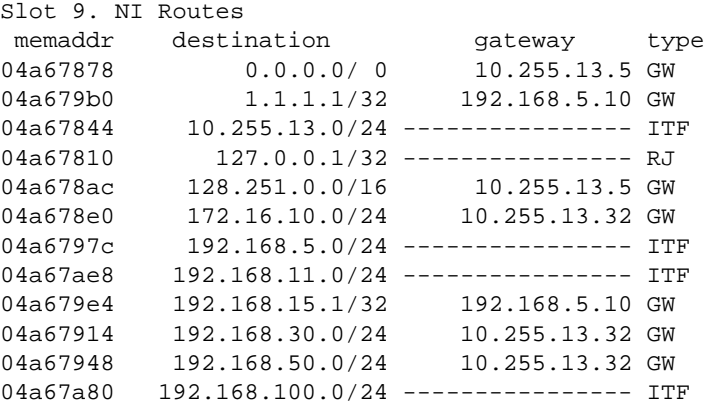

```
04a67c20 192.168.109.0/24 192.168.11.97 GW
04a67ab4  192.168.116.0/24 ---------------- ITF
value = 0 = 0 \times 0
```
### **ipni\_arpShow**

```
[Slot 9]->ipni_arpShow
```
Slot 9. NI Arp Table memaddr destination MAC vlan port flags la\_hold expire asked 04a67a4c 10.255.13.5 00d095:e07898 3 7/23 (gp=406) 2 0 13665 0 04a67b84 10.255.13.21 000220:be12ac 3 7/23 (gp=406) 2 0 9199 0 04a67b1c 10.255.13.112 00123f:2aa2c6 3 7/23 (gp=406) 2 0 5868 0 value =  $0 = 0 \times 0$ 

#### **ipni\_arpShow "x.x.x.x"**

```
[Slot 9]->ipni_arpShow "10.255.13.112"
Slot 9. NI Arp Table
 memaddr destination MAC vlan port flags la_hold
 expire asked
04a67b1c 10.255.13.112 00123f:2aa2c6 3 7/23 (gp=406) 2 0
   14425 0
value = 0 = 0 \times 0
```
### **ipni\_rtlkup "x.x.x.x"**

```
[Slot 9]->ipni_rtlkup "10.255.13.21"
route 10.255.13.21
directly to vlan 3
value = 20 = 0x14
```
#### **ipni\_arp\_count**

```
[Slot 9]->ipni_arp_count
ipni_arp_count: arp_count = 4
value = 4 = 0x4
```
### **ipni\_arptimeoutdump**

```
[Slot 9]->ipni_arptimeoutdump
10.255.13.35: if_index=13, vlan=3 tmo=300.
192.168.5.3: if_index=8, vlan=5 tmo=300.
192.168.10.3: if_index=9, vlan=10 tmo=300.
192.168.11.3: if_index=4, vlan=1 tmo=300.
192.168.55.3: if_index=14, vlan=55 tmo=300.
value = 0 = 0 \times 0
```
### **ipni\_ifShow**

```
[Slot 9]->ipni_ifShow
10.0.0.1: if_index=37(vlan), vlan=2, flags=0x43, state=0x1
        Netmask: 255.255.248.0
         Broadcast address: 10.0.7.255
         Ethernet Address: 00:d0:95:f6:f7:20
         VRRP Ethernet Address: 00:00:00:00:00:00
         Arp timeout is 300.
        Maximum Transfer Unit size is 1500
10.0.8.1: if_index=4(vlan), vlan=8, flags=0x43, state=0x1
         Netmask: 255.255.248.0
         Broadcast address: 10.0.15.255
         Ethernet Address: 00:d0:95:f6:f7:20
         VRRP Ethernet Address: 00:00:00:00:00:00
         Arp timeout is 300.
         Maximum Transfer Unit size is 1500
```
### **ipni\_routeCount**

```
 [Slot 9]->ipni_routeCount
```

```
routes: 9 ecmps: 0 unique destinations: 9 arps: 8 
other: 1 
value = 0 = 0 \times 0
```
# **13 Troubleshooting Virtual Router Redundancy Protocol (VRRP)**

# **In This Chapter**

["Protocol Information" on page 13-3](#page-330-0) ["OmniSwitch 7700/7800/8800 Implementation" on page 13-4](#page-331-0) ["CMM Failover" on page 13-5](#page-332-0) ["OmniSwitch VRRP Troubleshooting" on page 13-9](#page-336-0) ["ARP Table" on page 13-10](#page-337-0) ["Dshell Troubleshooting" on page 13-11](#page-338-0)

## **Overview**

VRRP specifies an election protocol. All protocol messaging (not user data) is performed using IP multicast datagrams. The Multicast IP address is 224.0.0.18. This allows VRRP to operate over a variety of LAN technologies supporting IP. There source MAC address for these datagrams is also specified in the RFC. That is 00-00-5E-00-01-(VRID).

The last pair in the Mac address is the Virtual Router ID (VRID). This is a configurable item. A virtual router is defined by the VRID and a set of IP addresses. Thus a router may associate a virtual router with a real address on an interface as well as different addresses for the virtual router and the interface. The mapping between VRID and addresses must be coordinated among all VRRP routers on a LAN. It is allowed reuse the same VRID with a different address mapping on a different VLAN. Each Virtual Router is restricted to a single VLAN.

Only the Master Router for each Virtual Router sends periodic VRRP Advertisements. A back-up router will not preempt a Master unless it has a higher priority. It is possible to preempt all preempt attempts. The only exception is when there is a VRRP router that has the virtual router as an interface address. In that case that router will always preempt.

After election of the Master Router, the Master Router will send VRRP Advertisements.

As long the Backup Router receives the VRRP Advertisements, it will only listen. The moment it's not receiving VRRP advertisements for a configured amount of time, the Backup Router will announce itself as new Master Router in the VLAN.

In case more then one Backup Router exist, the one with the second highest priority will become Master Router.

It should be noted that while the VRRP router must reply to ARP messages for the IP/MAC address information it must not reply to echo request unless the virtual address is a real address on that switch.

VRRP defines three possible types of authentication. Do not mistake this authentication for access to the network or its resources. This refers to whether or not a VRRP router will accept another VRRP routers messages. The 3 types are None, Simple Text Password, and IP security.

# <span id="page-330-0"></span>**Protocol Information**

This next section describes how VRRP routers exchange information.

### **IP Field Descriptions**

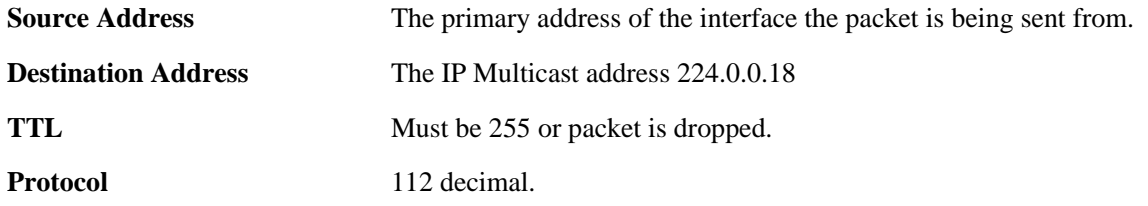

### **VRRP Field Descriptions**

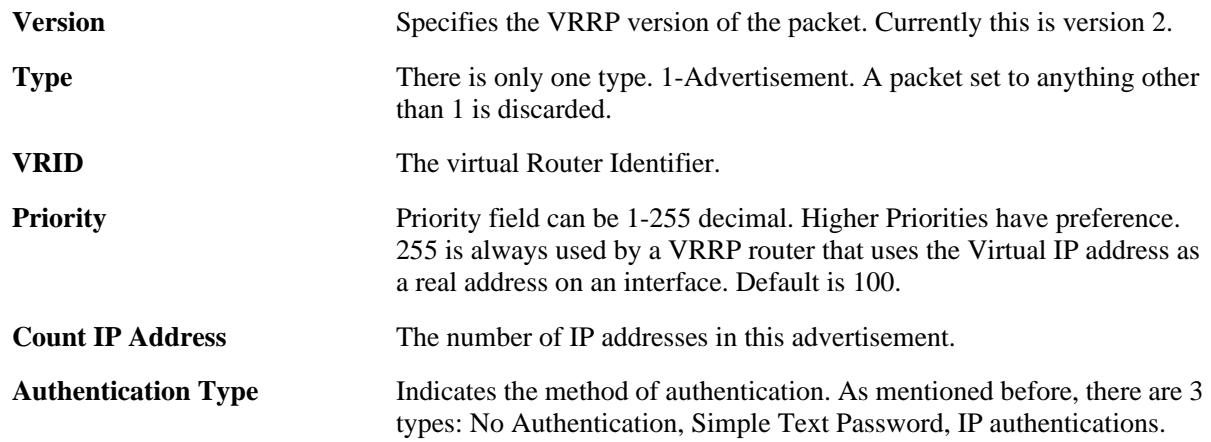

### **VRRP States**

There are only 3 states that a VRRP Router can be in. They are initialize, Master, and Back-up.

# <span id="page-331-0"></span>**OmniSwitch 7700/7800/8800 Implementation**

This section will cover how and what the OmniSwitch 7700/7800/8800s will support.

### **VRRP Security**

The OmniSwitch7700/7800/8800 will support no authentication and simple text password. However the third method mentioned in the RFC, IP Authentication with HD5 HMAC is not supported in this the current release of VRRP software.

### **OmniSwitch VRRP Limitations**

VRRP has a 255 VRRP Instance Limit in a chassis. In addition, VRRP is done in hardware for all VRRP IDs. However, you can only use a VRRP ID once. It cannot be reused in another VLAN. The RFC indicated no limitation on reusing VRRP IDs in multiple VLANs, but OmniSwitch7700/7800/8800 does not support this in the first release. This could cause a problem if the VRRP Partner Router is limited on the number of Hardware Routed VRRP IDs like the OmniCore.

The OmniCore is limited to 4 VRRP IDs (0-3) because it can route in hardware only 4 Virtual MAC addresses. These Virtual MAC addresses can be reused in separate VLANs however. When used with the OmniSwitch7700/7800/8800 switches with the same limitations as the OmniCore will need to be the stand-by router. If you do not design the network this way the limited VRRP Router will have to route in software. This will slow communications and may be too much for the device to handle. For example, the OmniCore EMM can handle only about 28 Kbps at the upper level.

# <span id="page-332-0"></span>**CMM Failover**

When the CMM receives a Takeover message from the Chassis Supervisor it will first inform ARP to purge all entries for the virtual router IP/Mac addresses.

VRRP will then continue with a normal start-up procedure, even though interfaces are already enabled upon bootup of secondary. If the switch is the virtual IP address owner the switch will become the Master and add the appropriate entries for the Virtual IP address/MAC address to the ARP table. For all other configured virtual routers the routers will become back up.

There will be a time during a fail over that the system will not be sending VRRP advertisements. If the failover interval exceeds the Master Timeout Interval (the timer that tells a back-up it needs to take over as the master. Formula for this interval is found in the RFC.) The backup Router will take over as the Master. However the ARP and HRE tables on the Network Interface (NI) cards will still contain the virtual IP/ MAC entries. As a consequence there could be a short period of time that 2 routers will be responding to packets for the Virtual address. This will stop when VRRP is activated on the secondary CMM and the ARP and HRE tables are cleared.

Important Information about using the CLI Command set for VRRP:

- **•** A virtual router must be disabled before it may be modified.
- If a password is configured for VRRP authentication, the same password must be configured for all participating VRRP routers.
- A value of 255 indicates that the VRRP router owns the IP address, that is, that the router contains the real physical interface to which the IP address is assigned. The system automatically sets this value to 255 if it detects that this router is the IP address owner. The IP address owner will always be the master router if it is available.
- VRRP routers backing up a virtual router must use priority values from 1 to 254. The default priority value for VRRP routers backing up a virtual router is 100. If you configure more than one backup, their priority values should be different. Preempt and no preempt settings specifies whether or not a higher priority router may preempt a lower priority router.
- The system sets the priority value to zero in the last VRRP advertisement packet before a master router is shut down (when a router is added or deleted to the configuration).

### **show vrrp statistics**

Displays statistics about VRRP packets for all virtual routers configured on the switch or for a particular virtual router.

**show vrrp [***vrid***] statistics**

#### **Syntax Definitions**

*vrid* The virtual router ID, in the range from 1–255 (OmniSwitch 7700, 7800, or 8800) or 1–7 (OmniSwitch 6624 or 6648).

#### **Defaults**

N/A

#### **Platforms Supported**

OmniSwitch 6624, 6648, 7700, 7800, 8800

#### **Usage Guidelines**

Use the **show vrrp statistics** command to display information about VRRP packets. Use the **show vrrp** command to display information about the virtual router configuration.

### **Examples**

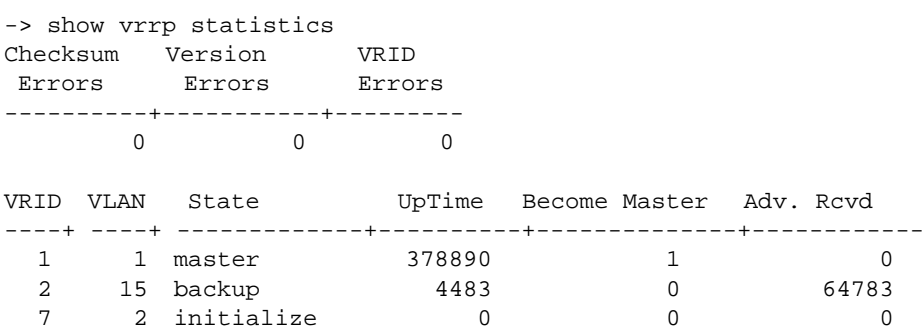

#### *output definitions*

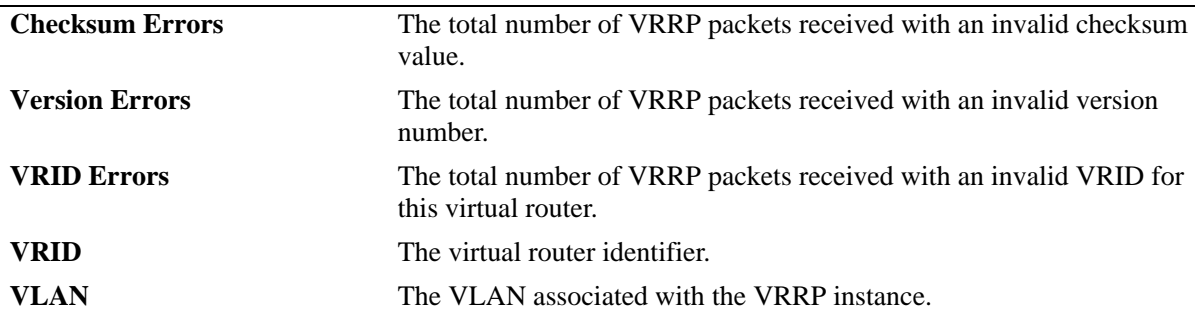

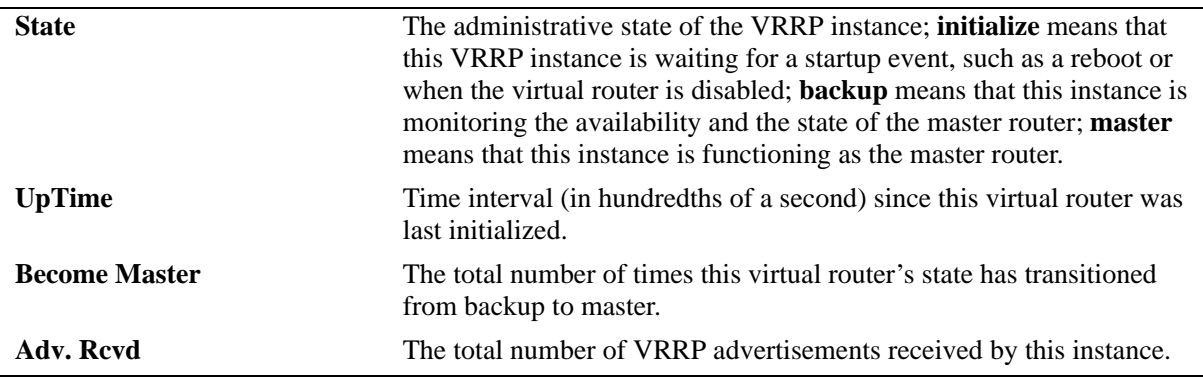

#### *output definitions (continued)*

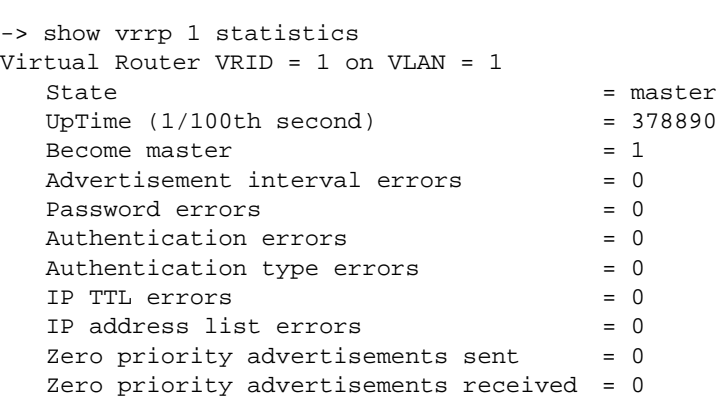

#### *output definitions*

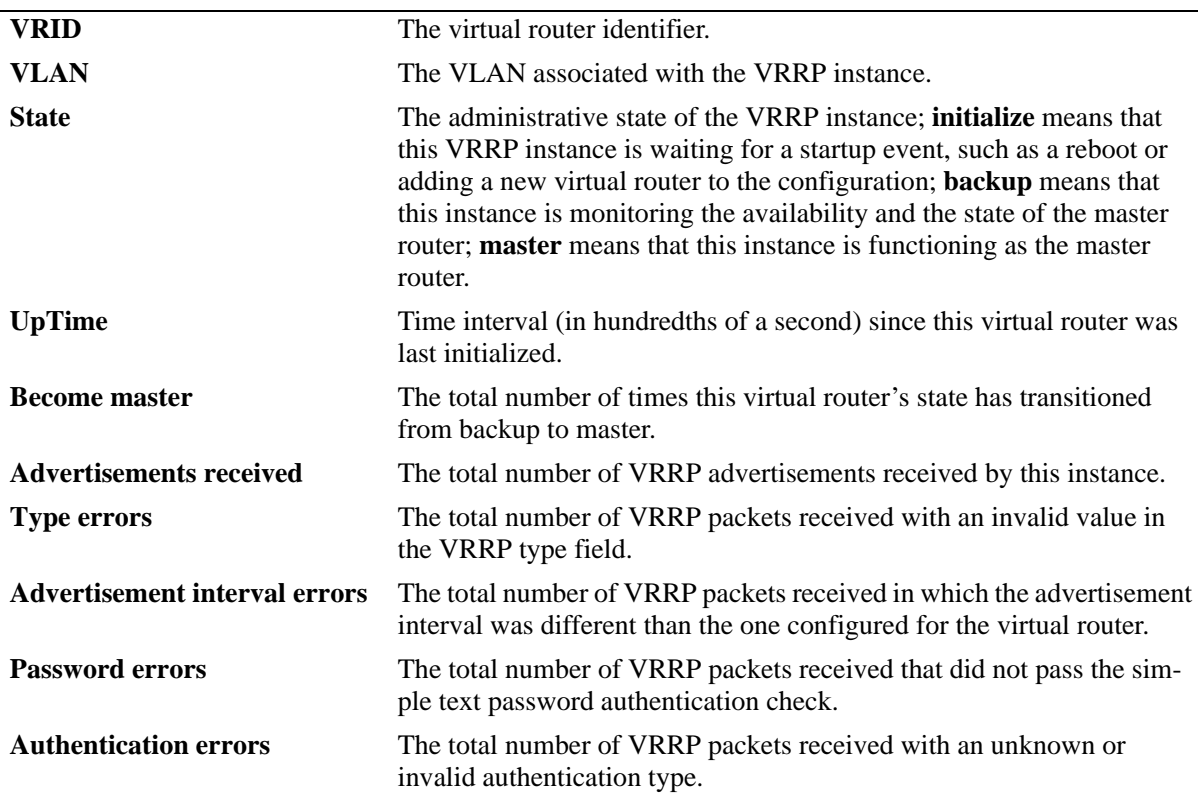

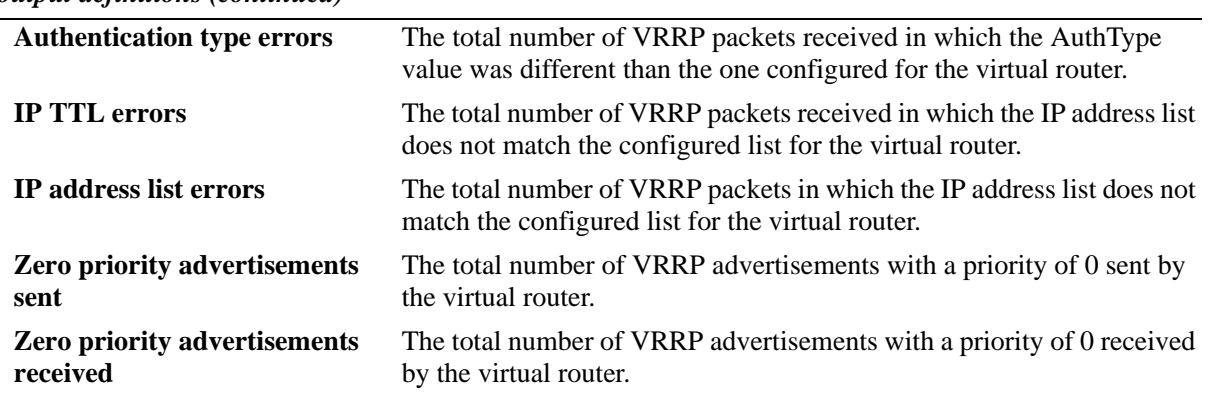

#### *output definitions (continued)*

### **Release History**

Release 5.1; command was introduced.

### <span id="page-336-0"></span>**OmniSwitch VRRP Troubleshooting**

The following commands can be used to troubleshoot VRRP:

#### **swlog appid vrrp level debug3**

Example output:

```
sw-2> swlog appid vrrp level debug3
+++ vrrpAdverTimer
+++ vrrpSendAdvPkt: vrid=1 pri0=0
+++ vrrpSendAdvPkt: VRID 10 (0xa) sent 20 bytes
+++ vrrpAdverTimer
+++ vrrpSendAdvPkt: vrid=1 pri0=0
+++ vrrpSendAdvPkt: VRID 10 (0xa) sent 20 bytes
+++ vrrpAdverTimer
+++ vrrpSendAdvPkt: vrid=1 pri0=0
+++ vrrpSendAdvPkt: VRID 10 (0xa) sent 20 bytes
```
#### **debug ip packet protocol num 112 start timeout 30**

Example output:

```
C S 1/F 00005e00010b->01005e000012 IP 192.168.101.254->224.0.0.18 VRRP
C S 1/F 00005e00010c->01005e000012 IP 192.168.102.254->224.0.0.18 VRRP
1 R CMM (00005e00010a)->01005e000012 IP 192.168.100.254->224.0.0.18 VRRP 33,10
1 S IPM 00005e00010a->01005e000012 IP 192.168.100.254->224.0.0.18 VRRP 33,10
1 R CMM (00005e00010b)->01005e000012 IP 192.168.101.254->224.0.0.18 VRRP 33,11
1 S IPM 00005e00010b->01005e000012 IP 192.168.101.254->224.0.0.18 VRRP 33,11
1 R CMM (00005e00010c)->01005e000012 IP 192.168.102.254->224.0.0.18 VRRP 33,12
```
Other things to check in case of problems:

- Use a sniffer to see if packets are send by the master VRRP router and received at the backup VRRP routers.
- If two VRRP routers both believe that they are the masters and you have check the cabling and the port membership of the VLAN the VRRP instance is in then it is possible that there is a disagreement in one or more of the VRRP configured parameters. The **show vrrp** *vrrpid* **statistics** command will show you if you are receiving advertisements from the other VRRP Routers and if those advertisements are being dropped because of an error in the packet. Here is an example of the output.

## <span id="page-337-0"></span>**ARP Table**

The ARP Table of the OmniSwitch that is the Master Router will have the Virtual MAC Learned in the ARP Table. It will not be learned on a port. In the example below I use the **show arp** command to illustrate before and after a switch the VRRP master.

```
-> show arp
Total 3 arp entries
 Flags (P=Proxy, A=Authentication, V=VRRP)
 IP Addr Hardware Addr Type Flags Port Interface
-----------------+-------------------+----------+-------+--------+----------
172.50.1.254 00:00:5e:00:01:32 STATIC PV UNKNOWN vlan 500
  172.51.1.254 00:00:5e:00:01:33 STATIC PV UNKNOWN vlan 501
  172.52.1.254 00:00:5e:00:01:34 STATIC PV UNKNOWN vlan 502
-----------------+-------------------+----------+-------+--------+----------
-> vrrp 1 2 disable
SUN FEB 19 23:05:28 : VRRP (77) info message : Virtual router VRID=1 VLAN=2 state 
is initialize
-> SUN FEB 19 23:05:28 : VRRP (77) info message : Virtual router VRID=1 VLAN=2 
disabled
vrrp 1 2 priority 110
-> vrrp 1 2 enable
SUN FEB 19 23:05:41 : VRRP (77) info message : Virtual router VRID=1 VLAN=2 enabled
-> SUN FEB 19 23:05:42 : VRRP (77) info message : Virtual router VRID=1 VLAN=2 
state is backup
SUN FEB 19 23:05:46 : VRRP (77) info message : Virtual router VRID=1 VLAN=2 state 
is master
Total 1 arp entries
 Flags (P=Proxy, A=Authentication, V=VRRP)
```
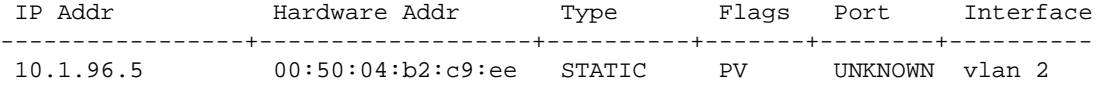

## <span id="page-338-0"></span>**Dshell Troubleshooting**

In a situation where VRRP is flapping, go into Dshell of the switch that is configured as the backup virtual router that is flapping and enter **vrrpTMon(1,** *vrid, vlanId***)**. For example, for virtual router 200 on VLAN 200 the command will be: **vrrpTMon(1,200,200)**. You should then see the advertisements arriving once per second on your console. Before running Dshell commands make sure to verify the configuration of all VRRP participated switches.

**Note**. Dshell commands should only be used by Alcatel-Lucent personnel or under the direction of Alcatel-Lucent. Misuse or failure to follow procedures that use Dshell commands in this guide correctly can cause lengthy network down time and/or permanent damage to hardware.

```
7800-1 -> dshell
Working: [Kernel]->vrrpTMon (1,200,200)
vrrpDbg = 00000010 vrrpDbgVR = 00C800C8
value = 1 = 0x1Working: [Kernel]->
I 54758886 VRID 200 VLAN 200
   4500 0014 0DC3 0000 FF70 0000 ACC8 011C
  E000 0012 21C8 FF01 0001 3150 ACC8 011C
  0000 0000 0000 0000
I 54758986 VRID 200 VLAN 200
  4500 0014 7449 0000 FF70 0000 ACC8 011C
  E000 0012 21C8 FF01 0001 3150 ACC8 011C
  0000 0000 0000 0000
I 54759086 VRID 200 VLAN 200
  4500 0014 E847 0000 FF70 0000 ACC8 011C
  E000 0012 21C8 FF01 0001 3150 ACC8 011C
0000 0000 0000 0000
```
Watch for the sequence number increasing. This indicates 3 hello packets received in 3 seconds.

Disable this Dshell command by setting value 0.

Working: [Kernel]->vrrpTMon 0

# **14 Troubleshooting IP Multicast Switching (IPMS)**

In order to troubleshoot IP Multicast Switching, a basic understanding of its function is required. Some basic concepts are covered below. OmniSwitch 7700/7800/8800 supports IP Multicast Switching and Routing.

Reading the "Configuring IP Multicast Switching" chapter in the appropriate *OmniSwitch Network Configuration Guide* is also highly recommended.

# **In This Chapter**

- ["Troubleshooting a Device that Cannot Join an IP Multicast Stream" on page 14-2](#page-341-0)
- ["Troubleshooting a Device that Drops Out of an IP Multicast Stream" on page 14-3](#page-342-0)
- ["Troubleshooting IPMS in Debug CLI" on page 14-7](#page-346-0)
- ["Dshell Troubleshooting" on page 14-9](#page-348-0)
- ["Troubleshooting IPMS on OmniSwitch 6850/9000 Series" on page 14-16](#page-355-0)

### <span id="page-341-0"></span>**Troubleshooting a Device that Cannot Join an IP Multicast Stream**

If a device cannot join a stream, the first thing to do is to verify Layer 2/Layer 3 connectivity and that no physical errors exist. The next step is to look at the switch the device is attache to, see if the device is a member of the multicast group. This is done by issuing the **show ip multicast groups** command:

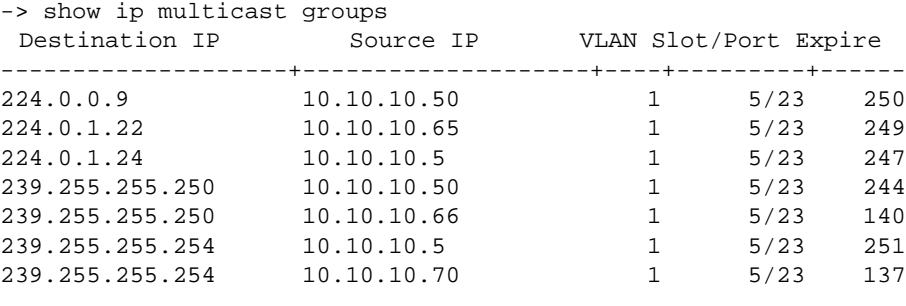

**Note.** Complete details of the output of this and other IP Multicast commands can be obtained from the "IP Multicast Switching" chapter in the appropriate *OmniSwitch CLI Reference Guide*.

This will show a listing of the multicast groups currently known by this switch, listing the IP address of the stream (Destination IP), and the source of the IGMP join message (Source IP, in this instance the "client"). If the switch has seen an IGMP message it will add the client to this list, you can verify the slot and port from the table. The above example shows the multicast streams available on the switch, which is connected via slot 5 port 23. In the next example, a client (10.10.10.64) has join a VLAN 1 multicast stream:

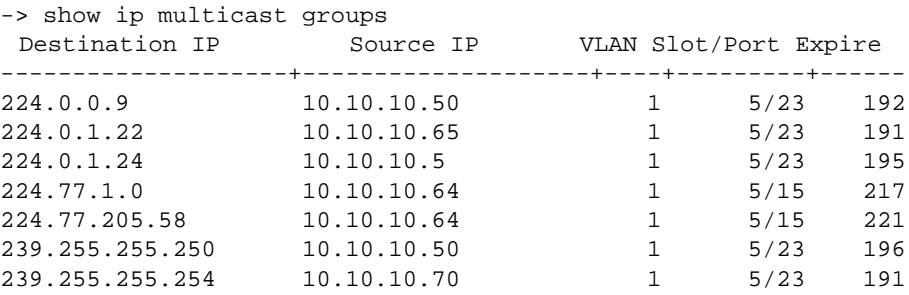

This shows a functional stream is now being sent to slot 5 port 15, and gives the multicast stream's IP address(es). The expiry timer shows the number of seconds left before the particular stream times out on the slot/port if an IGMP message is not received. When the switch receives an IGMP message it will reset the timer to 260 seconds; this process repeats until the station leaves the stream, or the stream itself fails for some reason.

If your device cannot join a stream, you will not see it in the list. The next step to take is to repeat the **show ip multicast groups** command on the next switch in line between the end station and the stream source until you find out where the stream fails. You will find a point where a stream exists on one switch, but not on the next one in line to the destination. The task then becomes configuring those units to properly pass IP Multicast traffic (see the "Configuring IP Multicast" chapter in the appropriate *OmniSwitch Network Configuration Guide.*

### <span id="page-342-0"></span>**Troubleshooting a Device that Drops Out of an IP Multicast Stream**

If the issue is a device can actually join a multicast stream, but loses it after a period of time, there are a few items to check. First, does the device lose the stream when the Expiry timer reaches zero in the **show ip multicast groups** command?

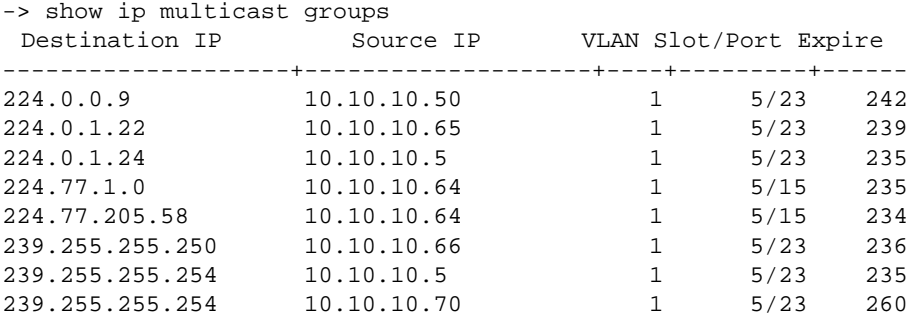

Once this timer reaches zero, the switch will stop sending the multicast stream to this port, as it believes there are no longer any devices requesting it. This could happen if in the VLAN where the device connects, an IP multicast router does not exist. The multicast client will send IGMP messages on layer 3, and if the VLAN has no L3 instance, there is no way for it to listen to those messages. It is then recommended to have at least one IP multicast router configured and enabled on the VLAN.

Issue a **show vlan** command to check the configuration of the VLAN. For example:

```
-> show vlan 1
Name : VLAN 1,
Administrative State: enabled,
Operational State : disabled,
Spanning Tree State : enabled,
Authentication : disabled,
IP Router Port : none,
IPX Router Port : none
```
Assign the VLAN an IP address that is proper for your network:

-> vlan 1 router ip 10.10.10.7 mask 255.255.255.0

Then reissue the **show vlan** command to verify:

```
-> show vlan 1
Name : VLAN 1,
Administrative State: enabled,
Operational State : disabled,
Spanning Tree State : enabled,
Authentication : disabled,
IP Router Port : 10.10.10.7 255.255.255.0 forward e2,
IPX Router Port : none
```
Now that an IP address has been assigned, recheck the **show ip multicast groups** command and verify that the slot/port in question has an entry. You should see the timer decrement and reset as described above.

Is Multicast Switching enabled on your switch? If it is not enabled, you will likely notice high utilization for the switch, and devices in the VLANs where multicast traffic is flowing will be being flooded with the stream(s). As Multicast Switching comes standard with this release, it should be enabled.

Use the **show ip multicast switching** command to display the current IPMS configuration on a switch.

If it is not enabled, you will see:

-> show ip multicast switching

IPMS Configuration

```
IPMS State: Disabled,
Hardware Routing: Disabled,
Priority: high,
Max Ingress Bandwidth: 10,
Leave Timeout: 1,
Membership Timeout: 260,
Neighbor Timeout: 90,
Querier Timeout: 260,
Query Interval: 125
```
To enable it, enter:

-> ip multicast switching

Then the **show ip multicast switching** command will show:

```
-> show ip multicast switching
IPMS Configuration
IPMS State: Enabled,
Hardware Routing: Disabled,
Priority: high,
Max Ingress Bandwidth: 10,
Leave Timeout: 1,
Membership Timeout: 260,
Neighbor Timeout: 90,
Querier Timeout: 260,
Query Interval: 125
```
With the presence of multicast router on the network, you need to see if IP Multicast enabled switch has this router listed as a multicast neighbor. In addition, one multicast querier should exist per network, this querier corresponds to the one switch or router participant of the multicast domain with the lowest IP address.

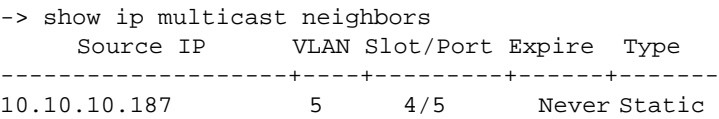

The above example has a static-neighbor configured. A static-neighbor is a port configured to receive all multicast streams on a VLAN, as well as to receive all IGMP reports for the VLAN.

If you do not see the neighbor switch in the output, as a work around you may want to add it as a Static Neighbor and verify connectivity. See the "Configuring a Static Neighbor" section in the appropriate

*OmniSwitch Network Configuration Guide*. Also, see the "IPMS Application Example" section as it gives a good example of how and when to use several of the IPMS commands.

To find where a multicast stream begins in your network, you can use the **show ip multicast forwarding** command. This is similar to the **show ip multicast groups** command, but notice that "Source IP" in this command differs in that this states the entry point of the stream (server), whereas the **show ip multicast group** command displays the source IP of the IGMP join message (client). The slot/port output also gives you the "trail" to follow in tracking down the source of the multicast stream/server.

-> show ip multicast forwarding

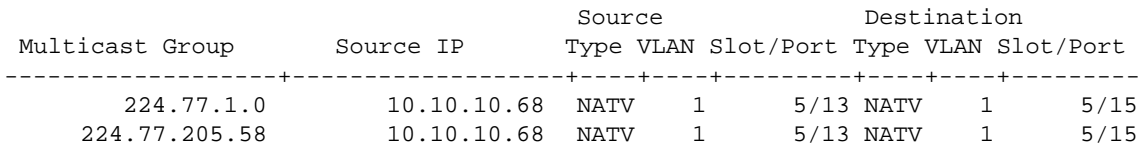

Is your switch set up so that there are policies preventing multicast traffic from entering or leaving a particular VLAN? Use the **show ip multicast policy-cache** command to check:

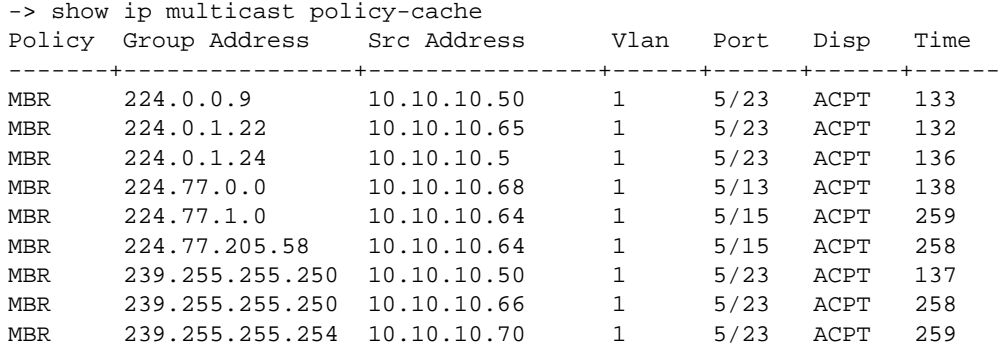

The "DISP" column should display ACPT for "Accept."

IPMS follows the IGMP V2 specification, which means that the queriers are elected based on the switch/ router with the lowest IP address. During startup, all switches will be listed because they all send initial IGMP queries. After the official querier is elected, the other switches will stop flooding IGMP queries of their own. Eventually, only one querier in the network will remain, and will be the only one listed in the **show ip multicast queriers** command for all switches in the VLAN. The querier periodically sends a Membership Query message to the all-systems group (224.0.0.1). The hosts then respond with a host membership report message to the group address for the stream(s) they want to receive. The querier receives the message, and adds the group to its' membership list.

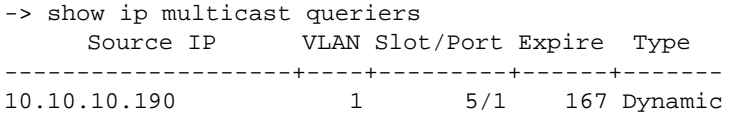

Type of "Dynamic" means that the IP address was learned via IGMP messages, so the address should be alive and functioning; it is worth verifying that you can ping the addresses along your path, however.

You may also have a misconfigured or malfunctioning ip multicast static-querier. In the **show ip multicast queriers** command, look for Type of "Static" and check to see if the IP addresses configured exist and are functioning properly.

Also mentioned was that if a group membership expires it may be because it isn't on an IP VLAN. This is probably due to a querying problem. IPMS cannot send IGMP queries on a VLAN that doesn't have an IP address, but you can still have another switch in the same VLAN that is configured for IP and is querying. In this case, things will work because there is still a querier present, even if it is not a local switch. Remember that queriers are required for the re-solicitation of IGMP clients. Queries are sent every 120 seconds, to which all clients must respond with a membership report.

Also check the flood limits (show interfaces flood rate) to see if the switch is dropping packets due to them being over the limit:

You want to see **Flood only** in an IPMS environment. If you see:

-> show interfaces flood rate Slot/Port peak rate(Mb/second) Enable -----------+----------------------+--------------- 4/1 47 Flood/multicast 4/2 47 Flood/multicast 4/3 47 Flood/multicast

You will want to set it back to **Flood only** via:

-> interfaces 4 flood

Note that this is by slot, not by VLAN.

### <span id="page-346-0"></span>**Troubleshooting IPMS in Debug CLI**

The Debug CLI will allow you to view traffic traversing the switch in many ways. The most useful command for troubleshooting IP Multicast is:

-> debug ip packet show-multicast on board ni 1 output console

This command turns on debug for IP packets, turns on the ability to show multicast packets, looks only on blade #1, and outputs to console. The output is:

```
-> 1 R IPM 00d095206406->(01005e000001) IP 10.10.10.190->224.0.0.1 IGMPv2 MQ
1 S CMM 00d095206406->01005e000001 IP 10.10.10.190->224.0.0.1 IGMPv2 MQ
1 R IPM 00a0c955af3e->(01005e4d0100) IP 10.10.10.51->224.77.1.0 IGMPv2 MR
1 S CMM 00a0c955af3e->01005e4d0100 IP 10.10.10.51->224.77.1.0 IGMPv2 MR
1 R IPM 00c04f0c3b2d->(01005e7ffffe) IP 10.10.10.5->239.255.255.254 IGMPv2 MR
1 S CMM 00c04f0c3b2d->01005e7ffffe IP 10.10.10.5->239.255.255.254 IGMPv2 MR
1 R IPM 00c04f0c3b2d->(01005e7ffffe) IP 10.10.10.5->239.255.255.254 IGMPv2 MR
1 S CMM 00c04f0c3b2d->01005e7ffffe IP 10.10.10.5->239.255.255.254 IGMPv2 MR
1 R IPM 0060971c0c45->(01005e000009) IP 10.10.10.220->224.0.0.9 IGMPv2 MR
1 S CMM 0060971c0c45->01005e000009 IP 10.10.10.220->224.0.0.9 IGMPv2 MR
1 R IPM 0008c709f671->(01005e3796d0) IP 10.10.10.222->229.55.150.208 IGMPv2 MR
1 S CMM 0008c709f671->01005e3796d0 IP 10.10.10.222->229.55.150.208 IGMPv2 MR
1 R IPM 0008c709f671->(01005e3796d0) IP 10.10.10.222->229.55.150.208 IGMPv2 MR
1 S CMM 0008c709f671->01005e3796d0 IP 10.10.10.222->229.55.150.208 IGMPv2 MR
1 R IPM 00d095265480->(01005e000004) IP 10.10.10.34->224.0.0.4 IGMPv1 DV RSP
1 S CMM 00d095265480->01005e000004 IP 10.10.10.34->224.0.0.4 IGMPv1 DV RSP
1 R IPM 00a0c955af3e->(01005e4db6d6) IP 10.10.10.51->224.77.182.214 IGMPv2 MR
1 S CMM 00a0c955af3e->01005e4db6d6 IP 10.10.10.51->224.77.182.214 IGMPv2 MR
1 R IPM 0008c709f671->(01005e000118) IP 10.10.10.222->224.0.1.24 IGMPv2 MR
1 S CMM 0008c709f671->01005e000118 IP 10.10.10.222->224.0.1.24 IGMPv2 MR
1 R IPM 0008c709f671->(01005e000118) IP 10.10.10.222->224.0.1.24 IGMPv2 MR
1 S CMM 0008c709f671->01005e000118 IP 10.10.10.222->224.0.1.24 IGMPv2 MR
1 R IPM 0010a4c59c87->(01005e000116) IP 10.10.10.54->224.0.1.22 IGMPv2 MR
1 S CMM 0010a4c59c87->01005e000116 IP 10.10.10.54->224.0.1.22 IGMPv2 MR
1 R IPM 0010a4c59c87->(01005e000116) IP 10.10.10.54->224.0.1.22 IGMPv2 MR
1 S CMM 0010a4c59c87->01005e000116 IP 10.10.10.54->224.0.1.22 IGMPv2 MR
```
For this example, Ghost was used to multicast to a client as follows: Ghost server at 10.10.10.222, connected to an OSR9, which was uplinked to a Falcon 7700 via 10/100 Ethernet on 1/22; the Ghost multicast client was at 10.10.10.51 on 1/7. From the output, we can see that the client is receiving a stream with multicast address 224.77.182.214, which matches with the output of the **show ip multicast forwarding** command:

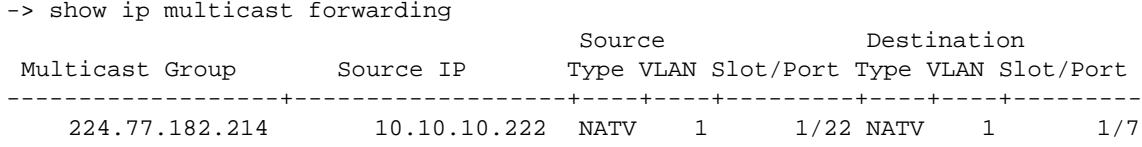

Showing the IP address of the source of the actual stream as 10.10.10.222.

Note the output of the show ip multicast queriers command during this test:

-> show ip multicast queriers Source IP VLAN Slot/Port Expire Type --------------------+----+---------+------+------- 10.10.10.190 1 1/22 146 Dynamic

The .190 address is that of the uplinked OSR9 in the test.

The **show ip multicast neighbors** command will show the neighbors in this test network:

```
-> show ip multicast neighbors
   Source IP VLAN Slot/Port Expire Type
--------------------+----+---------+------+-------
10.10.10.34 1 1/22 85 Dynamic
```
It is actually unrelated to the test, other than it being in the test network while testing was being done. It is worthwhile to note that there is a neighbor being listed, and that it, too, was learned from port 1/22, the uplink port to the OSR9.

The **show ip multicast groups** command during the test:

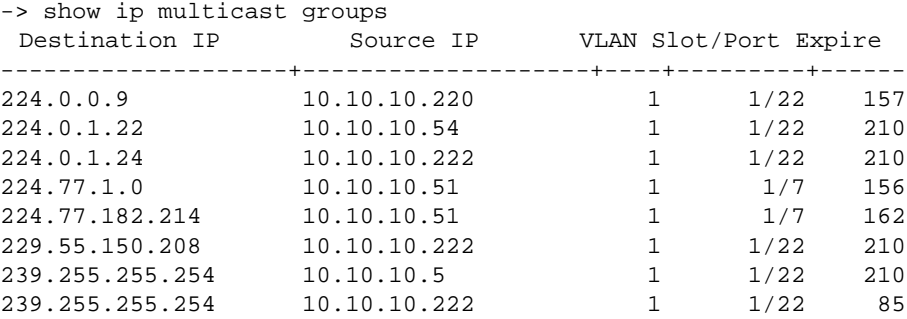

You can match the groups to the associated IP addresses from the above debug command to verify that all is functioning properly.

Note for the debug CLI command:

The command

-> debug ip packet show-multicast on board ni 1 output console

will only set the options for debug. In order to actually see the output, you must enter:

-> debug ip packet start

And to stop the output:

-> debug ip packet stop

Another tip is to enter the full debug ip packet command, then enter debug ip packet stop, to which you will get a response "...already stopped," and then enter debug ip packet start. That way, in order to stop the display, you can simply up-arrow twice and hit enter to stop the display, which will likely be scrolling by quickly enough so that you cannot see what you are entering!

### <span id="page-348-0"></span>**Dshell Troubleshooting**

The IPMS application has its own shell to verify the specific data displayed on the CLI. Use a question mark to display the local list of commands for each level. Every CLI commend has a corresponding output on this shell with extended information on each entry. See examples below:

**Note**. Dshell commands should only be used by Alcatel-Lucent personnel or under the direction of Alcatel-Lucent. Misuse or failure to follow procedures that use Dshell commands in this guide correctly can cause lengthy network down time and/or permanent damage to hardware.

```
Certified: [Kernel]->ipmsdbg_shell
IPMS Debug Session
type '~' to quit session
MAIN> ?
Main Menu
   main - Main Menu
    clist - Display Sub-tasks
    restart - Restart IPMS
MAIN> clist
Connected Tasks
    ipmem
    ipmfm
    ipmni1 [slot/slice 1/0] [chipset C1] [ONLINE] []
    ipmni2 [slot/slice 8/0] [chipset C1] [ONLINE] []
    ipmni3 [slot/slice 9/0] [chipset C2] [ONLINE] []
    ipmni4 [slot/slice 16/0] [chipset C1] [ONLINE] []
    ipmni5 [slot/slice 2/0] [chipset C1] [ONLINE] []
    ipmni6 [slot/slice 7/0] [chipset C1] [ONLINE] []
    ipmni7 [slot/slice 10/0] [chipset C1] [ONLINE] []
    ipmni8 [slot/slice 15/0] [chipset C1] [ONLINE] []
    ipmni9 [slot/slice 6/0] [chipset C1] [ONLINE] []
    ipmni10 [slot/slice 3/0] [chipset C1] [ONLINE] []
    ipmni11 [slot/slice 11/0] [chipset C1] [ONLINE] []
    ipmni12 [slot/slice 14/0] [chipset C2] [ONLINE] []
    ipmni13 [slot/slice 4/0] [chipset C1] [ONLINE] []
    ipmni14 [slot/slice 5/0] [chipset C2] [ONLINE] []
    ipmni15 [slot/slice 12/0] [chipset C1] [ONLINE] []
    ipmni16 [slot/slice 13/0] [chipset C2] [ONLINE] []
MAIN> ipmem
IPMEM> ?
Current State: Enabled
Hardware Routing: Enabled
Priority: 0
Max Bandwidth: 10
RP Rate Threshold: 65536
PIM CKSUM mode: Header Only
```
Available Commands:

 grp - Group Membership nbr - Neighbors qry - Queriers src - Sources prx - Proxy vprx - Proxy by Vlan v3prx - IGMPv3 Proxies qint - Querier interface list qtmr - Querier timer list hwrt - Toggle hardware flag enbl - Toggle enable flag

#### IPMEM> grp

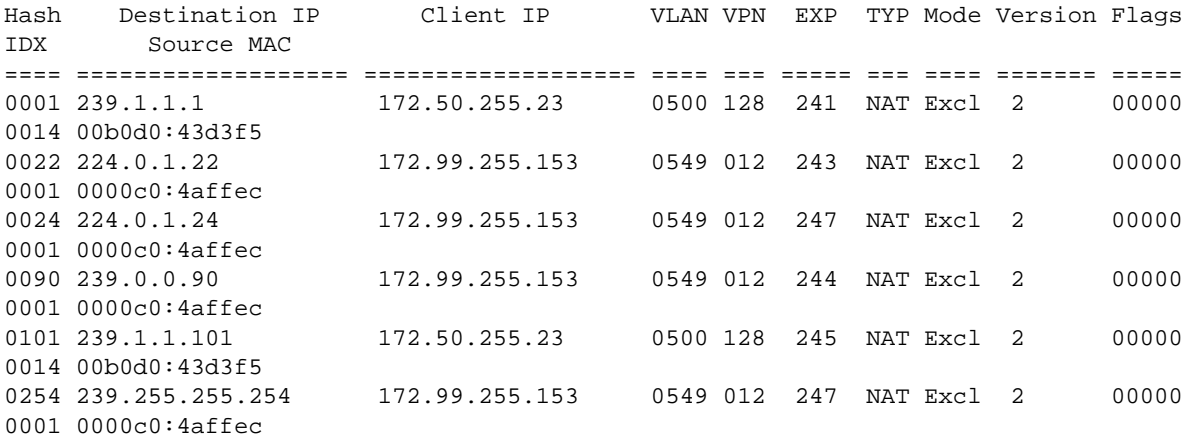

#### IPMEM> nbr

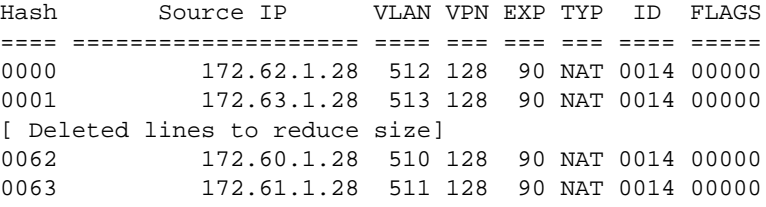

#### IPMEM> qry

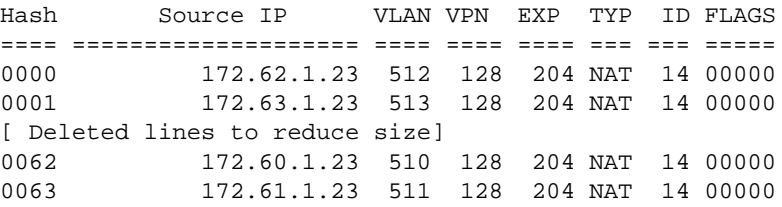

IPMEM> src

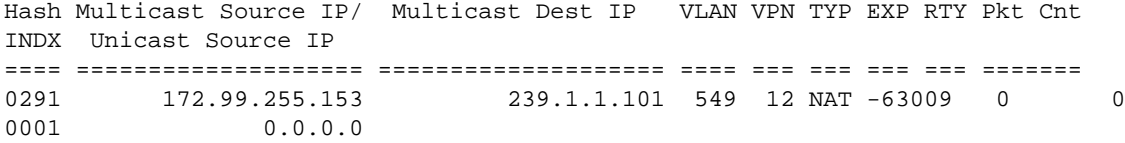

IPMEM> qint

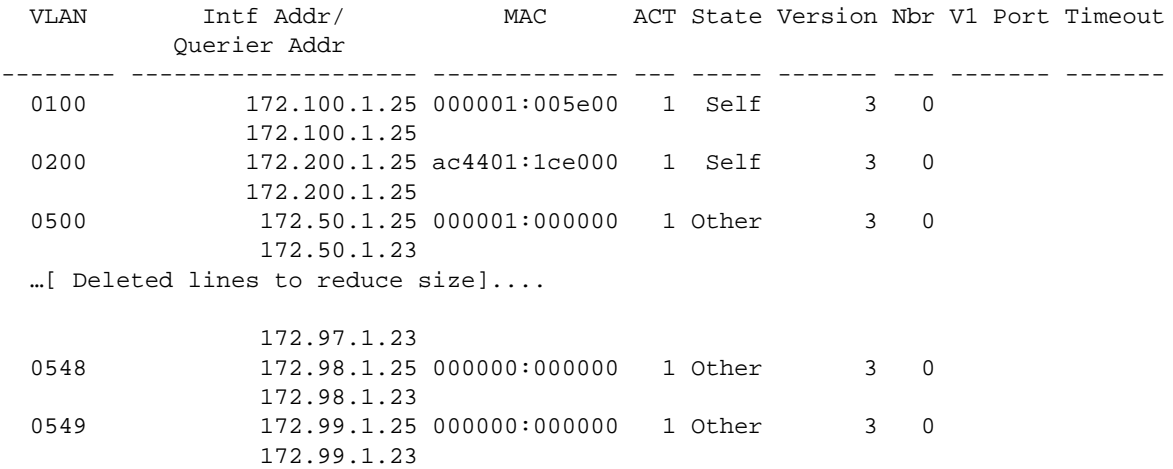

IPMEM> qtmr

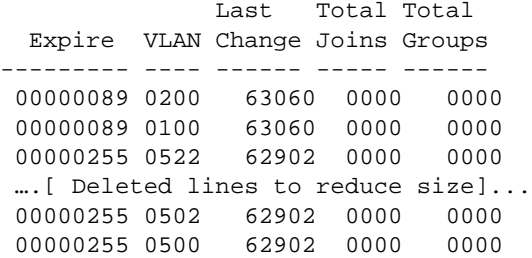

IPMEM> v3prx

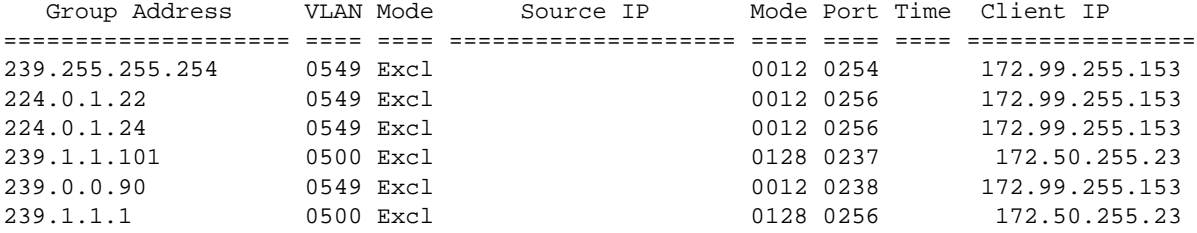

MAIN> ? Main Menu main - Main Menu clist - Display Sub-tasks restart - Restart IPMS MAIN> clist Connected Tasks ipmem ipmfm ipmni1 [slot/slice 1/0] [chipset C1] [ONLINE] [] ipmni2 [slot/slice 8/0] [chipset C1] [ONLINE] [] ipmni3 [slot/slice 9/0] [chipset C2] [ONLINE] [] ipmni4 [slot/slice 16/0] [chipset C1] [ONLINE] [] ipmni5 [slot/slice 2/0] [chipset C1] [ONLINE] [] ipmni6 [slot/slice 7/0] [chipset C1] [ONLINE] [] ipmni7 [slot/slice 10/0] [chipset C1] [ONLINE] [] ipmni8 [slot/slice 15/0] [chipset C1] [ONLINE] [] ipmni9 [slot/slice 6/0] [chipset C1] [ONLINE] [] ipmni10 [slot/slice 3/0] [chipset C1] [ONLINE] [] ipmni11 [slot/slice 11/0] [chipset C1] [ONLINE] [] ipmni12 [slot/slice 14/0] [chipset C2] [ONLINE] [] ipmni13 [slot/slice 4/0] [chipset C1] [ONLINE] [] ipmni14 [slot/slice 5/0] [chipset C2] [ONLINE] [] ipmni15 [slot/slice 12/0] [chipset C1] [ONLINE] [] ipmni16 [slot/slice 13/0] [chipset C2] [ONLINE] [] MAIN> ipmfm IPMFM> ? IPMFM State: Enabled Hardware Routing: Enabled Available Commands: fwd - IPMFM Forwarding Table dst - IPMFM Destination Table task - IPMFM Display connections dgid - IPMFM DGID usage rtvl - IPMFM Router MAC VLAN Table IPMFM> fwd Hsh/ Multicast Dest IP/ Source IP STYPE SVLN SVPN SVCI ID Tunnel Dest IP/ Tunnel Source IP DTYPE DVLN TTTL Router MAC Address **PRNT TTL CGRP VFLG DVPN DVCI DFLG** ==== ==================== ==================== ===== ==== ==== ==== ==== ==== ==== 0291 239.1.1.101 172.99.255.153 NATV 0549 0012 0000 0001 0.0.0.0 0.0.0.0 NATV 0549 0000 00:00:00:00:00:00 0000 0000 3078 0004 0128 0000 0013 0128 0000

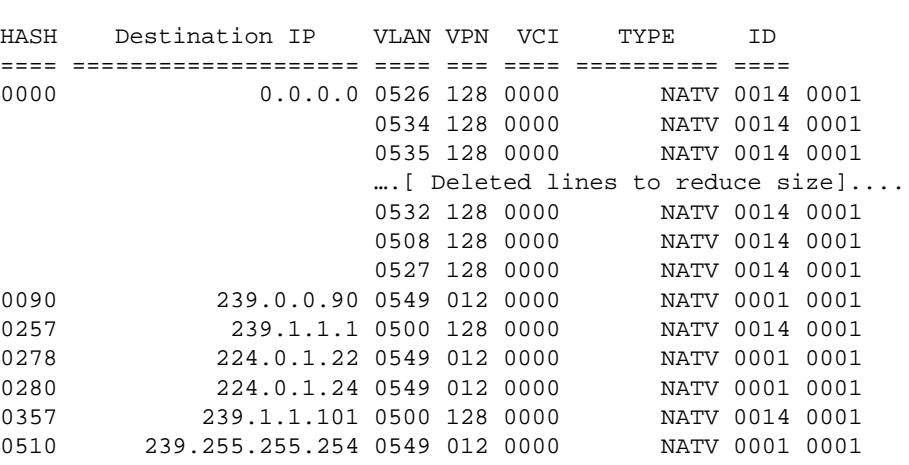

IPMFM> task

IPMFM> dst

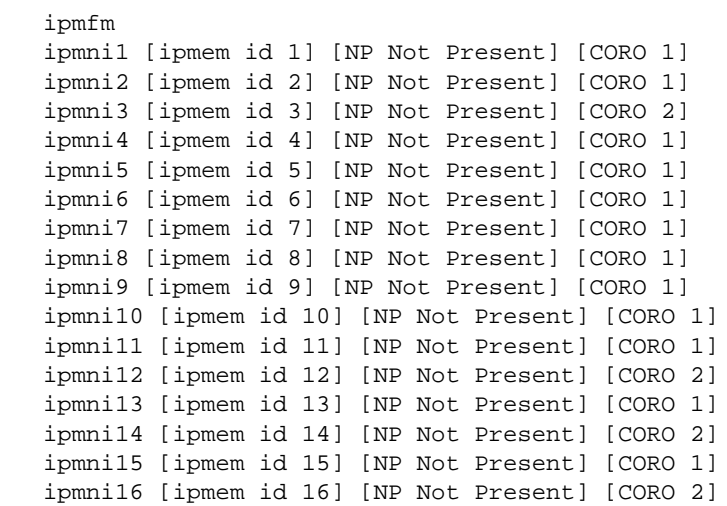

To run the following commands you need to specify an NI.

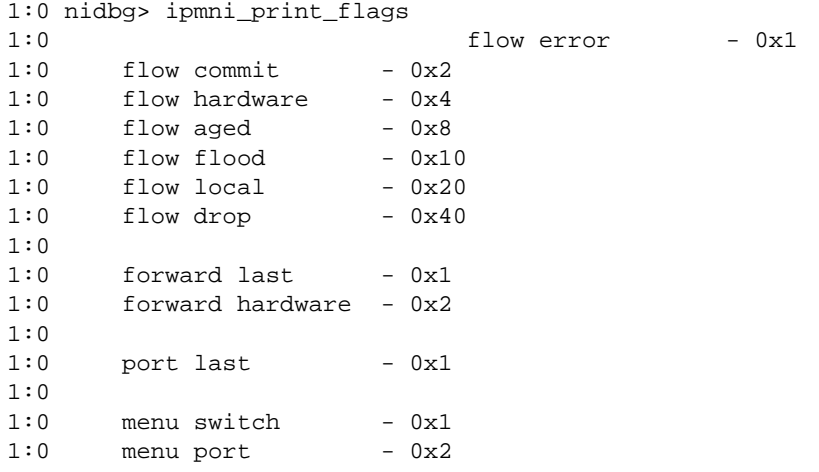

 $1:0$  menu route  $-0x4$  $1:0$  menu cmm  $-0x8$ 1:0  $1:0$  alarm  $-0x8$  $1:0$  error -  $0x80$  $1:0$  alert - 0x800  $1:0$  config  $-0x8000$ 1:0 table - 0x80000 1:0 egress - 0x800000  $1:0$  hardware  $-0x8000000$ 1:0 ingress igmp - 0x80000000  $1:0$  message  $-0x4000$ 1:0 ingress native - 0x40000 1:0 port updates - 0x400000 1:0 ingress tunnel - 0x40000000 1:0 value =  $0 = 0 \times 0$ 1:0 nidbg> ipms\_dbg|=0x40000; taskDelay 120; ipms\_dbg = 0xfc 1:0 value = 262396 = 0x400fc THU JUN 09 11:50:49 : IPMS (17) info message: +++ IPMNI1 1/0 ipmni\_mpm 285: 224.0.0.18 172.77.1.25 527 29 = test\_free\_buf\_list + 0xb8 1:0 THU JUN 09 11:50:50 : IPMS (17) info message: +++ IPMNI1 1/0 ipmni\_mpm 285: 224.0.0.18 172.93.1.25 543 29 +++ IPMNI1 1/0 ipmni\_mpm 285: 224.0.0.18 172.77.1.25 527 29 THU JUN 09 11:50:51 : IPMS (17) info message: +++ IPMNI1 1/0 ipmni\_mpm 285: 224.0.0.18 172.93.1.25 543 29 +++ IPMNI1 1/0 ipmni\_mpm 285: 224.0.0.18 172.77.1.25 527 29 value =  $0 = 0 \times 0$ 1:0 ipms\_dbg = 0x2d3bdc: value = 252 = 0xfc 1:0 nidbg> ipmni\_print\_state 1:0 mode - (0xc3) BU HW EN 1:0 configuration - (0xc3) BU HW EN 1:0 capability - (0x40) BU  $1:0$  run - y 1:0 loop - y<br>1:0 init - y  $1:0$  init 1:0  $\text{ready}$  - y 1:0 ok - y 1:0 recovery - n 1:0 1:0 clock - 246149  $1:0$  id  $-1$ 1:0 flood - 51  $1:0$  debug -  $0xfc$ 1:0 1:0 priority - 0 1:0 pay - 10 1:0 length - 100  $1:0$  max  $-380$ 1:0 1:0 entry - 0  $1:0$  queue  $-0$  $1:0$  watermark - 0  $1:0$  pending  $-0$ 

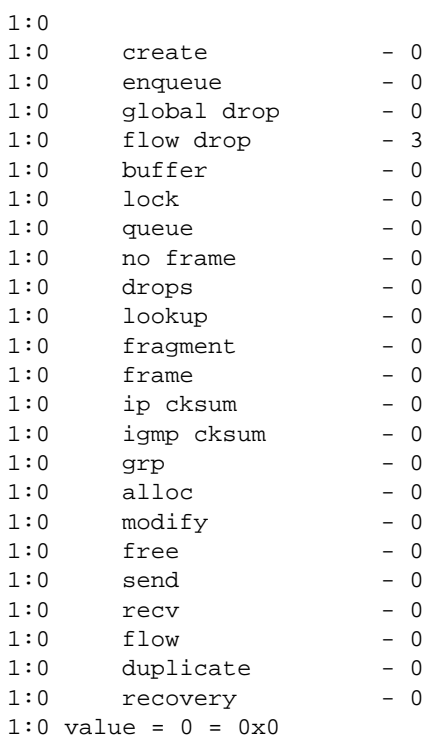

### <span id="page-355-0"></span>**Troubleshooting IPMS on OmniSwitch 6850/9000 Series**

In the 6.1.3.R01 release, multicast switching and multicast querying are separated into two different tasks and disabled by default. Unlike the previous version of AOS platforms, the switch now can have IPMS switching enabled but IPMS querying disable depends on multicast network topology. Also the user has the ability to disable multicast switching or querying for a particular VLAN.

In the event that IPMS is disabled globally, the switch overrides the VLAN multicast configuration setting. In this case - since IPMS globally is disabled, all VLANs are also disabled - everything is flooded

By default, IPMS globally is disabled. Once you enable it using the **ip multicast status enable** command, every VLAN configured on the switch will be enabled for IP multicast switching. If you don't want a certain VLAN to participate in IP multicast switching, then disable that VLAN using the following command:

-> ip multicast vlan 101 status disable

-> show ip multicast

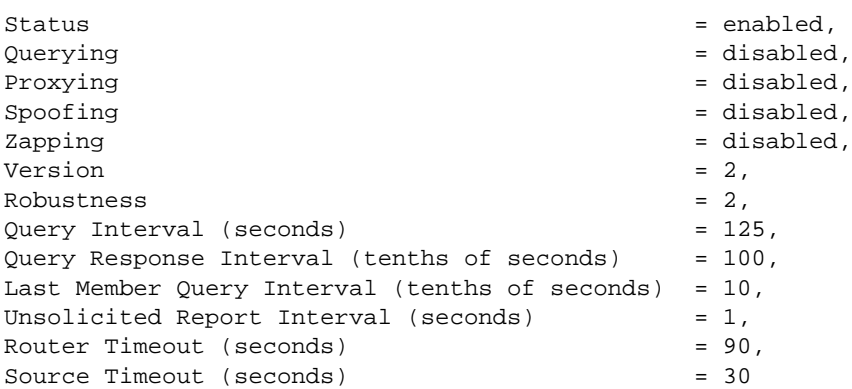

In the above example, IPMS is globally enabled for the entire switch.

-> show ip multicast vlan 101

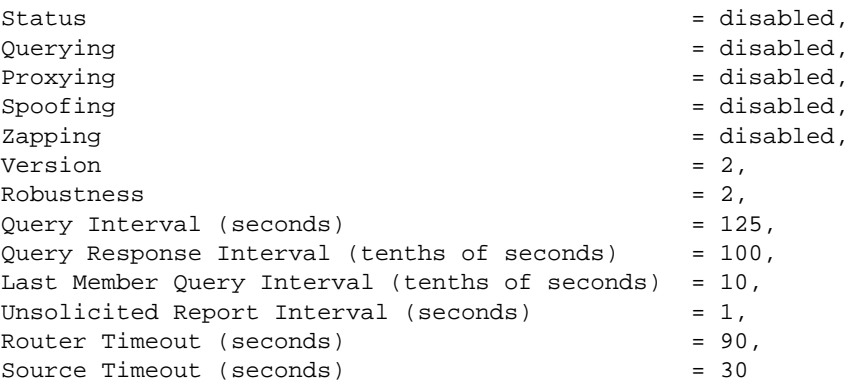

In the above example, IPMS is disabled for VLAN 101 even though IPMS is globally enabled for the switch.

The same holds true for IP multicast querying. As the following example shows, querying is globally enabled for the switch, but it can be disabled on an individual VLAN.

-> ip multicast querying enable

```
-> show ip multicast
```
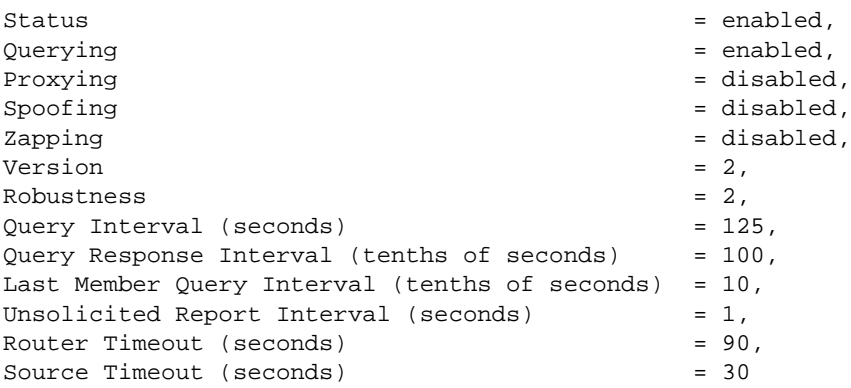

The following commands are the most important ones to use for gathering enough information to troubleshoot a multicast problem:

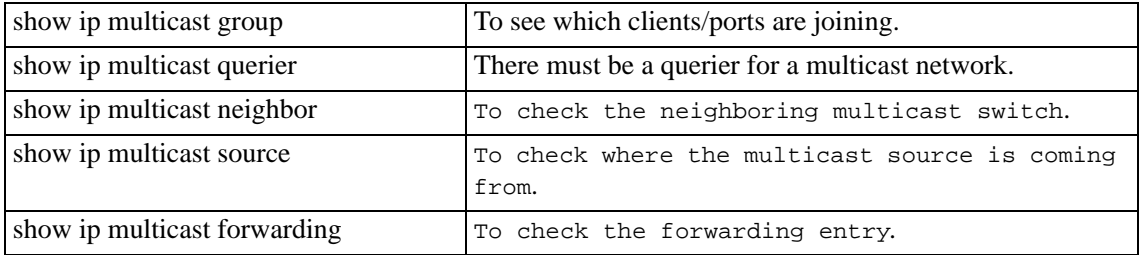

**\*\*\* IMPORTANT:** IGMP multicast neighbor ports receive all multicast streams (data stream) on the designated VLAN and also receive IGMP reports for the VLAN. However, IGMP multicast querier port only receives IGMP reports.

For example:

Switch#1 1/1----------------1/1 Switch#2----------MulticastServer

Switch#2 detects Switch#1 ONLY as the multicast querier on port 1/1 and multicast server is sending multicast data stream 225.1.1.1. Switch#2 will NOT send multicast data stream to Switch#1 UNLESS the Switch#1 explicitly forward IGMP report message to Switch#2. In the other scenario, if Switch#2 detects the Switch#1 as the multicast neighbor on port  $1/1$ , it will send multicast data stream to Switch#1 REGARDLESS if there are any clients that want it or not.

In the event that all the CLI commands show the correct information but still not receiving the multicast data stream, check the switch ingress and egress interface multicast counters values where the server and client are attached.

**\*\*\* IMPORTANT:** In a multicast routed network where TTL=1, the multicast data stream will be droped on the egress—since the hardware will automatically decrement by 1 and since it is 0—silently in in the hardware.

If the switch is not detecting the group membership joins, enable the following commands in Dshell to see whether the switch is sending IGMP general query or the IGMP report is coming from the client port:

```
Working: [Kernel]->ipms_log_info=1
ipms\_log\_info = 0x9ca067c: value = 1 = 0x1Working: [Kernel]->ipms_log_qry=1
ipms_log_msg = 0x9ca0688: value = <math>1 = 0x1</math>Working: [Kernel]->ipms_log_rpt=1
ipms\_log\_rpt = 0x9c9e784: value = 1 = 0x1Working: [Kernel]->exit
-> show log swlog 
Displaying file contents for '/flash/swlog2.log'
FILEID: fileName[/flash/swlog2.log], endPtr[60], configSize[500000], mode[2]
Displaying file contents for '/flash/swlog1.log'
FILEID: fileName[/flash/swlog1.log], endPtr[6332], configSize[500000], mode[1]
Time Stamp Application Level Log Message
------------------------+--------------+-------+--------------------------------
                                 IPMS info 3164:01 cmm info report(5913) rpt
igmp/2 join vlan 101 port 8/3 host 172.30.0.10
THU JUN 19 09:43:57 2008 IPMS info 3164:01 cmm info report(5927) rpt 
gmi timer vlan 101 port 8/3 group 225.1.1.1
THU JUN 19 09:43:57 2008 IPMS info 3164:01 cmm info report(5973) rpt 
gmi timer vlan 101 group 225.1.1.1
THU JUN 19 09:44:04 2008 IPMS info 3171:33 cmm info age(368) qry igmp/
2 query vlan 101 host 172.30.0.2
THU JUN 19 09:44:08 2008 IPMS info 3175:00 cmm info report(5913) rpt 
igmp/2 join vlan 101 port 8/3 host 172.30.0.10
THU JUN 19 09:44:08 2008 IPMS info 3175:00 cmm info report(5927) rpt 
gmi timer vlan 101 port 8/3 group 225.1.1.1
THU JUN 19 09:44:08 2008 IPMS info 3175:00 cmm info report(5973) rpt 
gmi timer vlan 101 group 225.1.1.1
THU JUN 19 09:44:15 2008 IPMS info 3182:33 cmm info age(368) qry igmp/
2 query vlan 101 host 172.30.0.2
```
This capture shows that the switch is sending IGMP querying message on VLAN 101 using interface 172.30.0.2 and the client sends a report back on port 8/3 VLAN 101 for group 225.1.1.1

The **debug ip multicast port** command provides the multicast port instance/table. For example:

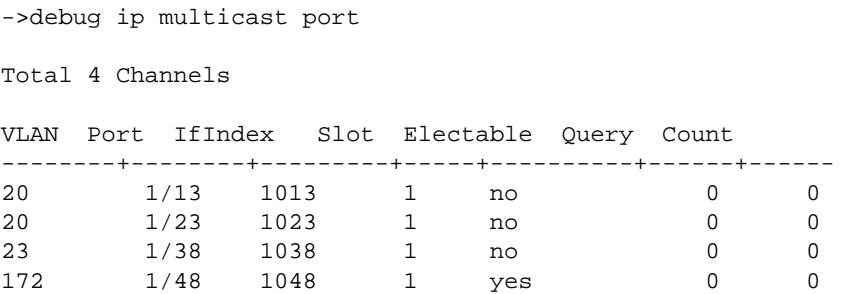

The **debug ip multicast channel** command shows the groups and sources learned per VLAN. For example:

-> debug ip multicast channel

Total 4 Channels

Group Address/

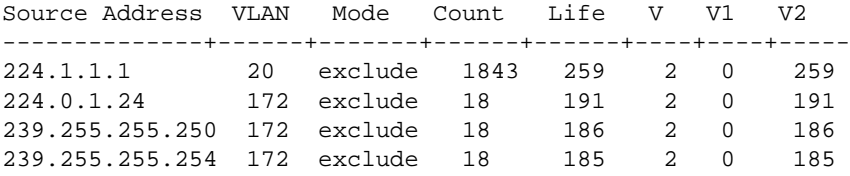

The **debug ip multicast interface** command shows the IPMS interface table information. For example:

-> debug ip multicast interface

Total 6 Interfaces

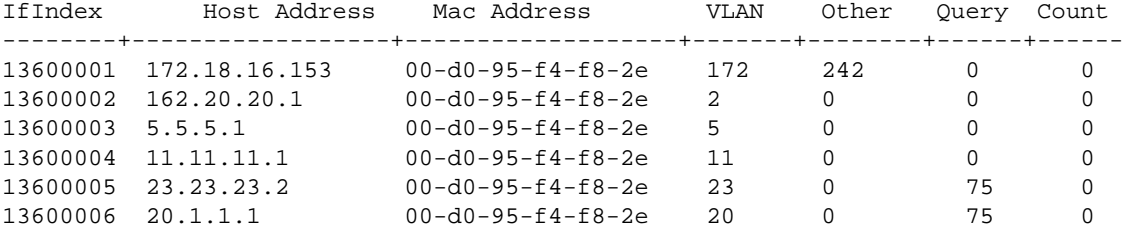

The **debug ip multicast member** command provides the internal member table information. For example:

-> debug ip multicast member

Total 4 Members

Group Address/ Source Address VLAN Port Mode Count Life Query Count V V1 V2 ---------------+-----+------+--------+------+-----+-----+------+----+----+----- 224.1.1.1 20 1/23 exclude 2013 259 0 0 2 0 259 224.0.1.24 172 1/48 exclude 20 248 0 0 2 0 248 239.255.255.250 172 1/48 exclude 20 248 0 0 2 0 248

The **debug ip multicast vlan** command displays the internal VLAN table and the timers associated with IGMP. For example:

239.255.255.254 172 1/48 exclude 20 252 0 0 2 0 252

->debug ip multicast vlan

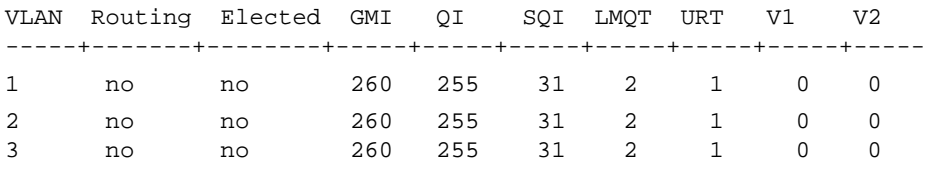

#### Additional IPMS debugging options:

```
-> dshell
Working: [Kernel]->ipms_help
  ipms_log_alarm - fatal issue, cannot continue
  ipms_log_error - critical issue, potential data loss
  ipms_log_alert - minor issue, annoyance
  ipms_log_warn - probable issue, recoverable
   ipms_log_info - application information
   ipms_log_debug - debugging information
   ipms_log_obj - objects being created and destroyed (enable
                        ipms_log_info)
   ipms_log_msg - messages sent and received (enable ipms_log_info)
   ipms_log_call - major application api (enable ipms_log_info)
   ipms_log_sub - minor application api (enable ipms_log_info)
   ipms_log_age - aging of objects (enable ipms_log_info)
   ipms_log_rpt - igmp/mld reporting (enable ipms_log_info)
   ipms_log_qry - igmp/mld querying (enable ipms_log_info)
   ipms_log_mip - management interface (enable ipms_log_info)
  ipms_log_cbuf - output cmm tracing to a buffer
  ipms_log_cprint - output cmm tracing to console
  ipms_log_cswlog - output cmm tracing to switch log
   ipms_log_cfilter(regex) - filter cmm tracing based on pattern
   ipms_log_ctrace(regex) - print cmm buffer based on pattern
   ipms_log_cflush(regex) - flush cmm buffer based on pattern
```
# **15 Troubleshooting DVMRP**

# **In This Chapter**

["Introduction" on page 15-2](#page-361-0) ["DVMRP Troubleshooting" on page 15-2](#page-361-1) ["DVMRP Global and Interface Commands" on page 15-2](#page-361-2) ["DVMRP Debug Commands" on page 15-4](#page-363-0)

["Troubleshooting DVRMP on OmniSwitch 6800/6850/9000 Series" on page 15-21](#page-380-0)

# <span id="page-361-0"></span>**Introduction**

DVMRP is used to route Multicast packets through different IP Networks. This is a Dense Mode Multicast Routing Protocol. Dense Mode refers to the network environment the protocol was designed to service. Dense Mode protocols are designed for LAN environments where there are a lot of users and bandwidth is plentiful. Sparse Mode Multicast Routing Protocols (Protocol Independent Multicast/Sparse-Mode PIM/SM is an example) are designed for WAN environments where there are few users and a limited amount of bandwidth.

Why have a Multicast Routing Protocol in your network? Multicast will not work in a routed environment. If a switch receives a multicast packet it will flood that packet out all ports in the VLAN, but it will not forward out the router port. So, in order to have multicast packet across the network you will have to bridge that packet across. This is not an ideal solution. A routed protocol like DVMRP will allow you to keep your broadcasts domains intact and allow the multicast packets to go to the IP networks that need that traffic.

DVMRP is a Flood/Prune protocol. What that means is when a switch has DVMRP enabled and receives a multicast stream it floods that stream to all ports in that VLAN letting the DVMRP router know that the multicast is available. Then the forwarding router listens for prune messages, indicating that certain devices do not need that multicast. It can then stop sending to that port. If a prune message is not received, the flooding will continue. If, after a prune, a multicast router receives an IGMP join for that multicast it will send a Graft message. When a switch receives a Graft message for a multicast stream it does not know about, it will forward that message to the other DVMRP switches connected to it. This process continues until the graft reaches a switch with the multicast already being sent to clients.

DVMRP forwards multicast datagrams by computing the shortest (reverse) path tree from the source (physical) network to all possible recipients of the multicast datagram.

A router is called a "parent" of the virtual network if that router is responsible for forwarding datagrams onto that virtual network. The Virtual network can be considered a "child" virtual network of that router. Using the child's information the router can do Reverse path Broadcasting.

# <span id="page-361-1"></span>**DVMRP Troubleshooting**

Note that if a multicast stream is not working, it does not necessarily mean that IP multicast routing is at fault. Verify that IP multicast switching is working properly.

## <span id="page-361-2"></span>**DVMRP Global and Interface Commands**

See the "DVMRP Commands" chapter in the *OmniSwitch CLI Reference Guide* for more information about the following commands:

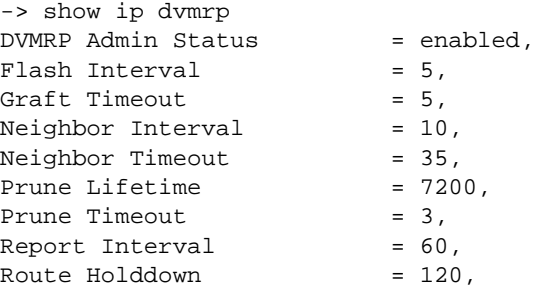

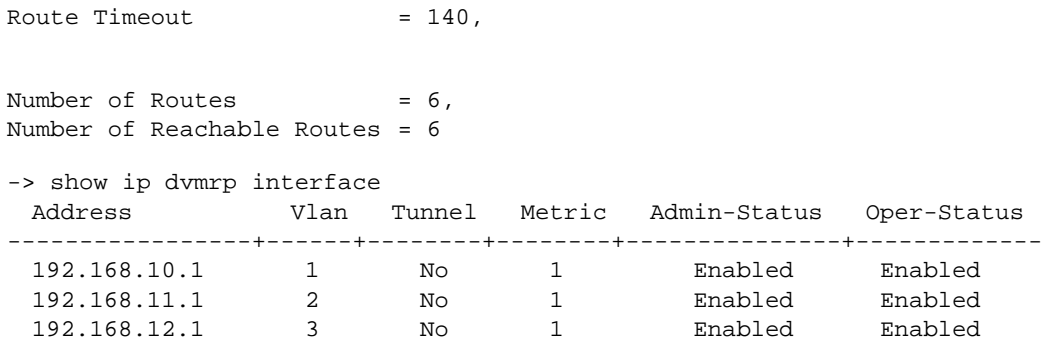

If an interface is not enabled then no multicast traffic will be routed to that VLAN the Interface represents.

What if everything is enabled in this switch correctly? It could be another switches problem or this switch may be unable to process the messages correctly. Now see if you are seeing all the correct neighbors with the following command.

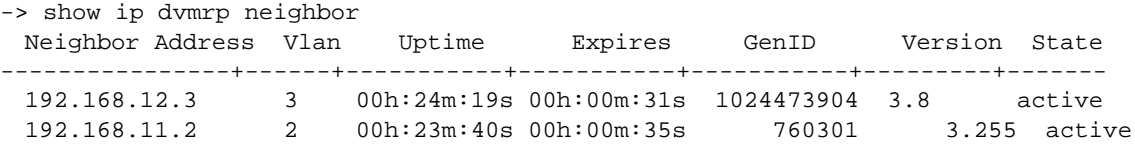

If a neighbor is missing then it is likely that DVMRP does not recognize that device as a DVMRP neighbor. Here is the way to see the multicast routing information.

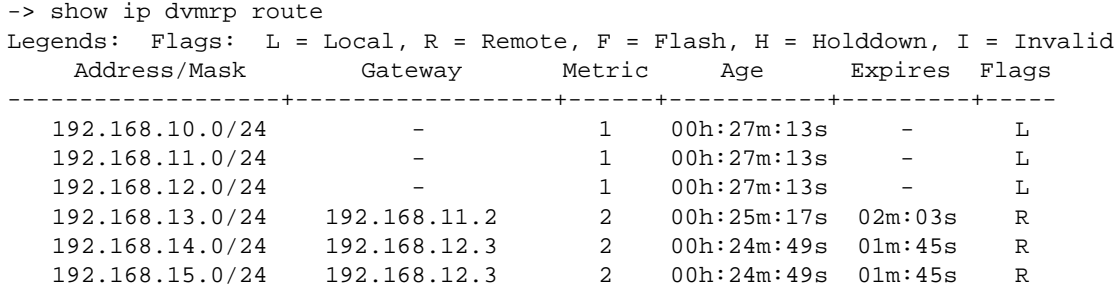

The above commands are made easier if you have a detailed diagram. Using the diagram you can know you Multicast VLANS and where they can be seen from any switch in the network. Local routes will not be seen if the IP interface is not enabled in the switch or in DVMRP. If you see this, make sure the interface is enabled with the following commands.

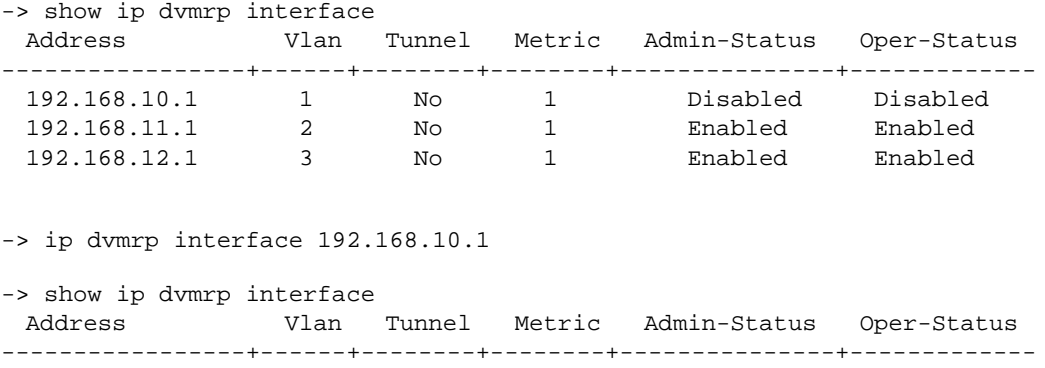

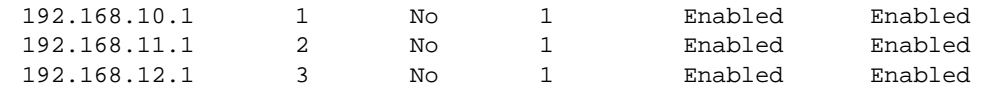

Remote routes will be seen if they are learned from another switch. Again be sure that the interfaces are enabled. If that is the case it possible that the other switch is not configured correctly.

If the above commands look good in your switch and in the other switches you can use the following command to see if the switch has a next hop. If it does the problem may not be this switch. It may be the next switch on the VLAN indicated here.

```
-> show ip dvmrp nexthop
 Src Address/Mask Vlan Hop Type
--------------------+-------+----------
   192.168.10.25/24 2 branch
```
## <span id="page-363-0"></span>**DVMRP Debug Commands**

If you have looked at all the switches and you are sure you have configured correctly then it is time to use the DVMRP Debug command.

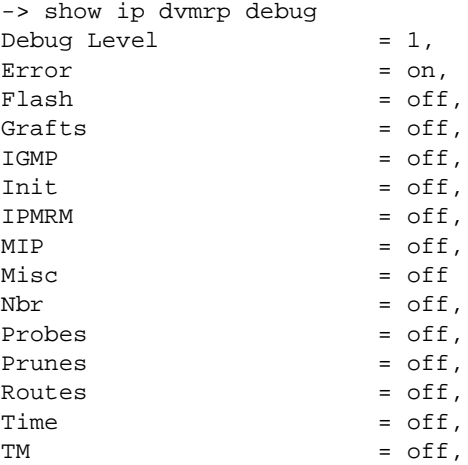

Notice that by default the Debug Level is 1 and the only Debug Type configured is error messages. These can be changed with the following commands.

```
-> ip dvmrp debug-type ?
                        \hat{\phantom{1}}TM TIME ROUTES PRUNES PROBES NBR MISC MIP IPMRM INIT
                       IGMP GRAFTS FLASH ERROR ALL
(IP Routing & Multicast Command Set)
-> no ip dvmrp debug-type ?
                        \hat{\phantom{1}}TM TIME ROUTES PRUNES PROBES NBR MISC MIP IPMRM INIT
                       IGMP GRAFTS FLASH ERROR ALL
(IP Routing & Multicast Command Set)
-> ip dvmrp debug-level 95
-> ip dvmrp debug-level 1
```
The first command turns on a debug-type while the second turns off a debug type.

The third command turns on the debug level. The low is 0, which is no debugging at all, and the high is 110, which prints everything to the screen. There is so much going on in the switch and so much put to the screen that an explanation of what level would bring what output. Instead we are recommending that a setting of 95 is the most useful setting. If that setting does not yield the required information to derive the problem the Customer Support will engage Engineering for more help.

Below is a recommended setting for use in conjunction with customer support. Keep in mind that more testing may be needed, as this may not yield a reason for a failure. Follow the Customer Support Engineers instructions. It is a good practice to disable DVMRP and then enable after the debug set-up is accomplished. This is so you capture the entire communication between DVMRP routers.

```
-> show ip dvmrp debug
Debuq \; Level \; = \; 1,
Error = on.
Flash = off,Grafts = on,
IGMP = on.Init = on.
IPMRM = on,
MIP = off,
Misc = offNbr = on.Probes = on
Prunes = on,
Routes = on,Time = off,TM = off,
-> ip dvmrp debug-level 95
-> ip dvmrp status enable
tDvmrp-: dvmrpSetGenId: Genid is 1025108923
tDvmrp-: dvmrpEnable: V1 Config=1 Oper=2
tDvmrp-: dvmrpProtoEnabledOnVlan: V1 mprotos=0x0
tDvmrp-: dvmrpSendIpmrmProto: V1 Configured
tDvmrp-: MIP and TM says we're enabled.
tDvmrp-: dvmrpAddMembership: V1 do IP_ADD_MEMBERSHIP
tDvmrp-: dvmrpSendIpmrmProto: V1 Enabled
tDvmrp-: dvmrpAddIntf: look for 192.168.10.1-255.255.255.0
tDvmrp-: dvmrpAddIntf: found
tDvmrp-: dvmrpAddIntf: in holddown
tDvmrp-: dvmrpRibRemoveHoldDown: 192.168.10.0-255.255.255.0
tDvmrp-: dvmrpRibDelinkHoldDownQ: 192.168.10.0-255.255.255.0
tDvmrp-: V1 Remove-Discard-Source S,G 192.168.10.25,224.2.142.227
tDvmrp-: V1 Remove-Discard-Source S,G 192.168.10.25,224.2.178.69
tDvmrp-: dvmrpDeleteGListEntry: rt 192.168.10.0-255.255.255.0
tDvmrp-: dvmrpPurgeGroup:
tDvmrp-: dvmrpDelPrnSentForGrp:
tDvmrp-: dvmrpPurgeGroup:
tDvmrp-: dvmrpDelPrnSentForGrp:
tDvmrp-: dvmrpEnable: V2 Config=1 Oper=2
tDvmrp-: dvmrpProtoEnabledOnVlan: V2 mprotos=0x0
tDvmrp-: dvmrpSendIpmrmProto: V2 Configured
tDvmrp-: MIP and TM says we're enabled.
tDvmrp-: dvmrpAddMembership: V2 do IP_ADD_MEMBERSHIP
tDvmrp-: dvmrpSendIpmrmProto: V2 Enabled
tDvmrp-: dvmrpAddIntf: look for 192.168.11.1-255.255.255.0
tDvmrp-: dvmrpAddIntf: found
tDvmrp-: dvmrpAddIntf: in holddown
```
tDvmrp-: dvmrpRibRemoveHoldDown: 192.168.11.0-255.255.255.0 tDvmrp-: dvmrpRibDelinkHoldDownQ: 192.168.11.0-255.255.255.0 tDvmrp-: dvmrpInitChildAndSubs: All V1 nbrs dependent on us for rt 192.168.11.0 tDvmrp-: dvmrpDeleteGListEntry: rt 192.168.11.0-255.255.255.0 tDvmrp-: dvmrpEnable: V3 Config=1 Oper=2 tDvmrp-: dvmrpProtoEnabledOnVlan: V3 mprotos=0x0 tDvmrp-: dvmrpSendIpmrmProto: V3 Configured tDvmrp-: MIP and TM says we're enabled. tDvmrp-: dvmrpAddMembership: V3 do IP\_ADD\_MEMBERSHIP tDvmrp-: dvmrpSendIpmrmProto: V3 Enabled tDvmrp-: dvmrpAddIntf: look for 192.168.12.1-255.255.255.0 tDvmrp-: dvmrpAddIntf: found tDvmrp-: dvmrpAddIntf: in holddown tDvmrp-: dvmrpRibRemoveHoldDown: 192.168.12.0-255.255.255.0 tDvmrp-: dvmrpRibDelinkHoldDownQ: 192.168.12.0-255.255.255.0 tDvmrp-: dvmrpInitChildAndSubs: All V1 nbrs dependent on us for rt 192.168.12.0 tDvmrp-: dvmrpInitChildAndSubs: All V2 nbrs dependent on us for rt 192.168.12.0 tDvmrp-: dvmrpDeleteGListEntry: rt 192.168.12.0-255.255.255.0 tDvmrp-> -: dvmrpRecvIpmrmSGInfo: V1 Lookup ipsa 192.168.10.25- 255.255.255.255 tDvmrp-: ipda 224.2.178.69, tsrc 0.0.0.0 tDvmrp-: Found route 192.168.10.0 to ipsa tDvmrp-: Route looks good tDvmrp-: Lookup S,G 192.168.10.25-255.255.255.255 224.2.178.69 on rib tDvmrp-: dvmrpRecvIpmrmSGInfo: A new (S,G) entry tDvmrp-: Insert S,G in rib's list tDvmrp-: dvmrpComputeForwardingVector: tDvmrp-: For rt 192.168.10.0 - grp 224.2.178.69 tDvmrp-: #subords=0, pruncnt=0 tDvmrp-: Looking at V1... tDvmrp-: V1 not sub/nbr tDvmrp-: Looking at V2... tDvmrp-: V2 not sub/nbr tDvmrp-: V2 not rib->upstrVl=1, may need forwarding tDvmrp-: Group 224.2.178.69 not learned on V2 tDvmrp-: Looking at V3... tDvmrp-: V3 not sub/nbr tDvmrp-: V3 not rib->upstrVl=1, may need forwarding tDvmrp-: Group 224.2.178.69 not learned on V3 tDvmrp-: # of IFs to fwd to: 0 tDvmrp-: No change in Forwarding vector list, return 0 tDvmrp-: Send NullRoute to IPMRM. tDvmrp-: Null Route to IPMRM V1 192.168.10.25-255.255.255.255 224.2.178.69 tDvmrp-: dvmrpSendPrune: tDvmrp-: Learned from local route, don't send prune tDvmrp-: dvmrpRecvIpmrmSGInfo: V1 Lookup ipsa 192.168.10.25- 255.255.255.255 tDvmrp-: ipda 224.2.142.227, tsrc 0.0.0.0 tDvmrp-: Found route 192.168.10.0 to ipsa tDvmrp-: Route looks good tDvmrp-: Lookup S,G 192.168.10.25-255.255.255.255 224.2.142.227 on rib tDvmrp-: dvmrpRecvIpmrmSGInfo: A new (S,G) entry tDvmrp-: Insert S,G in rib's list tDvmrp-: dvmrpComputeForwardingVector: tDvmrp-: For rt 192.168.10.0 - grp 224.2.142.227

tDvmrp-: #subords=0, pruncnt=0 tDvmrp-: Looking at V1... tDvmrp-: V1 not sub/nbr tDvmrp-: Looking at V2... tDvmrp-: V2 not sub/nbr tDvmrp-: V2 not rib->upstrVl=1, may need forwarding tDvmrp-: Group 224.2.142.227 not learned on V2 tDvmrp-: Looking at V3... tDvmrp-: V3 not sub/nbr tDvmrp-: V3 not rib->upstrVl=1, may need forwarding tDvmrp-: Group 224.2.142.227 not learned on V3 tDvmrp-: # of IFs to fwd to: 0 tDvmrp-: No change in Forwarding vector list, return 0 tDvmrp-: Send NullRoute to IPMRM. tDvmrp-: Null Route to IPMRM V1 192.168.10.25-255.255.255.255 224.2.142.227 tDvmrp-: dvmrpSendPrune: tDvmrp-: Learned from local route, don't send prune tDvmrp-: dvmrpRecvIpmrmSGInfo: V2 Lookup ipsa 192.168.13.25- 255.255.255.255 tDvmrp-: ipda 224.2.142.227, tsrc 0.0.0.0 tDvmrp-: Found route 192.168.13.0 to ipsa tDvmrp-: Route looks good tDvmrp-: Lookup S,G 192.168.13.25-255.255.255.255 224.2.142.227 on rib tDvmrp-: dvmrpRecvIpmrmSGInfo: V2 S,G found 192.168.13.25 224.2.142.227 tDvmrp-: Prune state pending, send another Prune tDvmrp-: dvmrpSendPrune: tDvmrp-: Learned S,G from non-local route, upstrGw=192.168.11.2 tDvmrp-: dvmrpSendPrune: Unable to find nbr for Prune. tDvmrp-: Null Route to IPMRM V2 192.168.13.25-255.255.255.255 224.2.142.227 tDvmrp-: dvmrpRecvIpmrmSGInfo: V2 Lookup ipsa 192.168.13.25- 255.255.255.255 tDvmrp-: ipda 224.2.178.69, tsrc 0.0.0.0 tDvmrp-: Found route 192.168.13.0 to ipsa tDvmrp-: Route looks good tDvmrp-: Lookup S,G 192.168.13.25-255.255.255.255 224.2.178.69 on rib tDvmrp-: dvmrpRecvIpmrmSGInfo: V2 S,G found 192.168.13.25 224.2.178.69 tDvmrp-: Prune state pending, send another Prune tDvmrp-: dvmrpSendPrune: tDvmrp-: Learned S,G from non-local route, upstrGw=192.168.11.2 tDvmrp-: dvmrpSendPrune: Unable to find nbr for Prune. tDvmrp-: Null Route to IPMRM V2 192.168.13.25-255.255.255.255 224.2.178.69 tDvmrp-: dvmrpRecvIpmrmSGInfo: V2 Lookup ipsa 192.168.13.25- 255.255.255.255 tDvmrp-: ipda 224.2.201.38, tsrc 0.0.0.0 tDvmrp-: Found route 192.168.13.0 to ipsa tDvmrp-: Route looks good tDvmrp-: Lookup S,G 192.168.13.25-255.255.255.255 224.2.201.38 on rib tDvmrp-: dvmrpRecvIpmrmSGInfo: V2 S,G found 192.168.13.25 224.2.201.38 tDvmrp-: Prune state pending, send another Prune tDvmrp-: dvmrpSendPrune: tDvmrp-: Learned S,G from non-local route, upstrGw=192.168.11.2 tDvmrp-: dvmrpSendPrune: Unable to find nbr for Prune. tDvmrp-: Null Route to IPMRM V2 192.168.13.25-255.255.255.255 224.2.201.38 tDvmrp-: IGMP packet from 192.168.10.1 tDvmrp-: IGMP packet from 192.168.10.1

```
tDvmrp-: IGMP packet from 192.168.10.1
tDvmrp-: IGMP packet from 192.168.11.1
tDvmrp-: IGMP packet from 192.168.12.1
tDvmrp-: IGMP packet from 192.168.11.1
tDvmrp-: IGMP packet from 192.168.11.1
tDvmrp-: IGMP packet from 192.168.12.1
tDvmrp-: IGMP packet from 192.168.12.1
tDvmrp-: dvmrpRecvReport:
tDvmrp-: On V3 Unable to peer with nbr 192.168.12.3
tDvmrp-: dvmrpAddNeighbor: 192.168.12.3 new nbr
tDvmrp-: dvmrpAddAsSubordinate: No fwdr, add 192.168.12.3 as sub to rt 
192.168.10.0
tDvmrp-: dvmrpComputeForwardingVectorForRoute: call it...
tDvmrp-: dvmrpComputeForwardingVector:
tDvmrp-: For rt 192.168.10.0 - grp 224.2.142.227
tDvmrp-: #subords=1, pruncnt=0
tDvmrp-: Looking at V1...
tDvmrp-: V1 not sub/nbr
tDvmrp-: Looking at V2...
tDvmrp-: V2 not sub/nbr
tDvmrp-: V2 not rib->upstrVl=1, may need forwarding
tDvmrp-: Group 224.2.142.227 not learned on V2
tDvmrp-: Looking at V3...
tDvmrp-: V3 is a sub/nbr, numFwdIfs=1
tDvmrp-: V3 not rib->upstrVl=1, may need forwarding
tDvmrp-: Group 224.2.142.227 not learned on V3
tDvmrp-: # of IFs to fwd to: 1
tDvmrp-: Forwarding vector list changed, return 1
tDvmrp-: dvmrpComputeForwardingVectorForRoute: Update IPMRM
tDvmrp-: dvmrpSendIpmrmRoute: Update/add to IPMRM S,G
tDvmrp-: 192.168.10.25-255.255.255.255 224.2.142.227
tDvmrp-: V1, GW 0.0.0.0, PruneSent 0
tDvmrp-: V3 (forward on)
tDvmrp-: Forward on 0 tunnels
tDvmrp-: dvmrpComputeForwardingVectorForRoute: call it...
tDvmrp-: dvmrpComputeForwardingVector:
tDvmrp-: For rt 192.168.10.0 - grp 224.2.178.69
tDvmrp-: #subords=1, pruncnt=0
tDvmrp-: Looking at V1...
tDvmrp-: V1 not sub/nbr
tDvmrp-: Looking at V2...
tDvmrp-: V2 not sub/nbr
tDvmrp-: V2 not rib->upstrVl=1, may need forwarding
tDvmrp-: Group 224.2.178.69 not learned on V2
tDvmrp-: Looking at V3...
tDvmrp-: V3 is a sub/nbr, numFwdIfs=1
tDvmrp-: V3 not rib->upstrVl=1, may need forwarding
tDvmrp-: Group 224.2.178.69 not learned on V3
tDvmrp-: # of IFs to fwd to: 1
tDvmrp-: Forwarding vector list changed, return 1
tDvmrp-: dvmrpComputeForwardingVectorForRoute: Update IPMRM
tDvmrp-: dvmrpSendIpmrmRoute: Update/add to IPMRM S,G
tDvmrp-: 192.168.10.25-255.255.255.255 224.2.178.69
tDvmrp-: V1, GW 0.0.0.0, PruneSent 0
tDvmrp-: V3 (forward on)
tDvmrp-: Forward on 0 tunnels
tDvmrp-: dvmrpAddAsSubordinate: No fwdr, add 192.168.12.3 as sub to rt 
192.168.11.0
tDvmrp-: IGMP packet from 192.168.10.1
```
tDvmrp-: IGMP packet from 192.168.10.1 tDvmrp-: IGMP packet from 192.168.10.1 tDvmrp-: IGMP packet from 192.168.10.1 tDvmrp-: IGMP packet from 192.168.11.1 tDvmrp-: IGMP packet from 192.168.12.1 tDvmrp-: IGMP packet from 192.168.12.1 tDvmrp-: IGMP packet from 192.168.11.1 tDvmrp-: IGMP packet from 192.168.11.1 tDvmrp-: IGMP packet from 192.168.11.1 tDvmrp-: IGMP packet from 192.168.12.1 tDvmrp-: IGMP packet from 192.168.12.1 tDvmrp-: dvmrpRecvReport: tDvmrp-: dvmrpUpdateRoute: V3 UPDATE route for 192.168.10.0- 255.255.255.0 tDvmrp-: orig metric 34 frm 192.168.12.3 tDvmrp-: dvmrpUpdatePresentRoute: tDvmrp-: Metric orig=34, adj=34 tDvmrp-: dvmrpUpdatePoisoned: tDvmrp-: Received on diff vlan tDvmrp-: dvmrpUpdateRoute: V3 UPDATE route for 192.168.11.0- 255.255.255.0 tDvmrp-: orig metric 34 frm 192.168.12.3 tDvmrp-: dvmrpUpdatePresentRoute: tDvmrp-: Metric orig=34, adj=34 tDvmrp-: dvmrpUpdatePoisoned: tDvmrp-: Received on diff vlan tDvmrp-: dvmrpUpdateRoute: V3 UPDATE route for 192.168.12.0- 255.255.255.0 tDvmrp-: orig metric 33 frm 192.168.12.3 tDvmrp-: dvmrpUpdatePresentRoute: tDvmrp-: Local, same vlan tDvmrp-: dvmrpUpdateRoute: V3 UPDATE route for 192.168.13.0- 255.255.255.0 tDvmrp-: orig metric 35 frm 192.168.12.3 tDvmrp-: dvmrpUpdatePresentRoute: tDvmrp-: Metric orig=35, adj=35 tDvmrp-: dvmrpUpdatePoisoned: tDvmrp-: Received on diff vlan tDvmrp-: dvmrpUpdateRoute: V3 UPDATE route for 192.168.14.0- 255.255.255.0 tDvmrp-: orig metric 1 frm 192.168.12.3 tDvmrp-: dvmrpUpdatePresentRoute: tDvmrp-: Metric orig=1, adj=2 tDvmrp-: dvmrpUpdateReachable: tDvmrp-: dvmrpRibRemoveHoldDown: 192.168.14.0-255.255.255.0 tDvmrp-: dvmrpRibDelinkHoldDownQ: 192.168.14.0-255.255.255.0 tDvmrp-: While holddown same nbr with same metric tDvmrp-: dvmrpUpdateRoute: V3 UPDATE route for 192.168.15.0- 255.255.255.0 tDvmrp-: orig metric 1 frm 192.168.12.3 tDvmrp-: dvmrpUpdatePresentRoute: tDvmrp-: Metric orig=1, adj=2 tDvmrp-: dvmrpUpdateReachable: tDvmrp-: dvmrpRibRemoveHoldDown: 192.168.15.0-255.255.255.0 tDvmrp-: dvmrpRibDelinkHoldDownQ: 192.168.15.0-255.255.255.0 tDvmrp-: While holddown same nbr with same metric tDvmrp-: dvmrpRecvPrune: tDvmrp-: No netmask, so using 255.255.255.0 tDvmrp-: Pruning 192.168.10.0-255.255.255.0, 224.2.142.227

```
tDvmrp-: Found S,G matching source network 255.255.255.0
tDvmrp-: Creating a new prune state S,G 192.168.10.25 224.2.142.227
tDvmrp-: V3 time:218 Nbr:192.168.12.3
tDvmrp-: dvmrpPruneTimeEnQ:
tDvmrp-: dvmrpComputeForwardingVector:
tDvmrp-: For rt 192.168.10.0 - grp 224.2.142.227
tDvmrp-: #subords=1, pruncnt=1
tDvmrp-: Looking at V1...
tDvmrp-: Looking at V2...
tDvmrp-: V2 not rib->upstrVl=1, may need forwarding
tDvmrp-: Group 224.2.142.227 not learned on V2
tDvmrp-: Looking at V3...
tDvmrp-: V3 not rib->upstrVl=1, may need forwarding
tDvmrp-: Group 224.2.142.227 not learned on V3
tDvmrp-: # of IFs to fwd to: 0
tDvmrp-: Forwarding vector list changed, return 1
tDvmrp-: (dvmrpRecvPrune updates IPMRM)
tDvmrp-: dvmrpSendIpmrmRoute: Update/add to IPMRM S,G
tDvmrp-: 192.168.10.25-255.255.255.255 224.2.142.227
tDvmrp-: V1, GW 0.0.0.0, PruneSent 0
tDvmrp-: Forward on 0 tunnels
tDvmrp-: dvmrpSendPrune:
tDvmrp-: Learned from local route, don't send prune
tDvmrp-: dvmrpAddNeighbor: 192.168.11.2 new nbr
tDvmrp-: dvmrpAddAsSubordinate: No fwdr, add 192.168.11.2 as sub to rt 
192.168.10.0
tDvmrp-: dvmrpComputeForwardingVectorForRoute: call it...
tDvmrp-: dvmrpComputeForwardingVector:
tDvmrp-: For rt 192.168.10.0 - grp 224.2.142.227
tDvmrp-: #subords=2, pruncnt=1
tDvmrp-: Looking at V1...
tDvmrp-: V1 not sub/nbr
tDvmrp-: Looking at V2...
tDvmrp-: V2 is a sub/nbr, numFwdIfs=1
tDvmrp-: V2 not rib->upstrVl=1, may need forwarding
tDvmrp-: Group 224.2.142.227 not learned on V2
tDvmrp-: Looking at V3...
tDvmrp-: V3 not sub/nbr
tDvmrp-: V3 not rib->upstrVl=1, may need forwarding
tDvmrp-: Group 224.2.142.227 not learned on V3
tDvmrp-: # of IFs to fwd to: 1
tDvmrp-: Forwarding vector list changed, return 1
tDvmrp-: dvmrpComputeForwardingVectorForRoute: Update IPMRM
tDvmrp-: dvmrpSendIpmrmRoute: Update/add to IPMRM S,G
tDvmrp-: 192.168.10.25-255.255.255.255 224.2.142.227
tDvmrp-: V1, GW 0.0.0.0, PruneSent 0
tDvmrp-: V2 (forward on)
tDvmrp-: Forward on 0 tunnels
tDvmrp-: dvmrpComputeForwardingVectorForRoute: call it...
tDvmrp-: dvmrpComputeForwardingVector:
tDvmrp-: For rt 192.168.10.0 - grp 224.2.178.69
tDvmrp-: #subords=2, pruncnt=0
tDvmrp-: Looking at V1...
tDvmrp-: V1 not sub/nbr
tDvmrp-: Looking at V2...
tDvmrp-: V2 is a sub/nbr, numFwdIfs=1
tDvmrp-: V2 not rib->upstrVl=1, may need forwarding
tDvmrp-: Group 224.2.178.69 not learned on V2
tDvmrp-: Looking at V3...
```
tDvmrp-: V3 is a sub/nbr, numFwdIfs=2 tDvmrp-: V3 not rib->upstrVl=1, may need forwarding tDvmrp-: Group 224.2.178.69 not learned on V3 tDvmrp-: # of IFs to fwd to: 2 tDvmrp-: Forwarding vector list changed, return 1 tDvmrp-: dvmrpComputeForwardingVectorForRoute: Update IPMRM tDvmrp-: dvmrpSendIpmrmRoute: Update/add to IPMRM S,G tDvmrp-: 192.168.10.25-255.255.255.255 224.2.178.69 tDvmrp-: V1, GW 0.0.0.0, PruneSent 0 tDvmrp-: V2 (forward on) tDvmrp-: V3 (forward on) tDvmrp-: Forward on 0 tunnels tDvmrp-: dvmrpAddAsSubordinate: No fwdr, add 192.168.11.2 as sub to rt 192.168.12.0 tDvmrp-: dvmrpAddAsSubordinate: No fwdr, add 192.168.11.2 as sub to rt 192.168.14.0 tDvmrp-: dvmrpAddAsSubordinate: No fwdr, add 192.168.11.2 as sub to rt 192.168.15.0 tDvmrp-: IGMP packet from 192.168.12.3 tDvmrp-: dvmrpRecvPrune: tDvmrp-: No netmask, so using 255.255.255.0 tDvmrp-: Pruning 192.168.10.0-255.255.255.0, 224.2.178.69 tDvmrp-: Found S,G matching source network 255.255.255.0 tDvmrp-: Creating a new prune state S,G 192.168.10.25 224.2.178.69 tDvmrp-: V3 time:255 Nbr:192.168.12.3 tDvmrp-: dvmrpPruneTimeEnQ: tDvmrp-: dvmrpComputeForwardingVector: tDvmrp-: For rt 192.168.10.0 - grp 224.2.178.69 tDvmrp-: #subords=2, pruncnt=1 tDvmrp-: Looking at V1... tDvmrp-: V1 not sub/nbr tDvmrp-: Looking at V2... tDvmrp-: V2 is a sub/nbr, numFwdIfs=1 tDvmrp-: V2 not rib->upstrVl=1, may need forwarding tDvmrp-: Group 224.2.178.69 not learned on V2 tDvmrp-: Looking at V3... tDvmrp-: V3 not sub/nbr tDvmrp-: V3 not rib->upstrVl=1, may need forwarding tDvmrp-: Group 224.2.178.69 not learned on V3 tDvmrp-: # of IFs to fwd to: 1 tDvmrp-: Forwarding vector list changed, return 1 tDvmrp-: (dvmrpRecvPrune updates IPMRM) tDvmrp-: dvmrpSendIpmrmRoute: Update/add to IPMRM S,G tDvmrp-: 192.168.10.25-255.255.255.255 224.2.178.69 tDvmrp-: V1, GW 0.0.0.0, PruneSent 0 tDvmrp-: V2 (forward on) tDvmrp-: Forward on 0 tunnels tDvmrp-: dvmrpRecvReport: tDvmrp-: dvmrpUpdateRoute: V3 UPDATE route for 192.168.13.0- 255.255.255.0 tDvmrp-: orig metric 32 frm 192.168.12.3 tDvmrp-: dvmrpUpdatePresentRoute: tDvmrp-: Metric orig=32, adj=32 tDvmrp-: IGMP packet from 192.168.12.3 tDvmrp-: dvmrpRecvReport: tDvmrp-: dvmrpUpdateRoute: V2 UPDATE route for 192.168.10.0- 255.255.255.0 tDvmrp-: orig metric 32 frm 192.168.11.2 tDvmrp-: dvmrpUpdatePresentRoute:

```
tDvmrp-: Metric orig=32, adj=32
tDvmrp-: dvmrpUpdateUnreachable:
tDvmrp-: Nbr[192.168.11.2] no longer a subordinate for rt 192.168.10.0
tDvmrp-: dvmrpUpdateUnreachable Nbr[192.168.11.2] no longer a subordi-
nate for rt 192.168.10.0
tDvmrp-: dvmrpComputeForwardingVectorForRoute: call it...
tDvmrp-: dvmrpComputeForwardingVector:
tDvmrp-: For rt 192.168.10.0 - grp 224.2.142.227
tDvmrp-: #subords=1, pruncnt=1
tDvmrp-: Looking at V1...
tDvmrp-: Looking at V2...
tDvmrp-: V2 not rib->upstrVl=1, may need forwarding
tDvmrp-: Group 224.2.142.227 not learned on V2
tDvmrp-: Looking at V3...
tDvmrp-: V3 not rib->upstrVl=1, may need forwarding
tDvmrp-: Group 224.2.142.227 not learned on V3
tDvmrp-: # of IFs to fwd to: 0
tDvmrp-: Forwarding vector list changed, return 1
tDvmrp-: dvmrpComputeForwardingVectorForRoute: Update IPMRM
tDvmrp-: dvmrpSendIpmrmRoute: Update/add to IPMRM S,G
tDvmrp-: 192.168.10.25-255.255.255.255 224.2.142.227
tDvmrp-: V1, GW 0.0.0.0, PruneSent 0
tDvmrp-: Forward on 0 tunnels
tDvmrp-: dvmrpSendPrune:
tDvmrp-: Learned from local route, don't send prune
tDvmrp-: dvmrpComputeForwardingVectorForRoute: call it...
tDvmrp-: dvmrpComputeForwardingVector:
tDvmrp-: For rt 192.168.10.0 - grp 224.2.178.69
tDvmrp-: #subords=1, pruncnt=1
tDvmrp-: Looking at V1...
tDvmrp-: Looking at V2...
tDvmrp-: V2 not rib->upstrVl=1, may need forwarding
tDvmrp-: Group 224.2.178.69 not learned on V2
tDvmrp-: Looking at V3...
tDvmrp-: V3 not rib->upstrVl=1, may need forwarding
tDvmrp-: Group 224.2.178.69 not learned on V3
tDvmrp-: # of IFs to fwd to: 0
tDvmrp-: Forwarding vector list changed, return 1
tDvmrp-: dvmrpComputeForwardingVectorForRoute: Update IPMRM
tDvmrp-: dvmrpSendIpmrmRoute: Update/add to IPMRM S,G
tDvmrp-: 192.168.10.25-255.255.255.255 224.2.178.69
tDvmrp-: V1, GW 0.0.0.0, PruneSent 0
tDvmrp-: Forward on 0 tunnels
tDvmrp-: dvmrpSendPrune:
tDvmrp-: Learned from local route, don't send prune
tDvmrp-: dvmrpUpdateRoute: V2 UPDATE route for 192.168.11.0-
255.255.255.0
tDvmrp-: orig metric 1 frm 192.168.11.2
tDvmrp-: dvmrpUpdatePresentRoute:
tDvmrp-: Local, same vlan
tDvmrp-: dvmrpUpdateRoute: V2 UPDATE route for 192.168.12.0-
255.255.255.0
tDvmrp-: orig metric 32 frm 192.168.11.2
tDvmrp-: dvmrpUpdatePresentRoute:
tDvmrp-: Metric orig=32, adj=32
tDvmrp-: dvmrpUpdateUnreachable:
tDvmrp-: Nbr[192.168.11.2] no longer a subordinate for rt 192.168.12.0
tDvmrp-: dvmrpUpdateUnreachable Nbr[192.168.11.2] no longer a subordi-
nate for rt 192.168.12.0
```
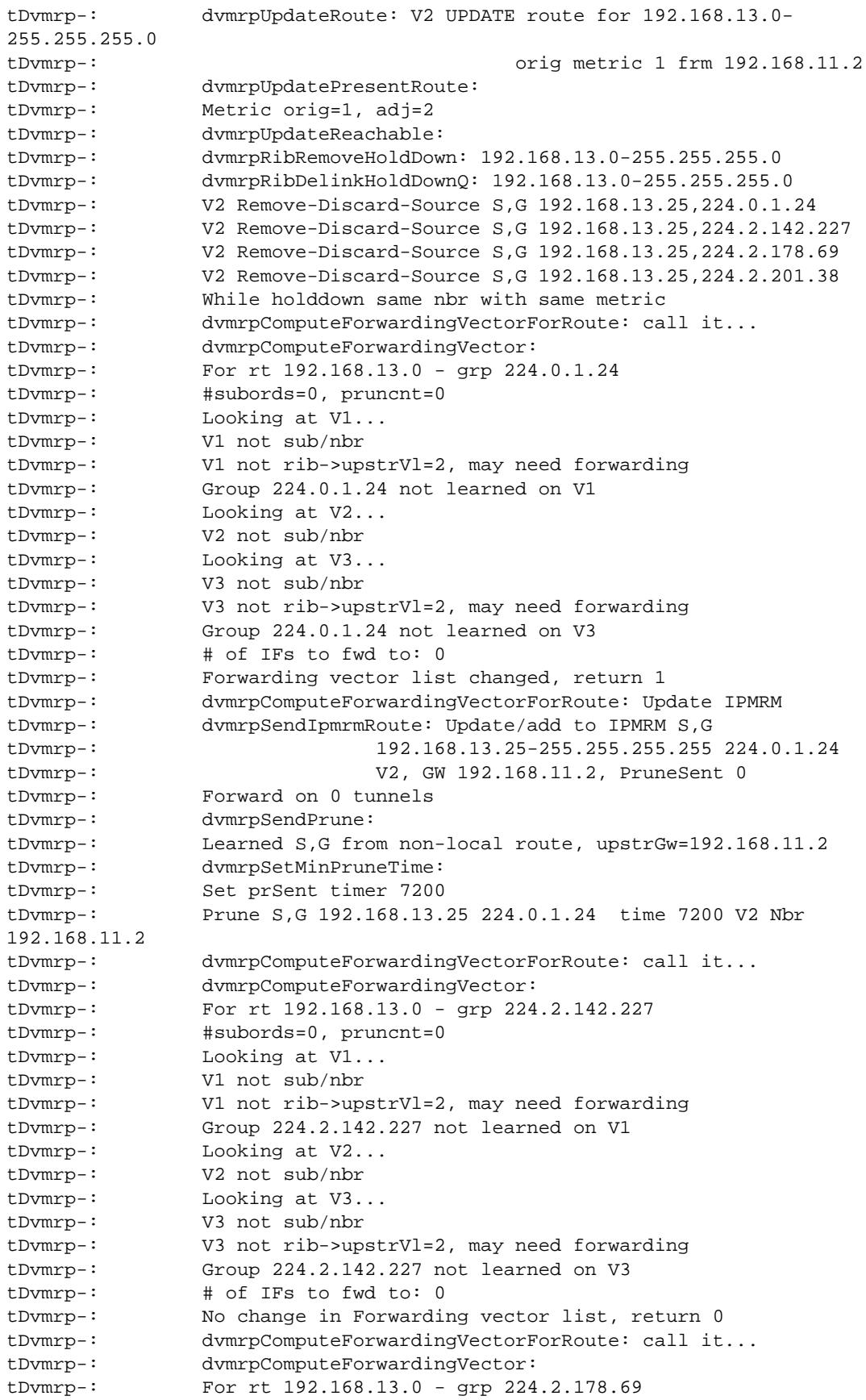

```
tDvmrp-: #subords=0, pruncnt=0
tDvmrp-: Looking at V1...
tDvmrp-: V1 not sub/nbr
tDvmrp-: V1 not rib->upstrVl=2, may need forwarding
tDvmrp-: Group 224.2.178.69 not learned on V1
tDvmrp-: Looking at V2...
tDvmrp-: V2 not sub/nbr
tDvmrp-: Looking at V3...
tDvmrp-: V3 not sub/nbr
tDvmrp-: V3 not rib->upstrVl=2, may need forwarding
tDvmrp-: Group 224.2.178.69 not learned on V3
tDvmrp-: # of IFs to fwd to: 0
tDvmrp-: No change in Forwarding vector list, return 0
tDvmrp-: dvmrpComputeForwardingVectorForRoute: call it...
tDvmrp-: dvmrpComputeForwardingVector:
tDvmrp-: For rt 192.168.13.0 - grp 224.2.201.38
tDvmrp-: #subords=0, pruncnt=0
tDvmrp-: Looking at V1...
tDvmrp-: V1 not sub/nbr
tDvmrp-: V1 not rib->upstrVl=2, may need forwarding
tDvmrp-: Group 224.2.201.38 not learned on V1
tDvmrp-: Looking at V2...
tDvmrp-: V2 not sub/nbr
tDvmrp-: Looking at V3...
tDvmrp-: V3 not sub/nbr
tDvmrp-: V3 not rib->upstrVl=2, may need forwarding
tDvmrp-: Group 224.2.201.38 not learned on V3
tDvmrp-: # of IFs to fwd to: 0
tDvmrp-: No change in Forwarding vector list, return 0
tDvmrp-: dvmrpUpdateRoute: V2 UPDATE route for 192.168.14.0-
255.255.255.0
tDvmrp-: orig metric 32 frm 192.168.11.2
tDvmrp-: dvmrpUpdatePresentRoute:
tDvmrp-: Metric orig=32, adj=32
tDvmrp-: dvmrpUpdateUnreachable:
tDvmrp-: Nbr[192.168.11.2] no longer a subordinate for rt 192.168.14.0
tDvmrp-: dvmrpUpdateUnreachable Nbr[192.168.11.2] no longer a subordi-
nate for rt 192.168.14.0
tDvmrp-: dvmrpUpdateRoute: V2 UPDATE route for 192.168.15.0-
255.255.255.0
tDvmrp-: orig metric 32 frm 192.168.11.2
tDvmrp-: dvmrpUpdatePresentRoute:
tDvmrp-: Metric orig=32, adj=32
tDvmrp-: dvmrpUpdateUnreachable:
tDvmrp-: Nbr[192.168.11.2] no longer a subordinate for rt 192.168.15.0
tDvmrp-: dvmrpUpdateUnreachable Nbr[192.168.11.2] no longer a subordi-
nate for rt 192.168.15.0
tDvmrp-: dvmrpNegCacheTout: (S,G) timeout 192.168.13.25-255.255.255.0 
224.0.1.24
tDvmrp-: dvmrpRecvReport:
tDvmrp-: dvmrpUpdateRoute: V3 UPDATE route for 192.168.13.0-
255.255.255.0
tDvmrp-: orig metric 35 frm 192.168.12.3
tDvmrp-: dvmrpUpdatePresentRoute:
tDvmrp-: Metric orig=35, adj=35
tDvmrp-: dvmrpUpdatePoisoned:
tDvmrp-: Received on diff vlan
tDvmrp-: Nbr 192.168.12.3 indicating dependency for [192.168.13.0-
255.255.255.0]
```
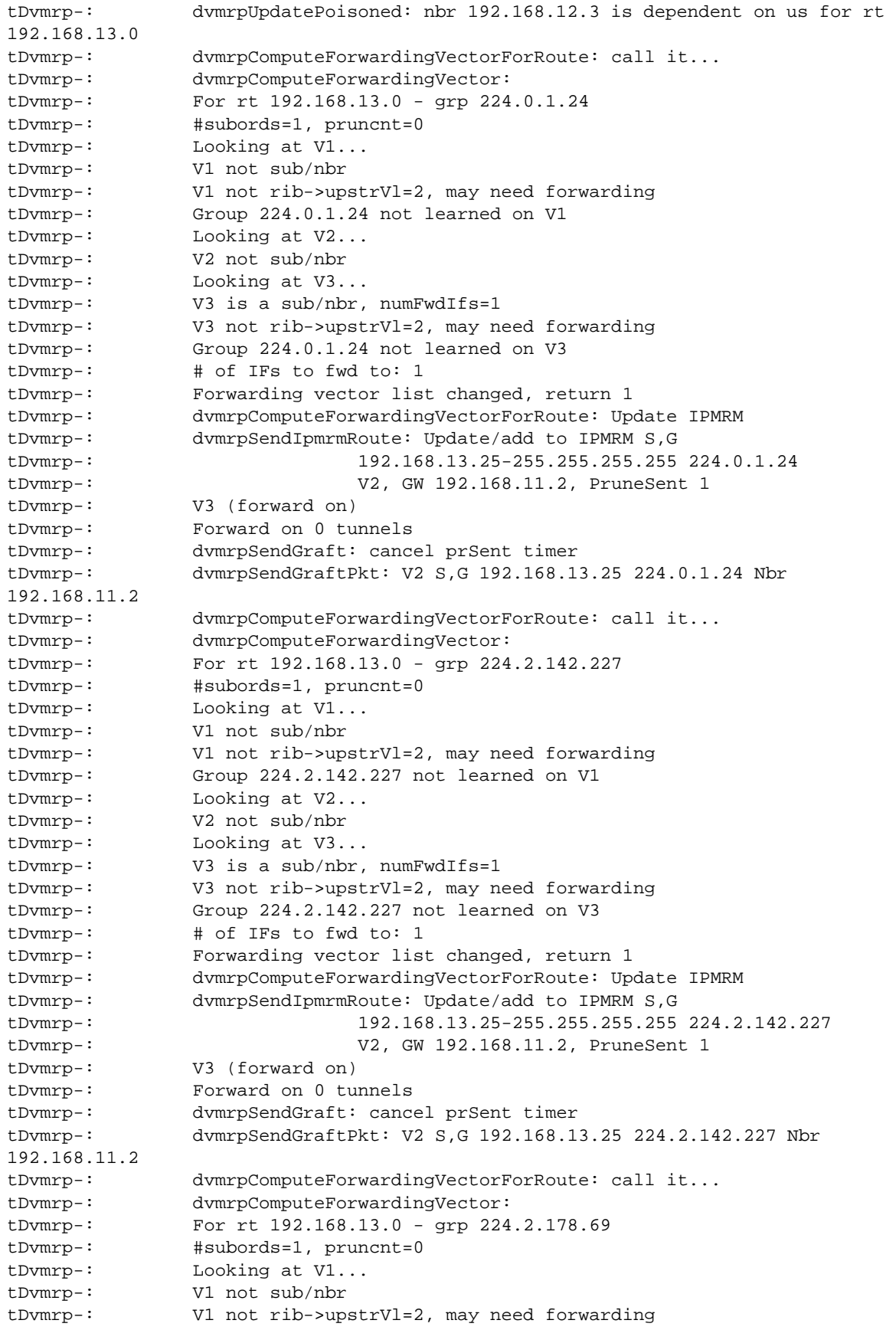

tDvmrp-: Group 224.2.178.69 not learned on V1 tDvmrp-: Looking at V2... tDvmrp-: V2 not sub/nbr tDvmrp-: Looking at V3... tDvmrp-: V3 is a sub/nbr, numFwdIfs=1 tDvmrp-: V3 not rib->upstrVl=2, may need forwarding tDvmrp-: Group 224.2.178.69 not learned on V3 tDvmrp-: # of IFs to fwd to: 1 tDvmrp-: Forwarding vector list changed, return 1 tDvmrp-: dvmrpComputeForwardingVectorForRoute: Update IPMRM tDvmrp-: dvmrpSendIpmrmRoute: Update/add to IPMRM S,G tDvmrp-: 192.168.13.25-255.255.255.255 224.2.178.69 tDvmrp-: V2, GW 192.168.11.2, PruneSent 1 tDvmrp-: V3 (forward on) tDvmrp-: Forward on 0 tunnels tDvmrp-: dvmrpSendGraft: cancel prSent timer tDvmrp-: dvmrpSendGraftPkt: V2 S,G 192.168.13.25 224.2.178.69 Nbr 192.168.11.2 tDvmrp-: dvmrpComputeForwardingVectorForRoute: call it... tDvmrp-: dvmrpComputeForwardingVector: tDvmrp-: For rt 192.168.13.0 - grp 224.2.201.38 tDvmrp-: #subords=1, pruncnt=0 tDvmrp-: Looking at V1... tDvmrp-: V1 not sub/nbr tDvmrp-: V1 not rib->upstrVl=2, may need forwarding tDvmrp-: Group 224.2.201.38 not learned on V1 tDvmrp-: Looking at V2... tDvmrp-: V2 not sub/nbr tDvmrp-: Looking at V3... tDvmrp-: V3 is a sub/nbr, numFwdIfs=1 tDvmrp-: V3 not rib->upstrVl=2, may need forwarding tDvmrp-: Group 224.2.201.38 not learned on V3 tDvmrp-: # of IFs to fwd to: 1 tDvmrp-: Forwarding vector list changed, return 1 tDvmrp-: dvmrpComputeForwardingVectorForRoute: Update IPMRM tDvmrp-: dvmrpSendIpmrmRoute: Update/add to IPMRM S,G tDvmrp-: 192.168.13.25-255.255.255.255 224.2.201.38 tDvmrp-: V2, GW 192.168.11.2, PruneSent 1 tDvmrp-: V3 (forward on) tDvmrp-: Forward on 0 tunnels tDvmrp-: dvmrpSendGraft: cancel prSent timer tDvmrp-: dvmrpSendGraftPkt: V2 S,G 192.168.13.25 224.2.201.38 Nbr 192.168.11.2 tDvmrp-: dvmrpRecvGraftAck: V2 S,G 192.168.13.25 224.0.1.24 Nbr 192.168.11.2 tDvmrp-: dvmrpDelGacksForGroup: Delete Gack for S,G 192.168.13.0 224.0.1.24 tDvmrp-: dvmrpRecvGraftAck: V2 S,G 192.168.13.25 224.2.142.227 Nbr 192.168.11.2 tDvmrp-: dvmrpDelGacksForGroup: Delete Gack for S,G 192.168.13.0 224.2.142.227 tDvmrp-: dvmrpRecvGraftAck: V2 S,G 192.168.13.25 224.2.178.69 Nbr 192.168.11.2 tDvmrp-: dvmrpDelGacksForGroup: Delete Gack for S,G 192.168.13.0 224.2.178.69 tDvmrp-: dvmrpRecvGraftAck: V2 S,G 192.168.13.25 224.2.201.38 Nbr 192.168.11.2 tDvmrp-: dvmrpDelGacksForGroup: Delete Gack for S,G 192.168.13.0 224.2.201.38

-> tDvmrp-: dvmrpRecvIpmrmDelEntry: V2 S,G 192.168.13.25-255.255.255.255 tDvmrp-: 224.2.142.227 tDvmrp-: Found route 192.168.13.0 to ipsa tDvmrp-: S,G entry found for deletion tDvmrp-: dvmrpPurgeGroup: tDvmrp-: dvmrpDelPrnSentForGrp: tDvmrp-: dvmrpRecvIpmrmDelEntry: V2 S,G 192.168.13.25-255.255.255.255 tDvmrp-: 224.2.201.38 tDvmrp-: Found route 192.168.13.0 to ipsa tDvmrp-: S,G entry found for deletion tDvmrp-: dvmrpPurgeGroup: tDvmrp-: dvmrpDelPrnSentForGrp: tDvmrp-: dvmrpRecvIpmrmDelEntry: V2 S,G 192.168.13.25-255.255.255.255 tDvmrp-: 224.2.178.69 tDvmrp-: Found route 192.168.13.0 to ipsa tDvmrp-: S,G entry found for deletion tDvmrp-: dvmrpPurgeGroup: tDvmrp-: dvmrpDelPrnSentForGrp: tDvmrp-: dvmrpRecvReport: tDvmrp-: dvmrpUpdateRoute: V3 UPDATE route for 192.168.10.0- 255.255.255.0 tDvmrp-: orig metric 34 frm 192.168.12.3 tDvmrp-: dvmrpUpdatePresentRoute: tDvmrp-: Metric orig=34, adj=34 tDvmrp-: dvmrpUpdatePoisoned: tDvmrp-: Received on diff vlan tDvmrp-: dvmrpUpdateRoute: V3 UPDATE route for 192.168.11.0- 255.255.255.0 tDvmrp-: orig metric 34 frm 192.168.12.3 tDvmrp-: dvmrpUpdatePresentRoute: tDvmrp-: Metric orig=34, adj=34 tDvmrp-: dvmrpUpdatePoisoned: tDvmrp-: Received on diff vlan tDvmrp-: dvmrpUpdateRoute: V3 UPDATE route for 192.168.12.0- 255.255.255.0 tDvmrp-: orig metric 33 frm 192.168.12.3 tDvmrp-: dvmrpUpdatePresentRoute: tDvmrp-: Local, same vlan tDvmrp-: dvmrpUpdateRoute: V3 UPDATE route for 192.168.13.0- 255.255.255.0 tDvmrp-: orig metric 35 frm 192.168.12.3 tDvmrp-: dvmrpUpdatePresentRoute: tDvmrp-: Metric orig=35, adj=35 tDvmrp-: dvmrpUpdatePoisoned: tDvmrp-: Received on diff vlan tDvmrp-: dvmrpUpdateRoute: V3 UPDATE route for 192.168.14.0- 255.255.255.0 tDvmrp-: orig metric 1 frm 192.168.12.3 tDvmrps-: dvmrpUpdatePresentRoute: tDvmrp-: Metric orig=1, adj=2 tDvmrp-: dvmrpUpdateReachable: tDvmrph-: dvmrpRibResetAgeoutTimer: tDvmrp-: dvmrpUpdateRoute: V3 UPDATE route for 192.168.15.0- 255.255.255.0 tDvmrp-: orig metric 1 frm 192.168.12.3 tDvrp - : dvmrpUpdatPresentRoute:

```
tDvm-> rpshow -: Metric orig=1, adj=2
tDvmrp-: dvmrpUpdateReachable:
tDvmrp-: dvmrpRibResetAgeoutTimer:
-> show ip dvmrp route
tDvmrp-: dvmrpRecvReport:
tDvmrp-: dvmrpUpdateRoute: V2 UPDATE route for 192.168.10.0-
255.255.255.0
tDvmrp-: orig metric 34 frm 192.168.11.2
tDvmrp-: dvmrpUpdatePresentRoute:
tDvmrp-: Metric orig=34, adj=34
tDvmrp-: dvmrpUpdatePoisoned:
tDvmrp-: Received on diff vlan
tDvmrp-: Nbr 192.168.11.2 indicating dependency for [192.168.10.0-
255.255.255.0]
tDvmrp-: dvmrpUpdatePoisoned: nbr 192.168.11.2 is dependent on us for rt 
192.168.10.0
tDvmrp-: dvmrpComputeForwardingVectorForRoute: call it...
tDvmrp-: dvmrpComputeForwardingVector:
tDvmrp-: For rt 192.168.10.0 - grp 224.2.142.227
tDvmrp-: #subords=2, pruncnt=1
tDvmrp-: Looking at V1...
tDvmrp-: V1 not sub/nbr
tDvmrp-: Looking at V2...
tDvmrp-: V2 is a sub/nbr, numFwdIfs=1
tDvmrp-: V2 not rib->upstrVl=1, may need forwarding
tDvmrp-: Group 224.2.142.227 not learned on V2
tDvmrp-: Looking at V3...
tDvmrp-: V3 not sub/nbr
tDvmrp-: V3 not rib->upstrVl=1, may need forwarding
tDvmrp-: Group 224.2.142.227 not learned on V3
tDvmrp-: # of IFs to fwd to: 1
tDvmrp-: Forwarding vector list changed, return 1
tDvmrp-: dvmrpComputeForwardingVectorForRoute: Update IPMRM
tDvmrp-: dvmrpSendIpmrmRoute: Update/add to IPMRM S,G
tDvmrp-: 192.168.10.25-255.255.255.255 224.2.142.227
tDvmrp-: V1, GW 0.0.0.0, PruneSent 0
tDvmrp-: V2 (forward on)
tDvmrp-: Forward on 0 tunnels
tDvmrp-: dvmrpComputeForwardingVectorForRoute: call it...
tDvmrp-: dvmrpComputeForwardingVector:
tDvmrp-: For rt 192.168.10.0 - grp 224.2.178.69
tDvmrp-: #subords=2, pruncnt=1
tDvmrp-: Looking at V1...
tDvmrp-: V1 not sub/nbr
tDvmrp-: Looking at V2...
tDvmrp-: V2 is a sub/nbr, numFwdIfs=1
tDvmrp-: V2 not rib->upstrVl=1, may need forwarding
tDvmrp-: Group 224.2.178.69 not learned on V2
tDvmrp-: Looking at V3...
tDvmrp-: V3 not sub/nbr
tDvmrp-: V3 not rib->upstrVl=1, may need forwarding
tDvmrp-: Group 224.2.178.69 not learned on V3
tDvmrp-: # of IFs to fwd to: 1
tDvmrp-: Forwarding vector list changed, return 1
tDvmrp-: dvmrpComputeForwardingVectorForRoute: Update IPMRM
tDvmrp-: dvmrpSendIpmrmRoute: Update/add to IPMRM S,G
tDvmrp-: 192.168.10.25-255.255.255.255 224.2.178.69
```
tDvmrp-: V1, GW 0.0.0.0, PruneSent 0 tDvmrp-: V2 (forward on) tDvmrp-: Forward on 0 tunnels tDvmrp-: dvmrpUpdateRoute: V2 UPDATE route for 192.168.11.0- 255.255.255.0 tDvmrp-: orig metric 1 frm 192.168.11.2 tDvmrp-: dvmrpUpdatePresentRoute: tDvmrp-: Local, same vlan tDvmrp-: dvmrpUpdateRoute: V2 UPDATE route for 192.168.12.0- 255.255.255.0 tDvmrp-: orig metric 34 frm 192.168.11.2 tDvmrp-: dvmrpUpdatePresentRoute: tDvmrp-: Metric orig=34, adj=34 tDvmrp-: dvmrpUpdatePoisoned: tDvmrp-: Received on diff vlan tDvmrp-: Nbr 192.168.11.2 indicating dependency for [192.168.12.0- 255.255.255.0] tDvmrp-: dvmrpUpdatePoisoned: nbr 192.168.11.2 is dependent on us for rt 192.168.12.0 tDvmrp-: dvmrpUpdateRoute: V2 UPDATE route for 192.168.13.0- 255.255.255.0 tDvmrp-: orig metric 1 frm 192.168.11.2 tDvmrp-: dvmrpUpdatePresentRoute: tDvmrp-: Metric orig=1, adj=2 tDvmrp-: dvmrpUpdate Reachable: tDvmrp-: dvmrpRibResetAgeoutTimer: tDvmrp-: dvmrpUpdateRoute: V2 UPDATE route for 192.168.14.0- 255.255.255.0 tDvmrp-: orig metric 35 frm 192.168.11.2 tDvmrp-: dvmrpUpdatePresentRoute: tDvmrp-: Metric orig=35, adj=35 tDvmrp-: dvmrpUpdatePoisoned: tDvmrp-: Received on diff vlan tDvmrp-: Nbr 192.168.11.2 indicating dependency for [192.168.14.0- 255.255.255.0] tDvmrp-: dvmrpUpdatePoisoned: nbr 192.168.11.2 is dependent on us for rt 192.168.14.0 tDvmrp-: dvmrpUpdateRoute: V2 UPDATE route for 192.168.15.0- 255.255.255.0 tDvmrp-: orig metric 35 frm 192.168.11.2 tDvmrp-: dvmrpUpdatePresentRoute: tDvmrp-: Metric orig=35, adj=35 tDvmrp-: dvmrpUpdatePoisoned: tDvmrp-: Received on diff vlan tDvmrp-: Nbr 192.168.11.2 indicating dependency for [192.168.15.0- 255.255.255.0] tDvmrp-: dvmrpUpdatePoisoned: nbr 192.168.11.2 is dependent on us for rt 192.168.15.0 -> ip dvmrp debug-level 0 -> debug ip dvmrp route vlan 515 Address| Mask|Met| Exp|Vlan| Gateway|Flags 1. 172.66.0.0| 255.255.0.0| 2| 107| 515| 172.65.1.23| R Total # Routes learned on Vlan [515] --------------: 1 -> debug ip dvmrp nbr Vlan| Intf Address| Mask|Metric| # Nbrs

```
100| 172.100.1.25| 255.255.255.0| 1| 0|
515| 172.65.1.25| 255.255.0.0| 1| 1|
-> debug ip dvmrp group
Vlan | Group | G Mode | Src | S Mode
-> debug ip dvmrp prune
************Prune Table******************
| Actn| Source | Group| Neighbor| Time|Vlan| Exp
total=0
7800-1 -> debug ip dvmrp graft
***********Graft Status******************
| Source | Group| Neighbor|Vlan| Ack|Time
-> debug ip dvmrp timer
CALLOUT QUEUE:
[PRB3] id=365 time=1
[PRB4] id=366 time=2
[PRB5] id=367 time=2
[PRB1] id=368 time=2
[PRB2] id=370 time=2
[RRT V515] id=348 time=16
[NBT V515] id=369 time=8
-> debug ip dvmrp rib ageq
No. Addr/Mask UpVl UpGw Age Exp Kids Subs
1 172.66.0.0/16 515 172.65.1.23 00h:04m:35s 01m:44s 1 0
-> debug ip dvmrp rib holdq
No. Addr/Mask UpVl UpGw Age Exp Kids Subs
```
 $\rightarrow$ 

## <span id="page-380-0"></span>**Troubleshooting DVRMP on OmniSwitch 6800/ 6850/9000 Series**

Before troubleshooting DVMRP, please be sure the Layer 2 multicast functions correctly. When troubleshooting multicast routing, the primary concern is the source address. Multicast has a concept of Reverse Path Forwarding check (RPF check). When a multicast packet arrives on an interface, the RPF process checks to ensure that this incoming interface is the outgoing interface used by unicast routing to reach the source of the multicast packet. This RPF check process prevents loops. Multicast routing does not forward a packet unless the source of the packet passes a reverse path forwarding (RPF) check. Once a packet passes this RPF check using the DVMRP route table, multicast routing forwards the packet based only upon the destination address.

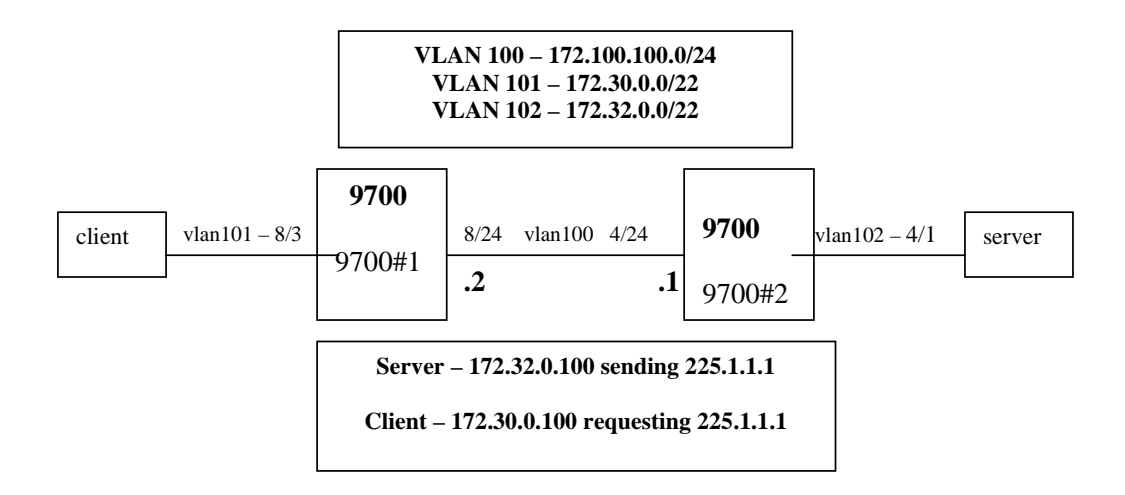

The **show ip mroute** command displays the multicast routing information for particular IP datagrams sent by particular sources to the IP multicast groups known in this router. For example:

```
9700#1-> show ip mroute 
Total 1 Mroutes
Group Address Src Address Upstream Nbr Route Address Proto
---------------+------------------+---------------+-------------------+------
225.1.1.1 172.32.0.100/32 172.100.100.1 172.32.0.0/22 DVMRP 
9700#2-> show ip mroute 
Total 1 Mroutes
Group Address Src Address Upstream Nbr Route Address Proto
              ---------------+------------------+---------------+-------------------+------
225.1.1.1 172.32.0.100/32 0.0.0.0 172.32.0.0/22 DVMRP
```
The **show ip mroute-nexthop** command displays the next-hop multicast routing information for particular IP multicast datagrams sent by a particular source to the IP multicast group known on 9700#1 and 9700#2. Notice on the 9700#2, there is no upstream neighbor since it is local. For example:

9700#1-> show ip mroute-nexthop Total 1 Nexthops Group Address Src Address Interface Name Next Hop Protocol Address ---------------+----------------+-----------------+-------------+------------ 225.1.1.1 172.32.0.100/32 vlan-101 225.1.1.1 DVMRP 9700#2-> show ip mroute-nexthop Total 1 Nexthops Group Address Src Address Interface Name Next Hop Protocol Address --------------+----------------+------------------+-------------+--------------- 225.1.1.1 172.32.0.100/32 vlan-100 225.1.1.1 DVMRP 9700-> show ip dvmrp neighbor Neighbor Address Intf Name Uptime Expires GenID Vers State ----------------+-------------+-----------+-----------+----------+------+------- 172.100.100.1 vlan-100 00h:22m:18s 00h:00m:31s 1466442929 3.255 active 9700-> show ip dvmrp route Legends: Flags: L = Local, R = Remote, F = Flash, H = Holddown, I = Invalid Address/Mask Gateway Metric Age Expires Flags --------------------+---------------+----------+------------+----------+----------- 172.30.0.0/22 - 1 00h:22m:22s - L 172.32.0.0/22 172.100.100.1 2 00h:22m:22s 01m:58s R 172.100.100.0/24 - 1 00h:22m:22s - L

Check the neighbor uptime/expiration and the route. If this information is missing, then it will affect the multicast forwarding decision.

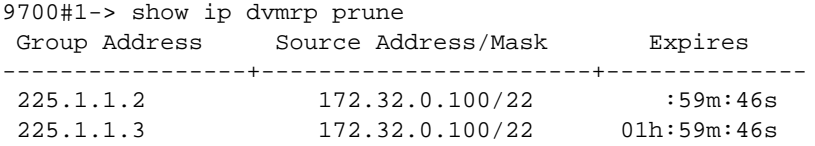

Check the RPF to make sure the multicast data comes in the right VLAN/interface and RPF is valid.

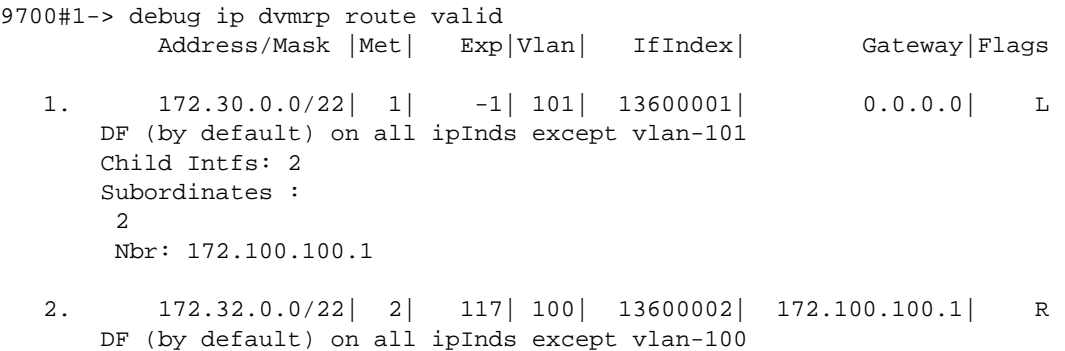

```
Flow: 172.32.0.100 -> 225.1.1.1
 Flow: 172.32.0.100 -> 225.1.1.2 Prunes: Sent 
 Flow: 172.32.0.100 -> 225.1.1.3 Prunes: Sent 
       Child Intfs: 1 
       Subordinates :
   3. 172.100.100.0/24| 1| -1| 100| 13600002| 0.0.0.0| L
       Route's Intf: 2
       Fwder's Intf 2, Router 172.100.100.1, Metric 1
       Child Intfs: 1 
       Subordinates :
Total # valid routes --------------------: 3
```
#### **Debugging DRC IPMRM/DVRMP on OS-6800/6850/9000 Switches**

IPMRM is basically an interface between the IPMS module and the multicast routing protocols (PIM or DVRMP ) running in the switch. In the 6.1.3 release, we can use the **debug drc** command to enable high level debugging messages for IPMRM / DVMRP or PIMSM.

By default all logging is displayed to the console only; however, you can redirect to swlog, buffer file, or telnet.

```
9700-> debug drclog output ?
\mathcal{L}^{\mathcal{L}} and \mathcal{L}^{\mathcal{L}} and \mathcal{L}^{\mathcal{L}} and \mathcal{L}^{\mathcal{L}} and \mathcal{L}^{\mathcal{L}} TELNET-SESSION SWLOG CONSOLE BUFFER 
   (Debug Command Set)
```
To display the current debug level set for the IPMRM option, use the **show drclog ipmrm** command. For example:

```
9700-> show drclog ipmrm 
Output = swlog<br>Show task name = enabled
Show task name
Show funcs = disabled
Show lines = disabled
Show date = disabled
Show time = disabled
IPMRM debug levels
aging = 0,
error = 0,fib = 0,
\text{init} = 0,
ipms = 0,
\text{min} = 0,
misc = 0,\text{protos} = 0,
tm = 0,
```
To enable debug for IPMRM/IPMS to debug level 95 (highest level), use the following command. Note that the higher the number, the more debug information.

9700-> debug drclog ipmrm ipms 95

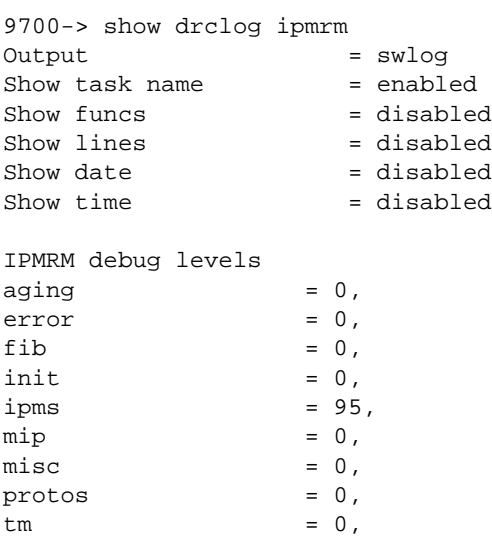

To display the IPMRM debugging log, use the **show log swlog** command. For example:

```
9700-> show log swlog
Displaying file contents for '/flash/swlog2.log'
FILEID: fileName[/flash/swlog2.log], endPtr[60], configSize[500000], mode[2]
Displaying file contents for '/flash/swlog1.log'
FILEID: fileName[/flash/swlog1.log], endPtr[526], configSize[500000], mode[1]
Time Stamp Application Level Log Message
------------------------+--------------+-------+--------------------------------
THU JUN 19 14:18:42 2008 DRC info tDrcIpmrm::Rcvd IPMS Msg:0x11000a, 
len:12
THU JUN 19 14:18:42 2008 DRC info tDrcIpmrm::Rcvd IPMS REPORT V:101
THU JUN 19 14:18:42 2008 DRC info tDrcIpmrm::msgId = 0x11000a vs 
0x11000a
THU JUN 19 14:18:42 2008 DRC info tDrcIpmrm:: DVMRP Vlan:101 If:1
THU JUN 19 14:18:42 2008 DRC info tDrcIpmrm:: 
(0.0.0.0,225.1.1.1) forward:1
THU JUN 19 14:18:42 2008 DRC info tDrcIpmrm::Sent IPMS
(172.32.0.100,225.1.1.1) Route V:100
THU JUN 19 14:18:42 2008 DRC info tDrcIpmrm:: Native If:1 V:101 
tt1:09700->
DRC log debug option for DVRMP:
9700-> debug drclog dvmrp igmp 95
9700-> show drclog dvmrp
Output = swlog
Show task name = enabled
```
Show funcs  $=$  disabled

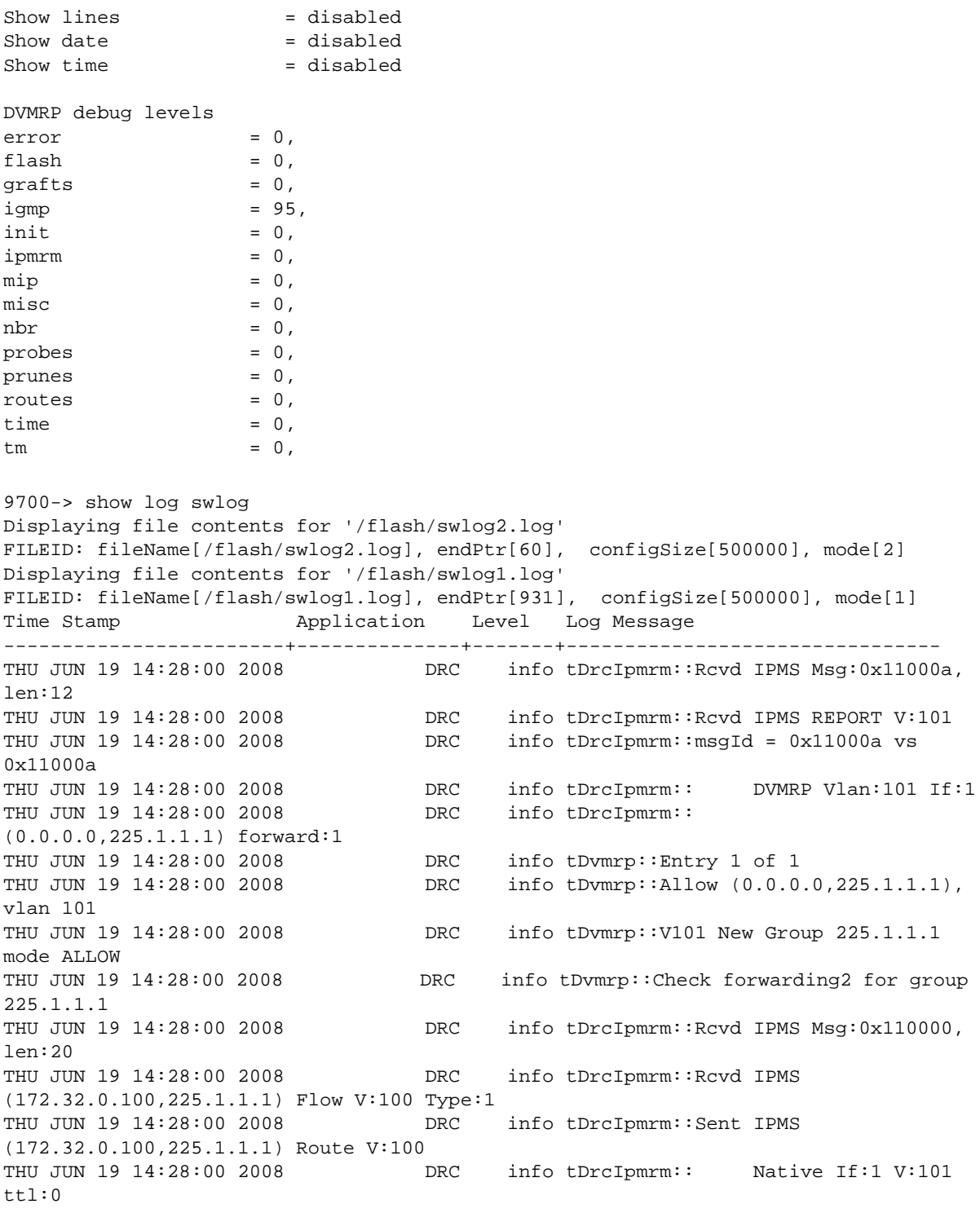

9700->

# **16 Alcatel-Lucent Troubleshooting PIM-SM**

In order to troubleshoot issues related to Protocol Independent Multicast-Sparse Mode (PIM-SM), a basic understanding of the protocol—as well as IP multicast technology—are required. Basic PIM-SM concepts are explained below; for detailed protocol specifications please refer to RFC 2362 (PIM-SM) as well as the *OmniSwitch 7700/7800/8800 Advanced Routing Configuration Guide*, which contains a protocol overview and PIM-SM configuration information.

## **In This Chapter**

["Introduction" on page 16-2](#page-387-0) ["Definition of Terms" on page 16-2](#page-387-1) ["Protocol Overview" on page 16-3](#page-388-0) ["BSR Election" on page 16-6](#page-391-0) ["C-RP Advertisements" on page 16-10](#page-395-0) ["RP-SET" on page 16-13](#page-398-0) ["Join/Prune" on page 16-18](#page-403-0) ["Register" on page 16-21](#page-406-0) ["Shared Tree" on page 16-23](#page-408-0) ["Source-Based Tree" on page 16-25](#page-410-0) ["Troubleshooting Examples: Limitations" on page 16-27](#page-412-0) ["Troubleshooting PIM on OS-6800/6850/9000 Switches" on page 16-29](#page-414-0)

# <span id="page-387-0"></span>**Introduction**

Traditional multicast routing protocols like DVMRP, MOSPF or PIM-DM were implemented to provide multicast routing in campus network. These traditional dense mode multicast protocol were intended for use within regions where a group is widely represented or bandwidth is not an issue. However when group members and senders to these groups are sparsely distributed across a wide area, traditional multicast routing protocol schemes do not provide an efficient way to establish distribution trees. For instance membership reports or data packets are being eventually forwarded over many links where no receivers or senders are located.

PIM-SM architecture provides a way for efficiently routing to multicast groups that may span wide area Internets. PIM-SM, including those with WAN links, scales well to a network of any size. The explicit join mechanism will prevent unwanted traffic from flooding the WAN links. Data multicast traffic will be forwarded only to networks segment that have active receivers which have specifically requested the data.

PIM-SM uses a shared tree to distribute the information about active sources. Depending on the configuration options the traffic can remain on the shared tree or switch over to an optimized source distribution tree called Shortest Path Tree, SPT. The traffic starts to flow down the shared tree and then routers along the path determine if there is a better path to the source. If a better, more direct path exists the designated router (router closest to the receiver) will send a "join" message towards the source and then re-route the traffic along this path.

PIM-SM uses the concept of Rendezvous Point (RP). Sources register with the RP and then data is forwarded down the shared tree to the receivers. If the shared tree is not an optimal path between the source and the receiver the routers will dynamically create a source tree and stop traffic from flowing down the shared tree.

# <span id="page-387-1"></span>**Definition of Terms**

**Bootstrap Router (BSR).** A BSR is dynamically elected between the C-BSR (candidates BSR) within a PIM-SM domain. Bootstrap messages are sent to discover all C-BSR and associated CBSR priority. The BSR is the router with the highest CBSR priority. It is responsible for sending bootstrap messages, which contains RP-Set.

**Designated Router (DR).** The DR is the highest IP addressed PIM-SM router on a LAN segment. It is responsible for sending corresponding Join/Prune messages to the RP on behalf of directly connected receivers and sources.

**Rendezvous Point (RP).** Each multicast group has a shared-tree via which receivers receives data from sources. The RP is the root of this per-group shared tree, called RP tree. C-RPs (Candidates RP) are PIM-SM routers configured to eventually become RP for some or all multicast groups address. Priority can also be configured for a C-RP and will be used on DR when membership to a multicast group is required.

**RP-Set.** List of reachable C-RP sent in bootstrap messages distributed by the BSR to all PIM-SM router in the domain. The BSR compiles the list based on C-RP advertisement. C-RPs periodically unicast C-RP-Advertisements to the BSR for that domain The RP-Set details each C-RP with their group multicast address availability. DRs store these bootstrap messages and use it when membership to a specific multicast group is required.

**RP Tree (Shared Tree).** The set of paths connecting all receivers of a group to the RP.

**Shortest Path Tree (SPT).** The SPT is the multicast distribution tree that connects, using the shortest path, receivers of a specific group to the source. The SPT computation is based on unicast routing but is not depending on any particular unicast routing protocol.

# <span id="page-388-0"></span>**Protocol Overview**

## **DR Election**

Hello messages are sent periodically between PIM neighbors. This informs routers which interface has PIM neighbors. Hello messages are multicast packets using address 224.0.0.13, which corresponds to ALL-PIM-ROUTERS group.

When a router receives a Hello message, it stores the IP address for that neighbor and determines the Designated Router (DR) for that specific interface. The highest IP address system is elected DR. DR information is refreshed on each Hello messages received. Holdtime parameter is the amount of time a receiver must keep the neighbor reachable, in seconds.

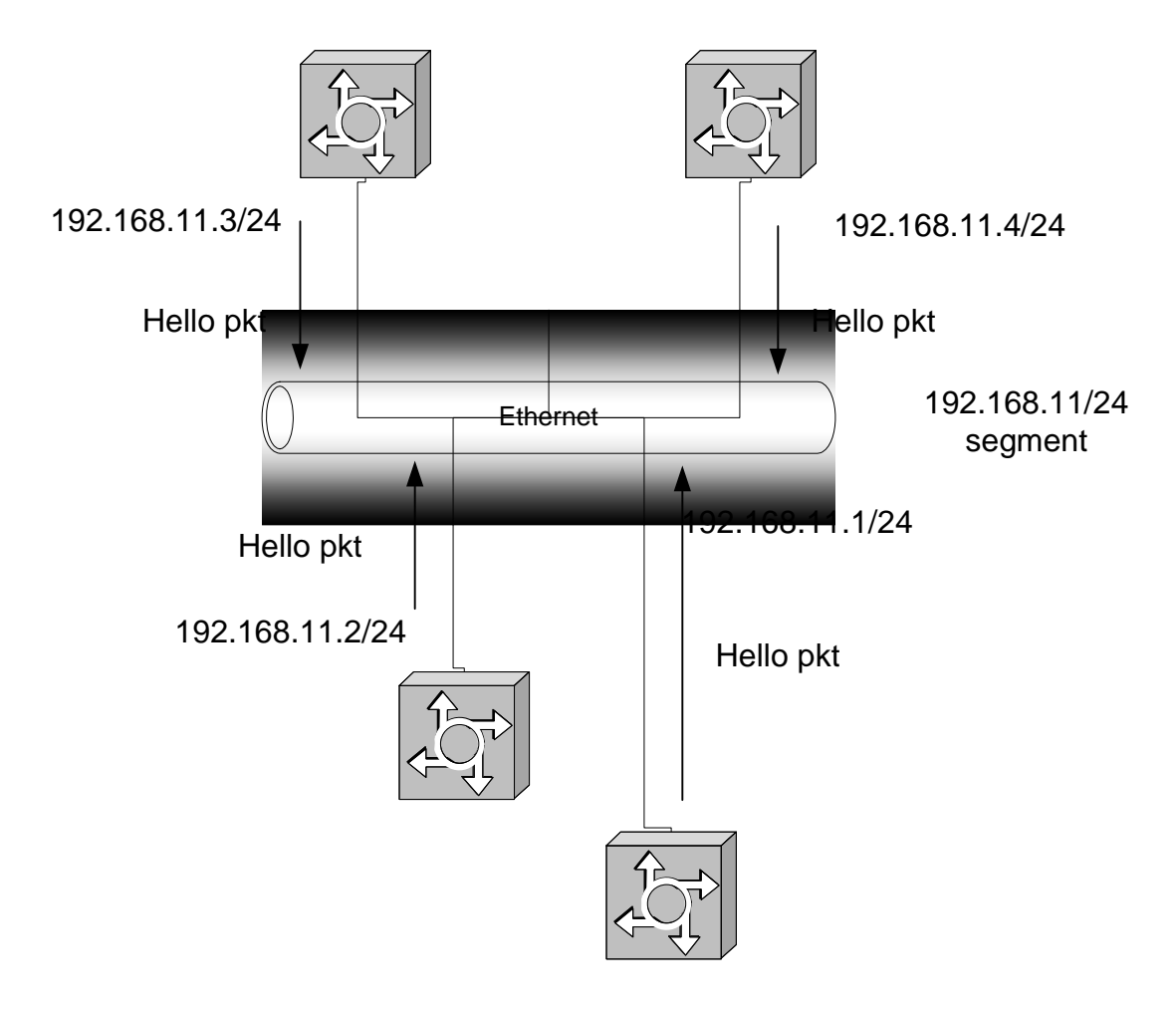

## **Simplified Hello Message Format**

```
IP: ----- IP Header -----
     IP: Protocol = 103 (PIM)IP: Source address = [192.168.11.1]
      IP: Destination address = [224.0.0.13]
```
PIM: ----- PIM Header ----- PIM: PIM: Version = 2 PIM: Message Type = 0 (Hello) PIM: Reserved = 0 PIM: Checksum = 4017 (correct) PIM: Option Type = 1 (PIM-SM) PIM: Option Length = 2 PIM: Option Value = 0x0069 (Hold time in seconds)

### **Debugging Hello Messages**

To debug DR election and view Hello messages sent and received on PIM router interface, use the following commands:

-> ip pimsm debug-type hello

-> ip pimsm debug-level 100

Debug output:

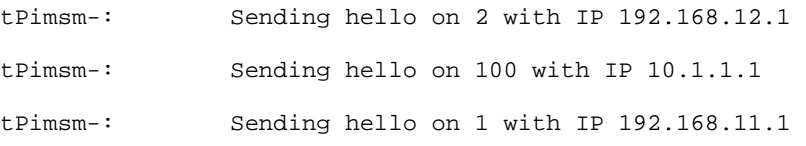

Sending hello on 2 is a Hello message sent on VLAN 2, and the interface with IP 192.168.12.1 is the router interface sending the Hello message

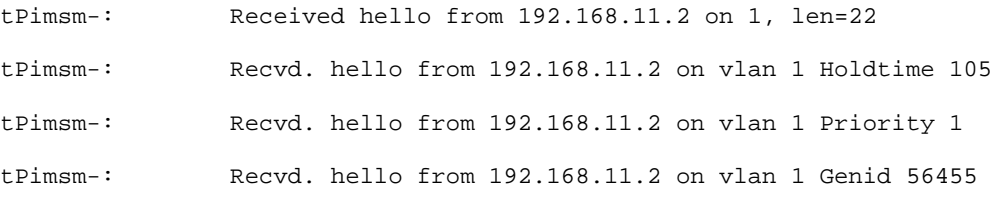

Received hello from 192.168.11.2 is the sender of the Hello message on 1. len=22 is respectively the VLAN on which the packet is received, and the packet length Holdtime 105 is the holdtime in seconds. Priority 1 all PIM-SM routers have the same value and are not configurable.

Genid 56455.

#### **Related CLI Command**

-> show ip pimsm neighbor

To view if a PIM router interface is the DR for the LAN segment, enter the following command:

Neighbor Address Vlan Uptime Expires Mode -----------------+--------+-----------+-----------+--------- 192.168.11.2 2 17h:49m:48s 00h:01m:28s Sparse (DR) 192.168.12.2 2 17h:19m:34s 00h:01m:15s Sparse (DR)

If (DR) is not present it means the interface has not DR role on the segment.

# <span id="page-391-0"></span>**BSR Election**

Candidates-BSR sends Bootstrap messages within its PIM-SM domain. Bootstrap messages are multicast to the ALL-PIM-ROUTERS group. Bootstrap message parameters C-BSR ID, which are equal to the BSR IP address, and the C-BSR priority, are used for the BSR election. The BSR will be the router with the highest priority; in case the routers have the same priority, the highest IP address will become the BSR. After BSR has been elected, intermediate routers forward Bootstrap messages originated at the BSR.

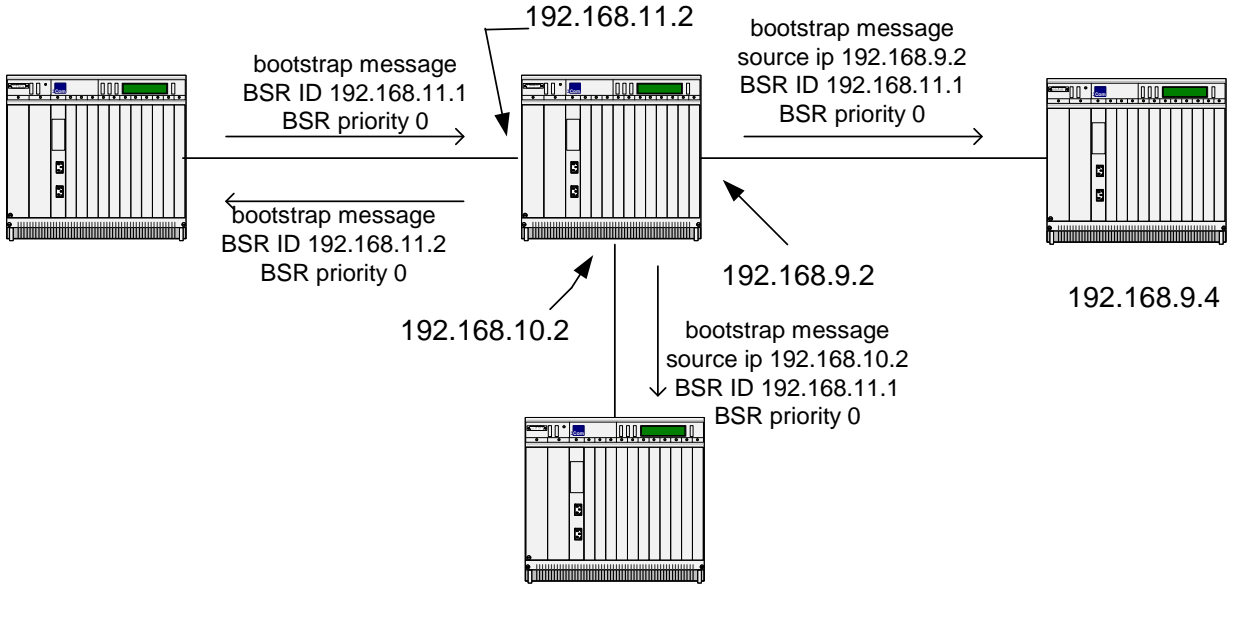

192.168.10.3

## **Simplified Packet Format**

```
IP: ----- IP Header -----
     IP: Protocol = 103 (PIM)IP: Source address = [192.168.11.2]
      IP: Destination address = [224.0.0.13]
PIM: ----- PIM Header -----
      PIM: 
     PIM: Version = 2
      PIM: Message Type = 4(Bootstrap)
     PIM: Reserved = 0
     PIM: Checksum = 71af (correct)
     PIM: Fragment tag = 0
     PIM: Hash mask length = 30
     PIM: BSR-priority = 0
```
## **Debugging BSR/Bootstrap**

Commands to debug received and forwarded bootstrap, the command will return information on BSR election as well as Bootstrap messages in general.

-> ip pimsm debug-type bootstrap

-> ip pimsm debug-level 100

Debug output on 192.168.11.2:

```
tPimsm-: pimsmBSRStateTransition - Entering with Event TMR State : CAND 
OperStatus DOWN
tPimsm-: Originate msg.State change to ELCTD
Transitioning from status down to up in order to participate to BSR election.
tPimsm-: BSR Available : 192.168.11.2 
C-BSR is the address that will be used in the generated Bootstrap messages. 
tPimsm-: pimsmBSRStateTransition - Leaving with Event TMR State : ELCTD 
Status UP
```
The router selects itself as initial BSR.

tPimsm-: Received bootstrap message from 192.168.11.1, bsr addr:192.168.11.1 on vlan 1 tPimsm-: Ignoring less preferred bsr 192.168.11.1, Pri 0. Bsr 192.168.11.2, Pri 0 Bootstrap message received and action taken, notice BSR ID and BSR priority. tPimsm-: Received bootstrap message from 192.168.11.1, bsr addr:192.168.11.1 on vlan 1 tPimsm-: Ignoring less preferred bsr 192.168.11.1, Pri 0. Bsr 192.168.11.2, Pri 0 tPimsm-: Sent BS on vlan 1 ipda = 224.0.0.13 tPimsm-: Sent BS on vlan 1 ipda = 224.0.0.13

Bootstrap messages sent with IP destination and VLAN information.

Debug output on 192.168.11.1:

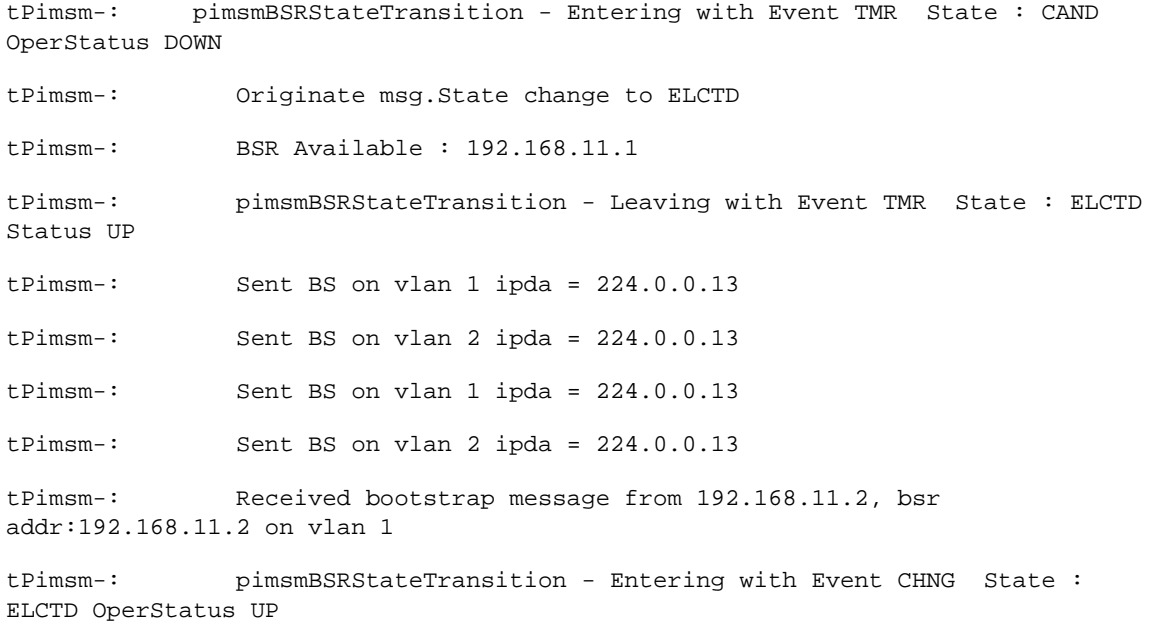

Received bootstrap triggered BSR change.

tPimsm-: BSR Available : 192.168.11.2

#### **Election of a New BSR**

tPimsm-: pimsmBSRStateTransition - Leaving with Event CHNG State : CAND Status UP

........

Forwarding BSR on VLAN 2

Bootstrap message forwarded on the corresponding VLAN.

## **Related CLI Command**

To view which routers are assuming the role of the BSR, expiry time, C-BSR address, and C-BSR priority, type:

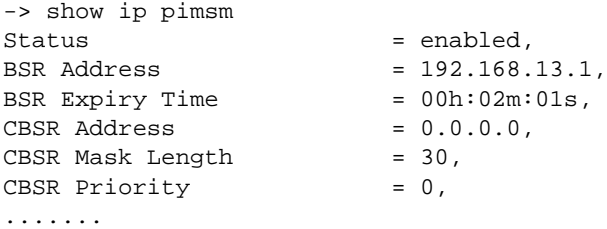

IF you don't want a PIM router to assume BSR role, enter the following syntax:

-> no ip pimsm cbsr-address

This command will result in a C-BSR address of 0.0.0.0

# <span id="page-395-0"></span>**C-RP Advertisements**

Candidate-RPs advertisements are periodically unicast from the C-RP to the BSR. These advertisements contain group multicast address the router can be responsible for and the priority for the corresponding group address. C-RP could be configured to participate as RP for specific multicast groups or for all multicast groups. Highest priority will be 0. Other parameters present in the packet are:

- Holdtime timer, which is the amount of time the advertisement, is valid.
- The prefix count, which tells the number of group addresses contained in the advertisement.
- **•** The unicast RP address which is the interface to advertise as RP.
- **•** The mask length.

**BSR**

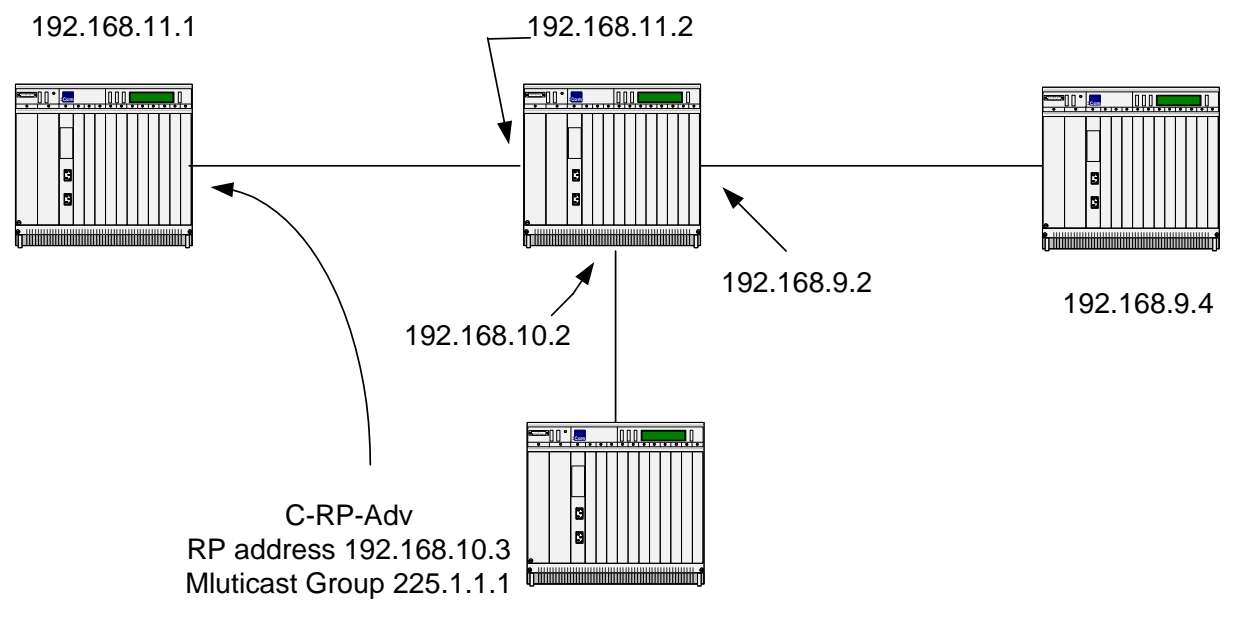

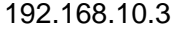

## **Simplified RP-Advertisement Packet Format**

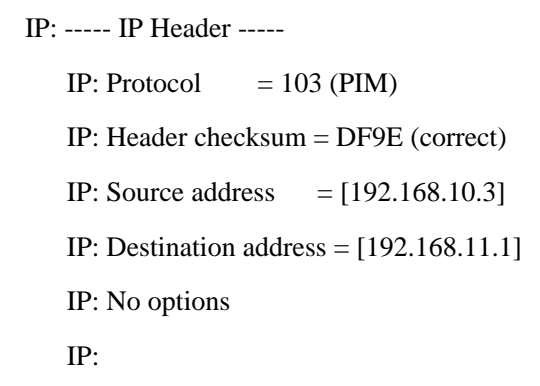
PIM: ----- PIM Header ----- PIM: Version  $= 2$ PIM: Message Type  $= 8$ (Candidate-RP-Advertisement) PIM: Reserved  $= 0$ PIM: Checksum  $= 269d$  (correct) PIM: Prefix count  $= 1$ PIM: Priority  $= 0$ PIM: Holdtime  $= 150$  (in seconds) PIM: \*\*\* Encoded-Unicast-RP-Address \*\*\* PIM: Address family  $= 1$  (IP (IP version 4)) PIM: Encoding type  $= 0$  PIM: Unicast address = [192.168.11.1] PIM: PIM: \*\*\* Encoded Group Address-1 \*\*\* PIM: Address family  $= 1$  (IP (IP version 4)) PIM: Encoding type  $= 0$ PIM: Reserved  $= 0$ PIM: Mask length  $= 32$ PIM: Group multicast address  $= [225.1.1.1]$ 

### **Debugging C-RP-Adv**

The commands below should be issued on the BSR since the packets are directed to it, other possibility is to use these commands on the originated C-RP in order to identify if the advertisement are really sent.

```
-> ip pimsm debug-type crp
```
-> ip pimsm debug-level 100

Debugging output on BSR:

```
tPimsm-: Recv. CRP-Adv (RP:192.168.10.3,Prefix Cnt:1, Pri:0) from 
192.168.10.3:192.168.11.1 on vlan 1
tPimsm-: RP : 192.168.10.3 : Prefix: 225.1.1.1 Mask : 255.255.255.255
```
Information on the C-RP unicast address, number of count, priority and mcast group as well as on which PIM interface the advertisement has been received can be seen on with this debug command.

Another output from a C-RP advertisement, advertises itself for all multicast groups. All group addresses are represented by the pair 224.0.0.0 240.0.0.0, which covers 224.0.0.0 up to 239.255.255.255.

tPimsm-: Recv. CRP-Adv (RP:192.168.10.3,Prefix Cnt:1, Pri:0) from 192.168.10.3:192.168.11.1 on vlan 2 tPimsm-: RP : 192.168.10.3 : Prefix: 224.0.0.0 Mask : 240.0.0.0

#### **Related CLI Command**

To view the set of multicast group address the PIM router wants to participate in issue:

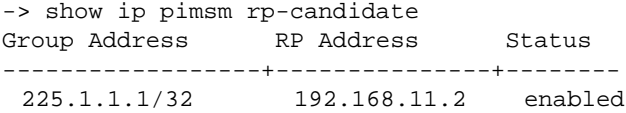

# **RP-SET**

An RP-SET contains a set of Candidates-RP IP addresses that want to participate as RP for multicast group. The RP-SET is derived from the C RP-Advertisements received by the BSR. RP-SETs are advertised by the BSR in a bootstrap message to all PIM SM routers by using the ALL-PIM-ROUTER address 224.0.0.13. It contains details on the each C-RP IP address, the multicast group routers want to participate and the corresponding priority.

The DR to determine the RP for each group which it has active members uses the RP-SET. The hash function algorithm, used to select the RP, takes as input the group address and the addresses of the Candidate RPs and gives as output one RP address to be used. The protocol requires that all routers hash to the same RP within a domain for the same multicast group.

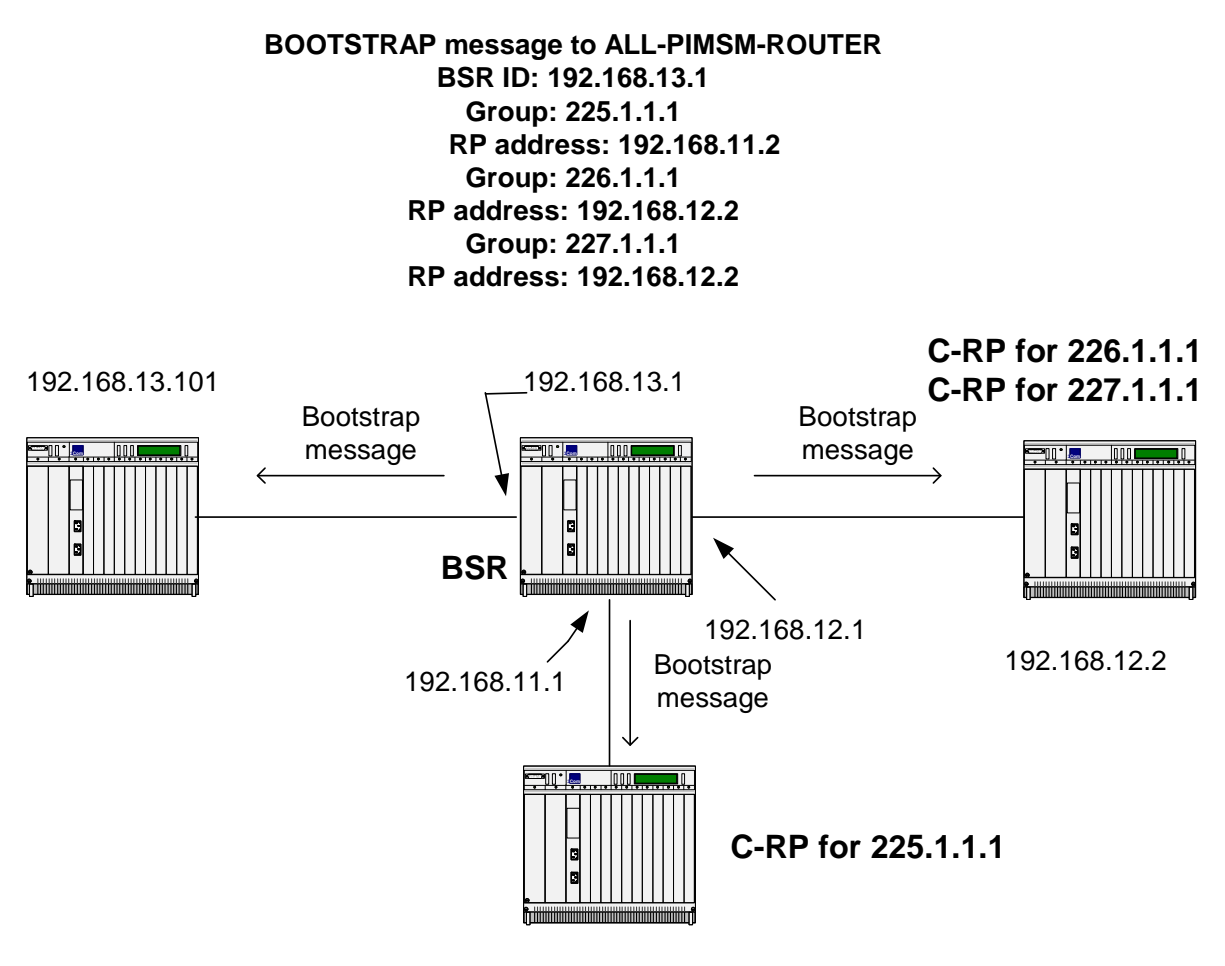

192.168.11.2

#### **Simplified Bootstrap RP-SET Packet Taken on a 192.168.12/24 Network**

```
IP: ----- IP Header -----
```
- IP: Version  $= 4$ , header length  $= 20$  bytes
- IP: Protocol  $= 103$  (PIM)
- IP: Source address  $=[192.168.12.1]$
- IP: Destination address  $=[224.0.0.13]$

PIM: ----- PIM Header -----

```
PIM: Version = 2PIM: Message Type = 4(Bootstrap)PIM: Hash mask length = 30PIM: BSR-priority = 0 PIM: *** Encoded-Unicast BSR Address ***
 PIM: Address family = 1 (IP (IP version 4))
PIM: Encoding type = 0 PIM: Unicast address = [192.168.13.1]
 PIM: 
 PIM: *** Encoded-Group Address # 1 ***
PIM: Address family = 1 (IP (IP version 4))
PIM: Encoding type = 0PIM: Reserved = 0PIM: Mask length = 32PIM: Group multicast address = [225.1.1.1]
PIM: RP-count-1 = 1PIM: Fragment RP-count-1 = 1PIM: Reserved = 0 PIM: 
 PIM: *** Encoded-Unicast RP Address # 1 ***
PIM: Address family = 1 (IP (IP version 4))
PIM: Encoding type = 0 PIM: Unicast address = [192.168.11.2]
```
 $PIM: RP1-Holdtime = 150$  (in seconds) PIM:  $RP1-Priority = 0$ PIM: Reserved  $= 0$  PIM: PIM: \*\*\* Encoded-Group Address # 2 \*\*\* PIM: Address family  $= 1$  (IP (IP version 4)) PIM: Encoding type  $= 0$ PIM: Reserved  $= 0$ PIM: Mask length  $= 32$ PIM: Group multicast address  $= [226.1.1.1]$ PIM:  $RP$ -count-2  $= 1$ PIM: Fragment RP-count-2  $= 1$  $PIM:$  Reserved  $= 0$  PIM: PIM: \*\*\* Encoded-Unicast RP Address # 1 \*\*\* PIM: Address family  $= 1$  (IP (IP version 4)) PIM: Encoding type  $= 0$  PIM: Unicast address = [192.168.12.2] PIM: RP1-Holdtime  $= 150$  (in seconds) PIM:  $RP1-Priority = 0$  $PIM:$  Reserved  $= 0$  PIM: PIM: \*\*\* Encoded-Group Address # 3 \*\*\* PIM: Address family  $= 1$  (IP (IP version 4)) PIM: Encoding type  $= 0$ PIM: Reserved  $= 0$ PIM: Mask length  $= 32$ PIM: Group multicast address  $= [227.1.1.1]$ PIM:  $RP$ -count-3  $= 1$ PIM: Fragment RP-count-3  $= 1$  $PIM:$  Reserved  $= 0$ PIM:

 PIM: \*\*\* Encoded-Unicast RP Address # 1 \*\*\* PIM: Address family  $= 1$  (IP (IP version 4)) PIM: Encoding type  $= 0$  PIM: Unicast address = [192.168.12.2] PIM: RP1-Holdtime  $= 150$  (in seconds) PIM:  $RP1-Priority = 0$  $PIM:$  Reserved  $= 0$ 

The RP-Holdtime parameters is the corresponding time the BSR will hold related RP multicast group information in its table as valid. This parameter is reset to 150 s when a C-RP Advertisement is received at BSR and originated by the RP in question.

### **Debugging RP-SET**

As mentioned previously, RP-SET are included in Bootstrap messages. Commands to debug RP-SET:

```
-> ip pimsm debug-type bootstrap
```
-> ip pimsm debug-level 100

#### **On Non BSR You Should See**

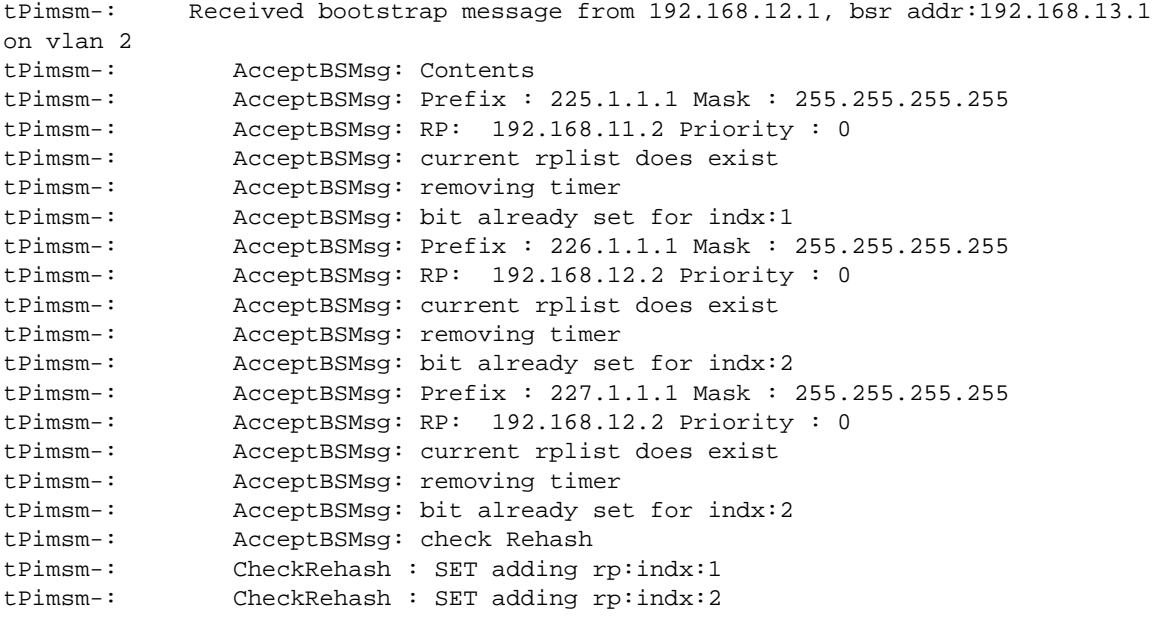

This output shows the IP address of the routing relaying the bootstrap message, the BSR ID, the VLAN ID, the various multicast group, RP IP address and priority.

Issuing the same command on the BSR would detail the C-RP Advertisement received, and the bootstrap messages sent on various interfaces.

#### **Related CLI Command**

To View RP-SET on a router, use the **show ip pimsm rp-set** command. For example:

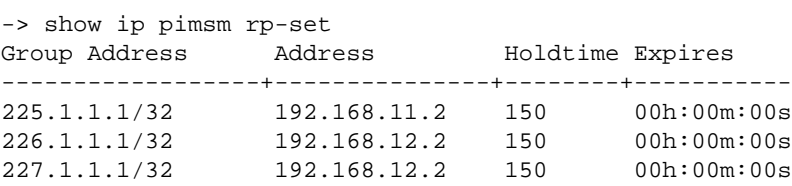

# **Join/Prune**

Join/Prune messages are sent by the DR to join or prune a branch off the multicast distribution tree in order to receive multicast group on a specific LAN segment that has active group members. Registration of the members is achieved with IGMP host membership report. Upon reception of such message each upstream router between the receiver and the RP creates or updates its multicast route entry for specific multicast group(s) adding interface where join/prune request have been received. When the RP receives the join/prune message it sends join request toward the sender(s). Refer to user manual under sectionshared tree for drawing and additional protocol details.

A JOIN/PRUNE message contains, the upstream neighbor message, the multicast group address a router wishes to join, number of joins and pruned source and the RP address.

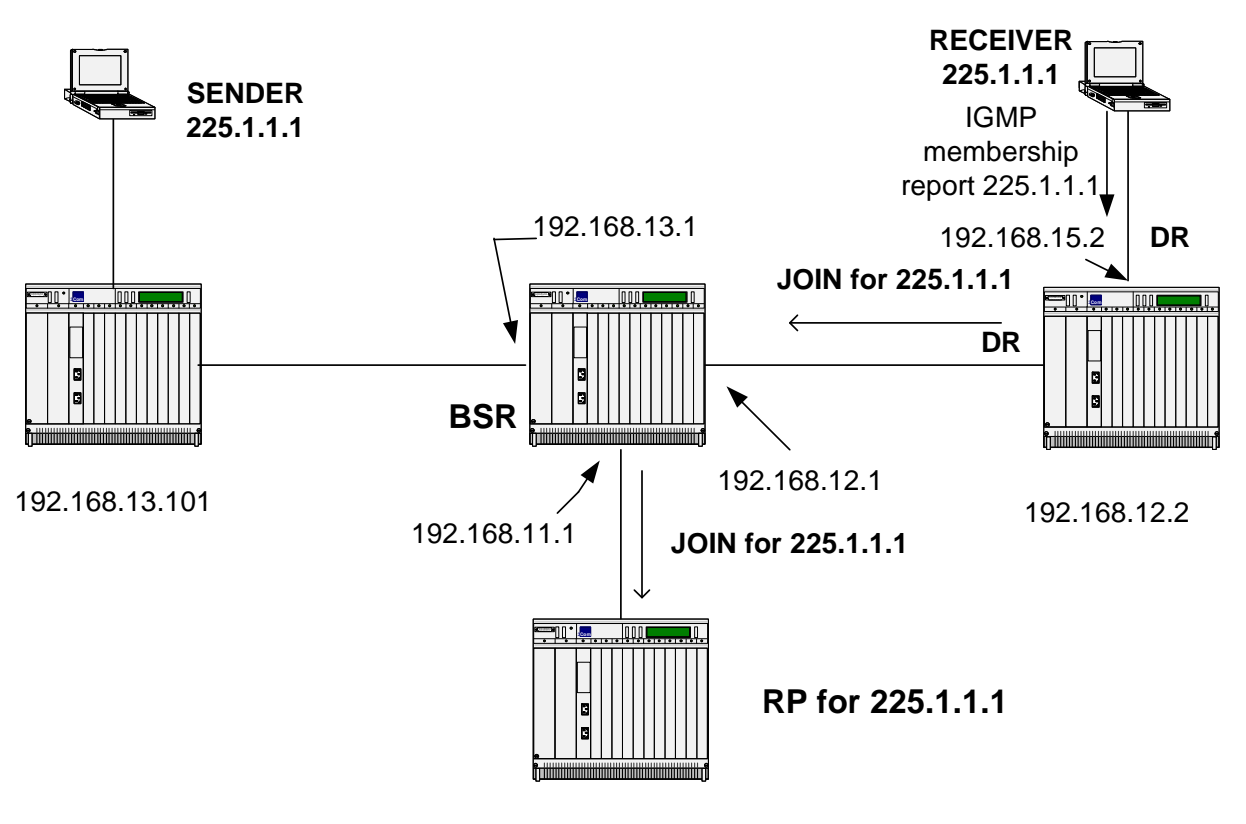

192.168.11.2

# **Simplified Join Packet**

IP: ----- IP Header -----

- IP: Protocol  $= 103$  (PIM)
- IP: Source address  $= [192.168.12.2]$
- IP: Destination address  $=[224.0.0.13]$

```
PIM: ----- PIM Header -----
    PIM: 
   PIM: Version = 2 PIM: Message Type = 3(Join/Prune)
   PIM: Reserved = 0PIM: Checksum = 5794 (correct)
    PIM: 
    PIM: *** Encoded-Unicast-Upstream Neighbor Address ***
   PIM: Address family = 1 (IP (IP version 4))
   PIM: Encoding type = 0 PIM: Unicast address = [192.168.12.1]
   PIM: Reserved = 0PIM: Number of groups = 1PIM: Hold time = 210 (in seconds)
    PIM: 
    PIM: *** Group # 1 ***
    PIM: 
    PIM: *** Encoded-Multicast Group Address-1 ***
   PIM: Address family = 1 (IP (IP version 4))
   PIM: Encoding type = 0PIM: Reserved = 0PIM: Mask length = 32PIM: Group multicast address = [225.1.1.1]
    PIM: Number of joined sources = 1
   PIM: Number of pruned sources = 0 PIM: 
    PIM: *** Encoded-Joined Source Address # 1 ***
   PIM: Address family = 1 (IP (IP version 4))
   PIM: Encoding type = 0PIM: Reserved = 0PIM: Flags = 07PIM: \ldots \ldots \ldots \ldots \text{I} = \text{Sparse bit - PIM-SM}
```
- PIM: ....  $\ldots \ldots \ldots \ldots \text{[or } \text{[to]}$  = WC bit join / prune applies to the (\*,G) or (\*,\*,RP) entry
- PIM:  $... \ldots 1 = RPT-bit information about (S,G) is sent towards the RP$
- PIM: Mask length  $= 32$

PIM: Source address = [192.168.11.2]

### **Simplified PRUNE Packet**

The main difference between a JOIN and PRUNE is the number of joined source versus pruned source:

PIM: \*\*\* Encoded-Multicast Group Address-1 \*\*\*

PIM: Address family  $= 1$  (IP (IP version 4)) PIM: Encoding type  $= 0$ PIM: Reserved  $= 0$ PIM: Mask length  $= 32$ PIM: Group multicast address = [225.1.1.1] PIM: Number of joined sources = 0 PIM: Number of pruned sources = 1

#### **Debugging JOIN/PRUNE Event**

The commands below will allow you to see any JOIN/PRUNE message:

-> ip pimsm debug-type joinprune

```
-> ip pimsm debug-level 100
```
That will show if the message is join or prune, the upstream router, outgoing VLAN, the multicast group and the RP.

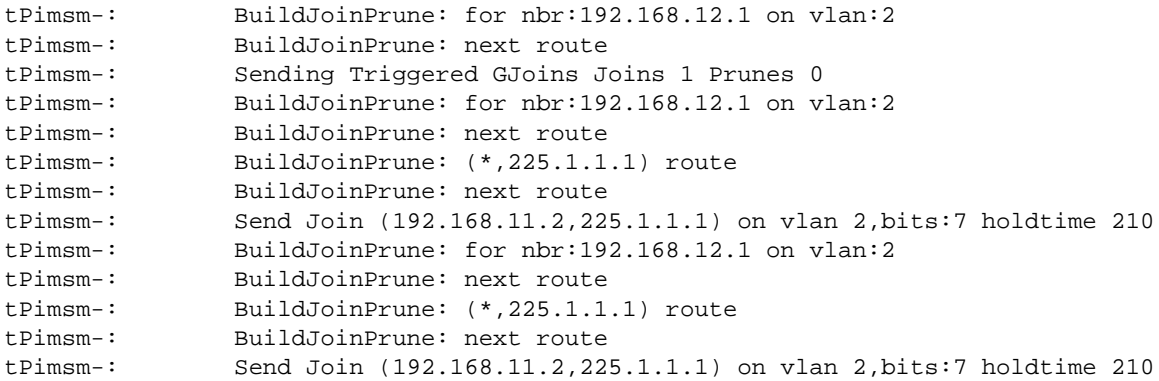

# **Register**

When a source starts transmitting to a multicast group, the DR on the segment encapsulates the data and sends it as unicast to the RP representing the group. The source IP address will be the DR and the destination IP address will be the RP. Two behaviors are possible:

1-The RP joins the source tree by sending a PIM join to the DR. Packets will then flow from the source to the RP unencapsulated.

2-The RP does not join the source tree. The multicast packets will be encapsulated by the DR and send to the unicast address of the RP.

Upon reception of the multicast stream, the RP forwards the packets unencapsulated to receivers if any. If there are no receivers the RP issues a REGISTER STOP message to the source.

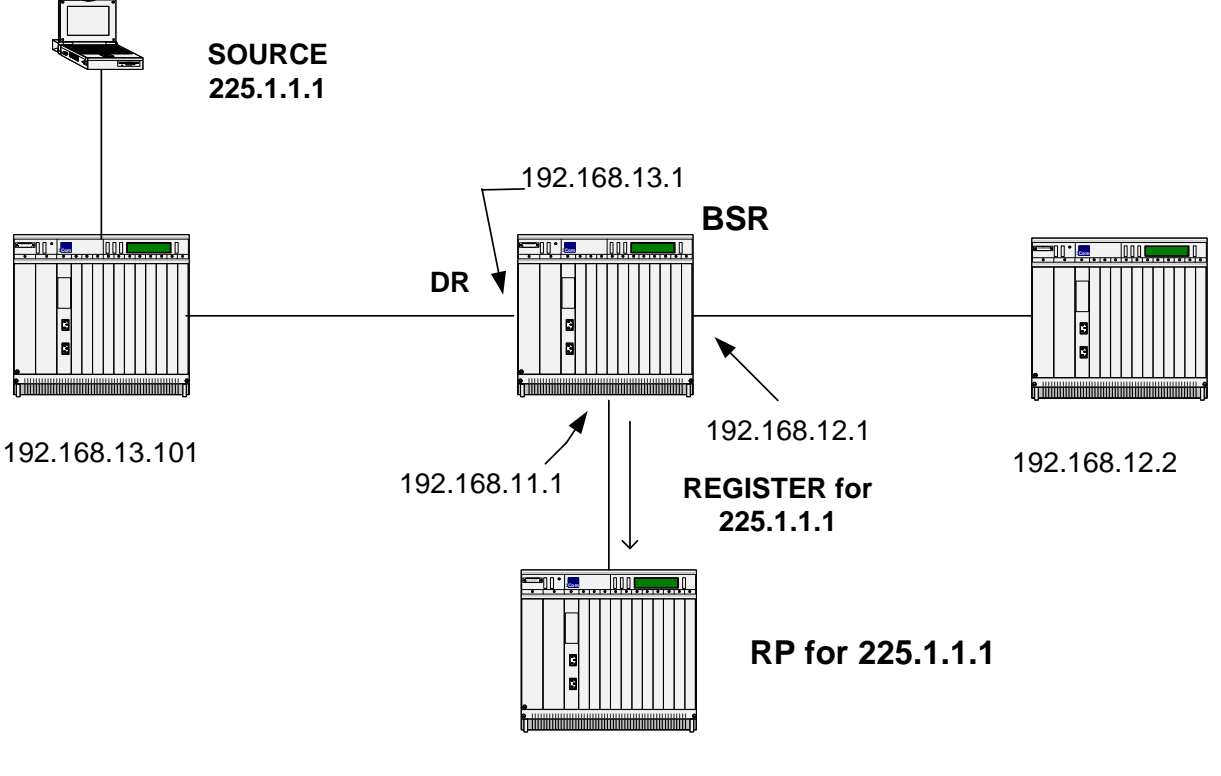

192.168.11.2

### **Simplified REGISTER Packet Format**

IP: ----- IP Header -----

- IP: Source address  $=[192.168.13.1]$
- IP: Destination address = [192.168.11.2]

PIM: ----- PIM Header -----

PIM: Version  $= 2$ PIM: Message Type  $= 1$ (Register) PIM: Reserved  $= 0$ PIM: Checksum  $=$  deff (should be 45b5) PIM: Reserved  $= 0$ PIM: Flags  $= 00$ PIM:  $0... \ldots =$  Border bit - router is a DR for a source that i PIM: ..... = Null-Register bit - DR not probing the RP PIM: Multicast data packet

# **Shared Tree**

A shared distribution tree is formed around the RP, from which all traffic is distributed regardless of the location of the traffic sources. The advantage of shared distribution trees is simple topology on PIM SM routers. The DR is sending a JOIN message to the RP, and a graft to the SPT. The disadvantage is that the path between the source and receivers might not be the shortest one, which could introduce delay. The rendezvous router may also be a traffic bottleneck if there are many high data rate sources. The Source Path Tree can be called RP TREE too.

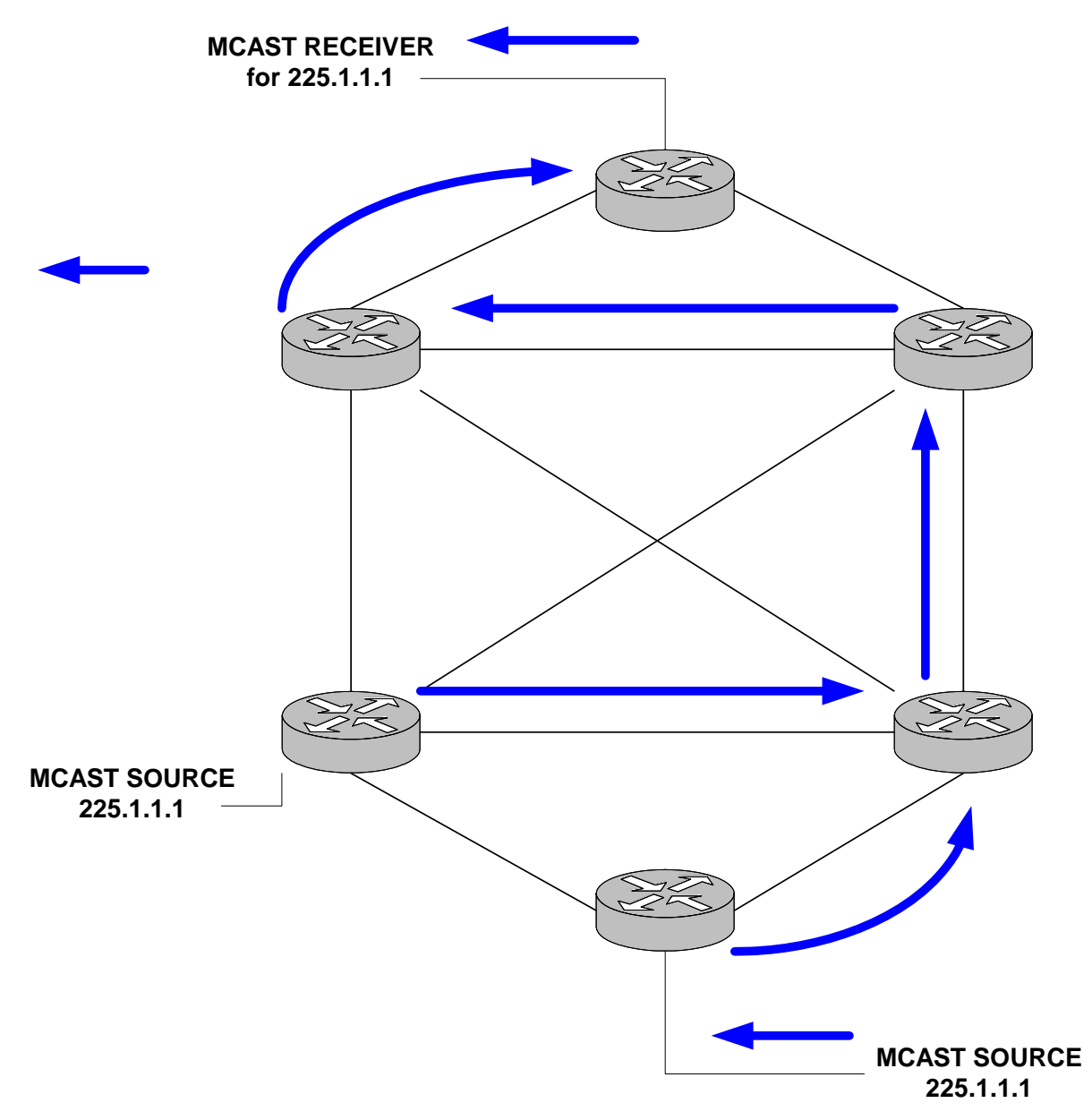

#### **Related CLI Command**

In order to view the IP multicast routing table as well as source and distribution tree type:

-> show ip pimsm mroute

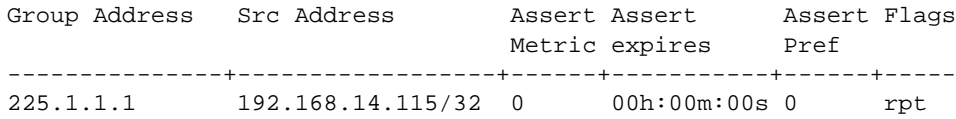

# **Source-Based Tree**

PIM SM protocol allows a DR to build a Shortest Path Tree, which could provide a shortest path toward the source. It is being referenced as Source Based Tree because the DR closest to the receiver is initiating the process.

When a PIM SM graft the shared path tree, a counter is initiated for this specific group on the last DR closest to the receiver that will be incremented every data packet received. Once the data exceeds a configured threshold the router switches over to source based tree mode. A JOIN message is sent directly toward the source, after the shortest path tree is activated the DR sends a PRUNE message to the RP.

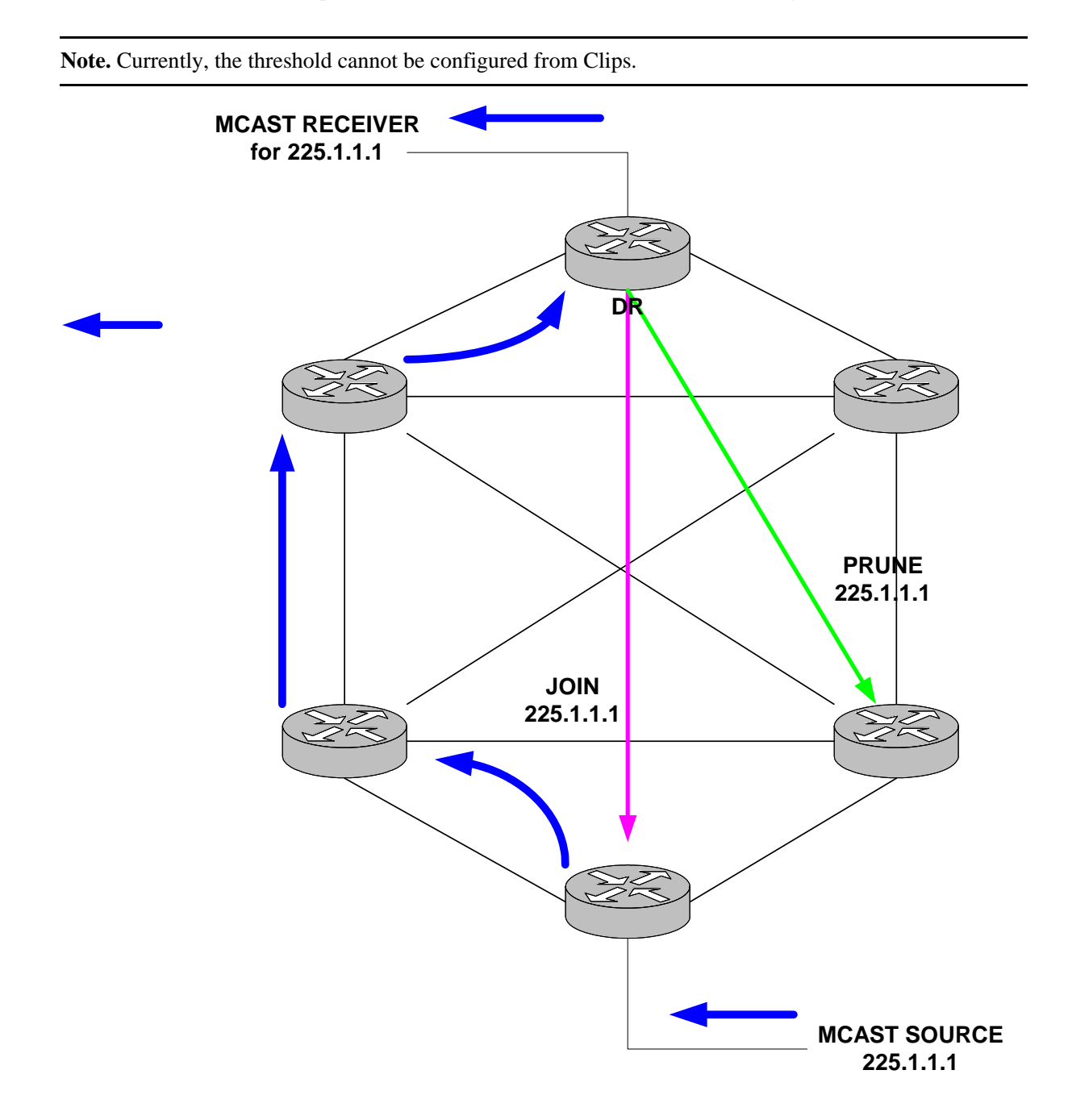

#### **Related CLI Command**

To view the distribution tree issue:

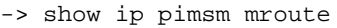

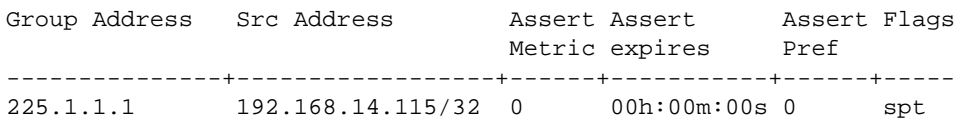

# **Troubleshooting Examples: Limitations**

### **Incorrect BSR ID**

Turn on BSR debugging to view bootstrap messages:

```
-> ip pimsm debug-type bootstrap
-> ip pimsm debug-level 100
tPimsm-: Received bootstrap message from 192.168.11.1, bsr addr:192.168.13.1 
on vlan 2
tPimsm-: RPF check failed for bootstrap msg. SA: 192.168.11.1, BSR
:192.168.13.1, vlan 2
tPimsm-: pimsmBSRStateTransition - Entering with Event TMR State : ELCTD 
OperStatus UP
tPimsm-: BsrTimer Expired. Orig Message No State change
tPimsm-: pimsmBSRStateTransition - Leaving with Event TMR State : ELCTD 
Status UP
tPimsm-: Sent BS on vlan 2 ipda = 224.0.0.13
```
An IP unicast routing issue causes this; the receiving router does not have a route entry for 192.16811.1.

### **Multicast Group Status is Shown as Disabled**

```
-> show ip pimsm rp-candidate
Group Address RP Address Status
------------------+---------------+--------
227.1.1.1/32 192.168.12.2 disabled
226.1.1.1/32 192.168.12.2 disabled
```
This is caused by a missing C-RP address

```
-> show ip pimsm 
Status = enabled,<br>BSR Address = 192.168.
                    = 192.168.13.1,BSR Expiry Time = 00h:01m:21s,
CBSR Address = 0.0.0.0,
CBSR Mask Length = 30,
CBSR Priority = 0,
CRP Address = 0.0.0.0,
CRP Hold Time = 150,
CRP Expiry Time = 00h:05m:00s,
CRP Interval = 60,
CRP Priority = 0,
Data Timeout = 210,
Join/Prune Interval = 60,<br>Max RPs = 32,
Max RPsProbe Time = 5,Register Checksum = header,
Register Suppress Timeout = 60
-> ip pimsm crp-address 192.168.12.2
```
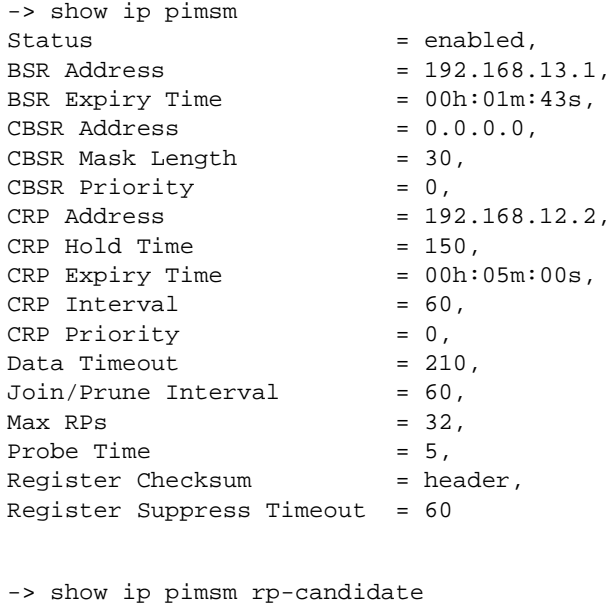

Group Address RP Address Status

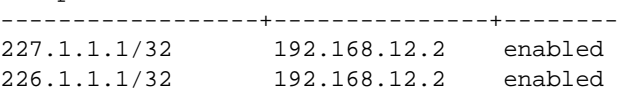

### **PIM-SM Limitations**

Only one C-RP should be configured per PIM domain. Having multiple C-RPs is not currently supported.

The problem with fragmentation and reassembly of PIM-SM tunneled packets (PIM register-encapsulated packets fall into this category), is if packets need to be fragmented, it might prevent mcast stream to be delivered properly. A smaller MTU size would work around this issue.

### **Upstream Neighbor/Next Hop Debug Commands**

Use following debug commands to find an upstream neighbor or to verify next hop.

```
 -> debug ip pimsm rpf 172.100.1.254 
Source IP Address = 172.100.1.254,RPF Vlan = 100,<br>RPF Neighbor = 172.100.1.254,<br>RPF Route/Mask = 172.100.1.0/24,
RPF Neighbor = 172.100.1.254,
RPF Route/Mask = 172.100.1.0/24,
RPF Metric Preference = 1,
RPF Metric = 0-> debug ip pimsm rp-hash 224.0.0.0
Group Address RP Address
------------------+------------------
224.0.0.0 172.100.1.254
```
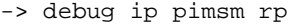

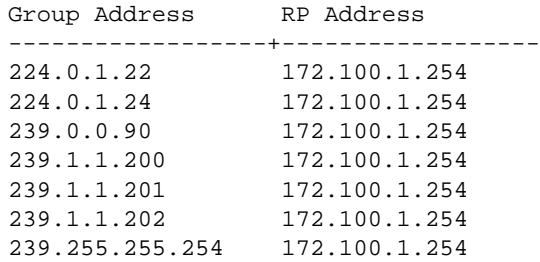

# **Troubleshooting PIM on OS-6800/6850/9000 Switches**

Before troubleshooting PIM, please be sure that layer 2 multicast layer is functioning correctly. When troubleshooting multicast routing, the primary concern is the source address. Multicast has a concept of Reverse Path Forwarding check (RPF check). When a multicast packet arrives on an interface, the RPF process checks to ensure that this incoming interface is the outgoing interface used by unicast routing to reach the source of the multicast packet. This RPF check process prevents loops. Multicast routing does not forward a packet unless the source of the packet passes a reverse path forwarding (RPF) check. Once a packet passes this RPF check using the unicast route table, multicast routing forwards the packet based only upon the destination address.

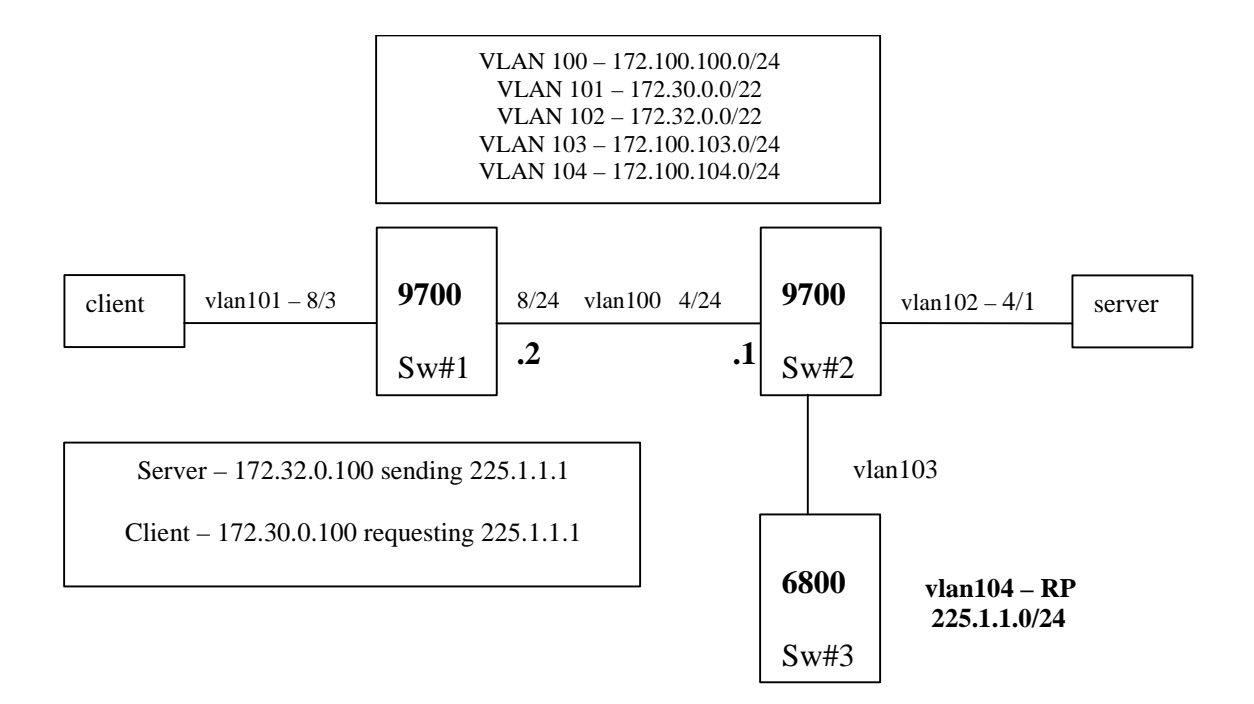

The most important command when troubleshooting PIMSM is the **show ip pim group-map** command used to check whether or not the switch has learned the PIM group mapping table. Without this information, the client or the server will not be able to send the join message or register its multicast stream to the RP (172.100.104.1).

Sw#1/> show ip pim group-map

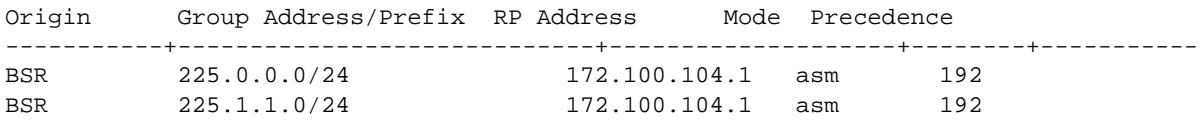

In the event the all the PIMSM configuration are correct but the client is not able to receive the stream, check if the client has sent an IGMP join message and also weather or not the PIM router has also forwarded the PIM join request toward the RP router. To enable PIM debugging for join/prune message use "debug drc pim .. ". Use this command on the switch where the client is locate and at the RP switch to see the join/prune message get there correctly.

```
Sw#1/> debug drclog pim sm-join-prune 95 
 tPim::JoinDesired -> True (0.0.0.0,225.1.1.1)
tPim:: (*,G) -> Joined State
tPim::Sent (*,225.1.1.1) Join to 172.100.100.1
tPim:: (S,G,rpt) prune 172.32.0.100 (2)
tPim:: Joins: 1 Prunes: 1
tPim::JoinDesired -> True (172.32.0.100,225.1.1.1)
tPim:: (S,G) -> Joined State
tPim::Sent Join (172.32.0.100,225.1.1.1) to 172.100.100.1 on If:2 (ht:210)
tPim::Sent Join (172.32.0.100,225.1.1.1) to 172.100.100.1 on If:2 (ht:210)
tPim::Sent (*,225.1.1.1) Join to 172.100.100.1
tPim:: Joins: 1 Prunes: 0
tPim::Sent (*,225.1.1.1) Join to 172.100.100.1
tPim:: Joins: 1 Prunes: 0
tPim::Sent Join (172.32.0.100,225.1.1.1) to 172.100.100.1 on If:2 (ht:210)
tPim::Sent Join (172.32.0.100,225.1.1.1) to 172.100.100.1 on If:2 (ht:210)
tPim::Sent (*,225.1.1.1) Join to 172.100.100.1
tPim:: Joins: 1 Prunes: 0
tPim::Sent (*,225.1.1.1) Join to 172.100.100.1
tPim:: Joins: 1 Prunes: 0
tPim::Sent Join (172.32.0.100,225.1.1.1) to 172.100.100.1 on If:2 (ht:210)
```
In the event that the client is not receiving the multicast but all the information relating to group membership/group mapping is correct and join message is getting to the RP router, the next step is to check whether the source multicast is sending in the correct VLAN, correct PIM interface, and it is sending the register packet to the RP.

Sw#2/> show ip multicast source

Total 3 Sources

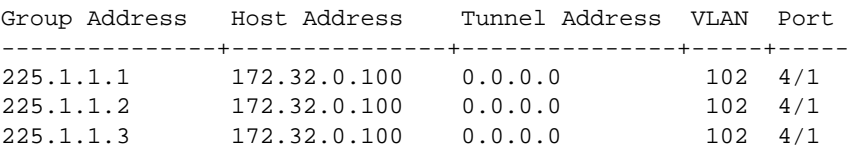

```
Sw#2/> show ip pim groute
Total 1 (*, G)
Group Address RP Address RPF Interface Upstream Neighbor UpTime
---------------+--------------+-------------------+-----------------+-----------
225.1.1.1 172.100.104.1 vlan-103 172.100.103.2 00h:59m:59s
Sw#2/> show ip pim sgroute 
Legend: Flags: D = Dense, S = Sparse, s = SSM Group,
            L = Local, R = RPT, T = SPT, F = Register,
             P = Pruned, O = Originator
Total 3 (S,G)
Source Address Group Address RPF Interface Upstream Neighbor UpTime Flags
---------------+---------------+--------------+--------------------------+--------
172.32.0.100 225.1.1.1 vlan-102 00h:12m:46s STL 
172.32.0.100 225.1.1.2 vlan-102 00h:12m:46s STL 
172.32.0.100 225.1.1.3 vlan-102 00h:12m:46s STL
```
The **debug ip pim statistics** command displays the various updates (BSR,C-BSR,RP,CRP,graft/assert/ register/join-prune,etc) sent and received on interfaces configured as PIM interfaces. For example:

```
Sw#2/> debug ip pim statistics 
vlan-100,
 Checksum Errors = 0, Format Errors = 0,
Hello Sent = 129, Hello Rcvd = 127,
Null Register Sent = 0, Null Register Rcvd = 0,
Register Stop Sent = 0, Register Stop Rcvd = 0,
 Join/Prune Sent = 0, Join/Prune Rcvd = 122,
Assert Sent = 0, Assert Rcvd = 0,
Graft Sent = 0, Graft Rcvd = 0,
 Graft-Ack Sent = 0, Graft-Ack Rcvd = 0,
Bootstrap Sent = 64, Bootstrap Rcvd = 63,
 CRP-Advertisement Sent = 0, CRP-Advertisement Rcvd = 0,
 State Refresh Sent = 0, State Refresh Rcvd = 0,
Total Sent = 193, Total Rcvd = 312,
```
The **debug ip pim rp** command show the RP being used for a particular multicast destination among the list of RPs. For example:

-> debug ip pim rp Group Address RP Address ---------------------------+------------------------ 225.1.1.1 172.32.0.100 225.1.1.2172.32.0.100 225.1.1.3172.32.0.100

For more detailed debugging, you can use the **debug drclog pim** command and options to check the register message to the RP and see if the RP is suppressing the multicast stream. For example:

Sw#2/> debug drclog pim sm-misc 95

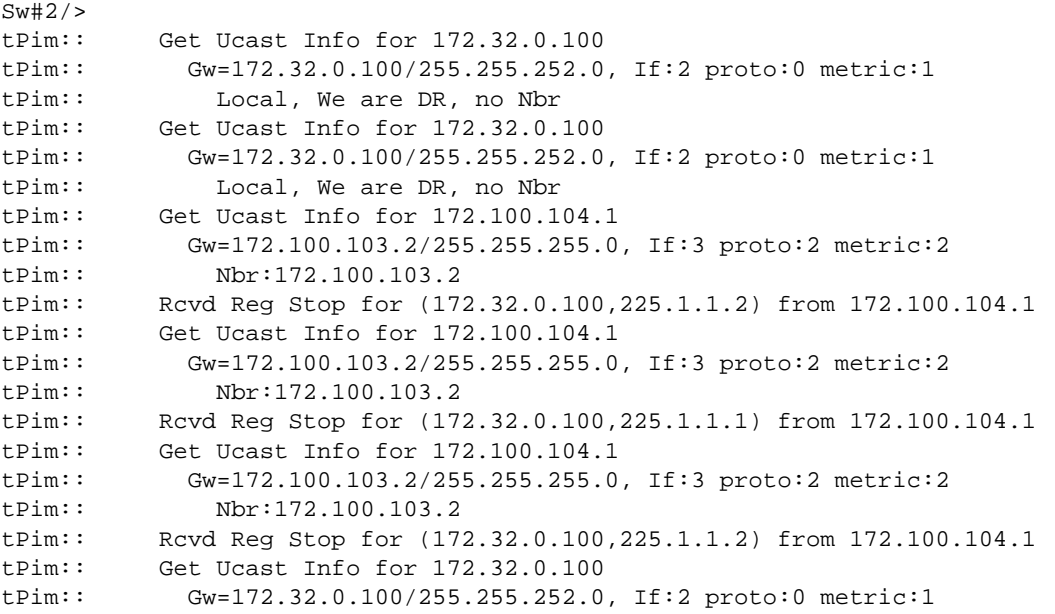

Depending on what the problem is you're trying to debug, the following PIM debug levels are available with the **debug drclog pim** command:

PIM debug levels

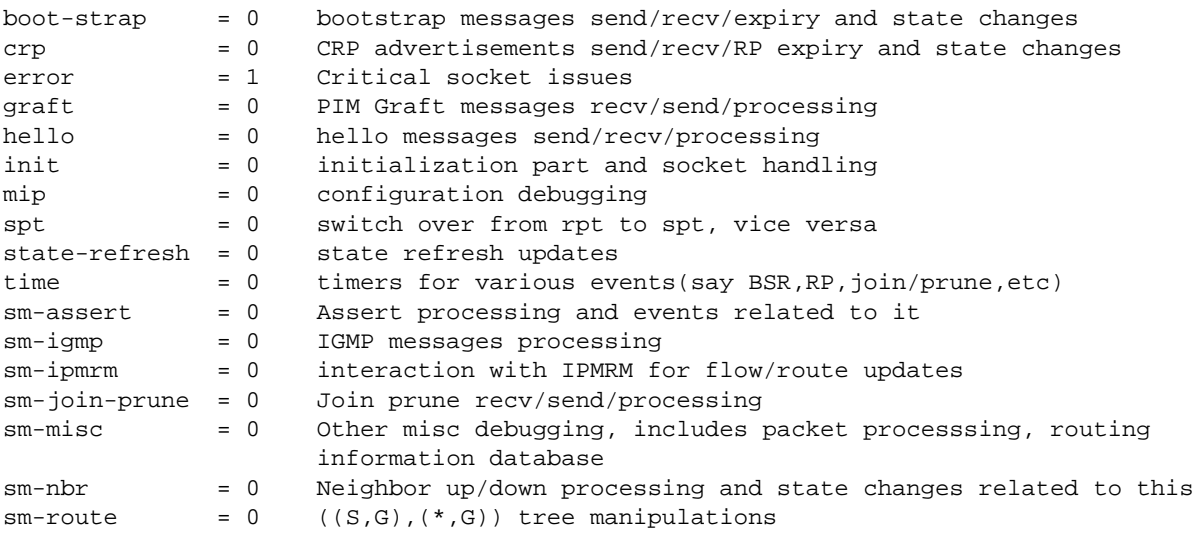

#### **Verifying the PIM Configuration with CLI Show Commands**

The **show ip pim** command displays the status of the various global parameters for PIM-Sparse or Dense Mode. For example:

->show ip pim <sparse> <dense>

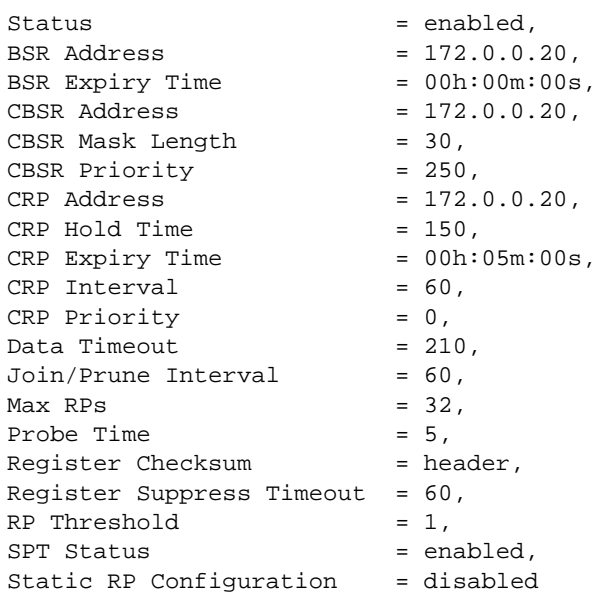

The **show ip pim interface** command displays the PIM interface configuration. For example:

->show ip pim interface <sparse> <dense> Total 3 Interfaces Interface Name Designated Hello Join/Prune CBSR DR Oper Router Interval Interval Pref Priority Status ---------------+----------------+---------+----------+------+--------+------- vlan-201 201.0.0.20 30 60 0 1 enabled vlan-212 212.0.0.20 30 60 0 1 enabled Loopback0 172.0.0.20 30 60 250 1 enabled

The **show ip pim mroute sparse** command displays information on the multicast routing table maintained by PIM. This can be viewed based on particular route entry. For example:

->show ip pim mroute sparse Total 1 Mroutes Group Address Src Address Assert Assert Assert Flags Metric Expires Pref -------------+----------------+-------+---------------+-------+-------- 225.1.1.1 201.0.0.99/32 0 00h:00m:00s 0 spt

The **show ip pim neighbor sparse** command displays the active neighbor. For example:

->show ip pim neighbor sparse

Total 2 Neighbors

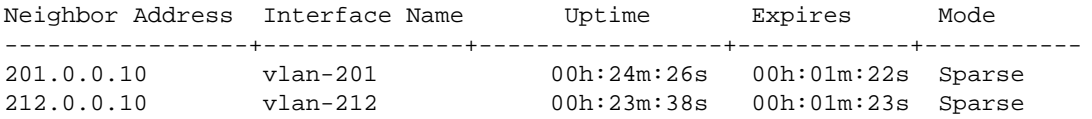

The **show ip pim rp-candidate** command displays the candidate RPs configured, as shown below. For static RP, use the **show ip pim static-rp** command.

->show ip pim rp-candidate

Group Address RP Address Status --------------+--------------+------------- 225.0.0.0/8 172.0.0.20 enabled

The **show ip pim rp-set** command displays the information on the complete RP set learned through BSR Mechanism and also static configurations. For example:

->show ip pim rp-set

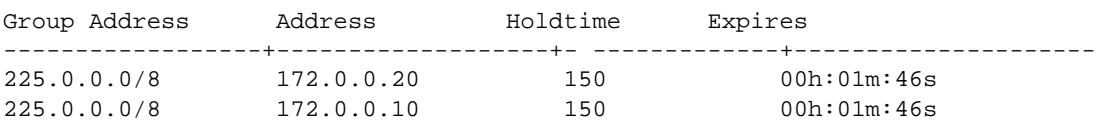

# **17 Troubleshooting Server Load Balancing**

In order to successfully troubleshoot the Alcatel-Lucent Server Load Balancing feature, a brief understanding of this services functions are necessary.

#### **Our Basic Definition**

The "Server Load Balancing" (SLB) term used in this document refers to the functionality of distributing client requests across servers logically grouped in "clusters."

A "cluster" logically aggregates a set of servers that run identical applications with access to the same content (e.g. a Web server).

#### **Points to Remember**

- **•** Each cluster's Virtual IP address (VIP) is seen by clients
- **•** 15 clusters are supported per switch
- **•** Each cluster can have up to 5 servers

**Note.** The Alcatel-Lucent OmniSwitch supports two different types of SLB distribution algorithms. Reading "Configuring Server Load Balancing" in the appropriate *OmniSwitch Network Configuration Guide* for a more detailed explanation of these algorithms is highly recommended.

# **In This Chapter**

["Introduction" on page 17-2](#page-421-0)

["Server Load Balance Failure" on page 17-2](#page-421-1)

["What is an SLB Failure?" on page 17-2](#page-421-2)

["Description of a Complete Failure of Service" on page 17-2](#page-421-3)

["Description of a Complete Failure of Service" on page 17-2](#page-421-3)

["Troubleshooting Commands" on page 17-3](#page-422-0)

["Troubleshooting a Complete Failure" on page 17-4](#page-423-0)

["Troubleshooting a Partial Failure" on page 17-5](#page-424-0)

["The Troubleshooting Procedure" on page 17-5](#page-424-1)

# <span id="page-421-0"></span>**Introduction**

The primary function of a Server Load Balance cluster is to provide a method to logically treat a group of physical servers (known as a server farm) as one large virtual server (known as an SLB cluster).

**Note.** This document does not discuss the basic operation of Server Load Balancing. To learn about how SLB works, refer to "Configuring Server Load Balancing" in the appropriate *OmniSwitch Network Configuration Guide*.

This document assumes the reader has knowledge of the Server Load Balance operation.

In the following pages we will discuss:

- **•** How to determine a Server Load Balance failure
- **•** Troubleshooting a Server Load Balance Failure

# <span id="page-421-1"></span>**Server Load Balance Failure**

## <span id="page-421-2"></span>**What is an SLB Failure?**

A failure in the Alcatel-Lucent Server Load Balance feature will appear in 1 of 2 forms. We will discuss these two forms in the following paragraphs:

- **•** Complete failure of service
- **•** Partial failure of service

# <span id="page-421-3"></span>**Description of a Complete Failure of Service**

A complete failure of service is best described as a loss of connectivity to all servers for all users. This can be verified by a simple connectivity test (ping) to the SLB cluster Virtual IP (SLB VIP).

## **Description of a Partial Failure of Service**

A partial failure of service is best described as a condition where the traffic distribution rules are not being adhered to, but cluster connectivity is still present.

# <span id="page-422-0"></span>**Troubleshooting Commands**

Below is a list of commands, which will be used and discussed in this chapter.

```
show ip slb (Displays SLB information)
```
#### **show ip slb** *cluster-name*

```
For example:
```

```
-> show ip slb cluster Intranet
Cluster Intranet
 VIP : 128.241.130.205,
 Admin status : Enabled,
 Operational status : In Service,
 Routed flows success ratio (*) = 100,
 Ping period (seconds) = 60,
 Ping timeout (milliseconds) = 3000,
 Ping retries = 3,
 Redirect algorithm : round robin,
 Sticky time (seconds) = 600,
 Number of flows = 45768,
 Number of servers = 2
    Server 128.220.40.4
     Admin status = Enabled, Operational Status = In Service,
     Weight = 10, Number of flows = 2000, Availability (%) = 98
    Server 128.220.40.5
     Admin status = Enabled, Operational Status = Discovery,
    Weight = 10, Number of flows = 0, Availability (*) = 0
```
**ip slb admin {enable | disable}** (Enables or disables the SLB service)

**ip slb cluster** *cluster-name* **admin status {enable | disable}**

**ip slb cluster** *cluster-name* **distribution {round robin | server failover}**

#### **[no] ip slb server ip** *ip-address*

For example:

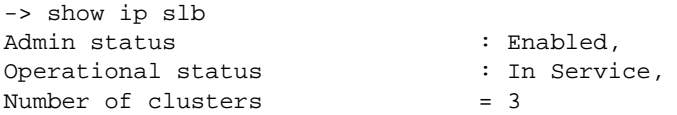

Viewing data of *all* clusters:

#### **show ip slb clusters**

For example:

```
-> show ip slb clusters
```
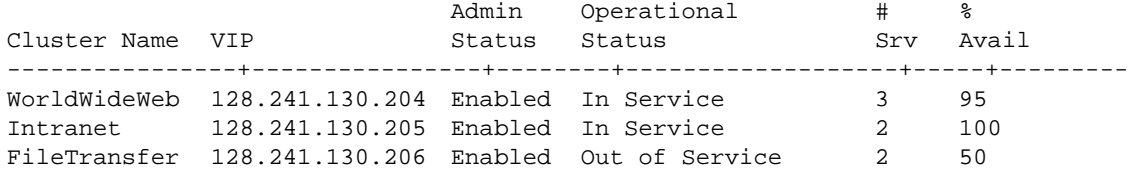

# <span id="page-423-0"></span>**Troubleshooting a Complete Failure**

Gathering pertinent information is essential in order to properly characterize the problem. Obtain symptom facts, review all recent network or architecture changes, localize the problem, e.g. does it affect only certain floors, or departments? Devise an action plan.

The first step in any troubleshooting process is to gather information. The more information you have about the symptoms and characteristics of a problem, including when it first occurred, the better your chances of solving the problem quickly and efficiently. Typical questions you might ask at this stage before beginning to troubleshoot spanning tree include:

- Do the symptoms occur regularly or intermittently?
- Are the symptoms related to certain applications (running simultaneously with), or do they affect all network operations?
- **•** Are other SLB clusters located on this switch malfunctioning?
- **•** How many users are involved?
- **•** Do the symptoms correlate to other activities in the network?
- When was the first occurrence of the symptom?
- **•** Were there any changes in any hardware or software network components?
- Has anyone connected or disconnected a PC (laptop or desktop), or another component to or from the network?
- **•** Has anyone installed an interface card in a computer/server?
- **•** Has DHCP possibly provided a lease to a user with the SLB VIP?
- Has anyone stepped on a cable?
- **•** Has any maintenance work been performed in the building recently (by a telephone company or building maintenance personnel, for example)?
- **•** Has anyone (including cleaning personnel) moved/unplugged any equipment or furniture?

**Note.** In general, it is advised to restart a device immediately after major changes have been made to it; you want to make sure that all your changes have been saved. You also want to verify that after a reboot (equivalent to a power outage or a crash), the device will come up with the correct and complete configuration.

# <span id="page-424-0"></span>**Troubleshooting a Partial Failure**

The number one cause of a partial failure is misconfiguration. In the following area, we will show you how to determine the SLB configuration.

# <span id="page-424-1"></span>**The Troubleshooting Procedure**

If you have reason to believe that the SLB cluster is operational, however inaccessible, Alcatel-Lucent's OmniSwitch provides useful commands for narrowing down the problem.

One of the most useful commands used in troubleshooting SLB problems on the OmniSwitch product line is the **show ip slb clusters** command.

For example:

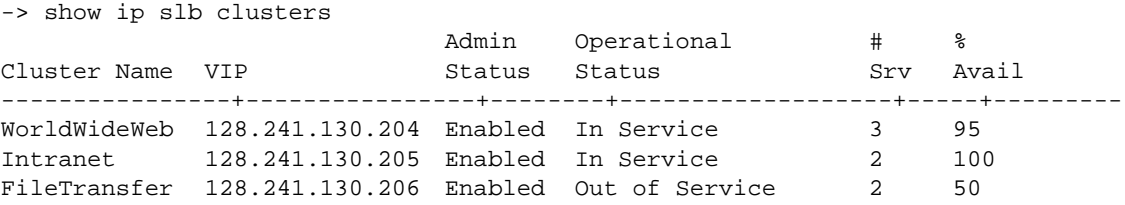

As shown in the example above, this command will provide pertinent information in verifying which server cluster(s) are inaccessible or malfunctioning.

After you have determined which SLB cluster is not accessible, performing the **show ip slb cluster** *cluster-name* command will provide more detailed information on the configuration and status of the above named SLB cluster.

The **show active policy rule** and **show policy condition** commands are also useful when troubleshooting SLB problems:

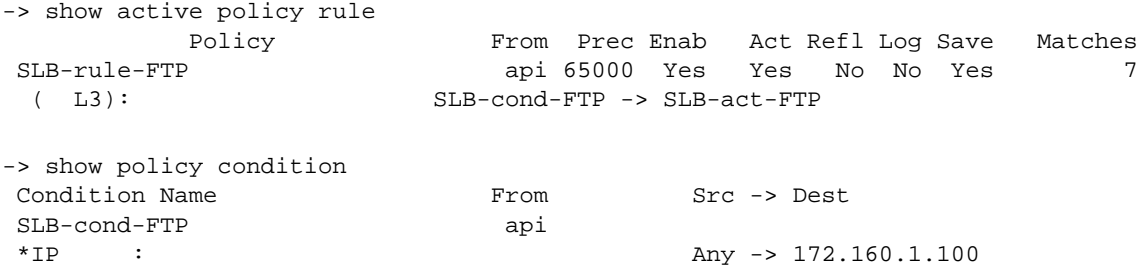

# **18 Troubleshooting Authenticated VLANs**

In order to troubleshoot Authenticated VLAN (AVLAN), a basic understanding of how authentication works in the switch is required. Understanding of Radius and DHCP server will be useful in troubleshooting Authenticated VLAN.

**Note.** Reading the "Managing Authentication Servers" and the "Configuring Authenticated VLANs" chapters in the appropriate *OmniSwitch Network Configuration Guide* is highly recommended.

# **In This Chapter**

["Introduction" on page 18-1](#page-426-0)

["Troubleshooting AVLAN" on page 18-2](#page-427-0)

["Useful Notes on Client Issues" on page 18-5](#page-430-0)

["Troubleshooting Using Debug Systrace" on page 18-5](#page-430-1)

["Dshell Troubleshooting" on page 18-12](#page-437-0)

["Troubleshooting AVLAN on OmniSwitch 6850/9000 Series" on page 18-16](#page-441-0)

# <span id="page-426-0"></span>**Introduction**

The main function of Authenticated VLAN is to control user access to network resources based on VLAN assignment and user login process. This process is sometimes called user authentication or Layer 2 Authentication. The term Authenticated VLANs (AVLANs) and Layer 2 Authenticaion are synonymous.

**Note.** This document does not discuss the basic operation of the AVLAN. To learn about how AVLAN works, refer to the "Managing Authentication Servers" and the "Configuring Authenticated VLANs" chapters in the appropriate *OmniSwitch Network Configuration Guide*.

# <span id="page-427-0"></span>**Troubleshooting AVLAN**

### <span id="page-427-1"></span>**DHCP Request Failure**

If the client (PC-1) is configured to get the DHCP IP address and can not get DHCP address during the first phase of authentication process, it could be because of wrong configuration in the switch, communication failure or miss configured DHCP server.

Use the command:

-> show ip helper

This command is to verify IP addresses for DHCP servers that will receive BOOTP/DHCP packets forwarded by this UDP Relay service is set correctly. The example of command output is shown below:

```
-> show ip helper
Forward Delay(seconds) = 3,
Max number of hops = 4,
Forward option = standard
Forwarding Address:
192.168.10.100
```
In addition with IP helper address, verify that the Gateway of the DHCP server is correctly specified. The Gateway is a router port in any of the authenticated VLANs in the switch. It specifies the scope into which an authentication client receives an IP address.

```
-> show aaa avlan config
default DHCP relay address = 192.168.10.1,
authentication DNS name = not configured
```
If the IP address for the DHCP server is set correctly then try to ping the server to verify the connectivity.

You can also verify the MAC-address-table and ARP table entries.

```
-> show mac-address-table
```
The mac-address-table CLI command confirms that the switch has learned the MAC address of the DHCP server has been learned.

```
-> show mac-address-table
Legend: Mac Address: * = address not valid
  Vlan Mac Address Type Protocol Operation Interface
------+-------------------+--------------+-----------+------------+-----------
  2 00:c0:4f:0c:3a:e4 learned 0 bridging 1/21
Total number of Valid MAC addresses above = 1
```
Now verify that the Gateway defined in DHCP server point towards the right IP address. ARP table confirms that the switch has learned the ARP entry of the DHCP server. Verify that the IP address of the DHCP server has been learned in the correct VLAN and the port it has been attached.

```
-> show arp
Total 1 arp entries
 Flags (P=Proxy, A=Authentication, V=VRRP)
 IP Addr Hardware Addr Type Flags Port Interface
-----------------+-------------------+----------+-------+--------+-----------
```
192.168.10.100 00:c0:4f:0c:3a:e4 DYNAMIC 1/21 vlan 2

There are couples of other things you can verify is on the DHCP server itself.

- Router IP address is set to the IP address of one of the authenticated VLANs in the switch.
- **•** Address pool must be created in order to assign the DHCP IP address.

#### <span id="page-428-0"></span>**Authentication Failure**

If the client (PC-1) is cannot successfully completes the authentication, it could be because of wrong configuration in the switch, communication failure or miss configured RADIUS server.

Use the command:

-> show aaa server

**1** Verify that the correct IP address of the radius server has been entered. The Authentication port and Accounting port must match with the Radius server's port configuration.

To verify the port configuration on the radius server open the **radius.ini** file in Notepad and check for below entries.

- **•** [Ports]
- **•** UDPAuthPort = 1812
- **UDPAcctPort** = 1813

You can also use UDPAuthPort  $= 1645$  and UDPAcctPort  $= 1646$  if you want. It's ok to use these ports based on old RFC. Whatever is there it should be same on both Switch and the Server.

The example of the **show aaa server** CLI command is shown below:

```
-> show aaa server
Server name = rad-1
Server type = RADIUS,
IP Address 1 = 192.168.10.100,
Retry number = 3,
Time out (\sec) = 2,
Authentication port = 1812,
Accounting port = 1813
```
To modify any of the above fields use the **aaa radius-server** CLI command. For detail reference of how to set such parameters, read the "Managing Authentication Servers" and the "Configuring Authenticated VLANs" chapters in the appropriate *OmniSwitch Network Configuration Guide*.

**2** Ping the radius server to verify the good connectivity. If server doesn't respond, fix the connectivity issue first and then troubleshoot Authentication configuration.

**3** You can also verify the MAC address-table and ARP table entries.

```
-> show mac-address-table
```
The MAC address table confirms that the switch has learned mac-address of the RADIUS server has been learned.

```
-> show mac-address-table
Legend: Mac Address: * = address not valid
  Vlan Mac Address Type Protocol Operation Interface
------+-------------------+--------------+-----------+------------+-----------
     2 00:c0:4f:0c:3a:e4 learned 0 bridging 1/21
Total number of Valid MAC addresses above = 1
```
Now verify that the Gateway defined in RADIUS server point towards the right IP address. ARP table confirms that the switch has learned the ARP entry of the RADIUS server. Verify that the IP address of the RADIUS server has been learned in the correct VLAN and the port it has been attached.

```
-> show arp
Total 1 arp entries
 Flags (P=Proxy, A=Authentication, V=VRRP)
 IP Addr Hardware Addr Type Flags Port Interface
-----------------+-------------------+----------+-------+--------+-----------
192.168.10.100 00:c0:4f:0c:3a:e4 DYNAMIC 1/21 vlan 2
```
**4** Verify that the Authentication shared secret on the radius server and the switch (Radius client) is same.

There is no show command to check the Authentication shared secret on the switch for the security purpose. The only way to verify is reenter the shared secret using the **aaa radius-server** CLI command

**5** If so far so good and radius server is rejecting user request, verify the user configuration on the radius server to make sure he/she is using correct user name and password. Read the "Managing Authentication Servers" chapter in the appropriate *OmniSwitch Network Configuration Guide* for detail information about Radius server attributes and configuration. Check log file on the radius server for more information.

#### **Problem Communicating Using Multiple Protocols Simultaneously**

If client can't communicate to the remote station in the Authenticated VLAN using multiple protocols simultaneously then check below possible configuration mistakes.

Let's take an example of user who is trying to communicate to the target machine using both IP and IPX. The communication might failure because of one or more of the following steps.

**1** If client can't communicate using IP and IPX, troubleshoot the basic authentication issues using the procedures described in ["DHCP Request Failure" on page 18-2](#page-427-1) and ["Authentication Failure" on page 18-3](#page-428-0) explained earlier in this chapter.

**2** If authentication works fine using IP not IPX then troubleshoot the Radius Server as explained in next steps.

**3** Locate **Alcatel.dct** file under Radius installed folder on the Radius Server. Open this file using Notepad and look for the ATTRIBUTE "Alcatel-Auth-Group-Protocol". If you don't see this attribute then contact Alcatel-Lucent Customer Support to get the latest **Alcatel.dct** (Alcatel Dictionary) file. Replace it with the new one.

**4** Once the new file is in place make sure you associate multiple protocol with the Authenticated VLAN that user moving into. Refer to the "Managing Authentication Servers" chapter in the appropriate *OmniSwitch Network Configuration Guide* for Vendor-Specific Attributes for RADIUS.

#### <span id="page-430-0"></span>**Useful Notes on Client Issues**

**•** If using telnet authentication manual IP release and renew required getting the new IP after authentication.

# <span id="page-430-1"></span>**Troubleshooting Using Debug Systrace**

#### **Telnet Authentication and De-authentication**

Do not change the **aaaDebugFunction** flag under Dshell, keep it the default setting.

In addition with that use below commands to capture maximum debug information:

- -> debug systrace no appid all
- -> debug systrace appid 20 level debug3
- -> debug systrace watch enable

After gathering all information disable the systrace using below command.

```
-> debug systrace watch disable
```
The best way to troubleshoot is to verify the working and non-working case. Compare the results of both cases and find the possible point of failure.

#### **Get the IP Address from Default VLAN**

```
-> 2356669885 AAA debug3 entering in aaaProcessPortManager
2356670006 AAA debug3 rec from PM 1, status ad UP, op UP
2356670145 AAA debug2 [ONEX] onex_process_pm LINK_STATUS 1002
2358821890 AAA debug1 begin Authent Evt : Req, St : IDLE, name : admin, Rec 
ses : 0/ 1(TRUNCATED)
2358822025 AAA debug3 Entering in aaaAuthentReq
2358822084 AAA debug3 Entering in aaa_ProcessAuthent
2359129753 AAA debug3 Entering in aaa_ReplyHdlMgt
2359130018 AAA debug1 Send auth Success, session 0
2359130099 AAA debug3 Entering in aaa_userReturnST_IDLE
2359130170 AAA debug1 AAA_Serv>> Ctx admin removed from No link, set in No 
link
2359130247 AAA debug1 End Authent Evt St : IDLE, name : , ses : 0/ 0, 
Ret = OK2360615756 AAA debug3 AAA_Serv>> sort aaaSortUserCtx
2362006927 AAA debug3 Ip Address not in same Vlan than Default Dhcp Gateway
2362007048 AAA debug1 Send a DHCP Release to DHCP Server 133.2.253.1
2362007107 AAA debug2 op=1, htype=1, hlen=6, hops=0, xid=1
2362007164 AAA debug2 secs=0, flags=0x00000000, ciaddr=172.31.21.161, 
yiaddr=0.0.0.0
2362007226 AAA debug2 siaddr=0.0.0.0, giaddr=0.0.0.0, 
chaddr=00:90:27:75:dc:a2
2362007271 AAA debug2 sname=<>file=<>
2362007490 AAA debug1 DHCP Release sent successfully
```
->

#### **Initiate the Telnet Authentication**

```
-> 2394037098 AAA debug1 Send AAA_HDL_MGT_USER_REQ
2394037225 AAA debug1 Message succefully sent
2394037384 AAA debug3 Entering in aaa_ProcessHdlMsg
2394037565 AAA debug1 AVLAN begin Evt : Req,St : IDLE, name : Avlan ses 
0x60008 00.00.00.00.00.00
2394037621 AAA debug3 aaaAvlanUserReq ses rec 0x3ef, Avlan ses 0x60008
2394037675 AAA debug1 Ctx admin removed from No link, set in MAC link
2394037721 AAA debug3 aaaAvlanFormatSendAuthReq
2394037768 AAA debug1 Send Auth. Req. to AAA name : admin, Avlan ses 60008
2394080316 AAA debug12394080448 AVLAAAAN end St : WAIT RESP, name : 
admin, Ret = OKdebug1 begin Authent Evt : Req, St : IDLE, name : admin, Rec ses 
: 60008/ (TRUNCATED)
2394277037 AAA debug3 Entering in aaaAuthentReq
2394321109 AAA debug3 Entering in aaa_ProcessAuthent
2394385614 AAA debug3 Entering in aaa_FormatSendAuthReq
2394451209 AAA debug1 Send Auth/Log to RADIUS for admin, Refser:0x2 AAA ses 
0x1e0020
23945393902394539440 AAAAAA debug1deb ug3AAA_Serv>> Ctx a dmin removed 
from N[RAD] radMain : messo link, set in Chal_age received from AARsp linkA
                                 debuglinfo End Authent Evt St : WAIT
RESP1, name :[RAD] Message Authen admin, ses : 60008/tication Request - m 7, 
Ret = OKsgID = 140026 - received from(TRUNCATED)
2394930753 AAA info [RAD] radBuildServeurAuth : id = 7
2394997268 AAA info [RAD] radAddAttr : adding attribute type 1
2395083317 AAA info [RAD] radAddAttr : adding attribute type 2
2395148871 AAA info [RAD] radBuildServeurAuth : RADIUS client address = 
0x8502fdfc
2395234856 AAA info [RAD] radAddAttr : adding attribute type 4
2395323003 AAA info [RAD] radAddAttr : adding attribute type 5
2395387501 AAA info [RAD] rad_buildauth: port 1 added to access-request
2395474782 AAA info [RAD] radDoSend OK : id=7, addr=0x8502fd01 port=1645 
try=1
2395562721 AAA info [RAD] radDoSend OK : id=7, addr=0x8502fd01 port=1645 
try=1
2395671413 AAA debug3 [RAD] radProcPkt: Got a reply from Radius server , id = 
7, code 2, length 59
2395779908 AAA info [RAD] radProcPkt: Attribute type 25, length 27
2395845441 AAA info [RAD] radProcPkt: classe (_SBR-CL DN="ADMIN" AT="0"_) 
rcvd.
2395955105 AAA info [RAD] radProcPkt: Attribute type 26, length 12
2396019598 AAA info [RAD] radProcPkt: Xylan-specific attribute type 1, 
length 6
2396106681 AAA info [RAD] radAddAuthGroup :numOfVlans=1, groupeNbr=103, 
protobind=0
2396216328 AAA info [RAD] radProcPkt: RADIUS authentication succeeded 
(admin)
2396302335 AAA info [RAD] radSendMsgToAaa : message Authentication Reply -
msgID = 140046(TRUNCATED)2396412150 AAA debug3 in aaa_DispatchClientRsp,msgId=0x140046
2396499091 AAA debug1 begin Authent Evt : Auth Reply Ok, St : WAIT RESP1, 
name : admin, Rec(TRUNCATED)
2396607639 AAA debug3 Entering in aaa_AuthRspOK
2396650688 AAA debug3 Entering in aaa_ReplyHdlMgt
2396716214 AAA debug1 Send auth Success, session 60008
23967818172396781906 AAAAAA debug1debug3 AVLAN begin Evt : AEntering in 
aaa_useruth Reply Ok,St : WAReturnST_IDLEIT RESP, name : admin Avla2396933365n 
se(TRUNC ATED)AAA 2396977 445debug1 AAAAAA_S erv>> Ctx admin r emoved from
```
```
Chal_Rsdebug3p link, set in No linkEntering in aaaAvlanAuthRspOK2
3971075352397129005 AAAAAA debudebug3g1 AAA_Serv>>End Authent Evt St 
:entering in aaaAvla IDLE, name : , ses nSendOneCtxToSeconda: 0/ 0, Ret = 
OryCmm K
2397304273 AAA debug2 SL 0xa0070 00.90.27.75.dc.a2, VL 103, proto 1 p 1
2397391330 AAA debug3 Entering in aaaAvlanReplyHdlMgt
2397455810 AAA debug1 Send Authent. Success, name : admin, hdl ses 0x3efx 
Avlan ses 0x60008
2397544001 AAA debug2 Ask stat user admin ref 0x516bcf0 00.90.27.75.dc.a2
2397630062 AAA debug3 Entering in aaaAvlanFormatSendAcct
                 debug1 Send login Acct Evt to AAA admin, 103
2397761123 AAA debug1 AVLAN end St : CONNECTED, name : admin, Ret = OK
2397847134 AAA debug2 Receiv. stat user admin ref 0x60008 00.90.27.75.dc.a2
```
#### **Release/Renew IP**

```
ERROR: Invalid entry: "RElease/Renew"
-> 2422393032 AAA debug1 Send a DHCP Release to DHCP Server 133.2.253.1
2422393140 AAA debug2 op=1, htype=1, hlen=6, hops=0, xid=1
2422393204 AAA debug2 secs=0, flags=0x00000000, ciaddr=10.0.1.150, 
yiaddr=0.0.0.0
2422393266 AAA debug2 siaddr=0.0.0.0, giaddr=0.0.0.0, 
chaddr=00:90:27:75:dc:a2
2422393311 AAA debug2 sname=<>file=<>
2422393554 AAA debug1 DHCP Release sent successfully
```
### **De-Authenticating**

```
-> 2450771829 AAA debug1 Send AAA_HDL_MGT_LOGOUT_REQ
2450771954 AAA debug1 Message succefully sent
2450772220 AAA debug3 Entering in aaa_ProcessHdlMsg
2450772284 AAA debug3 Entering in aaaAvlanReplyHdlFailNoCtx<br>2450772346 AAA debug1 Send authent. Failure session 3f0
                  debug1 Send authent. Failure session 3f0
2450772540 AAA debug1 AVLAN begin Evt : Logout Usr,St : CONNECTED, name : 
admin Avlan ses 0(TRUNCATED)
2450772591 AAA debug3 Entering in aaaAvlanLogHdlPerf1
2450772654 AAA debug2 SL 0xa0071 00.90.27.75.dc.a2, VL 103, proto 1 p 1
2450793571 AAA debug3 AAA_Serv>> entering in aaaAvlanSendOneCtxToSecondaryCmm
2450880635 AAA debug2 Ask stat user admin ref 0x516bcf0 00.90.27.75.dc.a2
2450968891 AAA debug1 Ctx admin removed from MAC link, set in Account. link
2451055841 AAA debug1 AVLAN end St : CONNECTED, name : admin, Ret = OK
2451121440 AAA debug2 Rec Fr SL Del 00.90.27.75.dc.a2, VL 103, p 1, prot = 0
2451230029 AAA debug2 Receiv. stat user admin ref 0x60008 00.90.27.75.dc.a2
2451317046 AAA debug3 Entering in aaaAvlanFormatSendAcct
2451383711 AAA debug1 Send logout Acct Evt to AAA admin, 103
2451449301 AAA debug3 in aaaAvlanReturnST_IDLE
                  debug1 Ctx admin removed from Account. link, set in No link
```
### **Release/Renew to Go Back to Default VLAN**

```
ERROR: Invalid entry: "Release/Renew"
-> 2476994772 AAA debug3 Ip Address not in same Vlan than Default Dhcp Gate-
way
2476994902 AAA debug1 Send a DHCP Release to DHCP Server 133.2.253.1
2476994961 AAA debug2 op=1, htype=1, hlen=6, hops=0, xid=1
2476995017 AAA debug2 secs=0, flags=0x00000000, ciaddr=172.31.21.161, 
yiaddr=0.0.0.0
2476995079 AAA debug2 siaddr=0.0.0.0, giaddr=0.0.0.0,
```

```
chaddr=00:90:27:75:dc:a2
2476995124 AAA debug2 sname=<>file=<>
2476995365 AAA debug1 DHCP Release sent successfully
2477000684 AAA debug3 AAA_Serv>> sort aaaSortUserCtx
```
### **HTTP/S Authentication**

#### **Start of Authentication using https://x.x.x.253**

```
-> 2163508216 AAA debug3 Entering in aaa_ProcessHdlMsg
2163508471 AAA debug1 AVLAN begin Evt : Req,St : IDLE, name : Avlan ses 
0x9000b 00.00.00.00.00.00
2163508527 AAA debug3 aaaAvlanUserReq ses rec 0x5a22bc0, Avlan ses 0x9000b
2163508584 AAA debug1 Ctx admin removed from No link, set in MAC link
2163508629 AAA debug3 aaaAvlanFormatSendAuthReq
2163508839 AAA debug1 Send Auth. Req. to AAA name : admin, Avlan ses 9000b
2163508921 AAA debug1 AVLAN end St : WAIT RESP, name : admin, Ret = OK
2163509108 AAA debug1 begin Authent Evt : Req, St : IDLE, name : admin, Rec 
ses : 9000b/ (TRUNCATED)
2163638516 AAA debug3 Entering in aaaAuthentReq
2163682571 AAA debug3 Entering in aaa_ProcessAuthent
2163747084 AAA debug3 Entering in aaa_FormatSendAuthReq
2163812695 AAA debug1 Send Auth/Log to RADIUS for admin, Refser:0x2 AAA ses 
0x2e0030
21639008772163900923 AAAAAA debug1debug3 AAA_Serv>> C[RAD] radMain : 
messtx admin removed froage received from AAm No link, set in ChAal_Rsp link
21640721640750534983 AAAA AA debug1 infEnd Authent Evt St :o WAIT 
RESP1,name : admin, ses : 9000 b/ 8, Ret = OK[RAD] Message Authentication 
Request - msgID = 140026 - received from(TRUNCATED)
2164292241 AAA info [RAD] radBuildServeurAuth : id = 10
2164357668 AAA info [RAD] radAddAttr : adding attribute type 1
2164444794 AAA info [RAD] radAddAttr : adding attribute type 2
2164510338 AAA info [RAD] radBuildServeurAuth : RADIUS client address = 
0x8502fdfc
2164617813 AAA info [RAD] radAddAttr : adding attribute type 4
2164681287 AAA info [RAD] radAddAttr : adding attribute type 5
2164768333 AAA info [RAD] rad_buildauth: port 1 added to access-request
2164833038 AAA info [RAD] radDoSend OK : id=10, addr=0x8502fd01 port=1645 
try=1
2164942484 AAA info [RAD] radDoSend OK : id=10, addr=0x8502fd01 port=1645 
try=1
2165029680 AAA debug3 [RAD] radProcPkt: Got a reply from Radius server , id = 
10, code 2, length 59
2165138155 AAA info [RAD] radProcPkt: Attribute type 25, length 27
2165225209 AAA info [RAD] radProcPkt: classe (_SBR-CL DN="ADMIN" AT="0"_) 
rcvd.
2165313348 AAA info [RAD] radProcPkt: Attribute type 26, length 12
2165400417 AAA info [RAD] radProcPkt: Xylan-specific attribute type 1, 
length 6
2165487500 AAA info [RAD] radAddAuthGroup :numOfVlans=1, groupeNbr=103, 
protobind=0<br>2165573496 AAA
                 info [RAD] radProcPkt: RADIUS authentication succeeded
(admin)
2165682084 AAA info [RAD] radSendMsgToAaa : message Authentication Reply -
msgID = 140046(TRUNCATED)
2165791914 AAA debug3 in aaa_DispatchClientRsp,msgId=0x140046
2165856331 AAA debug1 begin Authent Evt : Auth Reply Ok, St : WAIT RESP1,
```

```
name : admin, Rec(TRUNCATED)
2165965890 AAA debug3 Entering in aaa_AuthRspOK
2166030420 AAA debug3 Entering in aaa_ReplyHdlMgt
2166095975 AAA debug1 Send auth Success, session 9000b
2166161550 AAA debug32166161654 EntAAAering in aaa_user 
ReturnST_IDLEde2166227153bug1 AAAA VLAN begin Evt : Auth Reply Ok,St : 
debug1WAIT RESP, nam e : admin Avlan se(AAA_Serv>> Ctx adminTRUNCATED) removed 
from Chal_Rsp link, 2166400173set in No linkAAA 21664443 23debug3 AAAEnteri 
ng in aaaAvlanAut hRspOKdebug1 21665End Authent Evt St :08777 IDLE, name : , 
ses : 0/ 0, RAAAet = OK debug3 AAA_Serv>> entering in aaaAvlanSendOneCtxTo-
SecondaryCmm
2166662500 AAA debug2 SL 0xa0070 00.10.a4.b5.bc.48, VL 103, proto 1 p 1
2166749577 AAA debug3 Entering in aaaAvlanReplyHdlMgt
2166815137 AAA debug1 Send Authent. Success, name : admin, hdl ses 0x5a22bc0x 
Avlan ses 0x9000b
2166922686 AAA debug2 Ask stat user admin ref 0x516bfa8 00.10.a4.b5.bc.48
2167010902 AAA debug3 Entering in aaaAvlanFormatSendAcct
2167076367 AAA debug1 Send login Acct Evt to AAA admin, 103
2167146149 AAA debug1 AVLAN end St : CONNECTED, name : admin, Ret = OK
2167234431 AAA debug2 Receiv. stat user admin ref 0x9000b 00.10.a4.b5.bc.48
2202536369 AAA debug1 Send a DHCP Release to DHCP Server 133.2.253.1
2202536483 AAA debug2 op=1, htype=1, hlen=6, hops=0, xid=1
2202536546 AAA debug2 secs=0, flags=0x00000000, ciaddr=10.0.1.151, 
yiaddr=0.0.0.0
2202536608 AAA debug2 siaddr=0.0.0.0, giaddr=0.0.0.0, 
chaddr=00:10:a4:b5:bc:48
2202536653 AAA debug2 sname=<>file=<>
2202536871 AAA debug1 DHCP Release sent successfully
```
#### **De-Authenticate using https://x.x.x.253**

```
-> 2243269618 AAA debug3 Entering in aaa_ProcessHdlMsg
2243269736 AAA debug3 Entering in aaaAvlanReplyHdlFailNoCtx
2243269809 AAA debug1 Send authent. Failure session 4a72618
2243270033 AAA debug1 AVLAN begin Evt : Logout Usr,St : CONNECTED, name : 
admin Avlan ses 0(TRUNCATED)
2243270260 AAA debug3 Entering in aaaAvlanLogHdlPerf1
2243270330 AAA debug2 SL 0xa0071 00.10.a4.b5.bc.48, VL 103, proto 1 p 1
2243270405 AAA debug3 AAA_Serv>> entering in aaaAvlanSendOneCtxToSecondaryCmm
2243270463 AAA debug2 Ask stat user admin ref 0x516bfa8 00.10.a4.b5.bc.48
2243357036 AAA debug1 Ctx admin removed from MAC link, set in Account. link
2243443989 AAA debug1 AVLAN end St : CONNECTED, name : admin, Ret = OK<br>2243509583 AAA debug2 Rec Fr SL Del 00.10.a4.b5.bc.48, VL 103, p 1, p
2243509583 AAA debug2 Rec Fr SL Del 00.10.a4.b5.bc.48, VL 103, p 1, prot = 0
                  debug2 Receiv. stat user admin ref 0x9000b 00.10.a4.b5.bc.48
2243705189 AAA debug3 Entering in aaaAvlanFormatSendAcct
2243771852 AAA debug1 Send logout Acct Evt to AAA admin, 103
2243837443 AAA debug3 in aaaAvlanReturnST_IDLE
2243880420 AAA debug1 Ctx admin removed from Account. link, set in No link
                  debug3 Ip Address not in same Vlan than Default Dhcp Gateway
2252923436 AAA debug1 Send a DHCP Release to DHCP Server 133.2.253.1
2252923489 AAA debug2 op=1, htype=1, hlen=6, hops=0, xid=1
2252923544 AAA debug2 secs=0, flags=0x00000000, ciaddr=172.31.21.160, 
yiaddr=0.0.0.0
2252923604 AAA debug2 siaddr=0.0.0.0, giaddr=0.0.0.0, 
chaddr=00:10:a4:b5:bc:48
2252923648 AAA debug2 sname=<>file=<>
2252923886 AAA debug1 DHCP Release sent successfully
2252938688 AAA debug3 AAA_Serv>> sort aaaSortUserCtx
```
### **AVClient**

### **AVClient Authentication Start**

```
-> 1592327563 AAA debug3 XCAP rec. from Auth Dispat 00.90.27.75.dc.a2
1592327668 AAA debug1 XCAP new control block
1592327740 AAA debug3 Memory : allocate space for ccb : 4abbdf0
1592327795 AAA debug3 aaaHdlUtilBufInNormalList, free Id 108784624, typ 8
1592327871 AAA debug1 Send to Authentication dispatcher slice 0 slot 1 port 1
1592327933 AAA debug1 Message succefully sent
1592327979 AAA debug1 aaaHdlXcap_start_timer: Timer:0 CCB:4abbdf0
1592328030 AAA debug1 aaaHdlXcap_start_timer: Time:1071000900 Timeout: 
1071000960
1592833650 AAA debug3 XCAP rec. from Auth Dispat 00.90.27.75.dc.a2
1592833721 AAA debug1 XCAP existing control block 0x4abbdf0
1592833765 AAA debug1 XCAP Received AAA_HDL_XCAP_DATA
1592833821 AAA debug3 aaaHdlUtilBufInNormalList, free Id 108783920, typ 8
1592833881 AAA debug1 aaaHdlXcap_send_xvss_quest : No Echo
1592833931 AAA debug1 Send to Authentication dispatcher slice 0 slot 1 port 1
1592833989 AAA debug1 Message succefully sent
                 debug1 aaaHdlXcap_start_timer: Timer:0 CCB:4abbdf0
1592963070 AAA debug1 aaaHdlXcap_clear_timer: Timer:0 CCB:4abbdf0
1593028661 AAA debug1 aaaHdlXcap_start_timer: Time:1071000900 Timeout: 
1071000960
1593227043 AAA debug3 XCAP rec. from Auth Dispat 00.90.27.75.dc.a2
1593227107 AAA debug1 XCAP existing control block 0x4abbdf0
1593269448 AAA debug1 XCAP Received AAA_HDL_XCAP_DATA
1593335029 AAA debug1 aaaHdlXcap_clear_timer: Timer:0 CCB:4abbdf0
1593400608 AAA debug3 aaaHdlUtilBufInNormalList, free Id 108785284, typ 8
1593487696 AAA debug1 Send AAA_HDL_MGT_USER_REQ
1593553275 AAA debug11593553350 MeAAAssage succefully sent debug3 Enter-
ing in aaa_ProcessHdlMsg
1593661847 AAA debug1 AVLAN begin Evt : Req,St : IDLE, name : Avlan ses 
0x8000a 00.00.00.00.00.00
1593771485 AAA debug3 aaaAvlanUserReq ses rec 0x4abbdf0, Avlan ses 0x8000a
1593858571 AAA debug1 Ctx admin removed from No link, set in MAC link
1593945613 AAA debug3 aaaAvlanFormatSendAuthReq
                 debug1 Send Auth. Req. to AAA name : admin, Avlan ses 8000a
1594076811 1594076926AAA AA Adebug1 AVLAN edebug1nd St : WAIT R ESP, name 
: admin, begin Authent Evt : Ret = OKReq, St : IDLE, name : admin, Rec ses : 
8000a/ (TRUNCATED)
1594275680 AAA debug3 Entering in aaaAuthentReq
1594318659 AAA debug3 Entering in aaa_ProcessAuthent
1594384252 AAA debug3 Entering in aaa_FormatSendAuthReq
1594449847 AAA debug1 Send Auth/Log to RADIUS for admin, Refser:0x2 AAA ses 
0x2b002d
1594559537 AAA debug11594559641 AAAAAA_Serv>> Ctx admi n removed from No 
link, set in Chal_debug3Rsp link[RAD1594668089] radMain : message received 
AAAfrom AAA 1594debug1732585 End AuAAAthent Evt St : WA IT RESP1, name : 
admin, ses : 8000a/info 6, Ret = OK [RAD] Message Authentication Request - 
msgID = 140026 - received from(TRUNCATED)
1594951952 AAA info [RAD] radBuildServeurAuth : id = 9
1595017406 AAA info [RAD] radAddAttr : adding attribute type 1
1595081951 AAA info [RAD] radAddAttr : adding attribute type 2
1595147511 AAA info [RAD] radBuildServeurAuth : RADIUS client address = 
0x8502fdfc1595256057 AAA info [RAD] radAddAttr : adding attribute type 4
1595321634 AAA info [RAD] radAddAttr : adding attribute type 5
```
1595408715 AAA info [RAD] rad\_buildauth: port 1 added to access-request 1595473430 AAA info [RAD] radDoSend OK : id=9, addr=0x8502fd01 port=1645 try=1 1595582865 AAA info [RAD] radDoSend OK : id=9, addr=0x8502fd01 port=1645 try=1 1595670050 AAA debug3 [RAD] radProcPkt: Got a reply from Radius server , id = 9, code 2, length 59 1595778543 AAA info [RAD] radProcPkt: Attribute type 25, length 27 1595865571 AAA info [RAD] radProcPkt: classe (\_SBR-CL DN="ADMIN" AT="0"\_) rcvd. 1595953731 AAA info [RAD] radProcPkt: Attribute type 26, length 12 1596040797 AAA info [RAD] radProcPkt: Xylan-specific attribute type 1, length 6 1596127892 AAA info [RAD] radAddAuthGroup :numOfVlans=1, groupeNbr=103, protobind=0 1596213884 AAA info [RAD] radProcPkt: RADIUS authentication succeeded (admin) 1596300968 AAA info [RAD] radSendMsgToAaa : message Authentication Reply msgID = 140046(TRUNCATED) 1596435553 AAA debug3 in aaa\_DispatchClientRsp,msgId=0x140046 1596500948 AAA debug1 begin Authent Evt : Auth Reply Ok, St : WAIT RESP1, name : admin, Rec(TRUNCATED) 1596609497 AAA debug3 Entering in aaa\_AuthRspOK 1596675141 AAA debug3 Entering in aaa\_ReplyHdlMgt 1596718079 AAA debug1 Send auth Success, session 8000a15967836691596783761 AAAAAA debug3deb ug1Entering in aaa\_ userReturnST\_IDLEAVLAN begin Evt : Aut1596892230h Reply Ok ,St : WAIT RESP, naAAAme : admin Avlan se(TRUNCATED) 1596979322debug1 AAAA AA\_Serv>> Ctx adm in removed from Chadebug3l\_Rsp link,se t in No linkEntering in aaaAvlanAuthRs1597109393pOKAAA15 97130885 debug1A AAEnd Authent Evt S t : IDLE, name : , ses : 0/ 0, debug3Ret = OKAAA\_Serv>> entering in aaaAvlanSendOneCtxToSecondaryCmm 1597306117 AAA debug2 SL 0xa0070 00.90.27.75.dc.a2, VL 103, proto 1 p 1 1597393189 AAA debug3 Entering in aaaAvlanReplyHdlMgt 1597458749 AAA debug1 Send Authent. Success, name : admin, hdl ses 0x4abbdf0x Avlan ses 0x8000a 1597567346 AAA 1597567404 debugAAA2 Ask stat usdebug3er admin ref 0 x516bec0 00.90.27.7XCAP received a mess5.dc.a2age from AAA1597698585159771994 6AAA AAA debu g3debug1 Entering AAA\_HDL\_MGT\_USER\_RSPin aaaAvlanFormatSen / AAA\_HDL\_MGT\_CHAL\_dAcctREQ received 11597850146597850090 AAAAAA debugdebug13 Send login aaaHdlUtilBufInNormaAcct Evt to AAA admilList, free Id 10863n, 1030344, typ 611598004946598004880 AAAAAA debugdebug11 AVLAN end SSend to Authenticat it : CONNECTED, name on dispatcher slice : admin, Ret = OK0 slot 1 port 115981779431598199405 AAAA AA debug2 debReceiv. stat user adug1min ref 0x8000a 00.90.27.75.dc.a2Message succefully sent 1598330577 AAA debug1 Send to Authentication dispatcher slice 0 slot 1 port 1 1598418719 AAA debug1 Message succefully sent debug1 aaaHdlXcap\_free\_ccb: Free ccb 4abbdf0 1598526202 AAA debug3 Memory : free space for CCB : 4abbdf0 1600175529 AAA debug2 aaaReleaseIpRecRequest, Mac address 00.90.27.75.dc.a2 not found

#### **AVClient logout:**

```
-> 1628234237 AAA debug3 XCAP rec. from Auth Dispat 00.90.27.75.dc.a2
1628234342 AAA debug1 XCAP new control block
1628234407 AAA debug3 Memory : allocate space for ccb : 4ad5b10
1628234459 AAA debug1 Removing MAC = 00902775dca2 from all Authenticated 
vlans
```

```
1628234512 AAA debug3 aaaHdlUtilBufInNormalList, free Id 108802664, typ 8
1628234571 AAA debug1 Send AAA_HDL_MGT_LOGOUT_REQ
1628234637 AAA debug1 Message succefully sent
1628234753 AAA debug3 Entering in aaa_ProcessHdlMsg
1628234810 AAA debug3 Entering in aaaAvlanReplyHdlFailNoCtx
1628298934 AAA debug1 Send authent. Failure session 4ad5b10
16283656031628365646 AAAAAA debug1deb ug3AVLAN begin Evt : Logout 
Usr,St : CXCAP received a messONNECTED, name : admage from AAAin Avlan ses 
0(TRUNCATED)16
285397161628561215 AAAAAA debugdebug31 Entering inAAA_HDL_MGT_LOGOUT_R
aaaAvlanLogHdlPerf1SP received
16286701628670943900 AAAAA A debug3 debuaaaHdlUtilBufInNormag2lList, free 
Id 108 636724, typ 6SL 0xa0071 00.90.27.75.dc1628802043.a2, VL 10 3, proto 1 p 1
AAA 1628867630 debuAAAg1 Send to Audebug3thentication d ispatcher slice 0 
sAAA_Serv>> entering lot 1 port 1in aaaAvlanSendOneCtxToSeco1628997693ndaryCmm
AAA1629040683 Adebug1AA Message succefully sent debug21629107320 Ask 
AAAstat user admin r ef 0x516bec0 00.9 0.27.75.dc.a2debug1 
aaaHdlXcap_free_ccb: Free ccb 4ad5b101629193696 16292384AAA76 AAAdebug1 
Ctx admin removed from MAC link, setdebug3 in Account. l inkMemory : free space 
for CCB : 4ad5b
162936855310AAA debug1 AVLAN end St : CONNECTED, name : admin, Ret = OK
1629456745 AAA debug2 Rec Fr SL Del 00.90.27.75.dc.a2, VL 103, p 1, prot = 0
                 debug2 Receiv. stat user admin ref 0x8000a 00.90.27.75.dc.a2
1629630849 AAA debug3 Entering in aaaAvlanFormatSendAcct
1629696433 AAA debug1 Send logout Acct Evt to AAA admin, 103
1629783513 AAA debug3 in aaaAvlanReturnST_IDLE
1629827577 AAA debug1 Ctx admin removed from Account. link, set in No link
```
### <span id="page-437-0"></span>**Dshell Troubleshooting**

A set of AVLAN Dshell commands is available under adHelp. Following are the Dshell commands under **adHelp** for 6600/6800. For 7700/8800 **adHelp** is available under **nidbg**.

**Note**. Dshell commands should only be used by Alcatel-Lucent personnel or under the direction of Alcatel-Lucent. Misuse or failure to follow procedures that use Dshell commands in this guide correctly can cause lengthy network down time and/or permanent damage to hardware.

B05PC1-OS601> dshell Working: [Kernel]->adHelp

### **Authentication Dispatcher (AD) Debugging Help**

```
- adDebugResetCounter : Clear debug counters
- adDebugSetDump = X : X=1: Enable additional dump hexa in INFO's trace
                          X=0: Disable additional dump hexa in INFO's trace
- adDebugSetFilterFrame 0xXXXX: Set frame type filter
                              Available only for INFO's trace
                              XXXX = Bit field
                              XXXX = FFFF = No filter
                              Bit 1: ARP Bit 2: DHCP
                              Bit 3: TELNET Bit 4: HTTP
                              Bit 5: DNS Bit 6: XCAP
                              Bit 7: 802.1x Bit 8: Spoofing
```

```
Bit 9: Configuration
- adDebugSetFilterLevel 0xX : Set trace level filter
                              X = Bit field
                              Bit 1: ERROR Bit 2: WARNING
                              Bit 3: INFO
- adDebugSetFilterPort X : Set user port number filter
                              Available only for INFO's trace
                              X = 0 = No filter- adDebugShowAvlanIp : Display Authentication IP addresses configured
- adDebugShowContext : Display AD's context
- adDebugShowCounter : Display debug counters
- adDebugShowPort : Display 802.1x port configured
value = 1424 = 0x590
Working: [Kernel]->
Working: [Kernel]->
Working: [Kernel]->
Working: [Kernel]->
Working: [Kernel]->adDebugSetFilterLevel 0xff
value = 255 = 0xffWorking: [Kernel]->
Working: [Kernel]->adDebugSetFilterFrame 0xffff
value = 65535 = 0xfftWorking: [Kernel]->
AD INFO-> ARP request rcv.on glb.port=0x0,user port=1:Slot=1,Auth.IP 
addr.=0x1,Src.MAC known=0x0,Cond.codes=0x16080,Frame=0x63dead8
AD INFO-> TELNET pkt.rcv.from qDispatcher: Slot=1,Glb.port=0x0,User 
port=1,Msg.=0x6b01e98,Cond.codes=0x10080,Frame=0x63dead8
```
#### **Notes.**

**1**. The above is not a complete capture of the successful authentication process. A capture of the entire process would be several pages.

**2**. It is recommended that you run this command only in a test environment and with a specific flat set, rather than all "ffff" shown in the above example.

### **The Authenticated VLAN adDebugShowContext Function**

The **adDebugShowContext** function displays the following output:

Working: [Kernel]->adDebugShowContext

```
AD show context
```

```
NI Slot = 1
NI Slice = 0Configuration socket identifier = 286
Packet socket identifier = 287
Authenticated IP addr.configured = Yes
DNS name + 'avlBootpmode' config. = Yes
802.1x node parameters configured = Yes
Default Traffic before authent = No
Port bounding configured = No
avlBootpMode IP address = <math>172.16.106.5</math>
```
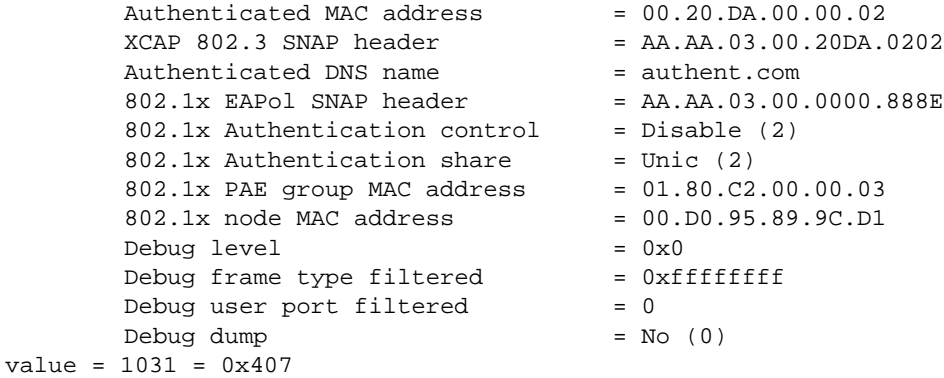

#### Run the **adDebugShowCounter** command to see any possible errors.

Working: [Kernel]->adDebugShowCounter

AD show debug counters

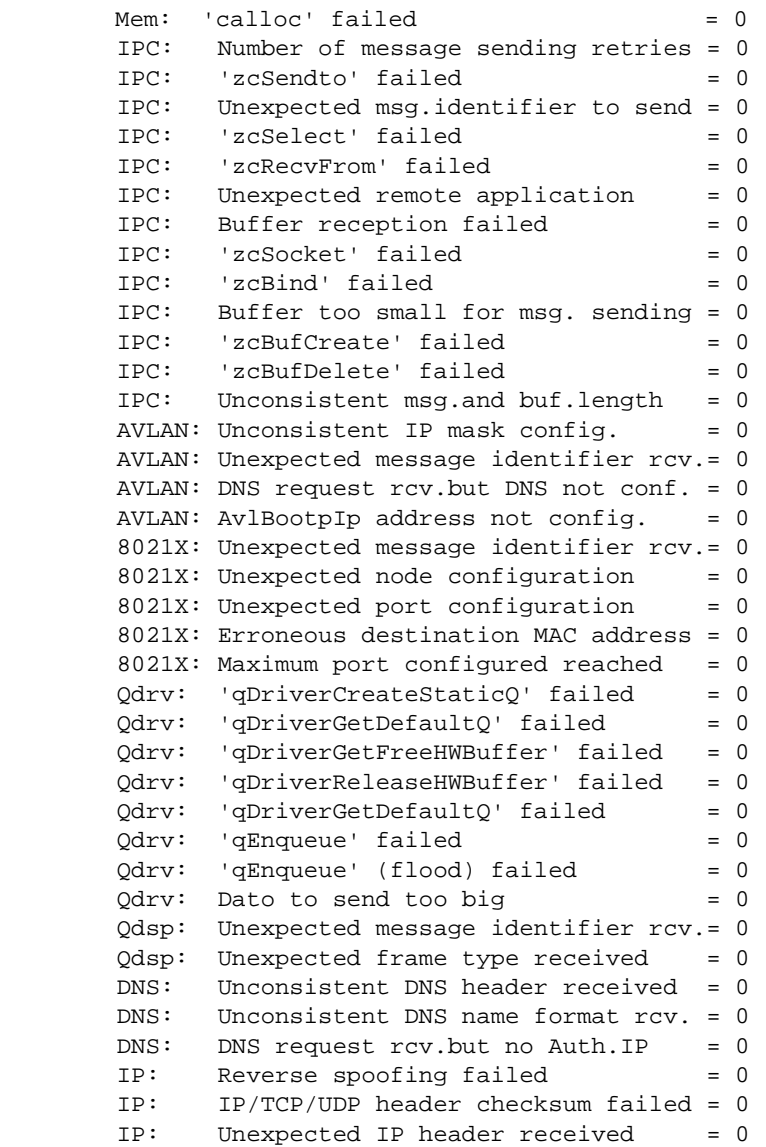

```
XCAP: Unexpected message identifier rcv.= 0
value = 1866 = 0x74a
```
To verify the Authentication IP bound to each VLAN with subnet mask please run the **adDebugShowAvlanIp** command.

```
Working: [Kernel]->adDebugShowAvlanIp
```
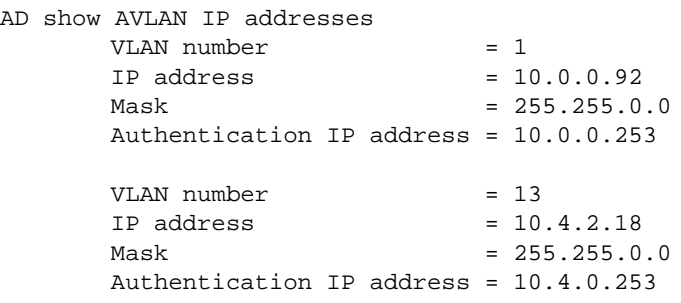

## **Troubleshooting AVLAN on OmniSwitch 6850/ 9000 Series**

Here is a simple procedure you can use to troubleshoot AVLAN:

- **1** Make sure the client, DHCP server, our switch and the radius server are configured correctly.
- **2** Make sure communication is established between the client, switch and the servers.
- **3** Make sure the client gets an IP address before and after authentication.
- **4** If HTTPS authentication failed try Telnet and vise versa.
- **5** Run some Sniffer captures to find out where the process is failing.

### **DHCP Request Failure**

```
-> show ip helper 
Ip helper :
 Forward Delay(seconds) = 0,
 Max number of hops = 4,
 Relay Agent Information = Disabled,
 DHCP Snooping Status = Disabled
 DHCP Snooping Bypass Opt82-Check = Disabled,
 DHCP Snooping Opt82 Format = Base MAC,
  DHCP Snooping Opt82 String = 00:d0:95:ee:fd:0a,
 DHCP Snooping Binding DB Status = Disabled,
 PXE support = Disabled,
 Forward option = standard
  Vlan Number NA
  Bootup Option Disable 
Forwarding Address :
        192.168.10.100
```
If the client is not able to get an IP address from the DHCP server, check if the correct DHCP server's IP address has been entered. Also make sure the switch has physical connectivity to the DHCP server. A sniffer capture can allow you to see if the DHCP discovery message is being sent out or if the DHCP server is responding.

```
-> show aaa avlan config 
default DHCP relay address = 192.168.1.254,
authentication DNS name = Webview,
default traffic = disabled,
port bounding = disable
```
Make sure the DHCP relay address is configured on the switch. This is the address the switch will use to relay the DHCP messages.

You can also verify the MAC-address-table and ARP table entries. The **show mac-address-table** CLI command confirms that the switch has learned the MAC address of the DHCP server. For example:

```
-> show mac-address-table 
Legend: Mac Address: * = address not valid
   Vlan Mac Address Type Protocol Operation Interface 
  ------+-------------------+--------------+-----------+------------+-------
```
 2 00:00:0c:75:b1:4e learned --- bridging 1/49 Total number of Valid MAC addresses above = 1

Now use the **show arp** command to verify that the IP address of the DHCP server has been learned in the correct VLAN and the port has been attached. For example:

```
-> show arp
Total 1 arp entries
 Flags (P=Proxy, A=Authentication, V=VRRP)
 IP Addr Hardware Addr Type Flags Port Interface 
-----------------+-------------------+----------+-------+--------+----------
 192.168.10.100 00:00:0c:75:b1:4e DYNAMIC 1/49 vlan 2
```
There are couple other things you can verify on the DHCP server itself:

- Router IP address is set to the IP address of one of the authenticated VLANs in the switch.
- **•** Address pool must be created in order to assign the DHCP IP address.

If the switch and the DHCP server are configured correctly, but the client still can not get a proper IP address, you can do some of the following simple troubleshooting steps on the client:

**1** Force an IP release/renew on the client.

**2** Run a Sniffer on both the client and the DHCP server to see if proper DHCP traffic has been passing through.

**3** Make sure DHCP ports are not blocked.

### **Authentication Failure**

If the client cannot successfully complete the authentication process, it could be because of a wrong configuration in the switch, communication failure, or a miss-configured RADIUS server.

Verify if the RADIUS server is configured correctly on the switch. Use the following commands to confirm:

```
-> show aaa server 
Server name = radA
Server type = RADIUS,
IP Address 1 = 192.168.10.100,
 Retry number = 3,
 Time out (sec) = 2,
  Authentication port = 1812
Accounting port = 1813
```
Make sure the authentication port set on the switch matches the RADIUS server. Make sure a physical connection is established between the switch and the RADIUS server.

Also, check if the **auth-ip** is configured on the switch. For example:

```
-> show aaa avlan auth-ip 
Vlan number Authenticated Ip Address
---------------+------------------------
```
1 192.168.1.253 50 192.168.50.253

If the client is able to reach the authentication page but still receives a wrong username or password message, than check if the RADIUS server is configured with the proper username and password.

Make sure the authentication type is both configured properly on the client and the server. For example, if MD5 is the authentication type set on the client, then the RADIUS server must allow MD5. If you notice the client sends out a RADIUS request but is constantly rejected, check the server log to find out the reason.

A set of AVLAN debug systrace and Dshell commands is also available. These commands are identical to those available on the 6800, 7000 and 8000 AOS series. For more information on the proper usage, please refer to ["Troubleshooting Using Debug Systrace" on page 18-5](#page-430-0) and ["Dshell Troubleshooting" on](#page-437-0)  [page 18-12.](#page-437-0)

Note: that to use the **adHelp** command on the AOS 9000 Series, you must first telnet to the specific NI before executing the command. For example:

-> telnet 127.2. [slot number].1

### **Useful Notes and Guidelines**

- Window Vista client must have User Access Control disabled to allow IP release/renew.
- New Window Vista's TCP auto-tuning feature will cause slow authentication process.
- IE 7 client must manually install the AVLAN certificate to get a proper login page to display.
- **•** Disable pop up blocker on Safari 3 to allow the IP release/renew page to come up.
- If using telnet authentication, a manual IP release and renew is required to get the new IP after authentication.

# **19 Troubleshooting 802.1X**

The 802.1X standard defines port-based network access controls, and provides the structure for authenticating physical devices attached to a LAN. It uses the Extensible Authentication Protocol (EAP).

**Note.** See the "Configuring 802.1X" chapter in the appropriate *OmniSwitch Network Configuration Guide* for a detailed explanation about different 802.1X components.

Understanding and troubleshooting of Radius Server in conjunction with switch level troubleshooting is very helpful.

# **In This Chapter**

- ["Troubleshooting with the CLI" on page 19-2](#page-445-0)
- ["Troubleshooting Using Debug CLI" on page 19-4](#page-447-0)
- ["Dshell Troubleshooting" on page 19-7](#page-450-0)
- ["Troubleshooting 802.1x on OmniSwitch 6850/9000 Series" on page 19-10](#page-453-0)
- ["Dshell Troubleshooting 802.1x on OmniSwitch 6850/9000 Series" on page 19-14](#page-457-0)

# <span id="page-445-0"></span>**Troubleshooting with the CLI**

**1** Make sure the Radius and Accounting ports are configured the same on both switch and Radius Server. The default on the Radius Server can be either 1645/1812 for Radius and 1646/1813 for the Accounting.

```
Layer-2: show aaa server
Server name = rad1
 Server type = RADIUS,
 IP Address 1 = 133.2.253.1,
 Retry number = 3,Time out (sec) = 2,
  Authentication port = 1645,
 Accounting port = 1646
```
**2** Verify the port is configured for 802.1x authentication.

Layer-2: show vlan port mobile

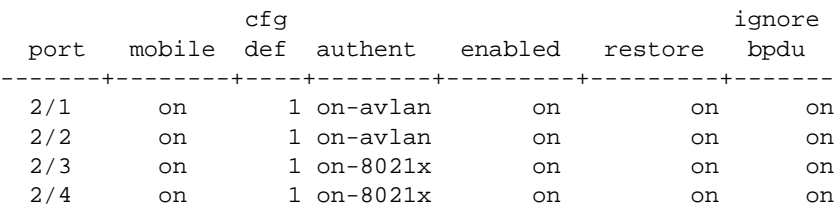

**3** Check the physical status and VLAN assignment of the port.

```
Layer-2: show vlan port 2/3
  vlan type status
--------+---------+--------------
     1 default forwarding
   101 mobile forwarding
```
**4** Check the status of the MAC address table on the 802.1x port.

```
Layer-2: show mac-address-table 2/3
Legend: Mac Address: * = address not valid
   Vlan Mac Address Type Protocol Operation Interface 
  ------+-------------------+--------------+-----------+------------+-----------
   101 00:0f:1f:d5:54:95 learned 10800 bridging 2/3 
Total number of Valid MAC addresses above = 1
```
**5** If a user can not move to VLAN-X after authentication, it could mean that authentication is disabled on that VLAN, or that the Radius server didn't return a specific VLAN number in the return list attribute. Please verify that the server is configured properly with the correct return list attribute type as explained in the user guide. To move a user into a specific VLAN, Radius server has to return the attribute "Alcatel-Auth-Group" with a valid Authenticated VLAN number.

```
Layer-2: show vlan 101 
Name : bungaku,
Administrative State: enabled,
Operational State : enabled,
Spanning Tree State : disabled,
```
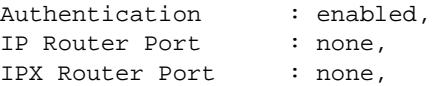

**6** Verify the status of the 802.1x port using the **show 802.1x** command. Read the *OmniSwitch CLI Reference Guide* to understand the explanation for each field.

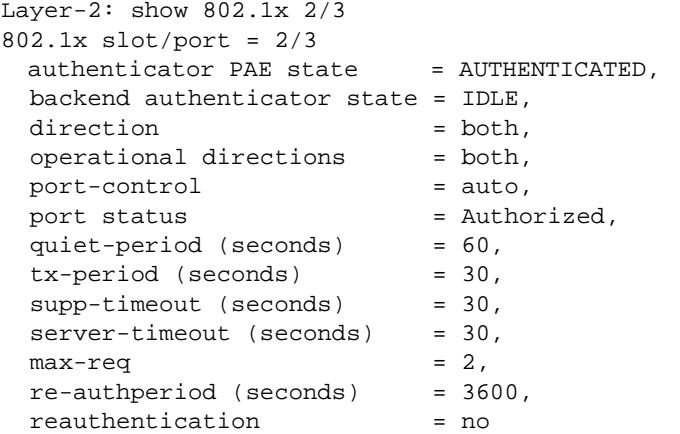

**7** Check for the 802.1x port statistics. Read the *OmniSwitch CLI Reference Guide* to understand the detail of each field.

Layer-2: show 802.1x statistic 2/3

```
802.1x slot/port = 2/3
 EAPOL frames received = 28,
 EAPOL frames transmitted = 38,
 EAPOL start frames received = 8,
 EAPOL logoff frames received = 0,
 EAP Resp/Id frames received = 10,
 EAP Response frames received = 10,
 EAP Req/Id frames transmitted = 13,
 EAP Req frames transmitted = 10,
  Invalid EAPOL frames received = 0,
  EAP length error frames received = 0,
 Last EAPOL frame version = 1,
 Last EAPOL frame source = 00:0f:1f:d5:54:95
```
# <span id="page-447-0"></span>**Troubleshooting Using Debug CLI**

Assuming RADIUS communication takes place on UDP port 1645:

#### **Layer-2: debug ip packet protocol udp port 1645 start**

```
C S 1/1 00d09579640e->00d0956af558 IP 10.1.1.1->133.2.253.1 UDP 1025,1645 
C R 1/1 00d0956af558->00d09579640e IP 133.2.253.1->10.1.1.1 UDP 1645,1025 
C S 1/1 00d09579640e->00d0956af558 IP 10.1.1.1->133.2.253.1 UDP 1025,1645 
C R 1/1 00d0956af558->00d09579640e IP 133.2.253.1->10.1.1.1 UDP 1645,1025 
1 R CMM (00d09579640e)->(00d0956af558) IP 10.1.1.1->133.2.253.1 UDP 1025,1645
1 S 1/1 00d09579640e->00d0956af558 IP 10.1.1.1->133.2.253.1 UDP 1025,1645
1 R 1/1 00d0956af558->00d09579640e IP 133.2.253.1->10.1.1.1 UDP 1645,1025
1 S CMM 00d0956af558->00d09579640e IP 133.2.253.1->10.1.1.1 UDP 1645,1025
1 R CMM (00d09579640e)->(00d0956af558) IP 10.1.1.1->133.2.253.1 UDP 1025,1645
1 S 1/1 00d09579640e->00d0956af558 IP 10.1.1.1->133.2.253.1 UDP 1025,1645
1 R 1/1 00d0956af558->00d09579640e IP 133.2.253.1->10.1.1.1 UDP 1645,1025
1 S CMM 00d0956af558->00d09579640e IP 133.2.253.1->10.1.1.1 UDP 1645,1025
2 R 2/3 000f1fd55495->(ffffffffffff) ARP Request 133.2.222.152->133.2.222.152
2 R 2/3 000f1fd55495->(ffffffffffff) ARP Request 133.2.222.152->133.2.222.152
2 R 2/3 000f1fd55495->(ffffffffffff) ARP Request 133.2.222.152->133.2.222.152
```
#### **Layer-2: debug systrace appid aaa level debug3 Layer-2: debug systrace enable Layer-2: debug systrace show log**

To verify what the Radius server has returned, please look at the following line in bold:

#### **radAddAuthGroup :numOfVlans=1, groupeNbr=101, protobind=0**

For example:

```
 431612866 AAA debug3 entering in aaaProcessPortManager
 431612997 AAA debug3 rec from PM 34, status ad UP, op DOWN
 431613178 AAA debug2 [ONEX] onex_process_pm LINK_STATUS 2003 
 432450759 TRAP warnin ping NMS 10.2.0.250 : no echo
 433243756 AAA debug3 entering in aaaProcessPortManager
 433243886 AAA debug3 rec from PM 34, status ad UP, op UP
                 debug2 [ONEX] onex_process_pm LINK_STATUS 2003
 433244189 AAA debug2 [ONEX] onex_auth_txCannedFail sent to 2003
                 debug2 [ONEX] onex_auth_txReqId sent to 2003
 440336239 AAA debug2 [ONEX] onex_auth_disp_proc_eapol received from 34 
0:f:1f:d5:54:95
 440336371 AAA debug2 [ONEX] onex_auth_disp_proc eap resp/ID
 440336460 AAA info [ONEX] onex_bauthsm_sendRespToServer user name len 7, 
eap msg len 7 
 440336740 AAA debug1 begin Authent Evt : Req, St : IDLE, name : user101, Rec 
ses : 48c4288(TRUNCATED)
 440336834 AAA debug3 Entering in aaaAuthentReq
 440336915 AAA debug3 Entering in aaa_ProcessAuthent
 440337002 AAA debug3 Entering in aaa_FormatSendAuthReq
 440356146 AAA debug1 Send Auth/Log to RADIUS for user101, Refser:0x2 AAA ses 
0xf0011
 440435825 440435891AA AAAA debug1d ebug3AAA_Serv>> Ctx user101 removed 
fr[RAD] radMain : messom No link, set in Cage received from AAhal_Rsp linkA
  440440595058594997 AAAAAA infodebug 1 [RAD] Message AEnd Authent Evt 
St :uthentication Reques WAIT RESP1, name : t - msgID = 140026 -user101, ses : 
48c42 received from(TRUNC88/ c, Ret = OKATED)
```
 440814250 AAA info [RAD] radBuildServeurAuth : id = 19 440874069 AAA info [RAD] radAddAttr : adding attribute type 1 440933046 AAA info [RAD] radBuildServeurAuth : RADIUS client address = 0xa010101 441012638 AAA info [RAD] radAddAttr : adding attribute type 4 441091272 AAA info [RAD] radAddAttr : adding attribute type 5 441152216 AAA info [RAD] rad\_buildauth: port 35 added to access-request 441230837 AAA info [RAD] radAddAttr : adding attribute type 79 441311563 AAA info [RAD] rad\_buildauth: EAP msg added to access-request 441391033 AAA info [RAD] radAddAttr : adding attribute type 80 441451000 AAA info [RAD] rad\_buildauth: PW\_MESSAGE\_AUTHENTICATOR added to access-request 441550316 AAA info [RAD] radBuildReq : Updated MESSAGE\_AUTHENTICATOR 441610744 AAA info [RAD] radDoSend OK : id=19, addr=0x8502fd01 port=1645 try=1 441709499 AAA info [RAD] radDoSend OK : id=19, addr=0x8502fd01 port=1645 try=1 441789195 AAA debug3 [RAD] radProcPkt: Got a reply from Radius server , id = 19, code 11, length 77 441889383 AAA info [RAD] radProcPkt: RADIUS challenge for user (user101) 441968957 AAA info [RAD] radProcPkt: Attribute type 24, length 15 442048564 AAA info [RAD] radProcPkt: state rcvd. 442107543 AAA info [RAD] radProcPkt: Attribute type 79, length 24 442167497 AAA info [RAD] radProcPkt: Attribute type 80, length 18 442247130 AAA info [RAD] radProcPkt: RADIUS challenge for user (user101) 442326726 AAA info [RAD] radSendMsgToAaa : message Challenge Request  $msgID = 140048 - (TRUNCATED)$  442426339 AAA debug3 in aaa\_DispatchClientRsp,msgId=0x140048 442485995 AAA debug1 begin Authent Evt : Chal Req, St : WAIT RESP1, name : user101, Rec se(TRUNCATED) 442605885 AAA debug3 Entering in aaa\_AuthChalReq 442645390 AAA debug3 Entering in aaa\_ReplyAuthChalReq 442705166 AAA debug1 Send Challenge Question, name : user101, session 48c4288 442784858 442784996AAA AAA debug1 deAAA\_Serv>> Ctx user1bug201 removed from Chal\_Rsp link, set [ONEX] onex\_bauthsm\_in Client\_Rsp linktx Req sent to 2003 4 42944015442944172 AAAAAA debug1debug2 End Authent [ONEX] onex\_auth\_disEvt St : WAIT CHAL, p\_proc\_eapol receivename : user101, ses d from 34/ 0:f:1f:d5: 48c4288/ c, Ret :54:95= OK 443142527 AAA debug2 [ONEX] onex\_auth\_disp\_proc eap resp!=id 443202791 AAA debug1 begin Authent Evt : Chal Resp, St : WAIT CHAL, name : user101, Rec se(TRUNCATED) 443322375 AAA debug3 Entering in aaa\_UserChalRsp 443361687 AAA debug3 Entering in aaa\_FormatSendChalRsp 443420706 AAA debug1 AAA\_Serv>> Send Challenge Response to RADIUS client, name user101, Re(TRUNCATED) 443540837 AAA debug1 443540929AAA\_ Serv>> Ctx user101 AAAremoved from Client\_Rsp link, set in Chal\_Rsp linkdebug3 443660523[RAD] radMain : message AAAreceived from AAA debug144372043 4End Authent Evt St : WAIT RESP2, nameAAA : user101, ses : 48c4288/ c, Re t = OKinfo [RAD] Message Challenge Reply - msgID = 14002a - received from AAA f(TRUNCATED) 443899513 AAA info [RAD] radBuildServeurAuth : id = 20 443959256 AAA info [RAD] radAddAttr : adding attribute type 1 444039009 AAA info [RAD] radBuildServeurAuth : RADIUS client address = 0xa010101 444117495 AAA info [RAD] radAddAttr : adding attribute type 4 444177453 AAA info [RAD] radBuildServeurAuth : RADIUS client specData = SBR-CH 439|1 444276734 AAA info [RAD] radAddAttr : adding attribute type 24

```
 444336676 AAA info [RAD] radAddAttr : adding attribute type 5
  444417261 AAA info [RAD] rad_buildauth: port 13 added to access-request
  444496871 AAA info [RAD] radAddAttr : adding attribute type 79
  444556834 AAA info [RAD] rad_buildauth: EAP msg added to access-request
  444636441 AAA info [RAD] radAddAttr : adding attribute type 80
  444716065 AAA info [RAD] rad_buildauth: PW_MESSAGE_AUTHENTICATOR added to 
access-request
  444795713 AAA info [RAD] radBuildReq : Updated MESSAGE_AUTHENTICATOR
  444875605 AAA info [RAD] radDoSend OK : id=20, addr=0x8502fd01 port=1645 
try=1 
  444954886 AAA info [RAD] radDoSend OK : id=20, addr=0x8502fd01 port=1645 
try=1 
  445054248 AAA debug3 [RAD] radProcPkt: Got a reply from Radius server , id = 
20, code 2, length 113
  445154438 AAA info [RAD] radProcPkt: Attribute type 25, length 57
  445214356 AAA info [RAD] radProcPkt: classe 
(\_SBR2CLE\uparrow \geq \check{2}I\hat{U} \cdot \tilde{O} + \tilde{A} \cdot \epsilon \leq \epsilon \cdot \epsilon \cdot \epsilon \cdot \epsilon \cdot \tilde{O} \geq \tilde{O} \cdot \tilde{A} \cdot \tilde{A} \cdot \epsilon \cdot \epsilon \cdot E(K) 445333272 AAA info [RAD] radProcPkt: Attribute type 79, length 6
  445393232 AAA info [RAD] radProcPkt: Attribute type 26, length 12
  445473011 AAA info [RAD] radProcPkt: Xylan-specific attribute type 1, 
length 6
 445552466 AAA info [RAD] radAddAuthGroup :numOfVlans=1, groupeNbr=101, proto-
bind=0
  445650740 AAA info [RAD] radProcPkt: Attribute type 80, length 18
  445710761 AAA info [RAD] radProcPkt: RADIUS authentication succeeded () 
  445790313 AAA info [RAD] radSendMsgToAaa : message Authentication Reply - 
msgID = 140046(TRUNCATED) 445889783 AAA debug3 in aaa_DispatchClientRsp,msgId=0x140046
  445969235 AAA debug1 begin Authent Evt : Auth Reply Ok, St : WAIT RESP2, 
name : user101, R(TRUNCATED)
  446069472 AAA debug3 Entering in aaa_AuthRspOK
  446128451 AAA debug3 8021X Authentication
  446168732 AAA debug3 Entering in aaa_ReplyHdlMgt
  446228701 AAA debug1 Send auth Success, session 48c4288
  446287686 AAA debug3 446287793Ente ring in aaa_userRetAAAurnST_IDLE 
 446347653 AAA debug2 AAA[ ONEX] onex_proces s_aaa_rsp eap messadebug1ge 
@ 48c42a0 l en: 4AAA_Serv>> Ctx user101 removed fr om Chal_Rsp link, 
s446467496et in No li nkAAA 44652658info0 AAA[ONEX] o nex_process_aaa_r 
sp auth success ifidebug1ndex 2003 En d Authent Evt St : 446606251IDLE, name : 
, ses : 0/ 0AAA, Ret = OK debug2 [ONEX] onex_auth_txCannedSuccess sent 
to 2003
  446746845 AAA debug2 SL 0xa0070 00.0f.1f.d5.54.95, VL 101, proto 1 p 2003, 
flush 0 
  447276940 AAA debug2 SL 0xa0070 00.0f.1f.d5.54.95, VL 101, proto 1 p 2003, 
flush 0 
  447355590 AAA debug2 SL 0xa0070 00.0f.1f.d5.54.95, VL 101, proto 1 p 2003, 
flush 0
```
# <span id="page-450-0"></span>**Dshell Troubleshooting**

**Note**. Dshell commands should only be used by Alcatel-Lucent personnel or under the direction of Alcatel-Lucent. Misuse or failure to follow procedures that use Dshell commands in this guide correctly can cause lengthy network down time and/or permanent damage to hardware.

Launch the NiDebugger. Go to the NI where user is connected.

```
2:0 nidbg> adHelp
2:0 
2:02:0 Authentication Dispatcher (AD) debugging help
2:0 
2:0 - adDebugResetCounter : Clear debug counters
2:0 - adDebugSetDump = X : X=1: Enable additional dump hexa in INFO's
trace
2:0 X=0: Disable additional dump hexa in INFO's 
trace
2:0 - adDebugSetFilterFrame 0xXXXX: Set frame type filter
2:0 Available only for INFO's trace
2:0 XXXX = Bit field
2:0 XXXX = FFFF = No filter
2:0 Bit 1: ARP Bit 2: DHCP
2:0 Bit 3: TELNET Bit 4: HTTP
2:0 Bit 5: DNS Bit 6: XCAP
2:0 Bit 7: 802.1x Bit 8: Spoofing
2:0 Bit 9: Configuration
2:0 - adDebugSetFilterLevel 0xX : Set trace level filter
2:0 X = \text{Bit field}2:0 Bit 1: ERROR Bit 2: WARNING
2:0 Bit 3: INFO
2:0 - adDebugSetFilterPort X : Set user port number filter
2:0 Available only for INFO's trace
2:0 X = 0 = No filter
2:0 - adDebugShowAvlanIp : Display Authentication IP addresses config-
ured
2:0 - adDebugShowContext : Display AD's context
2:0 - adDebugShowCounter : Display debug counters
2:0 - adDebugShowPort : Display 802.1x port configured
2:0 value = 0 = 0 \times 0
```
Check the port status using the following command:

```
2:0 nidbg> adDebugShowPort
2:0
2:0
2:0 AD show port configuration
2:0
2:0 User port = 3
2:0 State = authorized_serv_data (4)
2:0 Direction = In-Out (0)2:0 Source MAC addr. = 00.0F.1F.D5.54.95
2:02:0 User port = 4
2:0 State = unauthorized (3)
```

```
2:0 Direction = In-Out (0)2:0 Source MAC addr. = 00.00.00.00.00.00
2:0 value = 0 = 0 \times 0
```
To verify the sequence of the packet flow, set the below Dshell flags to troubleshoot the issue. The best way to troubleshoot is to compare the failed case with good case.

```
2:0 nidbg> adDebugSetFilterFrame 0xffff
2:0 nidbg> adDebugSetFilterLevel 0xff
2:0 AD INFO-> 802.1x port config.rcv.: Msg.=0x4370000
2:02:0 AD INFO-> 802.1x port config.rcv.:
2:0 Slot=2,Msg.=0x4370000
2:02:0 AD INFO-> 802.1x's port broadcast egress traffic blocked:
2:0 Slot=2,Glb.port=0x22,User port=3
2:0 slnFlushPortVlanHandler(1623): count = 1
2:0 qDriverSendReadyToEsmDriver: zcSendto succeeded port 0x22
2:0 
2:0 AD INFO-> EAPol pkt.rcv.from AAA's 802.1x:
2:0 Slot=2,Msg.=0x44ff800
2:0 
2:0 AD INFO-> EAPol pkt.sent out:
2:0 Slot=2,Glb.port=0x22,User port=3,Frame=0x44fa000
2:02:0 AD INFO-> EAPol pkt.rcv.from AAA's 802.1x:
2:0 Slot=2,Msg.=0x4509800
2:0 
2:0 AD INFO-> EAPol pkt.sent out:
2:0 Slot=2,Glb.port=0x22,User port=3,Frame=0x4506800
2:02:0 AD INFO-> No EAPol pkt., rcv.on 802.1x glb.port=0x22,user port=3: discarded:
2:0 Slot=2,802.1x port's state=3,Auth.Ctrl=1,Auth.Share=2,
2:0 Src.MAC addr.=00.0F.1F.D5.54.95,Cond.codes=0x4180,Frame=0x4662800
2:02:0 AD INFO-> No EAPol pkt., rcv.on 802.1x glb.port=0x22,user port=3: discarded:
2:0 Slot=2,802.1x port's state=3,Auth.Ctrl=1,Auth.Share=2,
2:0 Src.MAC addr.=00.0F.1F.D5.54.95,Cond.codes=0x4180,Frame=0x436f000
2:02:0 AD INFO-> EAPol pkt., rcv.on 802.1x glb.port=0x22,user port=3: sent to 
802.1x CMM:
2:0 Slot=2,802.1x port's state=3,Auth.Ctrl=1,Auth.Share=2,
2:0 Src.MAC addr.=00.0F.1F.D5.54.95,Cond.codes=0x8080,Frame=0x4474800
2:02:0 AD INFO-> EAPol pkt.sent to AAA's 802.1x:
2:0 Slot=2,Glb.port=0x22,User port=3,Msg.=0x15cfd70
2:02:0 AD INFO-> 802.1x port config.rcv.: Msg.=0x4478000
2:02:0 AD INFO-> 802.1x port config.rcv.:
2:0 Slot=2,Msg.=0x4478000
2:0 
2:0 AD INFO-> 802.1x's port broadcast egress traffic blocked:
2:0 Slot=2,Glb.port=0x22,User port=3
2:02:0 AD INFO-> EAPol pkt.rcv.from AAA's 802.1x:
2:0 Slot=2,Msg.=0x447d800
```
 $2:0$ 2:0 AD INFO-> EAPol pkt.sent out: 2:0 Slot=2,Glb.port=0x22,User port=3,Frame=0x4479000  $2:0$ 2:0 AD INFO-> EAPol pkt.from supplicant, rcv.on 802.1x glb.port=0x22,user port=3: sent to 802.1x CMM: 2:0 Slot=2,802.1x port's state=6,Auth.Ctrl=1,Auth.Share=2, 2:0 Src.MAC addr.=00.0F.1F.D5.54.95,Cond.codes=0x8080,Frame=0x447c800 2:0 2:0 AD INFO-> EAPol pkt.sent to AAA's 802.1x: 2:0 Slot=2,Glb.port=0x22,User port=3,Msg.=0x15cfe90  $2:0$ 2:0 AD INFO-> 802.1x port config.rcv.: Msg.=0x4484000  $2:0$ 2:0 AD INFO-> 802.1x port config.rcv.: 2:0 Slot=2,Msg.=0x4484000 2:0 2:0 AD INFO-> 802.1x's port broadcast egress traffic unblocked: 2:0 Slot=2,Glb.port=0x22,User port=3 2:0 2:0 AD INFO-> EAPol pkt.rcv.from AAA's 802.1x: 2:0 Slot=2,Msg.=0x4481800 2:0 2:0 AD INFO-> EAPol pkt.sent out: 2:0 Slot=2,Glb.port=0x22,User port=3,Frame=0x4488000  $2:0$ 2:0 AD INFO-> DHCP pkt.from known src.MAC, rcv.on 802.1x glb.port=0x22,user port=3: sent to UDP Relay NI: 2:0 Slot=2,802.1x port's state=4,Auth.Ctrl=1,Auth.Share=2, 2:0 Src.MAC addr.=00.0F.1F.D5.54.95,Cond.codes=0x4100,Frame=0x446c800  $2:0$ 2:0 AD INFO-> DHCP pkt.from known src.MAC, rcv.on 802.1x glb.port=0x22,user port=3: sent to UDP Relay NI: 2:0 Slot=2,802.1x port's state=4,Auth.Ctrl=1,Auth.Share=2, 2:0 Src.MAC addr.=00.0F.1F.D5.54.95,Cond.codes=0x4100,Frame=0x4483800 2:0 2:0 AD INFO-> ARP request, rcv.on 802.1x glb.port=0x22,user port=3: 2:0 Slot=2,802.1x port's state=4,Auth.Ctrl=1,Auth.Share=2, 2:0 Src.MAC known=0x1,Cond.codes=0x6000,Frame=0x44a4000  $2:0$ 2:0 AD INFO-> ARP request, rcv.on 802.1x glb.port=0x22,user port=3: 2:0 Slot=2,802.1x port's state=4,Auth.Ctrl=1,Auth.Share=2, 2:0 Src.MAC known=0x1,Cond.codes=0x6000,Frame=0x4578000 2:0 2:0 AD INFO-> ARP request, rcv.on 802.1x glb.port=0x22,user port=3: 2:0 Slot=2,802.1x port's state=4,Auth.Ctrl=1,Auth.Share=2, 2:0 Src.MAC known=0x1,Cond.codes=0x6000,Frame=0x4678000

A packet capture that is more specific to EAPOL is done by setting bit-7 of the **adDebugSetFilterFrame** Dshell command.

## <span id="page-453-0"></span>**Troubleshooting 802.1x on OmniSwitch 6850/ 9000 Series**

**1** Verify that the port is configured for 802.1x authentication.

```
-> show vlan port mobile
```
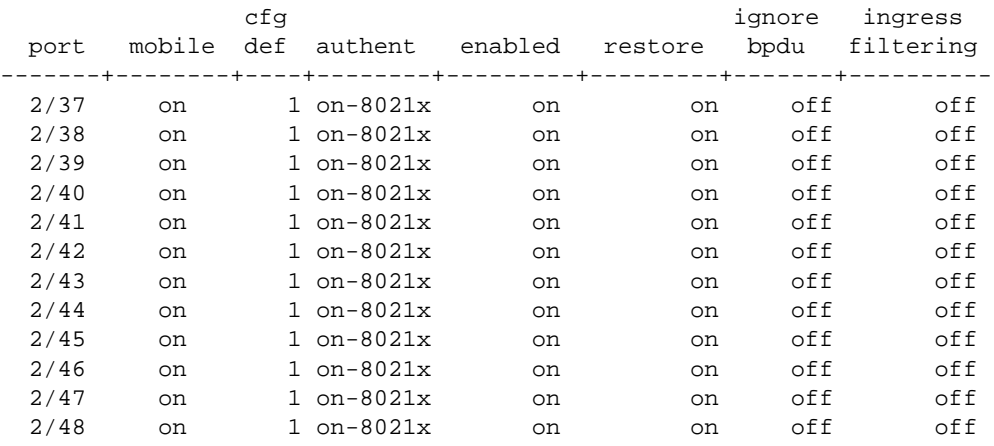

**2** Check the physical status and VLAN assignment of the port.

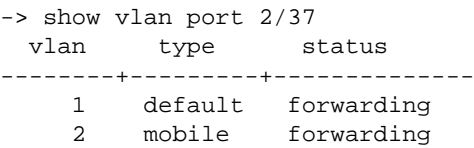

**3** Check the status of the MAC address table on the 802.1x port.

```
-> show mac-address-table 2/37
Legend: Mac Address: * = address not valid
```
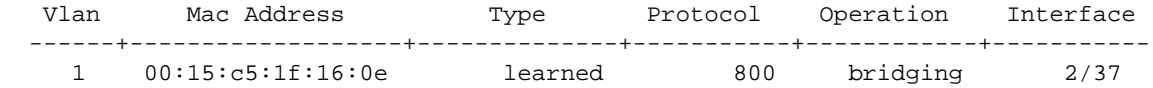

Total number of Valid MAC addresses above = 1

**4** If a user can not move to VLAN-X after authentication, it could mean that authentication is disabled on that VLAN or that the RADIUS server didn't return a specific VLAN number in the return list attribute. Please verify that the server is configured properly with the correct return list attribute type as explained in the user guide. To move a user into a specific VLAN, RADIUS server has to return the attribute "Alcatel-Auth-Group" with a valid Authenticated VLAN number.

```
-> show vlan 1
Name : VLAN 1,
Administrative State: enabled,
Operational State : disabled,
1x1 Spanning Tree State : enabled,
```
Flat Spanning Tree State : enabled, Authentication : enabled, IP Router Port : on, IPX Router Port : none, Mobile Tag : off

**5** Verify the status of the 802.1x port using the **show 802.1x** (**show 802.1x** *slot/port* can also be used to verify the status of a specific 802.1x port) command.

```
-> show 802.1x 
802.1x configuration for slot 2 port 37:
 direction = both,
 operational directions = both,
 port-control = auto,
 quiet-period (seconds) = 60,
 tx-period (seconds) = 30,supp-timeout (seconds) = 30,
 server-timeout (seconds) = 30,
 max-recq = 2,
 re-authperiod (seconds) = 3600,<br>reauthentication = no,
 reauthentication
  Supplicant polling retry count = 2
```
**6** Check the 802.1x port statistics. Read the *OmniSwitch CLI Reference Guide* to understand the detail of each field.

```
-> show 802.1x statistic 2/37
802.1x slot/port = 2/37
 Last EAPOL frame source = 00:15:c5:1f:16:0eLast EAPOL frame version = 1,
 EAPOL frames received = 3,
 EAPOL frames transmitted = 5,
 EAPOL start frames received = 0,
 EAPOL logoff frames received = 0,<br>EAP Resp/Id frames received = 2,
 EAP Resp/Id frames received
 EAP Response frames received = 2,<br>EAP Response frames received = 1,
  EAP Req/Id frames transmitted = 2,
  EAP Req frames transmitted = 1,
   EAP length error frames received = 0,
   Invalid EAPOL frames received = 0,
```
**7** Use the **debug systrace show log** command to verify the RADIUS server returned the correct attribute values.

```
-> debug systrace show log 
TStamp(us) AppId Level Task Comment
----------+------+------+----------+---------------------------------------
 625943495 AAA debug2 onex SL 0xa0070 00.15.c5.1f.16.0e, VL 2, proto 1 p 
2013, flush 1
 625943415 AAA debug2 onex [ONEX] onex_auth_txCannedSuccess sent to 2013
 625943344 AAA debug1 onex [ONEX] onex_build_send_sec zcSendto error
 625943227 AAA info onex [ONEX] onex_process_aaa_rsp auth success ifin-
```
dex 2013 625943218 AAA debug1 onex [ONEX] onex\_process\_aaa\_rsp usrname not rcvd frm aaasrvr or is same 625943196 AAA debug2 onex [ONEX] onex\_process\_aaa\_rsp eap message @ 6751374 len: 4 625943080 AAA debug1 AAA End Authent Evt St : IDLE, name : , ses : 0/  $0$ , Ret = OK 625943046 AAA debug1 AAA AAA\_Serv>> Ctx radius1 removed from Chal\_Rsp link, set in No link 625943019 AAA debug3 AAA Entering in aaa\_userReturnST\_IDLE 625942952 AAA debug1 AAA Send auth Success, session 6751270 625942928 AAA debug3 AAA Entering in aaa\_ReplyHdlMgt 625942917 AAA debug1 AAA User Name attr not rcvd 625942903 AAA debug3 AAA 8021X Authentication 625942873 AAA debug3 AAA Entering in aaa\_AuthRspOK 625942860 AAA debug1 AAA begin Authent Evt : Auth Reply Ok, St : WAIT RESP2, name : radius1, R(TRUNCATED) 625942821 AAA debug3 AAA in aaa\_DispatchClientRsp,msgId=0x140046 625942686 AAA alert RADIUS Cli [RAD] radProcPkt: recvfrom failed 625942570 AAA debug2 RADIUS Cli [RAD] radSendMsgToAaa : message Authentication Reply - msgID = 140046(TRUNCATED) 625942551 AAA info RADIUS Cli [RAD] radProcPkt: RADIUS authentication succeeded () 654924450 AAA debug1 AAA End Authent Evt St : IDLE, name : , ses : 0/  $0$ , Ret = OK 654924421 AAA debug1 AAA AAA\_Serv>> Ctx admin removed from No link, set in No link 654924398 AAA debug3 AAA Entering in aaa\_userReturnST\_IDLE 654924340 AAA debug1 AAA Send auth Success, session 0 654924321 AAA debug3 AAA Priv. Sent: Read 0 0, Write ffffffff ffffffff 654924285 AAA debug3 AAA Entering in aaa\_ReplyHdlMgt 654924263 AAA debug3 AAA aaa\_PerformLocalAuthentication: password expiration hour  $= -1$  654801304 AAA debug3 AAA aaa\_PerformLocalAuthentication: MD5\_NEW 654801286 AAA debug3 AAA AAA>> Entering aaaFindUserTableInFlash, user name <admin> 654801264 AAA debug3 AAA Entering in aaa\_ProcessAuthent 654801252 AAA debug3 AAA Entering in aaaAuthentReq 654801234 AAA debug1 AAA begin Authent Evt : Req, St : IDLE, name : admin, Rec ses : 0/ 1(TRUNCATED) 625943495 AAA debug2 onex SL 0xa0070 00.15.c5.1f.16.0e, VL 2, proto 1 p 2013, flush 1 625943415 AAA debug2 onex [ONEX] onex\_auth\_txCannedSuccess sent to 2013 625943344 AAA debug1 onex [ONEX] onex\_build\_send\_sec zcSendto error 625943227 AAA info onex [ONEX] onex\_process\_aaa\_rsp auth success ifindex 2013 625943218 AAA debug1 onex [ONEX] onex\_process\_aaa\_rsp usrname not rcvd frm aaasrvr or is same 625943196 AAA debug2 onex [ONEX] onex\_process\_aaa\_rsp eap message @ 6751374 len: 4 625943080 AAA debug1 AAA End Authent Evt St : IDLE, name : , ses : 0/  $0.$  Ret =  $OK$  625943046 AAA debug1 AAA AAA\_Serv>> Ctx radius1 removed from Chal\_Rsp link, set in No link 625943019 AAA debug3 AAA Entering in aaa\_userReturnST\_IDLE 625942952 AAA debug1 AAA Send auth Success, session 6751270 625942928 AAA debug3 AAA Entering in aaa\_ReplyHdlMgt

```
 625942917 AAA debug1 AAA User Name attr not rcvd
  625942903 AAA debug3 AAA 8021X Authentication
  625942873 AAA debug3 AAA Entering in aaa_AuthRspOK
  625942860 AAA debug1 AAA begin Authent Evt : Auth Reply Ok, St : WAIT 
RESP2, name : radius1, R(TRUNCATED)
  625942821 AAA debug3 AAA in aaa_DispatchClientRsp,msgId=0x140046
  625942686 AAA alert RADIUS Cli [RAD] radProcPkt: recvfrom failed 
  625942570 AAA debug2 RADIUS Cli [RAD] radSendMsgToAaa : message Authentication 
Reply - msgID = 140046(TRUNCATED) 625942551 AAA info RADIUS Cli [RAD] radProcPkt: RADIUS authentication 
succeeded () 
 625942544 AAA info RADIUS Cli [RAD] radAddAuthGroup :numOfVlans=1, 
groupeNbr=2, protobind=0 \rightarrow Check if the Radius server returns the correct values for the
respective attributes.
  625942535 AAA info RADIUS Cli [RAD] radProcPkt: Attribute type 80, length 18
 625942528 AAA info RADIUS Cli [RAD] radProcPkt: Xylan-specific attribute type 
1, length 6
  625942520 AAA info RADIUS Cli [RAD] radProcPkt: Attribute type 26, length 12
  625942512 AAA info RADIUS Cli [RAD] radProcPkt: Attribute type 79, length 6
  625942505 AAA info RADIUS Cli [RAD] radProcPkt: classe 
(_SBR2CL'ª¿ìÁ†úÔ€€$€˜€€_©¨ÄÊÕ¦±€'(TRUNCATED)
  625942492 AAA info RADIUS Cli [RAD] radProcPkt: Attribute type 25, length 57
  625942447 AAA debug3 RADIUS Cli [RAD] radProcPkt: Got a reply from Radius 
server , id = 6, code 2, length 113
 625937677 AAA info RADIUS Cli [RAD] radDoSend OK : id=6, addr=0xaff0d70 
port=1812 try=1 
 625937661 AAA info RADIUS Cli [RAD] radDoSend OK : id=6, addr=0xaff0d70 
port=1812 try=1 
 625937315 AAA info RADIUS Cli [RAD] radBuildReq : Updated 
MESSAGE_AUTHENTICATOR
 625937265 AAA info RADIUS Cli [RAD] rad_buildauth: …………………….
```
**8** Verify the status of the 802.1x users by using the **show 802.1x users** command.

-> show 802.1x users Slot MAC Port Port User Port Address State Policy Name -----+-----------------+---------------+--------------+------------------------- 02/37 00:15:c5:1f:16:0e Authenticated Auth Srv radius1

**9** Verify the Access Guardian 802.1x device classification policies configured for 802.1x ports.

```
-> show 802.1x device classification policies 
Device classification policies on 802.1x port 2/37
  Supplicant:
     authentication:
        pass: group-mobility, default-vlan (default)
        fail: block (default)
 Non-Supplicant:
     block (default)
  Captive Portal:
     authentication:
        pass: default-vlan (default)
        fail: block (default)
```
## <span id="page-457-0"></span>**Dshell Troubleshooting 802.1x on OmniSwitch 6850/9000 Series**

**Note**. Dshell commands should only be used by Alcatel-Lucent personnel or under the direction of Alcatel-Lucent. Misuse or failure to follow procedures that use Dshell commands in this guide correctly can cause lengthy network down time and/or permanent damage to hardware.

Verify 802.1x port configuration with the supplicant/non- supplicant port counters by using the following Dshell command:

```
-> dshell
Working: [Kernel]->
Working: [Kernel]->onex_port(ifIndex)
"ifIndex" value for a 802.1x can be found from the 802.1x port database dump.
Working: [Kernel]->onex_portdb
Port database= 0x7a3b828
Dumping slot: 2, 0x797dfb8/0x797dfb8
   port: 13 0x79179b8, ifindex = 2013, hashkey = 76
  port: 14 \, 0x7a41b28, ifindex = 2014, hashkey = 77
   port: 15 0x7a277c8, ifindex = 2015, hashkey = 78
   port: 16 0x8b16078, ifindex = 2016, hashkey = 79
   port: 37 0x6800528, ifindex = 2037, hashkey = 108
   port: 38 0x68002f0, ifindex = 2038, hashkey = 109
   port: 39 0x68000b8, ifindex = 2039, hashkey = 110
  port: 40 0x67ffe80, ifindex = 2040, hashkey = 111
   port: 41 0x67ffc48, ifindex = 2041, hashkey = 112
   port: 42 0x67ffa10, ifindex = 2042, hashkey = 113
   port: 43 0x67ff6d8, ifindex = 2043, hashkey = 114
   port: 44 0x6800c48, ifindex = 2044, hashkey = 115
   port: 45 0x6800a10, ifindex = 2045, hashkey = 116
   port: 46 0x67337b8, ifindex = 2046, hashkey = 117
   port: 47 0x6801890, ifindex = 2047, hashkey = 118
   port: 48 0x6802798, ifindex = 2048, hashkey = 119
value = 1 = 0x1-> dshell
Working: [Kernel]->
Working: [Kernel]->onex_port(2037)
slot/Port: 2/37
location: 0x6800528
hashkey: 108
valid: 1
portEnabled: 1
reAuthEnabled: 0
reAuthPeriod: 3600
initialize: 0
reAuthMax: 2
txPeriod: 30
quietPeriod: 60
suppTimeout: 30
```
serverTimeout: 30 maxReq: 2 portControl: 2 Number of Retries for EAPoL frames: 2 Supplicants count: 1 Non Supplicants count: 0  $value = 1 = 0x1$ 

Verify the authenticating switch's MAC address using the following command:

```
Working: [Kernel]->onex_glob
802.1x globals:
Onex_cs_sock: 196
Onex_aaa_sock: 197
Onex_ad_sock: 198
Onex_pm_sock: 199
Onex_gm_sock: 200
Onex_sl_sock: 201
Onex_esm_sock: 202
Onex_mip_sock: 203
Onex_sec_sock: 204
Onex_mip_in: 0x7a422f8
Onex_config: 1
Onex_auth_mac: 00.e0.b1.80.b8.27
Onex_authControl: AAA_8021X_CTRL_ENABLE
Onex_globalUnic: AAA_8021X_SHARE_UNIC
Onex_cmm_status: PRIMARY_CMM
Onex_cmm_sec: 0
Onex_update_sec_running: 0
NI in slot 2 slice 0 is alive: ONEX_DONE
673e718: vlan 1 Description: VLAN 1
value = 1 = 0x1Working: [Kernel]->onex_retry_list
Retry list... first: 0 last: 0 address: 0x7a3beb0
value = 50 = 0x32 = '2'
```
To dump the classification of a VLAN to a 802.1x port, use the following command:

Working: [Kernel]->onexDebug=1 onexDebug =  $0x7a400c4$ : value =  $1 = 0x1$ 

To dump the flow of packets in the NI and to verify whether or not the user has been classified to supplicant or non-supplicant, use the following command:

Working: [Kernel]->onexNiDebug=1  $onexNiDebug = 0xe580cec: value = 1 = 0x1$ 

```
-> [onex_debug]: Evt 0xa0021 from SL for MAC ff.ff.ff.ff.ff.ff, reason 2, ifIndex 
0x7dd, vlan 0
      Port flush with no vlan specified, clear all non-supp on gport 76
[onex_debug]: Evt 0xa0021 from SL for MAC 00.15.c5.1f.16.0e, reason 1, ifIndex 
0xffffffff, vlan 2
               Flush is from AAA, no action needed
-> [onex_debug]: new nonSupp gmVlan 65535)
[onex_debug]: nonSupp local auth for 00.15.c5.1f.16.0e, st 1 (1), gv 65535, etype 0
               1) policy Type = 5
Add non supp vlan 1, gport 76 (-1, 0)
Add Non Supp 00.15.c5.1f.16.0e, Vl 1, pIdx 0 ifI 2013, flt 1, Policy 5
 1x Authentication successful for 00.15.c5.1f.16.0e, nb 1 
    portStatus = 2SL 0xa0070 00.15.c5.1f.16.0e, 1,VL 2, proto 1 p 2013, flush 1
   Protocol Index 0
  Request sent to source learning ...
[onex_debug]: Evt 0xa0021 from SL for MAC 00.15.c5.1f.16.0e, reason 1, ifIndex 
0xffffffff, vlan 1
               Flush is from AAA, no action needed
```
# **20 Troubleshooting SNMP**

The Simple Network Management Protocol (SNMP) is an application-layer protocol that allows communication between SNMP managers and SNMP agents on an IPv4 as well as on an IPv6 network. Network administrators use SNMP to monitor network performance and to manage network resources.

Note that SNMP functionality in an IPv6 environment can be configured only on an OmniSwitch 6850 and 9000.

# **In This Chapter**

["Troubleshooting SNMP on OmniSwitch 6850/9000 Series" on page 20-2](#page-461-0)

["SNMP Security" on page 20-5](#page-464-0)

["SNMP Statistics" on page 20-6](#page-465-0)

["Dshell Troubleshooting" on page 20-7](#page-466-0)

# <span id="page-461-0"></span>**Troubleshooting SNMP on OmniSwitch 6850/ 9000 Series**

The User ID and password community string must be configured; make sure that these variables are correct. SNMP trap forwarding to Webview is enabled by default, but it can be disabled.

To view the SNMP configuration, use the **show configuration snapshot snmp** command:

```
-> show configuration snapshot snmp
! SNMP :
snmp security no security
snmp authentication trap enable
snmp community map "public" user "public" on
snmp trap to webview disable
snmp station 10.255.13.112 1024 "public" v2 enable
```
SNMP Network Management Station (NMS) is a workstation configured to receive SNMP traps from the switch. The OmniSwitch supports SNMP v1, v2, and v3. The most often mistake is when the wrong workstation IP address is configured. The workstation can ping the switch, but no traps are being received.

To verify the SNMP Management Station, use the **show snmp station** command:

-> show snmp station ipAddress/udpPort status protocol user ----------------------+---------+---------+----------- 10.255.13.193/162 enable v3 snmptest

Verify the user account name and the authentication type for that user by using the **show user** command from the CLI<sup>.</sup>

```
-> show user
  User name = public,
 Password expiration = None,
 Password allow to be modified date = None,
 Account lockout = None,
 Password bad attempts = 0,Read Only for domains = None, Read/Write for domains = All ,
 Snmp allowed = YES,
 Snmp authentication = NONE,
  Snmp encryption = NONE
```
Verify whether or not trap filters are configured on the switch. If the switch is configured with SNMP trap filters, the switch will not pass the specified traps through to the SNMP management station. All other SNMP traps will be passed through.

To verify the SNMP trap filter configuration, use the **show snmp trap filter** command:

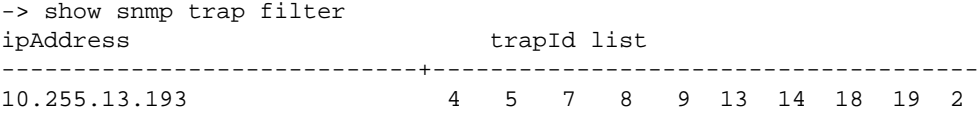

In the above example, the SNMP management station with the IP address of 10.255.13.193 will not receive trap numbers that are listed in the trapId list.

To display SNMP trap information, including trap ID numbers, trap names, command families, and absorption rate, use the **show snmp trap config** command. This command also displays the enabled/ disabled status of SNMP absorption and the Traps to WebView service. For example:

#### -> show snmp trap config Absorption service : enabled **Traps to WebView : enabled**

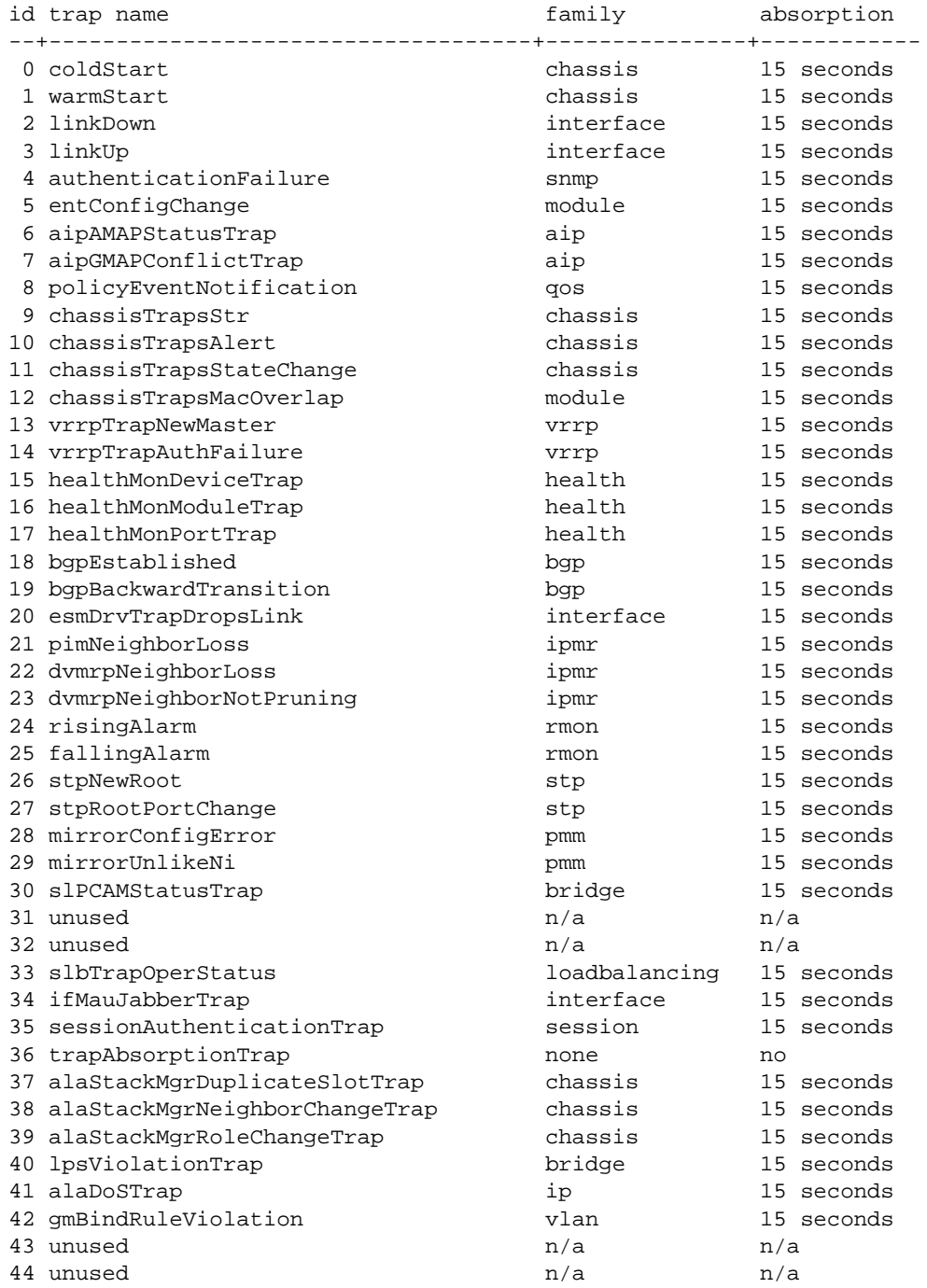

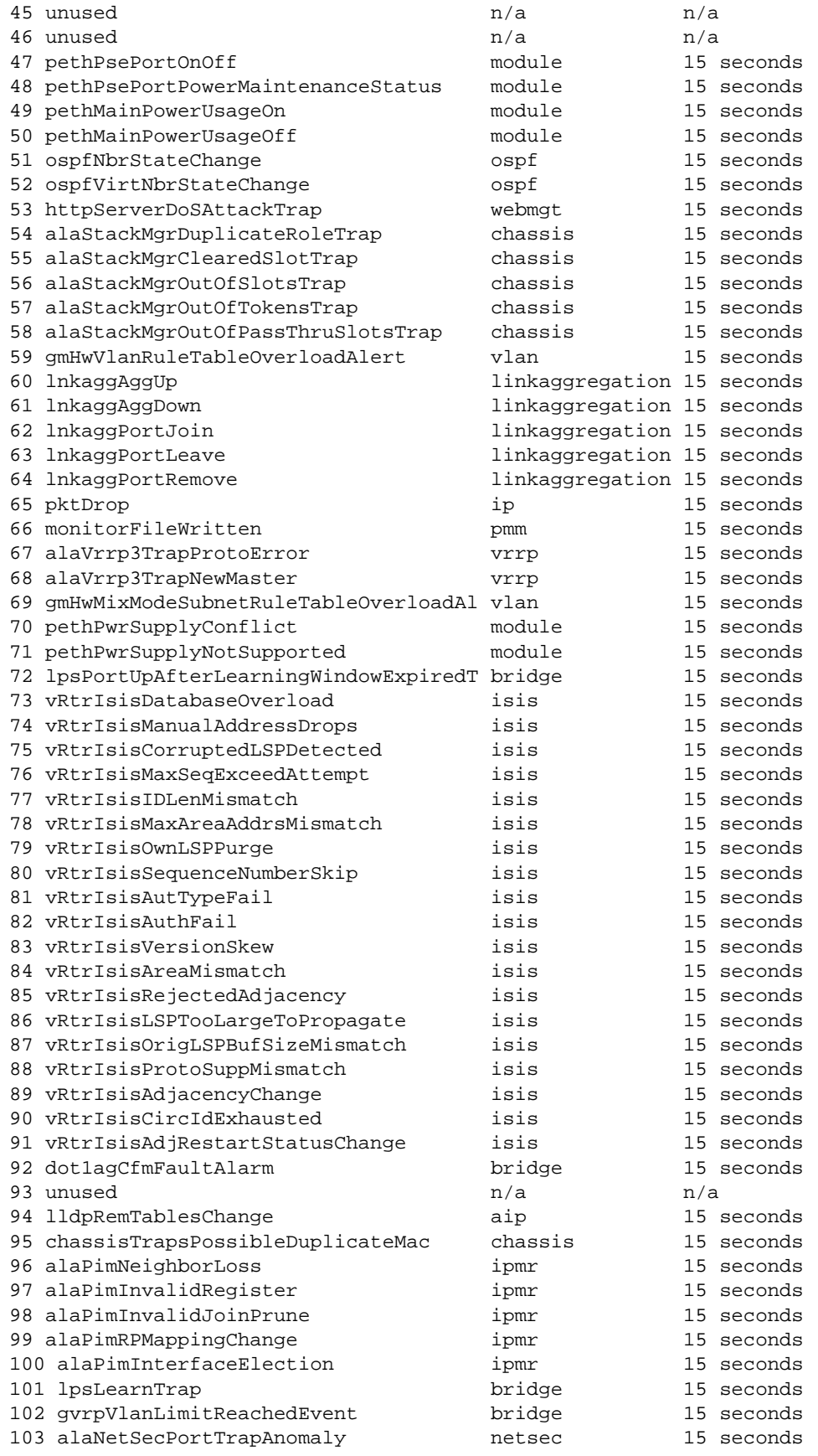

15 seconds

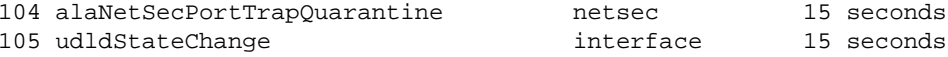

The OS6850/9000 supports the SNMPv1 and SNMPv2c community strings security standard. When a community string is carried over an incoming SNMP request, the community string must match up with a user account name as listed in the community string database on the switch. Otherwise, the SNMP request will not be processed by the SNMP agent in the switch.

The **show snmp community map** command shows the local community strings database, including status, community string text, and user account name. For example:

```
-> show snmp community map
Community mode : enabled
status community string and the user name
--------+--------------------------+--------------------------------
enabled public snmptest
```
SNMPv3 authentication is accomplished between the switch and the SNMP management station through the use of a username and password identified via the SNMP station CLI syntax. The username and password are used by the SNMP management workstation along with an authentication algorithm, either SHA or MD5, to compute a hash value that is transmitted in the PDU. When the switch receives the PDU, it will verify the authentication and encryption for validation.

To display the encryption type, use the **show user** command:

```
-> show user
User name = sumy3.
 Password expiration = None,
 Password allow to be modified date = None,
 Account lockout = None,
 Password bad attempts = 0,Read Only for domains = None,
 Read/Write for domains = ,
  Read/Write for families = snmp ,
 Snmp allowed = YES,
 Snmp authentication = SHA,
 Snmp encryption = DES
```
### <span id="page-464-0"></span>**SNMP Security**

By default, the switch is set to **privacy all**, which means the switch accepts only authenticated and encrypted v3 Sets, Gets, and Get-Nexts.

To verify the SNMP security setting, use the **show snmp security** command:

```
-> show snmp security
snmp security = no security
```
### <span id="page-465-0"></span>**SNMP Statistics**

The **show snmp statistics** command can be very useful in determining if the switch is sending any traps. If the switch is sending traps but the workstation is not receiving them, the workstation may have an issue (for example, Windows firewall) or the IP address is not configured correctly, or user id, etc, on the swtich.

Each MIB object displayed in the **show snmp statistics** command output is listed with a counter value. For example:

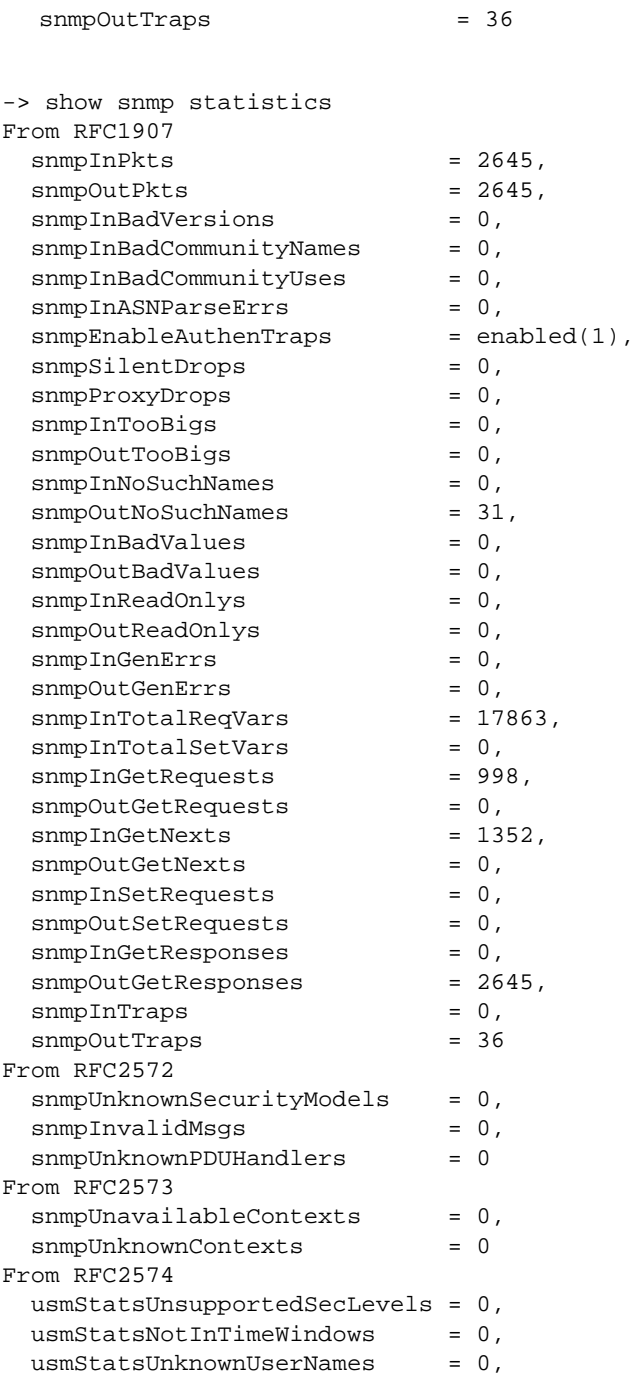

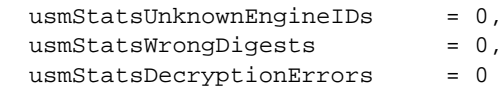

By default the switch assigns UDP Port 162 for the SNMP traps to be sent to the SNMP Network management station, but the NMS station might be listening to some other port for the traps. Make sure that the switch matches with the NMS's port setup using the **show snmp station** command. For example:

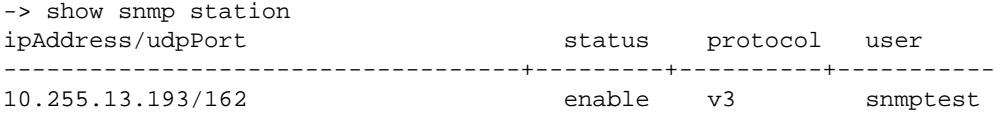

# <span id="page-466-0"></span>**Dshell Troubleshooting**

Use the **showtTraps** command to verify the traps received from the Trap Manager:

```
-> dshell
Certified: [Kernel]->showTraps
DISPLY[00] trapId<15> targets<00000001>
DISPLY[01] trapId<10> targets<00000001>
DISPLY[02] trapId<11> targets<00000001>
DISPLY[03] trapId<01> targets<00000001>
DISPLY[04] trapId<10> targets<00000001>
DISPLY[05] trapId<15> targets<00000001>
DISPLY[06] trapId<15> targets<00000001>
DISPLY[07] trapId<11> targets<00000001>
DISPLY[08] trapId<15> targets<00000001>
DISPLY[09] trapId<26> targets<00000001>
DISPLY[10] trapId<26> targets<00000001>
DISPLY[11] trapId<26> targets<00000001>
DISPLY[12] trapId<26> targets<00000001>
DISPLY[13] trapId<26> targets<00000001>
DISPLY[14] trapId<26> targets<00000001>
DISPLY[15] trapId<26> targets<00000001>
DISPLY[16] trapId<26> targets<00000001>
DISPLY[17] trapId<26> targets<00000001>
DISPLY[18] trapId<26> targets<00000001>
DISPLY[19] trapId<26> targets<00000001>
DISPLY[20] trapId<26> targets<00000001>
DISPLY[21] trapId<26> targets<00000001>
DISPLY[22] trapId<26> targets<00000001>
DISPLY[23] trapId<26> targets<00000001>
DISPLY[24] trapId<11> targets<00000001>
DISPLY[25] trapId<26> targets<00000001>
DISPLY[26] trapId<26> targets<00000001>
DISPLY[27] trapId<27> targets<00000001>
DISPLY[28] trapId<15> targets<00000001>
DISPLY[29] trapId<15> targets<00000001>
DISPLY[30] trapId<94> targets<00000001>
DISPLY[31] trapId<06> targets<00000001>
DISPLY[32] trapId<10> targets<00000001>
DISPLY[33] trapId<10> targets<00000001>
DISPLY[34] trapId<10> targets<00000001>
DISPLY[35] trapId<10> targets<00000001>
```
DISPLY[36] trapId<10> targets<00000001> value =  $0 = 0 \times 0$ 

To display the number of traps received by the SNMP Agent from Trap Manager, use the **trapDbgShow** command:

Certified: [Kernel]->trapDbgShow +------------------+ | SNMP Agent | +------------------+ Trap Rcv Fwd Fail [ 1] 1 1 0 [ 6] 1 1 0  $\begin{array}{ccccccccc}\n[10] & & 7 & & 7 & & 0 \\
[11] & & 3 & & 3 & & 0\n\end{array}$  $[11]$  3 3 0<br> $[15]$  6 6 0  $[15]$  6 6 [26] 17 17 0 [27] 1 1 0 [94] 1 1 0 Total 37 37 0 value =  $0 = 0 \times 0$ 

To reset the trap counters, use the **trapDbgClear** command:

Certified: [Kernel]->trapDbgClear

When traps are NOT sent out from the switch, there may be an issue with the system trap task being 'stuck'. If task **trap\_ping\_tid** is set to a very large number, this is an indication of the problem. Enter the following to check this value:

```
-> dshell
Working: [Kernel]->trap_ping_tid
trap_ping_tid = 0xe1f2cb8: value = 144389968 = 0x89b3750
Working: [Kernel]->trap_ping_tid
```
If the **trap\_ping\_tid** task is stuck to a large value for more than a minute, then it needs to be reset to zero.

```
-> dshell
Working: [Kernel]->trap_ping_tid = 0
```
# **21 Troubleshooting Power Over Ethernet**

The Power over Ethernet (PoE) feature is supported on OmniSwitch 6850/9000 Series switches. Powered Devices (PDs) such as IP phones, wireless LAN stations, Ethernet hubs, and other access points can be plugged directly into the Ethernet. From these RJ-45 the devices receive both electrical power and data flow.

# **In This Chapter**

- ["Troubleshooting PoE on OmniSwitch 6850/9000 Series" on page 21-2](#page-469-1)
- ["Power Status" on page 21-2](#page-469-0)
- ["Power Priority Status" on page 21-3](#page-470-0)
- ["Setting the Capacitor Detection Method" on page 21-3](#page-470-1)
- ["Dshell Troubleshooting" on page 21-3](#page-470-2)

# <span id="page-469-1"></span>**Troubleshooting PoE on OmniSwitch 6850/9000 Series**

The Chassis in-line Power Supply only provides power to the CMMs and modules and NOT to the POE devices. Although, the Power voltage is 600 Watts for both chassis and IP-Shelf, PoE and chassis PS are NOT interchangeable. The length and connector is different. Although it may look the similar, the PoE cable uses a special type of cable and not the typical RS-232. When connecting the cable to the IP-Shelf and chassis, the connector ID must match on both ends.

The default PoE operational status is disabled on the switch. This needs to be activated. The command **show lanpower** displays the status on a slot-by-slot basis.

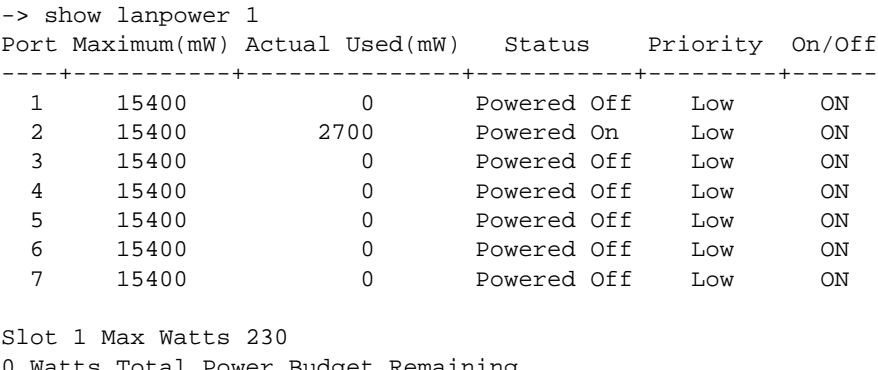

Watts Total Power Budget Remaining 230 Watts Total Power Budget Available

```
1 Power Supplies Available
```
# <span id="page-469-0"></span>**Power Status**

The status of the lanpower can be verified by using the **show lanpower <slot>** command. This command is also used to verify the aggregate slot and chassis management information along with the following information:

- **•** Maximum watts allocated to the corresponding slot.
- **•** Amount of power budget remaining that can be allocated for PoE modules.
- **•** Total amount of power remaining that can be allocated for additional switch functions.

OS6850 PoE units support either 510W or 360W power supplies. If unlike power supplies are mixed or if an unsupported power supply (such as a 120W power supply) is used, a console message and traps are generated.

MON JUN 23 01:17:08 : LANPOWER (108) error message: +++ Power Supply #1 is NOT SUPPORTED!!!(0xd)

Verify the power supply status and wattage using the **show power** command:

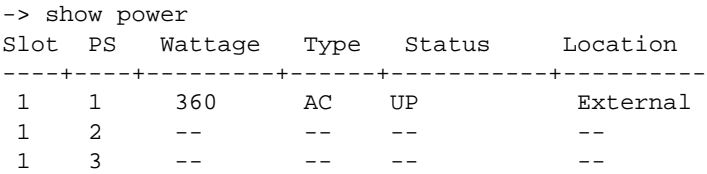

Please refer to the OS9000 Hardware Users Guide for OS9000 power supply compatibility.

### <span id="page-470-0"></span>**Power Priority Status**

- **• Low**. This default value is used for port(s) that have low-priority devices attached. In the event of a power management issue, inline power to low-priority is interrupted first (i.e., before critical and high priority).
- **High**. This value is used for port(s) that have important, but not mission-critical, devices attached. If others in the chassis have been configured as critical, inline power to high-priority is given second priority.
- **• Critical**. This value is used for port(s) that have mission-critical devices attached, and therefore require top (i.e., critical) priority. In the event of a power management issue, inline power to critical is maintained as long as possible.

The default priority level for a port is low.

# <span id="page-470-1"></span>**Setting the Capacitor Detection Method**

By default, the power capacitor detection method is disabled on an OmniSwitch. The capacitor detection method should only be enabled to support legacy IP phones. This feature is not compatible with IEEE specification 802.3af.

Verify the lanpower capacitor-detection configuration by using the **show lanpower capacitor-detection** command. For example:

```
-> show lanpower capacitor-detection 1
Capacitor Detection disabled on Slot 1
```
# <span id="page-470-2"></span>**Dshell Troubleshooting**

To verify the maximum wattage from the power supply use the following Dshell command:

```
->dshell
Working: [Kernel]->cs_ps_power_get
value = 360 = 0x168
```
To start switch logging for lanpower, use the following CLI command:

```
->swlog appid lanpower level debug3
```
To start systrace for lanpower, use the following debug CLI command:

->debug systrace appid lanpower level debug3

To display all data for slot(1-8), use the following Dshell command:

```
Working: [Kernel]->lpDumpData (2)
Primary CMM
Ni State(32) READY
```
Ni Type 0x52012001 Daughter Module Present No Comm State 0 Power Attached 0 Main Power Measured 0 Power Consumption 0 Max Watts 210 Max Volts(dV) 570 Min Volts(dV) 440 Power Source 0 System Error 0x0 System Mask 0 PowerDsine Part Number 0(0x0) PowerDsine SW Version 00..00 PowerDsine HW Version 0(0x0) Usage Threshold 99 Notification Control Enabled(1) Change Bit Mask 0x0

Daughter module shutdown threshold 62 degrees C

Slot Power Down Priority Low

Port Max mW Actual mW Priority Status

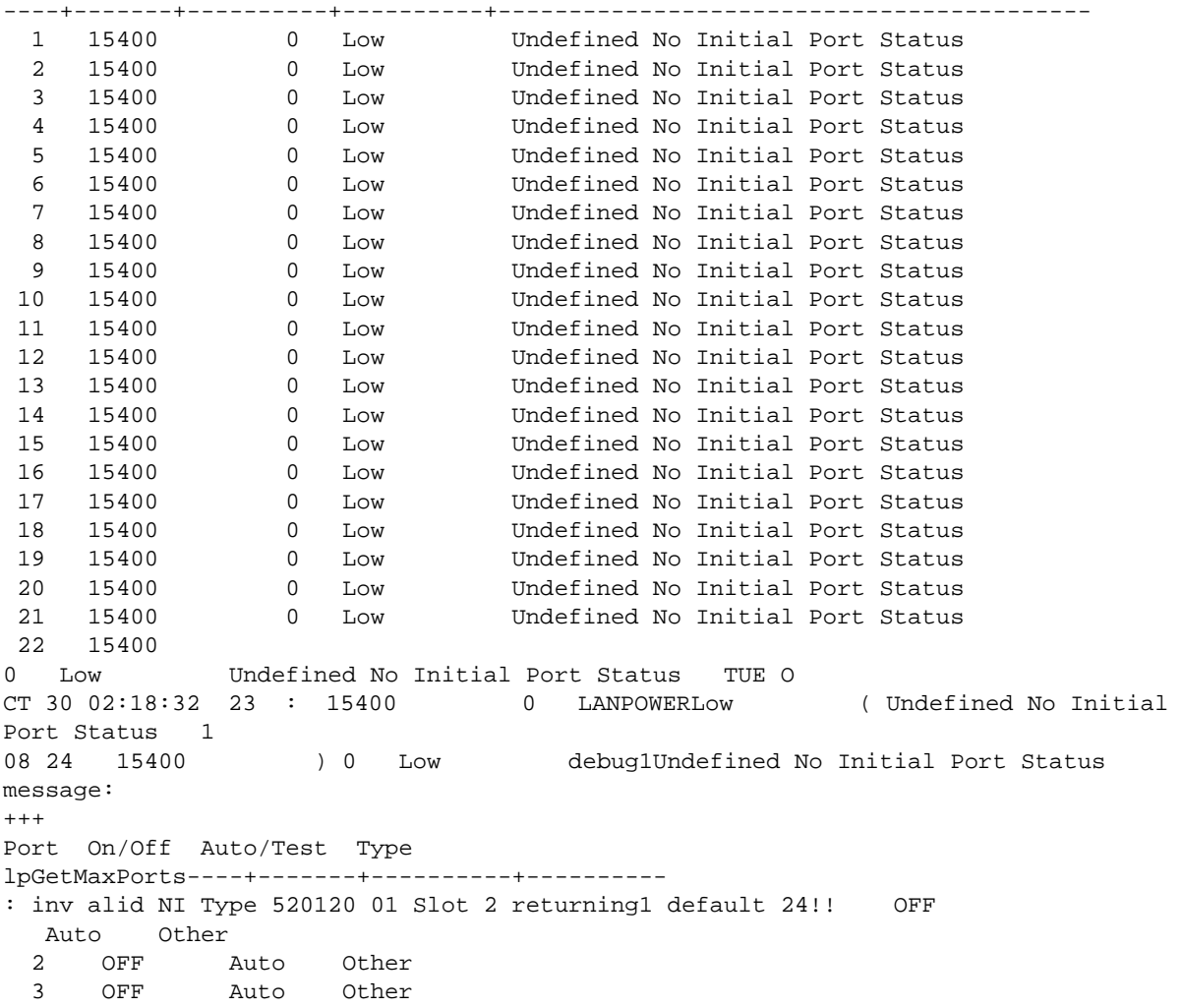

```
 4 OFF Auto Other
  5 OFF Auto Other
  6 OFF Auto Other
  7 OFF Auto Other
  8 OFF Auto Other
  9 OFF Auto Other
 10 OFF Auto
    Other
 11 OFF TUE OCT 30 02: 18:33 Auto Other: 
 12 OFF LANPOWERAuto Other (
 13 OFF 108Auto Other
 14) OFF Auto debug1Other
 15 message:
+++ OFF lpGetMaxPorts: in valid NI Type 520Auto12001 Slot 2 returning default 
2Other4!!
 16 OFF 
   Auto Other
 17 OFF Auto Other
 18 OFF Auto Other
 19 OFF Auto Other
 20 OFF Auto Other
 21 OFF Auto Other
 22 OFF Auto Other
 23 OFF Auto Other
 24 OFF Auto Other
Power Supply Info:
Watts Available 0
Power Supplies Available 0
Total Watts Available 0
Redundancy: Disabled
value = 21 = 0x15
```
# **A OS6600/OS7700/OS8800 Architecture Overview**

The switch benefits from an intelligent, multi-layer switching, fully distributed and passive backplane architectural design that provides redundancy of critical hardware and software elements for a continuous (non-stop) traffic processing in any network conditions without a single point of failure. Switch processing scheme includes a non-blocking store-and-forward crossbar design switching fabric with a distributed processing. The architecture supports a true redundancy of management and the switch fabric. The OmniSwitch 7000 new and highly intelligent design encompasses advanced distributed architecture including state-of-the-art ASICs.

The architecture is designed around three major ASICs named the Catalina, the Coronado and the Nantucket.

# **In This Chapter**

["The MAC ASIC" on page -2](#page-475-0) ["Queue Driver Interaction" on page -8](#page-481-0) ["Link Aggregation" on page -11](#page-484-0) ["Coronado Tables" on page -11](#page-484-1) ["Source Learning" on page -12](#page-485-0) ["Hardware Routing Engine \(HRE\)" on page -13](#page-486-0) ["QoS/Policy Manager" on page -15](#page-488-0) ["Coronado Egress Logic" on page -15](#page-488-1) ["The Fabric Architecture" on page -16](#page-489-0) ["Nantucket ASIC" on page -17](#page-490-0) ["Roma" on page -22](#page-495-0) ["Chassis Management Module \(CMM\)" on page -26](#page-499-0) ["Packet Walk" on page -34](#page-507-0) ["Specific Packet Flows" on page -35](#page-508-0) ["Unknown Destination" on page -36](#page-509-0) ["OS6624/6648 Architecture" on page -43](#page-516-0) ["CMM Functionality for OS6600" on page -54](#page-527-0) ["OS6600 IPC Communication" on page -58](#page-531-0) ["OS6600 BOOT Sequence" on page -59](#page-532-0)

# <span id="page-475-0"></span>**The MAC ASIC**

There are two different types of MAC layer ASICs:

- **•** Catalina
- **•** Firenze

# **Catalina**

The Catalina basically provides three functions: Media Access Control (MAC) Layer functions, data buffering, and statistics accumulation and storage for each port.

The Catalina provides the interface between Ethernet analog devices (10/100 Mbps and 1000 Mbps) and the Coronado. The Catalina has a total of thirteen network interfaces, twelve of which support 10/100 Mbps Ethernet through a RMII (Reduced Media Independent Interface) and the thirteenth supports 1000 Mbps. All Catalina ASIC buffer memory is dedicated to providing a smooth stream of data inbound from the Ethernet ports to the Coronado or outbound from the Coronado to the Ethernet ports.

The Catalina does not contain system-level buffering for storing frames for later transmission. The Coronado Queue Manager provides this function. Catalina packet processing is limited to physical-layer processing. It does not perform any protocol processing or frame recognition. The Coronado handles these functions. One or two Catalina ASIC is located on any network interface.

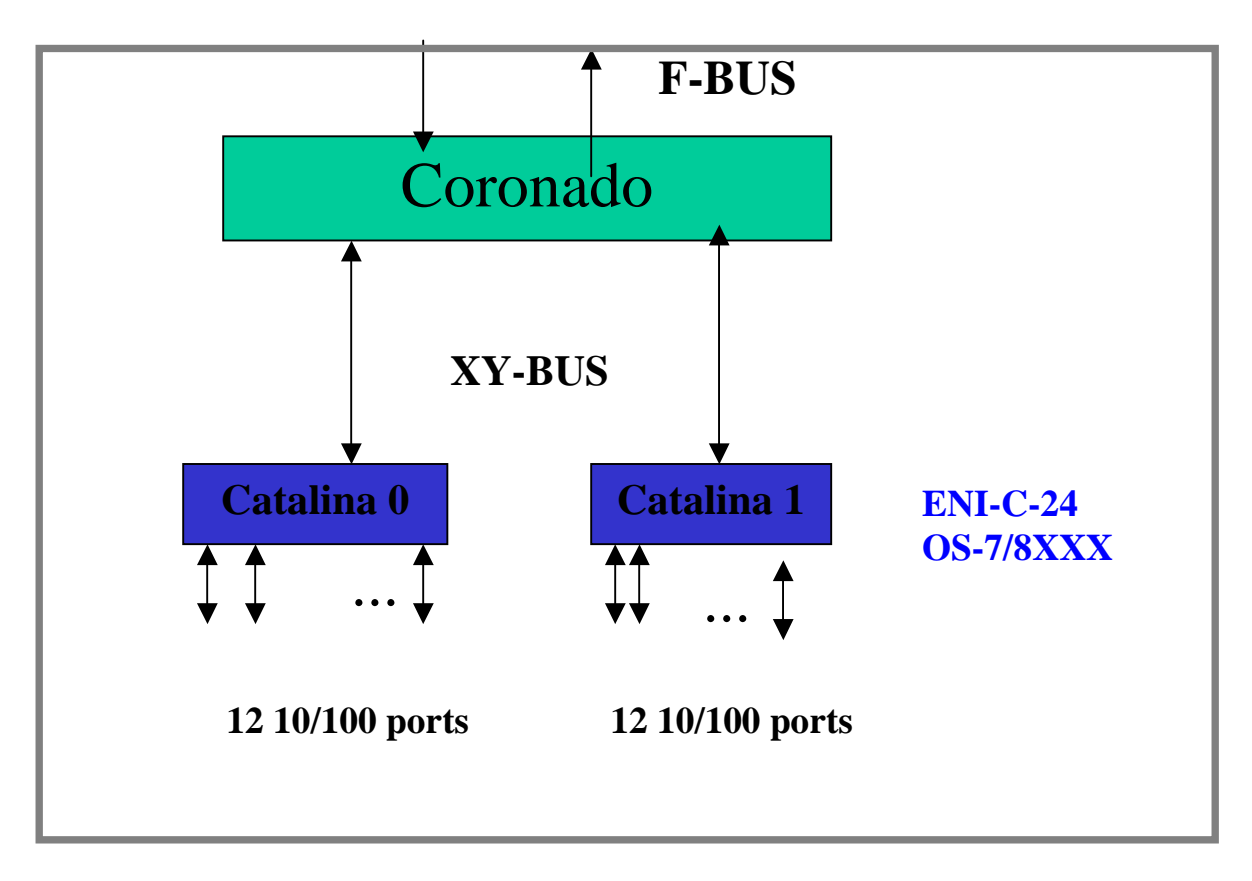

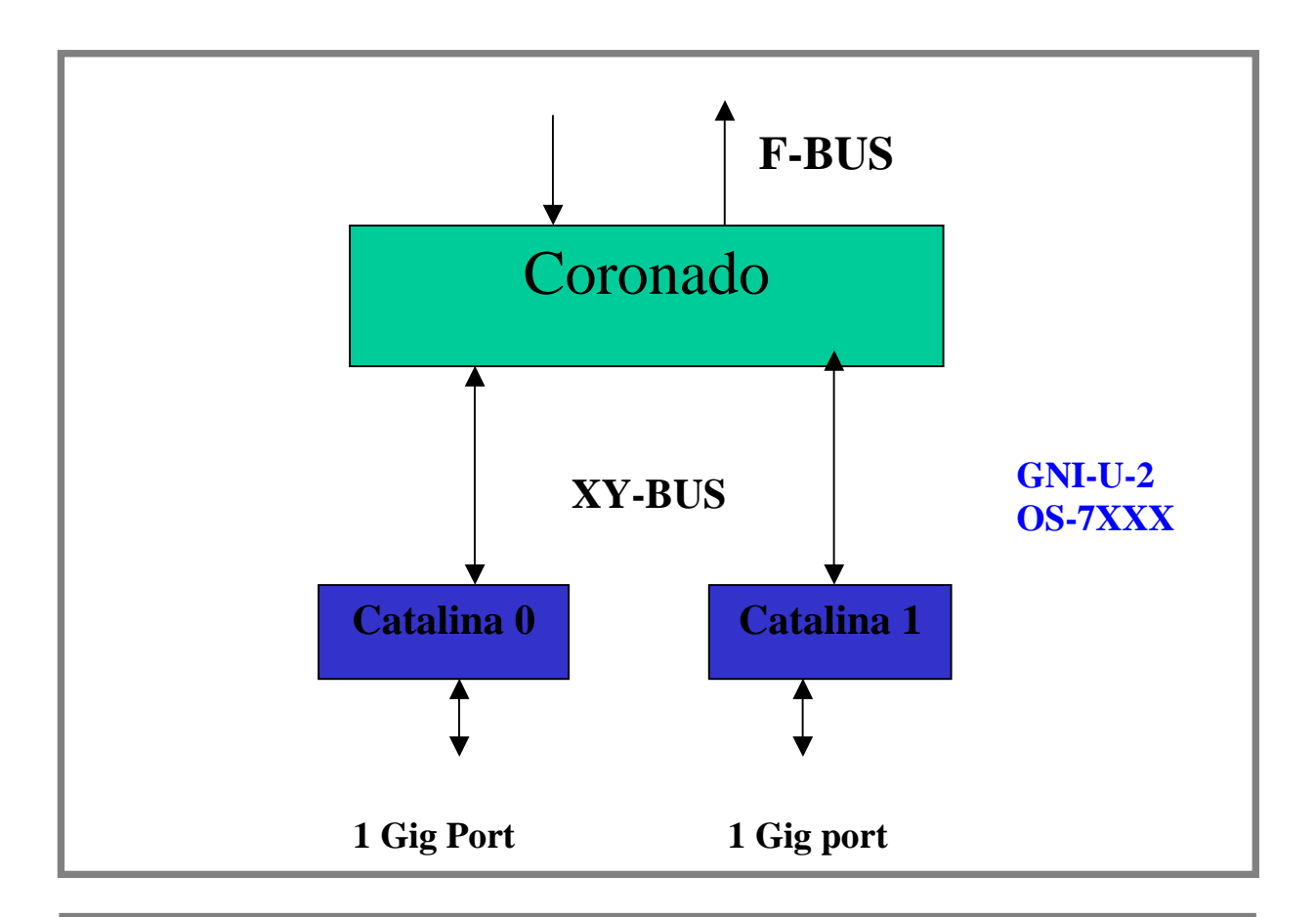

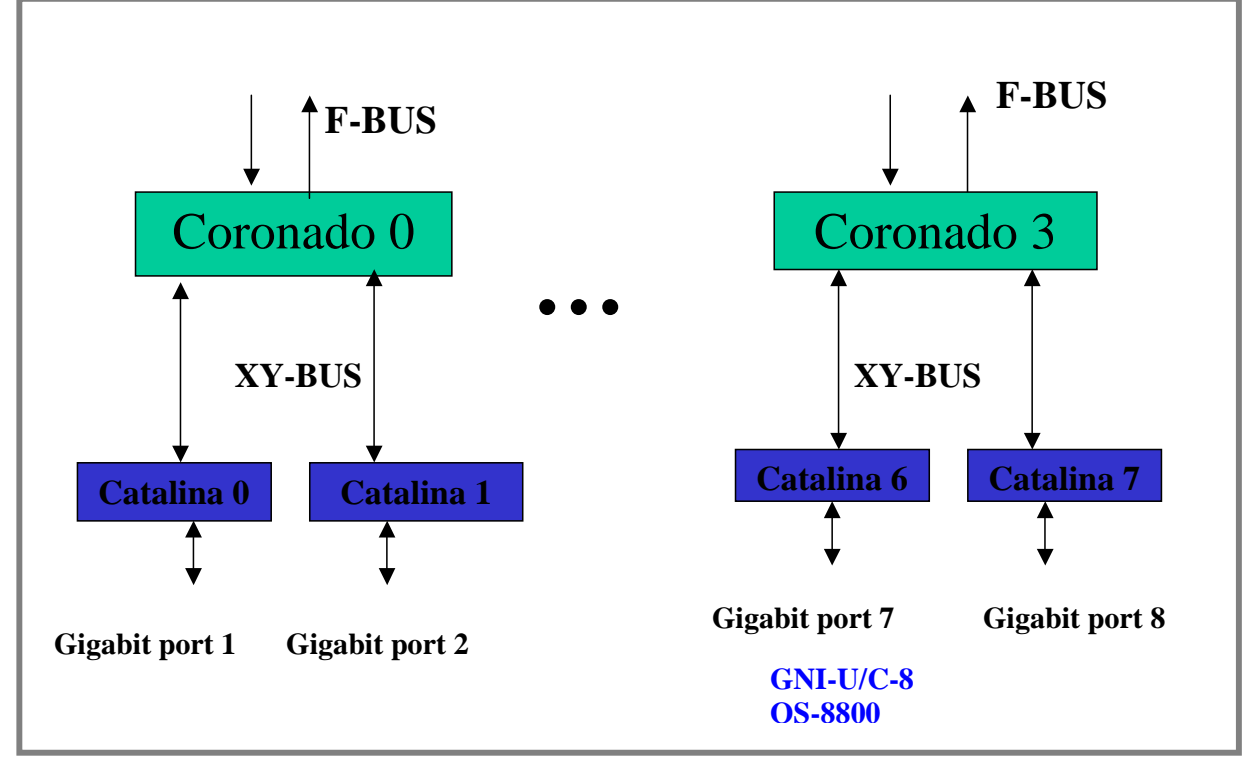

### **Firenze**

The Firenze basically provides three functions: Media Access Control (MAC) Layer functions, Data buffering, Flow Control and statistics accumulation and storage for each port.

Firenze handles up to six Ethernet interfaces that can support independently either 10 or 100 or 1000 Mbit/ s throughput using independently either TBI or GMII interfaces.

The Firenze Based GNI is a 1Gbps Ethernet Switching Module for the Falcon system. Two Versions of the board are configured as below:

- GNI-U12, 12-port fiber Gigabit module equipped with twelve Pluggable SFP Transceivers which can support short, long and very long haul applications.
- GNI-C12, 12-port copper Gigabit module equipped with twelve RJ45 connector, individually configurable as 10/100 or 1000 Base-T.

The Firenze based GNI modules for Eagle OS-8800 are as follows:

- OS8-GNI2-C24, 24-port copper Gigabit module equipped with Twenty four RJ45 connector compatible with cat5 or cat5e minimum cabling specification. Due to the use of Ten-Bit Interface
- **•** TBI between the PHY and Firenze, the ports are limited to 1000BASE-T speed only.
- **•** GNI2-U24, 24-port fiber Gigabit module equipped with Twenty four Pluggable SFP Transceivers.

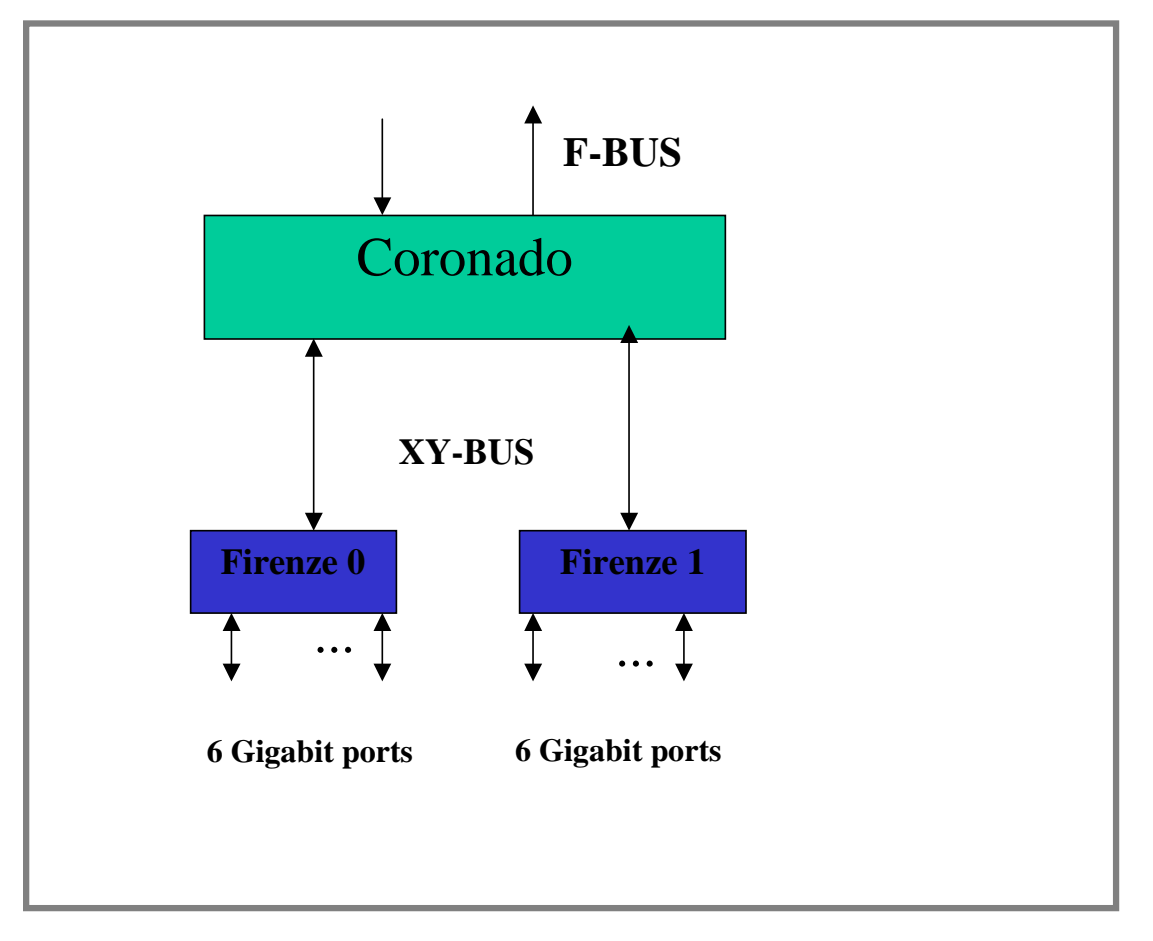

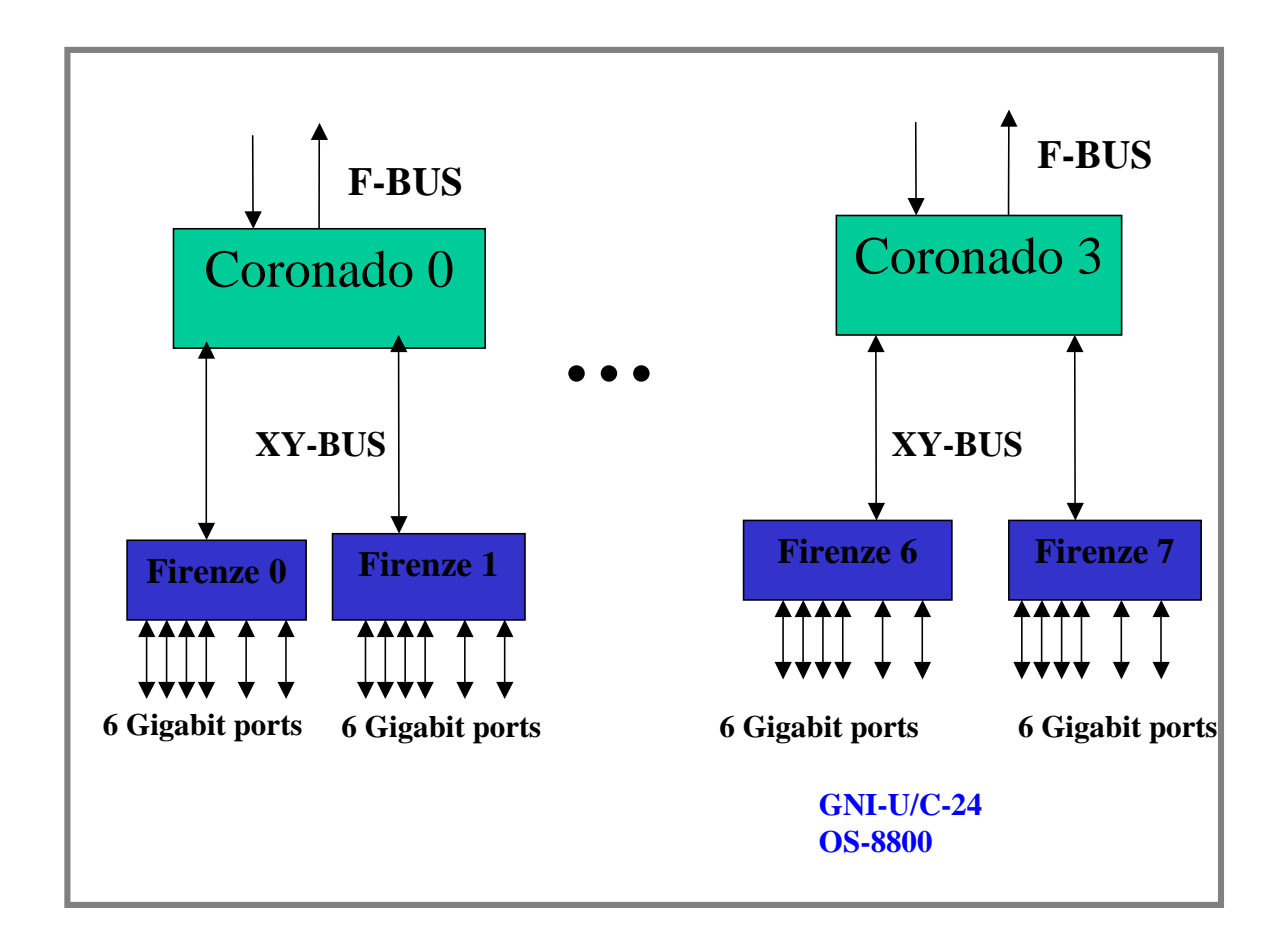

# **The Coronado ASIC**

The Coronado ASIC is the centerpiece of this advanced architectural design. While each ASIC performs a vital function in the overall architecture, the Coronado provides most of the key features like wire-rate L2 and L3 switching and routing.

Coronado features include:

- **•** Classifier and switching ASIC
- Full wire-speed L2/L3
- **•** Provides connectivity for 24x10/100 Mbps ports or 2x1000 Mbps ports
- **•** Up to 64K L3 Table Entries. 64K L2 Entries.
- **•** Four Priority Levels. 2,048 Virtual Queues.
- **•** Flow based QoS with IEEE 802.1Q/p, IP-TOSp or IP-DiffServ
- **•** Up to 4,096 IEEE 802.1Q VLAN support.
- **•** Link Aggregation.
- Port mirroring/monitoring.

The Coronado ASIC contains both Ingress and Egress functions. Ethernet frames flow from the Catalina through the Ingress Coronado, through the Nantucket switch fabric, then through the Coronado Egress logic and finally out the Egress Catalina.

Note: Frames always flow through the Nantucket, even if the input and output ports are on the same Coronado ASIC. One or more Coronado ASIC are located on the network interface cards. It is a store and forward technology meaning that the entire PDU must be received before it is transferred across the fabric to the egress port. Each Coronado provides 2.4Gbps interface to the backplane.

Coronado has a build-in Hardware Routing Engine known as HRE. This HRE provides the function of Layer 2 switching as well as Layer 3 routing. Coronado also has classifier logic built-in, which enables the packet to be classified according to the policies defined.

On the Network Interface cards for OmniSwitch 7XXX, there is one Coronado per NI.

Ethernet switching modules (10/100MB) always have one Coronado for both OmniSwitch 7/8XXX.

OmniSwitch 8800 has four Coronado ASICs (0 t0 3) per NI for all the GNI modules

Coronado is referred to as a Slice. Therefore, the Coronado on a network interface card in a working chassis is referred to by slot and slice number.

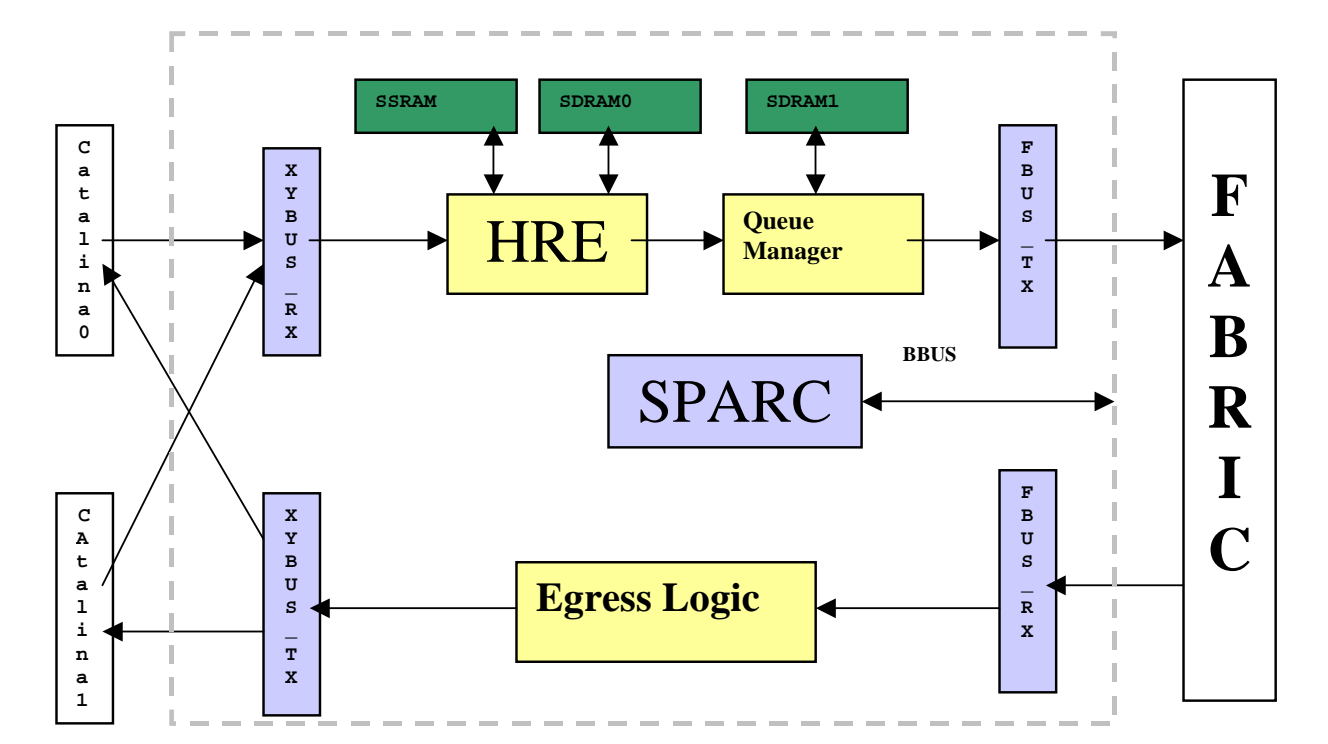

# **Functional Description**

#### **Coronado: The "Brain" of the System**

- **•** Provides hardware performance for most features on the OmniSwitch.
- Involved in both the ingress and egress packet processing.
- Provides a high speed connection to Catalina via the XYBUS. XYBUS is two unidirectional busses between Catalina and Coronado. XYBUS is 1.24 Gbps.
- Provides 2 high speed connections to the fabric via the FBUS. An FBUS is two unidirectional busses.
- Provides connections to all the ASICs via the management BUS known as BBUS. BBUS is a bidirectional bus used for Management purposes for NI/CMM communications.

#### **Coronado Specifications**

- On Chip 170 KB memory (for FIFOs, Queue Manager and ingress buffering)
- **•** Off Chip memory
- **•** SSRAM: 2Mbytes for pseudoCAM entries (128k)
- **•** 64k Layer 2 entries (32K for SA and 32K for DA)
- **•** 64k Layer 3 entries
- **•** SDRAM-0: 32Mbytes (Part of it is allocated to HW for HRE header cache, Priority Description Index etc; remaining is available to Software)
- **•** SDRAM-1: 16Mbytes used for the buffers
- **•** V7 Sparc Core running at 143 MHz—integrates cache memory:
	- 8KB for instruction
	- 4KB for data (sending on BBUS)
	- 2KB for packet cache (for faster access to the packet being processed)
- **•** Provides software support for distributed features. Executes the Operating System on each NI. The configuration of the Coronado is updated by the CMM.
- The Coronado ASIC supports 2048 queues and 4096 buffers. Buffers are organized in two lists:
	- List 1: 4096-128=3968 buffers of 2048 bytes
	- List 2: 128 buffers of 16384 bytes for Jumbo Frames
- Coronado keeps track of the buffer utilization on per port basis. A per port threshold triggers the 802.3x pause frame.
- **•** Each queue can be assigned:
	- An egress physical port or can be designated as a multicast queue
	- A pay that determines the right to transmit a certain amount of data
	- A priority (4 for unicast 4 for multicast)
	- A maximum length, which is the maximum number of packets that can be queued

**•** Queues are maintained by the software module known as the Queue Driver runs on each NI. It provides the interaction to other software modules in the Falcon/Eagle product to create/modify/delete/manage all the queues in the system. This module provides debugging information required for the queues and maintains the statistics. This module maintains all the information required about all the queues on the Coronado.

#### **Software Module Interaction**

- **•** Coronado ASIC interacts with the following software modules:
- **•** Ethernet Driver
- **•** Queue Dispatcher
- **•** NI Supervision Task
- **•** L2 Source Learning
- **•** L3 Manager/IPMS
- **•** QoS Manager
- **•** Link Aggregation

# <span id="page-481-0"></span>**Queue Driver Interaction**

The interactions of each module with Queue Driver is as follows:

# **Ethernet Driver**

Ethernet driver on the CMM is responsible for initializing the Coronado when the system comes up, when a board is inserted/removed from the slot and when a link goes up or down. On the initial initialization the Ethernet driver on the CMM should send the slot configuration information for all the slots in the system. The initial configuration sent by the Ethernet driver has the following information for each of the slots present in the system:

- Number of default queues per port (this is user configurable. The default value is 4 queues per port. The CLI command to change this is provided by the Ethernet driver. The value of this parameter can be either 2 or 4. This value is configurable per slot).
- Port configuration for each of the ports in the slot.
- **•** Based on the port configuration the Queue Driver will assign ports.

# **Queue Dispatcher**

The interaction between the queue driver and the queue dispatcher is mainly for freeing a default queue associated with a port when the port goes down and to modify the priority of a queue. When the queue driver gets the link down event for a port a message is sent to the queue dispatcher task. The Queue dispatcher performs the appropriate steps to free the queue and updates the status of the request by sending a message back to the queue driver. The queue driver maintains statistics about the number of queues in an error state. When the priority of a queue needs to be changed, a message is sent to the queue dispatcher.

### **NI Supervision**

Queue driver sends the task initialization and task ready messages to the NI Supervision task just before receiving any configuration information from the CMM Ethernet driver. This indicates to the NI supervision task that the queue driver task is ready.

# **Source Learning**

L2 Destination Address Manager is a software block of Source Learning. It is responsible for destination MAC address learning and programming the L2 destination address pseudo cam on the Coronado.

# **L3 Manager/IPMS**

The L3 Manager/IPMS Module interacts with the Queue Driver to get the default queue associated with a physical port associated with the pseudo cam entry.

# **QoS Manager**

The interaction between the QoS Manager and the Queue Driver can be under following conditions:

#### **Destination MAC Learning**

When a L2 destination MAC address is learnt, the source-learning module notifies the QoS Manager of the MAC learnt. QoS Manager checks to see if any QoS Policy is configured for the MAC address. If a QoS Policy is present and if it requires that a new queue be created for the flow, then the QoS Manager requests the Queue Driver for a new queue with the appropriate policy requirements for the queue. The Queue driver will allocate a new queue if a free queue is available. Depending on the policy, the QoS Manager can request for multiple consecutive queues. In this case, the QoS Manager can request for number of consecutive default queues and later modify the parameters of the individual queues

#### **L3 Pseudo CAM Learning**

When a L3 address is learned, the L3 manager module notifies the QoS Manager of the L3 address learnt. QoS Manager checks to see if any QoS Policy is configured for the L3 address. If a QoS Policy is present and if it requires that a new queue be created for the flow, then the QoS Manager requests the Queue Driver for a new queue with the appropriate policy requirements for the queue. The Queue driver will allocate a new queue if a free queue is available. Depending on the policy, the QoS Manager can request for multiple consecutive queues. In this case the QoS Manager can request for number of consecutive default queues and later modify the parameters of the individual queues

#### **QoS Policy Change**

When a QoS Policy changes, the QoS Manager is notified. QoS Manager checks to see if any flows exist for the policy and if a new queue was allocated for it. If so, it requests the Queue Driver to modify certain parameters of the queue with the appropriate queue parameters. Only certain parameters of a queue can be modified on the fly.

#### **QoS Policy Deleted**

When a QoS Policy is deleted, the QoS Manager is notified. It checks to see if there are any flows associated with the QoS Policy. The queue id for all the pseudo cam entries associated with the policy should be reprogrammed with a default queue and the existing queue has to be freed. The QoS Manager requests the Queue Driver to free the queue.

#### **L2 destination MAC Aged/Deleted**

When a L2 destination MAC address is aged/deleted from the pseudo cam, the QoS Manager is notified. QoS Manager checks to see if any QoS Policy was configured for this MAC address. If so it checks to see if the queue associated with this MAC is used for any other flows. If not the QoS Manager requests the Queue Driver to free the queue.

#### **L3 PseudoCAM Entry Aged/Deleted**

When a L2/L3 pseudo cam entry is aged/deleted, the QoS Manager is notified. QoS Manager checks to see if any QoS Policy was configured for this L2/L3 flow. If so it checks to see if the queue associated with this flow is used for any other flows. If not the QoS Manager requests the Queue Driver to free the queue.

#### **Request to Free Queues Sent to QoS Manager**

Request for freeing some qos queues, when there are no sufficient queues available for allocating for link aggregation, is sent to the QoS.

#### **Link Goes Up/Down**

When a link goes up or down the qos requests for freeing/adding the QoS queues associated with those ports if any policies exists on those ports.

# <span id="page-484-0"></span>**Link Aggregation**

Link Aggregation feature allows software to aggregate a set of ports (not necessarily contiguous or on the same Coronado) into a group. Each port is referred to as a channel that can carry some bandwidth. This feature requires that all the queues associated with all the ports in the group to be contiguous. Events resulting in Link Aggregation and Q driver interaction may be for the creation and deletion of link aggregation group.

# <span id="page-484-1"></span>**Coronado Tables**

Coronado maintains two different kinds of tables:

- **•** Layer 2 Tables
- **•** Layer 3 Tables

# **Layer 2 Tables**

- **•** 64,000 pseudo CAM entries are split in 2 tables:
- **•** L2-Source Address (L2-SA) Table containing
- **•** VLAN membership (GID)
- **•** Value (MAC address)
- **•** 2-L2-Destination Address (L2-DA) Table containing
- **•** VLAN Membership (GID)
- **•** Value (MAC address)
- **•** Destination Queues to use (QID/ReQID)
- **•** Priority Description Index (PDI) containing Internal Priority
- **•** Request for additional L3/L4 lookup and use of resultant QID

# **Layer 3 Tables**

- 64,000 pseudo CAM entries. A single table is maintained for all the Source and Destination L3 addresses. Entries are based on selected lookup mode.
- Now, the primary functions and the architecture of Source Learning, Hardware Routing Engine (HRE) and QOS functional blocks will be discussed.

# <span id="page-485-0"></span>**Source Learning**

Coronado ASIC is a ingress classifier that performs Layer 2 hardware table lookups to the VLAN Id corresponds to the incoming packets.

In principle, Coronado will perform a Layer 2 Source Address (L2 SA) lookup based on whether the incoming port is a tagging or non-tagging port, a copy of the packet is re-queued to the Source Learning queue for processing if the lookup fails. Coronado then performs a L2 Destination Address (L2 DA) pseudoCam lookup to find out the destination Queue Identifier (QID) to queue the packet to the egress port. Coronado always put the packet in the flood queue if the L2 DA lookup fails until Source Learning updates DA entry.

Source Learning is responsible for managing (creation, update, deletion) MAC address entry in Layer 2 pseudoCam hardware source and destination address tables and communicating other interested entities (QOS, Layer 3,...) regarding the new learned mac address.

By taking advantage of the Coronado hardware processing capabilities, Source Learning is distributed on every Coronado in the switch. The processing load is spread among all the Coronados, thus performance is increased. On the other hand, Address Learning is independent from the presence of CMM.

Each Coronado sends an event to the CMM to update the filtering database on CMM whenever there is an operation on its Source Address pseudoCam. As a result, each Coronado has a local view of layer 2 pseudoCam information of its own slot/slice, and the software filtering database on the CMM has global view of the layer 2 pseudoCam information in the switch.

# <span id="page-486-0"></span>**Hardware Routing Engine (HRE)**

This feature is responsible for managing the Coronado HRE resources that perform IP and IPX packet classification and forwarding.

This functionality employees five principal Coronado resources—header cache entries, pseudo-CAM entries, hash function registers, modes, and router MACs.

#### **Header Cache Entries**

Contain the information necessary to modify and forward a packet, including both modifications to the packet's content and Coronado-specific handling information.

#### **Pseudo-CAM Entries**

Used for classifying traffic based on its IP or IPX address information and, in the case of IPMS, some layer 2 information. The HRE does not have Content Addressable Memory (CAMs) for storing address information. Instead it uses hash tables (called pseudo-CAMs) that can be interpreted by the Coronado. The entries in these hash tables contain both address information to be matched against the content of the packet and the resulting action to take when the entry is matched. There are two basic actions:

- **•** Forward the packet using information in a specified header cache entry.
- Perform another refining lookup to match additional, more specific address information.

#### **Hash Function Registers**

Used to define the hash algorithms used to lookup pseudo- CAM entries in the hash tables.

Modes are used to govern the classification process:

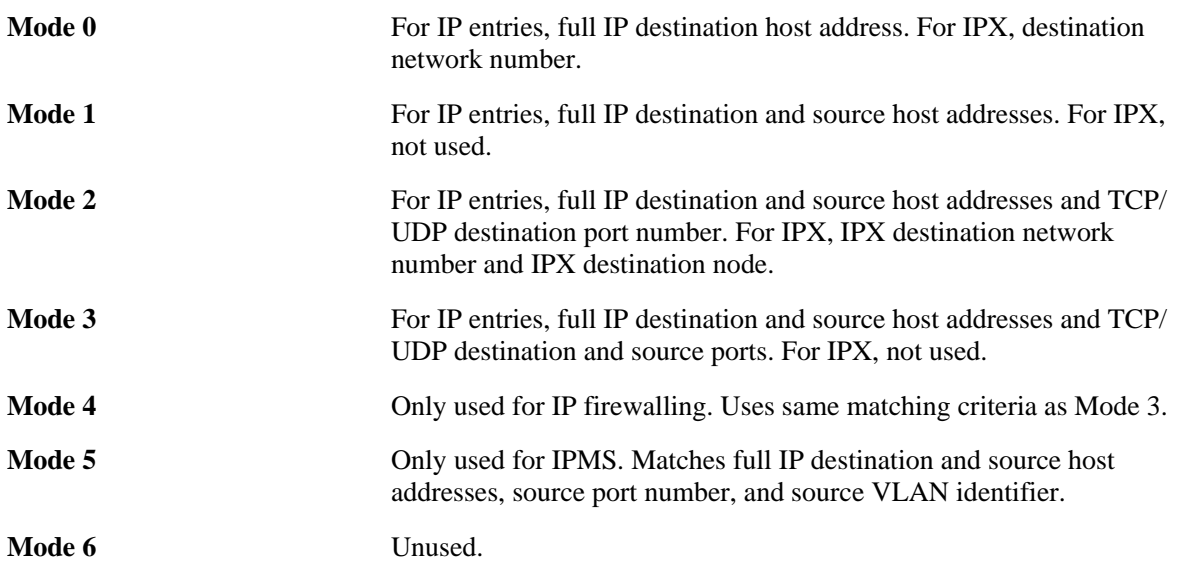

They identify which hash table is to be used, which hash function is to be used, and what portions of the address information in the packet are required to match that in the pseudo-CAM entry. There are seven modes, each represented by a configuration register. Some of these have special meaning. For example, mode 0 is the initial mode. Each packet classification starts in this mode. Each pseudo-CAM entry that has as its action to perform another lookup includes a number representing the mode to be used in that subsequent lookup.

#### **Router MACs**

Helps identify candidate traffic for classification. The HRE only operates on traffic that is identified as requiring layers 3 and 4 classification. Candidate traffic for such classification must be of the type IP or IPX and must have its layer 2 destination MAC be a router MAC for this switch or be a bridged MAC that has been marked for layer 3 and 4 classification or be an IP multicast MAC. This feature only manages router MACs. Bridged MACs are managed by layer 2 source learning and IP multicast MACs are managed by the IP multicast routing and switching (IPMS) feature. These resources are used to implement the forwarding features - IP and IPX unicast routing, IP multicast routing and switching, bridging based on layers 3 and 4 information, and IP firewall.

#### **IP and IPX Unicast Routing**

When an IP or IPX packet is addressed to a router MAC on the switch, the HRE attempts to classify the packet using data in the pseudoCAMs. If a match is found, the packet is updated and forwarded using information from header cache entry. If not, the packet is routed using one of two default header cache entries (one each for IP and IPX). These are configured to route the packet to either the IP or IPX software process on the Coronado.

#### **IP Multicast Routing and Switching**

When an IP multicast packet is received, the HRE attempts to classify the packet using data in the pseudo-CAMs. If a match is found, the packet is sent to egress processing which uses the information stored in the header cache entry as well as other Coronado tables updated by the IPMS feature to forward the packet. If no match is found, the packet is forwarded to the IPMS software process on the Coronado.

#### **Bridging Based on Layer 3 and 4 Information**

When an IP packet is addressed to a MAC with an entry in the layer 2 DA pseudo-CAMs that indicates the treatment for the bridged packet depends on layer 3 and 4 information, the HRE attempts to classify the packet using data in the pseudo-CAMs. If a match is found, the packet is not modified but is forwarded using information from the header cache entry. If a match is not found, the packet is forwarded to the QoS software task.

#### **IP Firewall**

The HRE has the capability to match TCP traffic with particular flag bits set. This capability can be enabled based on the destination MAC of the packet, the destination host IP address of the packet, or the final matching pseudo-CAM entry for a flow. When this is enabled and the packet has the appropriate flag bit set, the packet is forwarded normally and a copy is sent to the IP software process on the Coronado.

# <span id="page-488-0"></span>**QoS/Policy Manager**

Policies describe subsets of traffic, and what to do with that traffic. The Policy Processor determines what policies are enforceable, and organizes the policies into lists used by the classifier. QoS uses the same policies for Prioritization/Shaping, IP Filtering (ACLs), NAT, and IPMS Filtering. Using the same policies for all these functions has several benefits:

- All policies affecting the traffic are centrally located
- All policies share the same expressive power.
- **•** Traffic is only classified once in a single routine.
- A single GUI application (PolicyView) can manage policies, and subsequently manage all these facilities.

QoS determines which policies can possibly be matched on a switch, and constructs lists for each of the L2 and L3/L4 classifiers. If a policy contains classification criteria that cannot be met by the hardware, QoS logs a message indicating what parameters could not be matched, and the policy is not used in classification.

The QoS manager calls the classifiers in response to messages from source learning, routing, and IPMS. QoS uses lists maintained by the QoS Policy Processor to make it's decisions.

# <span id="page-488-1"></span>**Coronado Egress Logic**

- Coronado receives a packet from the Fabric through FBUS destined for a Queue existing on the same Coronado. There is not a lot of egress Logic to be performed for Unicast packets.
- If the destination port is untagged, 802.1Q tag is stripped and the packet is forwarded to the destination port.
- Coronado limits the flood bandwidth or Flood and Multicast Bandwidth per port. Bandwidth limitation is based on dual leaky bucket algorithm. Packets are credited in chunks of 64 bytes every 130.98us.
- IPMS processing is completed by the Coronado on the egress, started by the HRE.
- **•** Updates IPMS routed packets- decrements TTL and rewrite MAC-DA.
- **•** Duplicates the packet whenever needed. Multicast packets are duplicated by the software on a Q-Tag link.

# <span id="page-489-0"></span>**The Fabric Architecture**

ASIC provides the switching fabric functionality for the OmniSwitch Series. The switching fabric does no frame processing and does not distinguish between L2 switching and L3 routing. The fabric provides only a limited amount of FIFO buffering for each port, flood and the multicast queue. Most of the system buffering is in the Ingress Coronado's Queue Manager. The backplane fabric is a bit-sliced ASIC. Each chip contains a control element and data buffering and queuing logic. All fabrics in the primary fabric operate in a lock step under control of the "master" fabric. The fabric provides one unicast queue for each physical port on the OmniSwitch Series plus broadcast and multicast queues and, inter-processor communication queues. Switching Fabric monitors the depth of its on-chip queues and provides flow control feedback to the Coronado ASICs. Switching fabric also generates control messages for each of four priorities to drive the Coronado bandwidth control. The backplane is wired like a wagon wheel where the fabric card is the "hub" and the point-to-point backplane connections are the spokes. Each network interface card (NI) is at the end of a spoke. Each NI is connected to the redundant fabric by an identical but separate set of connections. For redundancy, each NI slot is wired to both fabric cards by separate traces.

OS7XXX and OS8800 use different Fabric ASICs for the backplane connectivity between all the slots:

- **•** OS-7XXX uses Nantucket ASIC
- **•** OS-8800 uses ROMA ASIC

# <span id="page-490-0"></span>**Nantucket ASIC**

The Nantucket ASICs have the following:

- **•** Support for 8 and 16 Coronados only.
- No dynamic queue numbering for each NI slot.
- **•** Fixed eight Nantuckets per Fabric board.
- **•** Maximum of one redundant Fabric board.

The Nantucket software is arranged as:

- **•** Nantucket operational software resides on the CMM.
- **•** Nantucket operational software runs on the UltraSPARC IIe on the CMM.
- All accesses to Nantucket registers is through the PCI bridge and over the Bbus bridges.
- **•** Minimum user interface software is provided for configuring and statusing the Nantucket ASICs.
- **•** Minimum SNMP software is provided for configuring and statusing the Nantucket ASICs.

# **Additional Nantucket Specifications**

- Nantucket Fabric consists of eight Nantucket ASICs for the primary Fabric in OS-7800 and four Nantucket ASICs for the primary Fabric in OS-7700.
- Nantucket Fabric consists of eight/four Nantucket ASICs for the redundant Fabric, when running with a redundant CMM.
- **•** Nantucket uses six SRAM memories, each SRAM is 32 bits wide by 11264 words deep.
- **•** Nantucket has a point to point interface to all Coronados running at 500MHz.
- **•** No packet processing on Nantucket
- **•** Provides very little buffering
- **•** Supports 512 per-port queues
- **•** Supports 1 per-Coronado broadcast queue and 1 intercommunication queue.
- **•** Supports flow control/pay generation for Coronado bandwidth control
- **•** Supports VLAN spanning tree masks

Nantucket supports the following messages:

- **•** Ingress packets w/header
- **•** Egress packets w/header
- **•** Flow control messages
- **•** Bandwidth management control messages "pay."

#### **Functional Description:**

The Nantucket software resides on Chassis Management Module (CMM) and run on the UltraSPARC IIe processor within the CMM. The Nantucket software communicates to the Nantucket ASIC via the PCI Bridge and Bbus Bridges. The Nantucket Software has interfaces to the following:

- **•** Primary CMM SDRAM, EEPROM via the UltraSparc IIe PCI Bridge
- **•** Secondary CMM EEPROM via the UltraSparc IIe PCI Bridge
- **•** 2 Primary Fabric Board Burst Bus Bridges via the UltraSparc IIe PCI Bridge
- **•** 2 Secondary Fabric Board Burst Bus Bridges via the UltraSparc IIe PCI Bridge
- **•** 8 Primary Fabric Board Nantucket ASICs via two Burst Bus Bridges
- **•** 8 Secondary Fabric Board Nantucket ASICs via two Burst Bus Bridges
- **•** Primary and Secondary Fabric Board Flash and Backplane EEPROM via the Burst Bus Bridge.

#### **Data Flow**

The following describes the data flow of unicast, Multicast and IP packets through the major modules of the Nantucket ASIC:

- **•** Receives serial input from Coronado at 500MHz
- **•** Outputs 4 bit parallel data at 125MHz to the Data Port Input module
- Separates the 4 bit parallel input from the XyPhy input module into data and control streams.
- **•** Send 192 bit data chunks to the Memory Manager module.
- Send chunk present, start of packet (SOP) and coupons to the Packet Chainer module.

The Packet Chainer Module performs:

- **•** Processes incoming packet chunks from the Data Port Input module.
- Sends SOP, chain ID and packet type (unicast or multicast) to the Queue Manager module.
- **•** For unicast and uP packets, decode the QID and pass the QID to the Queue Manager module upon EOF.
- **•** For multicast packets, decode the QID and pass to the Queue Manager module upon EOF.

The Queue Manager Module performs:

- Enqueues packets controlled by the Packet Chainer module, links the chain to the unicast queue or copy the packet head pointer into multiple multicast fifos.
- Dequeues packets controlled by the Calendar Manager module from one of 512 unicast queues or one of 16 multicast queues.
- **•** Generates four paycheck messages for each physical port every 32.7 us denoting if measured queue depth is above or below the pay threshold values.
- Generates a per physical port coupon message every 2us to the ingress Coronado denoting if measured queue depth is above or below the coupon threshold value.

#### **Calendar Manager Module**

- Generates dequeue requests to the Queue Manager module with priorities of uP packets highest, multicast packets second highest and unicast packets lowest.
- **•** Request dequeues from 512 unicast queues by sending a QID.
- **•** Request dequeues from uP queue by sending FIFO ID.
- Calendar for a Coronado with 24 10/100 ports would be: 0,1,2,3,4,5,6,7,8,9,...,23.
- Calendar for a Coronado with 12 10/100 ports and 1 Gigabit port would be:0,1,0,2,...9,0,10,11,12.
- **•** Memory Manager Module
- **•** Interfaces between the six SRAMs (32x11264 words) and the data ports.
- **•** Assigns packet chunks to free buffers.
- **•** Queues buffer pointers in per-port queues.
- **•** Returns free buffers to the free buffer list.

### **Data Port Output Module**

- **•** Combines data and control streams into nibble wide output.
- **•** Transmit to the XyPhy Output module (B09) at 125MHz.
- **•** XyPhy Output Module
- **•** Serializes nibble wide input from the Data Port Output module (B08).
- **•** Transmits serial output at 500MHz.

### **Nantucket Redundancy**

- **•** The Redundant/Secondary Fabric Board Nantucket ASICs initialize at startup and initialize prior to any Primary Fabric Board failures.
- The Nantucket software monitors and detect Primary Fabric failures which includes Fbus link failure, no frames received, no backpressure/paychecks received, no calendar pointers are updated, etc.
- When a failure condition is detected that requires switchover to the Secondary Fabric, the Nantucket software writes to a register to cause the primary/secondary signal to the Coronado to transition to'0'.
- **•** This will simulate to the Coronado the Primary Fabric being removed.
- The Coronados detect the primary/secondary deasserted signal and perform the failover procedure.
- **•** The method allows all Coronados to switchover at that same time.

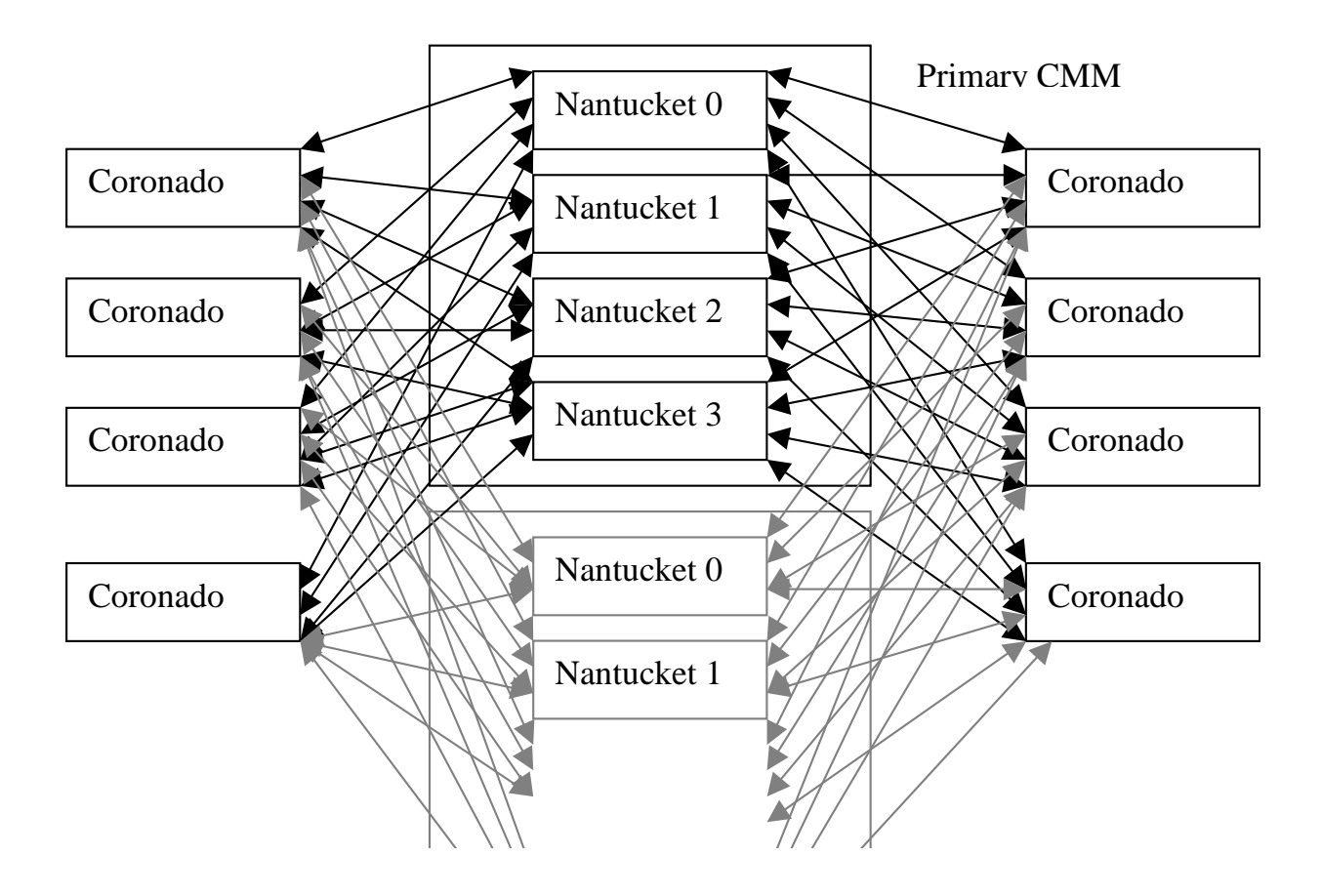

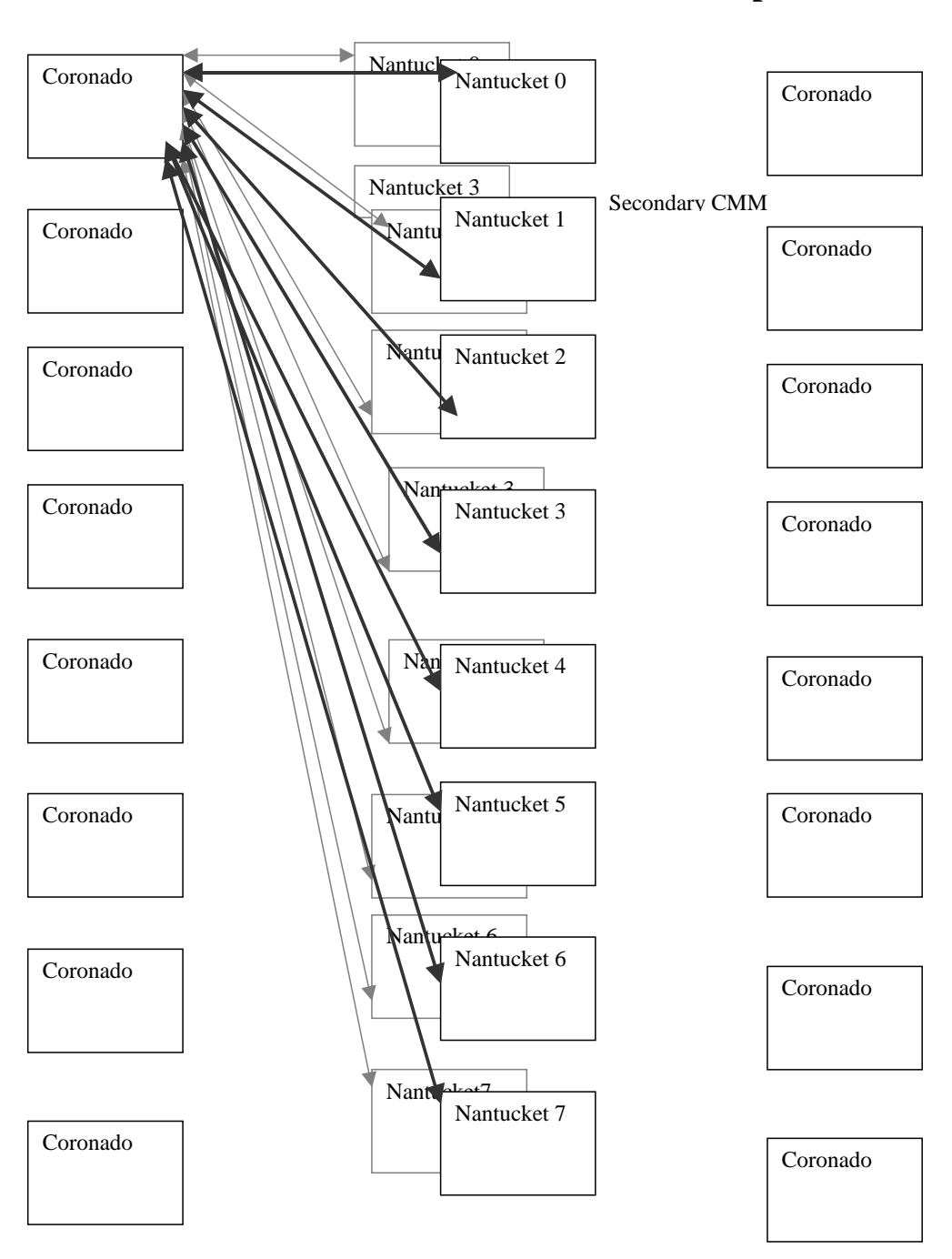

#### **OS-7700 Backplane**

Every Coronado is connected to Primary CMM and secondary CMM with all the Nantuckets. Maximum of 16 connections to Coronado can exist on each Coronado. **OS-7800 Architecture** 

# <span id="page-495-0"></span>**Roma**

Each Fabric Module is based on two Roma ASICs, which provide the store-and-forward switching fabric function for the OS-8800 product. The Roma ASIC is bit-sliced; a group of eight Roma ASICs operates together as a single synchronized fabric. A total of four Fabric modules are required to build a complete Fabric in the OS-8800 system. An optional fifth Fabric Module may be used for fabric redundancy. In a group of eight Roma ASICs, there is always one master and seven slaves. These ROMA ASICs are located on Switch Fabric Modules at the rear of the chassis.

The SFM module consists of two identical fabric slices. Each fabric slice consists of one Roma ASIC. There is also a bridge FPGA that interfaces the on-board ASICs to the CMM modules through the BBUS management bus. Major SFM elements are the following:

- **•** Two Roma ASICs
- **•** One Bbus FPGA
- **•** One DC-DC Converter
- **•** Reset Circuitry
- **•** Clock Circuitry
- **•** Power Fail Detect/ Uncontrolled Power Failure Circuitry

Following is the fabric hardware environment:

- **•** The Roma-based fabric always operates using a set of eight Roma ASICs
- The eight operational Roma chips must be numbered according to bit slice position
- **•** An additional two hot-standby Roma ASICs can provide for fabric redundancy
- **•** Two Roma ASICs per separately insertable card, five fabric slots per Eagle chassis
- **•** 64 fabric ports per Roma ASIC (supports up 64 Coronado ASICs or 16 Calais ASICs)
- **•** Support for any architecturally coherent combination of Coronado and Calais ASICs
- **•** 512 logical ports per system corresponding to Roma queues (maximum)
- **•** 384 physical ports per system corresponding to Roma unicast queues (maximum)
- **•** 64 IPC queues per system (maximum)
- **•** 64 multicast FIFOs per system (maximum)
- **•** 24 physical ports per NI slot (maximum)
- **•** Calendar mechanism for dequeuing unicast and multicast frames
- Multicast (VLAN) vector table for multicast propagation control
- **•** Greater than 500 MHz raw link rate per fabric port (each direction)
- **•** 2.4 Gbps per Coronado
- **•** 10 Gbps per Calais (or equivalent replacement hardware)
- **•** Four paycheck levels to support flow prioritization
- **•** Separate paychecks for multicast
- **•** Generates ingress coupons, receives egress coupons for backpressure capability
- Ingress coupon generation period:  $\sim$ 2 microseconds
- Paycheck generation period: 32.125 microseconds
- **•** The BBUS provides access to individual Roma chips based on a chip index number

# **Functional Description**

The Roma Driver's primary responsibilities are to initialize, monitor, and support the central component of the Eagle switch/router's switching fabric system: a set of up to ten Roma ASICs, with exactly eight operational during fabric operation.

The operational fabric consists of 8 slices for each connected Coronado ASIC (these 8 slices correspond one-to-one with the 8 operational Roma ASICs). The fundamental logic for packet switching through the fabric is contained in 5 basic architectural components:

- **•** Link Control
- **•** Calendar
- **•** Multicast Vector Table
- **•** IPC Mapping
- **•** Flow Control

#### **Link Control**

This establishes that Roma-Coronado communication is working on each link and is aligned across the 8 fabric bit slices.

#### **Calendar**

Each fabric port has a calendar of unicast and multicast egress destinations for the corresponding Coronado. There is a limited ability to designate dequeuing frequency for some destinations, affecting the egress bandwidth allocated to destinations. During a given cycle of the Primary Cycle, a single calendar entry for each fabric port is processed (in a specified order). During other cycles, other calendar entries are processed. IPC packets are given absolute priority, so there are no calendar entries for IPC.

#### **Multicast Vector Table**

Indicates multicast domain membership for fabric ports. On fabric ingress, frames are put into a given fabric port's multicast FIFO based on this vector.

#### **IPC Mapping**

On ingress, Coronado IPC QIDs are identified based on agreed upon values (for Roma the values are selected from offsets 12 through 15). On egress, an internal Roma table maps IPC QIDs to fabric ports (one-to-one).

#### **Flow Control**

Coupon and paycheck thresholds are set for unicast and IPC queues (multicast is limited by Coronado for fabric ingress). These thresholds are used to generate ingress backpressure and paycheck messages. Each Roma ASIC participating as an operational bit slice is responsible for 2 NIs according to the scheme: bit slice n is responsible for NI slots  $2(n+1)$  and  $2(n+1)-1$ . Bit slices are zero-based (0 - 7); NI slots are onebased (1 - 16).

In order to support basic system operation, the Roma driver must maintain the correct destination port mapping on the Roma ASIC chips, including any required multicast and IPC port mapping; appropriate internal flow control thresholds should be maintained as well. These form a small but significant part of the initialization process and the Roma driver needs to adapt in case of changes to NI slot configuration. However, the high level sequencing and selection of Roma Driver activity is mostly a function of a set of external events, most of which can be termed "hot swap" events. The following 10 scenarios represent high-level states for the Roma Driver which correspond to its handling of some kind of major.

#### **Initialization**

This state is entered when the Roma Driver is first spawned as a task on the primary CMM. Early on, the fabric slot and NI slot configuration must be completely determined to effectively program the Roma ASICs. An overview of the ASIC setup follows:

- Bit Slice oriented setup includes programming chip IDs and master chip selection.
- **•** Fabric Port setup includes calendar, flow control, and multicast vector setup
- **•** Synchronizing Roma chips includes starting primary cycle and timer resets
- **•** Manual link acquisition verify that all links are up, includes retries
- **•** Automatic HW recovery mechanism setup includes link acquisition and hot swap
- During switch operation, this is the state that the Roma Driver will be in the vast majority of the time. Remaining in this state implies there are no changes to: physical Fabric slot configuration, NI slot configuration, the primary CMM slot, or detected framing errors. Processing in this state consists of an infinite loop where the following tasks are performed:
- **•** Respond to interrupts and use low intensity poll for backup
- **•** Check messages for updates to multicast vector and board changes
- **•** Synchronize the multicast vector shadow table when 2 CMMs are present
- **•** Maintain statistical counts and rates

#### **Fabric Slot Insertion**

This state assumes that four operating fabric slots are currently occupied. The state is entered when a fifth fabric card is inserted into the remaining available slot. This card should not disturb the operational fabric, and it will assume the role of redundant fabric card.

#### **Fabric Slot Extraction**

This state assumes that there are five fabric slots occupied, with one fabric card serving as the redundant card. Roma Driver will have already set up the operational Roma chip set to use built-in hot swap handling. Upon extraction of fabric card, most of the hot swap handling is done by Roma ASIC logic. The performs the following tasks when a fabric card is removed:

- Recover the new fabric slot set state since the operational fabric may change.
- **•** Report fabric slot states to Chassis Supervision.
- Change hot swap settings on the master since a standby slot is no longer present.
- On operational fabric set changes, update flow control settings.

#### **NI Slot Insertion**

When a new NI card is inserted, Roma Driver will attempt to disturb existing fabric traffic as little as possible. The following tasks are performed: Remove perpetual coupons for NI.

#### **Setup Calendars and Flow Control for New NI**

- **•** Restart Calendar Manager.
- **•** Enable transmit and take internal blocks out of reset for NI.
- **•** Acquire links to all Coronados on the NI.

#### **NI Slot Extraction**

When an NI card is extracted, Roma Driver performs the following tasks:

- **•** Set perpetual coupons to drain traffic for NI.
- **•** Disable transmit and put internal blocks in reset for NI.
- **•** Remove auto link acquisition mechanism for NI.

# **CMM Takeover and Hot Swap**

Following a good takeover or CMM hot swap, the primary objective of the Roma Driver is to disturb the Roma ASICs as little as possible. If the takeover results in an irrecoverable fabric-related failure, the driver attempts to detect this condition and execute a "reload all" to the chassis. The following tasks are performed:

- Recover the new fabric slot set state since it is unknown to the secondary driver.
- **•** Monitor the Roma ASIC registers to detect fatal error condition.
- **•** Send reload all message to chassis supervision if fatal error detected.

# **Framing Error**

The Framing Error event represents an event where the Roma ASIC detects an error in a packet header on ingress. Since this will potentially corrupt the buffer system, a free list rebuild is required when this is detected.

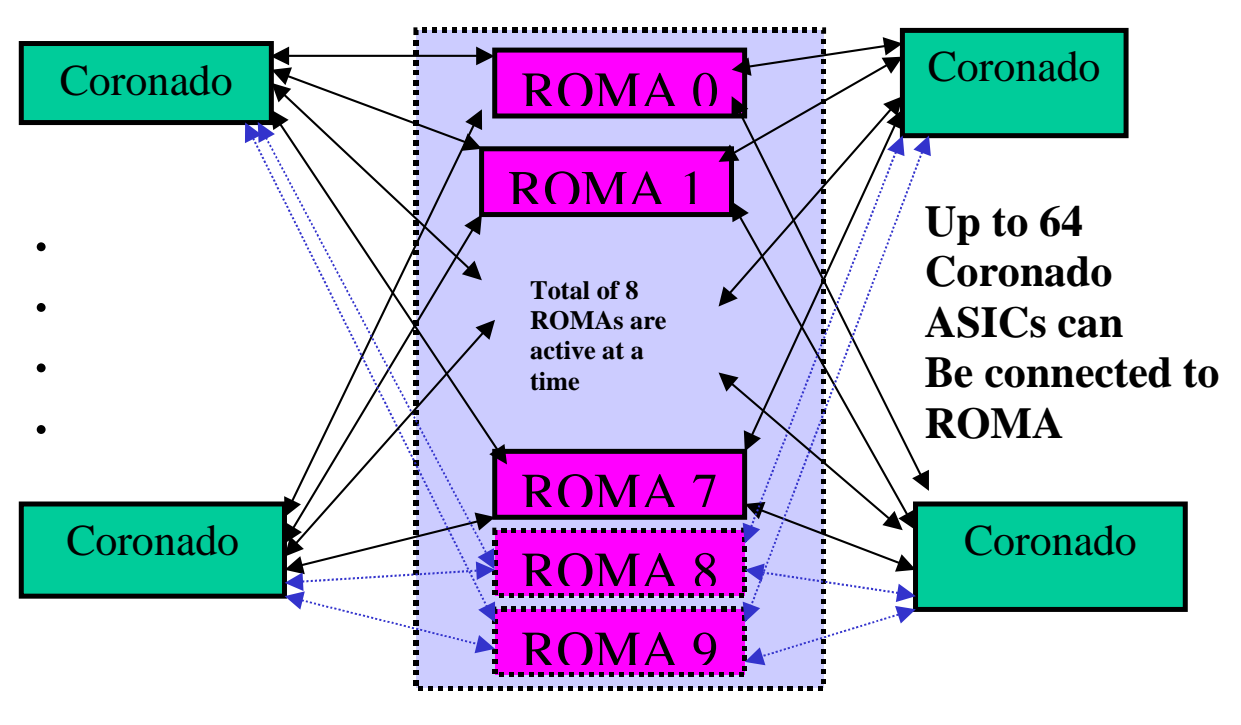

**OS-8800 Switching Fabric** 

# <span id="page-499-0"></span>**Chassis Management Module (CMM)**

Chassis Management Module (CMM) controls the major functionality and synchronization between two different components in the distributed architecture. The main responsibilities of the CMM for both OS7XXX and OS8800 are the same:

- **•** Booting up all the modules in the chassis.
- **•** Downloading the customer specific configurations on the NI.
- **•** Synchronization of the fabric modules
- **•** Power distribution
- **•** Switch diagnostics
- Important availability features, including redundancy (when used in conjunction with another CMM), software rollback, temperature management, and power management.
- Providing access to the switch through Command Line Interface (CLI), Web management and SNMP
- **•** Provides an out of band Ethernet Management Port (EMP)

### **OS7000 CMM**

The CMM for OS7000 contains the following:

- **•** System Processor
- **•** Ultra Space 11e (400MHz)
- **•** 64MB SDRAM Memory
- **•** Switching Fabrics
- **•** 4 Switching fabrics, Nantucket, in OS-7700
- **•** 8 Switching fabrics, Nantucket, in OS-7800
- **•** Management
- **•** DB-9 console/modem Port
- **•** RJ45-Out of Band 10/100 LAN Port
- **•** Reset Switch
- **•** Hot Swappable
- **•** Up to 2 CMMs per chassis
- **•** Management redundancy
- **•** Switching Fabric Redundancy

# **OS8800 CMM**

The CMM for OS8800 contains the following:

- **•** System Processor
- **•** Ultra Space 11e (400MHz)
- **•** 64MB SDRAM Memory
- **•** Management
- **•** DB-9 console/modem Port
- **•** RJ45-Out of Band 10/100 LAN Port
- **•** Reset Switch
- **•** Hot Swappable
- **•** Up to 2 CMMs per chassis
- **•** Management redundancy

# **Functional Description of CMM**

Software and Configuration management is implemented in such a way to provide the operator with:

- **•** Flexibility
- **•** Resiliency
- And to minimize the service interruption during the update of a network.
- **•** 2 Software versions are stored into flash:
- **•** 1 working version: operational release, used for upgrades.
- 1 certified version: operator validated trusted release.
- Automatic rollback from the working version to the certified version in case of failure of the working version.
- Possibility to certify a version when the operator has considered its behavior acceptable
- All of the files making up the "working" software release must be contained in "/flash/working" directory.
- All of the files making up the "certified" software release must be contained in "/flash/certified" directory.
- The "boot.params" file stored in "/flash" is the configuration file that contains the system boot parameters as well as the Image Rollback variables. The two software releases use the same boot parameters and Image Rollback variables.
- New software version can be activated by loading the images in "/flash/working" and rebooting the switch in working directory using the command "reload working no roll-back timeout"
- **•** A running "working" version can be certified any time after the "working" version is loaded and verified.
- The configuration file of a certified software version cannot be modified while working with "certified" version.
- If the working version is certified and the switch is rebooted or reboots for any other reason, it will boot up in the new certified version.
- **•** If the working and certified versions of code as well as configurations are completely synchronized the switch will boot up in certified directory but the running directory will be set to "working". This flexibility allows to modify configurations and save them. Certification of the new configurations will be required to save the configurations in certified directory.

#### **CMM Software Startup Process**

CMM startup process consists of the following steps:

- **•** Boot ROM
- **•** Vx Works Flash File System
- **•** MiniBoot

#### **AOS**

#### **Boot ROM**

- **•** Sparc Processor executes the Sparc Boot ROM code from flash Memory in the protected memory.
- **•** Performs minimum diagnostic tests of the Sparc Processor
- **•** Verifies memory used by Sparc Processor is fine
- **•** If the diagnostic tests find an error, the CMM/Fabric LED will flash to indicate the error and the processor will retry to boot.
- **•** Boot ROM is not field upgradeable
- **•** Boot ROM image contains:
- **•** Access to Flash File System (FFS)
- **•** Zmodem
- **•** IP stack for EMP Port
- **•** FTP code

**Note.** Sparc Boot ROM loads the miniboot from the FFS in non protected area of the Flash Memory.

#### **MiniBoot**

MiniBoot contains VX Works Operating system

Performs the following tasks:

- Post Mortem Dump (PMD) Processing to save as much diagnostic as possible in the FFS after a system crash.
- **•** Hardware diagnostics to determine if all the boards are operational at boot time.
- Image Rollback to select either the current uncommitted (working) software release or the previouslycommitted (certified) release.
- **•** Loads the VX Works and passes the control to VX Works
- On error, the miniboot returns to the "Boot ROM" step to allow the user to load new software into the flash memory.

#### **AOS Start**

AOS executes to initialize and start up the system based on the command file which contains:

- Socket Send mechanism: allows sending messages to all CMM and NI processors in the Falcon
- **•** The System services fault management code
- **•** The System services timer facility
- **•** The chassis manager
- **•** Specific services like telnetd, ftpd, cli and snmp

# **Chassis Manager Component of System Services**

- Discover the number of slots, daughter boards, power, temperature and other environmental factors
- **•** Discover the NI boards
- **•** Discover the primary/backup processor status of CMM. If secondary then does not load NI boards and all processes are started in secondary mode.
- **•** AOS startup code selects the modules to load from the FFS.
- After starting all services System Services Fault Manager acts as a "health monitor" and exchanges messages with objects in the system to make sure they are working properly.

# **CMM Reload of NI Module**

CMM reloads the NI when:

- **•** CMM Chassis Manger detects a board that does not have the images loaded.
- **•** User enters explicit command to reload the NI.
- CMM fail over happens and the configurations/images were not synchronized between Primary and Secondary CMM.
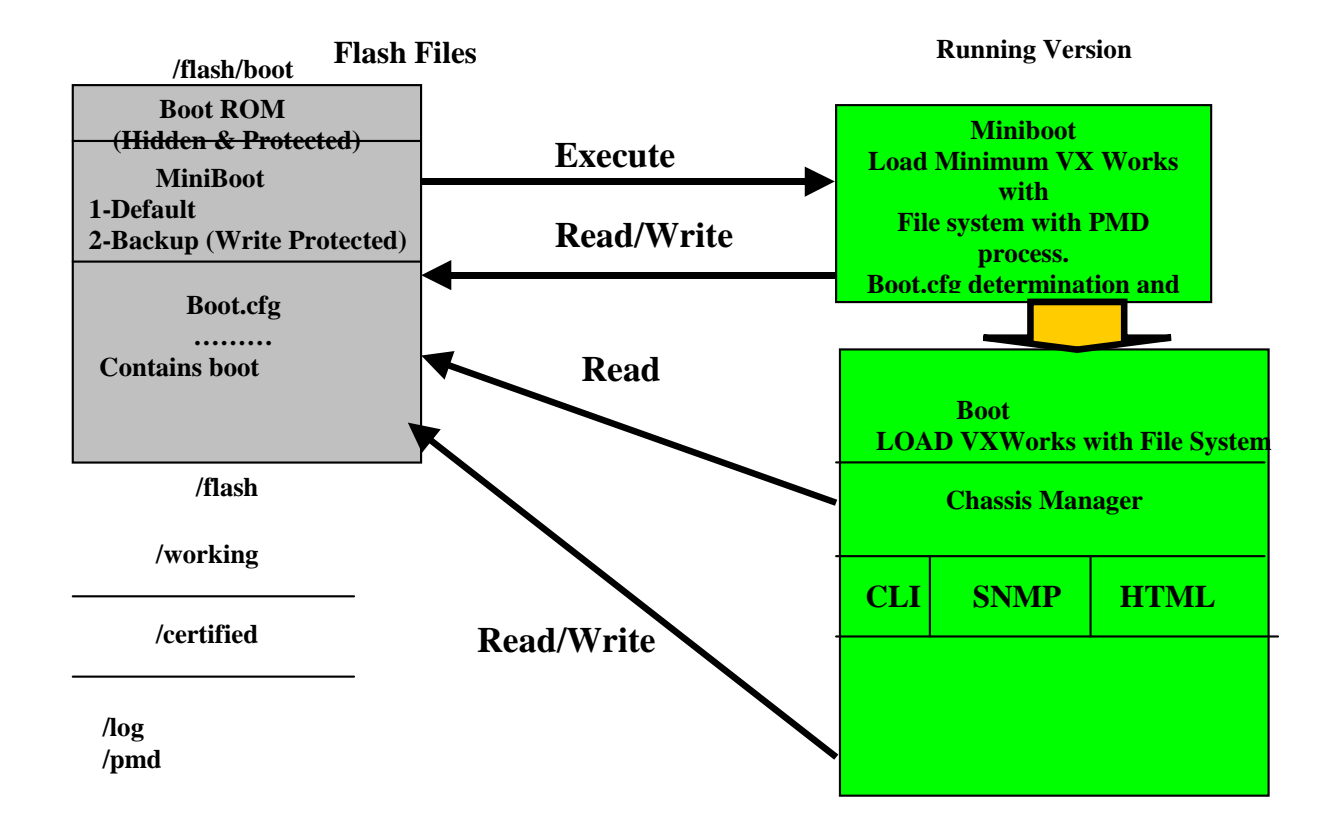

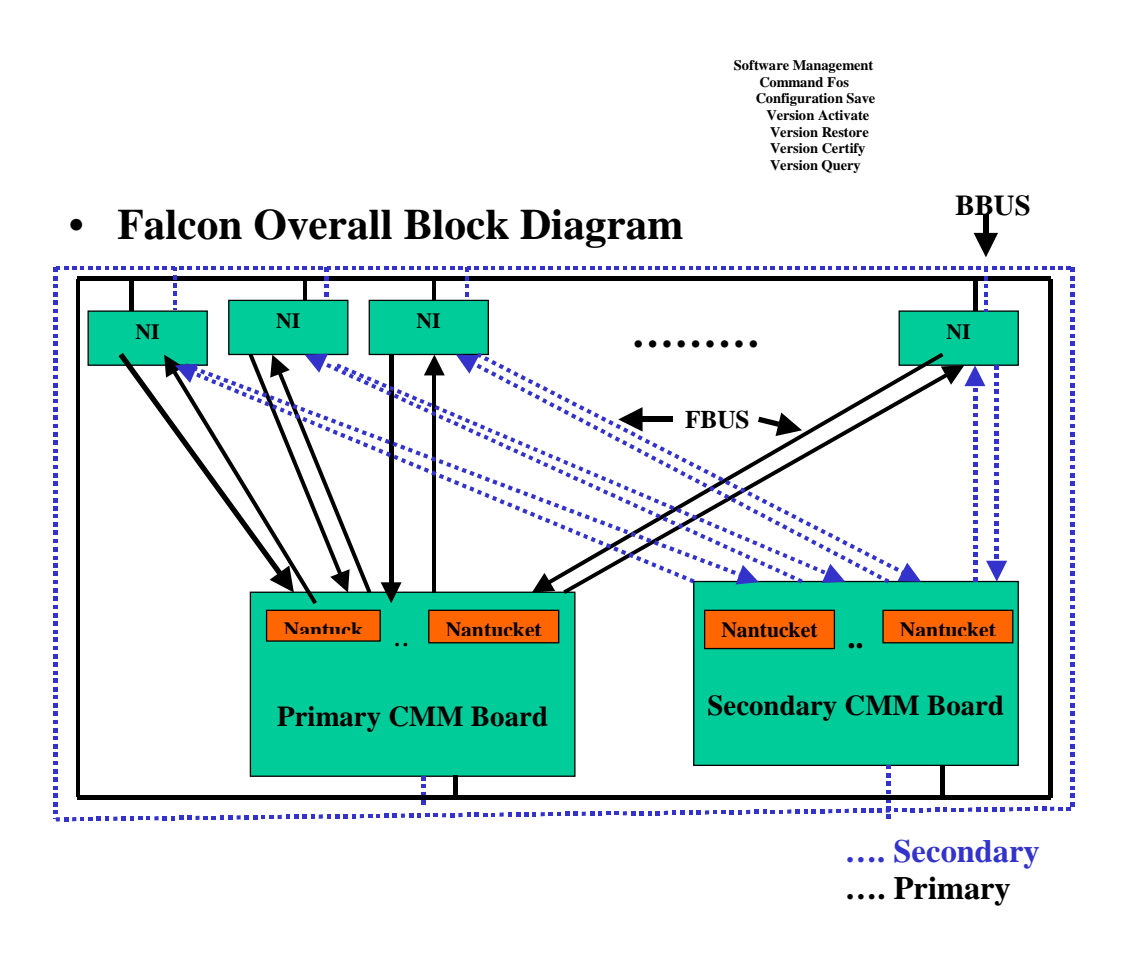

# **Overall System Architecture**

- **•** Fabric resides on CMM
- **•** Number of Nantuckets can be 4 or 8 depending on the chassis
- **•** Fabric Bus is connected to the CMM as well as to the All NI
- **•** Burst Bus (BBUS) is connected to all the NI from the CMM
- **•** CMM and Switch redundancy fail-over simultaneously
- **•** Up to 16 Coronados can be connected to each Nantucket

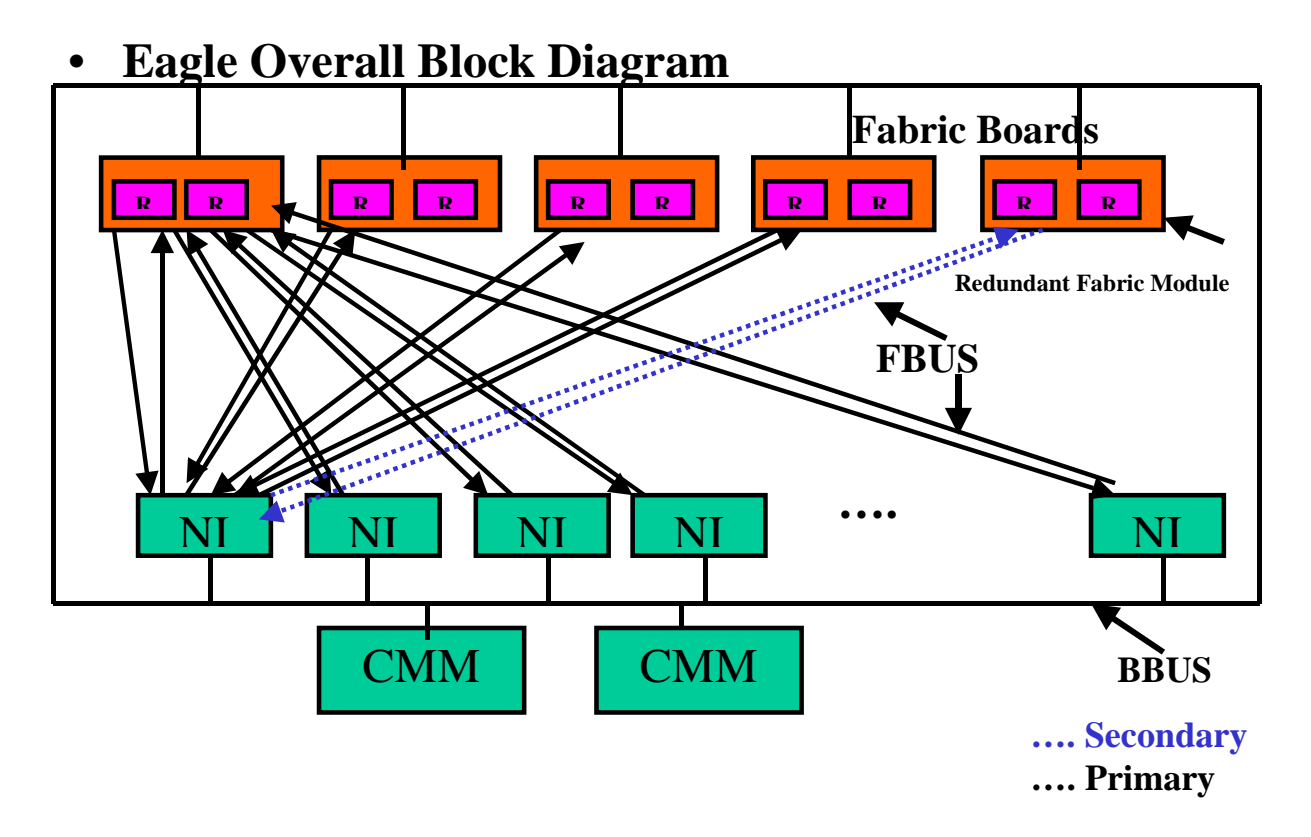

- Fabric resides independent of the CMM. It resides at the Back of the Chassis. CMM can fail over independent of Switching Fabric and vice versa.
- **•** Minimum of 4 Switching Fabric Modules (SFM) with 8 ROMS chips are required to operate. The additional SFM provides (4+1) redundancy.
- **•** FBUS is not connected to the CMMs
- **•** BBUS is connected to both the CMMs and all the NI in the chassis including the SFMs.
- **•** Up to 64 Coronados can be connected to each ROMA

# **Packet Walk**

# **Packet Walk Principles**

- All switching and routing is performed on the Ingress side of the switch. There are no address lookups made on the Egress side.
- **•** The Coronado combines the L2 switching and L3 routing logic into the same ASIC.
- Data always flows through the Nantucket even if the source and destination ports are on the same Coronado.
- As indicated the "switching fabric" functionality is provided by Nantucket ASICs. The Nantucket ASICs set also performs part of the broadcast/multicast processing by sending copies of multicast packets to each Coronado in the system, and participates in the priority de-queuing logic.

# **Data Flow Overview**

- Data flows in a 10/100 Mbps or Gigabit Ethernet port through the Catalina MAC ASIC and into the Coronado ASIC.
- **•** The Coronado's HRE-X (Hardware Routing Engine) performs CAM (Content Address Memory) lookups on the source and destination addresses and selects a QID (queue ID) to switch the frame. The queue selection is based upon L2 or L3 switching/routing criteria plus QoS priorities. The Coronado ASIC can manage up to 2,048 queues. The Coronado could also queue up some frames for software processing by the on-chip Sparc CPU for some specific unknown packets, which requires a particular treatment.
- The Coronado's Queue Manager then de-queues the frame from the appropriate queue based upon destination and priority. The frame is output from the Coronado into the Nantucket switching fabric.
- The Nantucket provides minimal buffering and delivers the data to the destination Coronado for Egress processing. Note that the destination Coronado can be the same Coronado or it can be different.
- The Coronado Egress processing sends the frame to the output port via the Catalina Ethernet interfaces. Notice that there is no CAM lookup processing or software processing during Egress. The Egress processing logic also handles multicast processing in cooperation with the Nantucket.

# **Specific Packet Flows**

# **Unknown L2 Source, Known L2 Destination**

## **The Catalina ASIC**

Packet arrives at Catalina. CRC check done. If valid CRC it is put on XYBUS to Coronado

## **The Coronado ASIC**

- The FIFO logic maintains queues of frames from both Xybus interfaces and selects an incoming frame for HRE processing. This FIFO is done on the on chip memory of the HRE.
- The parser logic selects fields from the frame to identify the protocol and find key values that are used by the HRE for lookups (DA, SA)
- **•** Coronado does a L2 SA pCAM lookup.
- **•** Coronado determines this is an unknown source due to failed lookup in L2 SA table.
- Since the SA is unknown, there is no pCAM entry, so the default Group ID (VLAN) is used
- **•** If the port is secured then the frame is not forwarded
- **•** The packet is requeued to NI SPARC, for software processing.
- Software creates an entry into the L2 SA table with packet's mac address and Group ID
- **•** Coronado checks for special L2 DA (ARP, STP, IGMP, IPMS, Router)
- Since the frame is known is present in the L2 DA table for that NI, the L2 entry provides the destination QID as well as the PDI (internal priority).
- **•** Access the PDI and select internal priority.
- **•** Enqueue the data to the final QID. The QID determines the destination port, priority and bandwidth.
- Coronado's queue manager dequeues the frame based upon destination and priority. The frame is output from the Coronado into the Nantucket switching fabric via the FBUS.

**Note.** The Queue Manager will alternately dequeue the Multicast and Unicast Queues.

#### **The Nantucket ASIC**

The Nantucket provides minimal buffering and delivers data to the Coronado for egress processing.

#### **The Coronado ASIC**

- **•** The Coronado receives the packet via the FBUS.
- The Coronado then strips the 802.1q header that was added on ingress, if needed.

#### **The Catalina ASIC**

- **•** Packet is then put on to the Xybus to be received by the Catalina.
- Catalina Egress will generate the CRC and regulate the packet framing including the interpacket gap.

# **Unknown Destination**

# **Known L2 Source, Unknown L2 Destination**

## **The Catalina ASIC**

Packet arrives at Catalina. CRC check done. If valid CRC it is put on XYBUS to Coronado

# **The Coronado ASIC**

- The FIFO logic maintains queues of frames from both Xybus interfaces and selects an incoming frame for HRE processing. This FIFO is done on the on chip memory of the HRE.
- The parser logic selects fields from the frame to identify the protocol and find key values that are used by the HRE for lookups (DA, SA)
- **•** Coronado does a L2 SA pCAM lookup.
- **•** Coronado determines this is a known source and retrieves Group ID.
- **•** Coronado checks for special L2 DA (ARP,STP,IGMP,IPMS,Router)
- **•** Coronado performs L2 DA pCAM lookup based on Group ID.
- **•** Because the L2 DA is unknown on that NI, the lookup fails.
- Coronado sets the QID to the flood queue, and the PDI to the unknown DA and ReQId is set to Software queue for unknown\_DA. 802.1Q header is added.
- Enqueue the data to the final QID. In this case the QID is 511. The QID determines the destination port, priority and bandwidth.
- **•** Coronado's queue manager dequeues the frame based upon destination and priority. The frame is output from the Coronado into the Nantucket switching fabric via the FBUS.
- **•** Note the Queue Manager will alternately dequeue the Multicast and Unicast Queues.

#### **The Nantucket ASIC**

- The Nantucket sends the packet to all egress Coronados, that have the bit set in the VLAN flood vector for this Group ID.
- **•** The Nantucket provides minimal buffering and delivers data to the Coronado for egress processing.

#### **The Coronado ASIC**

- **•** The Coronado receives the packet via the FBUS.
- **•** The Coronado then strips the 802.1q header that was added on ingress, if needed.

#### **The Catalina ASIC**

- **•** Packet is then put on to the Xybus to be received by the Catalina.
- Catalina Egress will generate the CRC and regulate the packet framing including the interpacket gap.
- The above delivers the first few packets of a flow that has an unknown destination via the flood queue.

# **Traffic is Being Passed; the Switch is Attempting to Put a Correct L2 DA Entry on the NI**

#### **The Coronado ASIC**

- **•** Ingress Coronado sends IPC messages to all active Coronados on the BBUS inquiring about the destination address. All the active Coronados look into their L2SA table and if they have a matching entry then they sends the Group ID, Mac address, QID, PDI, and request for additional L3/L4 lookups to the Ingress Coronado.
- Once this information is put into the L2 DA table of the ingress Coronado, the packets are processed as a known DA and are no longer put on the flood queue.

# **Unknown L3 DA**

# **The Coronado ASIC**

- The FIFO logic maintains queues of frames from both Xybus interfaces and selects an incoming frame for HRE processing. This FIFO is done on the on chip memory of the HRE.
- **•** The parser logic selects fields from the frame to identify the protocol and find key values that are used by the HRE for lookups (DA, SA)
- **•** Coronado does a L2 SA pCAM lookup.
- **•** Coronado determines this is a known source and retrieves Group ID.
- **•** Coronado checks for special L2 DA (ARP,STP,IGMP,IPMS,Router)
- This lookup matches a Router, therefore routing is needed.
- **•** Coronado performs L3 DA address lookup.
- **•** This lookup fails and the packet is requeued to the software on the Sparc. (Slow path)
- **•** The L3 DA is compared to the L3 FDB (routing table).
- **•** If this lookup fails, the packet is sent to the default gateway.
- Which ever route the packet matches, the Coronado retrieves the Next Hop Router Cache (NHRC) Index for this packet.
- **•** The Coronado uses this index, to look up the NHRC and retrieve the QID and PDI.
- **•** The L3 DA table in the pCAM is updated accordingly with this information.
- **•** The frame is output from the Coronado into the Nantucket switching fabric via the FBUS.

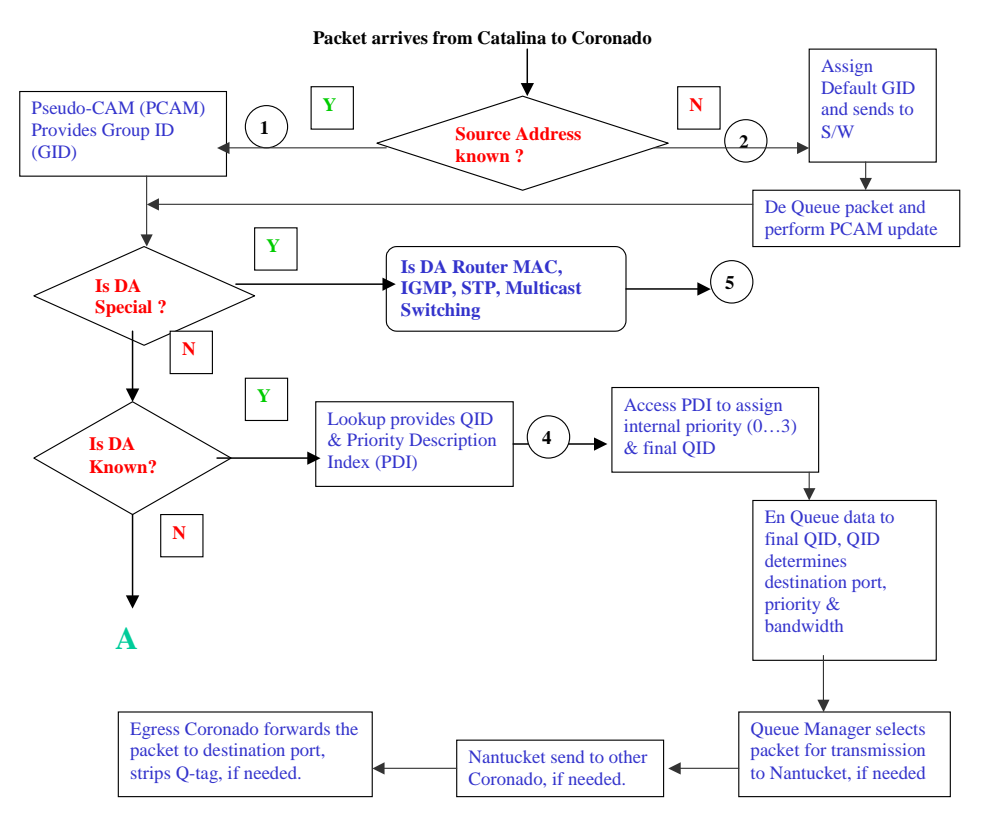

**Known/Unknown SA and Known DA**

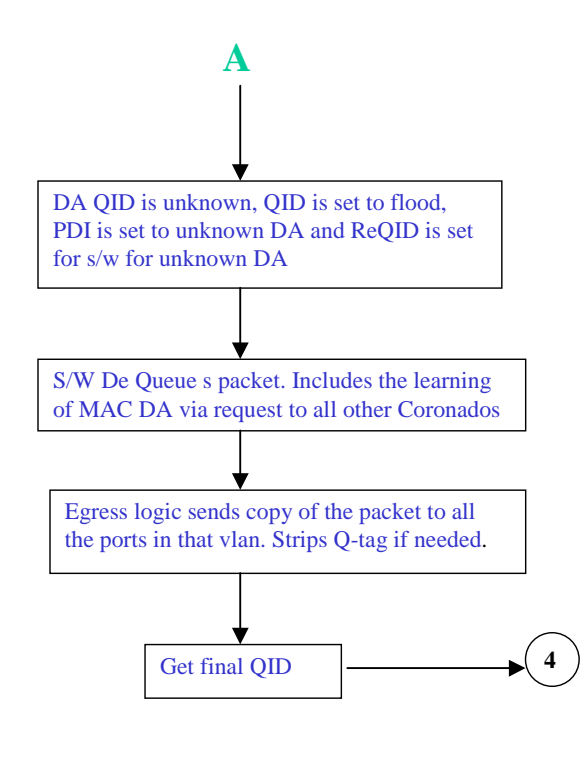

# **Unknown DA**

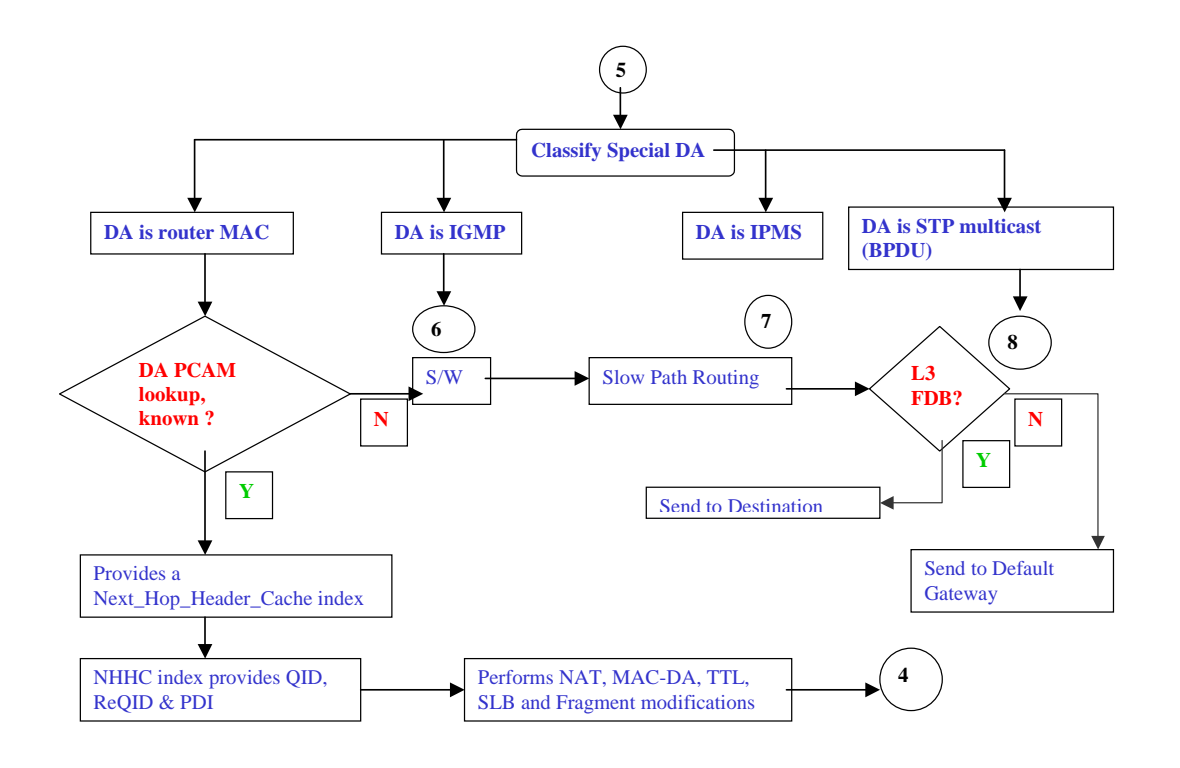

# **L3 Packet Walk**

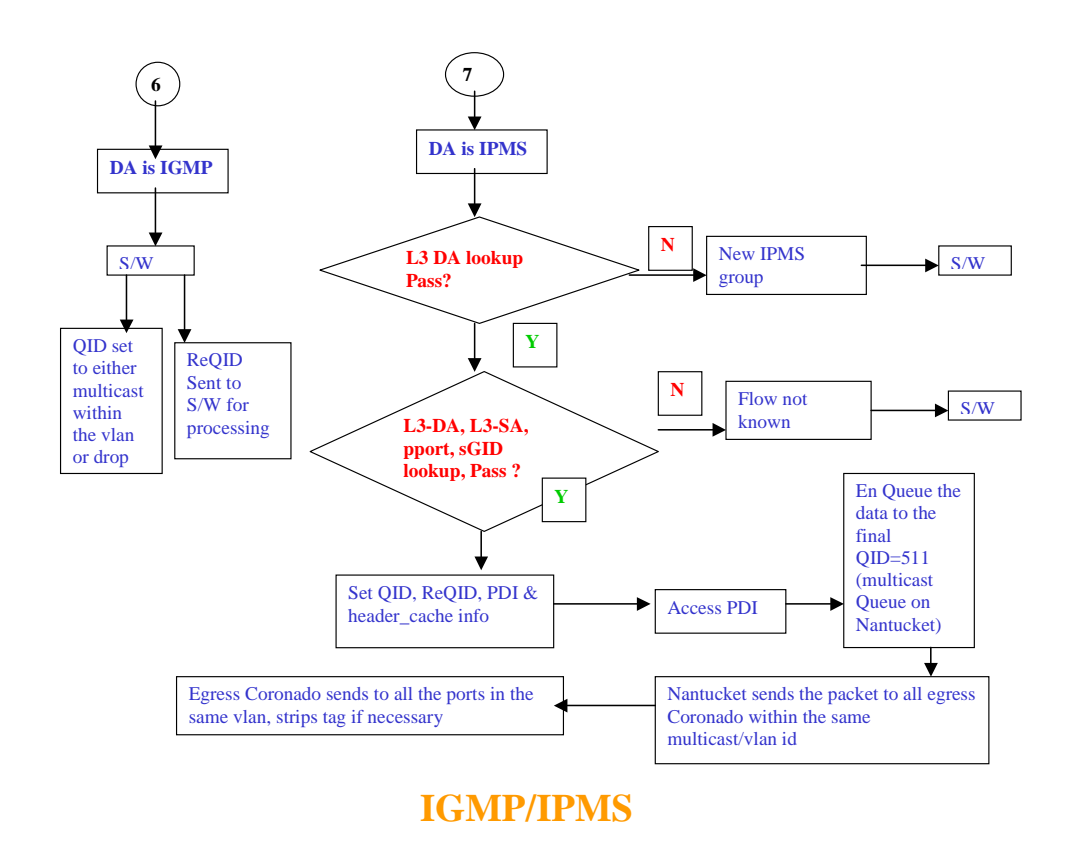

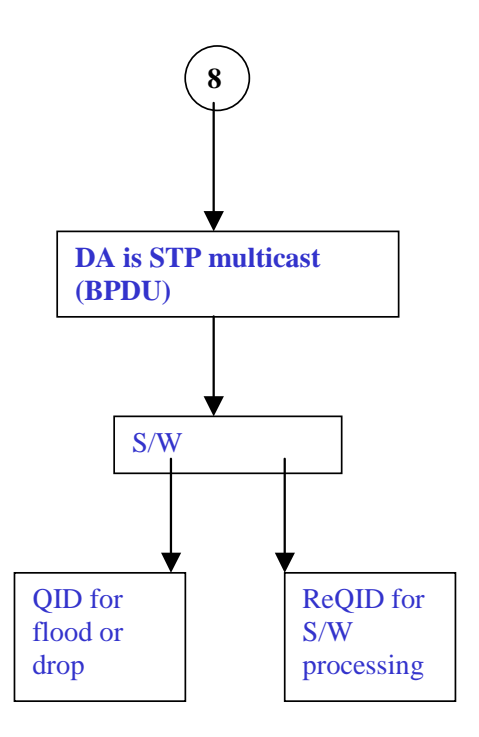

# **BPDU**

# **Hardware Buses on OmniSwitch 7700/7800/ 8800 Switches**

# **Xybus**

The interface between the MAC to Coronado, which is 0-1

# **Fbus**

The interface between the Coronado to the Fabric ASIC (Nantucket or Roma). For the OmniSwitch 7700 (Falcon half chassis) it is 0-7. For the OmniSwitch 7800 (Falcon full chassis) it is 0-15. For the OmniSwitch 8800 (Eagle) it is 0-63.

# **Bbus**

This the management bridge bus connecting the CMM sand NIs. It is a single bridge bus.

# **Bus Mapping on OmniSwitch 7700/7800/8800 Switches**

# **Xybus Mapping**

Each board type has own mapping, described for all existing board type below.

- **• OS7-ENI-C24** and **OS8-ENI-C24**: Single slice board, connects two Catalina MAC ASICs through xybus0 and xybus1.
- **• OS7-ENI-FM12**: Single slice board, connects one Catalina MAC ASICs through xybus0,
- **OS7-GNI-U2**: Single slice board, connects two Catalina MAC ASICs through xybus0 and xybus1.
- **OS8-GNI-U/C8**: Four slice board, each slice connects two Catalina MAC ASICs through xybus0 and xybus1.
- **OS7-GNI-U/C12**: Single slice board, connects two Firenze MAC ASICs through xybus0 and xybus1.
- **• OS8-GNI-C24**: Two slices board, each slice connecting two Firenze MAC through xybus0 and xybus1.
- **OS8-GNI-U24**: Four slice board, Slice 0 and 2 connecting one Firenze MAC through xybus0 and Slice 1 and 3 connecting one Firenze MAC through xybus1.

# **Fbus Mapping**

**Note.** Dshell commands should only be used by Alcatel-Lucent personnel or under the direction of Alcatel-Lucent. Misuse or failure to follow procedures that use Dshell commands in this guide correctly can cause lengthy network down time and/or permanent damage to hardware.

# **Falcon (OmniSwitch 7700/7800) Fbus Mapping**

```
-> dshell
Working: [Kernel]->nanListMapping
```
#### **Full Chassis (OS7800)**:

Fbus/Nan Port: 0,2,4,6,7,5,3,1,14,12,10, 8, 9,11,13,15 NI Slot: 1,2,3,4,5,6,7,8, 9,10,11,12,13,14,15,16

#### **Half Chassis (OS7700)**:

Fbus/Nan Port: 0,2,4,6,1,3,5,7 NI Slot: 1, 2, 3, 4, 5, 6, 7, 8

#### **Eagle (OmniSwitch 8800) Fbus Mapping**

Unlike Falcon, Eagle (OmniSwitch 8800) uses strict fbus number starting from 0 through 63.

Formula: Fbus\_number = (slot\_number - 1) \* 4

For example, a OS8-GNI-U8 in slot 4,  $(4-1)*4=12$ . Since the OS8-GNI-U8 is a 4-slice board, Fbus number starts from 12, up to 15.

# **OS6624/6648 Architecture**

OmniSwitch 6XXX is a stackable version of the OS7/8XXX Switches. It provides pure Ethernet switching for 10/100 and Gigabit ports, along with stackability.

The key features of OmniSwitch 6XXX are:

- **•** ELEMENT One Standalone HAWK Unit (1 or 2 Intel Devices)
- Module Insertable modules (Gigabit copper, fiber, or stackable)
- **•** SLOT Software numbering of an element
- **•** Virtual Chassis a stack of Hawk units (max stack =8)
- GARP Generic Attributes Registration Protocol A generalized protocol, defined in IEEE802.1p, for signaling between workstations and the network.
- **•** GMRP GARP Multicast Registration Protocol a version of GARP, which allows devices to request membership in a specific multicast group. Part of the IEEE802.1Q/P, cited by Alcatel-Lucent Enterprise QOS requirements.
- **•** GVRP GARP VLAN Registration Protocol a version of GARP, which allows devices to request membership in a specific virtual LAN.
- IGMP Internet Group Management Protocol, Version 2. The Hawk "snoops" this protocol to determine which ports should receive copies of multicast packets.
- IP Multicast data packets sent from an IP host and intended for reception by a number of IP destination hosts. IP multicast frames have a Class D address in the 224.0.0.0 to 224.255.255.255 range. Each address refers to an individual "broadcast stream" rather than a destination host. IP multicast was originally implemented using Ethernet multicast MAC addresses and was received by all hosts on the LAN.
- **•** SFP Small Form Factor Pluggable Small form factor Fiber Gigabit connectors.
- **•** Group Mobility Alcatel-Lucent Proprietary Protocol based VLAN
- **•** Spanning Tree- Both 802.1D and 802.1W
- **•** QOS
- **•** Routing- Local, Static, RIP (2) and OSPF
- **•** Link Aggregation
- **•** 802.1Q
- **•** Authenticated VLANs
- **•** UDP/Bootp Relay
- **•** Redundant Management when stacked

# **Hardware Architectural Overview**

OS6600 uses off the shelf Intel ASIC. Intel IXE2424 Switching ASIC is used to implement the required functionality.

The key features of Intel IXE2424 are:

- **•** Provides 24 10/100 FE ports and 4 GE ports.
- **•** L2 and L3 switching
- **•** Integrated FE and GE Macs
- **•** L2/L3/L4 Prioritization16K MAC, 16K IP, 8K IPX, 4K VLAN Tables, IEEE 802.1s
- **•** Multiple Spanning Tree IEEE 802.1v VLAN Classification by Protocol

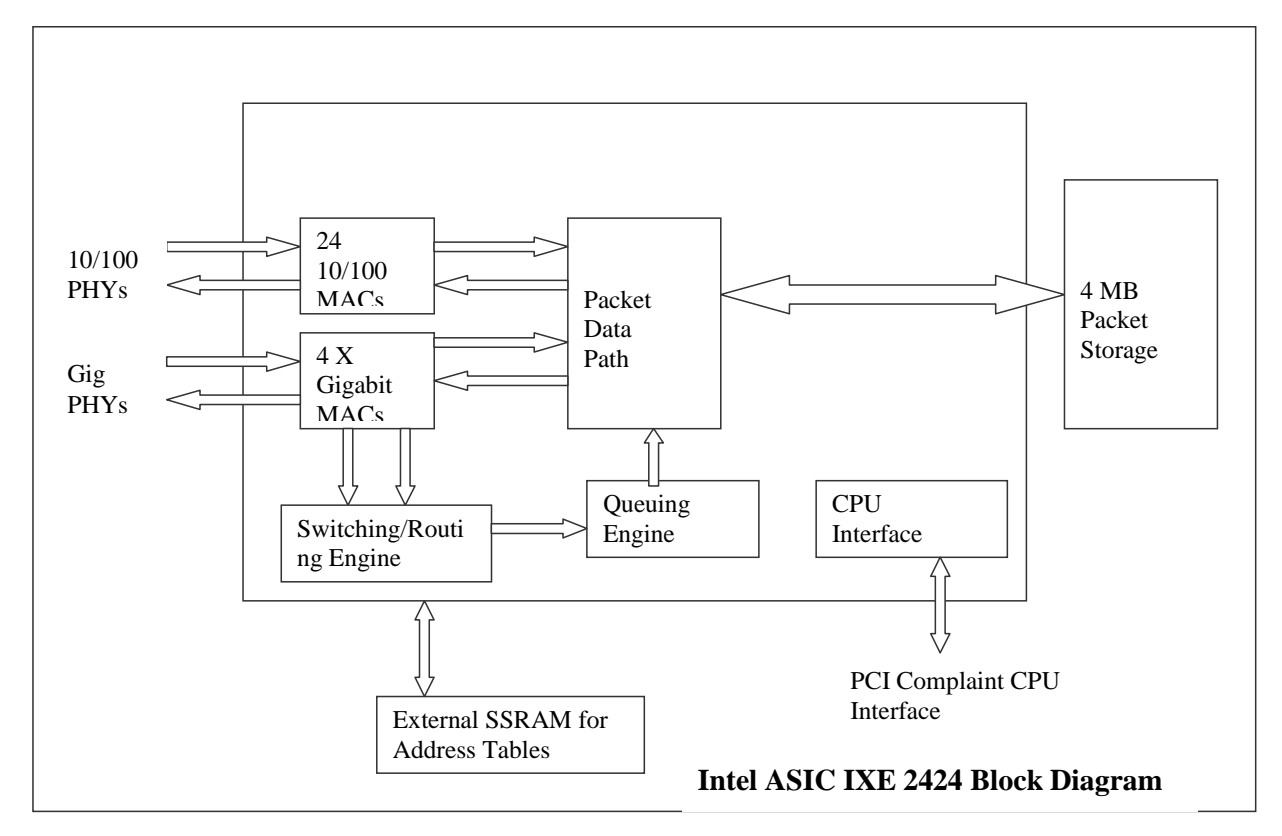

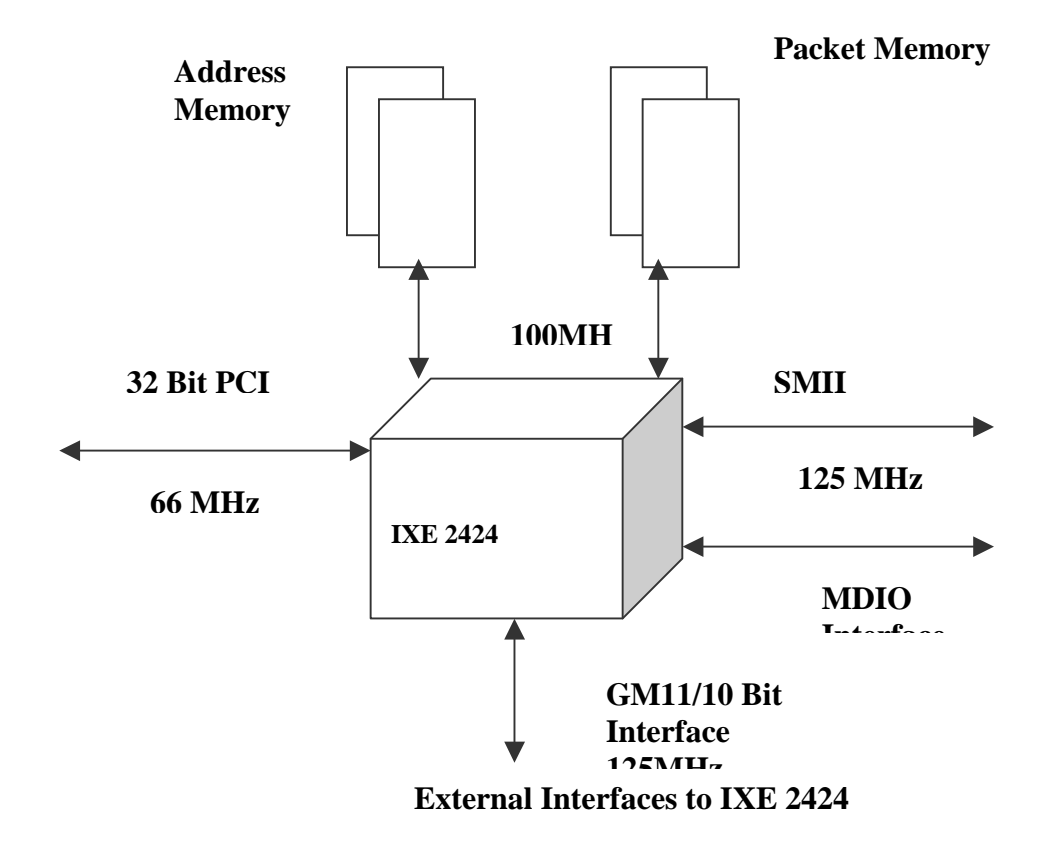

# **Layer 2 Forwarding**

- Packets enter the IXE2424 through the SMII & GMII/TBI pins from external PHY devices. First, the MAC associated with the port the packet was received from processes the packet. The MAC checks the CRC to see if the packet is valid and also updates appropriate receive packet port statistics.
- **•** In parallel, two things happen next.
- **•** The entire packet is stored in external packet memory and
- **•** The 64 byte packet header is sent to the address resolution logic (ASIC)
- **•** External packet memory contains dedicated memory space for each port. The system processor (via the Memory Start and Depth Address Registers) configures this address space at power up.
- **•** The packet headers are queued, on a per port basis, before being placed in the processing pipeline. The headers are examined for errors (i.e. length field, legal MAC address etc). The header is then examined for
- **•** Presence of prepend word
- **•** Ethernet frame format
- **•** Protocol carried
- **•** Presence of VLAN tag

The Next step is address resolution. Note some packets like BPDU, GARP, LACP etc, bypass address resolution and are passed to CPU for further processing.

### **Address Resolution Protocol**

The IXE2424 switches packets based on flow. For Layer 2 packets, the IXE2424 identifies the flow using 802.1Q VLAN tag and Source and Destination Ethernet addresses. For IP addresses, the flow can be identified by the Source and Destination IP addresses, the protocol carried by the packet, and Source and Destination Socket numbers. The flow entries are created in the software using the Address Resolution Task provided by Intel's driver software.

The Address Resolution task registers with the Notification Manager to be notified when an unresolved entry is received. The Notification Manager function running in the Interrupt Handler context wakes up this task upon receiving an unresolved entry. The Address Resolution task contains functions for learning addresses. The Address Resolution task checks the unresolved queues for new entries and uses the CAM interface to add new addresses to the table. An entry is created for the address with default settings. The task sends an event through the Event Manager indicating that a new entry has been created. The Configuration Management task waits on this event and with an occurrence, processes the newly added address, and applies any special properties configured for that address.

## **Address Learning**

Address Learning in the IXE2424 is performed primarily in the software. The hardware provides a CAM interface to facilitate fast learning of addresses.

On power-up, the switch does not know which addresses are associated with which ports. So, when the switch receives the first packet, the source address lookup fails. This packet is considered source and destination address unresolved and is sent to the CPU for address learning. The CPU is interrupted indicating that an unknown address has been received.

The Address Resolution task that is provided as a part of the driver registers for such an event with the event manager. This task wakes up, processes the unknown address and creates an entry for the address. An event is then sent through the Event Manager and wakes up the Configuration Management task. The configuration task goes through the list of rules and if the address matches any of the configured rules, those rules are applied to the new learned address.

For destination unresolved packets, the packet is broadcast on all other ports within the VLAN and a destination unresolved entry is sent to the CPU. The destination (if one exists) receives the packet and responds back. The driver then learns the destination. All future packets are then forwarded in hardware with no software intervention.

If the source address was unknown, an unresolved entry is sent to the CPU and depending on whether or not the destination was resolved or unresolved (or was a broadcast), the packet is sent to the destination port (if the packet was resolved) or flooded within the VLAN (if the destination was unknown or the packet was a broadcast packet). The IXE2424 provides the option to turn off such forwarding and the driver provides an API to do this.

## **Location of Address Tables**

The IXE2424 has two modes of operation - Normal Mode and Low Cost Layer 2 Mode. The locations of address tables are different for the two modes. In Normal Mode, Layer 4 Record Entries and 12 Last Address Record Entries are stored on-chip. The rest of the data structures are stored in off-chip address memory. In Low Cost Layer 2 Mode of operation, there is no external address memory used. All data structures are contained on-chip.

For the Hawk, we will use the Normal mode with External Address memory.

## **Address Look-up Methodology**

Source and Destination Addresses are searched in parallel and then a sync process occurs to ensure both are completed. The IXE2424 uses a fast method of organizing and searching the address records to meet wire speed performance requirements. Record Entries (see Layer 2 Data Structures section below) contain the addresses. A proprietary binary search algorithm is employed to look for these addresses; no hashing algorithm is used. Records are organized into 1366 sections of 12 each (supporting a maximum of 16K records) for L2. A similar organization exists for IP records (64K max records) and IPX (8K max entries). Note that in Layer 2 only mode, all 40K addresses can be MAC addresses.

For the Hawk platform we will only use the ASIC in mode 4, which is Layer 3 switching with routing and Layer 4 classification. Phase 1 will be L3 switching with L4 classification.

A binary search (on-chip) is performed among the Last Address (LA) of every section to find section where the address should belong. A discriminated search is then performed with 10 bits to locate the Record Entry where the address will fall if it is present. An external search for the record entry is then performed. If the Record Entry matches with the address for which the search is performed, the rules and protocol entries are also retrieved from external RAM.

#### **L2 Data Structures**

The layer 2 data structures for OS6600 are:

- **•** 1-Record Entry
- **•** Contains exact address used for match when searching tables
- **•** MAC Address
- **•** VLAN Tag ID (VID)
- **•** 2-Rules Entry
- **•** Contains information on which port the address resides on
- **•** Device Number (IXE2424 number in cascaded systems)
- **•** Port Number (which port this address resides on)
- **•** Pointer to Protocol Specific Information
- **•** Pointer to Destination Swap Information

## **3-Protocol Entry**

- **•** Used to allow different rules to be applied for different protocols associated with same address. Protocol Offset Register is used to identify which protocols will be used in the system. Up to 18 Layer 2 protocols are supported. There is a separate protocol entry for each protocol defined in the Protocol Offset Register
- Priority level of the packet for queuing
- Filter (6 bits), Mirror (5 bits), Priority (5 bits), TOS (6 bits) indices for flow-based rules. Each address that is to be used in a flow definition is assigned a unique index for the appropriate rule (i.e. Filter, Mirror, priority or TOS).
- **•** TOS marking rules
- **•** Global destination/source priority rules (i.e. all packets with this destination address get this priority).
- **•** Global destination/source filter rules (i.e. filter all packets with this source address)
- **•** Global destination/source mirror rule (i.e. mirror all packets with this source address)
- **•** Pointer to NetID
- **•** 4-NetID Entry
- **•** Contains transmit enables, prepend information and address based VLAN information.

# **Layer 3 Forwarding**

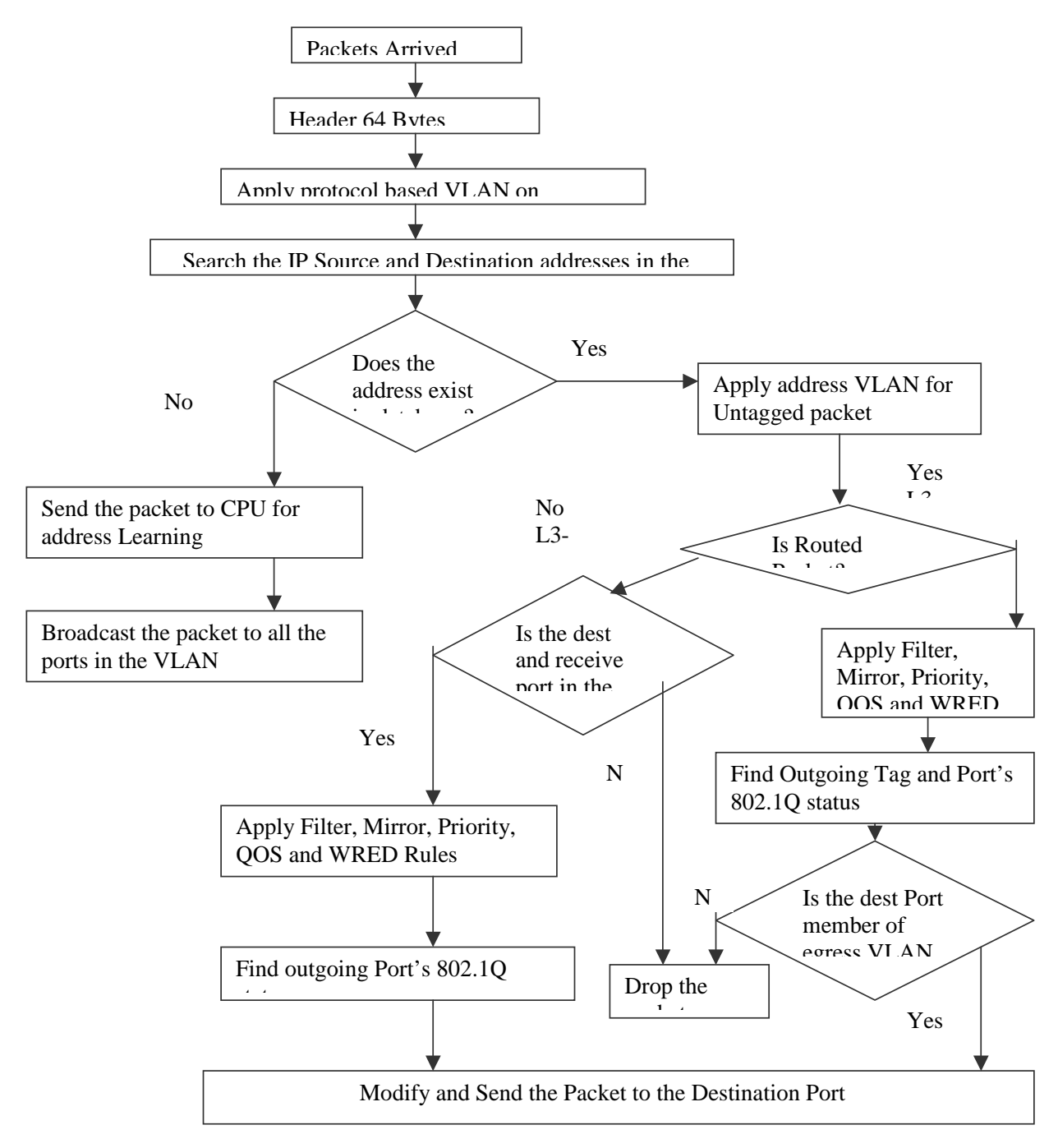

# **VLANs**

The IXE2424 supports VLANs based on:

- Ports. This is accomplished using Port Net ID Entry described below.
- **•** 802.1Q Tags. This tag is included in the packet.
- **•** Protocols. This is accomplished using the Protocol to VID Lookup Table described below.
- Addresses. This is accomplished by using the AVID field in NetId (L2, IP or IPX), if Address-based VLAN feature is enabled.

The VLAN Tag ID (VID) in the Record entry is determined one of two ways

- **•** For a tagged packet VID is the VLAN ID in the tag.
- For an untagged packet, VID is the default VLAN ID associated with the protocol the packet belongs to. See Protocol Based VLANs description below.

#### **Port Based VLANs**

This is the default means of creating VLANs when no other type VLANs (802.1Q for example) has been programmed. Port Net ID Entry is fetched based on the receive port number. This entry determines the ports (including CPU) on which the packet received on that port can be transmitted.

#### **Protocol Based VLANs**

Can be configured on the IXE2424 by having different protocols point to different VLAN ID Entries where a VLAN tag is programmed per protocol per port. The IXE2424 supports 19 different Protocol Based Entries (IP, IPX, ARP etc) including 9 programmable protocols. Protocol to VID Lookup Table assigns the VID on a per port, per protocol basis. Protocol-based VLAN control bit has to be set for this feature to work.

#### **Address Based VLANs**

Layer 2, IP & IPX NetID entries has AVID (address based vid) field, which is used for untagged packets as the 802.1Q VLAN ID for all further tag based processing, when Address-based VLAN feature is enabled.

## **Tag Net ID Entry**

- **•** Contains related information like tagged set and member set. A 4x32 bit entry is present for every possible VLAN (4096 supported).
- **•** VLAN Tag Valid. Indicates if this VLAN tag has been configured by the CPU. If not, all packets with this tag are dropped.
- **•** Ports on which a packet with this Tag can go out on.
- VLAN Statistics Index. IXE2424 can collect statistics on up to 15 VLANs, identified by this index.
- IP Statistics Index. The IXE2424 can collect statistics on up to 256 IP Routed packets, identified by this index.
- Tagged Set Port indicates which ports have nodes attached that can accept tagged packets on this VLAN; packets are forwarded untagged to ports that cannot accept the tagged packets.
- Multicast Forward indicates which ports are disabled from transmitting unregistered multicast packets on this VLAN. If the bit is set for a particular port, unregistered multicast packets are not transmitted on that port.
- **•** Priority, Bandwidth Management and QOS

#### **Priority**

- Each port on the IXE2424 has four output/transmit queues that store pointers to packets to be transmitted. Each queue corresponds to one distinct priority level. Packets in higher priority queues are serviced before packets in lower priority queues. These transmit queues support weighted fair queuing as well as strict priority queuing algorithms.
- The IXE2424 supports three methods of assigning device priority to a packet: 802.1p Priority, Rulesbased Priority and QoS flow.

# **802.1p Priority**

The incoming packet may have a priority associated with its 802.1Q Tag. 802.1p priority specifies eight levels of priority. This priority level is mapped to one of the four device priority levels (per port) using the Priority Map Register. Note this Priority Map Register applies to all ports on the IXE2424. If the incoming packet is untagged, it is assigned a default 802.1p priority level of zero. However, the priority regeneration feature may be used to change this priority level on a per-port basis using the Port Regenerate Tag Priority Level Entry Register.

## **Rules-Based Priority**

- **•** Several types of priority rules are supported. Each rule is associated with a specific device priority. If a packet satisfies a certain priority rule, it is assigned the device priority corresponding to that rule.
- Global Priority Rules enable assignment of specific device priority to all packets from a specific source address (global source priority) or all packets meant for a specific destination address (global destination priority). This is enabled through the Rules Entry data structure.
- Flow-based Priority Rules enable assignment of priorities by setting up priority flows. A flow refers to packet transmission between a specific source and a specific destination address. When a packet is detected to belong to a priority flow, it may be assigned a device priority as a set up for the flow. This is enabled through the Rules Entry data structure.
- Protocol-based Priority is enabled by Flow-Based and Global Priority. It allows the user to assign different device priority for packets that satisfy the same flow rules or global priority rules, but correspond to different protocols.

## **QOS Flow**

The QoS-specified device priority may override the device priority already assigned to a packet through the VLAN tag, or through the global or flow-based priority. The decision to override previously assigned device priority in favor of QoS-specified device priority is based on the value of bit 30 of SIC Control 0 Register. The user configures this bit.

# **Bandwidth Management and QoS**

- **•** The IXE2424 provides Bandwidth Management at two levels. First, the device manages bandwidth between different output queues (that store pointers to the packet entries for transmission) at each port through a priority queuing scheme. Credit based and strict priority are supported. The choice of one of these two algorithms is configured on a per port basis using the Weighted Fair Queuing Port Address Control Registers.
- The second level of Bandwidth Management is at the per-output queue level, through QoS rules for packet flows, setup by the user. This provides bandwidth management on per queue and per flow basis and is termed QoS bandwidth management. The corresponding flows are termed QoS flows. A QoS flow essentially specifies a traffic-policing rule and allows users to limit bandwidth assigned for the specific flow. QoS flows may be specified in terms of flow between two specific addresses, A and B; flow from a specific address to any destination address; and flow to a specific destination address from any source address.
- **•** A QoS flow specifies a data limit value, time interval over which the data limit is to be enforced, and a priority level (which determines the transmit queue number) for the flow. The IXE2424 device keeps track of the amount of data that has been transmitted within the user-specified time intervals for each QoS flow. If a packet causes a specific QoS flow to exceed its data allocation, it is dropped. Multiple QoS flows may be mapped to the same transmit queue and still be guaranteed the required bandwidth for that flow - the bandwidth management feature takes care of guaranteeing the bandwidth for the queue (by not allowing other queues to take away unauthorized bandwidth) and the QoS feature guarantees bandwidth for all flows mapped to the same queue (by not allowing any of the flows to exceed their allocated data rate). The device level Bandwidth Management feature is responsible for guaranteeing the bandwidth for an output queue (by not allowing other queues to take away unauthorized bandwidth) and the QoS feature guarantees the bandwidth for all flows mapped to the same queue (by not allowing other flows to exceed their allocated data rate). By combining these two types of bandwidth management, users can efficiently manage bandwidth for different types of traffic with the IXE2424 device.

# **CMM Functionality for OS6600**

The overall software architecture of Falcon is retained for Hawk. The user will perceive the system as a virtual chassis; where one element is elected as the primary CMM, another as the secondary CMM and the rest of the elements as NI. The two elements that are elected primary CMM and secondary CMM are also NI. This choice was directed by finding a solution to manage the entire stack with a single IP address.

A Hawk used as standalone switch/router includes the equivalent of the CMM application as well as the NI applications. When several Hawks are connected together via the stacking link, two of the Hawks contains CMM and NI applications running on the same processor, and the rest contain a limited Chassis Supervision and NI applications.

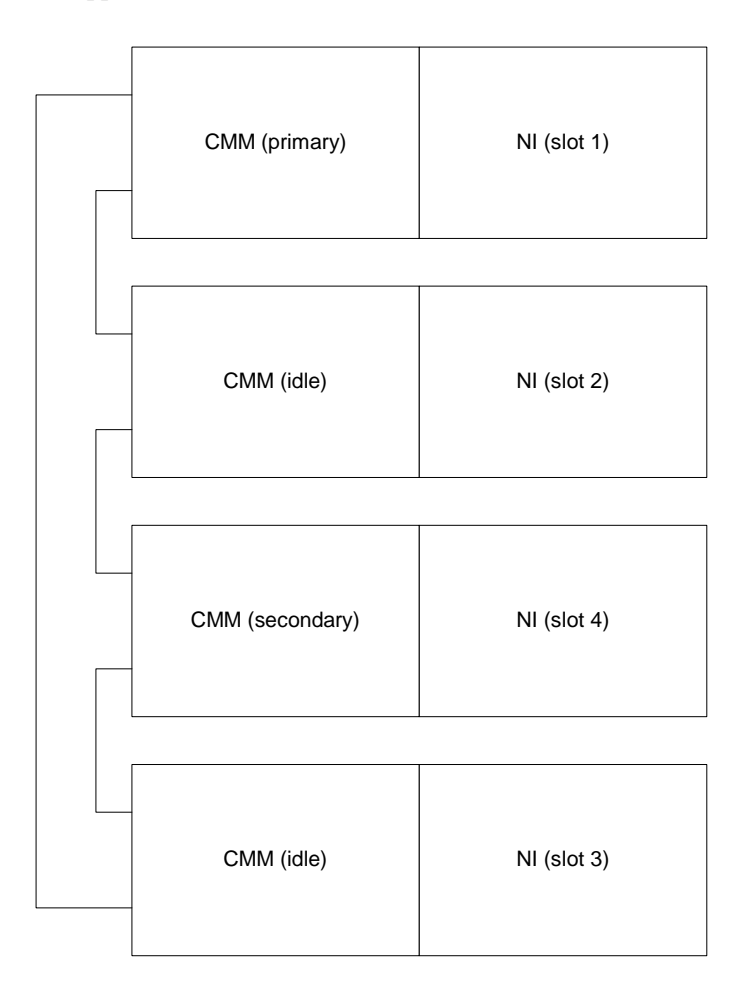

The chassis like, or V-Chassis, strategy allows the system to keep the same management interface. Since on Falcon/Eagle, the management uses the notion of slot, this notion of slot is retained for Hawk. Since there is no chassis, we need to provide a means by which a slot number is assigned to an element. The current strategy is to have the user assigning a slot number, via a push button on the front panel, located below the LCD display. The default slot number is one. This mechanism provides several advantages. It removes the risk that from one reboot to another a dynamic allocation protocol might under certain circumstances assign a different slot number. The second advantage is that even if the user removes an element (slot) or adds one, the current configuration will still be applicable. There is no need to have successive numbers in a stack. Eight (8) is the maximum number of slots allowed in a single stack.

The V-Chassis provides to the user the same interface and the same set of commands to configure the system. The user configures a port; adds a port in a VLAN, etc, by providing both the port number and the slot number. Chassis Supervision, NI Prober and Supervision and IPC are the main applications that are impacted by the virtual chassis concept. They will both rely on the first application to have information allowing them to perform their services correctly (i.e. NI present, NI UP, NI down).

The V-chassis imposes some constraints on Chassis Supervision. Chassis Supervision does not run the Falcon election protocol, i.e. Hello Protocol, to define the mode (primary or secondary). Chassis Supervision receives the mode from Stack Manager. This implies that the Hello Protocol is not activated on both the primary and secondary CMM, because the Stack Manager monitors the two CMMs. In Hawk three modes are defined for Chassis Supervision. The new mode is idle. In the idle mode allows the system to have Chassis Supervision available on all elements.

In primary mode, Chassis Supervision behaves as defined in Falcon with the following restrictions:

- **•** CSM (Chassis State Machine) does not activate the Hello Protocol.
- HSM (Hardware Service Manager) does not need to control the available power when a NI is declared present. On a real chassis (Falcon or Eagle), when Chassis Supervision learns the presence of a new NI, it first computes whether or not there is enough power to switch on the new NI. This phase must be bypassed on Hawk since each element has its own power supply.
- HSM needs to communicate to all elements within the stack a new temperature threshold, when it receives the new configuration.
- Prober does not need to monitor the presence of either the NI or CMM boards. The service is now available via Stack Manager.
- CVM (Chassis Version Manager) when synchronizing the primary Flash with the secondary Flash needs to extend the service to all the elements present in the stack, ensuring that all elements have the same content on the flash.
- When a new element is inserted in the stack, CVM must control that the flash content of this new element is synchronized with the content of the primary flash.
- There is no need to have a synchronization of the MAC addresses.
- **•** In secondary mode, Chassis Supervision, Chassis Supervision behaves as defined in Falcon with the following restrictions:
- Prober does not need to monitor the presence of either the NI or CMM boards. The service is now available via Stack Manager.
- Prober needs to monitor the temperature and report a temperature rising over a defined warning threshold to HSM.
- When HSM receives a message from prober indicating that the temperature has risen over the defined shutoff threshold, it must send a trap and shutdown the local unit.
- In idle mode the role of Chassis Supervision is limited to monitoring the temperature, power supply, fan(s), handling of flash synchronization and takeover. The following services are provided when running in idle mode:
- Prober needs to monitor the temperature and report a temperature rising over a defined warning threshold to HSM.
- When HSM receives a message from prober indicating that the temperature has risen over the defined shutoff threshold, it must send a trap and shutdown the local unit.
- **•** CVM must listen to flash synchronization coming from CVM on the primary.
- Chassis Supervision does not implement the Hello Protocol as defined in Falcon/Eagle. It receives notification from Stack Manager to change to a new mode. The following figure illustrates the different possible transitions.

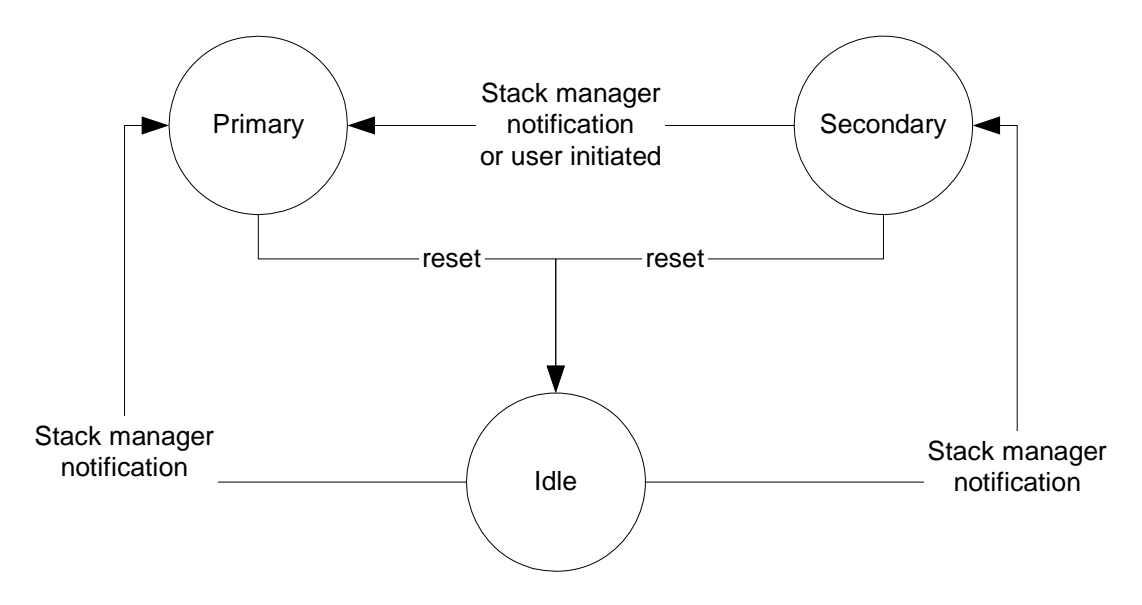

• When running in idle mode and upon reception of a notification of Stack Manager indicating the new state, Chassis Supervision shutdowns the daughter tasks and spawns them according to the new mode. The process of multiple CMMs is composed of following steps:

- **•** Bootup
- **•** Role election
- **•** Lowest slot number is elected as Primary
- **•** Following number is elected as secondary
- **•** Redundancy
- **•** Failure of primary
- **•** Secondary takeover
- **•** Lowest idle number become secondary
- **•** Failure of secondary
- **•** Lowest idle number become new secondary
- **•** Failure of both
- **•** Election of a new primary and secondary

# **OS6600 IPC Communication**

IPC software interface is unchanged. IPC provides the following services:

- **•** NI-NI communication
- **•** CMM-NI communication
- **•** CMM is the primary or active
- **•** CMM-CMM communication
- **•** Each element in a stack is addressable from its CMM perspective. Different Types of Sockets are:
- **•** Connection oriented socket
- **•** Connectionless socket
- **•** Multicast socket
- **•** IPC is transported as a layer 2 protocol over Ethernet frame
- **•** Provides Segmentation and Reassembly
- **•** Fragment packet bigger than 1400 bytes
- **•** Provides reliability
- **•** Interface with Stack Manager to obtain MAC address and outgoing port number
- **•** Use special MAC to identify IPC packet
- For all slots a Special MAC is used. Example: slot 7 uses 00:00:77:77:77:77, slot 8 uses 00:00:88:88:88:88

The following diagram can illustrate IPC connection between different slots:

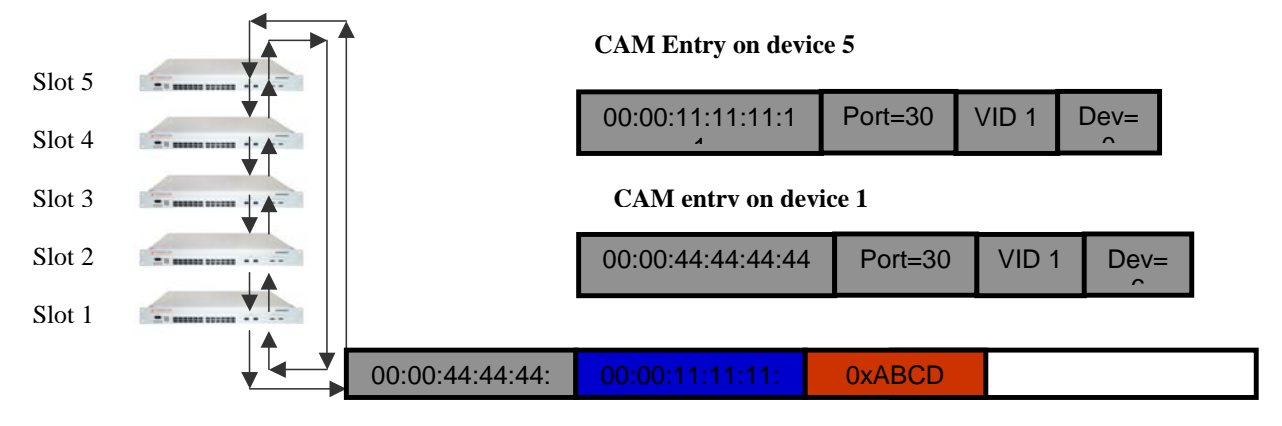

**IPC Frame sent from Slot 1 to Slot 4** 

# **OS6600 BOOT Sequence**

- **•** Different from Falcon/Eagle
- **•** No NI code to download
- **•** Each element is independent from the other
- **•** For instance it is possible to have a primary which has not the lowest slot number

The following figures illustrate the bootup process:

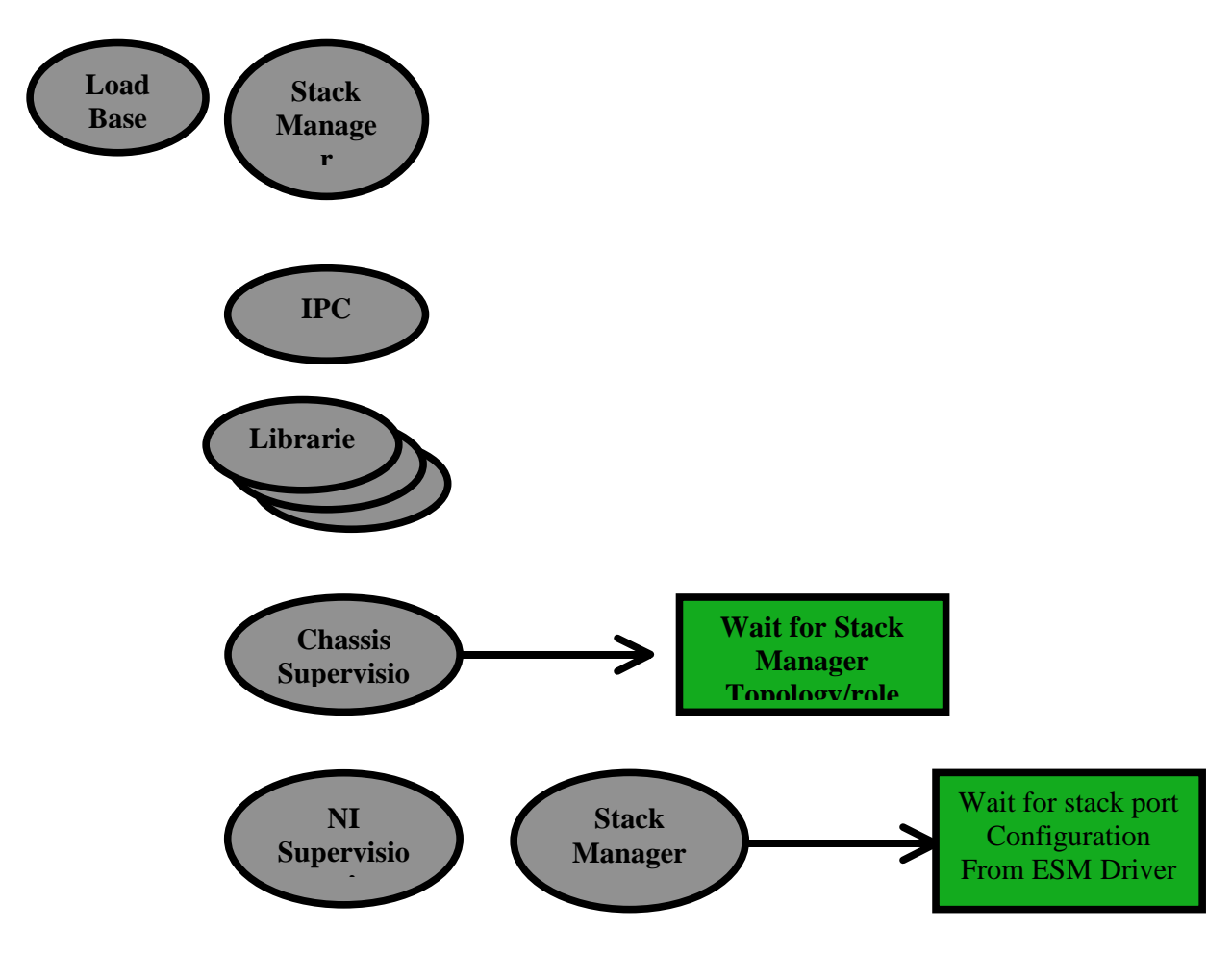

- **•** Load the Base Code
- **•** Load the Stack Manager Library
- **•** Start IPC
- **•** Load all the libraries
- **•** Start Chassis Supervision
- **•** Wait for Stack Manager
- **•** Get the topology of the stacks
- **•** Get the Role of the Stack-Primary, Secondary or Idle
- **•** Start NI supervision and Prober
- **•** Start Stack Manager
- **•** Get the stack port Configuration from the ESM Driver

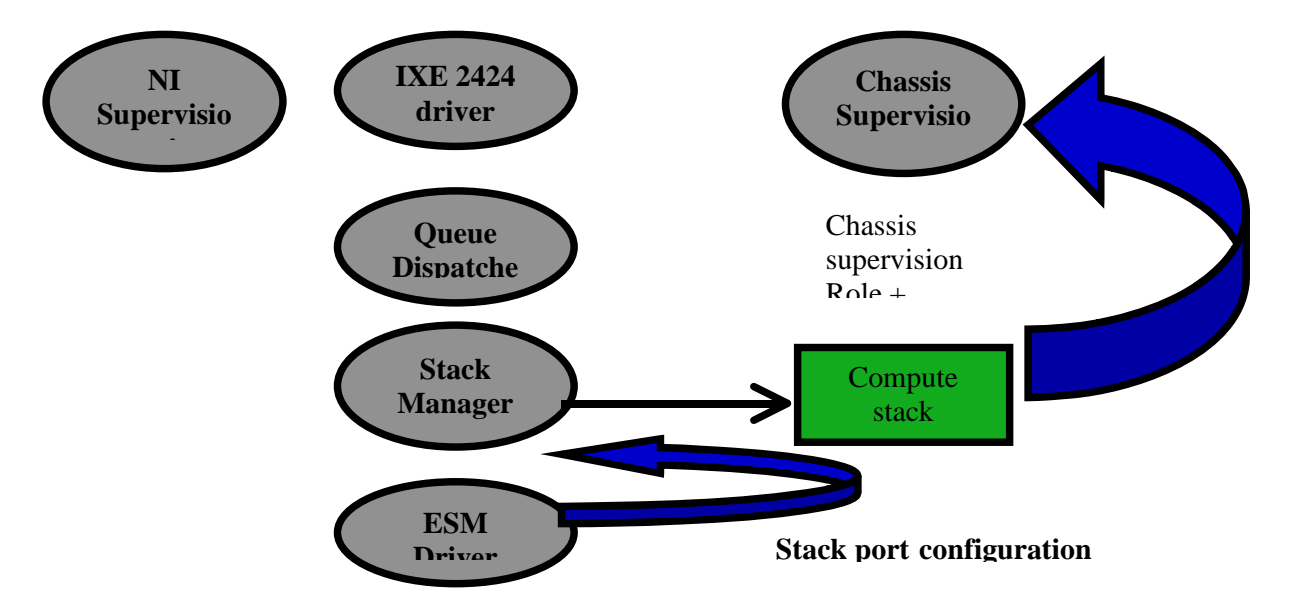

- **•** NI Supervision performs the following Tasks:
- **•** Load and Start the IXE2424 driver
- **•** Start the Queue Dispatcher
- Start Stack Manager to compute the stack topology and the role of the chassis from chassis supervision
- **•** Start ESM driver by getting the information from Stack Manager
- **•** Chassis Supervision performs the following tasks:
- **•** Start all the daughter tasks when powered on, which include
- **•** CMM applications
- **•** Start the ESM Driver, which includes:

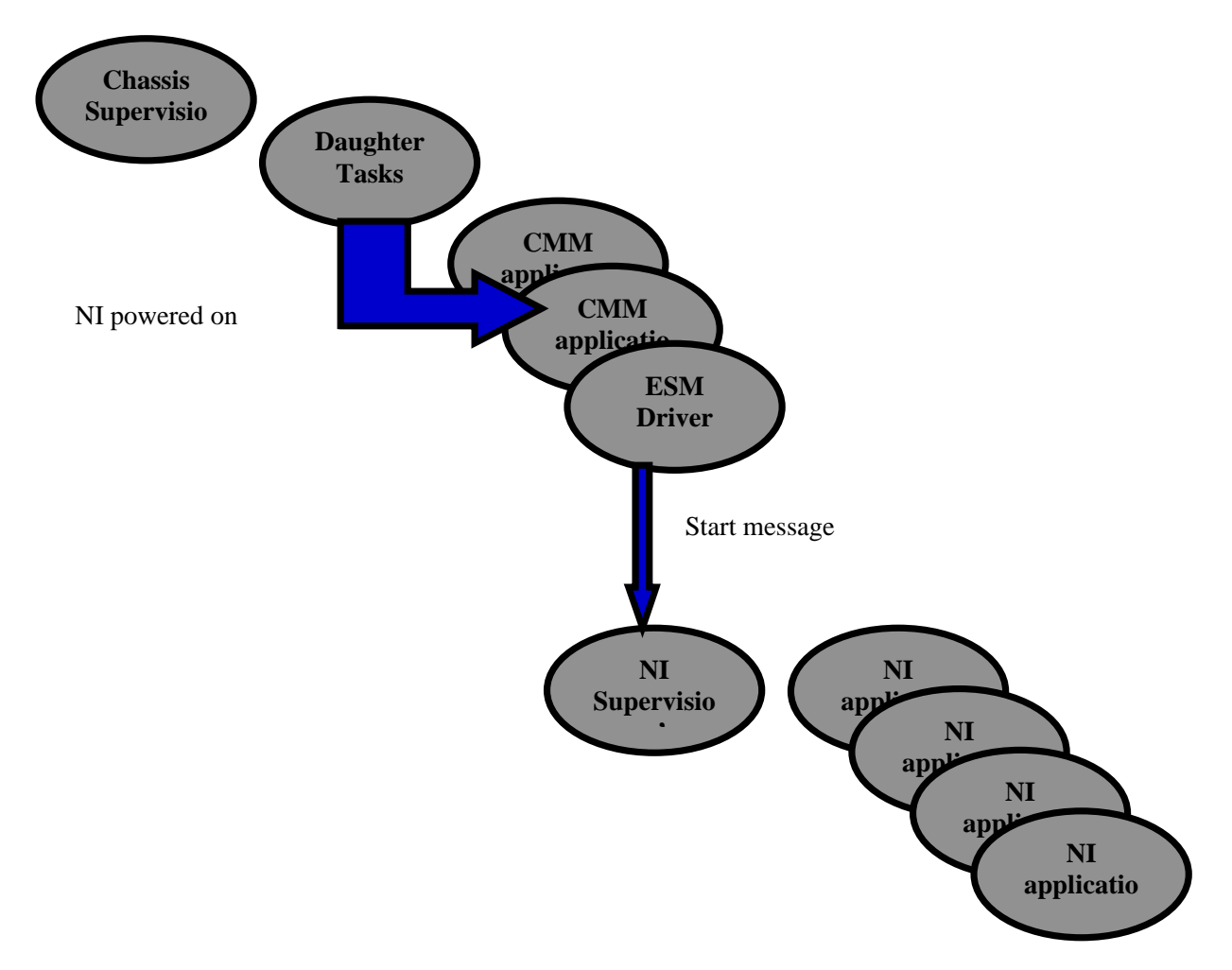

**•** NI supervision and Prober Task. NI Supervision task in turn starts the NI applications.

# **B Debug Commands**

This chapter documents the following Command Line Interface (CLI) debug commands. **Blue text** indicates that the text is hypertext-linked to additional documentation for that command.

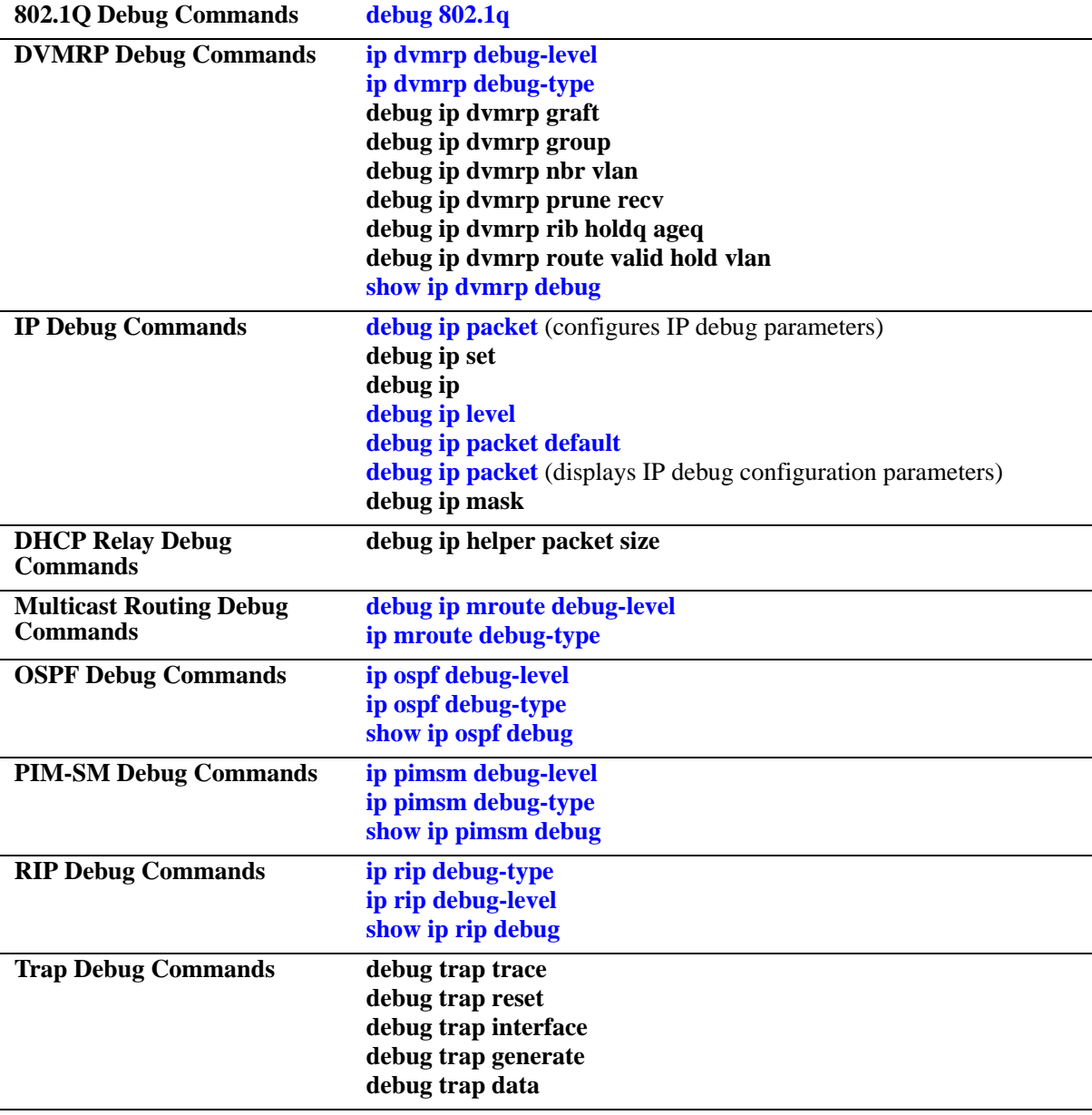

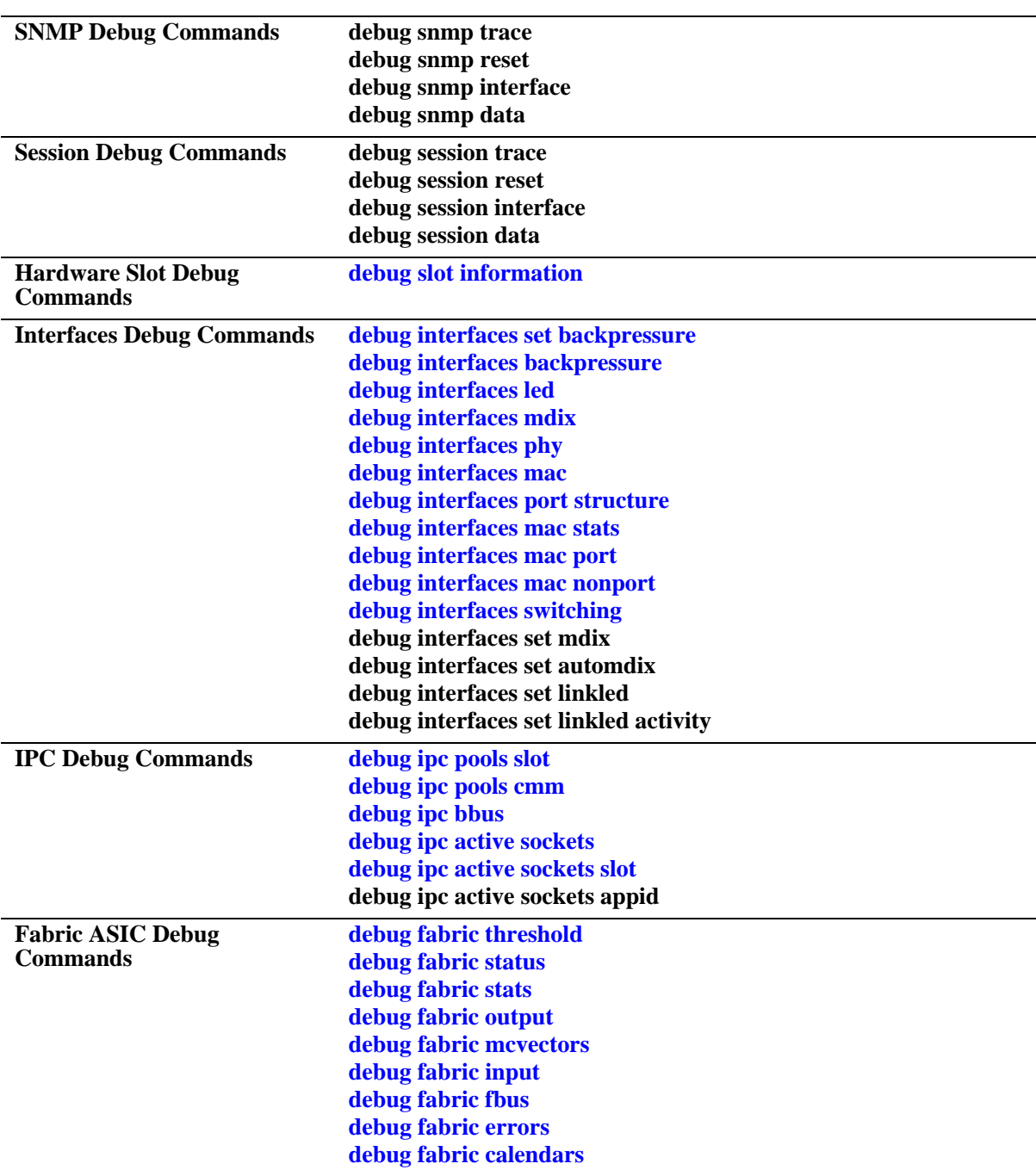

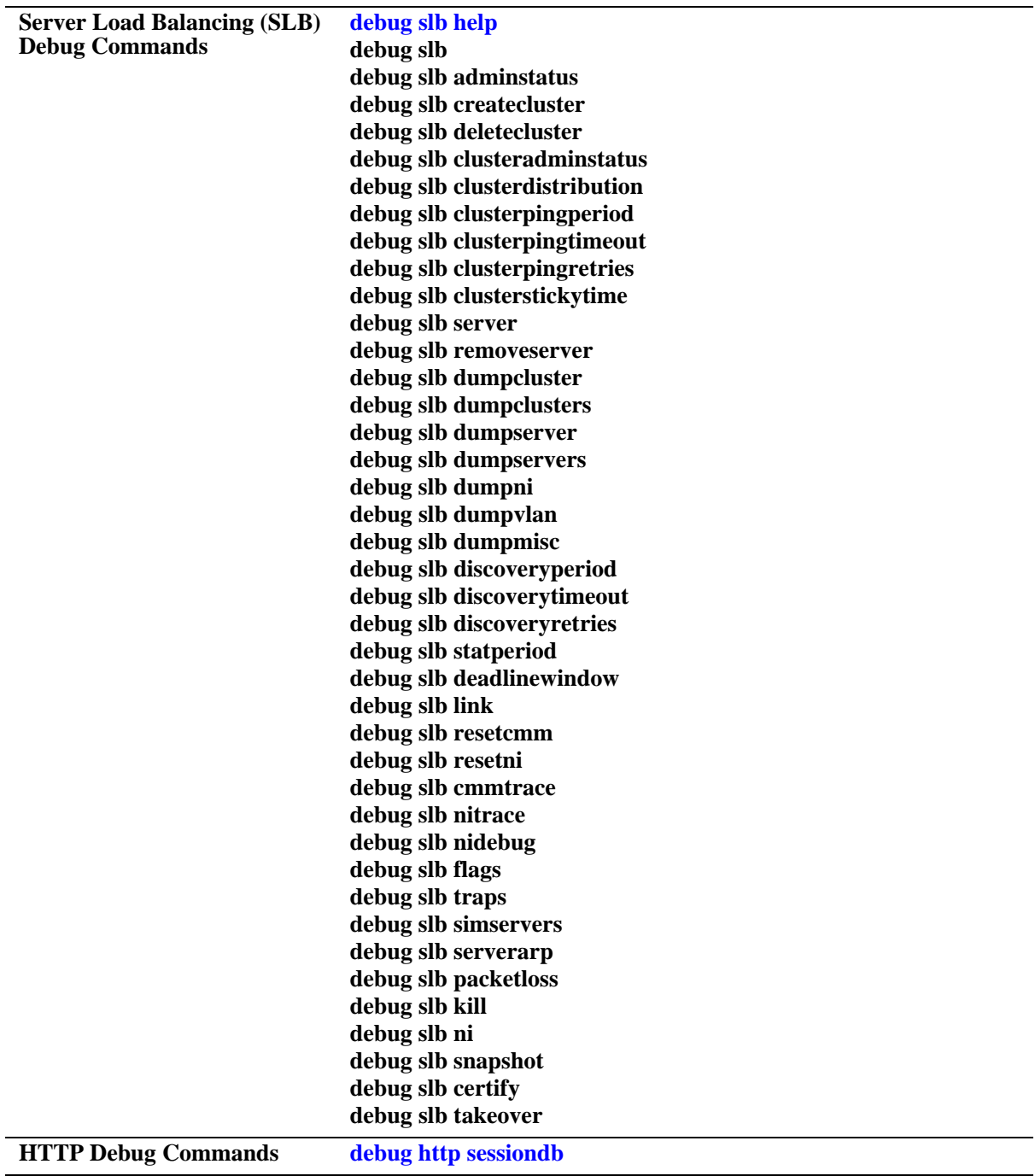

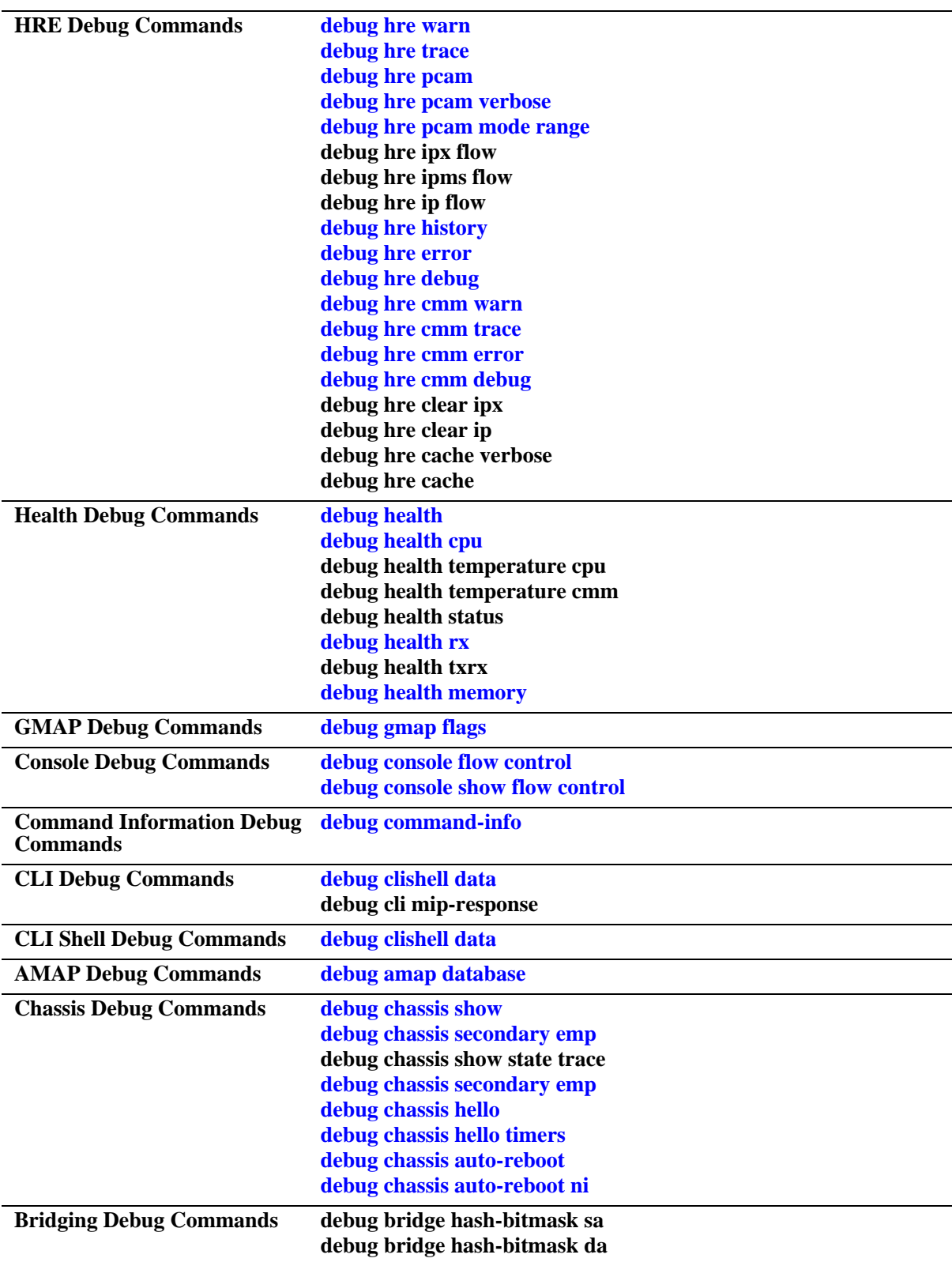
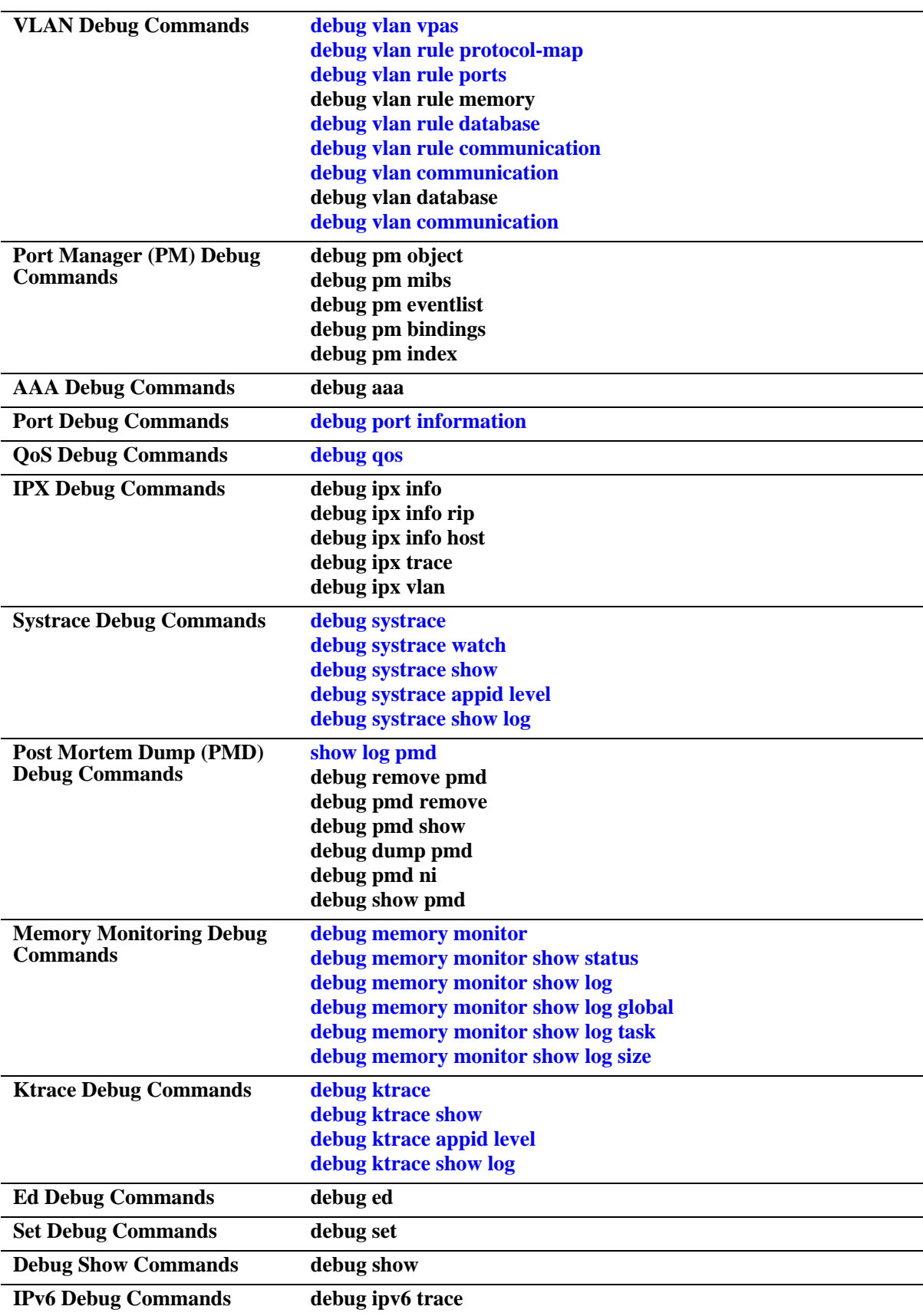

# **debug 802.1q**

Retrieves debugging messages for the tagged port selected.

**debug 802.1q {***slot***/***port* **|** *aggregate\_id***}** 

#### **Syntax Definitions**

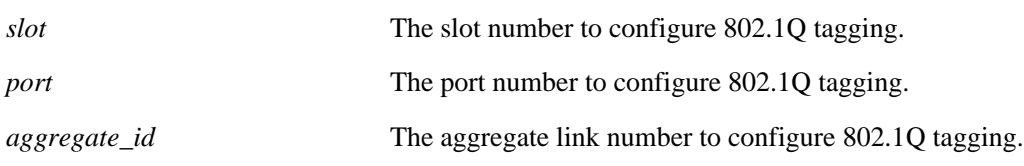

#### **Defaults**

N/A

# **Platforms Supported**

OmniSwitch 6624, 6648, 7700, 7800, 8800

# **Usage Guidelines**

Retrieves debugging messages for the tagged port selected.

## **Examples**

```
-> debug 802.1q 5
Aggregate Status = aggregate up 
-> debug 802.1q 3/1 
Slot Status = slot up
Port Status = port up
 GENERAL INFO ESM: USER PORT 1-12 = CORONADO PORT 0-11
 GENERAL INFO ESM: USER PORT 13-24 = CORONADO PORT 16-27
 GENERAL INFO GSM: USER PORT 1 = CORONADO PORT 12
 GENERAL INFO GSM: USER PORT 2 = CORONADO PORT 28
 HARDWARE INFO for slot = 3 and port = 1:
At reg_addr = 660012c, Ingress tag-untag:= 1:
At reg_addr = 6a00010, Eg tag-untag: = 1:
At reg_addr = 6601000, for protocol = 0, ing default vlan: = 1
At reg_addr = 6601080, for protocol = 1, ing default vlan: = 1
At reg_addr = 6601100, for protocol = 2, ing default vlan: = 1
At reg_addr = 6601180, for protocol = 3, ing default vlan: = 1
At reg_addr = 6601200, for protocol = 4, ing default vlan: = 1
At reg_addr = 6601280, for protocol = 5, ing default vlan: = 1
At reg_addr = 6601300, for protocol = 6, ing default vlan: = 1
At reg_addr = 6a70000, egress default vlan: = 1
At reg_addr = 6600118, protocol cam on/off: = 18 :
At reg_addr = 660011c, trusted/untrusted: = fff0fe6
At reg_addr = 6600130, secure/unsecure: = 18
At reg_addr = 6608020, for vlan = 8, spanning tree vector: = 1
At reg_addr = 6a00014, Eg force tag internal: = 0:
```
# *output definitions*

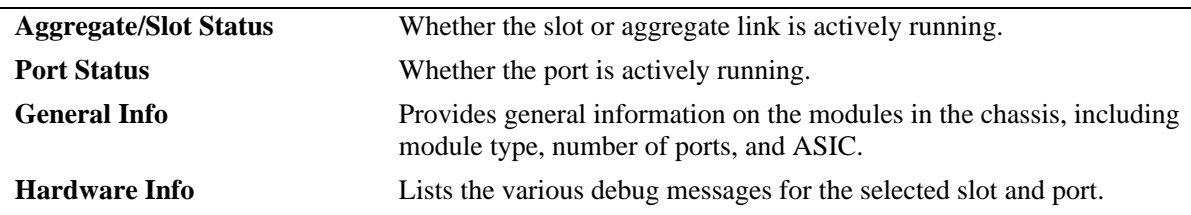

# **Release History**

Release 5.1; command was introduced.

# **Related Commands**

N/A

# **MIB Objects**

N/A

# <span id="page-543-0"></span>**ip dvmrp debug-level**

Defines the level of debugging for DVMRP protocol on the switch.

**ip dvmrp debug-level** *level*

#### **Syntax Definitions**

*level* Specifies the DVMRP debug level (0–255). Higher debug-levels will include all messages that correspond to a lower value. For example, a debug level of 2 will display all messages for level 1 and level 2. As a rule of thumb, higher levels will display more detailed messages; lower levels will display more basic messages.

# **Defaults**

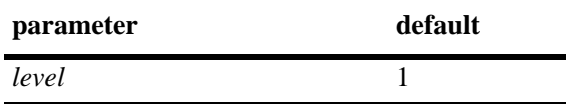

# **Platforms Supported**

OmniSwitch 7700, 7800, 8800

# **Usage Guidelines**

When the debug level is set to 0, DVMRP debug logging is turned off.

# **Examples**

-> ip dvmrp debug-level 2

# **Release History**

Release 5.1; command was introduced.

#### **Related Commands**

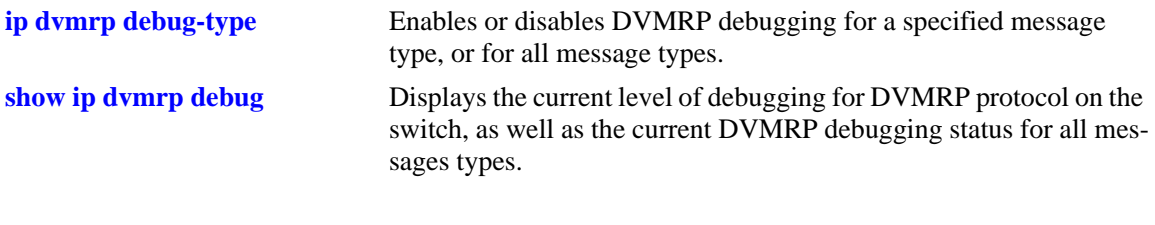

# **MIB Objects**

ALADVMRPDEBUGCONFIG alaDvmrpDebugLevel

# <span id="page-544-0"></span>**ip dvmrp debug-type**

Enables or disables DVMRP debugging for a specified message type, or for all message types.

**Note.** Debugging for a specified message type will only be enabled if its debug level is a value greater than zero (i.e., 1–255). For information on specifying the debug level, refer to the **ip dvmrp debug-level** command.

**ip dvmrp debug-type** *message\_type*

**no ip dvmrp debug-type** *message\_type*

#### **Syntax Definitions**

*message\_type* Enables or disables DVMRP debugging for the specified item. Select from the list below. You may enter multiple message types in any order. For example, **ip dvmrp debug-type time flash init**.

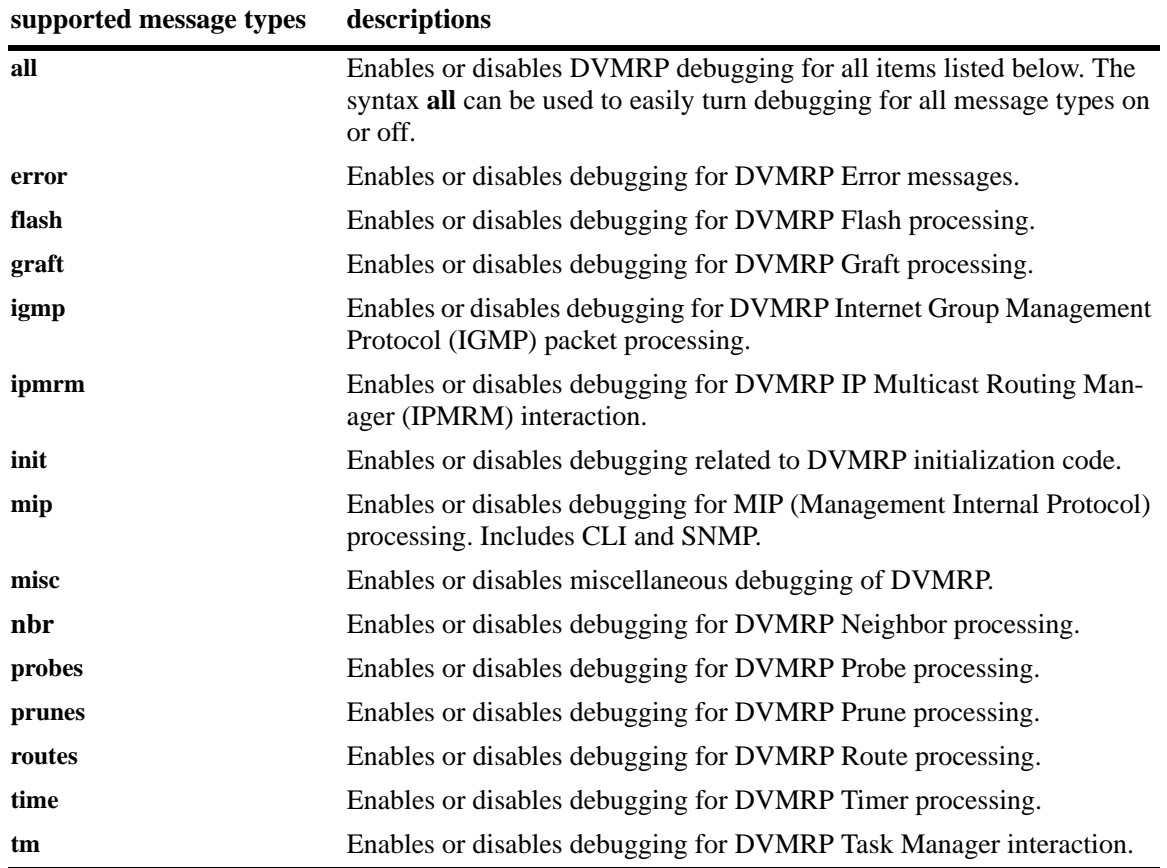

## **Defaults**

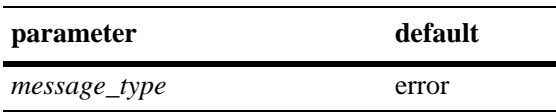

## **Platforms Supported**

OmniSwitch 7700, 7800, 8800

## **Usage Guidelines**

- **•** Use the **no** form of the command to disable debugging for the specified item.
- Reminder: Debugging for a specified message type will only be enabled if its debug level is a value greater than zero (i.e., 1–255). For information on specifying the debug level, refer to the **ip dvmrp debug-level** command.
- **•** The syntax **all** can be used to easily turn debugging for all message types on or off (e.g., **ip dvmrp debug-type all** or **no ip dvmrp debug-type all**).

# **Examples**

```
-> ip dvmrp debug-type all
-> ip dvmrp debug-type tm igmp flash
-> no ip dvmrp debug-type misc
-> no ip dvmrp debug-type all
```
# **Release History**

Release 5.1; command was introduced.

# **Related Commands**

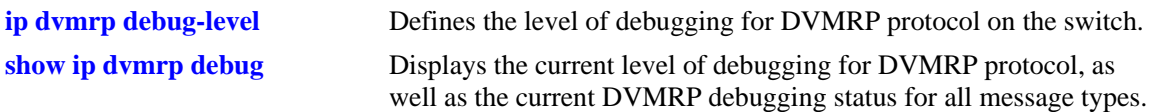

# **MIB Objects**

ALADVMRPDEBUGCONFIG

```
alaDvmrpDebugAll
alaDvmrpDebugError
alaDvmrpDebugFlash
alaDvmrpDebugGrafts
alaDvmrpDebugIgmp
alaDvmrpDebugInit
alaDvmrpDebugIpmrm
alaDvmrpDebugMip
alaDvmrpDebugNbr
alaDvmrpDebugProbes
alaDvmrpDebugPrunes
alaDvmrpDebugRoutes
alaDvmrpDebugTime
alaDvmrpDebugTm
```
# <span id="page-546-0"></span>**show ip dvmrp debug**

Displays the current level of debugging for DVMRP protocol on the switch, as well as the current DVMRP debugging status for all messages types.

**show ip dvmrp debug**

#### **Syntax Definitions**

N/A

## **Defaults**

N/A

## **Platforms Supported**

OmniSwitch 7700, 7800, 8800

## **Usage Guidelines**

- **•** The administrative debugging status for message types displayed in the table are determined by the **ip dvmrp debug-type** command.
- **•** To configure debug levels, refer to the **ip dvmrp debug-level** command.

#### **Examples**

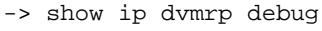

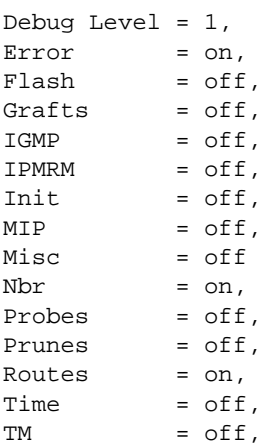

#### *output definitions*

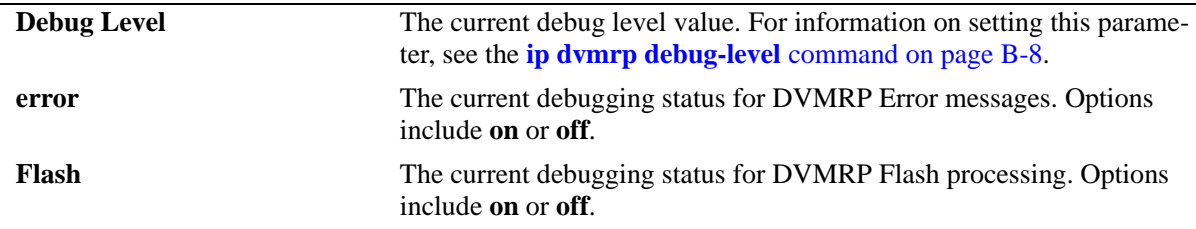

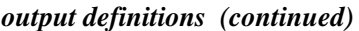

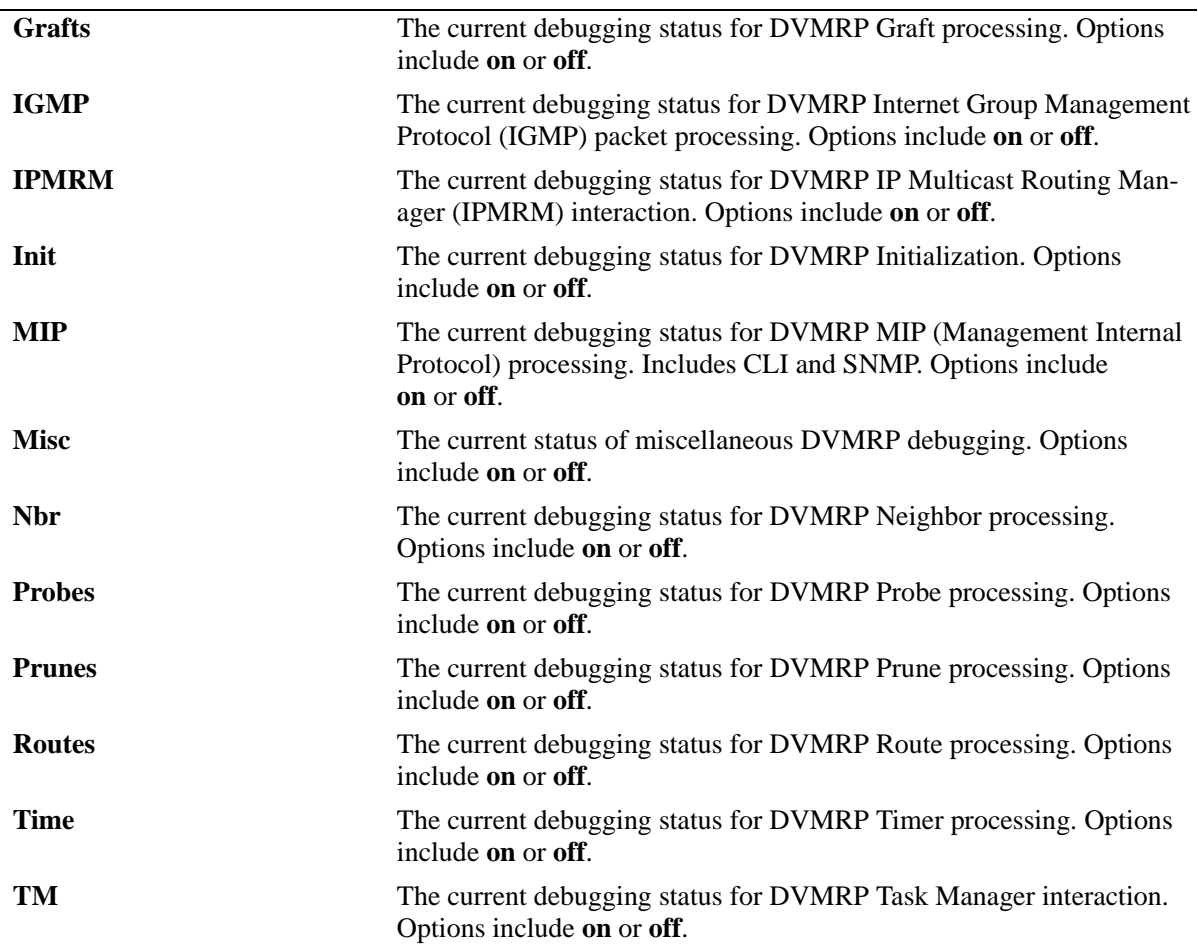

# **Release History**

Release 5.1; command was introduced.

# **Related Commands**

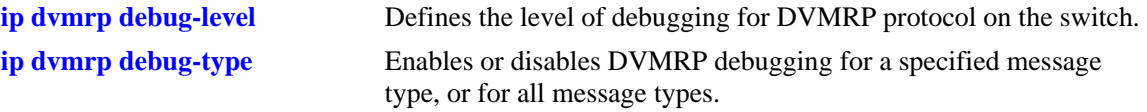

# <span id="page-548-0"></span>**debug ip packet**

Enables/disables/configures the IP packet debug feature. This command is generally used only when working with a field engineer to debug a problem on the switch.

**debug ip packet [start] [timeout** *seconds***] [stop] [direction {in | out | all}] [format {header | text | all}] [output {console | file** *filename***}] [board {cmm | ni [1-16] | all | none} [ether-type {arp | ip | hex**  [*hex\_number*] **| all}] [ip-address** *ip\_address***] [ip-address** *ip\_address***] [ip-pair** [*ip1*] [*ip2*]**] [protocol {tcp | udp | icmp | igmp | num** [*integer*] **| all}] [show-broadcast {on | off}] show-multicast {on | off}]**

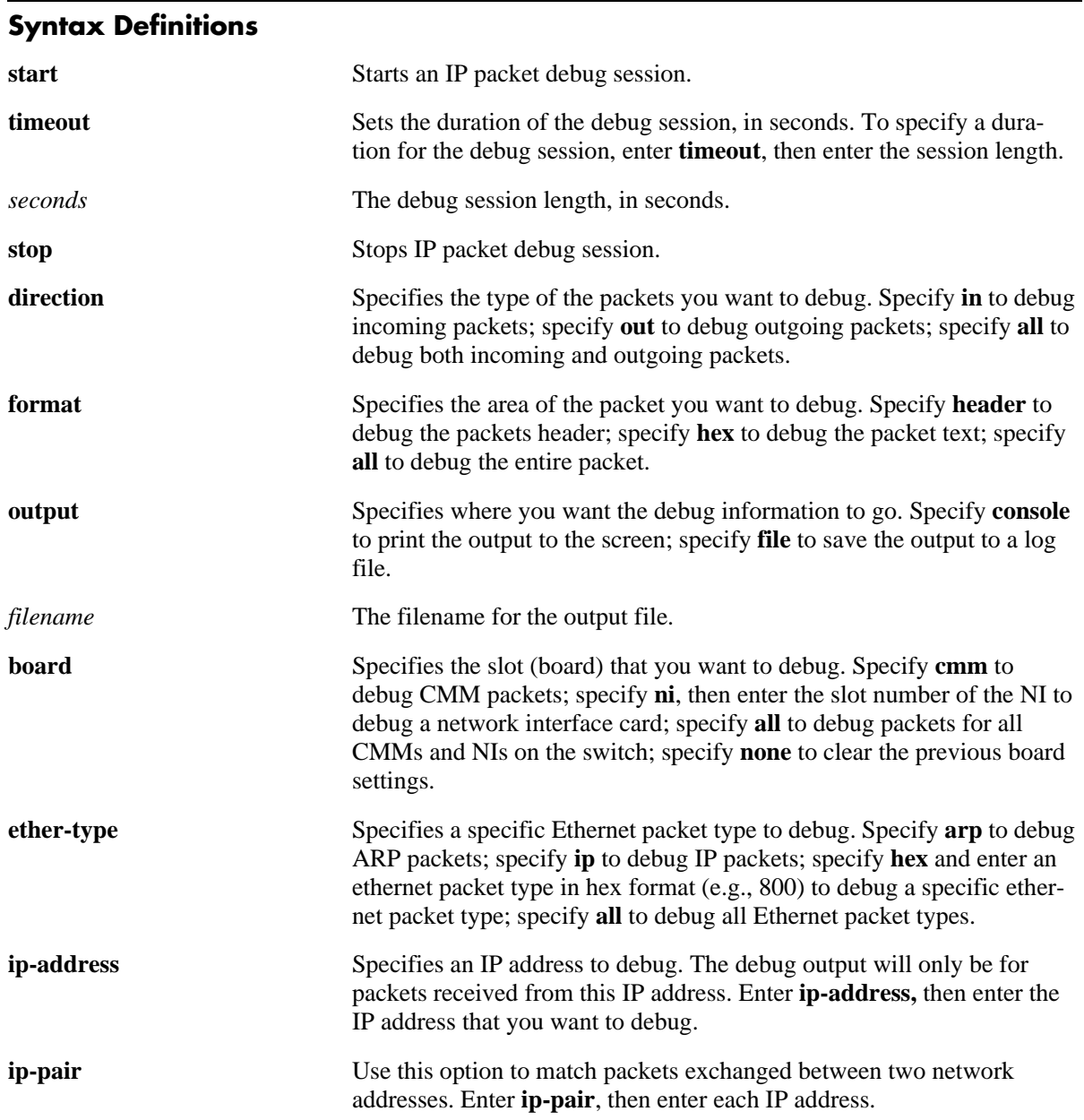

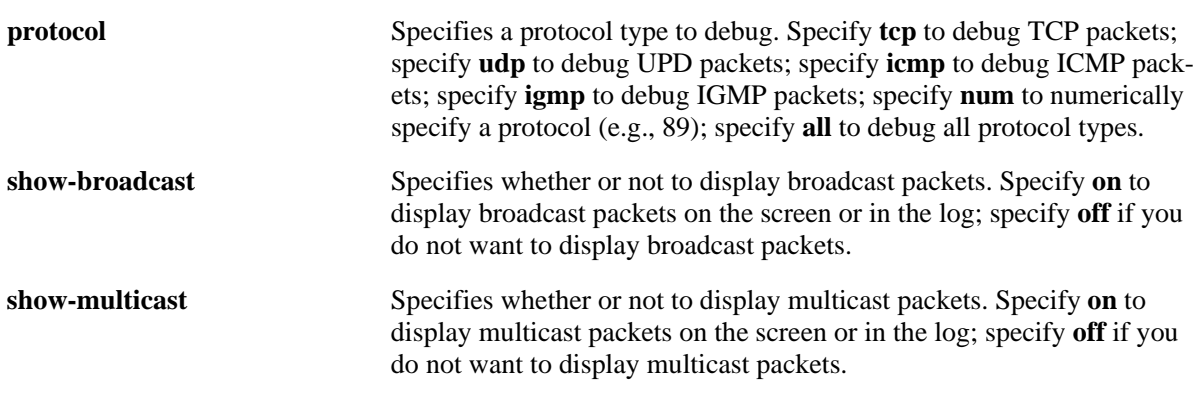

## <span id="page-549-0"></span>**Defaults**

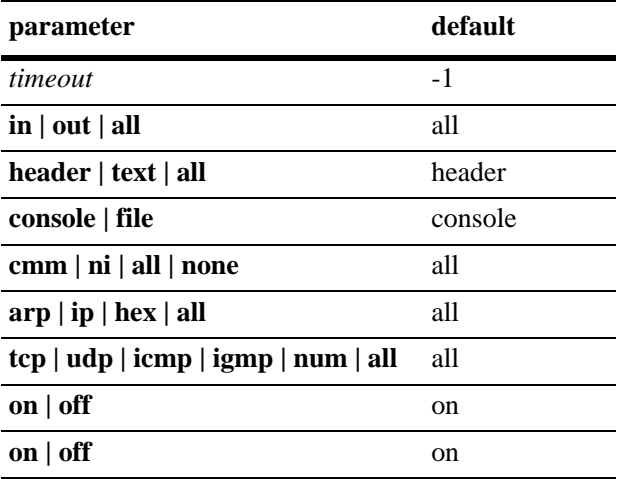

# **Platforms Supported**

OmniSwitch 6624, 6648, 7700, 7800, 8800

# **Usage Guidelines**

- **•** If you use the basic command to start debug (**debug ip packet start**) the switch will use default parameters for all of the debug options. Once you configure one of the optional parameters, the switch will use the new parameter(s) until changed.
- **•** If you do not specify a timeout value, the session will continue until it is stopped.
- **•** You must enter the **start** keyword to begin debugging.
- **•** The command **[debug ip packet](#page-553-0)** without the **start** keyword displays IP debug configuration parameters.

# **Examples**

-> debug ip packet start timeout 1

# **Release History**

Release 5.1; command was introduced.

# **Related Commands**

**[debug ip level](#page-551-0) Configures IP debug level. This command allows you to set the level** (amount) of information displayed.

# <span id="page-551-0"></span>**debug ip level**

Configures the IP debug level. This command allows you to set the level (amount) of information displayed. The lower the level, the more significant the event. For example, a level of 1 will display only the most critical problems. A level of 99 would display all of the available information for the specified debug type. It is best to use the default level of 1 unless instructed to increase the level by a field engineer. If more information is needed to debug a problem, a higher level can be selected.

<span id="page-551-1"></span>**debug ip level** *level*

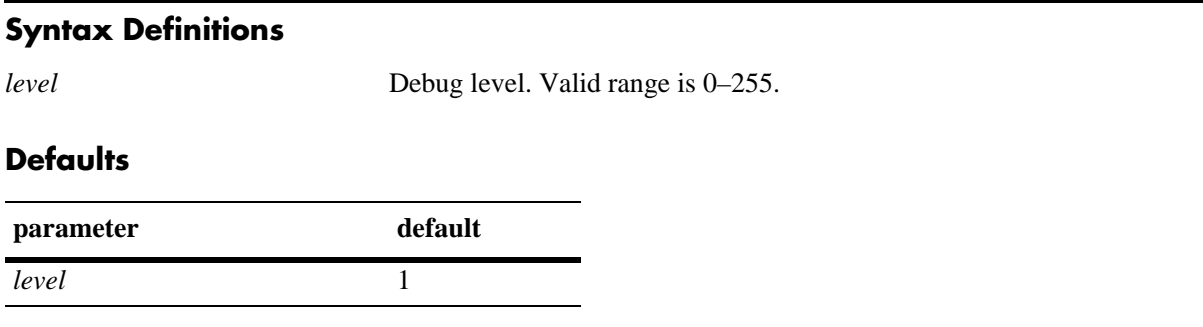

## **Platforms Supported**

OmniSwitch 6624, 6648, 7700, 7800, 8800

## **Usage Guidelines**

The debug level applies to the debug configuration set with the **[debug ip packet](#page-553-0)** command. You cannot set different levels for different configurations.

# **Examples**

-> debug ip level 1

# **Release History**

Release 5.1; command was introduced.

# **Related Commands**

**[debug ip packet](#page-548-0)** Enables/disables/configures the IP packet debug feature.

# **debug ip packet default**

Returns IP packet debug options to default values.

**debug ip packet default**

# **Syntax Definitions**

N/A

# **Defaults**

N/A

# **Platforms Supported**

OmniSwitch 6624, 6648, 7700, 7800, 8800

# **Usage Guidelines**

See ["Defaults" on page B-14](#page-549-0) for default values.

# **Examples**

-> debug ip packet default

# **Release History**

Release 5.1; command was introduced.

# **Related Commands**

**[debug ip packet](#page-548-0)** Configures IP packet debug.

# <span id="page-553-0"></span>**debug ip packet**

Displays IP debug configuration parameters. This command is generally used only when working with a field engineer to debug a problem on the switch.

**debug ip packet**

#### **Syntax Definitions**

N/A

## **Defaults**

N/A

#### **Platforms Supported**

OmniSwitch 6624, 6648, 7700, 7800, 8800

# **Usage Guidelines**

This command is used to display IP debug configuration parameters. To start IP debugging you must enter the **start** keyword.

# **Examples**

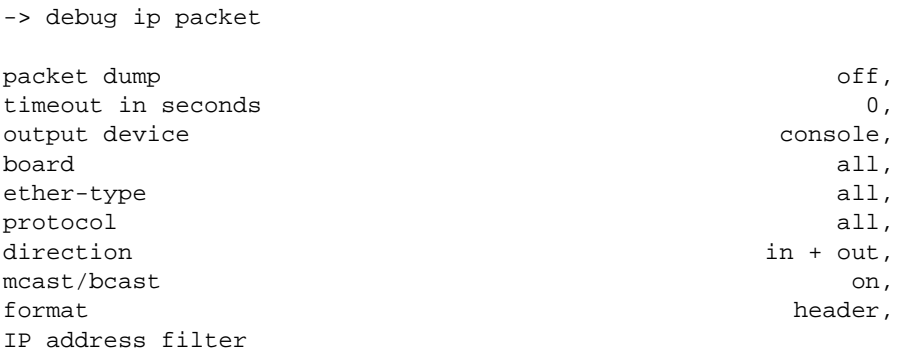

#### *output definitions*

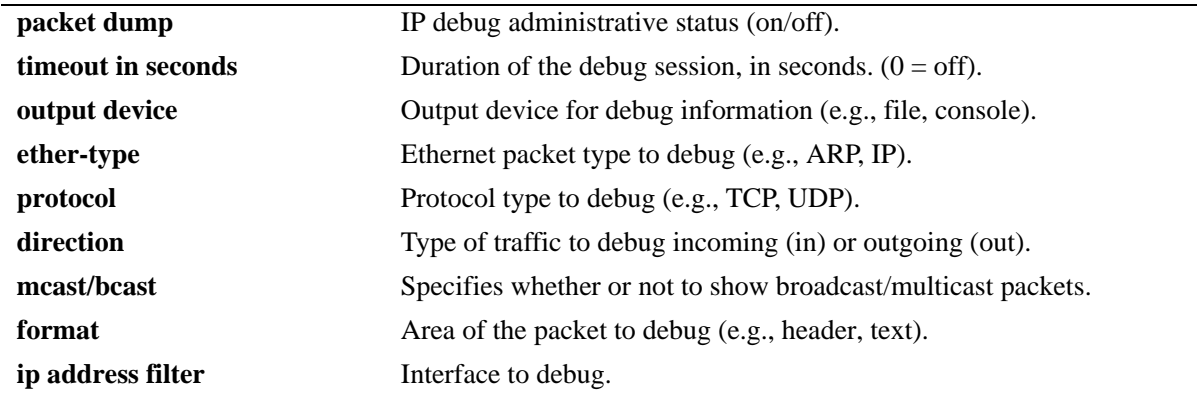

# **Release History**

Release 5.1; command was introduced.

# **Related Commands**

**[debug ip packet](#page-548-0) Configures IP** packet debug.

# <span id="page-555-0"></span>**debug ip mroute debug-level**

Configures the Mutlicast Routing debug level.

**debug ip mroute debug-level** *level*

## **Syntax Definitions**

*level* Specifies the Mutlicast Routing debug level (0–255).

## **Defaults**

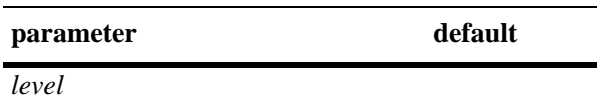

# **Platforms Supported**

OmniSwitch 7700, 7800, 8800

# **Usage Guidelines**

Higher debug-levels will include all messages that correspond to a lower value. For example, a debug level of 2 will display all messages for level 1 and level 2. As a rule of thumb, higher levels will display more detailed messages; lower levels will display more basic messages.

# **Examples**

-> debug ip mroute debug-level 10

# **Release History**

Release 5.1; command was introduced.

# **Related Commands**

**[ip mroute debug-type](#page-556-0)** Displays the current multicast routing debug levels and types.

# <span id="page-556-0"></span>**ip mroute debug-type**

Displays the current multicast routing debug levels and types.

**ip mroute debug-type [tm | protos {on | off} | misc | mip {on | off} | ipms {on | off} | init | fib {on | off} | error {on | off} | all | aging {on | off}]**

**no ip mroute debug-type**  $\lceil \text{tm} \rceil$  **protos**  $\{\text{on} \mid \text{off}\}\$  **misc**  $\lceil \text{min} \{\text{on} \mid \text{off}\}\rceil$  **ipms**  $\{\text{on} \mid \text{off}\}\$  **init**  $\lceil \text{fib} \{\text{on} \mid \text{off}\}\rceil$ **off} | error {on | off} | all | aging {on | off}]**

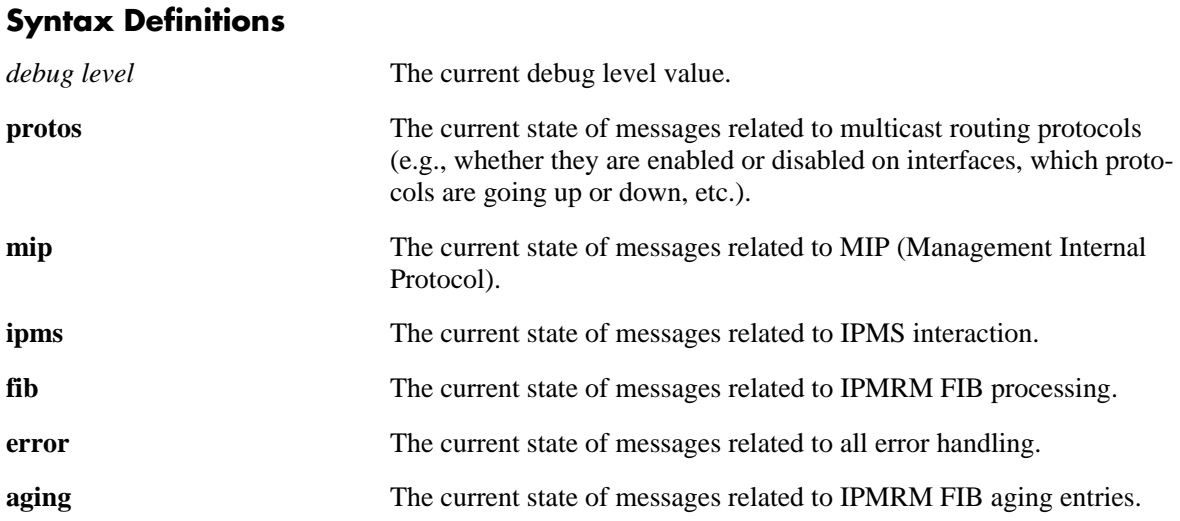

# **Platforms Supported**

OmniSwitch 7700, 7800, 8800

# **Usage Guidelines**

Use the **no** form of the command to turn off a specific type of debug or all debug types.

# **Examples**

-> debug ip mroute debug-type error

# **Release History**

Release 5.1; command was introduced.

# **Related Commands**

[debug ip mroute debug-level](#page-555-0) Configures the Mutlicast Routing debug level.

# <span id="page-557-0"></span>**ip ospf debug-level**

Configures OSPF debugging level. The level refers to the granularity of the information provided. Generally, the higher the number, the more specific the information.

**ip ospf debug-level** *level*

#### **Syntax Definitions**

*level* The debugging level. The valid range 0–255.

#### **Defaults**

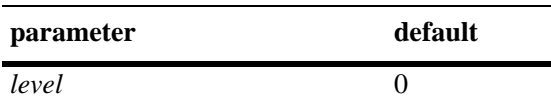

## **Platforms Supported**

OmniSwitch 6624, 6648, 7700, 7800, 8800

# **Usage Guidelines**

This command allows you to select the granularity at which you wish to view debugging information. Currently, in OSPF, there are three levels available:

- **• 10**–Only critical errors and warnings.
- **• 50**–Most errors, warnings, and events.
- **• 99**–All errors, warnings and events.

#### **Examples**

-> ip ospf debug-level 10

# **Release History**

Release 5.1; command was introduced.

#### **Related Commands**

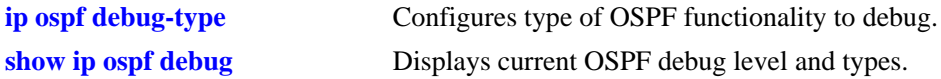

# **MIB Objects**

ALAOSPFDEBUGCONFIG alaOspfDebugLevel

# <span id="page-558-0"></span>**ip ospf debug-type**

Configures the type of OSPF functionality to debug.

**ip ospf debug-type [error] [warning] [state] [recv] [send] [flood] [spf] [lsdb] [rdb] [age] [vlink] [redist] [summary] [dbexch] [hello] [auth] [area] [intf] [mip] [info] [setup] [time] [tm] [all]** 

**no ip ospf debug-type [error] [warning] [state] [recv] [send] [flood] [spf] [lsdb] [rdb] [age] [vlink] [redist] [summary] [dbexch] [hello] [auth] [area] [intf] [mip] [info] [setup] [time] [tm] [all]**

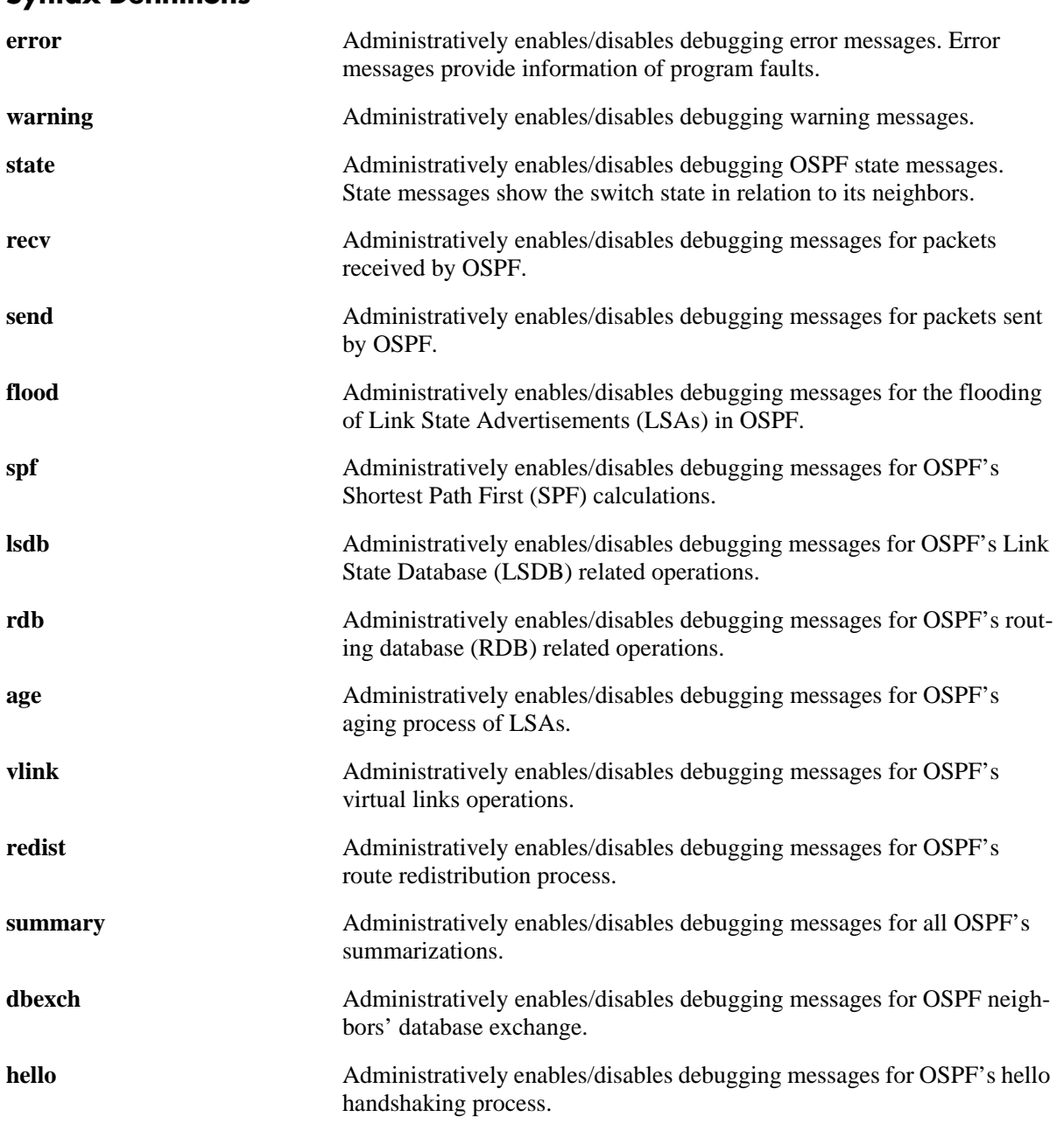

#### **Syntax Definitions**

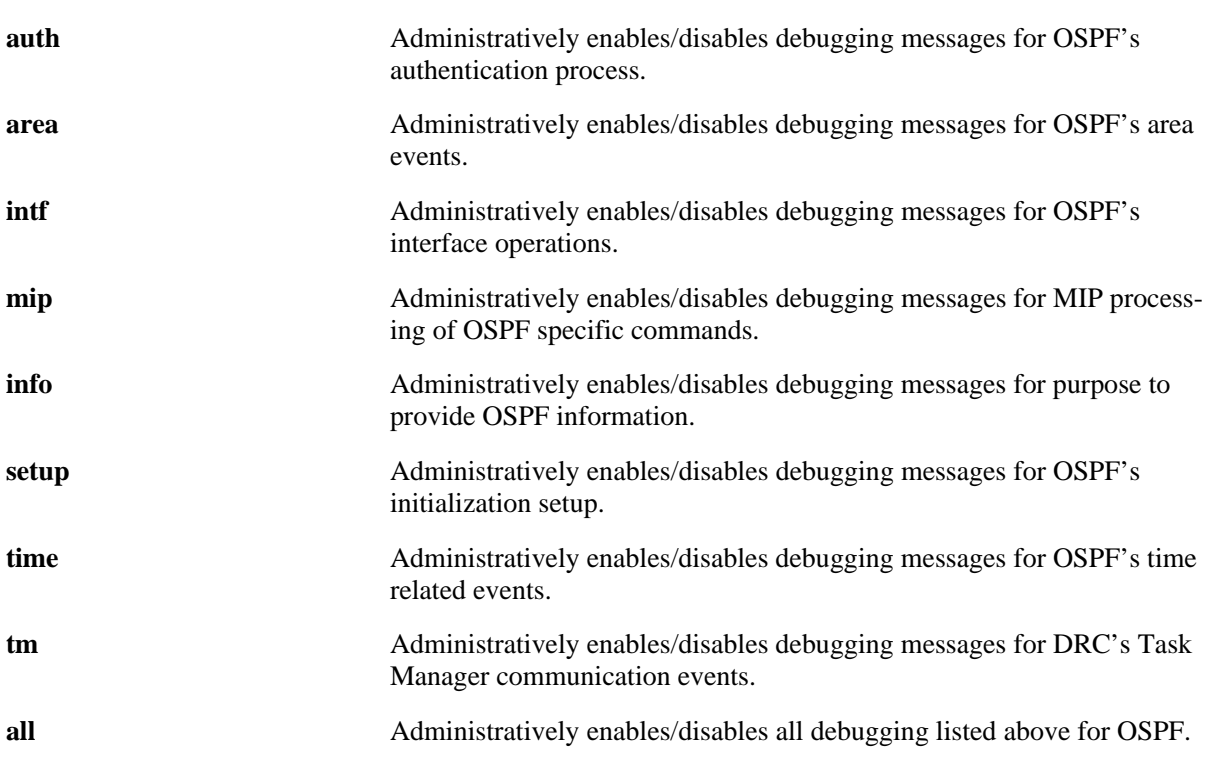

# **Defaults**

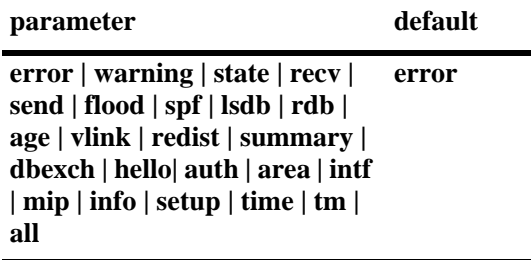

# **Platforms Supported**

OmniSwitch 6624, 6648, 7700, 7800, 8800

# **Usage Guidelines**

- **•** The debug command allows you to enable debugging on various OSPF functions. These messages can be highly detailed, or very general, depending upon the debug level set.
- **•** Use the **no** form of the command to turn off the selected debugging type.

# **Examples**

-> ip ospf debug-type all

# **Release History**

Release 5.1; command was introduced.

## **Related Commands**

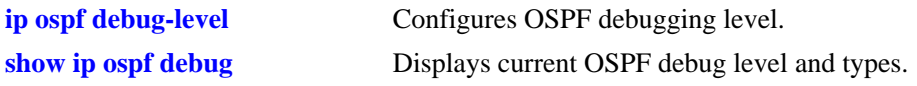

# **MIB Objects**

ALAOSPFDEBUGCONFIG

alaOspfDebugError alaOspfDebugWarning alaOspfDebugState alaOspfDebugRecv alaOspfDebugSend alaOspfDebugFlood alaOspfDebugSPF alaOspfDebugLsdb alaOspfDebugRdb alaOspfDebugAge alaOspfDebugVlink alaOspfDebugRedist alaOspfDebugSummary alaOspfDebugDbexch alaOspfDebugHello alaOspfDebugAuth alaOspfDebugArea alaOspfDebugIntf alaOspfDebugMip alaOspfDebugInfo alaOspfDebugSetup alaOspfDebugTime alaOspfDebugTm alaOspfDebugAll

# <span id="page-561-0"></span>**show ip ospf debug**

Displays current OSPF debug level and types.

**show ip ospf debug**

# **Syntax Definitions**

N/A

#### **Defaults**

N/A

## **Platforms Supported**

OmniSwitch 6624, 6648, 7700, 7800, 8800

## **Usage Guidelines**

- **•** This command is used to display the debugging information currently enabled for the OSPF router.
- **•** See the related commands sections below to modify the list.

## **Examples**

-> show ip ospf debug

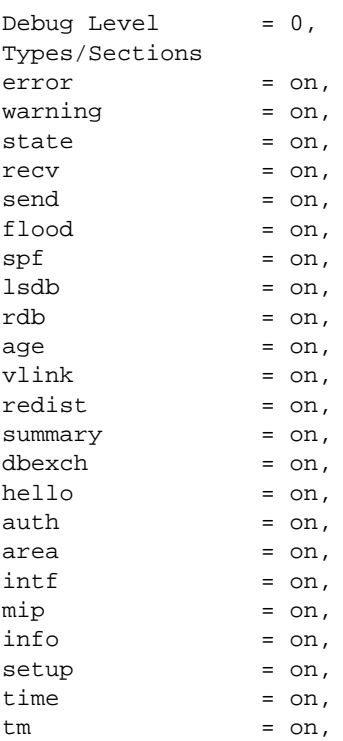

*output definitions*

| <b>Debug Level</b> | The granularity of the debug messages. This number will be 10, 50, or<br>99, where the lower number is least specific. |
|--------------------|----------------------------------------------------------------------------------------------------|
| error              | The error debug messages status. Error messages provide information<br>of program faults.                              |
| warning            | The warning debug messages status. Debugging messages show router<br>operation calls.                                  |
| state              | The state debug messages status. State messages show the router state<br>in relation to its neighbors.                 |
| recv               | The received OSPF packet debug messages status.                                                                        |
| send               | The status OSPF packet debug messages status.                                                                          |
| flood              | The flood debug messages status.                                                                                       |
| spf                | The Shortest Path First (SPF) debug messages status.                                                                   |
| <b>lsdb</b>        | The Link State Database (LSDB) debug messages status.                                                                  |
| rdb                | The Routing Database (RDB) debug messages status.                                                                      |
| age                | The aging debug messages status.                                                                                       |
| vlink              | The virtual link debug messages status.                                                                                |
| redist             | The redistribution debug messages status.                                                                              |
| summary            | The summary debug messages status. Summarization of routes can be<br>set for stubby areas and NSSAs.                   |
| dbexch             | The data base exchange debug messages status.                                                                          |
| hello              | The hello debug messages status.                                                                                       |
| auth               | The authorization debug messages status.                                                                               |
| area               | The area related debug messages status.                                                                                |
| intf               | The interface related debug messages status.                                                                           |
| mip                | The MIP operations debug messages status.                                                                              |
| info               | The information debug messages status.                                                                                 |
| setup              | The setup debug messages status.                                                                                       |
| time               | The time debug messages status.                                                                                        |
| tm                 | The DRC debug messages status.                                                                                         |

# **Release History**

Release 5.1; command was introduced.

# **Related Commands**

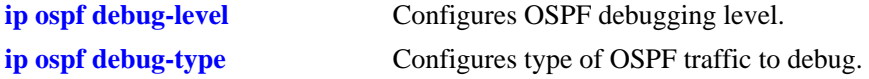

# **MIB Objects**

alaOspfDebugLevel alaOspfDebugError alaOspfDebugWarning alaOspfDebugState alaOspfDebugRecv alaOspfDebugSend alaOspfDebugFlood alaOspfDebugSPF alaOspfDebugLsdb alaOspfDebugRdb alaOspfDebugAge alaOspfDebugVlink alaOspfDebugRedist alaOspfDebugSummary alaOspfDebugDbexch alaOspfDebugHello alaOspfDebugAuth alaOspfDebugArea alaOspfDebugIntf alaOspfDebugMip alaOspfDebugInfo alaOspfDebugSetup alaOspfDebugTime alaOspfDebugTm alaOspfDebugAll

# <span id="page-564-0"></span>**ip pimsm debug-level**

Defines the level of PIM-SM debug messages that are generated.

**ip pimsm debug-level** *level*

#### **Syntax Definitions**

*level* Specifies the PIM-SM debug level (0–255). Higher debug-levels will include all messages that correspond to a lower value. For example, a debug-level of 1 will display only those messages that are defined with a level of 1; however, a debug level of 2 will display all messages of level 1 and level 2, etc. Higher levels will display detailed messages; lower levels will display basic messages.

#### **Defaults**

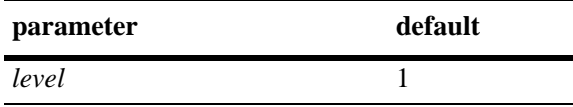

# **Platforms Supported**

OmniSwitch 7700, 7800, 8800

#### **Usage Guidelines**

When the debug level is set to 0, PIM-SM debug logging is turned off.

# **Examples**

-> ip pimsm debug-level 2

# **Release History**

Release 5.1; command was introduced.

# **Related Commands**

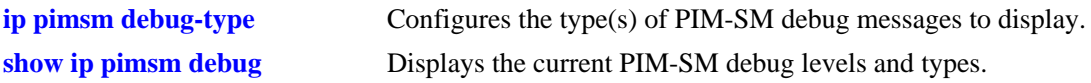

# **MIB Objects**

ALAPIMSMDEBUGCONFIG alaPimsmDebugLevel

# <span id="page-565-0"></span>**ip pimsm debug-type**

Configures the type(s) of PIM-SM debug messages to display.

**ip pimsm debug-type** *message\_list*

**no ip pimsm debug-type** *message\_list*

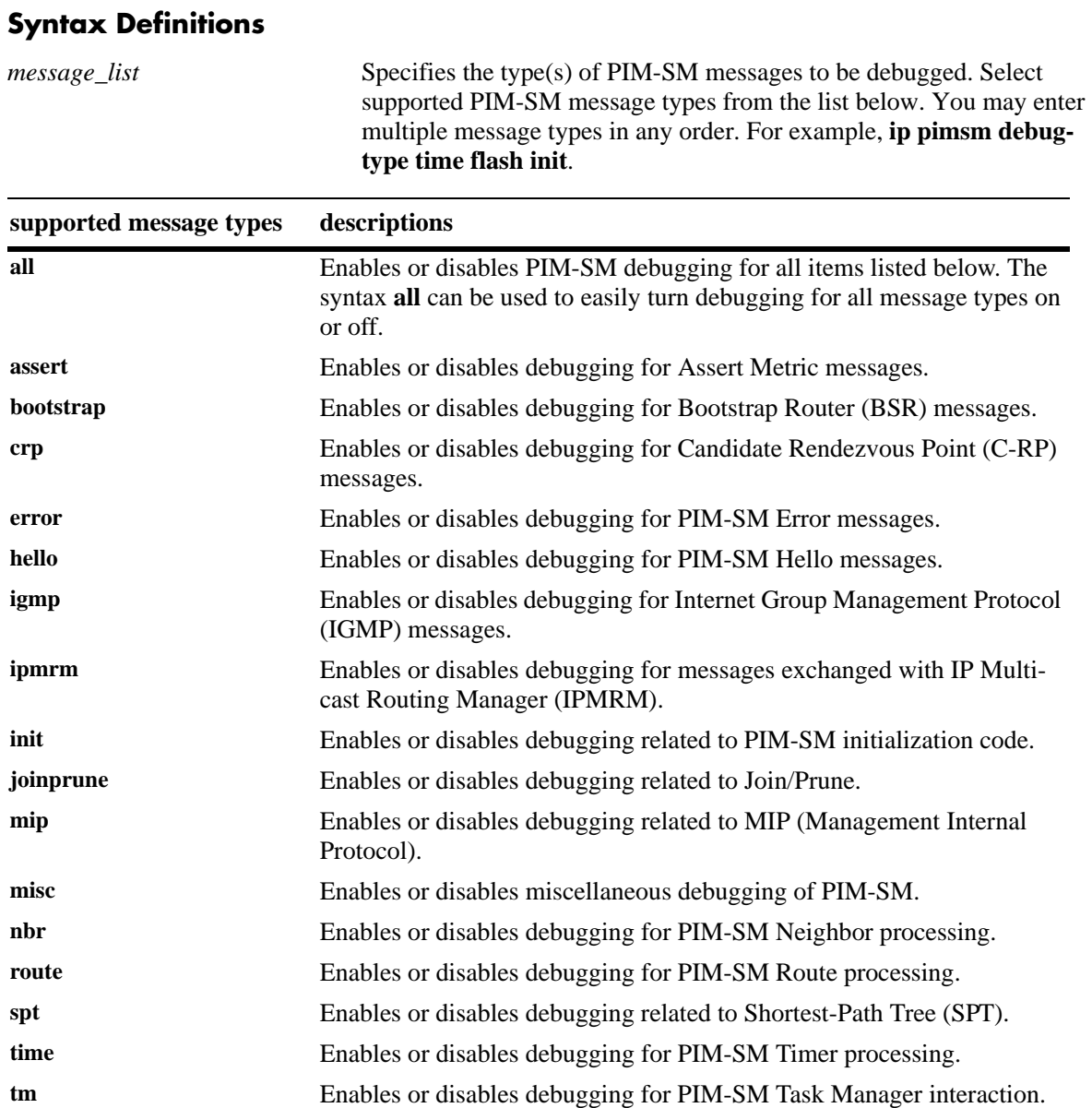

# **Defaults**

N/A

# **Platforms Supported**

OmniSwitch 7700, 7800, 8800

# **Usage Guidelines**

- The message-types specified in the command line will only be displayed if the debug level has been set to a number greater than zero (i.e., 1–255). For information on specifying the debug level, refer to the **ip pimsm debug-level** [command on page B-29.](#page-564-0)
- **•** The syntax **all** can be used to easily turn on/off all message types (e.g., **ip pimsm debug-type all** or **no ip pimsm debug-type all**).

# **Examples**

```
-> ip pimsm debug-type all
-> ip pimsm debug-type bootstrap assert
-> no ip pimsm debug-type all
```
# **Release History**

Release 5.1; command was introduced.

# **Related Commands**

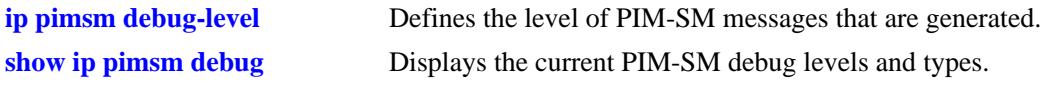

# **MIB Objects**

ALAPIMSMDEBUGCONFIG

```
alaPimsmDebugAll
alaPimsmDebugAssert
alaPimsmDebugBootstrap
alaPimsmDebugCRP
alaPimsmDebugError
alaPimsmDebugHello
alaPimsmDebugIgmp
alaPimsmDebugInit
alaPimsmDebugIpmrm
alaPimsmDebugJoinPrune
alaPimsmDebugMip
alaPimsmDebugMisc
alaPimsmDebugNbr
alaPimsmDebugRoute
alaPimsmDebugSpt
alaPimsmDebugTime
alaPimsmDebugTm
```
# <span id="page-567-0"></span>**show ip pimsm debug**

Displays the current PIM-SM debug levels and types.

**show ip pimsm debug**

#### **Syntax Definitions**

N/A

## **Defaults**

N/A

## **Platforms Supported**

OmniSwitch 7700, 7800, 8800

## **Usage Guidelines**

The debug types displayed in the table are determined by the **[ip pimsm debug-type](#page-565-0)** command on [page B-30](#page-565-0). To configure debug levels, refer to the **ip pimsm debug-level** [command on page B-29](#page-564-0).

## **Examples**

-> show ip pimsm debug

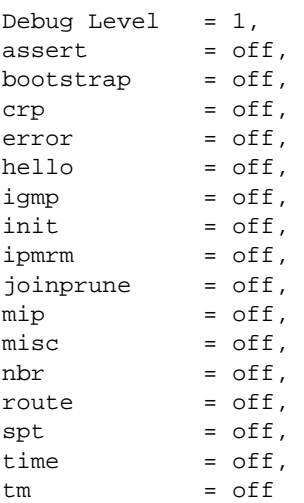

#### *output definitions*

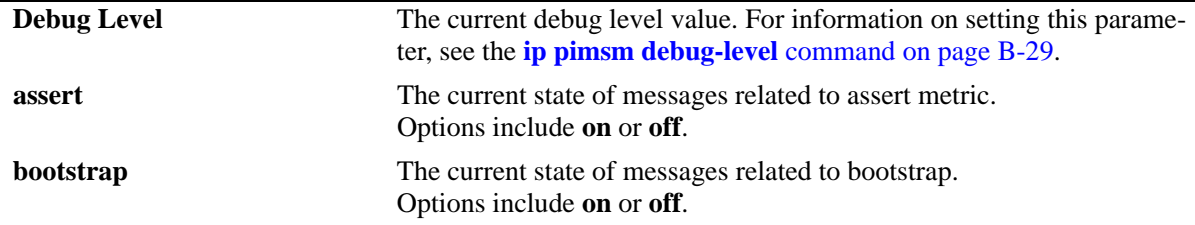

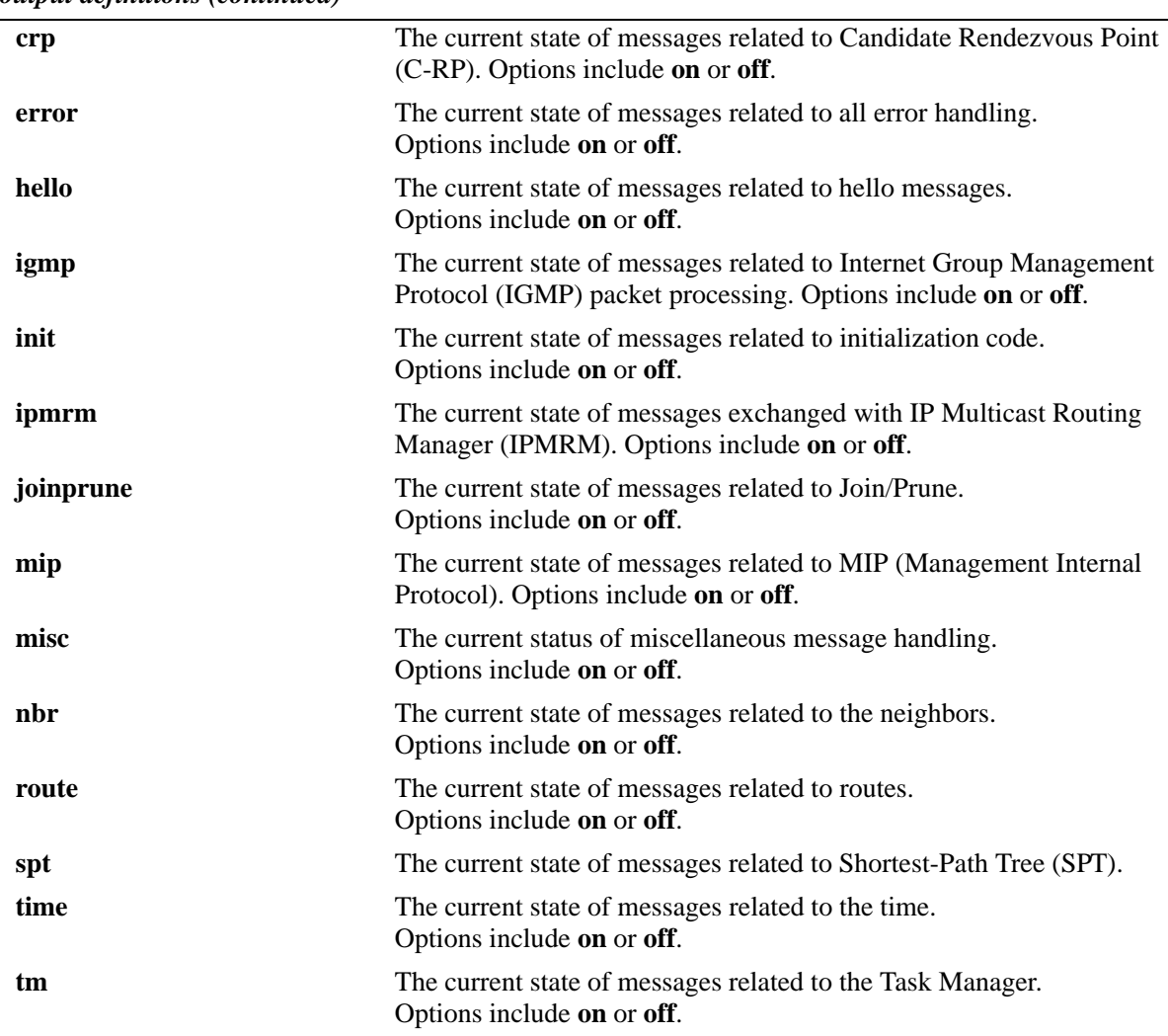

#### *output definitions (continued)*

# **Release History**

Release 5.1; command was introduced.

# **Related Commands**

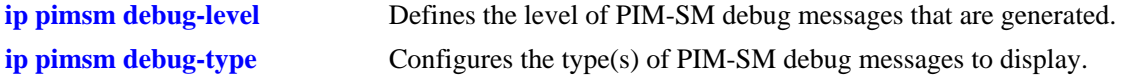

# <span id="page-569-0"></span>**ip rip debug-type**

Configures the type of RIP messages to debug. The debug feature on the switch is generally used only under the direction of a field engineer. Use this command to configure the type of RIP debug warnings (e.g., errors, warning) that will be logged.

**ip rip debug-type [error] [warning] [recv] [send] [rdb] [age] [redist] [info] [setup] [time] [tm] [all] no ip rip debug-type [error] [warning] [recv] [send] [rdb] [age] [redist] [info] [setup] [time] [tm] [all]**

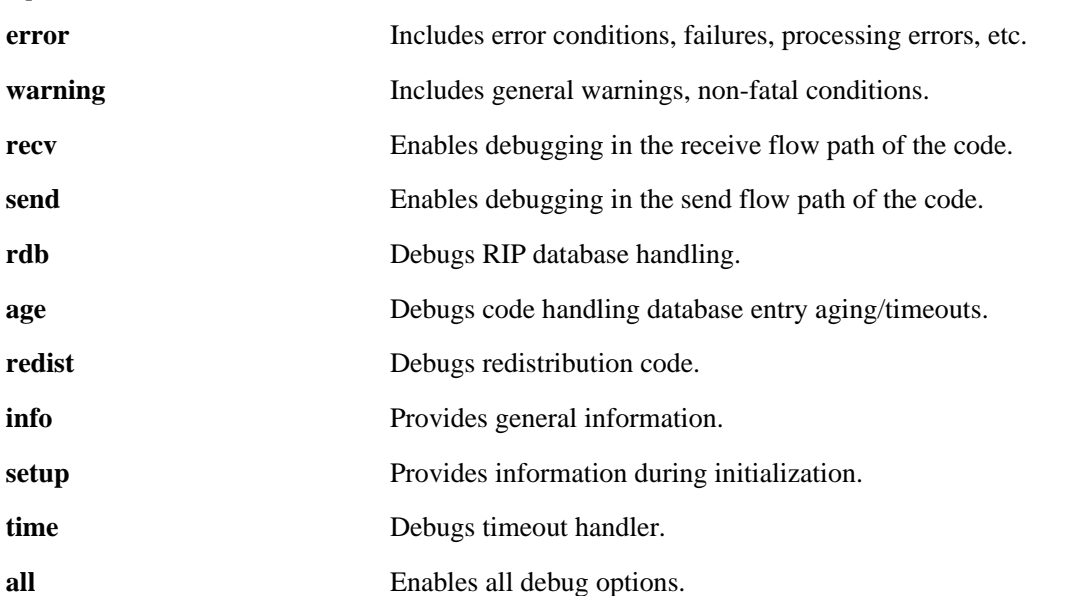

#### **Syntax Definitions**

#### **Defaults**

N/A

# **Platforms Supported**

OmniSwitch 6624, 6648, 7700, 7800, 8800

# **Usage Guidelines**

- **•** Use the **no** form of the command to delete a debug type.
- **•** RIP must be enabled on the switch with the **ip rip status** CLI command before you can configure the debug type.
- **•** To configure more than one debug type, you must repeat the command for each type.
- Use the **[debug ip level](#page-551-1)** command to set the debug level for the configured type(s).

# **Examples**

```
-> ip rip debug-type all
```
# **Release History**

Release 5.1; command was introduced.

# **Related Commands**

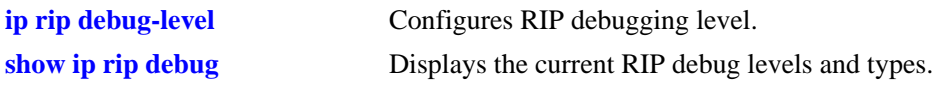

# **MIB Objects**

alaRipLogTable alaRipDebugType

# <span id="page-571-0"></span>**ip rip debug-level**

Configures RIP debug level. You can set the level of information displayed using the **ip rip debug level** command. The lower the level, the more significant the event. For example, a level of 1 will display only the most critical problems. A level of 99 would display all of the available information for the specified debug type. It is best to use the default level of 1 unless instructed to increase the level by a field engineer. If more information is needed to debug a problem, a higher level can be selected.

**ip rip debug-level** *level*

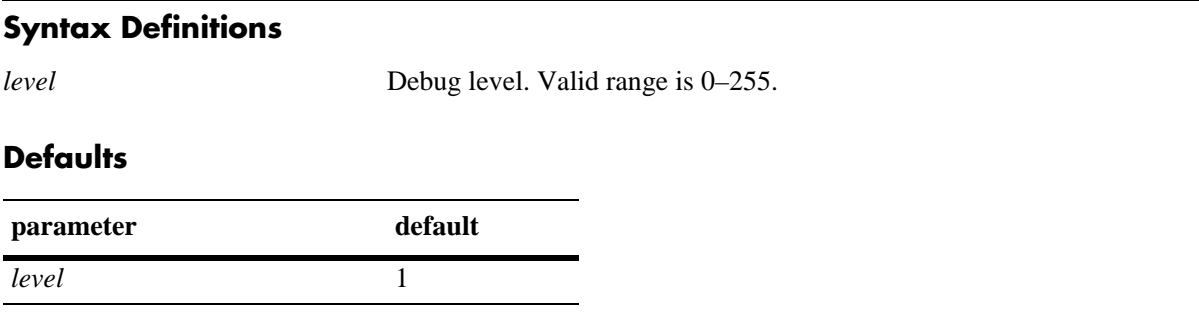

## **Platforms Supported**

OmniSwitch 6624, 6648, 7700, 7800, 8800

## **Usage Guidelines**

- **•** RIP must be enabled on the switch with the **ip rip status** CLI command before you can configure the debug level.
- The debug level applies to all debug types that are configured. You cannot set different levels for each debug type.
- **•** When the debug level is set to 0, the log is turned off.

#### **Examples**

```
-> ip rip debug-level 3
```
#### **Release History**

Release 5.1; command was introduced.

# **Related Commands**

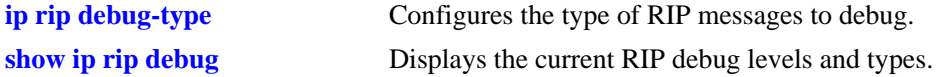

# **MIB Objects**

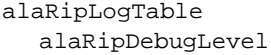

# **show ip rip debug**

Displays the current RIP debug levels and types.

<span id="page-572-0"></span>**show ip rip debug**

# **Syntax Definitions**

N/A

## **Defaults**

N/A

## **Platforms Supported**

OmniSwitch 6624, 6648, 7700, 7800, 8800

## **Usage Guidelines**

N/A

## **Examples**

-> show ip rip debug

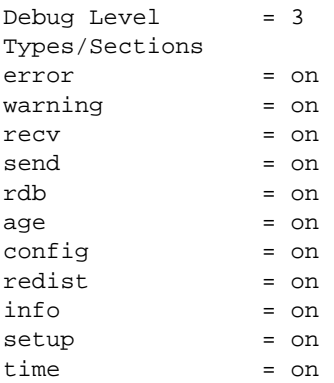

#### *output definitions*

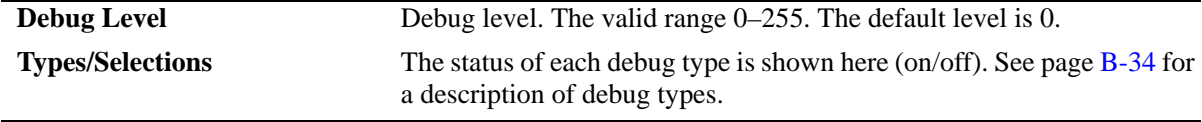

# **Release History**

Release 5.1; command was introduced.

# **Related Commands**

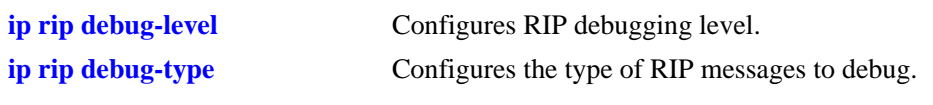

# **MIB Objects**

dispDrcRipDebug

# **debug slot information**

Displays all the information about a specific slot. It includes all the details about the ports, statistics, MDIX, IPC pools, and other phy-related information.

**debug slot information** *slot*

#### **Syntax Definitions**

*slot* The slot number of the Network Interface (NI) module.

## **Defaults**

N/A

# **Platforms Supported**

OmniSwitch 6624, 6648, 7700, 7800, 8800

# **Usage Guidelines**

The **debug slot information** command combines the functions of the **[debug interfaces backpressure](#page-587-0)**, **show interfaces counters**, **[debug interfaces led](#page-589-0)**, **[debug interfaces mdix](#page-591-0)**, **[debug ipc pools slot](#page-609-0)**, **[debug](#page-593-0)  [interfaces phy](#page-593-0)**, **[debug interfaces mac](#page-597-0)**, and **[debug interfaces port structure](#page-598-0)** commands.

## **Examples**

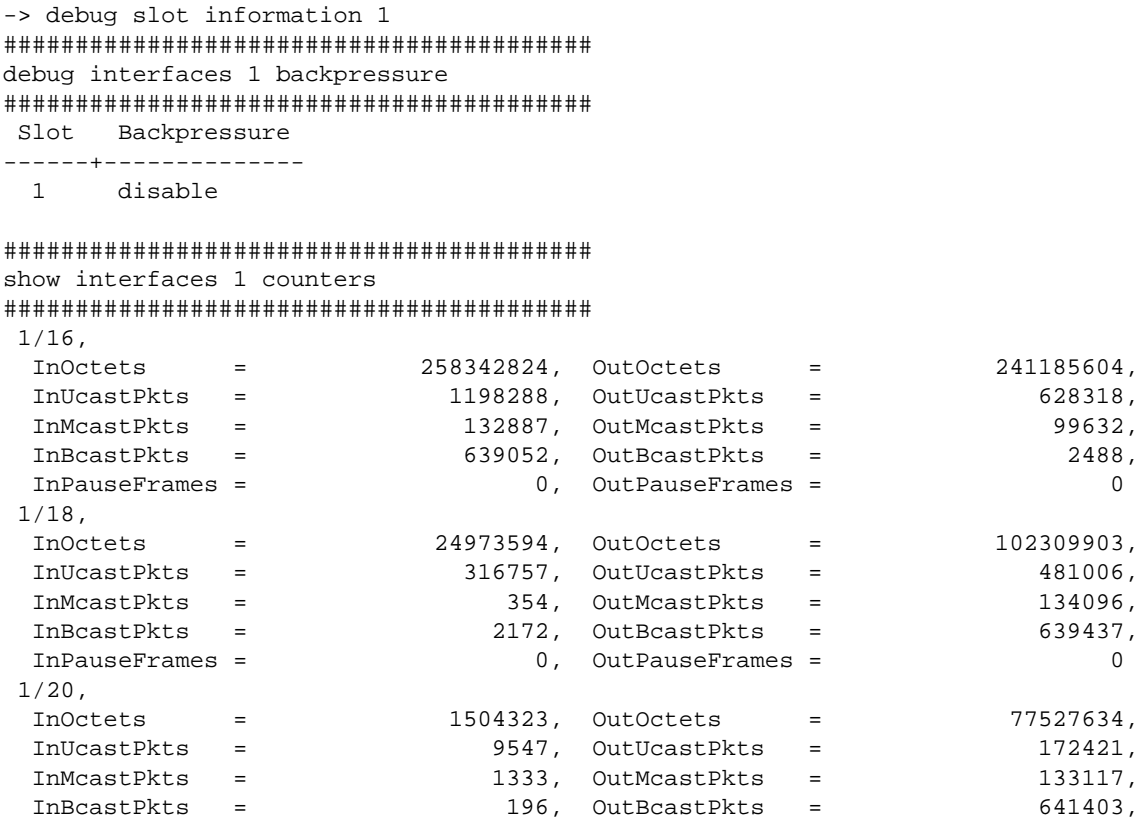

######################################### debug interfaces 1 Led ######################################### Slot/Port Activity LNK

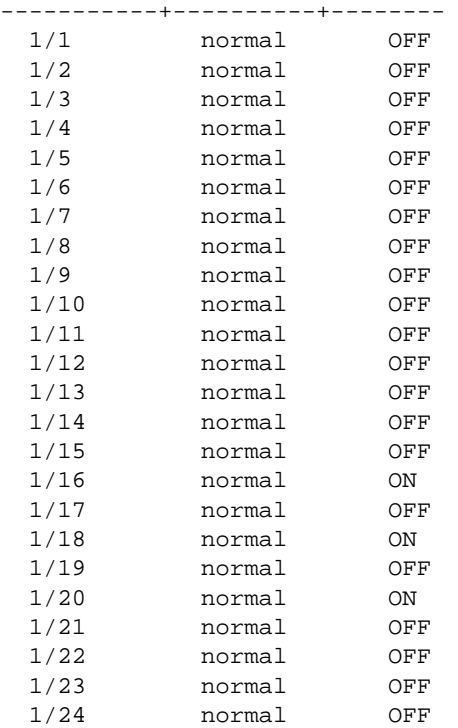

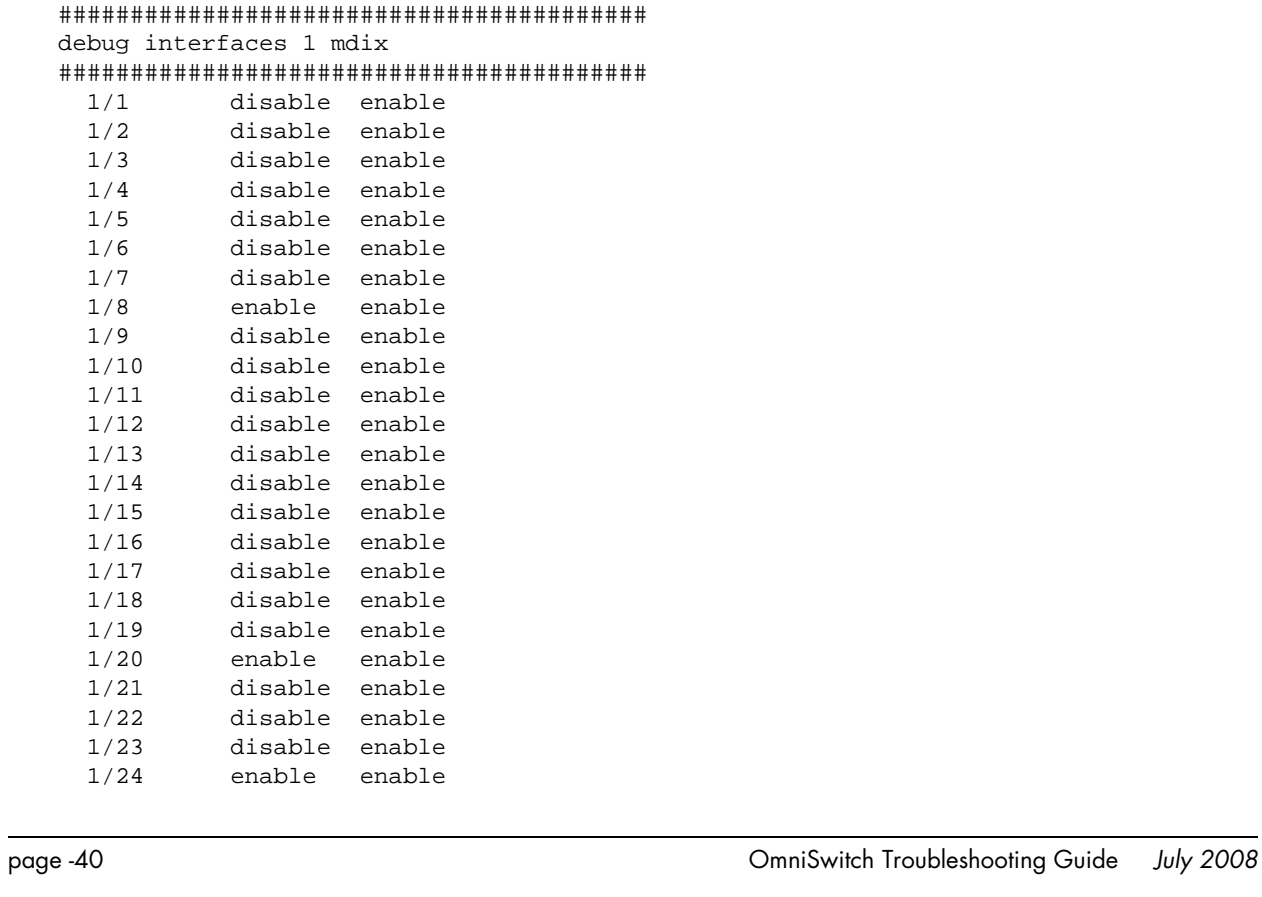
```
#########################################
debug ipc pools slot 1
#########################################
IPC Pools slot 1, slice 0:
 UrgentPool: Full size is 256, remaining: 256
    In socket queues: 0 Not queued: 0:
    In DMA queues: 0
 ControlPool: Full size is 1024, remaining: 1023
    In socket queues: 0 Not queued: 1:
    In DMA queues: 0
 NormalPool: Full size is 256, remaining: 255
    In socket queues: 0 Not queued: 1:
    In DMA queues: 0
 JumboPool: Full size is 64, remaining: 64
    In socket queues: 0 Not queued: 0:
    In DMA queues: 0
 LocalPool: Full size is 1024, remaining: 1024
    In socket queues: 0 Not queued: 0:
    In DMA queues: 0
#########################################
debug interfaces 1 phy
#########################################
slot/port( 1/1 ):
Phy ID : 1e
   0 : 3000 7809  13  78f7  de1  0  4  2801
 8 : 0 0 0 0 0 0 0 0
   10 : 184 100 8000 54 de2 0 0 202
   18 : 0 0 40 100 c429 0 0 210
slot/port( 1/2 ):
Phy ID : 1e
   0 : 3000 7809 13 78f7 de1 0 4 2801<br>8 : 0 0 0 0 0 0 0 0 0
 8 : 0 0 0 0 0 0 0 0
   10 : 184 100 8000 54 de2 0 0 202
   18 : 0 0 40 100 c42b 0 0 210
slot/port( 1/3 ):
Phy ID : 1e
   0 : 3000 7809  13  78f7  de1  0  4  2801
 8 : 0 0 0 0 0 0 0 0
   10 : 184 100 8000 54 de2 0 0 202
   18 : 0 0 40 100 c42b 0 0 210
slot/port( 1/4 ):
Phy ID : 1e
   0 : 3000 7809  13  78f7  de1  0  4  2801
 8 : 0 0 0 0 0 0 0 0
   10 : 184 100 8000 54 de2 0 0 202
   18 : 0 0 40 100 c42b 0 0 210
```
 18 : 0 0 40 100 c419 0 0 210 slot/port( 1/22): Phy ID : 1e 0 : 3000 7809 13 78f7 de1 0 4 2801 8 : 0 0 0 0 0 0 0 0 10 : 184 100 8000 54 de2 0 0 202 18 : 0 0 40 100 c41d 0 0 210 slot/port( 1/23): Phy ID : 1e 0 : 3000 7809 13 78f7 de1 0 4 2801 8 : 0 0 0 0 0 0 0 0 10 : 184 100 8000 54 de2 0 0 202 18 : 0 0 40 100 c41b 0 0 210  $slot/port( 1/24):$ Phy ID : 1e 0 : 3000 7809 13 78f7 de1 0 4 2801 8 : 0 0 0 0 0 0 0 0 10 : 184 100 8000 d4 de2 31 0 202 18 : 0 0 1c8 100 c41d 0 0 210 ######################################### debug interfaces 1 mac ######################################### ERROR: Type <0> for Debug\_mac is unknown ######################################### debug interfaces 1 port structure #########################################  $slot/port = (1/1)$  $slice = 0$   $mac\_chip = 0$  $index = 0x$  3e9 gport =  $0x$  0  $Mac = 0x00: d0:95:6a:5f:28$ prevLink = 0 cur\_Link = 2 linkUptime= 0 admin = 1 auto = 1 bw = 3 duplex = 3  $d_bw = 3 d_duplex = 3$  mtu = 1553 flood = 1 flood lmt = 1  $ifg = 12$   $backoff = 0$  $trap = 0$  pause SA = 0x 0:d0:95:6a:5f:28 pause DA = 0x 1:80:c2: 0: 0: 1  $long = 1$   $long sz = 1553$ runt =  $0$  runt  $sz = 0$  $f$ lowstate = 0 flowmode = 0 flowwait = 0  $slot/port = (1/2)$  $slice = 0$   $mac\_chip = 0$  $index = 0x$  3ea gport =  $0x$  1  $Mac = 0x00: d0:95:6a:5f:29$ prevLink = 0 cur\_Link = 2 linkUptime= 0 admin = 1 auto = 1 bw = 3 duplex = 3  $d_bw = 3 d_duplex = 3$ mtu = 1553 flood = 1 flood lmt = 1<br>ifg = 12 backoff = 0  $ifg = 12$   $backoff = 0$  $trap = 0$  pause SA = 0x 0:d0:95:6a:5f:29 pause DA = 0x 1:80:c2: 0: 0: 1  $long = 1$   $long sz = 1553$ 

```
runt = 0 runt sz = 0flowstate = 0 flowmode = 0 flowwait = 0
slot/port = (1/3)slice = 0 mac_chip = 0
  index = 0x 3eb gport = 0x 2
  Mac = 0x00: d0:95:6a:5f:2aprevLink = 0 \text{ cur\_Link} = 2 \text{ linkUptime} = 0<br>admin = 1 \text{ auto} = 1 bw = 3 \text{ duplex} = 3admin = 1 auto = 1d_bw = 3 d_duplex = 3 mtu = 1553 flood = 1 flood lmt = 1
 ifg = 12 backoff = 0
 trap = 0 pause SA = 0x 0:d0:95:6a:5f:2a pause DA = 0x 1:80:c2: 0: 0: 1
 long = 1 long sz = 1553runt = 0 runt sz = 0flowstate = 0 flowmode = 0 flowwait = 0
slot/port = ( 1/4 )slice = 0 mac\_chip = 0index = 0x 3ec gport = 0x 3
  Mac = 0x00: d0:95:6a:5f:2bprevLink = 0 cur_Link = 2 linkUptime= 0
 admin = 1 auto = 1 bw = 3 duplex = 3
  d_bw = 3 d_duplex = 3
  mtu = 1553 flood = 1 flood lmt = 1
 ifq = 12 backoff = 0trap = 0 pause SA = 0x 0:d0:95:6a:5f:2b pause DA = 0x 1:80:c2: 0: 0: 1
 long = 1 long sz = 1553runt = 0 runt sz = 0flowstate = 0 flowmode = 0 flowwait = 0
slot/port = (1/5) slice = 0 mac_chip = 0
 index = 0x 3ed gport = 0x 4
  Mac = 0x00:d0:95:6a:5f:2c
prevLink = 0 cur_Link = 2 linkUptime= 0
 \text{admin} = 1 auto = 1 bw = 3 duplex = 3
 d bw = 3 d duplex = 3
  mtu = 1553 flood = 1 flood lmt = 1
 ifg = 12 backoff = 0
 trap = 0 pause SA = 0x 0:d0:95:6a:5f:2c pause DA = 0x 1:80:c2: 0: 0: 1
 long = 1 long \,sz = 1553
 runt = 0 runt sz = 0flowstate = 0 flowmode = 0 flowwait = 0
slot/port = (1/6)slice = 0 mac\_chip = 0index = 0x 3ee gport = 0x 5
   Mac = 0x00:d0:95:6a:5f:2d
prevLink = 0 cur_Link = 2 linkUptime= 0
 \alphadmin = 1 auto = 1 bw = 3 duplex = 3
 d_bw = 3 d_duplex = 3 mtu = 1553 flood = 1 flood lmt = 1
 ifg = 12 backoff = 0
 trap = 0 pause SA = 0x 0:d0:95:6a:5f:2d pause DA = 0x 1:80:c2: 0: 0: 1
```

```
long = 1 long sz = 1553runt = 0 runt sz = 0flowstate = 0 flowmode = 0 flowwait = 0
slot/port = (1/7)slice = 0 mac_chip = 0index = 0x 3ef gport = 0x 6
   Mac = 0x00:d0:95:6a:5f:2e
prevLink = 0 cur_Link = 2 linkUptime= 0
 admin = 1 auto = 1 bw = 3 duplex = 3
 d_bw = 3 d_duplex = 3
  mtu = 1553 flood = 1 flood lmt = 1
 ifg = 12 backoff = 0
 trap = 0 pause SA = 0x 0:d0:95:6a:5f:2e pause DA = 0x 1:80:c2: 0: 0: 1
 long = 1 long sz = 1553runt = 0 runt sz = 0flowstate = 0 flowmode = 0 flowwait = 0
slot/port = (1/8)slice = 0 mac_chip = 0
  index = 0x 3f0 gport = 0x 7
  Mac = 0x00: d0:95:6a:5f:2fprevLink = 0 cur_Link = 2 linkUptime= 0
 \text{admin} = 1 auto = 1 bw = 3 duplex = 3
  d_bw = 3 d_duplex = 3
  mtu = 1553 flood = 1 flood lmt = 1
 ifq = 12 backoff = 0trap = 0 pause SA = 0x 0:d0:95:6a:5f:2f pause DA = 0x 1:80:c2: 0: 0: 1
 long = 1 long sz = 1553runt = 0 runt sz = 0flowstate = 0 flowmode = 0 flowwait = 0
slot/port = ( 1/9 )slice = 0 mac\_chip = 0index = 0x 3f1 gport = 0x 8
  Mac = 0x00: d0:95:6a:5f:30prevLink = 0 cur_Link = 2 linkUptime= 0
 \alpha admin = 1 auto = 1 bw = 3 duplex = 3
 d_bw = 3 d_duplex = 3 mtu = 1553 flood = 1 flood lmt = 1
 ifg = 12 backoff = 0<br>trap = 0trap = pause SA = 0x 0:d0:95:6a:5f:30 pause DA = 0x 1:80:c2: 0: 0: 1
 long = 1 long sz = 1553runt = 0 runt sz = 0flowstate = 0 flowmode = 0 flowwait = 0
slot/port = (1/10)slice = 0 mac_chip = 0
  index = 0x 3f2 gport = 0x 9
  Mac = 0x00: d0:95:6a:5f:31\begin{array}{ccccccccccl} \texttt{prevLink} & = & 0 & \texttt{cur\_Link} & = & 2 & & \texttt{linkUptime=} & & 0 \\ \texttt{admin} & = & 1 & & \texttt{auto} & = & 1 & & \texttt{bw} & = & 3 & \texttt{d} \end{array}bw = 3 duplex = 3d_bw = 3 d_duplex = 3 mtu = 1553 flood = 1 flood lmt = 1
 ifg = 12 backoff = 0
 trap = 0
```

```
 pause SA = 0x 0:d0:95:6a:5f:31 pause DA = 0x 1:80:c2: 0: 0: 1
 long = 1 long sz = 1553runt = 0 runt sz = 0flowstate = 0 flowmode = 0 flowwait = 0
slot/port = (1/11) slice = 0 mac_chip = 0
  index = 0x 3f3 gport = 0x a
  Mac = 0x00: d0:95:6a:5f:32prevLink = 0 cur_Link = 2 linkUptime= 0
 admin = 1 auto = 1 bw = 3 duplex = 3
 d_bw = 3 d_duplex = 3
  mtu = 1553 flood = 1 flood lmt = 1
 ifg = 12 backoff = 0
 trap = 0 pause SA = 0x 0:d0:95:6a:5f:32 pause DA = 0x 1:80:c2: 0: 0: 1
  long = 1 long sz = 1553
 runt = 0 runt sz = 0flowstate = 0 flowmode = 0 flowwait = 0slot/port = (1/12)slice = 0 mac\_chip = 0index = 0x 3f4 gport = 0x b
  Mac = 0x00: d0:95:6a:5f:33prevLink = 0 cur_Link = 2 linkUptime= 0
 admin = 1 auto = 1 bw = 3 duplex = 3d_bw = 3 d_duplex = 3 mtu = 1553 flood = 1 flood lmt = 1
 ifg = 12 backoff = 0
 trap = 0 pause SA = 0x 0:d0:95:6a:5f:33 pause DA = 0x 1:80:c2: 0: 0: 1
 long = 1 long sz = 1553
 runt = 0 runt sz = 0
flowstate = 0 flowmode = 0 flowwait = 0
slot/port = (1/13) slice = 0 mac_chip = 1
 index = 0x 3f5 gport = 0x 10
 Mac = 0x00: d0:95:6a:5f:34prevLink = 0 cur_Link = 2 linkUptime= 0
 \text{admin} = 1 auto = 1 bw = 3 duplex = 3
 d bw = 3 d duplex = 3 mtu = 1553 flood = 1 flood lmt = 1
 ifg = 12 backoff = 0
trap = 0 pause SA = 0x 0:d0:95:6a:5f:34 pause DA = 0x 1:80:c2: 0: 0: 1
 long = 1 long sz = 1553runt = 0 runt sz = 0flowstate = 0 flowmode = 0 flowwait = 0slot/port = (1/14)slice = 0 mac_chip = 1index = 0x 3f6 gport = 0x 11
 Mac = 0x00: d0:95:6a:5f:35prevLink = 0 cur_Link = 2 linkUptime= 0 admin = 1 auto = 1 bw = 3 di
                            bw = 3 duplex = 3 d_bw = 3 d_duplex = 3
  mtu = 1553 flood = 1 flood lmt = 1
 ifg = 12 backoff = 0
```

```
trap = 0 pause SA = 0x 0:d0:95:6a:5f:35 pause DA = 0x 1:80:c2: 0: 0: 1
 long = 1 long \,sz = 1553
 runt = 0 runt sz = 0flowstate = 0 flowmode = 0 flowwait = 0
slot/port = (1/15)slice = 0 mac\_chip = 1index = 0x 3f7 gport = 0x 12
  Mac = 0x00: d0:95:6a:5f:36prevLink = 0 cur_Link = 2 linkUptime= 0
 admin = 1 auto = 1 bw = 3 duplex = 3
 d_bw = 3 d_duplex = 3 mtu = 1553 flood = 1 flood lmt = 1
 ifq = 12 backoff = 0trap = 0 pause SA = 0x 0:d0:95:6a:5f:36 pause DA = 0x 1:80:c2: 0: 0: 1
 long = 1 long \,sz = 1553
 runt = 0 runt sz = 0flowstate = 0 flowmode = 0 flowwait = 0
slot/port = (1/16) slice = 0 mac_chip = 1
  index = 0x 3f8 gport = 0x 13
  Mac = 0x00: d0:95:6a:5f:37prevLink = 0 cur_Link = 1 linkUptime=3f79780e
 \text{admin} = 1 auto = 1 bw = 3 duplex = 3
 d bw = 100 d duplex = 1
  mtu = 1553 flood = 1 flood lmt = 1
 ifq = 12 backoff = 0trap = 0 pause SA = 0x 0:d0:95:6a:5f:37 pause DA = 0x 1:80:c2: 0: 0: 1
 long = 1 long sz = 1553runt = 0 runt sz = 0flowstate = 0 flowmode = 0 flowwait = 0
slot/port = (1/17)slice = 0 mac_{chip} = 1index = 0x 3f9 gport = 0x 14
  Mac = 0x00: d0:95:6a:5f:38prevLink = 0 cur_Link = 2 linkUptime= 0
 \alphadmin = 1 auto = 1 bw = 3 duplex = 3
 d_bw = 3 d_duplex = 3 mtu = 1553 flood = 1 flood lmt = 1
 ifg = 12 backoff = 0
 trap = 0 pause SA = 0x 0:d0:95:6a:5f:38 pause DA = 0x 1:80:c2: 0: 0: 1
 long = 1 long sz = 1553runt = 0 runt sz = 0flowstate = 0 flowmode = 0 flowwait = 0
slot/port = (1/18)slice = 0 mac_chip = 1
  index = 0x 3fa gport = 0x 15
  Mac = 0x00: d0:95:6a:5f:39prevLink = 0 cur_Link = 1 linkUptime=3f79780e
 \alphadmin = 1 auto = 1 bw = 3 duplex = 3
 d_bw = 100 d_duplex = 1 mtu = 1553 flood = 1 flood lmt = 1
```

```
ifg = 12 backoff = 0
 trap = 0 pause SA = 0x 0:d0:95:6a:5f:39 pause DA = 0x 1:80:c2: 0: 0: 1
 long = 1 long sz = 1553runt = 0 runt sz = 0flowstate = 0 flowmode = 0 flowwait = 0
slot/port = (1/19)slice = 0 mac_chip = 1index = 0x 3fb gport = 0x 16
   Mac = 0x00:d0:95:6a:5f:3a
prevLink = 0 cur_Link = 2 linkUptime= 0
  admin = 1 auto = 1 bw = 3 duplex = 3
  d_bw = 3 d_duplex = 3
  mtu = 1553 flood = 1 flood lmt = 1
 ifq = 12 backoff = 0trap = 0 pause SA = 0x 0:d0:95:6a:5f:3a pause DA = 0x 1:80:c2: 0: 0: 1
 long = 1 long sz = 1553 runt = 0 runt sz = 0
flowstate = 0 flowmode = 0 flowwait = 0
slot/port = (1/20)slice = 0 mac\_chip = 1index = 0x 3fc gport = 0x 17
  Mac = 0x00: d0:95:6a:5f:3bprevLink = 0 cur_Link = 1 linkUptime=3f79780e
 \alphadmin = 1 auto = 1 bw = 3 duplex = 3
  d_bw = 100 d_duplex = 1
 mtu = 1553 flood = 1 flood lmt = 1<br>ifa = 12 backoff = 0ifg = 12 backoff =
 trap = 0 pause SA = 0x 0:d0:95:6a:5f:3b pause DA = 0x 1:80:c2: 0: 0: 1
 long = 1 long sz = 1553runt = 0 runt sz = 0flowstate = 0 flowmode = 0 flowwait = 0
slot/port = (1/21)slice = 0 mac_chip = 1index = 0x 3fd gport = 0x 18
 Mac = 0x00: d0:95:6a:5f:3cprevLink = 0 cur_Link = 2 linkUptime= 0
 admin = 1 auto = 1 bw = 3 duplex = 3d_bw = 3 d_duplex = 31553 1000 = 1 1000 \text{ lmt} = 1 ifg = 12 backoff = 0
trap = 0 pause SA = 0x 0:d0:95:6a:5f:3c pause DA = 0x 1:80:c2: 0: 0: 1
  long = 1 long sz = 1553
 runt = 0 runt sz = 0flowstate = 0 flowmode = 0 flowwait = 0
slot/port = (1/22)slice = 0 mac_chip = 1index = 0x 3fe gport = 0x 19
  Mac = 0x00:d0:95:6a:5f:3d
prevLink = 0 cur_Link = 2 linkUptime= 0
 admin = 1 auto = 1 bw = 3 duplex = 3
 d_bw = 3 d_duplex = 3
```

```
 mtu = 1553 flood = 1 flood lmt = 1
 ifg = 12 backoff = 0trap = 0 pause SA = 0x 0:d0:95:6a:5f:3d pause DA = 0x 1:80:c2: 0: 0: 1
  long = 1 long sz = 1553runt = 0 runt sz = 0flowstate = 0 flowmode = 0 flowwait = 0
slot/port = (1/23)slice = 0 mac\_chip = 1<br>index = 0x 3ff gport
           3ff gport = 0x 1a
  Mac = 0x00: d0:95:6a:5f:3eprevLink = 0 cur_Link = 2 linkUptime= 0
  admin = 1 auto = 1 bw = 3 duplex = 3
 d_bw = 3 d_duplex = 3 mtu = 1553 flood = 1 flood lmt = 1
 ifg = 12 backoff = 0trap = 0 pause SA = 0x 0:d0:95:6a:5f:3e pause DA = 0x 1:80:c2: 0: 0: 1
  long = 1 long sz = 1553<br>
runt = 0 runt sz = 0runt = 0 runt sz = 0flowstate = 0 flowmode = 0 flowwait = 0
slot/port = ( 1/24)slice = 0 mac_chip = 1index = 0x 400 gport = 0x 1b
  Mac = 0x00: d0:95:6a:5f:3fprevLink = 0 cur_Link = 2 linkUptime= 0
 admin = 1 auto = 1 bw = 3 duplex = 3d bw = 3 d duplex = 3
  mtu = 1553 flood = 1 flood lmt = 1
 ifg = 12 backoff = 0
 trap = 0 pause SA = 0x 0:d0:95:6a:5f:3f pause DA = 0x 1:80:c2: 0: 0: 1
 long = 1 \quad long \text{ sz = } 1553runt = 0 runt sz = 0flowstate = 0 flowmode = 0 flowwait = 0
```
# **Release History**

Release 5.1; command was introduced.

# **Related Commands**

# <span id="page-586-0"></span>**debug interfaces set backpressure**

Enables and disables fabric back pressure on a Network Interface (NI) or an entire chassis.

**debug interfaces set** [*slot*] **backpressure {enable | disable}**

### **Syntax Definitions**

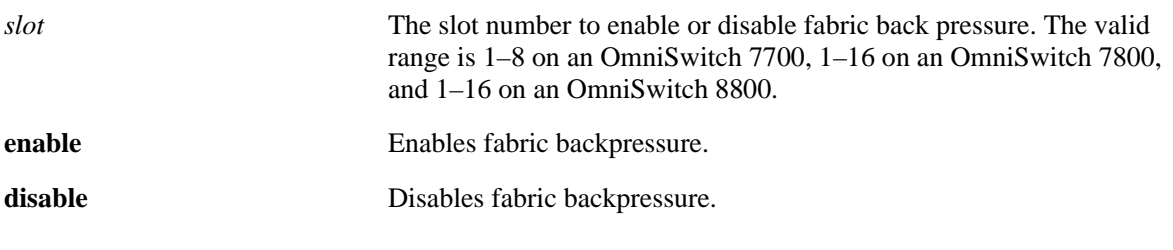

#### **Defaults**

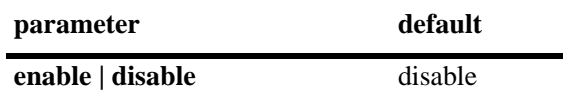

### **Platforms Supported**

OmniSwitch 7700, 7800, 8800

### **Usage Guidelines**

If the slot number is not specified then the switch back pressure feature will be enabled or disabled on an entire chassis.

### **Examples**

-> debug interfaces set backpressure enable -> debug interfaces set backpressure disable -> debug interfaces set 3 backpressure enable -> debug interfaces set 3 backpressure disable

### **Release History**

Release 5.1; command was introduced.

### **Related Commands**

**[debug interfaces backpressure](#page-587-0)** Displays if fabric back pressure is enabled or disabled on an NI or an entire chassis.

### **MIB Objects**

# <span id="page-587-0"></span>**debug interfaces backpressure**

Displays if fabric back pressure is enabled or disabled on a Network Interface (NI) or an entire chassis.

**debug interfaces** [*slot*] **backpressure**

### **Syntax Definitions**

*slot* The slot number to display the fabric back pressure state. The valid range is 1–8 on an OmniSwitch 7700 and 1–16 on an OmniSwitch 7800, and 1–16 on an OmniSwitch 8800.

### **Defaults**

N/A

### **Platforms Supported**

OmniSwitch 7700, 7800, 8800

### **Usage Guidelines**

If the slot number is not specified then the switch back pressure state will be displayed for an entire chassis.

## **Examples**

#### -> debug interfaces backpressure Slot Backpressure ------+-------------- 1 disable 2 disable 3 enable 4 enable 5 disable 6 disable 7 disable 8 enable -> debug interfaces 3 backpressure Slot Backpressure ------+-------------- 3 enable

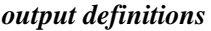

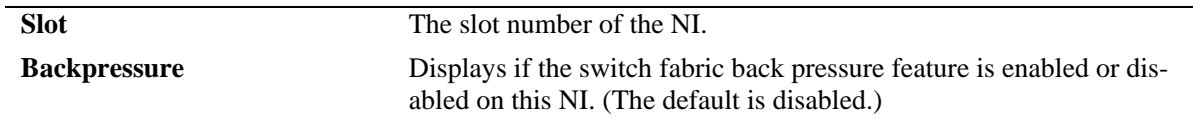

# **Release History**

Release 5.1; command was introduced.

### **Related Commands**

**[debug interfaces set](#page-586-0)  [backpressure](#page-586-0)**

Enables and disables fabric back pressure on an NI or an entire chassis.

# **MIB Objects**

# **debug interfaces led**

Displays LED information.

**debug interfaces** *slot* **led**

## **Syntax Definitions**

*slot* The slot number of the Network Interface (NI) module.

### **Defaults**

N/A

## **Platforms Supported**

OmniSwitch 6624, 6648, 7700, 7800, 8800

## **Usage Guidelines**

N/A

### **Examples**

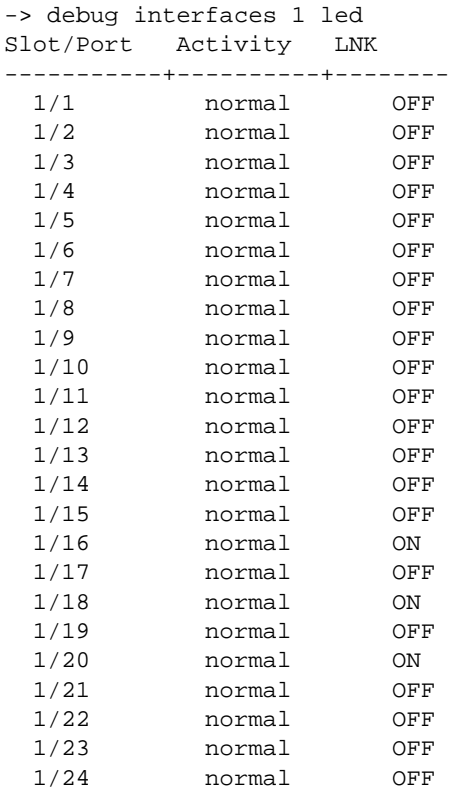

# **Release History**

Release 5.1; command was introduced.

# **Related Commands**

# **debug interfaces mdix**

Displays Media Dependent Interface with Crossover (MDIX) information.

**debug interfaces** *slot* **mdix**

### **Syntax Definitions**

*slot* The slot number of the Network Interface (NI) module.

### **Defaults**

N/A

### **Platforms Supported**

OmniSwitch 6624, 6648, 7700, 7800, 8800

### **Usage Guidelines**

N/A

### **Examples**

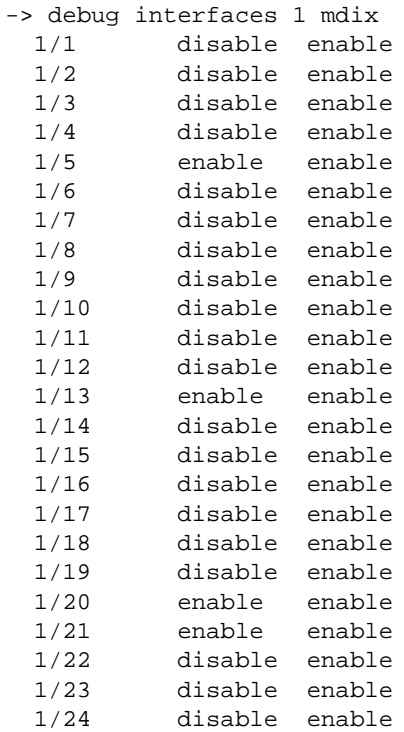

## **Release History**

Release 5.1; command was introduced.

# **Related Commands**

# **debug interfaces phy**

Displays PHY information.

**debug interfaces** *slot* **phy**

### **Syntax Definitions**

*slot* The slot number of the Network Interface (NI) module.

### **Defaults**

N/A

### **Platforms Supported**

OmniSwitch 6624, 6648, 7700, 7800, 8800

### **Usage Guidelines**

N/A

### **Examples**

```
-> debug interfaces 1 phy
slot/port( 1/1 ):
Phy ID : 1e
  0 : 3000 7809  13  78f7  de1  0  4  2801
  8 : 0 0 0 0 0 0 0 0<br>0 : 184 100 8000 0 de2 0 0 202
  10 : 184 100 8000 0 de2 0 0
   18 : 0 0 40 100 c429 0 0 210
slot/port( 1/2 ):Phy ID : 1e
  0 : 3000 7809  13  78f7  de1  0  4  2801
   8 : 0 0 0 0 0 0 0 0
   10 : 184 100 8000 0 de2 0 0 202
  18 : 0 0 40 100 c42b 0 0 210
slot/port( 1/3 ):
Phy ID : 1e
   0 : 3000 7809 13 78f7 de1 0 4 2801
   8 : 0 0 0 0 0 0 0 0
   10 : 184 100 8000 0 de2 0 0 202
  18 : 0 0 40 100 c42b 0 0 210
slot/port( 1/4 ):
Phy ID : 1e
  0 : 3000 7809  13  78f7  de1  0  4  2801
 8 : 0 0 0 0 0 0 0 0
   10 : 184 100 8000 0 de2 0 0 202
   18 : 0 0 40 100 c42b 0 0 210
slot/port( 1/5 ):
Phy ID : 1e
```
Phy ID : 1e 0 : 3000 7809 13 78f7 de1 0 4 2801 8 : 0 0 0 0 0 0 0 0 10 : 184 100 8000 0 de2 0 0 202 18 : 0 0 40 100 c41d 0 0 210 slot/port( 1/23): Phy ID : 1e 0 : 3000 7809 13 78f7 de1 0 4 2801 8 : 0 0 0 0 0 0 0 0 10 : 184 100 8000 0 de2 0 0 202<br>18 : 0 0 40 100 c41b 0 0 210 18 : 0 0 40 100 c41b 0 slot/port( 1/24): Phy ID : 1e 0 : 3000 7809 13 78f7 de1 0 4 2801 8 : 0 0 0 0 0 0 0 0 10 : 184 100 8000 0 de2 0 0 202<br>18 : 0 0 40 100 c41d 0 0 210 18 : 0 0 40 100 c41d 0

# **Release History**

Release 5.1; command was introduced.

# **Related Commands**

# **debug interfaces mac**

Displays MAC information.

**debug interfaces** *slot* **mac**

## **Syntax Definitions**

*slot* The slot number of the Network Interface (NI) module.

### **Defaults**

N/A

## **Platforms Supported**

OmniSwitch 6624, 6648, 7700, 7800, 8800

### **Usage Guidelines**

N/A

## **Examples**

-> debug interfaces 1 mac ERROR: Type <0> for Debug\_mac is unknown

# **Release History**

Release 5.1; command was introduced.

# **Related Commands**

# **debug interfaces port structure**

Displays port structure information.

**debug interfaces** *slot* **port structure**

### **Syntax Definitions**

*slot* The slot number of the Network Interface (NI) module.

### **Defaults**

N/A

### **Platforms Supported**

OmniSwitch 6624, 6648, 7700, 7800, 8800

### **Usage Guidelines**

N/A

### **Examples**

```
-> debug interfaces 1 port structure
slot/port = (1/1)slice = 0 mac\_chip = 0index = 0x 3e9 gport = 0x 0
  Mac = 0x00: d0:95:6a:5f:28prevLink = 0 cur_Link = 2 linkUptime= 0
 \alpha admin = 1 auto = 1 bw = 3 duplex = 3
  d_bw = 3 d_duplex = 3<br>mtu = 1553 flood
  mtu = 1553 flood = 1 flood lmt = 1<br>ifg = 12 backoff = 0
 ifq = 12 backoff = 0trap = 0 pause SA = 0x 0:d0:95:6a:5f:28 pause DA = 0x 1:80:c2: 0: 0: 1
 long = 1 long sz = 1553runt = 0 runt sz = 0flowstate = 0 flowmode = 0 flowwait = 0slot/port = ( 1/2 )slice = 0 mac\_chip = 0index = 0x 3ea gport = 0x 1<br>Mac = 0x00:d0:95:6a:5f:29= 0x00:d0:95:6a:5f:29prevLink = 0 cur_Link = 2 linkUptime= 0
 \text{admin} = 1 auto = 1 bw = 3 duplex = 3
  d_bw = 3 d_duplex = 3 mtu = 1553 flood = 1 flood lmt = 1
 ifq = 12 backoff = 0trap = 0 pause SA = 0x 0:d0:95:6a:5f:29 pause DA = 0x 1:80:c2: 0: 0: 1
  long = 1 long sz = 1553runt = 0 runt sz = 0flowstate = 0 flowmode = 0 flowwait = 0
```

```
slot/port = (1/3)slice = 0 mac\_chip = 0index = 0x 3eb gport = 0x 2
   Mac = 0x00:d0:95:6a:5f:2a
prevLink = 0 cur_Link = 2 linkUptime= 0
 \alphadmin = 1 auto = 1 bw = 3 duplex = 3
 d_bw = 3 d_duplex = 3 mtu = 1553 flood = 1 flood lmt = 1
 ifg = 12 backoff = 0
 trap = 0 pause SA = 0x 0:d0:95:6a:5f:2a pause DA = 0x 1:80:c2: 0: 0: 1
 long = 1 long sz = 1553runt = 0 runt sz = 0flowstate = 0 flowmode = 0 flowwait = 0
slot/port = (1/4)slice = 0 mac\_chip = 0index = 0x 3ec gport = 0x 3
  Mac = 0x00: d0:95:6a:5f:2bprevLink = 0 \text{ cur\_Link} = 2 linkUptime= 0<br>admin = 1 auto = 1 bw = 3 duplex = 3admin = 1 auto = 1 bw
 d_bw = 3 d_duplex = 3mtu = 1553 flood = 1 flood lmt = 1<br>ifg = 12 backoff = 0
 ifq = 12 backoff = 0trap = 0 pause SA = 0x 0:d0:95:6a:5f:2b pause DA = 0x 1:80:c2: 0: 0: 1
 long = 1 long sz = 1553runt = 0 runt sz = 0flowstate = 0 flowmode = 0 flowwait = 0
slot/port = (1/5) slice = 0 mac_chip = 0
  index = 0x 3ed gport = 0x 4
  Mac = 0x00: d0:95:6a:5f:2cprevLink = 0 cur_Link = 2 linkUptime= 0
 admin = 1 auto = 1 bw = 3 duplex = 3
 d_bw = 3 d_duplex = 3 mtu = 1553 flood = 1 flood lmt = 1
 ifq = 12 backoff = 0 trap = 0
 pause SA = 0x 0:d0:95:6a:5f:2c pause DA = 0x 1:80:c2: 0: 0: 1
 long = 1 long sz = 1553runt = 0 runt sz = 0flowstate = 0 flowmode = 0 flowwait = 0slot/port = ( 1/6 ) slice = 0 mac_chip = 0
  index = 0x 3ee gport = 0x 5
  Mac = 0x00: d0:95:6a:5f:2dprevLink = 0 cur_Link = 2 linkUptime= 0
 \alpha admin = 1 auto = 1 bw = 3 duplex = 3
 d_bw = 3 d_duplex = 3 mtu = 1553 flood = 1 flood lmt = 1
 ifg = 12 backoff = 0trap = 0 pause SA = 0x 0:d0:95:6a:5f:2d pause DA = 0x 1:80:c2: 0: 0: 1
 long = 1 \quad long \quad sz = 1553runt = 0 runt sz = 0flowstate = 0 flowmode = 0 flowwait = 0
```

```
slot/port = (1/7)slice = 0 mac\_chip = 0index = 0x 3ef qport = 0x 6
   Mac = 0x00:d0:95:6a:5f:2e
prevLink = 0 cur_Link = 2 linkUptime= 0
 \text{admin} = 1 auto = 1 bw = 3 duplex = 3
 d_bw = 3 d_duplex = 3 mtu = 1553 flood = 1 flood lmt = 1
 ifg = 12 backoff = 0
trap = 0<br>pause SA = 0x 0:d0:95:6a:5f:2e
                         pause DA = 0x 1:80:c2: 0: 0: 1
 long = 1 long sz = 1553runt = 0 runt sz = 0flowstate = 0 flowmode = 0 flowwait = 0
slot/port = (1/8)slice = 0 mac_chip = 0index = 0x 3f0 gport = 0x 7
  Mac = 0x00: d0:95:6a:5f:2fprevLink = 0 cur_Link = 2 linkUptime= 0
 admin = 1 auto = 1 bw = 3 duplex = 3
 d_bw = 3 d_duplex = 3
  mtu = 1553 flood = 1 flood lmt = 1
 ifg = 12 backoff = 0
 trap = 0 pause SA = 0x 0:d0:95:6a:5f:2f pause DA = 0x 1:80:c2: 0: 0: 1
 long = 1 long sz = 1553runt = 0 runt sz = 0flowstate = 0 flowmode = 0 flowwait = 0
slot/port = (1/9)slice = 0 mac\_chip = 0index = 0x 3f1 gport = 0x 8
  Mac = 0x00:d0:95:6a:5f:30
prevLink = 0 cur_Link = 2 linkUptime= 0
  admin = 1 auto = 1 bw = 3 duplex = 3
  d_bw = 3 d_duplex = 3
  mtu = 1553 flood = 1 flood lmt = 1
 ifq = 12 backoff = 0trap = 0 pause SA = 0x 0:d0:95:6a:5f:30 pause DA = 0x 1:80:c2: 0: 0: 1
 long = 1 long sz = 1553runt = 0 runt sz = 0flowstate = 0 flowmode = 0 flowwait = 0
slot/port = (1/10)slice = 0 mac\_chip = 0index = 0x 3f2 gport = 0x 9
  Mac = 0x00:d0:95:6a:5f:31
prevLink = 0 cur_Link = 2 linkUptime= 0
 \alphadmin = 1 auto = 1 bw = 3 duplex = 3
 d_bw = 3 d_duplex = 3 mtu = 1553 flood = 1 flood lmt = 1
 ifg = 12 backoff = 0
 trap = 0 pause SA = 0x 0:d0:95:6a:5f:31 pause DA = 0x 1:80:c2: 0: 0: 1
 long = 1 long sz = 1553runt = 0 runt sz = 0
```

```
flowstate = 0 flowmode = 0 flowwait = 0
slot/port = (1/11)slice = 0 mac_chip = 0index = 0x 3f3 gport = 0x a
  Mac = 0x00: d0:95:6a:5f:32prevLink = 0 \text{ cur\_Link} = 2 linkUptime= 0<br>admin = 1 auto = 1 bw = 3 duplex = 3\text{admin} = 1 auto = 1 bw
 d_bw = 3 d_duplex = 3 mtu = 1553 flood = 1 flood lmt = 1
 ifg = 12 backoff = 0<br>trap = 0trap = 0<br>pause SA = 0x 0:d0:95:6a:5f:32
                            pause DA = 0x 1:80:c2: 0: 0: 1
 long = 1 long sz = 1553runt = 0 runt sz = 0flowstate = 0 flowmode = 0 flowwait = 0
slot/port = (1/12)slice = 0 mac\_chip = 0index = 0x 3f4 gport = 0x b
  Mac = 0x00: d0:95:6a:5f:33prevLink = 0 cur_Link = 2 linkUptime= 0
 admin = 1 auto = 1 bw = 3 duplex = 3 d_bw = 3 duplex = 3 d
 d_bw = 3 d_duplex = mtu = 1553 flood = 1 flood lmt = 1
 ifg = 12 backoff = 0trap = 0 pause SA = 0x 0:d0:95:6a:5f:33 pause DA = 0x 1:80:c2: 0: 0: 1
 long = 1 long sz = 1553runt = 0 runt sz = 0flowstate = 0 flowmode = 0 flowwait = 0
slot/port = (1/13) slice = 0 mac_chip = 1
  index = 0x 3f5 gport = 0x 10
  Mac = 0x00: d0:95:6a:5f:34prevLink = 0 cur_Link = 2 linkUptime= 0
  admin = 1 auto = 1 bw = 3 duplex = 3
 d_bw = 3 d_duplex = 3 mtu = 1553 flood = 1 flood lmt = 1
 ifg = 12 backoff = 0
 trap = 0 pause SA = 0x 0:d0:95:6a:5f:34 pause DA = 0x 1:80:c2: 0: 0: 1
 long = 1 long sz = 1553runt = 0 runt sz = 0flowstate = 0 flowmode = 0 flowwait = 0
slot/port = ( 1/14)slice = 0 mac\_chip = 1index = 0x 3f6 gport = 0x 11
  Mac = 0x00: d0:95:6a:5f:35prevLink = 0 cur_Link = 2 linkUptime= 0
 admin = 1 auto = 1 bw = 3 duplex = 3d bw = 3 d duplex = 3
  mtu = 1553 flood = 1 flood lmt = 1
 ifg = 12 backoff = 0
 trap = 0 pause SA = 0x 0:d0:95:6a:5f:35 pause DA = 0x 1:80:c2: 0: 0: 1
 long = 1 long sz = 1553
```

```
runt = 0 runt sz = 0flowstate = 0 flowmode = 0 flowwait = 0
slot/port = (1/15)slice = 0 mac_chip = 1
  index = 0x 3f7 gport = 0x 12
  Mac = 0x00: d0:95:6a:5f:36prevLink = 0 \text{ cur\_Link} = 2 \text{ linkUptime} = 0<br>admin = 1 \text{ auto} = 1 bw = 3 \text{ duplex} = 3admin = 1 auto = 1d_bw = 3 d_duplex = 3 mtu = 1553 flood = 1 flood lmt = 1
 ifg = 12 backoff = 0
 trap = 0 pause SA = 0x 0:d0:95:6a:5f:36 pause DA = 0x 1:80:c2: 0: 0: 1
 long = 1 long sz = 1553runt = 0 runt sz = 0flowstate = 0 flowmode = 0 flowwait = 0
slot/port = ( 1/16)slice = 0 mac\_chip = 1<br>index = 0x 3f8 gport
  index = 0x 3f8 gport = 0x 13
  Mac = 0x00: d0:95:6a:5f:37prevLink = 0 cur_Link = 1 linkUptime=3f79780e
 admin = 1 auto = 1 bw = 3 duplex = 3
  d_bw = 100 d_duplex = 1
  mtu = 1553 flood = 1 flood lmt = 1
 ifq = 12 backoff = 0trap = 0 pause SA = 0x 0:d0:95:6a:5f:37 pause DA = 0x 1:80:c2: 0: 0: 1
 long = 1 long sz = 1553runt = 0 runt sz = 0flowstate = 0 flowmode = 0 flowwait = 0
slot/port = (1/17) slice = 0 mac_chip = 1
 index = 0x 3f9 gport = 0x 14
   Mac = 0x00:d0:95:6a:5f:38
prevLink = 0 cur_Link = 2 linkUptime= 0
 \text{admin} = 1 auto = 1 bw = 3 duplex = 3
 d bw = 3 d duplex = 3
  mtu = 1553 flood = 1 flood lmt = 1
 ifg = 12 backoff = 0
 trap = 0 pause SA = 0x 0:d0:95:6a:5f:38 pause DA = 0x 1:80:c2: 0: 0: 1
 long = 1 long sz = 1553runt = 0 runt sz = 0flowstate = 0 flowmode = 0 flowwait = 0
slot/port = (1/18)slice = 0 mac\_chip = 1index = 0x 3fa gport = 0x 15
   Mac = 0x00:d0:95:6a:5f:39
prevLink = 0 cur_Link = 1 linkUptime=3f79780e
 \alphadmin = 1 auto = 1 bw = 3 duplex = 3
 d_bw = 100 d_duplex = 1 mtu = 1553 flood = 1 flood lmt = 1
 ifq = 12 backoff = 0trap = 0 pause SA = 0x 0:d0:95:6a:5f:39 pause DA = 0x 1:80:c2: 0: 0: 1
```

```
long = 1 \quad long \quad sz = 1553runt = 0 runt sz = 0flowstate = 0 flowmode = 0 flowwait = 0
slot/port = (1/19)slice = 0 mac chip = 1index = 0x 3fb gport = 0x 16
  Mac = 0x00: d0:95:6a:5f:3aprevLink = 0 cur_Link = 2 linkUptime= 0
 admin = 1 auto = 1 bw = 3 duplex = 3
 d_bw = 3 d_duplex = 3
  mtu = 1553 flood = 1 flood lmt = 1
 ifg = 12 backoff = 0
 trap = 0 pause SA = 0x 0:d0:95:6a:5f:3a pause DA = 0x 1:80:c2: 0: 0: 1
 long = 1 long sz = 1553runt = 0 runt sz = 0flowstate = 0 flowmode = 0 flowwait = 0
slot/port = (1/20)slice = 0 mac_chip = 1index = 0x 3fc gport = 0x 17
  Mac = 0x00: d0:95:6a:5f:3bprevLink = 0 cur_Link = 1 linkUptime=3f79780e
 \text{admin} = 1 auto = 1 bw = 3 duplex = 3
  d_bw = 100 d_duplex = 1
  mtu = 1553 flood = 1 flood lmt = 1
 ifq = 12 backoff = 0trap = 0 pause SA = 0x 0:d0:95:6a:5f:3b pause DA = 0x 1:80:c2: 0: 0: 1
 long = 1 long sz = 1553runt = 0 runt sz = 0flowstate = 0 flowmode = 0 flowwait = 0
slot/port = (1/21)slice = 0 mac\_chip = 1index = 0x 3fd gport = 0x 18
   Mac = 0x00:d0:95:6a:5f:3c
prevLink = 0 cur_Link = 2 linkUptime= 0
 \alphadmin = 1 auto = 1 bw = 3 duplex = 3
 d_bw = 3 d_duplex = 3 mtu = 1553 flood = 1 flood lmt = 1
 ifg = 12 backoff = 0<br>trap = 0trap
 pause SA = 0x 0:d0:95:6a:5f:3c pause DA = 0x 1:80:c2: 0: 0: 1
 long = 1 long sz = 1553runt = 0 runt sz = 0flowstate = 0 flowmode = 0 flowwait = 0
slot/port = (1/22)slice = 0 mac_chip = 1
  index = 0x 3fe qport = 0x 19
  Mac = 0x00: d0:95:6a:5f:3d\begin{array}{ccccccccccl} \texttt{prevLink} & = & 0 & \texttt{cur\_Link} & = & 2 & & \texttt{linkUptime=} & & 0 \\ \texttt{admin} & = & 1 & & \texttt{auto} & = & 1 & & \texttt{bw} & = & 3 & \texttt{d} \end{array}bw = 3 duplex = 3d_bw = 3 d_duplex = 3 mtu = 1553 flood = 1 flood lmt = 1
 ifg = 12 backoff = 0
 trap = 0
```

```
 pause SA = 0x 0:d0:95:6a:5f:3d pause DA = 0x 1:80:c2: 0: 0: 1
  long = 1 long sz = 1553runt = 0 runt sz = 0flowstate = 0 flowmode = 0 flowwait = 0
slot/port = (1/23)slice = 0 mac\_chip = 1index = 0x 3ff gport = 0x 1a
  Mac = 0x00: d0:95:6a:5f:3eprevLink = 0 \text{ cur\_Link} = 2 linkUptime= 0<br>admin = 1 auto = 1 bw = 3 di
 admin = 1 auto = 1 bw = 3 duplex = 3
 d_bw = 3 d_duplex = 3
  mtu = 1553 flood = 1 flood lmt = 1
 ifg = 12 backoff = 0trap = 0 pause SA = 0x 0:d0:95:6a:5f:3e pause DA = 0x 1:80:c2: 0: 0: 1
 long = 1 long sz = 1553runt = 0 runt sz = 0flowstate = 0 flowmode = 0 flowwait = 0slot/port = ( 1/24)slice = 0 mac\_chip = 1index = 0x 400 gport = 0x 1b
  Mac = 0x00: d0:95:6a:5f:3fprevLink = 0 cur_Link = 2 linkUptime= 0
 \text{admin} = 1 auto = 1 bw = 3 duplex = 3
 d_bw = 3 d_duplex = 3 mtu = 1553 flood = 1 flood lmt = 1
 ifg = 12 backoff = 0trap = 0 pause SA = 0x 0:d0:95:6a:5f:3f pause DA = 0x 1:80:c2: 0: 0: 1
 long = 1 long sz = 1553runt = 0 runt sz = 0flowstate = 0 flowmode = 0 flowwait = 0
```
# **Release History**

Release 5.1; command was introduced.

### **Related Commands**

# **debug interfaces mac stats**

Displays MAC stats for a slot or slot/port.

**debug interfaces {***slot* **|** *slot***/***port***} mac stats**

### **Syntax Definitions**

*slot* The slot number of the Network Interface (NI) module.

*port* The port number of the interface.

## **Defaults**

N/A

## **Platforms Supported**

OmniSwitch 6624, 6648, 7700, 7800, 8800

# **Usage Guidelines**

N/A

## **Examples**

-> debug interfaces 1 mac stats ERROR: Type <3> for Debug\_mac is unknown

# **Release History**

Release 5.1; command was introduced.

# **Related Commands**

# **debug interfaces mac port**

Displays MAC level register information.

**debug interfaces {***slot* **|** *slot***/***port***} mac port**

### **Syntax Definitions**

*slot* The slot number of the Network Interface (NI) module.

*port* The port number of the interface.

### **Defaults**

N/A

### **Platforms Supported**

OmniSwitch 6624, 6648, 7700, 7800, 8800

## **Usage Guidelines**

N/A

### **Examples**

```
-> debug interfaces 1/1 mac port
slot/port(01/01):
```
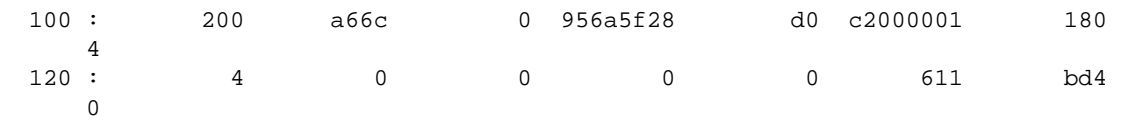

Output fields are described below:

*output definitions*

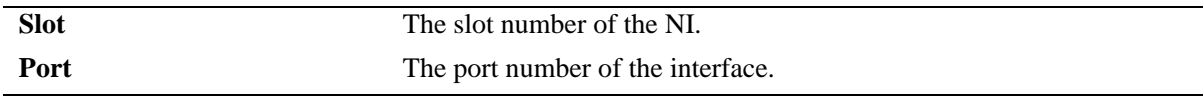

### **Release History**

Release 5.1; command was introduced.

# **Related Commands**

# **debug interfaces mac nonport**

Displays MAC level information for nonport from the register values.

**debug interfaces {***slot* **|** *slot***/***port***} mac nonport**

### **Syntax Definitions**

*slot* The slot number of the Network Interface (NI) module.

*port* The port number of the interface.

### **Defaults**

N/A

### **Platforms Supported**

OmniSwitch 6624, 6648, 7700, 7800, 8800

-> debug interfaces 1/1 mac nonport

# **Usage Guidelines**

N/A

### **Examples**

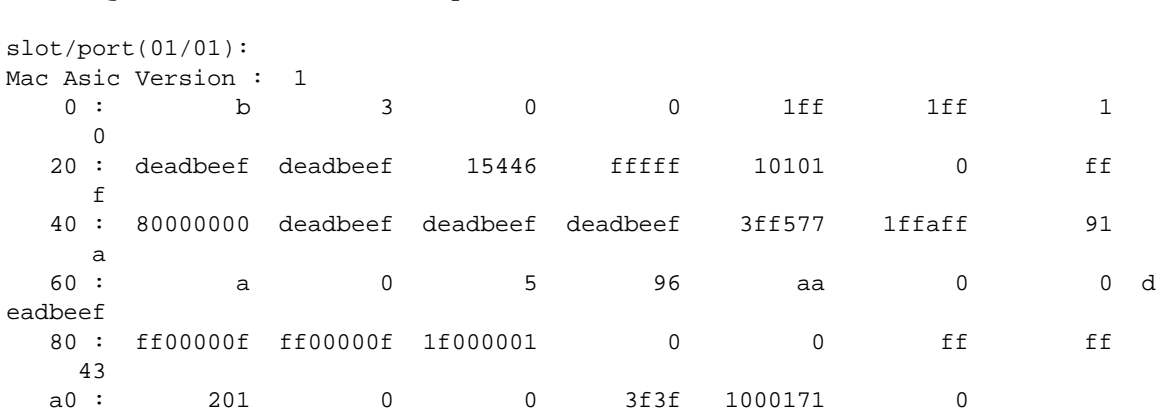

# **Release History**

Release 5.1; command was introduced.

# **Related Commands**

# **debug interfaces switching**

Displays the register value specified in hexadecimal for all the slots or displays a specified number of register values starting from the hexadecimal address for all the slots.

**debug interfaces [***slot* **|** *slot***/***port***] switching** *0xhex* **[***num***]**

#### **Syntax Definitions**

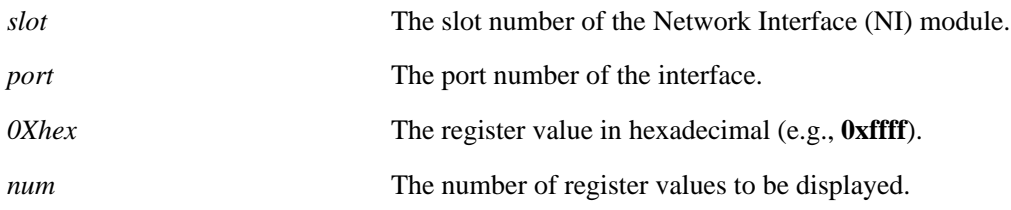

### **Defaults**

N/A

### **Platforms Supported**

OmniSwitch 6624, 6648, 7700, 7800, 8800

### **Usage Guidelines**

N/A

# **Examples**

```
-> debug interfaces 1 switching 0xffff
 ASIC Ver : 1
     ffff : d207bff4
```
### **Release History**

Release 5.1; command was introduced.

### **Related Commands**

# **debug ipc pools slot**

Displays IPC pools on a particular slot.

**debug ipc pools slot** *slot*

### **Syntax Definitions**

*slot* The slot number of the Network Interface (NI) module.

## **Defaults**

N/A

## **Platforms Supported**

OmniSwitch 6624, 6648, 7700, 7800, 8800

### **Usage Guidelines**

N/A

## **Examples**

```
-> debug ipc pools slot 1
IPC Pools slot 1, slice 0:
 UrgentPool: Full size is 256, remaining: 256
     In socket queues: 0 Not queued: 0:
     In DMA queues: 0
 ControlPool: Full size is 1024, remaining: 1023
     In socket queues: 0 Not queued: 1:
     In DMA queues: 0
 NormalPool: Full size is 256, remaining: 255
     In socket queues: 0 Not queued: 1:
     In DMA queues: 0
 JumboPool: Full size is 64, remaining: 64
     In socket queues: 0 Not queued: 0:
     In DMA queues: 0
 LocalPool: Full size is 1024, remaining: 1024
     In socket queues: 0 Not queued: 0:
     In DMA queues: 0
```
# **Release History**

Release 5.1; command was introduced.

# **Related Commands**

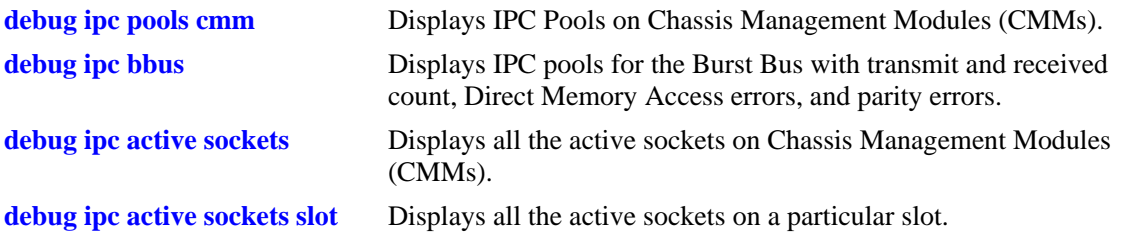

# <span id="page-611-0"></span>**debug ipc pools cmm**

Displays IPC Pools on Chassis Management Modules (CMMs).

**debug ipc pools CMM**

### **Syntax Definitions**

N/A

### **Defaults**

N/A

### **Platforms Supported**

OmniSwitch 6624, 6648, 7700, 7800, 8800

### **Usage Guidelines**

N/A

### **Examples**

```
-> debug ipc pools cmm
IPC Pools for CMM:
 UrgentPool: Full size is 1024, remaining: 1024
     In socket queues: 0 Not queued: 0:
     In DMA queues: 0
 ControlPool: Full size is 5096, remaining: 5096
     In socket queues: 0 Not queued: 0:
     In DMA queues: 0
 NormalPool: Full size is 2024, remaining: 2024
    In socket queues: 0 Not queued: 0:
     In DMA queues: 0
 JumboPool: Full size is 256, remaining: 255
 Socket ID = 0x61, dest slot = 65, remote addr = 0x43430041, ipc status = G
  Task ID = 0x4553de0, PayLoad Len= 972, ipc priority = 0x1, data ptr = 0x621a9
10next = 0x0, pFreeQ = 0x6e9bel0, data_offset = 0, free_list\_num = 2 In socket queues: 0 Not queued: 1:
     In DMA queues: 0
 LocalPool: Full size is 64, remaining: 64
     In socket queues: 0 Not queued: 0:
     In DMA queues: 0
```
### **Release History**

Release 5.1; command was introduced.
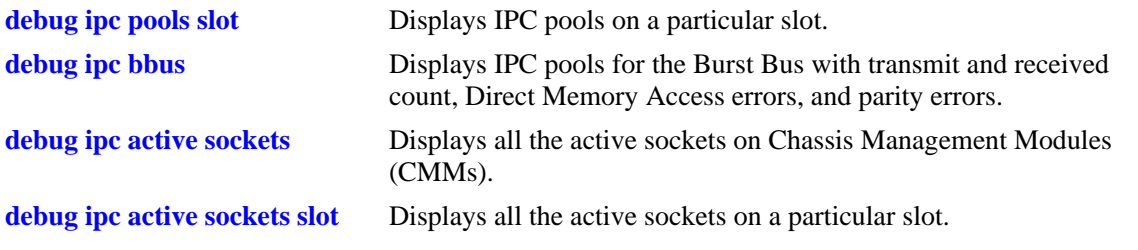

# <span id="page-613-0"></span>**debug ipc bbus**

Displays IPC pools for the Burst Bus with transmit and received count, Direct Memory Access errors, and parity errors.

**debug ipc bbus**

#### **Syntax Definitions**

N/A

### **Defaults**

N/A

### **Platforms Supported**

OmniSwitch 6624, 6648, 7700, 7800, 8800

### **Usage Guidelines**

N/A

### **Examples**

-> debug ipc bbus

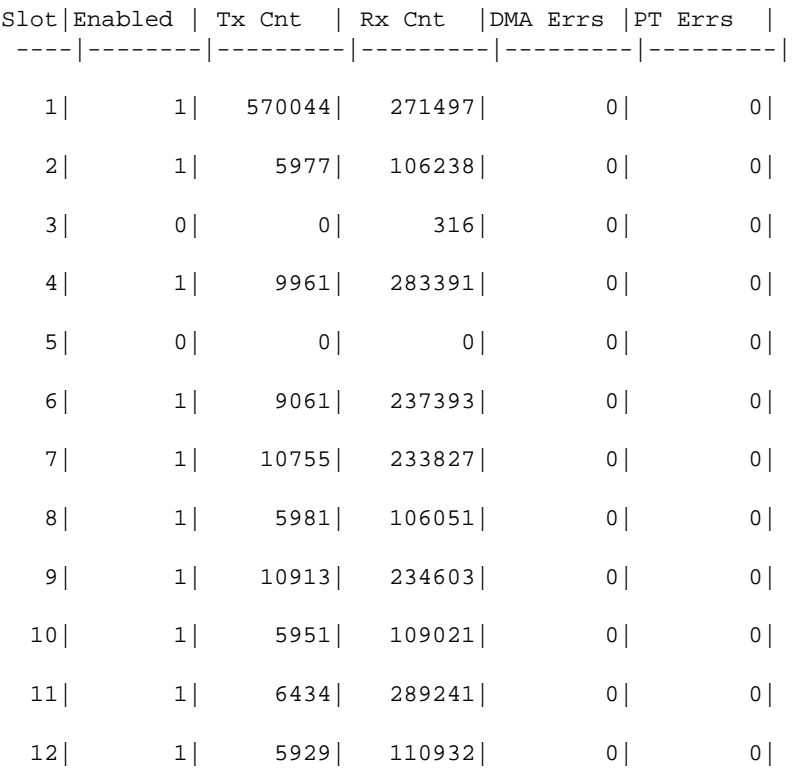

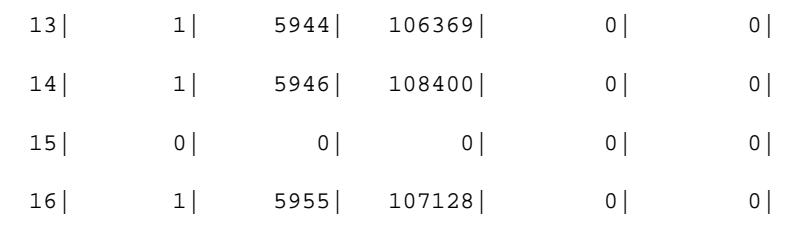

Release 5.1; command was introduced.

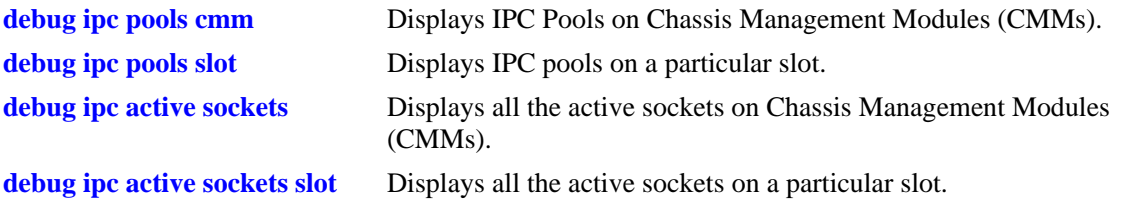

# <span id="page-615-0"></span>**debug ipc active sockets**

Displays all the active sockets on Chassis Management Modules (CMMs).

**debug ipc active sockets**

### **Syntax Definitions**

N/A

### **Defaults**

N/A

### **Platforms Supported**

OmniSwitch 6624, 6648, 7700, 7800, 8800

### **Usage Guidelines**

N/A

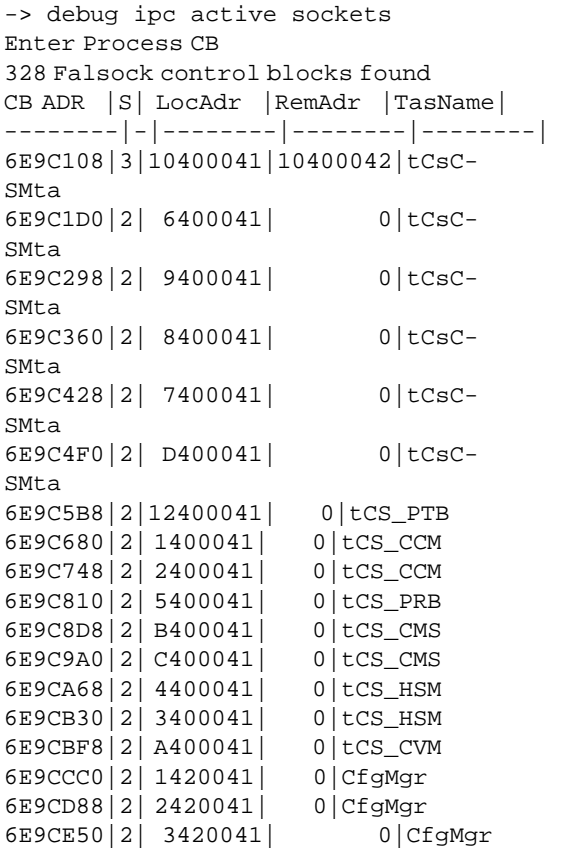

Release 5.1; command was introduced.

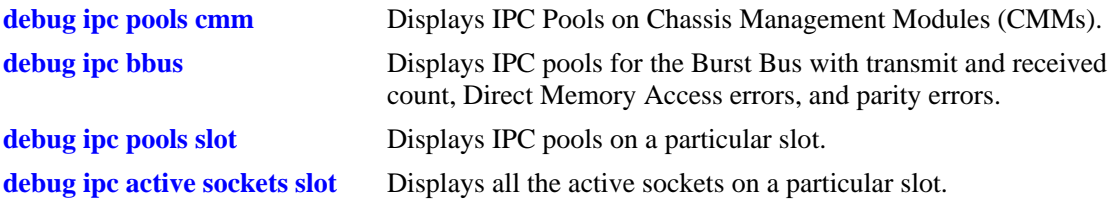

# <span id="page-617-0"></span>**debug ipc active sockets slot**

Displays all the active sockets on a particular slot.

**debug ipc active sockets slot** *slot*

# **Syntax Definitions**

*slot* The slot number of the Network Interface (NI) module.

### **Defaults**

N/A

### **Platforms Supported**

OmniSwitch 6624, 6648, 7700, 7800, 8800

### **Usage Guidelines**

N/A

### **Examples**

-> debug ipc active sockets slot 11

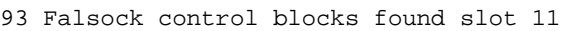

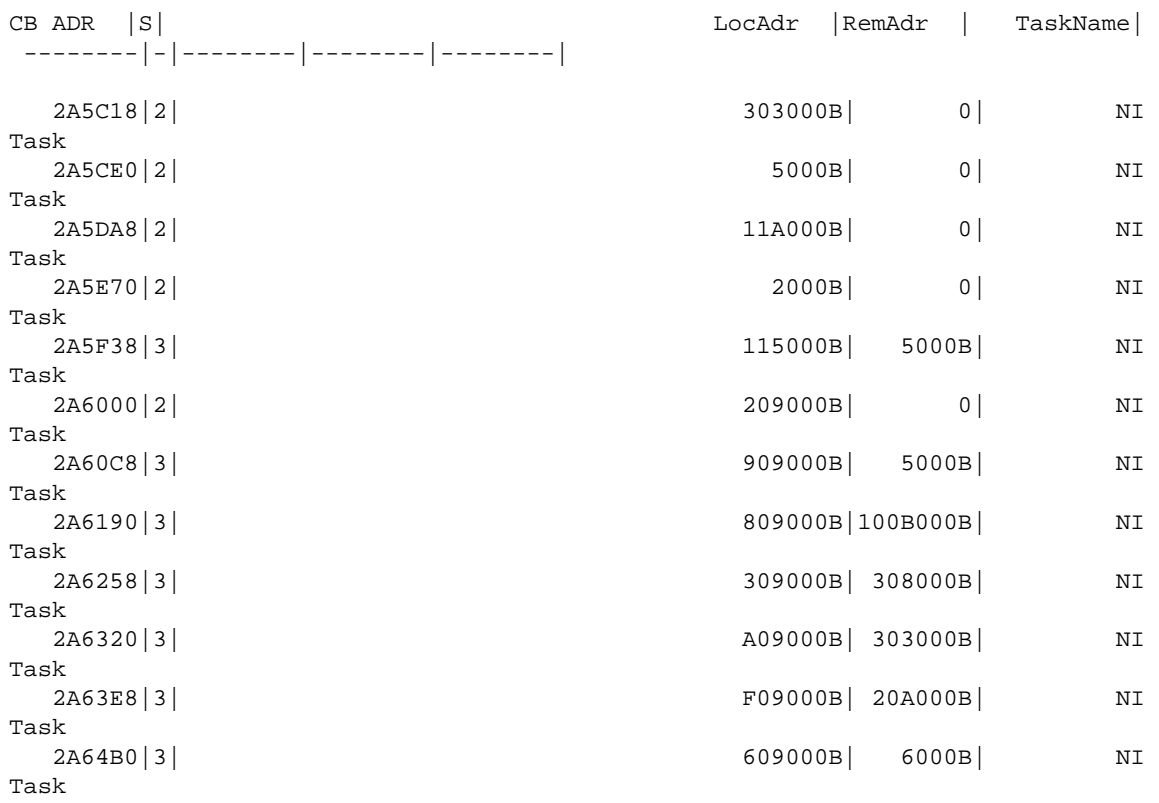

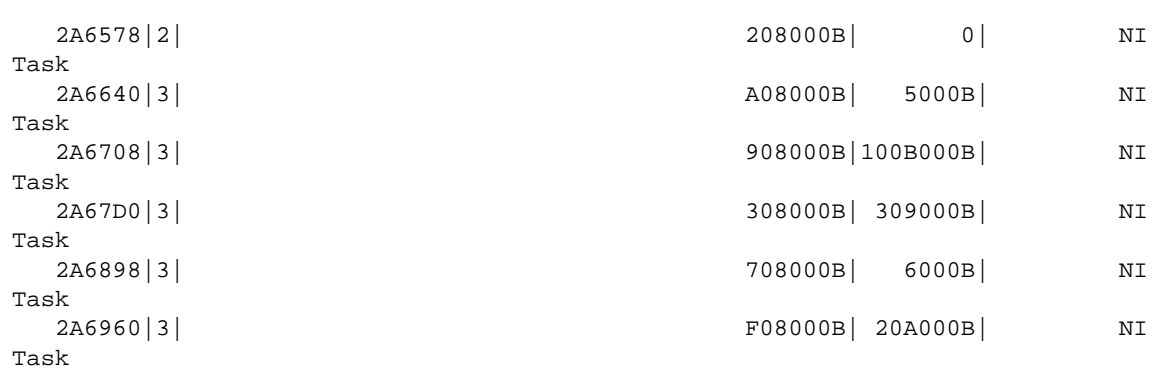

Release 5.1; command was introduced.

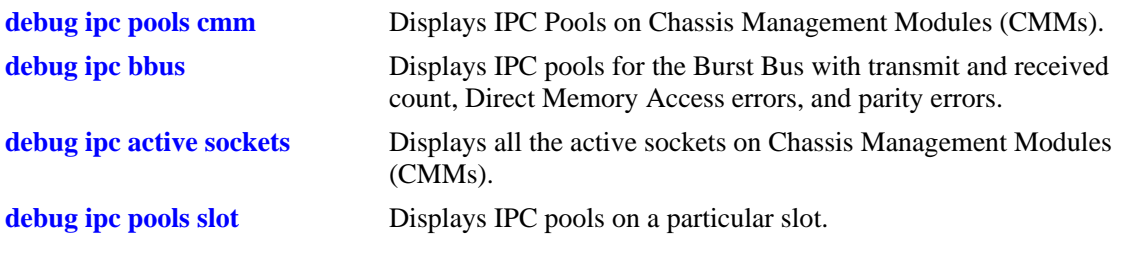

# **debug fabric threshold**

Displays the threshold number for each fabric ASIC. In addition, it also displays the Unicast pay generated internally using Pay algorithm and Coupons generated.

**debug fabric threshold**

#### **Syntax Definitions**

N/A

### **Defaults**

N/A

#### **Platforms Supported**

OmniSwitch 7700, 7800, 8800

### **Usage Guidelines**

This command is not valid for OS-6600 series of switches.

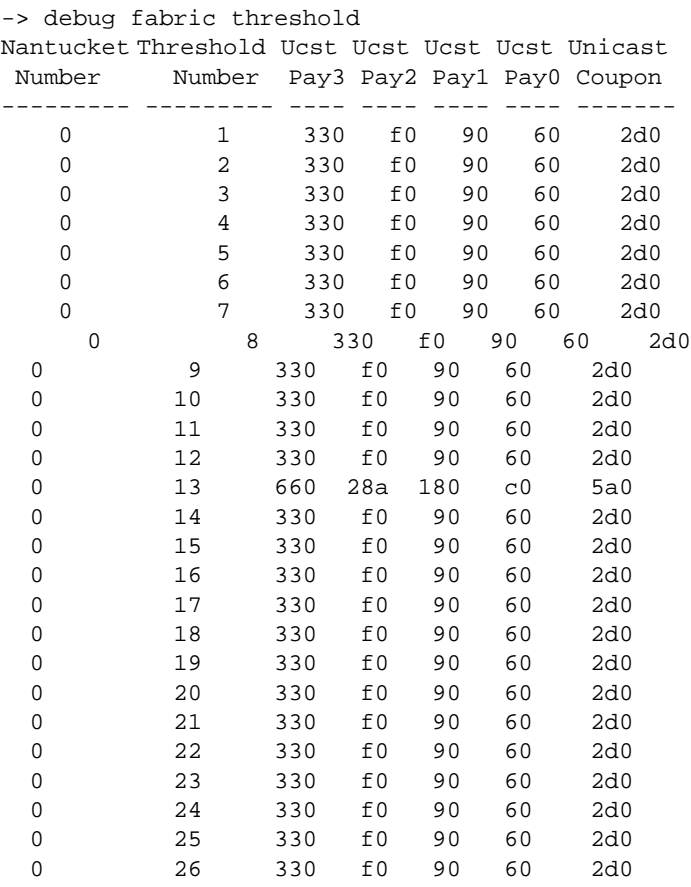

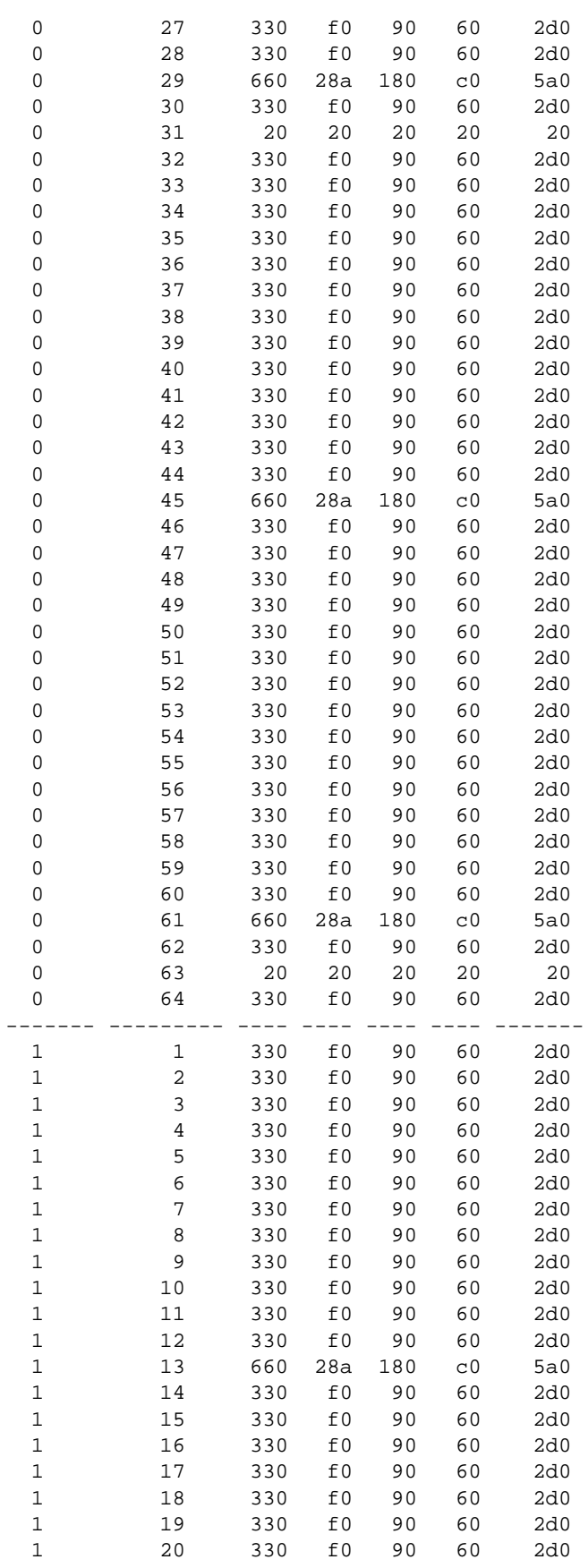

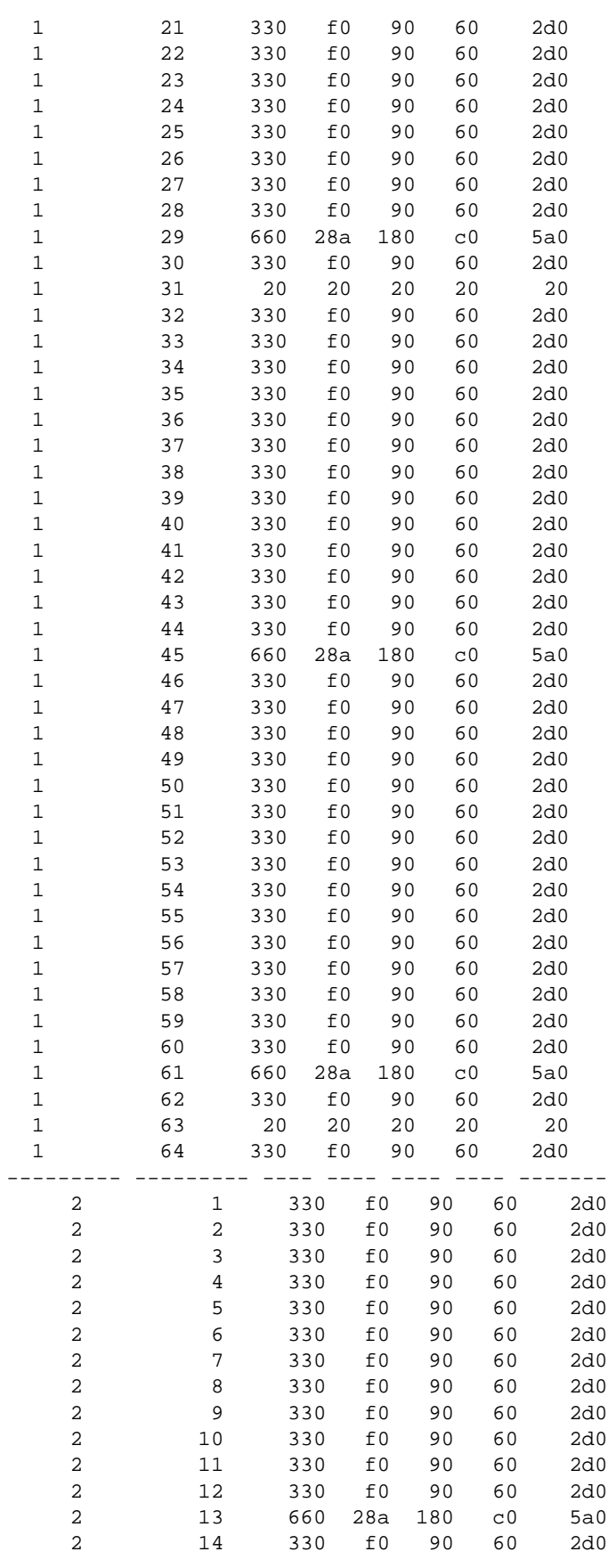

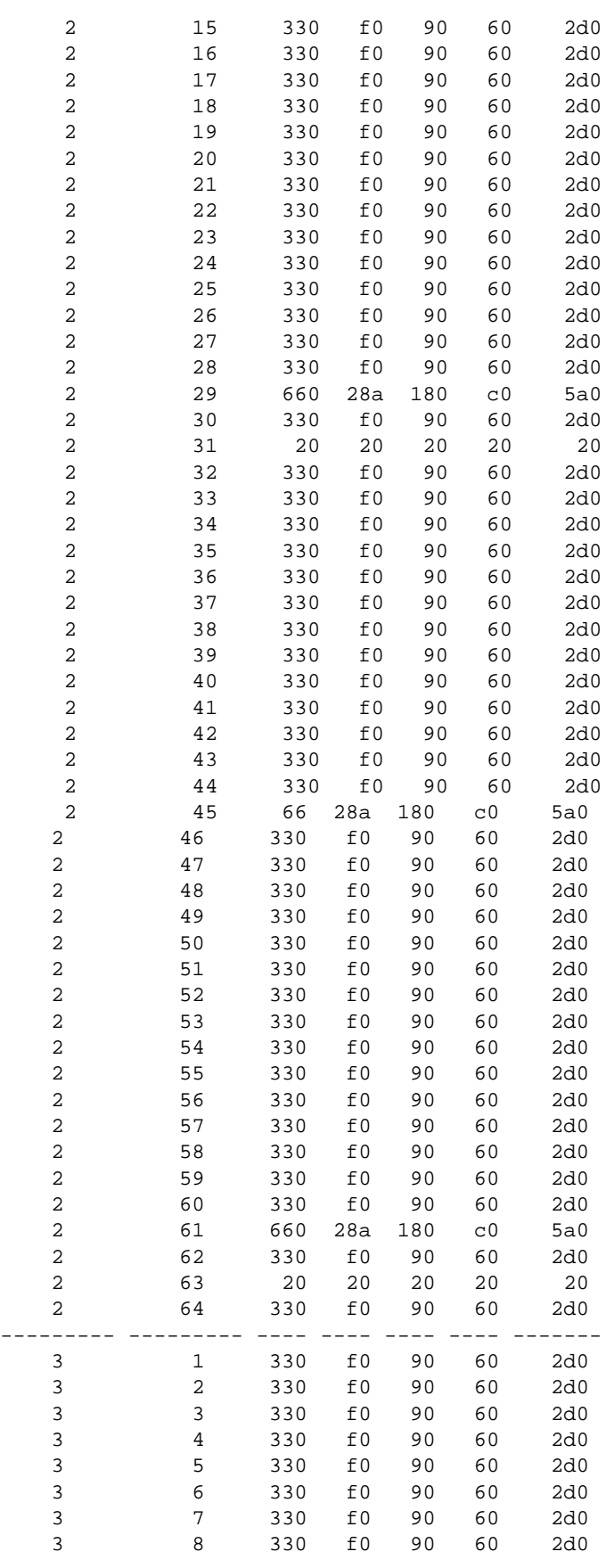

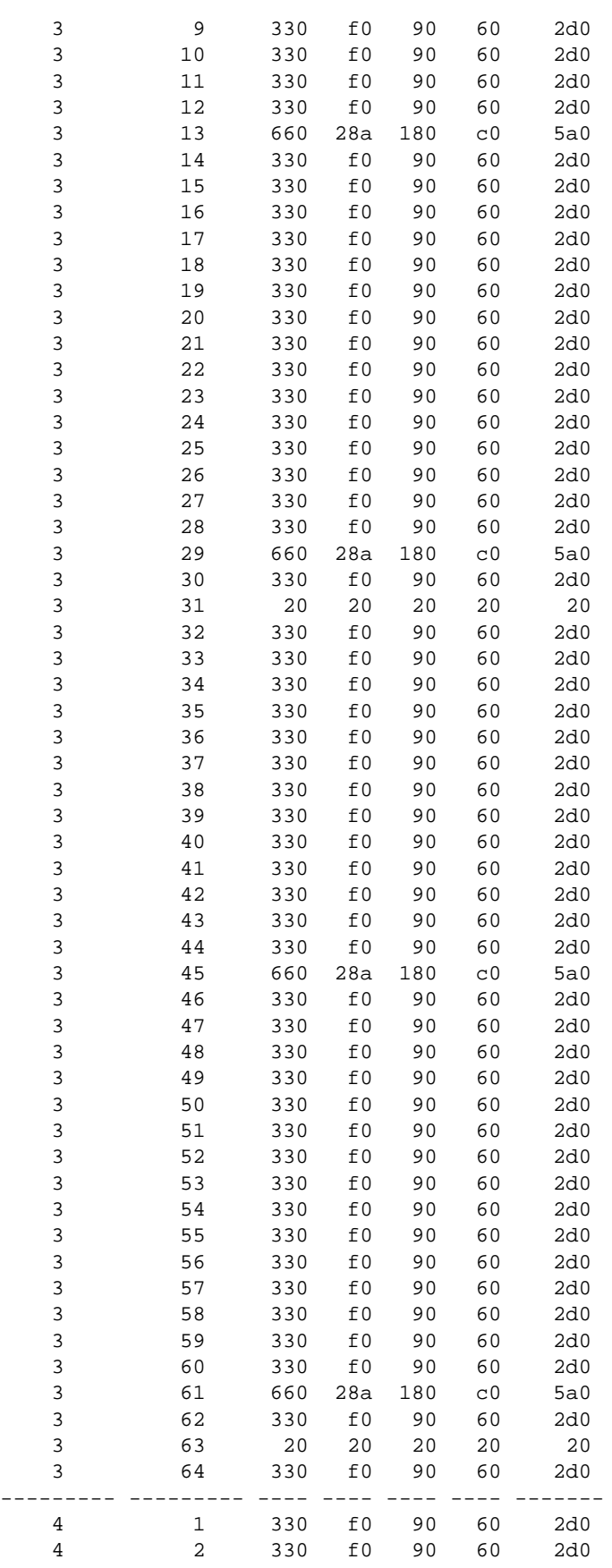

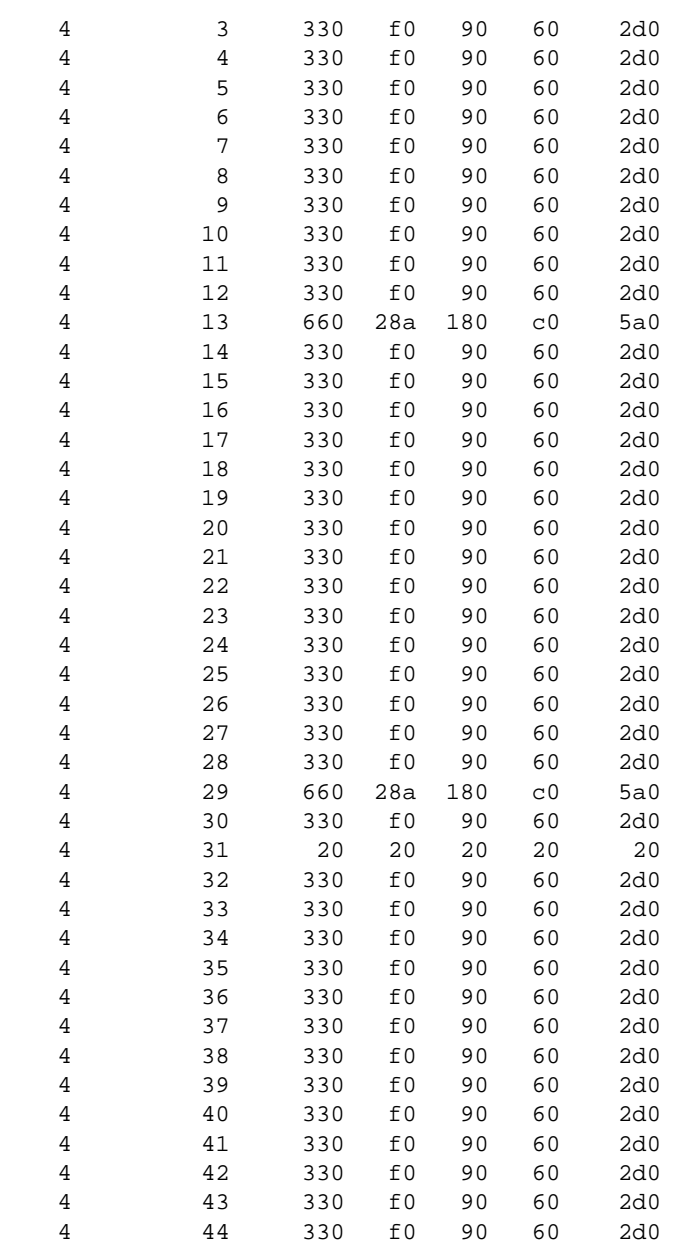

Release 5.1; command was introduced.

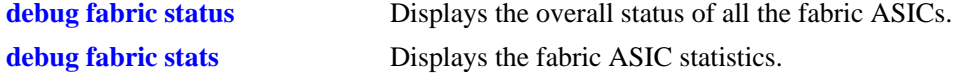

# <span id="page-625-0"></span>**debug fabric status**

Displays the overall status of all the fabric ASICs. It displays the chip version and netlist version being used. In addition, it also displays if any internal or external interrupts were received.

**debug fabric status**

#### **Syntax Definitions**

N/A

### **Defaults**

N/A

### **Platforms Supported**

OmniSwitch 7700, 7800, 8800

### **Usage Guidelines**

This command is not valid for OS-6600 series of switches.

### **Examples**

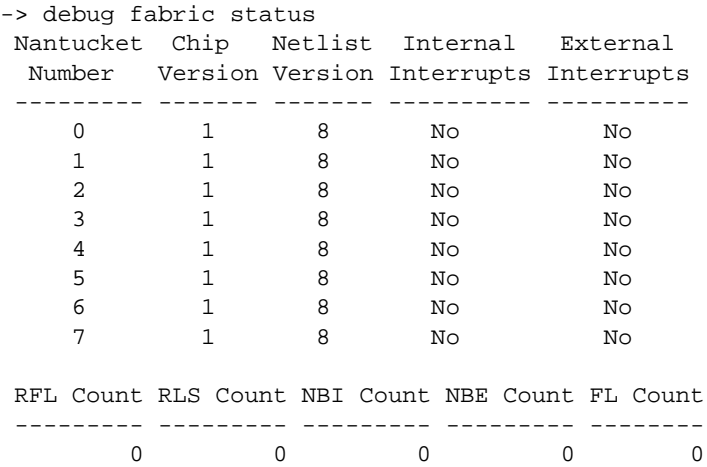

### **Release History**

Release 5.1; command was introduced.

### **Related Commands**

**[debug fabric stats](#page-626-0)** Displays the fabric ASIC statistics.

page -90 OmniSwitch Troubleshooting Guide *July 2008*

# <span id="page-626-0"></span>**debug fabric stats**

Displays the fabric ASIC statistics.

**debug fabric stats**

### **Syntax Definitions**

N/A

## **Defaults**

N/A

### **Platforms Supported**

OmniSwitch 7700, 7800, 8800

### **Usage Guidelines**

- **•** This command is not valid for OS-6600 series of switches.
- **•** "Unicast In" should be equal to the "Unicast Out".
- **•** For Multicast, multicast in will be different from multicast out. Iteration of this command should show the queues moving.

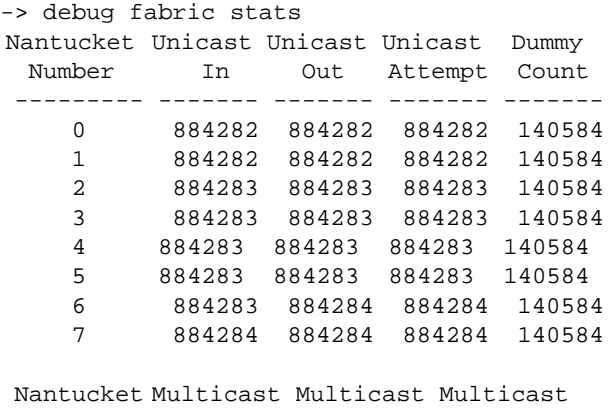

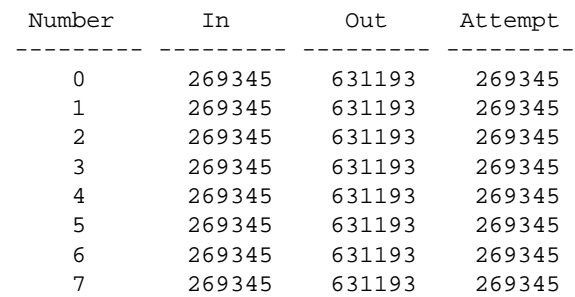

Release 5.1; command was introduced.

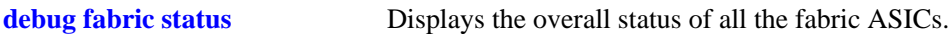

# **debug fabric output**

Displays the fabric ASIC port number and the frame count.

**debug fabric output**

### **Syntax Definitions**

N/A

### **Defaults**

N/A

### **Platforms Supported**

OmniSwitch 7700, 7800, 8800

### **Usage Guidelines**

- **•** This command is not valid for OS-6600 series of switches.
- **•** Each fabric ASIC has 16 ports in case of 7800 and 8 port in case of 7700.
- **•** The frame count on the similar ports for all the fabric ASICs should be same.

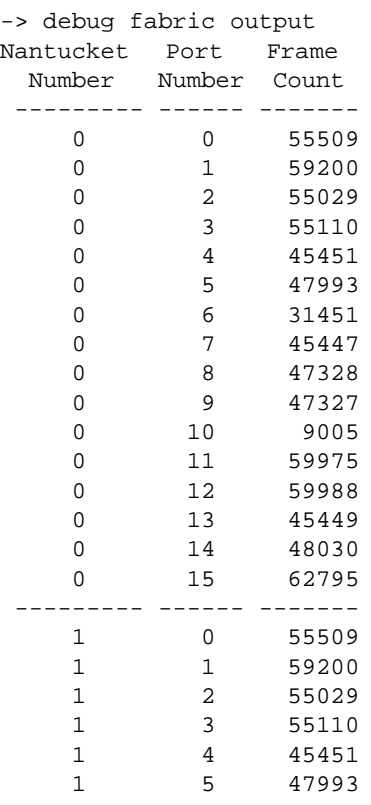

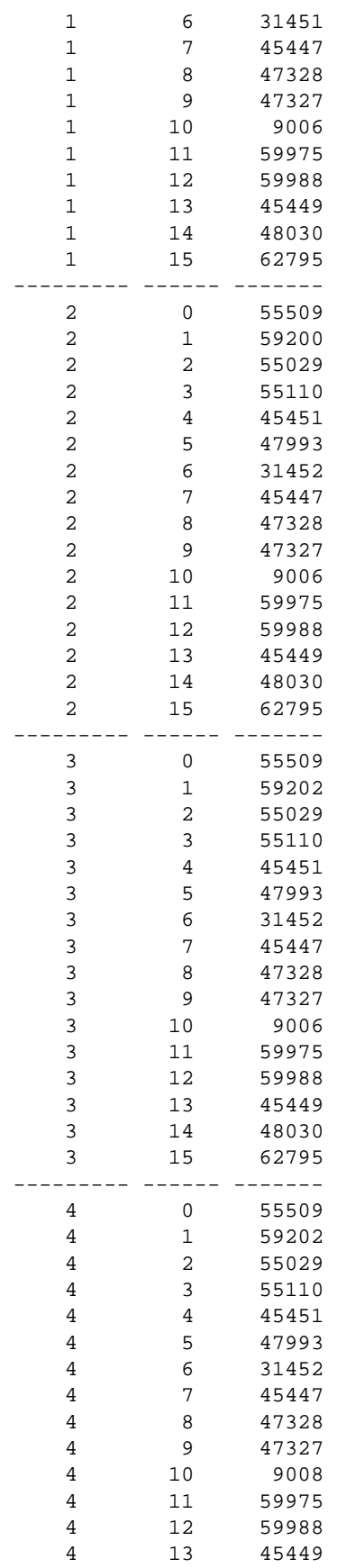

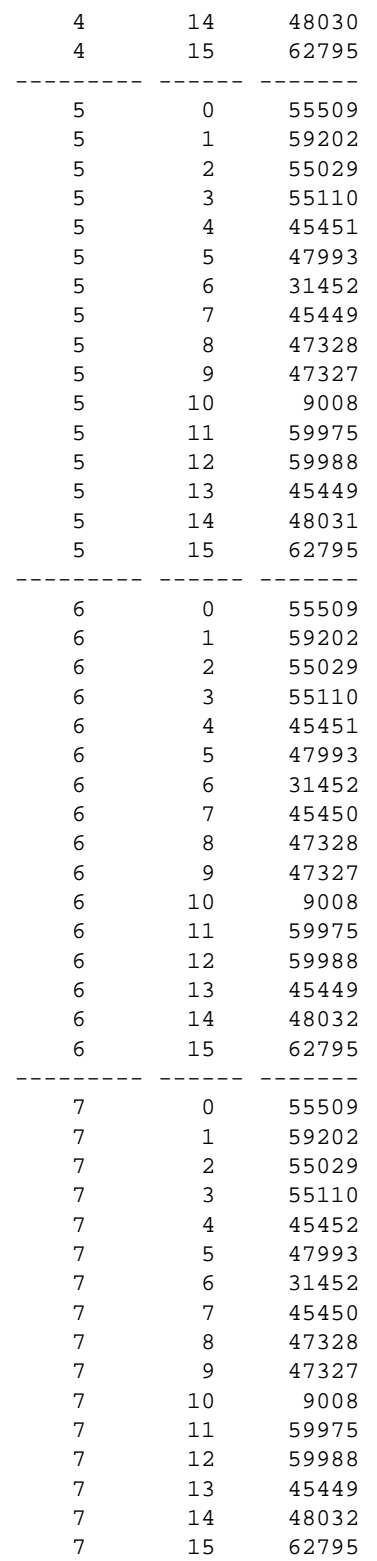

Release 5.1; command was introduced.

## **Related Commands**

**[debug fabric status](#page-625-0)** Displays the overall status of all the fabric ASICs. **[debug fabric stats](#page-626-0)** Displays the fabric ASIC statistics.

# **debug fabric mcvectors**

Displays the Fabric ASIC port number and the frame count for multicast packets.

**debug fabric mcvectors**

### **Syntax Definitions**

N/A

### **Defaults**

N/A

### **Platforms Supported**

OmniSwitch 7700, 7800, 8800

### **Usage Guidelines**

- **•** This command is not valid for OS-6600 series of switches.
- **•** Each fabric ASIC has 16 ports in case of 7800 and 8 port in case of 7700.
- **•** The frame count on the similar ports for all the fabric ASICs should be same.

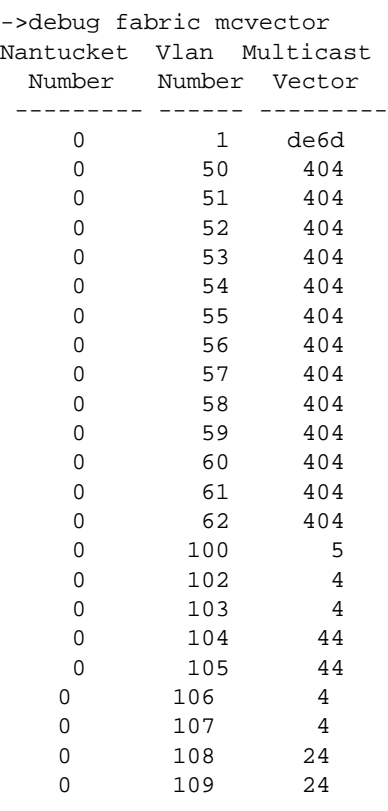

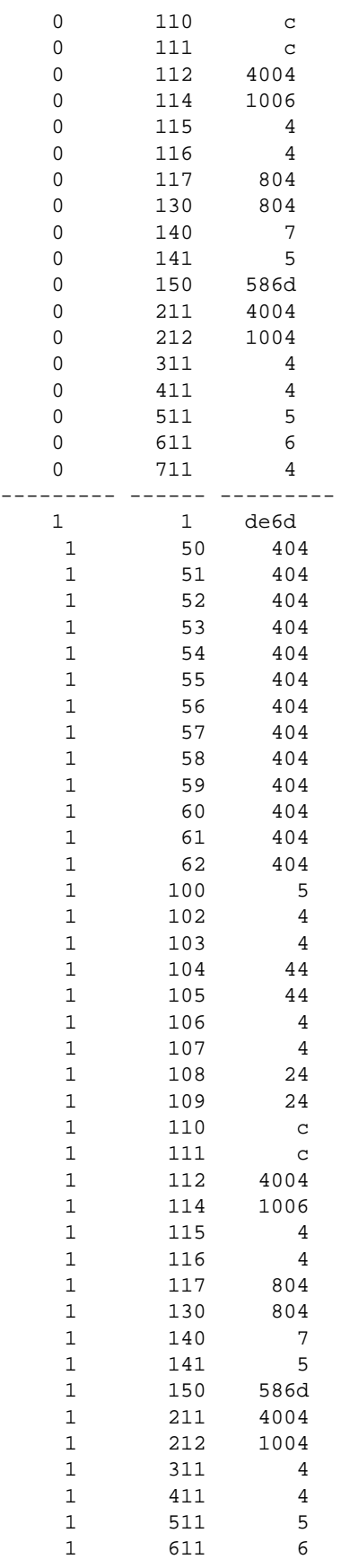

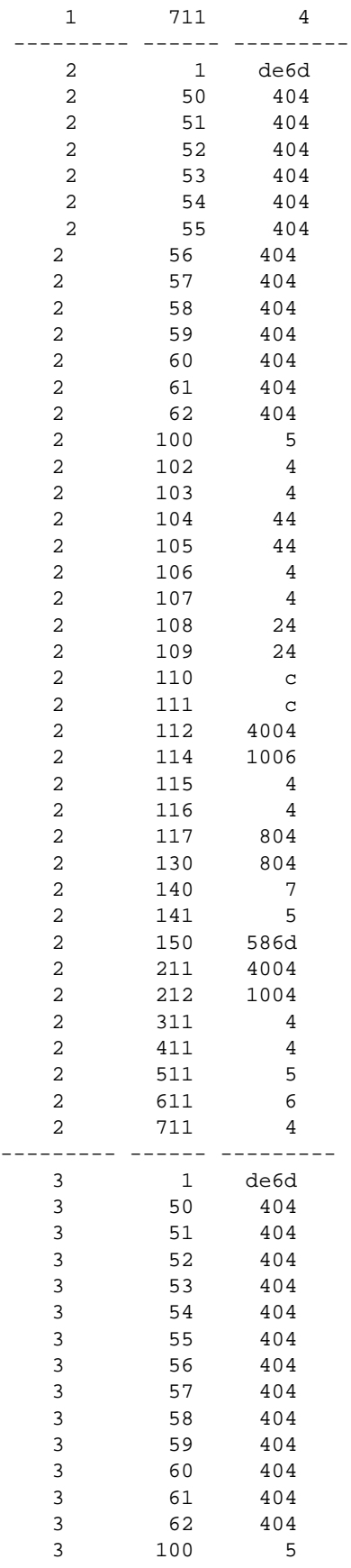

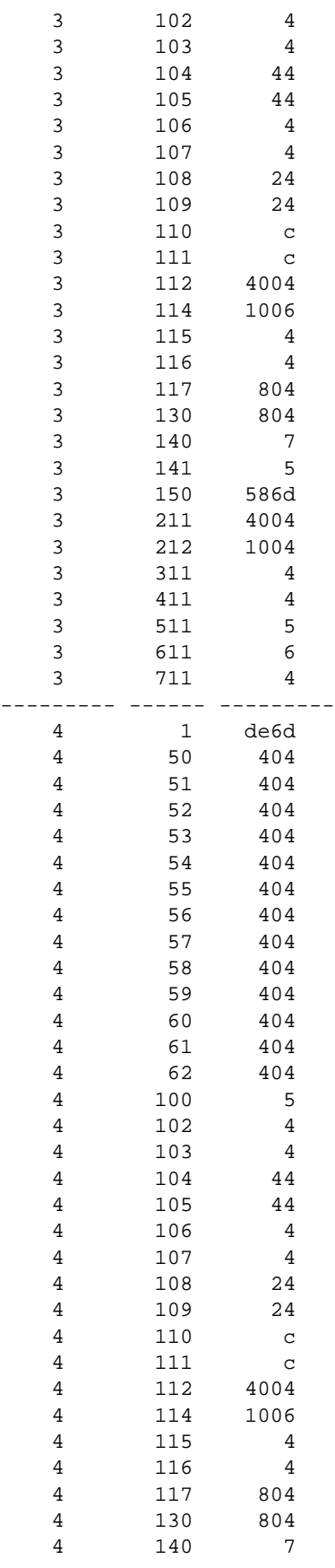

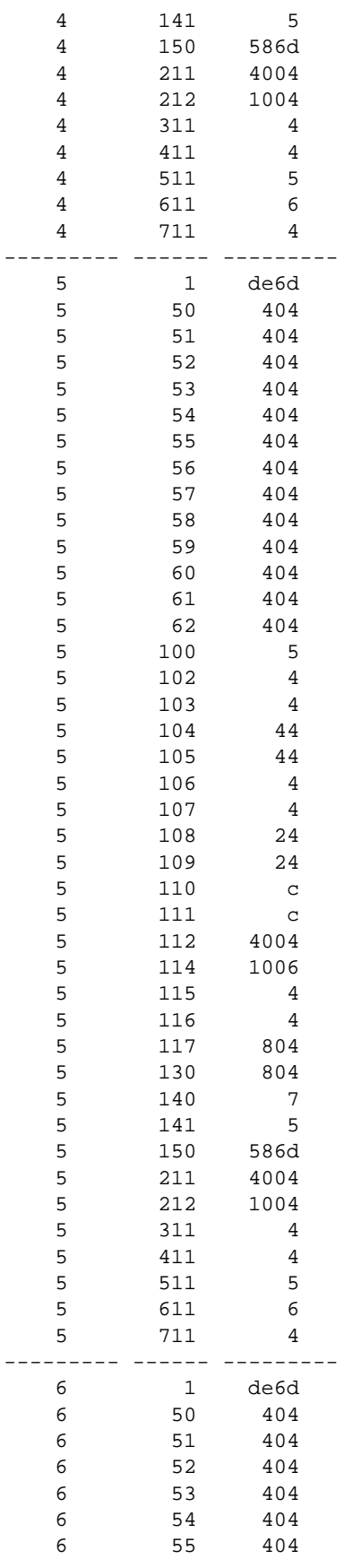

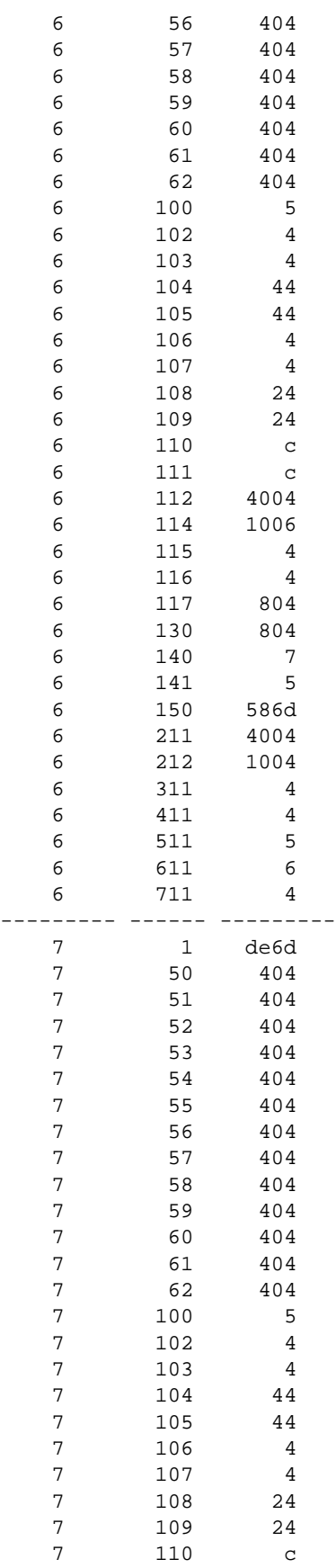

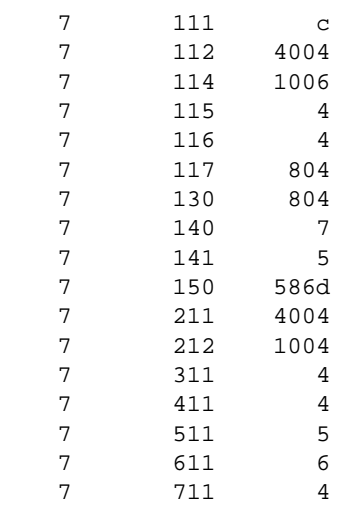

Release 5.1; command was introduced.

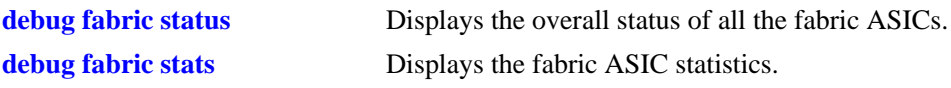

# **debug fabric input**

Displays the fabric ASIC port number, frame count, and error count.

**debug fabric input**

#### **Syntax Definitions**

N/A

### **Defaults**

N/A

### **Platforms Supported**

OmniSwitch 7700, 7800, 8800

### **Usage Guidelines**

- **•** This command is not valid for OS-6600 series of switches.
- **•** Each fabric ASIC has 16 ports in case of 7800 and 8 port in case of 7700.
- **•** The frame count on the similar ports for all the fabric ASICs should be same.
- **•** There should be no errors on any fabric.

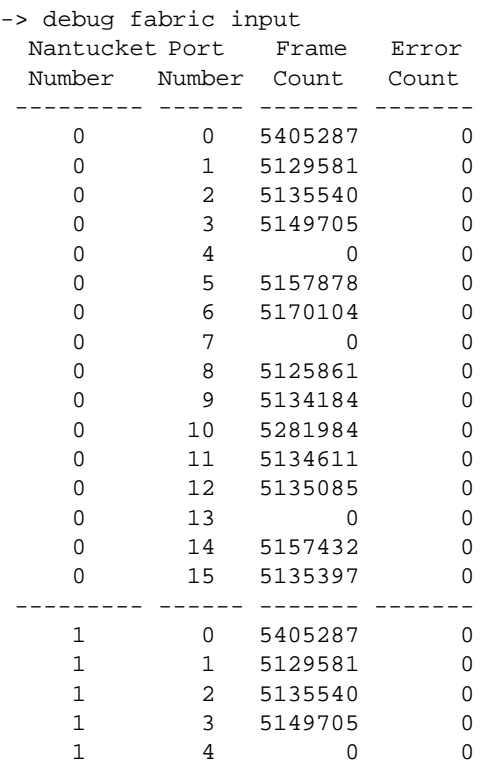

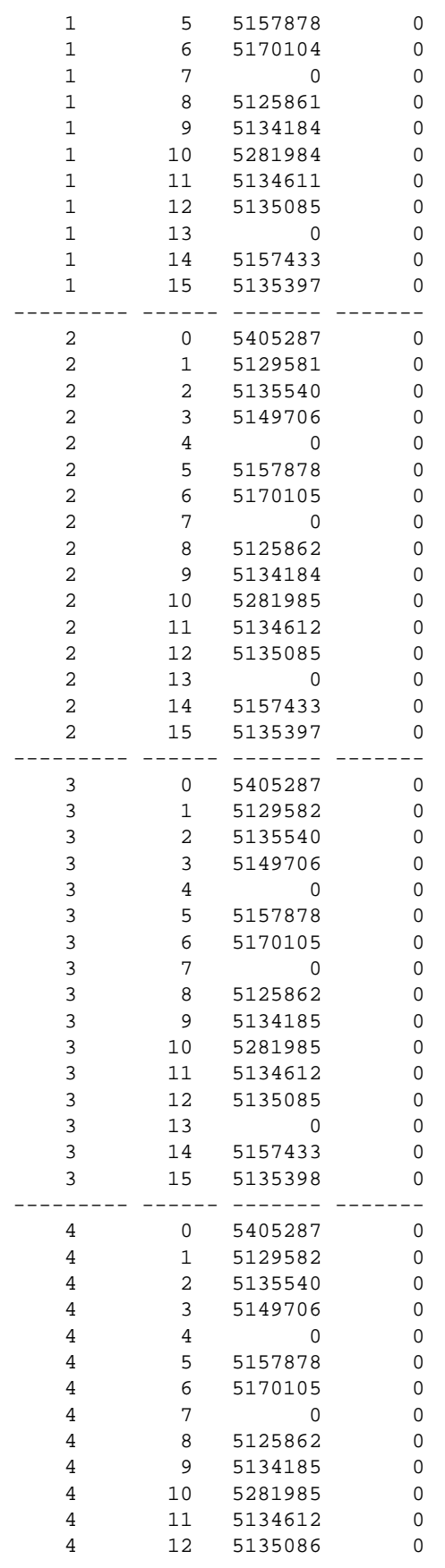

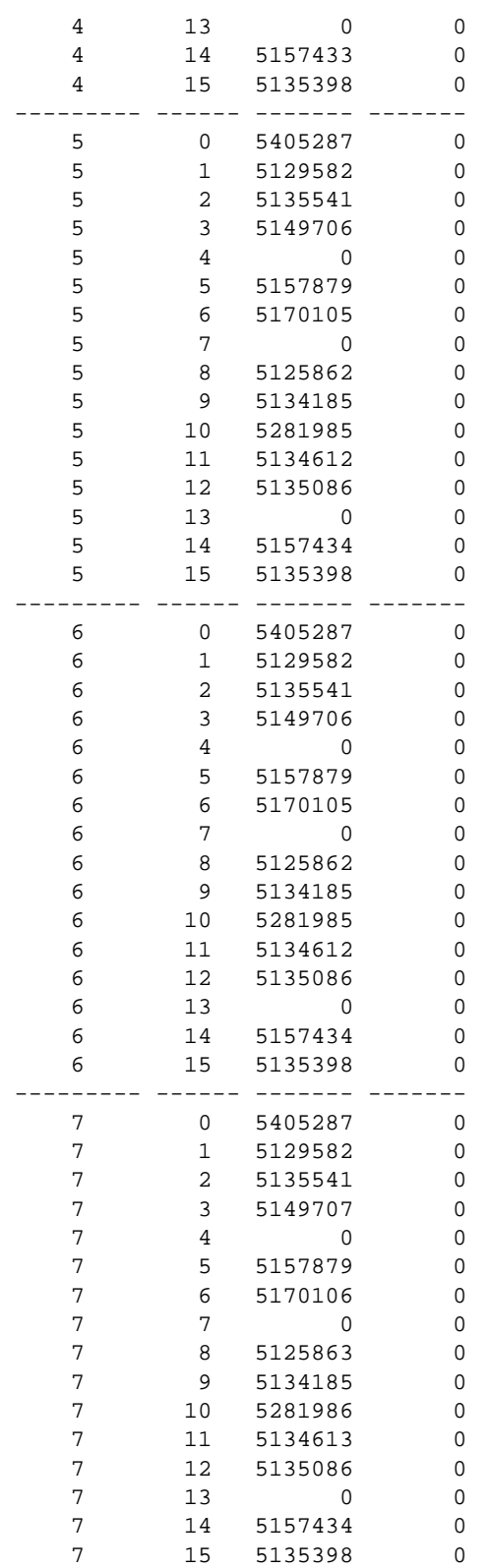

Release 5.1; command was introduced.

## **Related Commands**

**[debug fabric status](#page-625-0)** Displays the overall status of all the fabric ASICs. **[debug fabric stats](#page-626-0)** Displays the fabric ASIC statistics.

# **debug fabric fbus**

Displays the fabric ASIC port number and the synchronization status for all the FBUSs.

**debug fabric fbus**

#### **Syntax Definitions**

N/A

### **Defaults**

N/A

### **Platforms Supported**

OmniSwitch 7700, 7800, 8800

### **Usage Guidelines**

- **•** This command is not valid for OS-6600 series of switches.
- **•** Each fabric ASIC has 16 ports in case of 7800 and 8 port in case of 7700.
- **•** The synchronization status on the similar ports for all the fabric ASICs should be same.

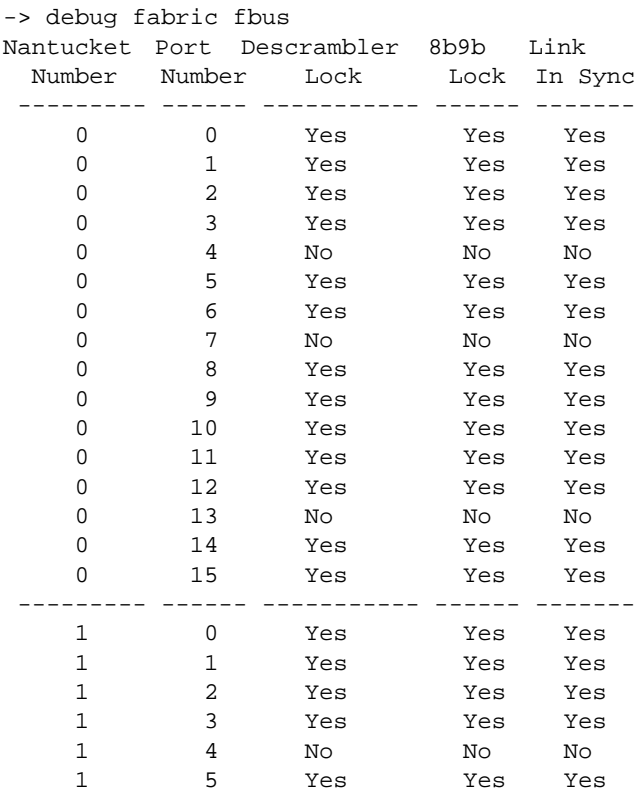

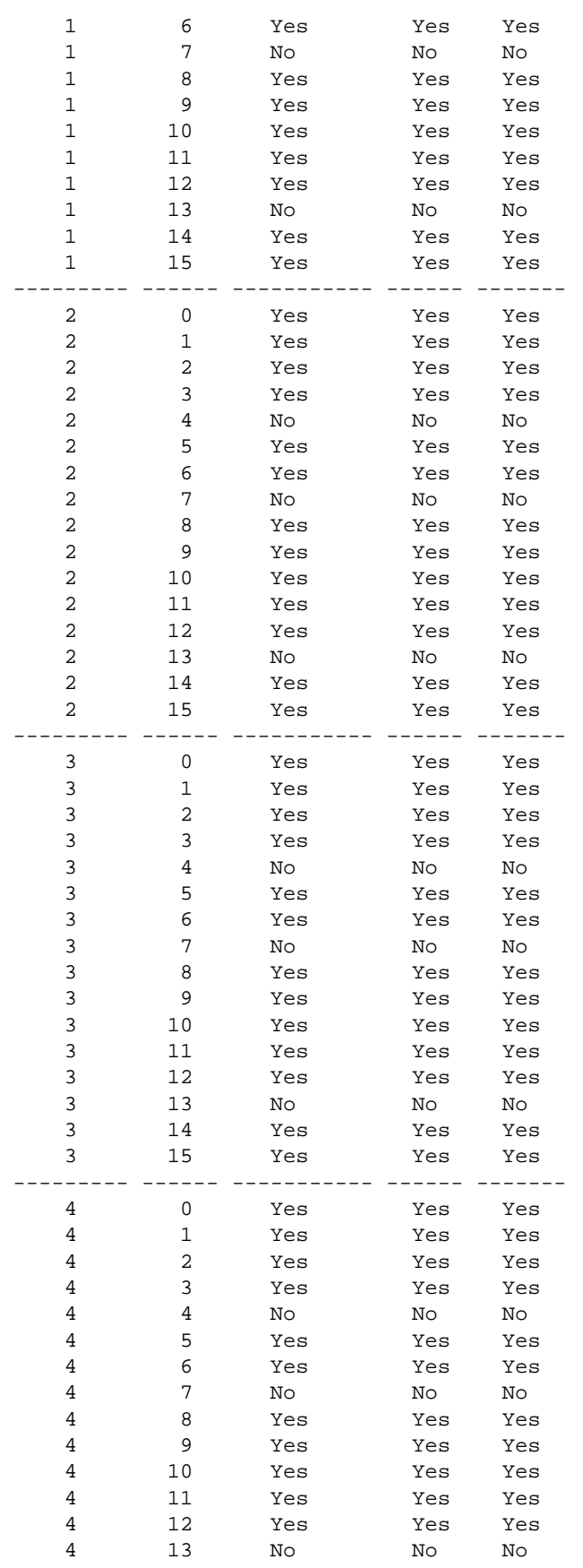

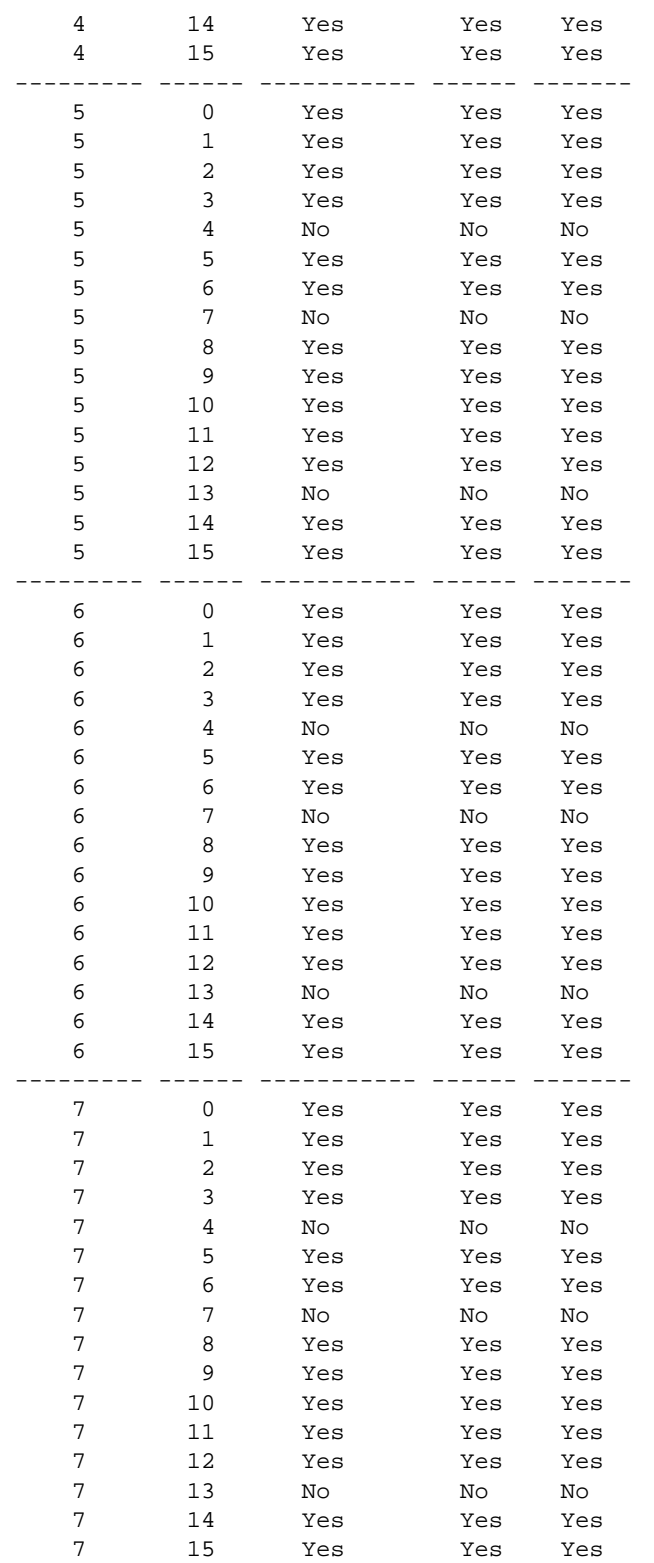

Release 5.1; command was introduced.

## **Related Commands**

**[debug fabric status](#page-625-0)** Displays the overall status of all the fabric ASICs. **[debug fabric stats](#page-626-0)** Displays the fabric ASIC statistics.

# **debug fabric errors**

Displays the errors detected for all the fabric ASICs on a switch.

**debug fabric errors**

### **Syntax Definitions**

 $N/A$ 

### **Defaults**

N/A

### **Platforms Supported**

OmniSwitch 7700, 7800, 8800

### **Usage Guidelines**

This command is only not for OS-6600 series of switches.

### **Examples**

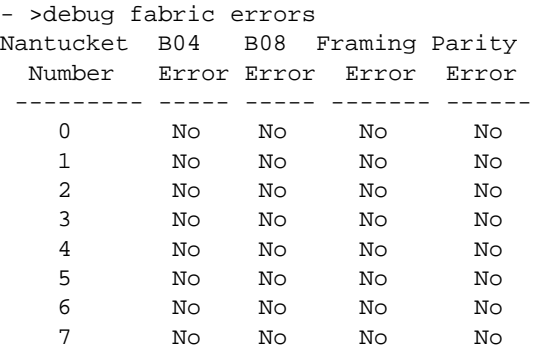

## **Release History**

Release 5.1; command was introduced.

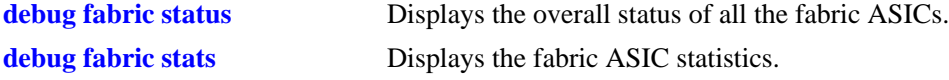
# **debug fabric calendars**

Displays the fabric ASIC port number, calendar number, and the calendar length.

**debug fabric calendars**

#### **Syntax Definitions**

N/A

### **Defaults**

N/A

# **Platforms Supported**

OmniSwitch 7700, 7800, 8800

### **Usage Guidelines**

- **•** This command is not valid for OS-6600 series of switches.
- **•** Each fabric ASIC has 16 ports in case of 7800 and 8 port in case of 7700.
- **•** The calendar number and length should be the same for all the similar ports on all the fabric ASICs.

# **Examples**

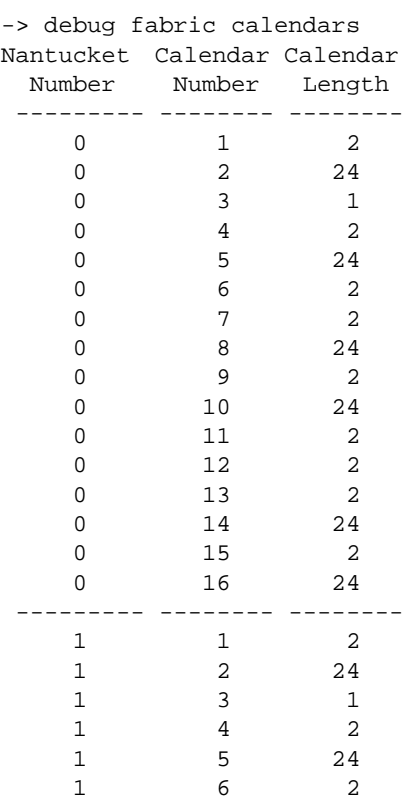

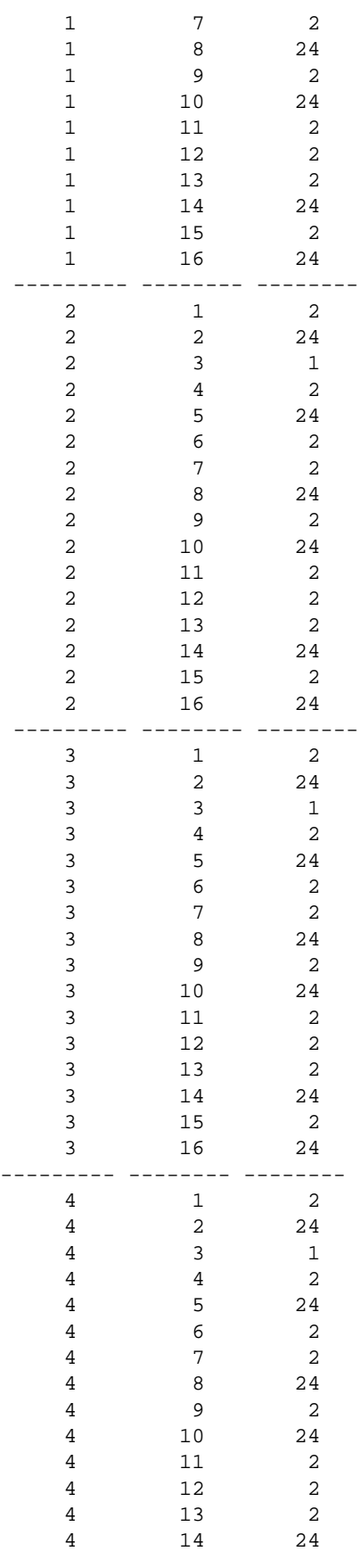

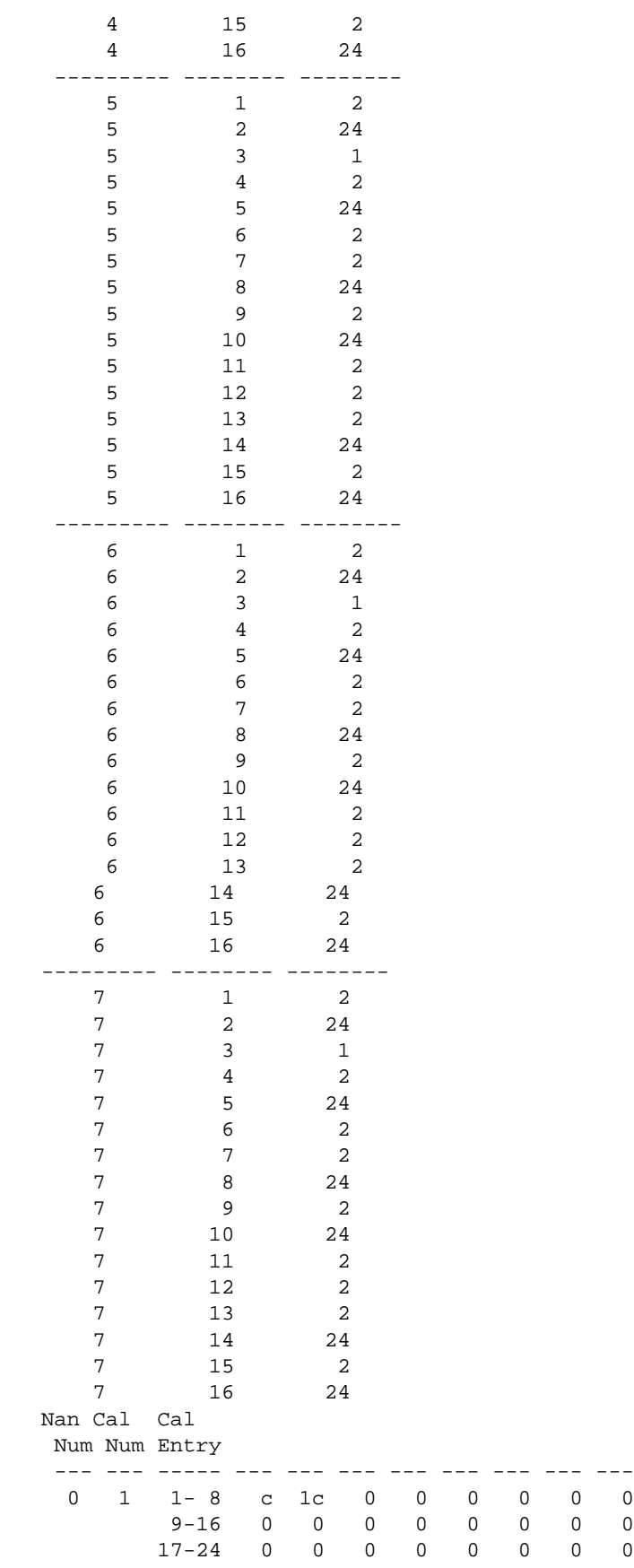

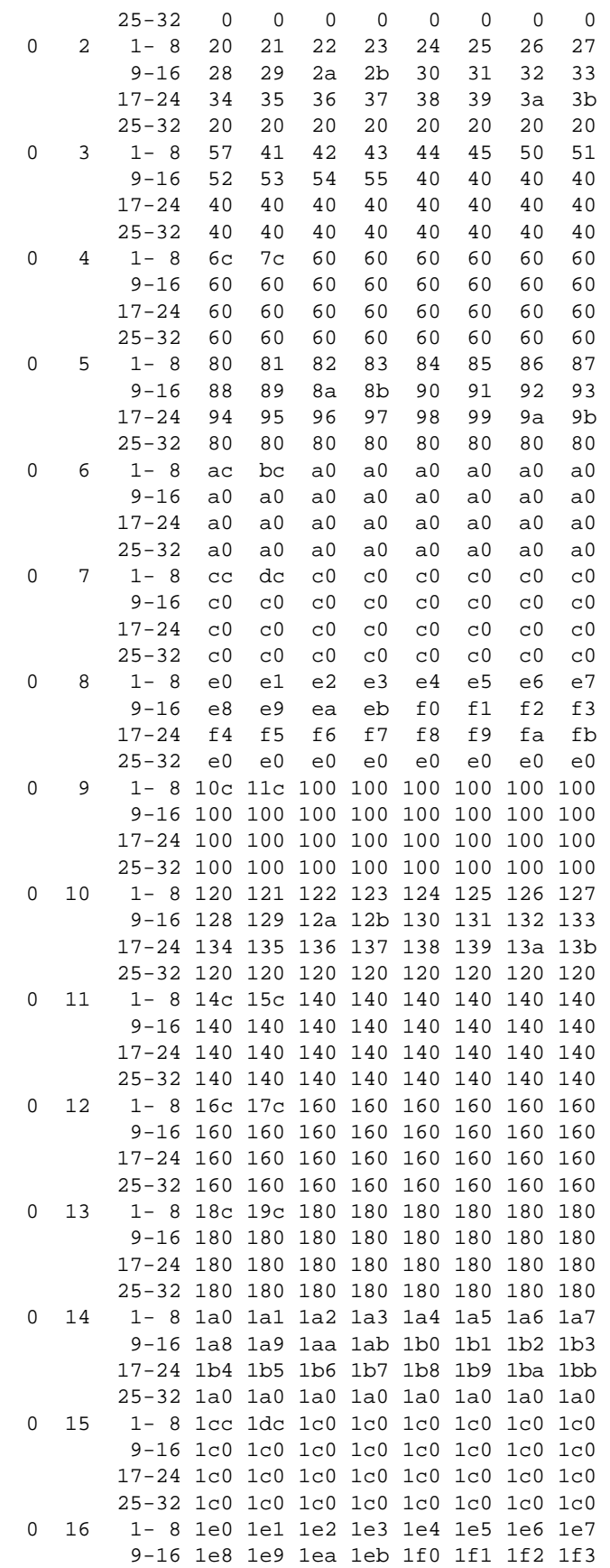

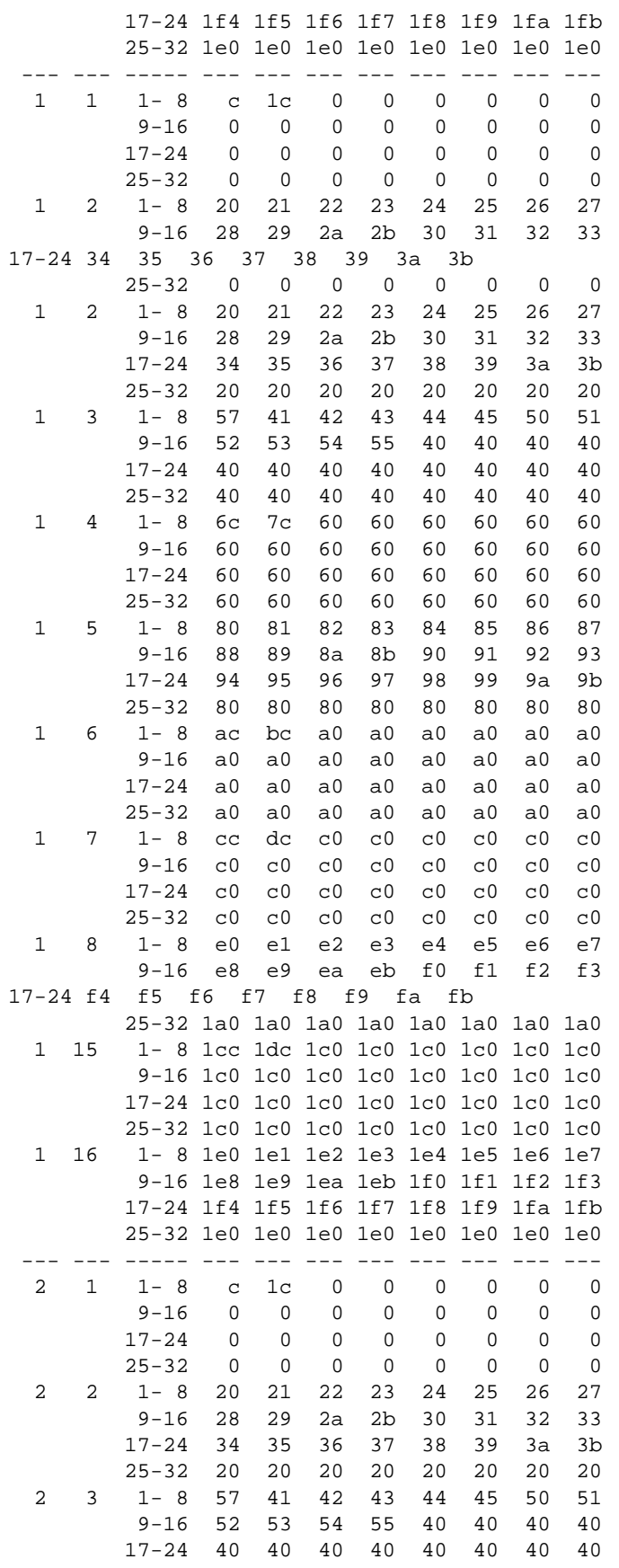

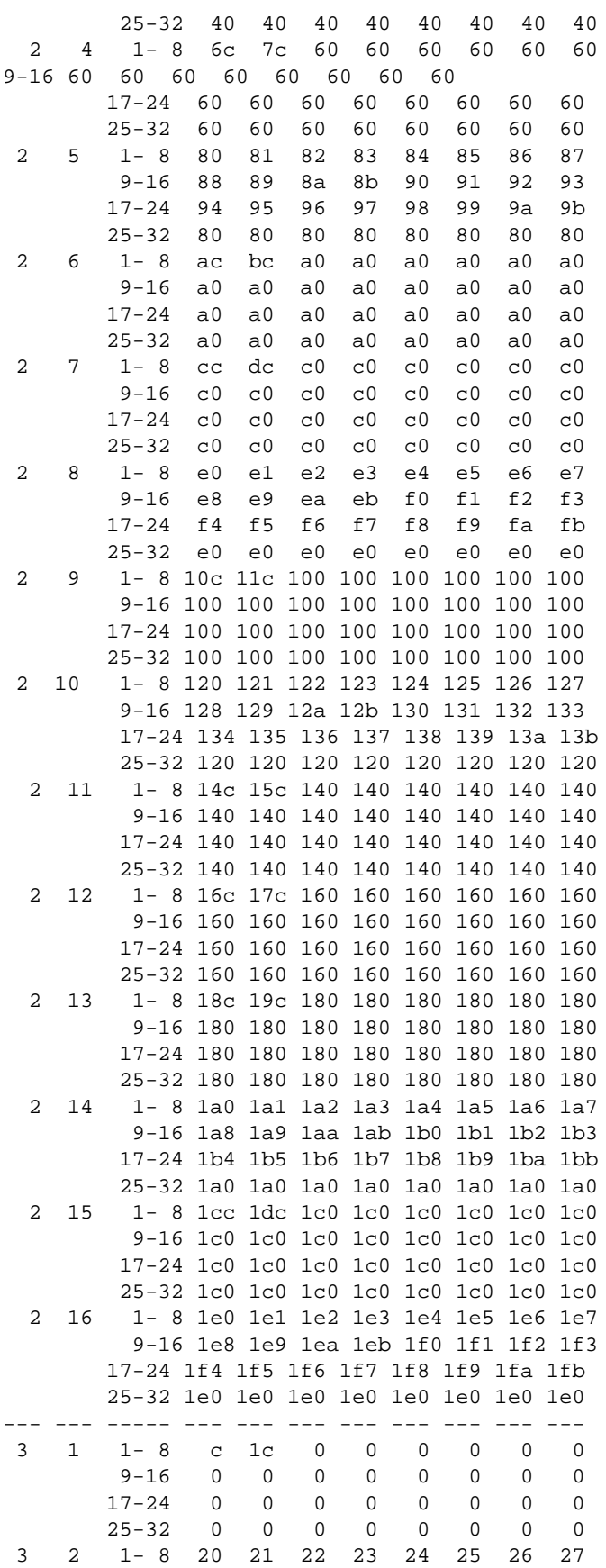

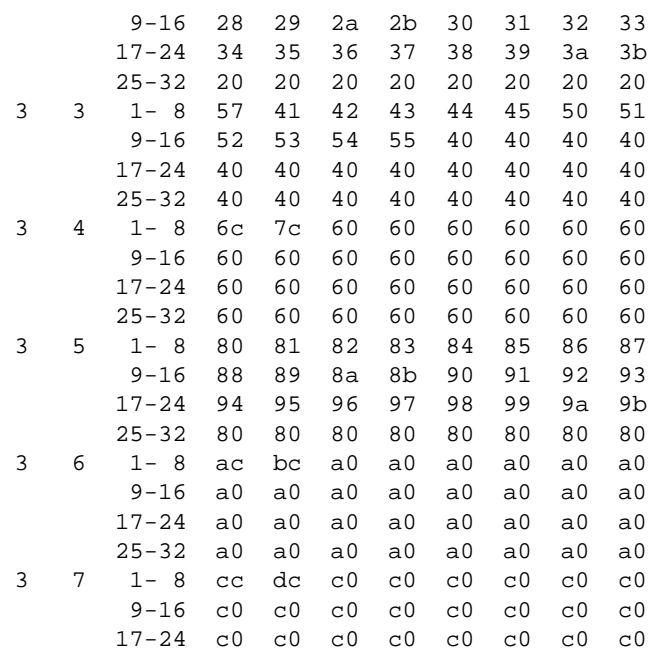

# **Release History**

Release 5.1; command was introduced.

# **Related Commands**

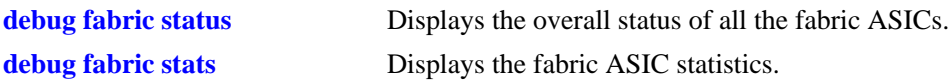

# **debug slb help**

Prints a list of all debug Server Load Balancing (SLB) options.

**debug slb help**

# **Syntax Definitions**

N/A

### **Defaults**

N/A

# **Platforms Supported**

OmniSwitch 7700, 7800, 8800

# **Usage Guidelines**

- **•** Server Load Balancing (SLB) is not supported on OS-6600 series of switches.
- **•** Not all the commands by the **help** option are implemented right now.

### **Examples**

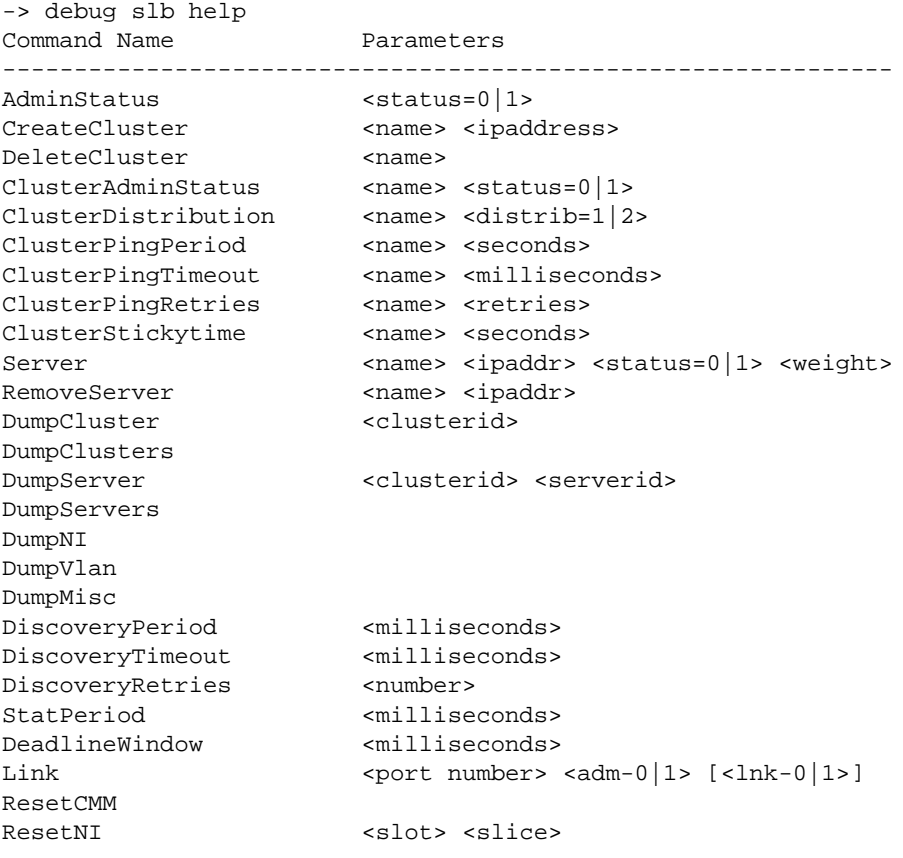

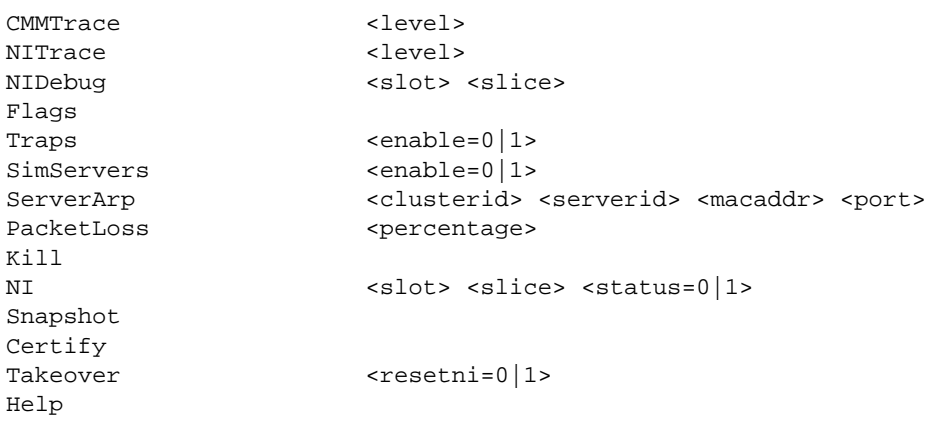

# **Release History**

Release 5.1; command was introduced.

# **Related Commands**

# **debug http sessiondb**

Displays the HTTP session database.

**debug http sessiondb**

# **Syntax Definitions**

N/A

# **Defaults**

N/A

# **Platforms Supported**

OmniSwitch 6624, 6648, 7700, 7800, 8800

# **Usage Guidelines**

N/A

# **Examples**

-> debug http sessiondb Sess SessName Name TimeOut Status URL Name--&--StatMsg ---+----+-------------+---------+-------+---------------+-------------------------- -------

Current Active WebView Session: 0

# **Release History**

Release 5.1; command was introduced.

# **Related Commands**

# <span id="page-658-0"></span>**debug hre warn**

Enables and disables the Hardware Routing Engine (HRE) warning messages on a specific HRE. **debug hre warn {enable | disable}** *slot***/***slice*

#### **Syntax Definitions**

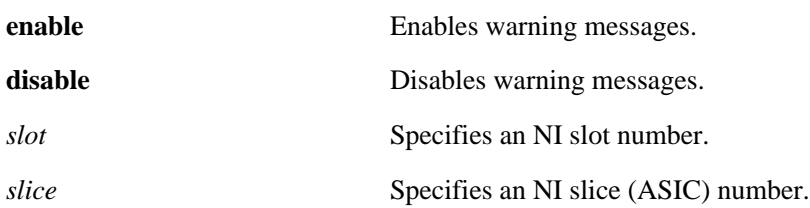

# **Platforms Supported**

OmniSwitch 7700, 7800, 8800

### **Usage Guidelines**

OS-66000 series does not have a HRE so this commands is not supported on these switches.

### **Examples**

```
-> debug hre warn enable 8/0
```
# **Release History**

Release 5.1; command was introduced.

# **Related Commands**

**[debug hre trace](#page-659-0)** Enables and disables Hardware Routing Engine (HRE) trace messages on a specific HRE.

# <span id="page-659-0"></span>**debug hre trace**

Enables and disables Hardware Routing Engine (HRE) trace messages on a specific HRE.

**debug hre trace {enable | disable}** *slot***/***slice*

### **Syntax Definitions**

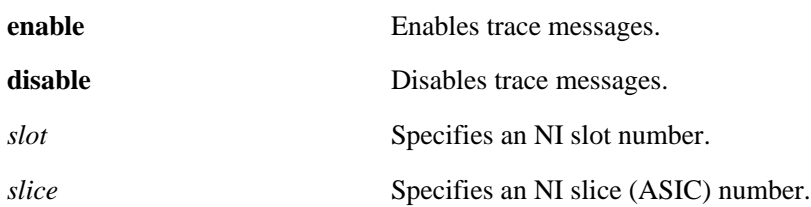

# **Platforms Supported**

OmniSwitch 7700, 7800, 8800

### **Usage Guidelines**

OS-66000 series does not have a HRE so this commands is not supported on these switches.

### **Examples**

```
-> debug hre trace enable 3/0
```
# **Release History**

Release 5.1; command was introduced.

# **Related Commands**

**[debug hre warn](#page-658-0)** Enables and disables the Hardware Routing Engine (HRE) warning messages on a specific HRE.

# <span id="page-660-0"></span>**debug hre pcam**

Displays all the PCAM entries known on a particular slot and slice.

#### **debug hre pcam** *slot***/***slice*

There are two possible arguments to this command - <start> and <count>. <start> is the PCAM index to start with; default is  $0.$  < count> is the number of entries to display; max is 24, default is 12.

# **Syntax Definitions**

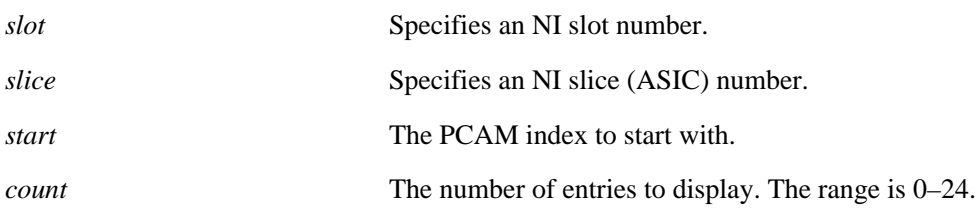

# **Defaults**

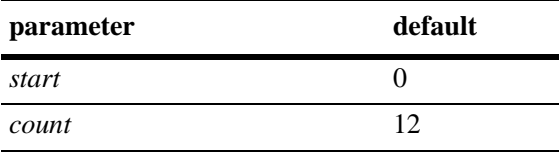

# **Platforms Supported**

OmniSwitch 7700, 7800, 8800

# **Usage Guidelines**

OS-66000 series does not have a HRE so this commands is not supported on these switches.

# **Examples**

```
-> debug hre pcam 11/0
*00005: e0000005 00000000 00000000 4c280000
        [ip] dst=224.0.0.5
        restart[mode=5], dakey=0000
*00012: e0000012 00000001 00000000 4c280000
        [ip] dst=224.0.0.18
         restart[mode=5], dakey=0001
  0c000: 003d0001 c0a83d02 fff9015c 0c000000
         [ipms] src=192.168.61.2, dakey=0001, sgid=03d, svpn=015c
         forward[hdr=fff9]
  0c001: 003c0001 c0a83c02 fff6015c 0c000000
         [ipms] src=192.168.60.2, dakey=0001, sgid=03c, svpn=015c
         forward[hdr=fff6]
  0c002: 003b0001 c0a83b02 fff5015c 0c000000
         [ipms] src=192.168.59.2, dakey=0001, sgid=03b, svpn=015c
```
forward[hdr=fff5]

- 0c003: 003a0001 c0a83a02 fff2015c 1c00c008 [ipms] src=192.168.58.2, dakey=0001, sgid=03a, svpn=015c forward[hdr=fff2], next=0c008
- 0c004: 00390001 c0a83902 fff1015c 1c00c000 [ipms] src=192.168.57.2, dakey=0001, sgid=039, svpn=015c forward[hdr=fff1], next=0c000
- 0c005: 00380001 c0a83802 fff0015c 1c00c001 [ipms] src=192.168.56.2, dakey=0001, sgid=038, svpn=015c forward[hdr=fff0], next=0c001
- 0c006: 003e0000 c0a83e02 ffef015c 0c000000 [ipms] src=192.168.62.2, dakey=0000, sgid=03e, svpn=015c forward[hdr=ffef]
- 0c007: 003d0000 c0a83d02 ffee015c 0c000000 [ipms] src=192.168.61.2, dakey=0000, sgid=03d, svpn=015c forward[hdr=ffee]
- 0c008: 003e0001 c0a83e02 ffe9015c 0c000000 [ipms] src=192.168.62.2, dakey=0001, sgid=03e, svpn=015c forward[hdr=ffe9]
- 0c009: 003c0000 c0a83c02 ffec015c 0c000000 [ipms] src=192.168.60.2, dakey=0000, sgid=03c, svpn=015c forward[hdr=ffec]

#### **Release History**

Release 5.1; command was introduced.

# **Related Commands**

**[debug hre pcam verbose](#page-662-0)** Displays all the PCAM entries known on a particular slot and slice.

# <span id="page-662-0"></span>**debug hre pcam verbose**

Displays all the PCAM entries known on a particular slot and slice.

**debug hre pcam verbose** *slot***/***slice* **[***start count***]**

### **Syntax Definitions**

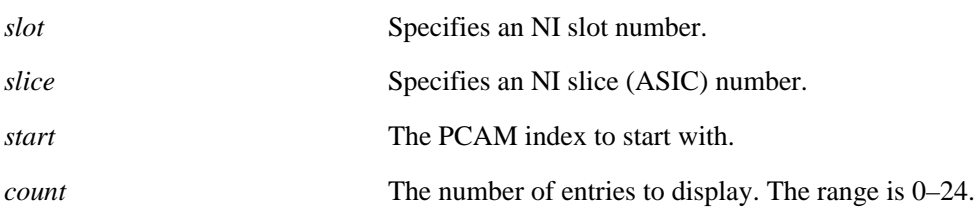

# **Defaults**

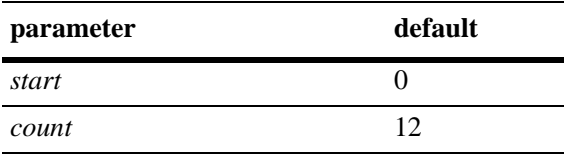

# **Platforms Supported**

OmniSwitch 7700, 7800, 8800

# **Usage Guidelines**

OS-66000 series does not have a HRE so this commands is not supported on these switches.

# **Examples**

```
-> debug hre pcam verbose 11/0
*00005: e0000005 00000000 00000000 4c280000
        [ip] dst=224.0.0.5
         restart[mode=5], dakey=0000
         mode=0, alloc=hash, collisions=0001
         agetype=branch, child=0c006
*00012: e0000012 00000001 00000000 4c280000
        [ip] dst=224.0.0.18
         restart[mode=5], dakey=0001
         mode=0, alloc=hash, collisions=0001
         agetype=branch, child=0c008
  0c000: 003d0001 c0a83d02 fff9015c 0c000000
         [ipms] src=192.168.61.2, dakey=0001, sgid=03d, svpn=015c
         forward[hdr=fff9]
         mode=5, alloc=collision, prev=0c004
         agetype=leaf, current=4, base=4, initial=2, parent=00012
         siblingprev=0c008, siblingnext=0c001
  0c001: 003c0001 c0a83c02 fff6015c 0c000000
```
 [ipms] src=192.168.60.2, dakey=0001, sgid=03c, svpn=015c forward[hdr=fff6] mode=5, alloc=collision, prev=0c005 agetype=leaf, current=4, base=4, initial=2, parent=00012 siblingprev=0c000, siblingnext=0c002 0c002: 003b0001 c0a83b02 fff5015c 0c000000 [ipms] src=192.168.59.2, dakey=0001, sgid=03b, svpn=015c forward[hdr=fff5] mode=5, alloc=collision, prev=0c00d agetype=leaf, current=4, base=4, initial=2, parent=00012 siblingprev=0c001, siblingnext=0c003 0c003: 003a0001 c0a83a02 fff2015c 1c00c008 [ipms] src=192.168.58.2, dakey=0001, sgid=03a, svpn=015c forward[hdr=fff2], next=0c008 mode=5, alloc=collision, prev=0c00e agetype=leaf, current=4, base=4, initial=2, parent=00012 siblingprev=0c002, siblingnext=0c004

# **Release History**

Release 5.1; command was introduced.

# **Related Commands**

**[debug hre pcam](#page-660-0)** Displays all the PCAM entries known on a particular slot and slice.

# **debug hre pcam mode range**

This command displays the range of PCAM indices assigned to each mode.

**debug hre pcam mode range** *slot***/***slice*

### **Syntax Definitions**

*slot* Specifies an NI slot number.

*slice* Specifies an NI slice (ASIC) number.

### **Defaults**

N/A

# **Platforms Supported**

OmniSwitch 7700, 7800, 8800

# **Usage Guidelines**

OS-66000 series does not have a HRE so this commands is not supported on these switches.

# **Examples**

```
-> debug hre pcam mode range 11/0
mode 0: 00000 -> 03fff
mode 1: 04000 -> 07fff
mode 2: 08000 -> 0bfff
mode 3: 0c000 -> 0ffff
```
# **Release History**

Release 5.1; command was introduced.

# **Related Commands**

# **debug hre history**

Displays the history of the Hardware Routing Engine (HRE).

**debug hre history** *slot***/***slice*

### **Syntax Definitions**

*slot* Specifies an NI slot number.

*slice* Specifies an NI slice (ASIC) number.

### **Defaults**

N/A

# **Platforms Supported**

OmniSwitch 7700, 7800, 8800

# **Usage Guidelines**

OS-66000 series does not have a HRE so this commands is not supported on these switches.

# **Examples**

```
-> debug hre history 11/0
IP flush all count = 0
IP flush net count = 886
     last net = 0a286c04, last mask = ffffffff
     last time = 140 seconds ago by 15
ARP flush count = 514
     last next hop ip address = 0a286c04
     last time = 140 seconds ago by 15
IPMS flush all count = 1
    last time = 12826 seconds ago by 17
IPX flush all count = 1
     last time = 12823 seconds ago by 16
IPX flush net count = 0
Aging period is 30 seconds
     0 PCAM entries created, 0 entries aged in last cycle
```
# **Release History**

Release 5.1; command was introduced.

# **Related Commands**

# **debug hre error**

Enables/Disables error messages from Hardware Routing Engine (HRE) support software on a Chassis Management Module (CMM) for a specific slot/slice.

**debug hre error {enable | disable}** *slot***/***slice*

#### **Syntax Definitions**

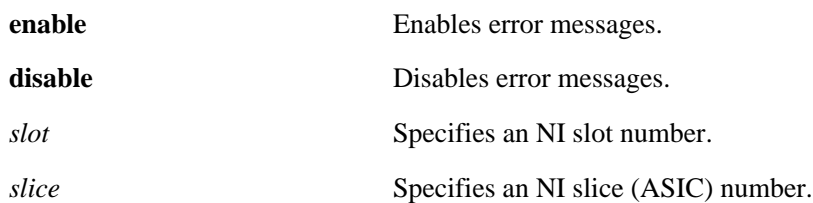

### **Platforms Supported**

OmniSwitch 7700, 7800, 8800

# **Usage Guidelines**

OS-66000 series does not have a HRE so this commands is not supported on these switches.

### **Examples**

-> debug hre error enable 3/0

# **Release History**

Release 5.1; command was introduced.

# **Related Commands**

# **debug hre debug**

Enables/Disables debug messages from Hardware Routing Engine (HRE) support software on a Chassis Management Module (CMM) for a specific slot/slice.

**debug hre debug {enable | disable}** *slot***/***slice*

#### **Syntax Definitions**

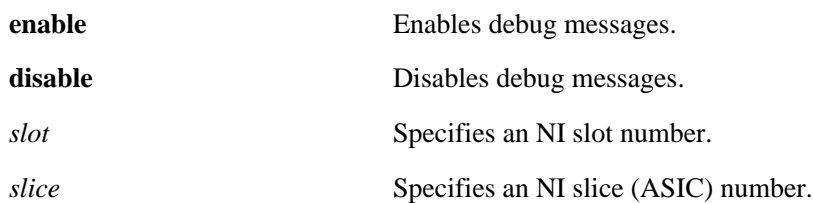

### **Platforms Supported**

OmniSwitch 7700, 7800, 8800

# **Usage Guidelines**

OS-66000 series does not have a HRE so this commands is not supported on these switches.

### **Examples**

-> debug hre debug enable 3/0

# **Release History**

Release 5.1; command was introduced.

# **Related Commands**

# **debug hre cmm warn**

Enables/Disables warning messages from Hardware Routing Engine (HRE) support software on a Chassis Management Module (CMM).

**debug hre cmm warn {enable | disable}**

#### **Syntax Definitions**

**enable** Enables warning messages.

**disable** Disables warning messages.

# **Platforms Supported**

OmniSwitch 7700, 7800, 8800

# **Usage Guidelines**

OS-66000 series does not have a HRE so this commands is not supported on these switches.

# **Examples**

-> debug hre cmm warn enable 3/0

# **Release History**

Release 5.1; command was introduced.

# **Related Commands**

# **debug hre cmm trace**

Enables/Disables trace messages from Hardware Routing Engine (HRE) support software on a Chassis Management Module (CMM).

**debug hre cmm trace {enable | disable}**

#### **Syntax Definitions**

**enable** Enables warning messages.

**disable** Disables warning messages.

# **Platforms Supported**

OmniSwitch 7700, 7800, 8800

# **Usage Guidelines**

OS-66000 series does not have a HRE so this commands is not supported on these switches.

### **Examples**

-> debug hre cmm trace enable 3/0

# **Release History**

Release 5.1; command was introduced.

# **Related Commands**

# **debug hre cmm error**

Enables/Disables error messages from Hardware Routing Engine (HRE) support software on a Chassis Management Module (CMM).

**debug hre cmm error {enable | disable}**

#### **Syntax Definitions**

**enable** Enables warning messages.

**disable** Disables warning messages.

# **Platforms Supported**

OmniSwitch 7700, 7800, 8800

# **Usage Guidelines**

OS-66000 series does not have a HRE so this commands is not supported on these switches.

# **Examples**

-> debug hre cmm error enable 3/0

# **Release History**

Release 5.1; command was introduced.

# **Related Commands**

# **debug hre cmm debug**

Enables/Disables debug messages from Hardware Routing Engine (HRE) support software on a Chassis Management Module (CMM).

**debug hre cmm debug {enable | disable}**

#### **Syntax Definitions**

**enable** Enables warning messages.

**disable** Disables warning messages.

# **Platforms Supported**

OmniSwitch 7700, 7800, 8800

# **Usage Guidelines**

OS-66000 series does not have a HRE so this commands is not supported on these switches.

# **Examples**

-> debug hre cmm debug enable 3/0

# **Release History**

Release 5.1; command was introduced.

# **Related Commands**

# <span id="page-673-0"></span>**debug health**

Enables and disables health debugging.

**debug health {enable | disable}**

### **Syntax Definitions**

**enable** Enables health debugging.

**disable** Disables health debugging.

# **Platforms Supported**

OmniSwitch 6624, 6648, 7700, 7800, 8800

# **Usage Guidelines**

N/A

# **Examples**

-> debug health enable

# **Release History**

Release 5.1; command was introduced.

# **Related Commands**

**[debug health cpu](#page-674-0)** Displays the history of CPU utilization on a Chassis Management Module (CMM) if no parameters are specified and displays the history of the CPU's health if parameters are specified.

# <span id="page-674-0"></span>**debug health cpu**

Displays the history of CPU utilization on a Chassis Management Module (CMM) if no parameters are specified and displays the history of the CPU's health if parameters are specified.

**debug health cpu [***slot***]**

#### **Syntax Definitions**

*slot* Specifies an interface slot number.

### **Defaults**

N/A

### **Platforms Supported**

OmniSwitch 6624, 6648, 7700, 7800, 8800

### **Usage Guidelines**

N/A

### **Examples**

If no parameters are specified:

```
-> debug health cpu
Device Level Cpu Utilization
SECONDS: [4]8 [5]15 [6]4 [7]14 [8]4 [9]16 [10]3 [11]15 [0]4 [1]18 [2]5
[3]23
MINUTES: [2]10 [3]10 [4]9 [5]11 [6]10 [7]10 [8]10 [9]10 [10]10 [11]10
[12]11 [13]10 [14]9 [15]10 [16]9 [17]10 [18]10 [19]9 [20]9
[21]10 [22]9 [23]10 [24]9 [25]9 [26]11 [27]10 [28]9 [29]10
[30]10 [31]11 [32]10 [33]9 [34]10 [35]9 [36]10 [37]10 [38]10
[39]11 [40]10 [41]10 [42]12 [43]10 [44]10 [45]10 [46]9 [47]11
[48]11 [49]9 [50]11 [51]9 [52]11 [53]10 [54]10 [55]10 [56]10
[57]10 [58]11 [59]11 [0]10 [1]10
sec<23> min<10> hrAvg<9> hrMax<12>
```
#### If a slot number is specified:

```
-> debug health cpu 11
Slot 11 Cpu Utilization
SECONDS: [11]19 [0]26 [1]17 [2]18 [3]17 [4]15 [5]17 [6]17 [7]19 [8]18
[9]19 [10]21
MINUTES: [59]18 [0]18 [1]19 [2]17 [3]18 [4]19 [5]18 [6]18 [7]17 [8]19
[9]17 [10]18 [11]18 [12]17 [13]18 [14]18 [15]20 [16]18 [17]18
[18]19 [19]19 [20]18 [21]17 [22]19 [23]18 [24]18 [25]19 [26]18
[27]19 [28]17 [29]18 [30]18 [31]19 [32]19 [33]18 [34]19 [35]17
[36]19 [37]18 [38]18 [39]19 [40]19 [41]18 [42]17 [43]18 [44]18
[45]18 [46]18 [47]18 [48]19 [49]18 [50]18 [51]19 [52]17 [53]19
[54]19 [55]19 [56]18 [57]18 [58]19
sec<21> min<18> hrAvg<18> hrMax<20>
```
# **Release History**

Release 5.1; command was introduced.

# **Related Commands**

**[debug health](#page-673-0)** Enables and disables health debugging.

# **debug health rx**

Displays health of receive utilization on a particular slot or slot/port.

**debug health rx [***slot***[/***port***]]**

#### **Syntax Definitions**

*slot* Specifies an interface slot number.

*port* Specifies an interface port number.

#### **Defaults**

N/A

### **Platforms Supported**

OmniSwitch 6624, 6648, 7700, 7800, 8800

# **Usage Guidelines**

N/A

#### **Examples**

A slot number is specified:

```
-> debug health rx 2
```

```
Slot 2 Input Utilization
SECONDS: [1]0 [2]0 [3]0 [4]0 [5]0 [6]0 [7]0 [8]0 [9]0 [10]0 [11]0 [0]0
MINUTES: [36]0 [37]0 [38]0 [39]0 [40]0 [41]0 [42]0 [43]0 [44]0 [45]0
[46]0 [47]0 [48]0 [49]0 [50]0 [51]0 [52]0 [53]0 [54]0 [55]0
[56]0 [57]0 [58]0 [59]0 [0]0 [1]0 [2]0 [3]0 [4]0 [5]0 [6]0 [7]0
[8]0 [9]0 [10]0 [11]0 [12]0 [13]0 [14]0 [15]0 [16]0 [17]0 [18]0
[19]0 [20]0 [21]0 [22]0 [23]0 [24]0 [25]0 [26]0 [27]0 [28]0
[29]0 [30]0 [31]0 [32]0 [33]0 [34]0 [35]0
```
sec<0> min<0> hrAvg<0> hrMax<0>

#### A slot and port number is specified:

-> debug health rx 2/1

Port 2/1 Input Utilization SECONDS: MINUTES:

sec<0> min<0> hrAvg<0> hrMax<0>

#### **Release History**

Release 5.1; command was introduced.

# **Related Commands**

# **debug health memory**

Displays history of memory utilization on CMM when no slot number is specified and displays history of memory utilization on a particular slot if a slot number is specified.

**debug health memory [***slot***]**

#### **Syntax Definitions**

*slot* Specifies an interface slot number.

### **Defaults**

N/A

### **Platforms Supported**

OmniSwitch 6624, 6648, 7700, 7800, 8800

### **Usage Guidelines**

N/A

### **Examples**

No slot number is specified:

```
-> debug health memory
Device Level Memory Utilization
SECONDS: [10]46 [11]46 [0]46 [1]46 [2]46 [3]46 [4]46 [5]46 [6]46 [7]46
[8]46 [9]46
MINUTES: [1]46 [2]46 [3]46 [4]46 [5]46 [6]46 [7]46 [8]46 [9]46 [10]46
[11]46 [12]46 [13]46 [14]46 [15]46 [16]46 [17]46 [18]46 [19]46
[20]46 [21]46 [22]46 [23]46 [24]46 [25]46 [26]46 [27]46 [28]46
[29]46 [30]46 [31]46 [32]46 [33]46 [34]46 [35]46 [36]46 [37]46
[38]46 [39]46 [40]46 [41]46 [42]46 [43]46 [44]46 [45]46 [46]46
[47]46 [48]46 [49]46 [50]46 [51]46 [52]46 [53]46 [54]46 [55]46
[56]46 [57]46 [58]46 [59]46 [0]46
sec<46> min<46> hrAvg<46> hrMax<46>
```
A slot number is specified:

```
-> debug health memory 11
Slot 11 Memory Utilization
SECONDS: [2]43 [3]43 [4]43 [5]43 [6]43 [7]43 [8]43 [9]43 [10]43 [11]43
[0]43 [1]43
MINUTES: [2]43 [3]43 [4]43 [5]43 [6]43 [7]43 [8]43 [9]43 [10]43 [11]43
[12]43 [13]43 [14]43 [15]43 [16]43 [17]43 [18]43 [19]43 [20]43
[21]43 [22]43 [23]43 [24]43 [25]43 [26]43 [27]43 [28]43 [29]43
[30]43 [31]43 [32]43 [33]43 [34]43 [35]43 [36]43 [37]43 [38]43
[39]43 [40]43 [41]43 [42]43 [43]43 [44]43 [45]43 [46]43 [47]43
[48]43 [49]43 [50]43 [51]43 [52]43 [53]43 [54]43 [55]43 [56]43
[57]43 [58]43 [59]43 [0]43 [1]43
sec<43> min<43> hrAvg<43> hrMax<43>
```
# **Release History**

Release 5.1; command was introduced.

# **Related Commands**

# **debug gmap flags**

Displays the GMAP flags and information about GMAP entries in GMAP database.

**debug gmap flags**

#### **Syntax Definitions**

N/A

#### **Defaults**

N/A

### **Platforms Supported**

OmniSwitch 6624, 6648, 7700, 7800, 8800

#### **Usage Guidelines**

N/A

### **Examples**

```
-> debug gmap flags
GMAP Holdtime Interval (minutes) = 4320,
GMAP Updatetime Interval (seconds) = 300,
GMAP Gaptime Interval (milliseconds) = 133
 MAC Address Protocol VLAN Src Switch ID Timeout(sec)
--------------+---------+------+--------------+------------
0010A4:B5B538 10806 111 00D095:7962AA 00:00:00:00 252288
```
# **Release History**

Release 5.1; command was introduced.

# **Related Commands**

# **debug console flow control**

Enables and disables the flow control for the console.

**debug console flow control {enable | disable}**

# **Syntax Definitions**

**enable** Enables flow control.

**disable** Disables flow control.

# **Platforms Supported**

OmniSwitch 6624, 6648, 7700, 7800, 8800

# **Usage Guidelines**

N/A

# **Examples**

-> debug console flow control enable

# **Release History**

Release 5.1; command was introduced.

# **Related Commands**

# **debug console show flow control**

Displays the current flow control status.

**debug console show flow control**

#### **Syntax Definitions**

N/A

# **Defaults**

N/A

# **Platforms Supported**

OmniSwitch 6624, 6648, 7700, 7800, 8800

# **Usage Guidelines**

N/A

# **Examples**

-> debug console show flow control Flow Control: Enabled

Output fields are described below:

#### *output definitions*

**Flow Control** The current flow control status, which can be **Enabled** or **Disabled**.

# **Release History**

Release 5.1; command was introduced.

# **Related Commands**

# **debug command-info**

Enables and disables the command-info mode.

**debug command-info {enable | disable}**

# **Syntax Definitions**

**enable** Enables command-info mode.

**disable** Disables command-info mode.

# **Platforms Supported**

OmniSwitch 6624, 6648, 7700, 7800, 8800

# **Usage Guidelines**

N/A

# **Examples**

-> debug command-info enable CLI command info mode on

# **Release History**

Release 5.1; command was introduced.

# **Related Commands**
# **debug clishell data**

Displays the current information about the session.

**debug clishell data**

### **Syntax Definitions**

N/A

### **Defaults**

N/A

### **Platforms Supported**

OmniSwitch 6624, 6648, 7700, 7800, 8800

### **Usage Guidelines**

N/A

### **Examples**

-> debug clishell data Session Id : 3 EUPM User : 0 CLI oper mode : 0 Def sub-parser : 12 I/O ctrl option : 14 Command prefix : MIP appOut : 71578880

# **Release History**

Release 5.1; command was introduced.

### **Related Commands**

# **debug amap database**

Verifies if the AMAP database is fine or not.

**debug amap database**

### **Syntax Definitions**

N/A

### **Defaults**

N/A

## **Platforms Supported**

OmniSwitch 6624, 6648, 7700, 7800, 8800

## **Usage Guidelines**

N/A

## **Examples**

-> debug amap database AMAP Debug database ok

Output fields are described below:

#### *output definitions*

**AMAP Debug database** The current status of the AMAP database.

### **Release History**

Release 5.1; command was introduced.

### **Related Commands**

# **debug chassis show**

Displays all the debug configurations.

**debug chassis show**

### **Syntax Definitions**

 $N/A$ 

### **Defaults**

N/A

## **Platforms Supported**

OmniSwitch 6624, 6648, 7700, 7800, 8800

### **Usage Guidelines**

N/A

# **Examples**

-> debug chassis show

# **Release History**

Release 5.1; command was introduced.

### **Related Commands**

# **debug chassis secondary emp**

Enables and disables the Ethernet Management Port (EMP) port on a secondary Chassis Management Module (CMM)

**debug chassis secondary emp {enable | disable}**

## **Syntax Definitions**

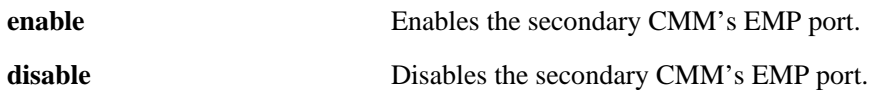

### **Platforms Supported**

OmniSwitch 7700, 7800, 8800

### **Usage Guidelines**

OS-6600 series does not have an EMP port.

### **Examples**

-> debug chassis secondary emp enable

## **Release History**

Release 5.1; command was introduced.

### **Related Commands**

# **debug chassis hello**

Enables and disables hello messages from the secondary Chassis Management Module (CMM) to the primary CMM.

**debug chassis hello {enable | disable}**

#### **Syntax Definitions**

**enable** Enables hello messages.

disable **Disable** Disables hello messages.

# **Platforms Supported**

OmniSwitch 6624, 6648, 7700, 7800, 8800

### **Usage Guidelines**

N/A

### **Examples**

-> debug chassis hello disable

## **Release History**

Release 5.1; command was introduced.

### **Related Commands**

# **debug chassis hello timers**

Enables and disables hello timers from the primary Chassis Management Module (CMM) to the secondary. If the secondary CMM does not respond back in the interval, it is rebooted.

**debug chassis hello timers {enable | disable}**

#### **Syntax Definitions**

**enable** Enables hello timers.

**disable** Disables hello timers.

### **Platforms Supported**

OmniSwitch 6624, 6648, 7700, 7800, 8800

### **Usage Guidelines**

N/A

### **Examples**

-> debug chassis hello timers disable

## **Release History**

Release 5.1; command was introduced.

### **Related Commands**

# **debug chassis auto-reboot**

Enables and disables chassis auto-reboots after a fatal error.

**debug chassis auto-reboot {enable | disable | on | off}**

### **Syntax Definitions**

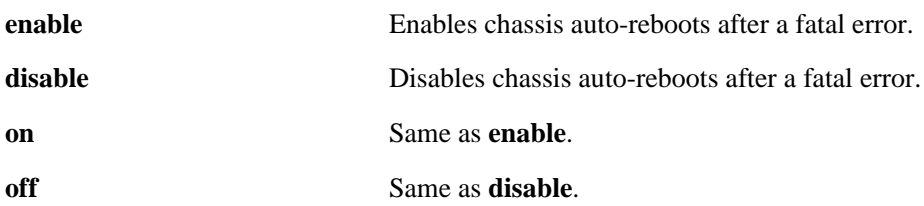

### **Platforms Supported**

OmniSwitch 6624, 6648, 7700, 7800, 8800

### **Usage Guidelines**

N/A

## **Examples**

-> debug chassis auto-reboot enable

# **Release History**

Release 5.1; command was introduced.

# **Related Commands**

# **debug chassis auto-reboot ni**

Enables and disables Network Interface (NI) module auto-reboots after a fatal error.

**debug chassis auto-reboot ni {enable | disable}**

### **Syntax Definitions**

**enable** Enables NI auto-reboots after a fatal error. disable **disable** Disables NI auto-reboots after a fatal error.

# **Platforms Supported**

OmniSwitch 6624, 6648, 7700, 7800, 8800

### **Usage Guidelines**

N/A

### **Examples**

-> debug chassis auto-reboot ni enable

## **Release History**

Release 5.1; command was introduced.

### **Related Commands**

# **debug vlan vpas**

Displays the information about all the ports with their IfIndex and the VLAN membership.

**debug vlan vpas**

### **Syntax Definitions**

N/A

### **Defaults**

N/A

### **Platforms Supported**

OmniSwitch 6624, 6648, 7700, 7800, 8800

## **Usage Guidelines**

N/A

### **Examples**

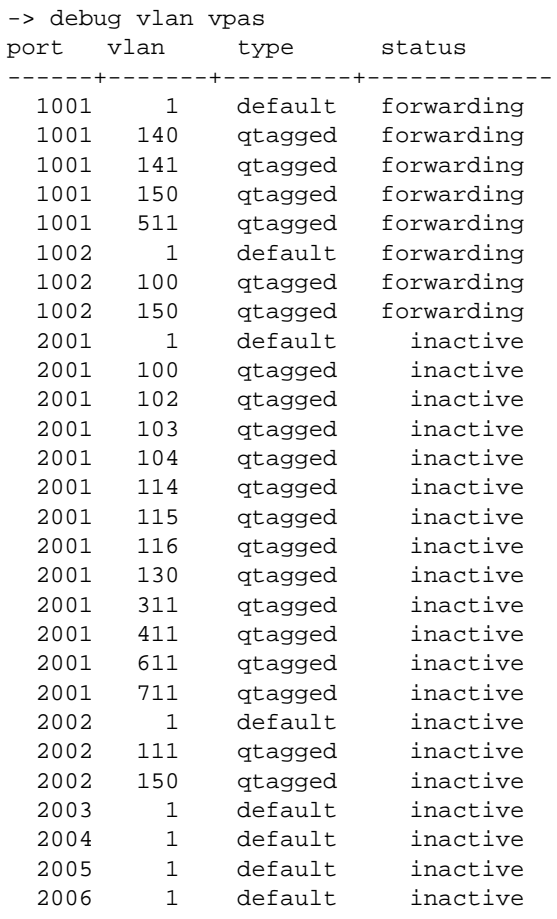

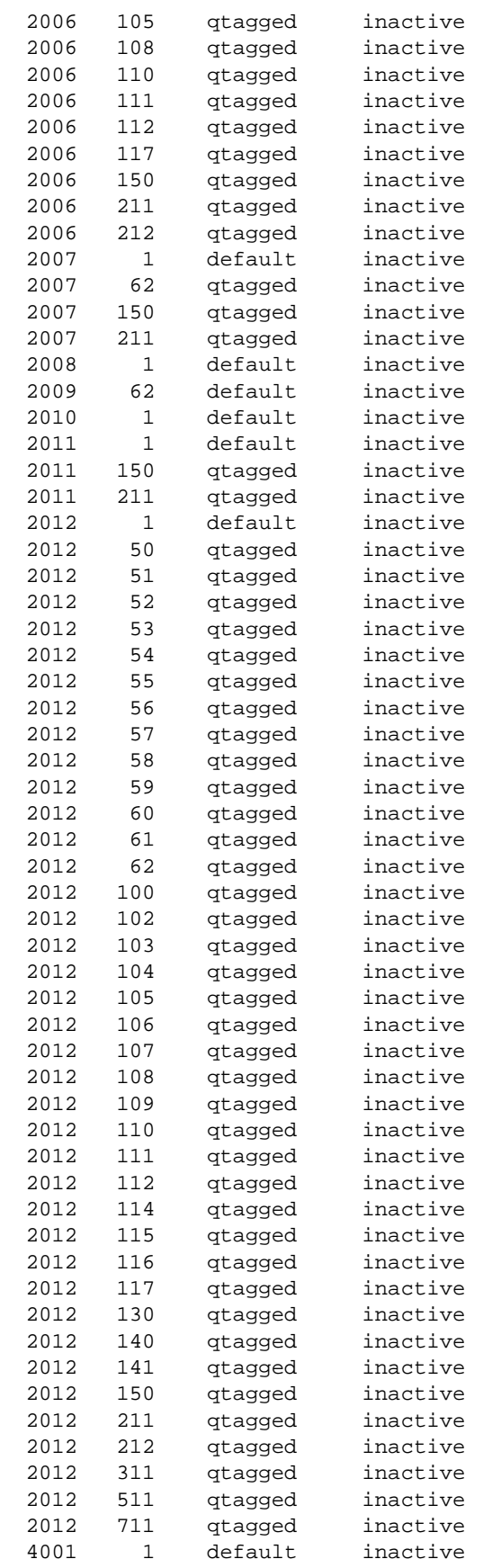

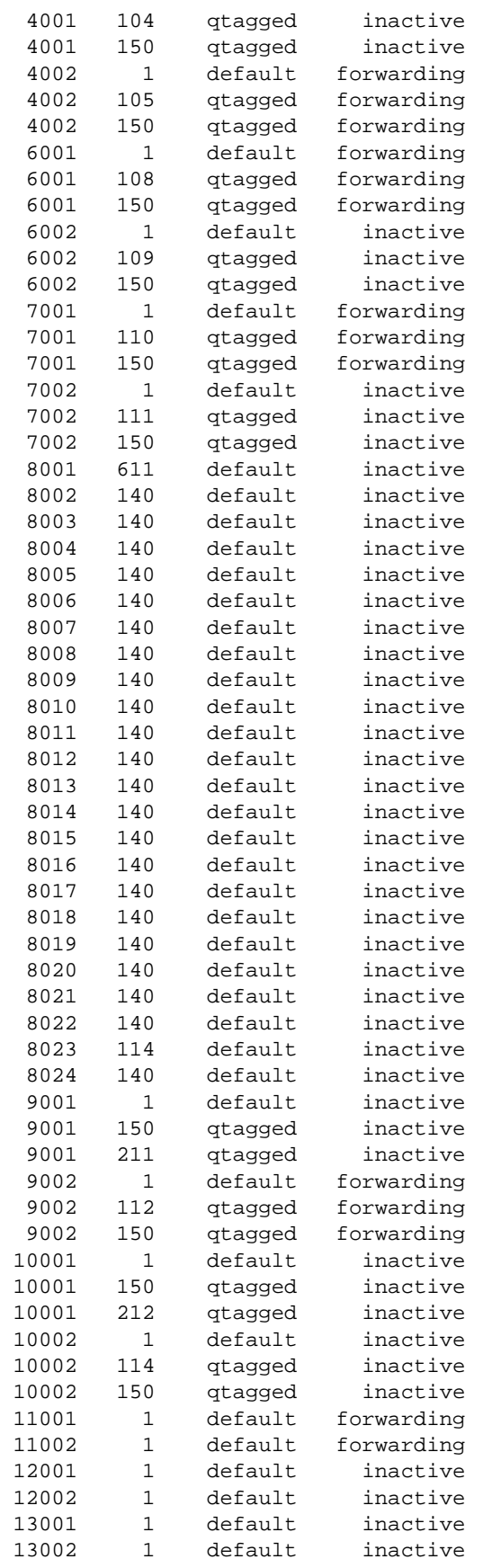

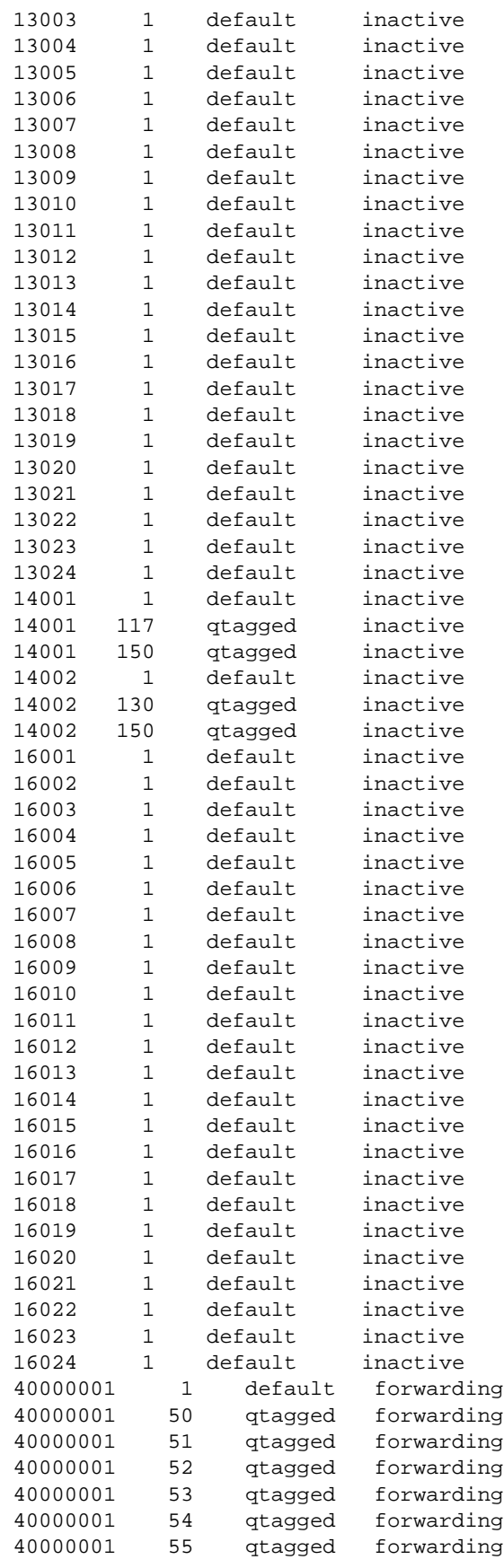

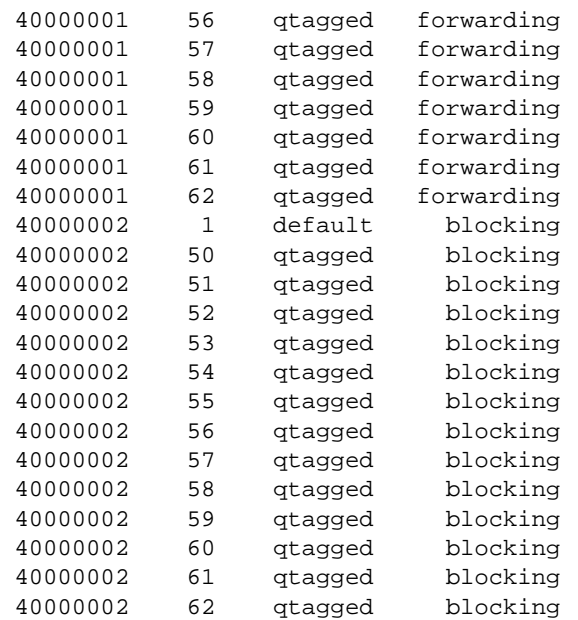

# **Release History**

Release 5.1; command was introduced.

# **Related Commands**

# **debug vlan rule protocol-map**

Displays the protocol map available. If a proprietary protocol type is configured on the switch that will also display in the output of this command.

**debug vlan rule protocol-map**

#### **Syntax Definitions**

N/A

## **Defaults**

N/A

### **Platforms Supported**

OmniSwitch 6624, 6648, 7700, 7800, 8800

## **Usage Guidelines**

N/A

### **Examples**

```
-> debug vlan rule protocol-map
*** Protocol Indicator Map ***
proto = Ethernet II IP Frame = E-II PI = 0
proto = Ethernet II ARP Frame = E-II PI = 0
proto = Ethernet II RARP Frame = E-II PI = 0
proto = SNAP IP Frame = 802.3PI = 1
proto = SNAP ARP Frame = 802.3 PI = 1
proto = SNAP RARP Frame = 802.3 PI = 1
proto = IPX Ethernet II Frame = E-II PI = 4
proto = IPX Novell Frame = 802.3 PI = 3
proto = IPX LLC Frame = 802.3 PI = 2
proto = IPX SNAP Frame = 802.3 PI = 5
```
### **Release History**

Release 5.1; command was introduced.

### **Related Commands**

# **debug vlan rule ports**

Displays all the ports available and can be a candidate for VLAN rules.

**debug vlan rule ports**

### **Syntax Definitions**

N/A

### **Defaults**

N/A

### **Platforms Supported**

OmniSwitch 6624, 6648, 7700, 7800, 8800

### **Usage Guidelines**

All the ports shown as "+" are in use. If a "+" appears under mobile column then it indicates that the port has been configured as mobile port.

### **Examples**

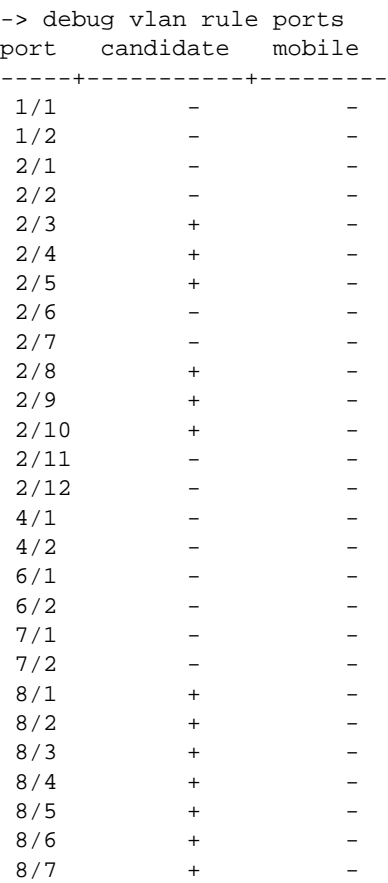

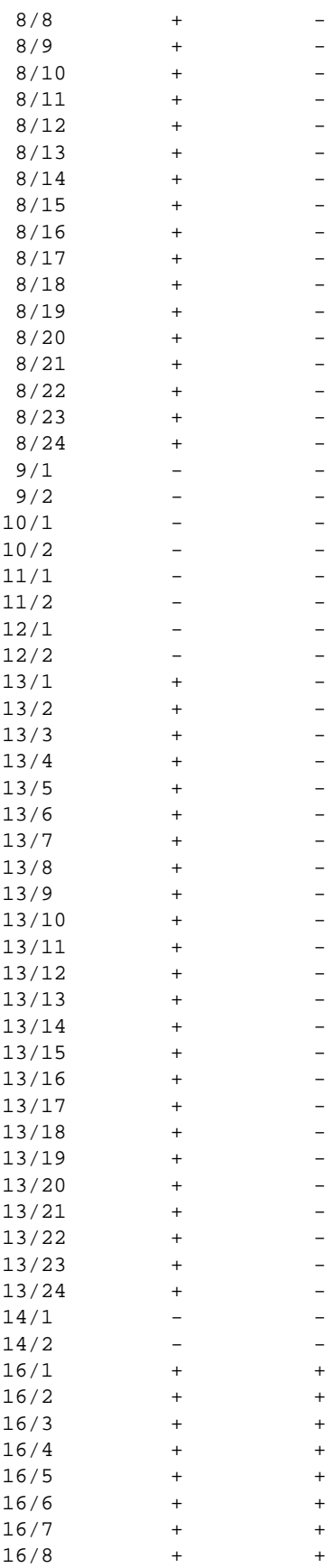

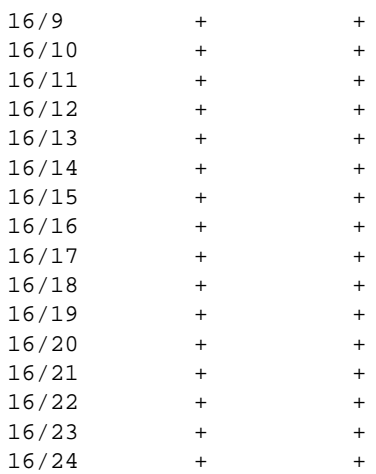

# **Release History**

Release 5.1; command was introduced.

# **Related Commands**

# **debug vlan rule database**

Displays the rules configured on the switch for Group Mobility.

**debug vlan rule database**

### **Syntax Definitions**

N/A

## **Defaults**

N/A

## **Platforms Supported**

OmniSwitch 6624, 6648, 7700, 7800, 8800

### **Usage Guidelines**

N/A

## **Examples**

```
-> debug vlan rule database
IP NETWORK RULES
 B ssz=2 p=563bf88 l=563bf88 r=46fb4ac v=111
 R ssz=1 p=46fb488 l=563bf88 r=563bf88 v=114
PORT RULES
 B ssz=1 p=563bf88 l=563bf88 r=563bf88 v=103
```
# **Release History**

Release 5.1; command was introduced.

# **Related Commands**

# **debug vlan rule communication**

Displays the communication of the Chassis Management Module (CMM) with all the software modules and all Network Interface (NI) modules for synchronizing the rules configured on the CMM.

**debug vlan rule communication**

#### **Syntax Definitions**

N/A

### **Defaults**

N/A

### **Platforms Supported**

OmniSwitch 6624, 6648, 7700, 7800, 8800

### **Usage Guidelines**

- **• GlobSlice** indicates the slot number.
- **•** If an NI is not present in the chassis then the state will appear as dead.
- **•** The **state** field should always be **RX** (received) or **CFGD** (configured) but should never be dead for any module that exists in the NI. Dead will indicate that the module is not working properly.

### **Examples**

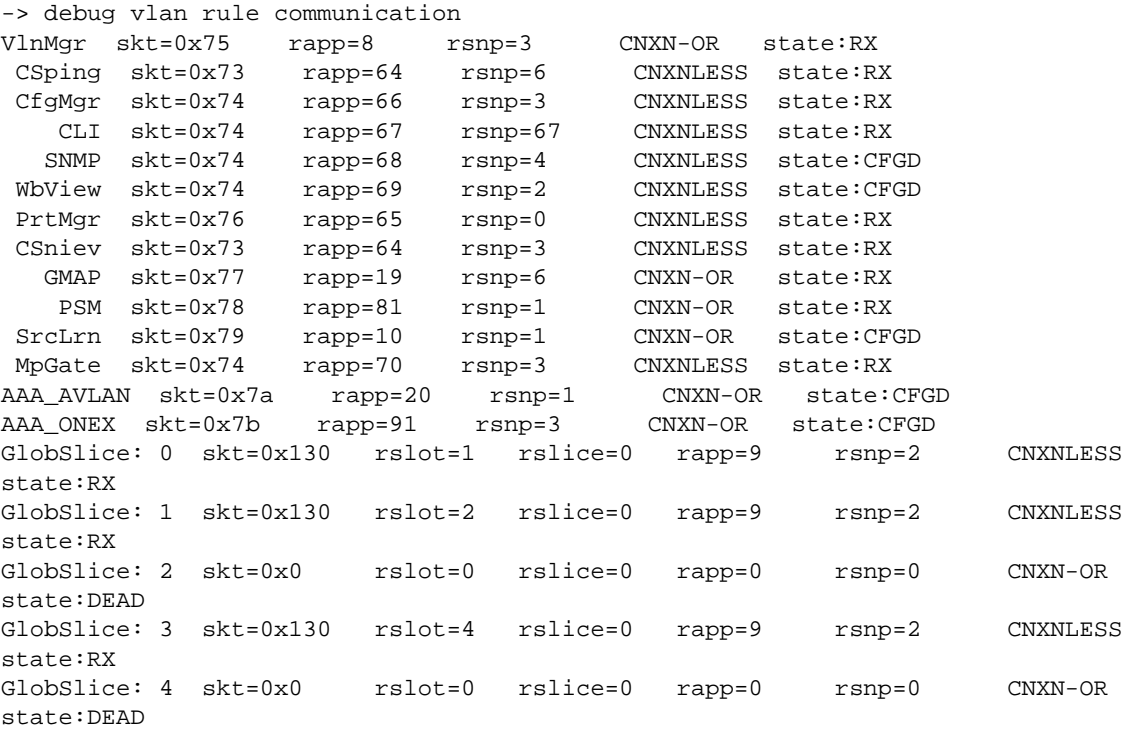

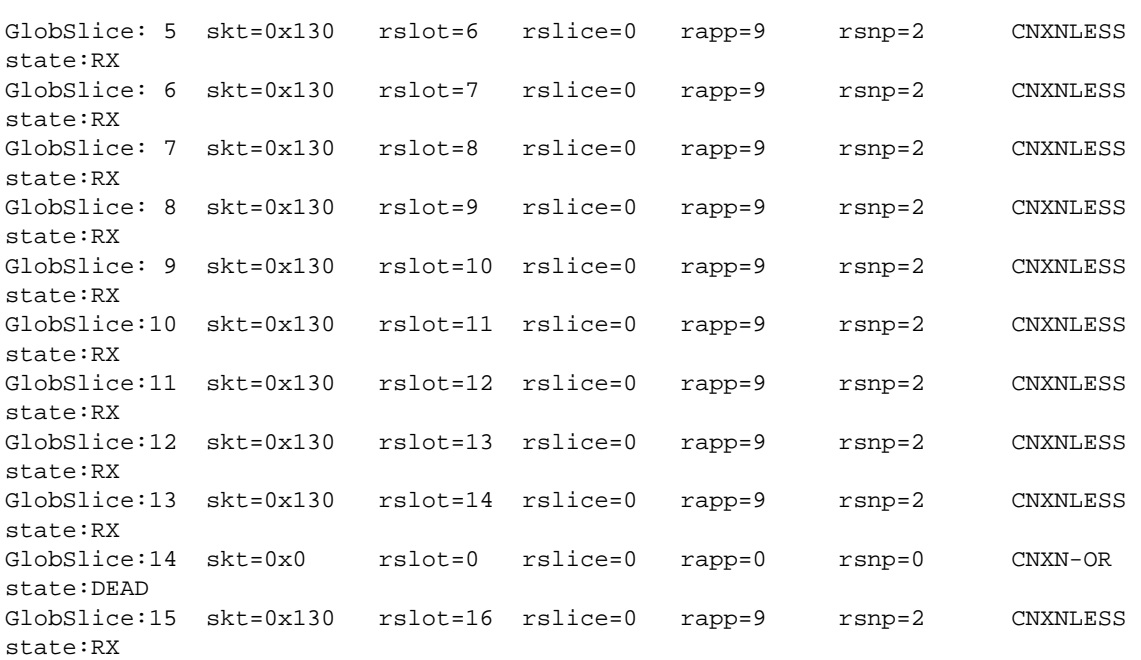

# **Release History**

Release 5.1; command was introduced.

# **Related Commands**

 $\rm N/A$ 

# **debug vlan communication**

Displays the communication of the Chassis management Module (CMM) with all the software modules and all Network Interface (NI) modules.

**debug vlan communication**

#### **Syntax Definitions**

N/A

## **Defaults**

N/A

### **Platforms Supported**

OmniSwitch 6624, 6648, 7700, 7800, 8800

## **Usage Guidelines**

- **• GlobSlice** indicates the slot number.
- **•** If an NI is not present in the chassis then the state will appear as dead.

### **Examples**

```
-> debug vlan communication
***CMM Connections***
   CS Ping sid= 1c rap= 64 rsp= 6 CNXNLESS NO-RX notify=0
 defaults assumed=1
    txrty=0 txfail=0 bfrty=0
    SL VPA sid= 26 rap= 10 rsp= 7 CNXN-OR NO-RX notify=0
 defaults assumed=0
    txrty=0 txfail=0 bfrty=0
    802.1Q sid= 1e rap= 7 rsp= 3 CNXN-OR ESTABLISHED notify=5
 defaults assumed=1
    txrty=0 txfail=0 bfrty=0
 Port Mgr sid= 1f rap= 65 rsp= 0 CNXNLESS ESTABLISHED notify=0
 defaults assumed=1
    txrty=0 txfail=0 bfrty=0
   SrcLrn sid= 25 rap= 10 rsp= 1 CNXN-OR ESTABLISHED notify=5
 defaults assumed=0
    txrty=0 txfail=0 bfrty=0
 CS Ni Evt sid= 1c rap= 64 rsp= 3 CNXNLESS ESTABLISHED notify=0
 defaults assumed=0
    txrty=0 txfail=0 bfrty=0
   CS Mac sid= 1c rap= 64 rsp= 11 CNXNLESS ESTABLISHED notify=0
 defaults assumed=0
    txrty=0 txfail=0 bfrty=0
   Cfg Mgr sid= 1d rap= 66 rsp= 3 CNXNLESS ESTABLISHED notify=0
 defaults assumed=1
    txrty=0 txfail=0 bfrty=0
      CLI sid= 1d rap= 67 rsp= 67 CNXNLESS ESTABLISHED notify=0
```
 defaults assumed=0 txrty=0 txfail=0 bfrty=0 SNMP sid= 1d rap= 68 rsp= 4 CNXNLESS NO-RX notify=0 defaults assumed=0 txrty=0 txfail=0 bfrty=0 Webview sid= 1d rap= 69 rsp= 2 CNXNLESS NO-RX notify=0 defaults assumed=0 txrty=0 txfail=0 bfrty=0 IPMS MC sid= 27 rap= 17 rsp= 23 CNXN-OR ESTABLISHED notify=0 defaults assumed=0 txrty=0 txfail=0 bfrty=0 Regist sid= 36 rap= 68 rsp= 7 CNXNLESS NO-RX notify=0 defaults assumed=1 txrty=0 txfail=0 bfrty=0 GrpMob sid= 2c rap= 9 rsp= 3 CNXN-OR ESTABLISHED notify=5 defaults assumed=0 txrty=0 txfail=0 bfrty=0 IP sid= 20 rap= 15 rsp= 7 CNXN-OR ESTABLISHED notify=80 defaults assumed=0 txrty=0 txfail=0 bfrty=0 DRC sid= 23 rap= 74 rsp= 1 CNXN-OR NO-RX notify=0 defaults assumed=0 txrty=0 txfail=0 bfrty=0 SLB sid= 24 rap= 25 rsp= 1 CNXN-OR ESTABLISHED notify=16 defaults assumed=0 txrty=0 txfail=0 bfrty=0 IPX sid= 21 rap= 16 rsp= 10 CNXN-OR ESTABLISHED notify=32 defaults assumed=0 txrty=0 txfail=0 bfrty=0 UDP Rly sid= 22 rap= 22 rsp= 0 CNXN-OR ESTABLISHED notify=1 defaults assumed=0 txrty=0 txfail=0 bfrty=0 AAA sid= 28 rap= 20 rsp= 1 CNXN-OR ESTABLISHED notify=0 defaults assumed=0 txrty=0 txfail=0 bfrty=0 Nan Drvr sid= 29 rap= 78 rsp= 3 CNXN-OR NO-RX notify=0 defaults assumed=0 txrty=0 txfail=0 bfrty=0 Span Tree sid= 2a rap= 11 rsp= 1 CNXN-OR ESTABLISHED notify=7 defaults assumed=1 txrty=0 txfail=0 bfrty=0 STP SVC sid= 2b rap= 11 rsp= 7 CNXN-OR ESTABLISHED notify=0 defaults assumed=1 txrty=0 txfail=0 bfrty=0 XMAP sid= 2d rap= 18 rsp= 5 CNXN-OR ESTABLISHED notify=0 defaults assumed=1 txrty=0 txfail=0 bfrty=0 GMAP sid= 2e rap= 19 rsp= 5 CNXN-OR ESTABLISHED notify=0 defaults assumed=1 txrty=0 txfail=0 bfrty=0 PSM sid= 2f rap= 81 rsp= 1 CNXN-OR ESTABLISHED notify=0 defaults assumed=1 txrty=0 txfail=0 bfrty=0 Mip Gtwy sid= 1d rap= 70 rsp= 3 CNXNLESS ESTABLISHED notify=0 defaults assumed=0 txrty=0 txfail=0 bfrty=0 VRRP sid= 30 rap= 77 rsp= 1 CNXN-OR ESTABLISHED notify=16 defaults assumed=0 txrty=0 txfail=0 bfrty=0

 IPMS VL sid= 32 rap= 17 rsp= 34 CNXN-OR ESTABLISHED notify=80 defaults assumed=0 txrty=0 txfail=0 bfrty=0 QOS sid= 31 rap= 13 rsp= 2 CNXN-OR ESTABLISHED notify=82 defaults assumed=0 txrty=0 txfail=0 bfrty=0 Link Agg sid= 33 rap= 12 rsp= 1 CNXN-OR ESTABLISHED notify=4 defaults assumed=1 txrty=0 txfail=0 bfrty=0 Mirror sid= 34 rap= 23 rsp= 1 CNXN-OR NO-RX notify=0 defaults assumed=1 txrty=0 txfail=0 bfrty=0 SNMP Agt sid= 35 rap= 68 rsp= 7 CNXN-OR ESTABLISHED notify=8 defaults assumed=0 txrty=0 txfail=0 bfrty=0

\*\*\*NI Connections\*\*\*

GlobSlice: 0 skt=0x131 rslot=1 rslice=0 rapp=8 rsnp=2 CNXNLESS state:RX primary:YES nrCnxns:1 sync:3 GlobSlice: 1 skt=0x131 rslot=2 rslice=0 rapp=8 rsnp=2 CNXNLESS state:RX primary: NO nrCnxns:1 sync:3 GlobSlice: 2 skt=0x0 rslot=0 rslice=0 rapp=0 rsnp=0 CNXN-OR state:DEAD primary: NO nrCnxns:0 sync:0 GlobSlice: 3 skt=0x131 rslot=4 rslice=0 rapp=8 rsnp=2 CNXNLESS state:RX primary: NO nrCnxns:1 sync:3 GlobSlice: 4 skt=0x0 rslot=0 rslice=0 rapp=0 rsnp=0 CNXN-OR state:DEAD primary: NO nrCnxns:0 sync:0 GlobSlice: 5 skt=0x131 rslot=6 rslice=0 rapp=8 rsnp=2 CNXNLESS state:RX primary: NO nrCnxns:1 sync:3 GlobSlice: 6 skt=0x131 rslot=7 rslice=0 rapp=8 rsnp=2 CNXNLESS state:RX primary: NO nrCnxns:1 sync:3 GlobSlice: 7 skt=0x131 rslot=8 rslice=0 rapp=8 rsnp=2 CNXNLESS state:RX primary: NO nrCnxns:1 sync:3 GlobSlice: 8 skt=0x131 rslot=9 rslice=0 rapp=8 rsnp=2 CNXNLESS state:RX primary: NO nrCnxns:1 sync:3 GlobSlice: 9 skt=0x131 rslot=10 rslice=0 rapp=8 rsnp=2 CNXNLESS state:RX primary: NO nrCnxns:1 sync:3 GlobSlice:10 skt=0x131 rslot=11 rslice=0 rapp=8 rsnp=2 CNXNLESS state:RX primary: NO nrCnxns:1 sync:3 GlobSlice:11 skt=0x131 rslot=12 rslice=0 rapp=8 rsnp=2 CNXNLESS state:RX primary: NO nrCnxns:1 sync:3 GlobSlice:12 skt=0x131 rslot=13 rslice=0 rapp=8 rsnp=2 CNXNLESS state:RX primary: NO nrCnxns:1 sync:3 GlobSlice:13 skt=0x131 rslot=14 rslice=0 rapp=8 rsnp=2 CNXNLESS state:RX primary: NO nrCnxns:1 sync:3 GlobSlice:14 skt=0x0 rslot=0 rslice=0 rapp=0 rsnp=0 CNXN-OR state:DEAD primary: NO nrCnxns:0 sync:0 GlobSlice:15 skt=0x131 rslot=16 rslice=0 rapp=8 rsnp=2 CNXNLESS state:RX primary: NO nrCnxns:1 sync:3

#### **Release History**

Release 5.1; command was introduced.

# **Related Commands**

# **debug port information**

Displays all the information related to an interface. It includes the counters, mobile port configuration, tag, aggregate, phy, LED, and MAC related information

**debug port information** *slot***/***port*

#### **Syntax Definitions**

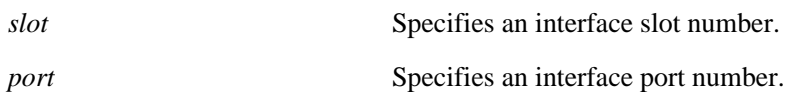

### **Defaults**

N/A

## **Platforms Supported**

OmniSwitch 6624, 6648, 7700, 7800, 8800

### **Usage Guidelines**

N/A

### **Examples**

-> debug port information 11/1

# **Release History**

Release 5.1; command was introduced.

### **Related Commands**

# **debug qos**

Configures the type of QoS events that will be displayed in the QoS log.

**debug qos [info] [config] [rule] [main] [route] [hre] [port] [msg] [sl] [ioctl] [mem] [cam] [mapper] [flows] [queue] [slot] [l2] [l3] [classifier] [nat] [sem] [pm] [ingress] [egress] [rsvp] [balance] [nimsg]**

#### **debug no qos**

**debug no qos [info] [config] [rule] [main] [route] [hre] [port] [msg] [sl] [ioctl] [mem] [cam] [mapper] [flows] [queue] [slot] [l2] [l3] [classifier] [nat] [sem] [pm] [ingress] [egress] [rsvp] [balance] [nimsg]**

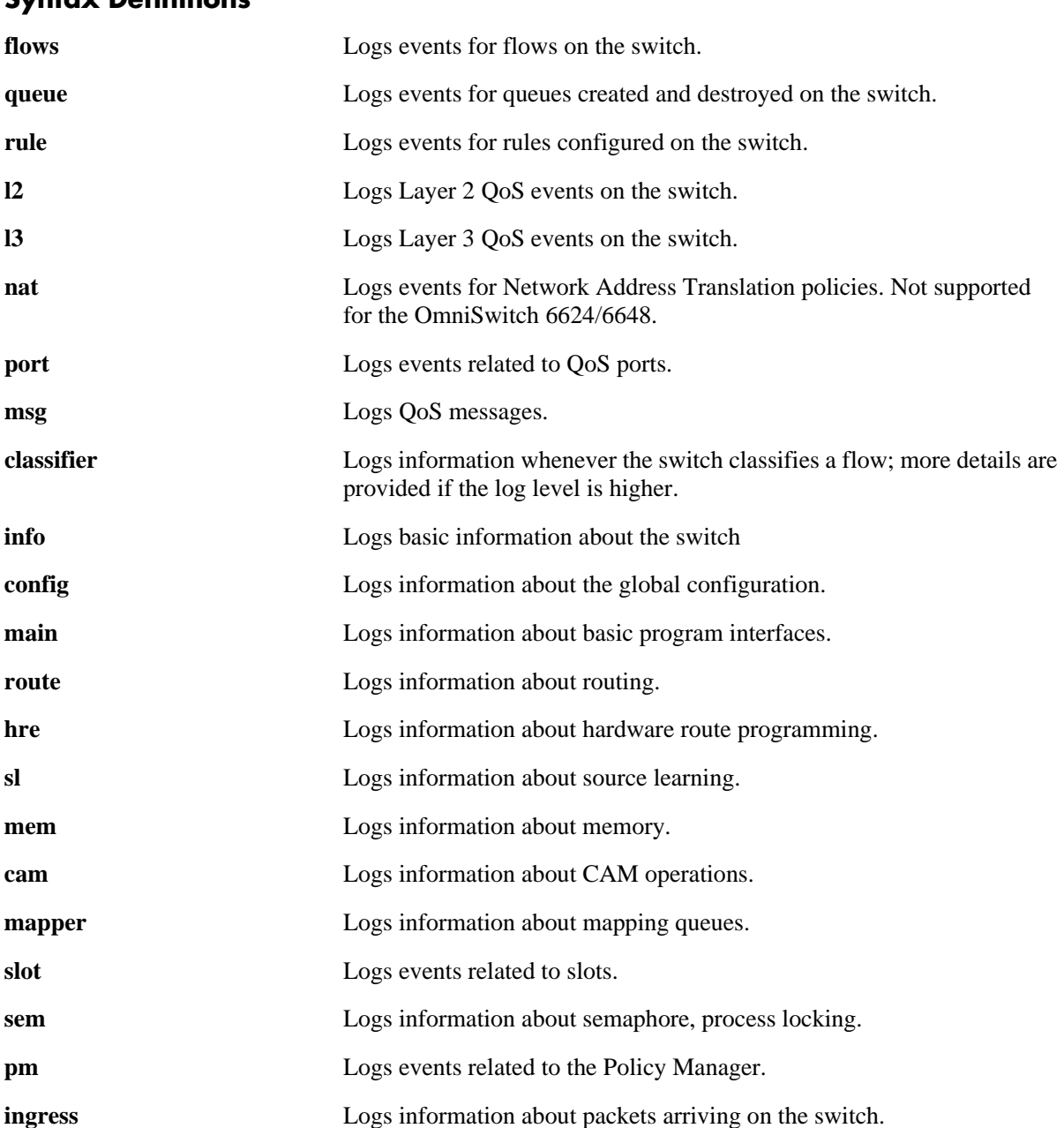

### **Syntax Definitions**

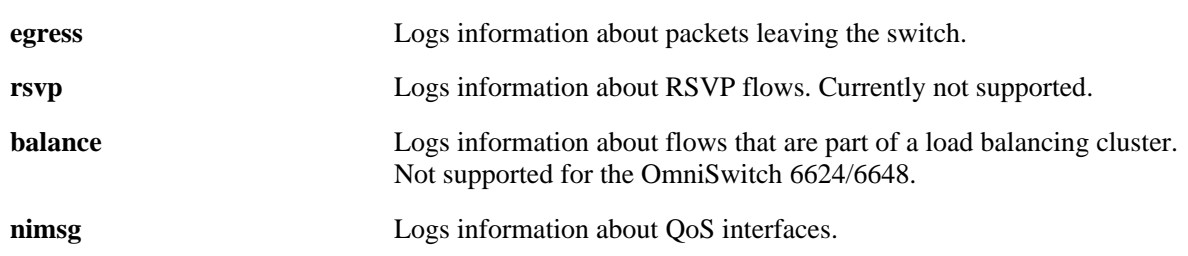

### **Defaults**

By default basic information messages are logged (**info**). Error messages are always logged.

### **Platforms Supported**

OmniSwitch 6624, 6648, 7700, 7800, 8800

### **Usage Guidelines**

- **•** Use this command to troubleshoot QoS events on the switch.
- **•** Use the **no** form of the command to change the type of messages that will be logged or to return debugging to its default state.

### **Examples**

```
-> debug qos flows queue
-> qos debug no flows no queue
-> debug no qos
```
# **Release History**

Release 5.1; command was introduced.

# **MIB Objects**

```
alaQoSConfigTable
  alaQoSConfigDebug
```
# <span id="page-711-0"></span>**debug systrace**

Enables or disables sysTrace logging. The system trace, or *sysTrace*, facility provides a consistent, highlevel mechanism for capturing event records in a history buffer. Captured sysTrace information can be referenced for system debugging or following the unlikely event of a system crash. This trace facility will generally be used by higher level applications.

**debug systrace {enable | disable}**

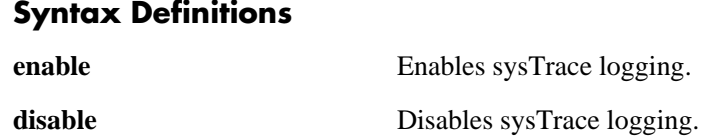

# **Defaults**

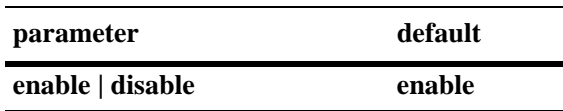

# **Platforms Supported**

OmniSwitch 6624, 6648, 7700, 7800, 8800

### **Usage Guidelines**

N/A

### **Examples**

-> debug systrace enable -> debug systrace disable

# **Release History**

Release 5.1; command was introduced.

# **Related Commands**

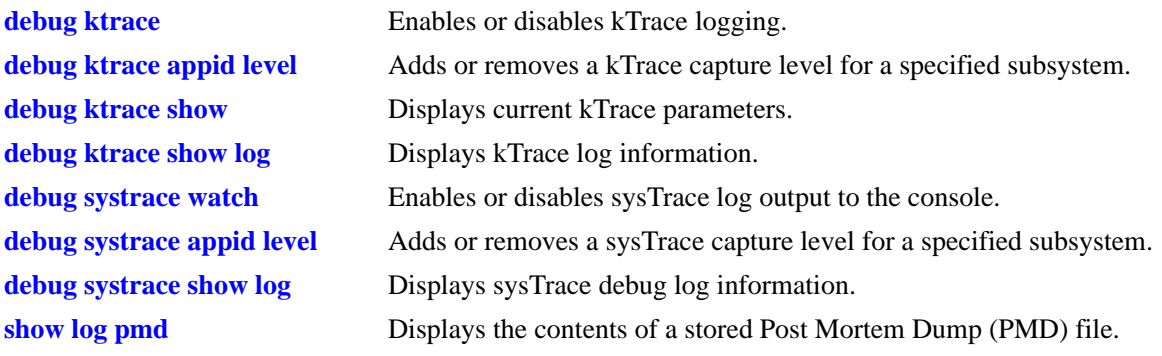

# **MIB Objects**

# <span id="page-713-0"></span>**debug systrace watch**

Enables the sysTrace log on the console, or turns off (disables) the console display.

**debug systrace watch {enable | disable}**

### **Syntax Definitions**

N/A

#### **Defaults**

**parameter** default

**enable | disable**

#### **Platforms Supported**

OmniSwitch 6624, 6648, 7700, 7800, 8800

### **Usage Guidelines**

N/A

### **Examples**

-> debug systrace watch enable -> debug systrace watch disable

### **Release History**

Release 5.1; command was introduced.

# **Related Commands**

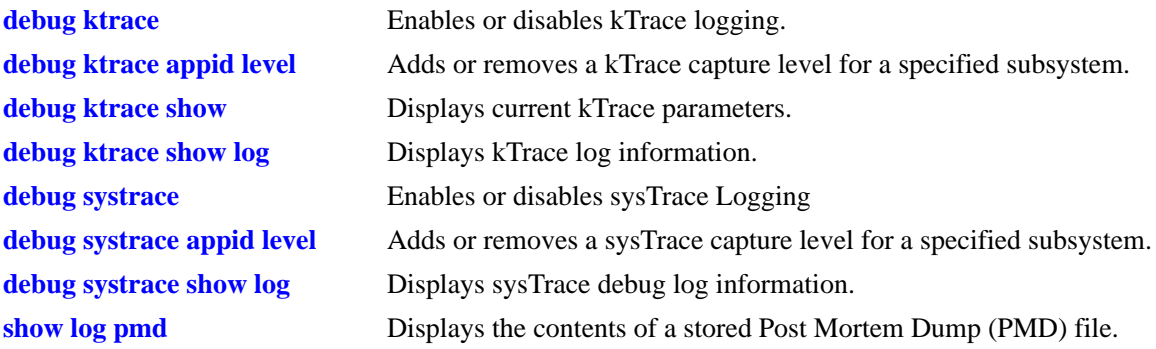

# **MIB Objects**

# <span id="page-714-0"></span>**debug systrace show**

Displays sysTrace debug log information (e.g., sysTrace status, Application IDs with non-default Severity Level settings).

**debug systrace show**

#### **Syntax Definitions**

N/A

### **Defaults**

N/A

#### **Platforms Supported**

OmniSwitch 6624, 6648, 7700, 7800, 8800

### **Usage Guidelines**

N/A

### **Examples**

```
-> debug systrace show
 sysTrace is:
  - INITIALIZED
  - RUNNING
  - configured to TRACE CALLERS
  - configured to NOT WATCH on stdout
  Only applications not at the level 'info' (6) are shown
  Application ID Level
  --------------------------------------------------------
  SNMP (68) debug 1 (7)
  MIPGW (70) debug 1 (7)
  SYSTEM (75) debug 3 (9)
```
Output fields are described here:

#### *output definitions*

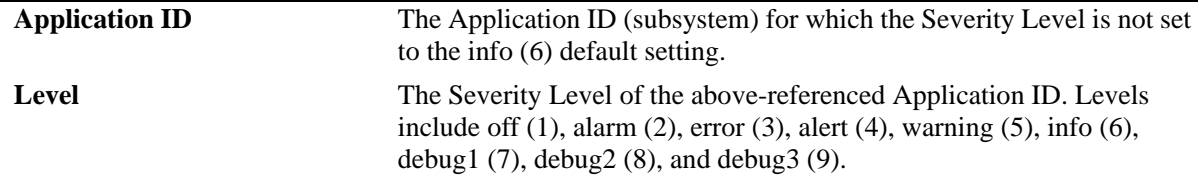

#### **Release History**

Release 5.1; command was introduced.

# **Related Commands**

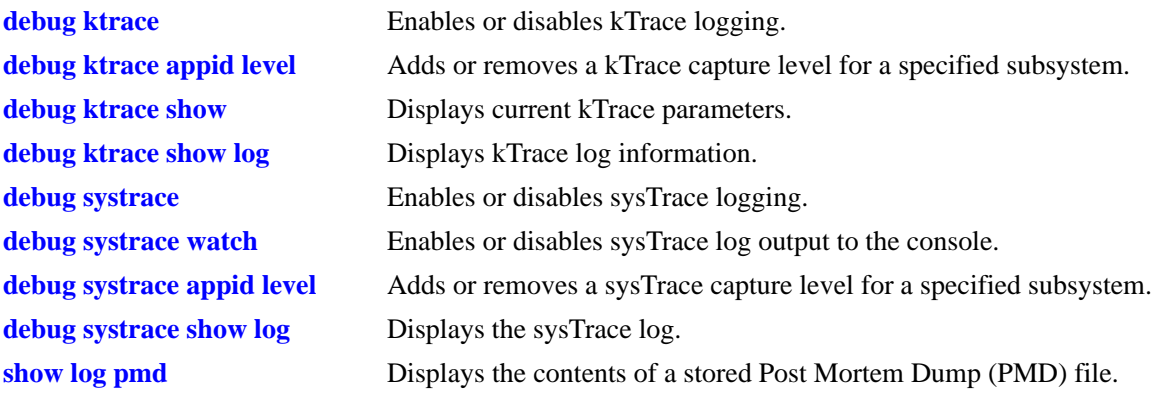

# **MIB Objects**

# <span id="page-716-0"></span>**debug systrace appid level**

Adds or removes a sysTrace capture level for a specified application ID (i.e., subsystem).

**debug systrace appid {***app\_id* **|** *integer***} level {***level* **|** *integer***}**

**debug systrace no appid** *app\_id*

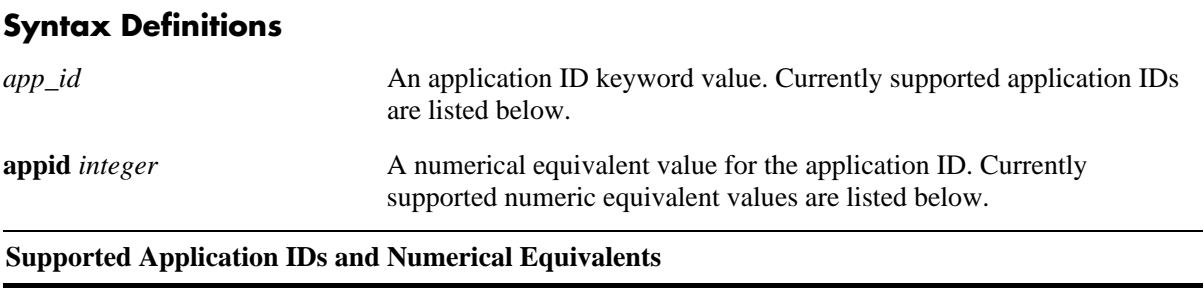

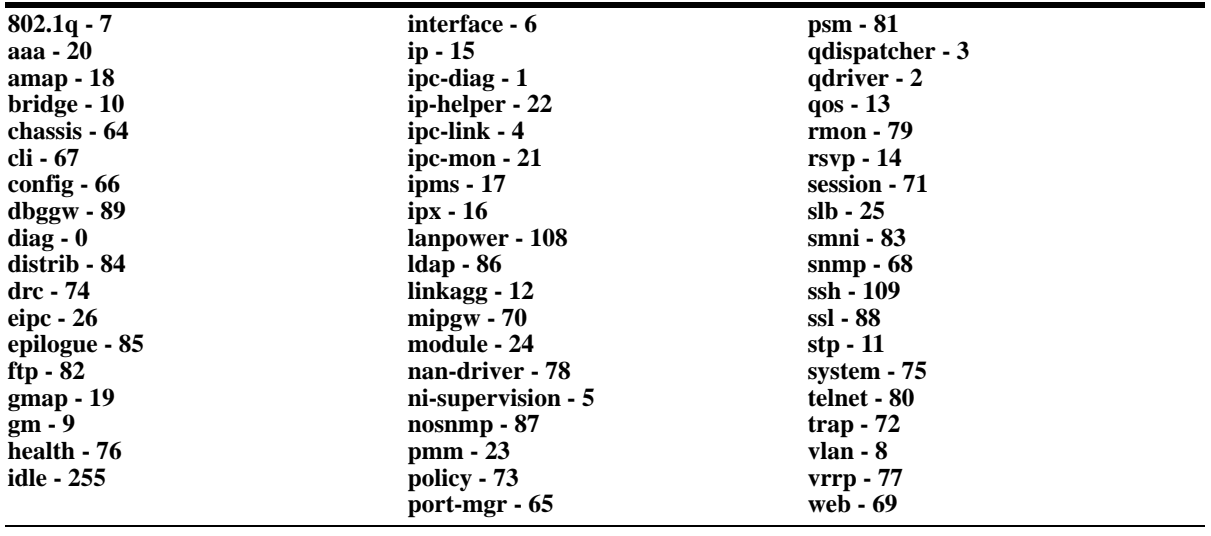

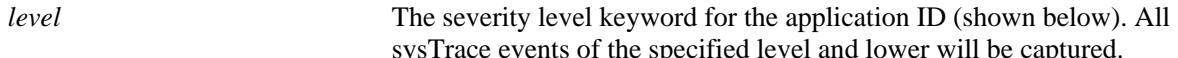

Trace events of the specified level and lower will be captured.

**level** *integer* A numerical equivalent value for the severity level (shown below). Values may range from 1–9.

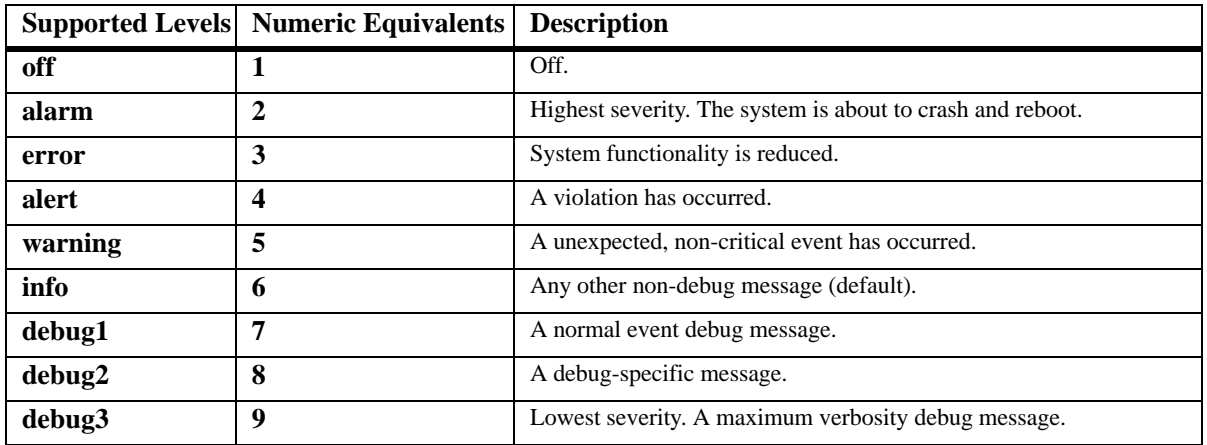

### **Defaults**

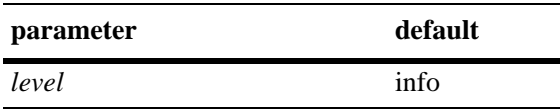

### **Platforms Supported**

OmniSwitch 6624, 6648, 7700, 7800, 8800

### **Usage Guidelines**

- **•** You may enter more than one application ID in the command line. Separate each application ID with a space.
- **•** Application IDs may be entered in any order.

### **Examples**

```
-> debug systrace appid 254 level off
-> debug systrace appid policy level info
-> debug systrace appid policy snmp web aaa vlan level alert
-> debug systrace no appid debug2
```
### **Release History**

Release 5.1; command was introduced.

#### **Related Commands**

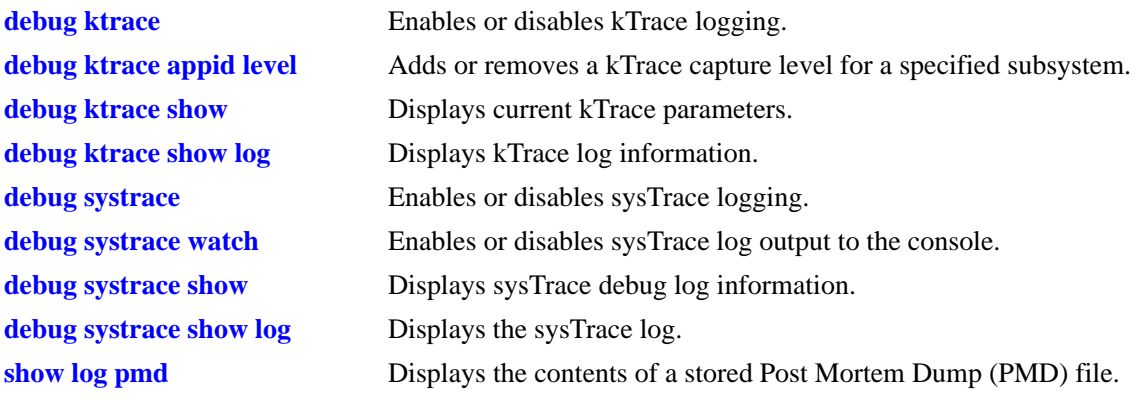

# **MIB Objects**

# <span id="page-718-0"></span>**debug systrace show log**

Displays sysTrace log information.

**debug systrace show log [***file***]**

## **Syntax Definitions**

*file* Specifies a particular file from which sysTrace log information will be displayed.

### **Defaults**

N/A

## **Platforms Supported**

OmniSwitch 6624, 6648, 7700, 7800, 8800

### **Usage Guidelines**

N/A

### **Examples**

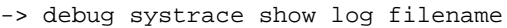

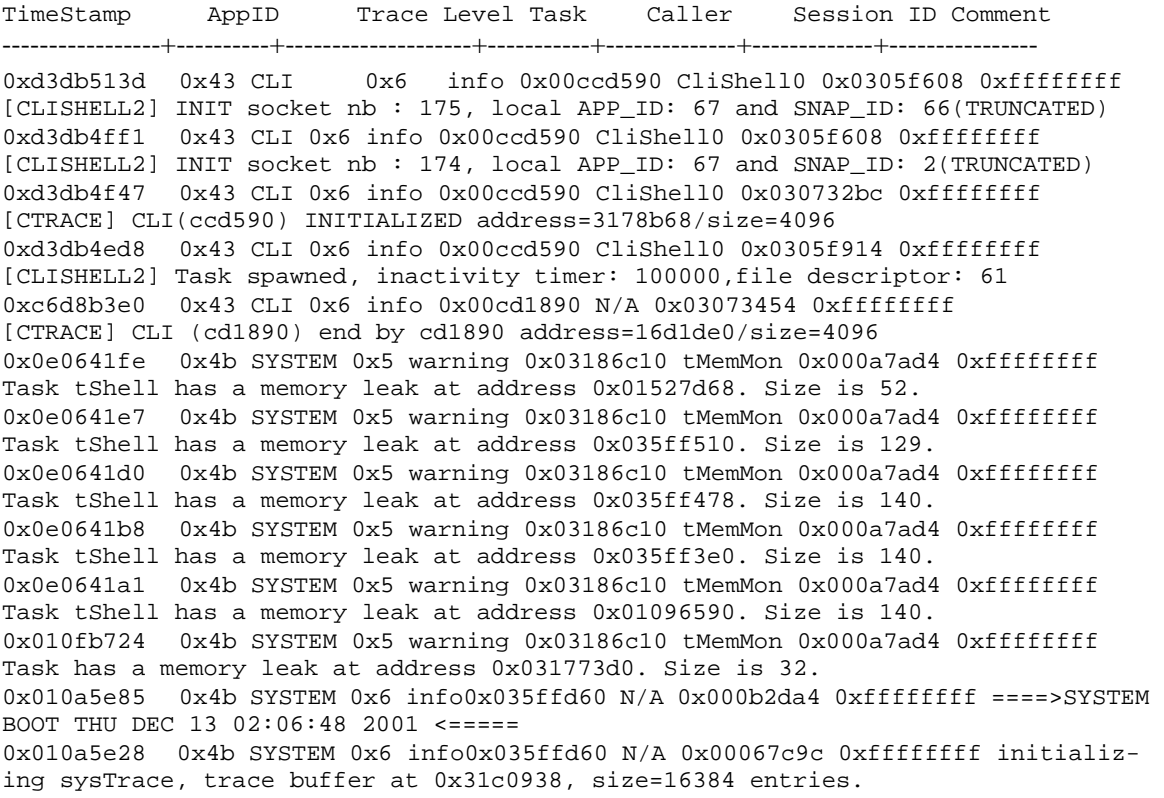

Output fields are described here:

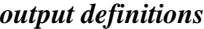

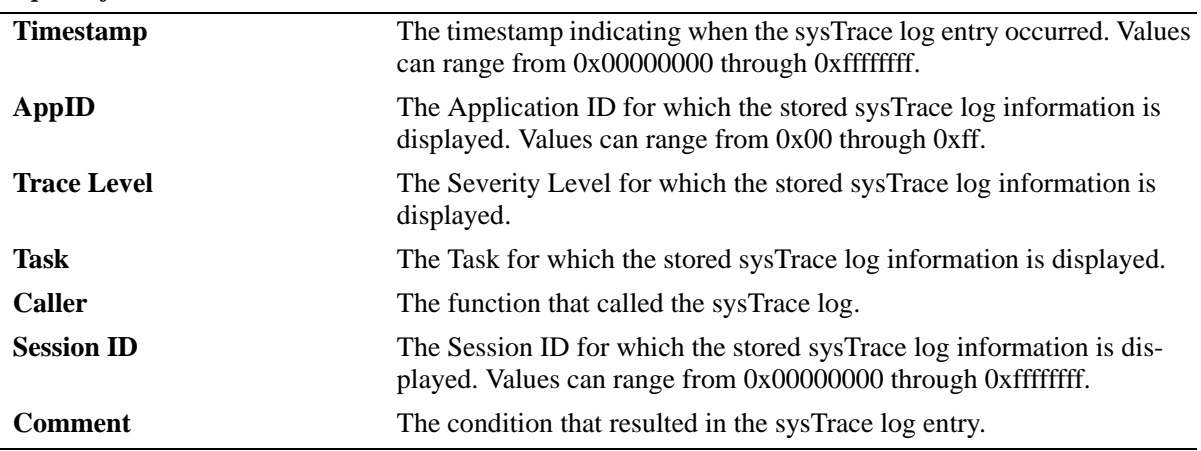

# **Release History**

Release 5.1; command was introduced.

#### **Related Commands**

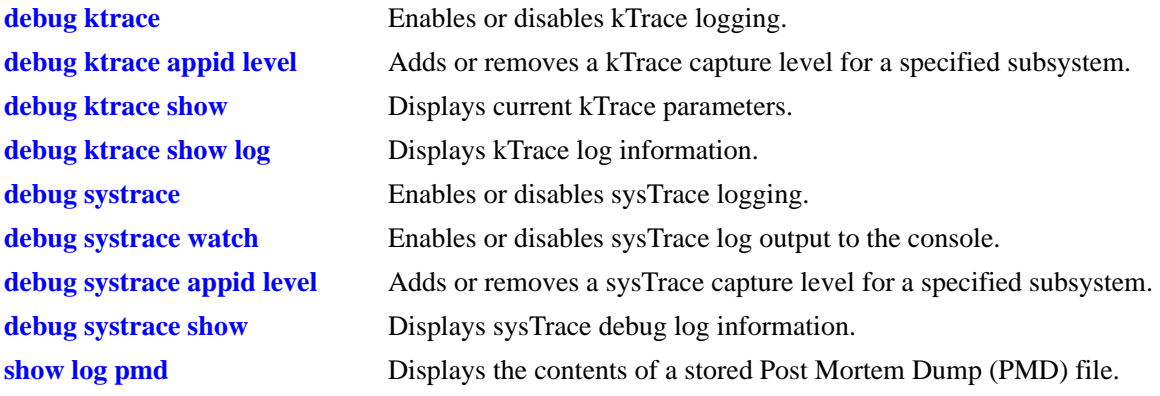

# **MIB Objects**

 $\rm N/A$
# <span id="page-720-0"></span>**show log pmd**

Displays the contents of a stored Post Mortem Dump (PMD) file. The PMD file is a diagnostic aid that stores system information following some precipitating event (e.g., a system error).

**show log pmd** *file\_name* [**type** *type\_string* | **id** *registrationidentifier\_int* | **subid** *subidentifier\_int* | **taskname** *taskname\_string* | **taskid** *tasknumber\_int* | **record** *recordtype\_string* | **address** *address\_int*]

#### **Syntax Definitions**

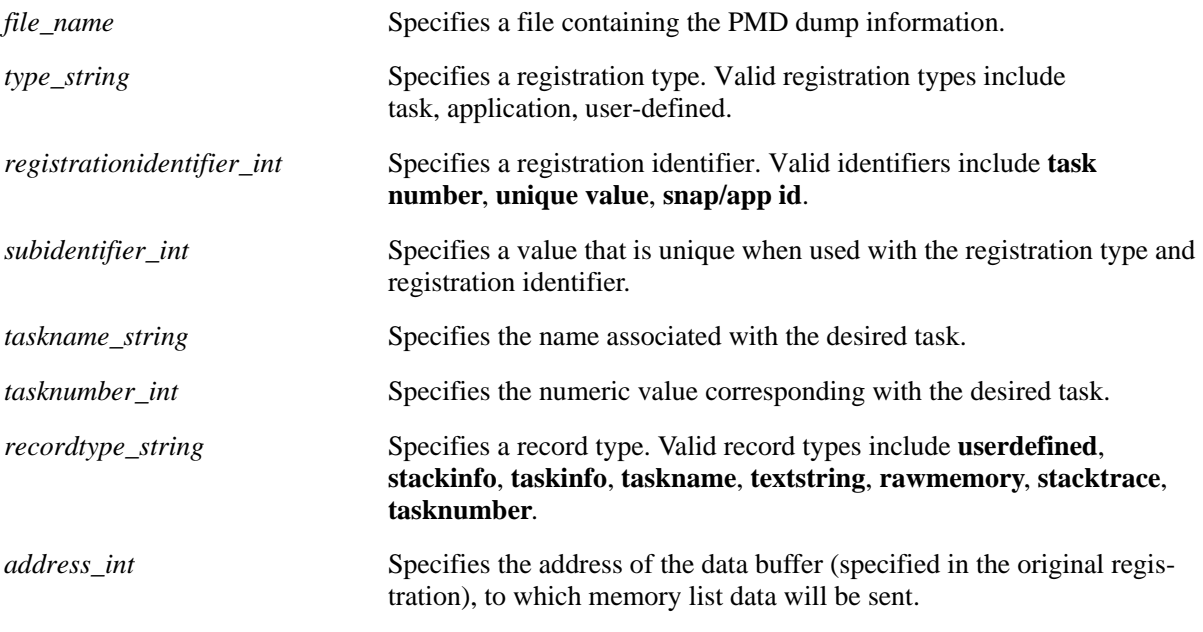

#### **Defaults**

N/A

# **Platforms Supported**

OmniSwitch 6624, 6648, 7700, 7800, 8800

# **Usage Guidelines**

If no additional filter parameter is entered, all stored PMD file information will be displayed.

# **Examples**

```
-> show log pmd filename
PMD Version -> 102
File Dump Type -> Mixed
Date Created - Coordinated universal time: Wed Dec 19 09:22:27 2001
----------------------------------------------------------------------------------
Registration Type ->Application Application Id. ->4b
```
Record Type -> MemoryData Address -> 1b2b74 Size -> c4 0 0 0 7 0 6e 31 3d 3 3e df 5 0 0 37 54 0 0 18 b6 0 0 11 87 0 0 7a 88 0 0 2c 4f 0 0 c7 58 0 0 58 40 0 0 53 fc 0 0 b9 f0 0 0 d6 71 0 7 4c 54 0 6 a6 48 0 d c3 20 0 4e 6f 24 0 0 9e c5 0 23 2a 2 0 5 77 c4 0 2 91 f1 0 1 63 8 0 7 d 8 0 4 2c 6 0 9 3e d4 0 e dd 7e 0 24 2d 4 0 2a 43 e0 0 a1 4 89 0 80 1c d7 1 7e c1 dd 0 0 0 0 0 0 0 0 0 0 0 0 0 0 0 0 0 0 0 0 0 0 0 0 0 0 0 0 0 0 0 2f 3 18 42 50 3 43 8 d0 0 0 0 0 3 43 9 18 2 6a 7e 38 0 0 0 0 3 43 8 e8 2 21 42 b0 3 43 7 90 3 18 15 0 ------------------------------------------------------------- Registration Type ->Task Task No. ->3571290 Record Type -> TaskName Task Id -> 3571290 tExcTask ------------------------------------------------------------- Registration Type ->Task Task No. ->3571290 Record Type -> StackCheck Task Id -> 3571290 NAME ENTRY TID SIZE CUR HIGH MARGIN ------------ ------------ -------- ----- ----- ----- ----- tExcTask excTask 3571290 19984 976 3488 16496 ------------------------------------------------------------- Registration Type ->Task Task No. ->3571290 Record Type -> StackTrace Task Id -> 3571290 e371c vxTaskEntry +c : excTask (0, 0, 0, 0, 0, 0)<br>
fb304 excTask +24 : msgQReceive (1b8c00, 3571120, 1c, ffffffff, 0, 0) fb304 excTask  $+24 : msgQReceive (1b8c00, 3571120, 1c, ffffffff, 0, 0)$ 130578 msgQReceive +278: qJobGet (10000003, ffffffff, 7a000400, 1b8c00, 1ed400, 9e) ------------------------------------------------------------- Registration Type ->Task Task No. ->3571290 Record Type -> TaskInfo Task Id -> 3571290 Address -> 0 Size -> 40 task id= 3571290 task priority= 0 task status= 2 task option bits= 7 original entry point of task= fb2e0 size of stack in bytes= 4e10 current stack usage in bytes= 3d0 maximum stack usage in bytes= da0 current stack margin in bytes = 4070 most recent task error status = 3d0001 delay/timeout ticks = 0 saved stack pointer= 3570ec0 the bottom of the stack= 3571290 the effective end of the stack= 356c480 the actual end of the stack= 356c470 -------------------------------------------------------------

Registration Type ->Task Task No. ->3571290<br>Record Type -> UserDefined Task Id -> 3571290 Record Type -> UserDefined Address -> 1adcc38 Size -> 10 46 69 72 73 74 20 69 74 65 72 61 74 69 6f 6e a ------------------------------------------------------------- Registration Type ->Task Task No. ->3571290 Record Type -> UserDefined Task Id -> 3571290 Address -> 1adcc50 Size -> 11 53 65 63 6f 6e 64 20 69 74 65 72 61 74 69 6f 6e a ------------------------------------------------------------- Registration Type ->Task Task No. ->356b990 Record Type -> TaskName Task Id -> 356b990 tLogTask ------------------------------------------------------------- Registration Type ->Task Task No. ->356b990<br>Record Type -> StackCheck Task Id -> 356b990 Record Type -> StackCheck NAME ENTRY TID SIZE CUR HIGH MARGIN ------------ ------------ -------- ----- ----- ----- ----- tLogTask logTask 356b990 8176 976 1168 7008 ------------------------------------------------------------- Registration Type ->Task Task No. ->356b990 Record Type -> StackTrace Task Id -> 356b990 e371c vxTaskEntry +c : logTask (0, 0, 0, 0, 0, 0) 100cac logTask +2c : msgQReceive (1b8c00, 356b820, 20, ffffffff, &fppTaskRegsCFmt, 9e) 130578 msgQReceive +278: qJobGet (10000003, ffffffff, 7a000400, 1b8c00, 1ed400, 0) ------------------------------------------------------------- Registration Type ->Task Task No. ->356b990 Record Type -> TaskInfo Task Id -> 356b990 Address -> 0 Size -> 40 task id= 356b990 task priority= 0 task status= 2 task option bits= 6 original entry point of task= 100c80 size of stack in bytes= 1ff0 current stack usage in bytes= 3d0 maximum stack usage in bytes= 490 current stack margin in bytes = 1b60 most recent task error status = 0 delay/timeout ticks = 0 saved stack pointer= 356b5c0 the bottom of the stack= 356b990 the effective end of the stack= 35699a0 the actual end of the stack= 3569990 -------------------------------------------------------------

Output fields are described here:

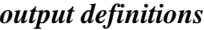

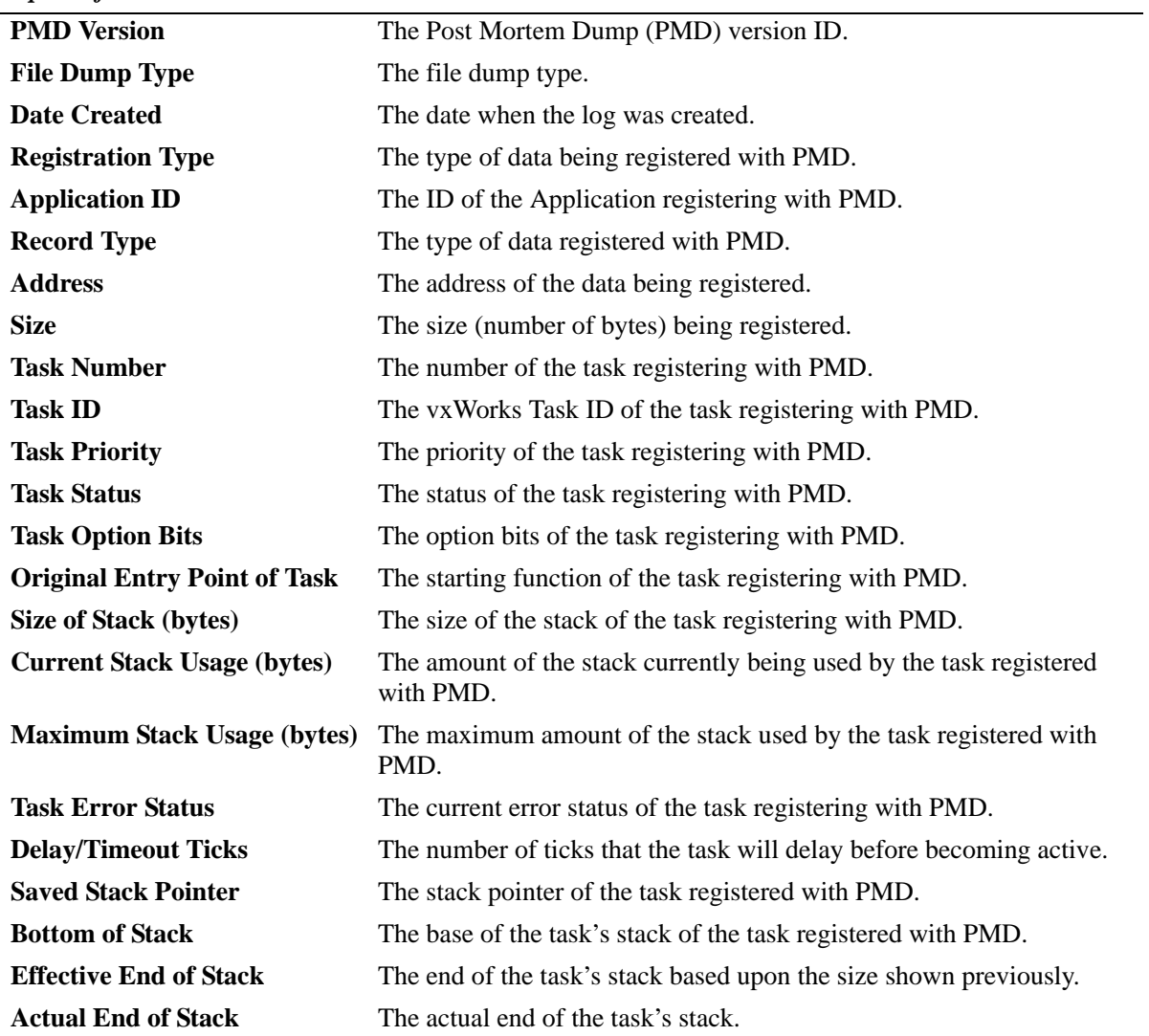

# **Release History**

Release 5.1; command was introduced.

# **Related Commands**

N/A

# **MIB Objects**

# <span id="page-724-0"></span>**debug memory monitor**

Enables or disables memory monitoring functions.

**debug memory monitor {enable | disable}**

# **Syntax Definitions**

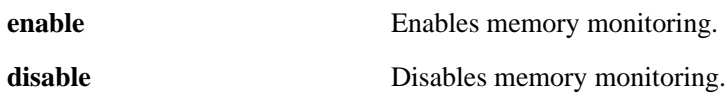

#### **Defaults**

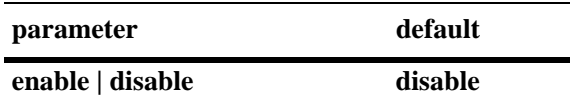

# **Platforms Supported**

OmniSwitch 6624, 6648, 7700, 7800, 8800

# **Usage Guidelines**

N/A

#### **Examples**

-> debug memory monitor enable -> debug memory monitor disable

# **Release History**

Release 5.1; command was introduced.

# **Related Commands**

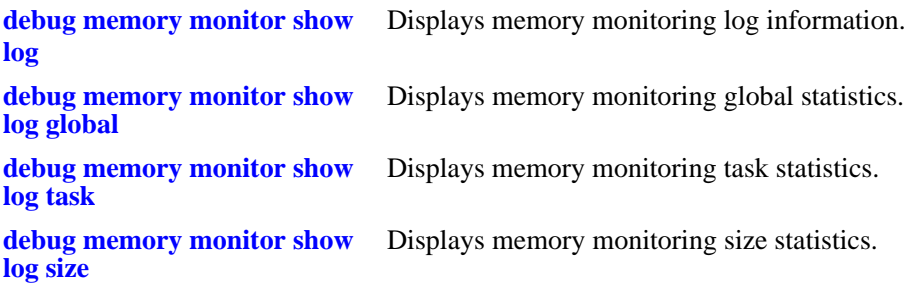

# **MIB Objects**

# **debug memory monitor show status**

The debug memory monitor show status command displays memory monitoring status information.

**debug memory monitor show status**

# **Syntax Definitions**

 $N/A$ 

# **Defaults**

N/A

# **Platforms Supported**

OmniSwitch 6624, 6648, 7700, 7800, 8800

# **Usage Guidelines**

N/A

# **Examples**

-> debug pmd ni 3/0

# **Release History**

Release 5.1; command was introduced.

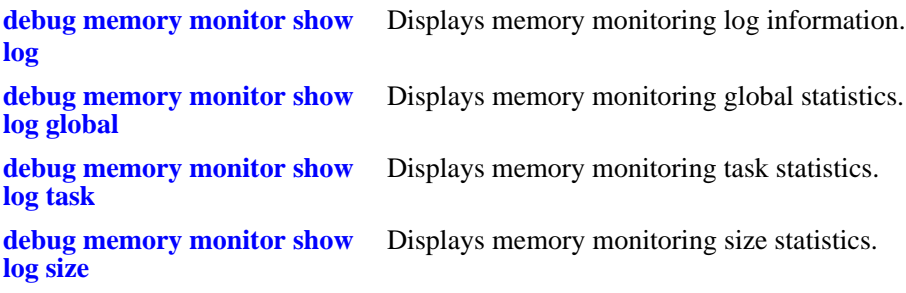

# <span id="page-726-0"></span>**debug memory monitor show log**

Displays memory monitoring log information.

**debug memory monitor show log**

# **Syntax Definitions**

N/A

#### **Defaults**

N/A

# **Platforms Supported**

OmniSwitch 6624, 6648, 7700, 7800, 8800

# **Usage Guidelines**

N/A

# **Examples**

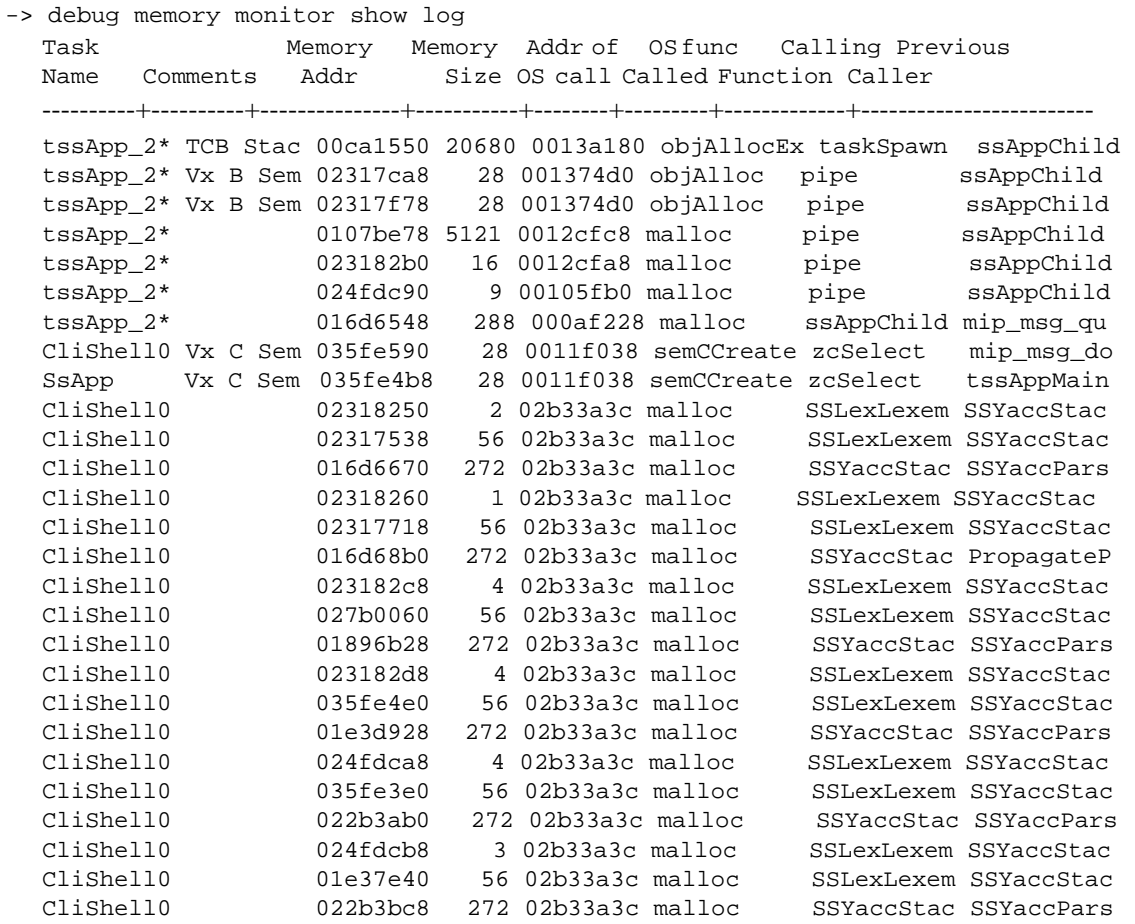

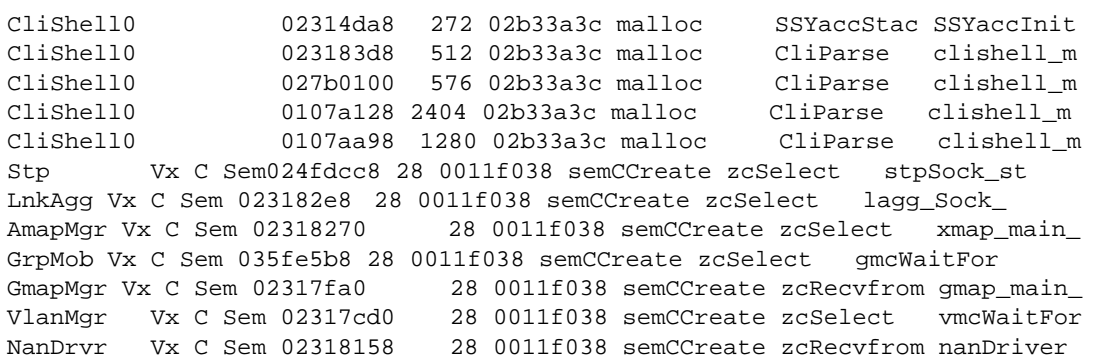

Output fields are described here:

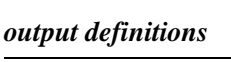

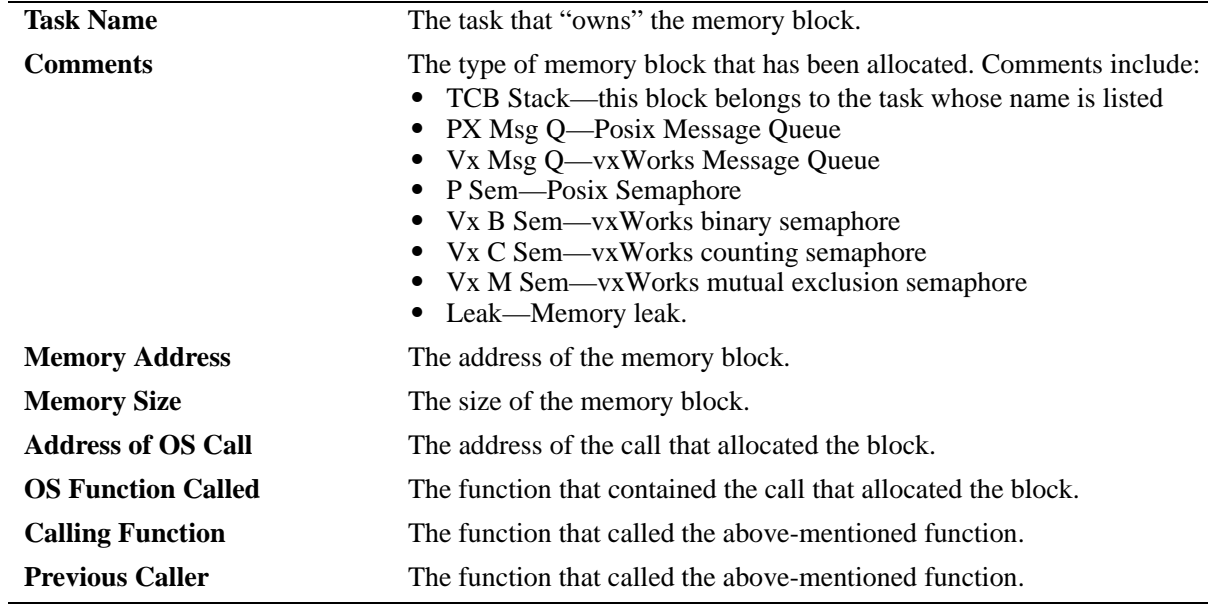

# **Release History**

Release 5.1; command was introduced.

# **Related Commands**

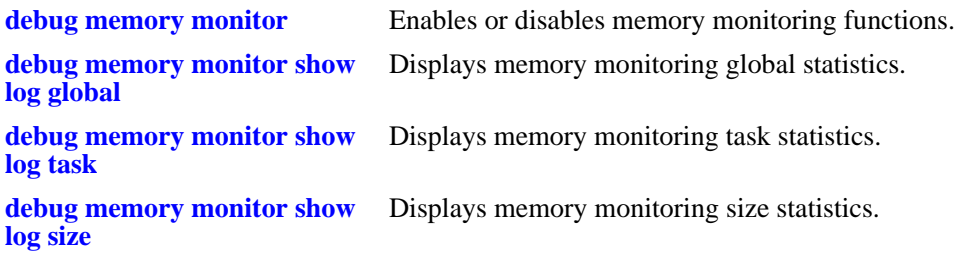

# **MIB Objects**

# <span id="page-729-0"></span>**debug memory monitor show log global**

Displays memory monitoring global statistics.

**debug memory monitor show log global**

#### **Syntax Definitions**

N/A

# **Defaults**

N/A

# **Platforms Supported**

OmniSwitch 6624, 6648, 7700, 7800, 8800

# **Usage Guidelines**

N/A

# **Examples**

-> debug memory monitor show log global Current = 33741 Cumulative = 687952

Output fields are described here:

#### *output definitions*

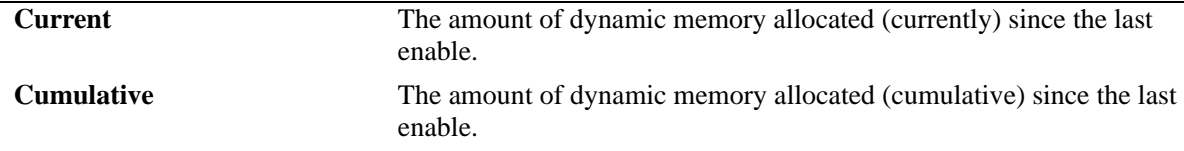

# **Release History**

Release 5.1; command was introduced.

# **Related Commands**

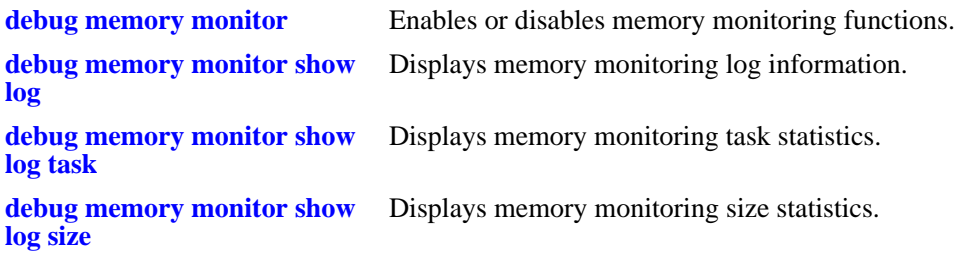

# **MIB Objects**

# <span id="page-731-0"></span>**debug memory monitor show log task**

Displays memory monitoring task statistics.

**debug memory monitor show log task**

# **Syntax Definitions**

N/A

# **Defaults**

N/A

# **Platforms Supported**

OmniSwitch 6624, 6648, 7700, 7800, 8800

# **Usage Guidelines**

N/A

# **Examples**

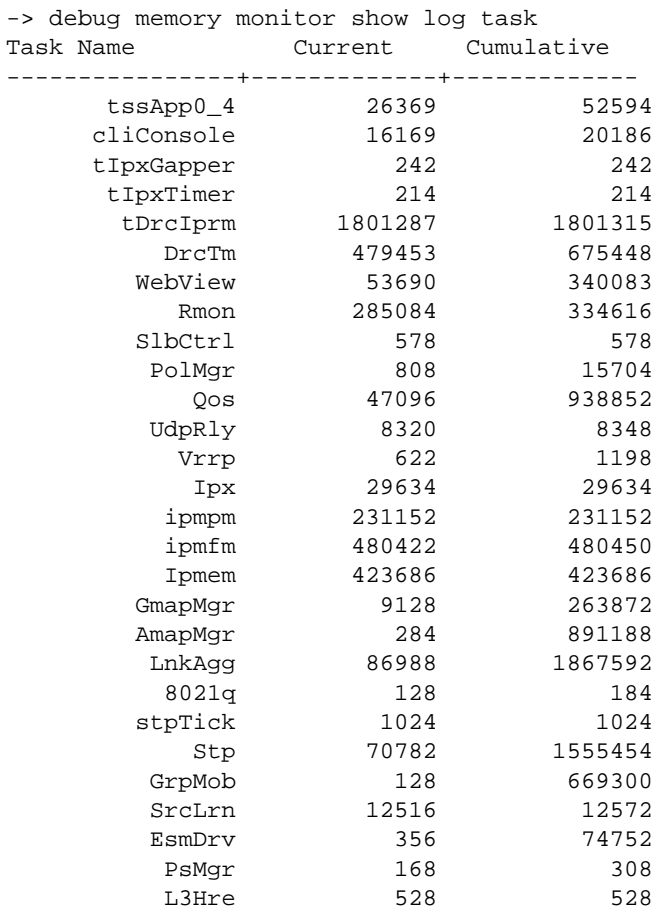

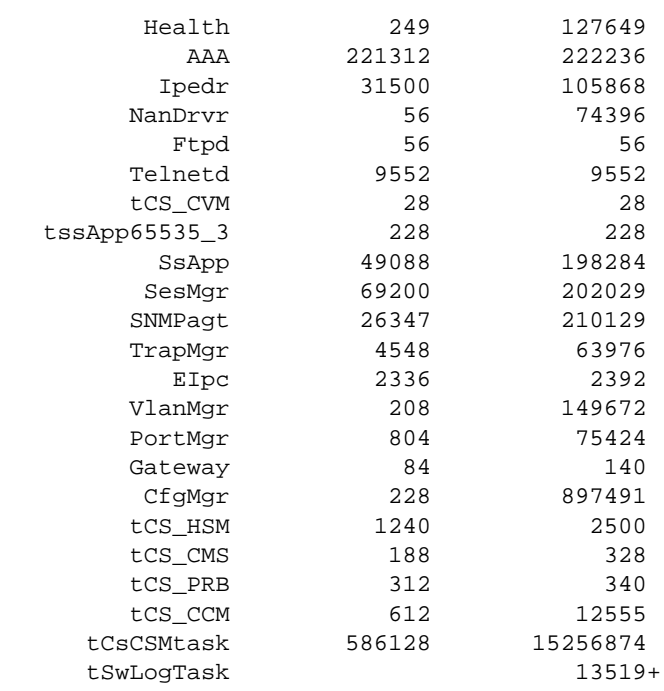

Output fields are described here:

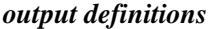

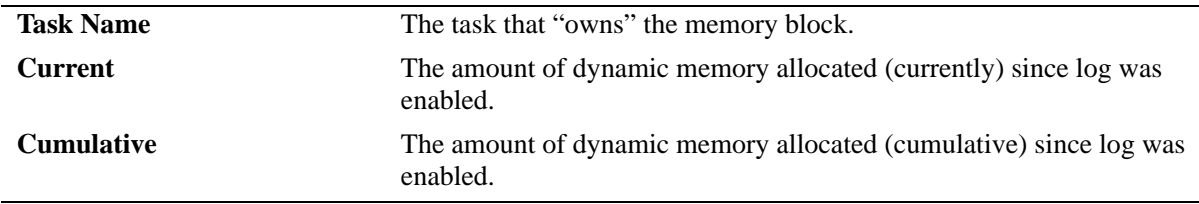

# **Release History**

Release 5.1; command was introduced.

# **Related Commands**

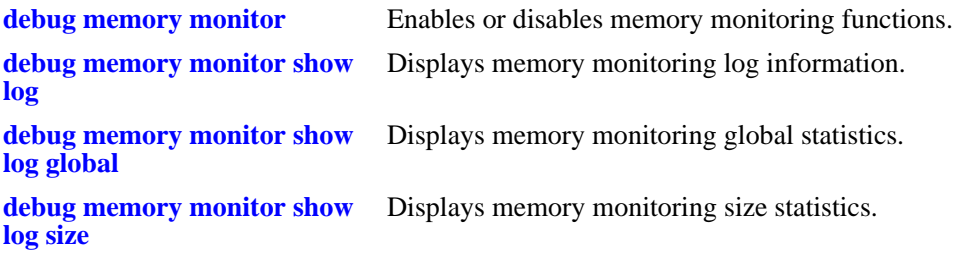

# **MIB Objects**

# <span id="page-733-0"></span>**debug memory monitor show log size**

Displays memory monitoring size statistics.

**debug memory monitor show log size**

# **Syntax Definitions**

N/A

# **Defaults**

N/A

# **Platforms Supported**

OmniSwitch 6624, 6648, 7700, 7800, 8800

# **Usage Guidelines**

N/A

# **Examples**

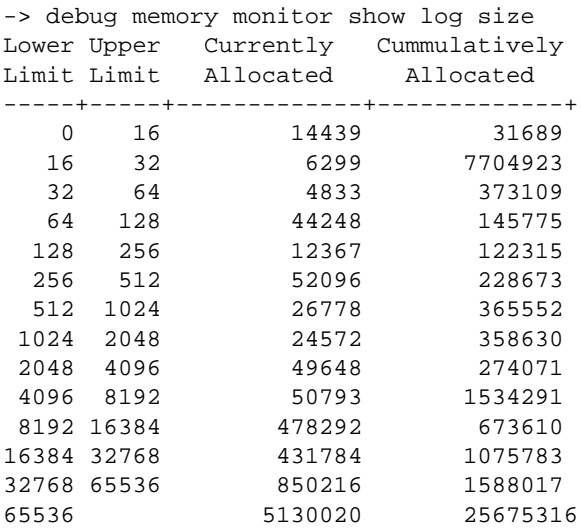

Output fields are described here:

*output definitions*

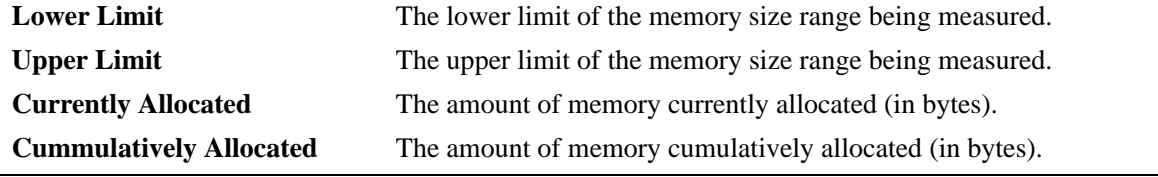

# **Release History**

Release 5.1; command was introduced.

# **Related Commands**

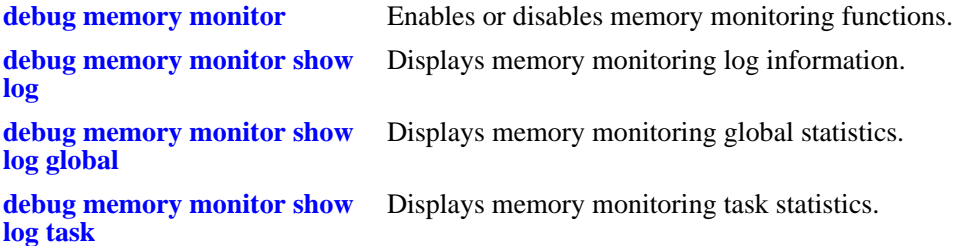

# **MIB Objects**

# <span id="page-735-0"></span>**debug ktrace**

Enables or disables kTrace logging. The kernel trace, or *kTrace*, facility provides a consistent, low-level mechanism for capturing integer-based event records in a history buffer. This trace facility will generally be used by lower level functions to track information, such as which task is operating.

**debug ktrace {enable | disable}**

# **Syntax Definitions**

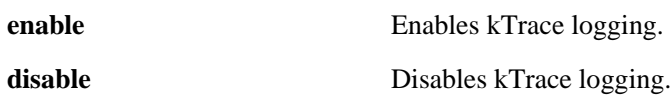

# **Defaults**

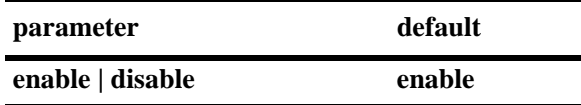

# **Platforms Supported**

OmniSwitch 6624, 6648, 7700, 7800, 8800

# **Usage Guidelines**

N/A

# **Examples**

-> debug ktrace enable

-> debug ktrace disable

# **Release History**

Release 5.1; command was introduced.

# **Related Commands**

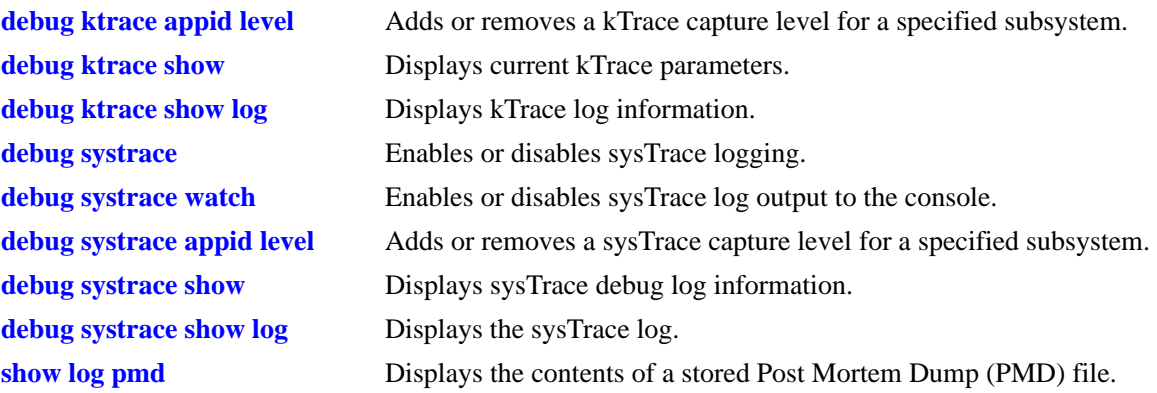

# **MIB Objects**

# <span id="page-737-0"></span>**debug ktrace show**

Displays current kTrace parameters (e.g., kTrace status, Application IDs with non-default Severity Level settings).

**debug ktrace show**

#### **Syntax Definitions**

N/A

# **Defaults**

N/A

# **Platforms Supported**

OmniSwitch 6624, 6648, 7700, 7800, 8800

# **Usage Guidelines**

N/A

# **Examples**

-> debug ktrace show kTrace is: - INITIALIZED - RUNNING - configured to TRACE CALLERS

All applications have their trace level set to the level 'info' (6)

Output fields are described here:

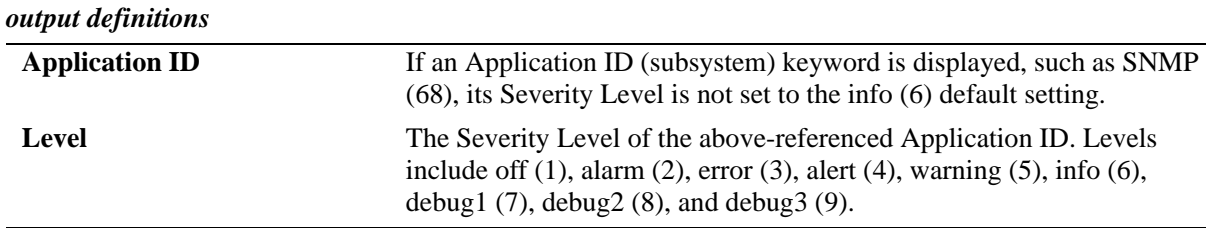

# **Release History**

Release 5.1; command was introduced.

# **Related Commands**

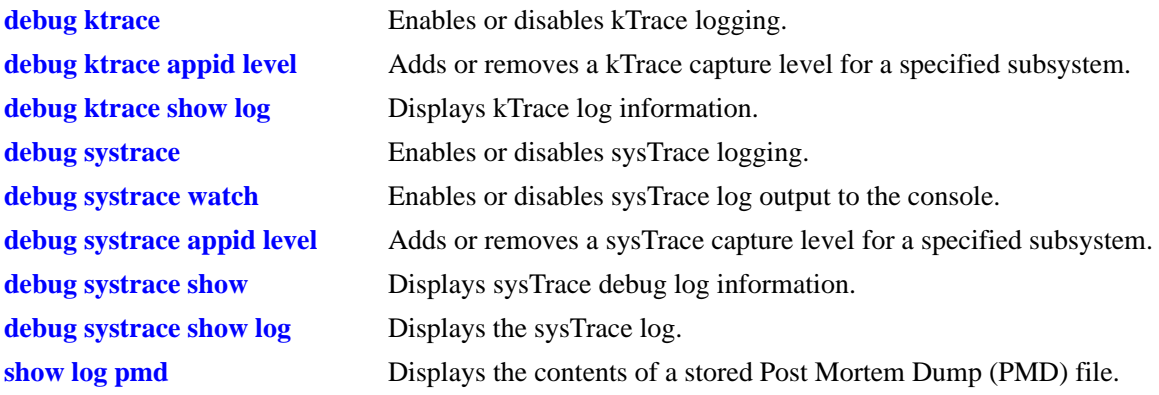

# **MIB Objects**

# <span id="page-739-0"></span>**debug ktrace appid level**

Adds or removes a kTrace capture level for a specified application ID (i.e., subsystem).

**debug ktrace appid {***app\_id* **|** *integer***} level {***level* **|** *integer***}**

**debug ktrace no appid** *app\_id*

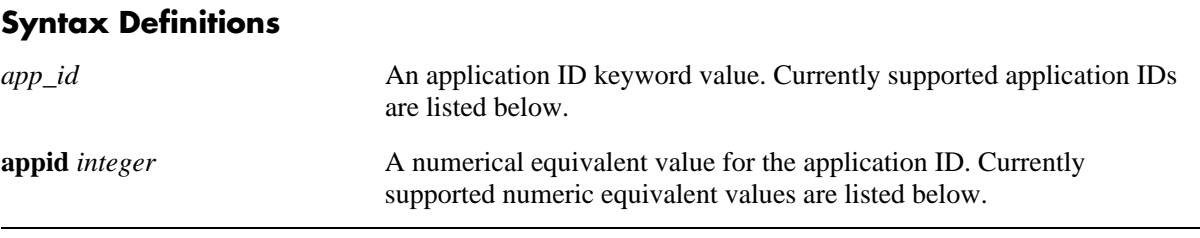

#### **Supported Application IDs and Numeric Equivalents**

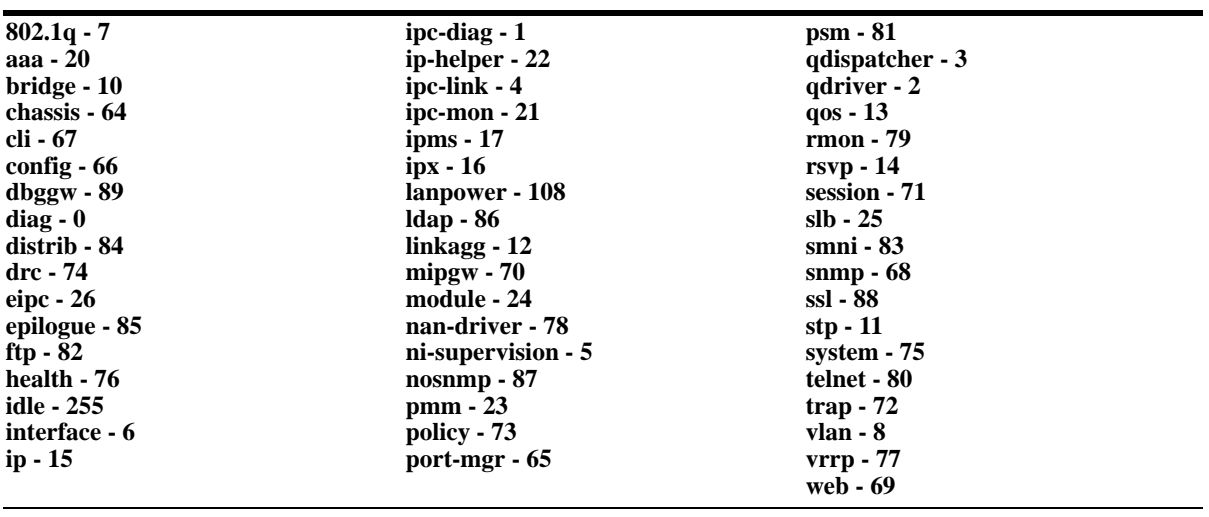

*level* The severity level keyword for the application ID (shown below). All kTrace events of the specified level and lower will be captured.

**level** *integer* A numerical equivalent value for the severity level (shown below). Values may range from 1–9.

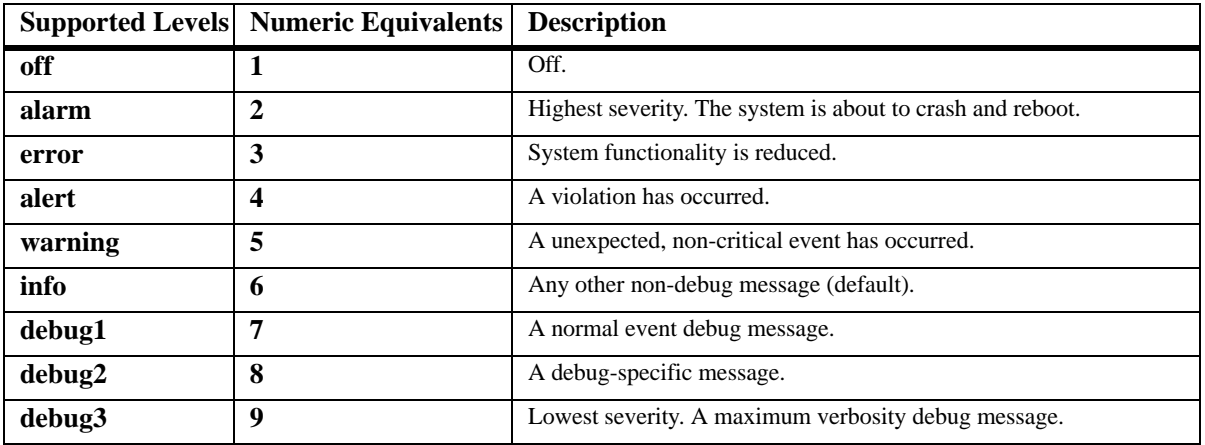

# **Defaults**

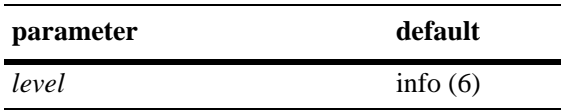

# **Platforms Supported**

OmniSwitch 6624, 6648, 7700, 7800, 8800

# **Usage Guidelines**

**•** You may enter more than one application ID in the command line. Separate each application ID with a space.

 $\overline{\phantom{a}}$ 

**•** Application IDs may be entered in any order.

# **Examples**

```
-> debug ktrace appid 254 level off
-> debug ktrace appid policy level info
-> debug ktrace appid policy snmp web aaa vlan level alert
-> debug ktrace no appid debug2
```
# **Release History**

Release 5.1; command was introduced.

#### **Related Commands**

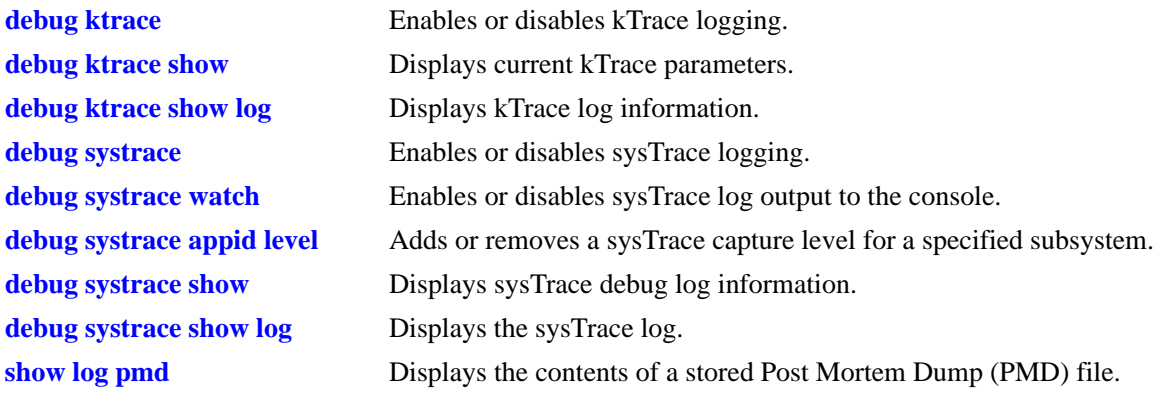

# **MIB Objects**

# <span id="page-741-0"></span>**debug ktrace show log**

Displays kTrace log information.

**debug ktrace show log [***file***]**

# **Syntax Definitions**

*file* Specifies a particular file from which kTrace log information will be displayed.

# **Defaults**

N/A

# **Platforms Supported**

OmniSwitch 6624, 6648, 7700, 7800, 8800

# **Usage Guidelines**

N/A

# **Examples**

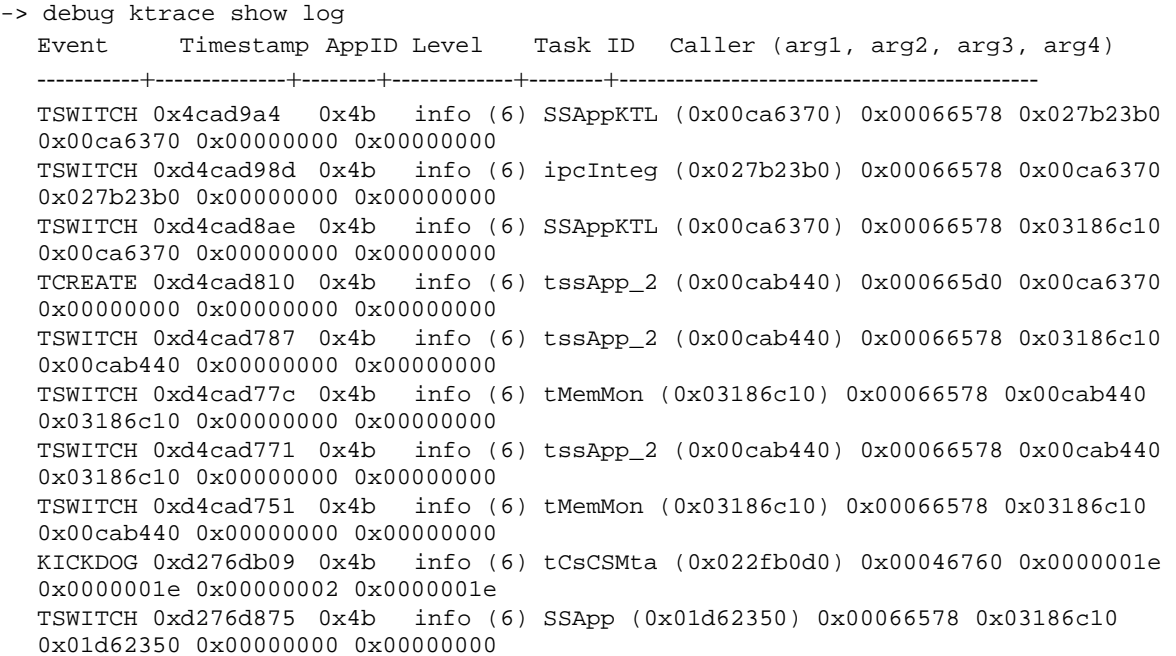

Output fields are described here:

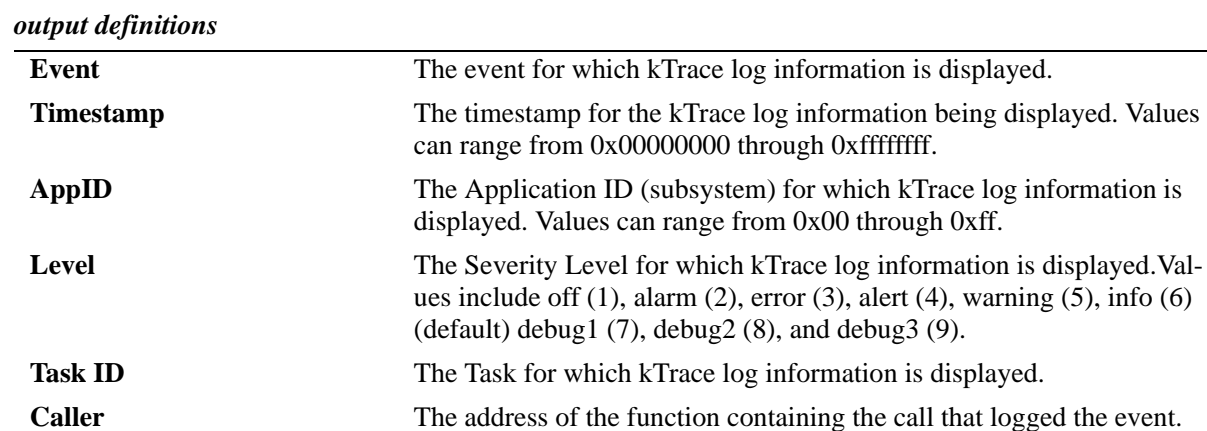

# **Release History**

Release 5.1; command was introduced.

# **Related Commands**

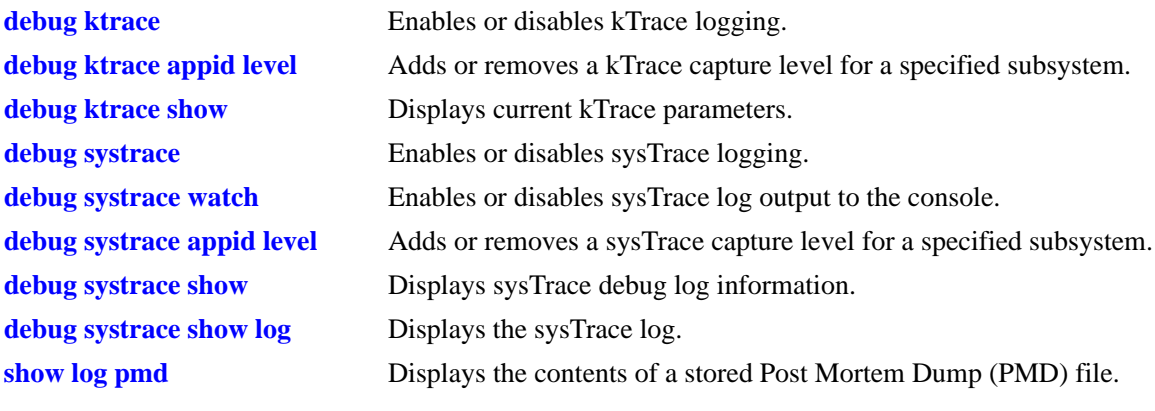

# **MIB Objects**

# **C Technical Support Commands**

This chapter describes Technical Support Command Line Interface (CLI) **show** commands that create log files of the output from multiple standard CLI **show** commands. These log files can be transferred with FTP to a workstation for off-line analysis and troubleshooting.

**Note.** See the *OmniSwitch CLI Reference Guide* for more information on standard CLI **show** commands.

A summary of available commands is listed here:

**[show tech-support](#page-745-0) [show tech-support layer2](#page-746-0) [show tech-support layer3](#page-747-0) [show tech-support layer3 rip](#page-748-0) [show tech-support layer3 pimsm](#page-749-0) [show tech-support layer3 ospf](#page-750-0) [show tech-support layer3 mroute](#page-751-0) [show tech-support layer3 ipx](#page-752-0) [show tech-support layer3 dvmrp](#page-753-0) [show tech-support layer3 bgp](#page-754-0)**

# <span id="page-745-0"></span>**show tech-support**

Creates a log file of the output of several system-wide Command Line Interface (CLI) commands.

**show tech-support**

#### **Syntax Definitions**

 $N/A$ 

# **Defaults**

N/A

# **Platforms Supported**

OmniSwitch 6624, 6648, 7700, 7800, 8800

# **Usage Guidelines**

- **•** This command creates a file called **tech\_support.log** in the **/flash** directory of the output produced by the **show hardware info**, **show chassis**, **show module long**, **show fan**, **show power**, **show temperature**, **show system**, **show running-directory**, **show microcode certified**, **show microcode working**, **show microcode loaded**, **debug ipc pools slot**, **show aaa authentication**, **show health**, **show vlan**, **show spantree**, **show interfaces status**, **show ip interface**, **show ip config**, and **show ip protocols** CLI commands.
- **•** If an existing file called **tech\_support.log** already exists then it will be overwritten when this command is executed.
- **•** See the *OmniSwitch CLI Reference Guide* for more information on **show** commands.
- **•** See [Appendix B, "Debug Commands,"](#page-536-0) for more information on the **debug ipc pools slot** command.

# **Examples**

-> show tech-support ....................

#### **Release History**

Release 5.1; command was introduced.

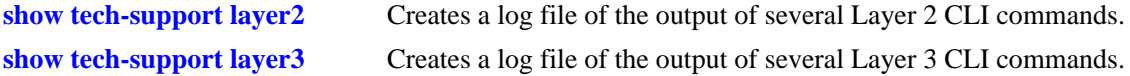

# <span id="page-746-0"></span>**show tech-support layer2**

Creates a log file of the output of several Layer 2 Command Line Interface (CLI) commands.

**show tech-support layer2**

#### **Syntax Definitions**

 $N/A$ 

# **Defaults**

N/A

# **Platforms Supported**

OmniSwitch 6624, 6648, 7700, 7800, 8800

# **Usage Guidelines**

- **•** This command creates a file called **tech\_support\_layer2.log** in the **/flash** directory of the output produced by the **show interfaces**, **show interfaces accounting**, **show interfaces collisions**, **show vlan port**, **show vlan port mobile**, **show linkagg**, **show linkagg port**, **show spantree ports**, **show mac-address-table count**, **show mac-address-table aging-time**, **show mac-address-table**, **debug fabric stats**, **debug fabric fbus**, **debug fabric errors**, **debug fabric input**, and **debug fabric stats** CLI commands.
- **•** If an existing file called **tech\_support\_layer2.log** already exists then it will be overwritten when this command is executed.
- **•** See the *OmniSwitch CLI Reference Guide* for more information on **show** commands.
- **•** See [Appendix B, "Debug Commands,"](#page-536-0) for more information on the **debug fabric** commands.

# **Examples**

-> show tech-support layer2 ................

# **Release History**

Release 5.1; command was introduced.

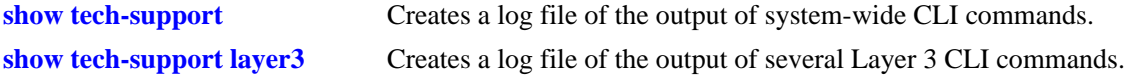

# <span id="page-747-0"></span>**show tech-support layer3**

Creates a log file of the output of several Layer 3 Command Line Interface (CLI) commands.

**show tech-support layer3**

#### **Syntax Definitions**

 $N/A$ 

# **Defaults**

N/A

# **Platforms Supported**

OmniSwitch 6624, 6648, 7700, 7800, 8800

# **Usage Guidelines**

- **•** This command creates a file called **tech\_support\_layer3.log** in the **/flash** directory of the output produced by the **show vlan router mac status**, **show ip router database**, **show ip traffic**, **show icmp statistics**, **show tcp statistics**, **show tcp ports**, **show udp statistics**, **show udp ports**, **show vrrp**, **show vrrp statistics**, **show ip slb**, **show ip route**, and **show arp** CLI commands.
- **•** If an existing file called **tech\_support\_layer3.log** already exists then it will be overwritten when this command is executed.
- **•** See the *OmniSwitch CLI Reference Guide* for more information on **show** commands.
- **•** Server Load Balancing (SLB) is not supported on OmniSwitch 6624 and 6648 switches and therefore the **show ip slb** command output is not relevant for these switches.

# **Examples**

```
-> show tech-support layer3
.............
```
# **Release History**

Release 5.1; command was introduced.

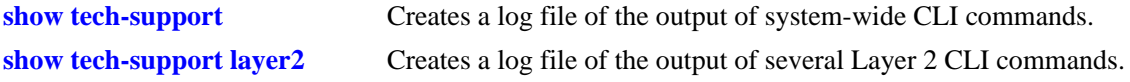

# <span id="page-748-0"></span>**show tech-support layer3 rip**

Creates a log file of the output of several Routing Information Protocol (RIP) Command Line Interface (CLI) commands.

**show tech-support layer3 rip**

#### **Syntax Definitions**

N/A

# **Defaults**

N/A

# **Platforms Supported**

OmniSwitch 6624, 6648, 7700, 7800, 8800

# **Usage Guidelines**

- **•** This command creates a file called **tech\_support\_rip.log** in the **/flash** directory of the output produced by the **show ip rip**, **show ip rip routes**, **show ip rip redist-filter**, **show ip rip redist**, **show ip rip interface**, **show ip rip peer**, and **show ip rip debug** CLI commands.
- **•** If an existing file called **tech\_support\_rip.log** already exists then it will be overwritten when this command is executed.
- **•** See the *OmniSwitch CLI Reference Guide* for more information on **show** commands.
- **•** See [Appendix B, "Debug Commands,"](#page-536-0) for more information on **debug** commands.

#### **Examples**

```
-> show tech-support layer3 rip
.......
```
# **Release History**

Release 5.1; command was introduced.

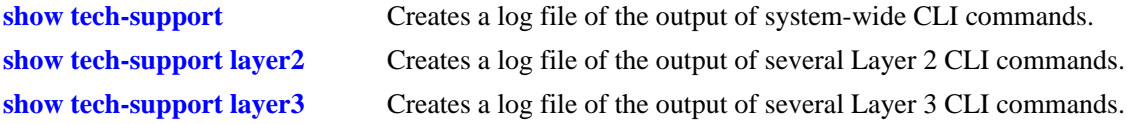

# <span id="page-749-0"></span>**show tech-support layer3 pimsm**

Creates a log file of the output of several Protocol-Independent Multicast Sparse Mode (PIM-SM) Command Line Interface (CLI) commands.

**show tech-support layer3 pimsm**

#### **Syntax Definitions**

 $N/A$ 

# **Defaults**

N/A

# **Platforms Supported**

OmniSwitch 7700, 7800, 8800

# **Usage Guidelines**

- **•** This command creates a file called **tech\_support\_pimsm.log** in the **/flash** directory of the output produced by the **show ip pimsm**, **show ip pimsm neighbor**, **show ip pimsm rp-candidate**, **show ip pimsm rp-set**, **show ip pimsm interface**, **show ip pimsm nexthop**, **show ip pimsm mroute**, and **show ip pimsm debug** CLI commands.
- **•** If an existing file called **tech\_support\_pimsm.log** already exists then it will be overwritten when this command is executed.
- **•** See the *OmniSwitch CLI Reference Guide* for more information on **show** commands.
- **•** See [Appendix B, "Debug Commands,"](#page-536-0) for more information on **debug** commands.

#### **Examples**

-> show tech-support layer3 pimsm ........

#### **Release History**

Release 5.1; command was introduced.

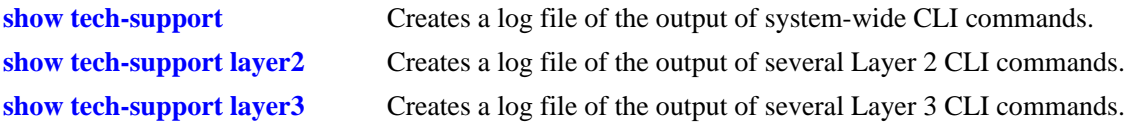

# <span id="page-750-0"></span>**show tech-support layer3 ospf**

Creates a log file of the output of several Open Shortest Path First routing (OSPF) Command Line Interface (CLI) commands.

**show tech-support layer3 ospf**

#### **Syntax Definitions**

 $N/A$ 

# **Defaults**

N/A

# **Platforms Supported**

OmniSwitch 6624, 6648, 7700, 7800, 8800

# **Usage Guidelines**

- **•** This command creates a file called **tech\_support\_ospf.log** in the **/flash** directory of the output produced by the **show ip ospf**, **show ip ospf area**, **show ip ospf interface**, **show ip ospf neighbor**, **show ip ospf lsdb**, **show ip ospf host**, **show ip ospf border-routers**, **show ip ospf ext-lsdb**, **show ip ospf redis**t, **show ip ospf redist-filter**, **show ip ospf routes**, **show ip ospf virtual-link**, and **show ip ospf debug** CLI commands.
- **•** If an existing file called **tech\_support\_ospf.log** already exists then it will be overwritten when this command is executed.
- **•** See the *OmniSwitch CLI Reference Guide* for more information on **show** commands.
- **•** See [Appendix B, "Debug Commands,"](#page-536-0) for more information on **debug** commands.

# **Examples**

-> show tech-support layer3 ospf .............

# **Release History**

Release 5.1; command was introduced.

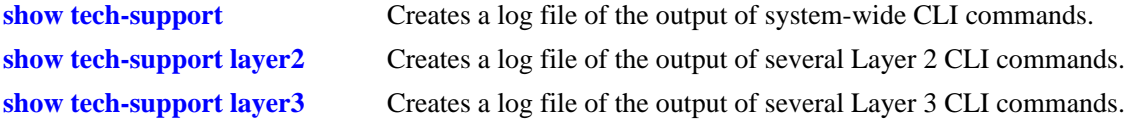

# <span id="page-751-0"></span>**show tech-support layer3 mroute**

Creates a log file of the output of several multicast routing Command Line Interface (CLI) commands.

**show tech-support layer3 pimsm**

#### **Syntax Definitions**

N/A

# **Defaults**

N/A

# **Platforms Supported**

OmniSwitch 7700, 7800, 8800

# **Usage Guidelines**

- **•** This command creates a file called **tech\_support\_mroute.log** in the **/flash** directory of the output produced by the **show ip mroute**, **show ip mroute interface**, **show ip mroute-nexthop**, **show ip mroute-boundary**, and **show ip mroute debug** CLI commands.
- **•** If an existing file called **tech\_support\_mroute.log** already exists then it will be overwritten when this command is executed.
- **•** See the *OmniSwitch CLI Reference Guide* for more information on **show** commands.
- **•** See [Appendix B, "Debug Commands,"](#page-536-0) for more information on **debug** commands.

# **Examples**

```
-> show tech-support layer3 mroute
.....
```
# **Release History**

Release 5.1; command was introduced.

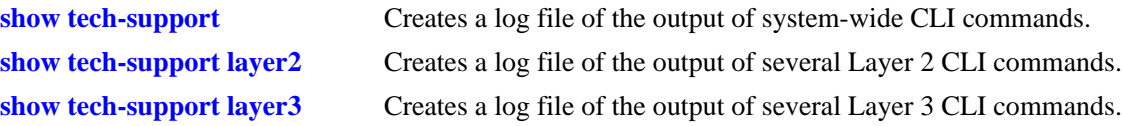

# <span id="page-752-0"></span>**show tech-support layer3 ipx**

Creates a log file of the output of several Internet Packet Exchange (IPX) protocol Command Line Interface (CLI) commands.

**show tech-support layer3 ipx**

#### **Syntax Definitions**

N/A

# **Defaults**

N/A

# **Platforms Supported**

OmniSwitch 6624, 6648, 7700, 7800, 8800

# **Usage Guidelines**

- **•** This command creates a file called **tech\_support\_ipx.log** in the **/flash** directory of the output produced by the **show ipx interface**, **show ipx default-route**, **show ipx route**, **show ipx servers**, **show ipx filter**, **show ipx type-20-propagation**, **show ipx packet-extension**, and **show ipx timers** CLI commands.
- **•** If an existing file called **tech\_support\_ipx.log** already exists then it will be overwritten when this command is executed.
- **•** See the *OmniSwitch CLI Reference Guide* for more information on **show** commands.

# **Examples**

```
-> show tech-support layer3 ipx
.........
```
# **Release History**

Release 5.1; command was introduced.

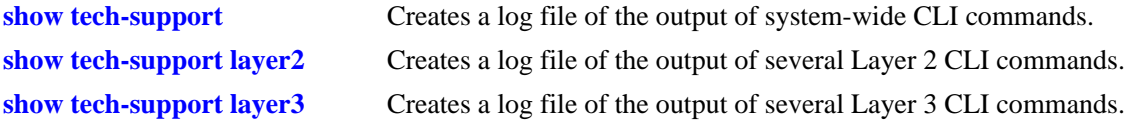

# <span id="page-753-0"></span>**show tech-support layer3 dvmrp**

Creates a log file of the output of several Distance Vector Multicast Routing Protocol (DVMRP) Command Line Interface (CLI) commands.

**show tech-support layer3 dvmrp**

#### **Syntax Definitions**

 $N/A$ 

# **Defaults**

N/A

# **Platforms Supported**

OmniSwitch 7700, 7800, 8800

# **Usage Guidelines**

- **•** This command creates a file called **tech\_support\_dvmrp.log** in the **/flash** directory of the output produced by the **show ip dvmrp**, **show ip dvmrp prune**, **show ip dvmrp route**, **show ip dvmrp neighbor**, **show ip dvmrp interface**, **show ip dvmrp nexthop**, **show ip dvmrp tunnel**, and **show ip dvmrp debug** CLI commands.
- **•** If an existing file called **tech\_support\_dvmrp.log** already exists then it will be overwritten when this command is executed.
- **•** See the *OmniSwitch CLI Reference Guide* for more information on **show** commands.
- **•** See [Appendix B, "Debug Commands,"](#page-536-0) for more information on **debug** commands.

# **Examples**

-> show tech-support layer3 dvmrp ........

# **Release History**

Release 5.1; command was introduced.

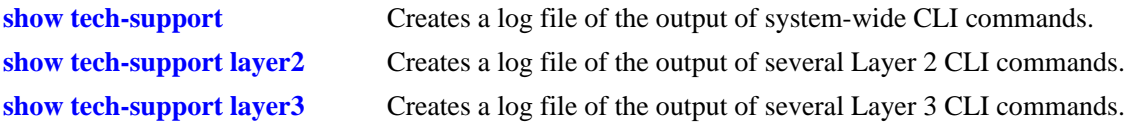

# <span id="page-754-0"></span>**show tech-support layer3 bgp**

Creates a log file of the output of several Border Gateway Protocol (BGP) Command Line Interface (CLI) commands.

**show tech-support layer3 bgp**

#### **Syntax Definitions**

 $N/A$ 

# **Defaults**

N/A

# **Platforms Supported**

OmniSwitch 7700, 7800, 8800

# **Usage Guidelines**

- **•** This command creates a file called **tech\_support\_bgp.log** in the **/flash** directory of the output produced by the **show ip bgp**, **show ip bgp statistics**, **show ip bgp aggregate-address**, **show ip bgp network**, **show ip bgp path**, **show ip bgp neighbors**, **show ip bgp neighbors policy**, **show ip bgp neighbors statistics**, **show ip bgp policy community-list**, **show ip bgp redist-filter**, **show ip bgp routes**, and **show ip bgp debug** CLI commands.
- **•** If an existing file called **tech\_support\_bgp.log** already exists then it will be overwritten when this command is executed.
- **•** See the *OmniSwitch CLI Reference Guide* for more information on **show** commands.
- **•** See [Appendix B, "Debug Commands,"](#page-536-0) for more information on **debug** commands.

# **Examples**

```
-> show tech-support layer3 bgp
............
```
# **Release History**

Release 5.1; command was introduced.

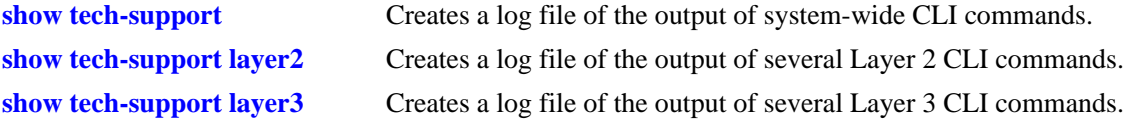
# **D Modifying Files with VI Editor**

<span id="page-756-0"></span>The switch has a built in Unix text editor called VI.

This section covers some basic VI commands and how to use VI to modify the IP address of the EMP (Ethernet Management Port), which is stored in the **boot.params** file. The **boot.params** file can also be modified via MiniBoot.

# **In This Chapter**

["Useful VI Commands" on page -2](#page-757-0)

["Sample VI Session" on page -3](#page-758-0)

# <span id="page-757-0"></span>**Useful VI Commands**

The following are some useful VI commands:

- **u** undo the last command.
- **CTL/L** -reprint current screen.
- **CTL/F**-pages forward one screen.
- **CTL/B**-pages back one screen.
- **j** -moves cursor down one line.
- **k** -moves cursor up one line.
- **h** moves cursor back one character.
- **l** moves cursor forward one character.

**Enter** key - moves cursor to the beginning of next line.

**0** -zero moves cursor to beginning of current line.

**\$** -- moves cursor to end of current line.

**space** bar - moves cursor forward one character.

**w**-moves cursor forward to the next word.

- **e** moves cursor backward to the end of previous word.
- **b** moves cursor backward to the beginning of the previous word.

**/** *pattern* - this will search for the entered pattern.

- **n** this will repeat the last search (**/**).
- **s** deletes current character and enters insertion mode.
- **J** Joins the current line with the next line.
- **a** append test after cursor. Use **Esc** key to terminate.
- **A** Append test at end of line. Use **Esc** key to terminate.
- **i** Inserts text before the cursor. Use **Esc** key to terminate.
- **I** Inserts text at the beginning of the line. Use **Esc** key to terminate.
- **o** -Opens new line below current line for text insertion. Use **Esc** key to terminate.
- **O** Opens new line above the current line for text insertion. Use **Esc** key to terminate.

**Delete** key - Overwrites last character during text insertion.

**Esc** key -Stops text insertion.

- **x** Deletes current character.
- **dd**-Deletes the current line.

**Dew** - Deletes the current word.

**P** - Puts back text from previous delete.

**yy**-Puts the current line in buffer; leaves the current line intact.

**p**-Places the line in the buffer after the current position of the cursor.

**ZZ**-Exits VI and saves the changes.

**:q**-quits VI session and does not save any of the changes.

# <span id="page-758-0"></span>**Sample VI Session**

The following is a sample way to use the VI editor to modify the **boot.params** file.

**Note.** The commands performed below are executed from the /flash directory (root).

```
vi boot.params
boot empipaddr 192.168.11.1:ffffff00
boot empgatewayipaddr 192.168.11.254
boot serialbaudrate 9600
boot serialparity none
boot serialwordsize 8
boot serialstopbits 1
boot serialmode modemControlOff
boot reboottimer 0
boot runningversion working
boot nextrunningversion certified
boot numresets 54
```
The following is one of the ways you could now edit the IP address listed above.

Type the letter **l** to move one space to the right (**h** to move to the left) until you are at the front of the IP address you want to modify, and then issue the letter **x** to delete the character to the right; repeat until the address is removed. Issue an **i** to insert characters, and type in the new address. When you are finished, type **ZZ** to exit, and save your changes. If you do not want to save the changes issue the following:

:q!

# **Index**

### **Numerics**

802.1Q Debug commands [B-6](#page-541-0)

# **A**

AMAP Debug commands [B-150](#page-685-0) ASICs Catalina [A-2](#page-475-0) Coronado [A-5](#page-478-0), [A-7](#page-480-0) fabric ASICs [A-16](#page-489-0) Firenze [A-4](#page-477-0) Layer 2 [A-5](#page-478-1) Layer 3 [A-5](#page-478-1) MAC ASICs [A-2](#page-475-1) Nantucket [A-17](#page-490-0) Roma [A-22](#page-495-0)

# **C**

Catalina ASIC [A-2](#page-475-0) chassis Debug commands [B-151](#page-686-0) Chassis Management Module (CMM) [A-26](#page-499-0) CLI Commands **arp time-out** command [11-7](#page-230-0) **clear arp-cache** command [11-7](#page-230-1) **ip dvmrp status** command [15-5](#page-364-0) **ip ospf interface** command [12-31](#page-272-0) **ip pimsm crp-address** command [16-27](#page-412-0) **ip rip interface** command [12-13](#page-254-0) **ip slb admin** command [17-3](#page-422-0) **ip slb cluster admin status** command [17-3](#page-422-1) **ip slb cluster distribution** command [17-3](#page-422-2) **mac-address-table aging-time** command [3-4,](#page-95-0) [11-7](#page-230-2) **mac-address-table permanent** [command](#page-154-0) [3-4](#page-95-1)[,](#page-154-0) [11-7](#page-230-3) **ping** command 6-1 **policy rule** command [10-4](#page-205-0) **qos apply** command [10-4](#page-205-1) **qos enable** command [10-3](#page-204-0) **qos log level** command [10-9](#page-210-0) **qos log lines** command [10-9](#page-210-1) **qos long console** command [10-9](#page-210-2) **qos reset** command [10-8](#page-209-0) **qos revert** command [10-8](#page-209-1) **show 802.1q** command [8-3](#page-180-0) **show aaa avlan config** command [18-2](#page-427-0) **show aaa server** command [18-3](#page-428-0) **show arp** command [11-3](#page-226-0), [11-8](#page-231-0), [13-10,](#page-337-0) [18-2,](#page-427-1) [18-4](#page-429-0) **show configuration snapshot** command [2-5](#page-78-0)

**show configuration snapshot qos** [command](#page-155-0) [10-5](#page-206-0) **show dns** command 6-2 **show health** command [1-5,](#page-28-0) [1-6](#page-29-0), [1-21](#page-44-0), [2-7,](#page-80-0) [4-4](#page-113-0) **show icmp statistics** command [12-5](#page-246-0) **show interfaces** command [2-3](#page-76-0), [4-3,](#page-112-0) [12-4](#page-245-0) **show ip dvmrp** command [15-2](#page-361-0) **show ip dvmrp interface** command [15-3](#page-362-0) **show ip dvmrp neighbor** command [15-3](#page-362-1) **show ip dvmrp nexthop** command [15-4](#page-363-0) **show ip dvmrp route** command [15-3](#page-362-2) **show ip helper** command [5-2](#page-147-0), [18-2](#page-427-2) **show ip helper stats** command [5-3](#page-148-0) **show ip interface** command [11-4](#page-227-0) **show ip multicast forwarding** command [14-5](#page-344-0) **show ip multicast groups** command [14-2](#page-341-0), [14-3](#page-342-0) **show ip multicast policy-cache** command [14-5](#page-344-1) **show ip multicast queriers** command [14-5](#page-344-2) **show ip multicast switching** command [14-4](#page-343-0) **show ip ospf area** command [12-30](#page-271-0) **show ip ospf** command [12-30](#page-271-1) **show ip ospf ext-lsdb** command [12-32](#page-273-0) **show ip ospf lsdb** command [12-31](#page-272-1) **show ip ospf neighbor** command [12-31](#page-272-2) **show ip ospf routes** command [12-33](#page-274-0) **show ip pimsm** command [16-9](#page-394-0), [16-27](#page-412-1) **show ip pimsm meighbor** command [16-5](#page-390-0) **show ip pimsm mroute** command [16-24](#page-409-0), [16-26](#page-411-0) **show ip pimsm rp-candidate** command [16-12,](#page-397-0) [16-27,](#page-412-2) [16-28](#page-413-0) **show ip pimsm rp-set** command [16-17](#page-402-0) **show ip protocols** command [12-5](#page-246-1) **show ip rip** command [12-14](#page-255-0) **show ip rip interface** command [12-13](#page-254-1) **show ip rip peer** command [12-14](#page-255-1) **show ip rip redist-filter** command [12-14](#page-255-2) **show ip rip routes** command [12-14](#page-255-3) show ip route command [12-5](#page-246-2), [12-33](#page-274-1) **show ip router database** command [12-6](#page-247-0) **show ip slb cluster** command [17-5](#page-424-0) **show ip slb clusters** command [17-3,](#page-422-3) [17-5](#page-424-1) show ip slb command [17-3](#page-422-4) **show ip traffic** command [12-7](#page-248-0) **show linkagg** command [7-3](#page-160-0) **show linkagg port** command [7-4](#page-161-0) show log pmd command [1-8](#page-31-0) **show log swlog** command [2-8](#page-81-0) **show mac-address-table aging-time** command [3-4](#page-95-2) **show mac-address-table** command [3-3,](#page-94-0) [5-4](#page-149-0), [8-2](#page-179-0), [9-4,](#page-189-0) [11-2,](#page-225-0) [18-2,](#page-427-3) [18-4](#page-429-1) **show mac-address-table count** command [3-6](#page-97-0) **show mac-address-table slot** co[mmand](#page-26-0) [2-6](#page-79-0)[,](#page-26-0) [3-4](#page-95-3) **show module status** command 1-3 **show policy classify** command [10-6](#page-207-0) show policy rule command [10-5](#page-206-1) **show power supply** command [1-4](#page-27-0) **show qos config** command [10-3](#page-204-1) **show qos log** command [10-10](#page-211-0) **show qos statistics** command [10-11](#page-212-0) **show running directory** command [1-8](#page-31-1)

**show show ip rip redist** command [12-14](#page-255-4) **show spantree** command [4-2,](#page-111-0) [7-4](#page-161-1) **show spantree ports** command [4-3](#page-112-1) **show stack topology** command [1-4](#page-27-1) **show swlog** command [1-7](#page-30-0) **show tech-support** command [1-10](#page-33-0), [C-2](#page-745-0) show tech-support layer2 command [1-10,](#page-33-1) [C-3](#page-746-0) **show tech-support layer3 bgp** command [C-11](#page-754-0) show tech-support layer3 command [1-10,](#page-33-2) [C-4](#page-747-0) **show tech-support layer3 dvmrp** command [C-10](#page-753-0) **show tech-support layer3 ipx** command [C-9](#page-752-0) **show tech-support layer3 mroute** command [C-8](#page-751-0) **show tech-support layer3 ospf** command [C-7](#page-750-0) **show tech-support layer3 pimsm** command [C-6](#page-749-0) **show tech-support layer3 rip** command [C-5](#page-748-0) **show vlan** command [14-3](#page-342-1) **show vlan port** command [4-5](#page-114-0), [4-6,](#page-115-0) [8-2](#page-179-1), [9-3,](#page-188-0) [12-3](#page-244-0) **show vlan port mobile** command [9-2](#page-187-0) **show vlan router ip** command [12-3](#page-244-1) **show vlan rules** command [9-3](#page-188-1) **show vrrp statistics** command [13-6](#page-333-0), [13-9](#page-336-0) **swlog appid vrrp level debug3** command [13-9](#page-336-1) **traceroute** command [12-5](#page-246-3) **vlan 802.1q frame type all** command [8-3](#page-180-1) **vlan 802.1q frame type tagged** command [8-3](#page-180-2) CLI shell Debug commands [B-149](#page-684-0) command info Debug commands [B-148](#page-683-0) console Debug commands [B-146](#page-681-0) Coronado ASIC [A-5,](#page-478-0) [A-7](#page-480-0) HRE [A-13](#page-486-0) current running configuration [2-5](#page-78-1)

# **D**

```
Debug Commands
  802.1Q commands B-6
   B-150
  chassis commands B-151
  CLI shell commands B-149
  command info commands B-148
  console commands B-146
  debug 802.1q command 8-5
  debug ip packet command 3-5, 12-11, 12-12, 14-7
  debug ip packet protocol udp command 5-5
  debug qos command 10-11
  debug qos internal 10-12
  debug systrace appid command 1-9
  debug systrace enable command 1-9
  debug systrace show 1-9
  debug vlan rule communication command 9-5
  debug vlan rule database command 9-5
  debug vlan rule memory command 9-5
  debug vlan rule ports command 9-5
  debug vlan rule protocol-map command 9-5
   B-8
   B-84
```
GMAP commands [B-145](#page-680-0) health commands [B-138](#page-673-0) HRE commands [B-123](#page-658-0) HTTP sessions commands [B-122](#page-657-0) interfaces commands [B-51](#page-586-0) IP commands [B-13](#page-548-0) **ip dvmrp debug-level** command [15-4](#page-363-1) **ip dvmrp debug-type** command [15-4](#page-363-2) **ip pimsm debug-level** command [16-4](#page-389-0), [16-7](#page-392-0), [16-11,](#page-396-0) [16-16](#page-401-0), [16-20,](#page-405-0) [16-27](#page-412-3) **ip pimsm debug-type** command [16-4,](#page-389-1) [16-7](#page-392-1), [16-11,](#page-396-1) [16-16](#page-401-1), [16-20,](#page-405-1) [16-27](#page-412-4) **ip rip debug-level** command [12-16](#page-257-0) **ip rip debug-type** command [12-16](#page-257-1) IPC pools commands [B-74](#page-609-0) ktrace commands [B-200](#page-735-0) memory monitor commands [B-189](#page-724-0) Multicast Routing commands [B-20](#page-555-0) NI slots commands [B-39](#page-574-0) OSPF commands [B-22](#page-557-0) PIM-SM commands [B-29](#page-564-0) PMD commands [B-185](#page-720-0) port information commands [B-173](#page-708-0) QoS commands [B-174](#page-709-0) RIP commands [B-36](#page-571-0) **show ip dvmrp debug** command [15-4](#page-363-3), [15-5](#page-364-1) **show ip ospf debug** command [12-34](#page-275-0) **show ip rip debug** command [12-15](#page-256-0) systrace commands [B-176](#page-711-0) VLAN commands [B-157](#page-692-0) DOS Commands **arp** command [11-3](#page-226-1) **tracert** command [12-5](#page-246-4) Dshell Commands **bootpSizeCheck** command [5-7](#page-152-0) **debugDisplayRcvDesc** command [1-35](#page-58-0) **dmpAbsPort** command [1-36,](#page-59-0) [1-37](#page-60-0) **dmpValidPorts** command [1-36](#page-59-1), [1-37](#page-60-1) **dumpL2** command [3-10](#page-101-0) **esmDumpCoronado** command [4-5](#page-114-1), [4-6](#page-115-1) **findGlobalPortFromIfIndex** command [1-36](#page-59-2) **findIfIndexFromGlobalPort** command [1-36](#page-59-3) **gmnClassifyDebug** command [9-6](#page-191-0) **gmnIsPortMobile** command [9-6](#page-191-1) **gmnPrintDestination** command [9-6](#page-191-2) **gmnSetPrintDestination** command [9-6](#page-191-3) **gmnShowRules** command [9-6](#page-191-4) **i** command [1-13](#page-36-0) **ipc\_control\_pools\_detail** command [1-29](#page-52-0) **ipc\_normal\_pools\_detail** command [1-34](#page-57-0) **ipc\_pools** command [1-27](#page-50-0), [1-32](#page-55-0), [1-34](#page-57-1) **ipc\_socket\_info** command [1-30,](#page-53-0) [1-35](#page-58-1) **ipcSlotPools** command [1-31](#page-54-0) **ipedrArpStateShow** command [11-9](#page-232-0) **ipni\_arpShow** command [11-8](#page-231-0), [11-10](#page-233-0) **la\_cmm\_agg\_prt** command [7-6](#page-163-0) **la\_cmm\_agg\_stats\_prt** command [7-7](#page-164-0) **la\_cmm\_trace\_prt** command [7-8](#page-165-0) la\_ni\_info command [7-7](#page-164-1)

**la\_ni\_lacp\_stats\_prt** command [7-8](#page-165-1) **la\_pm\_port\_prt** command [7-6](#page-163-1) **lagg\_Sock\_cmm\_boardupprint** command [7-6](#page-163-2) **nanListMapping** command [A-42](#page-515-0) **pmdi** generate command [1-22](#page-45-0) **print\_configured\_list\_8021q\_ni** command [8-7](#page-184-0) **print\_default\_vlan\_8021q\_cmm** [command](#page-99-0) [8-7](#page-184-1) **slcDumpL2DA** command 3-8 **slcDumpL2SA** command [3-7](#page-98-0) **slcDumpSlotSlice** command [3-10](#page-101-1) **smctx** command [1-23](#page-46-0) **spyReport** command [1-11](#page-34-0) stack\_topo command [1-24](#page-47-0)  $stp_{\text{help}}$  command  $4-10$ ,  $4-25$ **stp\_printf\_flag** command [4-7](#page-116-0) **stp\_traceprint** command [4-10](#page-119-1) **stpCMM\_traceprint** command [4-25](#page-134-1) **stpni\_debugLport** command [4-19](#page-128-0) **stpni\_debugPport** command [4-20](#page-129-0) **stpNISock\_boardupprint** command [4-7](#page-116-1) **ti** command [1-30](#page-53-1) **tt** command [1-13,](#page-36-1) [1-30,](#page-53-2) [1-35](#page-58-2) **udprelay\_do\_systrace** command [5-6](#page-151-0) **udprelayDebugLevelCMM** command [5-6](#page-151-1) Dshell task definitions [1-14](#page-37-0), [1-17](#page-40-0) DVMRP Debug commands [B-8](#page-543-0)

# **F**

Firenze ASIC [A-4](#page-477-0)

# **G**

**GMAP** Debug commands [B-145](#page-680-0)

# **H**

HRE [A-13](#page-486-0) Debug commands [B-123](#page-658-0) HTTP sessions Debug commands [B-122](#page-657-0)

### **I**

interfaces Debug commands [B-51](#page-586-0) IP Debug commands [B-13](#page-548-0) IPC pools Debug commands [B-74](#page-609-0)

# **K**

kTrace Debug commands [B-200](#page-735-0)

# **L**

log files [2-8](#page-81-1)

## **M**

memory monitor Debug commands [B-189](#page-724-0) Multicast Routing Debug commands [B-20](#page-555-0)

# **N**

Nantucket ASIC [A-17](#page-490-0) NI slots Debug commands [B-39](#page-574-0)

# **O**

OmniSwitch 6624/6648 architecture [A-43](#page-516-0) Dshell task definitions [1-17](#page-40-0) OmniSwitch 7700/7800/8800 Dshell task definitions [1-14](#page-37-0) OSPF Debug commands [B-22](#page-557-0)

# **P**

physical layer connectivity [2-3](#page-76-1) PIM-SM Debug commands [B-29](#page-564-0) PMD Debug commands [B-185](#page-720-0) port information Debug commands [B-173](#page-708-0) port numbering converting [1-36](#page-59-4) ports numbering conversion [1-36](#page-59-4)

#### **Q** QoS

Debug commands [B-174](#page-709-0)

#### **R** RIP

Debug commands [B-36](#page-571-0) Roma ASIC [A-22](#page-495-0)

# **S**

software modules [A-8](#page-481-0) source learning [2-6](#page-79-1) Spanning Tree writing PRs [4-26](#page-135-0) switch fabric Debug commands [B-84](#page-619-0) switch health [2-7](#page-80-1) Debug commands [B-138](#page-673-0) sysTrace Debug commands [B-176](#page-711-0)

# **V**

VI editor [D-1](#page-756-0) VLANs Debug commands [B-157](#page-692-0)